# IGIMS V2.0 操作説明書

(財)国土技術研究センター

## 目次

## 1. 地質シミュレータについて

- 1-1 地質シミュレータについて
- 1-2 地質シミュレータの実行環境
- 1-3 地質シミュレータのインストール手順
- 1-4 地質シミュレータのアンインストール手順
- 1-5 地質シミュレータの作業フロー
- 1-6 地質シミュレータのウィンドウ操作

#### 2. 操作説明 (基本編)

- 2-1-1 地質シミュレータの起動
- 2-2-1 サイトの新規作成をするには
- 2-2-2 モデルの新規作成をするには
- 2-2-3 サイト名を変更するには
- 2-2-4 モデル名を変更するには
- 2-2-5 サイトの削除をするには
- 2-2-6 モデルの削除をするには
- 2-2-7 モデルの切替をするには
- 2-2-8 モデルの座標系を設定するには
- 2-2-9 サイトのバックアップを作成するには
- 2-2-10 モデルのバックアップを作成するには
- 2-2-11 サイトデータをリストアするには
- 2-2-12 モデルデータをリストアするには
- 2-3-1 マークテーブルの設定
- 2-3-2 構成点テーブルの設定
- 2-3-3 デジタイザテーブルの設定
- 2-3-4 その他管理テーブルの設定
- 2-3-5 図模様テーブルの設定
- 2-4-1 色種テーブルの設定
- 2-4-2 地質テーブルの設定
- 2-4-3 岩級区分テーブルの設定
- 2-4-4 ルジオン値テーブルの設定
- 2-4-5 地下水位テーブルの設定
- 2-4-6 速度層テーブルの設定
- 2-4-7 断層テーブルの設定
- 2-4-8 露頭テーブルの設定
- 2-4-9 風化帯テーブルの設定
- 2-4-10 変質帯テーブルの設定
- 2-4-11 物性値テーブルの設定
- 
- 2-4-12 ボーリング予備テーブルの設定
- 2-4-13 横坑予備テーブルの設定
- 2-5-1 本システムの地形データの概要
- 2-5-2 地形データの作成手順
- 2-5-3 デジタイザを用いて地形データを入力するには
- 2-5-4 マウスを用いて地形データを入力するには
- 2-5-5 CADデータを取り込んで地形データを入力するには
- 2-5-6 電子成果を取り込んで地形データを入力するには
- 2-5-7 標高メッシュデータを取り込んで地形データを作成するには
- 2-5-8 測量データを取り込んで地形データを作成するには
- 2-5-9 地形コンタを作成するには
- 2-5-10 地形データの格子を作成するには
- 2-6-1 本システムのボーリングデータの概要
- 2-6-2 岩盤柱状BASEを取り込んでボーリングデータを入力するには
- 2-6-3 電子成果を取り込んでボーリングデータを入力するには
- 2-6-4 ボーリングデータを数値入力する
- 2-6-5 ボーリング(横坑)データをウィンドウで修正する
- 2-7-1 本システムの横坑データの概要
- 2-7-2 横坑データを数値入力する
- 2-8-1 本システムにおける露頭データの概要
- 2-8-2 デジタイザを用いて露頭データを入力するには
- 2-8-3 マウスを用いて露頭データを入力するには
- 2-8-4 露頭領域データを入力するには
- 2-9-1 本システムで作成できる断面の概要
- 2-9-2 縦断面を新規作成するには
- 2-9-3 横断面を新規作成するには
- 2-9-4 水平断面を新規作成するには
- 2-9-5 任意断面を新規作成するには
- $2-9-6$  斜断面を新規作成するには
- 2-9-7 断面を表示するには
- 2-9-8 断面名を変更するには
- 2-9-9 断面を削除するには
- 2-9-10 画面を拡大表示するには
- 2-9-11 画面を縮小表示するには
- 2-9-12 表示中心位置の指定をするには
- 2-9-13 図面全体を表示するには
- 2-9-14 再描画するには
- 2-9-15 縦横比を変更するには
- 2-9-16 画面に表示する項目を変更するには
- 2-9-17 画面に表示する項目属性を変更するには
- 2-9-18 画面に表示する重ね合わせ順序を変更するには
- 2-9-19 他の断面図の設定内容を編集するには
- 2-9-20 デジタイザを用いて境界線を入力するには
- 2-9-21 境界線編集時にUNDO機能を利用するには
- 2-9-22 境界線を作成するには
- 2-9-23 境界線を削除するには
- 2-9-24 点を追加するには
- 2-9-25 点を削除するには
- 2-9-26 点を移動するには
- 2-9-27 折り目上への点移動をするには
- 2-9-28 領域を設定するには
- 2-9-29 領域を削除するには
- 2-9-30 境界線の属性を変更するには
- 2-9-31 別の種別の境界線をコピーするには
- 2-9-32 別の断面の境界線をコピーするには
- 2-9-33 任意文字を編集するには
- 2-9-34 任意の線を編集するには
- 2-9-35 画像データを貼り付けるには
- 2-9-36 CADデータを取り込んで断面図を入力するには
- 2-9-37 電子成果を取り込んで断面図を入力するには
- 2-9-38 その他の画面表示オプション設定
- 2-9-39 凡例を表示するには
- 2-10-1 本システムの掘削平面図の概要
- $2-10-2$  断面における掘削線の入力
- 2-10-3 掘削形状の作成

# 3.操作説明(応用編)

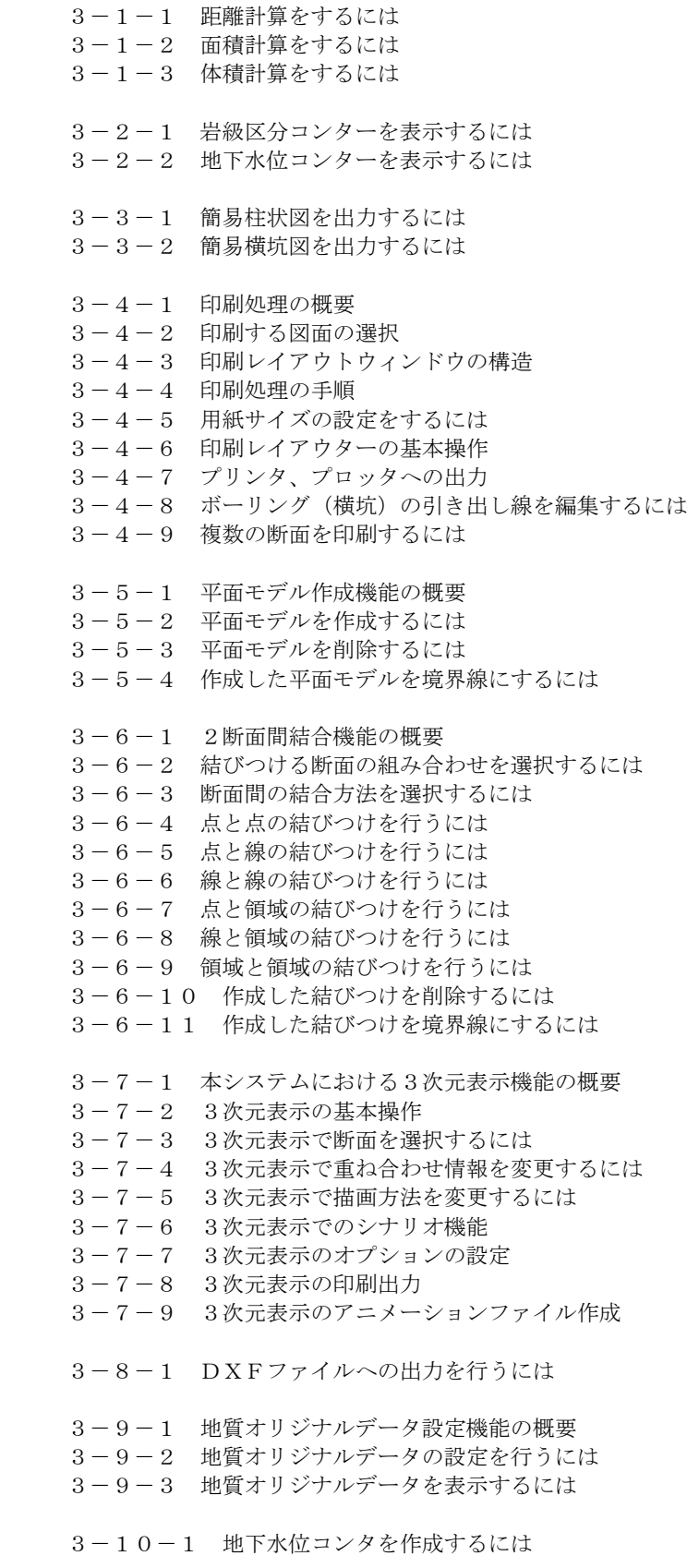

- 3-11-1 本システムにおける土木構造物データの概要
- 3-11-2 2次元の土木構造物データを作成するには
- 3-11-3 CADデータを取り込んで2次元の土木構造物データを入力するには
- 3-11-4 3次元の土木構造物データを作成するには
- 3-11-5 CADデータを取り込んで3次元の土木構造物データを入力するには
- 3-12-1 本システムにおける広域図の概要
- 3-12-2 広域図の設定をするには
- 3-12-3 広域図を表示するには
- 3-13-1 地形モデルの置き換えをするには
- 3-14-1 道路データを移動するには
- 3-14-2 構造物データを移動するには
- 3-14-3 その他地形データの変換ツールの使用方法
- 3-15-1 断面の境界線を現況地形に合わせるには
- 3-15-2 断面の境界線を掘削形状に合わせるには
- 3-16-1 地質シミュレータRAW形式の概要
- 3-16-2 地質シミュレータRAW形式でのデータ出力をするには
- 3-16-3 地質シミュレータRAW形式でのデータ入力をするには
- 3-17-1 測地座標変換ツールの使用方法
- 4.付録

 データ構成 ファイル一覧 制限事項

5. 地質シミュレータ/研究会メンバー

・本書に記載されている全ての製品、会社名はそれぞれ該当する会社の商標か登録商標です。

# 1-1 IGIMSの概要

 地質の技術者はこれまで、ドラフターに向かい、色鉛筆と消しゴムを持って、いわゆる地質図という、一種の地質三次元推定図、 予想図を描いてきた。完成した図面は作成した地質技術者の作品であり、経験に基づく様々な技術的、科学的推論から成り立って いる。これら地質図の作成作業と地質図自体の活用を電子化、データベース化といった最先端の議論にのせていくことは土木工学、 地質工学の技術開発、技術発展の当然の流れである。現在、土木工学の様々な分野において、電子納品基準の適用、建設CALS /ECの活発な動きを中心に情報の電子化、データベース化が進みつつあるが、地質の分野においては、情報のデジタル化が難し いという側面があって、他の土木分野に比べ立ち遅れている感がある。ボーリングデータ等の基礎的なものは、地質情報のデータ ベース化の議論が比較的容易であるが、地質断面や地質平面のデータベース化や表示については、かなり難しい面があった。この ため現時点では、地質断面作成システムやCADを利用した、いわゆる2次元の表示システムは普及されつつあるが、地質状況を 3次元でシステム化した技術は未だ普及したものがない。(財)国土技術研究センターでは、これら地質情報の電子化、データベー ス化といった視点から、3次元の地質図作成をパソコン上で行う、地質技術者の作業支援システムを開発し、あわせて電子化され た地質3次元情報を、様々な土木分野での作業に活用していくため、地質シミュレータ研究会を発足して議論を進めている。活動 の一環として、パソコン上で機能する地質3次元表示システムの開発を進め、平成12年に地質シミュレータ Ver.1を完成させた。 その後、地質データベース機能の強化、CADとのデータ交換性の向上、ダムの地質調査以外への適用を視野にいれた機能の拡充 を進め、「統合地質情報管理システム」として IGIMS Ver.2 が完成した。

# 1-2 IGIMSの実行環境

(1)システム構成

 IGIMSのシステム構成を下図に示します。IGIMSは、サーバー・クライアントシステムとして利用することが可能で「サ ーバー」とはデータが実際にインストールされるマシンでデータの表示・保存が行えます。一方、「クライアント」マシンはデータ がインストールされず、「サーバー」のデータを参照します。「クライアント」はデータの表示のみが行えます。

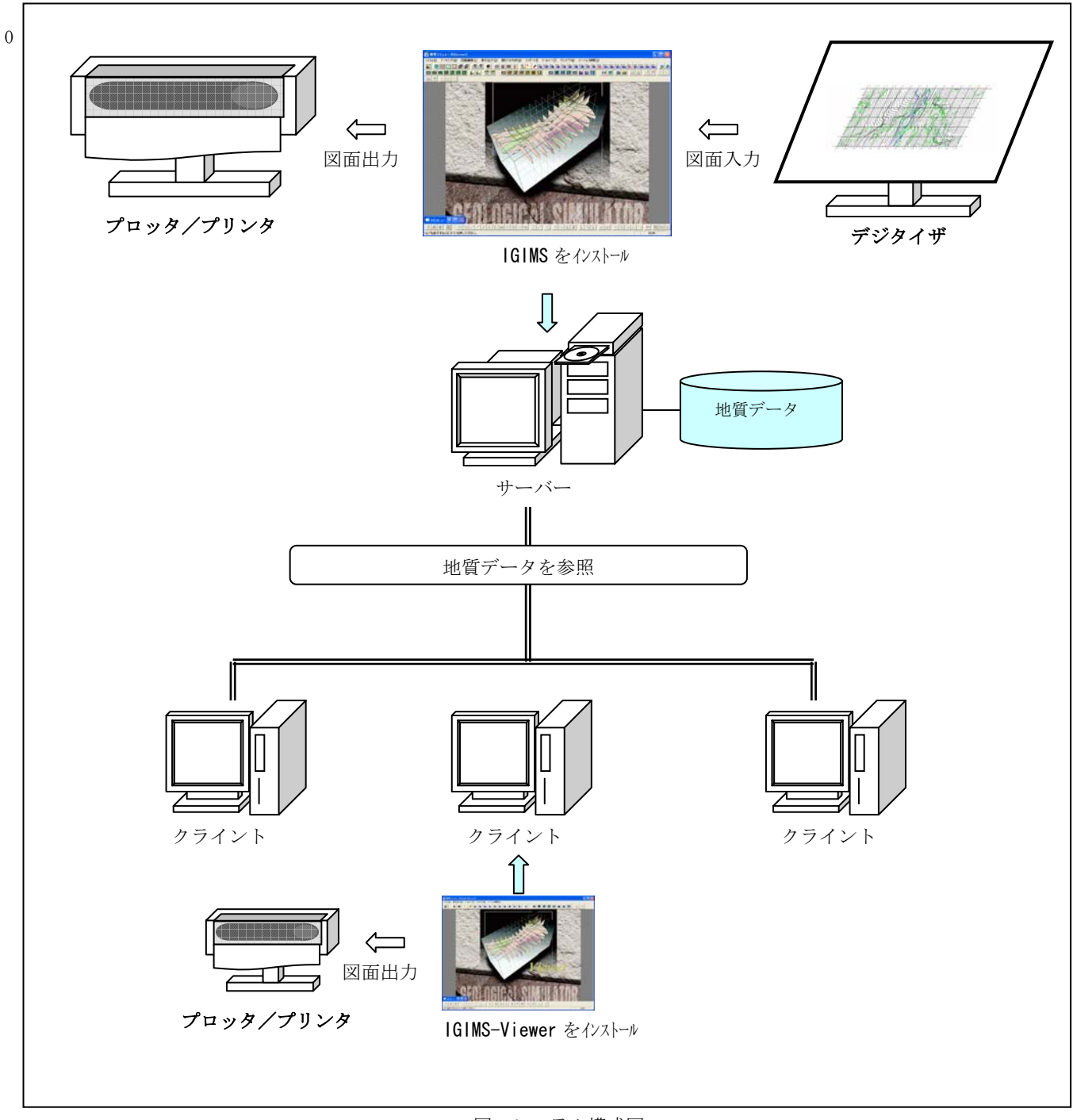

図:システム構成図

(2)IGIMSを動作させるためのハードウェア及びソフトウェア環境

| 対象機種        | $DOS/V$ 機                                                                        |
|-------------|----------------------------------------------------------------------------------|
| CPU         | Pentium <sup>R</sup> IIIプロセッサ 500MHz (Pentium <sup>R</sup> IVプロセッサ 1.2GHz 以上を推奨) |
| メモリ         | 256MB-RAM (1GB 以上を推奨)                                                            |
| モニタ         | VGA モニタ (1024×768Pixel 以上の解像度、SVGA 推奨)                                           |
| ハードディスク空き容量 | 2GB(4GB 以上を推奨)<br>$(*1)$                                                         |
| OS          | Windows <sup>R</sup> 2000/Xp (*2)                                                |
| プリンタ        | プリンタドライバに依存 (*3)                                                                 |
| プロッタ        | プリンタドライバに依存 (※3)                                                                 |
| デジタイザ       | WinTab <sup>R</sup> ドライバに依存 (*4)                                                 |

※1) 本システムに必要なディスク容量の目安として、30断面程度を有するサイトの場合で20 (MB)程度

※2) 最新のサービスパックがあてられている事

 ※3) 接続を行うプリンタ用の最新のプリンタドライバがインストールされており、一般的なアプリケーションから印刷がで きる状態になっている事

 ※4) 接続を行うデジタイザ用の最新の WinTab ドライバがインストールされており、WinTab ドライバからの制御が行える状態 になっている事

(3)IGIMSViewer を動作させるためのハードウェア及びソフトウェア環境

| 対象機種        | $DOS/V$ 機                                                                    |
|-------------|------------------------------------------------------------------------------|
| CPU         | Pentium <sup>R</sup> Ⅲプロセッサ 500MHz(Pentium <sup>R</sup> Ⅳプロセッサ 1.2GHz 以上を推奨) |
| メモリ         | 256MB-RAM (1GB 以上を推奨)                                                        |
| モニタ         | VGA モニタ(1024×768Pixel 以上の解像度、SVGA 推奨)                                        |
| ハードディスク空き容量 | 2GB(4GB 以上を推奨)<br>$(*1)$                                                     |
| O S         | Windows <sup>R</sup> 2000/Xp $(*^2)$                                         |
| プリンタ        | プリンタドライバに依存 (※3)                                                             |
| プロッタ        | プリンタドライバに依存 (※3)                                                             |

※1) 本システムに必要なディスク容量の目安として、30断面程度を有するサイトの場合で20 (MB)程度

※2) 最新のサービスパックがあてられている事

 ※3) 接続を行うプリンタ用の最新のプリンタドライバがインストールされており、一般的なアプリケーションから印刷がで きる状態になっている事

 Pentium は、IntelCorporation の登録商標か商標です。 Microsoft, Windows, WindowsNT は、米国、カナダ、その他の国において Microsoft Corporation の登録商標か商標です。 全ての製品、会社名はそれぞれ該当する会社の商標か登録商標です。

# 1-3 IGIMSのインストール手順

 この章では、IGIMSのインストール手順と内部処理について説明します。「サーバー」と「クライアント」でシステムのイン ストール手順が異なりますので、ご注意ください。

(1)サーバーへのシステムインストール手順(IGIMSのセットアップ) ※インストールにはユーザー名「Administrator」もしくは同等の権限を持つユーザーで行います。 ①CD-ROMドライブにCD-ROMを入れます。

②CD-ROMドライブ内の「server」フォルダにある「setup.exe」を実行して下さい。

 ③セットアップウィンドウの説明に従ってインストールを進めていきます。途中、インストールを中止した場合は「キャンセル」 ボタンを押すとセットアップが中止されます。

NOTE) 「インストール先の選択」に移行する時にメッセージが出力されますが、システムをインストールするフォルダには空白 のはいったフォルダ (「Program Files」) が含まれないように指定して下さい。

 ④システムのセットアップが正常に終了すると、マシン再起動の確認画面が起動します。ここでマシンの再起動を行う事を推奨 します。

⑤システムインストール先のフォルダ(手順③のインストール先)の下にある「data\_install.exe」を実行します。

以上で、IGIMSのサーバーへのインストールは完了です。

(2)クライアントのシステムインストール手順(IGIMSViewer のセットアップ) ※インストールにはユーザー名「Administrator」もしくは同等の権限を持つユーザーで行います。 ①CD-ROMドライブにCD-ROMを入れます。

②CD-ROMドライブ内の「client」フォルダにある「setup.exe」を実行して下さい。

③セットアップの指示に従いインストールを行います。

NOTE) 「インストール先の選択」に移行する時にメッセージが出力されますが、システムをインストールするフォルダには空白 のはいったフォルダ (「Program Files」) が含まれないように指定して下さい。

 ④システムインストール先のフォルダの下にある「vsflex」フォルダ内の「Regist.bat」を実行します。帳票ツールがセットア ップされます。

 ⑤クライアントファイルの設定を行います。手順②のセットアップにおけるインストール先(初期値は「C:\IGIMS」)に 「client.dat」というファイルを作成します。

 ・「client.dat」ファイルの書式 1行目:サーバーにおけるIGIMSのインストール先 2行目:クライアントにおけるサーバーのインストール先ネットワークフォルダ名

例)以下の環境でクライアントを設定する場合は

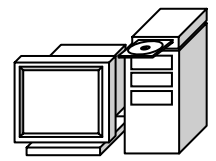

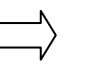

<client.dat の内容>

<サーバー:マシン名 machine01> IGIMS のインストール先が、 「C:\IGIMS」の場合 →共有フォルダ名「IGIMS」

C:¥IGIMS \\machine01\iGIMS

※上記例で「サーバー」の共有フォルダ「IGIMS」をネットワークドライブに割り当てた場合の書式は以下のようになります。(ク ライアント側でネットワークドライブをD:ドライブに割り当てた場合)

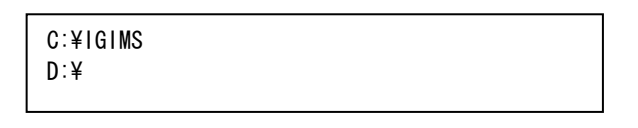

※初期値は以下のように設定されています。

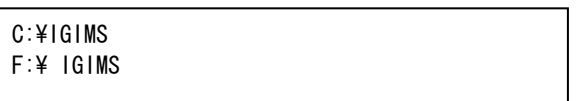

この内容は、サーバーで「C:\IGIMS」にシステムおよびデータが全てインストールされており、クライアントはサーバーの「F:\」 ドライブに対してネットワークドライブ「F:\」を割り当てているときに利用可能です。

なお、サーバー側では「F:\」ドライブを共有フォルダにしておく必要があり、クライアント側ではこの共有フォルダに対して最 低限、読み取り専用の権限が必要です。

#### (3)サーバーのインストール内容

サーバーのインストール直後のフォルダ構成を以下に示します。

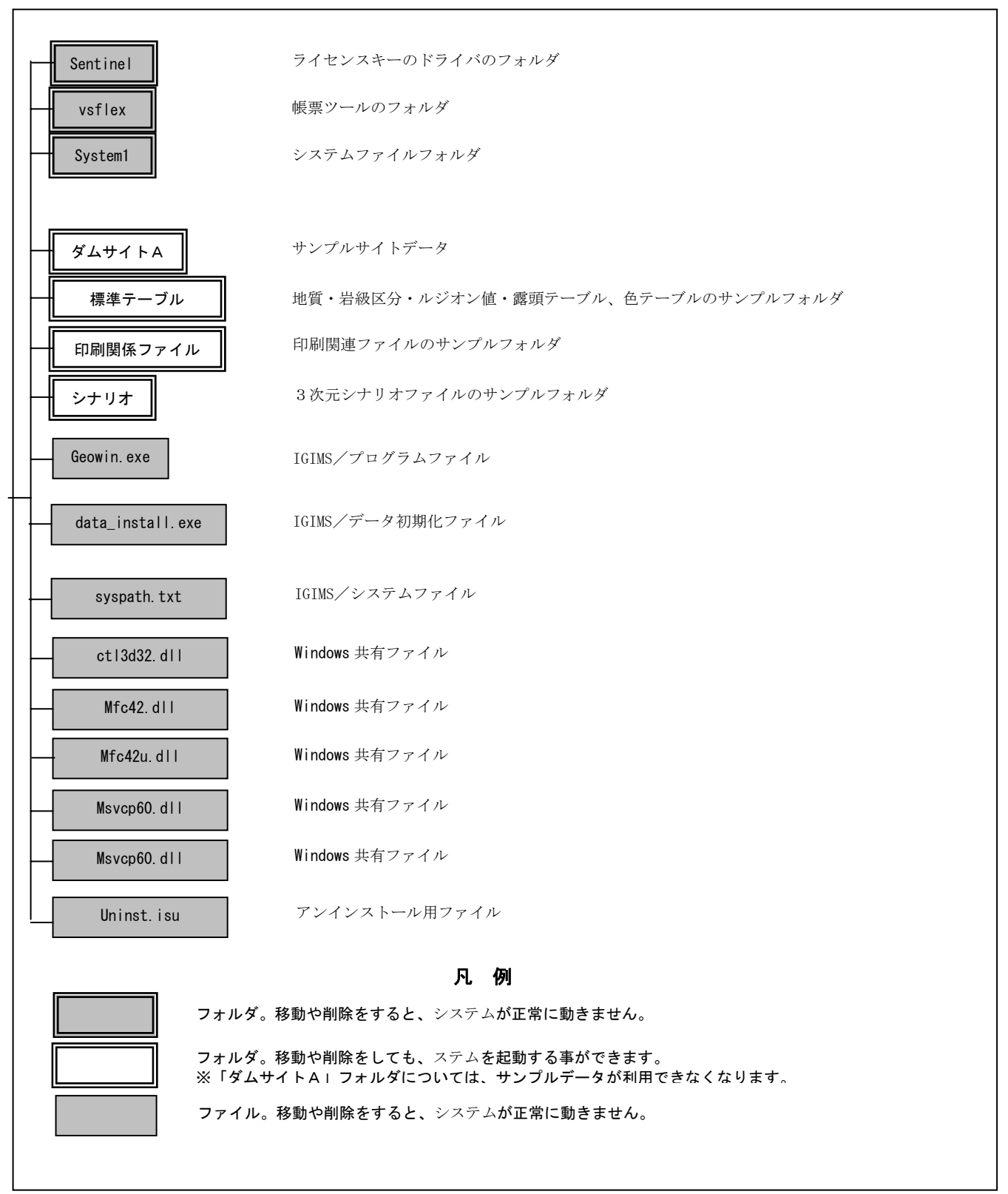

図:サーバーのフォルダ構成

## (4)クライアントのインストール内容

クライアントのインストール直後のフォルダ構成を以下に示します。

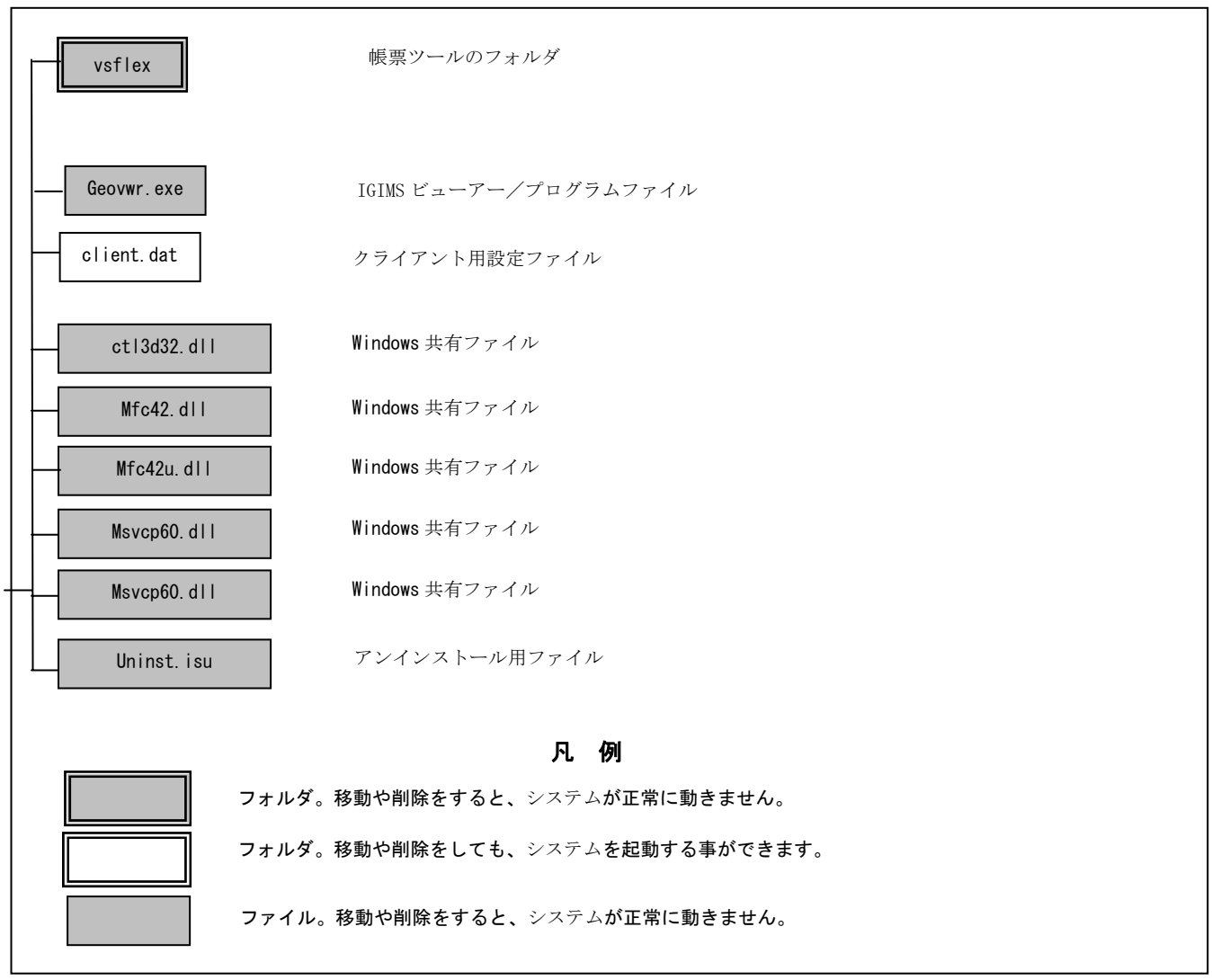

図:クライアントのフォルダ構成

# 1-4 IGIMSのアンインストール手順

この章では、IGIMSのアンインストール手順について説明します。

## IGIMSのアンインストール

①「マイコンピュータ」の「コントロールパネル」を選択し、「アプリケーションの追加と削除」を起動します。

例)ショートカットから実行する手順

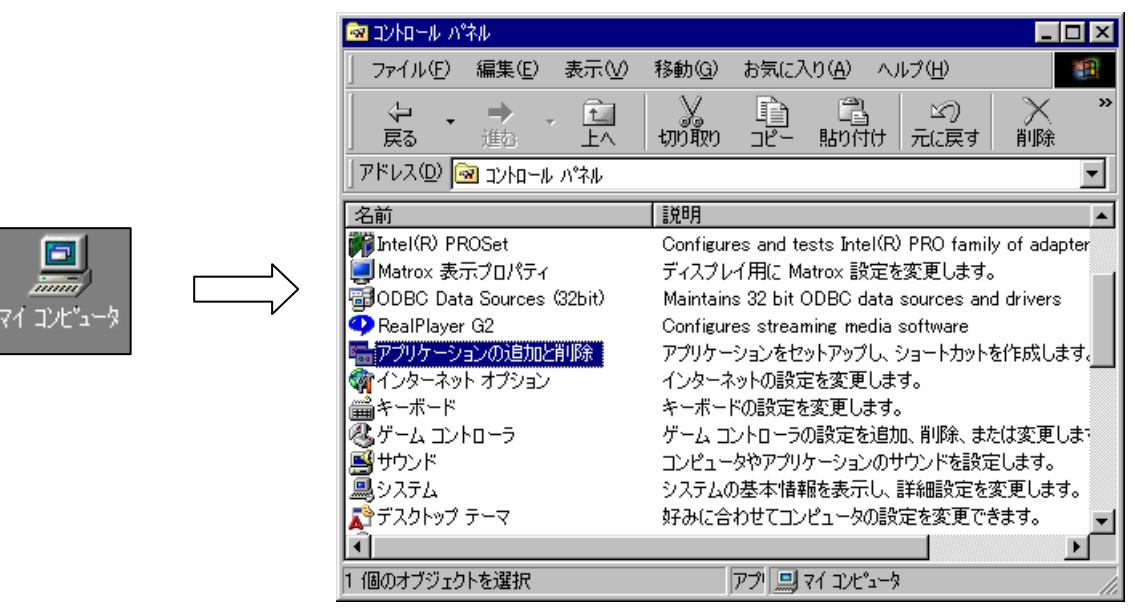

②「アプリケーションの追加と削除」ウィンドウで「IGIMS」を選択し、「追加と削除」ボタンを押します。

NOTE)

・インストールする際に「プログラムフォルダ」の名称を「IGIMS」以外に変更した場合は、その名称を選択して下さい。 ・アンインストールを行うとサンプルデータも全て削除されます。サンプルデータを保存したい場合は、別なフォルダにコピ ーする等の処置をしてからアンインストールを行って下さい。

# 1-5 IGIMSの作業フロー

IGIMSでどのような手順でデータを作成していけばいいか、を全体フロー図で示します。

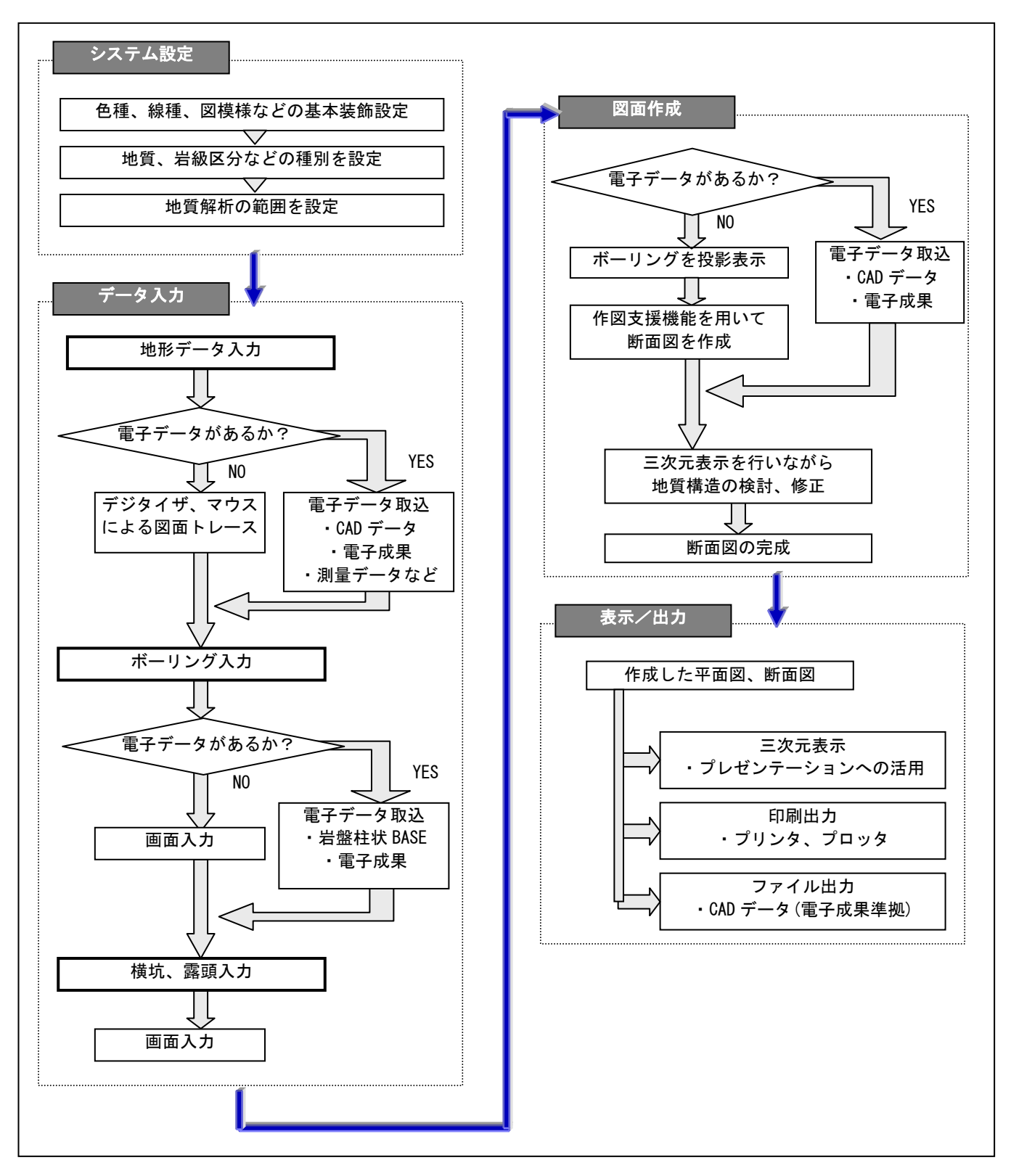

## 統合地質情報管理システム (IGIMS)

# 1-6 IGIMSのウィンドウ操作

本章では、IGIMSのツールを紹介し、IGIMSの基本的の操作について説明します。

# IGIMSのウィンドウ構成

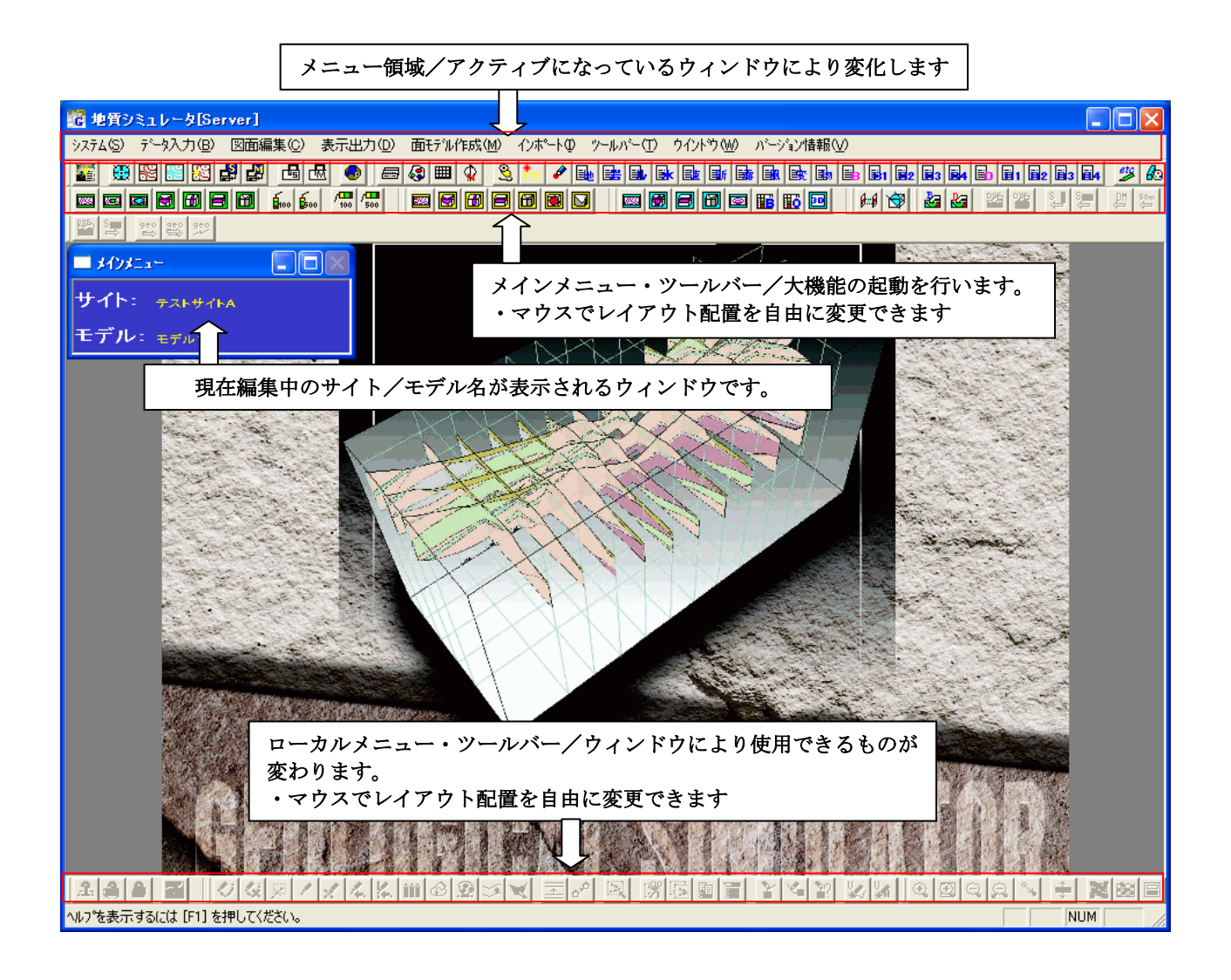

# 一般的なウィンドウ操作と用語の定義

この章ではIGIMSにおける一般的なウィンドウ操作と用語の定義を説明します。

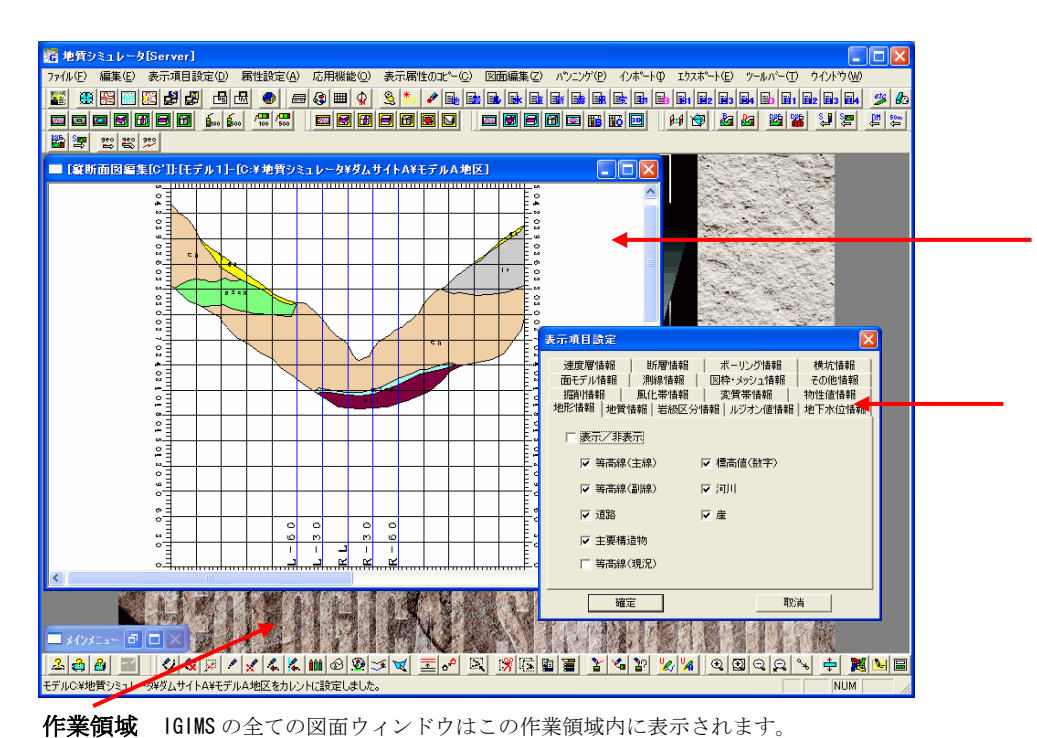

図面ウィンドウ 平面図・断面図が表示されるウィ ンドウを「図面ウィンドウ」と呼 びます。

## ウィンドウ

項目の入力を行う画面を「ウィン ドウ」と呼びます。

・作業領域と図面ウィンドウ 全ての図面ウィンドウは作業領域内に表示されます。作業領域をアイコン状態にすると図面ウィンドウも同時にアイコン状態 になります。

・図面ウィンドウ

 図面ウィンドウは平面図または断面図が表示される画面の事をいいます。図面ウィンドウは同時に最大10枚まで開くことが可 能です。

・ウィンドウ

 ウィンドウは項目の入力を行う画面で、そのウィンドウを閉じないと他のウィンドウの入力ができないタイプと他のウィンドウ を同時に入力できる2タイプがあります。

#### ウィンドウの要素

 この項では、すでに使い慣れた Windows の基本ウィンドウ要素について説明します。Windows アプリケーションを初めて使用する 方は、この項をよくお読み下さい。

①タイトルバー

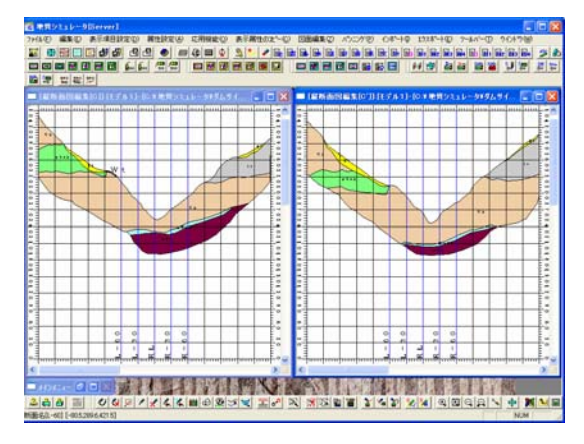

 タイトルバーは、図面ウィンドウ、ウィンドウ枠内の右上から左上 まで横向きに表示されています。タイトルバーには図面ウィンドウの 場合は断面名、ウィンドウの場合はウィンドウタイトルが表示され、 アクティブウィンドウであるかどうかを示しています。

 作業領域内のアクティブウィンドウのタイトルバーは濃い青色で表 示され、デスクトップ上の他のウィンドウは淡い灰色で表示されてい ます。

②メニューバー

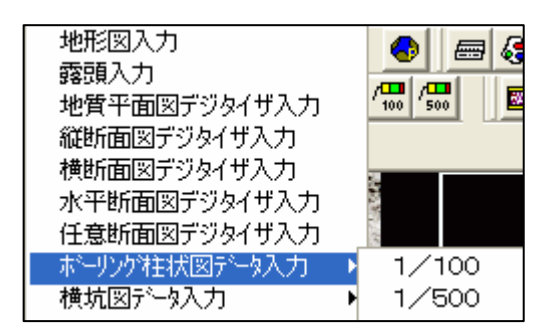

 メニューバーはタイトルバーのすぐ下にあり、作業領域の上部の右 から左に表示されています。ここにはメニューの名前が入っています。 メニュー名をクリックすると、更に詳細メニューが表示されます。

また、(B)のように文字の下にアンダーラインがついたメニューは、 ALT キーと同時にそのキーを押すことによりメニューを選択する事が できます。

例では、ALT+B キーで「データ入力」というメニューが開きます。

③スクロールバー

 各スクロールバーの端には、スクロール矢印が表示されています。水平および垂直のスクロールバーを使って、図面ウィンド ウのスクロールやウィンドウに入りきらない部分の表示などができます。このアクションは「スクロール」と呼ばれます。スク ロールは、ズームアウトまたはズームインされた描画を表示するときに便利です。

・ウィンドウの右側を表示するには 右方向のスクロール矢印をクリックします。

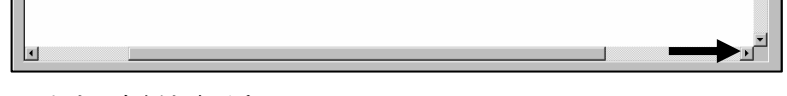

・ウィンドウの左側を表示するには 左方向のスクロール矢印をクリックします。

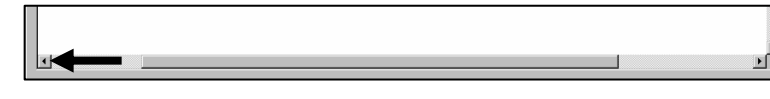

・より速くスクロールするには

スクロール矢印をマウスボタンでクリックしてそのまま押し続けるか、スクロールエレベータをクリックするか、またはスクロー ルボックスをクリック&ドラッグします。

※スクロールバーの向きが上下の場合でも操作は同じです。

④ステータスバー

 ステータスバーには、選択したオブジェクトまたはアクションに関する情報が表示されます。ステータスバーは画面の一番下、 に表示されます。ステータスバーは次のような形をしています。

#### へルフを表示するには [F1] を押してください。

 $\boxed{\phantom{1}}$  NUM

オペレーションの状況によって、ステータスバーには以下の情報が表示されます。

(1)断面設定、選択時

 断面選択ウィンドウを表示している場合、断面選択ウィンドウ内でマウスを動かすと、一番近い断面名をステータスバーに 表示します。

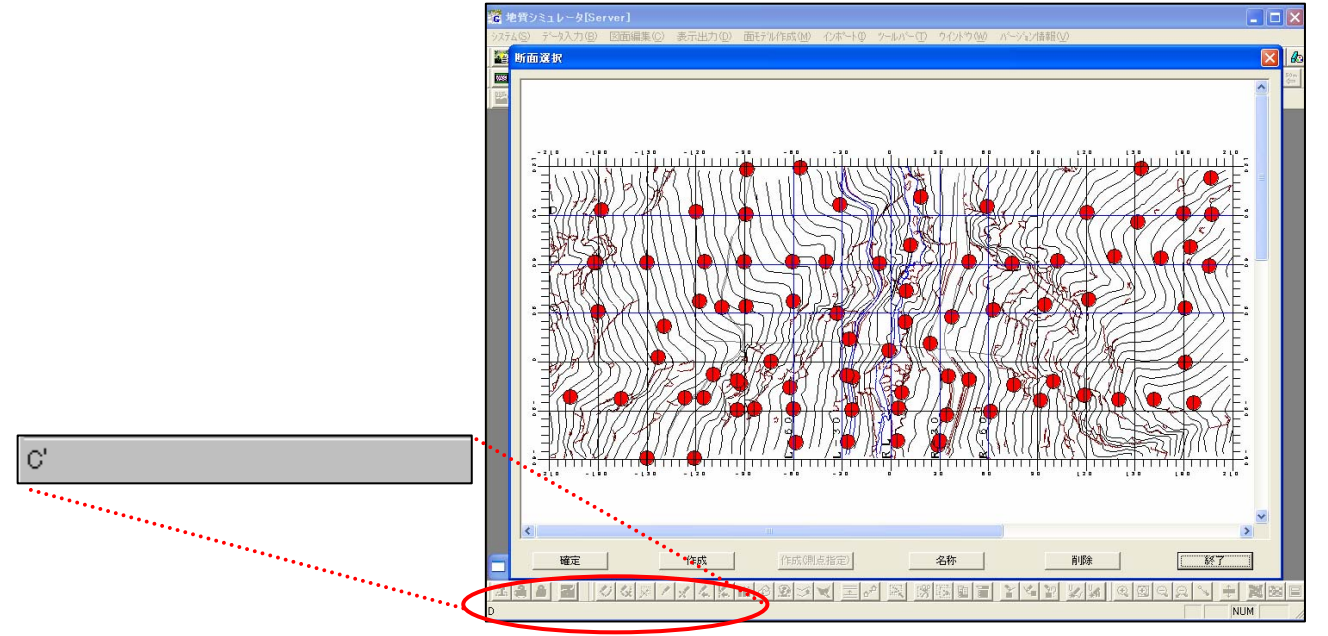

(2)図面ウィンドウ編集時

 平面図または断面図を編集している場合、図面ウィンドウでマウスを動かすとマウスが地質等の境界線の点上にある場合、 点の情報を表示します。

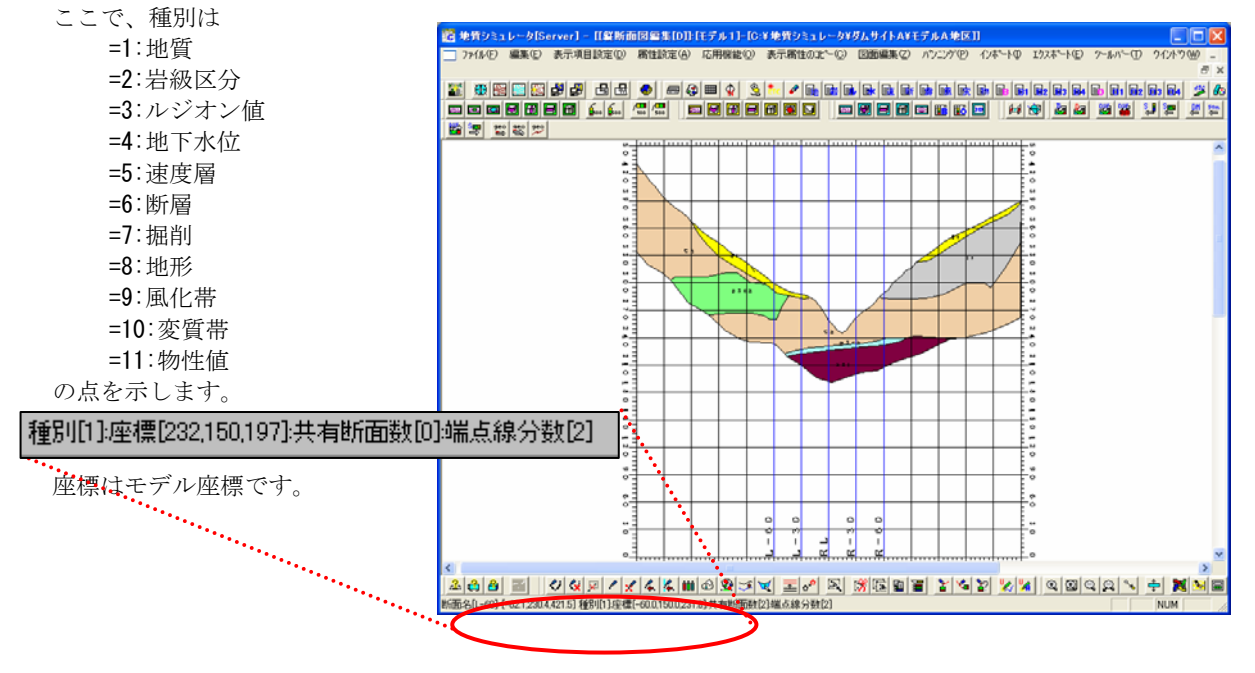

 共有断面数は、その点が交差する断面と共有している場合、共有している断面数が表示されます。 端点線分数は、その点を使っている線の数が表示されます。

⑤ツールバー

<sup>图</sup>종합 명

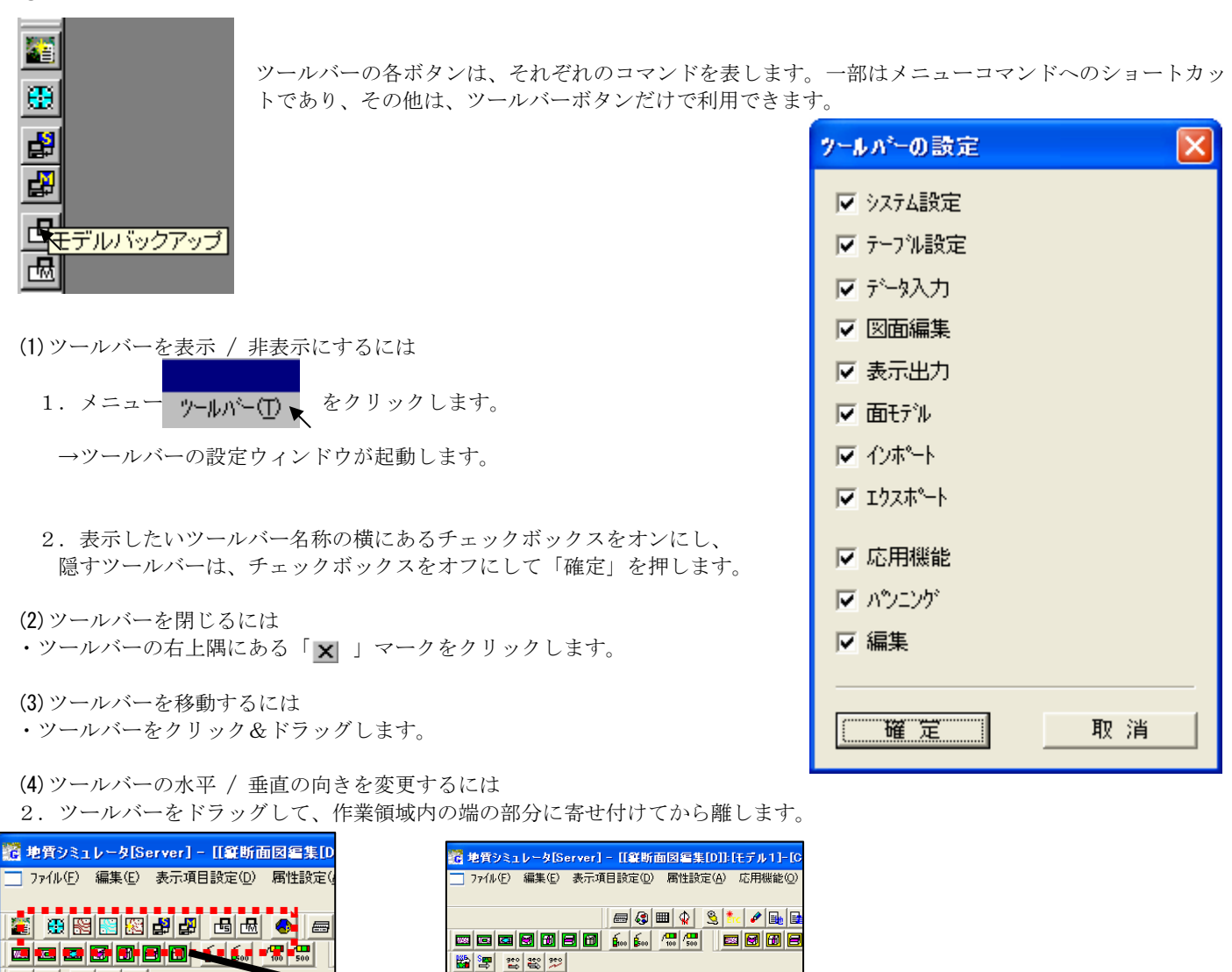

 ⑥ファイルオープン/フォルダオープンボタン ファイルを開く、ファイルの保存、フォルダの指定等を行うウィンドウには エッ ボタンがあります。

このボタンをクリックすると、以下のタイプのウィンドウが表示され、ファイルやフォルダが選択できるようになります。

I<mark>t de cord</mark> a de c

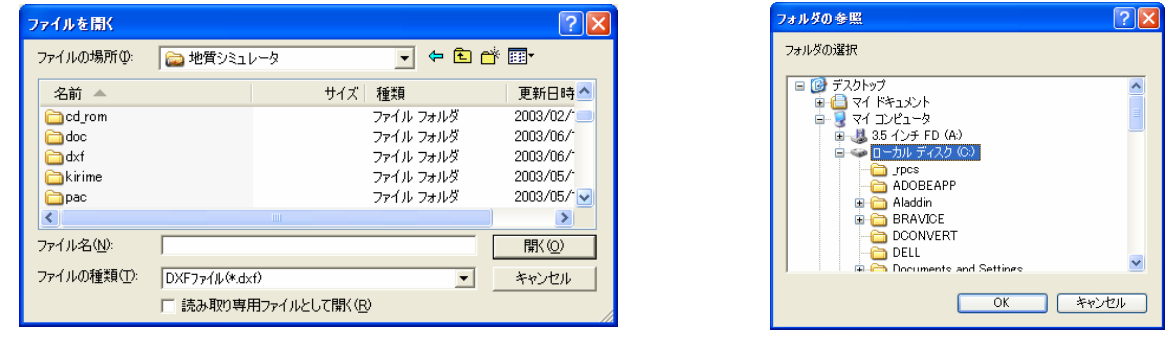

ファイル選択タイプ マイング アイルダ選択タイプ

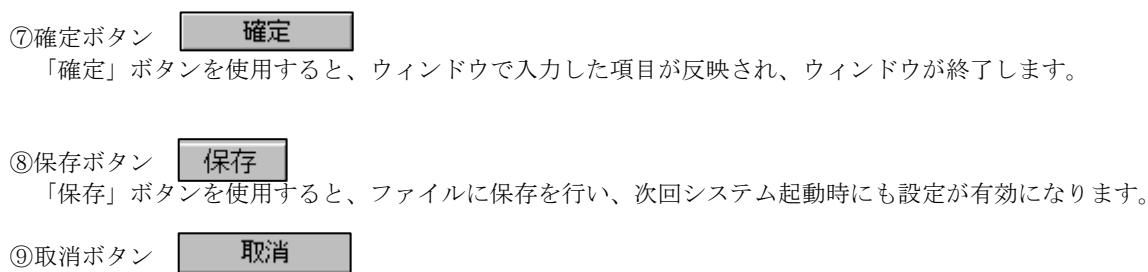

「取消」ボタンを使用すると、ウィンドウで入力した項目が破棄され、ウィンドウが終了します。

⑩オプションボタン 位置入力モード のマウス入力 ○デジタイザ入力

オプションボタンは複数の互いに排他的な選択項目を示します。オプションの中から1つ選択するには、関連しているボタン をクリックします。チェックボックスとは異なり、グループ内のオプションから1つしか選択できません。

⑪チェックボックス

チェックボックスを選択すると、対応するオプションがオンになります。チェックボックスを選択解除すると、対応するオプ ションがオフになります。「v」マークが表示されているチェックボックスはオンで、何も表示されていないチェックボックス はオフです。オプションボタンとは異なり、チェックボックスのグループから1つまたは複数のボックスをオンにすることが できます。

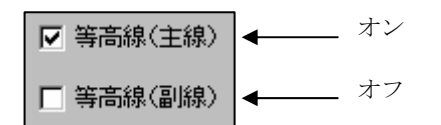

⑫リストボックス

リストボックスには、項目の一覧が表示されます。リストをスクロールし、項目をクリックしてから「確定」ボタンをクリッ クして選択を行います。項目が1つしか選択できないタイプと複数選択できるタイプがあります。複数をする場合には CTRL キーを押しながらクリックして下さい。また、Shift キーを押しながら項目を選択すると範囲選択が出来ます。

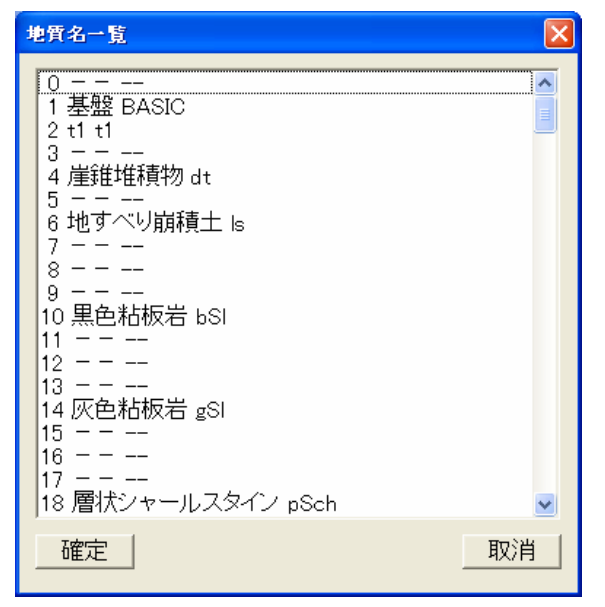

13テキスト・数値ボックス 位置  $m \quad Z$  $\times$  $m \times$  ${\sf m}$ 

本説明書では、数値ボックスもテキストボックスも「テキスト」として定義しています。テキストでは、ユーザが文字列や数 値を直接入力できます。

⑭タブ

タブは一部のウィンドウの上部に表示されます。タブを使用して、関連するコマンドがひとまとめに表示されているプロパテ ィページを開くことができます。

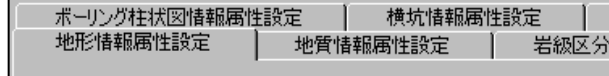

#### 用語

①測地座標

 測地座標は、モデルの範囲設定や地形データ入力時の図面設定、露頭データ入力、ボーリングデータ入力、横坑データ入力時 に現れます。

露頭データ、ボーリングデータ、横坑データは、X、Y座標を逆に入力します。

②モデル座標

 モデル座標は、平面図および断面図上でのX-Y平面、X-Z平面、Y-Z平面等の2次元に投影した座標系の座標を指しま す。

③地形線

IGIMSの地形線は、新規断面作成時に断面に自動表示されます。しかし、システムでは地形線として認識はしてない事に 注意して下さい。断面上の地形線は境界線となっています。

現バージョンでは断面データを入力した後に地形データを変更しても断面には反映されません。

# IGIMSのツールバー構成

 IGIMSのツールは、大機能単位のツールバーにより区分されています。ツールバーは2つのタイプがあり、断面図等のウィ ンドウがアクティブになっている時に利用できるツールバーと、常時起動できるツールバーのタイプに分かれます。 ツールバーは、マウスで右の部分をつかむ事により、移動が行えます。

<常時起動が行えるツールバー>

1.システムツールバー

۵

サイト選択、システムのバックアップ・リストア等を行うツールバーです。

このツールバーにあるツールを実行する場合は、断面図等のウィンドウを全て閉じて実行しなければいけません。

- 星 ・・・ サイト・モデル選択ツール ・・・ 地形格子作成ツール Ð ・・・ 地形コンタ作成ツール 器 ・・・ 地下水コンタ作成ツール 偬 ・・・ 地形モデルの置き換えツール 閉 ・・・ サイトバックアップツール 團 ・・・ モデルバックアップツール 咼 ・・・ サイトリストアツール 國 ・・・ モデルリストアツール
	- ・・・ 投影法の設定ツール

#### 2.システム設定ツールバー

システム単位、サイト単位で設定するテーブル関係のツールを集めたツールバーです。

これらのツールは常時起動する事ができます。

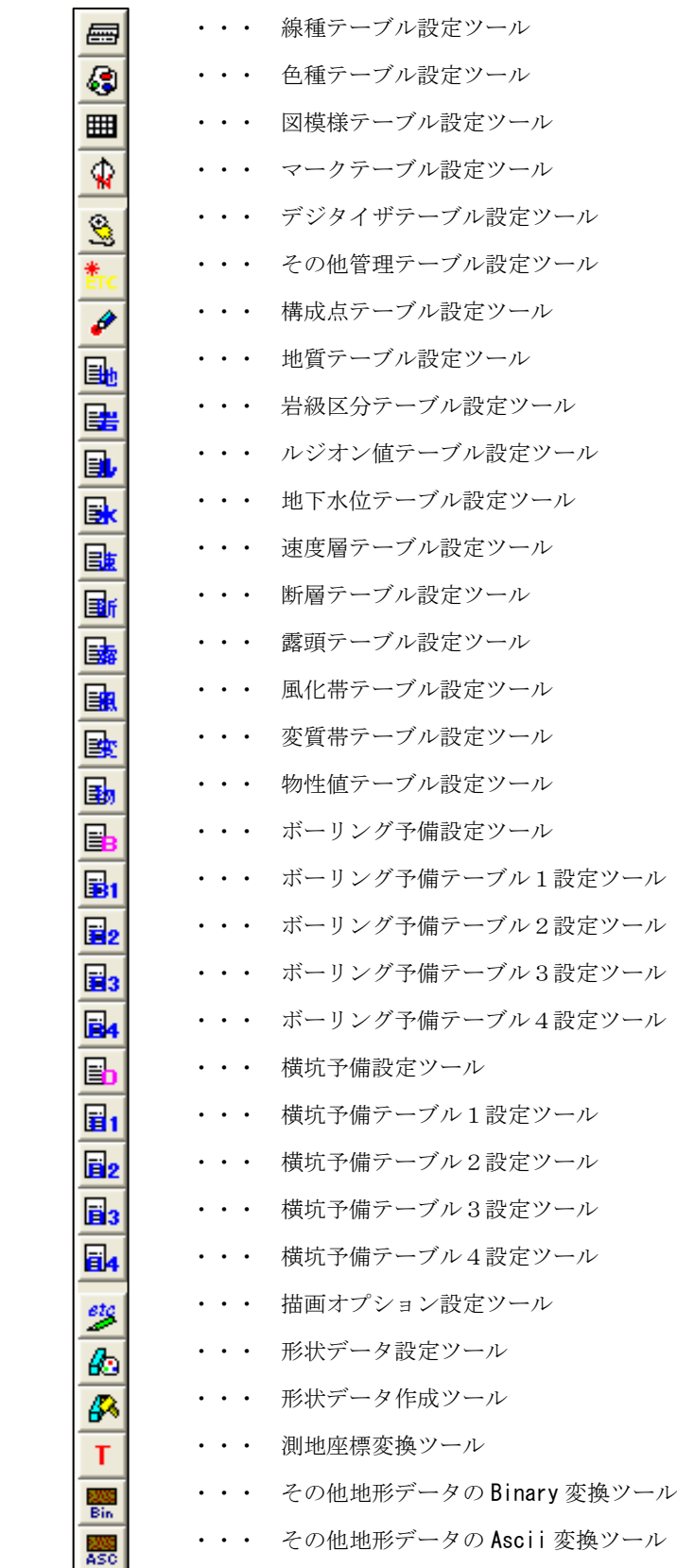

- 3.データ入力ツールバー
	- デジタイザを用いた地形図・断面図入力、ボーリング等のデータ入力ツールを集めたツールバーです。 これらのツールは常時起動する事ができます。
		- W3 ・・・地形図入力ツール <mark>мв</mark> ・・・露頭入力ツール **K4** ・・・地質平面図デジタイザ入力ツール 囿 ・・・縦断面図デジタイザ入力ツール 田 ・・・横断面図デジタイザ入力ツール 圓 ・・・水平断面図デジタイザ入力ツール  $\blacksquare$ ・・・任意断面図デジタイザ入力ツール ・・・ボーリング柱状図100分の1データ入力ツール தில  $\epsilon_{\infty}$ ・・・ボーリング柱状図500分の1データ入力ツール 僵 ・・・横坑図100分の1データ入力ツール  $\frac{1}{\sqrt{500}}$ ・・・横坑図500分の1データ入力ツール
	- 4.図面編集ツールバー

 マウスを用いて平面図・断面図の入力・修正・印刷を行うツールを集めたツールバーです。 これらのツールは常時起動する事ができます。

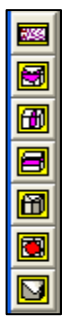

- ・・・地質平面図編集ツール
- ・・・縦断面図編集ツール
- ・・・横断面図編集ツール
- ・・・水平断面図編集ツール
- ・・・任意断面図編集ツール
- ・・・斜断面図編集ツール
- ・・・掘削平面図編集ツール
- 5. 表示・出力ツールバー

 作成した平面図・断面図の表示・印刷を行うツールを集めたツールバーです。 これらのツールは常時起動する事ができます。

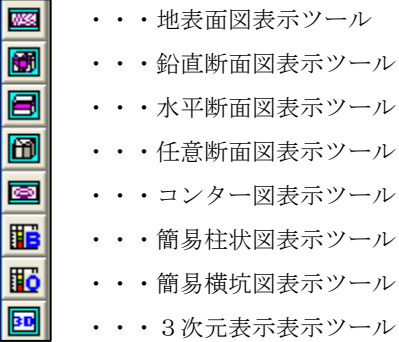

 6.面モデルツールバー 平面モデル、2断面間結合作成等、編集時の補助線生成機能が集められたツールバーです。 これらのツールは常時起動する事ができます。

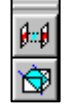

・・・2断面間結合ツール

- ・・・平面モデルツール
- <平面図・断面図がアクティブになっている時に利用できるツールバー> 1.編集ツールバー

 線作成等の編集機能、装飾機能が含まれるツールバーです。 アクティブになっているウィンドウに対して適用されます。

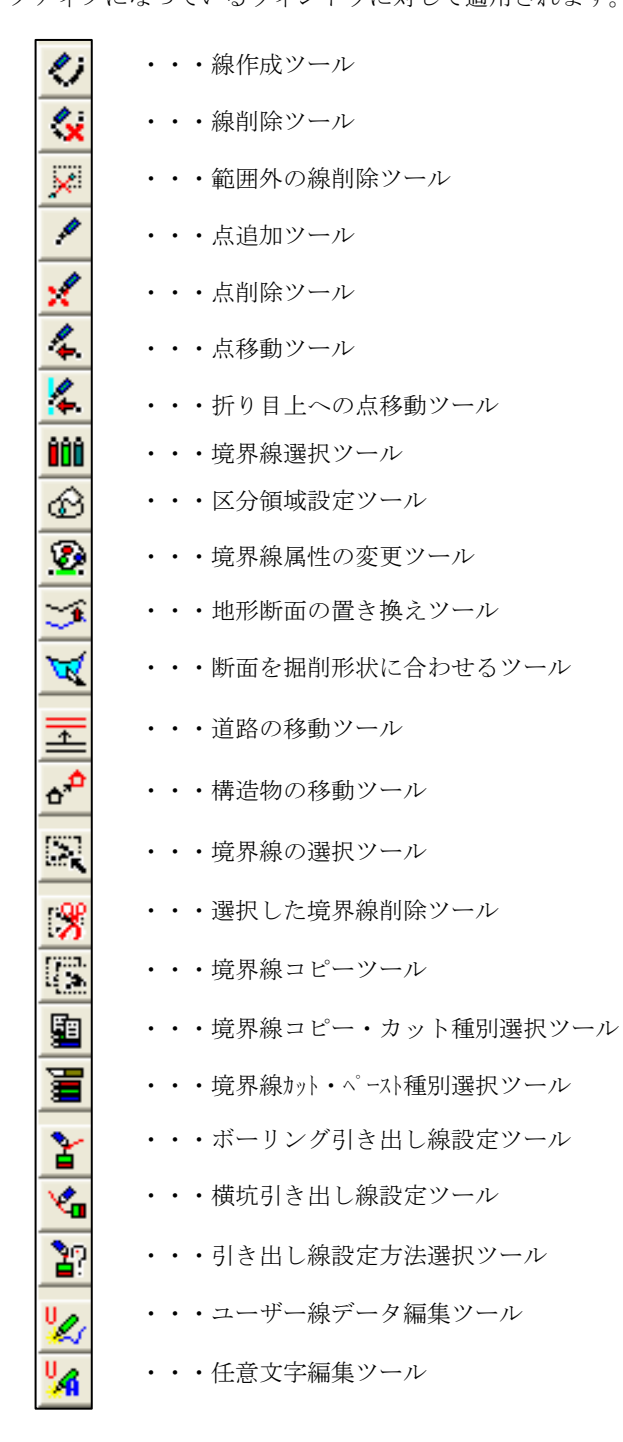

#### 2.表示ツールバー

 ウィンドウの拡大・縮小等のパンニング操作が含まれるツールバーです。 アクティブになっているウィンドウに対して適用されます。

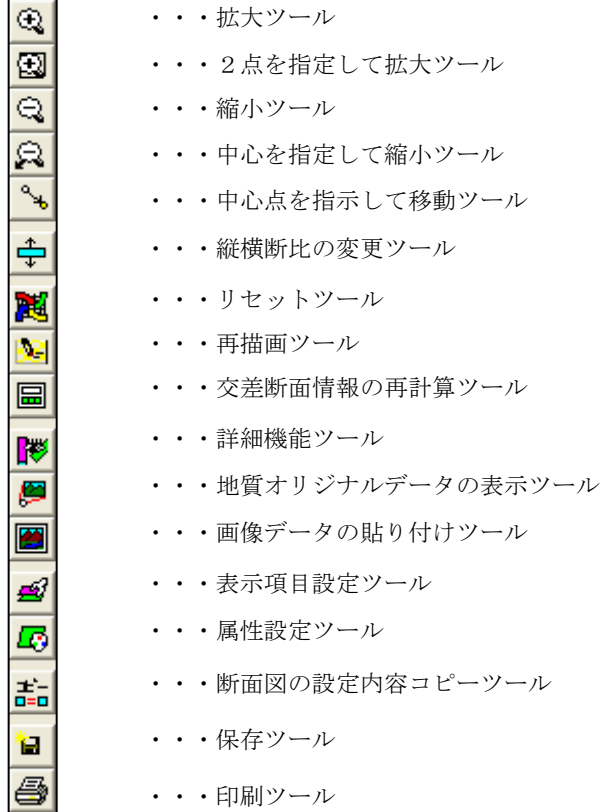

3. 応用機能ツールバー

 距離計算・面積計算・体積計算等の計測機能、露頭領域データの入力機能が含まれるツールバーです。 アクティブになっているウィンドウに対して適用されます。

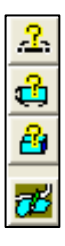

- ・・・距離計算ツール
- ・・・面積計算ツール
- ・・・体積計算ツール
- ・・・露頭領域データの入力ツール

#### 7.インポートツールバー

外部データ入力機能を集められたツールバーです。

これらのツールは常時起動可能なものと、アクティブになっているウィンドウ毎に起動可能なものがあります。

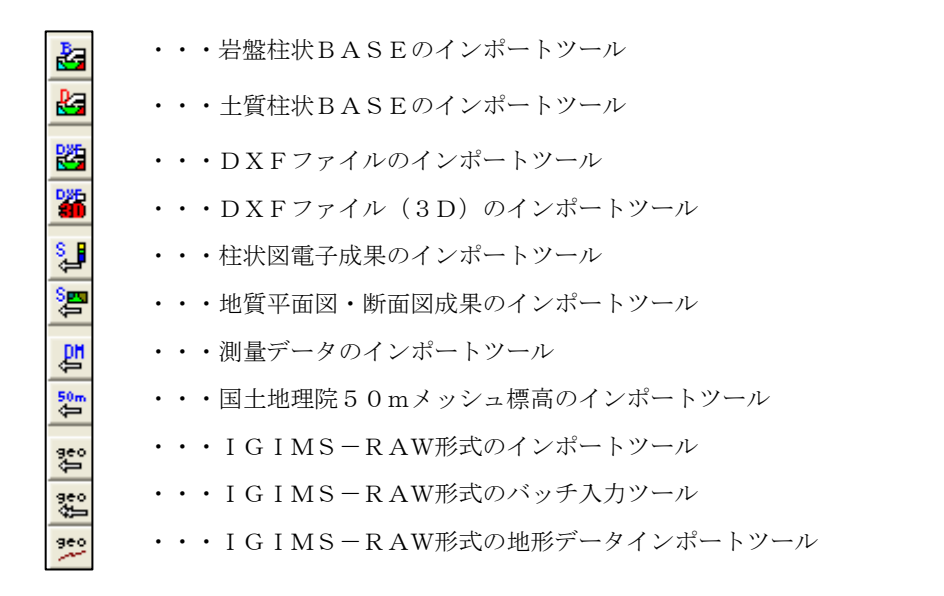

8.エクスポートツールバー

 外部ファイル形式に出力を行う機能が含まれるツールバーです。 アクティブになっているウィンドウに対して適用されます。

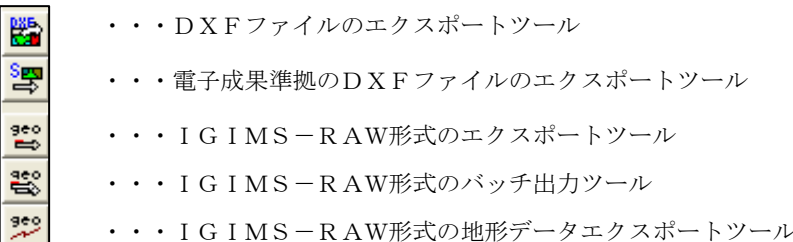

## IGIMSの入力操作共通仕様

#### 線の入力

 IGIMSでは、線の入力は地形データ編集、境界線編集、境界線のコピー・カット範囲の指定、距離計算・面積計算での領域 入力、で行います。

#### 基本操作

①線1点目をクリックします。 ②同2点目をクリックします。 →ラバーバンドが1点目と2点目で結ばれ、マウスの動きにリアルタイムで追従します。 ③同3点目をクリックします。 :

④同n点目をクリックする。

→マウス右ボタンを押すと1つ前の点に戻り、そこで再びマウス右ボタンを押すと更に1つ前の点に戻り、1点1点取り消す事 が出来ます。

⑤マウス左ボタンをダブルクリックするか、Enter キーを押します。 →線が確定されます。

#### 制限事項と連動処理

以下に示す制限事項と連動処理は、境界線入力時に適用されます。

例1)点(終点を含む)を1点1点指定する際に、他の線と交差しても交点は発生しません。

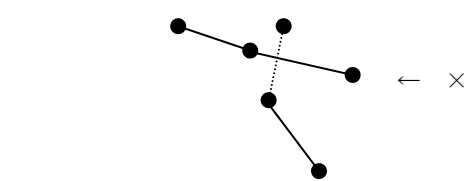

例2)点(終点を含む)を1点1点指定する際に、他の線上(点でない線上)を指定しても点は発生しません。

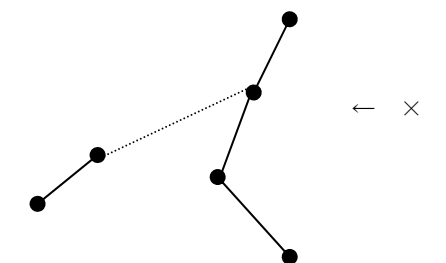

例3)始点および終点は、他の線の点を指定する事ができます。 他の線の中点を指定した場合は端点となります。

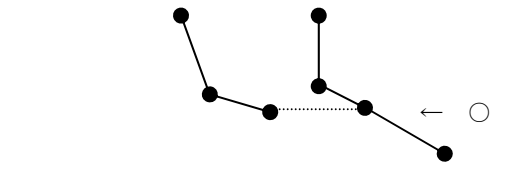

例4)線を作成する際、当該断面と交差する断面との交線上には共有点が自動発生します。

例5)線を作成する事により、1つの領域が2分割される場合は、分割された領域の設定は元の領域情報を引き継ぎます。

NOTE) ・ダブルクリックで確定操作を行うよりも、Enter キーで確定した方が正確に線の入力が行えます。 ・線入力時に取消したい場合は、ESC キーを押します。

# 線の削除

IGIMSでは、線の削除は地形データ編集、境界線編集で行います。

## 基本操作

①削除したい線の点1点目をクリックします。 ②同2点目をクリックします。 →指定した2点を含む線の色が変わります。 ③マウス左ボタンをダブルクリックするか、Enter キーを押します。 →線が削除されます。 ①

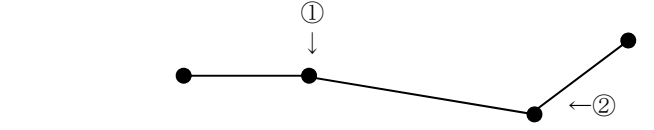

NOTE) ・ダブルクリックで確定操作を行うよりも、Enter キーで確定した方が正確に線の削除が行えます。 ・線削除操作時に取消したい場合は、ESC キーを押します。

#### 制限事項と連動処理

以下に示す制限事項と連動処理は、境界線削除時に適用されます。

①削除を行った線を削除します。 ②削除を行った線を含む境界線が削除、または分割されます。 ③削除を行った境界線を含む領域は全て削除されます。 ④削除を行った線上の点は削除されます。但し、別断面と共有している点は削除されません。

# 点の追加

IGIMSでは、点の追加は地形データ編集、境界線編集で行います。

# 基本操作

①点を追加したい線の隣合う点1点目をクリックします。 ②同2点目をクリックします。 ③点を追加したい位置でクリックします。 注:操作ミス等で他の位置に変えたい時は、そのまま変えたい点をクリックする。 又、点追加の操作を中止したい時は、確定⑤する前に取消(マウス右)ボタンを押す。 ④マウス左ボタンをダブルクリックするか、Enter キーを押します。 →線に点が追加された形状となります。

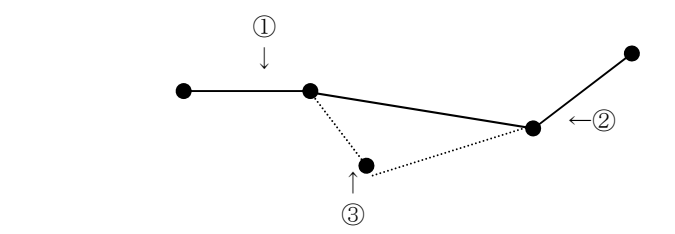

NOTE) ・ダブルクリックで確定操作を行うよりも、Enter キーで確定した方が正確に点の追加が行えます。 ・点追加操作時に取消したい場合は、ESC キーを押します。

#### 制限事項と連動処理

以下に示す制限事項と連動処理は、境界線編集時に適用されます。

例1)他の線をまたがって点の追加をしても交点は発生しません。

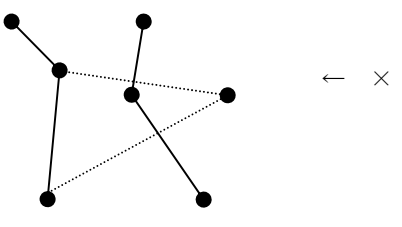

例2)他の線上(点の無い線上)に点追加をしても交点は発生しません。

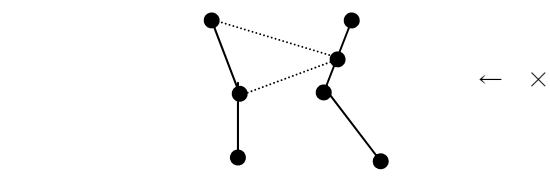

例3)線の始終点となる点を追加する事はできません。 この場合は始終点の移動を行った後に、線作成機能で始終点の位置に点の追加を行います。

例4)追加した点が他断面との交線上にのった場合、その点は共有点となります。

例5)追加した点が他断面との交線をまたがった場合、共有点が発生します。

# 点の移動

IGIMSでは、点の移動は地形データ編集、境界線編集で行います。

## 基本操作

①移動したい点をクリックします。 ②移動したい場所までマウスを動かします。 →移動したい点の両隣の点からラバーバンドが表示されマウスの動きに追従します。 ③点の移動先でマウスをクリックします。 →ラバーバンドが固定されます。 ④マウス左ボタンをダブルクリックするか、Enter キーを押します。 →点が移動します。

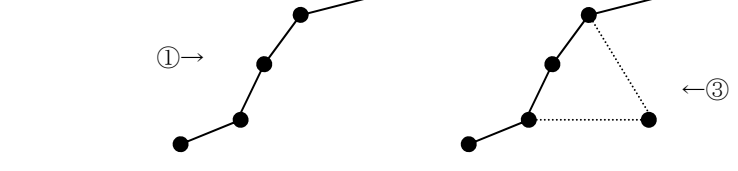

NOTE) ・ダブルクリックで確定操作を行うよりも、Enter キーで確定した方が正確に点の移動が行えます。 ・点移動操作時に取消したい場合は、ESC キーを押します。

#### 制限事項と連動処理

以下に示す制限事項と連動処理は、境界線編集時に適用されます。

例1)他の線をまたがって点の移動はできません。

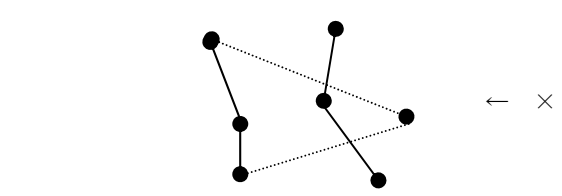

例2)他の線上(点の無い線上)に点の移動はできません。

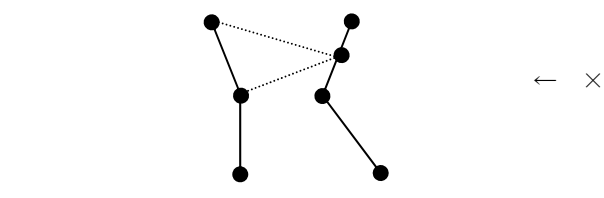

例3)他の線の点上に移動はできません。

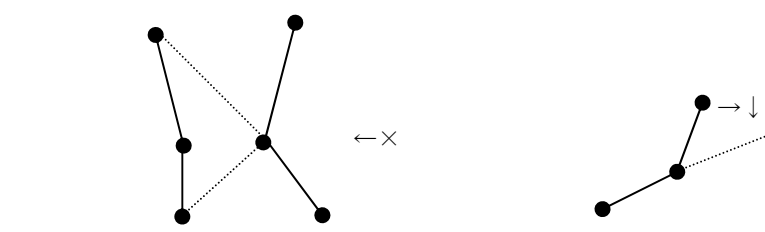

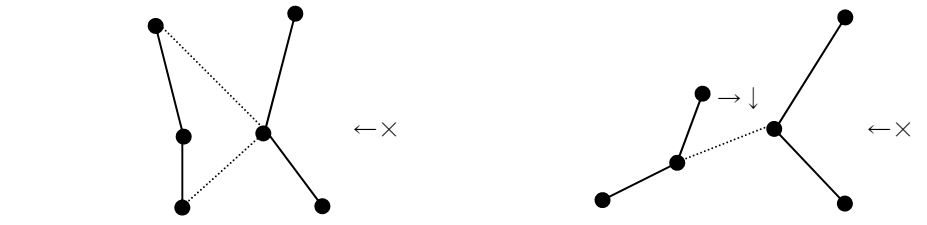

例4)他断面との共有点を移動する場合、共有断面の測線上に丸められます。

例5) 3つ以上の断面の交点上の共有点は移動できません。

例6)移動した点が他断面との交線上に移動した場合、その点が共有点となります。

例7)移動した点が他断面との交線をまたがった場合、共有点が発生します。

# 点の削除

IGIMSでは、点の削除は地形データ編集、境界線編集で行います。

## 基本操作

①削除したい点をクリックします。 →×印が表示されます。 ②マウス左ボタンをダブルクリックするか、Enter キーを押します。 →点と次の構成点までの線が消えます。

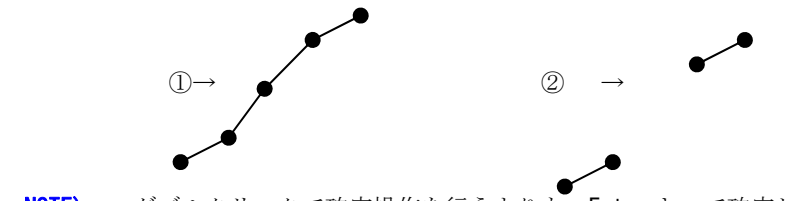

NOTE) ・ダブルクリックで確定操作を行うよりも、Enter キーで確定した方が正確に点の削除が行えます。 ・点削除操作を取消したい場合は、ESC キーを押します。

## 制限事項と連動処理

以下に示す制限事項と連動処理は、境界線編集時に適用されます。

例1)指定した点によっては、隣接した点も削除する場合があります。

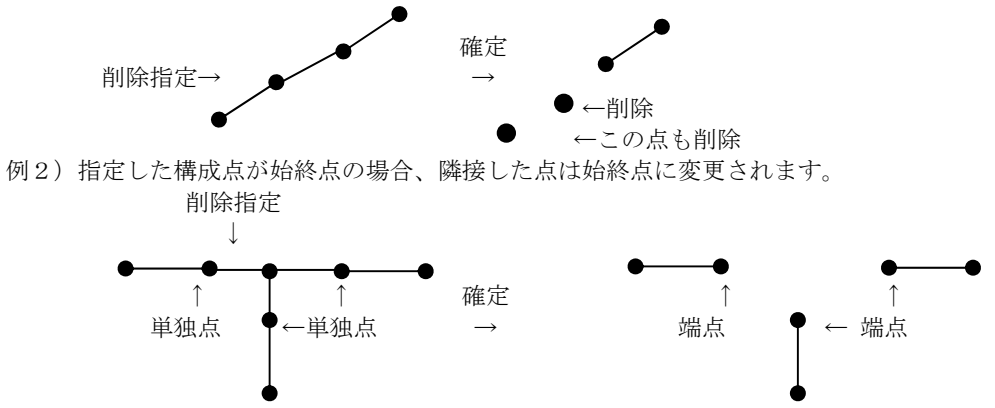

例3)指定した点が共有点の場合、他の断面でも同様の処理が発生します。この影響は非常に大きい為、共有点を削除する際は十 分な注意が必要です。

例4)3つの領域に影響する1点を削除すると、3つの領域設定が全て削除されます。

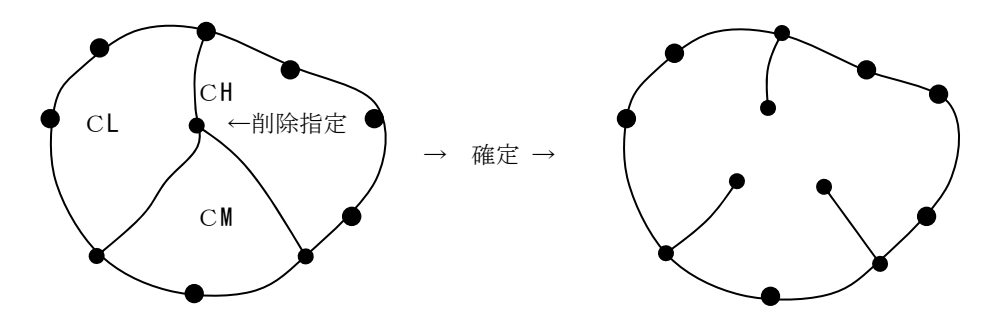

# 走向・傾斜の入力形式

・走向・傾斜の表現方法

本システムにおいて、走向・傾斜の入力は以下に示す表現形式で行います。

 走向・傾斜の入力欄は露頭データ入力、ボーリングおよび横坑データの走向・傾斜入力ウィンドウにあり、表現形式に沿って入 力します。

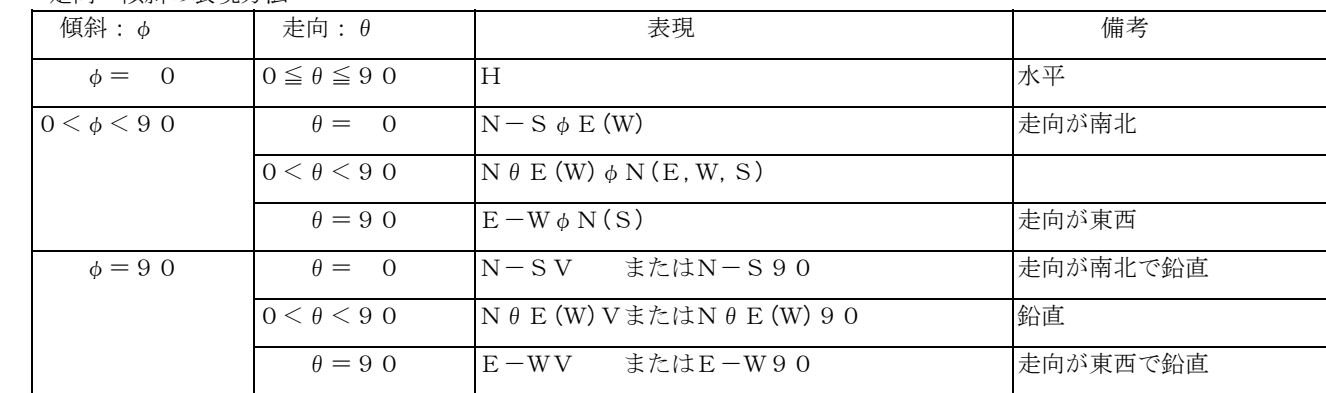

 上記表現方法に従うと、走向・傾斜の入力文字数は最大で7文字となり、入力文字のパターンは下表に示す組み合わせとなりま す。

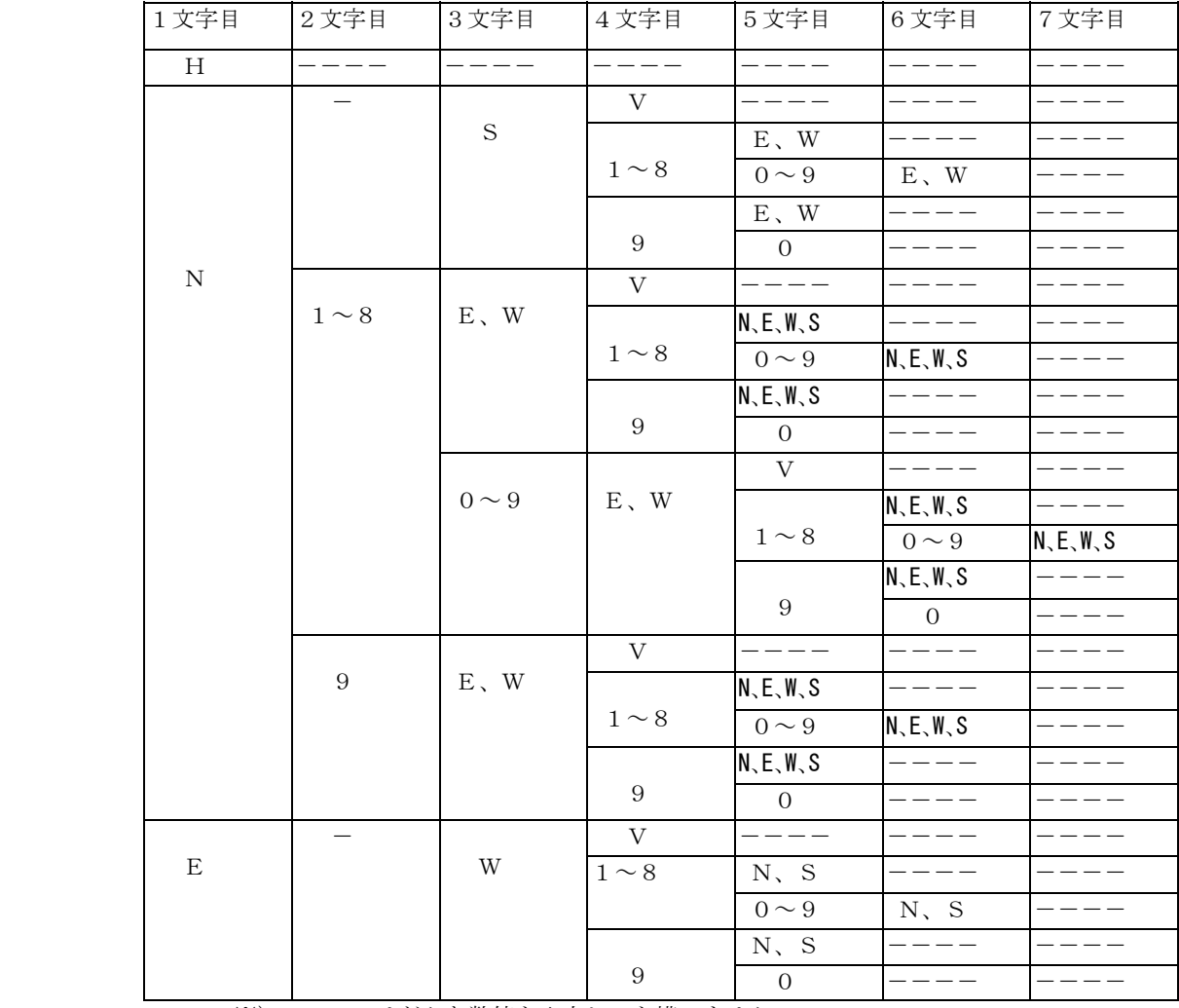

※)----はどんな数値を入力しても構いません。

走向・傾斜の表現形式と走向・傾斜の関係を更に詳しく説明した表を以下に示します。

①回転方向 :1=N→E、2=N→W  $②$ 走向 : 0~90度 ③落ち :1=北、2=南 (走向が0度、即ち南北の場合は1=東、2=西) ④傾斜 :0~90度

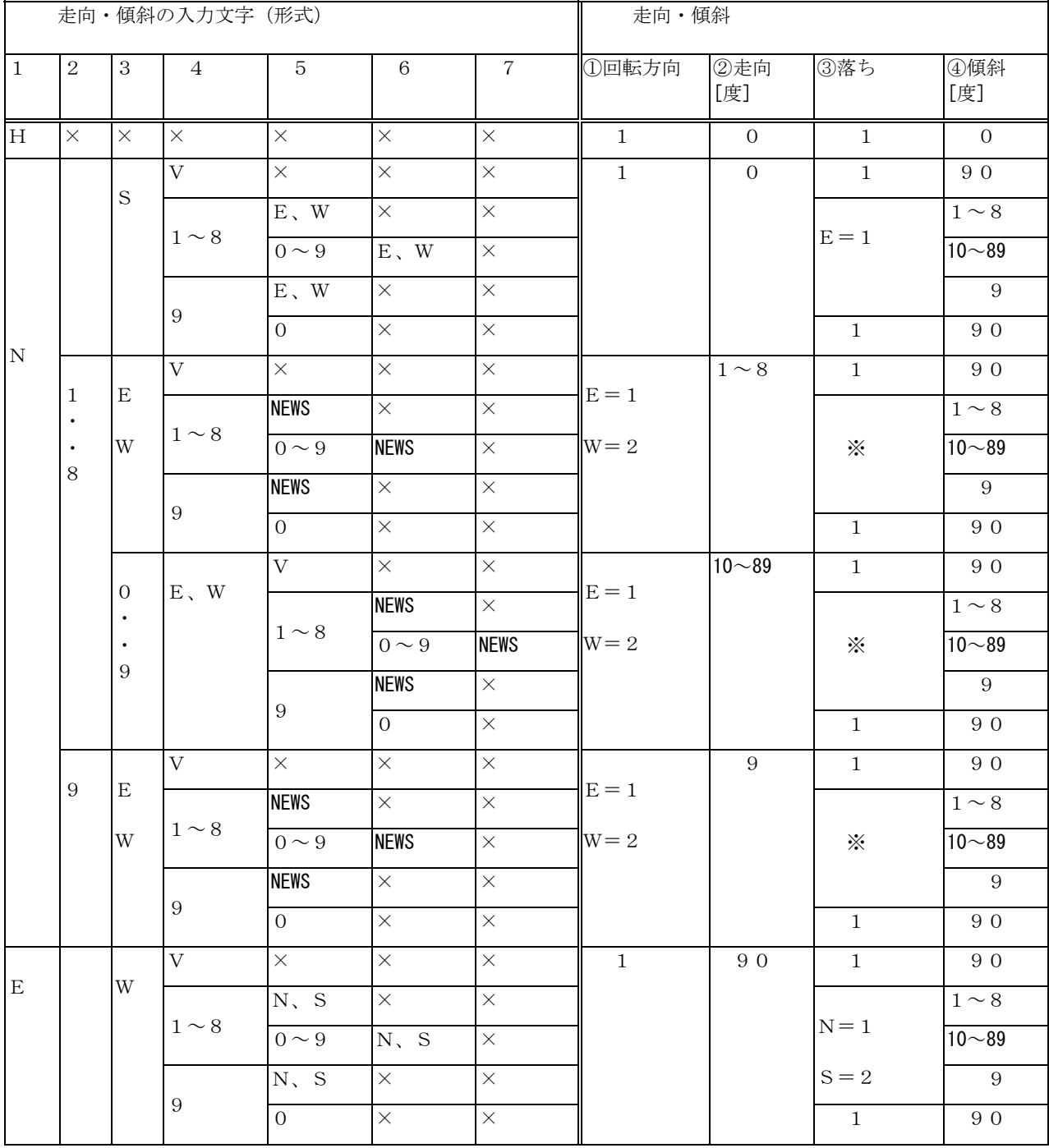

NOTE) ・ ※の欄は、回転方向により以下のように変わります。 回転方向が1 (=E) の時、NW=1、ES=2 回転方向が 2 (=W) の時、NE=1、WS=2 ・×は判定の対象になりません。(どんな数値でも構いません)

# 2-1-1 IGIMSの起動

IGIMSで作業を行うには、まずIGIMSを起動する必要があります。

IGIMSの起動

①デジタイザを利用しない場合は、「IGIMSへのショートカット」をダブルクリックして起動します。

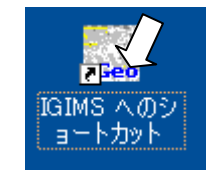

WinTab®ドライバがインストールされており、デジタイザが接続されている場合は、「IGIMS-TRACE へのショートカット」 をダブルクリックして起動して下さい。

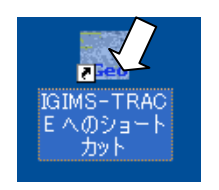

→IGIMSが起動します。

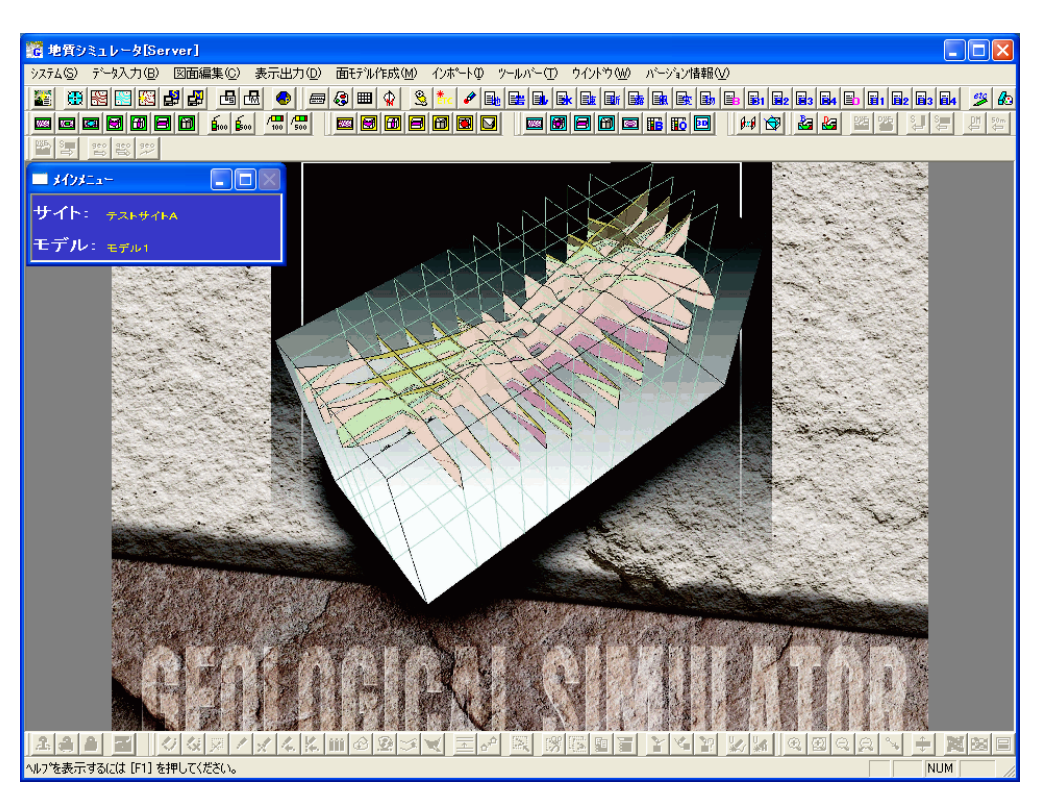

IGIMS起動時には、前回作業を行ったサイト、モデルが自動的に読み込まれます。システムインストール後に最初に起動し た時は、サンプルデータのサイト、モデルが読み込まれます。
# 2-2-1 サイトの新規作成をするには

① サイト・モデル選択ツール | ▲ | を使用し、サイトの新規作成を行います。メニューから実行する場合は、「システム/サイ ト選択」をマウスで選択します。

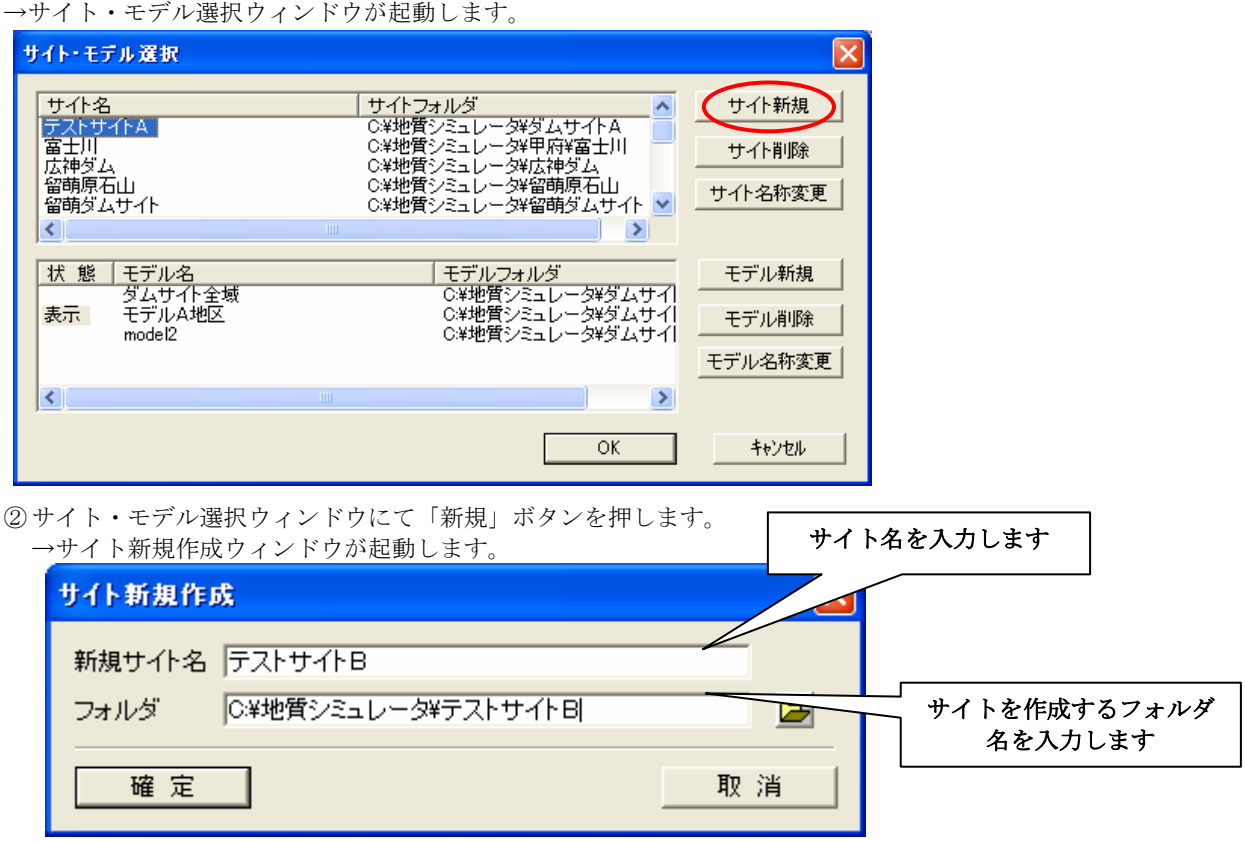

NOTE) サイト名、サイトフォルダは空白(スペース)を含めないで下さい。

③ サイト新規作成ウィンドウにて新規サイト名および新規サイトのフォルダを入力し「確定」ボタンを押します。 →サイト新規作成確認ウィンドウが起動します。

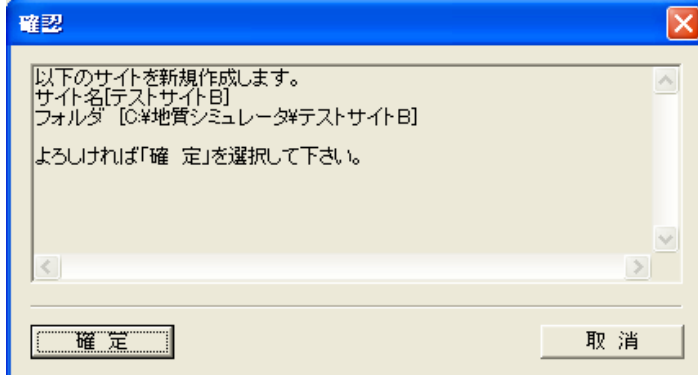

④ サイト新規作成確認ウィンドウにて「確定」ボタンを押すと新規サイトが作成されます。

## 2-2-2 モデルの新規作成をするには

1サイト・モデル選択ツール | 全 | を使用し、モデルの新規作成を行います。メニューから実行する場合は、「システム/サイ ト選択」をマウスで選択します。

→サイト・モデル選択ウィンドウが起動します。

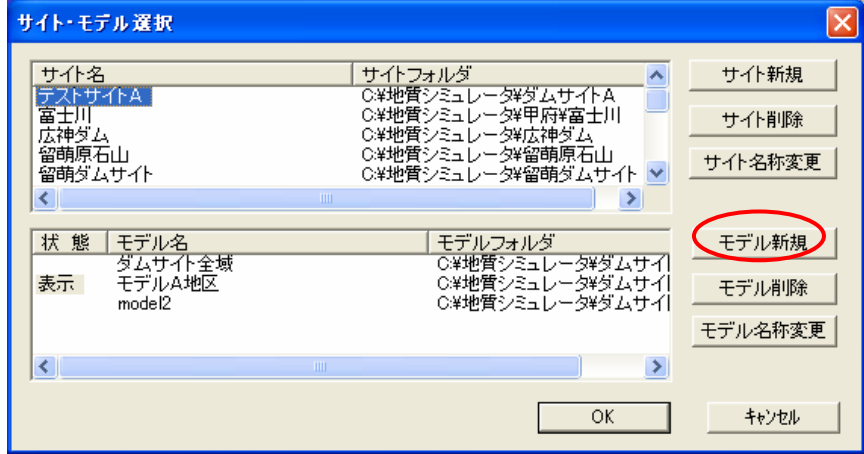

サイト選択ウィンドウ

② サイト・モデル選択ウィンドウにてモデル一覧の「新規」ボタンを押します。

→モデル新規作成ウィンドウが起動します。

モデル新規作成ウィンドウでは、(1) 新規モデルの作成、(2) 既存モデルからの抽出、の2通りの作成方法が選択できます。

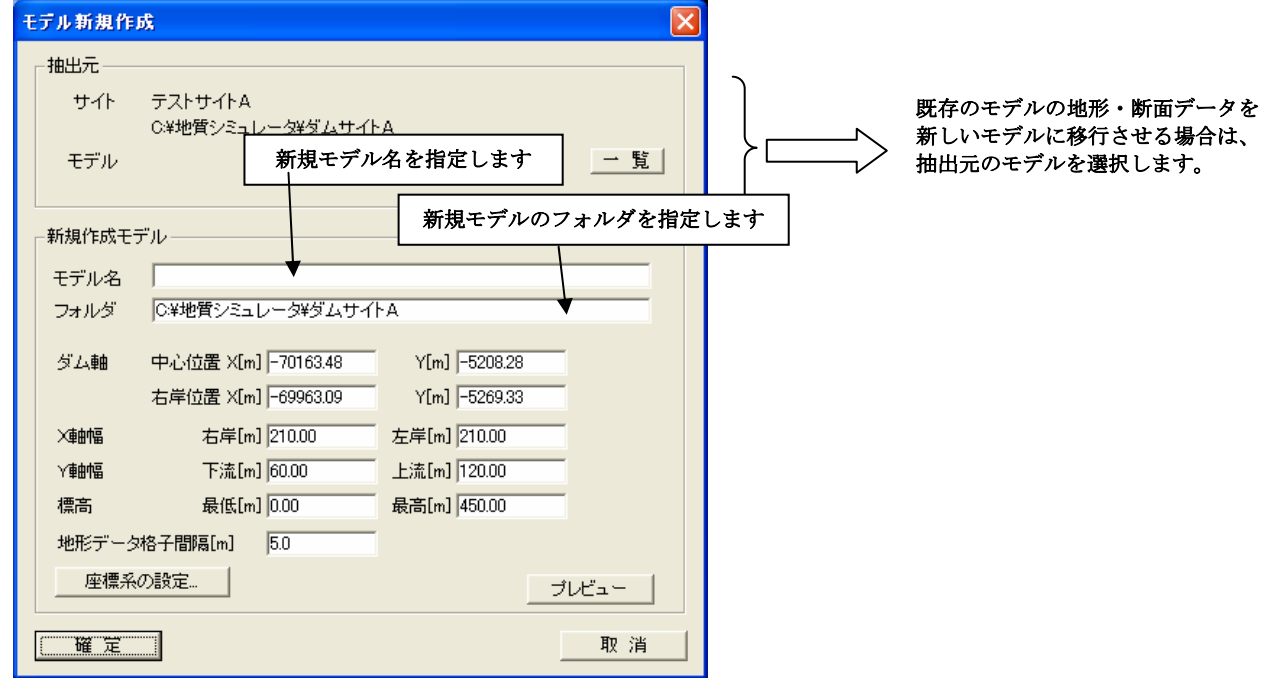

NOTE) モデル名、フォルダは空白(スペース)文字を含めないで下さい。

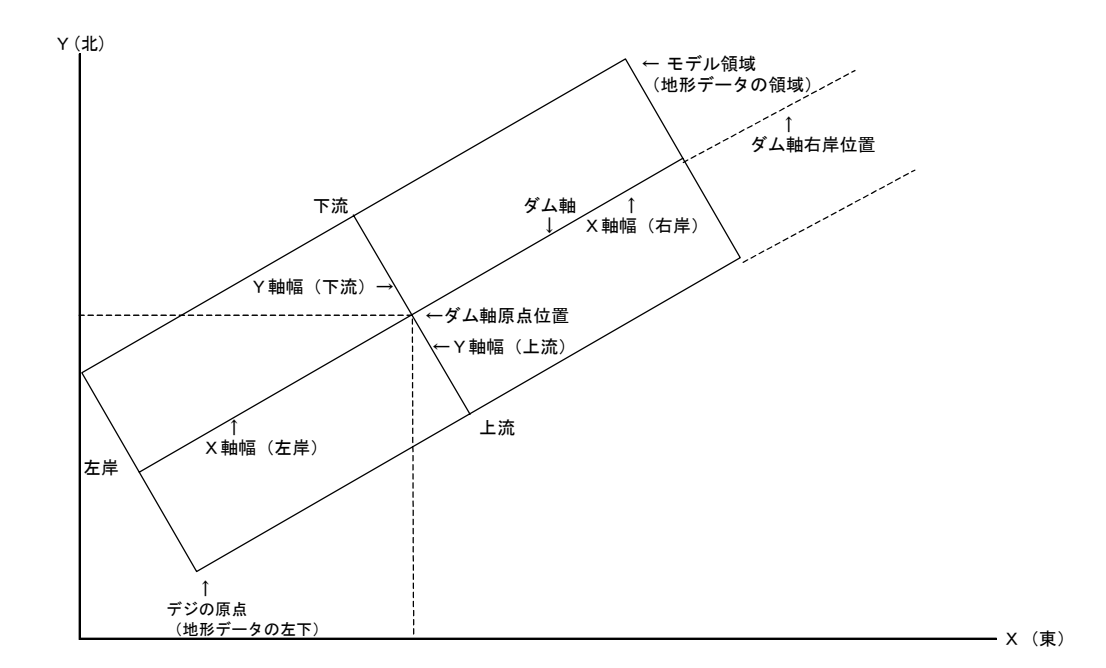

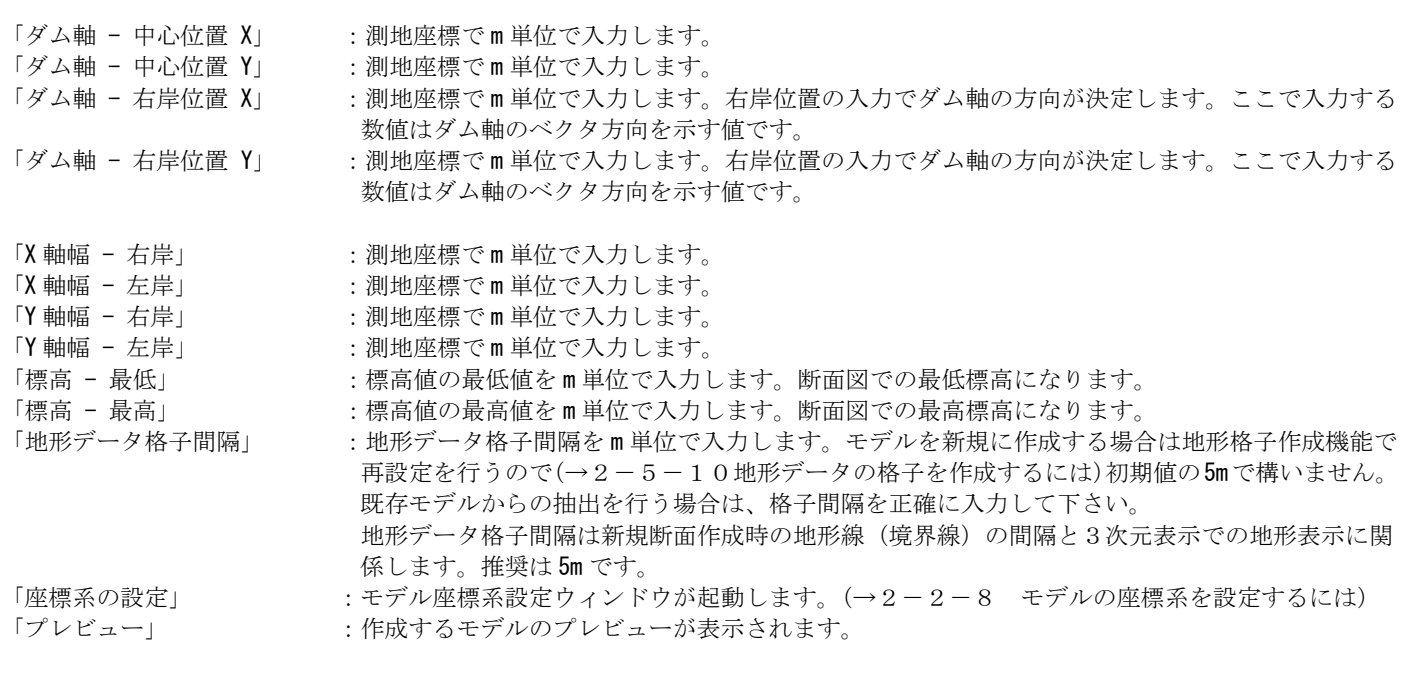

NOTE) ・ダム軸の方向は中心位置-右岸位置で自動的に決定されますが、北の方位はダム軸と垂直の角度で自動的に決定さ れます。現バージョンでは方位の変更は行えません。方位は走向・傾斜の表示に関連しています。

(1)新規モデルを作成する場合

地形データから新規にモデルデータを入力する場合の手順は以下のようになります。

①モデル新規作成ウィンドウで「モデル名」、「フォルダ」、「中心位置(ローカル原点)」、「右岸位置(ローカル X)」、「右岸幅」、 「左岸幅」、「上流幅」、「下流幅」、「最低標高」、「最高標高」、「地形データ格子間隔」を入力して「確定」ボタンを押します。

NOTE) 「抽出元」の「一覧」ボタンを使用して既存モデルを選択しないようにして下さい。選択を行うと後述する「既存モ デルからデータを抽出してモデルを作成する」事になってしまいます。

(2)既存モデルからデータを抽出してモデルを作成する場合

広域的なモデルが既に作成済みで、そのモデルの一部分を新しいモデルとして作成する場合の手順は以下のようになります。

①モデル新規作成ウィンドウで、「抽出元」の「一覧」ボタンを押して既存モデルを選択し、「確定」ボタンを押します。

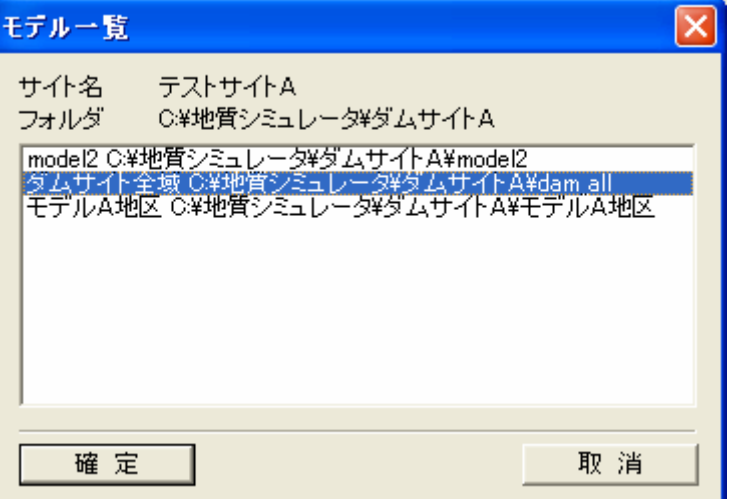

②モデル新規作成の手順と同様に「モデル名」、「フォルダ」、「中心位置(ローカル原点)」、「右岸位置(ローカル X)」、「右岸幅」、 「左岸幅」、「上流幅」、「下流幅」、「最低標高」、「最高標高」、「地形データ格子間隔」を入力して「確定」ボタンを押します。

NOTE) 抽出されるデータは以下の通りです。

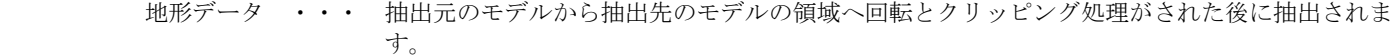

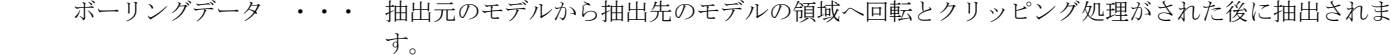

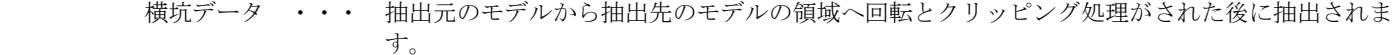

 露頭データ ・・・ 抽出元のモデルから抽出先のモデルの領域へ回転とクリッピング処理がされた後に抽出されま す。

> 断面データ ・・・ 抽出元のモデルから抽出先のモデルの領域へ回転とクリッピング処理がされた後に抽出されま す。この時、断面は全て任意断面となり、範囲外の断面データは全て破棄されます。

## 2-2-3 サイト名を変更するには

① サイト・モデル選択ツール | 全 | を使用し、サイト名の変更を行います。メニューから実行する場合は、「システム/サイト 選択」をマウスで選択します。

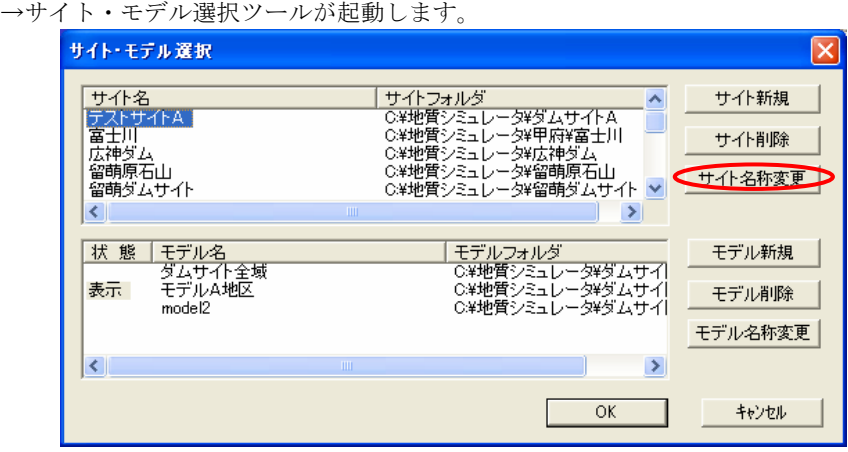

サイト選択画面

② サイト・モデル選択ウィンドウにてサイト一覧の「名称変更」ボタンを押します。 →サイト名称変更ウィンドウが起動します。

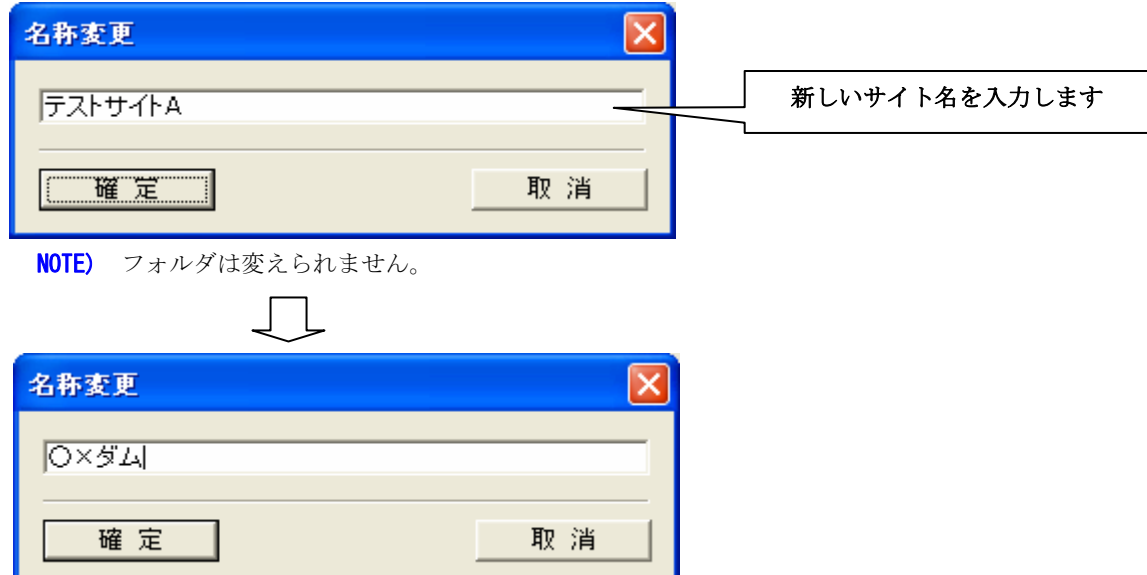

③ サイト名称変更ウィンドウにて新しいサイト名を入力し「確定」ボタンを押します。 →サイトの名称が変更されます。

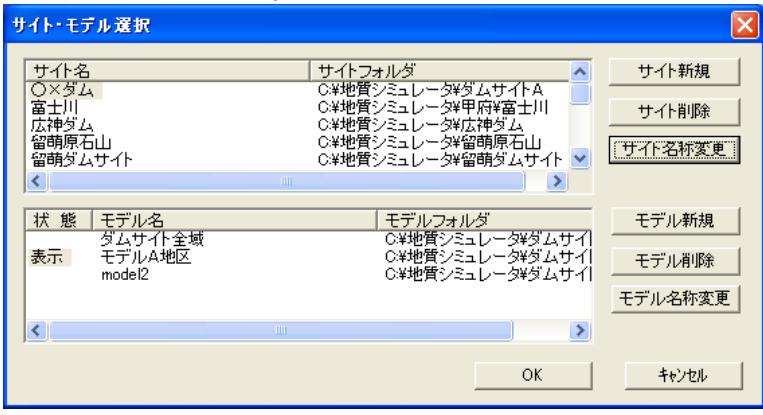

# 2-2-4 モデル名を変更するには

① サイト・モデル選択ツール を使用し、モデル名の変更を行います。メニューから実行する場合は、「システム/サイト 選択」をマウスで選択します。

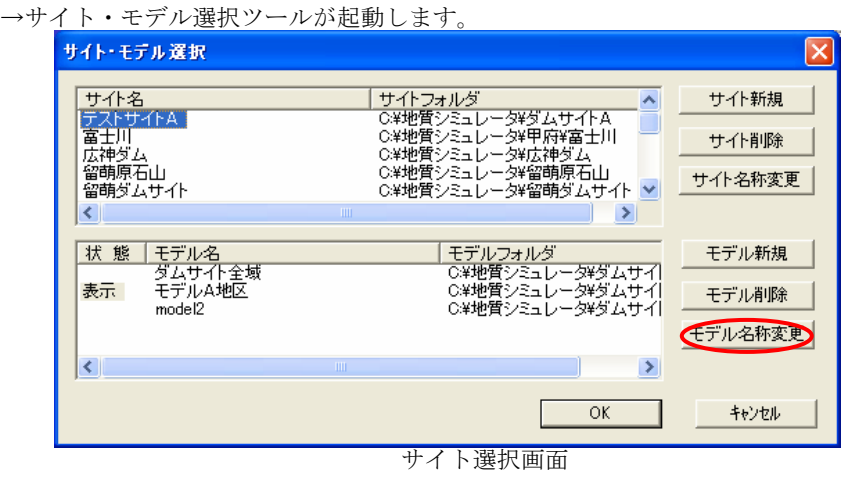

② サイト・モデル選択ウィンドウにてモデル一覧の「名称変更」ボタンを押します。 →モデル名称変更ウィンドウが起動します。

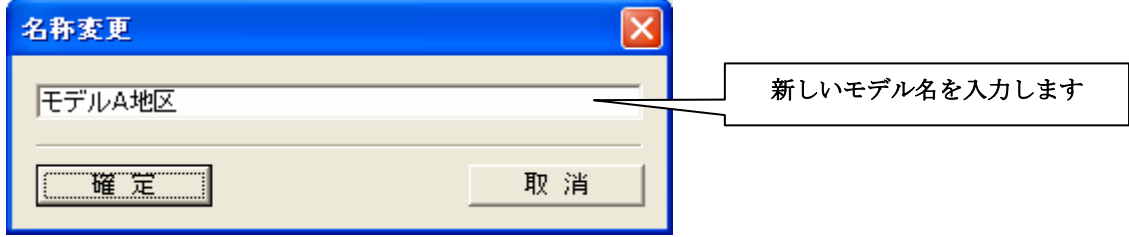

- ③ サイト名称変更ウィンドウにて新しいサイト名を入力し「確定」ボタンを押します。
	- →サイトの名称が変更されます。  $\mathcal{L}(\mathcal{A})$

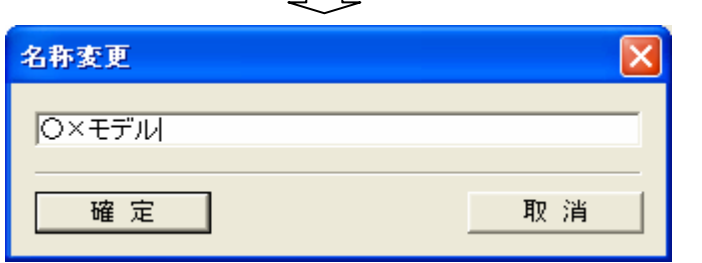

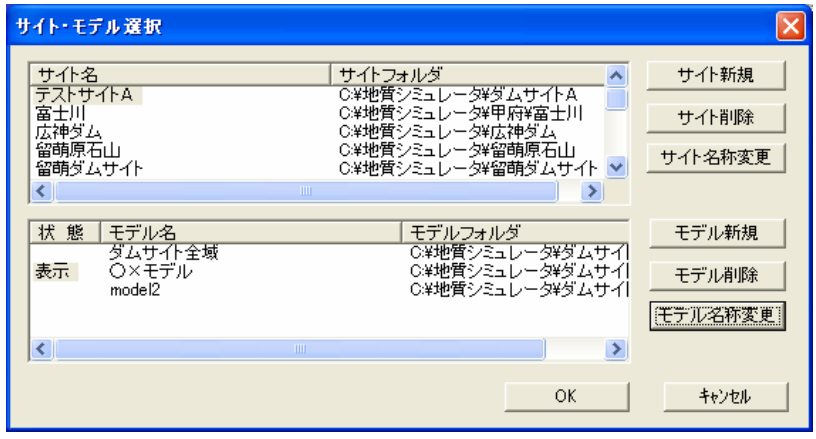

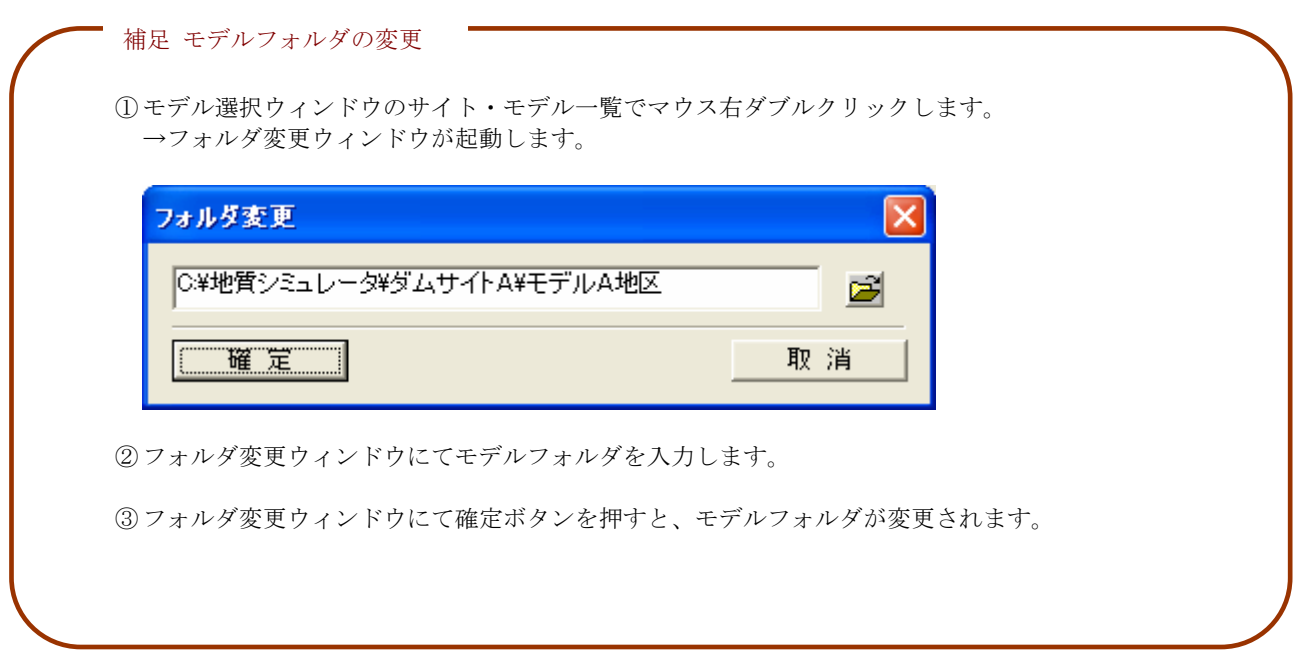

## 2-2-5 サイトの削除するには

① サイト・モデル選択ツール を使用し、サイトの削除を行います。メニューから実行する場合は、「システム/サイト選 択」をマウスで選択します。

→サイト・モデル選択ウィンドウが起動します。

| サイト・モデル選択                                                   |                                                                                                    |                           |
|-------------------------------------------------------------|----------------------------------------------------------------------------------------------------|---------------------------|
| サイト名<br>テストサイトAT<br>富于川<br>広神ダム<br>留萌原石山<br>留萌ダムサイト<br>≺    | サイトフォルダ<br>C洋地質シミュレータ¥ダムサイトA<br>C:¥地質シミュレータ¥甲府¥富士川<br>CX地質シミュレータ¥広神ダム<br>C:¥地質シミュレータ¥留萌原石山<br>C:¥地質シミュレータ¥留萌ダムサイト<br>ШI | サイト新規<br>サイト削除<br>サイト名称変更 |
| 状態<br>モデル名<br>ダムサイト全域<br>モデルA地区<br>表示<br>model <sub>2</sub> | モデルフォルダ<br>CX地質シミュレータ¥ダムサイ<br>C¥地質シミュレータ¥ダムサイ<br>C#地質シミュレータ¥ダムサイ                                                        | モデル新規<br>モデル削除<br>モデル名称変更 |
| $\left\langle \cdot \right\rangle$                          | ×.<br>m<br>ОК                                                                                                    | キャンセル                     |

サイト選択ウィンドウ

- ② サイト・モデル選択ウィンドウにてサイト一覧の「削除」ボタンを押します。 →サイト削除の確認ウィンドウが起動します。
- NOTE) サイトを削除すると、サイトに関するモデルが全て削除されます。
	- ③ サイト削除の確認ウィンドウにて「はい」を選択します。サイトの削除を行うと復旧はできませんので、よく確認を行って下 さい。

→指定されたサイトが削除され、以下のメッセージが出力されます。

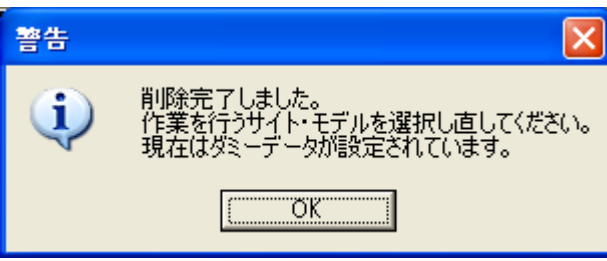

NOTE) サイトを削除するとサンプルデータのサイトが自動的に選択されます。続けて作業を行う場合は作業をするサイトを 選択し直す必要があります。

# 2-2-6 モデルを削除するには

① サイト・モデル選択ツール を使用し、モデルの削除を行います。メニューから実行する場合は、「システム/サイト選 択」をマウスで選択します。

→サイト・モデル選択ウィンドウが起動します。

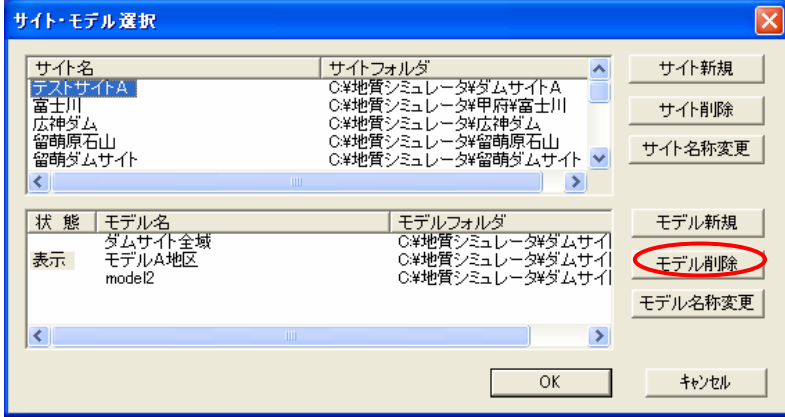

サイト選択ウィンドウ

- ② サイト・モデル選択ウィンドウにてモデル一覧の「削除」ボタンを押します。 →モデル削除の確認ウィンドウが起動します。
- ③ モデル削除の確認ウィンドウにて「はい」を選択します。モデルの削除を行うと復旧はできませんので、よく確認を行って下 さい。

→指定したモデルが削除され、以下のメッセージが出力されます。

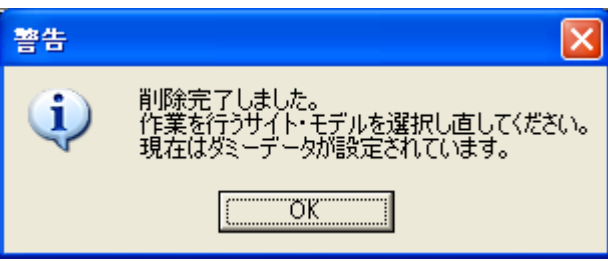

NOTE) モデルを削除するとサンプルデータのモデルが自動的に選択されます。続けて作業を行う場合は作業をするサイト・ モデルを選択し直す必要があります。

# 2-2-7 モデルの切替をするには

本章では、モデルの切替の手順と、複数モデルの表示手順について説明します。

## (1)モデルの切替手順

1サイト・モデル選択ツール 2巻 を使用し、モデルの削除を行います。メニューから実行する場合は、「システム/サイト選 択」をマウスで選択します。 →サイト・モデル選択ウィンドウが起動します。

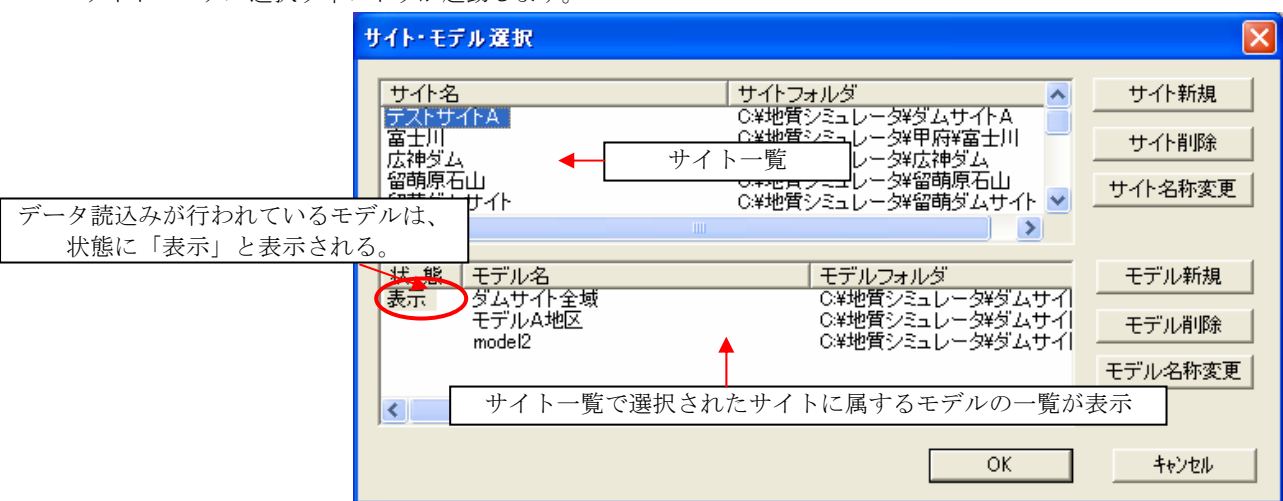

② 別なモデルデータに切り替える場合は、現在、既にデータを読み込んでいるサイトをサイト一覧で選択し、モデル一覧より、 「表示」をダブルクリックします。

→モデル読込設定ウィンドウが起動します。

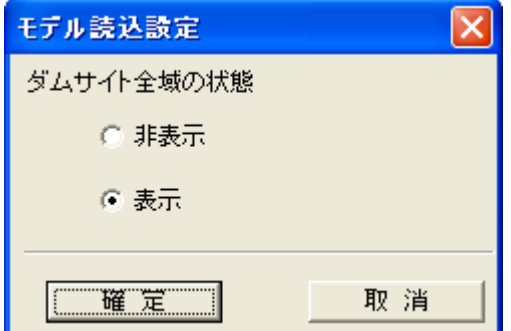

③ モデル読込設定ウィンドウで。「非表示」にし、「確定」ボタンを押します。

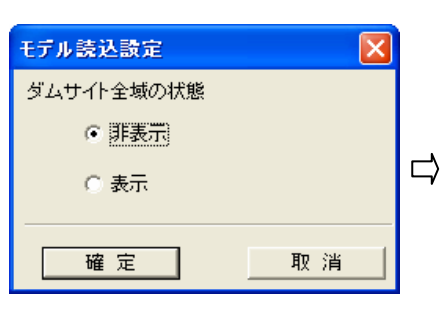

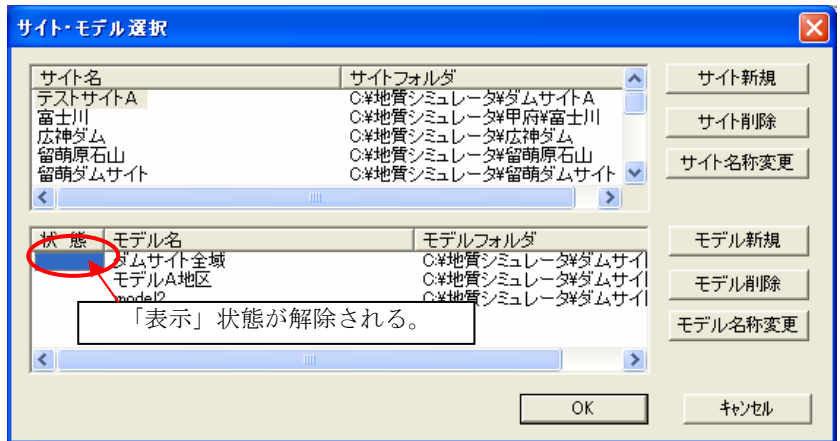

④ 読込みたいモデルが属するサイトをサイト一覧より選択し、モデル一覧で、対象とするモデルの行の「状態」の列をマウスで ダブルクリックします。

→モデル読込設定ウィンドウが起動します。

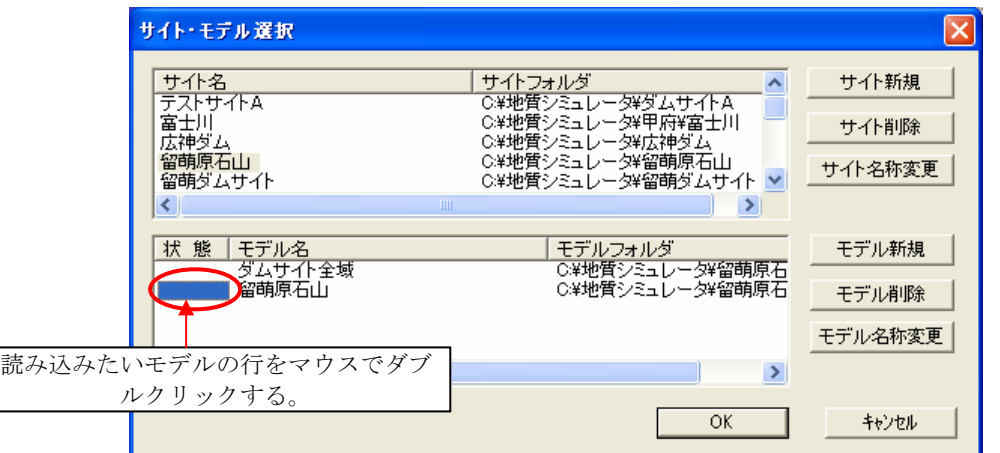

⑤ モデル読込設定ウィンドウで、「表示」を選択し、「確定」ボタンを押します。

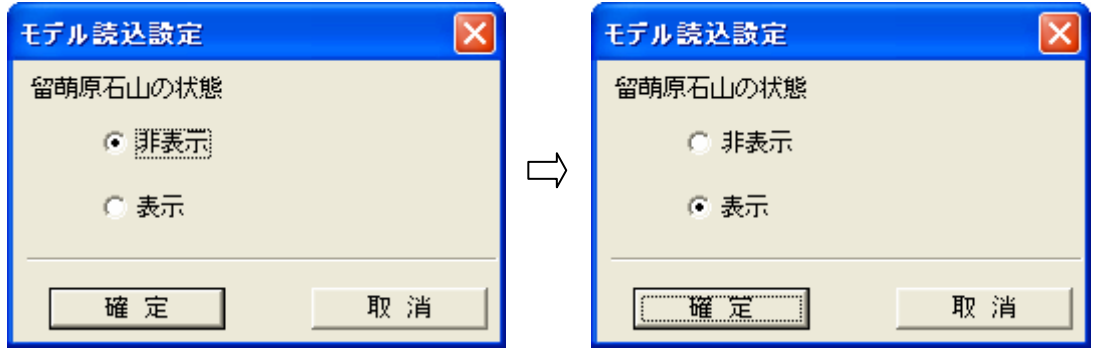

⑥ 読込みを行うモデルの行に「表示」と表示されます。

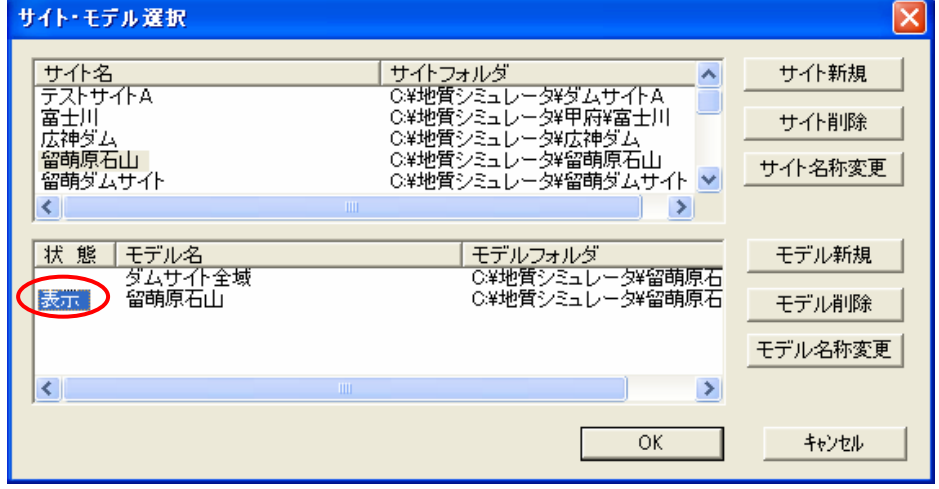

⑦ サイト・モデル選択ウィンドウで「OK」ボタンを押します。 →モデルデータの読込みが行われます。

#### (2)複数モデルの読込手順

複数のモデルデータの読込み手順について説明します。

① モデルの切替(表示解除、表示設定手順)は、(1)モデルの切替の手順に従っておこないます。このとき、最大2モデルま で「表示」状態にすることができます。

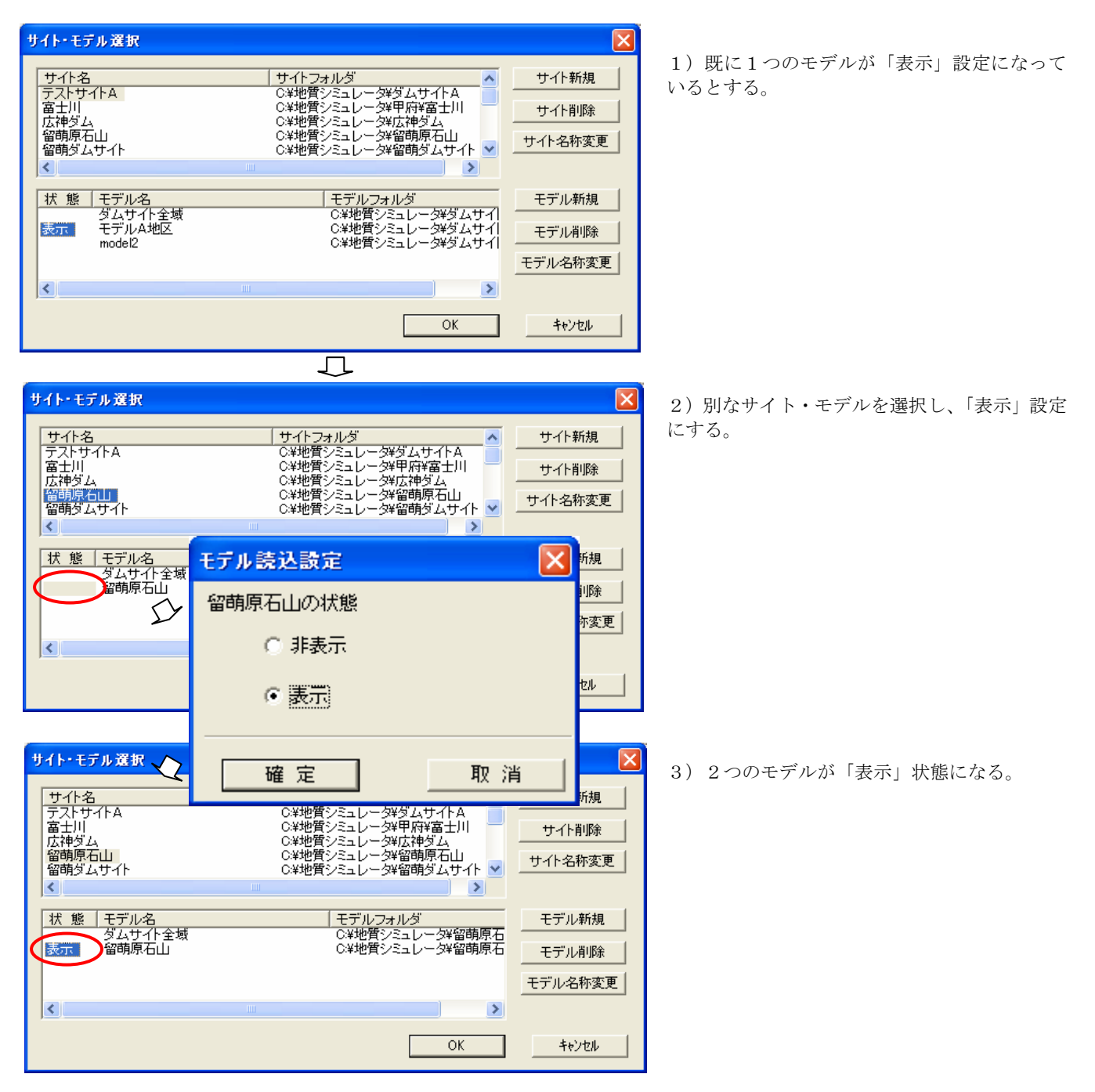

② サイト・モデル選択ウィンドウで、①で「表示」状態に設定した2つのモデルのうち、「カレント」にするモデルの「表示」 を選択し、「OK」ボタンを押します。

③ 既に読込み済のモデルデータについて、以下の確認画面が起動します。

「はい」を選択 … データの再読込を行います。もし、モデルのデータを修正してファイルに保存していない場合は、変更 内容が失われます。

「いいえ」を選択 … データの再読込は行いません。 「キャンセル」を選択 … サイト・モデル選択画面に戻ります。

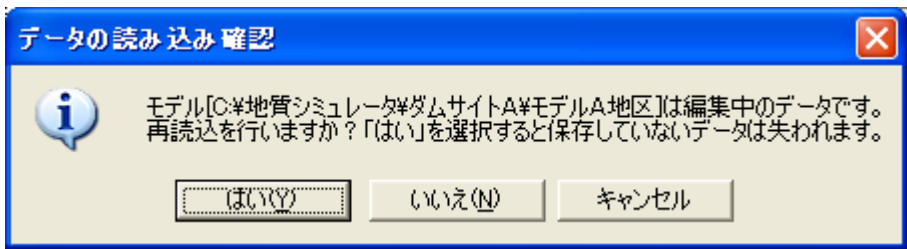

## (3)複数モデルの表示手順

複数のモデルのデータを読み込んでいる場合、平面図・断面図・3次元表示のモデルデータの切替手順について説明します。

- ① 各モデルの図面が1枚も開かれていない場合は、モデルの切替を行う必要があります。各モデルの図面が既に開かれている場 合は、⑦から手順を開始してください。
- ② メニュー「ウィンドウ」より、「メインメニュー」を選択します。 →「メインメニュー」がアクティブになります。

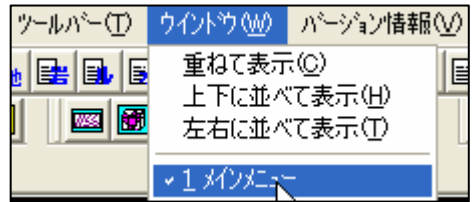

3サイト・モデル選択ツール 2000 を選択します。 →サイト・モデル選択ウィンドウが開きます。

④ アクティブにしたいモデルの行の「表示」をマウスクリックし、「OK」ボタンを押します。

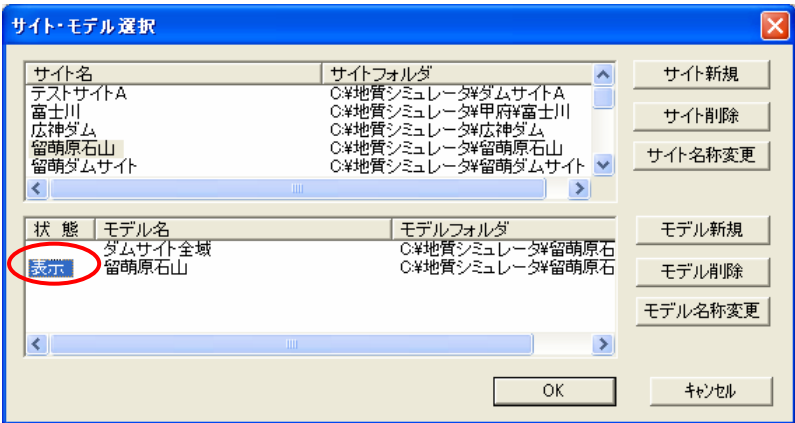

⑤ 各モデルについて、データ読み込み確認画面が起動するので、それぞれ「いいえ」を選択します。

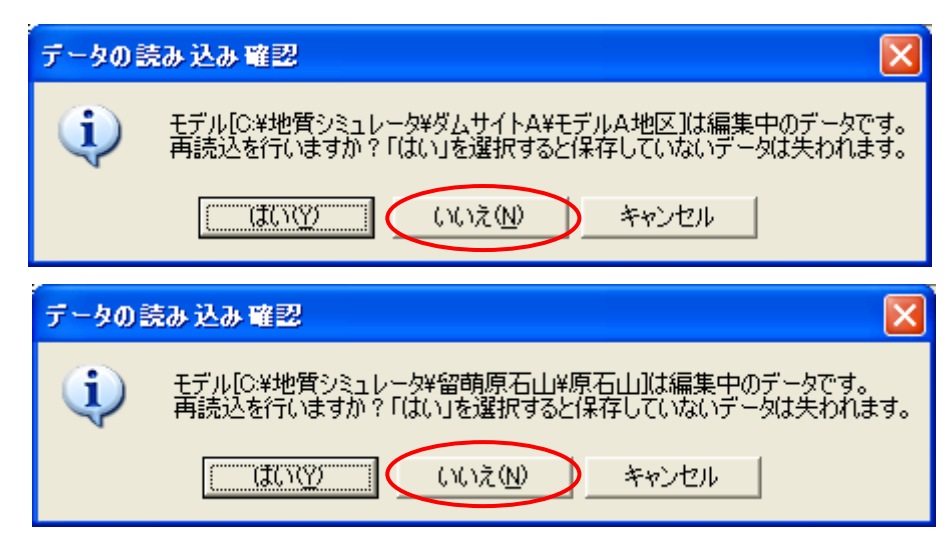

- ⑥ 図面編集ツールバーより、平面図または断面図を開きます。
- ⑦ 各モデルの図面をアクティブにすると、その図面が属するモデルがアクティブになります。この状態で、図面編集ツールバー または表示・出力ツールバーを選択すると、アクティブになっているモデルの図面が開きます。

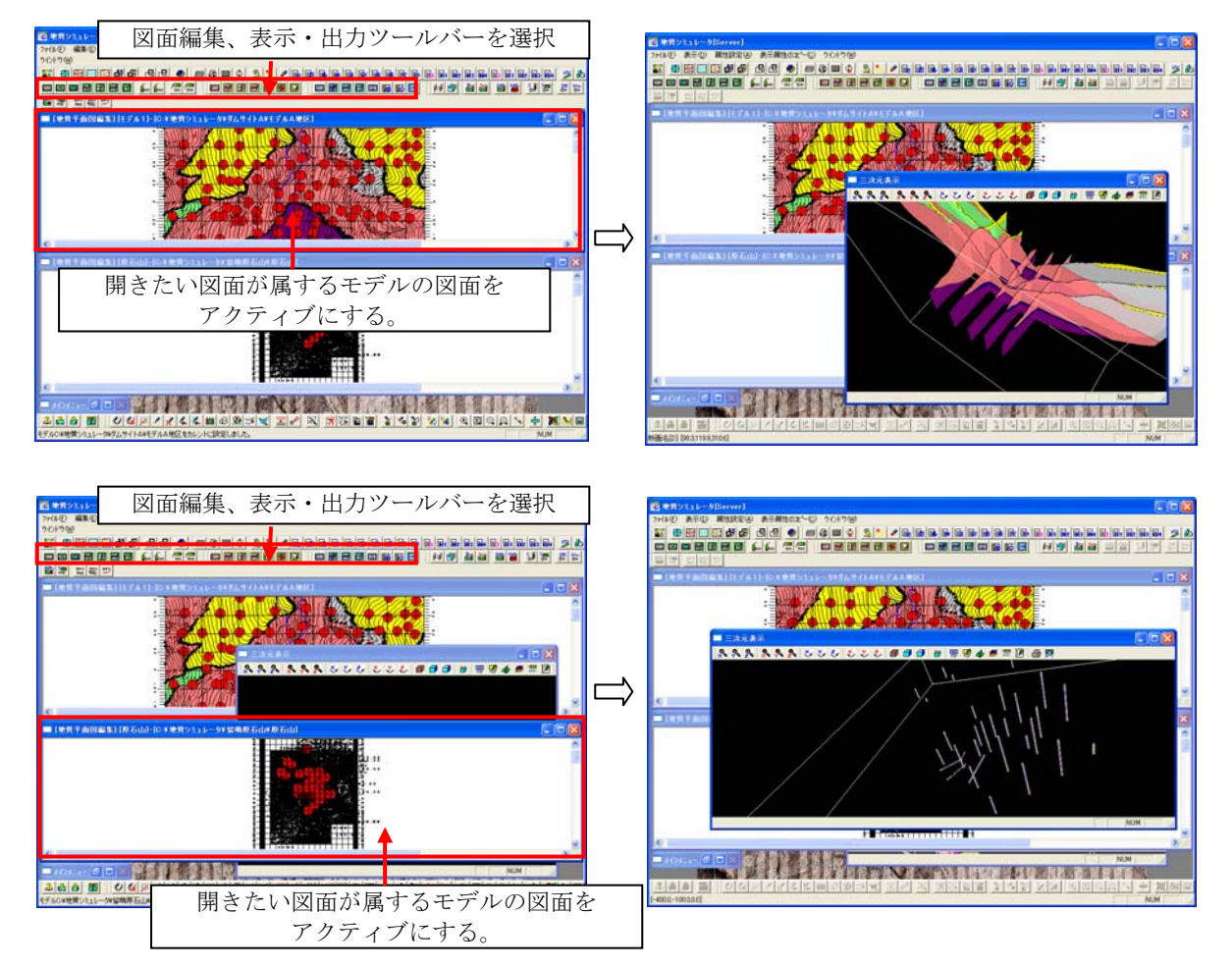

# 2-2-8 モデルの座標系を設定するには

①モデル座標系設定ツール ● を選択します。 →「モデル座標系設定」ウィンドウが開きます。

② モデル座標系設定画面にて、モデルの座標系を選択し、「確定」ボタンを押します。

※モデルの測地座標系が平面直角座標系(19座標系)のどれに該当するかを事前に調べてください。モデル範囲を設定する際 に用いた地形図面に座標系の情報が記載されています。

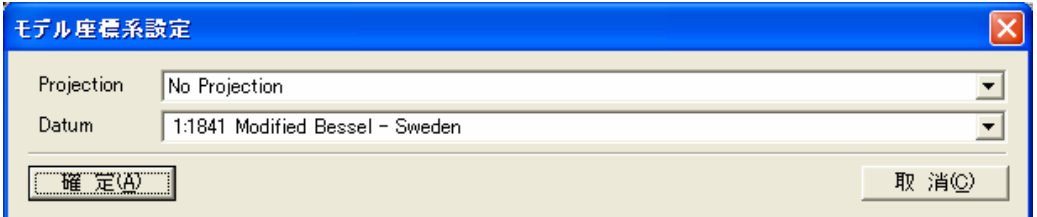

NOTE)旧日本測地系の場合は、「Datum」で「Bessel 1841」を選択して下さい。世界測地系の場合は、「WGS 84」を選択します。

# 2-2-9 サイトのバックアップを作成するには

① サイトバックアップツール ■ を使用し、サイトのバックアップを行います。メニューから実行する場合は、「システム/ バックアップ/サイト」をマウスで選択します。 →サイトバックアップウィンドウが起動します。

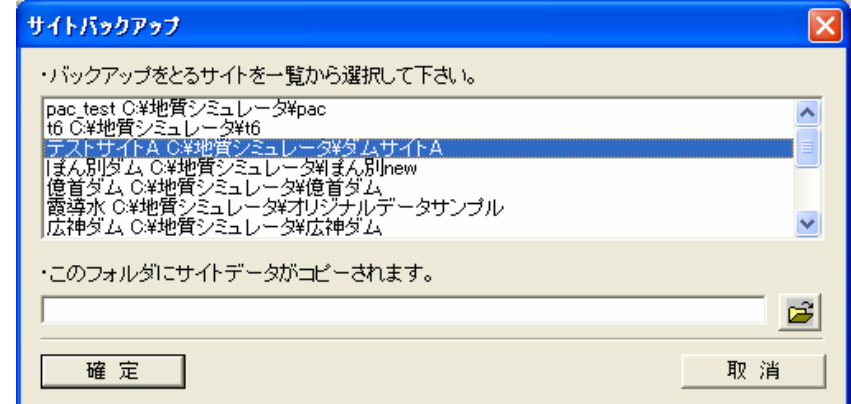

サイトバックアップウィンドウ

② サイトバックアップウィンドウにて、バックアップを作成するサイトを選択し、バックアップ先のフォルダ名を入力し「確定」 ボタンを押します。

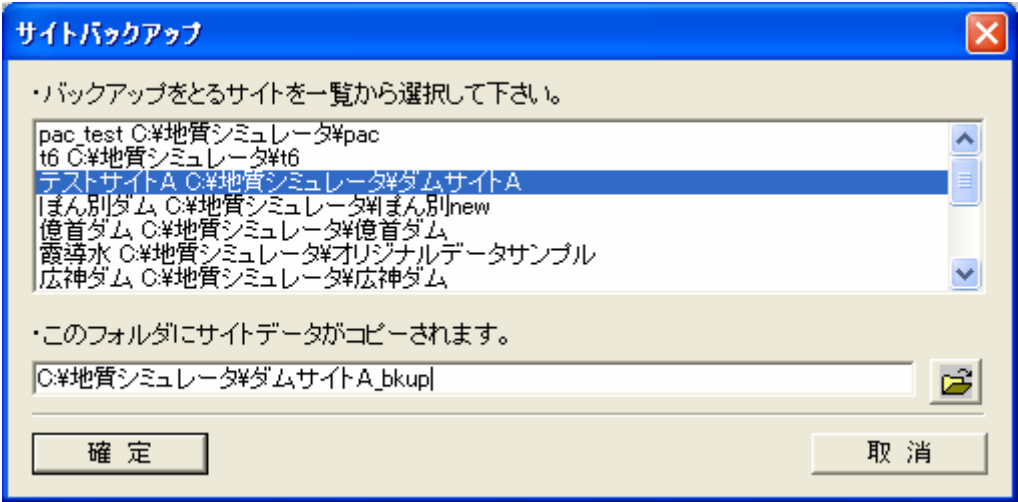

③ バックアップ処理が正常に行われると以下のメッセージが出力されます。

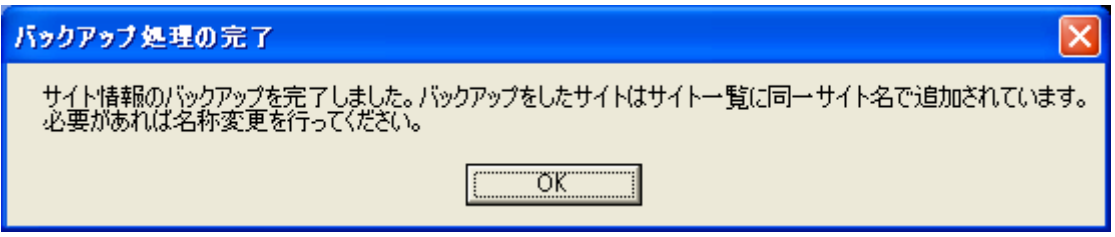

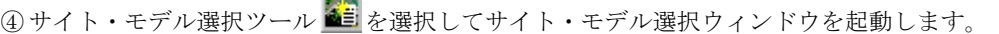

**Marine** 

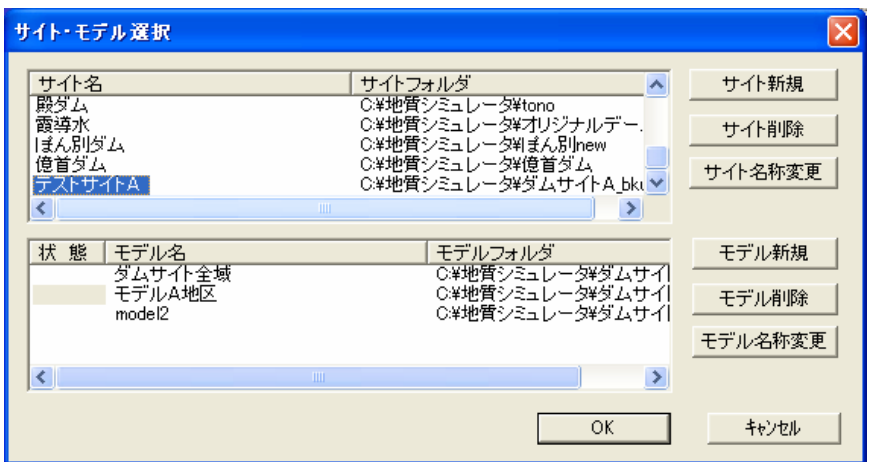

バックアップを取ったサイト名は、バックアップ元と同じサイト名になっています。

⑤ バックアップを取ったサイト名を適当な名称に変更します。サイト選択ウィンドウのサイト一覧「名称変更」ボタンを押して サイト名の変更をします。

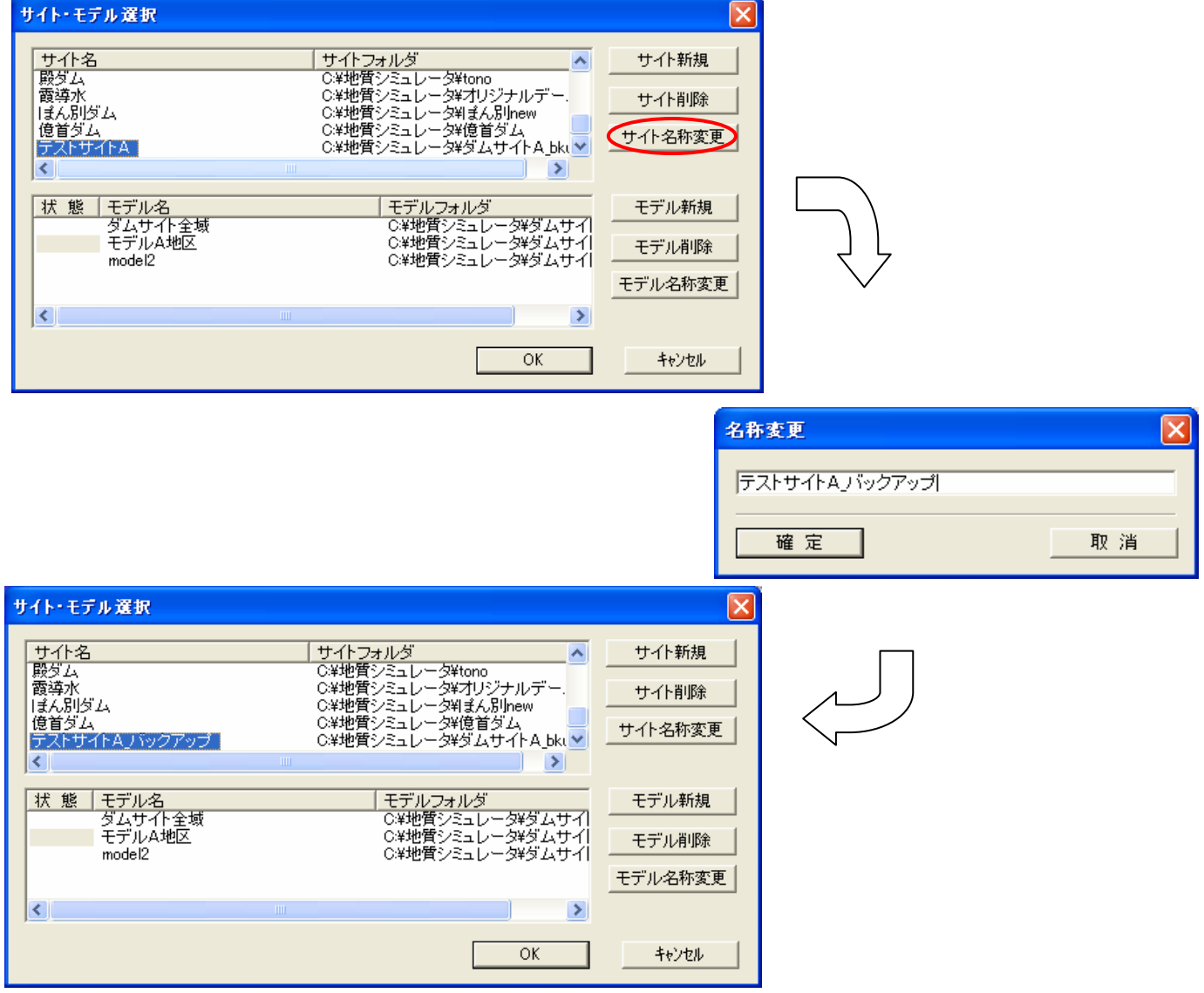

# 2-2-10 モデルのバックアップを作成するには

①モデルバックアップツール ■ を使用し、モデルのバックアップを行います。メニューから実行する場合は、「システム/ バックアップ/モデル」をマウスで選択します。 →モデルバックアップウィンドウが起動します。

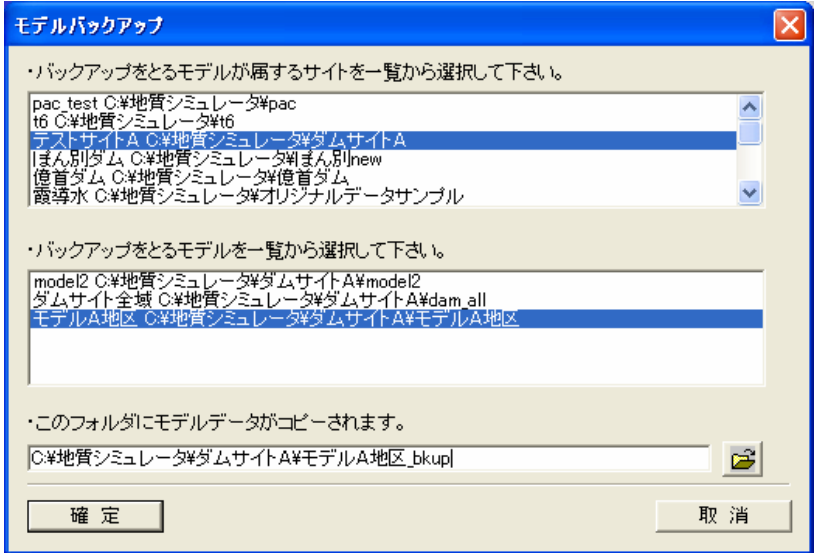

モデルバックアップウィンドウ

- ② モデルバックアップウィンドウにて、バックアップを作成するモデルの属するサイト、バックアップ作成するモデルを選択し、 バックアップ先のフォルダ名を入力し「確定」ボタンを押します。
- ③ バックアップ完了メッセージが出力されます。

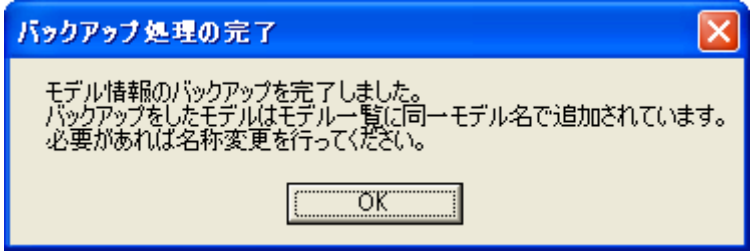

NOTE) モデルのフォルダはサイトのフォルダの下に作成して下さい。

4サイト・モデル選択ツール <■ を選択してサイト・モデル選択ウィンドウを起動します。

| サイト・モデル選択                                          |                                                                                                    |                           |
|----------------------------------------------------|----------------------------------------------------------------------------------------------------|---------------------------|
| サイト名<br>テストサイトA<br>富士川<br>広神ダム<br>留萌原石山<br>留萌ダムサイト | サイトフォルダ<br>C¥地質シミュレータ¥ダムサイトA<br>C¥地質シミュレータ¥甲府¥富士川<br>C¥地質シミュレータ¥広神ダム<br>C¥地質シミュレータ¥留萌原石山<br>C#地質シミュレータ¥留萌ダムサイト v | サイト新規<br>サイト削除<br>サイト名称変更 |
| ≺<br>状態<br>モデル名<br>ダムサイト全域                         | <b>TIII</b><br>モデルフォルダ<br>O¥地質シミュレータ¥ダムサイ                                                                        | モデル新規                     |
| モデルA地区<br>表示<br>model <sub>2</sub><br>モデルA地区       | C¥地質シミュレータ¥ダムサイ<br>C¥地質シミュレータ¥ダムサイ <br>C¥地質シミュレータ¥ダムサイト                                                          | モデル削除<br>モデル名称変更          |
| ∢                                                  | $\rightarrow$<br>ШI<br>ОΚ                                                                                        | キャンセル                     |

バックアップを取ったモデル名は、バックアップ元と同じモデル名になっています。

⑤ バックアップを取ったモデル名を適当な名称に変更します。サイト選択ウィンドウのモデル一覧「名称変更」ボタンを押して モデル名の変更をします。

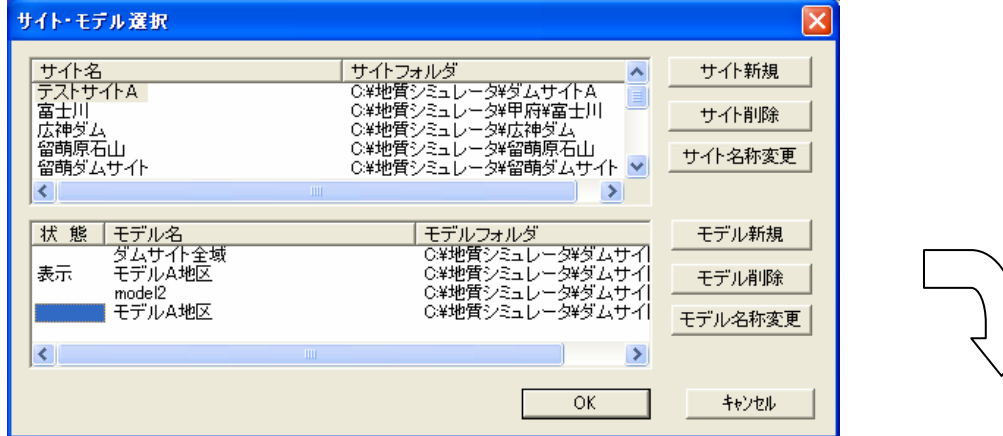

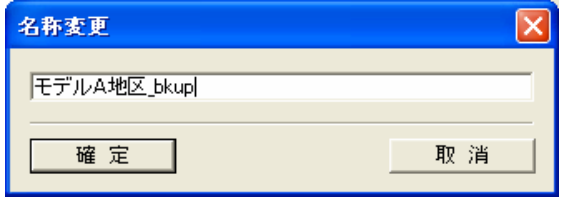

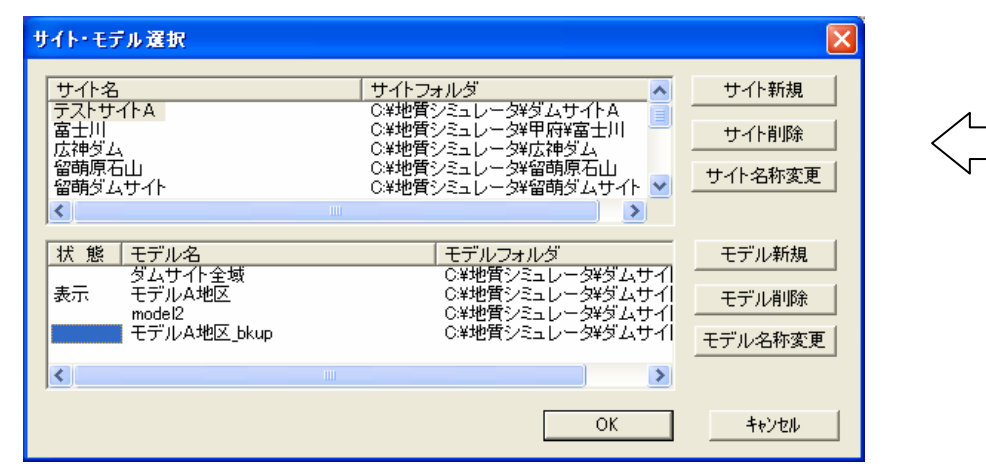

# 2-2-11 サイトデータをリストアするには

① サイトリストアツール | □ を使用し、サイトのリストアを行います。メニューから実行する場合は、「システム/リストア /サイト」をマウスで選択します。

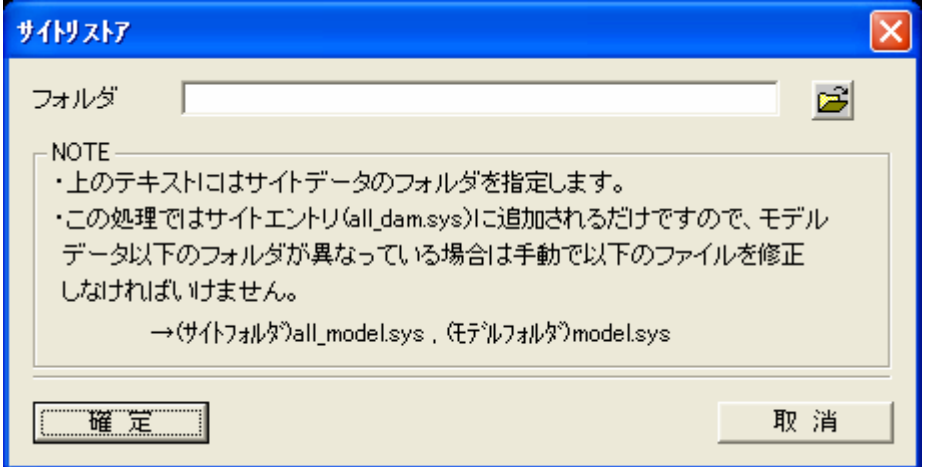

サイトリストアウィンドウ

② サイトリストアウィンドウにて、「フォルダ」にリストアするサイトのフォルダを入力し「確定」ボタンを押します。 →サイト・モデル選択ウィンドウのサイト一覧にリストアしたサイトが追加されます。

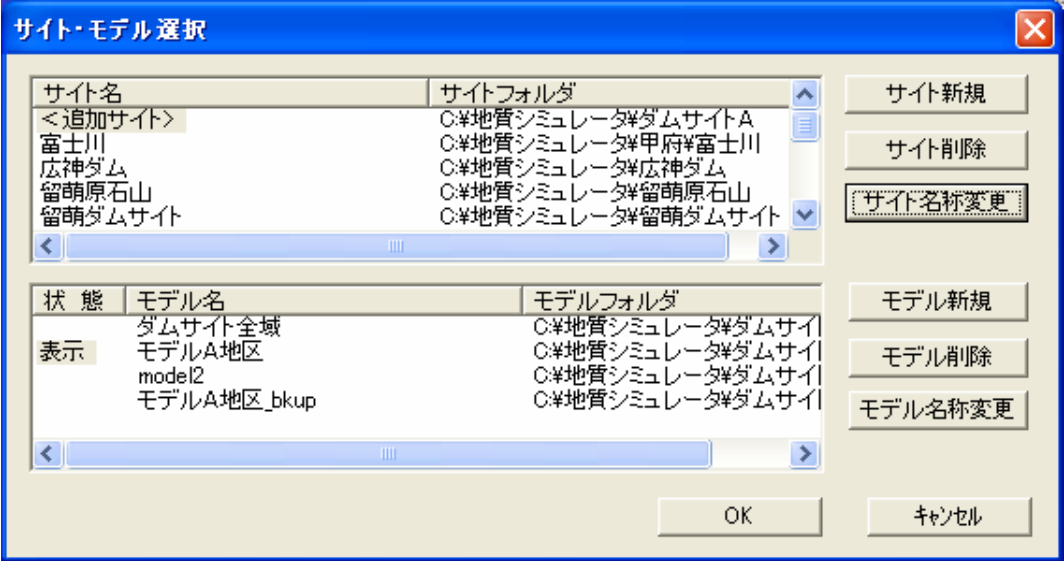

③リストアされたサイトはく追加サイト>という名称になっていますので、サイトのバックアップ(→2-2-9 サイトのバ ックアップを作成するには)の名称変更と同様の手順で名称変更を行う必要があります。

# 2-2-12 モデルデータをリストアするには

①モデルリストアツール ■ を使用し、モデルのリストアを行います。メニューから実行する場合は、「システム/リストア /モデル」をマウスで選択します。

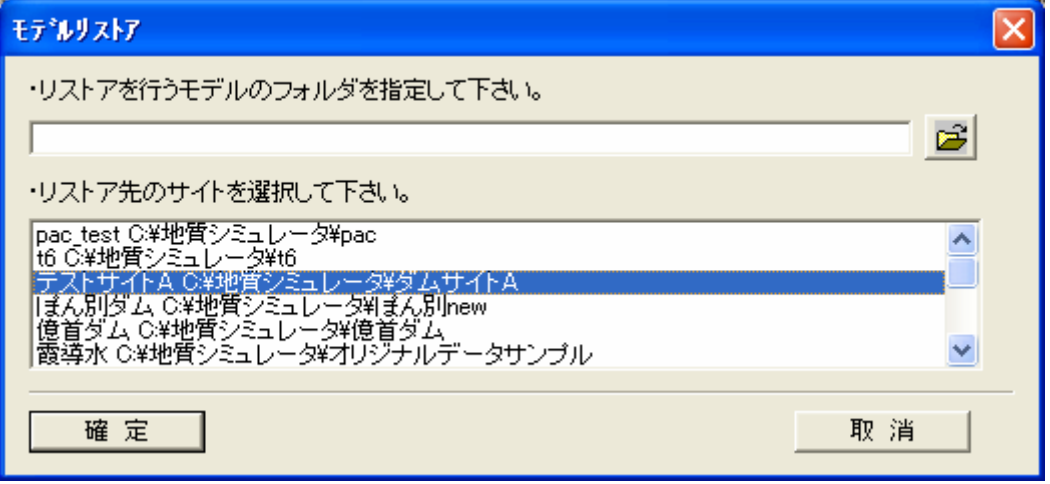

モデルリストアウィンドウ

② モデルリストアウィンドウにて、「フォルダ」にリストアするモデルのフォルダを入力し、リストア先のサイトを選択した後 に「確定」ボタンを押します。

→サイト選択ウィンドウのモデル一覧にリストアしたモデルが追加されます。

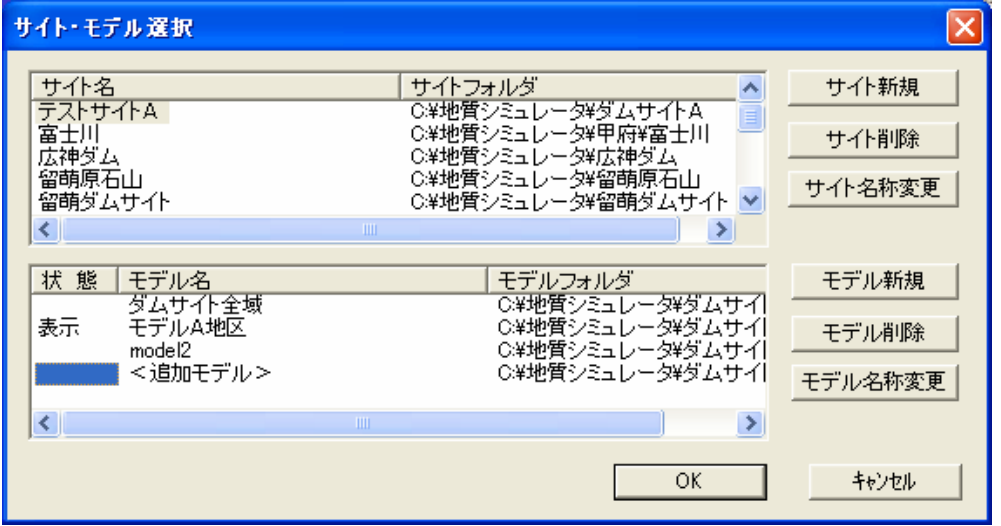

3リストアされたモデルは<追加モデル>という名称になっていますので、モデルのバックアップ(→2-2-10 モデルの バックアップを作成するには)の名称変更と同様の手順で名称変更を行う必要があります。

# 2-3-1 マークテーブルの設定

マークテーブル設定ツール ■ または、メニュー「システム/システム設定/マーク・テーブル」を選択します。 →マークテーブル設定ウィンドウが起動します。

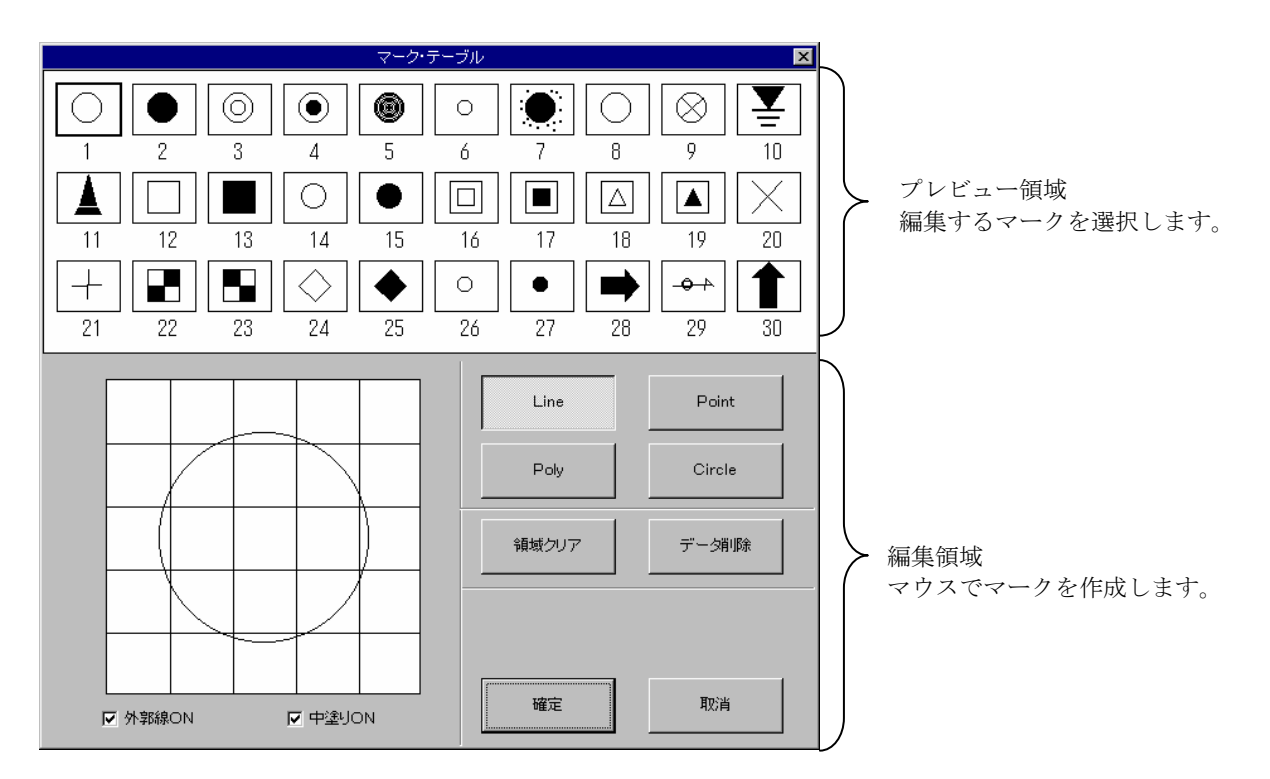

マークテーブル設定ウィンドウ

 マークテーブルには最大 30 種類のマークを保存することができます。プレビュー領域にはあらかじめ 30 種類マークが登録され ていますが、ユーザの好みに応じて変更できます。

マークを変更する場合には、変更するマークをプレビュー領域で指定します。指定されたマークは、編集領域に拡大されます。

### マーク構成要素の種類

マーク構成要素は、線、ポリゴン、点と円の4種類です。

### マーク構成要素の描画方法

#### ①線の描画

線を描画する場合には、「Line」 Line zine さ押し、マウスで編集領域をクリックします。はじめにクリックした場所が、線の 始点となります。次いで線の終点までマウスをドラッグします。左ボタンをクリックすると確定になります。 間違えた場合は、右ボタンをクリックすると取り消しになります。

#### ②点の描画

点を描画する場合には、「Point」 Point 2を押し、編集領域上で点を作成する場所をクリックします。クリックすると確定と なります。

### ③ポリゴンの描画

・・・・・・・・<br>ポリゴンを描画する場合には、「Poly」 <sup>Pow</sup> を押し、編集領域上でポリゴンの始点をクリックします。続いて、領域の境界 の頂点をクリックして作成します。間違えた場合は、右ボタンをクリックすると最後に作成した頂点が削除されます。 終点まで作成したら左ボタンをダブルクリックすると、始点と終点が結ばれてポリゴンが完成します。

### ④円の描画

円を描画する場合には、「Circle」 | | | 第1 を押し、編集領域上で円の中心となるところをクリックします。マウスをドラッ グすると、円の大きさが変化しますので適切な大きさに変更します。最後にダブルクリックをすると、確定となります。

マークの作成と変更

①マークの新規作成

新規にマークを作成する場合には、「領域クリア」 **<sub>種クリア</sub> お押します。すべてのマーク構成要素を消去した上で、新たなマー** ク構成要素を描画します。

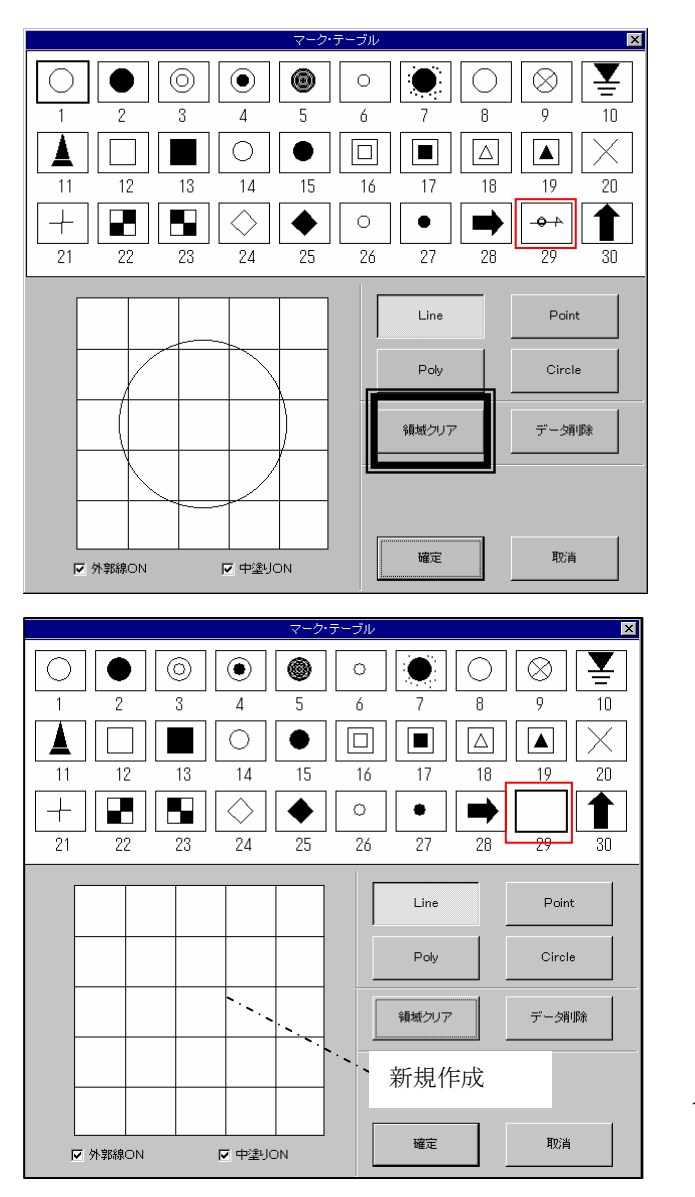

領域をクリアします。

その後で新規作成します。

②マークの編集

以前のマークを編集して、新しいマークを作成する場合には、不必要な構成要素を削除して編集します。

構成要素を削除する場合は、「データ削除」 <sup>■ データ障</sup> │ を押して削除する構成要素をマウスで選択します。選択が完了すると、 選択された構成要素が赤く変化します。続いてマウスでクリックすると、構成要素が削除されます。構成要素を削除した後に、 新たに構成要素を加えて変更して下さい。

### 外郭線と中塗り

 外郭線とは、マークを描く線のことです。「外郭線 ON」が通常ですが、チェックボタンを外すことにより、線は描画されなくなり ます。

 マークの内容を際立たせる為に「中塗り」を用いることもできます。中塗りができるものは「ポリゴン」と「円」にかぎられます が、使用する事により表現の幅が広がります。

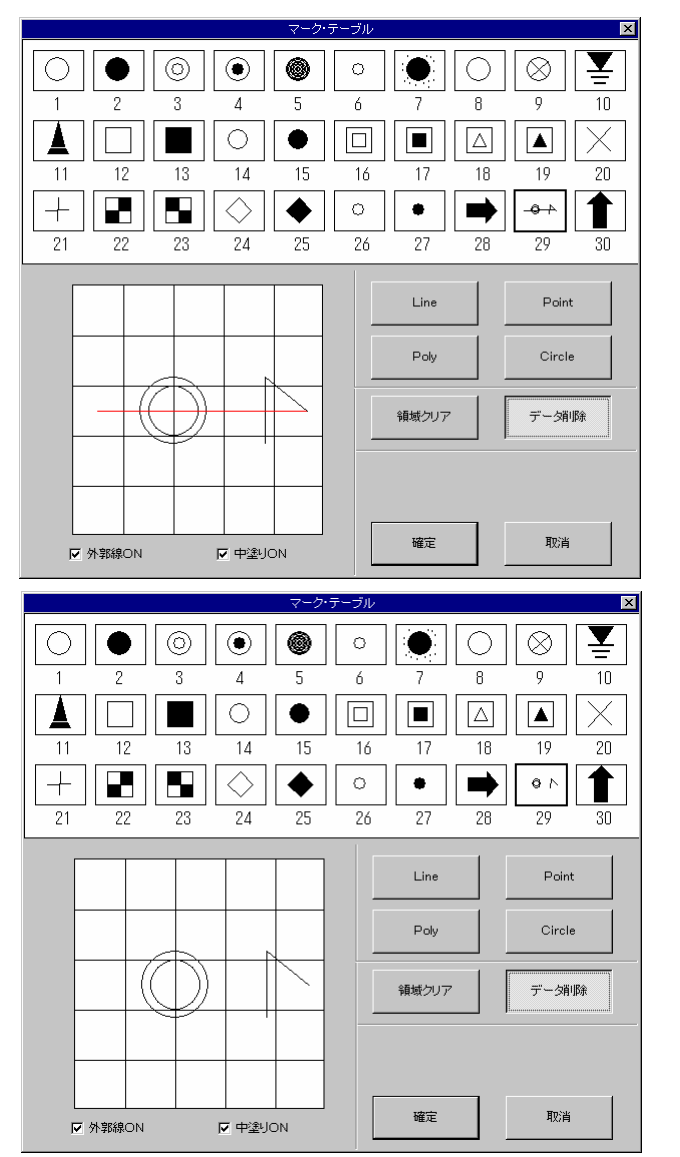

「データを削除」をクリックした後に 削除する構成要素を選択

### →赤く変化します

ダブルクリックすると 構成要素が削除されます。

# 2-3-2 構成点テーブルの設定

①構成点テーブル設定ツール | ♪ を選択するか、または、メニューの「システム/システム設定/構成点テーブル」を選択 します。

→構成点テーブル設定ウィンドウが起動します。

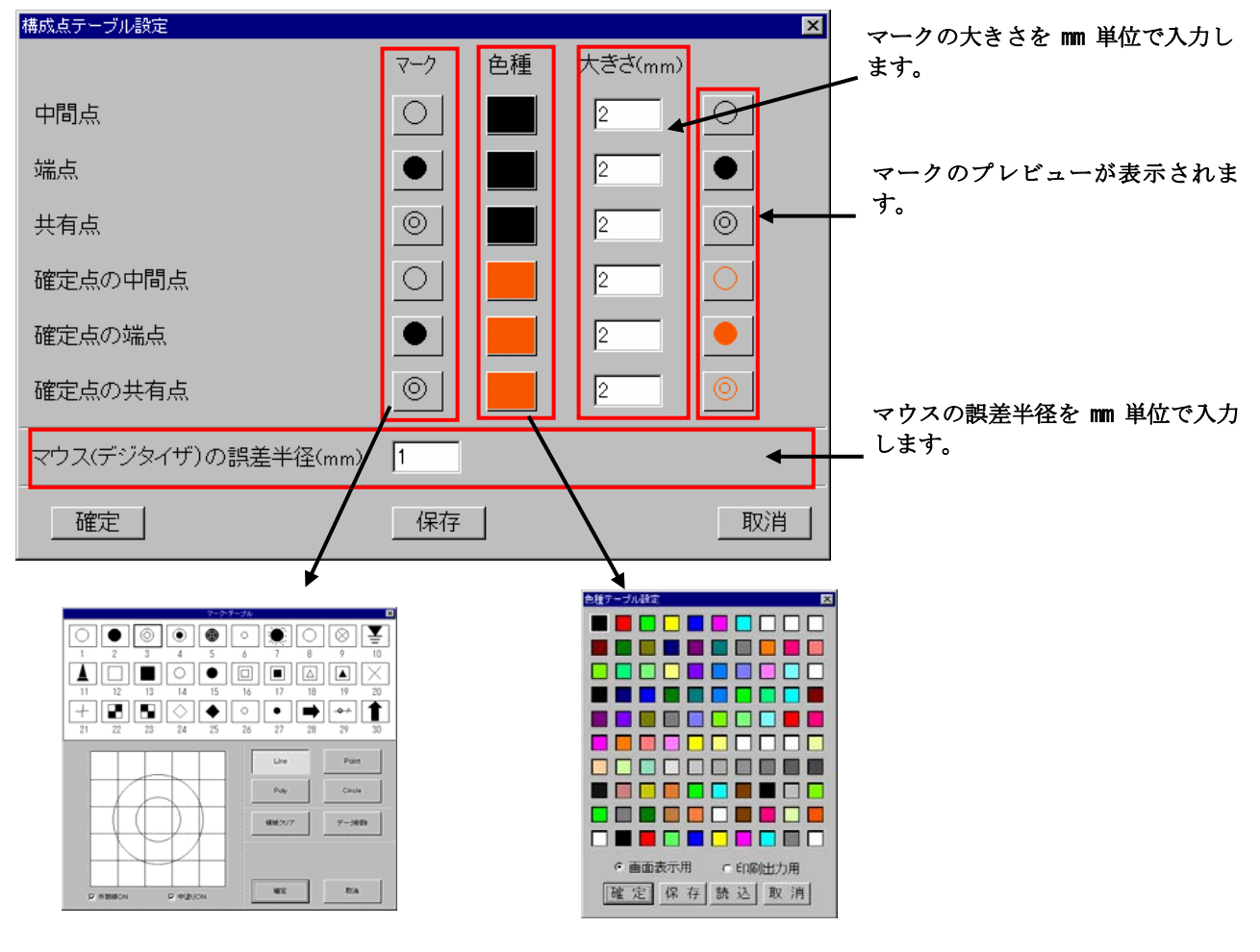

「マーク」をクリックすると、マーク 選択画面が起動します。

「色種」をクリックすると、色種選択 画面が起動します。

### 構成点の種類

構成点には3種類の種別があり、各種別について暫定点と確定点の属性があります。 通常は暫定点です。

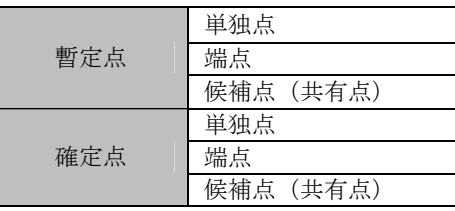

暫定点→確定点の切り替えは点の各付け機能 で行う事ができます。

NOTE) 暫定点と確定点の違い 確定点にすると、点の移動、削除が 行えなくなります。

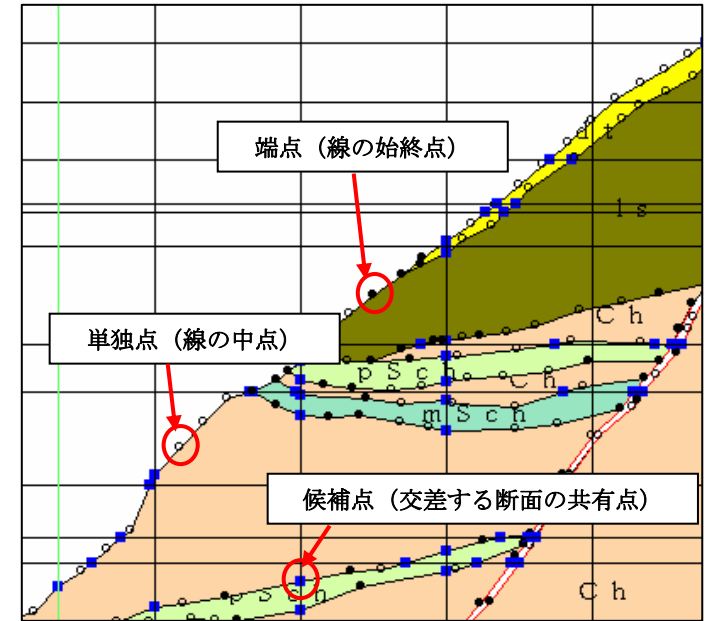

構成点の設定

①構成点テーブル設定ウィンドウにて、各構成点についてマーク、色、種、マーク大きさを設定します。

②テーブルの内容を設定後、「確定」を押すと設定内容が適用されます(ファイルには保存されません)。

③「保存」ボタンを押すと、ファイルに設定内容を保存します。

④「取消」ボタンを押すと、設定内容を破棄して終了します。

## マウス誤差半径の設定

マウス誤差半径は、図面編集時に別な点と接続されるかの判断半径です。

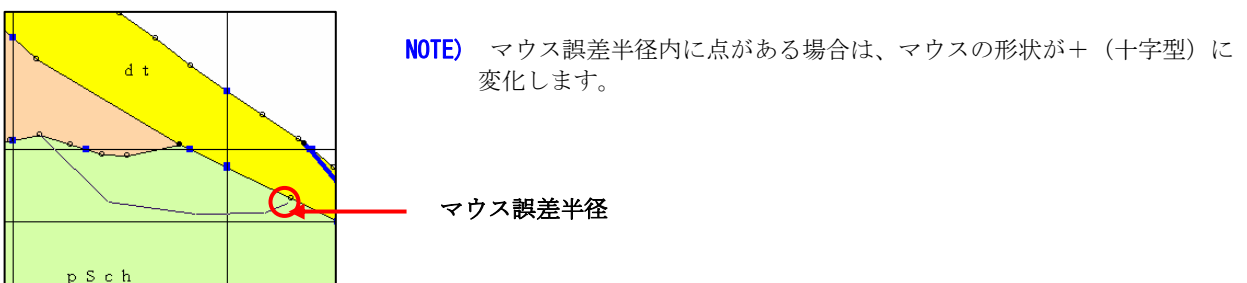

①構成点テーブル設定ウィンドウにて、マウス誤差半径を mm 単位で入力します。

②テーブルの内容を設定後、「確定」を押すと設定内容が適用されます。(ファイルには保存されません)

③「保存」ボタンを押すと、ファイルに設定内容を保存します。

④「取消」ボタンを押すと、設定内容を破棄して終了します。

NOTE) 「保存」ボタンを押さないと次回システム起動時に設定内容が無効になります。

# 2-3-3 デジタイザテーブルの設定

①デジタイザテーブル設定ツール <sup>83</sup> を選択するか、または、メニューの「システム/システム設定/デジタイザテーブル」を 選択します。

→デジタイザテーブル設定ウィンドウが起動します。

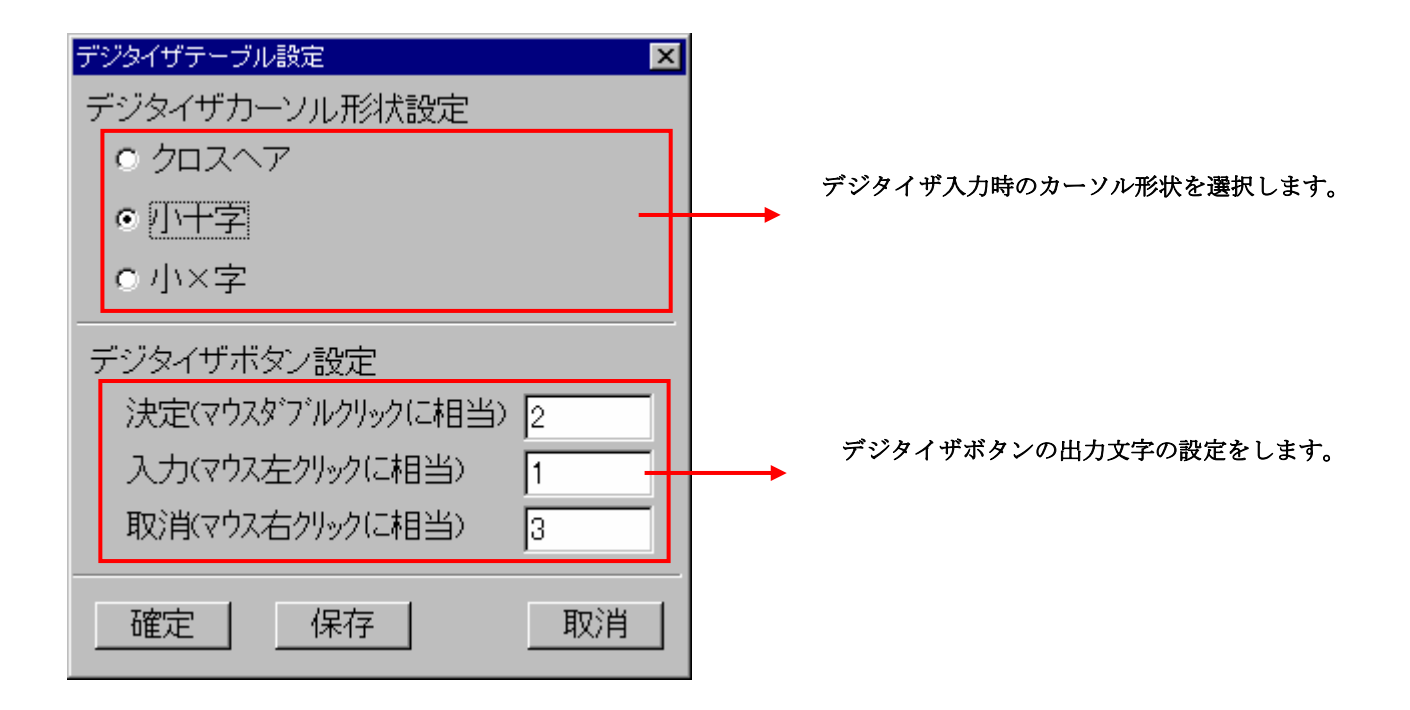

 デジタイザボタン設定は、マウスによる線作成等の編集操作時と同等の操作をデジタイザで行う場合にボタン番号を対応させ ます。

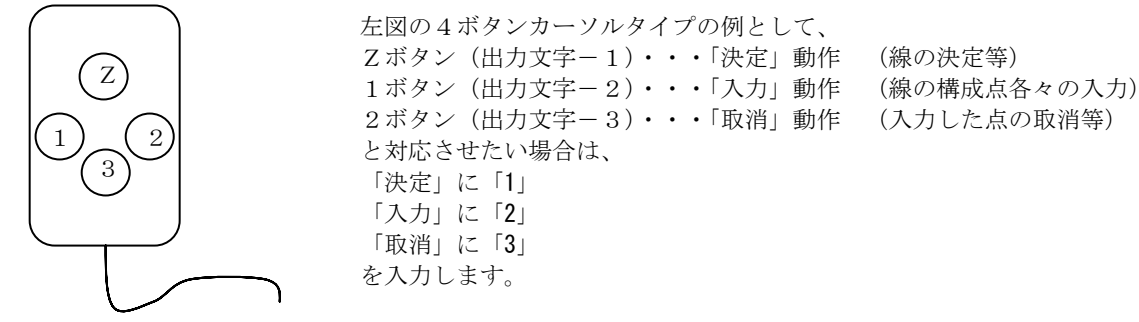

デジタイザカーソル(4ボタンの場合)

※デジタイザカーソルのボタンが押された時に出力される文字は機種・カーソルにより異なりますので、接続するデジタ イザの添付資料を参考にして下さい。

②テーブルの内容を設定後、「確定」を押すと設定内容が適用されます。(ファイルには保存されません)

- ③「保存」ボタンを押すと、ファイルに設定内容を保存します。
- ④「取消」ボタンを押すと、設定内容を破棄して終了します。
- NOTE) 「保存」ボタンを押さないと次回システム起動時に設定内容が無効になります。

# 2-3-4 その他管理テーブルの設定

①その他管理テーブル設定ツール \*c を選択するか、または、メニューの「システム/システム設定/その他管理テーブル」を 選択します。

→その他管理テーブル設定ウィンドウが起動します。

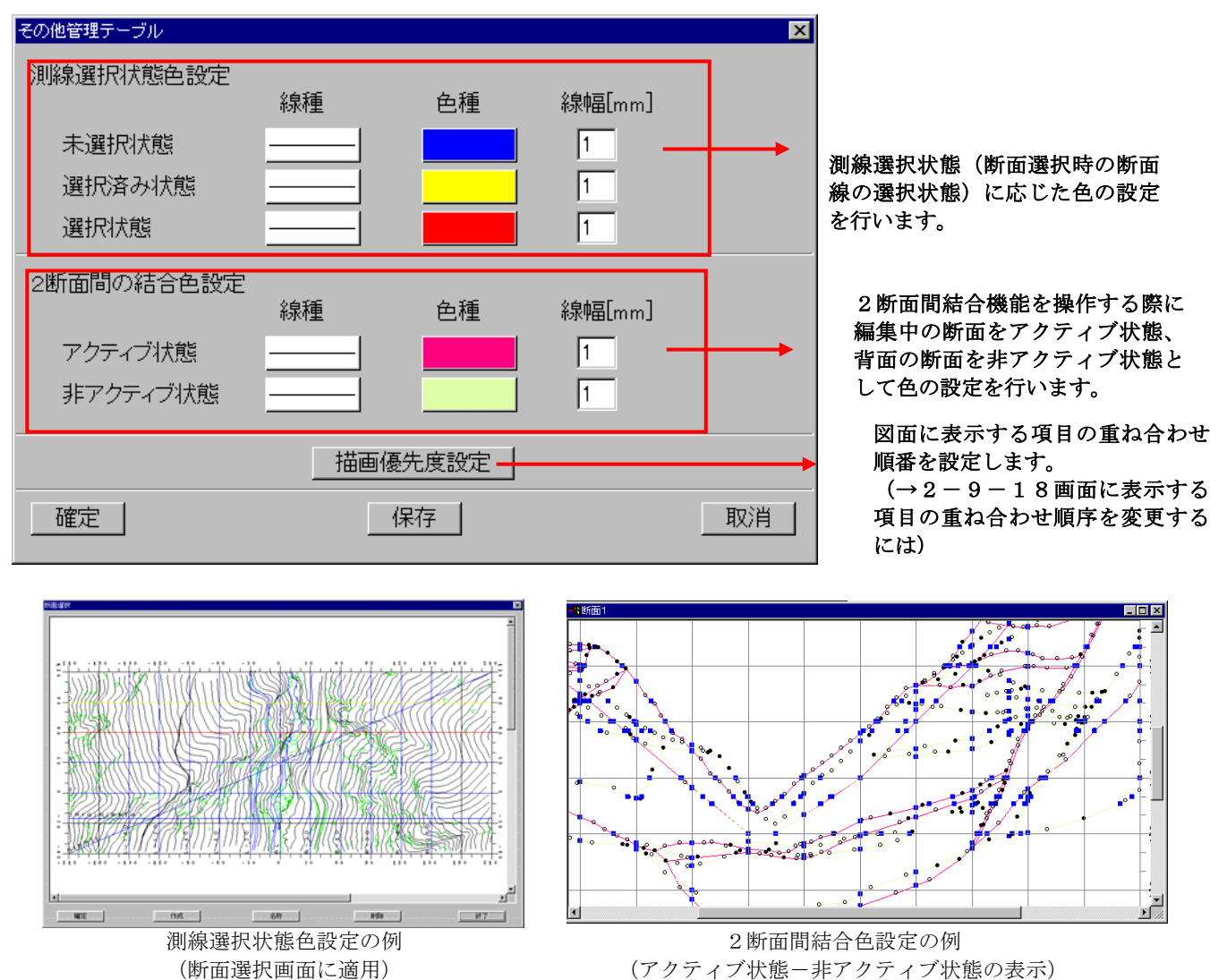

②テーブルの内容を設定後、「確定」を押すと設定内容が適用されます。(ファイルには保存されません)

③「保存」ボタンを押すと、ファイルにテーブルの内容を保存します。

④「取消」ボタンを押すと、設定内容を破棄して終了します。

NOTE) 「保存」ボタンを押さないと次回システム起動時に設定内容が無効になります。

## 2-3-5 図模様テーブルの設定

①図模様テーブル設定ツール | 田 を選択するか、または、メニューの「システム/システム設定/図模様テーブル」を選択しま す。

→図模様テーブル設定ウィンドウが起動します。

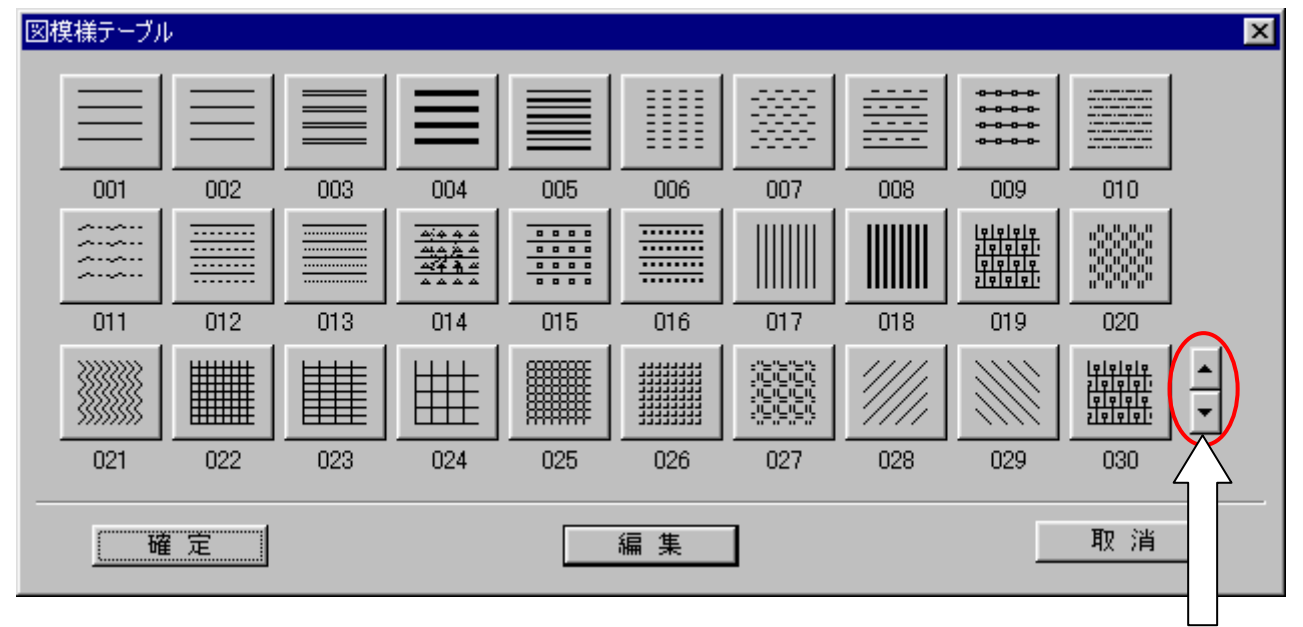

ページの切り替えをします。

②編集を行う図模様をマウスで選択します。ページ切り替えボタンを押すと、違うページに切り替えられます。

- ③「編集」ボタンを押します。
- →「図模様の編集」ウィンドウが起動します。

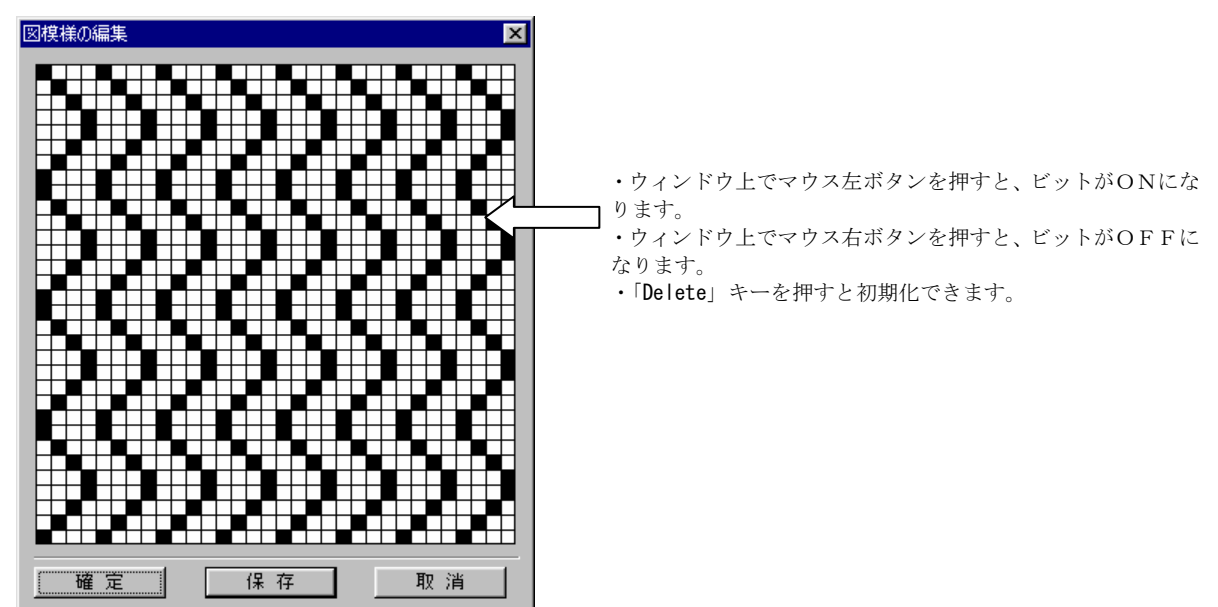

④図模様の内容を設定後、「確定」を押すと設定内容が適用されます。(ファイルには保存されません)

⑤「保存」ボタンを押すと、ファイルに図模様の内容を保存します。

⑥「取消」ボタンを押すと、設定内容を破棄して終了します。

NOTE) ・「保存」ボタンを押さないと次回システム起動時に設定内容が無効になります。

## 2-4-1 色種テーブルの設定

① 色種テーブル設定ツール | 2 | を選択するか、またはメニューの「システム/システム設定/色種テーブル」を選択します。 →色種テーブル設定ウィンドウが起動します。

NOTE)ここで設定する色情報は、現在選択中のサイトに適用されます。サイト内のモデルは全てこの色情報を参照します。 ②各パレットの色を変更したい場合は、変更したいパレットをダブルクリックします。

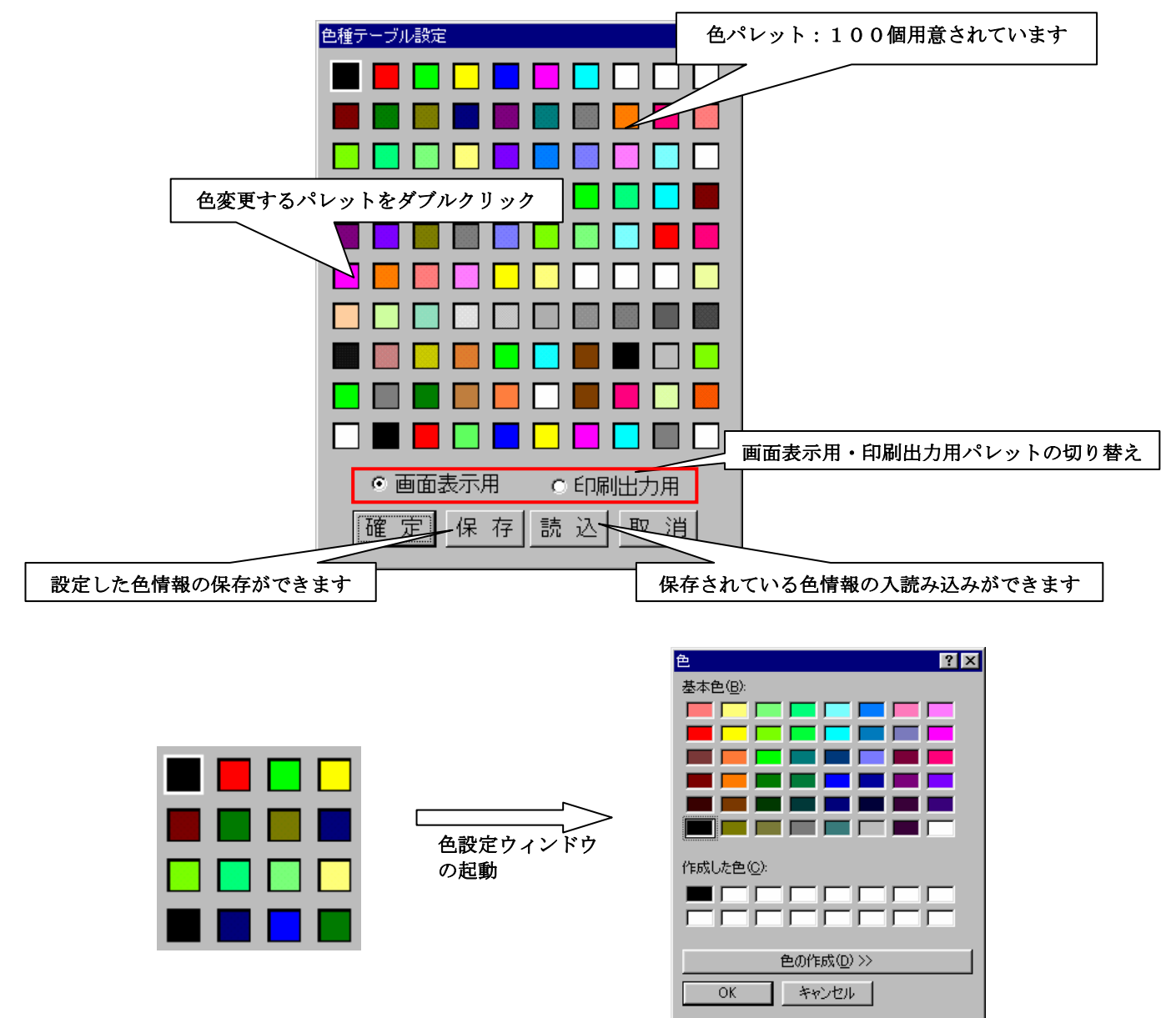

③色設定ウィンドウで、基本色より色を選択して「OK」ボタンを押します。

 この時、変更したい色が基本色に無い場合は「色の作成」ボタンを押して、新しい色を作成し、その色を選択して 「OK」ボタンを押します。

→選択したパレットが色変更されます。

④変更を行った色パレットの情報を適用する場合は「確定」ボタンを押します。 →色種テーブルウィンドウが終了します。

⑤パレットの情報を破棄する場合は、「取消」を押します。 →色種テーブル設定ウィンドウが終了します。

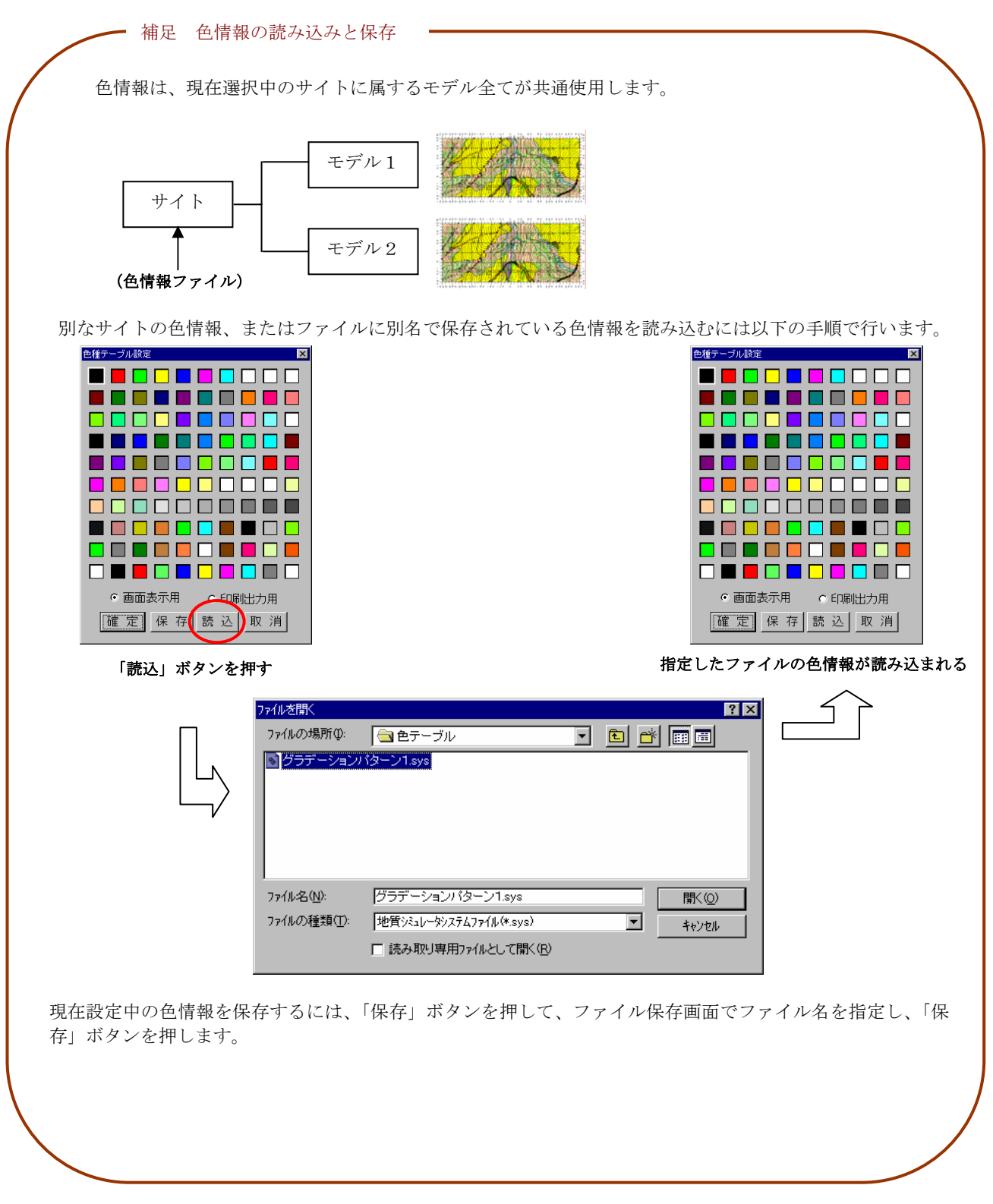

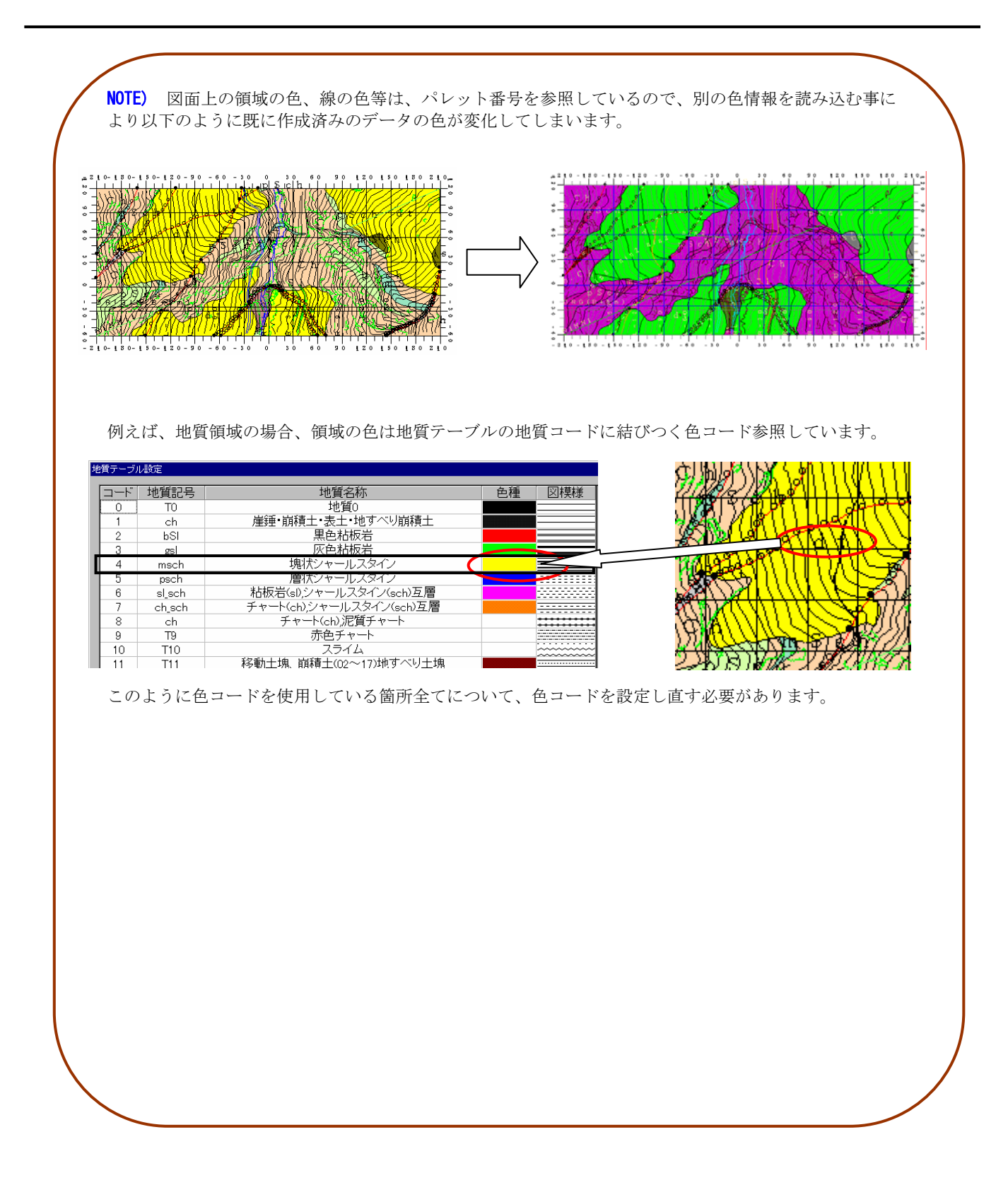

# 2-4-2 地質テーブルの設定

① 地質テーブル設定ツール 国』を選択するか、または、メニューの「システム/システム設定/地質テーブル」を選択しま す。

→地質テーブル設定ウィンドウが起動します。

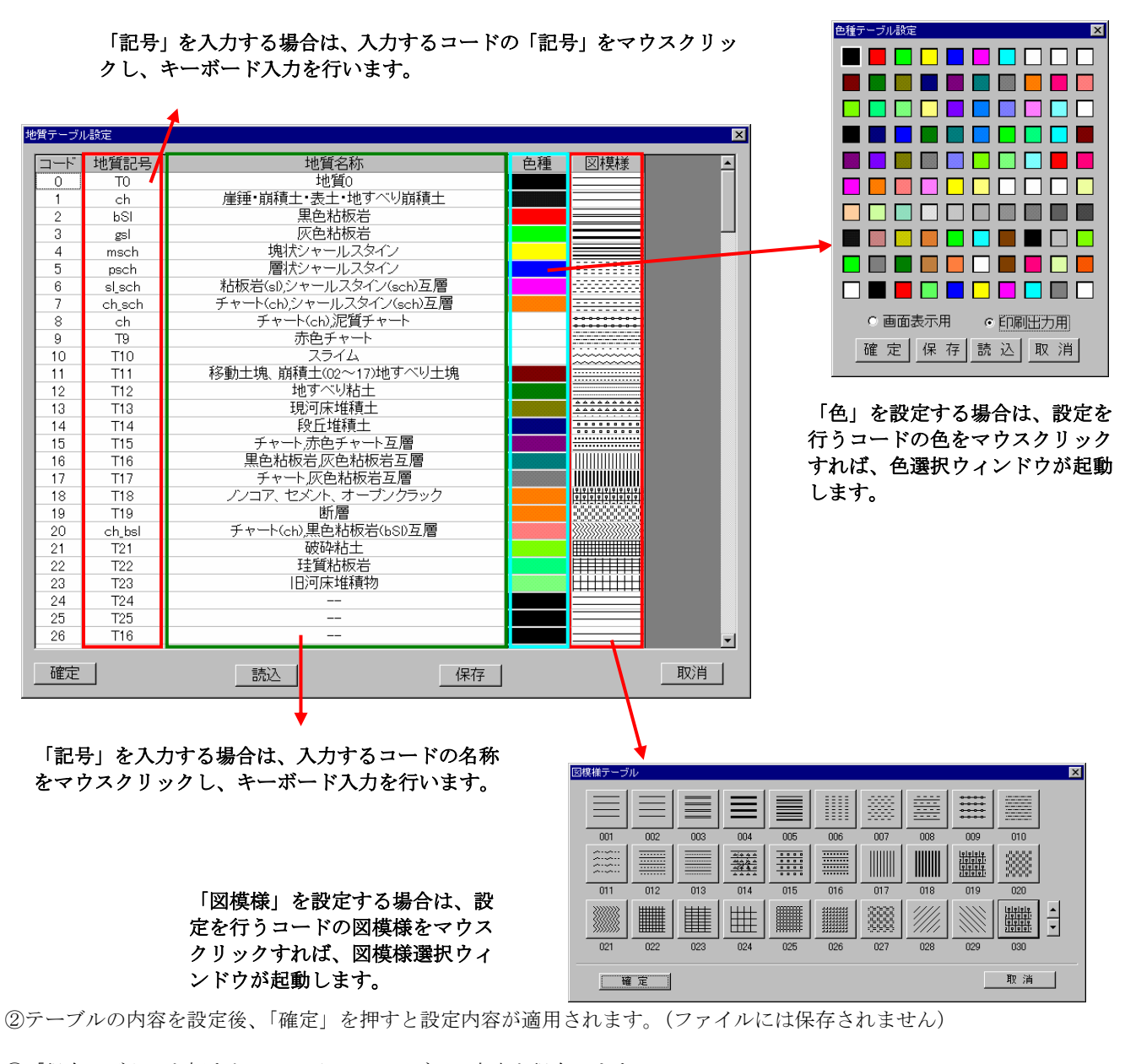

- ③「保存」ボタンを押すと、ファイルにテーブルの内容を保存します。
- ④「取消」ボタンを押すと、設定内容を破棄して終了します。
	- NOTE) ・設定できる項目数の上限は200個です。
		- ・「記号」で「--」(半角で入力)を入力したコードは凡例自動作成機能を使用する際に凡例には追加されません。 ・コードの割り当て基準は以下の様になっています。
			- 1~100番:地質領域用テーブル
			- 101~200番:ボーリング・横坑用テーブル
		- ・「地質名」は半角で61文字、全角で30文字まで入力できます。
		- ・「記号」は半角で10文字、全角で5文字まで入力できます。
		- ・「保存」ボタンを押さないと次回システム起動時に設定内容が無効になります。

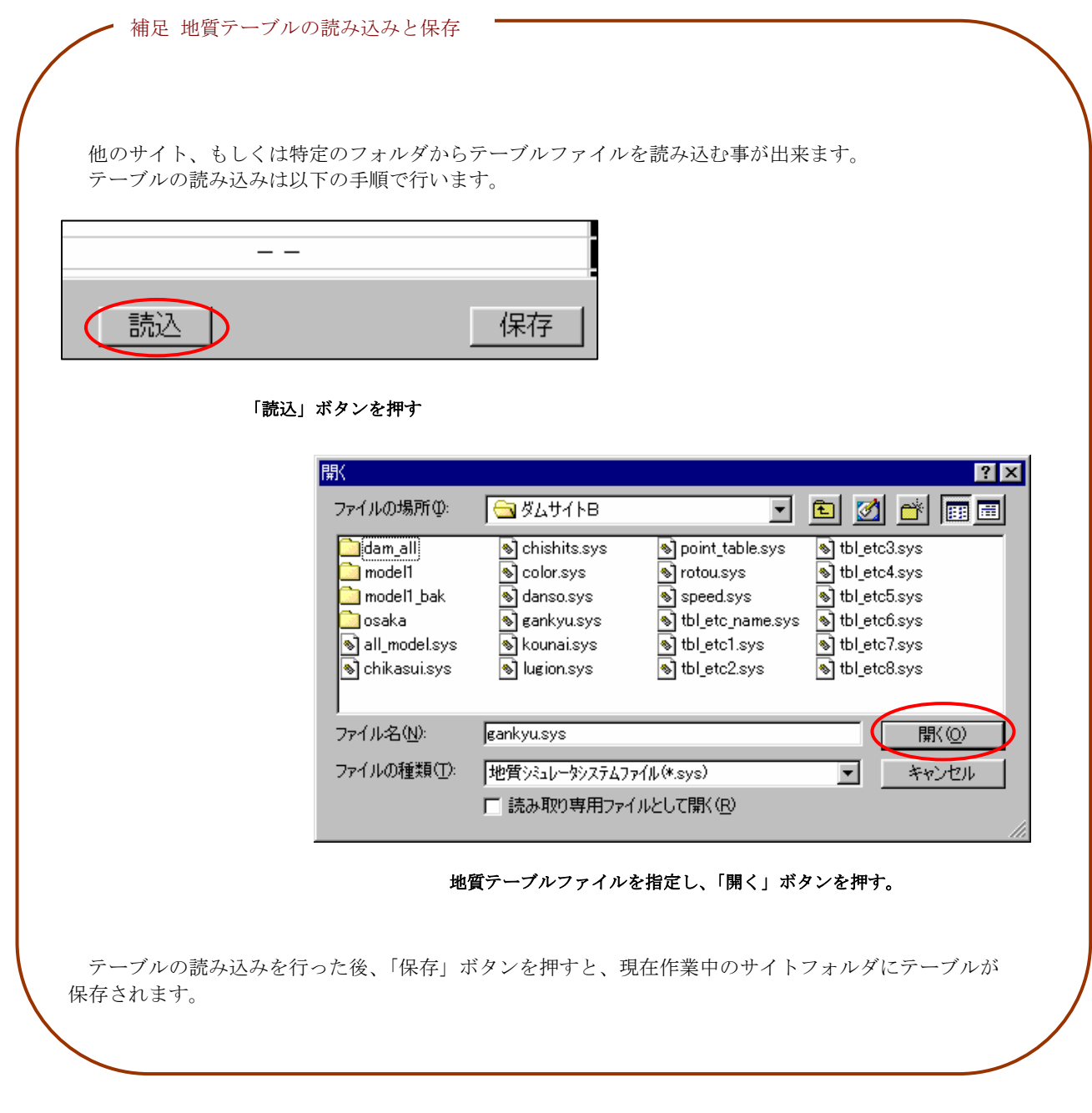

<u> | 0 0 0 0 0 0 0 0</u>

I HI HI HI HI HI HI

 $\overline{\mathbf{x}}$ 

色種テーブル設定

п

# 2-4-3 岩級区分テーブルの設定

① 岩級テーブル設定ツール を選択するか、または、メニューの「システム/システム設定/岩級区分テーブル」を選択しま す。

→岩級区分テーブル設定ウィンドウが起動します。

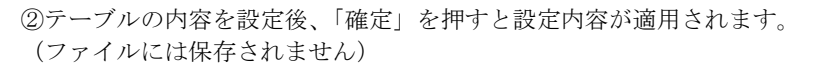

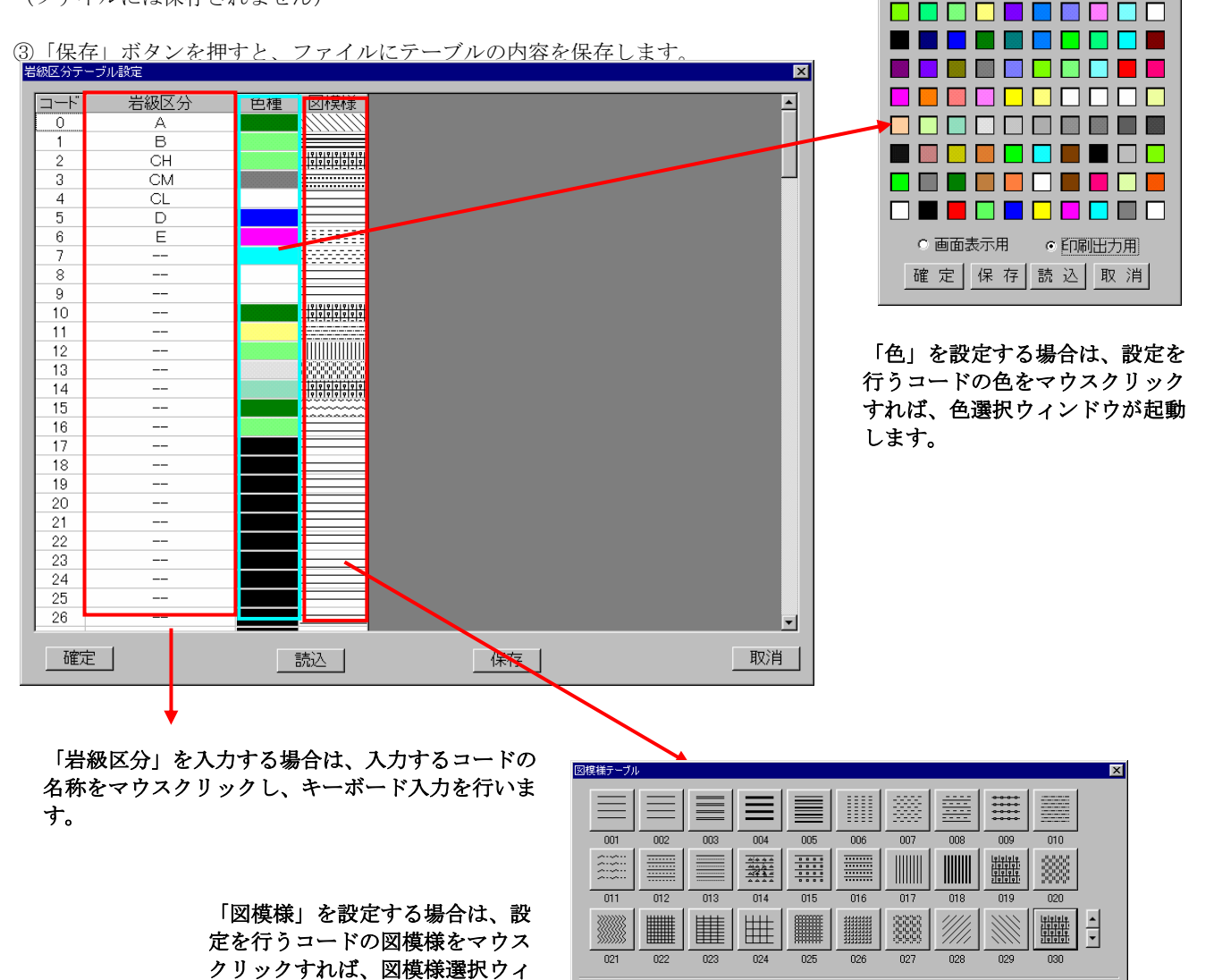

④「取消」ボタンを押すと、設定内容を破棄して終了します。

ンドウが起動します。

- NOTE) ・設定できる項目数の上限は200個です。
	- ・「岩級区分」で「--」(半角で入力)を入力したコードは凡例自動作成機能を使用する際に凡例には追加されません。

|確定|

- ・コードの割り当て基準は以下の様になっています。
	- 1~100番:岩級領域用テーブル
- 101~200番:ボーリング・横坑用テーブル
- ・岩級区分は半角で23文字、全角で11文字まで入力できます。
- ・「保存」ボタンを押さないと次回システム起動時に設定内容が無効になります。

取消

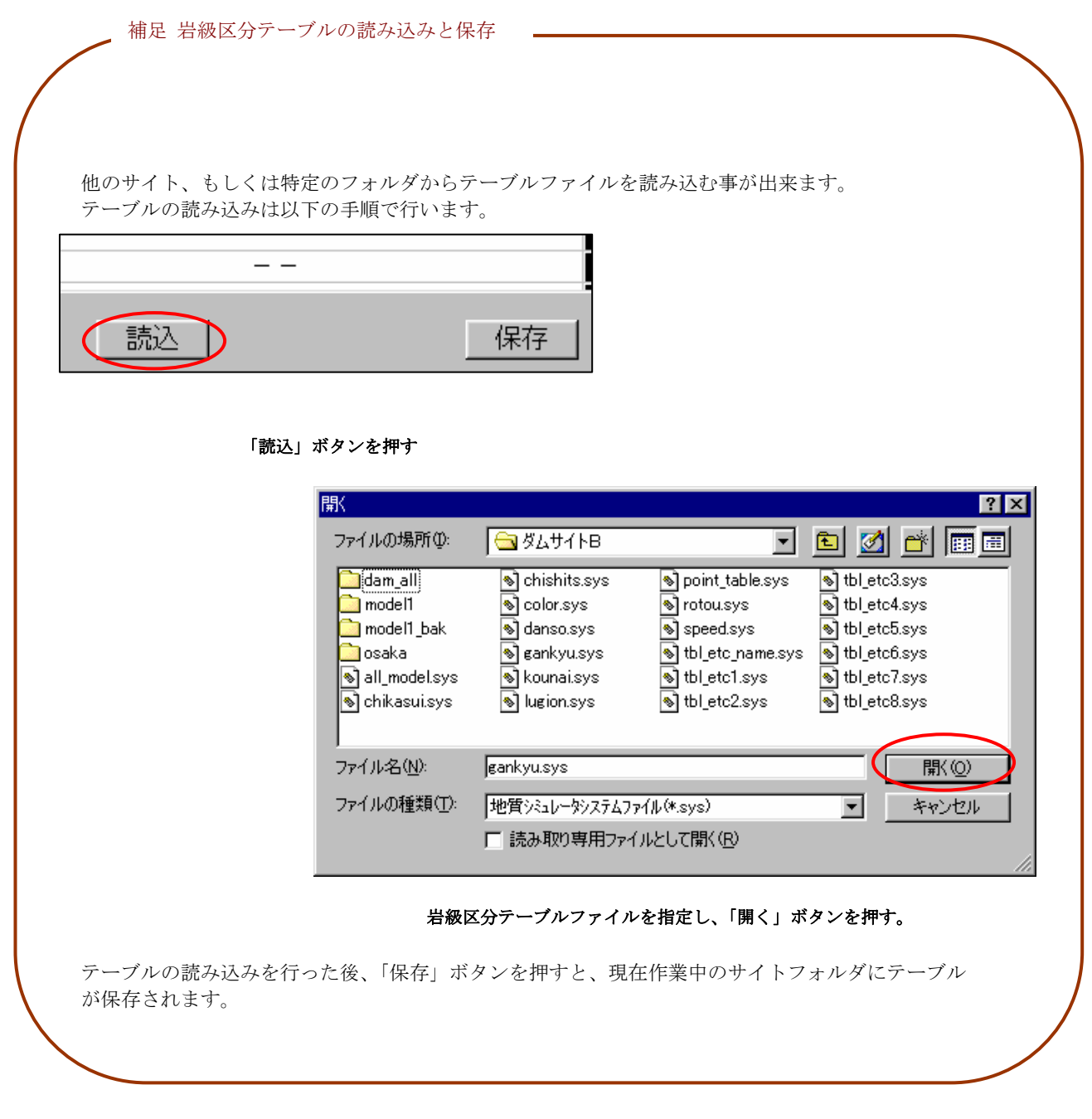
$\overline{\mathbf{x}}$ 

色種テーブル設定

# 2-4-4 ルジオン値テーブルの設定

①ルジオン値テーブル設定ツール ■ を選択するか、または、メニューの「システム/システム設定/ルジオン値テーブル」を 選択します。

→ルジオン値テーブル設定ウィンドウが起動します。

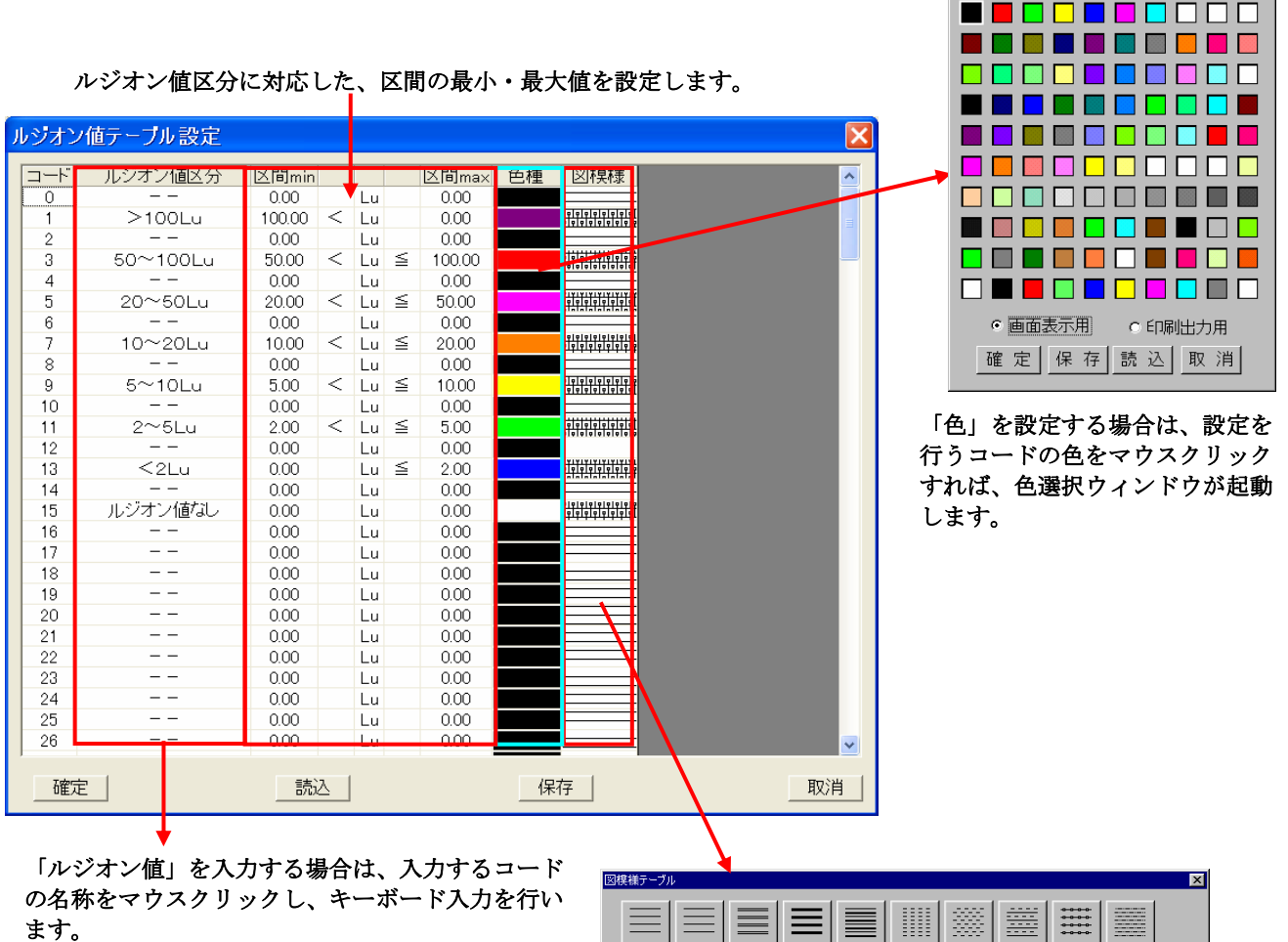

「図模様」を設定する場合は、設 定を行うコードの図模様をマウス クリックすれば、図模様選択ウィ ンドウが起動します。

E E ▦ 88 ≣  $\begin{array}{c}\n\bullet\bullet\bullet\bullet\bullet \\
\bullet\bullet\bullet\bullet\n\end{array}$  $\frac{1}{1001}$  $\frac{1}{100}$  $\frac{1}{100}$  $\overline{nn}$  $\frac{1}{1006}$  $\overline{007}$  $\frac{1}{1000}$  $\overline{m}$  $\begin{array}{|c|c|} \hline \begin{array}{|c|c|} \hline 0 & 0 & 0 & 0 \\ \hline 0 & 0 & 0 & 0 \\ \hline 0 & 0 & 0 & 0 \\ \hline 0 & 0 & 0 & 0 \\ \hline 0 & 0 & 0 & 0 \\ \hline \end{array} \end{array}$ **DEA** E  $\parallel \parallel \parallel \parallel \parallel$  $\| \|\| \|\|$  $\frac{1}{2}$  $\overline{011}$  $\overline{m}$  $\overline{m}$  $\overline{015}$  $\overline{016}$  $\overline{017}$  $\overline{018}$  $\overline{019}$  $\overline{m4}$  $\overline{020}$  $3333$ **Hilli** 肼 !/// ■  $\overline{\phantom{a}}$  $025$ n21 n<sub>25</sub> noo 024 026 027 noo nan 取消 □確定 ■

②テーブルの内容を設定後、「確定」を押すと設定内容が適用されます。(ファイルには保存されません)

③「保存」ボタンを押すと、ファイルに設定内容を保存します。

④「取消」ボタンを押すと、設定内容を破棄して終了します。

NOTE) ・設定できる項目数の上限は200個です。

・「ルジオン値」で「--」(半角で入力)を入力したコードは、凡例自動作成機能を使用する際に凡例には追加されま せん。

・コードの割り当て基準は以下の様になっています。

- 1~100番:ルジオン値区分領域用テーブル
- 101~200番:ボーリング用テーブル
- ・ルジオン値区分は半角で23文字、全角で11文字まで入力できます。
- ・「保存」ボタンを押さないと次回システム起動時に設定内容が無効になります。

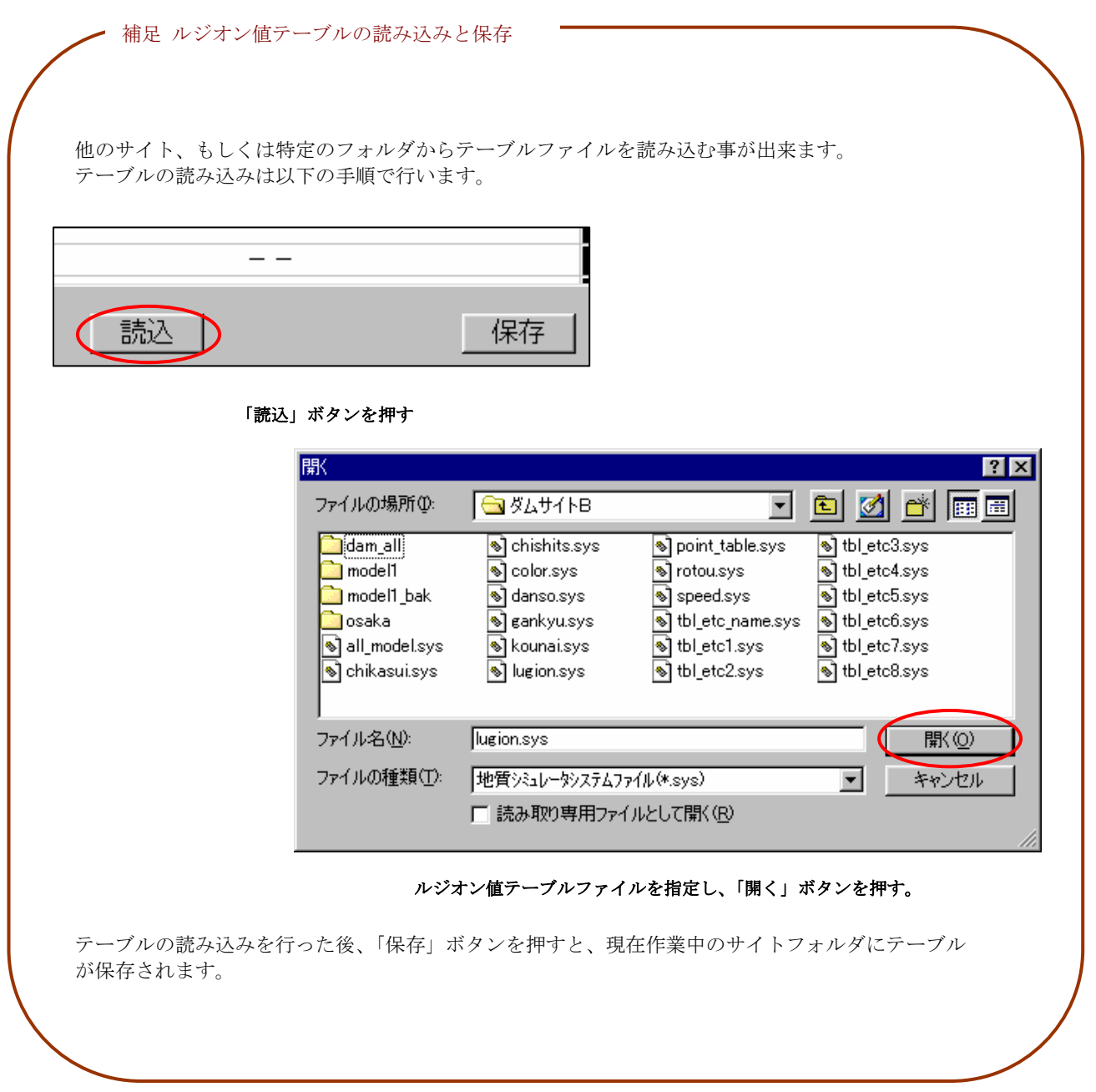

# 2-4-5 地下水位テーブルの設定

① 地下水位テーブル設定ツール を選択するか、または、メニューの「システム/システム設定/地下水位テーブル」を選択 します。

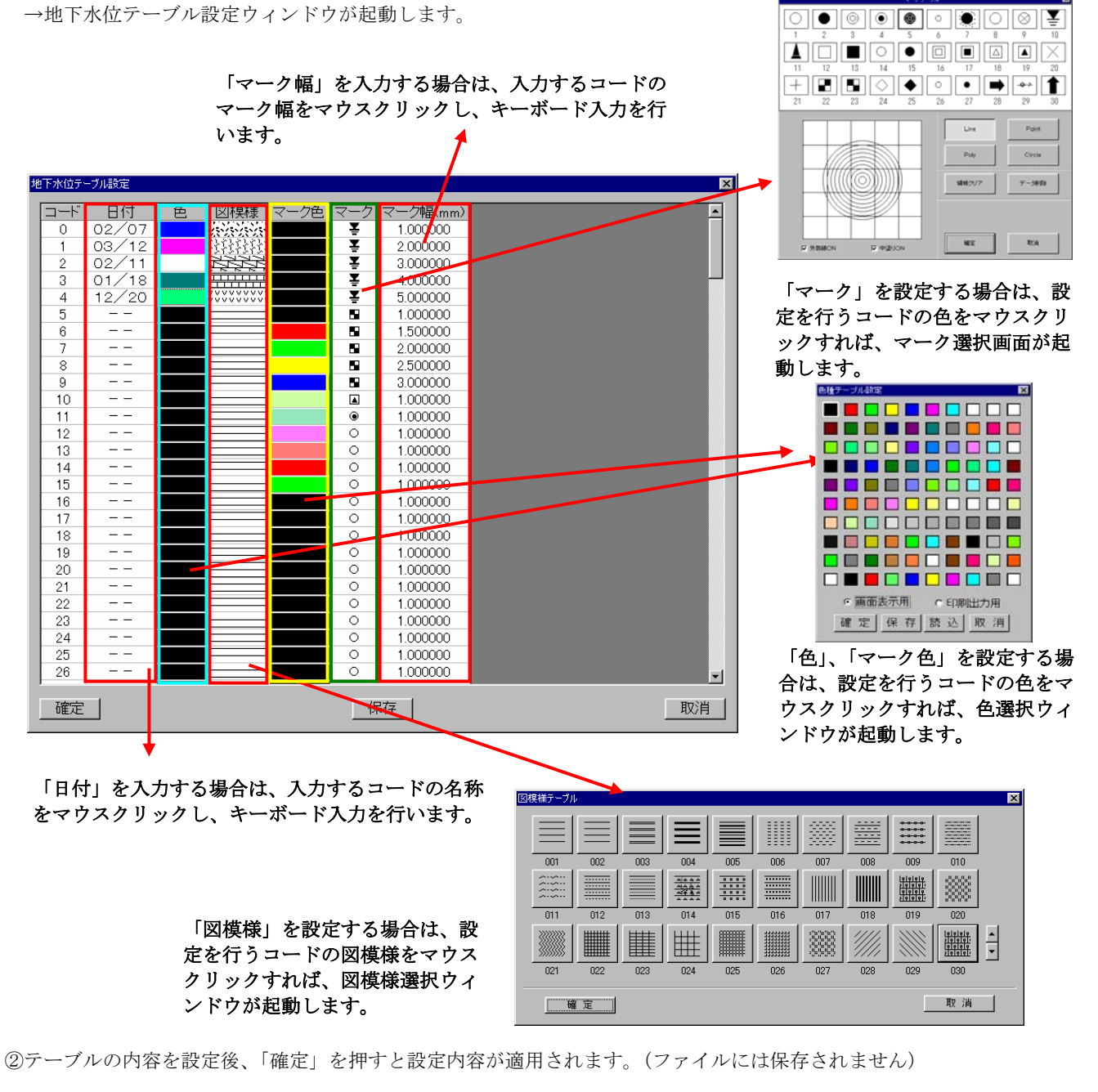

- ③「保存」ボタンを押すと、ファイルに設定内容を保存します。
- ④「取消」ボタンを押すと、設定内容を破棄して終了します。
	- NOTE) ・設定できる項目数の上限は200個です。
		- ・「日付」で「--」(半角で入力)を入力したコードは凡例自動作成機能を使用する際に凡例には追加されません。 ・コードの割り当て基準は以下の様になっています。
		- 1~100番:地下水位領域用テーブル
- 101~200番:ボーリング用テーブル
- ・日付は半角で11文字、全角で5文字まで入力できます
- ・「保存」ボタンを押さないと次回システム起動時に設定内容が無効になります。

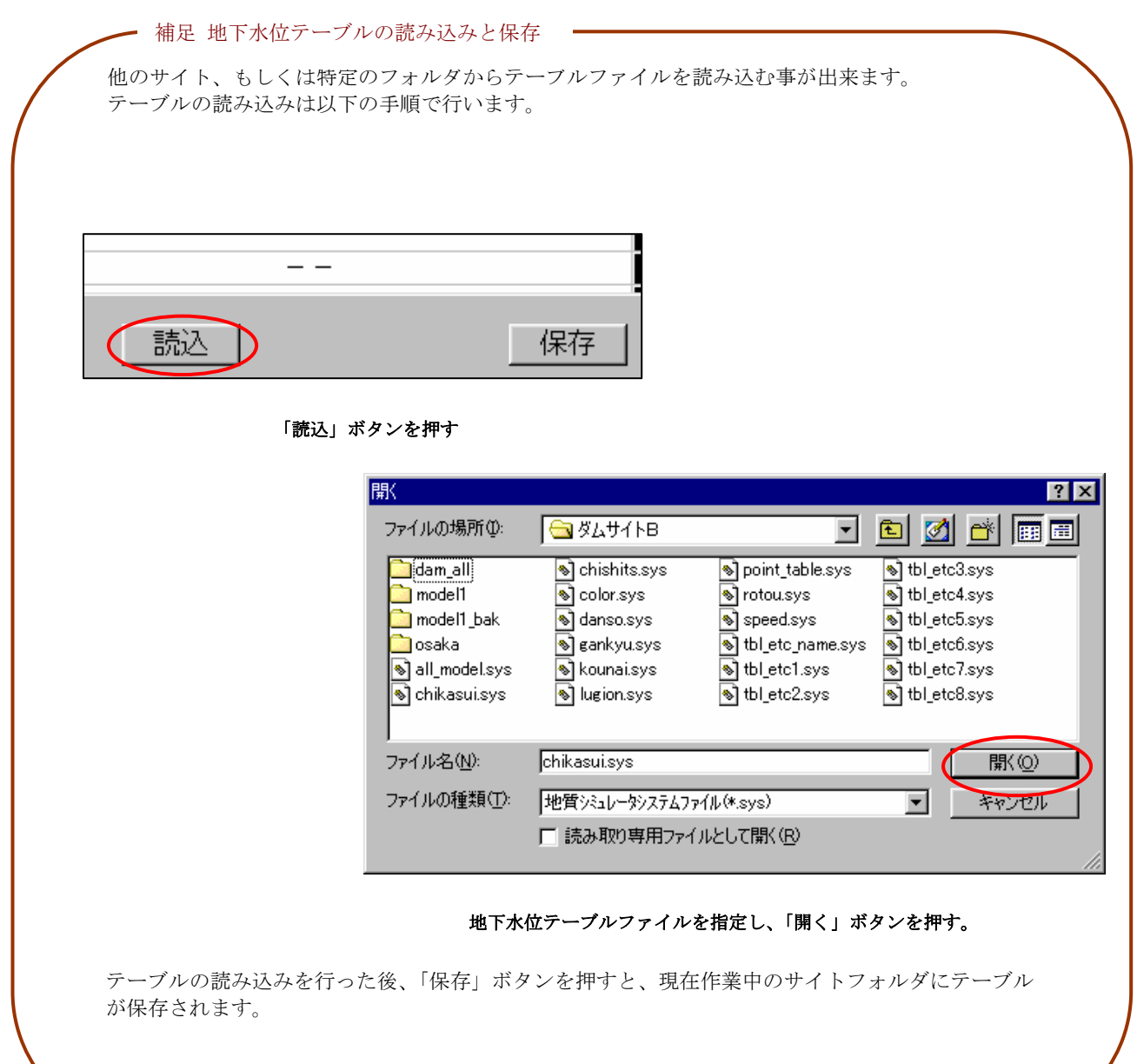

#### 2-4-6 速度層テーブルの設定

① 速度層テーブル設定ツール を選択するか、または、メニューの「システム/システム設定/速度層テーブル」を選択しま す。

→速度層テーブル設定ウィンドウが起動します。

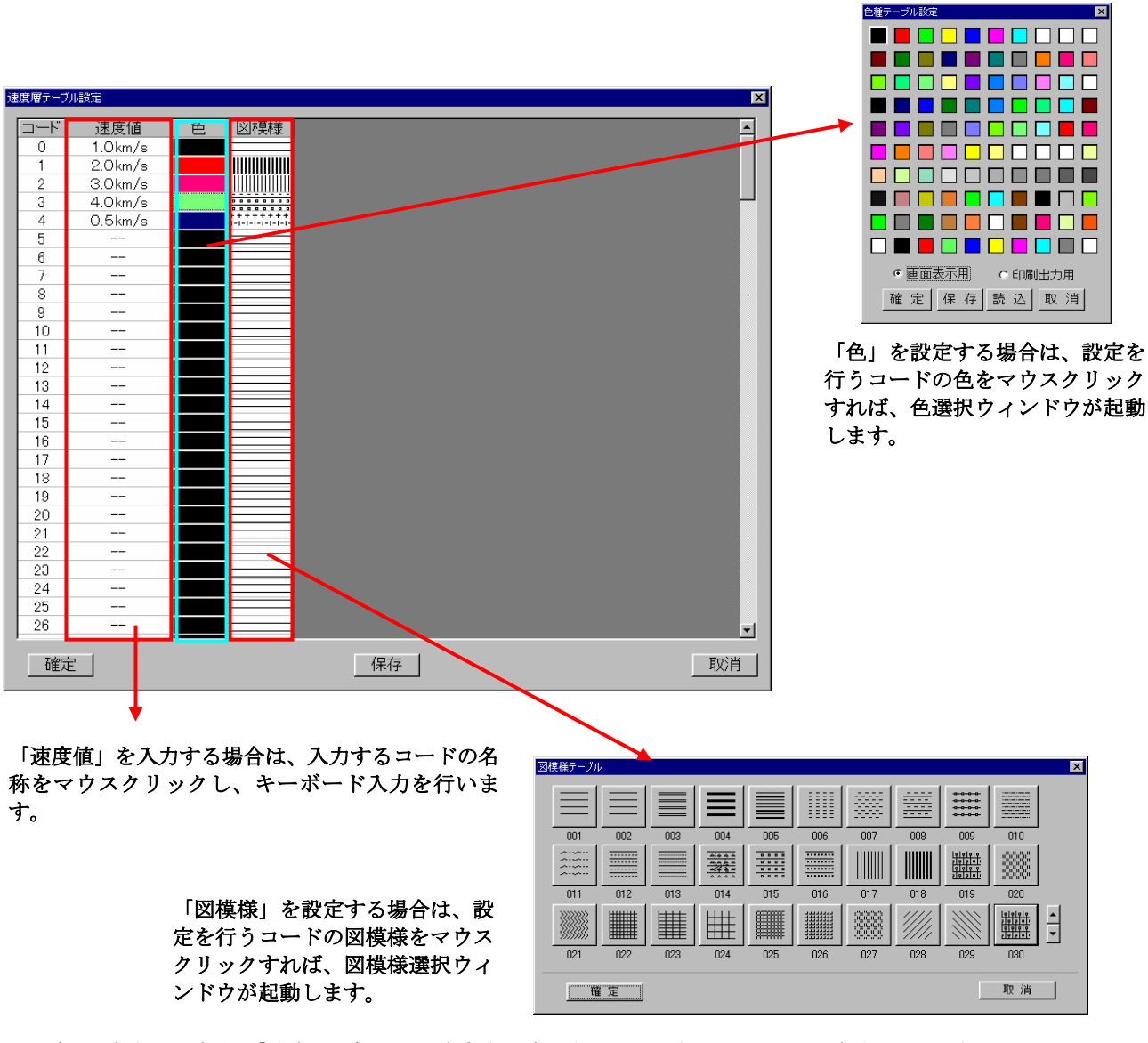

- ③「保存」ボタンを押すと、ファイルに設定内容を保存します。
- ④「取消」ボタンを押すと、設定内容を破棄して終了します。
	- NOTE) ・設定できる項目数の上限は200個です。
		- ・「速度値」で「--」(半角で入力)を入力したコードは、凡例自動作成機能を使用する際に凡例には追加されません。
		- ・コードの割り当て基準は以下の様になっています。 1~100番:速度層区分値領域用テーブル
			- 101~200番:ボーリング用テーブル(未使用)
		- ・速度層区分値は半角で11文字、全角で5文字まで入力できます
		- ・「保存」ボタンを押さないと次回システム起動時に設定内容が無効になります。

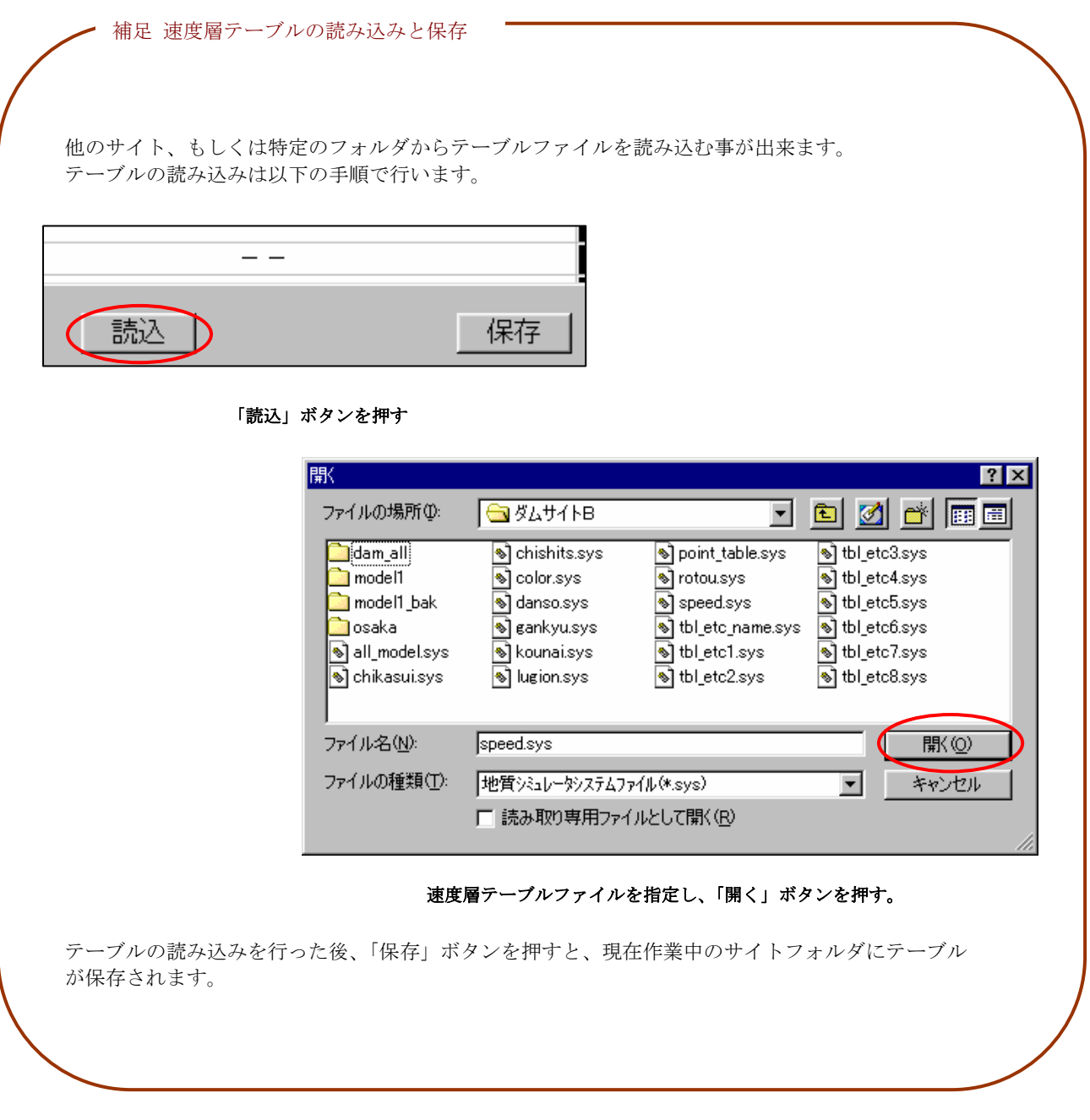

# 2-4-7 断層テーブルの設定

① 断層テーブル設定ツール を選択するか、または、メニューの「システム/システム設定/断層テーブル」を選択します。 →断層テーブル設定ウィンドウが起動します。

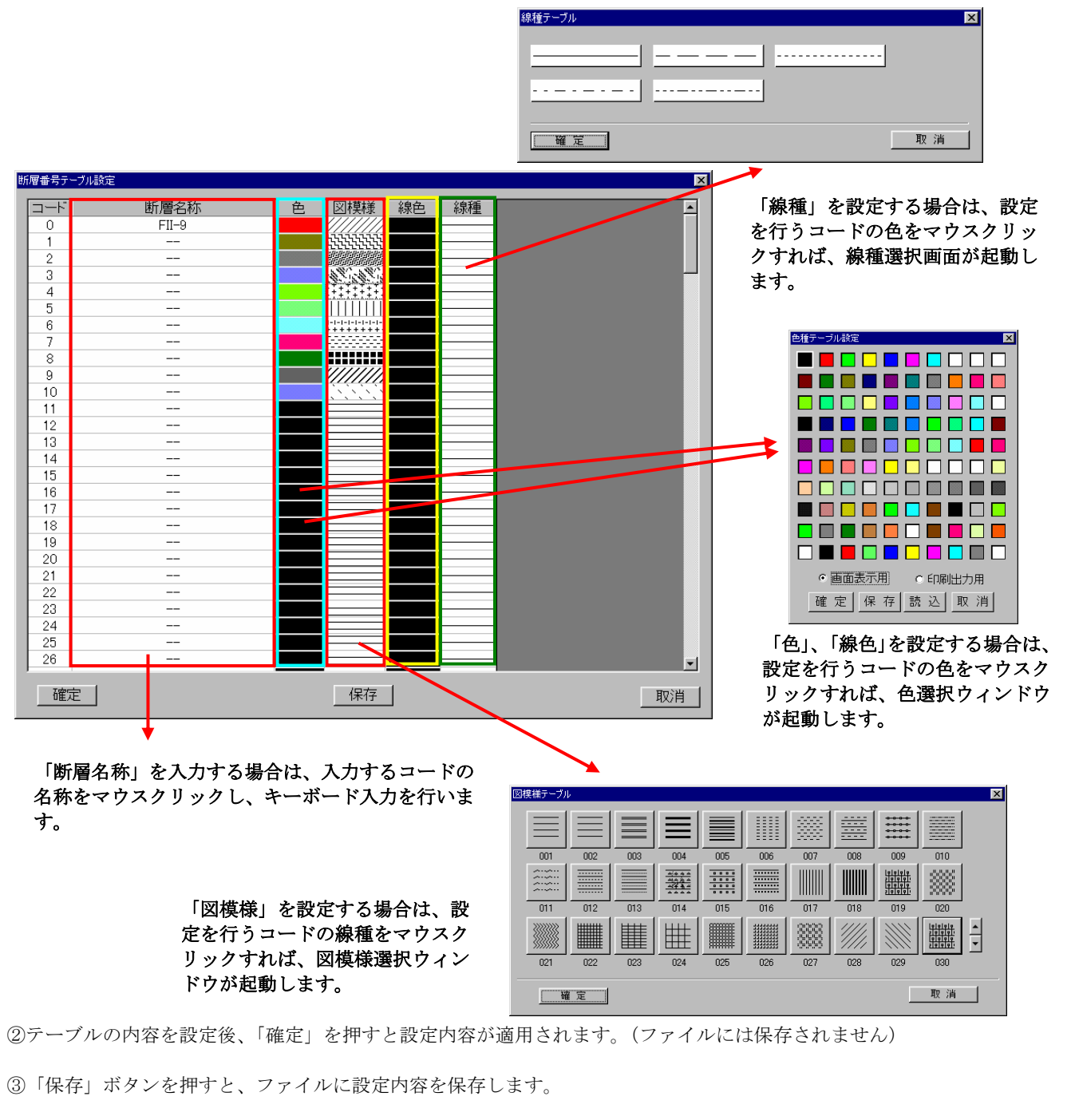

④「取消」ボタンを押すと、設定内容を破棄して終了します。

NOTE) ・設定できる項目数の上限は200個です。

・「断層名称」で「--」(半角で入力)を入力したコードは、凡例自動作成機能を使用する際に凡例には追加されませ ん。

- ・コードの割り当て基準は以下の様になっています。
	- 1~100番:断層領域用テーブル
- 101~200番:ボーリング、横坑用テーブル(未使用)
- ・断層名称は半角で43文字、全角で21文字まで入力できます
- ・「保存」ボタンを押さないと次回システム起動時に設定内容が無効になります。

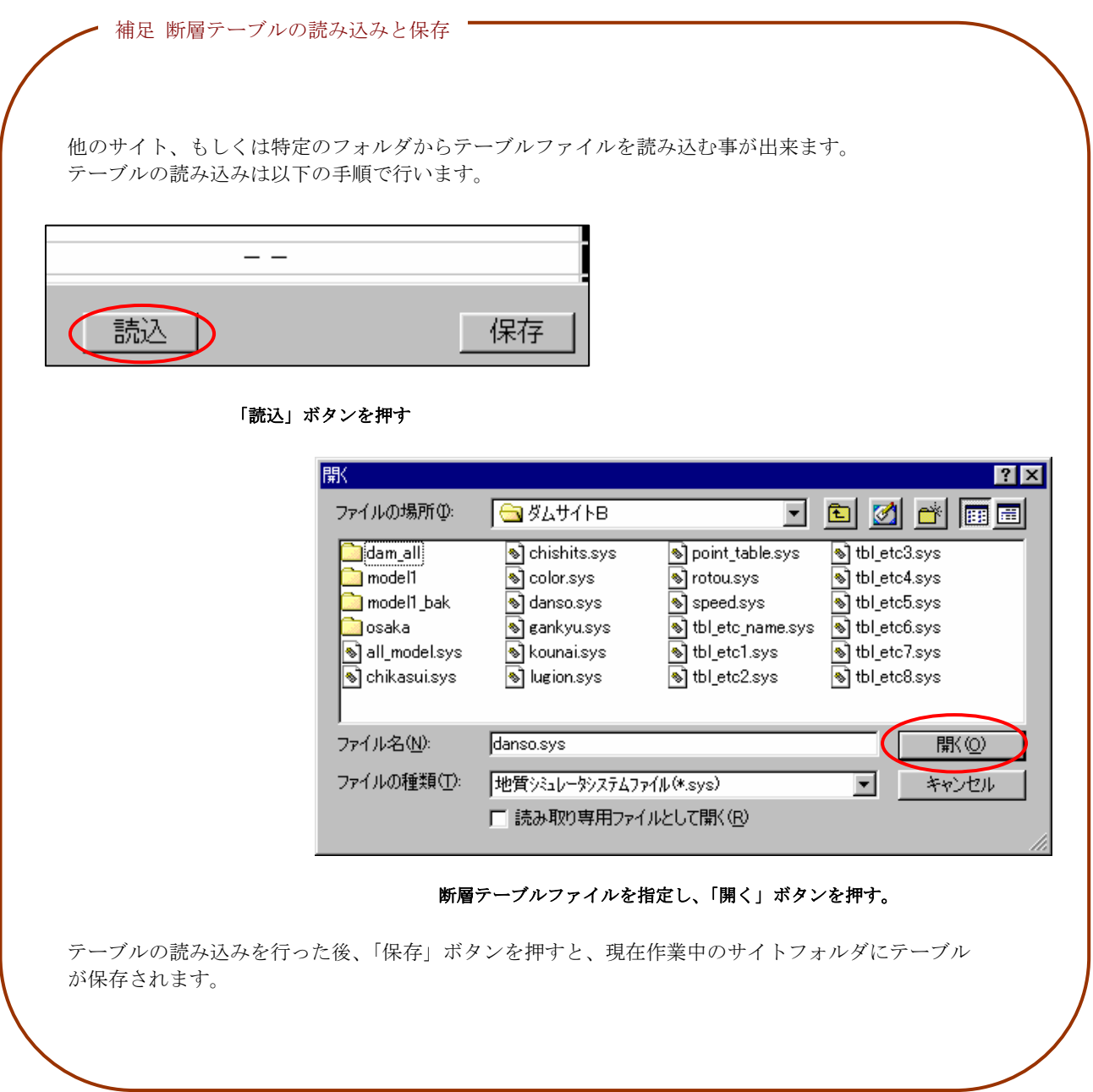

#### 2-4-8 露頭テーブルの設定

① 露頭テーブル設定ツール ■ を選択するか、または、メニューの「システム/システム設定/露頭テーブル」を選択します。 →露頭テーブル設定ウィンドウが起動します。

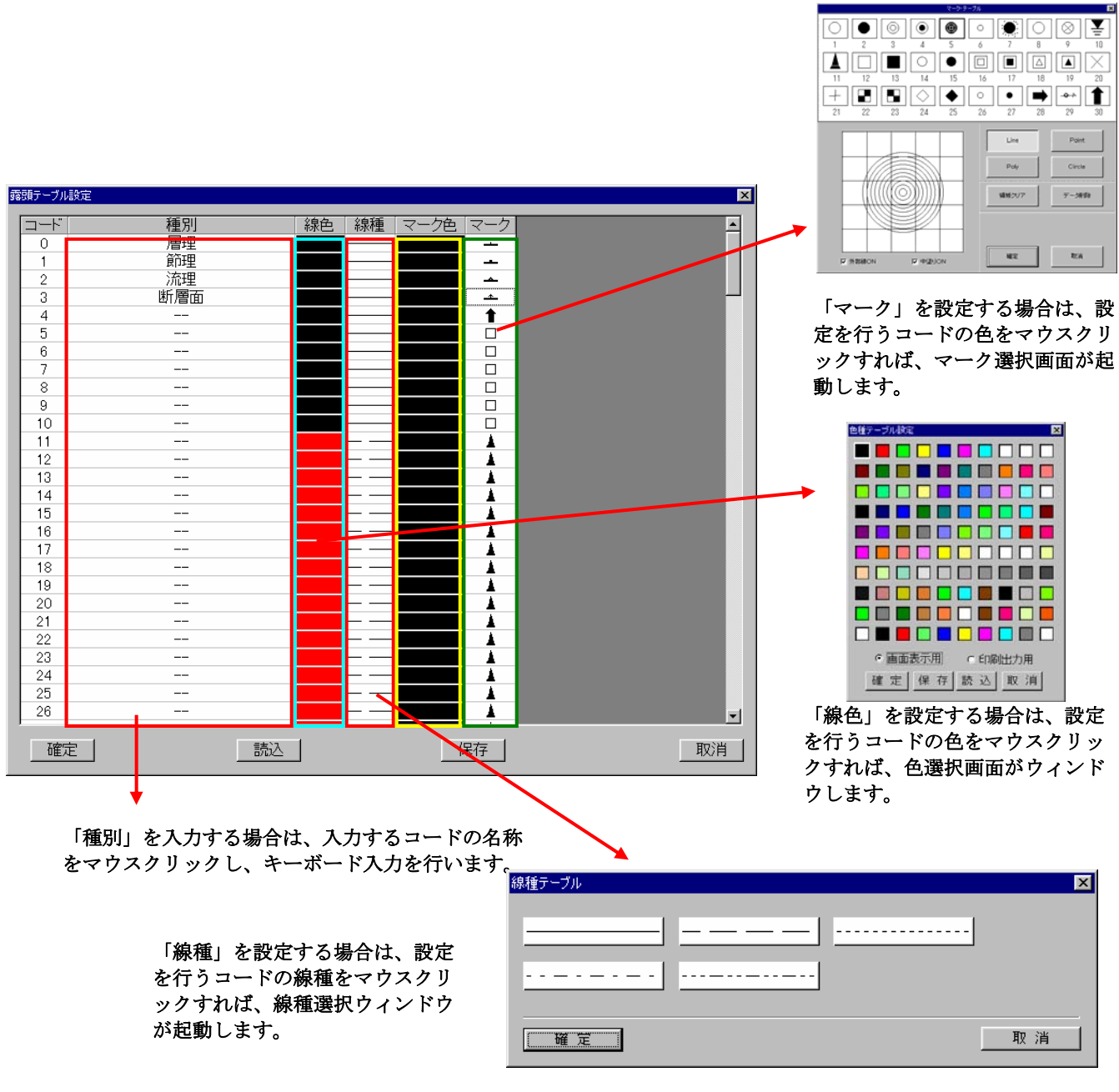

- ③「保存」ボタンを押すと、ファイルに設定内容を保存します。
- ④「取消」ボタンを押すと、設定内容を破棄して終了します。
	- NOTE) ・設定できる項目数の上限は200個です。
		- ・「種別」で「--」(半角で入力)を入力したコードは凡例自動作成機能を使用する際に凡例には追加されません。 ・「保存」ボタンを押さないと次回システム起動時に設定内容が無効になります。

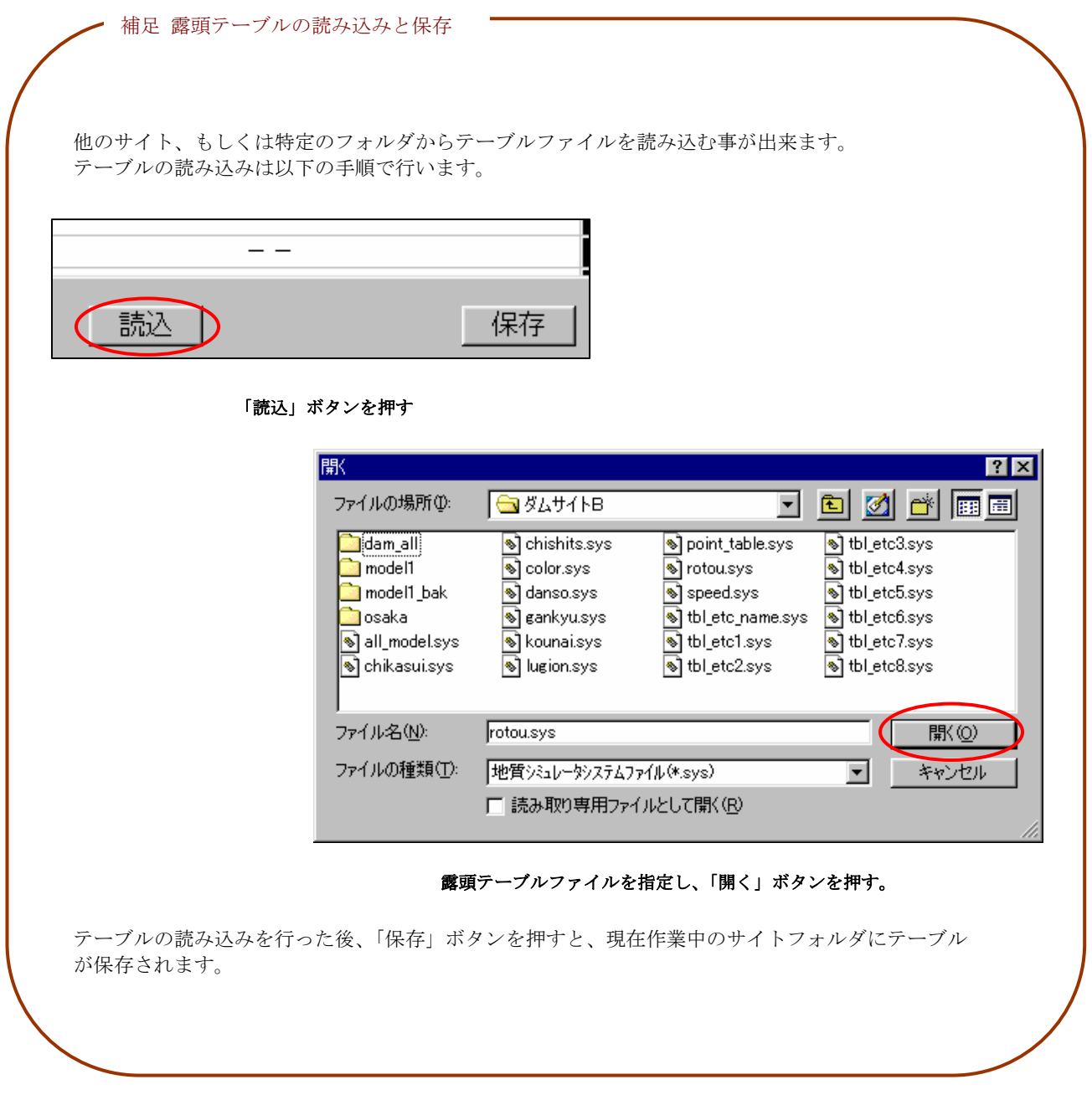

#### 2-4-9 風化帯テーブルの設定

① 風化帯テーブル設定ツール | ■ を選択するか、または、メニューの「システム/システム設定/風化帯テーブル」を選択し ます。

→風化帯テーブル設定ウィンドウが起動します。

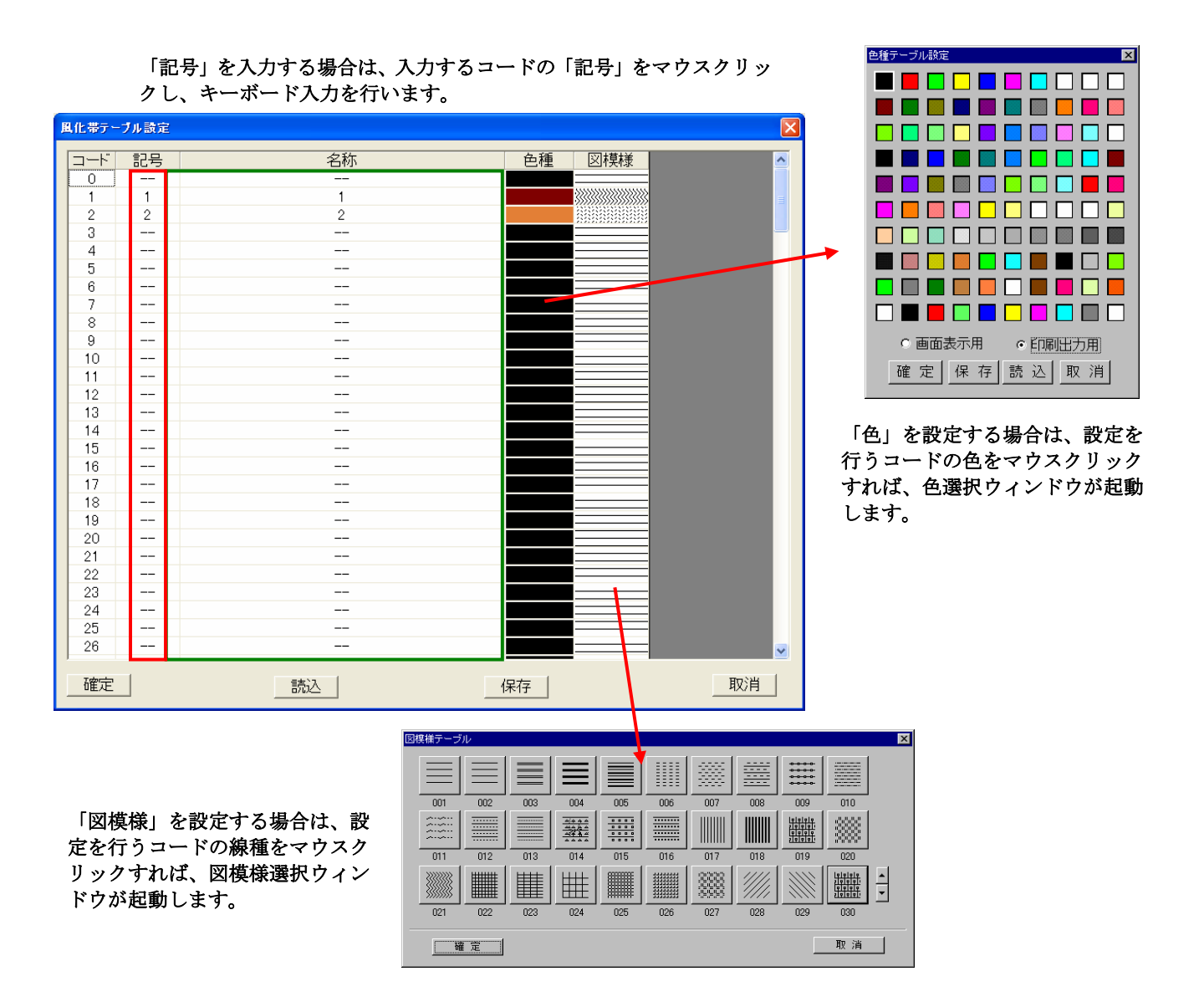

- ③「保存」ボタンを押すと、ファイルにテーブルの内容を保存します。
- ④「取消」ボタンを押すと、設定内容を破棄して終了します。
	- NOTE) ・設定できる項目数の上限は200個です。
		- ・「記号」で「--」(半角で入力)を入力したコードは凡例自動作成機能を使用する際に凡例には追加されません。
		- ・「名称」は半角で61文字、全角で30文字まで入力できます。
		- ・「記号」は半角で10文字、全角で5文字まで入力できます。
		- ・「保存」ボタンを押さないと次回システム起動時に設定内容が無効になります。

## 2-4-10 変質帯テーブルの設定

① 変質帯テーブル設定ツール |■ を選択するか、または、メニューの「システム/システム設定/変質帯テーブル」を選択し ます。

→変質帯テーブル設定ウィンドウが起動します。

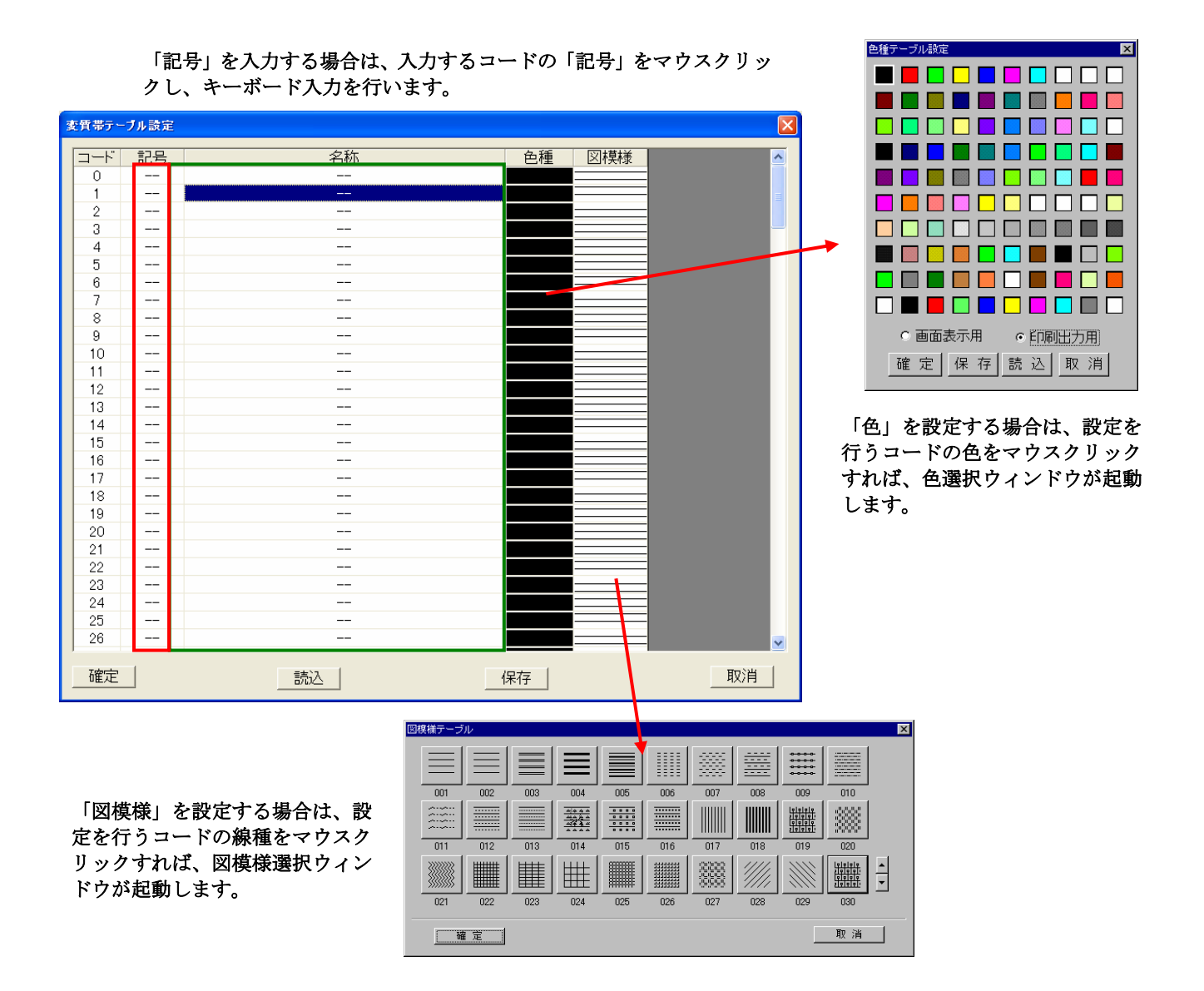

- ③「保存」ボタンを押すと、ファイルにテーブルの内容を保存します。
- ④「取消」ボタンを押すと、設定内容を破棄して終了します。
	- NOTE) ・設定できる項目数の上限は200個です。
		- ・「記号」で「--」(半角で入力)を入力したコードは凡例自動作成機能を使用する際に凡例には追加されません。
		- ・「名称」は半角で61文字、全角で30文字まで入力できます。
		- ・「記号」は半角で10文字、全角で5文字まで入力できます。
		- ・「保存」ボタンを押さないと次回システム起動時に設定内容が無効になります。

#### 2-4-11 物性値テーブルの設定

①物性値テーブル設定ツール | ■ を選択するか、または、メニューの「システム/システム設定/物性値テーブル」を選択し ます。

→物性値テーブル設定ウィンドウが起動します。

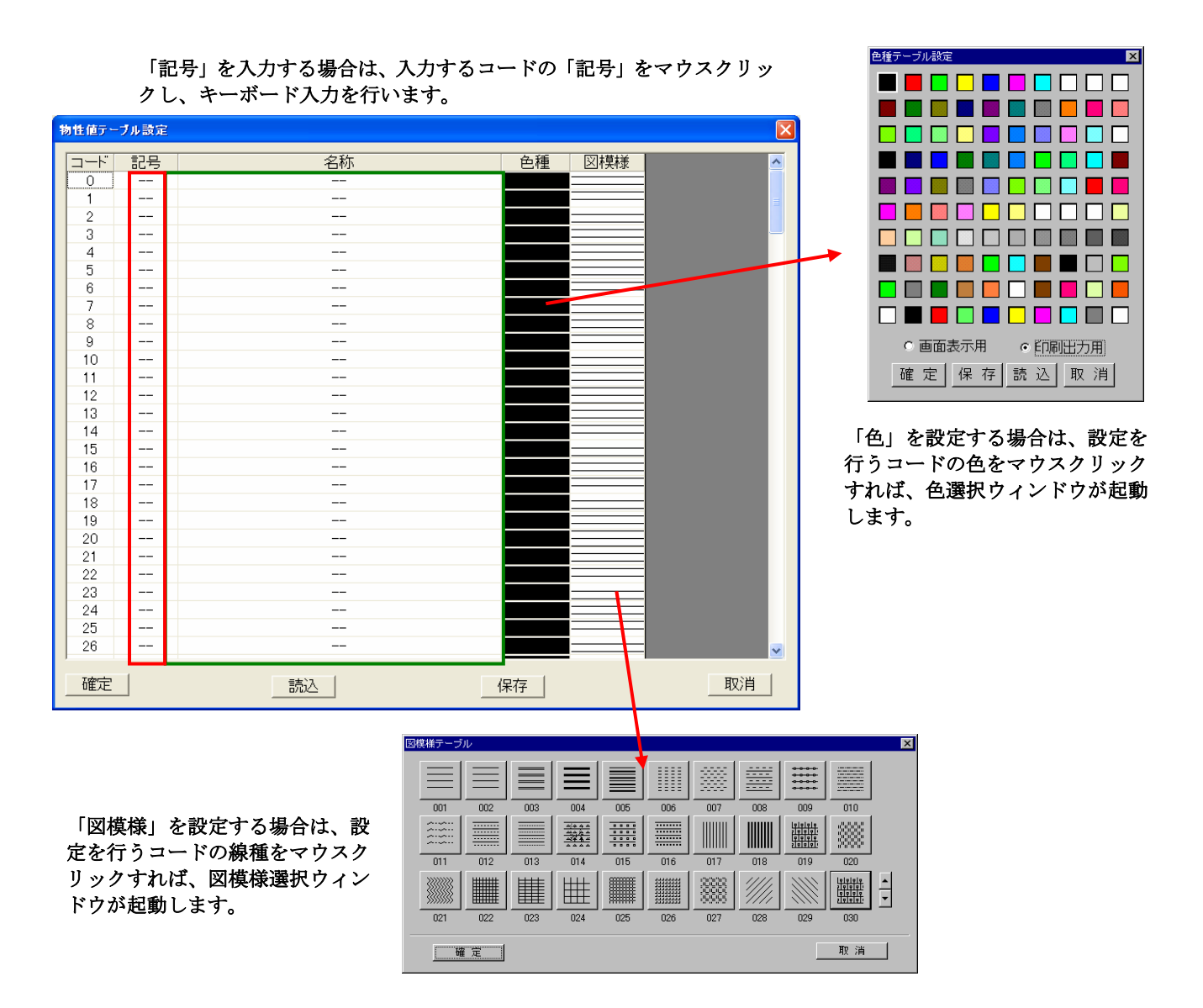

- ③「保存」ボタンを押すと、ファイルにテーブルの内容を保存します。
- ④「取消」ボタンを押すと、設定内容を破棄して終了します。
	- NOTE) ・設定できる項目数の上限は200個です。
		- ・「記号」で「--」(半角で入力)を入力したコードは凡例自動作成機能を使用する際に凡例には追加されません。
		- ・「名称」は半角で61文字、全角で30文字まで入力できます。
		- ・「記号」は半角で10文字、全角で5文字まで入力できます。
		- ・「保存」ボタンを押さないと次回システム起動時に設定内容が無効になります。

#### 2-4-12 ボーリング予備テーブルの設定

ボーリング予備テーブルは、N値等の項目が自由に設定を可能とし、最大4種類まで登録を行えます。

ボーリング予備項目の設定

<u>───────────────────</u><br>① ボーリング予備テーブル設定ツール ■■ を選択するか、または、メニューの「システム/システム設定/ボーリング予備設定」 を選択します。

→ボーリング予備設定ウィンドウが起動します。

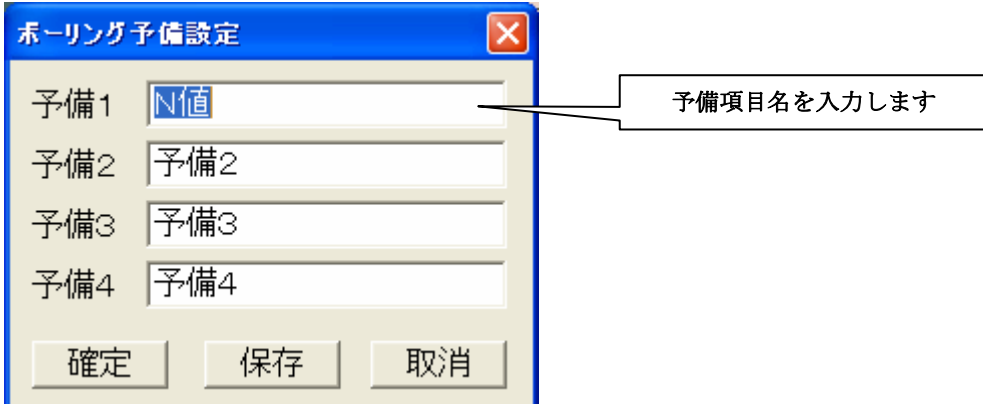

②テーブルの内容を設定後、「確定」を押すと設定内容が適用されます。(ファイルには保存されません)

③「保存」ボタンを押すと、ファイルに設定内容を保存します。

④「取消」ボタンを押すと、設定内容を破棄して終了します。

NOTE) 予備項目の入力によりボーリング柱状図入力ウィンドウの項目が変更されます。

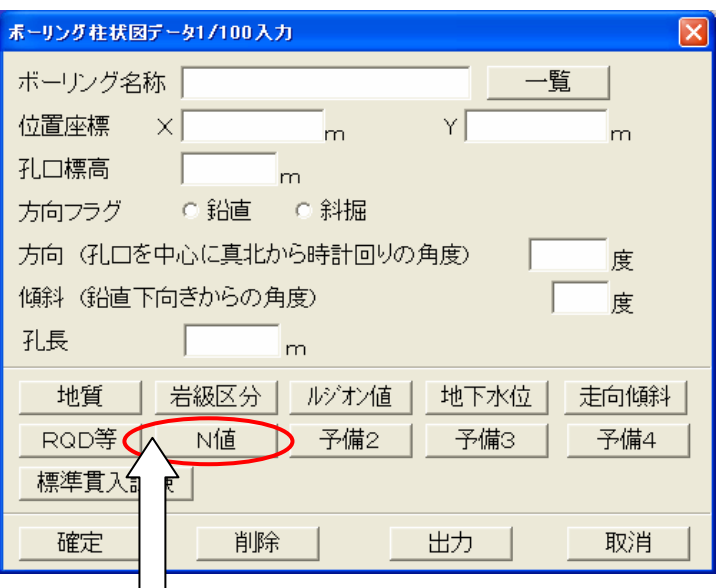

予備1の設定で「N値」を設定した場合、ボーリング柱状図入力ウィンドウの項目が変化します。

・「保存」ボタンを押さないと次回システム起動時に設定内容が無効になります。

# ボーリング予備テーブルの入力

ボーリング予備テーブルは、4種類まで登録できますが、入力方法は同じです。

①ボーリング予備テーブル設定ツール 31 日2 日3 日4 を選択するか、または、メニューの「システム/システム設定/ボーリ ング予備テーブル」を選択します。 →ボーリング予備テーブル設定ウィンドウが起動します。

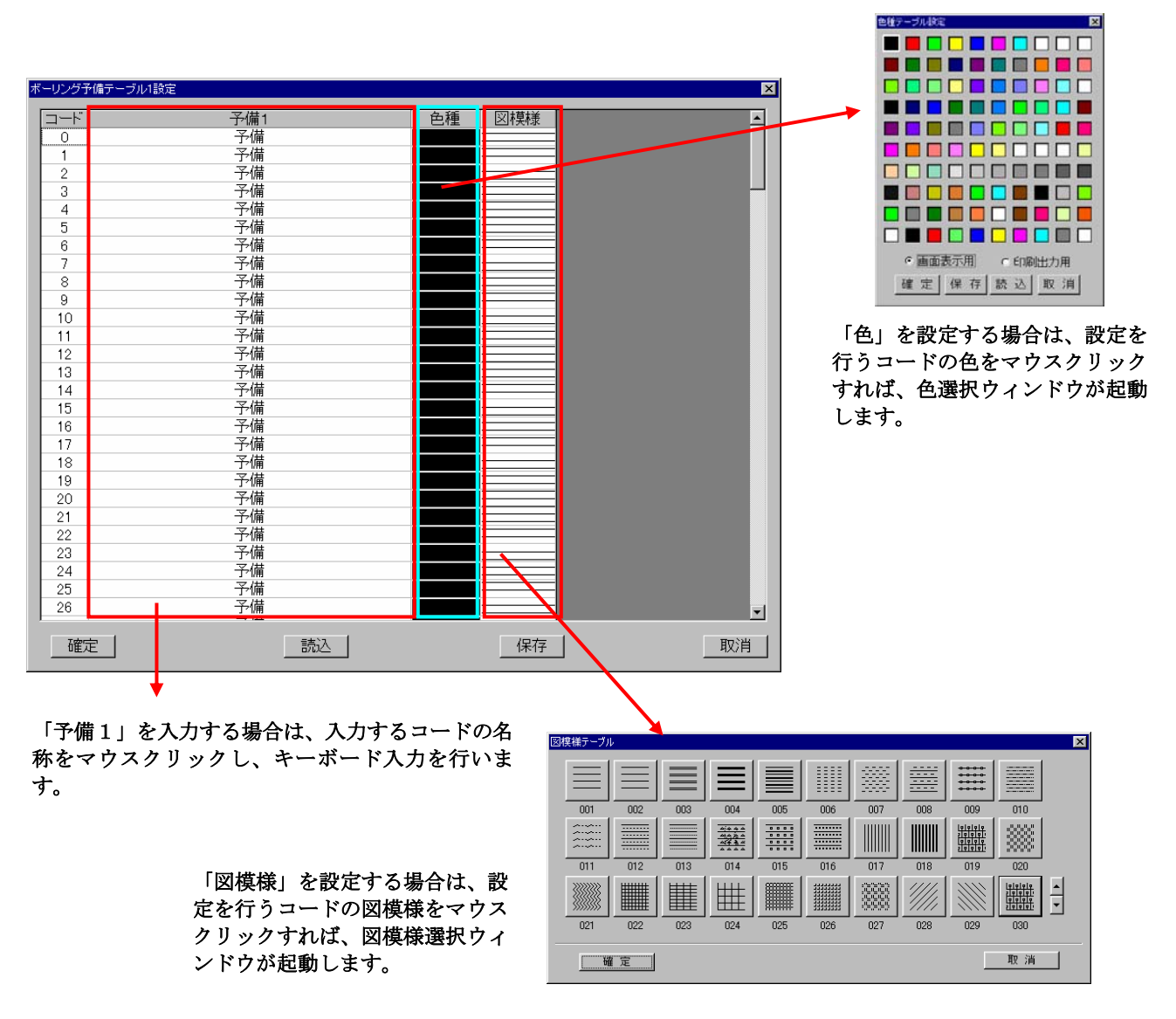

②テーブルの内容を設定後、「確定」を押すと設定内容が適用されます。(ファイルには保存されません)

③「保存」ボタンを押すと、ファイルにテーブルの内容を保存します。

④「取消」ボタンを押すと、設定内容を破棄して終了します。

NOTE) ・予備1は半角で61文字、全角で30文字まで入力できます

・「保存」ボタンを押さないと次回システム起動時に設定内容が無効になります。

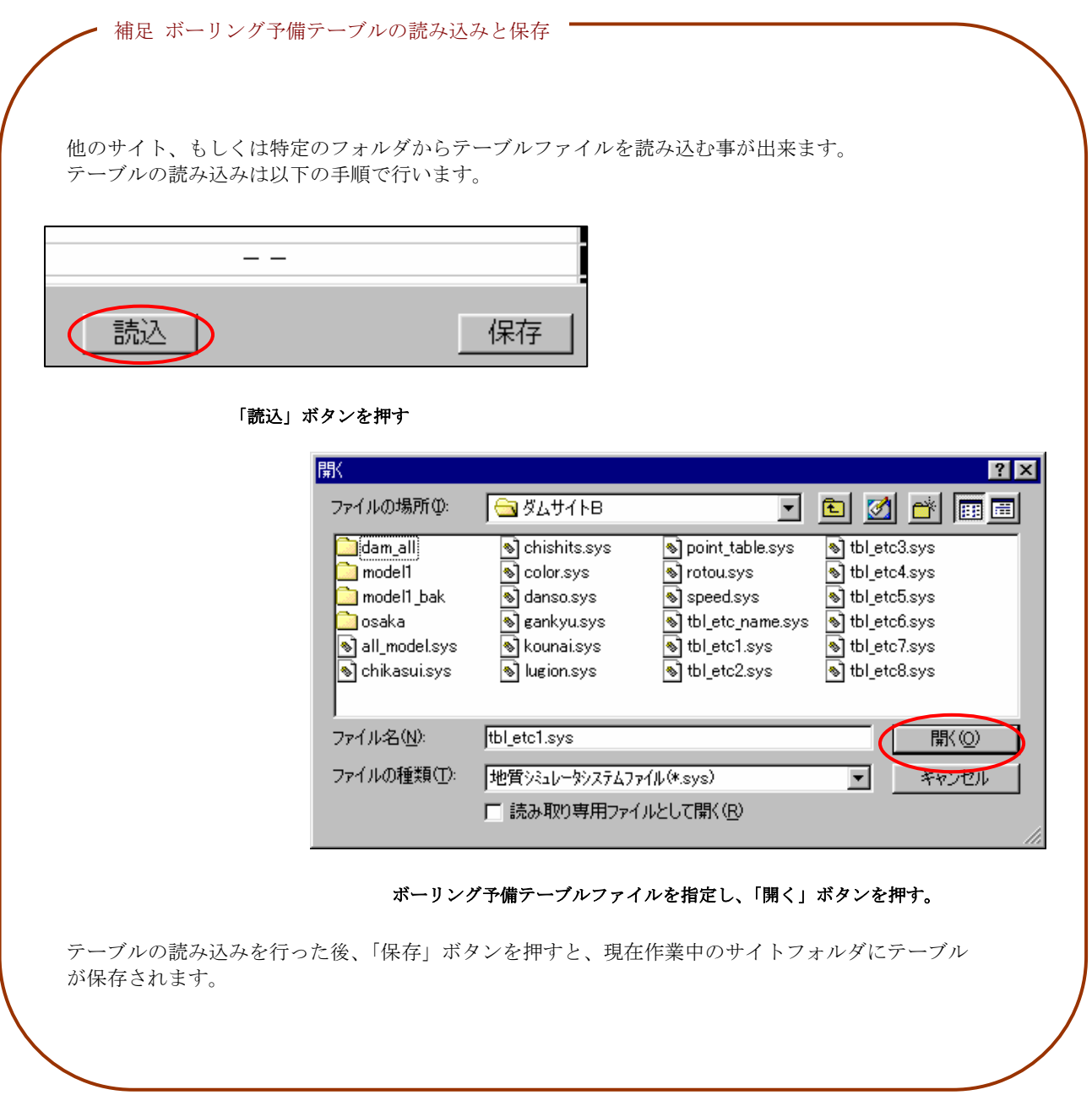

# 2-4-13 横坑予備テーブルの設定

横坑予備テーブルは、最大4種類まで項目を自由に設定できます。

#### 横坑予備項目の設定

① 横坑予備テーブル設定ツール を選択するか、または、メニューの「システム/システム設定/横坑予備設定」を選択しま す。

→横坑予備設定ウィンドウが起動します。

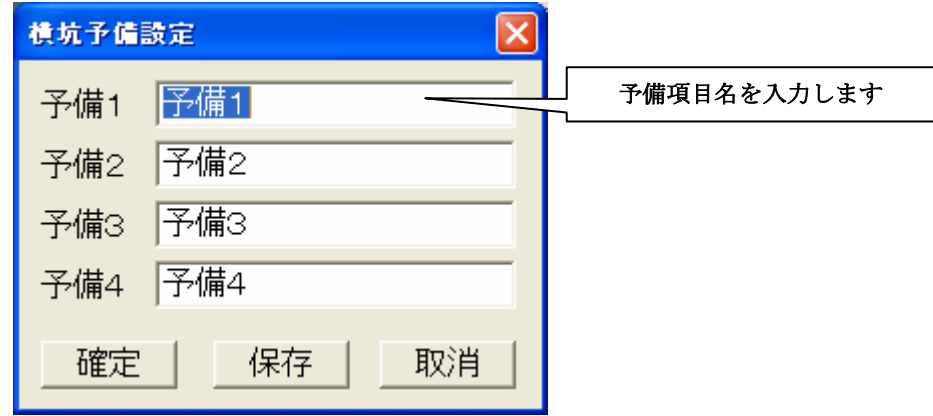

②テーブルの内容を設定後、「確定」を押すと設定内容が適用されます。(ファイルには保存されません)

③「保存」ボタンを押すと、ファイルに設定内容を保存します。

④「取消」ボタンを押すと、設定内容を破棄して終了します。

#### 横坑予備テーブルの入力

横坑予備テーブルは、4種類まで登録できますが、入力方法は同じです。

①横坑予備テーブル設定ツール を選択するか、または、メニューの「システム/システム設定/横坑予備テー ブル」を選択します。

→横坑予備テーブル設定ウィンドウが起動します。

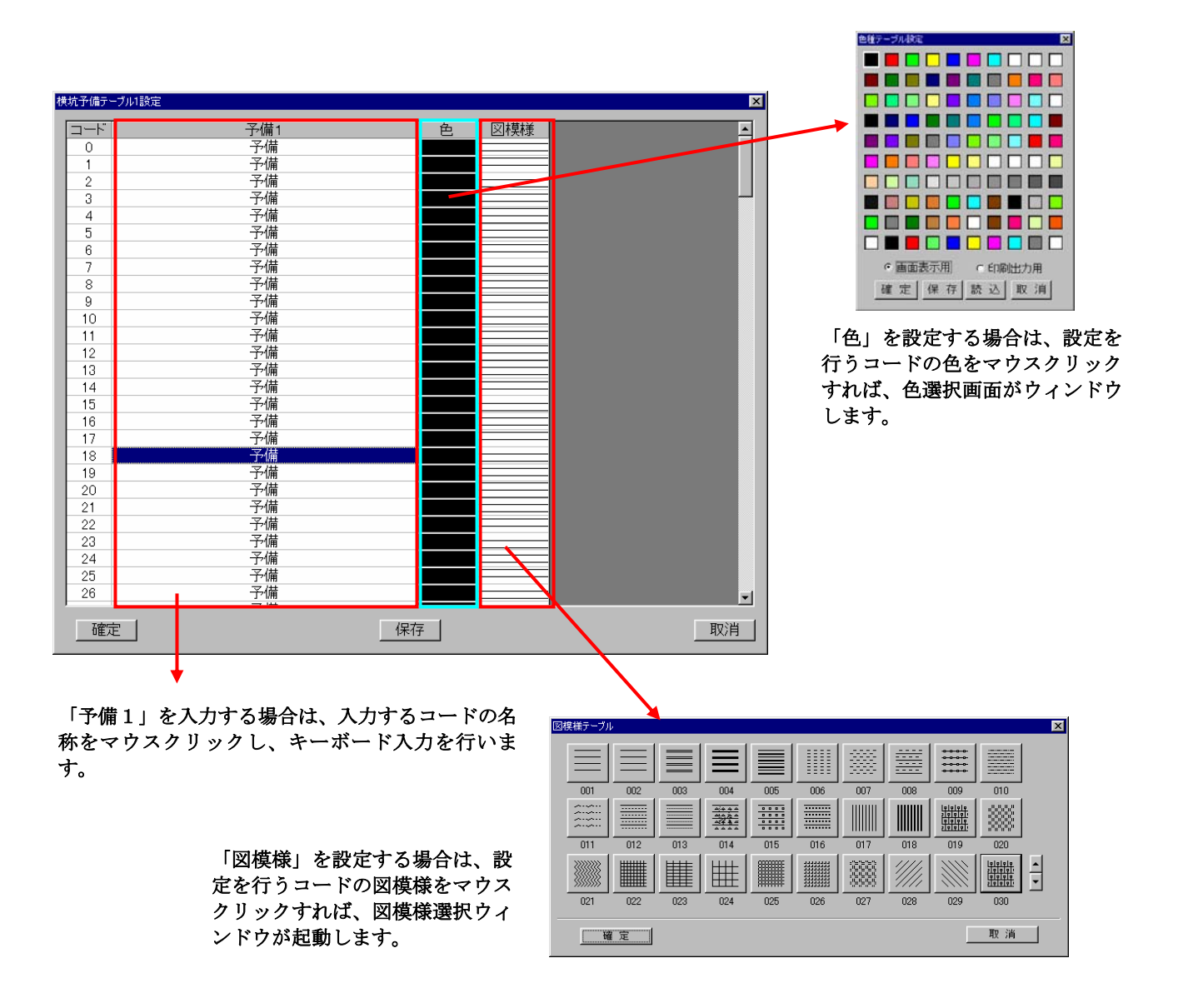

②テーブルの内容を設定後、「確定」を押すと設定内容が適用されます。(ファイルには保存されません)

③「保存」ボタンを押すと、ファイルにテーブルの内容を保存します。

④「取消」ボタンを押すと、設定内容を破棄して終了します。

NOTE) ・設定できる項目数の上限は200個です。

・予備1は半角で61文字、全角で30文字まで入力できます

・「保存」ボタンを押さないと次回システム起動時に設定内容が無効になります。

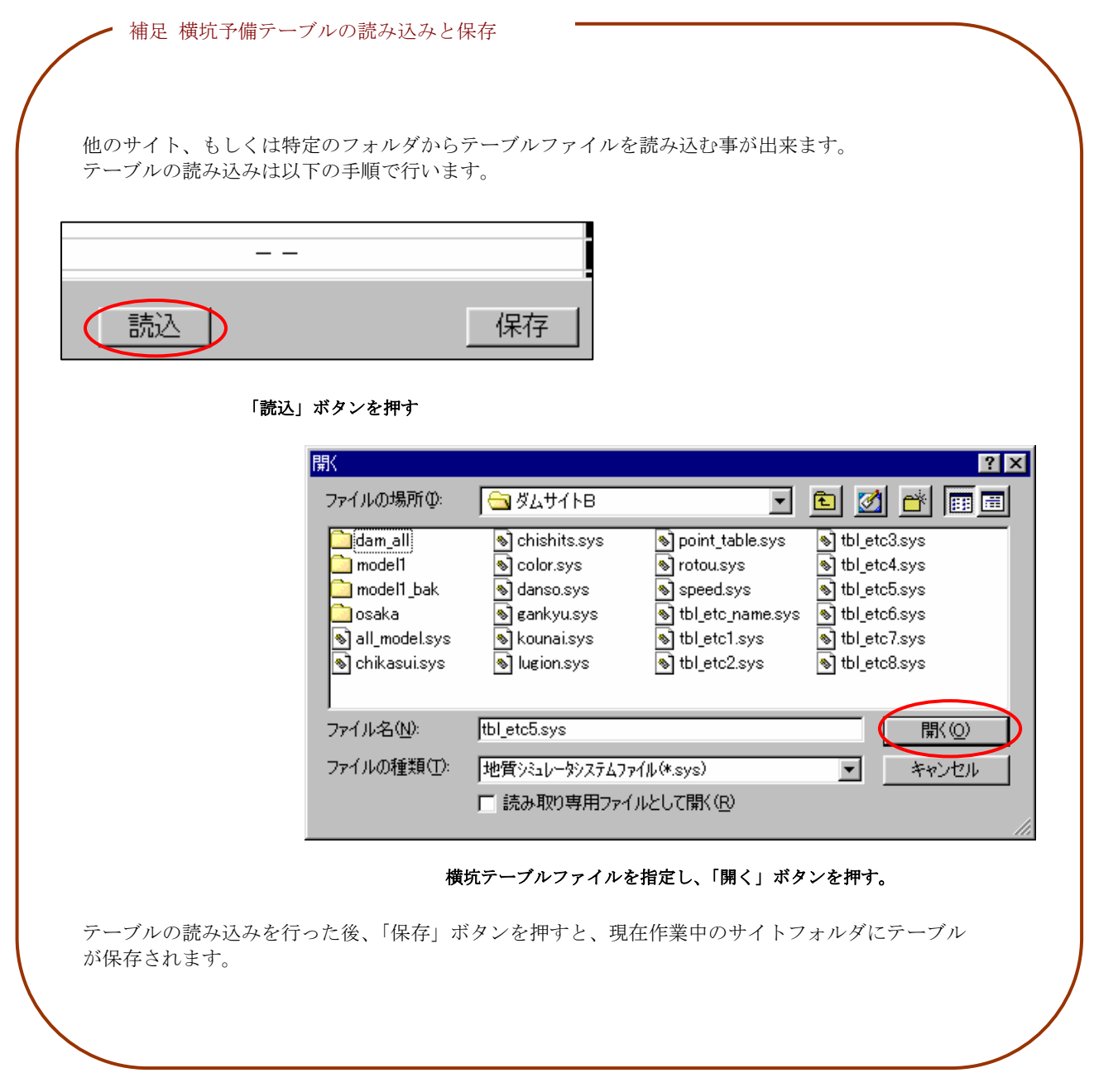

## 2-5-1 本システムの地形データの概要

IGIMSにおける地形データの表現方法、および各機能における影響を示します。

・平面図における地形データの表示

 IGIMSでは、平面図に等高線・崖・河川・主要構造物・道路の表示が行えます。表現方法は全て線データで あり、構造物等を塗りつぶす事はできません。これらのデータは地形図入力機能で入力を行えます。 (→2-5-3 デジタイザを用いて地形データを入力するには) (→2-5-4 マウスを用いて地形データを入力、修正するには)

※断面図・三次元表示では線データの等高線、崖・河川・主要構造物・道路の表示はできません。

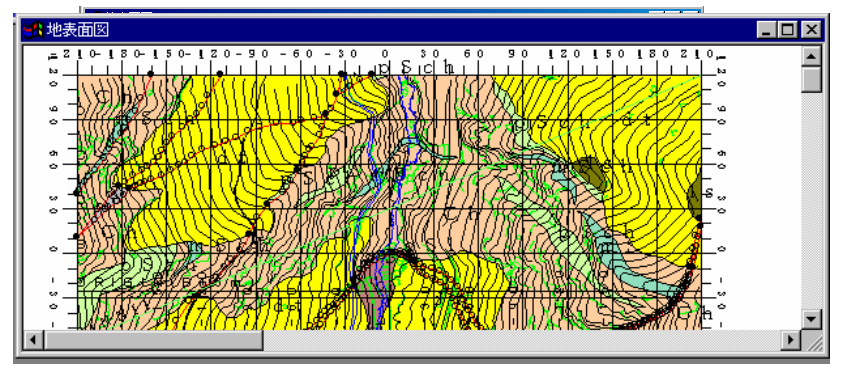

・地形格子データについて

 断面図・三次元表示機能では、地形の表示が行えますが、鉛直な断面図、三次元表示では線データそのままの状態では表示 を行う事ができません。等高線の線データを数mピッチの格子データにする必要があります。 (→2-5-10 地形データの格子を作成するには)

 地形格子データは、平面図では表示する事ができませんが、断面図では、断面作成時に地形形状として格子データから境界 線を自動作成します。但し、IGIMSは地形形状をデータ識別しているわけではなく、「地質境界線」、「岩級区分境界線」 といった境界線と同じに見なしてしまう事に注意して下さい。

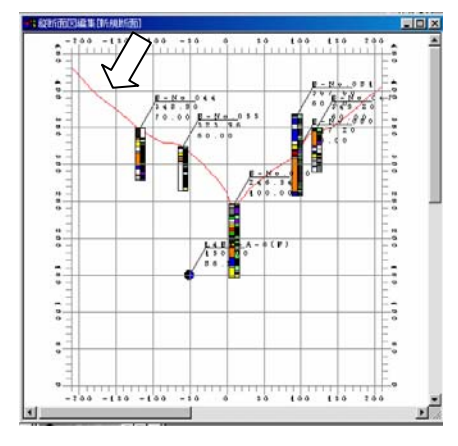

• 新規断面作成時の例 (縦断面図) 地形形状が地質境界線(赤色の線)として表示され たもの。

 また、三次元表示では地形格子を元に三角面で地形を 表現します。

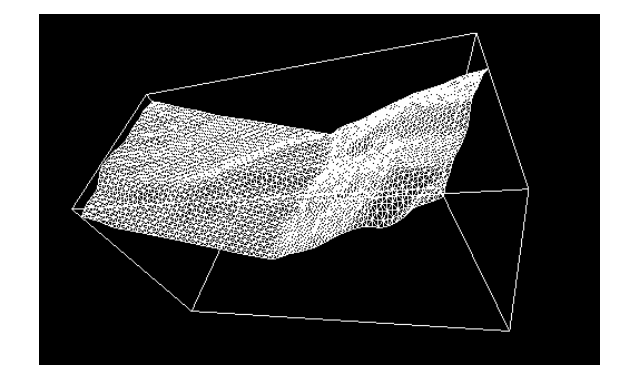

# 2-5-2 地形データの作成手順

地形データの作成手順は以下の図に従って行います。

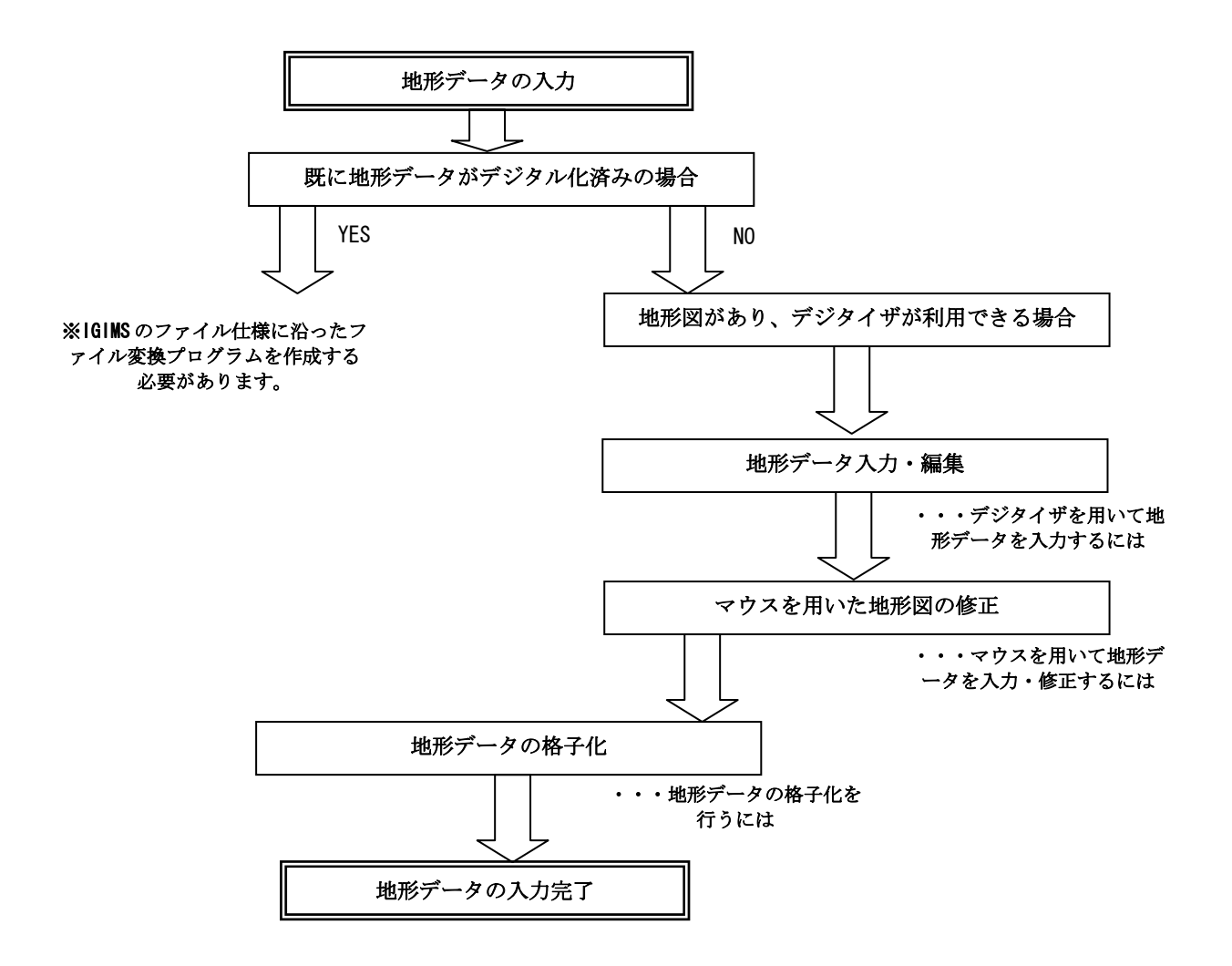

## 2-5-3 デジタイザを用いて地形データを入力するには

 ①地形図入力ツール を用いて地形データのデジタイザ入力を行います。メニューから選択する場合は「データ入力/地形図 入力」を選択します。

②図面をデジタイザにセットします。

 ③メニューの「ファイル/図面設定」を選択します。 →図面設定ウィンドウが起動します。

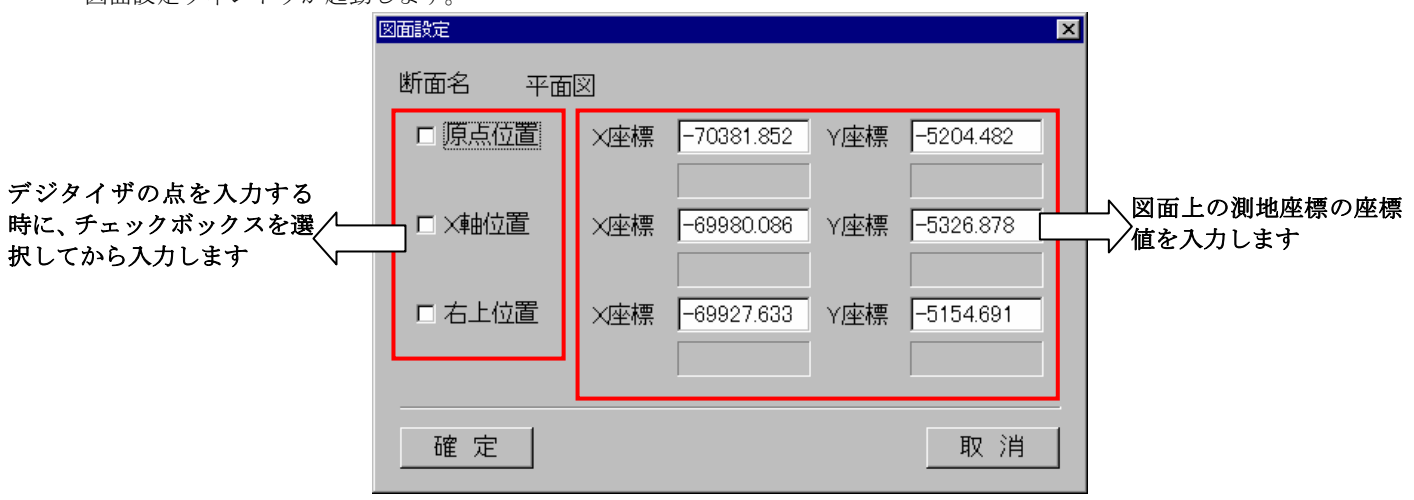

図面設定ウィンドウ

 図面設定ウィンドウでは、デジタイザ入力を行う図面と、デジタイザの座標を同定させます。デジタイザ上の図面における「原 点位置」、「X軸位置」、「右上位置」の対応を行います。

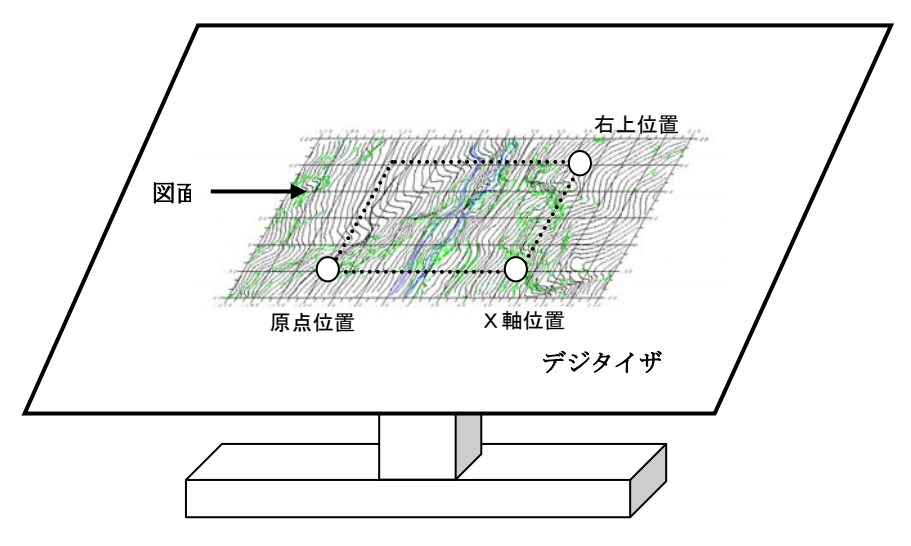

 図の例で、点線で囲まれた領域をデジタイザ入力したい場合は、あらかじめ図面上の「原点位置」、「X軸位置」、「右上位置」 に相当する位置の座標値を計算して算出しておかなければいけません。

④図面設定ウィンドウにて「原点位置」、「X軸位置」、「右上位置」を入力します。

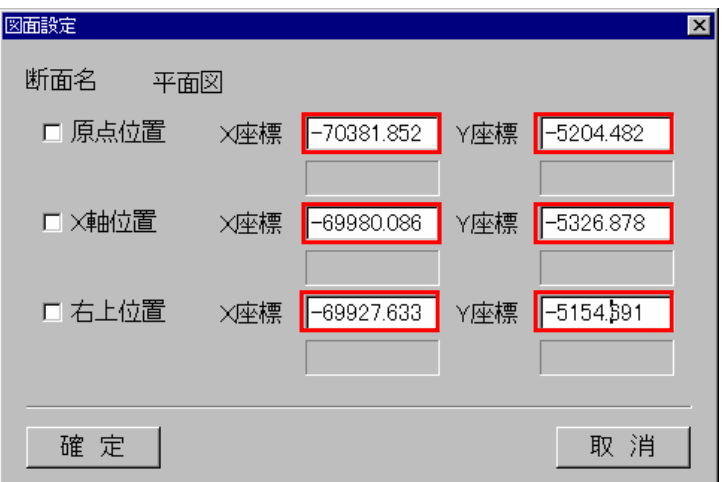

 ⑤次に「原点位置」のチェックボックスをONにして、図面の「原点位置」にデジタイザカーソルを移動し、デジタイザカ ーソルボタンのいずれかを押します。

→「原点位置」のチェックボックスが自動的にOFFになり、デジタイザ座標が表示されます。 ※デジタイザの接続がうまくいっていない場合は、デジタイザ座標が正常に表示されません。

 ⑥「X軸位置」のチェックボックスをONにして、図面の「X軸位置」にデジタイザカーソルを移動し、デジタイザカ ーソルボタンのいずれかを押します。

→「X軸位置」のチェックボックスが自動的にOFFになり、デジタイザ座標が表示されます。

 ⑦「右上位置」のチェックボックスをONにして、図面の「右上位置」にデジタイザカーソルを移動し、デジタイザカ ーソルボタンのいずれかを押します。

→「右上位置」のチェックボックスが自動的にOFFになり、デジタイザ座標が表示されます。

⑧全てを設定し終えたら図面設定ウィンドウの「確定」ボタンを押します。

 ⑨メニュー「編集/地形データ選択」を選択します。 →地形データ選択ウィンドウが起動します。

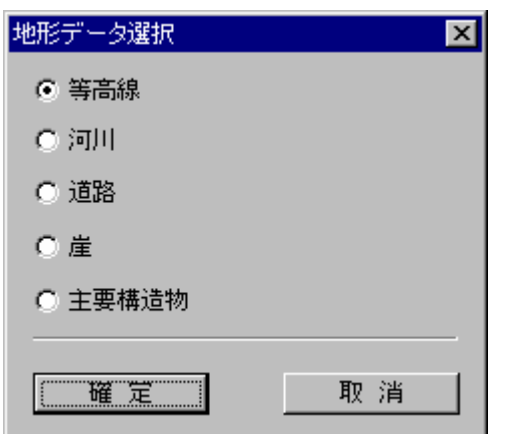

地形データ選択ウィンドウ

 ⑩地形データ選択ウィンドウで入力する地形データ種別のいずれかを選択し、「確定」ボタンを押します。 →地形図入力ウィンドウが起動します。

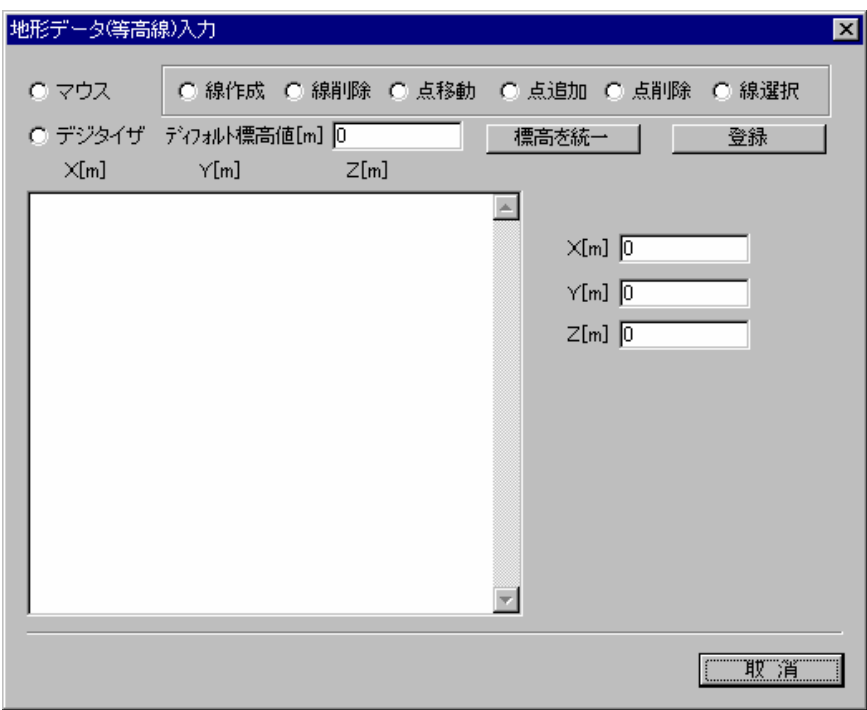

地形図入力ウィンドウ

 ⑪地形図入力ウィンドウにて「デジタイザ」チェックボックスを選択します。 →デジタイザカーソルが表示されます。

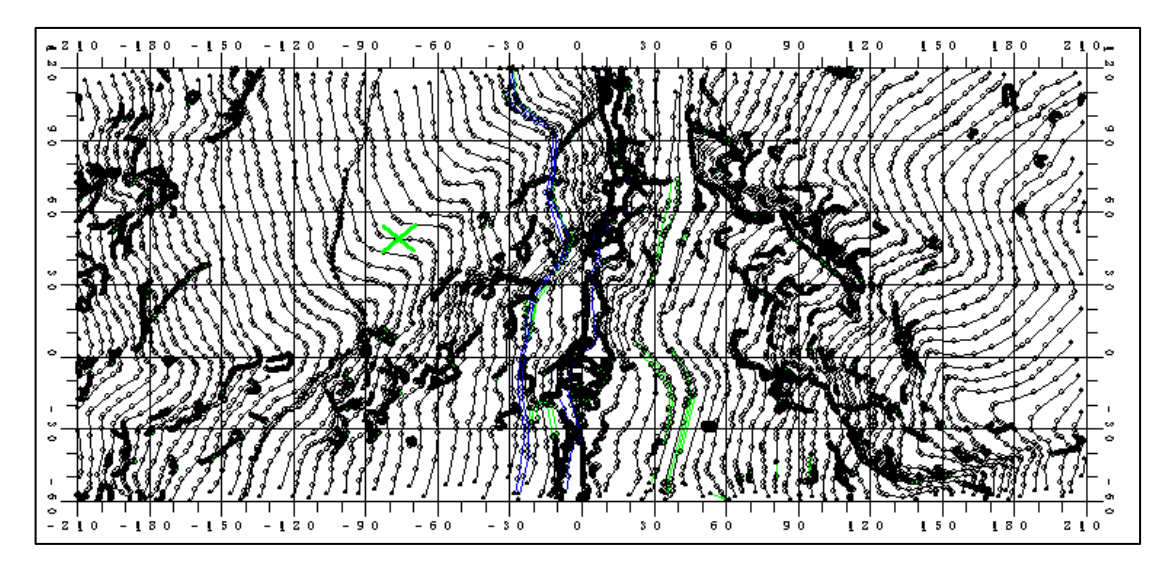

**NOTE)** デジタイザカーソルの形状を変更したい場合 (→2-3-3 デジタイザテーブルの設定) 地形データの構成点の大きさを変更したい場合(→2-3-2 構成点テーブルの設定)

⑫入力する種別が等高線の場合、地形図入力ウィンドウの「ディフォルト標高値」に入力する地形線の標高を入力します。

 ⑬デジタイザカーソルを使って地形データを入力していきます。デジタイザ入力ウィンドウでは、線単位での入力しかできませ ん。デジタイザカーソルボタンの対応は、「2-3-3 デジタイザテーブルの設定」で設定が行えます。

# 2-5-4 マウスを用いて地形データを入力、修正するには

①地形図入力ツール <>>>> を選択します。

 ②メニュー「編集/地形データ選択」を選択します。 →地形データ選択ウィンドウが起動します。

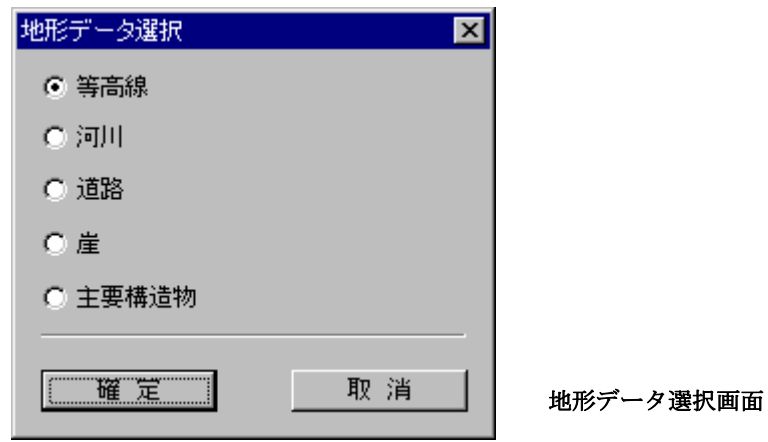

 ③地形データ選択ウィンドウで入力する地形データ種別のいずれかを選択し、「確定」ボタンを押します。 →地形図入力ウィンドウが起動します。

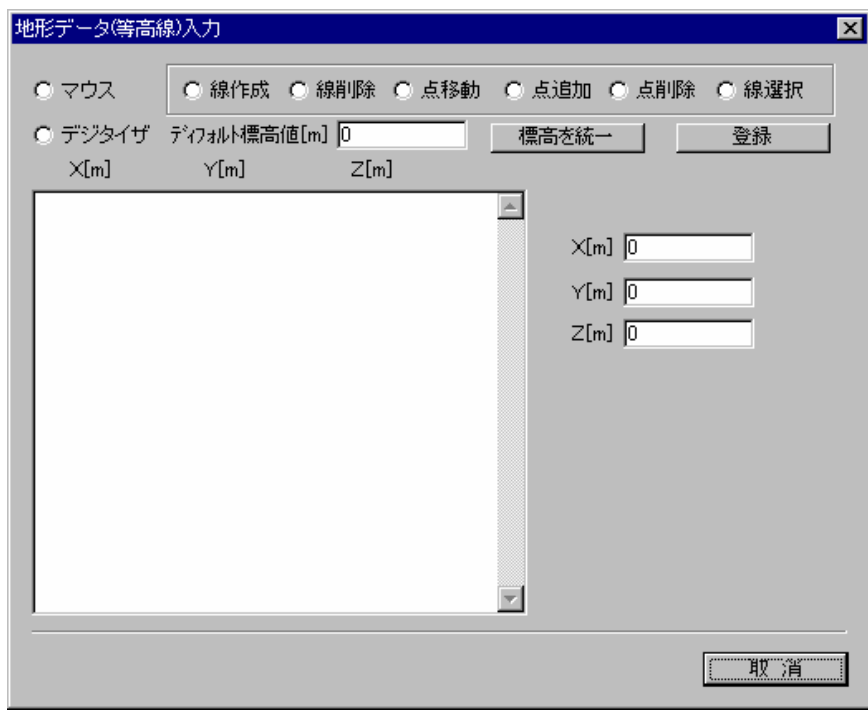

④地形図入力ウィンドウにて「マウス」チェックボックスを選択します。

マウスで地形データの線作成を行うには

①「線作成」チェックボックスを選択します。

②入力するデータ種別が等高線の場合、「ディフォルト標高」に標高値を入力します。

③マウスを使って線を入力していきます。

 マウス左ボタン ・・・線の構成点の入力 マウス右ボタン ・・・線の構成点の直前に入力した点の取消 マウスダブルクリック・・・線の確定

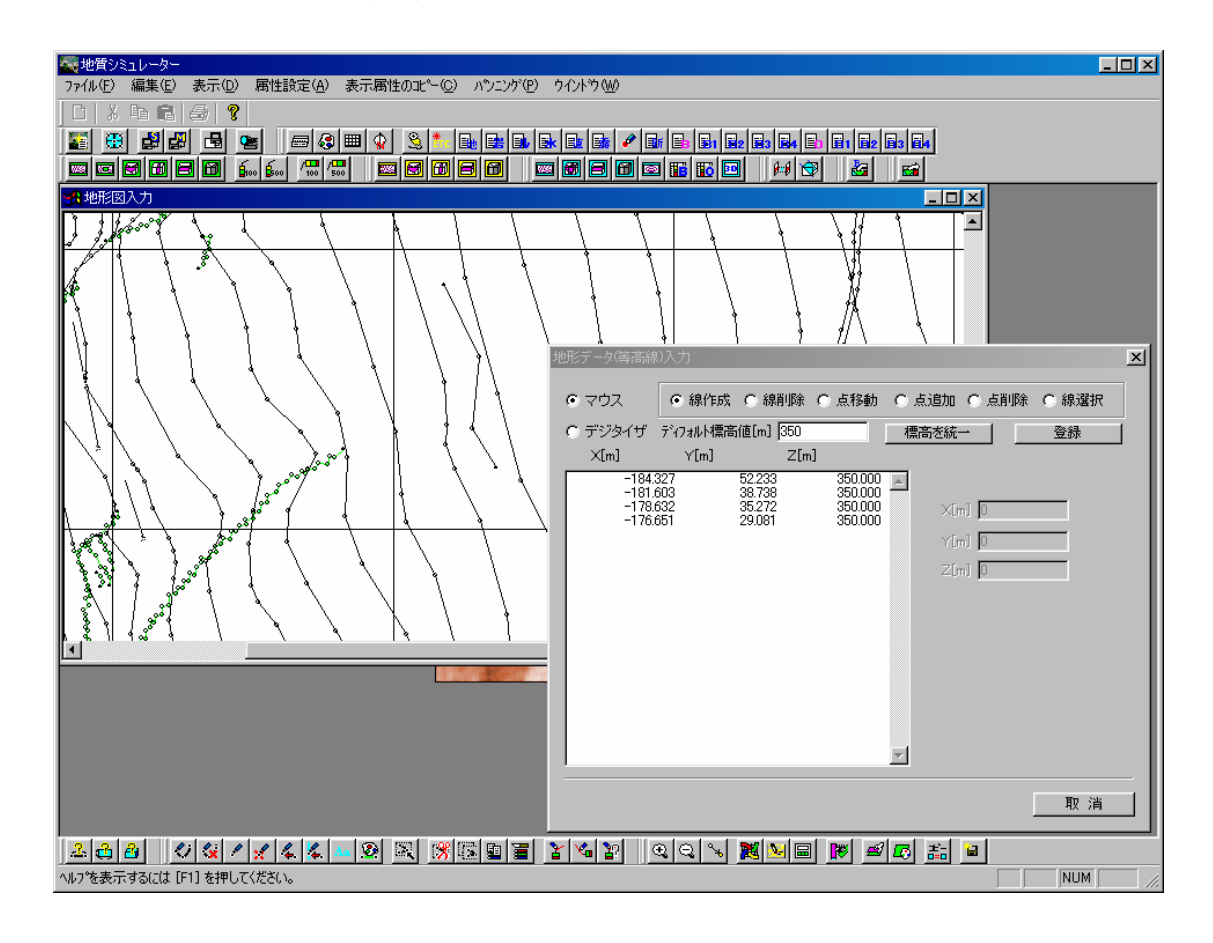

NOTE) 線の端点が誤差半径にある場合、以下のように線と線が結合します。

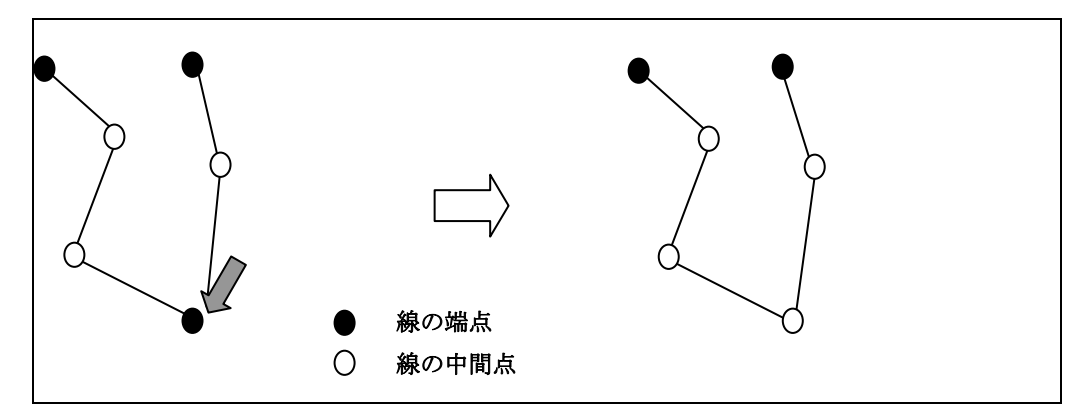

マウスで地形データの線削除を行うには

①「線削除」チェックボックスを選択します。

 ②削除する線をマウス左で選択します。この時、マウスに一番近い線が選択されます。 →選択された線の座標値が一覧に表示されます。

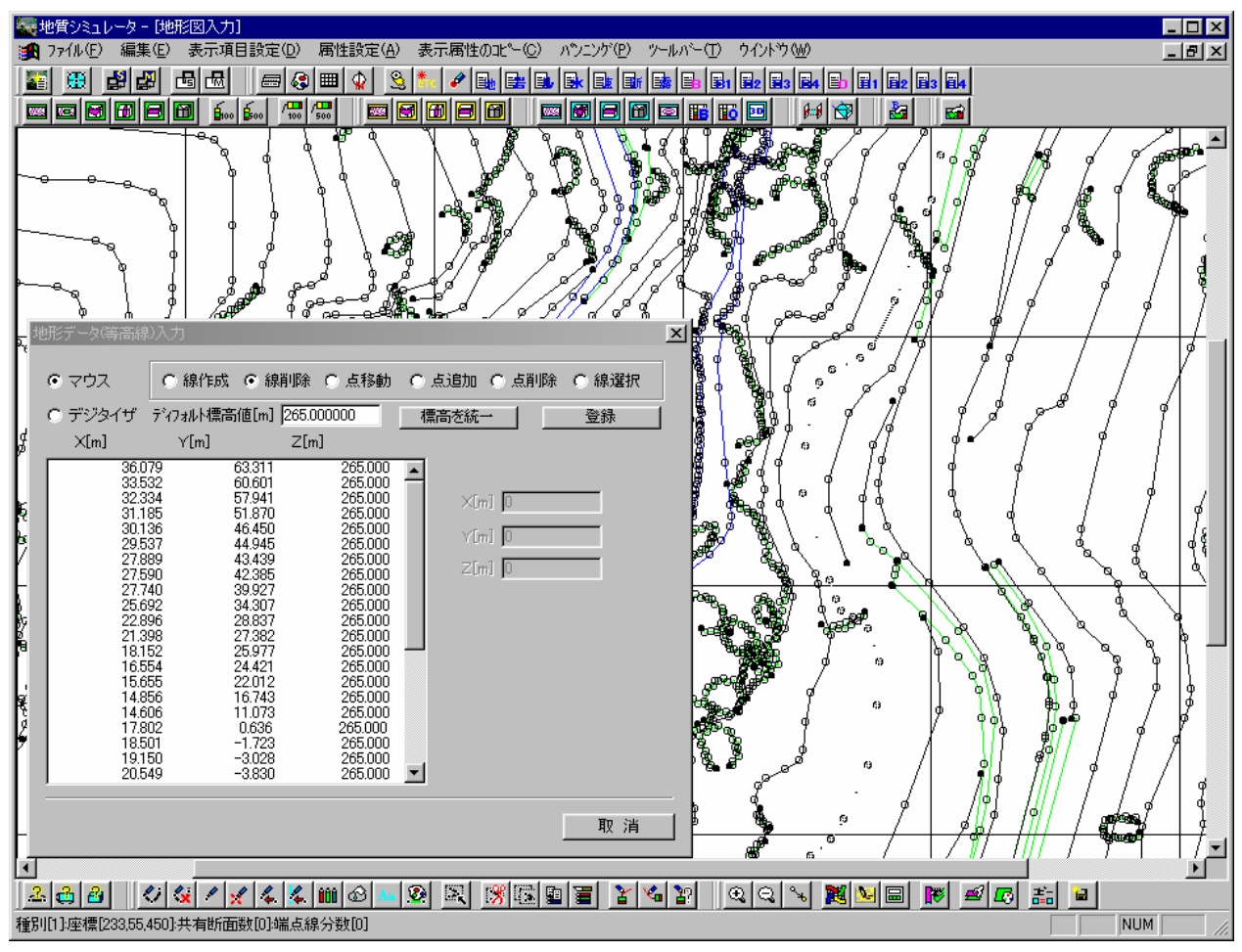

③マウスダブルクリック、または Enter キーで、選択した線が削除されます。

 マウスで地形データの点移動を行うには 既存入力した線の構成点を変更する時に利用します。

①「点移動」チェックボックスを選択します。

 ②移動する点をマウス左で選択します。この時、マウスに一番近い点が選択されます。 →選択された点が属する線の座標値が一覧に表示されます。

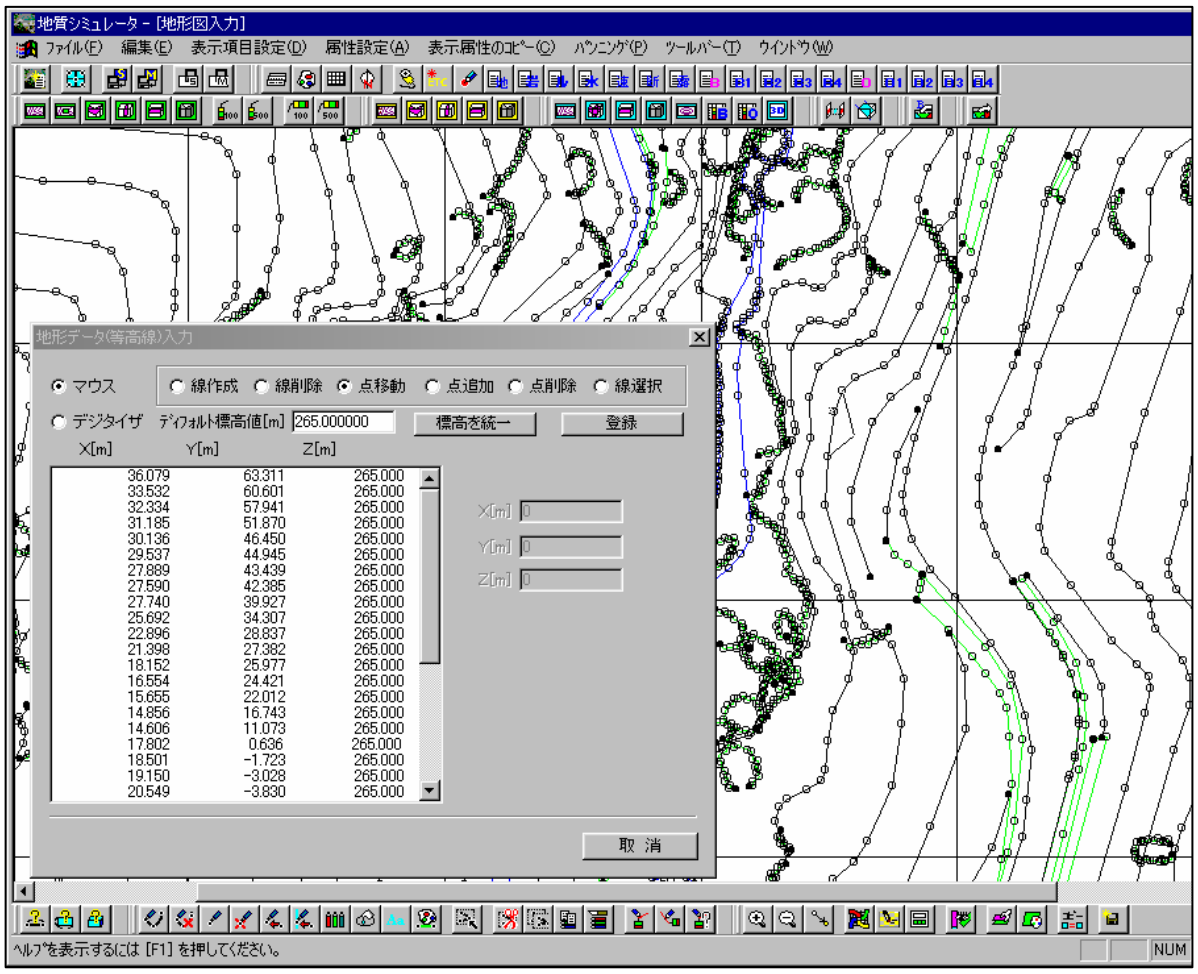

③マウス左で移動先の位置を選択します。

④マウスダブルクリック、または Enter キーで指定された位置に点が移動します。

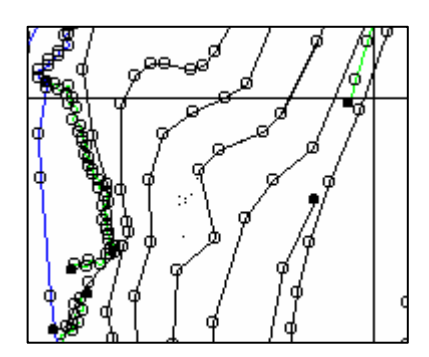

マウスで地形データの点追加を行うには

既存入力した線上に点を追加する場合に利用します。線の端点に追加して線を延長する事もできます。

①「点追加」チェックボックスを選択します。

②線の中点に挿入する場合は、点を挿入する前後の点をマウス左で選択します。

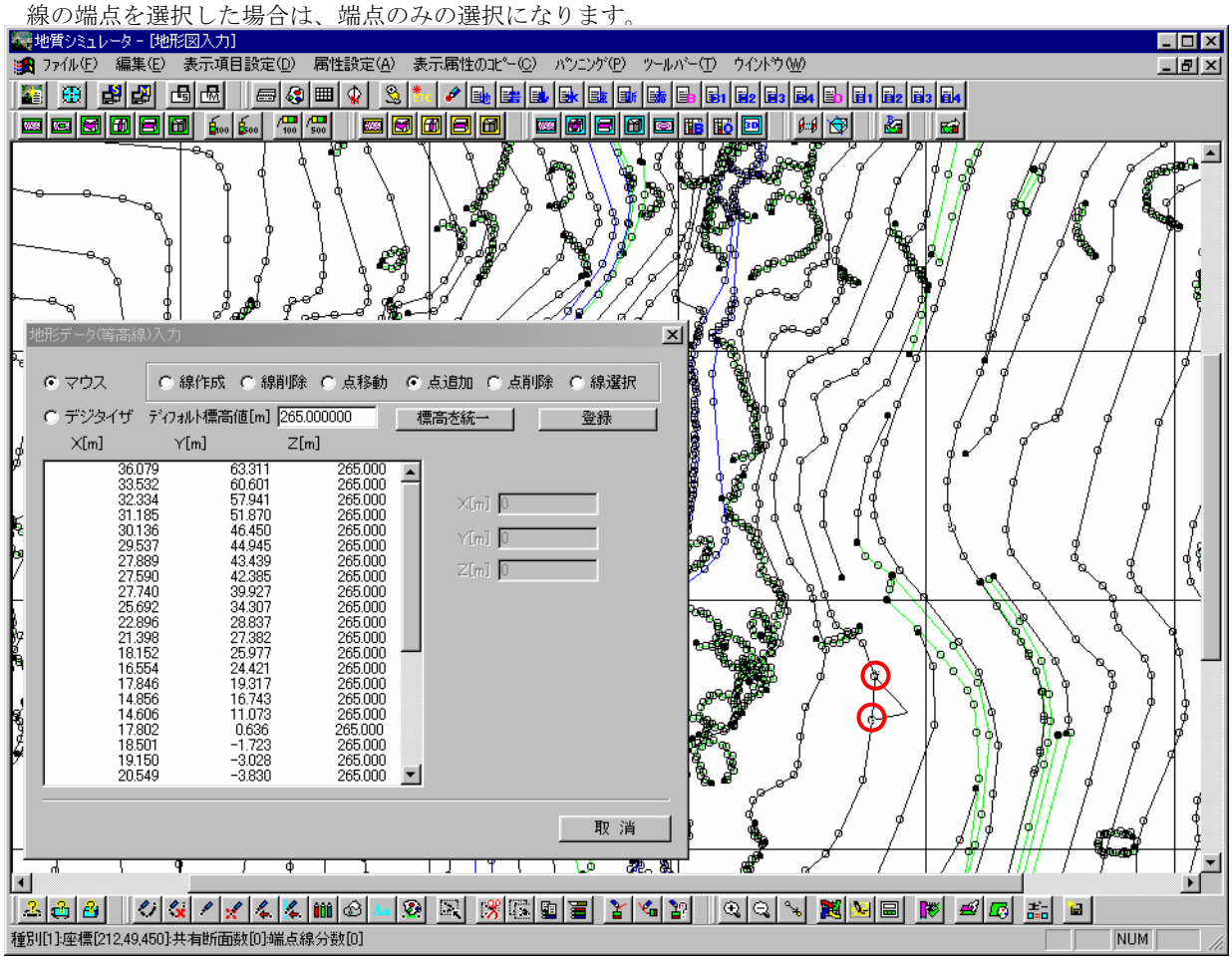

③マウス左で挿入する点の位置を選択します。

④マウスダブルクリックまたは Enter キーで指定された位置に点が追加されます。

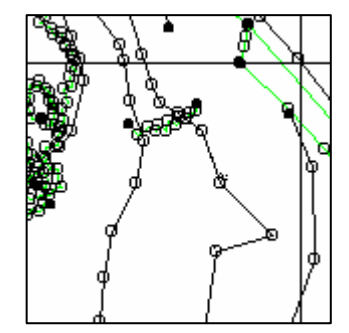

 マウスで地形データの点削除を行うには 既存入力した線上の点を削除する場合に利用します。

①「点削除」チェックボックスを選択します。

②削除する点をマウス左で選択します。

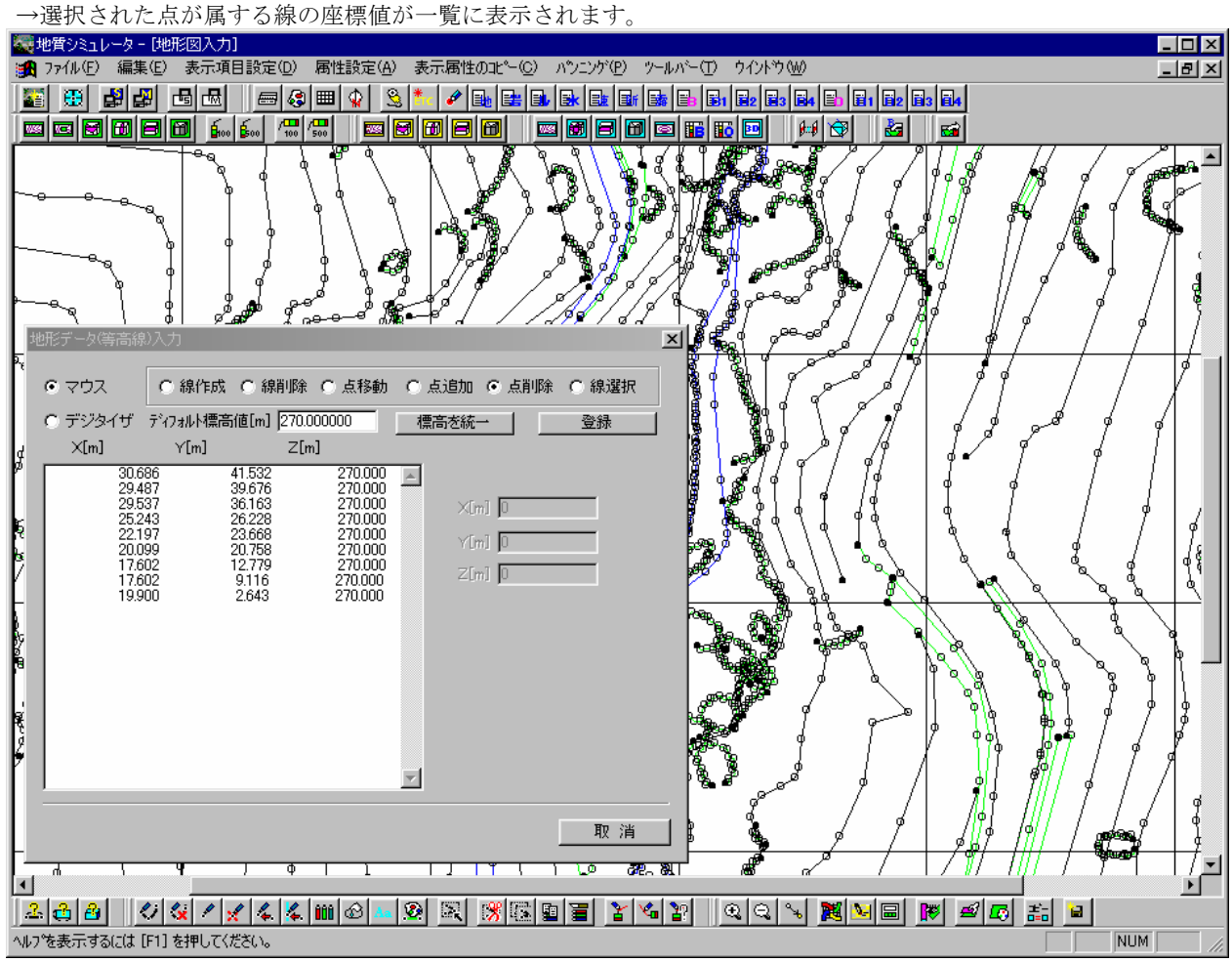

③マウスダブルクリックまたは Enter キーで指定された点が削除されます。

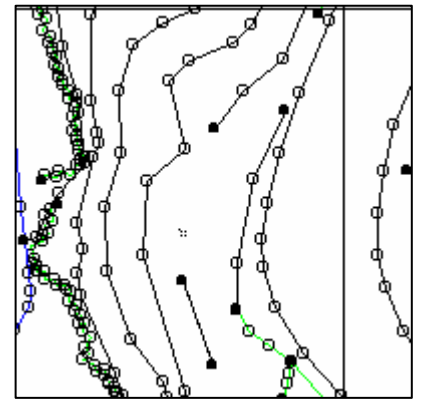

 マウスで地形データの線の標高値を変更するには 既存入力した線の標高値を変更する場合に使用します。

①「線選択」チェックボックスを選択します。

 ②標高値を変更する線をマウス左で選択します。 →選択された線の座標値が一覧に表示されます。

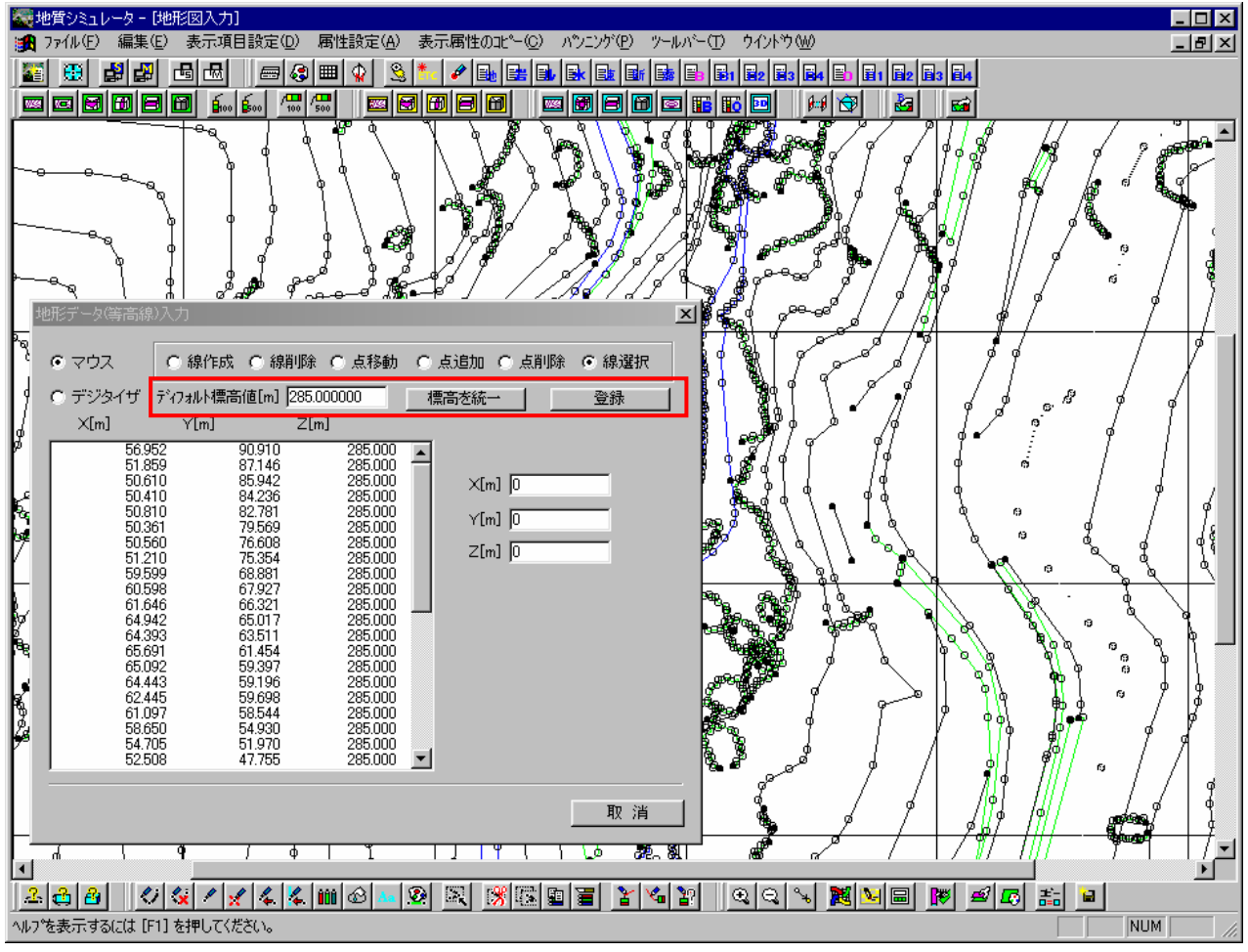

③「ディフォルト標高値」に標高値を入力します。

④「登録」ボタンを押すと、選択された線の標高値が変更されます。

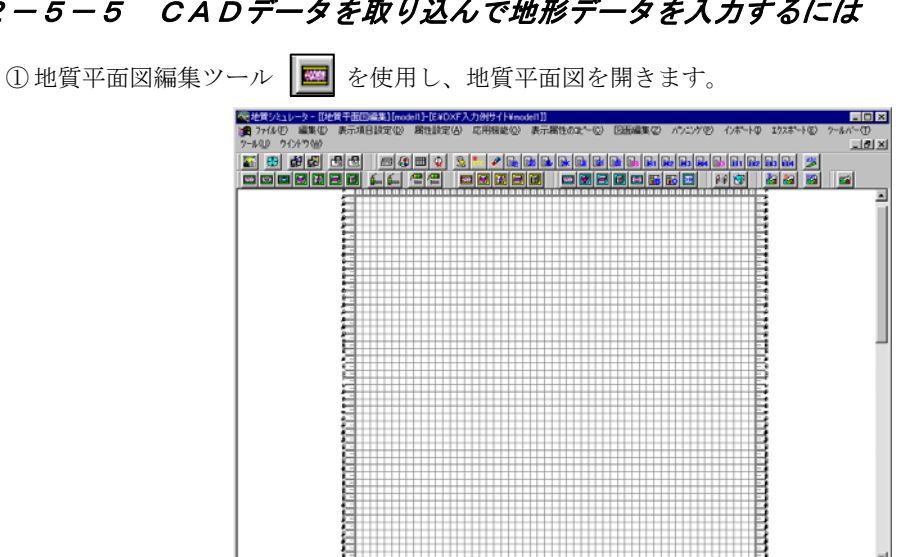

# 2-5-5 CADデータを取り込んで地形データを入力するには

② D X F ファイルインポートツール | <mark>路</mark> を選択します。 →DXF入力種別の選択ウィンドウが表示されます。

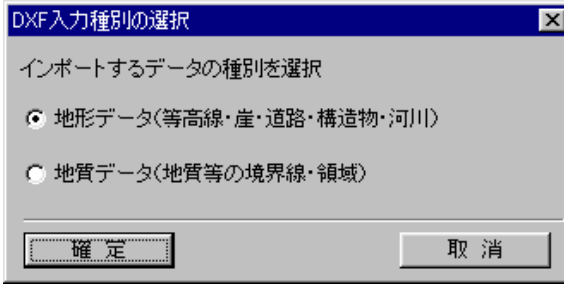

③ DXF入力種別の選択ウィンドウで、「地形データ…」を選択し、「確定」ボタンを押します。 →インポート (DXF) ウィンドウが開きます。

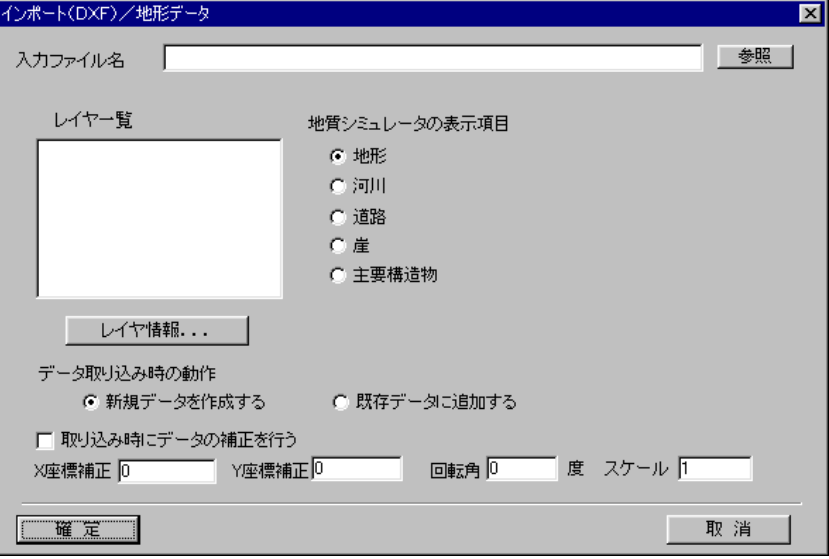

П

<u>ego da aktivis do zazio zazida zazio del se se z</u>

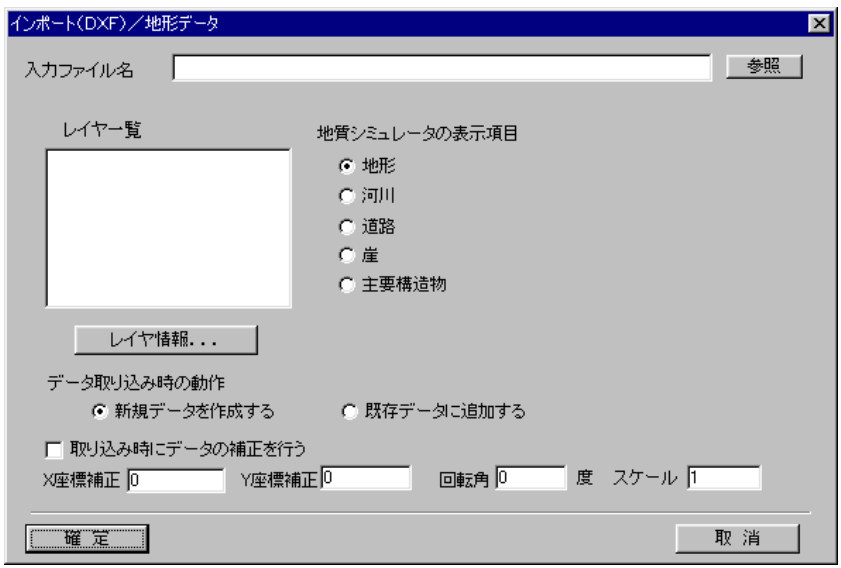

「入力ファイル名」テキスト:DXFファイル名をパス付で指定する。

「参照」ボタン:ボタンを押すと、ファイル選択画面が起動する。

「レイヤ一覧」リスト:指定されたDXFファイル内のレイヤの一覧が表示される。インポートするレイヤを一つ選択する。 「レイヤ情報」ボタン:「レイヤ一覧」で選択されたレイヤの座標値範囲を表示する。

「地質シミュレータの表示項目」ボタン:DXFファイルのレイヤと対応させるIGIMSのレイヤを一つ指定する。

「データ取り込み時の動作」ボタン:「新規データを作成する」を選択すると、指定されたIGIMSのレイヤを全て削除し た後にDXFファイルのレイヤのインポートを行う。

「取り込み時にデータの補正を行う」チェックボックス:チェックボックスをONにすると、補正処理を行う。

「X座標補正」テキスト:DXFファイル内のX座標データに入力された数値を加える。(0 は補正を行わない)

「Y座標補正」テキスト:DXFファイル内のY座標データに入力された数値を加える。(0 は補正を行わない)

「回転角」テキスト:DXFファイル内の座標データを左下隅を原点に入力された角度で回転を行う。(0 は回転を行わない) 「スケール」テキスト:DXFファイル内の座標データに入力された数値を掛け算する。例えば、IGIMSの座標値はm単 位であるが、DXFファイルの座標単位が cm 単位の場合、スケールに 0.01 を入力する。

- ④ インポート(DXF)ウィンドウで、パラメータを指定し、「確定」ボタンを押します。
- →DXFファイルが取り込まれ、再描画ツールを選択すると、取り込まれたデータが描画されます。

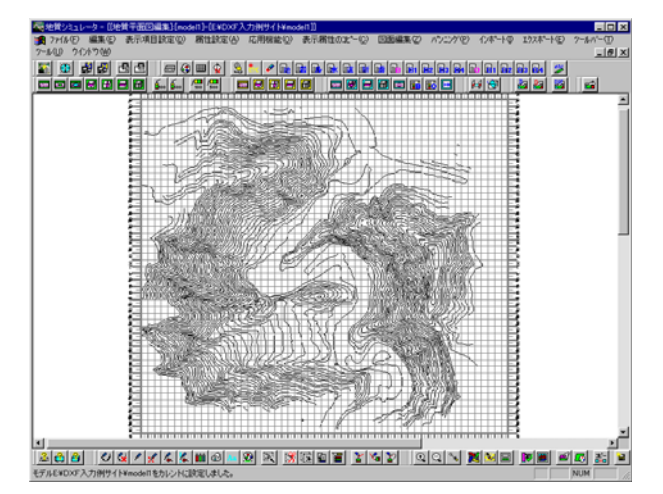

#### 2-5-6 電子成果データを取り込んで地形データを入力するには

 国土交通省の「地質調査資料整理要領(案)」に従った電子成果の地質平面図、地質断面図を取り込み、IGIMSのデータ形式 に変換する機能、及びIGIMSで作成した図面を「地質調査資料整理要領(案)」の規定に従ったCADデータ(DXFファイル 形式)に出力する機能です。

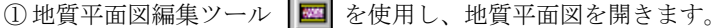

② 地質平面・断面図電子成果の読込ツール | 8 | を選択します。 →「地質平面・断面図-地質情報管理ファイルの指定」ウィンドウが開きます。

③ 「地質平面・断面図-地質情報管理ファイルの指定」ウィンドウで電子成果の地質平面・断面図/地質情報管理ファイルを指定し、 「開く」ボタンを押します。通常は、「DRAWING. XML」というファイル名になります。

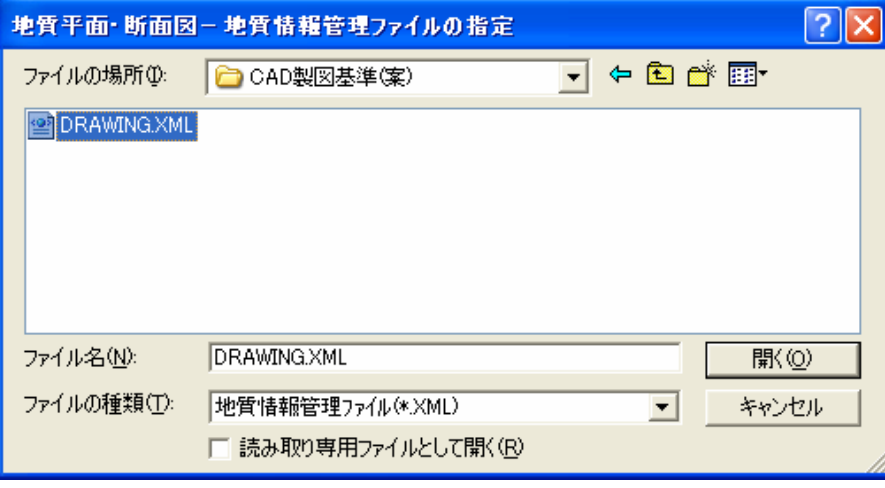

④ 「地質平面図・断面図成果の取り込み」画面が開きます。

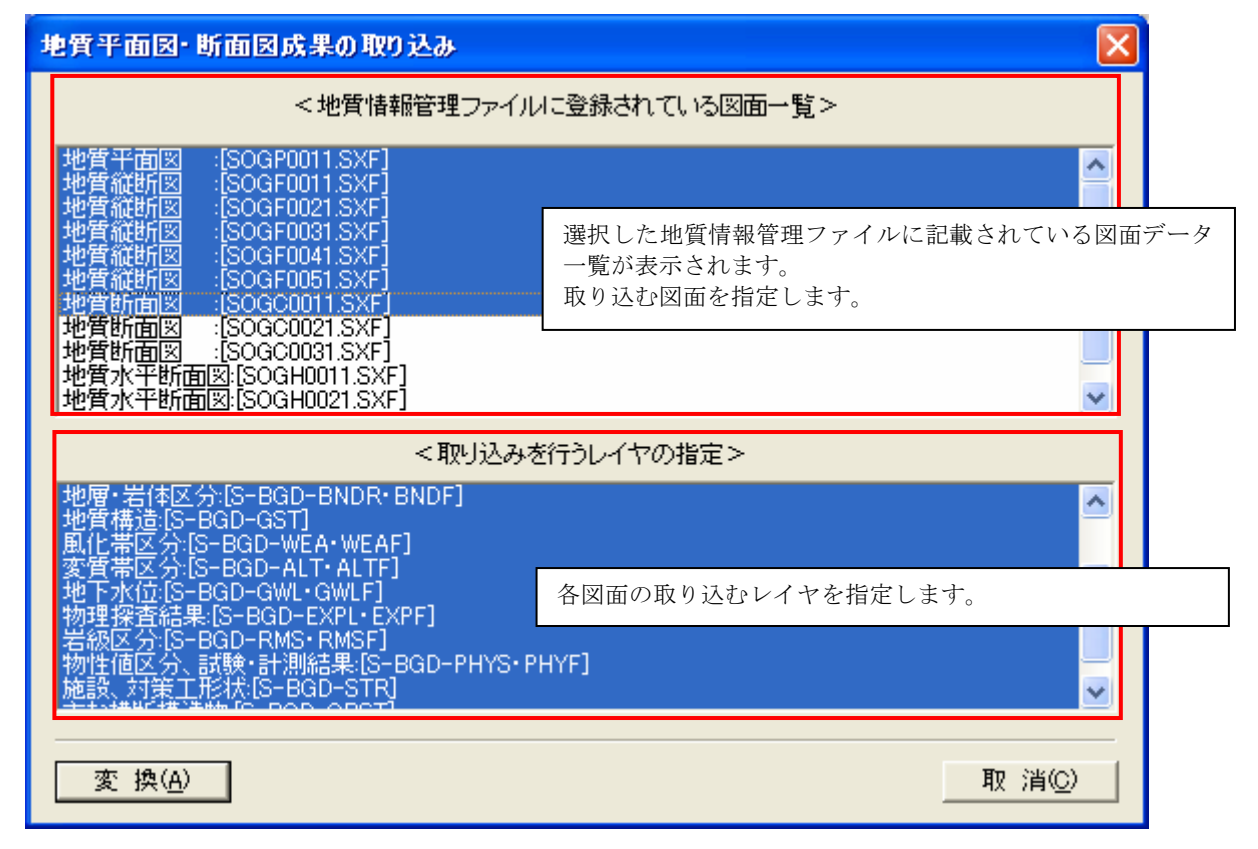

- ⑤ 「地質平面図・断面図成果の取り込み」画面にて、取り込みを行う図面の選択、レイヤの選択を行い、「変換」ボタンを押し ます。
	- →IGIMSのデータ形式に変換されます。

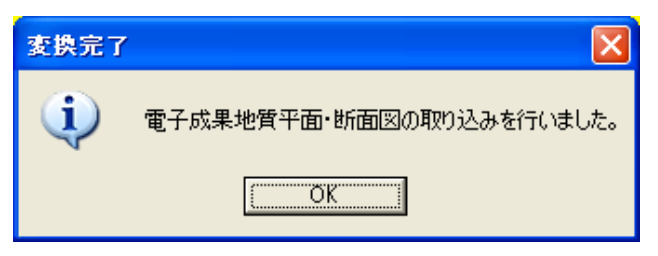

#### 2-5-7 標高メッシュデータを取り込んで地形データを作成するには

 国土地理院の 50m 標高メッシュデータを取り込み、地形データ(点データ)に変換を行います。 ーーーール-<br>変換された地形データは、「地形格子作成」機能、「地形コンタ作成」機能を利用することにより活用することができます。 また、国土地理院の 50m 標高メッシュデータは、総務省(旧総務庁)が定めた「統計に用いる標準地域メッシュおよび標準地域メ ッシュレコード」の「第2次地域区画」単位になっており、経緯度と平面直角座標の相互変換を行うためにモデルへ座標系の設定 が事前に必要です。

1地質平面図編集ツール | | | を使用し、地質平面図を開きます。

② 国土地理院 50m メッシュ標高データの入力ツール | 8m | を選択します。 →「50mメッシュ標高データ取り込み」ウィンドウが開きます。

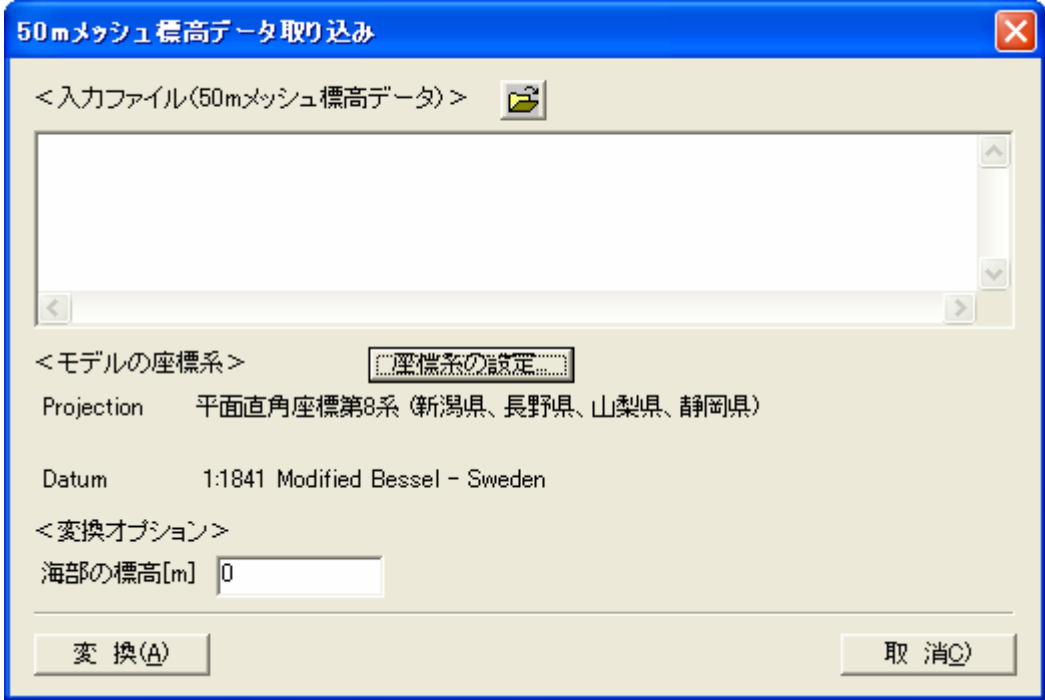

「入力ファイル (50m メッシュ標高データ) /ファイル選択」ボタン:ボタンを押すと、ファイル選択画面が起動します。ファイ ル選択画面では複数ファイルを選択することができます。

「モデルの座標系/座標系の設定」ボタン:ボタンを押すと、モデル座標系設定画面が起動します。

「変換オプション/海部の標高」:海部の標高値を入力します。

「変 換」ボタン:ボタンを押すと、変換を実行します。

「取 消」ボタン:ボタンを押すと、画面を閉じます。
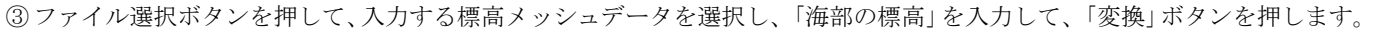

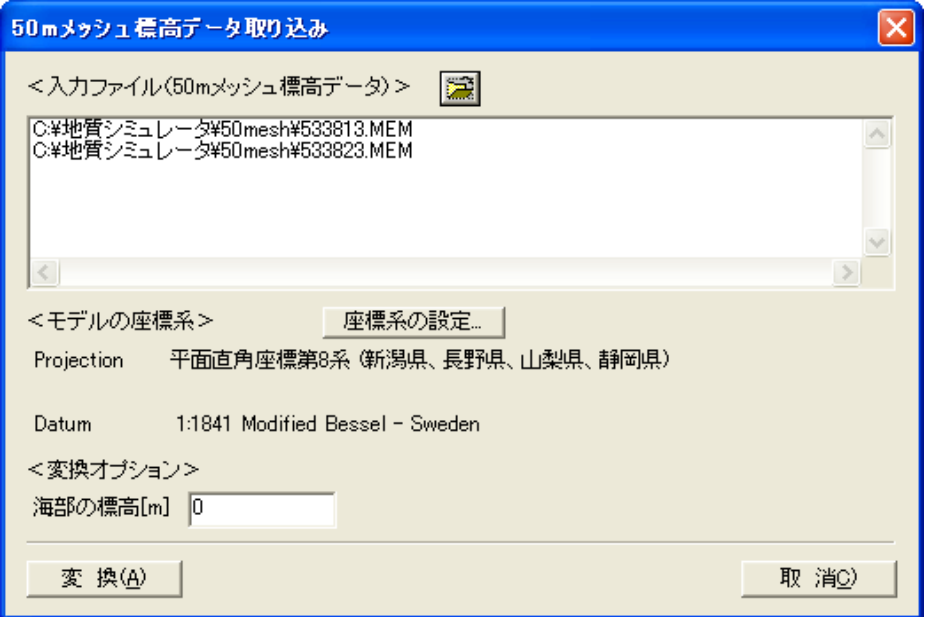

④ モデル範囲内に入力データが存在する場合は、以下の確認画面が起動するので、「はい」を選択します。このとき、入力点数 が非常に多い場合、マシンの動作環境によってはデータを取り込めない場合があります。また、モデル範囲内にデータが存在 しない場合は、変換が行われません。

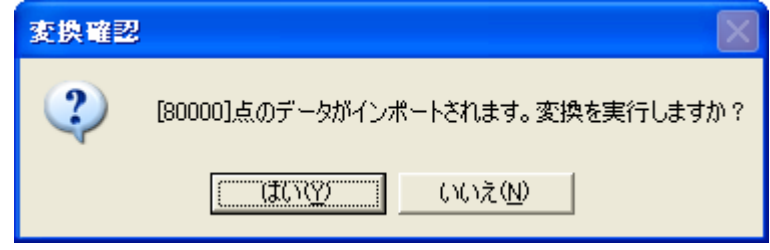

⑤ 変換が正常に行われると以下の確認画面が起動します。

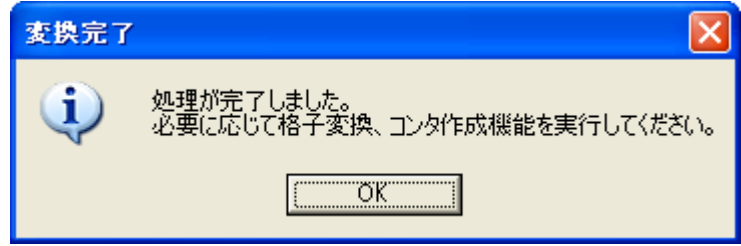

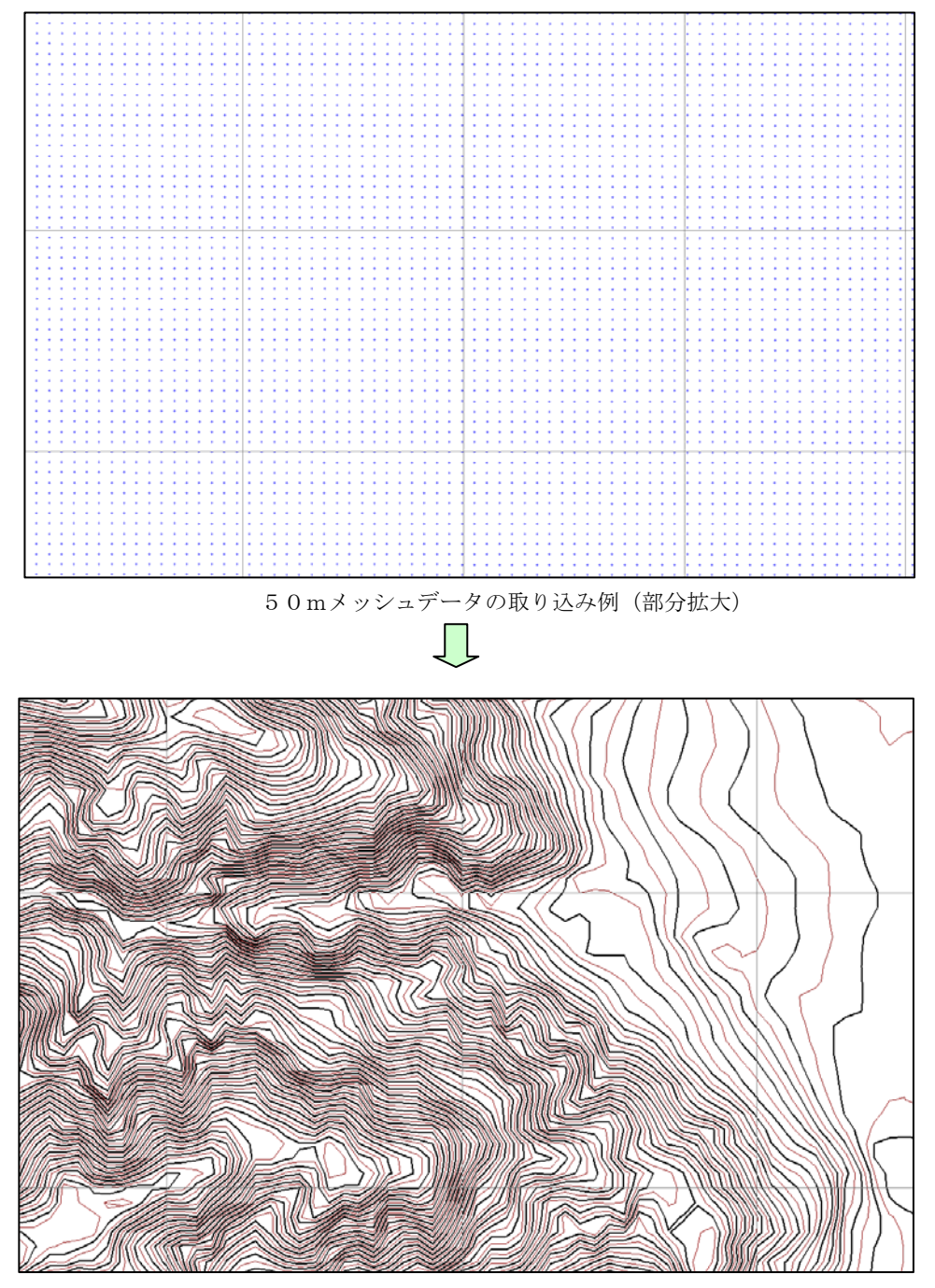

地形格子作成(50m ピッチ)、地形コンタ作成(5m 間隔)を実行した結果例(部分拡大)

### 2-5-8 測量データを取り込んで地形データを作成するには

 電子化された地形測量データファイルの取り込みを行い、本システムの地形データに変換する機能です。 下表に示す形式のファイルに対応しています。

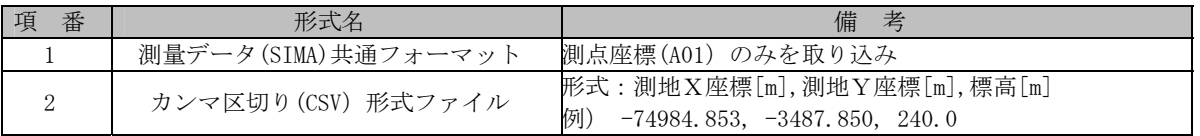

1地質平面図編集ツール | | | を使用し、地質平面図を開きます。

② 測量データのインポートツール | 四 を選択します。 →「測量データの取り込み」ウィンドウが開きます。

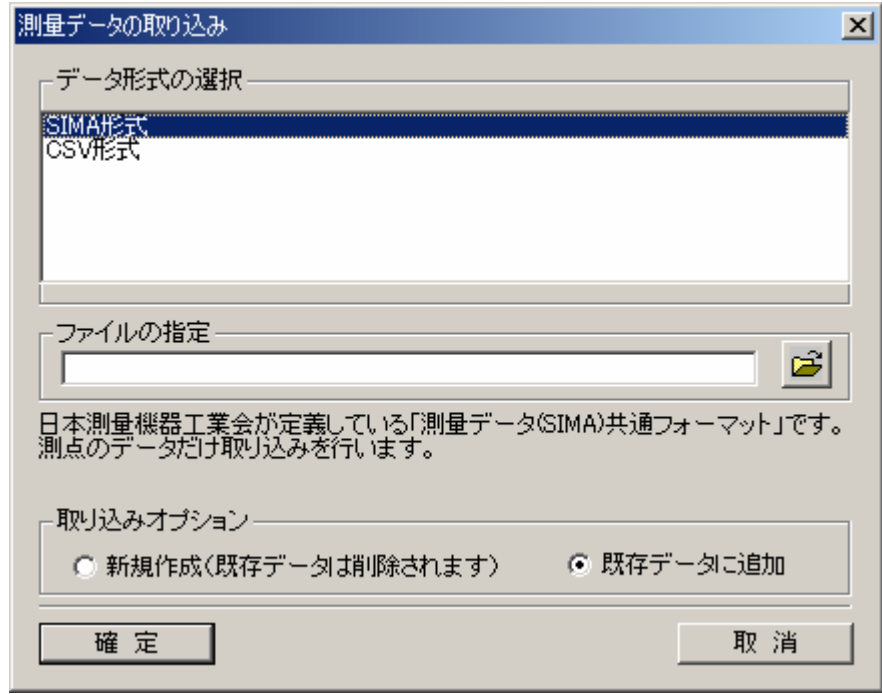

データ形式の選択:取り込みを行うデータ形式を一覧から選択します。 ファイルの指定:取り込みを行うファイル名を入力します。 ファイルの指定/ファイル指定ボタン:ボタンを押すとファイル選択画面が起動します。 取り込みオプション:取り込み時のオプションを指定します。「新規作成…」を選択すると地形データを全て削除後にデータ取 り込みを行います。「既存データ…」を選択すると既存の地形データに取り込んだデータを追加します。 確定ボタン:ボタンを押すとデータ取り込みを実行します。 取消ボタン:ボタンを押すと画面を閉じます。

### SIMA形式の取り込み

- ③ 「測量データの取り込み」ウィンドウにて、「データ形式の指定」を「SIMA 形式」を選択し、SIMA 形式のファイルを選択しま す。取り込みオプションを選択後、「確定」ボタンを押します。
- ④ 「正常にインポートされました」というメッセージが出力されたら、再描画アイコンまたは F5 キーを押して画面を再描画し ます。 →図面上に取り込んだ測点が描画されます。

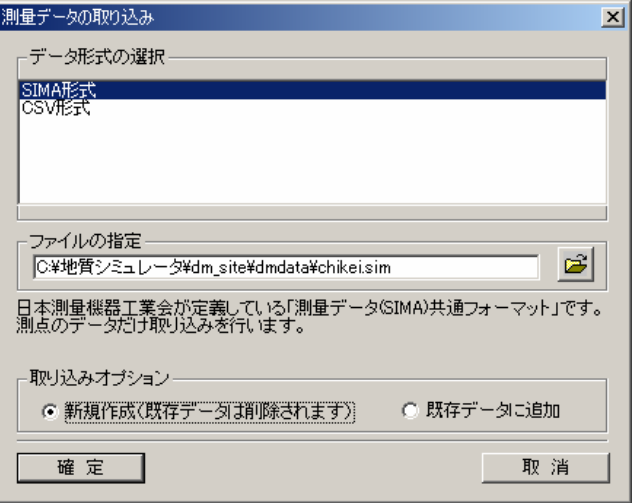

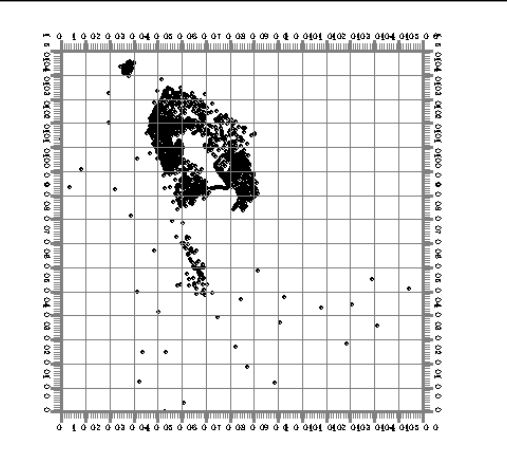

### CSV形式の取り込み

- ⑤ 「測量データの取り込み」ウィンドウにて、「データ形式の指定」を「CSV 形式」を選択し、CSV 形式のファイルを選択します。 取り込みオプションを選択後、「確定」ボタンを押します。
- ⑥ 「正常にインポートされました」というメッセージが出力されたら、再描画アイコンまたは F5 キーを押して画面を再描画し ます。

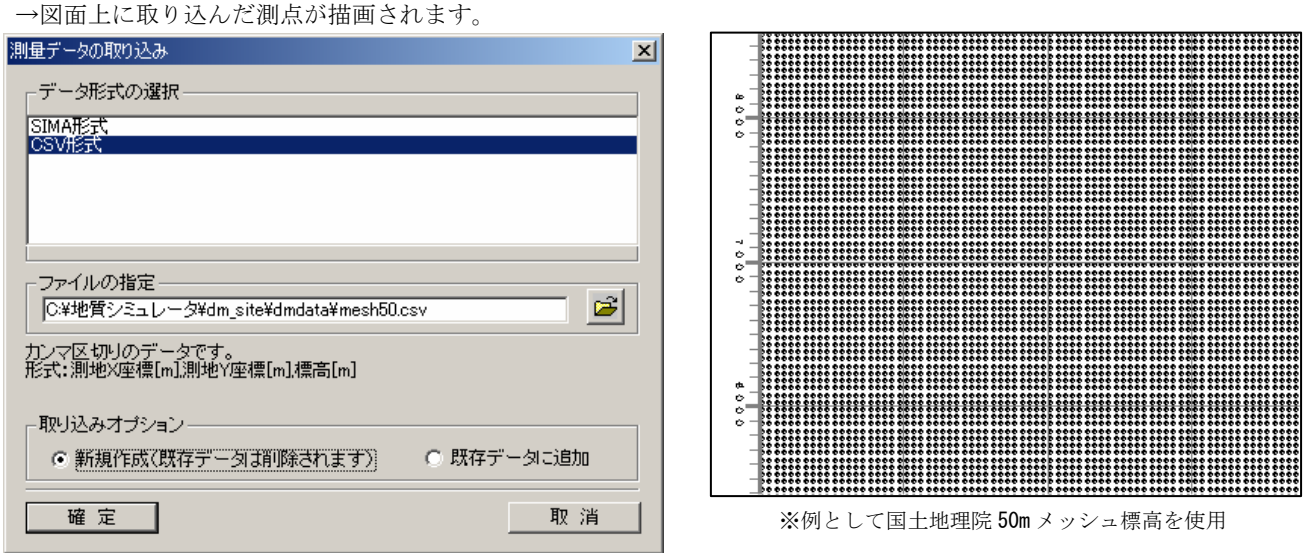

# NOTE) 測量データを取り込んだ後の処理

・測量データは、本機能によって地形データに変換されます。取り込んだデータを本システムで利用するには、地形格子変換機 能を用いて地形格子の作成を行ってください。取り込んだデータをもとに地形コンター作成機能を用いて地形コンターを描画す ることも可能です。

## 2-5-9 地形コンタを作成するには

① 地形コンター作成ツール | ※ | を選択します。 →「地形コンター作成」ウィンドウが開きます。

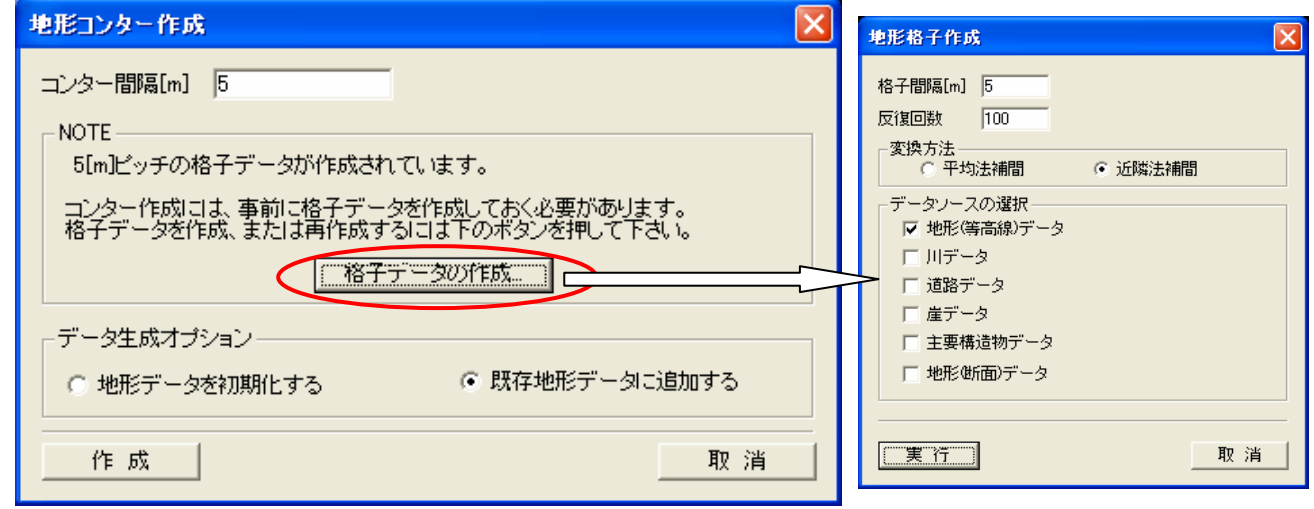

- ・「地形コンター作成」ウィンドウの説明 コンター間隔:地形コンターの間隔を m 単位で指定します。 格子データの作成ボタン:ボタンを押すと地形格子作成画面が起動します。 データ生成オプション:取り込み時のオプションを指定します。「新規作成…」を選択すると地形データを全て削除後にデー タ取り込みを行います。「既存データ…」を選択すると既存の地形データに取り込んだデータを追加します。 作成ボタン:ボタンを押すとコンタ作成を実行します。 取消ボタン:ボタンを押すと画面を閉じます。 ・「地形格子作成」ウィンドウの説明 格子間隔:地形格子間隔を m 単位で指定します。 反復回数:格子計算の反復回数を指定します。 変換方法:補間方法を選択します。 データソースの選択:地形格子計算の元となるデータを選択します。項目の複数選択が可能です。
- ② 「地形コンター作成」ウィンドウにて、「コンター間隔」、「データ生成オプション」を選択します。地形格子データが作成 されていない場合は、「格子データの作成」ボタンを押して、地形格子作成を行ってください。
- ③ 「作成」ボタンを押すと、コンターが作成されます。作成されたコンターは地形データとして利用可能で、地形図編集画面 でコンターの編集が行えます。

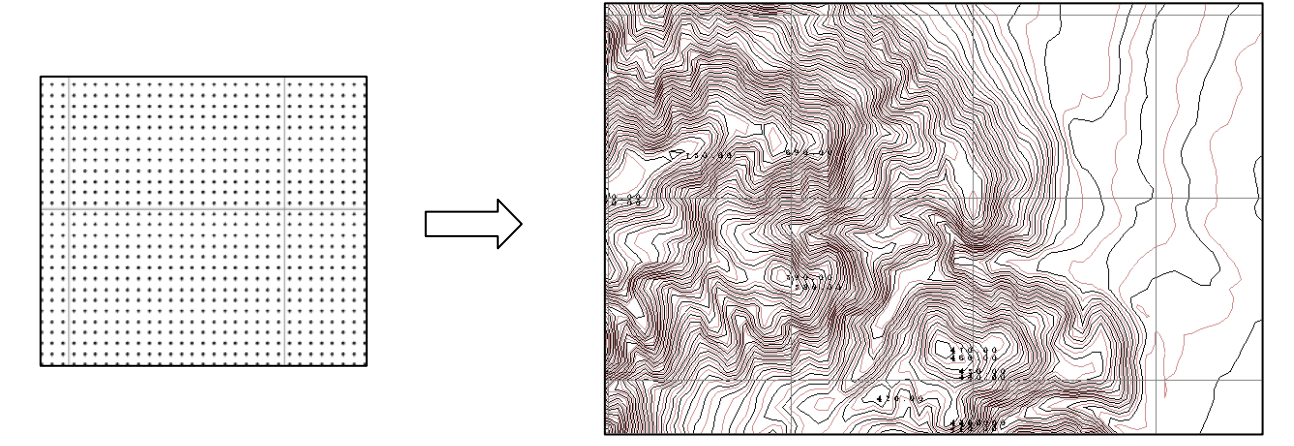

※周辺拡大図

# 2-5-10 地形データの格子を作成するには

① 地形格子作成ツール 田 を使用し、地形格子の作成を行います。

② メニューから実行する場合は、「システム/地形格子作成」をマウスで選択します。

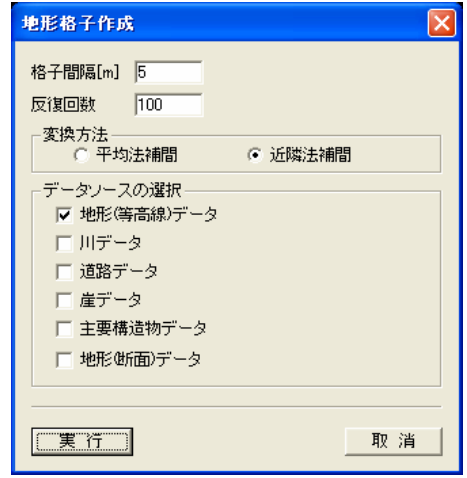

格子間隔:地形格子の格子の大きさをm単位で指定します。

 500m×500m程度のモデルでは、5m格子間隔を推奨します。 反復回数:格子計算の反復回数を指定します。数値が大きい程精度が向上します。

100程度の値を推奨します。

変換方法:補間方法を「平均法補間」「近隣法補間」のいずれかを選択します。

データソースの選択:地形格子計算の元となるデータを選択します。項目の複数選択が可能です。

③ 格子間隔、反復回数、変換方法、データソースを設定し、「実行」ボタンを選択します。

# 2-6-1 本システムのボーリングデータの概要

ボーリングデータの概要

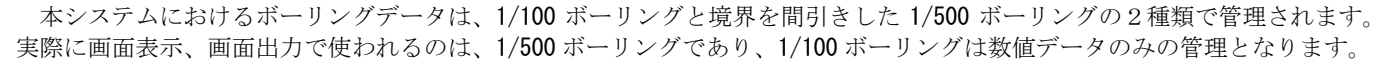

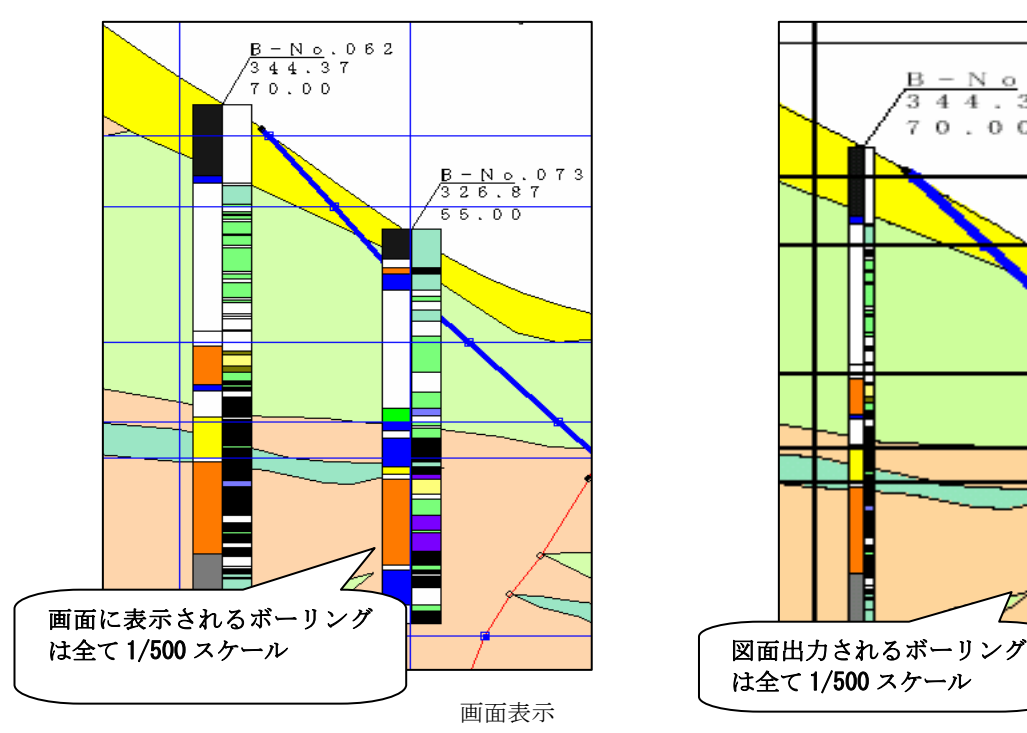

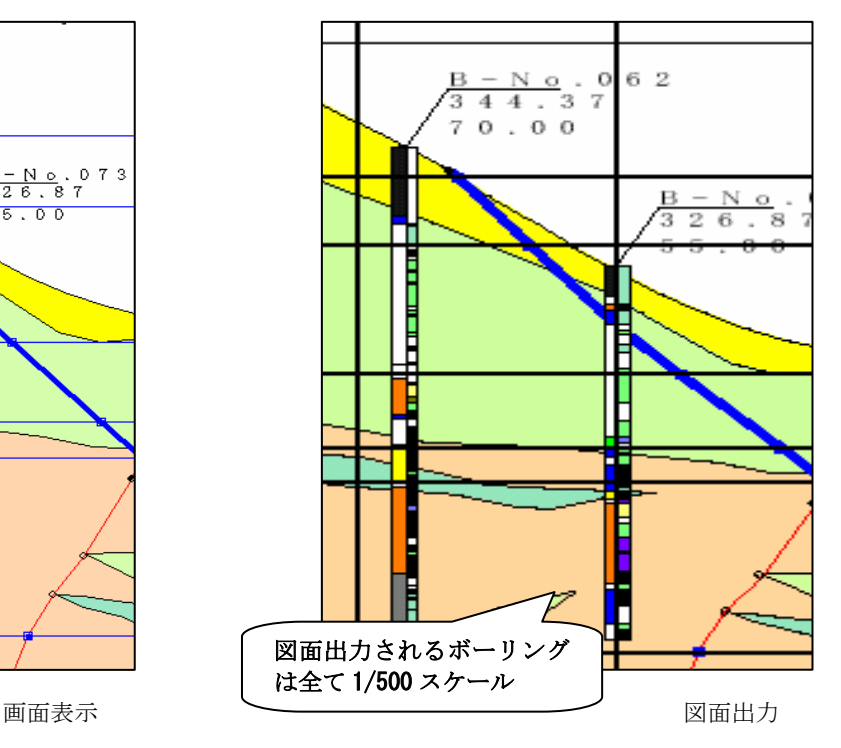

ボーリングデータの入力方法

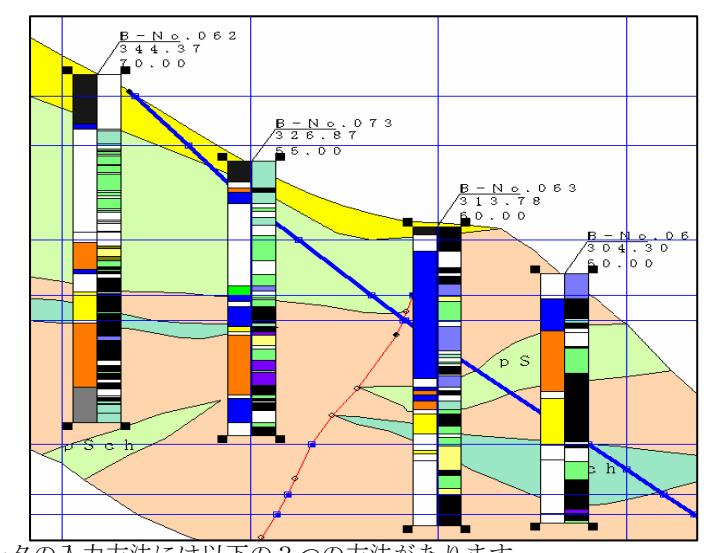

ボーリングデータの入力方法には以下の3つの方法があります。 (1)データ入力画面からの数値入力 →2-6-4 ボーリングデータを数値入力する (2)画面を見ながらのデータの修正 →2-6-5 ボーリング(横坑)データをウィンドウで修正する (3)岩盤柱状BASE形式の柱状図データのインポート →2-6-2 岩盤柱状BASEのインポート

 $\overline{\mathbf{x}}$ 

| 横坑情報

取消

ボーリングデータの表示設定

 1/500 ボーリングデータの表示には、地質または岩級区分の選択が必須になります。 地質と岩級区分

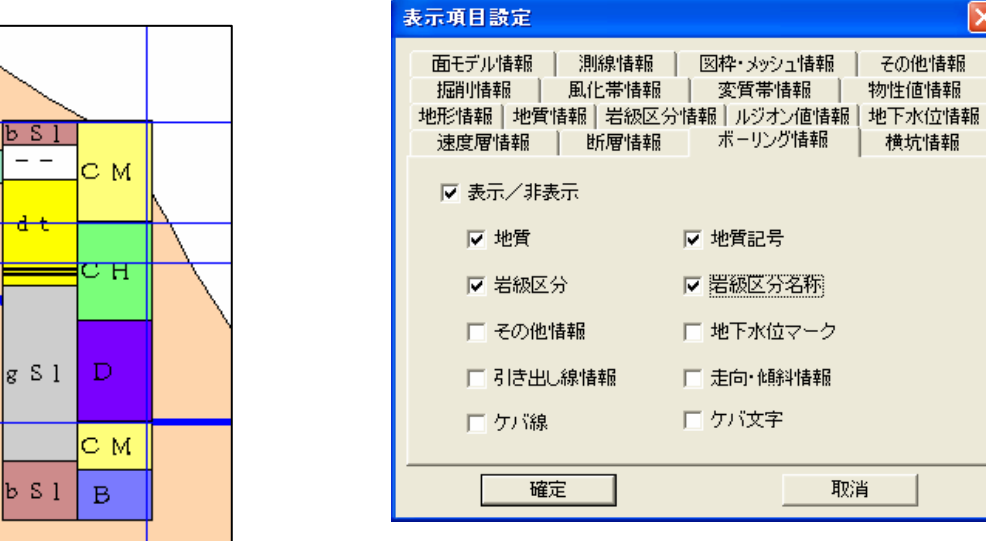

表示項目設定

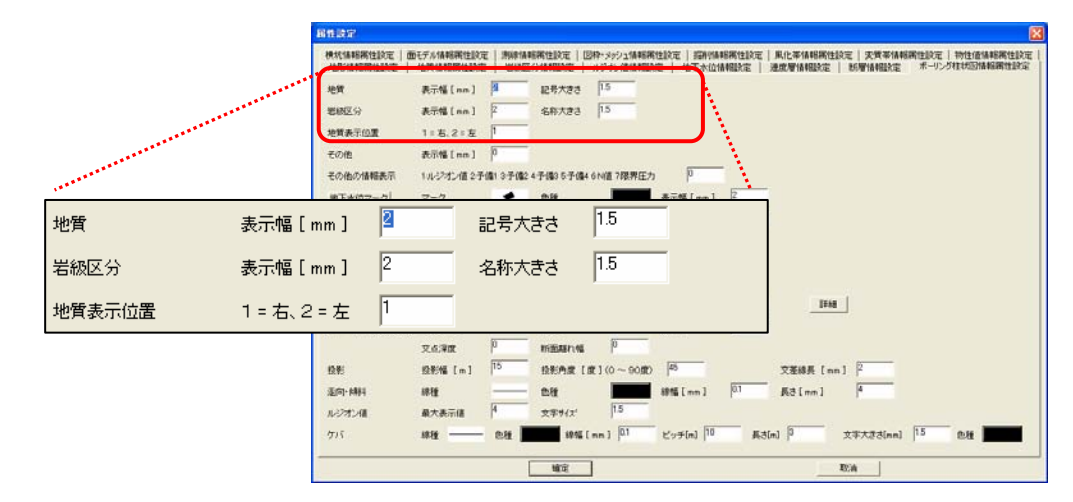

岩級区分

属性設定

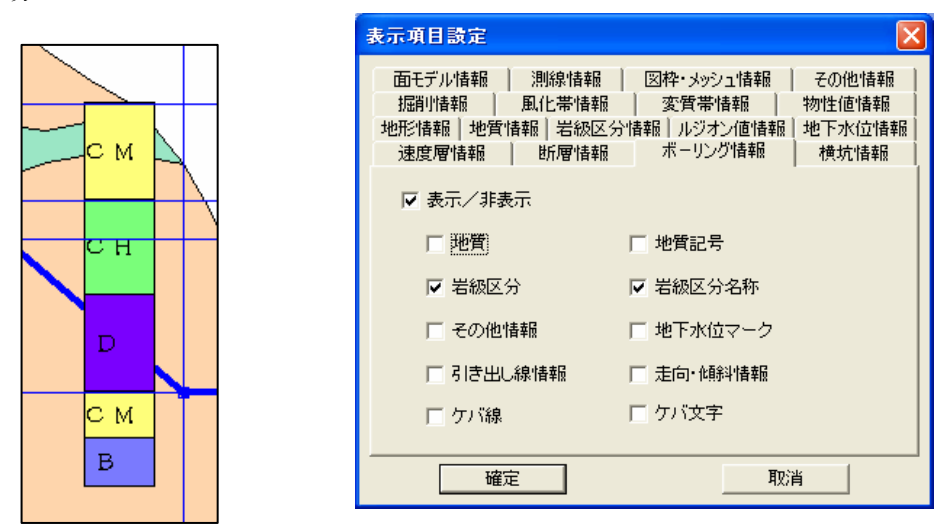

※属性設定は、地質と岩級区分と同一 表示項目設定

その他(ルジオン値) 表示項目設定  $\overline{\mathsf{x}}$ 面モデル情報 | 測線情報 | 図枠・メッシュ情報 | その他情報 掘削情報 | 風化帯情報 | 変質帯情報 | 物性値情報 地形情報 | 地質情報 | 岩級区分情報 | ルジオン値情報 | 地下水位情報 速度層情報 断層情報 ボーリング情報 横坑情報 СΜ Ⅳ 表示/非表示 □ 地質 □ 地質記号 n ਾ ਸ ☑ 岩級区分 ☑ 岩級区分名称 Ⅳ その他情報 □ 地下水位マーク  $0.0$ D □引き出し線情報 □ 走向·傾斜情報 C M □ ケバ文字 . 0 口ケバ線  $\mathbf{5}$ . o  $\mathbf{B}$ 取消 確定

表示項目設定

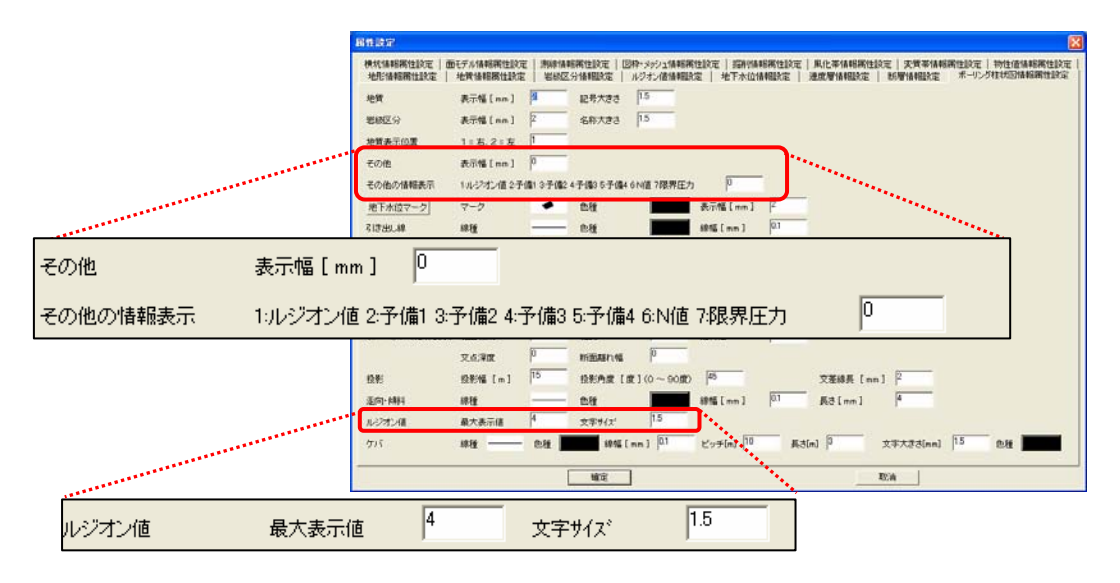

属性設定

ルジオン値は、領域に関しては、ルジオン値コードの内容(文字)を、1/500 簡易状況図に関しては、ルジオン値(数値) を、ルジオン値区分の文字属性でそれぞれ表示します。

走向・傾斜

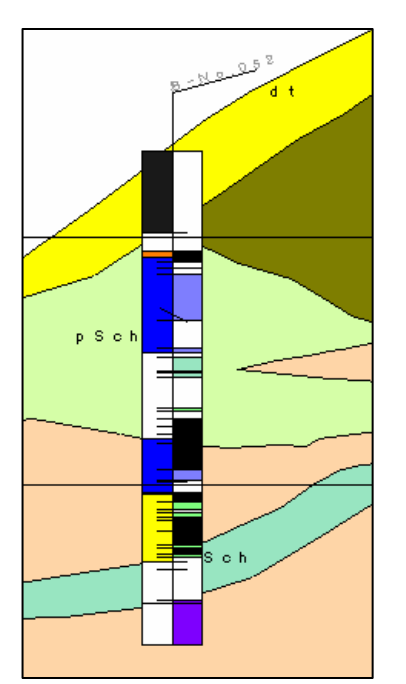

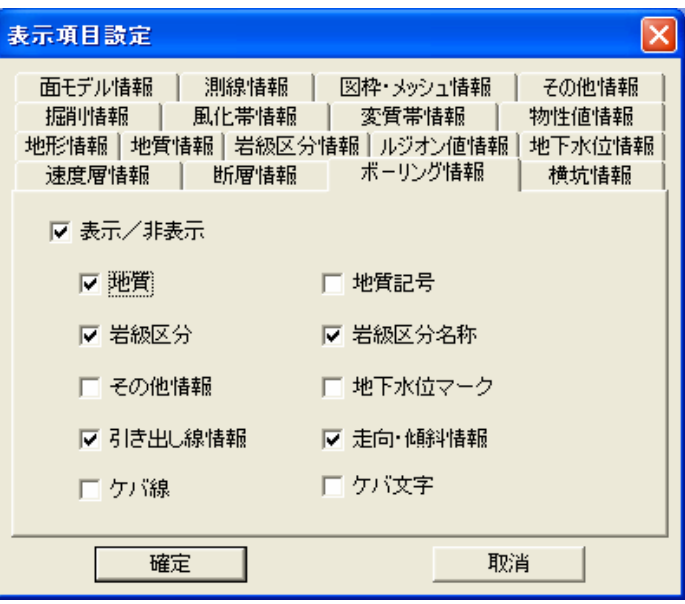

表示項目設定

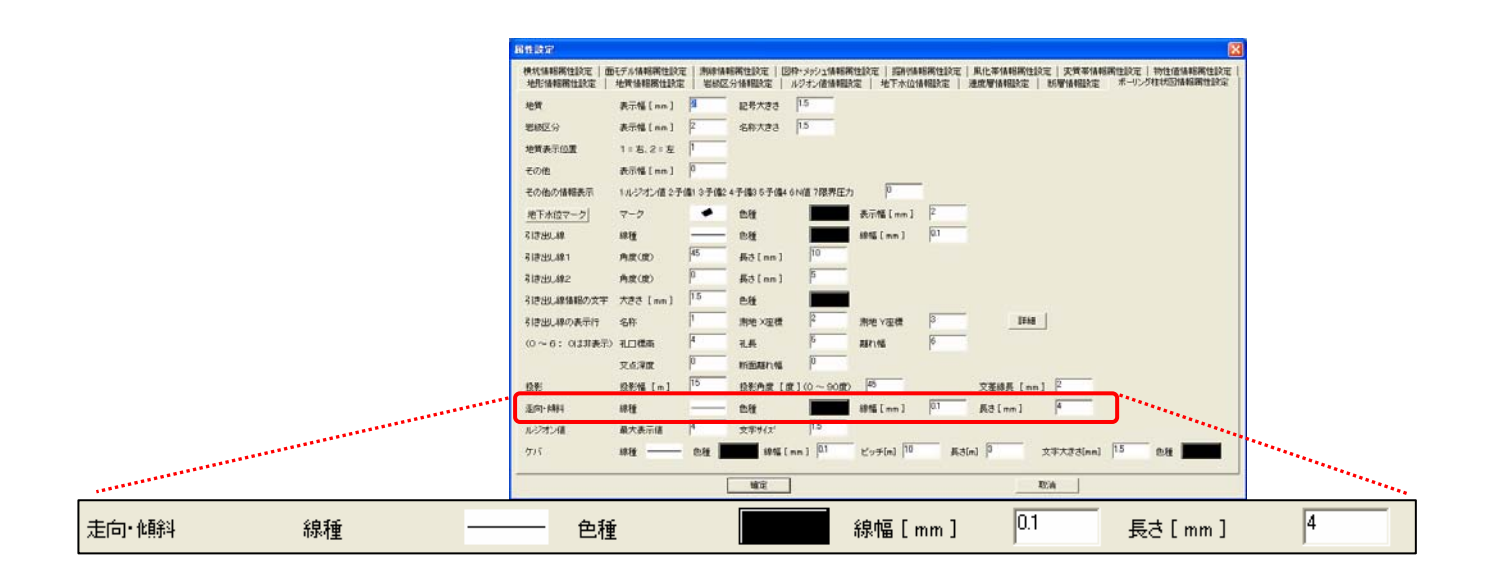

属性設定

地下水位

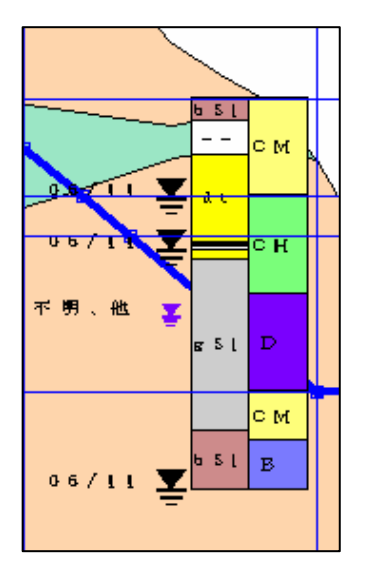

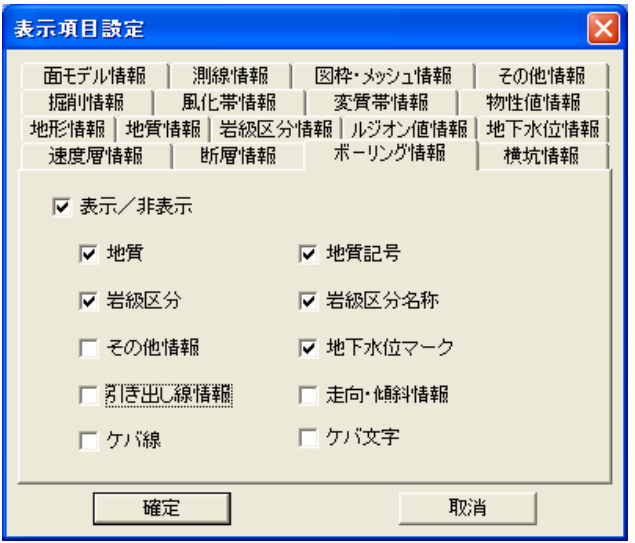

表示設定

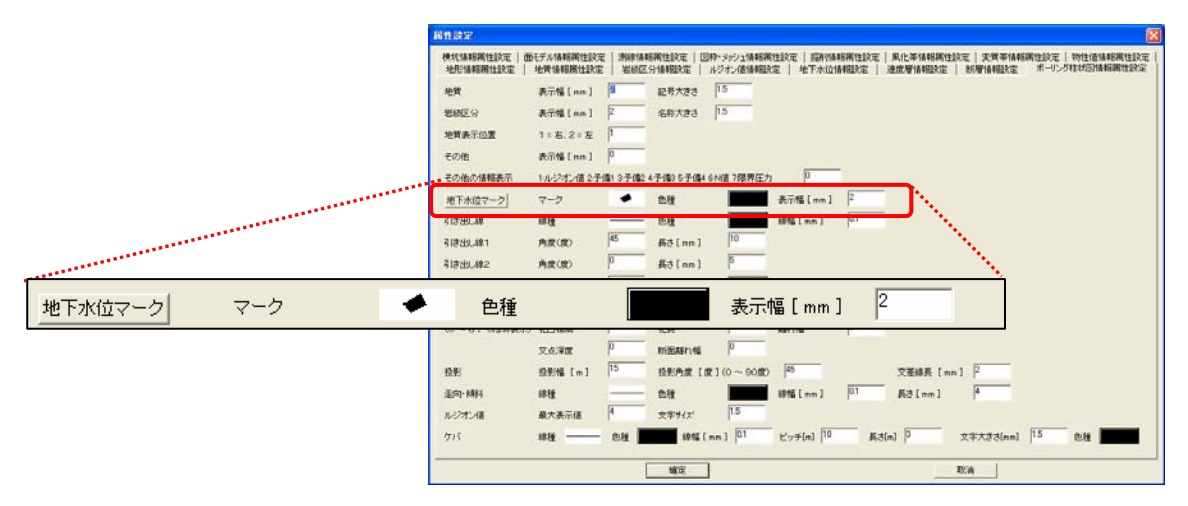

属性設定

引き出し線情報

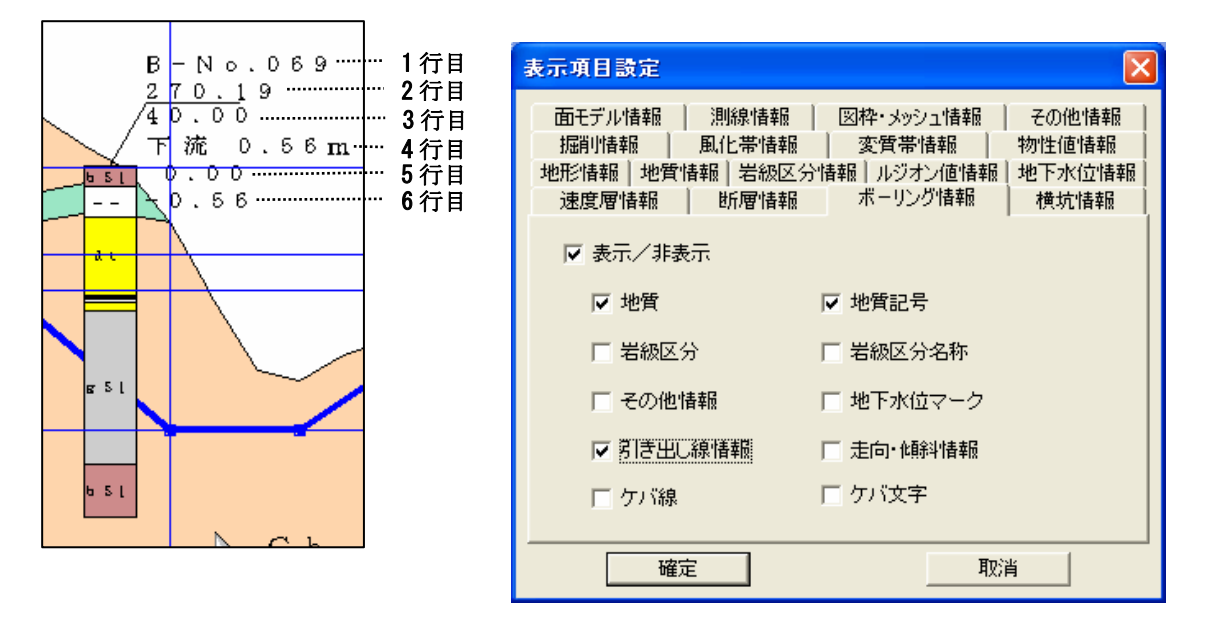

表示項目設定

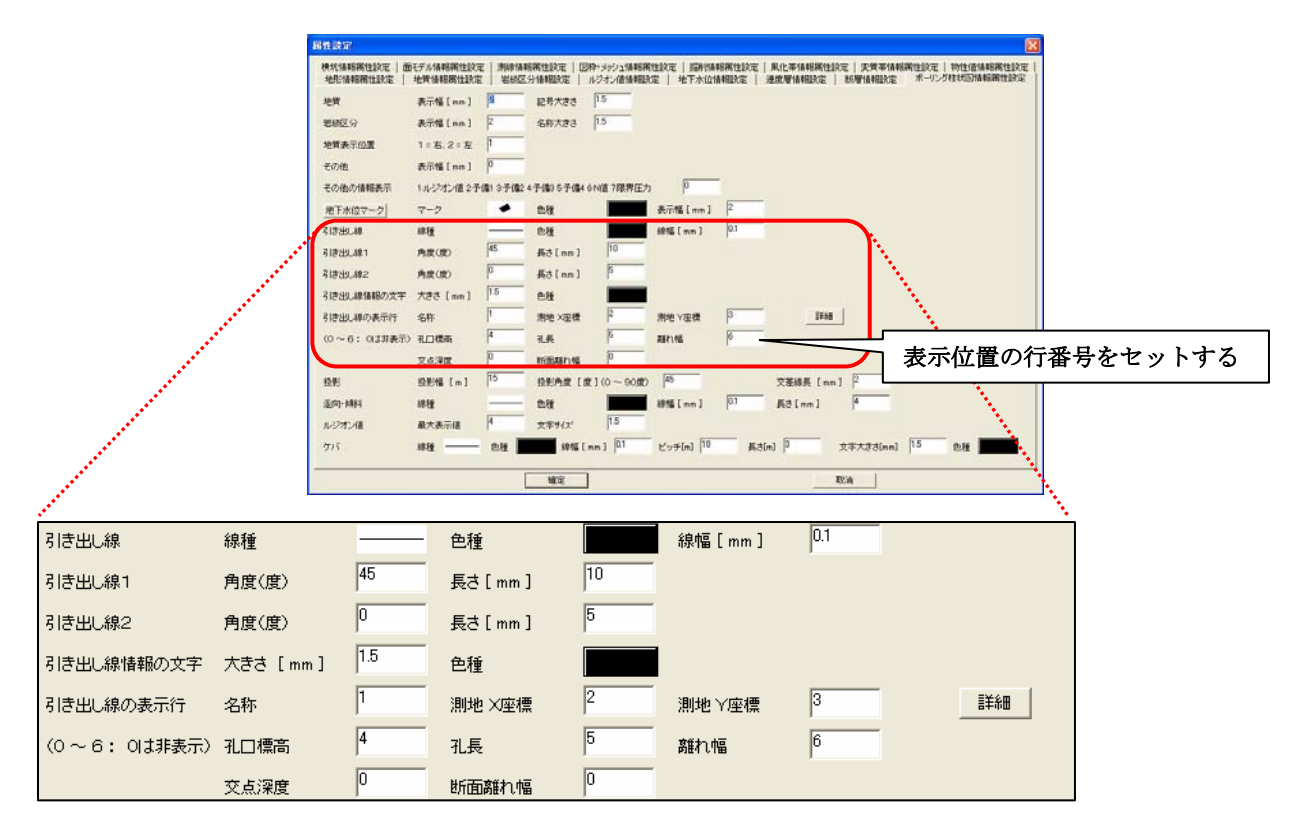

属性設定

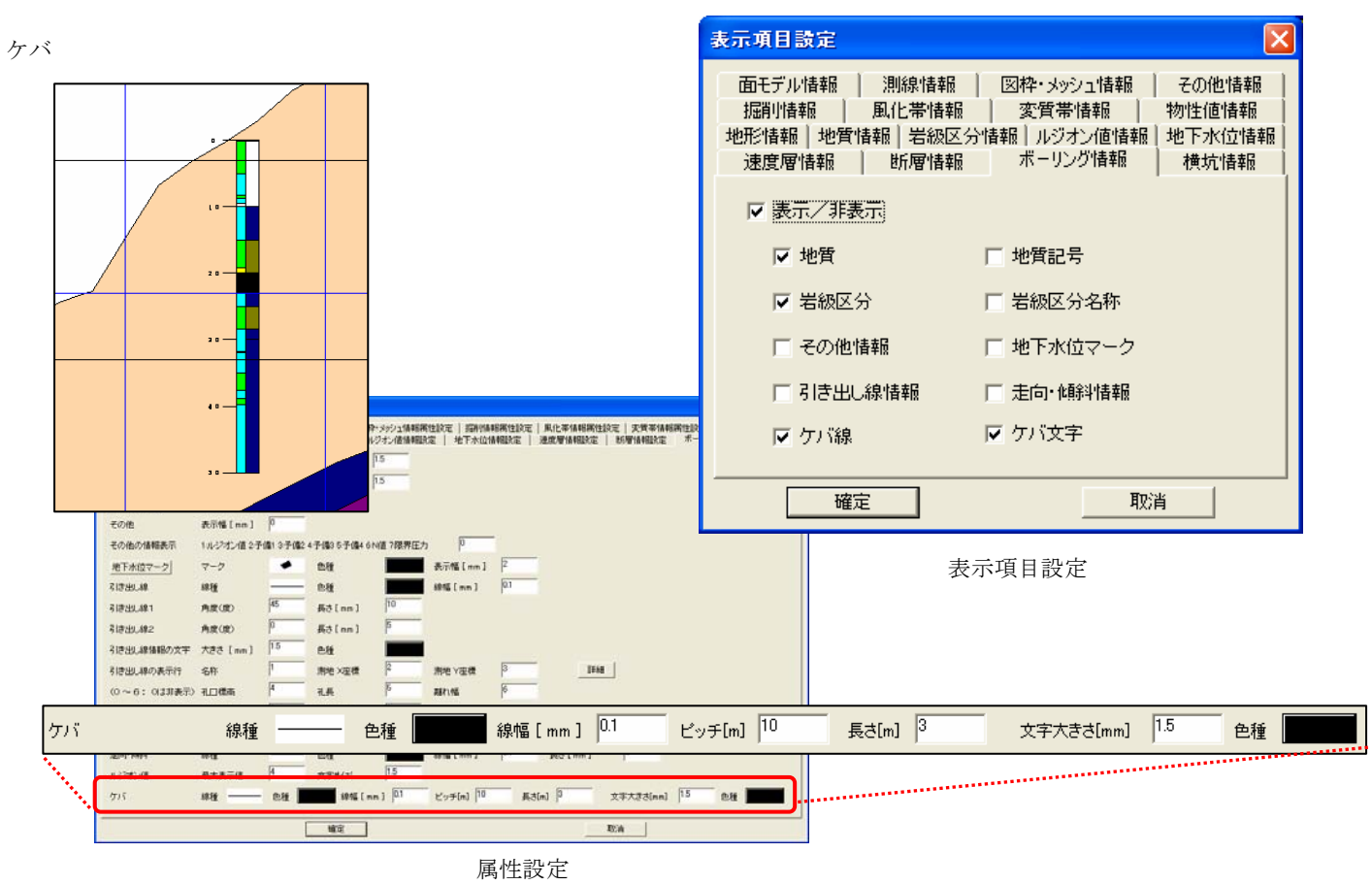

詳細表示モード

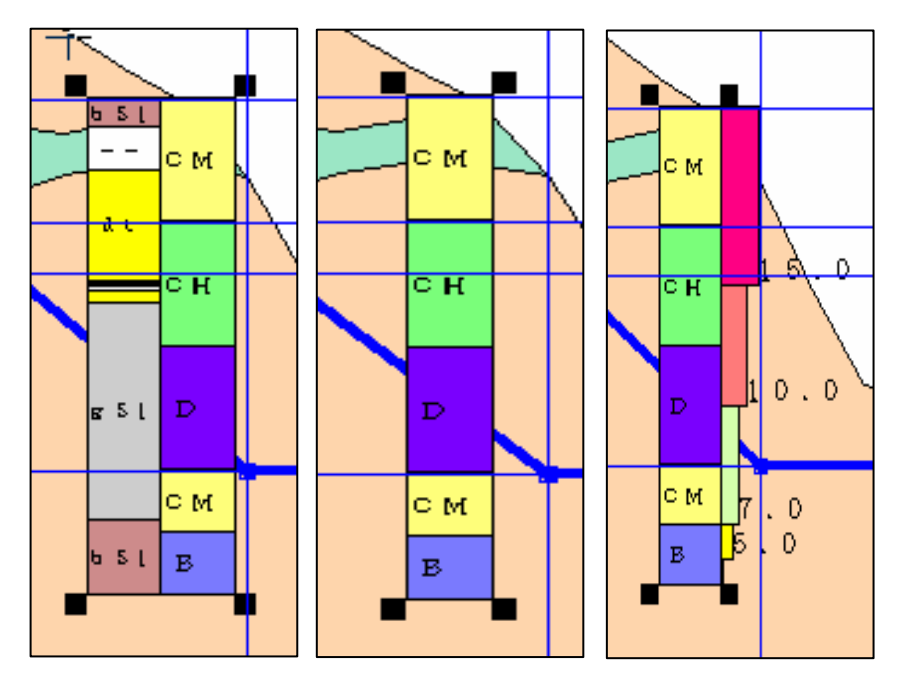

データ入力、図面作成及び表示・出力では詳細表示の直接指定に使われます。

詳細表示ツール ■ まぜんが、同様に詳細表示モードになっています。

# ボーリング(横坑)における1/100と1/500の連動処理

 本システムでは、ボーリング(横坑)を1/100、1/500スケールの2つのデータで管理していますが、作業を簡略化す るような仕組みを持っています。

表に1/100と1/500の連動処理の仕様を示しますが、内容はかなり複雑です。

基本的な要点は以下の通りです。

・1/500で追加・削除・更新等の処理を行っても1/100には影響を与えない。

・1/100を追加・削除・更新をした場合、ほとんどの場合、1/500データが変更される。

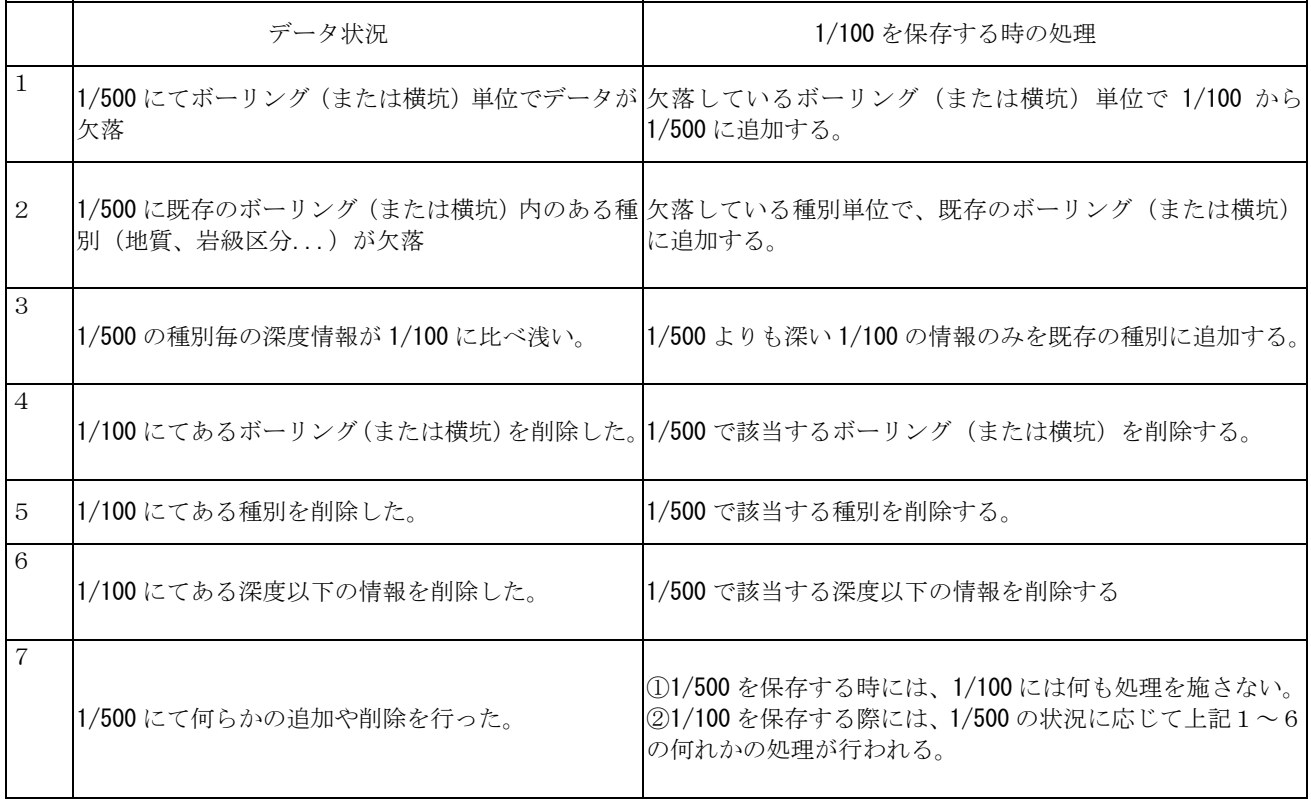

### ボーリングの表示仕様

① 鉛直掘り

鉛直掘りの図面別表示形式

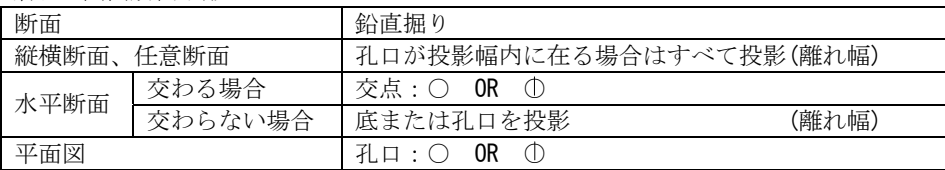

注意) 1. ()内は表示する数値情報

2. "投影幅"とは、ボーリングを当該断面へ投影する際の判断距離

② 斜掘り

斜掘りの場合は、全ての断面で共通の表示形式とします。備考とし、平面図の場合も記述します。

斜掘りのボーリングの表示形式

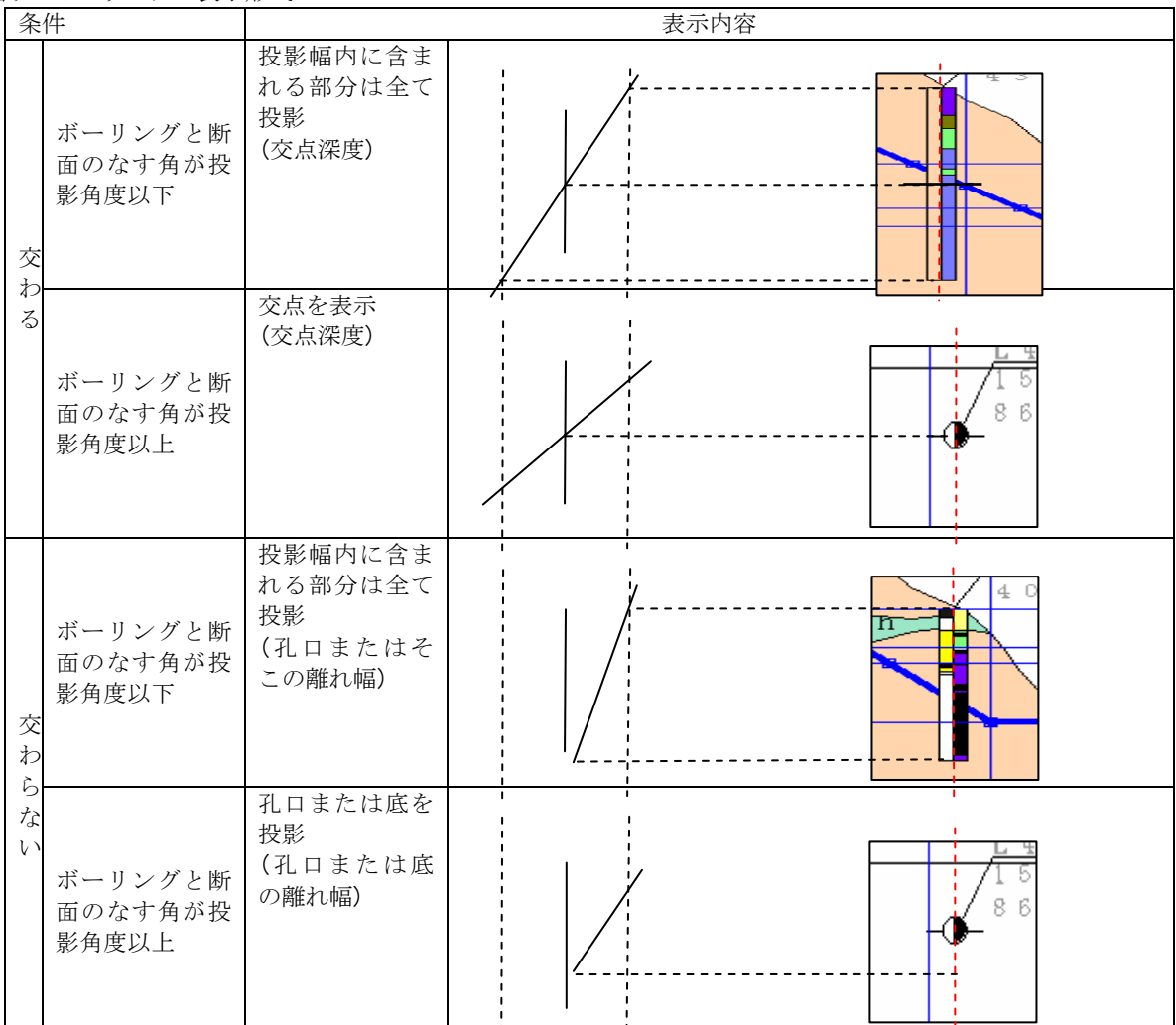

注意) 1. ()内は表示する数値情報

2. 条件の"交わらない"とは、孔口または底が投影範囲内に在る状態を意味。

3. 条件の"鋭角"とは、ボーリングと断面とのなす角が投影角度以下の場合。

4. 条件の"鈍角"とは、ボーリングと断面とのなす角が投影角度より大きい場合。

5. "投影角度"とは、投影教示が交点表示かを判断する為の当該断面とボーリングのなす角度。

# 2-6-2 岩盤柱状BASEを取り込んでボーリングデータを入力するには

①岩盤柱状BASEツール **ショ** を選択、または、メニューの「インポート/岩盤柱状BASE」を選択し、ボーリング データ(岩盤柱状 BASE)のインポートウィンドウを表示します。

②インポートするファイルを指定するには、インポートするボーリングデータ名称アイコン | ※ を押します。読込むファ イルを指定する「ファイルを開く」ウィンドウが表示されます

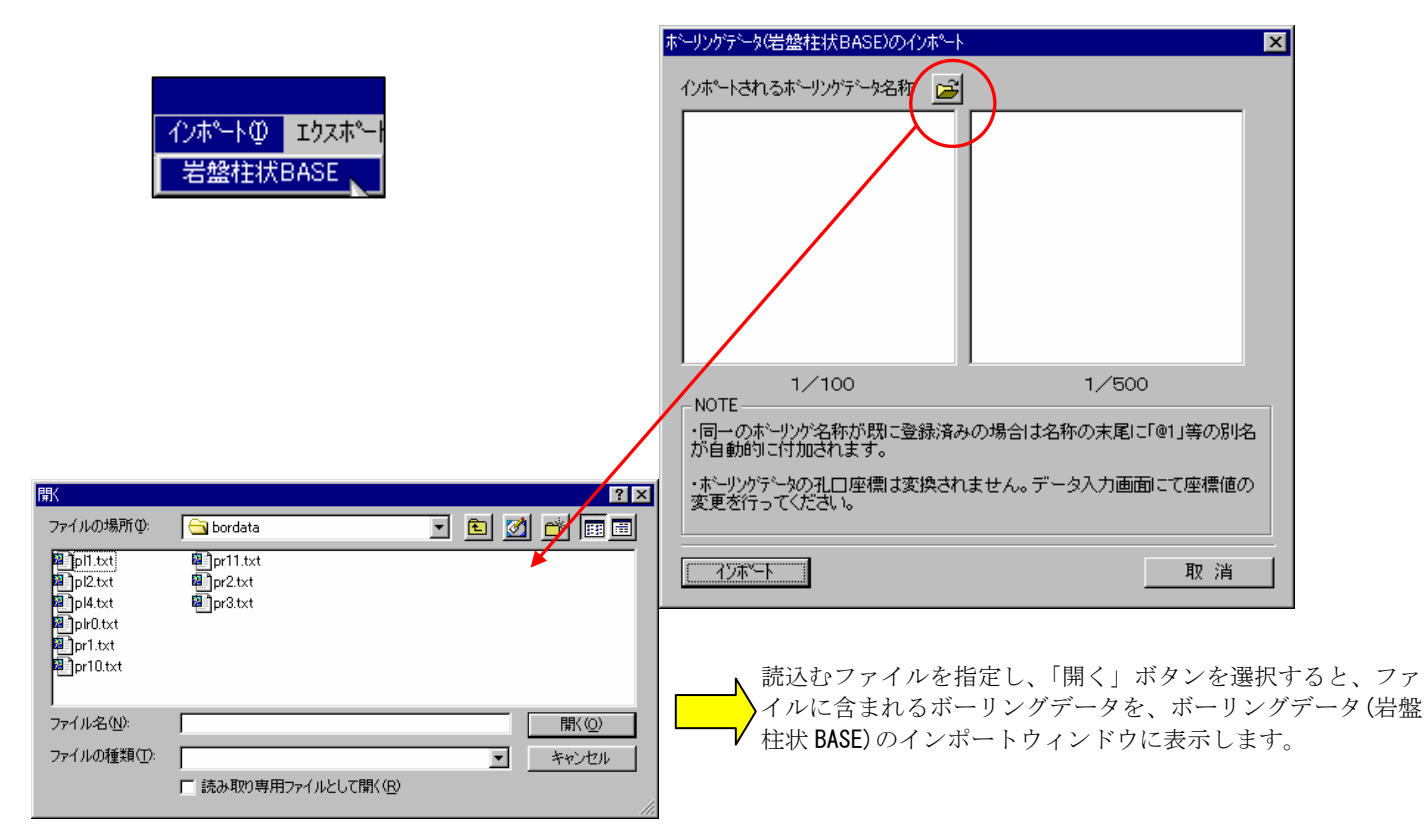

③ 1/100、1/500 それぞれ指定のボーリングデータを選択し、「インポート」ボタンを押すと、ボーリングデータを取り込みます。

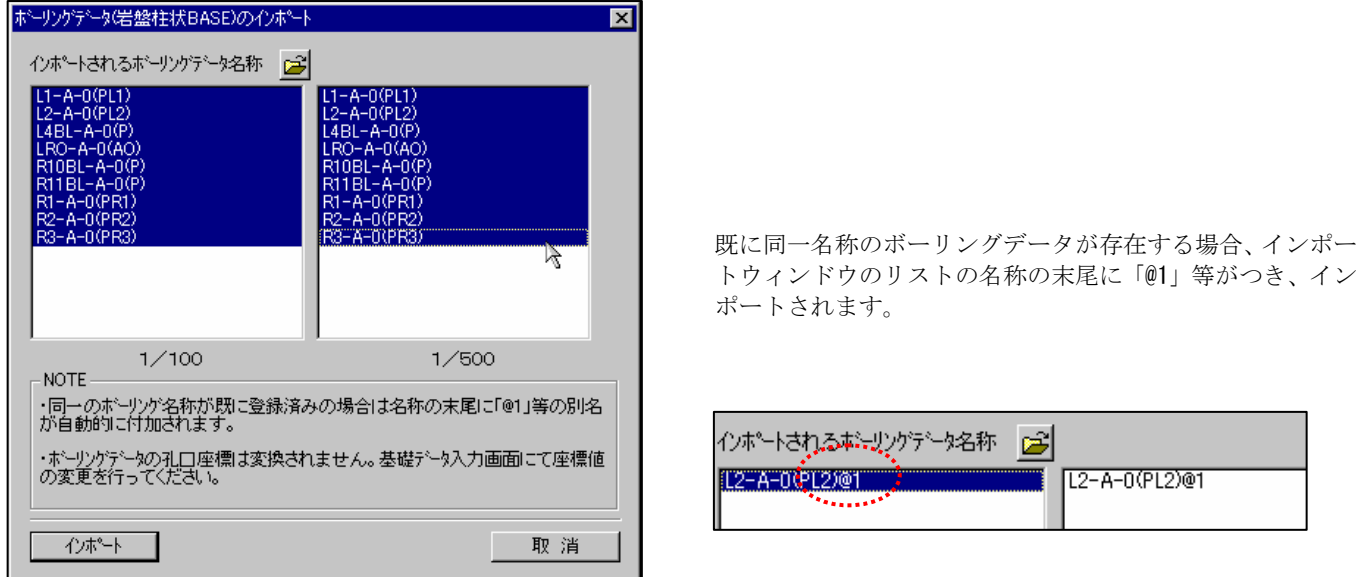

 ④インポートされたボーリングデータは孔口座標が設定されていないので、孔口座標の再設定を行います。 (→2-6-4 ボーリングデータを数値入力する)

### 2-6-3 電子成果を取り込んでボーリングデータを入力するには

 国土交通省の「地質調査資料整理要領(案)」に従った電子成果のボーリング柱状図データを取り込み、IGIMSのデータ形式 に変換する機能です。本機能では、ボーリング柱状図成果のうち、「ボーリング交換用データ」の以下に示す項目が取り込み可能で す。

| 項番               | 様式番号           | 種別名        | 備考(データ項目詳細)                                               |
|------------------|----------------|------------|-----------------------------------------------------------|
|                  | A              | 標題情報       | ボーリング名、緯度,経度,ローカル座標X,Y,Z座標、孔口標高、総掘進長、掘進角<br> 度、掘進方向       |
| $\overline{2}$   | B              | 土質・岩種区分    | 下端深度、土質·岩種区分                                              |
| 3                | E <sub>1</sub> | 標準貫入試験     | 開始深度、打撃回数、貫入量、合計打撃回数、合計貫入量                                |
| 4                | E <sub>2</sub> | ルジオン試験     | 試験深度、Pmax、Qmax、Psta、Qsta、ルジオン値区分、ルジオン値・換算ルジオン <br> 値、限界圧力 |
| 5                | P              | 孔内水位       | 測定年月日、孔内水位、水位種別コード                                        |
| 6                | R              | 断層 破砕帯区分   | 下端深度、性状コード                                                |
|                  | S1             | コア採取率      | 下端深度、コア採取率                                                |
| 8                | S <sub>2</sub> | 最大コア長      | 下端深度、最大コア長                                                |
| 9                | S <sub>3</sub> | <b>RQD</b> | 下端深度、RQD                                                  |
| 10 <sup>10</sup> |                | 岩級区分       | 下端深度、岩級区分                                                 |

表:「ボーリング交換用データ」で取り込み可能な項目一覧

① 地質平面図編集ツール | ■ を選択し、平面図を開きます。

②ボーリング柱状図電子成果の読込ツール 30 を選択します。

→「柱状図-地質情報管理ファイルの指定」ウィンドウが開きます。

③ 「柱状図-地質情報管理ファイルの指定」ウィンドウで電子成果の柱状図/地質情報管理ファイルを指定し、「開く」ボタン を押します。通常は、「BORING.XML」というファイル名になります。

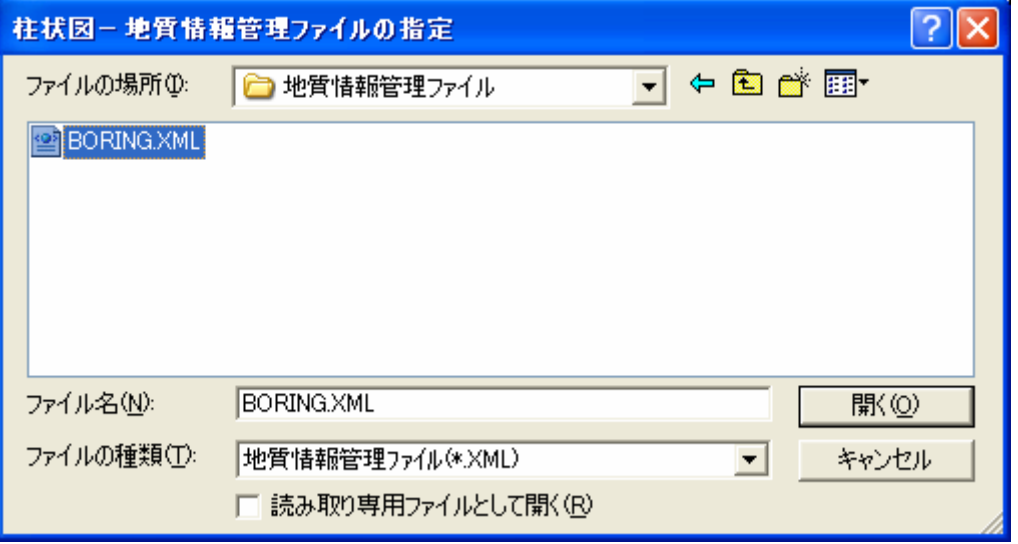

④ 「ボーリング柱状図成果」ウィンドウが開きます。

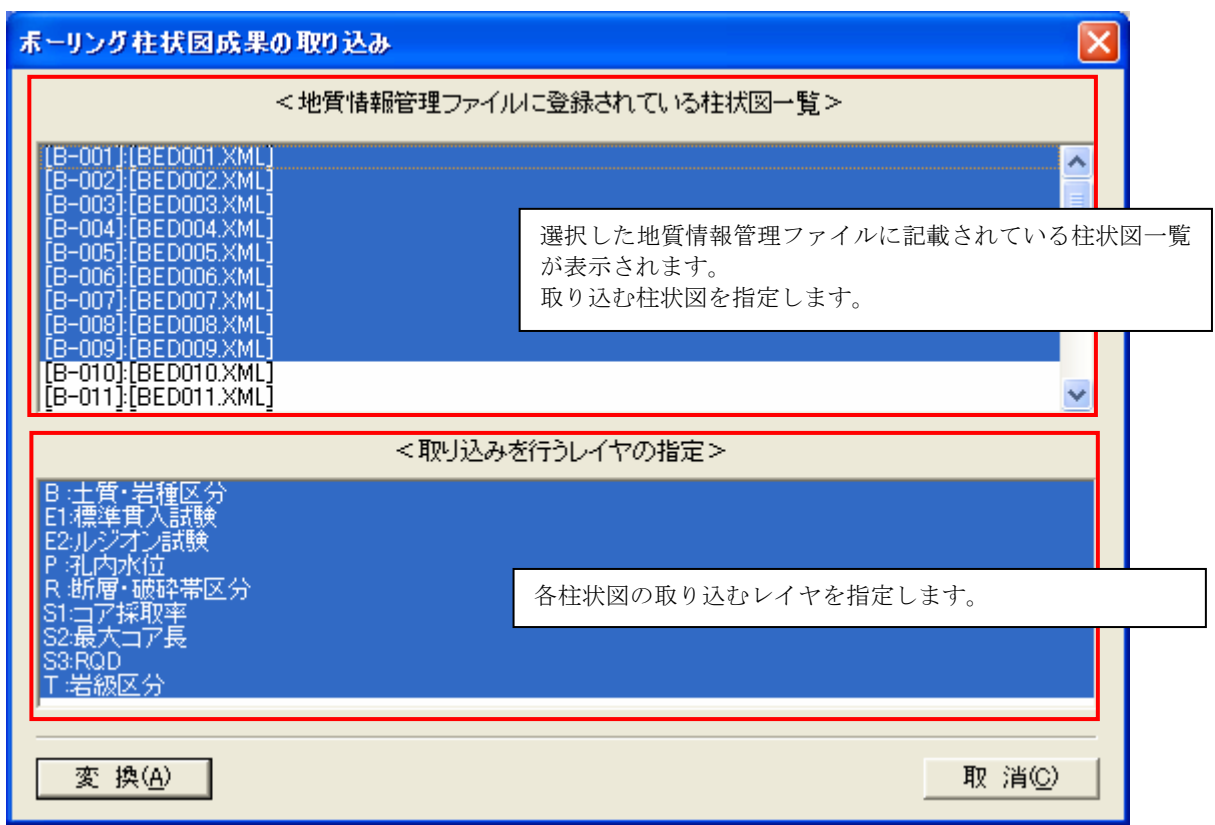

⑤ 「ボーリング柱状図成果」ウィンドウにて、取り込みを行う柱状図の選択、レイヤの選択を行い、「変換」ボタンを押します。 →IGIMSの柱状図データに変換されます。

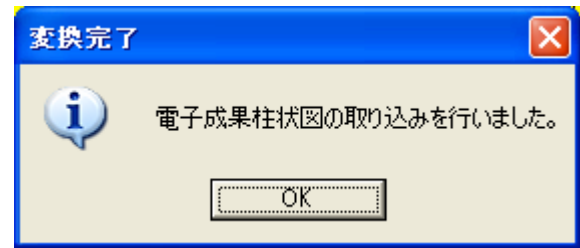

# 2-6-4 ボーリングデータを数値入力する

ボーリングデータの新規入力

① ボーリング柱状図データ入力ツール (100 分 1、500 分 1) | hoo|| hoo|| を選択、または、メニューの「データ入力/ボーリン グ柱状図データ入力/1/100、1/500」を選択し、ボーリング柱状図データウィンドウを表示します。

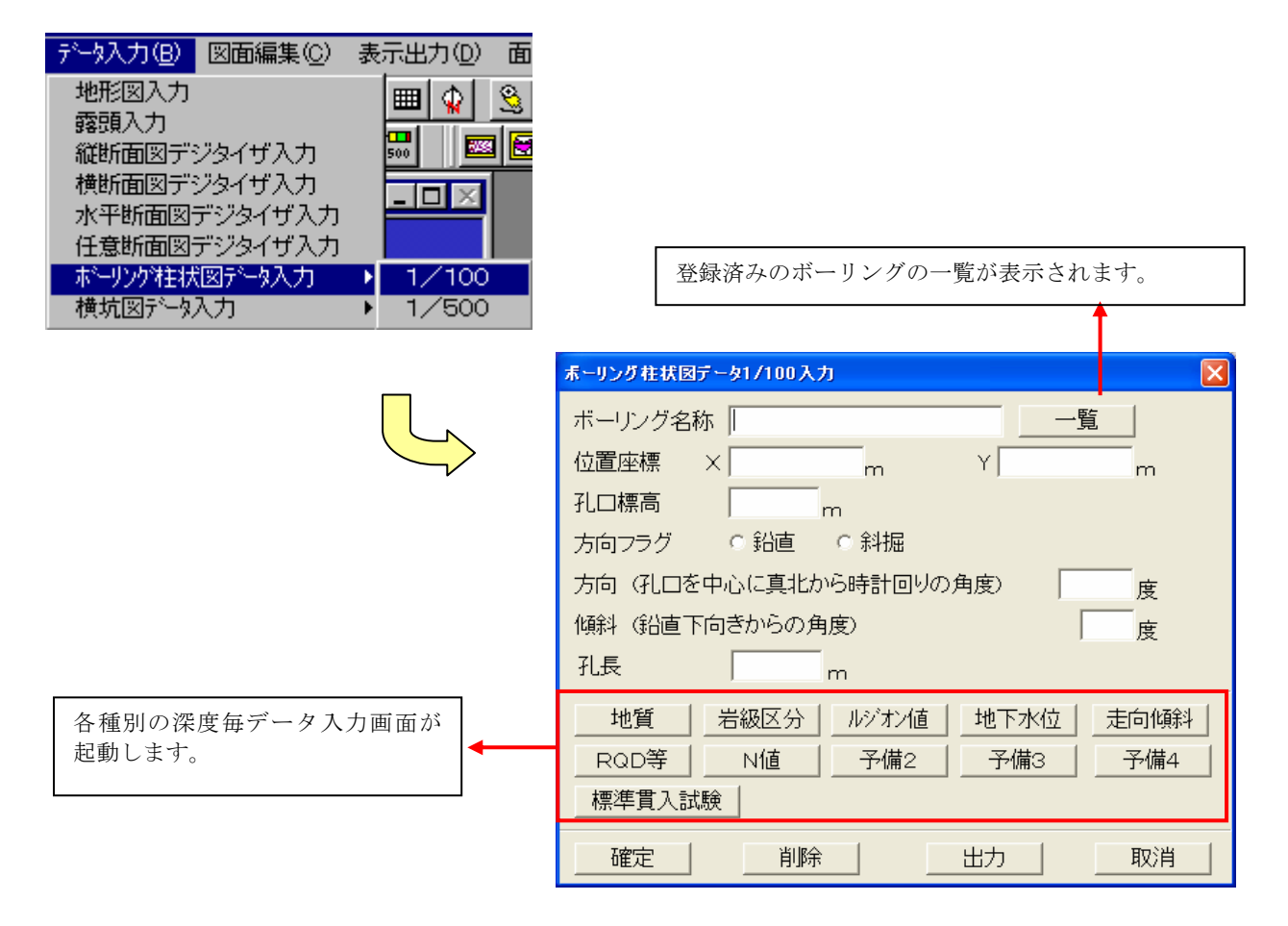

「ボーリング名称」 :ボーリング名称を入力します。全角で13文字、半角で27文字まで入力できます。 ボーリングの重複チェックはこのボーリング名称で行っています。

「位置座標-X」 :測地座標で孔口座標のX座標をm単位で入力します。 「位置座標-Y」 : 測地座標で孔口座標のY座標をm単位で入力します。 「孔口標高」 : 測地座標で孔口標高をm単位で入力します。 「方向フラグ」 アンチング :鉛直か斜堀のどちらかを選択します。 「方向」 :ボーリングの方向を度単位で入力します。方向フラグが斜堀の時に有効です。 「傾斜」 :ボーリングの傾斜角度を度単位で入力します。方向フラグが斜堀の時に有効です。 「孔長」 :ボーリングの孔長を m 単位で入力します。

NOTE) 位置座標はX、Y座標を逆に入力します。

② ボーリング柱状図データウィンドウで、新規作成するボーリングのデータを入力していきます。入力し終えたら、「確定」ボ タンを選択します。確認のメッセージボックスで「OK」ボタンを押して、登録が完了します。

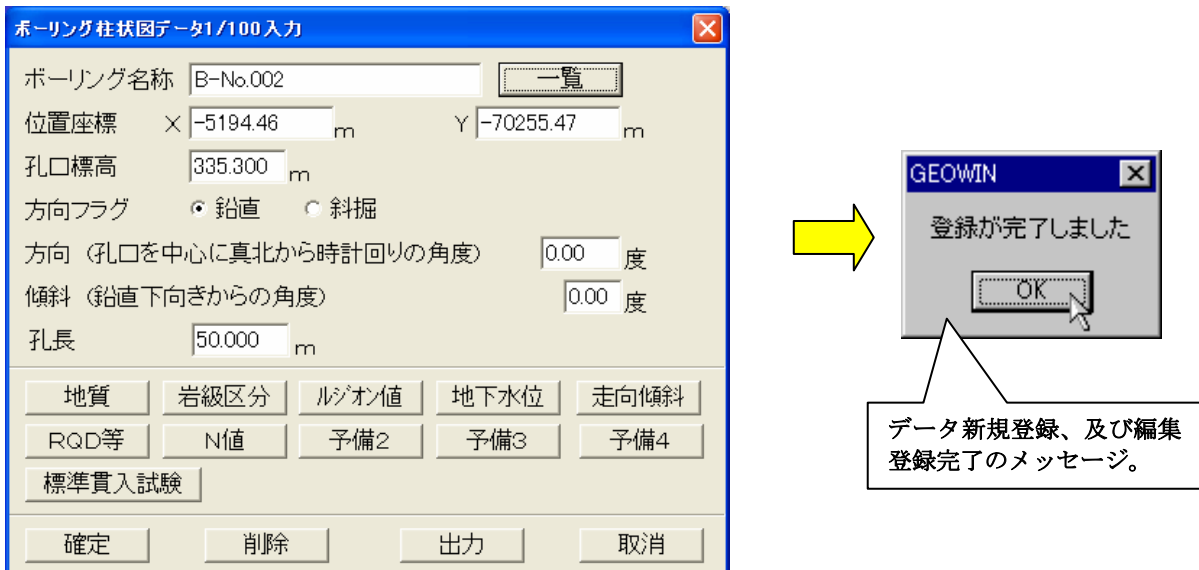

③ ボーリング柱状図データウィンドウの一覧ボタンを選択すると、登録したボーリングデータがボーリング一覧を表示されます。

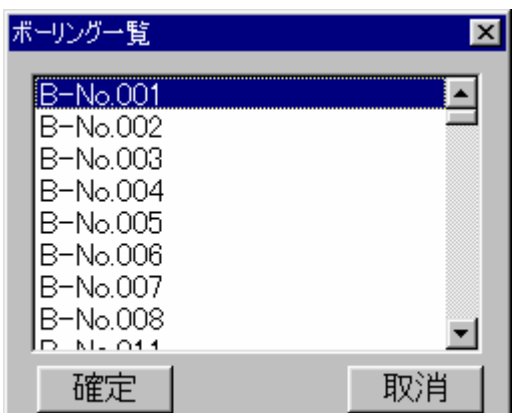

ボーリングデータの編集

- ① 既存のボーリングデータを編集する場合は、ボーリング一覧ウィンドウから、編集したいデータを選択し、ボーリング柱状図 データウィンドウにデータを表示させます。
- ② データを修正し、「確定」ボタンを選択すると、データが更新されます。

NOTE) 1/100 ボーリングデータを確定すると、1/500 ボーリングの方に影響を与えます。詳しくは「ボーリング(横坑)におけ る1/100と1/500の連動処理」を参照して下さい。

該当のボーリングデータを選択し、確定ボタンをクリックすると、 登録したデータが再度、ボーリング柱状図データウィンドウに表示 されます。

ボーリングデータの削除

- ① ボーリング一覧ウィンドウで削除するデータを選択し、ボーリング柱状図データウィンドウに表示させます。
- ② 「削除」ボタンを選択すると、削除確認のメッセージボックスが表示されます。

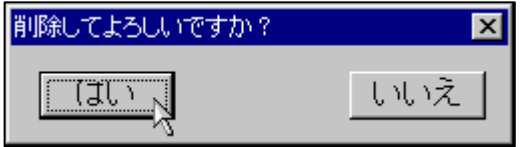

③ 削除確認のメッセージボックスで「はい」ボタンを選択すると、選択データが削除されます。対象データは、ボーリング一覧 の中からも削除されます。

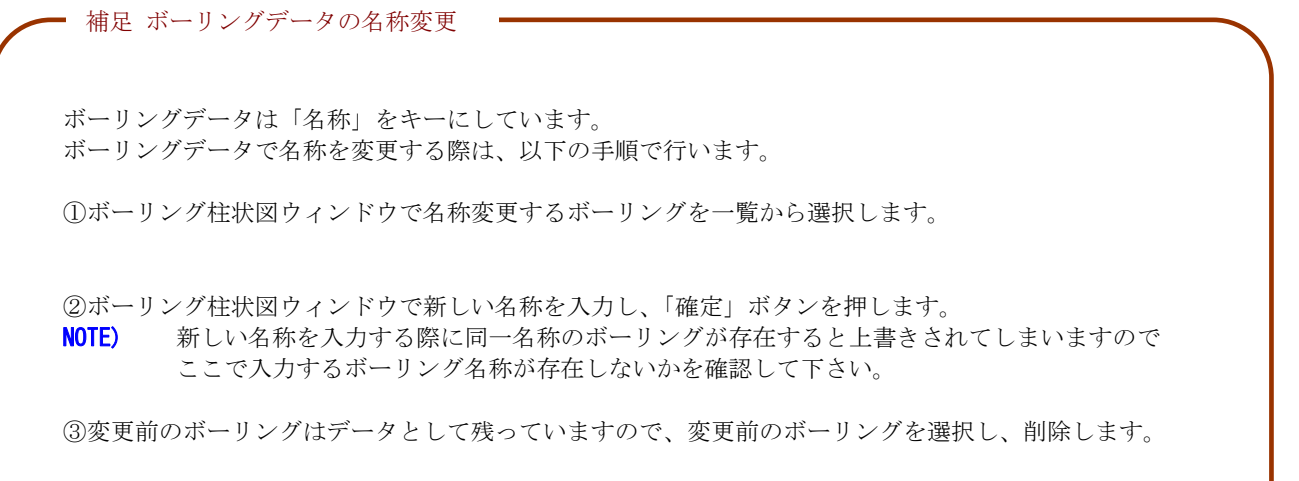

### ボーリングデータの帳票出力

① ボーリング柱状図データウィンドウで、「出力」ボタンを選択し、ボーリング (100 分の 1、500 分の 1) 帳票出力ウィンドウ を表示させます。

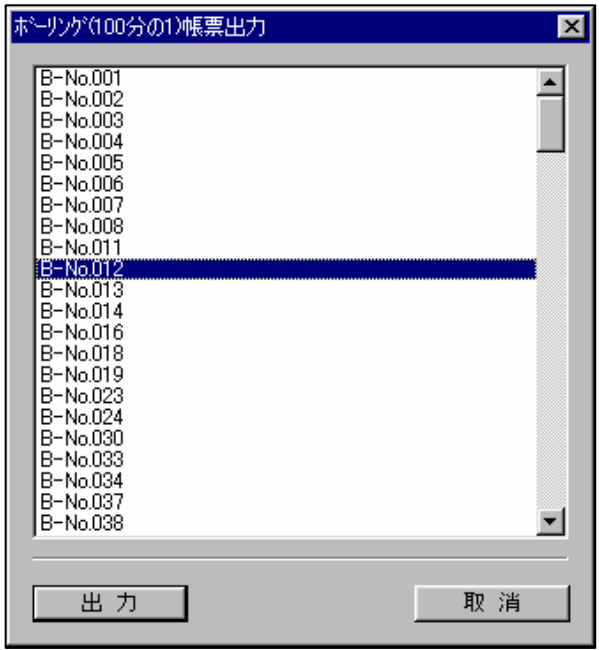

② 印刷するボーリングデータを選択し、「出力」ボタンを選択します。 →出力先選択ウィンドウが起動します。

③出力先ウィンドウにて、ファイル名を入力し、「確定」ボタンを選択します。

ボーリングの各深度毎のデータを入力/編集するには

① ボーリング柱状図データウィンドウで、深度(距離)毎の各項目ボタンを選択します。

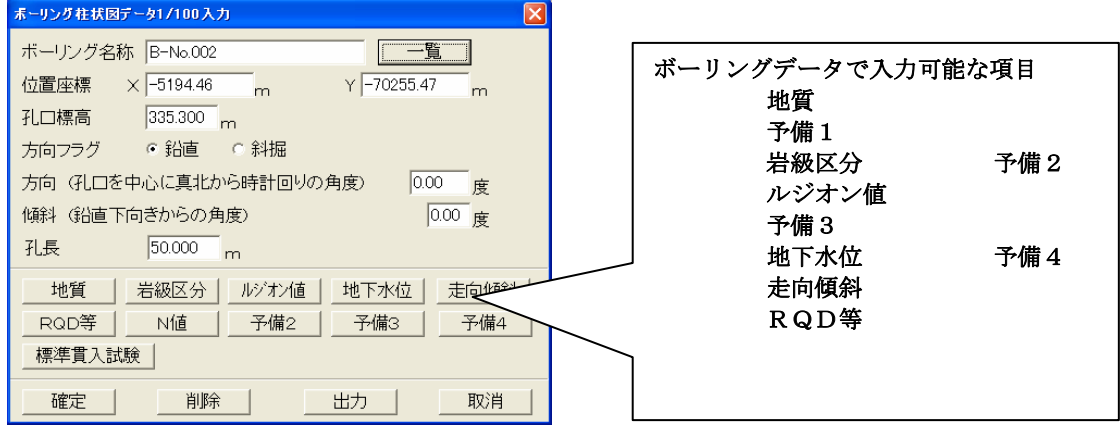

② 「地質」ボタンが選択されると、深度毎データ(対象ボーリング)地質ウィンドウが表示されます(地質以外については、操作 は、地質データの入力/編集と同一です)。データの追加・編集・削除後、「確定」ボタンが選択されると、修正内容が有効に なります。

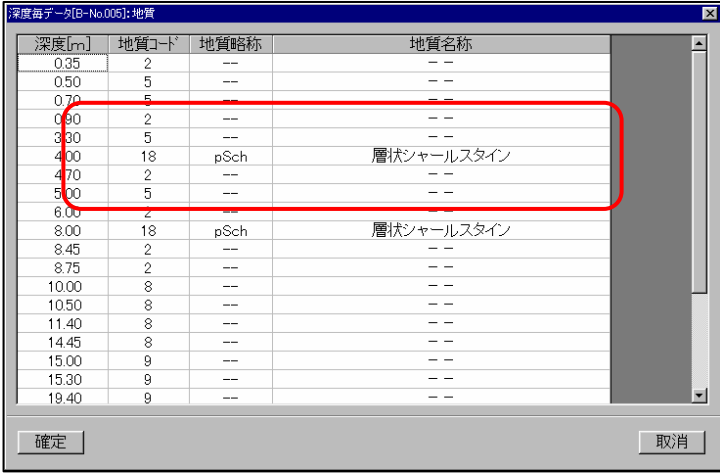

ウィンドウ上で、右クリックすると、 下のポップアップメニューが表示 されます。

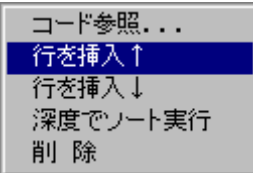

#### 新規深度行の追加

① 新規行追加する上下どちらかの行を選択し、マウスの右クリックでポップアップメニューを表示させます。

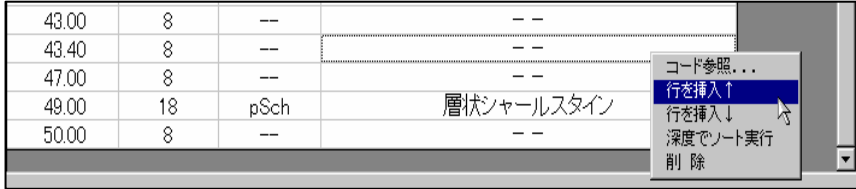

② メニューの「行の挿入↑」、「行の挿入↓」どちらかを選択すると、行が新規に追加されます。

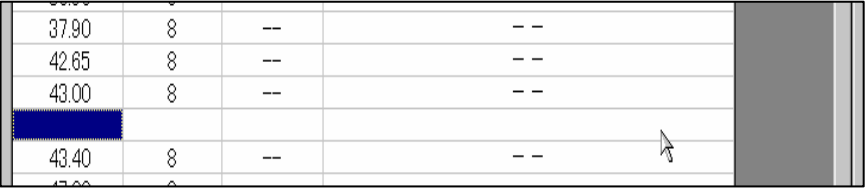

#### 深度毎データの編集

① 深度毎のデータを編集するには、ウィンドウのデータを直接編集する。または、コード一覧から選択するの2つの方法があり ます。

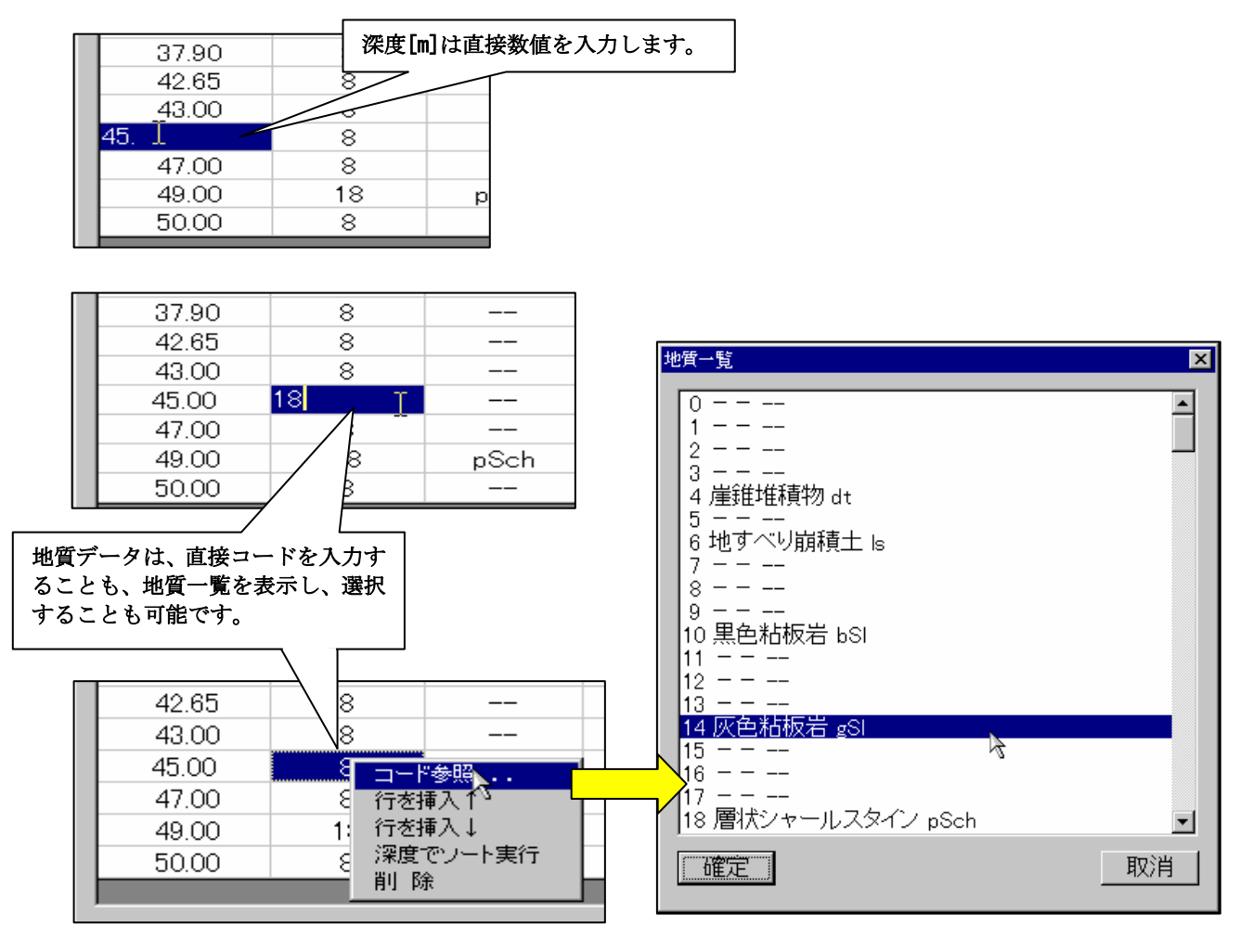

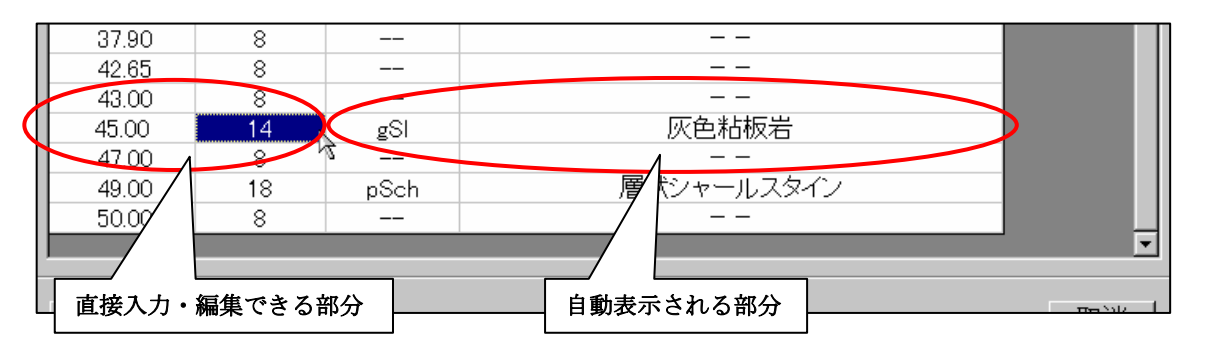

② コードが直接入力または、一覧ウィンドウで指定後、「確定」ボタンが選択されたあと、自動的に名称が表示されます。

#### 深度毎データの削除

① 削除したい深度の行を選択し、マウスの右クリックでポップアップメニューを表示させ、「削除」メニューを選択すると、指 定行が削除されます。

### その他の深度毎データ入力ウィンドウ

深度毎データ(対象ボーリング)岩級区分ウィンドウ

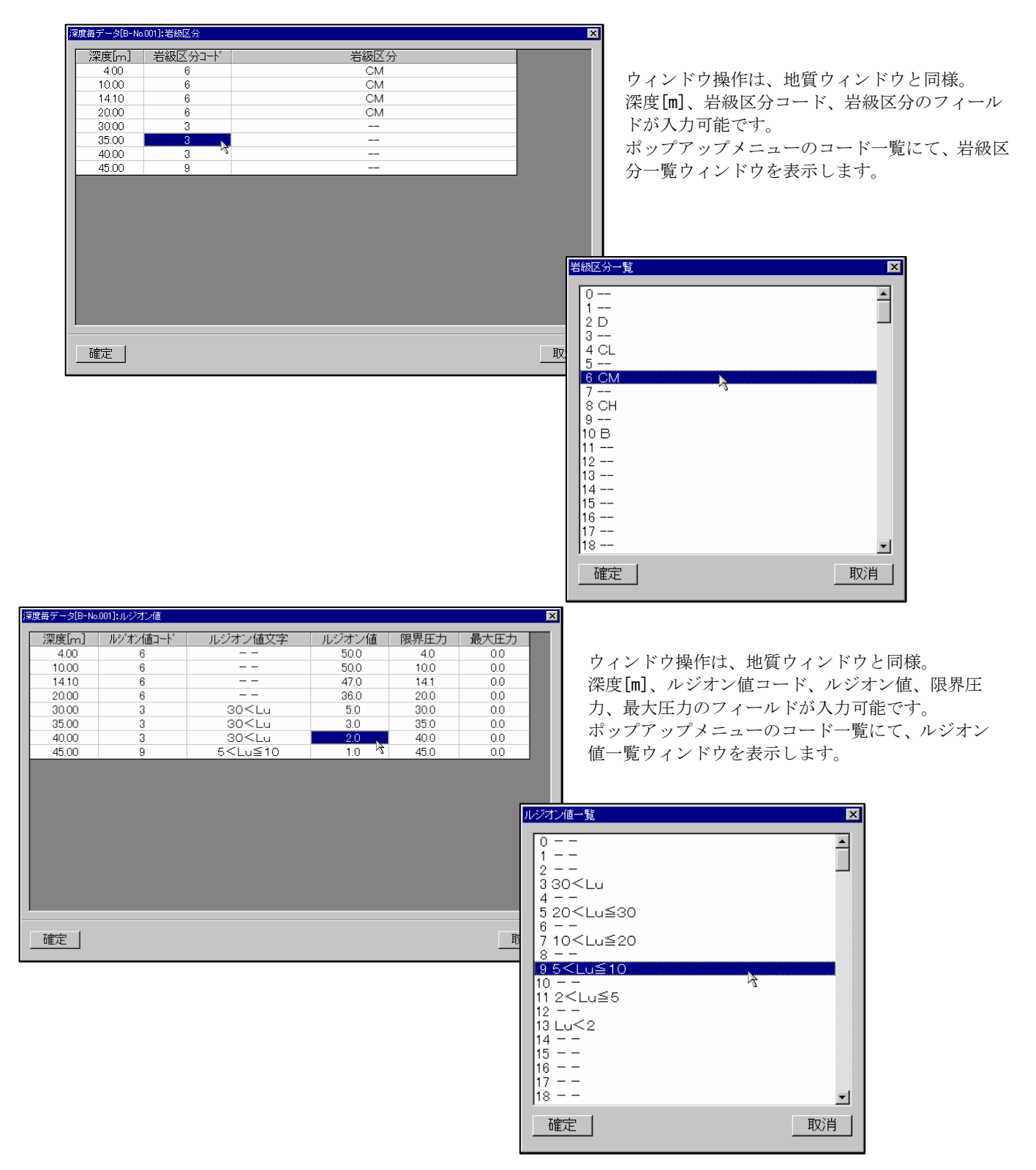

ルジオン値の深度毎データについて、以下の手順によりルジオン値より自動的にルジオン値コードを割り振ることができます。 ①ルジオン値テーブルで、ルジオン値コードに対する区間の最小・最大値を設定します。

②マウス右ボタンを押してローカルメニューを表示し、メニューの「ルジオン値コード変換...」を選択します。

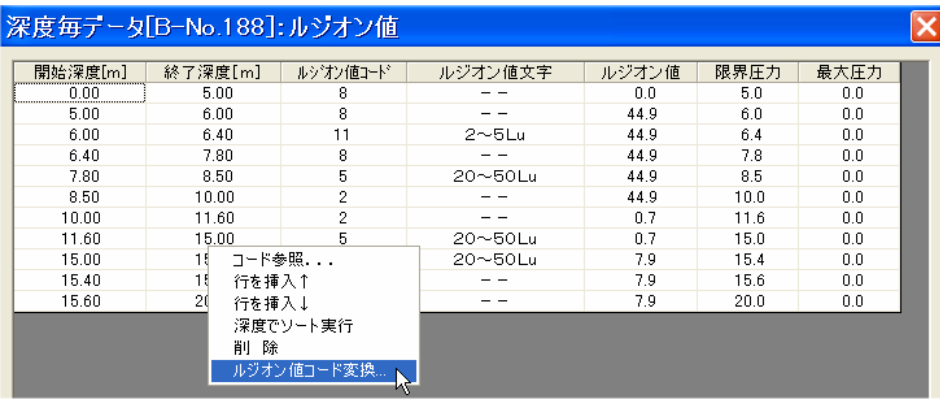

深度毎データ(対象ボーリング)地下水位ウィンドウ

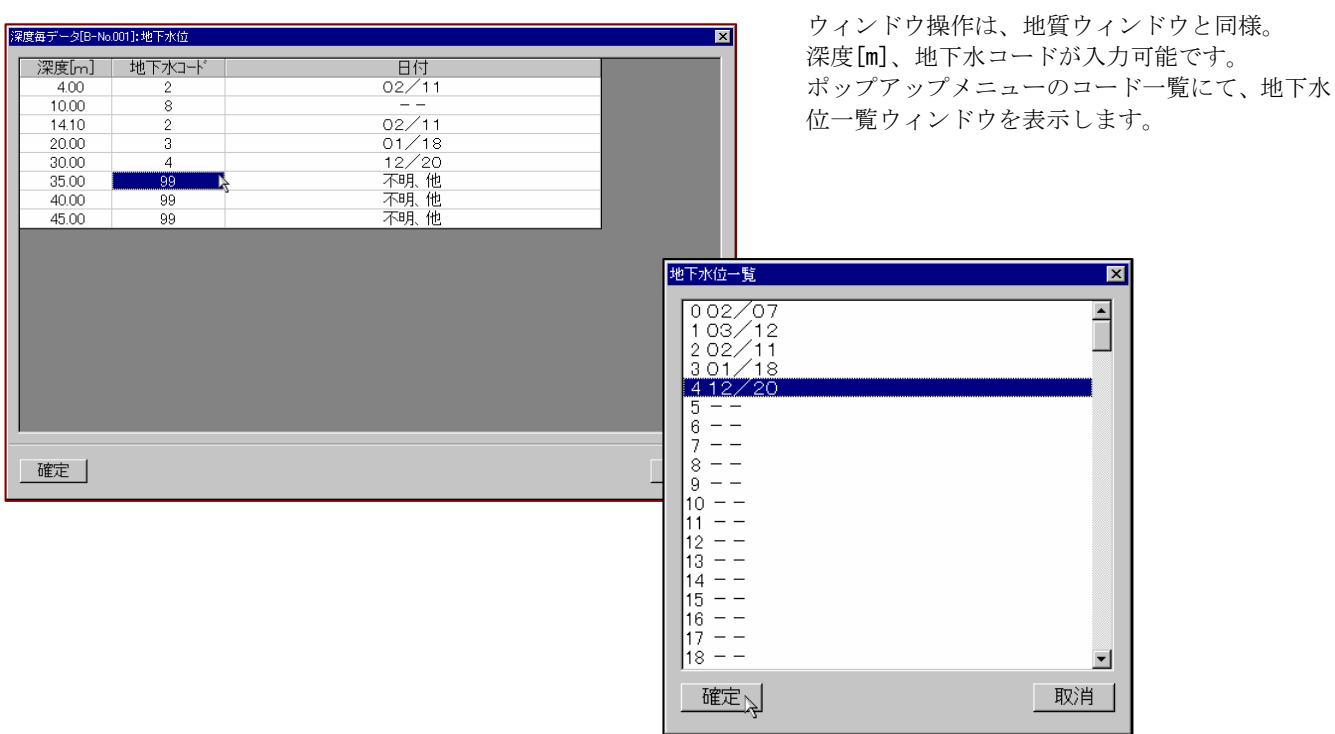

深度毎データ(対象ボーリング)走向・傾斜ウィンドウ

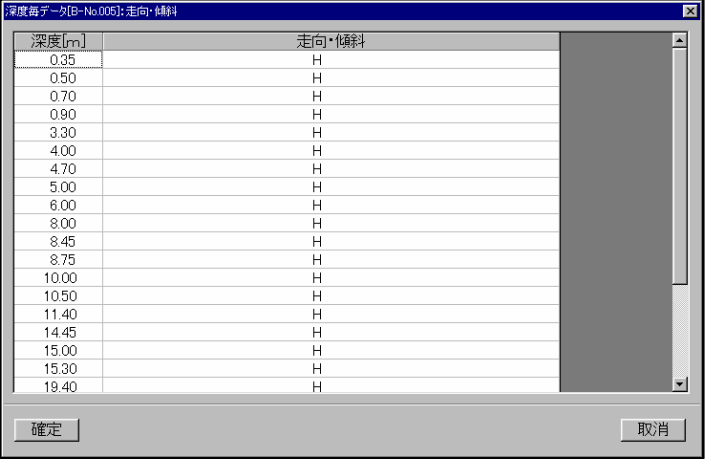

ウィンドウ操作は、地質ウィンドウと同様。 深度[m]、走向・傾斜共に、直接入力のみ可能です。 コード一覧は表示されません。

深度毎データ(対象ボーリング)RQD等ウィンドウ

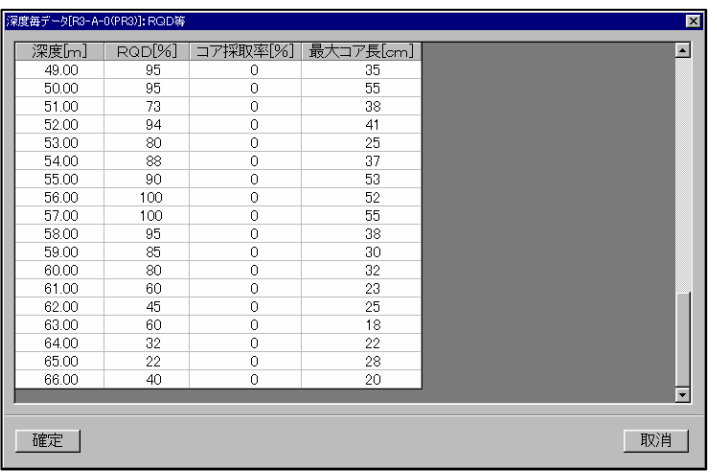

ウィンドウ操作は、地質ウィンドウと同様。 深度[m]、RQD[%],コア採取率[%]、最大コア 長[cm]、すべて直接入力のみ可能です。コード 一覧は表示されません。

# 2-6-5 ボーリング(横坑)データをウィンドウで修正する

ボーリング(横坑)データ、露頭データをウィンドウで確認しながら修正を行う場合には、以下の手順で行います。

①平面図または断面図を開き、ボーリングまたは横坑、露頭が表示されるよう設定を行います。

ボーリングの表示項目設定 (→ボーリング情報の表示項目設定) ボーリングの属性設定 (→ボーリング柱状図情報の属性設定) 横坑の表示項目設定 (→横坑情報の表示項目設定) 横坑の属性設定 (→横坑情報の属性設定) 露頭の表示項目設定 (→地質情報の表示項目設定) 露頭の属性設定 (→地質情報の属性設定)

②詳細ツール <sup>影</sup>を選択します。

 →ボーリング・横坑に「耳」が表示されます。 ※切り口表示(丸形)の場合は、「耳」は表示されません。また、露頭データも「耳」は表示されません。

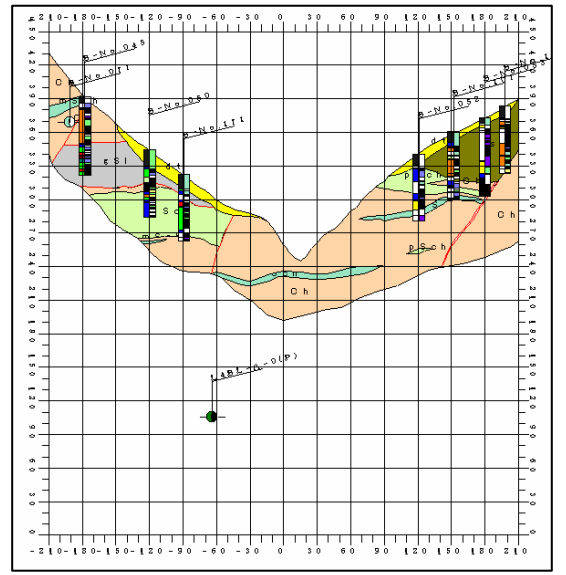

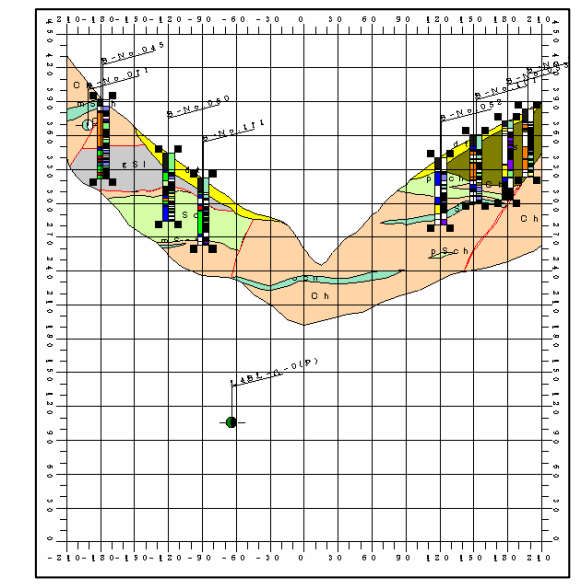

③変更するボーリング、横坑、露頭をマウス選択します。 →選択されたボーリングまたは横坑、または露頭のウィンドウが表示されます。

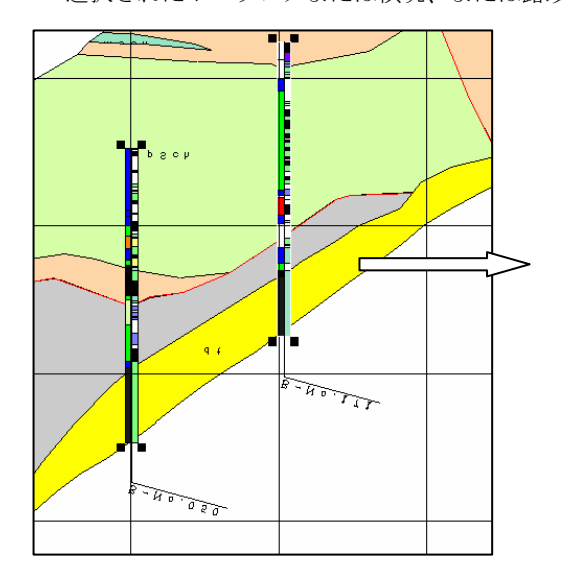

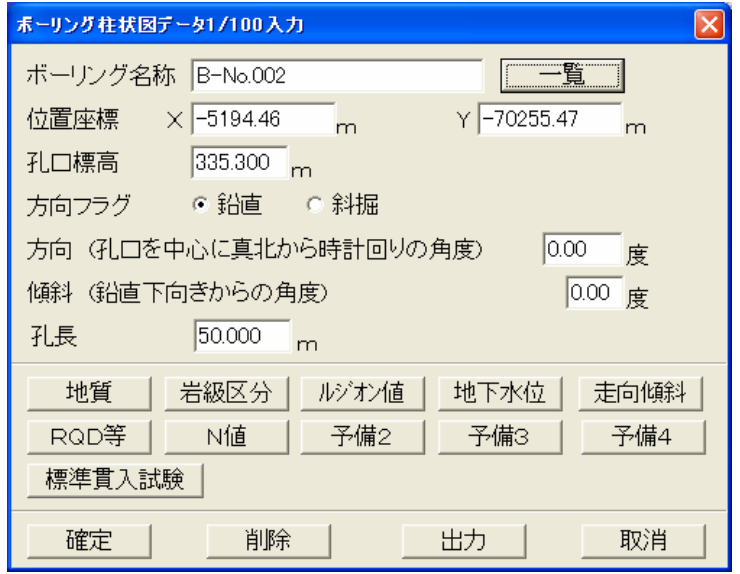

NOTE) ここで表示されるボーリング、横坑のウィンドウは 1/500 スケールのものです。

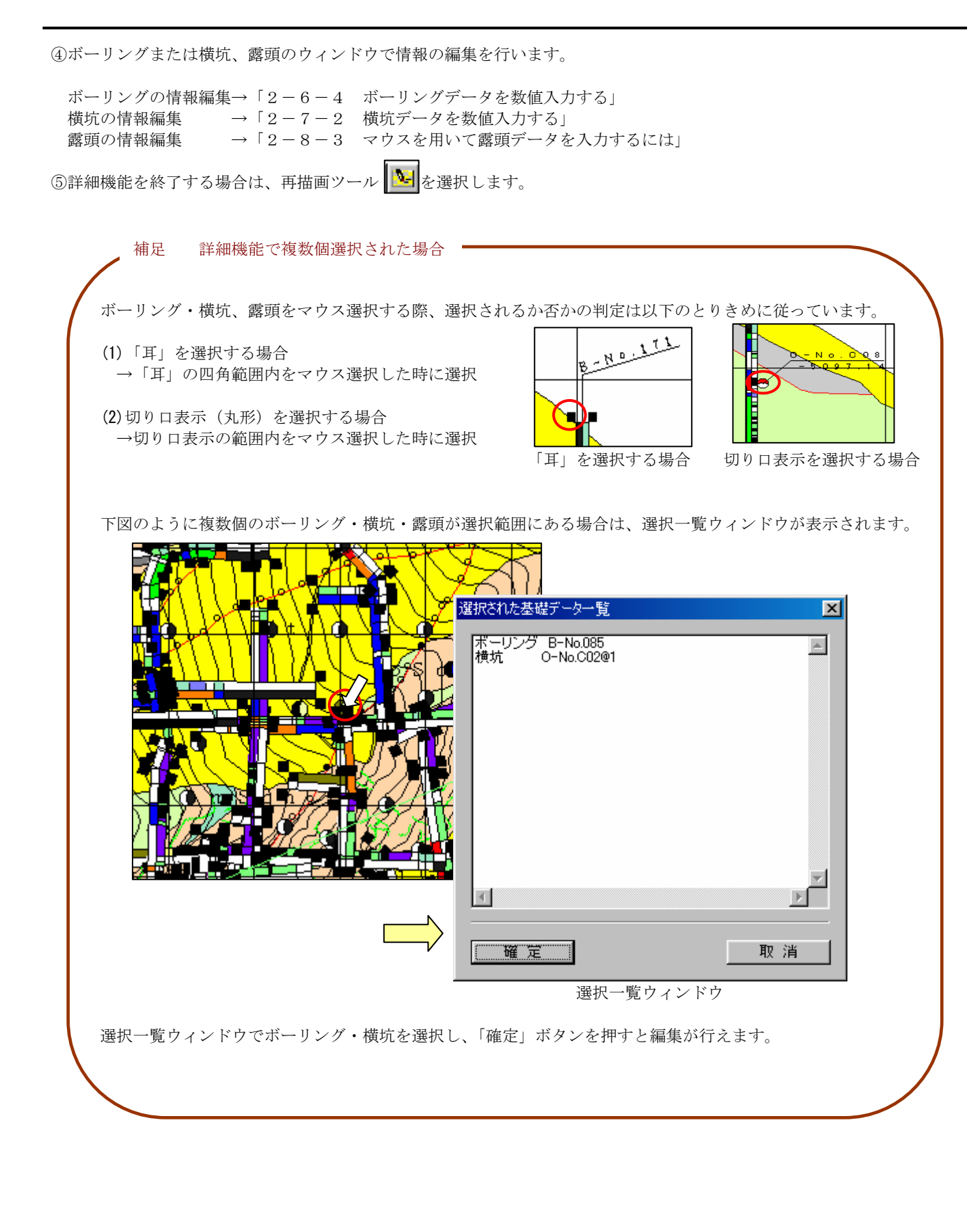

# 2-7-1 本システムの横坑データの概要

#### 横坑データの概要

 本システムにおける横坑データは、1/100 横坑と境界面を間引きした 1/500 横坑の2種類で管理されます。実際に画面表示、 画面出力で使われるのは、1/500 横坑であり、1/100 横坑は数値データのみの管理となります。

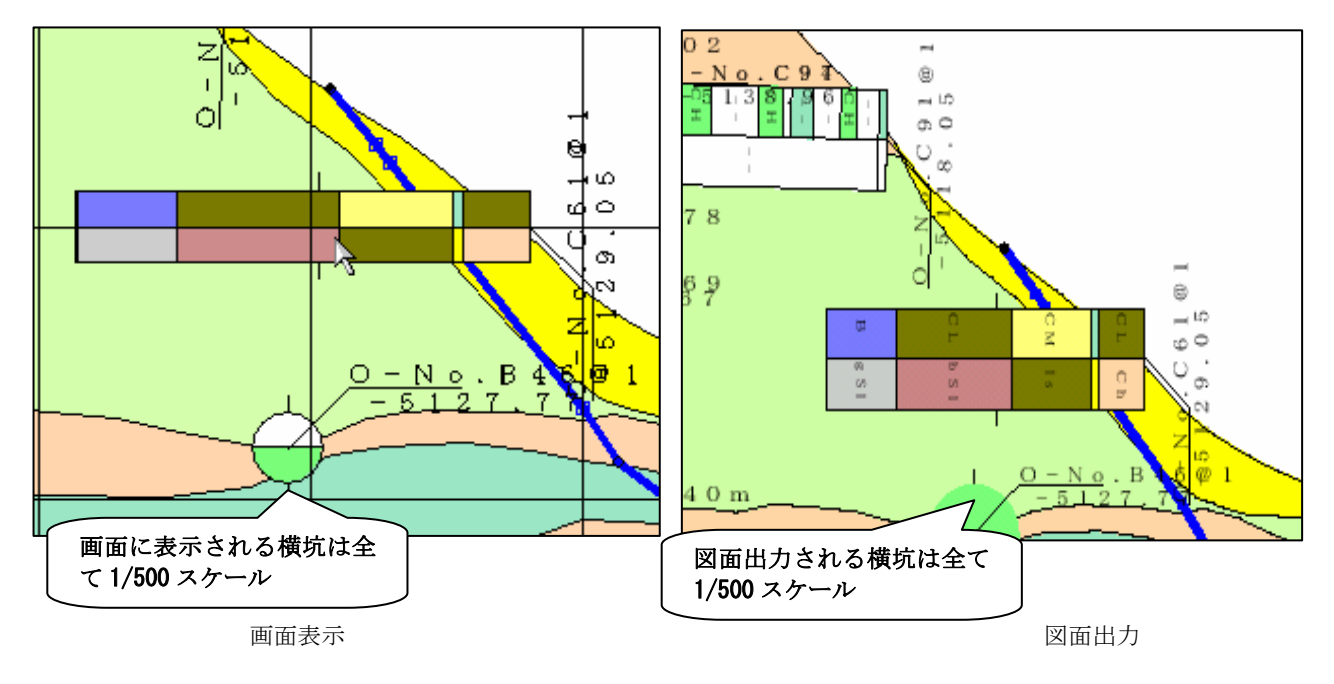

横坑データの入力方法

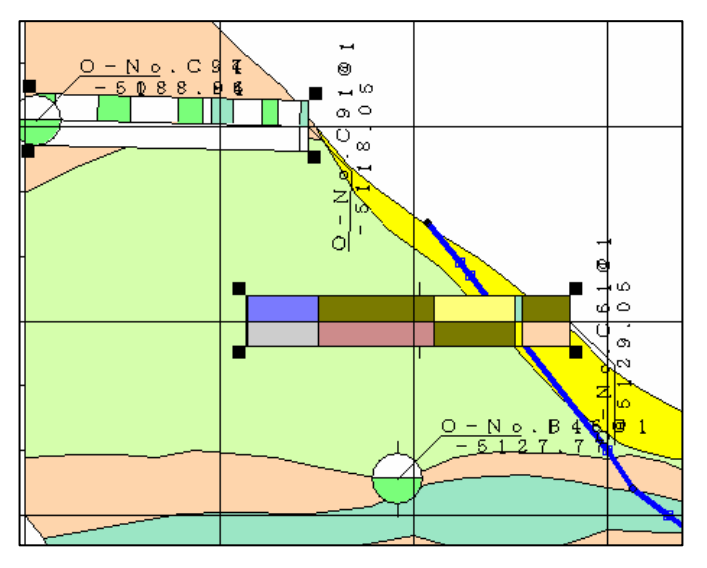

横坑データの入力方法には以下の3つの方法があります。 (1)データ入力画面からの数値入力 →2-7-2 横坑データを数値入力する (2)画面を見ながらのデータの修正 →2-6-5 ボーリング(横坑)データをウィンドウで修正する

#### 横坑データの表示設定

1/500 横坑データの表示には、地質または岩級区分の選択が必須になります。

### 地質と岩級区分

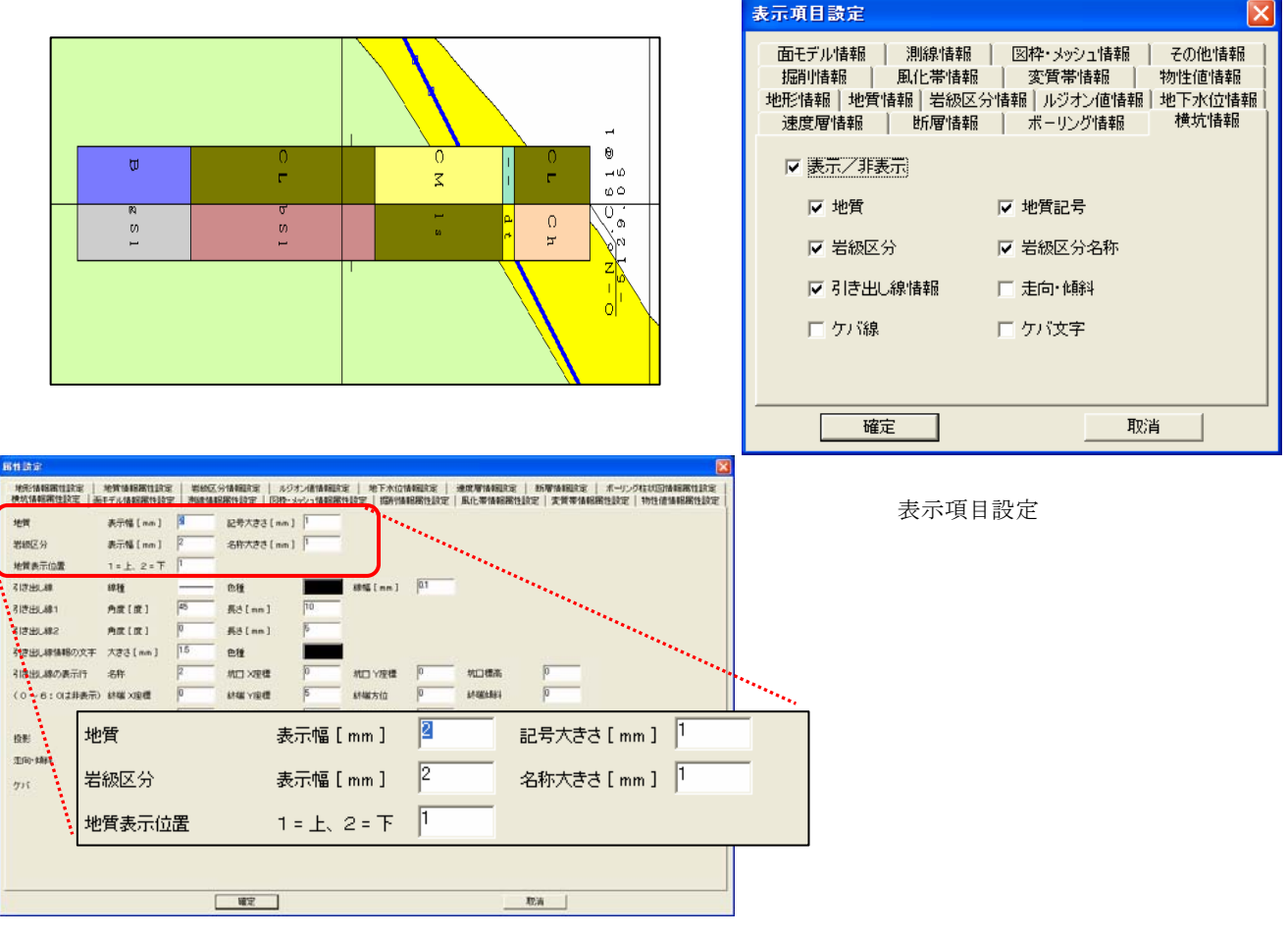

#### 属性設定

岩級区分

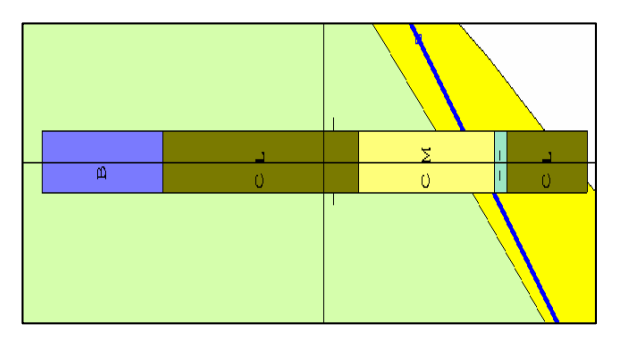

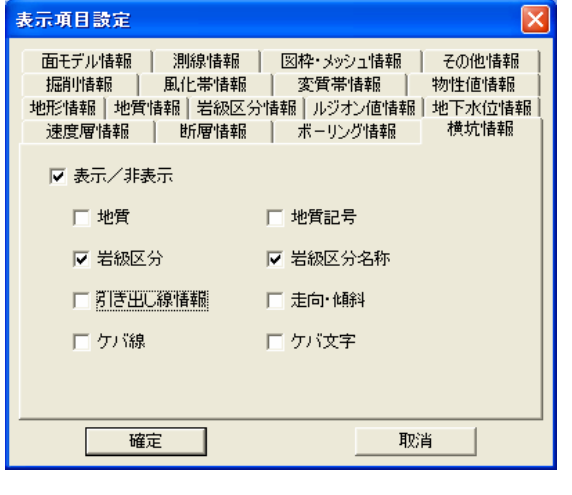

表示項目設定 属性設定は、地質と岩級区分と同一

走向・傾斜

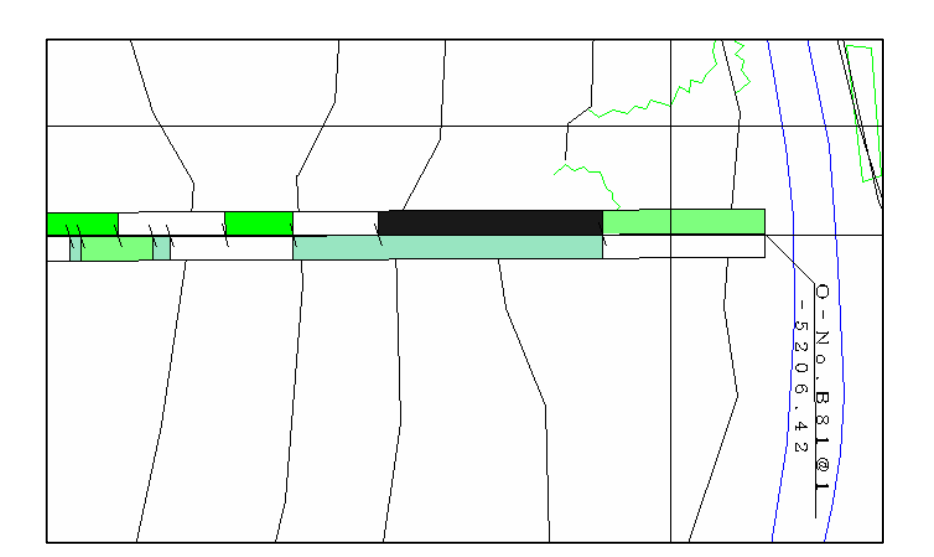

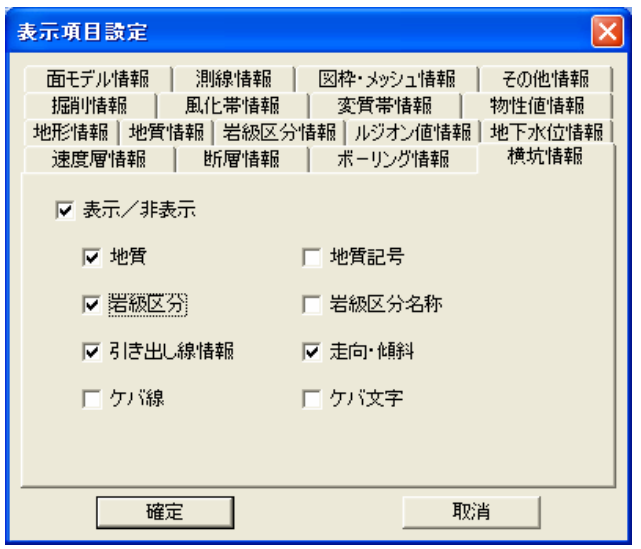

表示項目設定

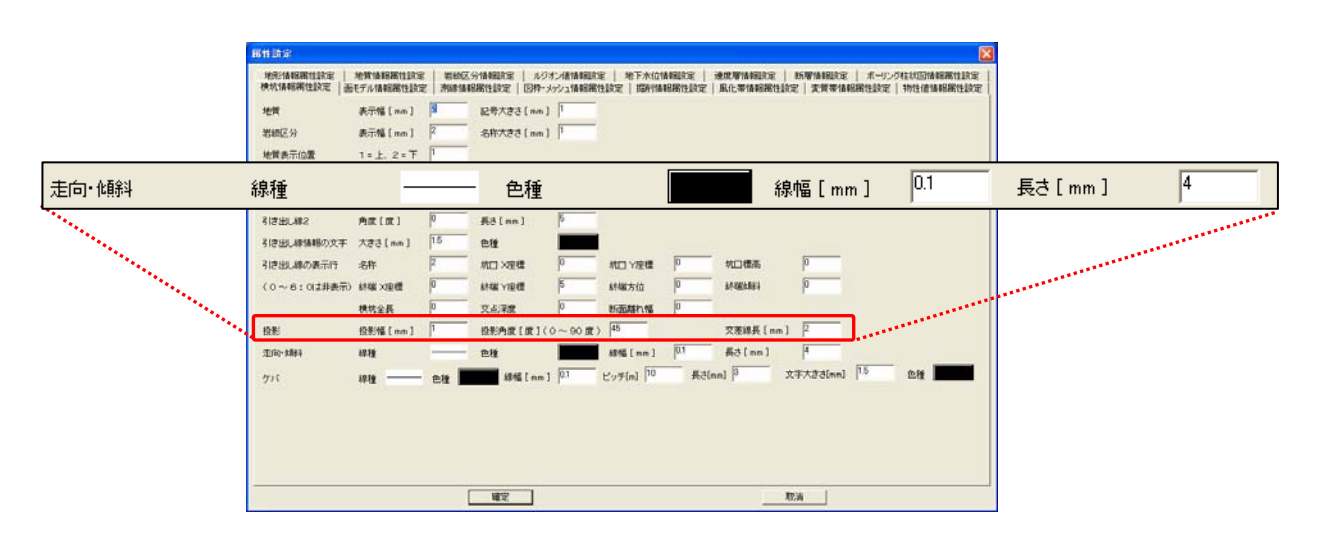

属性設定

#### 引き出し線情報

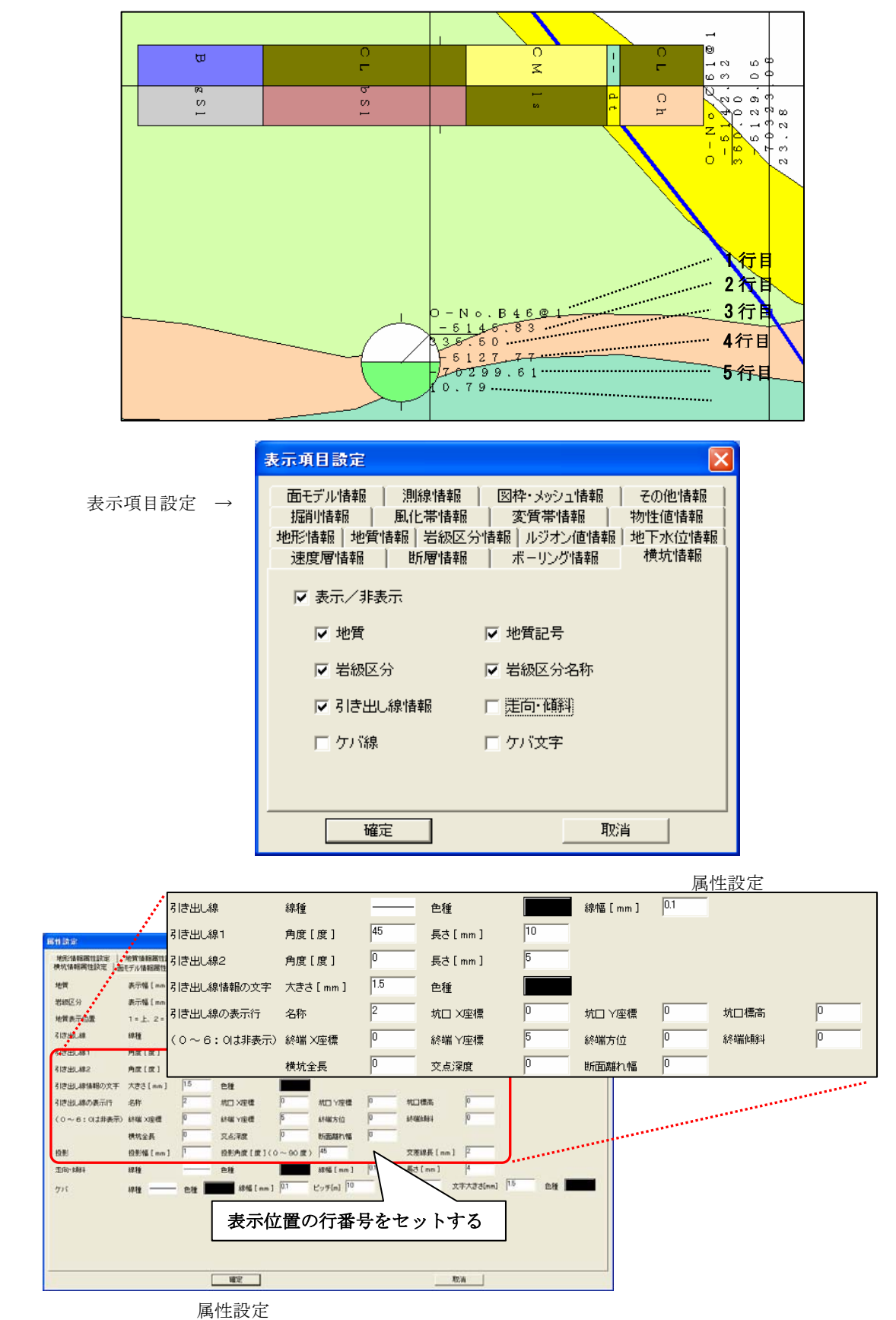

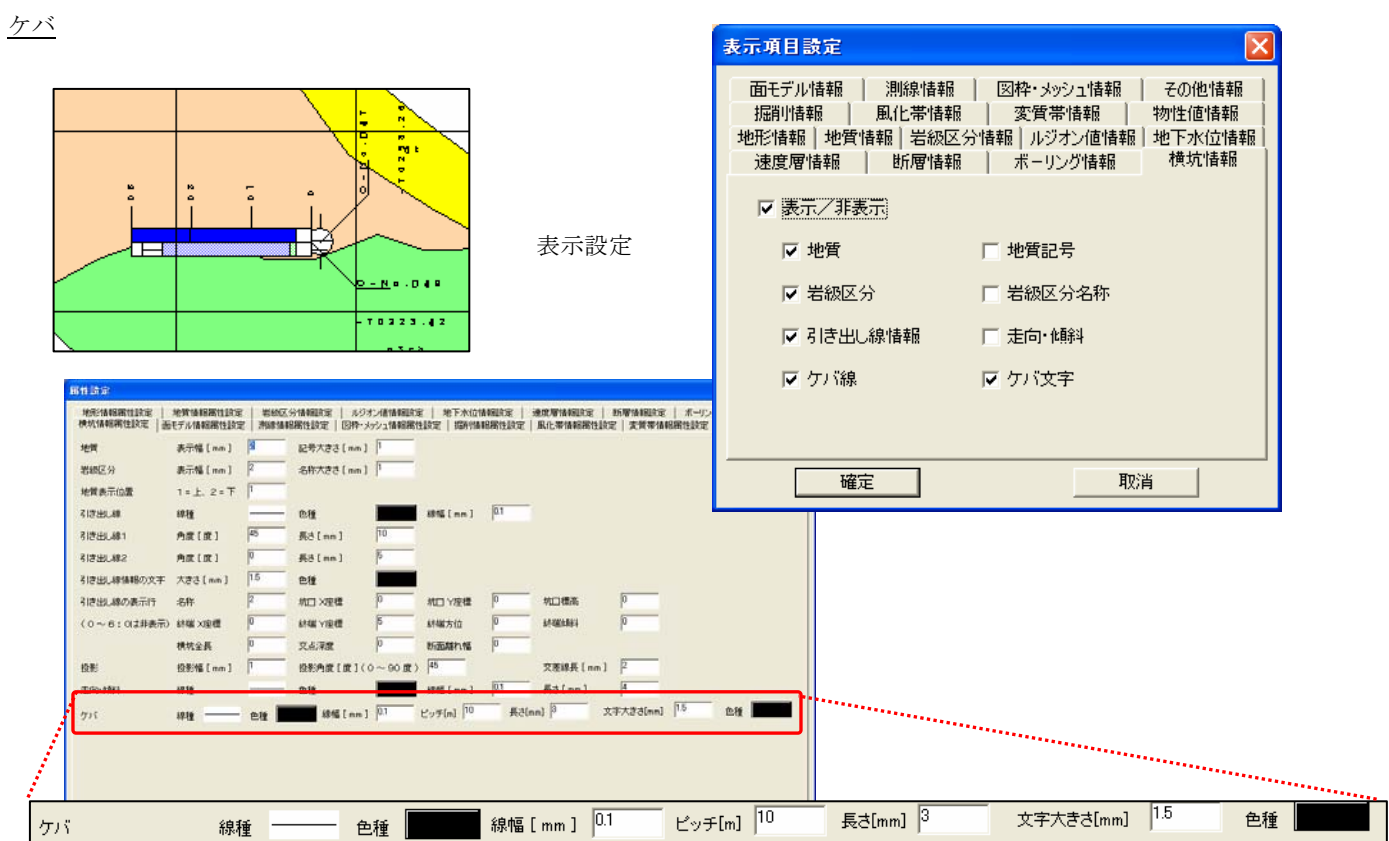

詳細表示モード

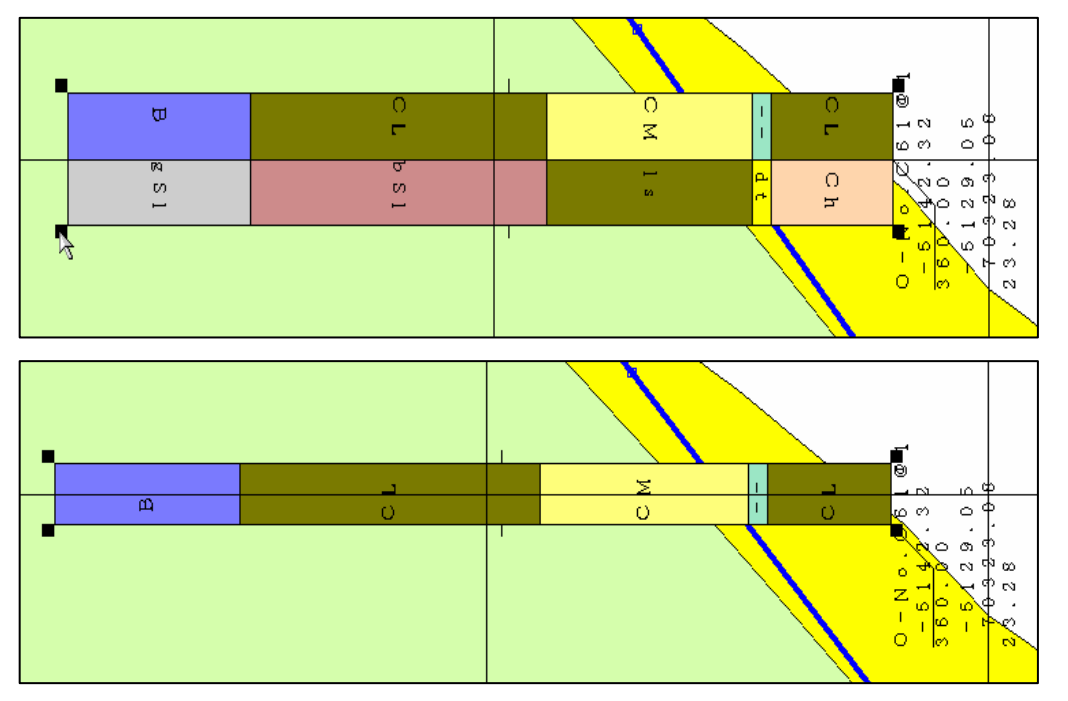

データ入力、図面作成及び表示・出力では詳細表示の直接指定に使われます。

詳細機能ツール ※

# 2-7-2 横坑データを数値入力する

### 横坑データの新規入力

① 調査横坑図データ入力ツール (100 分 1、500 分 1) 【 100 | 500 | を選択、または、メニューの「データ入力/調査横坑図デー タ入力/1/100、1/500」を選択し、横坑柱状図データウィンドウを表示します。 →横坑図ウィンドウが起動します。

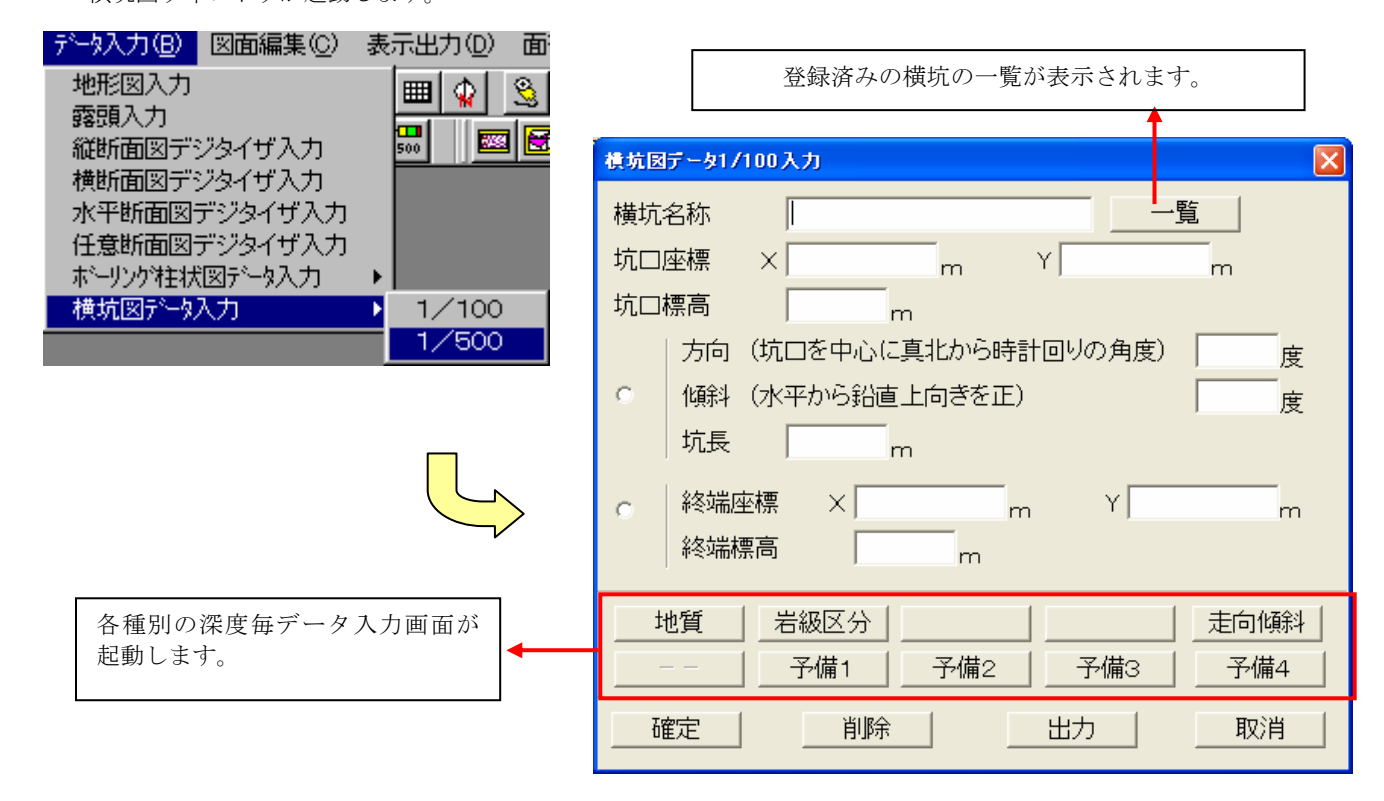

「横坑名称」 :横坑名称を入力します。全角で13文字、半角で27文字まで入力できます。

横坑の重複チェックはこの横坑名称で行っています。

- 「坑口座標-X」 : 測地座標で坑口座標のX座標をm単位で入力します。
- 「坑口座標-Y」 :測地座標で坑口座標のX座標をm単位で入力します。
- 「坑口標高」 · · · · · · · · 測地座標で坑口標高をm 単位で入力します。

「入力方式」 :「方向+傾斜+坑長」で入力するタイプと「終端座標+終端標高」で入力するタイプのどちらか を選択します。

- 「入力方式1-方向」 :横坑の方向を度単位で入力します。
- 「入力方式1-傾斜」 :横坑の傾斜角度を度単位で入力します。
- 「入力方式1-坑長」 :坑長をm単位で入力します。
- 「入力方式 2 終端座標-X」:測地座標で終端座標のX座標を m 単位で入力します。
- 「入力方式 2 終端座標-Y」:測地座標で終端座標のY座標を m 単位で入力します。
- 「入力方式2 終端標高」 :終端標高をm 単位で入力します。

NOTE) 坑口座標、終端座標はX、Y座標を逆に入力します。

② 横坑図データウィンドウで、新規作成する横坑のデータを入力していきます。入力し終えたら、「確定」ボタンを選択します。 確認のメッセージボックスで「OK」ボタンを押して、登録が完了します。

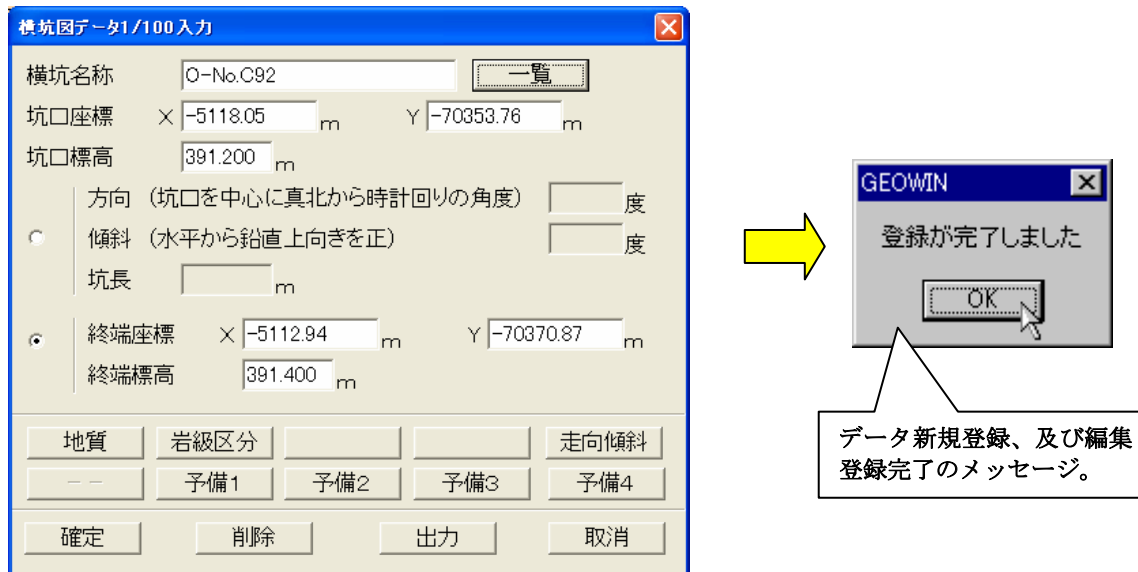

③ 横坑図データウィンドウの一覧ボタンを選択すると、登録した横坑データが横坑一覧を表示されます。

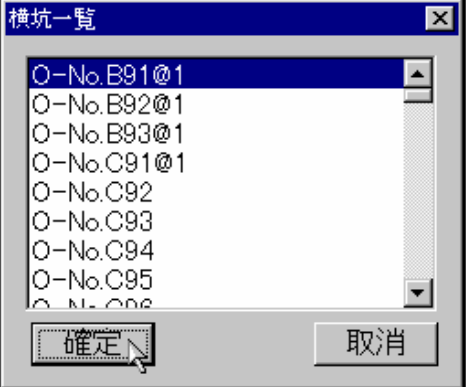

該当の横坑データを選択し、確定ボタンをクリックすると、登録し たデータが再度、横坑図データウィンドウに表示されます。

横坑データの編集

- ① 既存の横坑データを編集する場合は、横坑一覧ウィンドウから、編集したいデータを選択し、横坑図データウィンドウにデー タを表示させます。
- ② データを修正し、「確定」ボタンを選択すると、データが更新されます。

#### 横坑データの削除

- ① 横坑一覧ウィンドウで削除するデータを選択し、横坑図データウィンドウに表示させます。
- ② 「削除」ボタンを選択すると、削除確認のメッセージボックスが表示されます。

③ 削除確認のメッセージボックスで「はい」ボタンを選択すると、選択データが削除されます。対象データは、横坑一覧の中か らも削除されます。

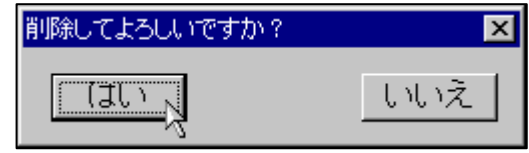

統合地質情報管理システム (IGIMS)
#### 横坑データの帳票出力

① 横坑図データウィンドウで、「印刷」ボタンを選択し、横坑 (100 分の 1、500 分の 1) 帳票出力ウィンドウを表示させます。

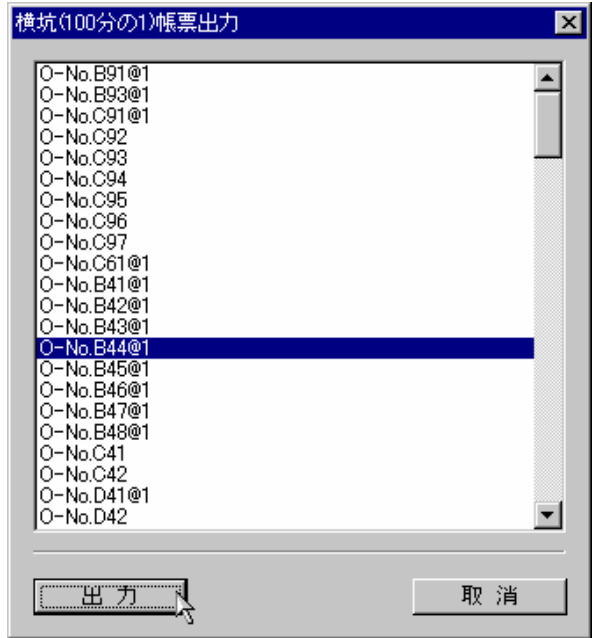

② 印刷する横坑データを選択し、「出力」ボタンをクリックします。

横坑の各深度毎のデータを入力/編集するには

① 横坑図データウィンドウで、深度(距離)毎の各項目ボタンを選択します。

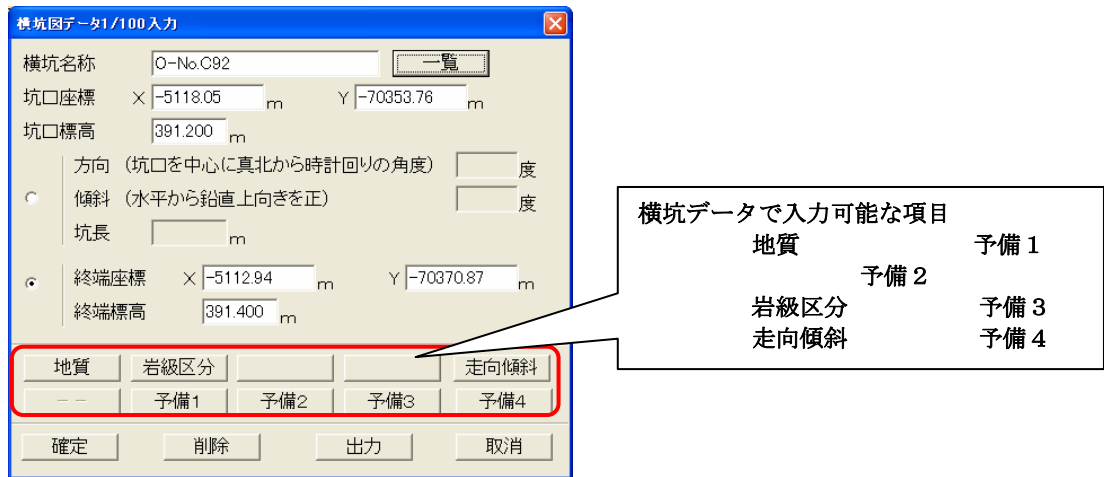

② 「地質」ボタンが選択されると、深度毎データ(横坑)地質ウィンドウが表示されます(地質以外については、操作は、地質デ ータの入力/編集と同一です)。データの追加・編集・削除後、「確定」ボタンが選択されると、修正内容が有効になります。

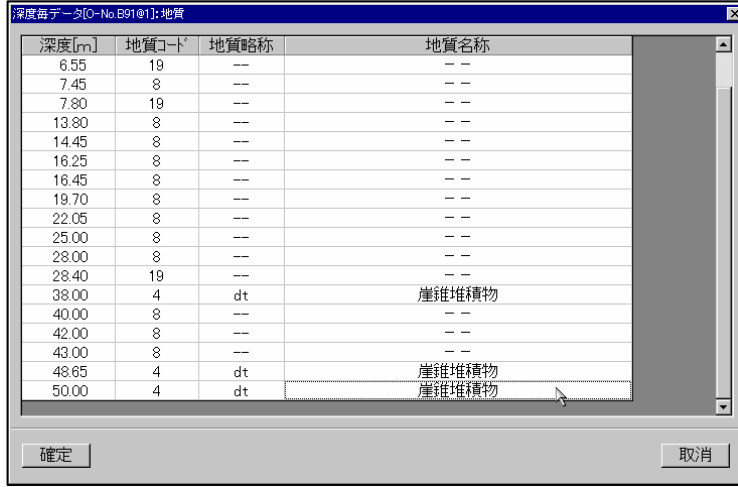

ウィンドウ上で、右クリックすると、下のポップア ップメニューが表示されます。

#### 新規深度行の追加

① 新規行追加する上下どちらかの行を選択し、マウスの右クリックでポップアップメニューを表示させます。

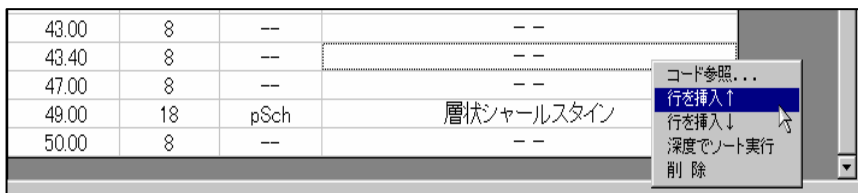

② メニューの「行の挿入↑」、「行の挿入↓」どちらかを選択すると、行が新規に追加されます。

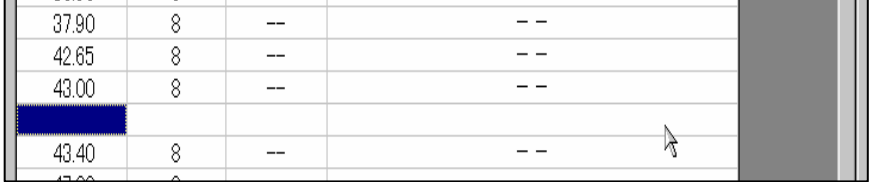

#### 深度毎のデータの編集

① 深度のデータを編集するには、ウィンドウのデータを直接編集する。または、コード一覧から選択するの2つの方法がありま す。

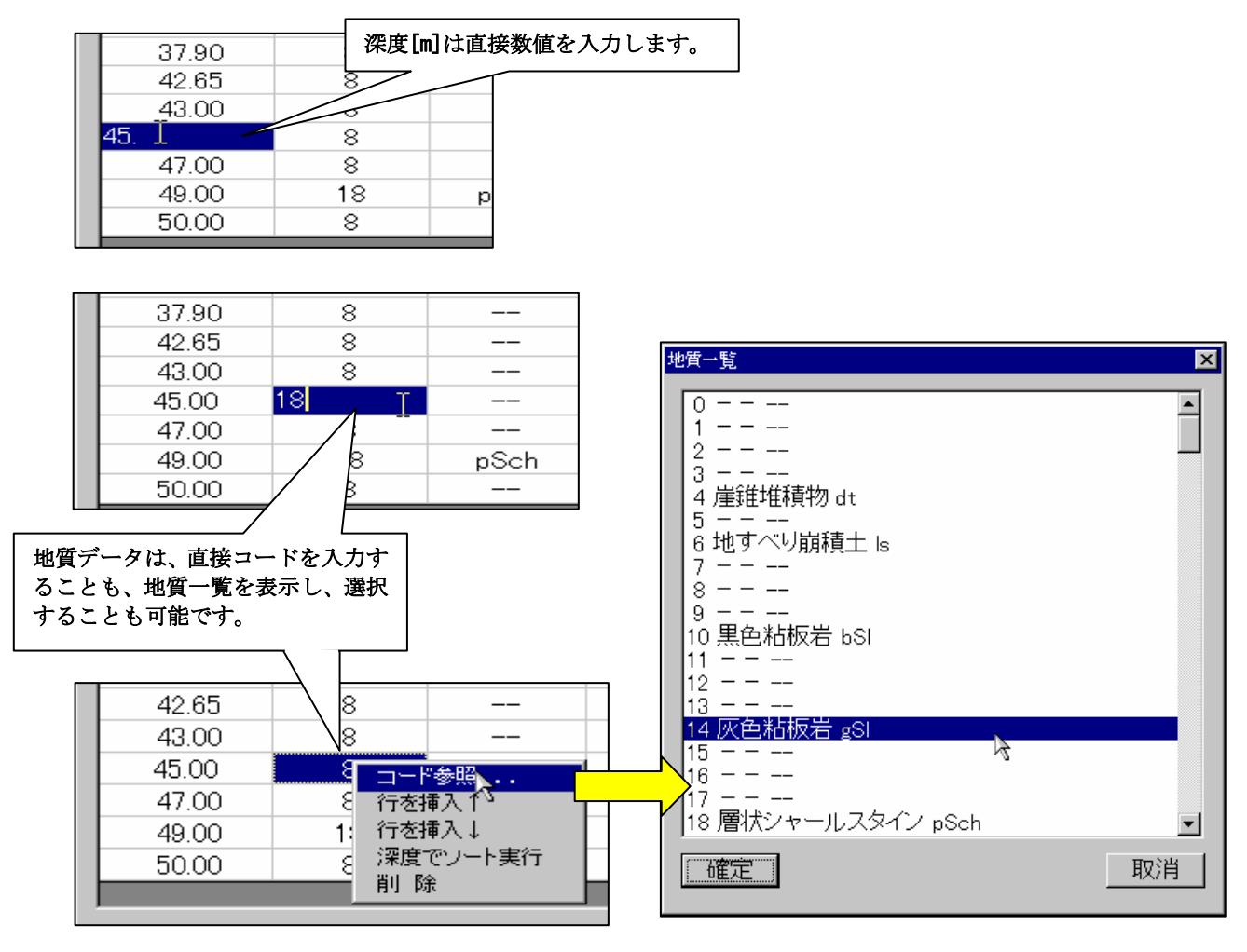

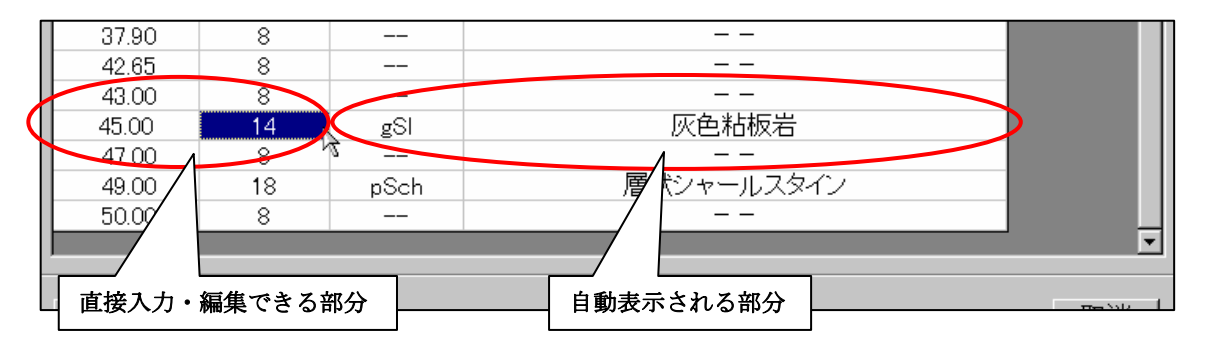

② コードが直接入力または、一覧ウィンドウで指定後、「確定」ボタンが選択されたあと、自動的に名称が表示されます。

# 深度のデータの削除

- ① 削除したい深度の行を選択し、マウスの右クリックでポップアップメニューを表示させ、「削除」メニューを選択すると、指 定行が削除されます。
- その他の深度毎データ入力ウィンドウ

深度毎データ(横坑)岩級区分ウィンドウ

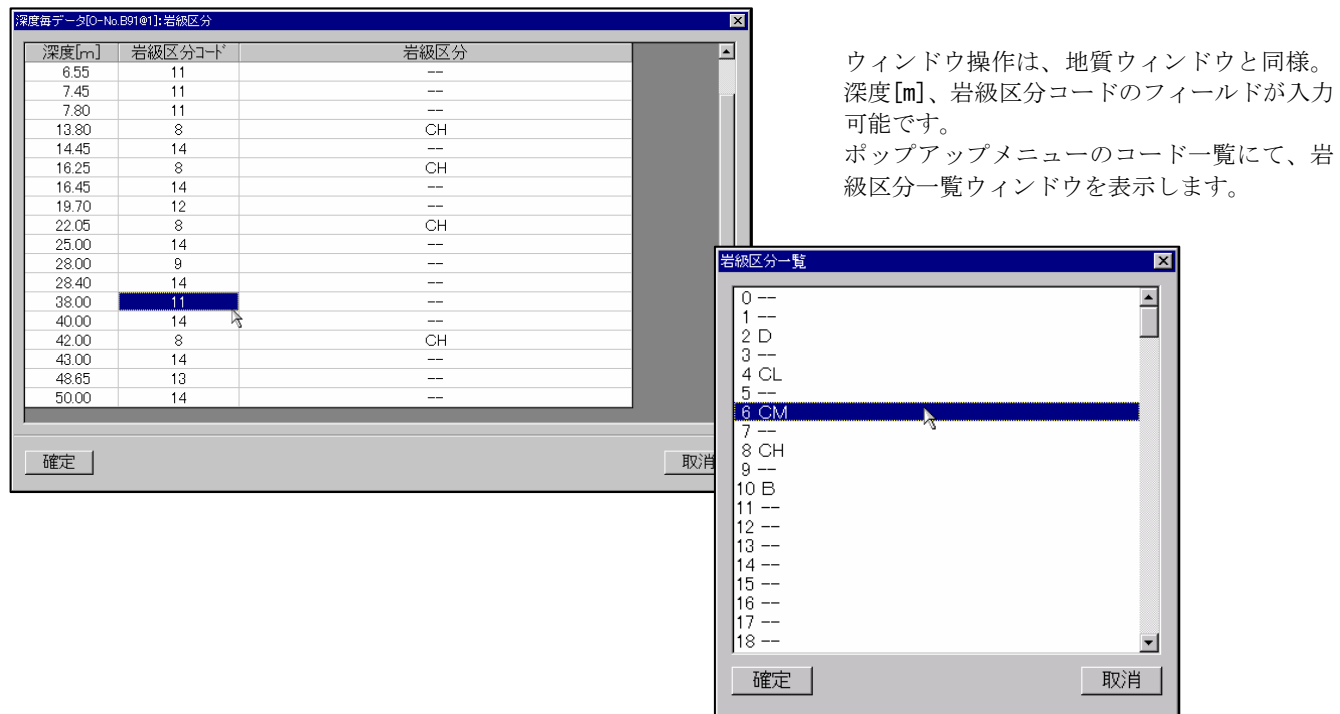

深度毎データ(横坑)走向・傾斜ウィンドウ

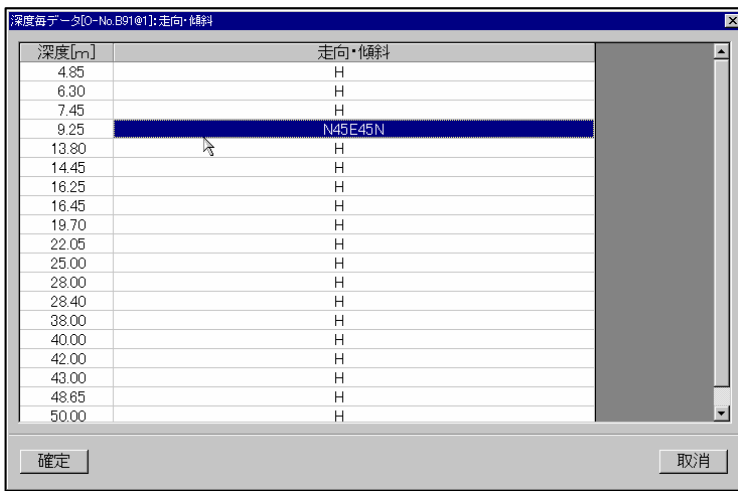

ウィンドウ操作は、地質ウィンドウと同様。 深度[m]、走向・傾斜共に、直接入力のみ可能です。 コード一覧は表示されません。

#### 2-8-1 本システムにおける露頭データの概要

 露頭データは、平面図で入力・表示、断面図で表示可能となっています。 本システムにおける露頭データの表現方法を以下に示します。

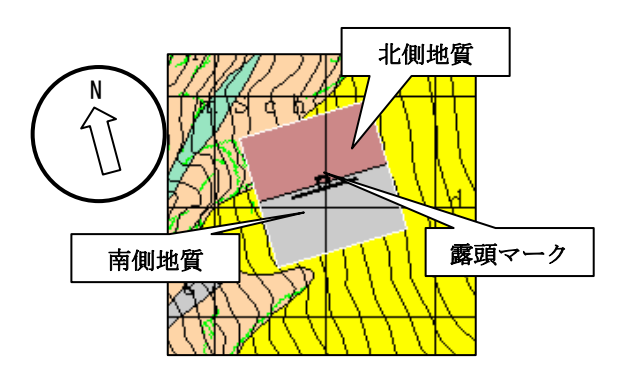

東西の場合は東側が「北側地質」 西側が「南側地質」 上下の場合は上側が「北側地質」 下側が「南側地質」 となります。

断面図に露頭データを表示する場合は、ボーリング・横坑と同様に投影幅を指定して表示する事が可能です。

 露頭データの表示・非表示、及び属性設定の項目は「地質情報」に属しており、表示項目設定・属性設定を行う際は、それぞれ の「地質情報」タブで設定を行います。

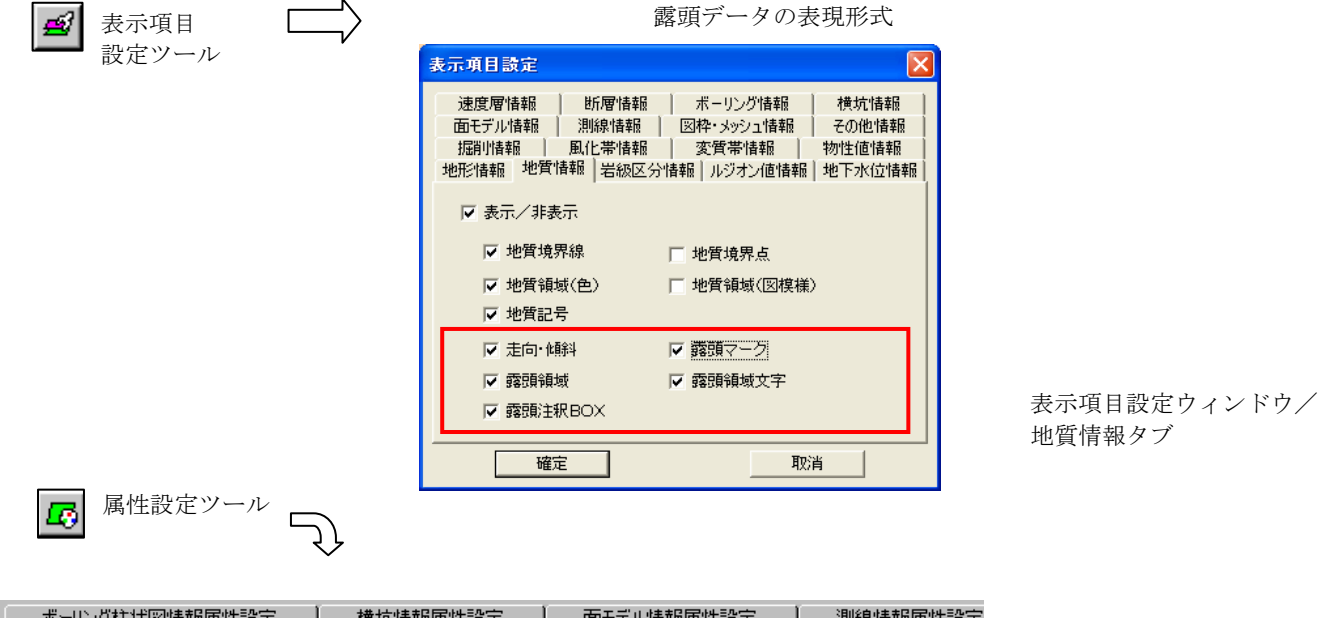

地質情報タブ

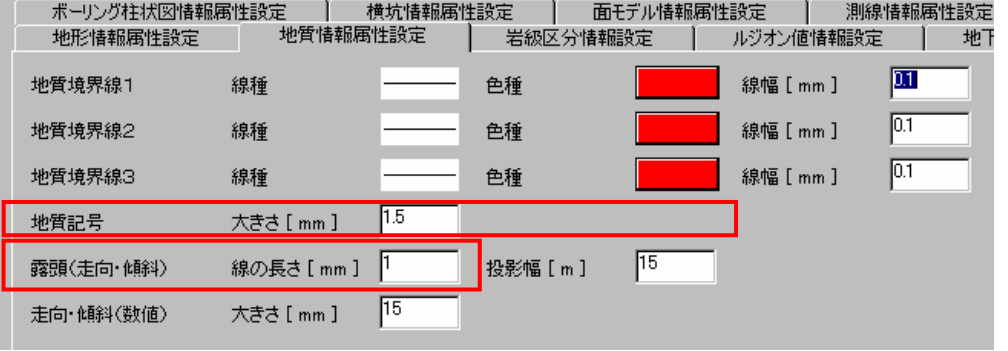

 属性設定ウィンドウ/ 地質情報タブ

# 2-8-2 デジタイザを用いて露頭データを入力する

デジタイザと図面の対応

 ①露頭入力ツール を用いて露頭データのデジタイザ入力を行います。メニューから選択する場合は「データ入力/露頭入力」 を選択します。

②図面をデジタイザにセットします。

③メニューの「ファイル/図面設定」を選択します。

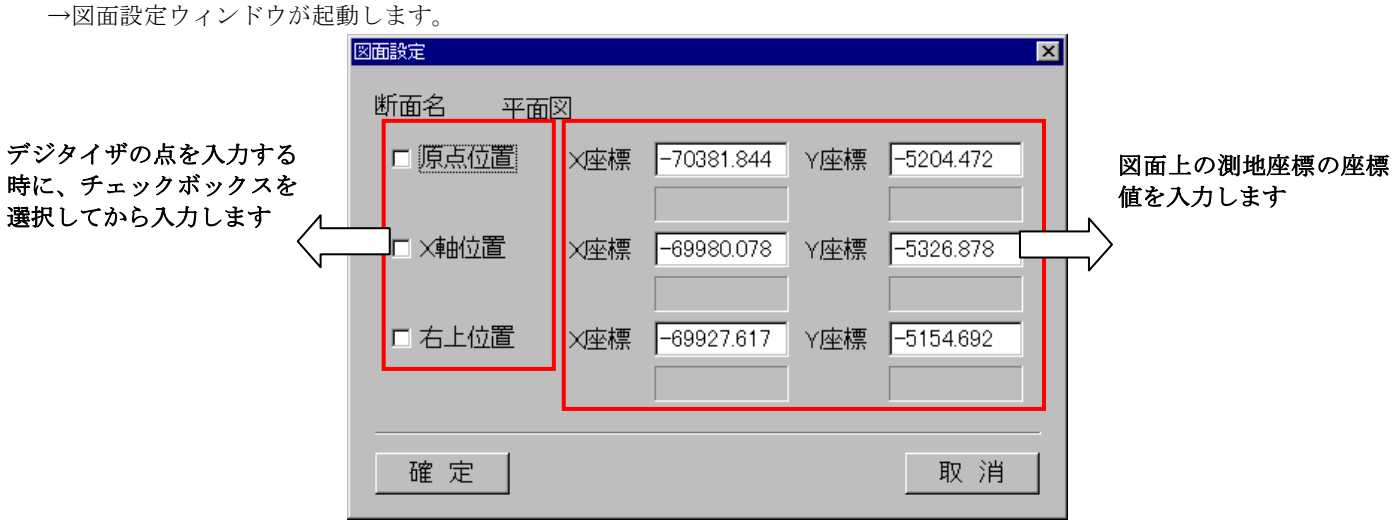

図面設定ウィンドウ

 図面設定ウィンドウでは、デジタイザ入力を行う図面と、デジタイザの座標を同定させます。デジタイザ上の図面における 「原点位置」、「X軸位置」、「右上位置」の対応を行います。

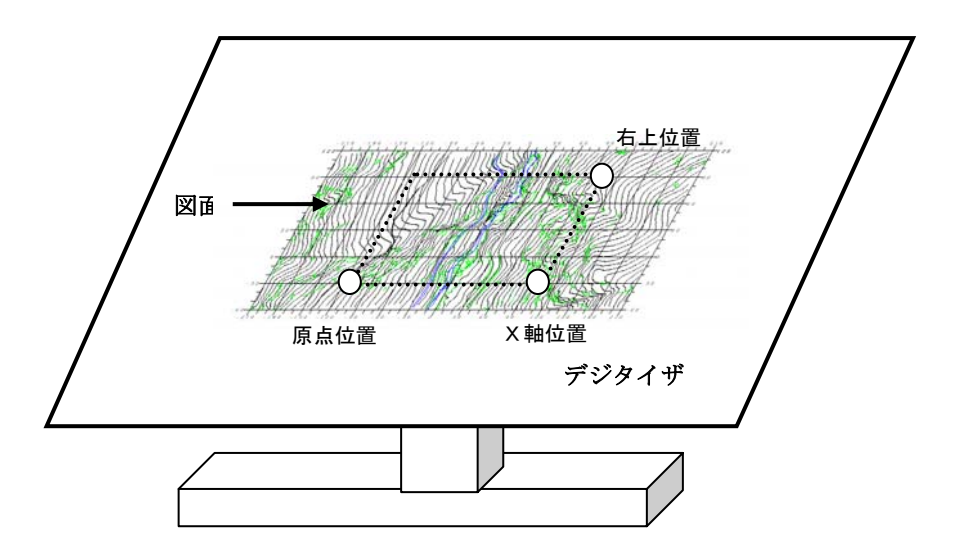

 図の例で、点線で囲まれた領域をデジタイザ入力したい場合は、あらかじめ図面上の「原点位置」、「X軸位置」、「右上 位置」に相当する位置の座標値を計算して算出しておかなければいけません。

④図面設定ウィンドウにて「原点位置」、「X軸位置」、「右上位置」を入力します。

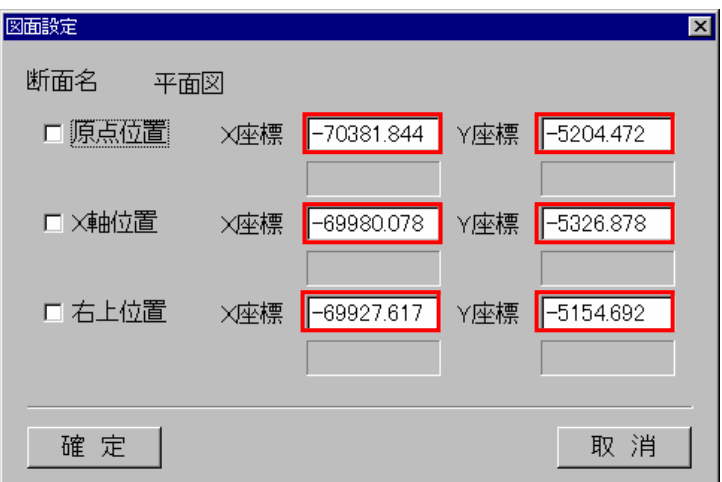

 ⑤次に「原点位置」のチェックボックスをONにして、図面の「原点位置」にデジタイザカーソルを移動し、デジタイザカ ーソルボタンのいずれかを押します。

→「原点位置」のチェックボックスが自動的にOFFになり、デジタイザ座標が表示されます。

※デジタイザの接続がうまくいっていない場合は、デジタイザ座標が正常に表示されません。

- ⑥「X軸位置」のチェックボックスをONにして、図面の「X軸位置」にデジタイザカーソルを移動し、デジタイザカ ーソルボタンのいずれかを押します。
	- →「X軸位置」のチェックボックスが自動的にOFFになり、デジタイザ座標が表示されます。
- ⑦「右上位置」のチェックボックスをONにして、図面の「右上位置」にデジタイザカーソルを移動し、デジタイザカ ーソルボタンのいずれかを押します。 →「右上位置」のチェックボックスが自動的にOFFになり、デジタイザ座標が表示されます。

⑧全てを設定し終えたら図面設定ウィンドウの「確定」ボタンを押します。

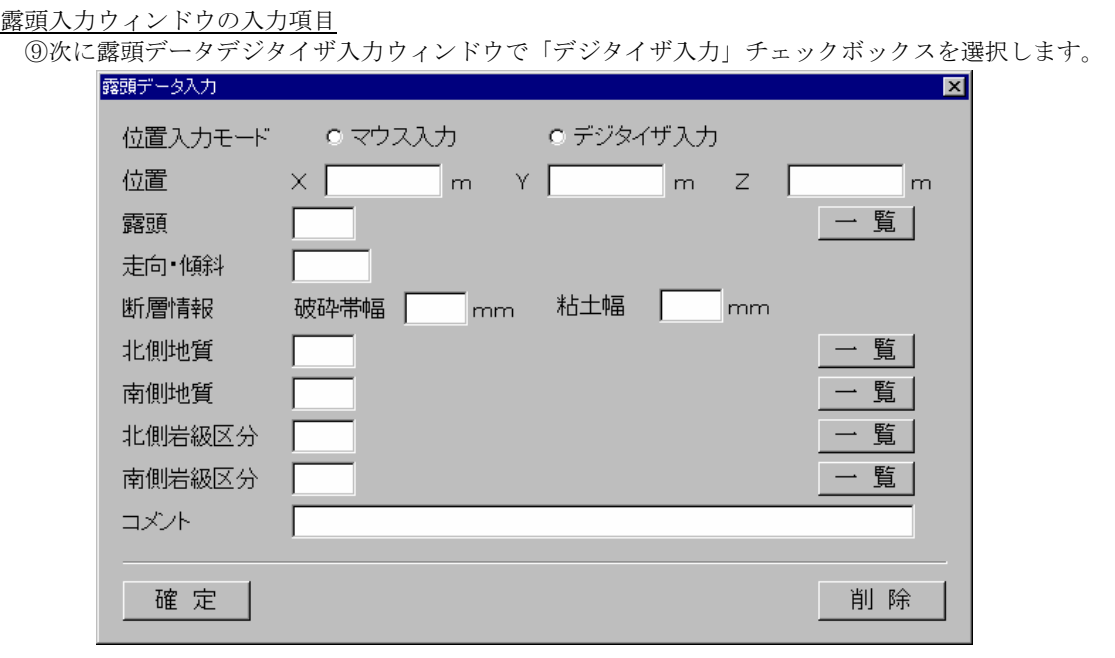

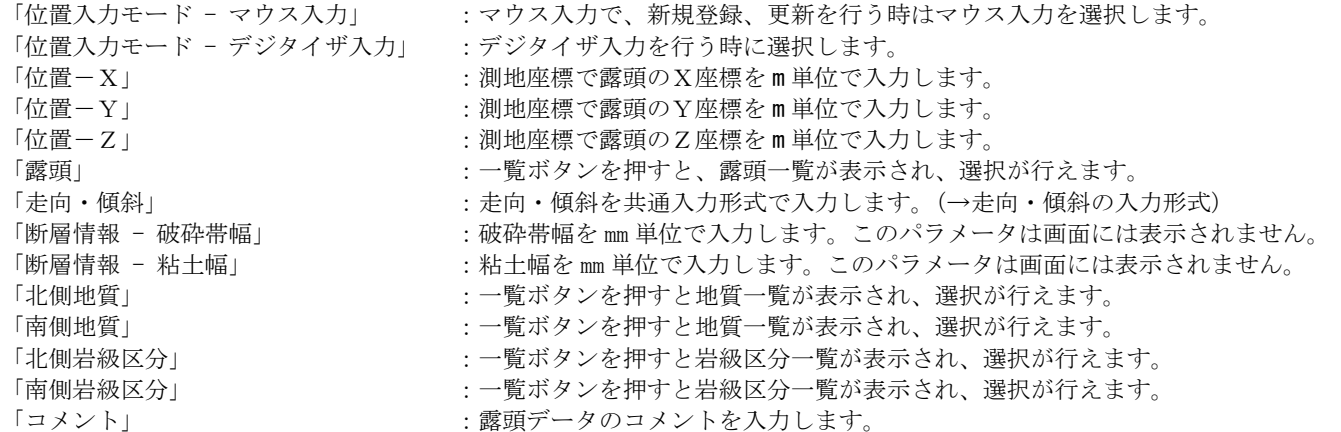

 ⑩デジタイザで露頭データの位置を入力します。 デジタイザボタンは「決定」に相当するボタンを選択して下さい。(→2-3-3 デジタイザテーブルの設定) →露頭データ入力ウィンドウの「位置」に指定された座標が入力されます。

⑪露頭データ入力ウィンドウにて、入力した露頭データの属性を入力します。

NOTE) 露頭データの一覧表示には「コメント」で入力した名称が使われます。 データの重複チェックは露頭データの位置で判別を行います。 位置座標はX、Y座標を逆に入力します。

 ⑫露頭データ入力ウィンドウで「確定」ボタンを押します。 →露頭データが入力されます。

# 2-8-3 マウスを用いて露頭データを入力するには

①露頭入力ツール ∞ を用いて露頭データのマウス入力を行います。メニューから選択する場合は「データ入力/露頭入力」を 選択します。

②露頭データを表示させる為、表示項目設定ツール ■■ の「地質情報」タブの「走向・傾斜」および「露頭マーク」のチェッ クボックスをONにします。

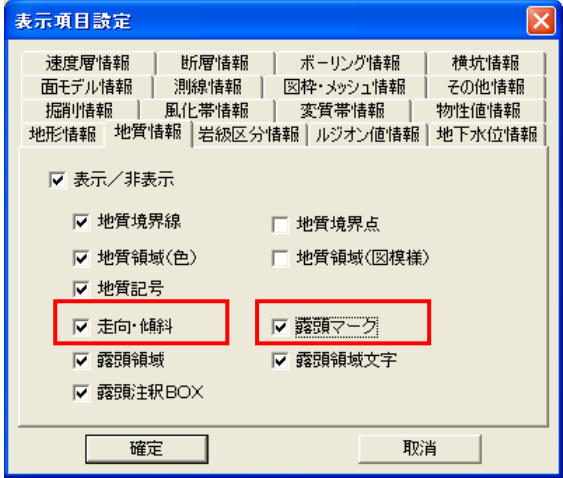

露頭データの新規入力

①露頭データデジタイザ入力ウィンドウにて、「マウス入力」チェックボックスをONにします。

②露頭データの位置をおおまかにマウスでクリックします。

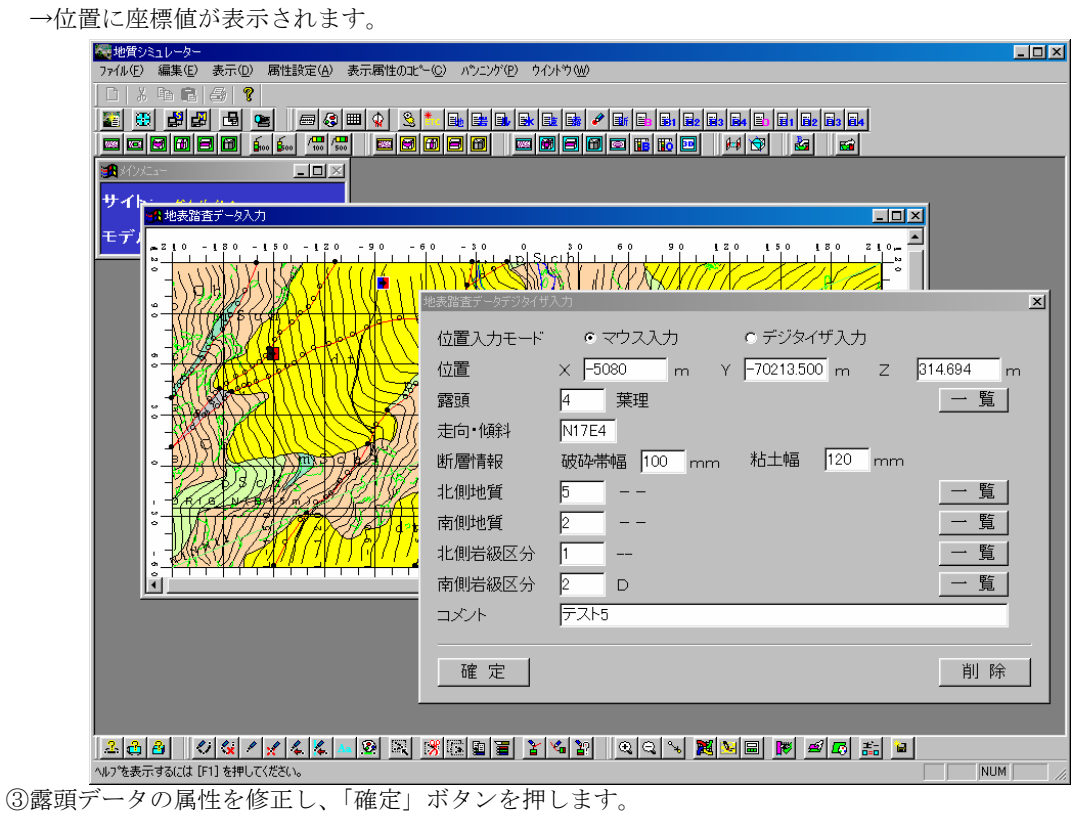

→露頭データが修正されます。

NOTE) 入力位置に既存データがある場合は、既存データを選択しない位置を選択後、位置座標を修正して下さい。

#### 露頭データの修正

①露頭データデジタイザ入力ウィンドウにて、「マウス入力」チェックボックスをONにします。

 ②修正する露頭データをマウスで選択します。 →選択した露頭データの情報がウィンドウに表示されます。

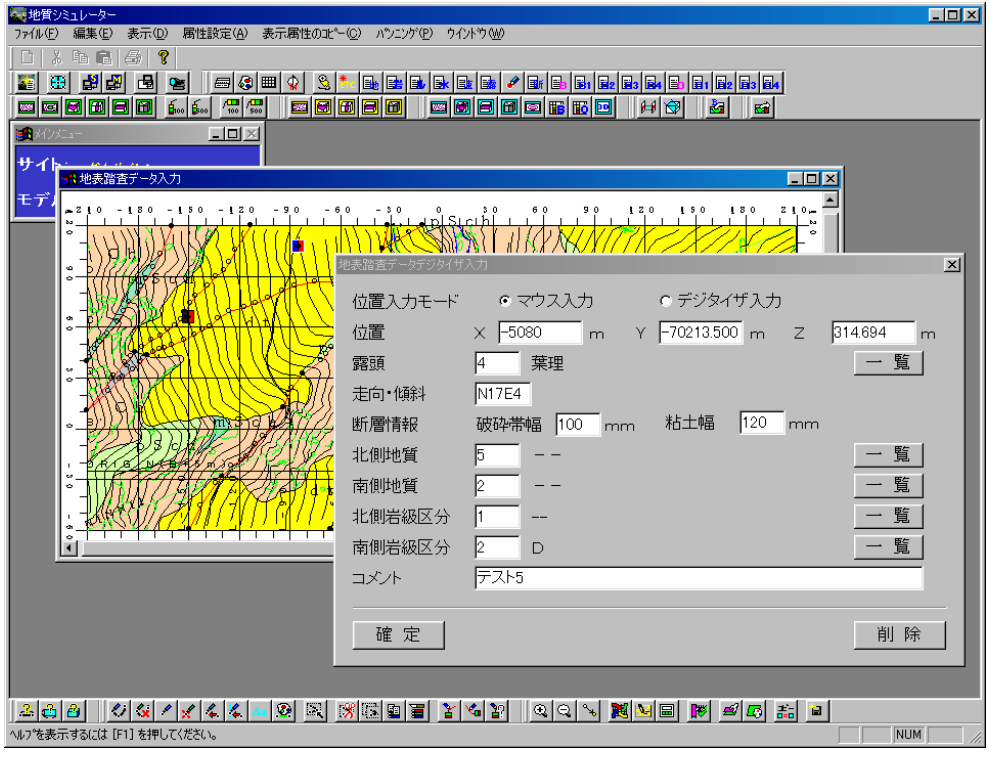

 ③露頭データの属性を修正し、「確定」ボタンを押します。 →露頭データが修正されます。

#### 露頭データの削除

①露頭データ入力ウィンドウにて、「マウス入力」チェックボックスをONにします。

 ②削除する露頭データをマウスで選択します。 →選択した露頭データの情報がウィンドウに表示されます。

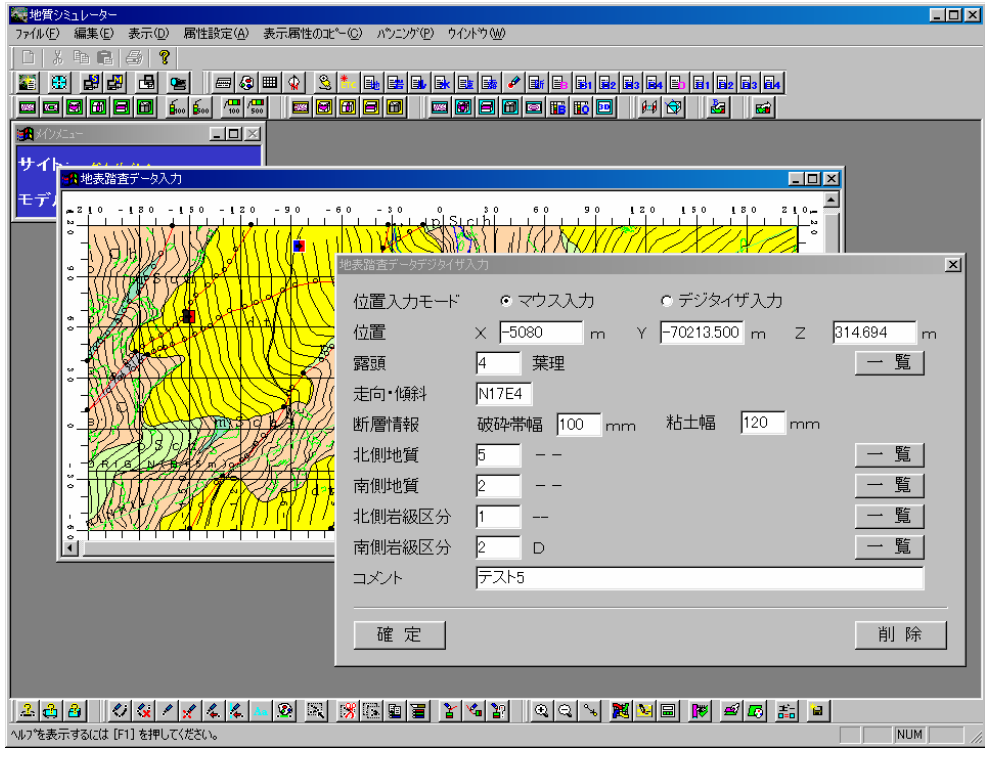

 ③露頭データ入力ウィンドウにて「削除」ボタンを押します。 →露頭データが削除されます。

# 2-8-4 露頭領域データを入力するには

平面図にて露頭領域の入力が行えます。入力された露頭領域は、平面図、断面図に表示されます。

① 地質平面図編集ツール | | | を選択し、平面図を開きます。

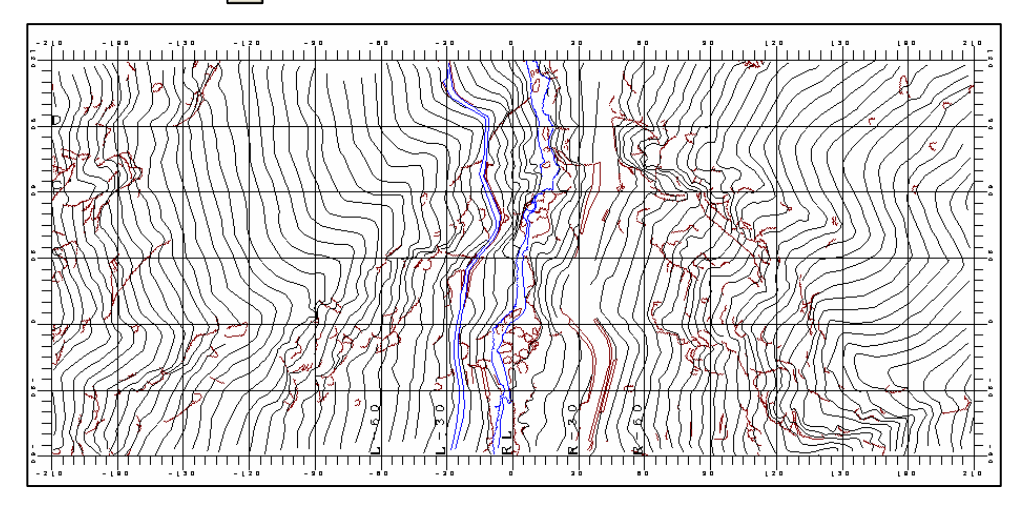

② 露頭領域データの入力ツール ポー を選択します。 →「露頭領域データの入力」ウィンドウが開きます。

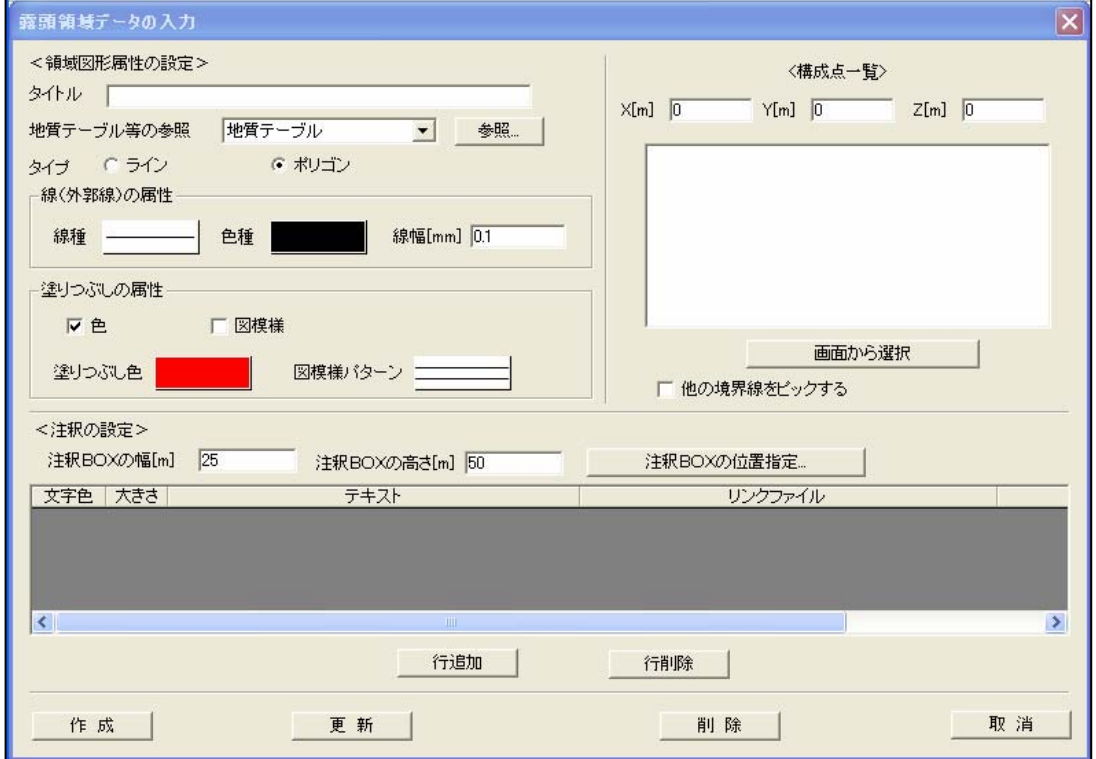

(1)露頭領域データの新規入力手順

① 「露頭領域データの入力」ウィンドウにて、領域が何であるかを示すタイトルを入力し、領域外郭線の属性、領域塗りつぶし 属性を指定します。

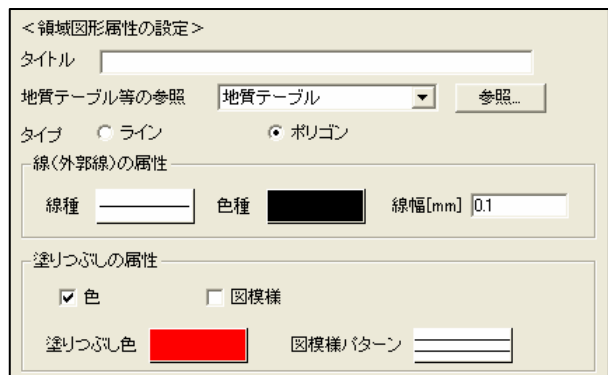

② テーブルから岩種等を参照する場合は、「地質テーブル等の参照」で参照するテーブルの種類を一覧から選択し、「参照」ボタ ンを押します。テーブルのコード選択ウィンドウで参照する行を選択し、「確定」ボタンを押すと、タイトル、線と領域の属 性が自動設定されます。

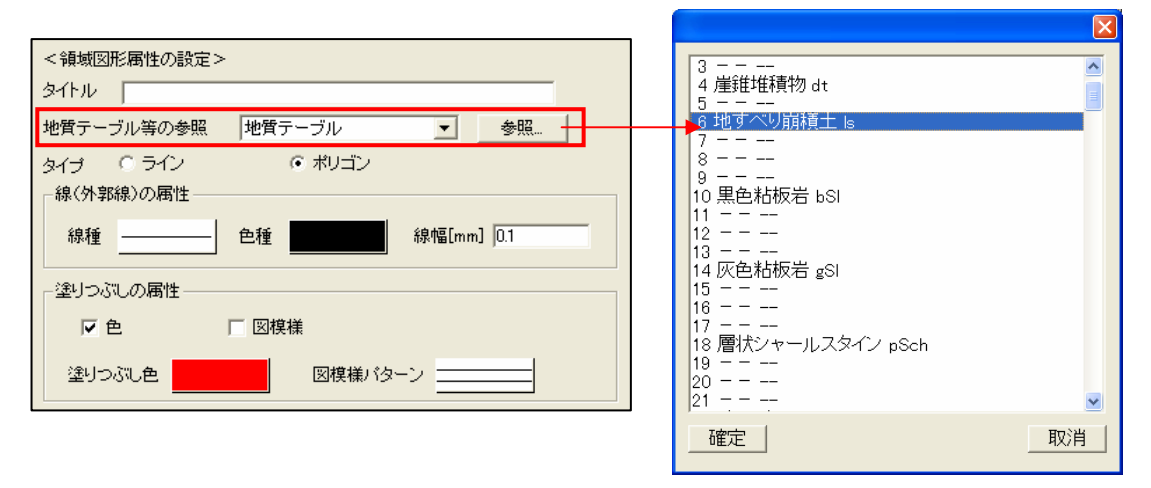

- ③ 「作成」ボタンを押します。
- ④ 平面図上で領域の形状を入力します。 マウス左ボタン … 領域の構成点を入力 マウス右ボタン … 領域の構成点を取消(最後に入力した点) マウスダブルクリックまたは「Enter」キー … 領域を確定 $\sim$   $\sim$ \$ 崩積

#### (2)露頭領域データの更新手順

① 「露頭領域データの入力」ウィンドウにて、「画面から選択」ボタンを押します。

② 平面図上で更新を行う露頭領域の内部をマウス左ボタンでクリックします。

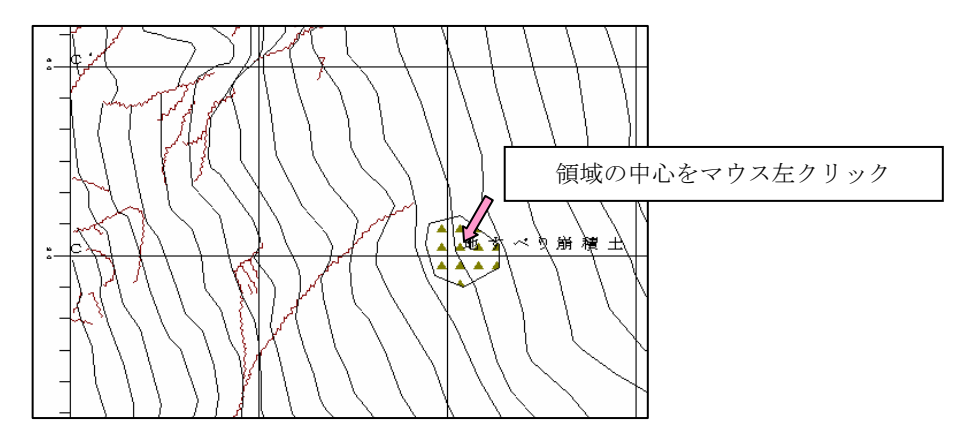

③ 領域の属性の変更を行い、「更新」ボタンを押します。上書き確認ウィンドウが起動するので「はい」を選択します。

#### (3)露頭領域データの削除手順

- ① 「露頭領域データの入力」ウィンドウにて、「画面から選択」ボタンを押します。
- ② 平面図上で更新を行う露頭領域の内部をマウス左ボタンでクリックします。
- ③ 「削除」ボタンを押します。

#### (4)露頭領域データの表示設定

- ①メニュー「表示項目設定」または表示項目設定ツール → を選択します。 →「表示項目設定」ウィンドウが起動します。
- ② 「表示項目設定」ウィンドウの「地質情報タブ」で「露頭領域」、「露頭領域文字」をチェックし、「確定」ボタンを押します。
- ※「露頭領域」がOFFになっている場合、「露頭領域文字」がONになっていても「露頭領域文字」は表示されません。

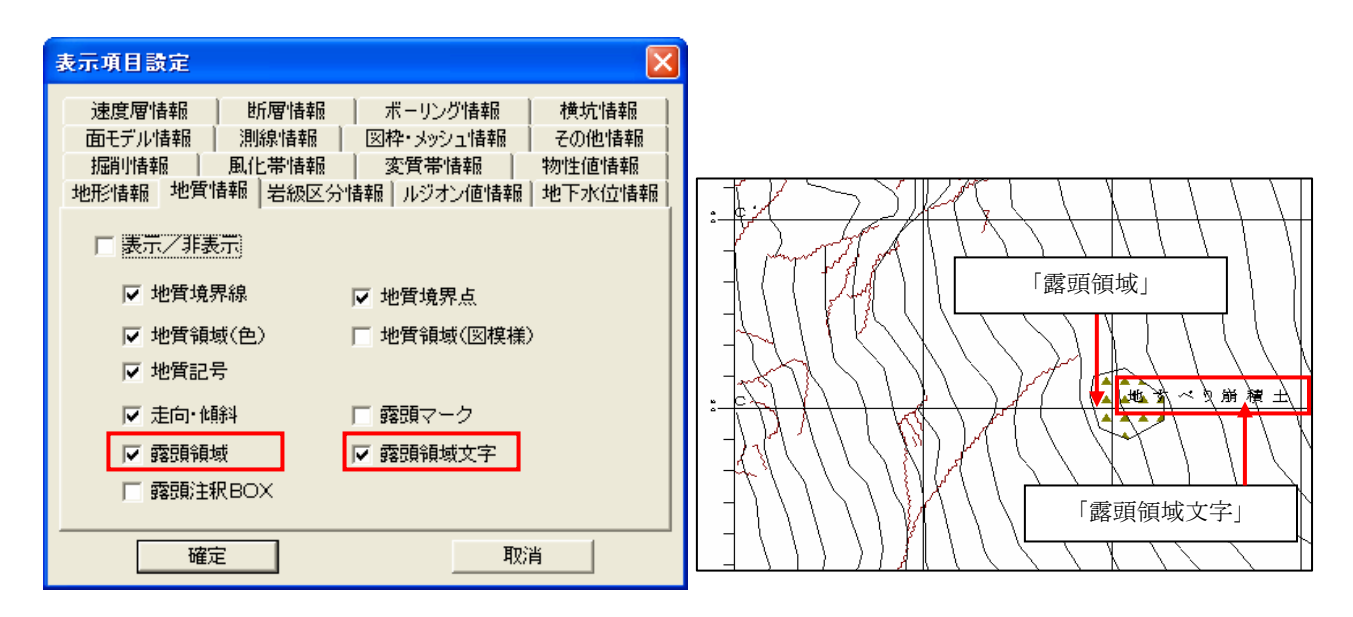

(5)断面図での露頭領域データの表示

 断面図では、露頭領域の入力は行えませんが、平面図で入力した露頭領域と断面の交差する部分を表示します。「露頭領域」およ び「露頭領域文字」の表示設定は、(4)と同様の手順で行います。

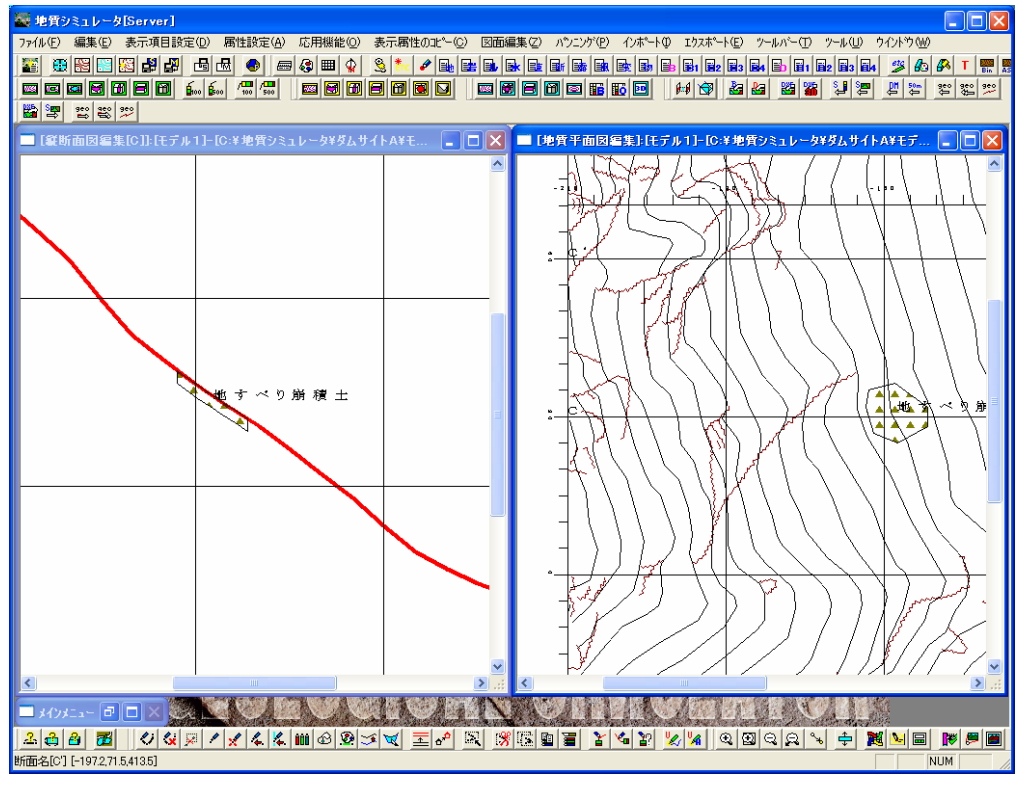

# 2-9-1 本システムで作成できる断面の概要

本システムで作成、表示が行える断面の種別を示します。

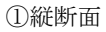

数学座標系におけるX軸に平行な断面で鉛直にスライスされます。

(平面図上での横断面例)

. .'.

web/kgreater and the set of the set of the set of the set of the set of the set of the set of the set of the s

ا -

أم

 $\frac{1}{120}$ 

Z

₹7∭  $\frac{1}{1}$ 

 $\frac{1}{1}$ 

ا با

 $\frac{8}{2}$  $\frac{1}{2}$ 

 $\frac{1}{2}$ 

 $\frac{1}{2}$ 

 $\ddot{\circ}$ 

<u>L 1 10 0</u>

 $\exists$ 

 $\frac{1}{\epsilon}$ 

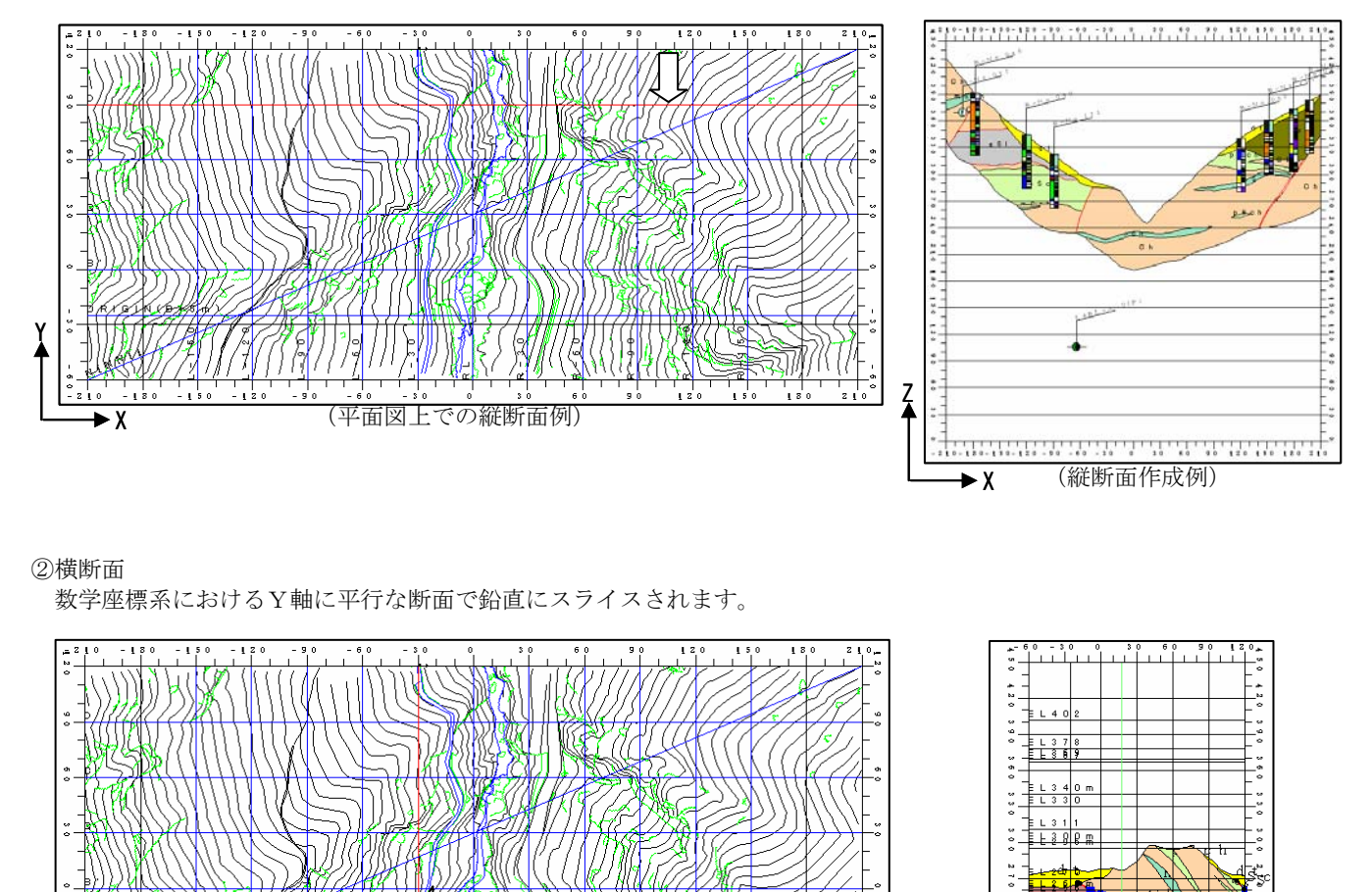

 $\overline{\mathbf{y}}$ 

 $\frac{1}{2}$  + 50

 $\frac{1}{2}$   $\frac{1}{2}$   $\frac{1}{2}$ 

່ມ

Y

ŗ,

٠.

 $\frac{1}{2}$ 

 $\frac{1}{2}$ 

۰.

#### ③水平断面

水平方向にスライスされる断面です。

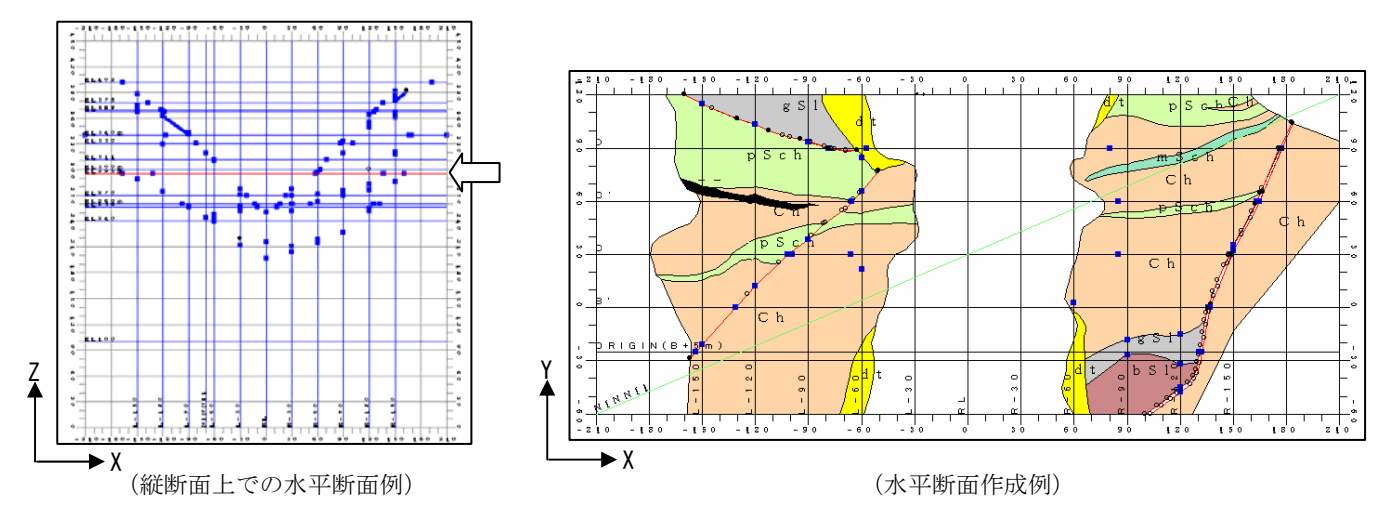

④任意断面

 X-Y平面において任意方向に作成できる断面で、鉛直にスライスされる断面です。 折れ曲がり形状の断面も入力する事が可能です。

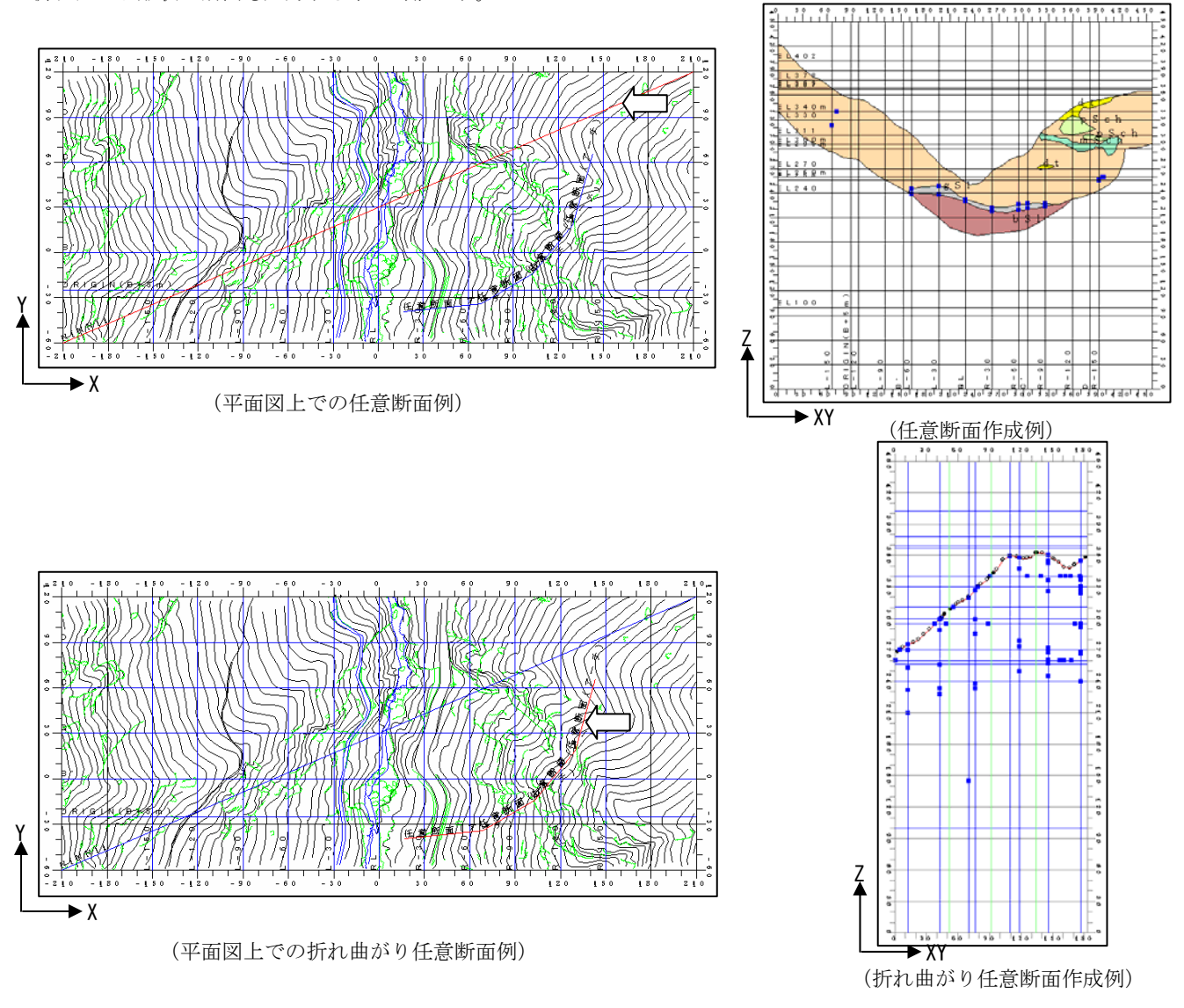

# 2-9-2 縦断面を新規作成するには

1 縦断面編集ツール | 日 を使用し、縦断面を新規作成します。

② メニュー「図面編集/縦断面図」より縦断面の「断面選択」ウィンドウを開きます。

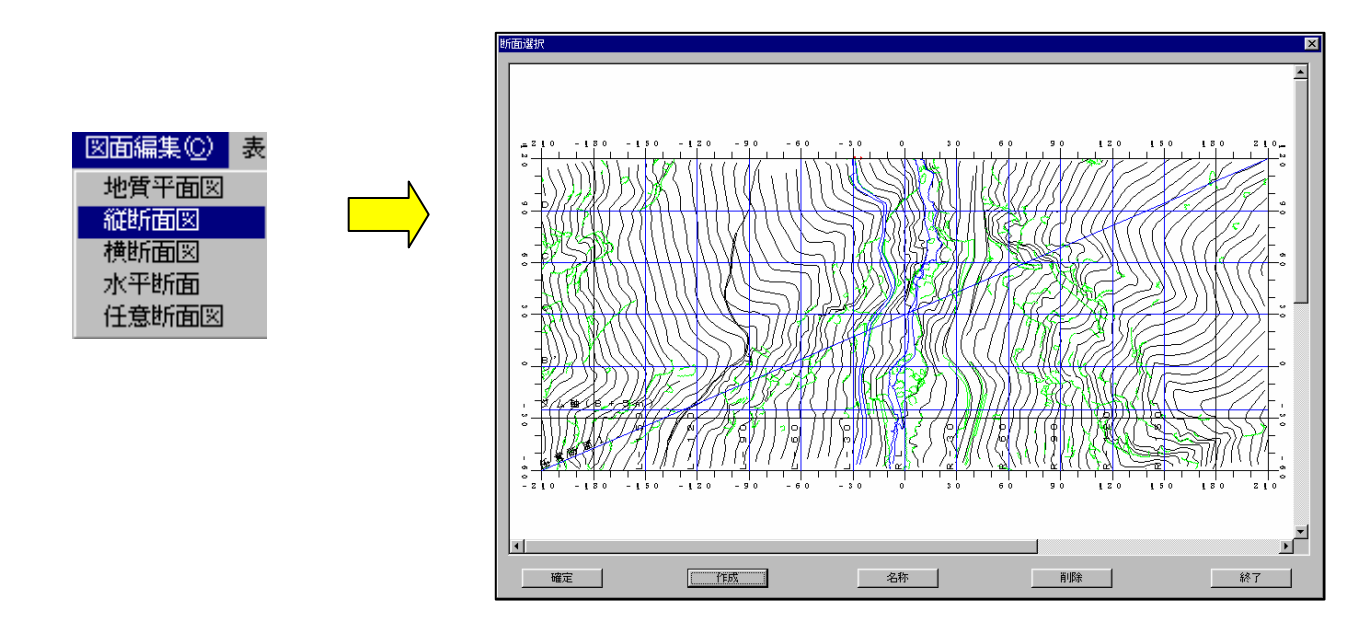

③ 「作成」ボタンを選択し、「新規断面作成」ウィンドウを開きます。

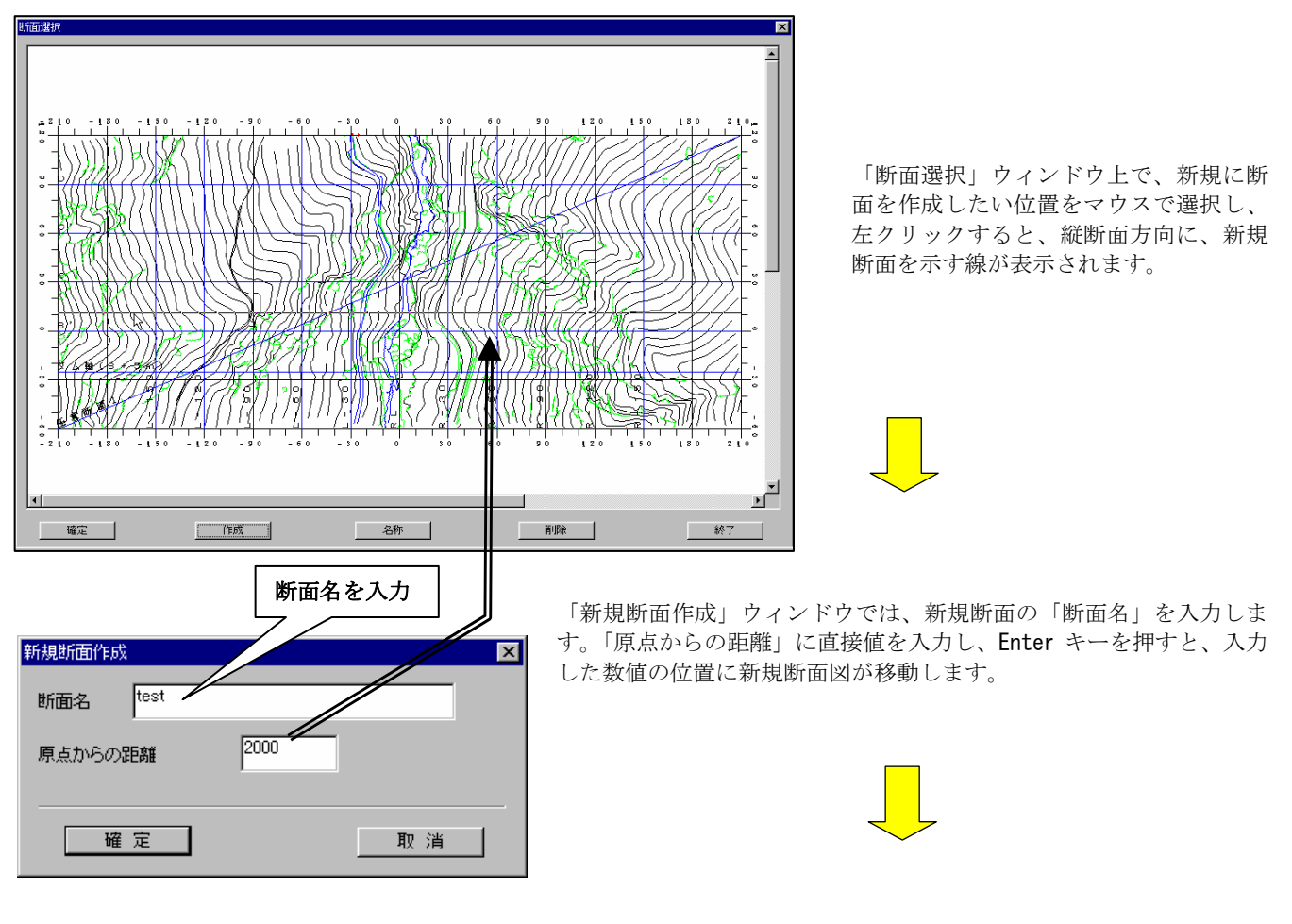

NOTE) 同じ位置で複数の断面を作成は出来ません。

統合地質情報管理システム (IGIMS)

# 2-9-3 横断面を新規作成するには

1種断面編集ツール 田 を使用し、横断面を新規作成します。

② メニュー「図面編集/横断面図」より横断面の「断面選択」ウィンドウを開きます。

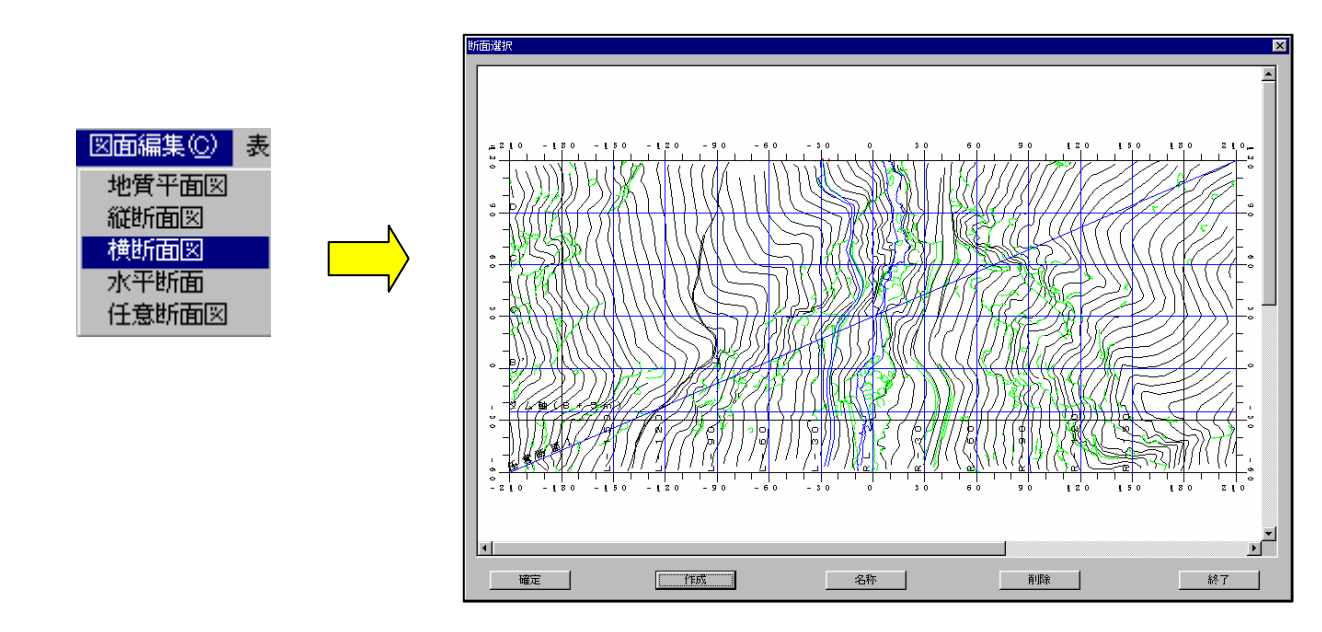

③ 「作成」ボタンを選択し、「新規断面作成」ウィンドウを開きます。

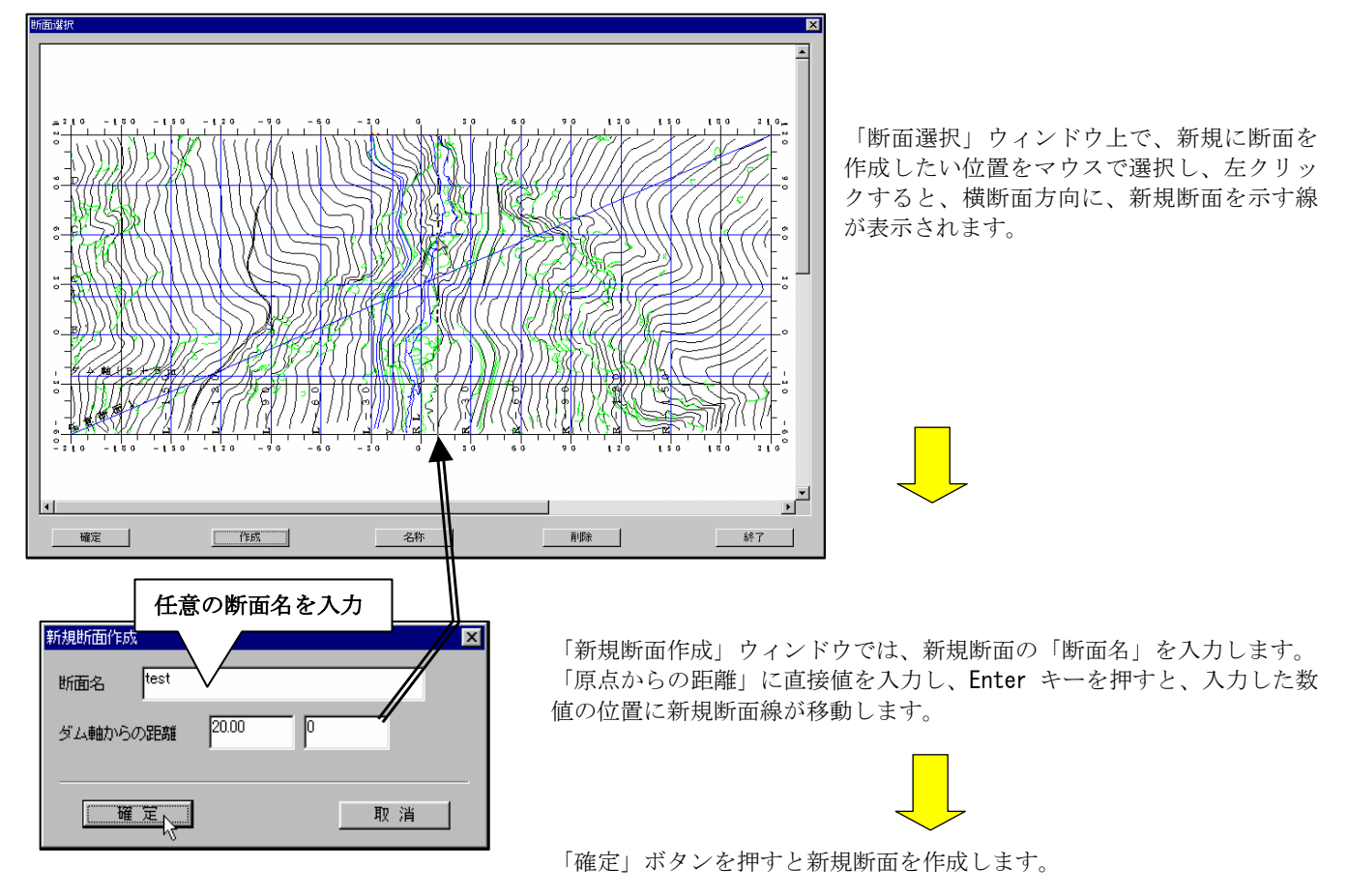

# 2-9-4 水平断面を新規作成するには

1) 水平断面作成ツール | | | を使用し、水平断面を新規作成します。

② メニュー「図面編集/水平断面図」より水平断面の「断面選択」ウィンドウを開きます。

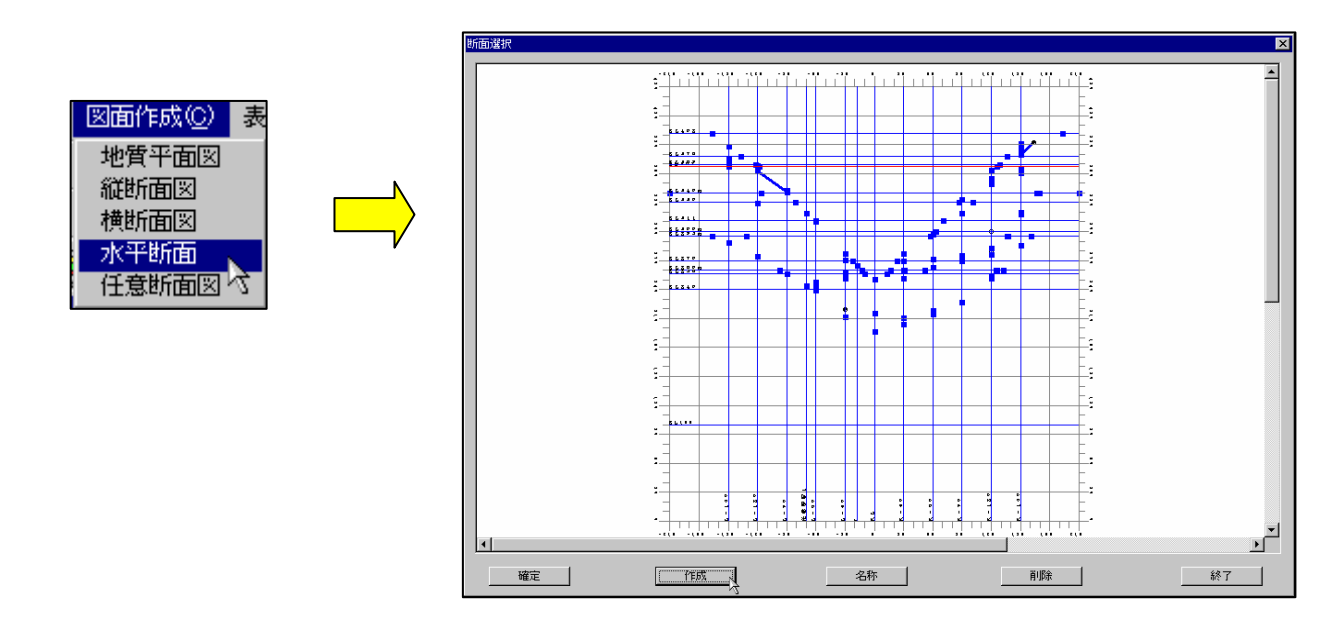

③ 「作成」ボタンを選択し、「新規断面作成」ウィンドウを開きます。

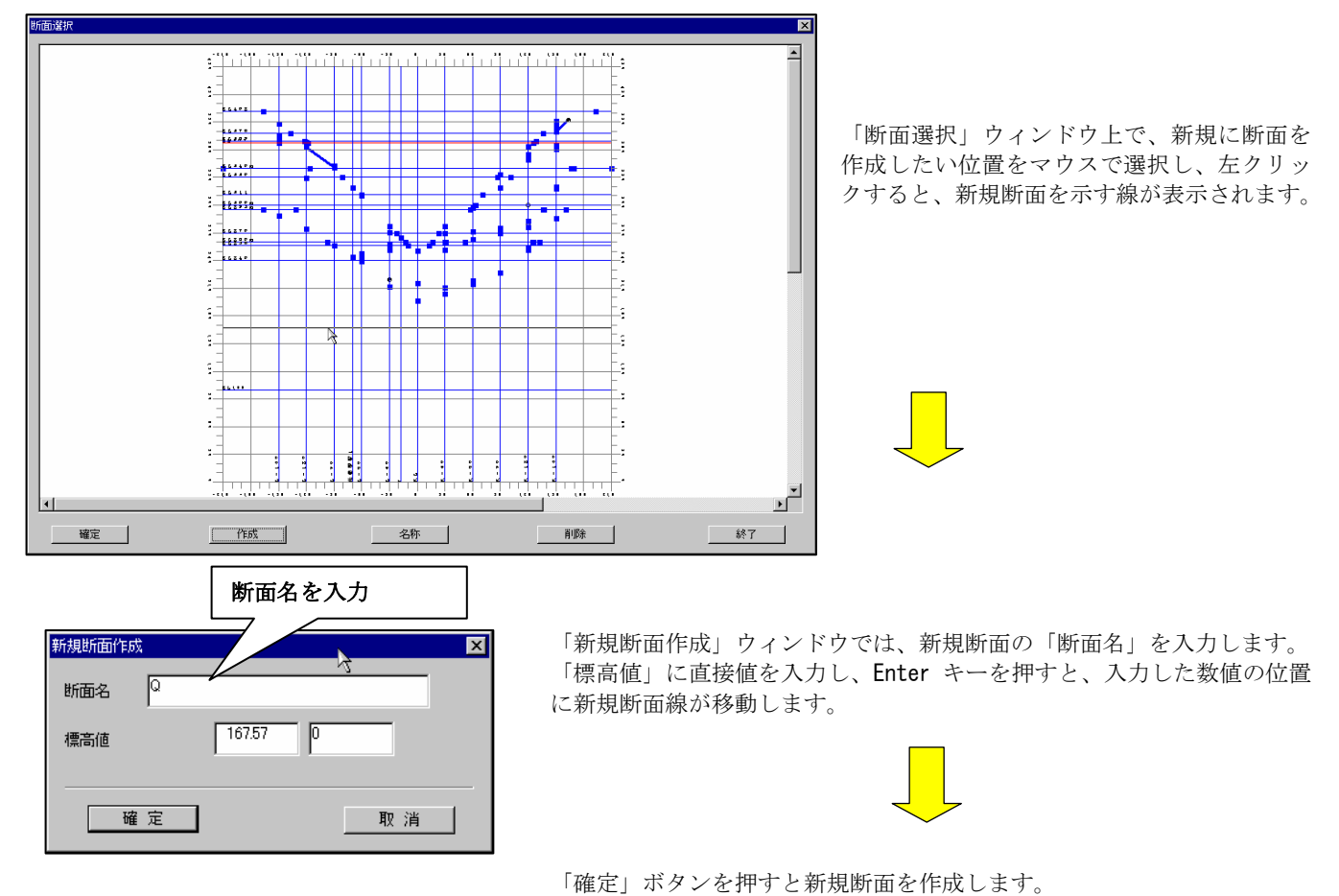

#### 2-9-5 任意断面を新規作成するには

① 任意断面編集ツール **団** を使用し、任意断面を新規作成します。

② メニュー「図面編集/任意断面図」より任意断面の「断面選択」ウィンドウを開きます。

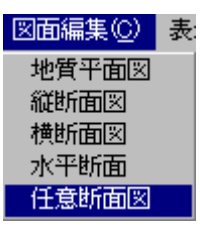

③ 「作成」ボタンを選択し、「新規断面作成」ウィンドウを開きます。

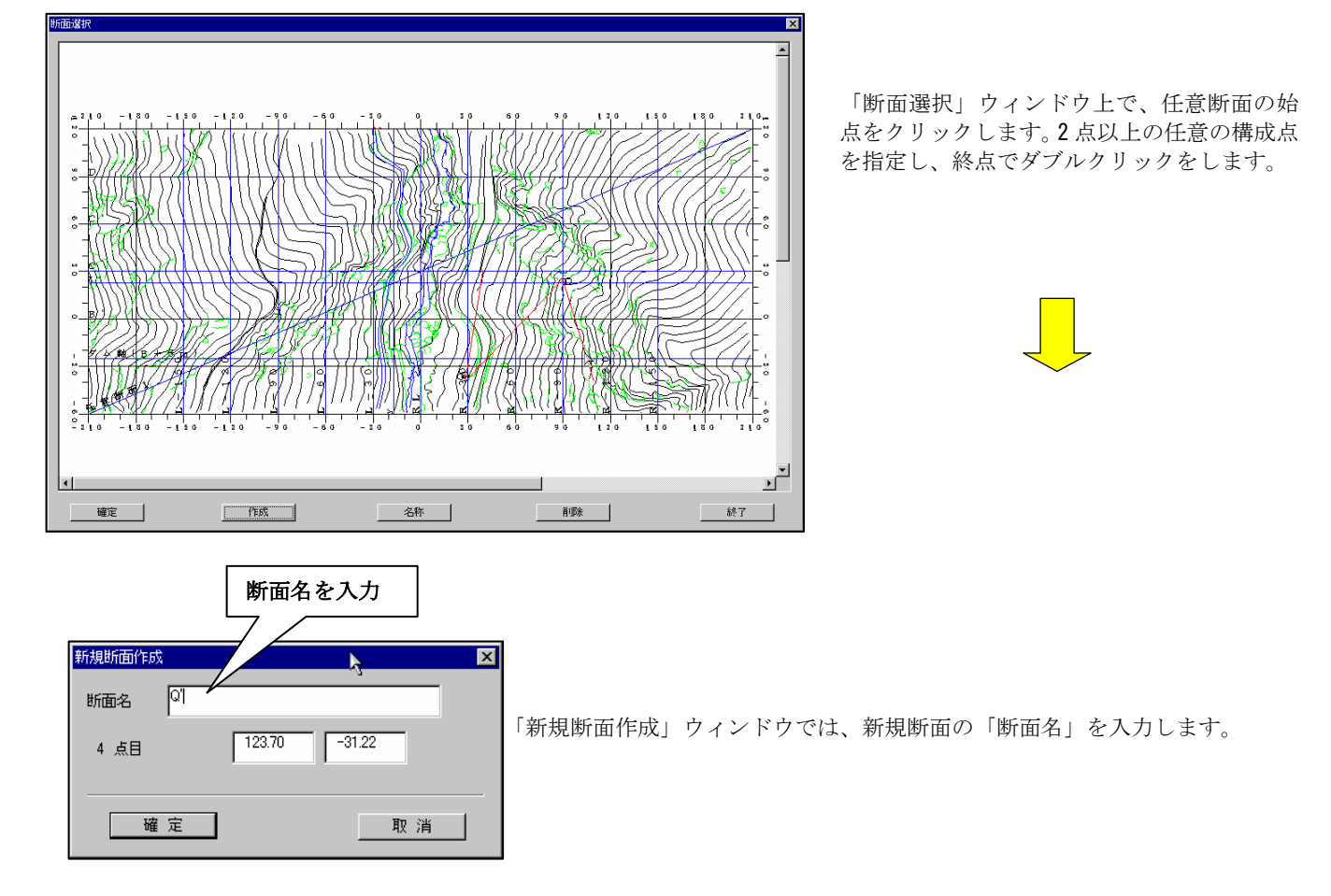

断面選択ウィンドウで「確定」ボタンを押すと新規断面を作成します。

# 2-9-6 斜断面を新規作成するには

1斜断面編集ツール | 图 を使用し、斜断面を新規作成します。

② 斜断面の作成方法は、3点を指定して面を作成する方法と、1点と走向・傾斜を指定して面を作成する方法の2通りがありま す。

- (1)3点を指定して斜断面を作成する
	- ① メニュー「ファイル/断面設定/3点指定」を選択します。 →3Dカット断面(3点指定)ウィンドウが開きます。

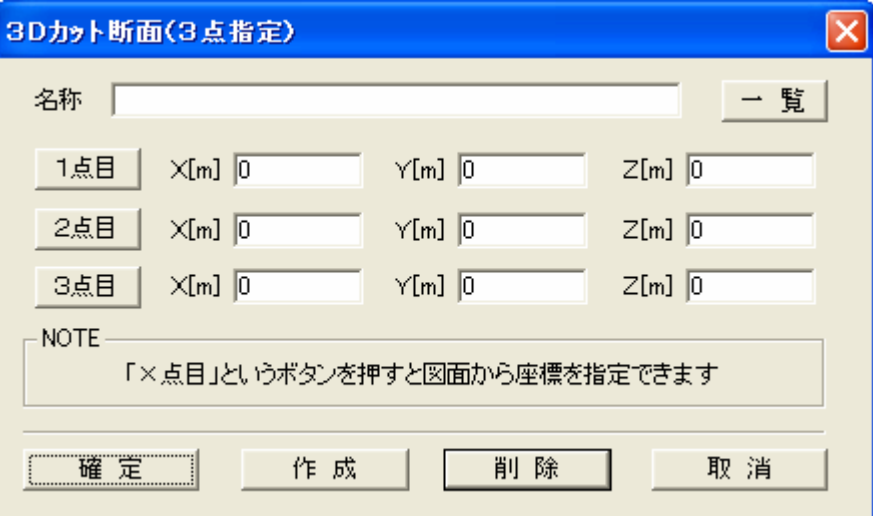

「名称」:断面名称を入力します。

「一覧」ボタン:登録されている断面一覧ウィンドウが表示されます。

- 「1点目」ボタン:ボタンを押すと、断面一覧ウィンドウが表示され、断面一覧で指定した断面上の点を指定することができ ます。
- 「1点目/X~Z」:斜断面を構成する1点目の座標をモデル座標で m 単位で入力します。

「2点目」ボタン:ボタンを押すと、断面一覧ウィンドウが表示され、断面一覧で指定した断面上の点を指定することができ ます。

「2点目/X~Z」:斜断面を構成する2点目の座標をモデル座標で m 単位で入力します。

「3点目」ボタン:ボタンを押すと、断面一覧ウィンドウが表示され、断面一覧で指定した断面上の点を指定することができ ます。

- 「3点目/X~Z」:斜断面を構成する3点目の座標をモデル座標で m 単位で入力します。
- 「確定」ボタン:断面を確定します。
- 「作成」ボタン:指定した3点で断面の作成を行います。
- 「削除」ボタン:現在選択中の断面を削除します。
- 「取消」ボタン:ウィンドウを閉じます。
- ② 3Dカット断面(3点指定)ウィンドウにて、断面名称を入力し、断面上の3点を入力します。既存断面から点を指定する場 合は、以下の手順で行います。
- ③ 「1点目」ボタンを押します。 →断面選択ウィンドウが開きます。
- ④ 断面選択ウィンドウで、断面を選択します。 →選択された断面が表示されます。

⑤ 断面上でマウス左ダブルクリックにより点を指定します。 →3Dカット断面(3点指定)ウィンドウに座標値が自動入力されます。

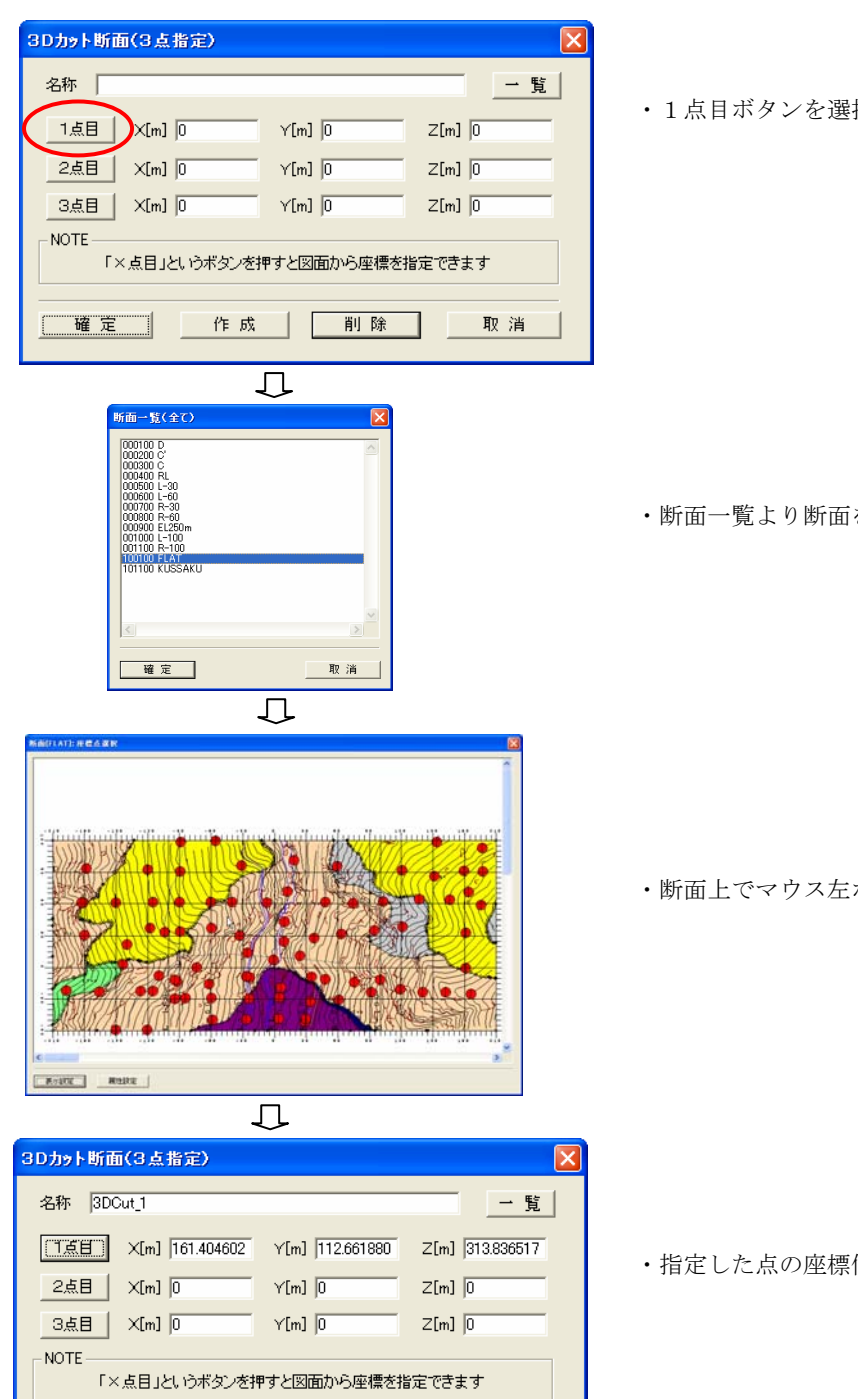

⑥ ③~⑥の手順を2点目、3点目で繰り返します。

確定 | 作成 | 削除 | 取消

- ⑦ 「作成」ボタンを押します。
- ⑧ 「確定」ボタンを押すと、斜断面が表示されます。

・断面一覧より断面を選択

・断面上でマウス左ボタンダブルクリックで点を指定

・指定した点の座標値が自動入力される

#### (1)3点を指定して斜断面を作成する

① メニュー「ファイル/断面設定/1点+走向傾斜」を選択します。 →3Dカット断面 (1点+走向傾斜) ウィンドウが開きます。

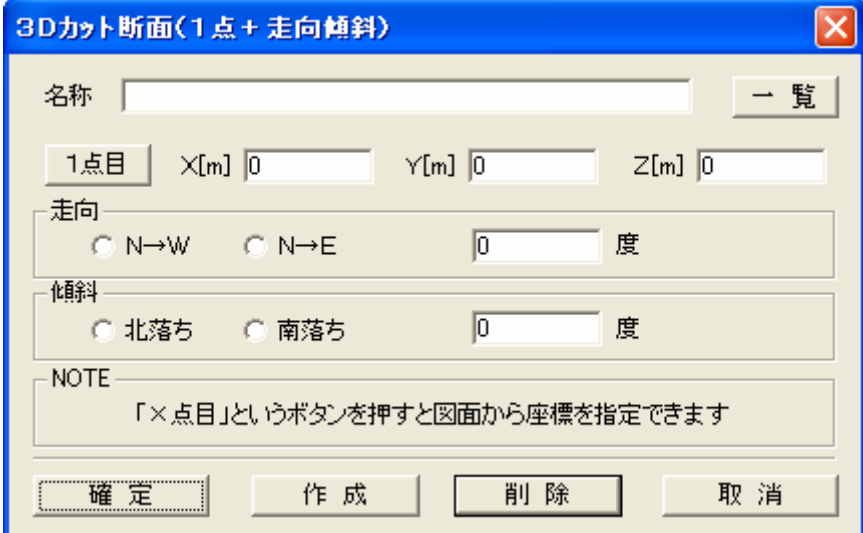

- 「名称」:断面名称を入力します。
- 「一覧」ボタン:登録されている断面一覧ウィンドウが表示されます。

「1点目」ボタン:ボタンを押すと、断面一覧ウィンドウが表示され、断面一覧で指定した断面上の点を指定することができ ます。

- 「1点目/X~Z」:斜断面を構成する1点目の座標をモデル座標で m 単位で入力します。
- 「走向」:走向の向きと角度を度単位で指定します。
- 「傾斜」:傾斜の方向と角度を度単位で指定します。
- 「確定」ボタン:断面を確定します。
- 「作成」ボタン:指定した3点で断面の作成を行います。
- 「削除」ボタン:現在選択中の断面を削除します。
- 「取消」ボタン:ウィンドウを閉じます。
- ② 3Dカット断面(1点+走向傾斜)ウィンドウにて、断面名称を入力し、断面上の1点を入力します。既存断面から点を指定 する場合は、以下の手順で行います。
- ③ 「1点目」ボタンを押します。 →断面選択ウィンドウが開きます。
- ④ 断面選択ウィンドウで、断面を選択します。 →選択された断面が表示されます。
- ⑤ 断面上でマウス左ダブルクリックにより点を指定します。 →3Dカット断面(1点+走向傾斜)ウィンドウに座標値が自動入力されます。
- ⑥ 走向と傾斜を指定し、「作成」ボタンを押します。
- ⑦ 「確定」ボタンを押すと、斜断面が表示されます。

# 2-9-7 断面を表示するには

断面を表示する操作は、縦断面・横断面・水平断面・任意断面で共通操作となります。

①表示したい断面種別に応じて、以下のツールを選択します。

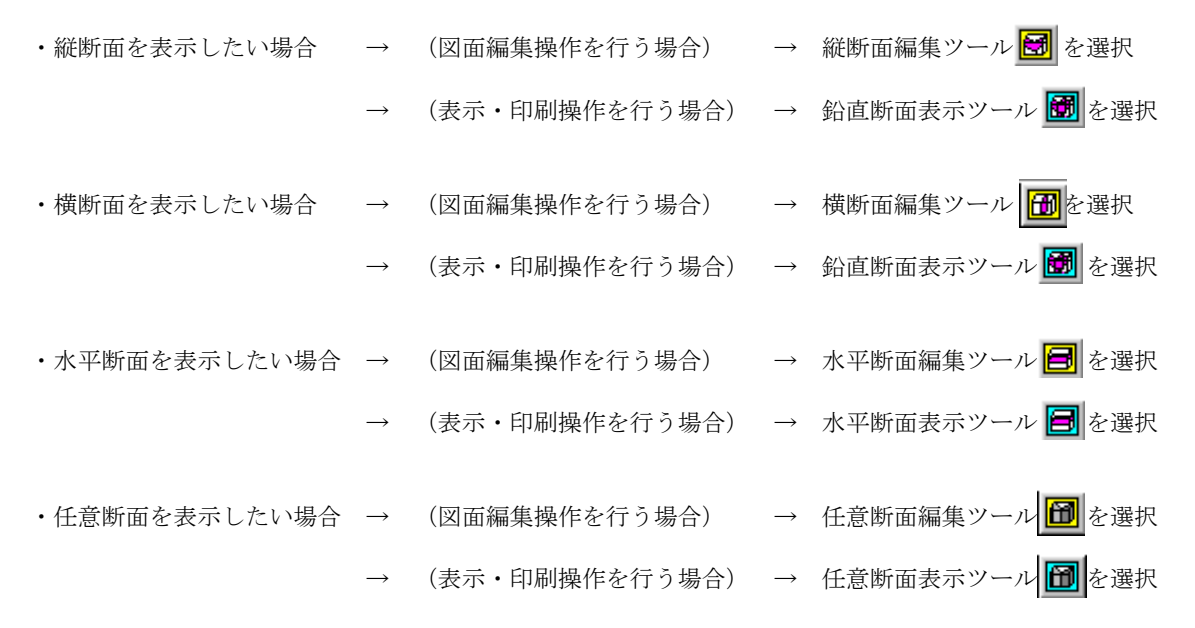

 ②断面選択ウィンドウにて、表示したい断面をマウスで選択します。 断面選択ウィンドウでは、選択可能な断面を青色、既に表示中の断面を黄色、選択した断面を赤色、で表示されます。

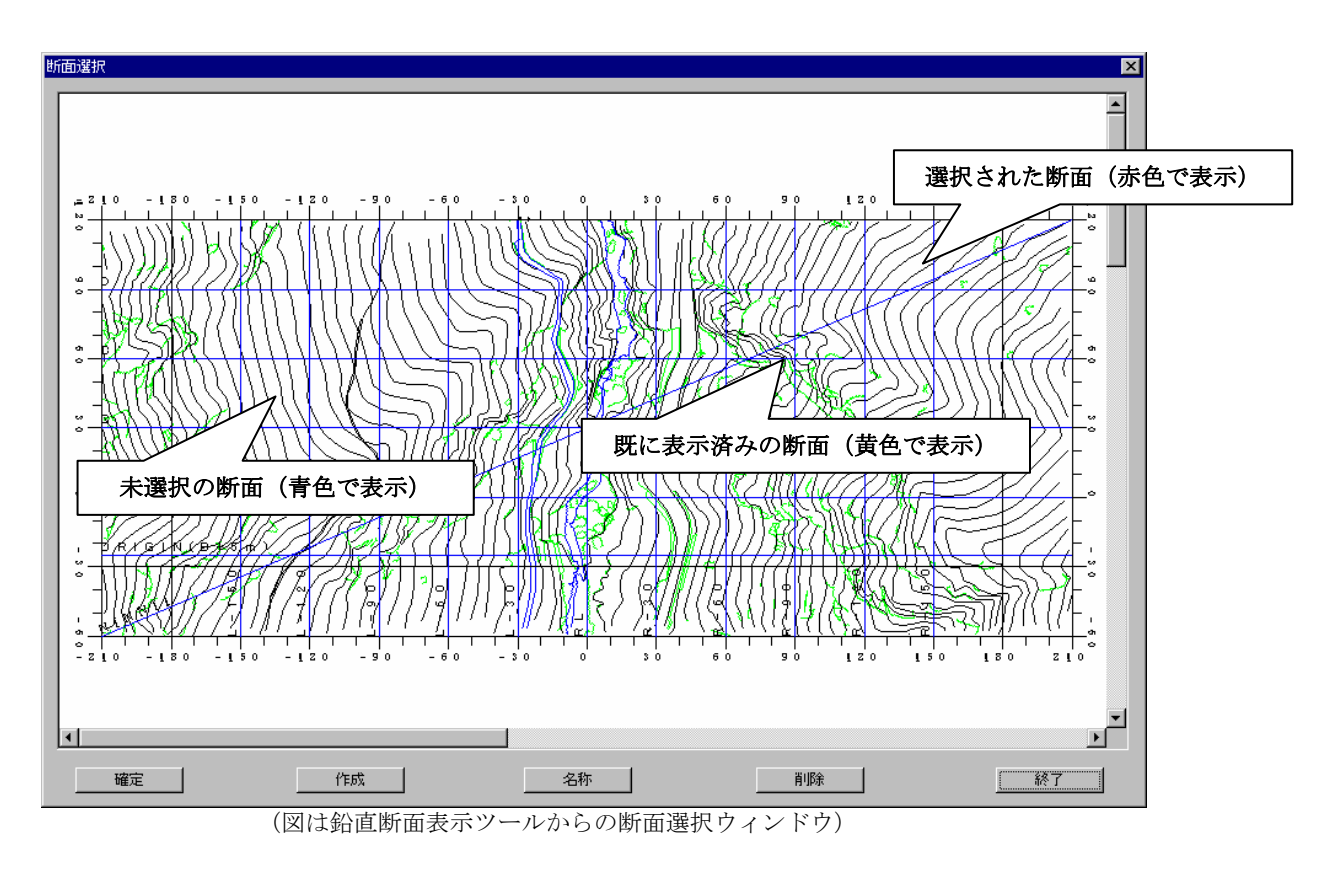

 ③「確定」ボタンを押すと選択した断面が表示されます。 ④断面を表示しない場合は「終了」ボタンを押します。

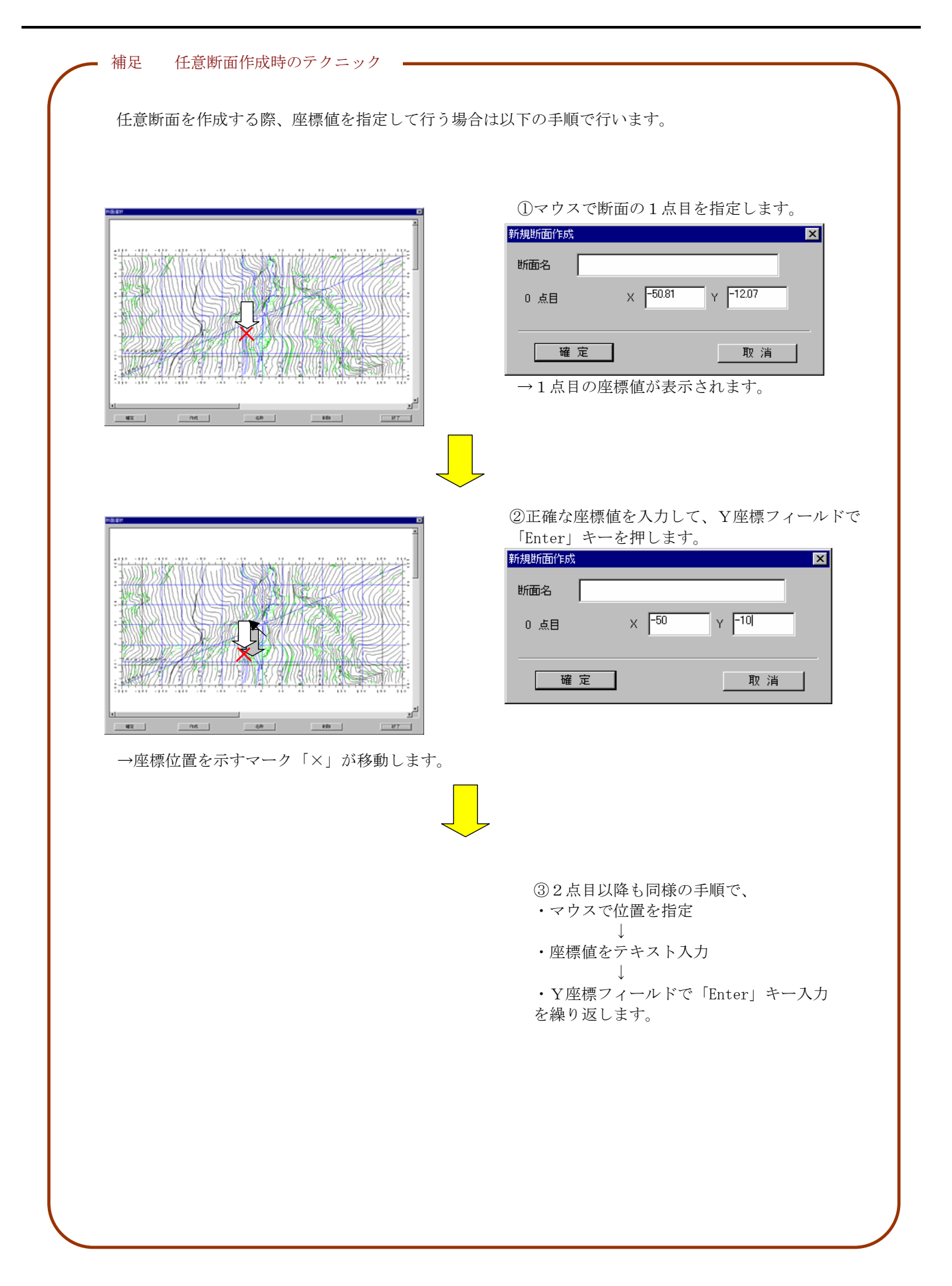

# 2-9-8 断面名を変更するには

断面名を変更する操作は、縦断面・横断面・水平断面・任意断面で共通操作となります。

①断面名を変更したい断面種別に応じて、以下のツールを選択します。

- ・縦断面を名称変更したい場合 → 縦断面編集ツール <mark>65</mark> を選択
- ・横断面を名称変更したい場合 → 横断面編集ツール <mark>価</mark> を選択
- ・水平断面を名称変更したい場合 → 水平断面編集ツール <mark>目</mark> を選択
- ・任意断面を名称変更したい場合 → 任意断面編集ツール <mark>田</mark> を選択

②断面選択ウィンドウにて、断面名を変更したい断面をマウスで選択します。

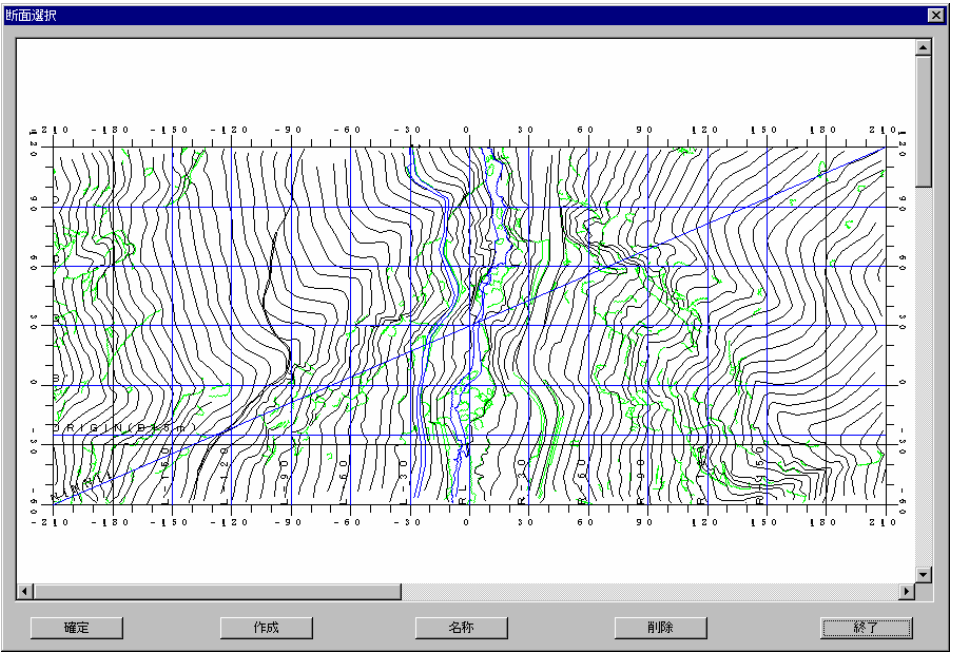

(図は縦断面変更ツールからの断面選択ウィンドウ)

- ③「名称」ボタンを押します。断面名変更ウィンドウが起動します。
- ④「断面名」テキストに新しい断面名を入力し、「確定」ボタンを押します。

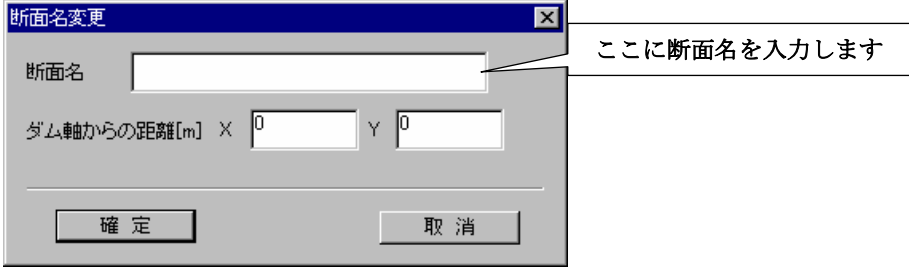

# 2-9-9 断面を削除するには

断面を削除する操作は、縦断面・横断面・水平断面・任意断面で共通操作となります。

①削除したい断面の断面種別に応じて、以下のツールを選択します。

- ・縦断面を削除したい場合 → 縦断面編集ツール <mark>囹</mark> を選択
- ・横断面を削除したい場合 → 横断面編集ツール <mark>66</mark> を選択
- ・水平断面を削除したい場合 → 水平断面編集ツール を選択
- ・任意断面を削除したい場合 → 任意断面編集ツール <mark>田</mark> を選択

②断面選択ウィンドウにて、削除したい断面をマウスで選択します。

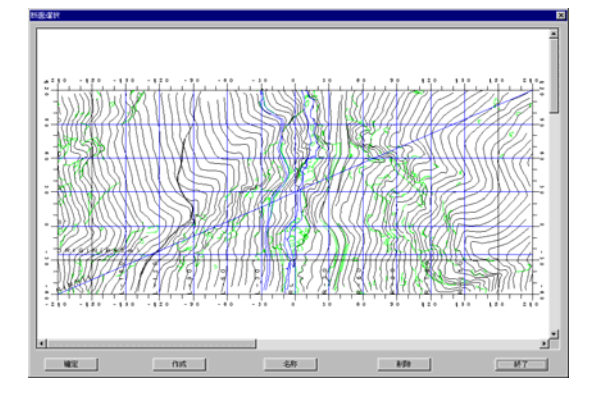

 ③「削除」ボタンを押します。削除確認ウィンドウが起動しますので、「OK」ボタンを押します。 削除した断面は元に戻す事ができませんので、注意が必要です。

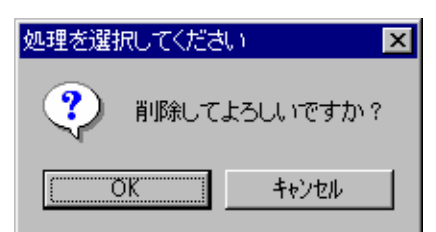

④選択した断面が削除されます。

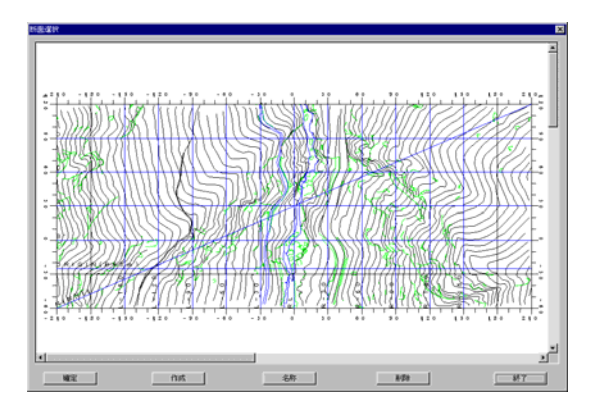

統合地質情報管理システム (IGIMS)

# 2-9-10 画面を拡大表示するには

図面の拡大操作は中心点を基準とした拡大と指定した範囲の拡大の2通りがあります。

① 図面編集ツールバー より平面図または断面図を開きます(→2-9-6 断面を表示するには)。

#### (1) 中心点<u>を基</u>準とした拡大

拡大アイコン 9 またはメニュー「パンニング/拡大」を選択します。画面表示の中心点を基準に1.5倍の拡大を行います。

拡大は連続で行えます。終了するときは「ESC」キーを押します。

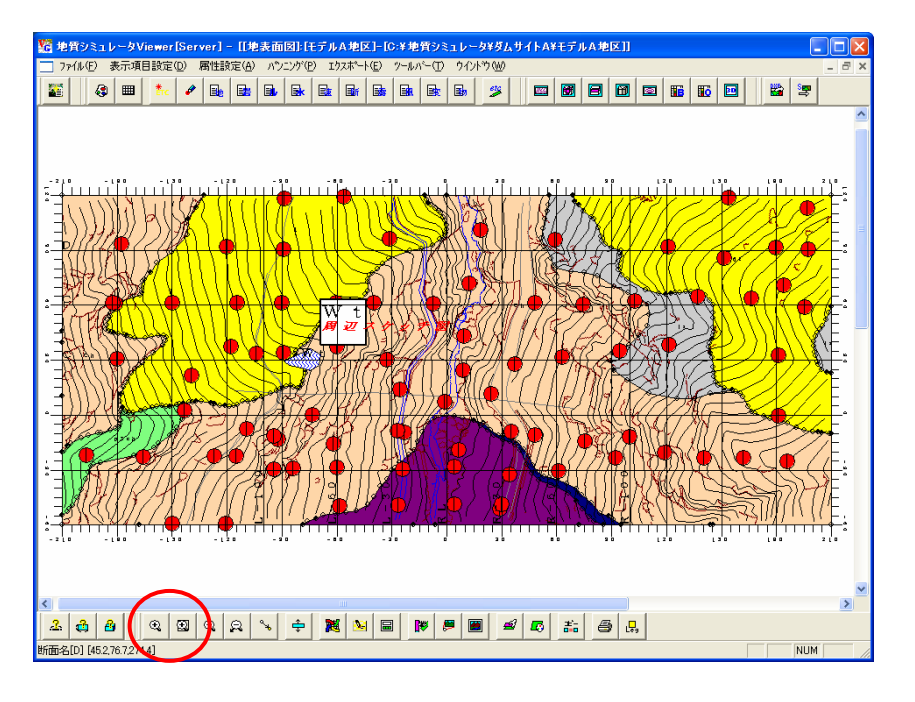

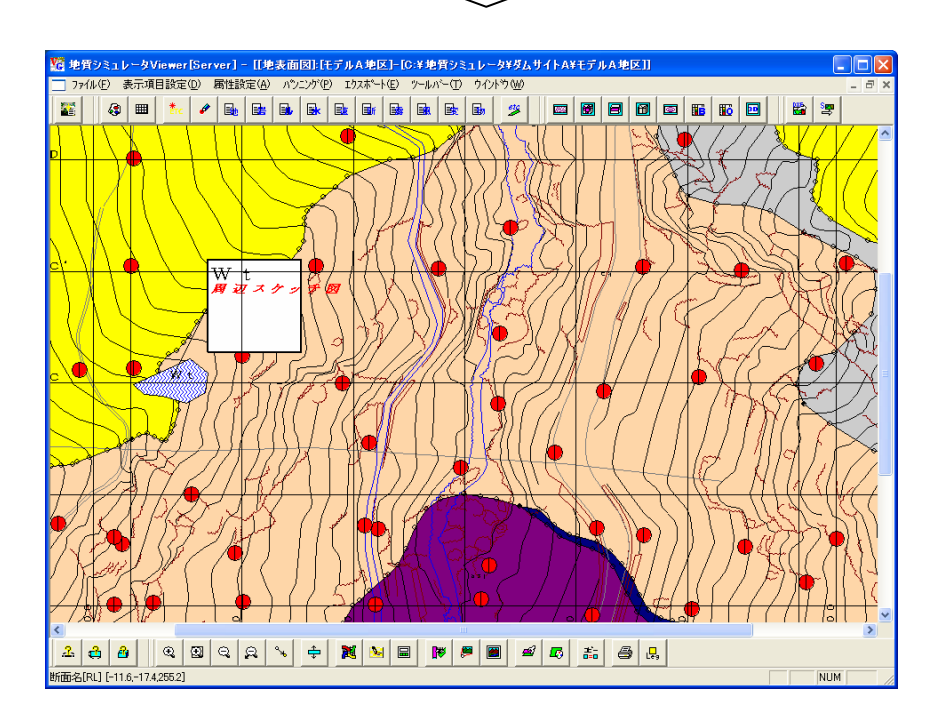

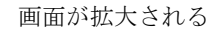

拡大アイコンを選択

#### (2)範囲拡大

①範囲拡大アイコン 3 またはメニュー「パンニング/拡大(範囲指定)」を選択します。

②拡大範囲の左下点をマウス右ボタンでクリックします。

 ③マウス右ボタンを押した状態で、拡大範囲の右上点までマウスを移動し、マウスより手を離します。 →指定した範囲が拡大されます。

範囲拡大は連続で行えます。終了するときは「ESC」キーを押します。

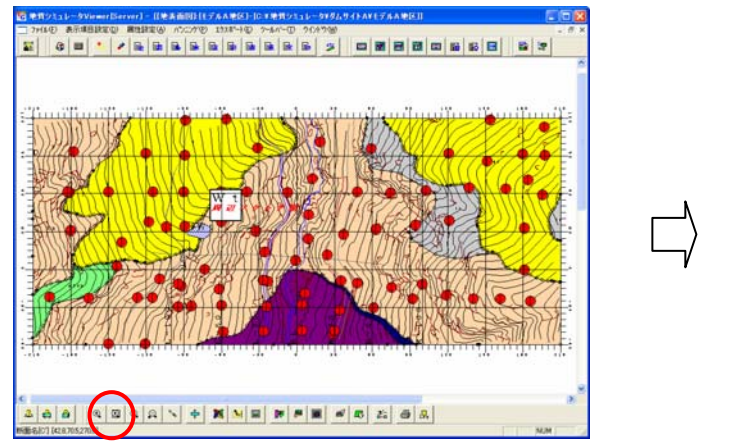

| 範囲拡大アイコンを選択 インボンボンボンボンボ | | 拡大範囲の左下点をマウス右クリック

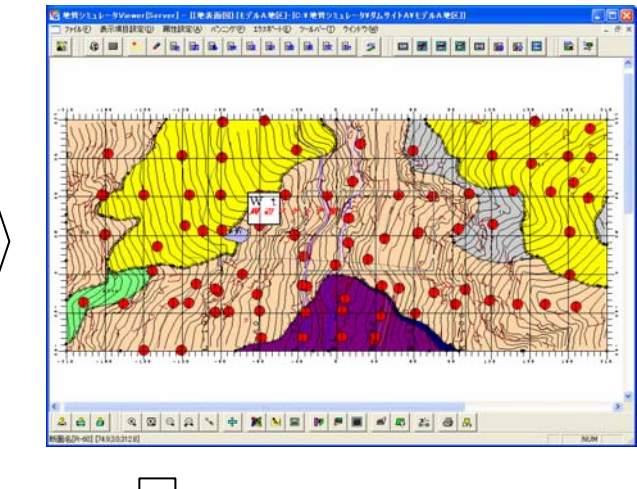

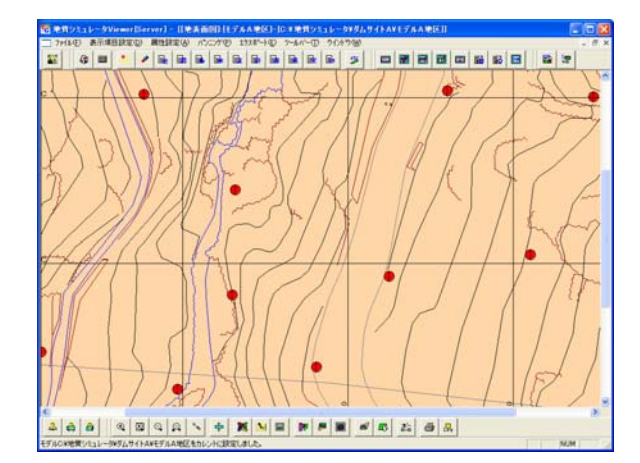

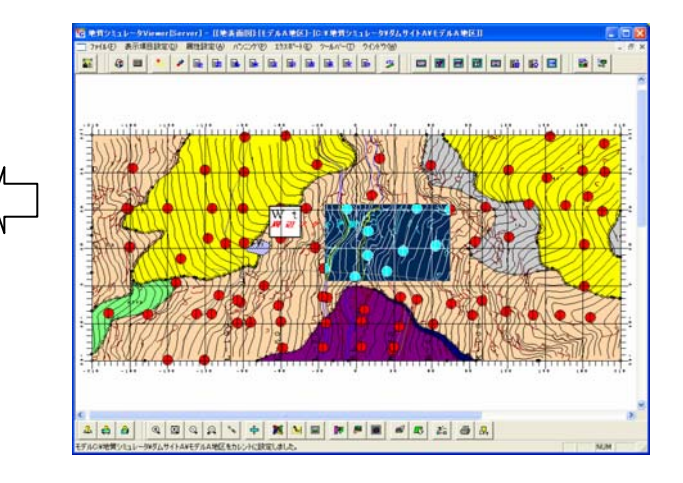

指定した範囲が拡大される マンスを押した状態で拡大範囲の右上点まで マウスを移動し、マウスから手を離す

#### 2-9-11 画面を縮小表示するには

図面の縮小操作は中心点を基準とした縮小と中心位置を指定した縮小の2通りがあります。いずれも0.5倍で縮小されますが、 中心位置を指定した縮小の場合、縮小後に指定された中心位置に中心点が移動します。

① 図面編集ツールバー より平面図または断面図を開きます(→2-9-6 断面を表示するには)。

#### (1) 中心点を基準とした縮小

締小アイコン © またはメニュー「パンニング/縮小」を選択します。画面表示の中心点を基準に0.5倍の縮小を行います。

#### (2) 中心位置を指定した縮小

①中心位置指定縮小アイコン またはメニュー「パンニング/縮小(中心位置指定)」を選択します。

②縮小後に中心点とする位置をマウス右ボタンでクリックします。

中心位置を指定した縮小は連続で行えます。終了するときは「ESC」キーを押します。

# 2-9-12 表示中心位置の指定をするには

① 図面編集ツールバー より平面図または断面図を開きます(→2-9-6 断面を表示するには)。

②表示ツールバーの中心点を指定して移動ツール | 3 | を選択するか、または、メニュー「パンニング/表示中心位置の指定」 を選択します。

③中心点としたい位置をマウス右クリックし、マウス右ボタンを押した状態で、マウスを移動します。

 ④新しい中心点の位置でマウスより手を離します。 →新しい中心点の位置で再描画されます。

表示中心点移動は連続で行えます。終了するときは「ESC」キーを押します。

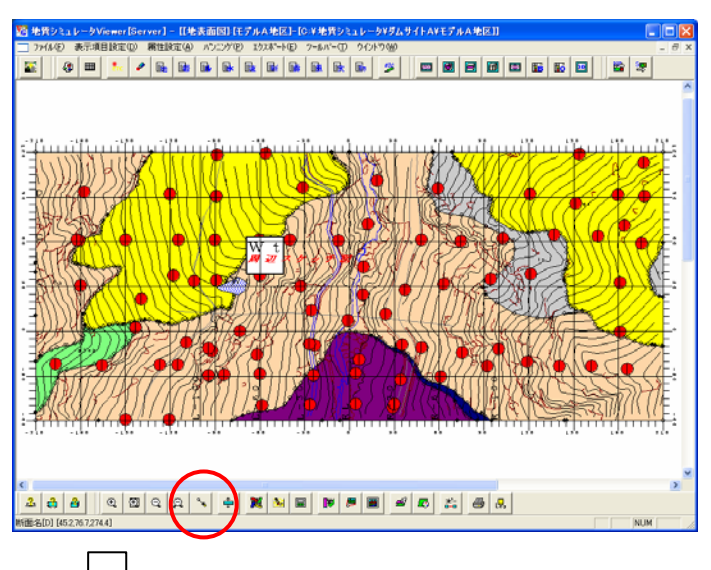

 表示中心位置の指定アイコンを選択、中心位置をマウス右ボタンでクリックし、 ボタンを押した状態でマウスを移動し、新しい中心位置でマウスより手を離す

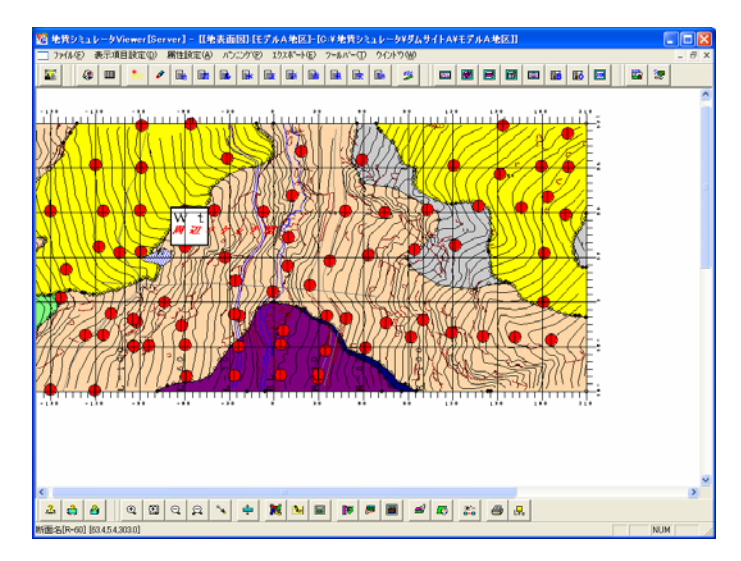

指定された中心位置を中心に図面が表示される

# 2-9-13 図面全体を表示するには ① 図面編集ツールバー より平面図または断面図を開きます(→2-9-6 断面を表示するには)。 ②表示ツールバーのリセットツール | 2 を選択するか、または、メニュー「パンニング/リセット」を選択します。 NOTE) 図面ウィンドウをアクティブにしてF7キーを押しても同様の操作が出来ます。 日日区 <mark>に記憶ショレータ</mark><br>- 2714/ED 編集(E) 表示項目設定(E) 器性設定(A) 応用機能(E) 表示器性の近<sup>に</sup>(E) EB振編集(E) A"にか(E) 17.X#"-HED ウイル"? 一批大

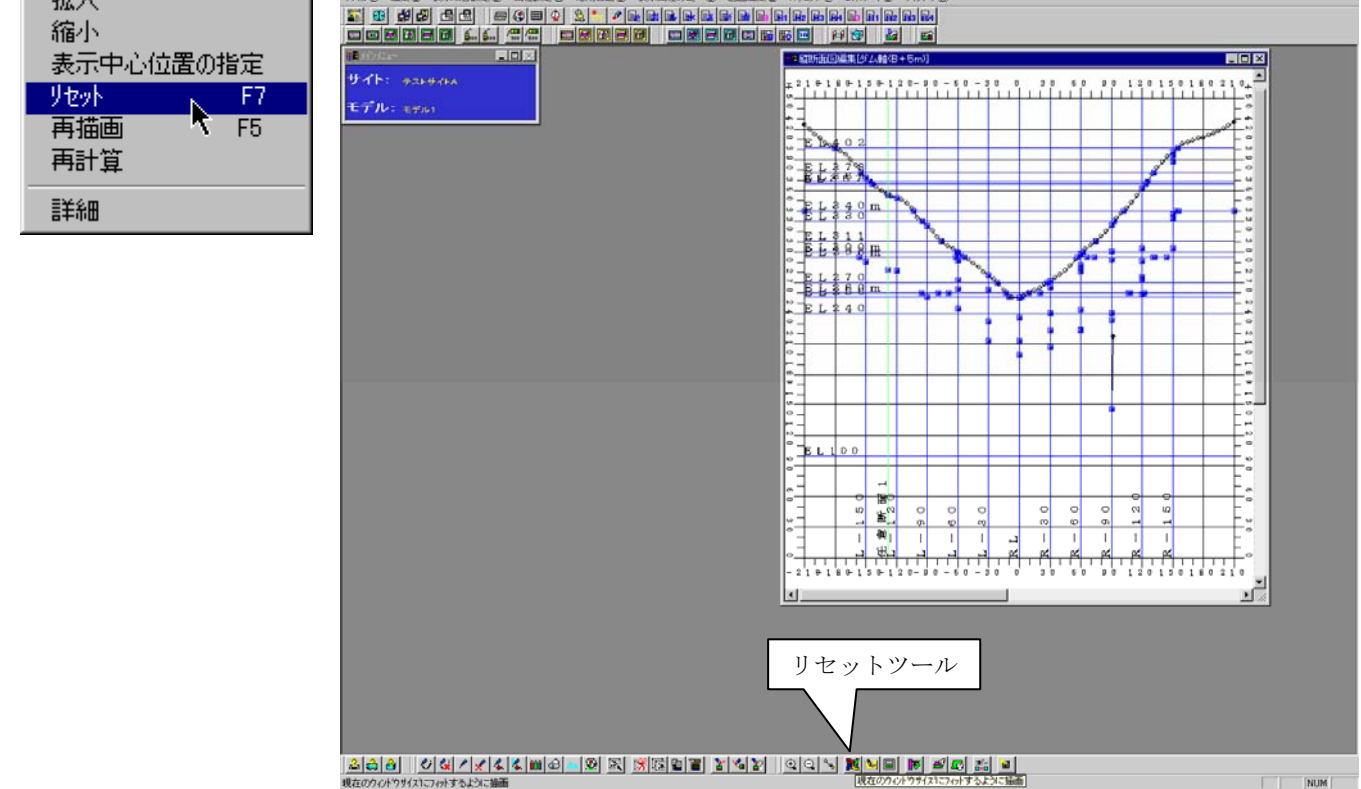

③ 画面を現在のウィンドウサイズに合うようにフィットさせて描画します。

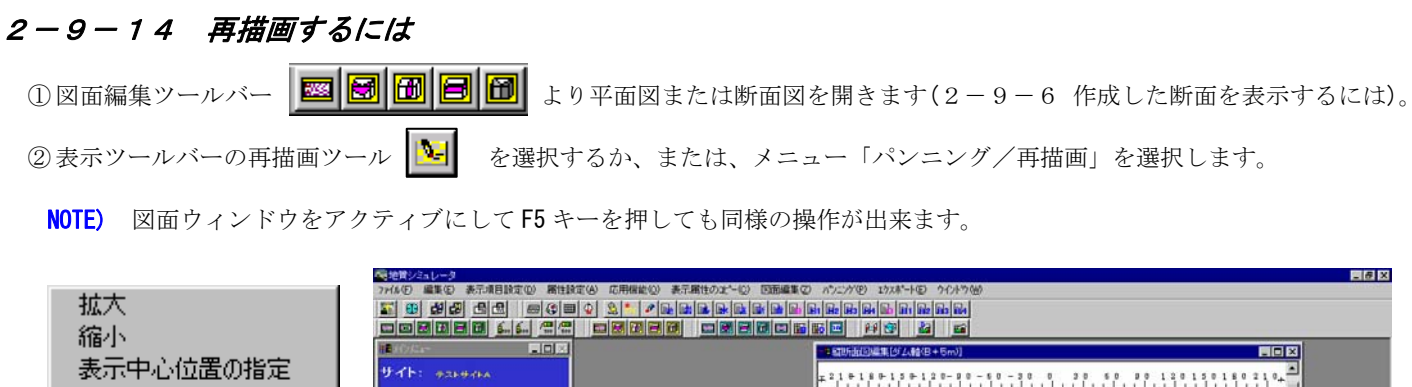

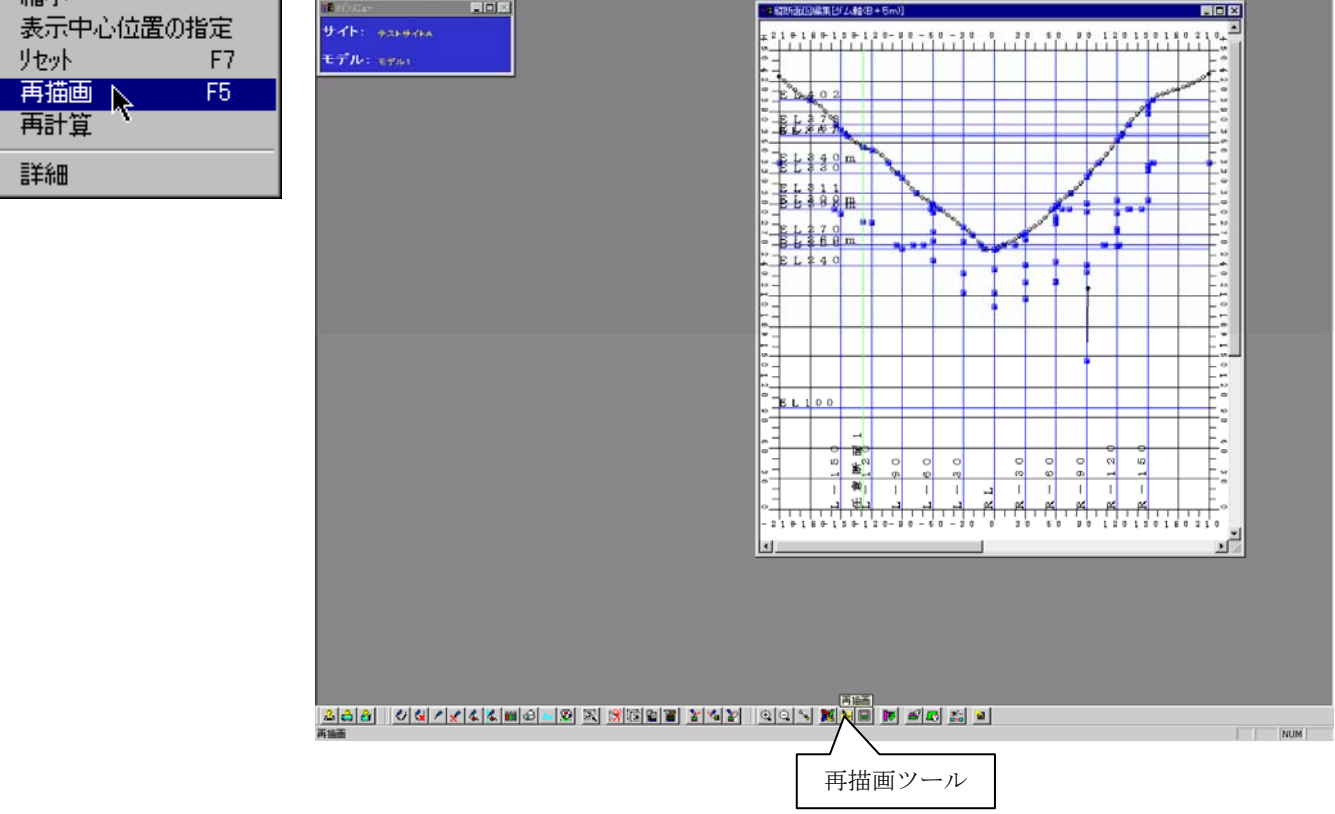

③ 現在の、表示位置、大きさのまま表示し直します。

#### 2-9-15 縦横比を変更するには 縦方向の縮尺、横方向の縮尺の設定を行います。画面上では、設定された縦横の縮尺に応じた最適な画面表示を行います。 (画面上では、設定された縮尺は反映されず、縦横の比率で自動表示されます。印刷時には設定された縮尺が適用されます。) ① 図面編集ツールバー より平面図または断面図を開きます(2-9-6 作成した断面を表示するには)。 ②縦横縮尺の設定ツール キー またはメニュー「パンニング/縦横縮尺の設定」、または F8 キーを押します。 ③ 縦横断比変更画面で、縮尺を入力し確定ボタンを押します。 ④ リセットツール またはメニュー「パンニング/リセット」、または F7 キーを押します。 -<br>|地質シミュレータ - [[拾直折面(S[O]] (wst)-[Eifgno3d.prottige.ove)<br>|| ファ(ルモ) - 美元項目論定(D) - 精性論定(A) - 表示補佳の文\*-も  $rac{1}{2}$ decided of people people populated and a communicated and a  $\frac{1}{2}$  $^{0}$ , 180  $^{0}$ , 110. للسلسليا<br>جمع <mark>حديث</mark> opease 基 .<br>Ext 縦横断比変更  $\overline{\mathbf{x}}$ 梅歌 10000  $1 + 189$  $1/$ 縦スケール  $1.270$ 10000  $1240$ 横スケール  $1/$  $\ddot{ }$ (画面では最適な縦横比で表示されます)  $\ddot{\phantom{a}}$  $\ddot{ }$ ĵ.  $\ddot{ }$ ş [確定] 取消  $1100$  $\overline{1}$ ٠.  $\ddot{ }$  F8 キーを押して縦横断比変更画面を起動 QQQQ VXVIII 20000000 NUM | ENDER PROFILENTER PROFINING TO THE REAL REAL PROPERTY OF THE REAL COMPANY. الحراب : 119<br>المسلمان : 119<br>الحراب  $1:1$  $\ddot{\phantom{1}}$  $\mathbf{r}$  $\sim$ Colora 縦横断比変更  $\overline{\mathbf{x}}$  $10144$ EF \*\*\*\*\*\*\*\*\*\*\*\*\*\*\*\*\*\*\*\*\*\*\*\*\* 好接 10000  $\frac{1}{12}$ 縦スケール 1/ 托汗 ÷ 主旨: 5000 横スケール  $\overline{1}$ (画面では最適な縦横比で表示されます)  $7.100$ 確定 取消 타 縮尺入力後、確定ボタンを押す。 F7 キーを押して画面をリセットする。 × <u>iai<br>Isioisiain <mark>ninei-i - Casa (-</mark> Fee</u>

# 2-9-16 画面に表示する項目を変更するには

① 表示する項目の変更を行う平面図または、断面図をアクティブにします。

②表示ツールバーの表示項目設定ツール | ■ を選択するか、またはメニューの「表示」を選択します。 →表示項目設定ウィンドウが起動します。

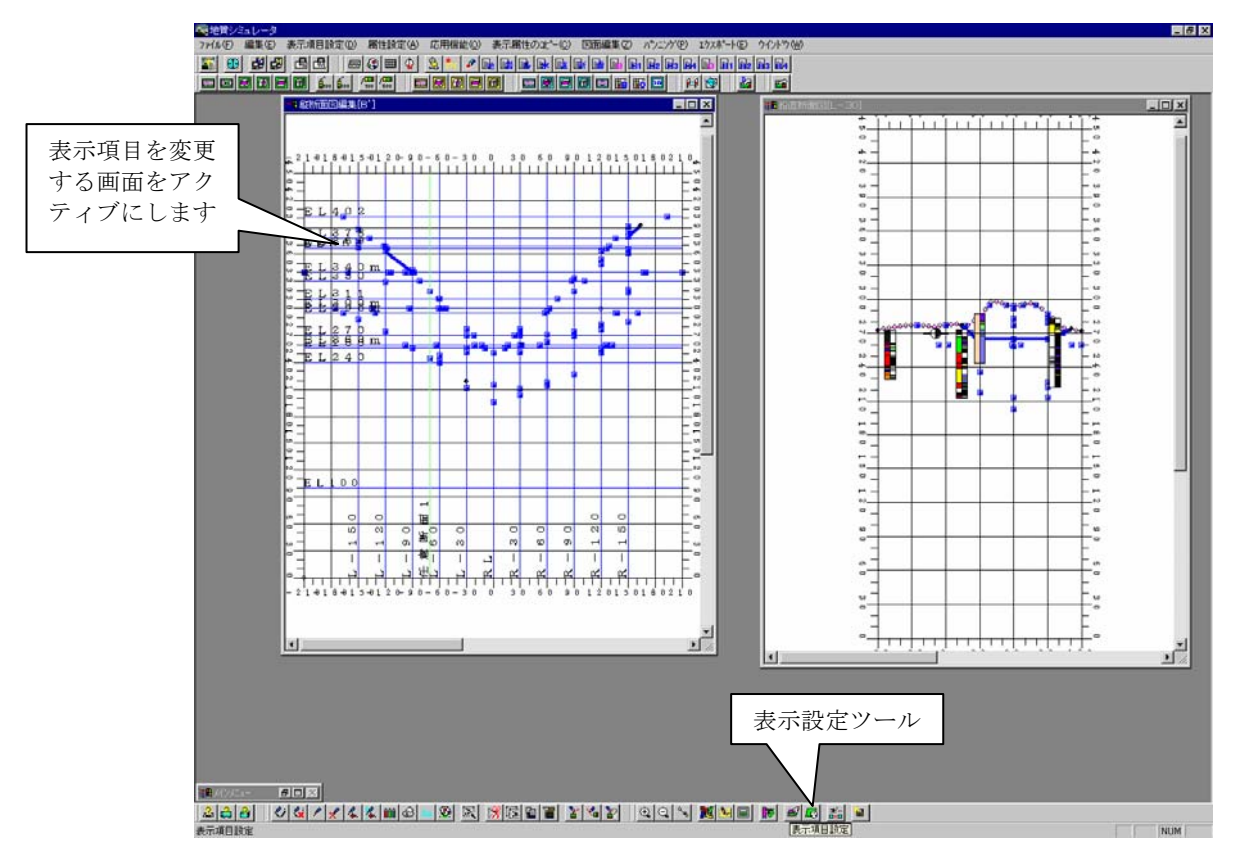

③ 表示項目設定ウィンドウで各項目の表示/非表示の設定を行い、「確定」ボタンを押します。

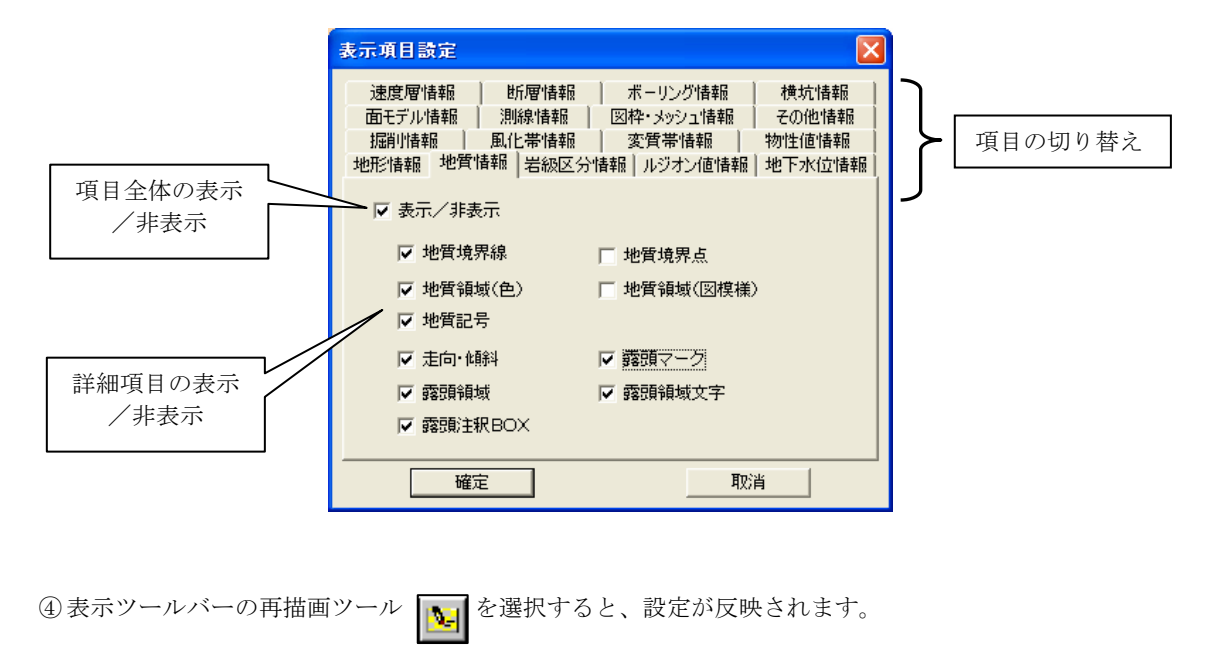
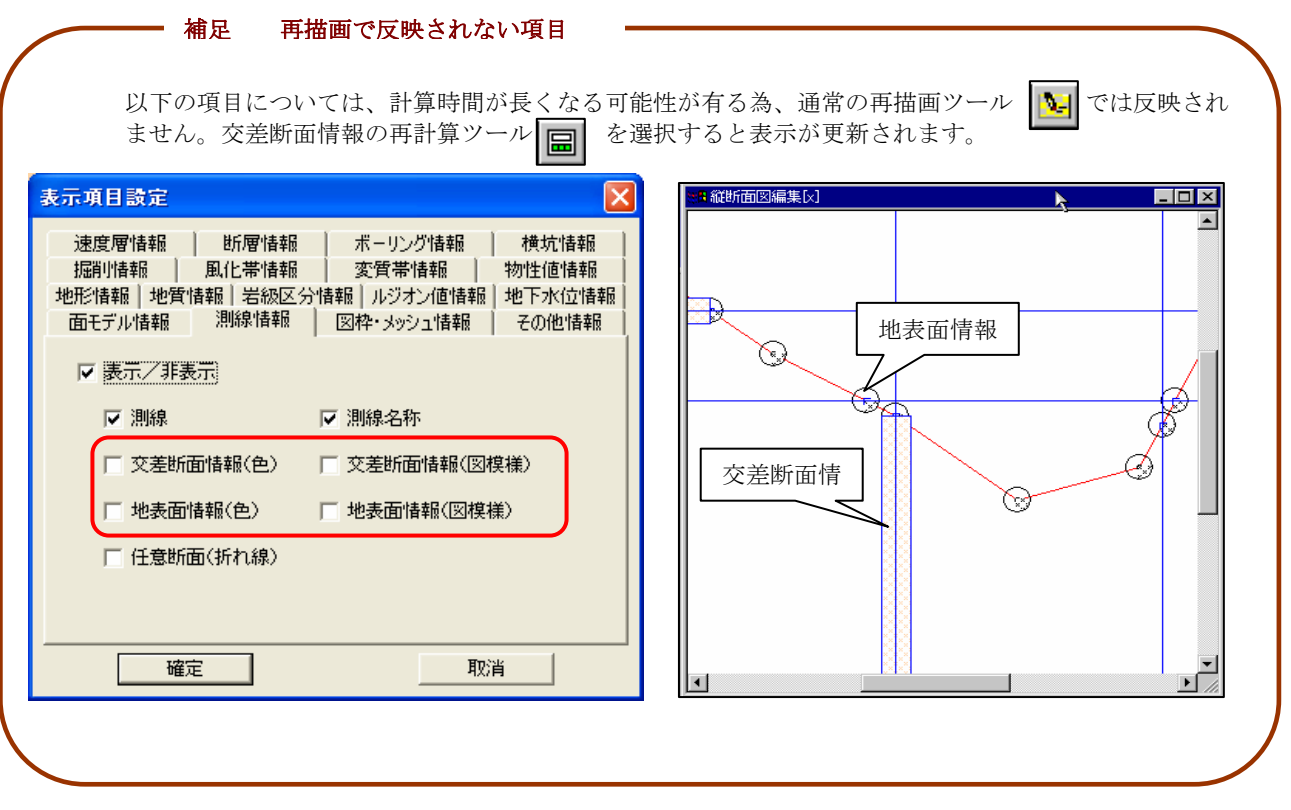

#### 地形情報の表示項目設定

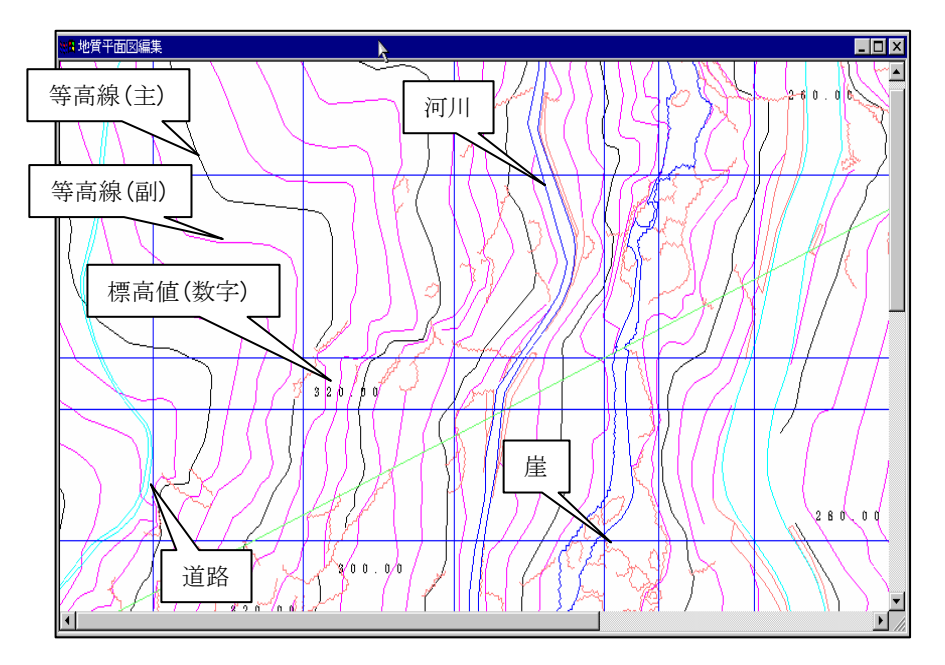

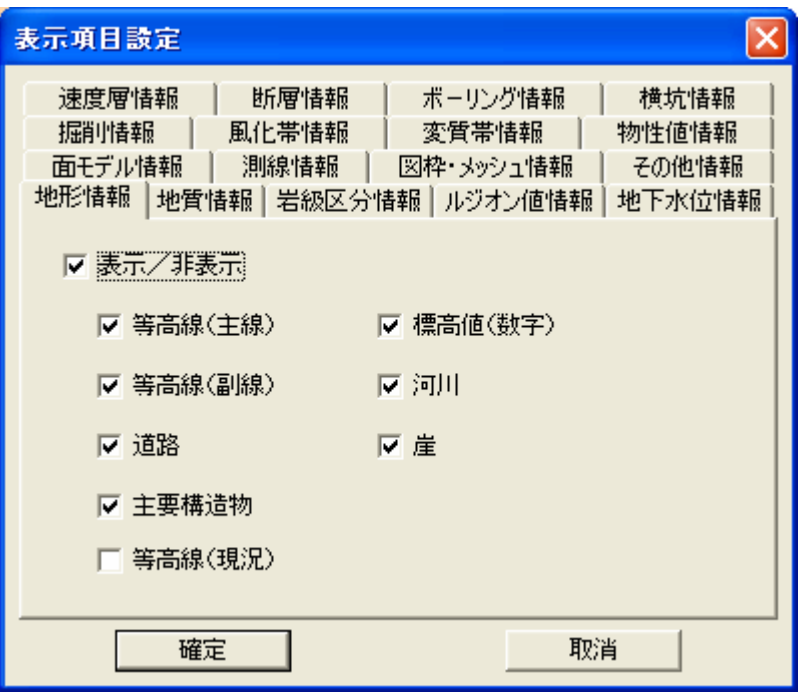

- NOTE) ・標高値(数字)は等高線(主線)を表示なければ、表示されません。
	- ・鉛直断面図では地形情報は表示されません。

#### 地質情報の表示項目設定

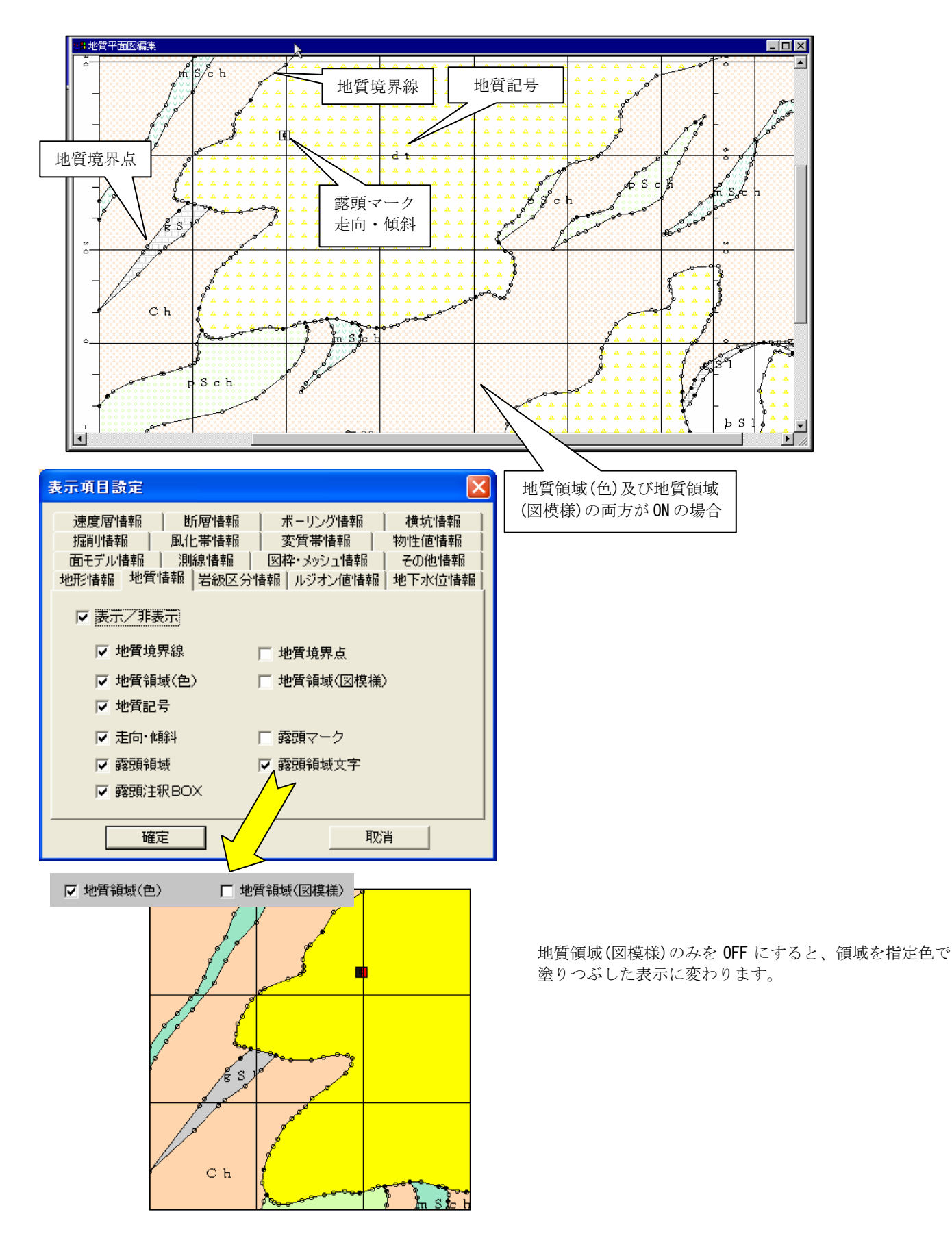

# 岩級区分の表示項目設定

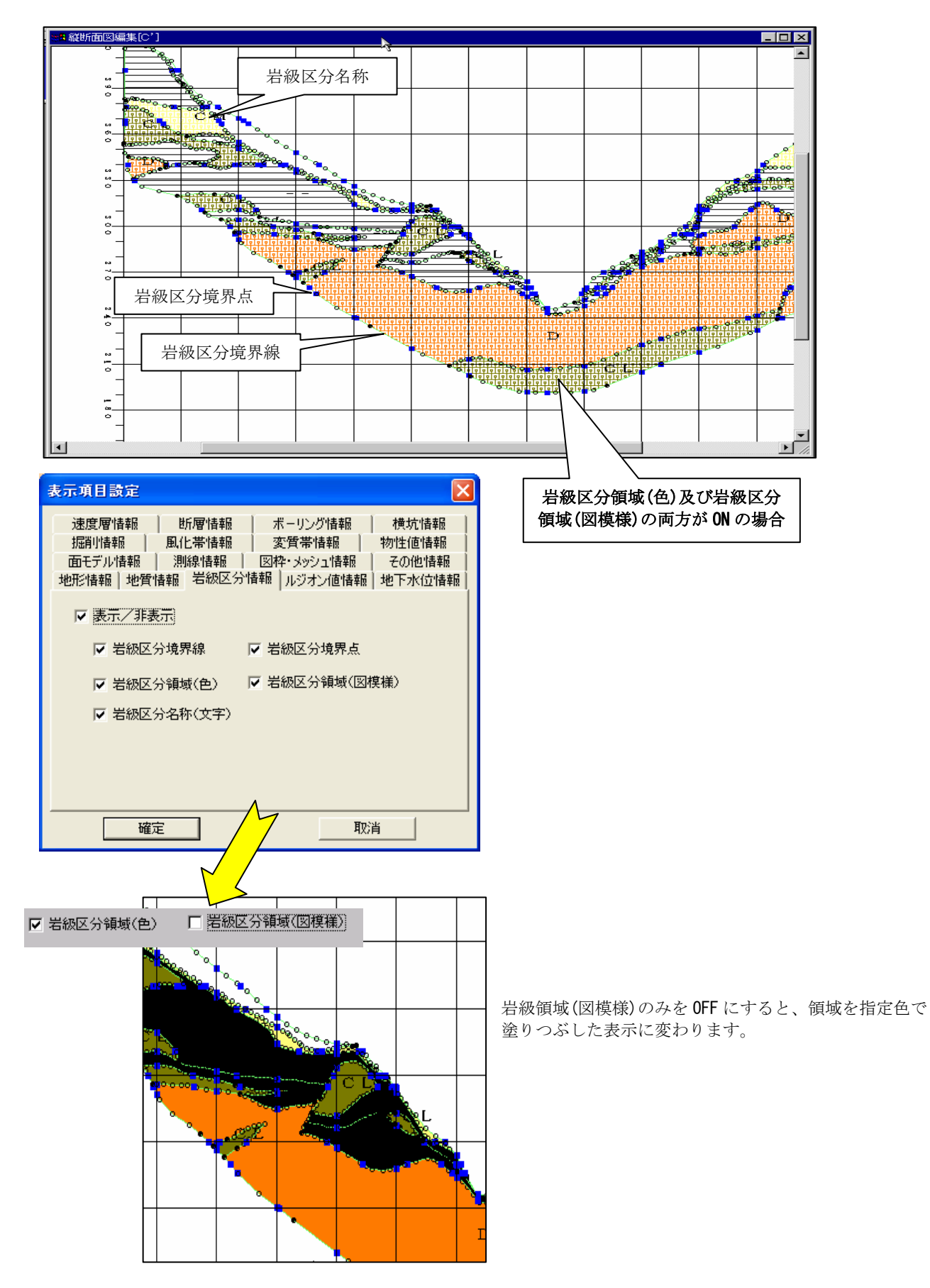

# ルジオン値情報の表示項目設定

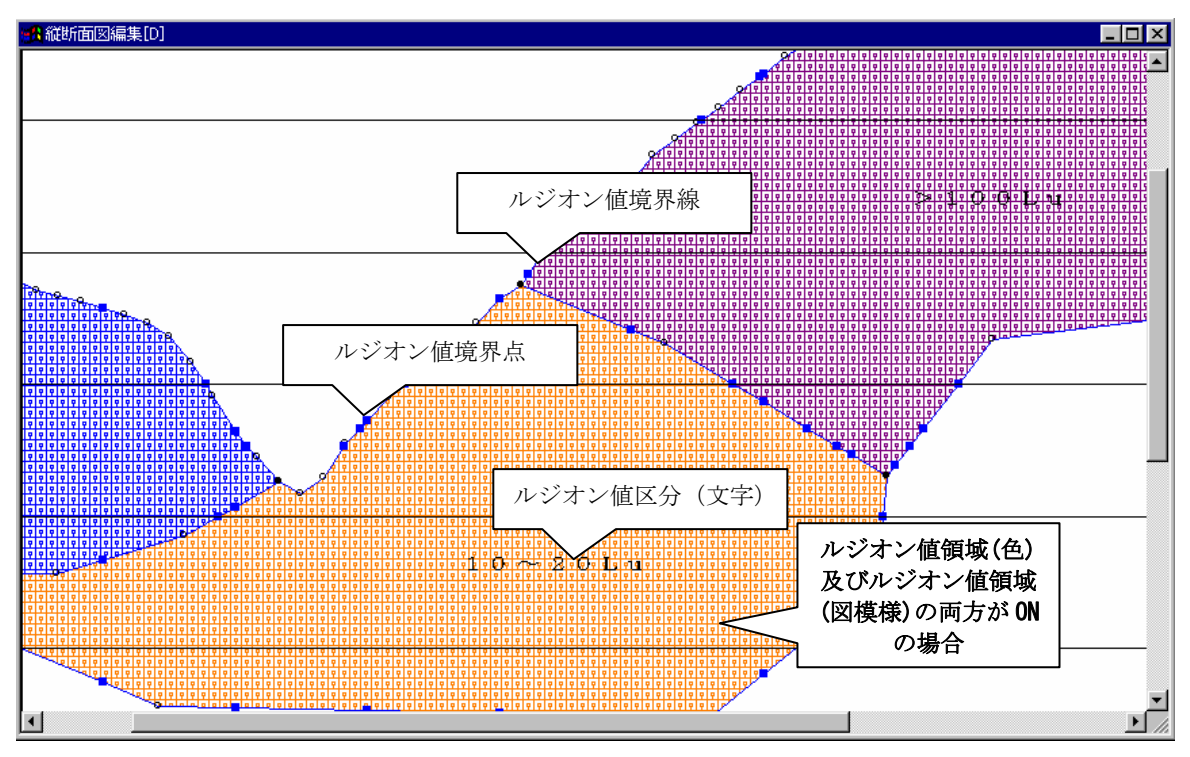

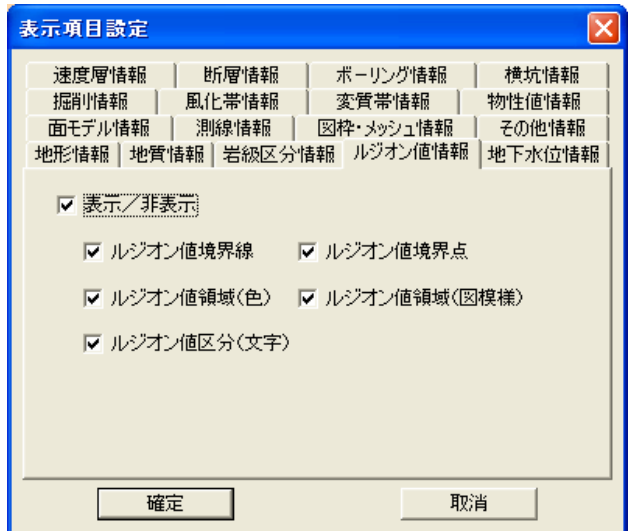

ルジオン値領域(図模様)のみを OFF にすると、領域を指定色で 塗りつぶした表示に変わります。

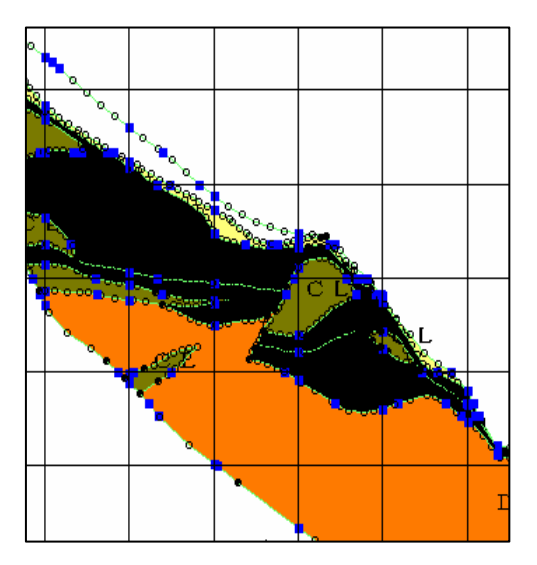

#### 地下水情報の表示項目設定

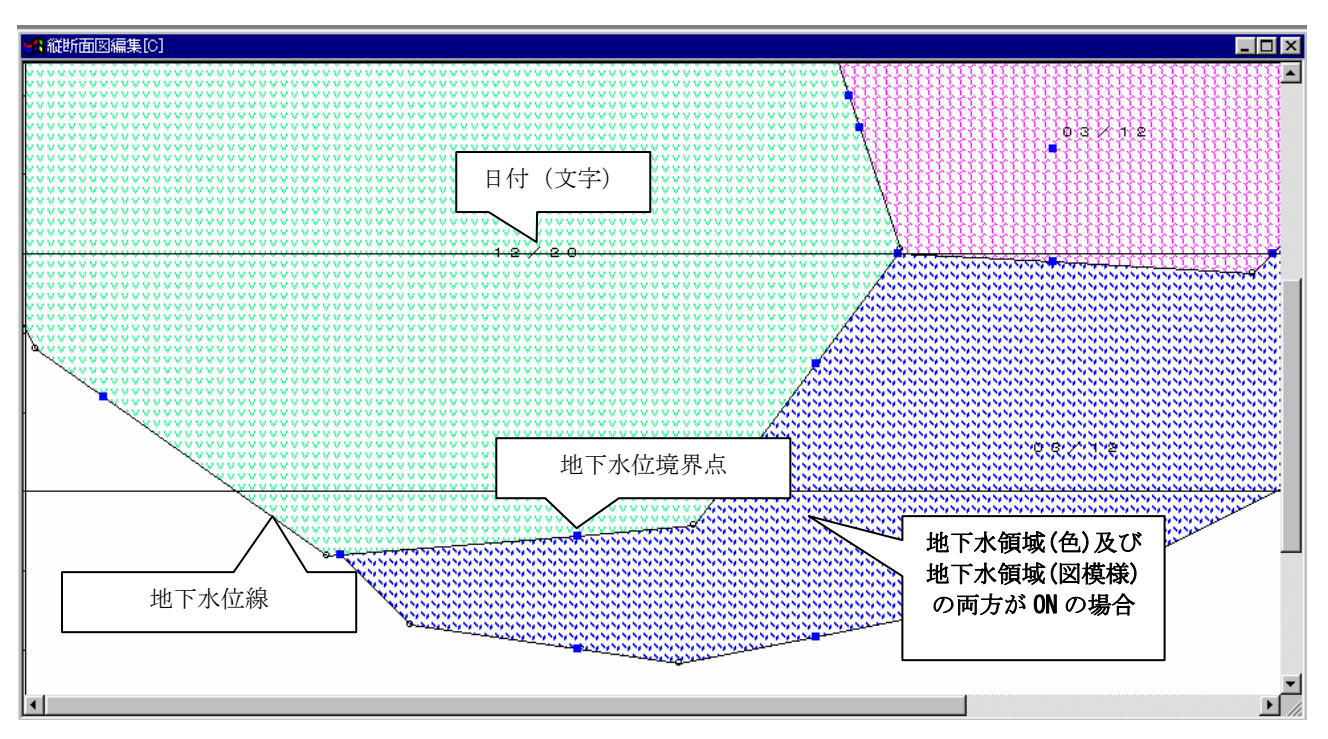

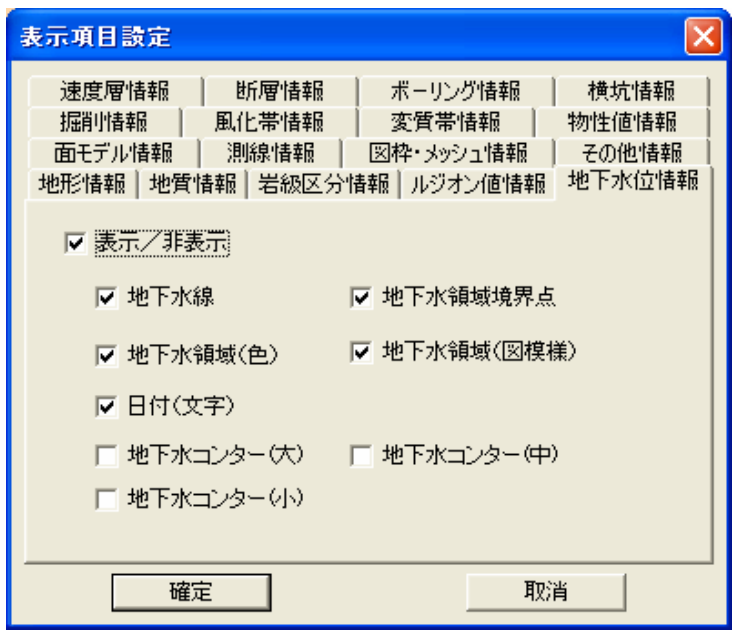

地下水領域(図模様)のみを OFF にすると、領域を指定色で 塗りつぶした表示に変わります。

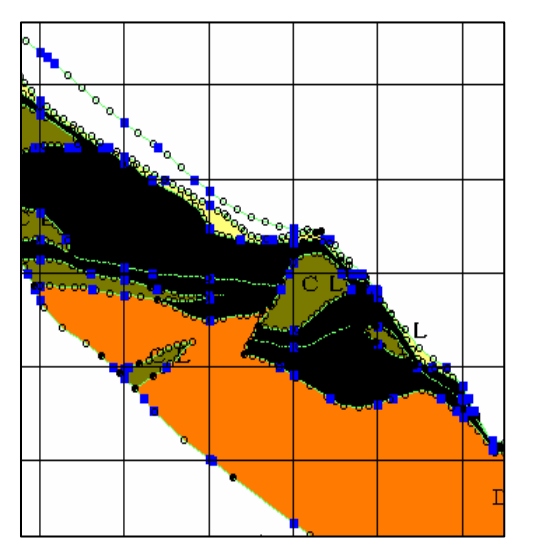

# 図枠・メッシュの表示項目設定

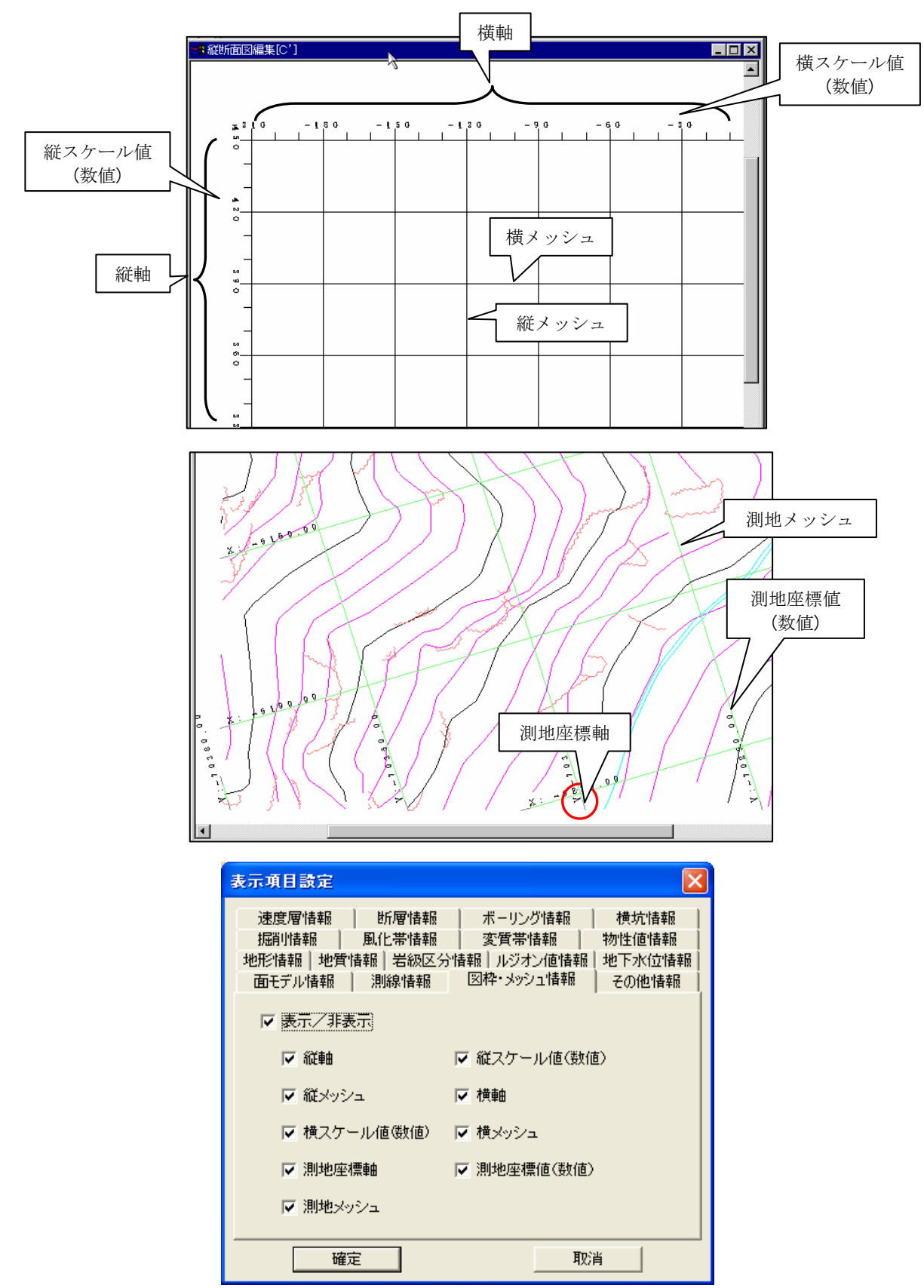

# その他情報の表示項目設定

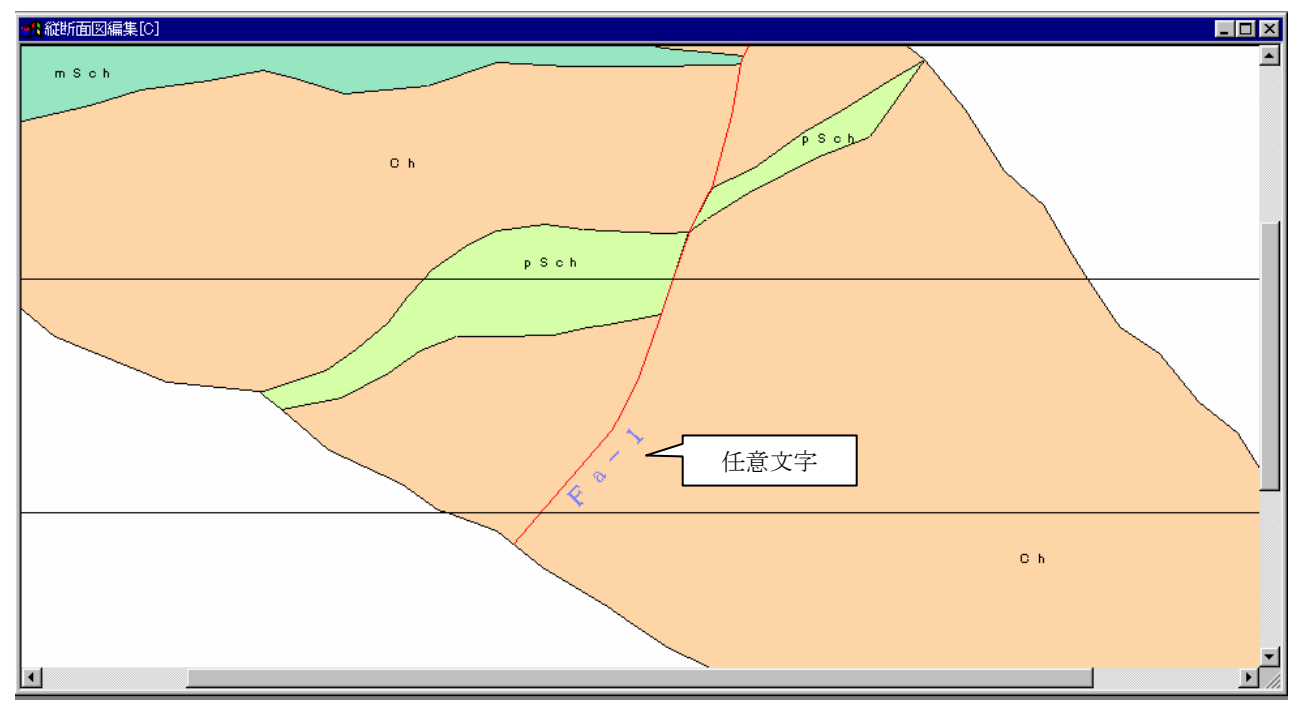

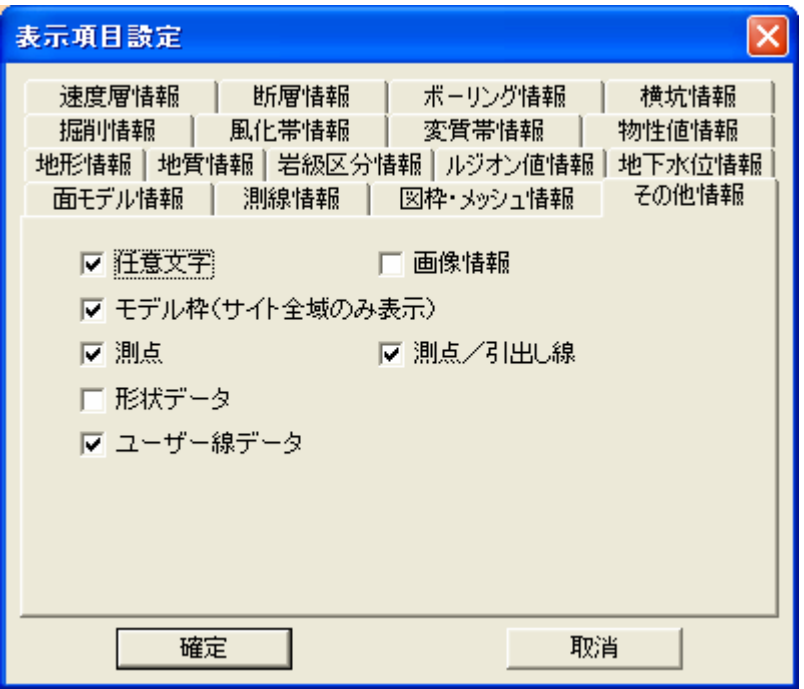

#### 掘削情報の表示項目設定

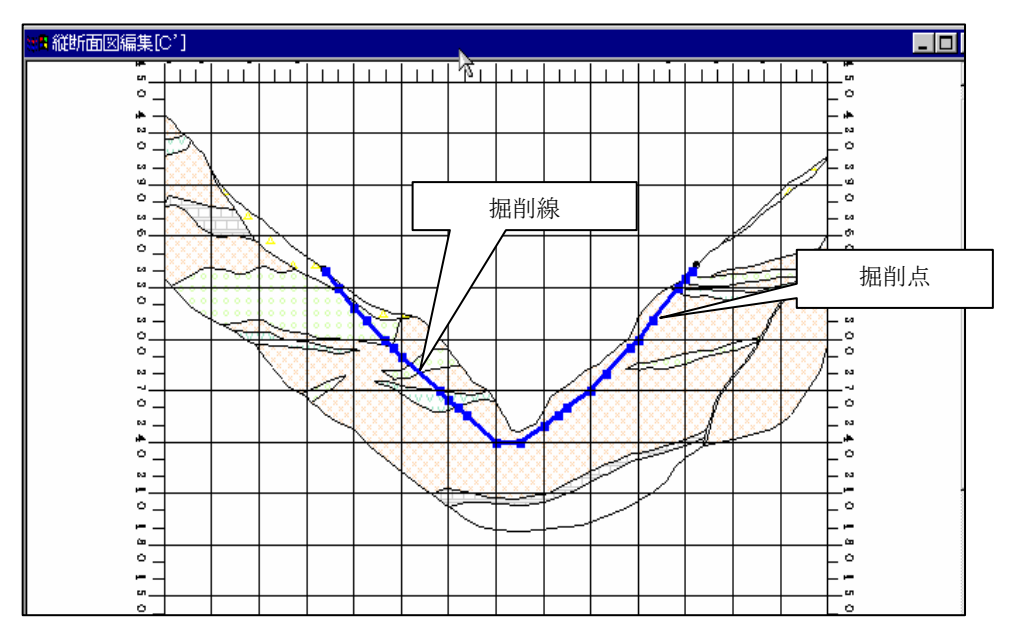

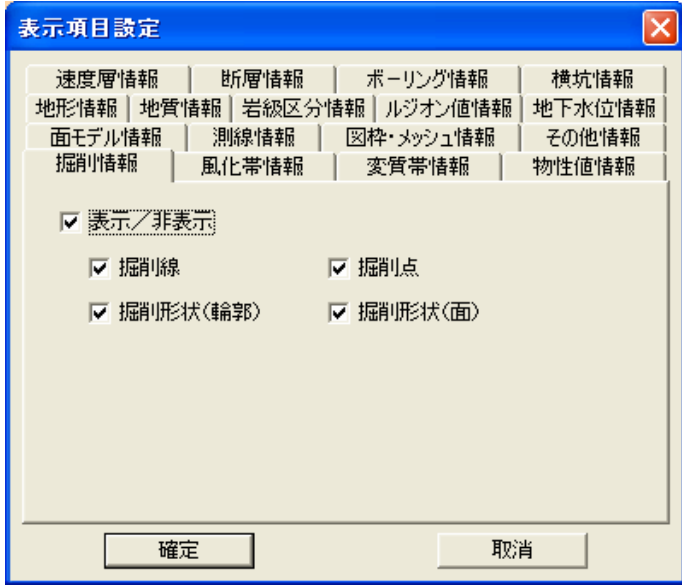

#### 横坑情報の表示項目設定

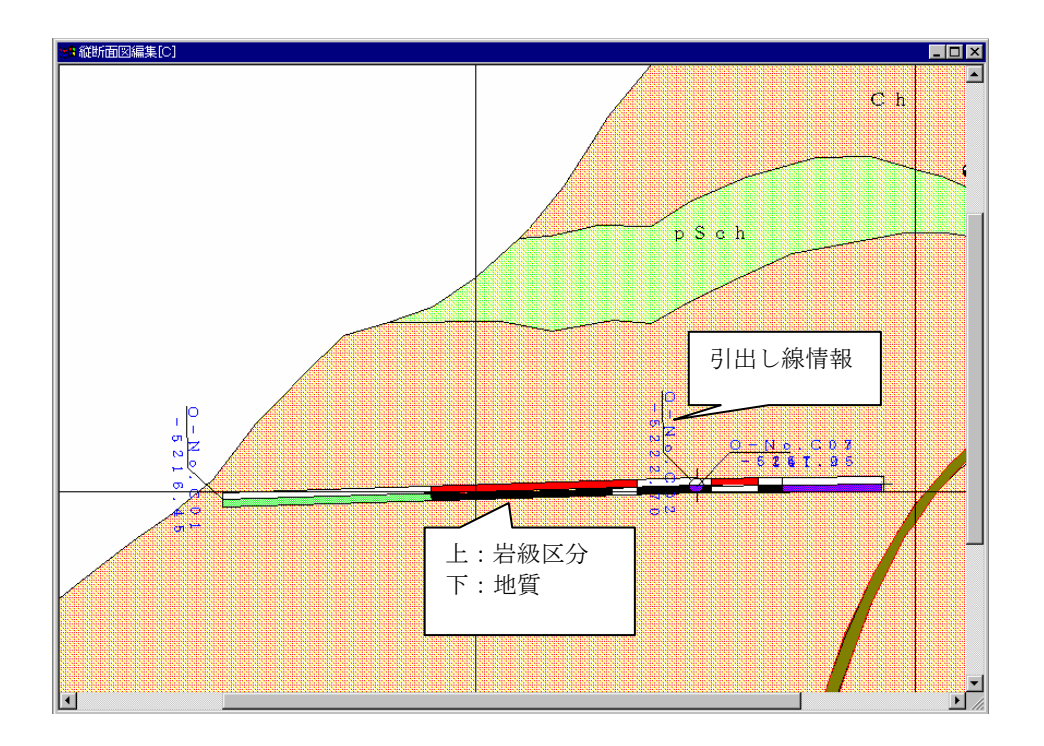

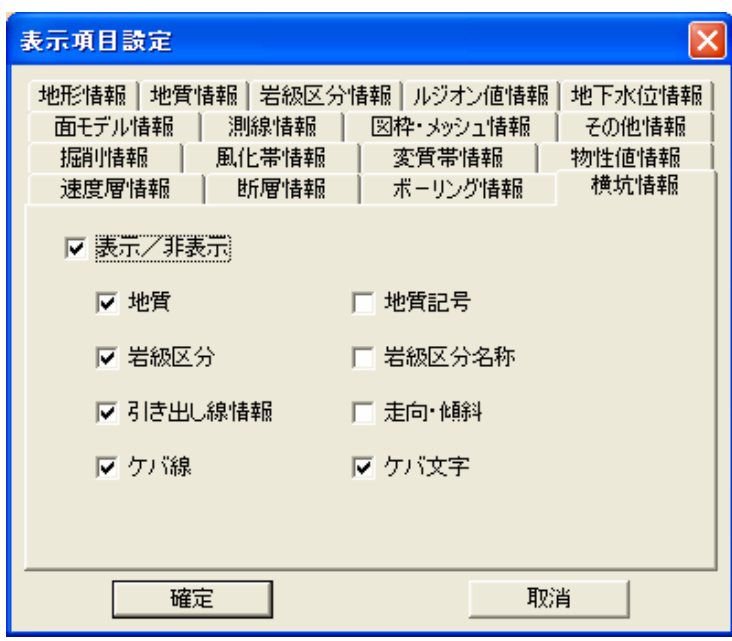

NOTE) 横坑の地質境界の色塗りつぶし、図模様塗りつぶしは、地質情報タブの設定と連動しています。 すなわち、地質情報タブで地質領域(図模様)を ON にすると、横坑の地質境界は図模様表示となります。岩級区分も同様 です。

# 面モデル情報の表示項目設定

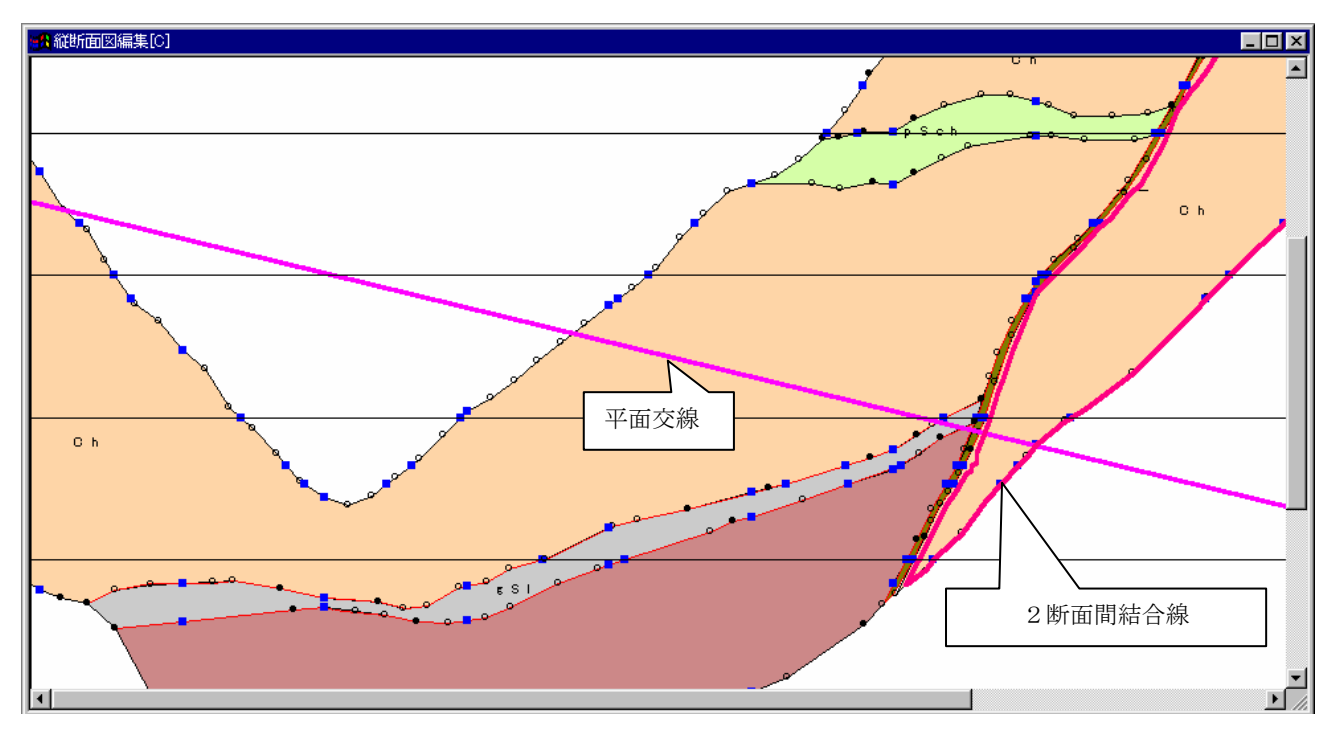

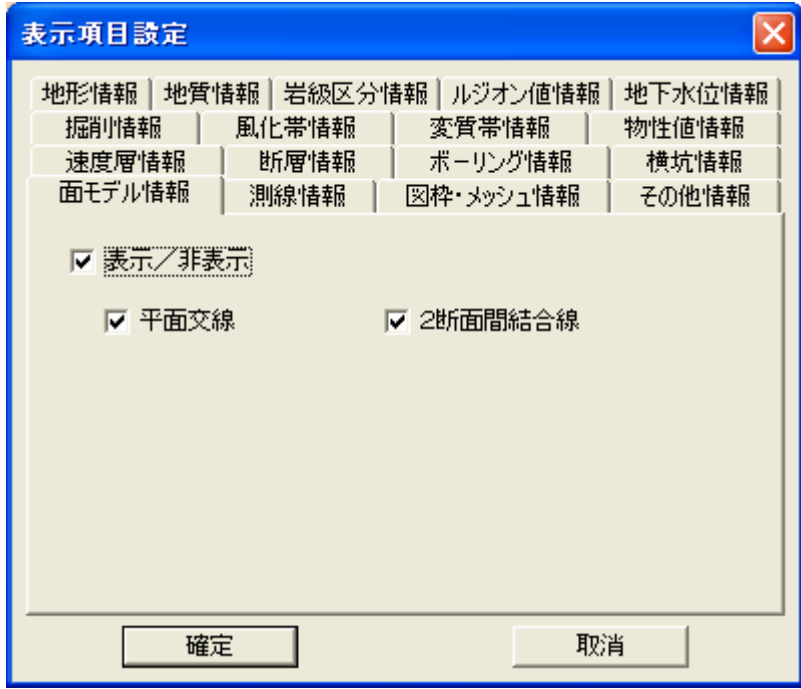

 NOTE) 面モデル情報は選択中の境界線種別に対して、表示項目設定が行えます。 つまり、地質境界線が選択中の場合、地質の面モデルの表示項目設定を行う事になります。 同時に複数の種別の面モデル情報を表示する事はできません。

## 測線情報の表示項目設定

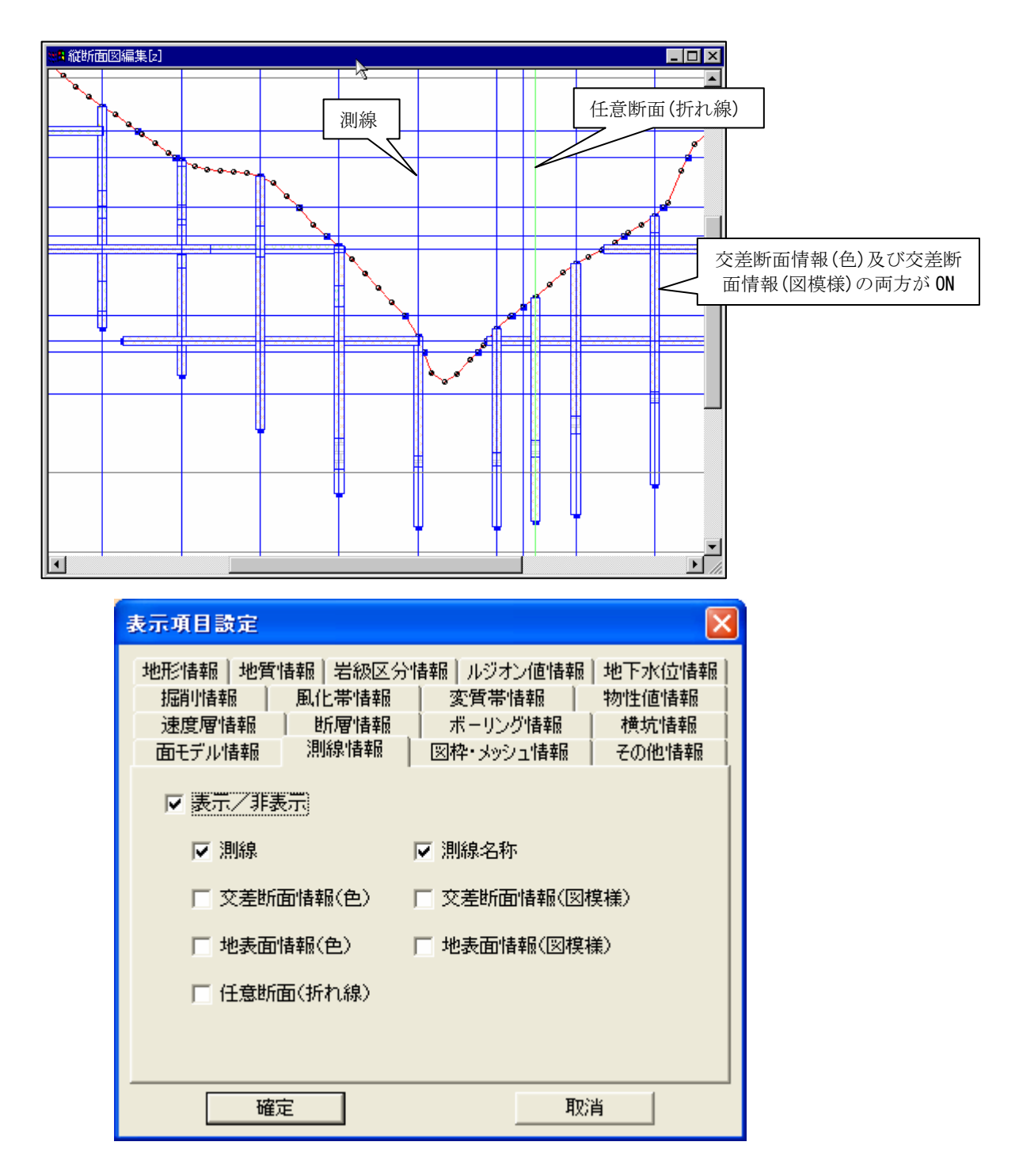

速度層情報の表示項目設定

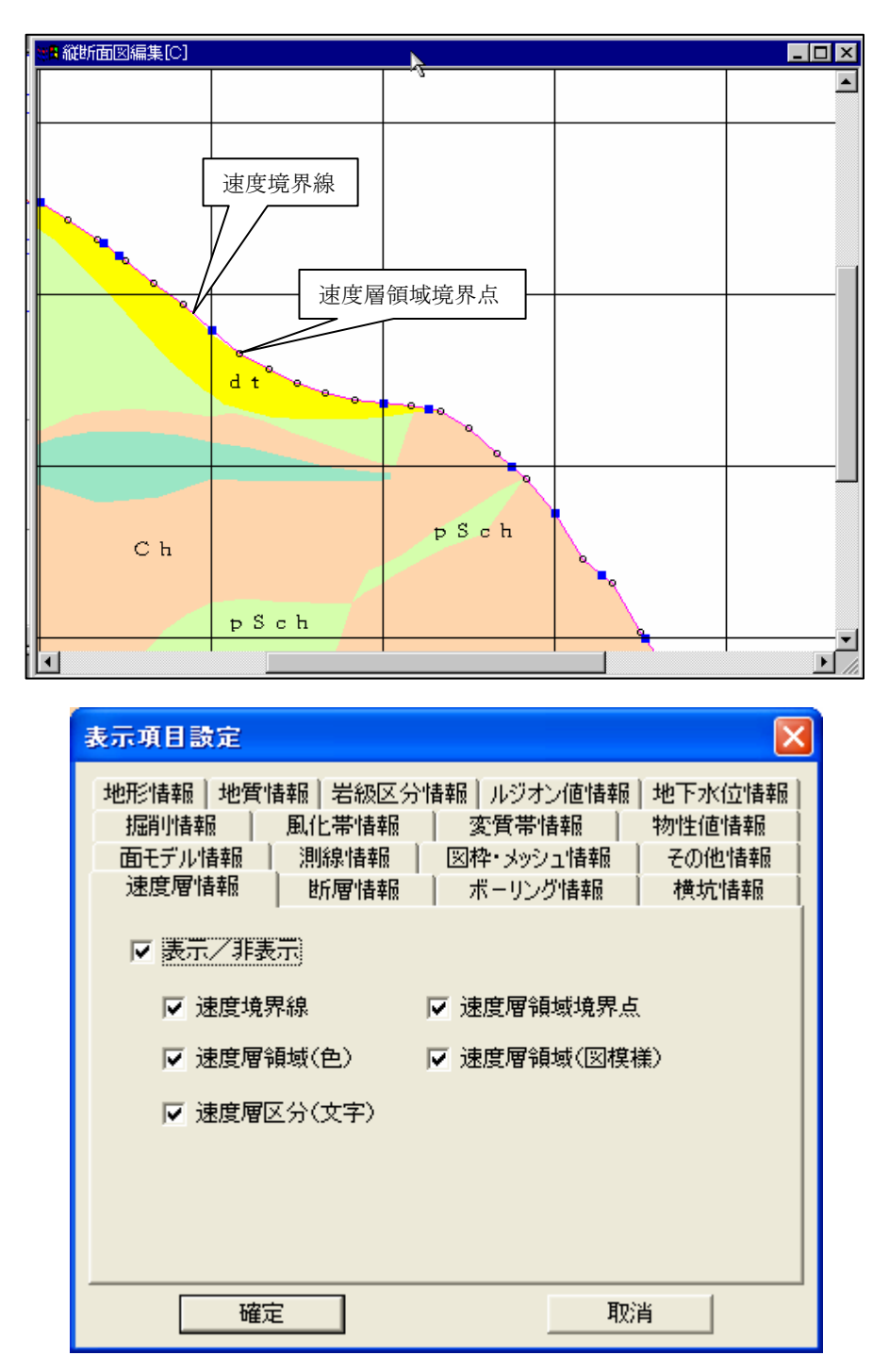

#### 断層情報の表示項目設定

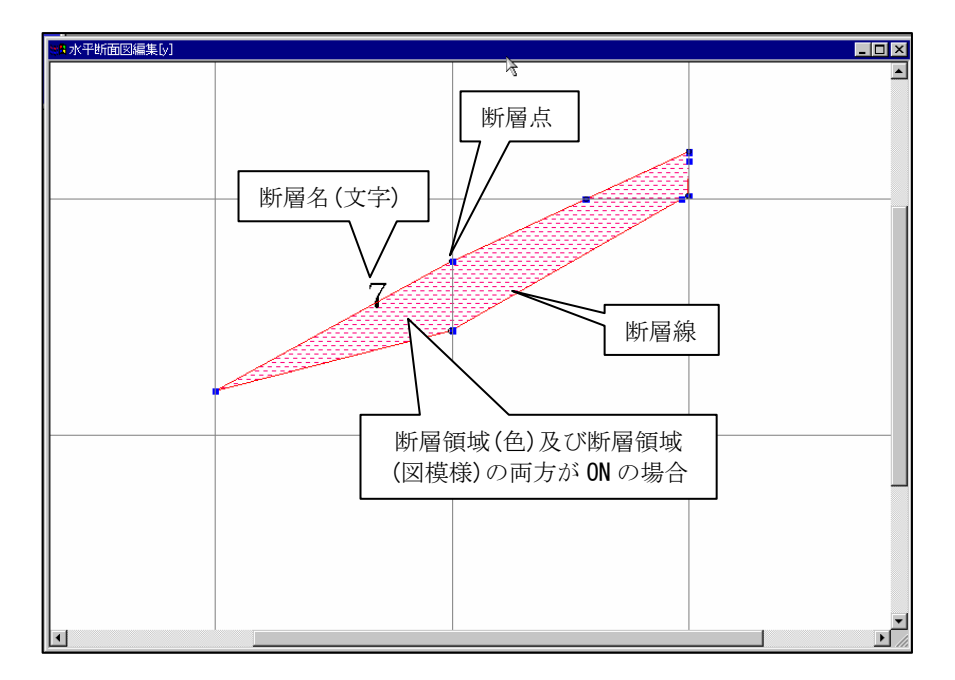

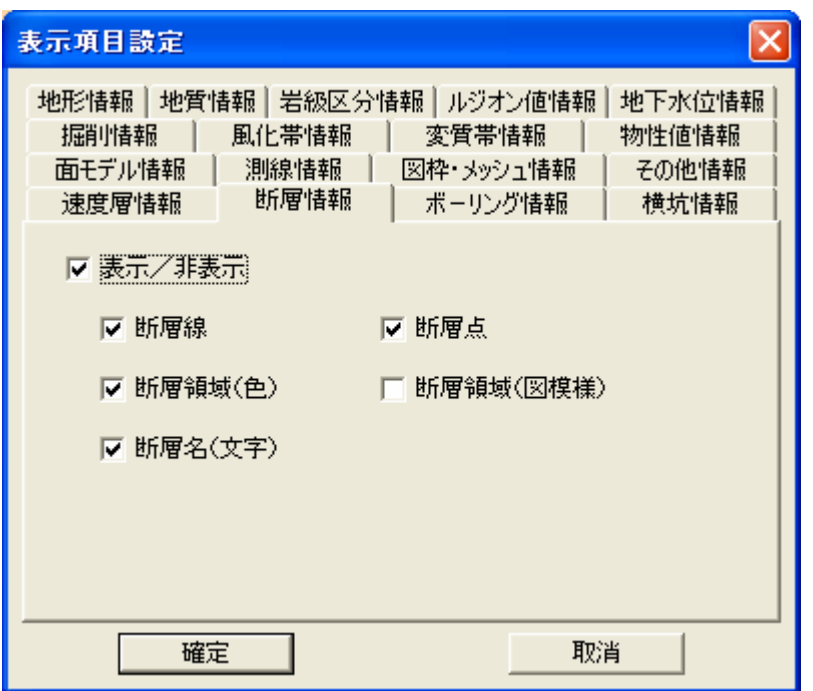

# ボーリング情報の表示項目設定

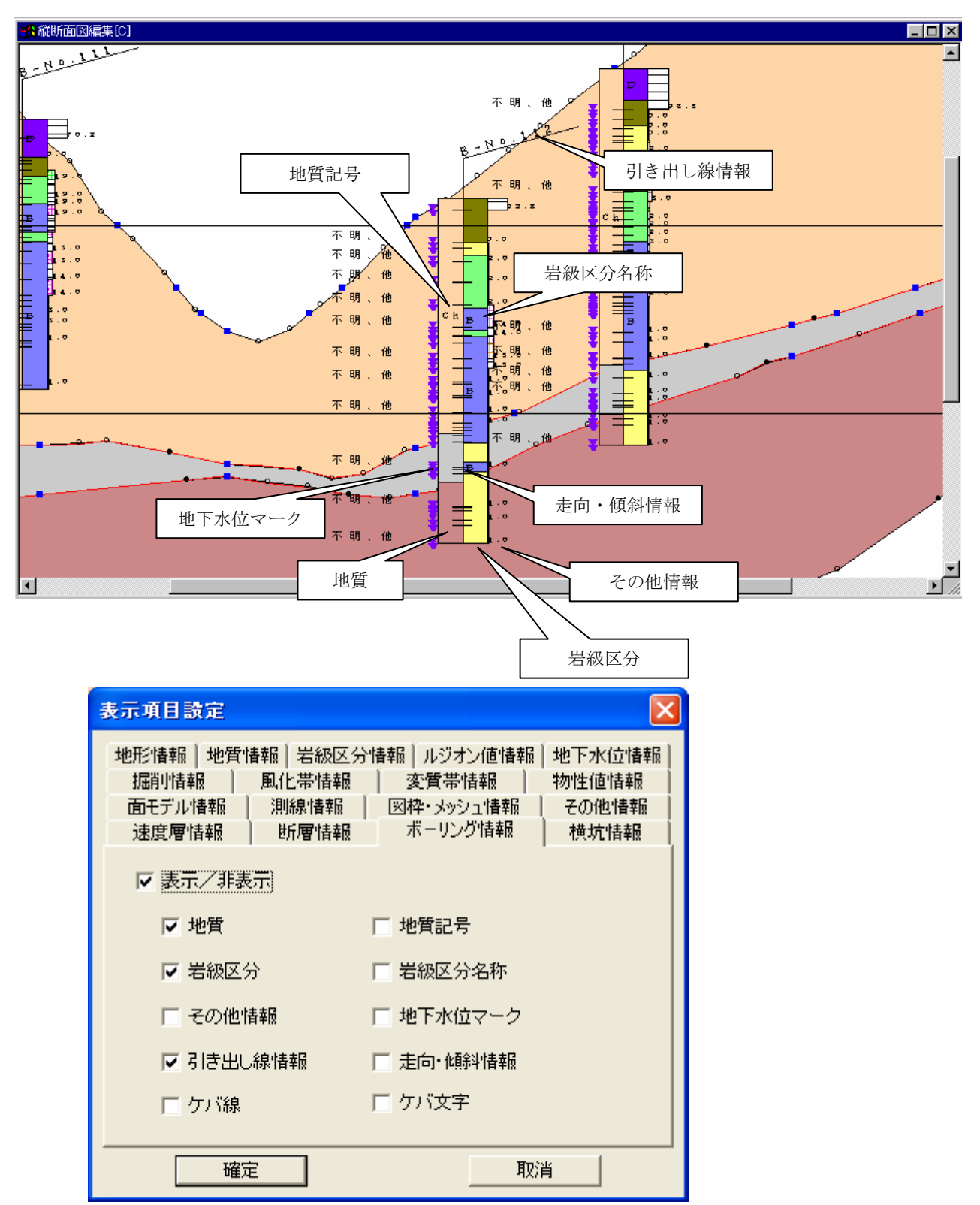

NOTE) ボーリングの地質境界の色塗りつぶし、図模様の色塗りつぶしは地質情報のタブの設定と連動しています。 すなわち、地質情報タブで地質領域(図模様)を ON にすると、ボーリングの地質境界は図模様表示となります。岩級区分 も同様です

## 2-9-17 画面に表示する項目属性を変更するには

① 表示する項目の属性変更を行う平面図または、断面図をアクティブにします。

②表示ツールバーの属性設定ツール | ■ を選択するか、またはメニューの「属性設定」を選択します。 →属性設定ウィンドウが起動します

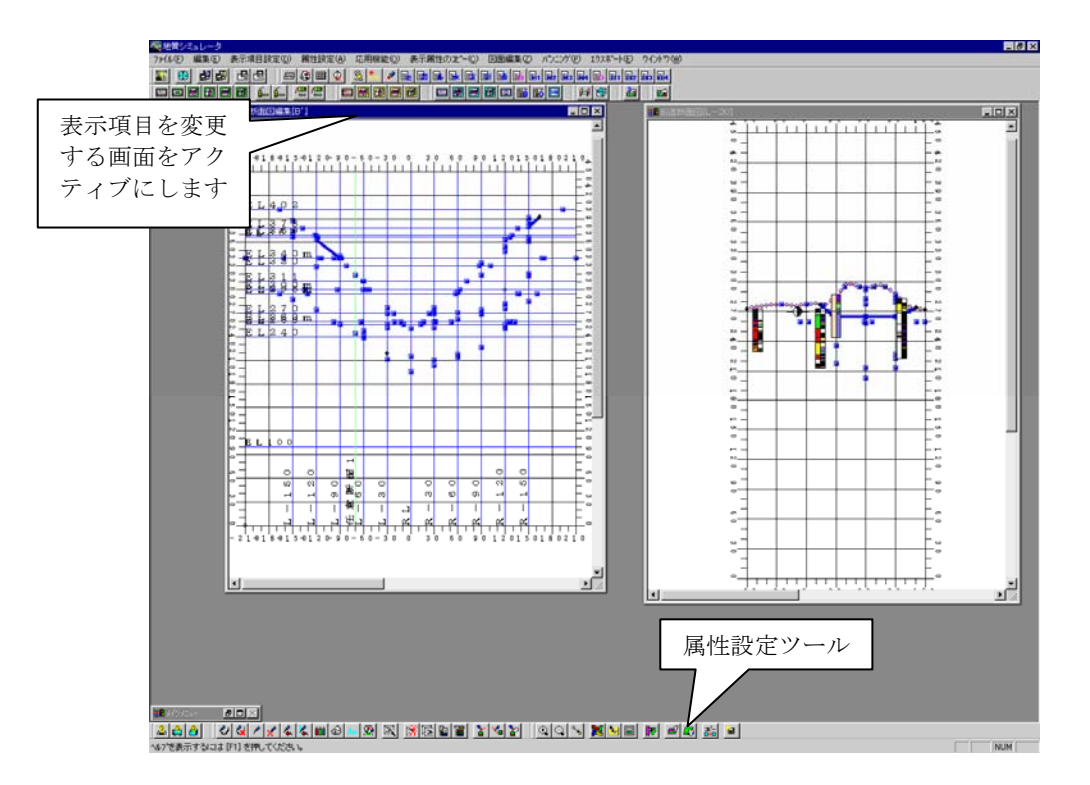

③ 属性設定ウィンドウで各項目の属性値の設定を行い、「確定」ボタンを押します。

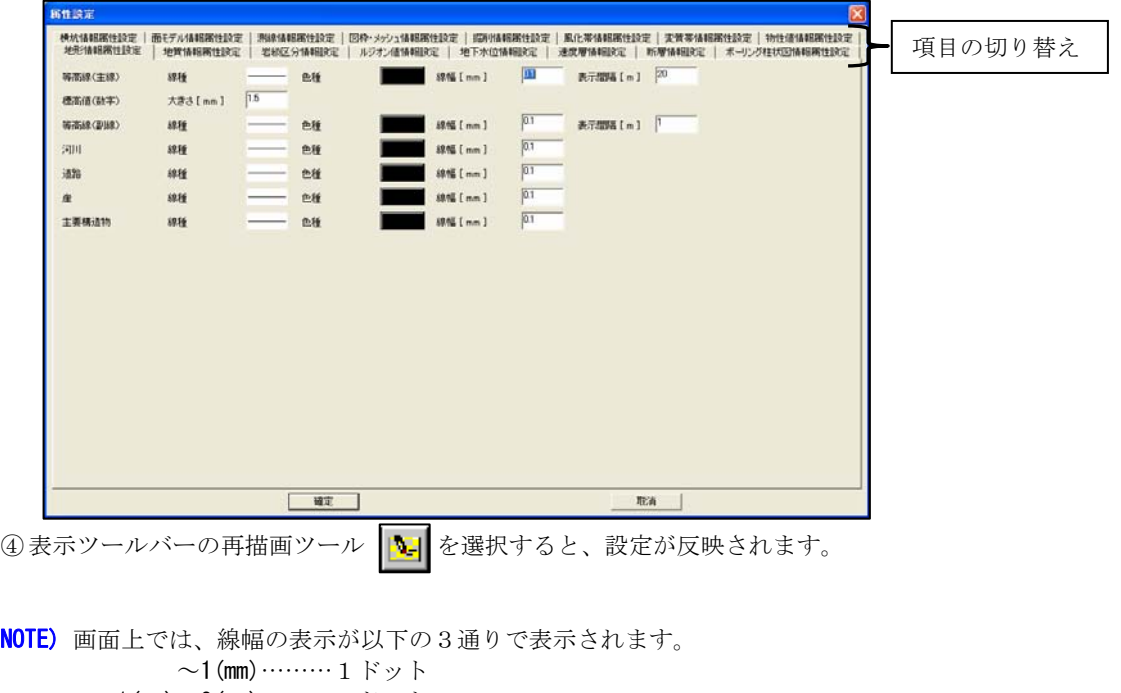

1(mm)~3(mm)………2ドット 3(mm)~ ………3ドット

#### 地形情報の属性設定

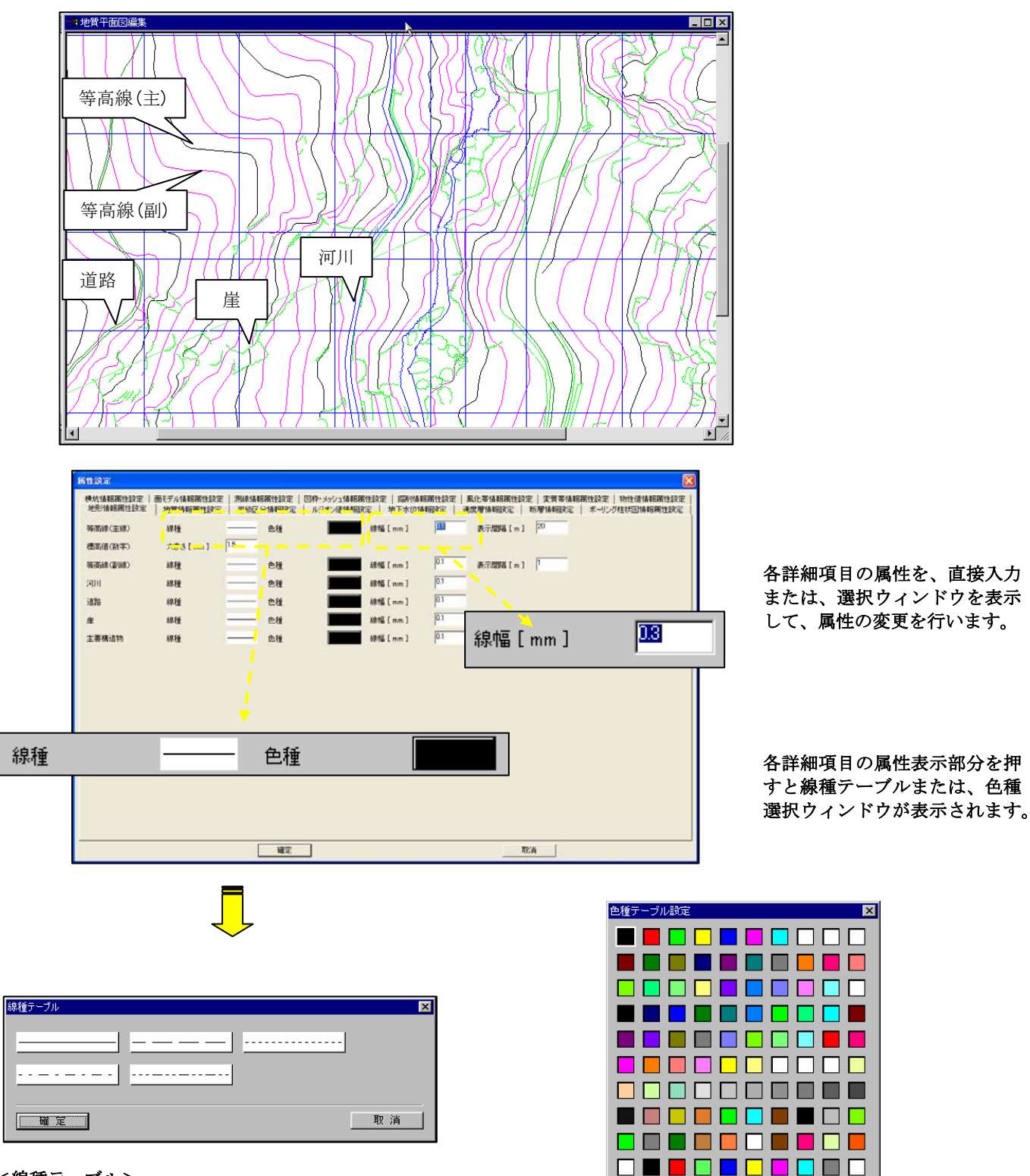

<線種テーブル>

任意の線種をクリックし、「確定」ボタンを押すと ウィンドウが閉じ、属性設定ウィンドウに反映されます。

<色種ウィンドウ>

任意の色種をクリックし(白枠の選択状態で表示されます)、「OK」ボタンを 押すとウィンドウが閉じ、属性設定ウィンドウに反映されます。

⊙ 画面表示用

○ 印刷出力用

確定保存||読込取消|

#### 地質情報の属性設定

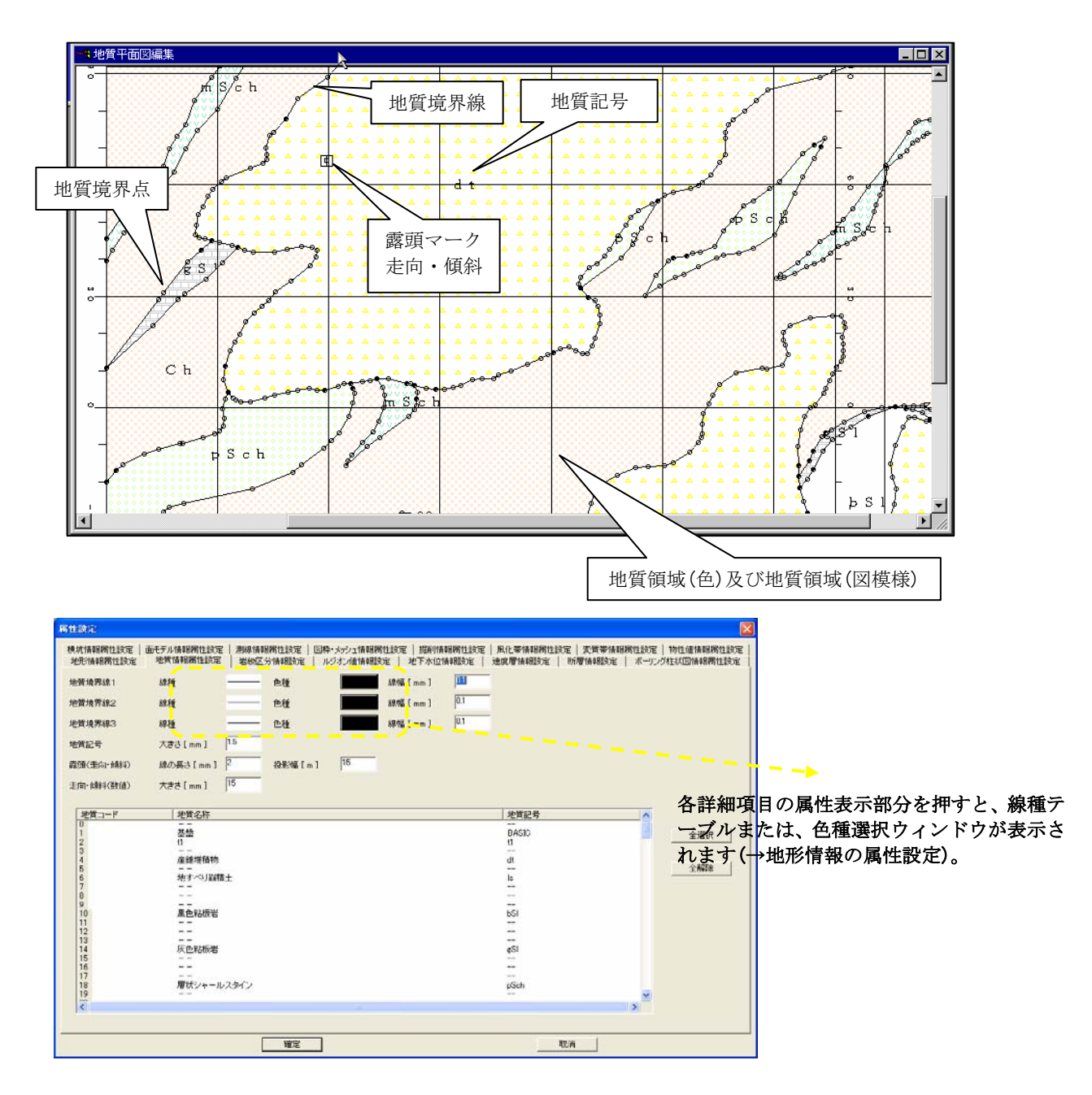

## 岩級区分の属性設定

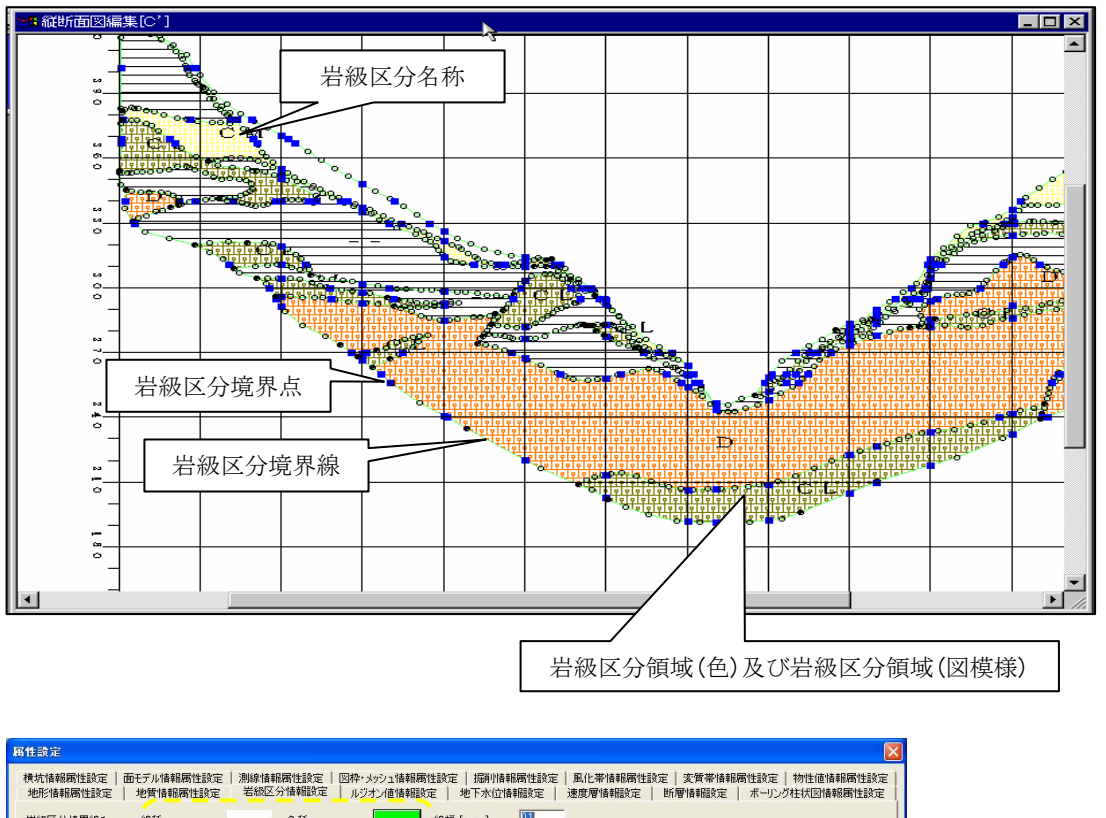

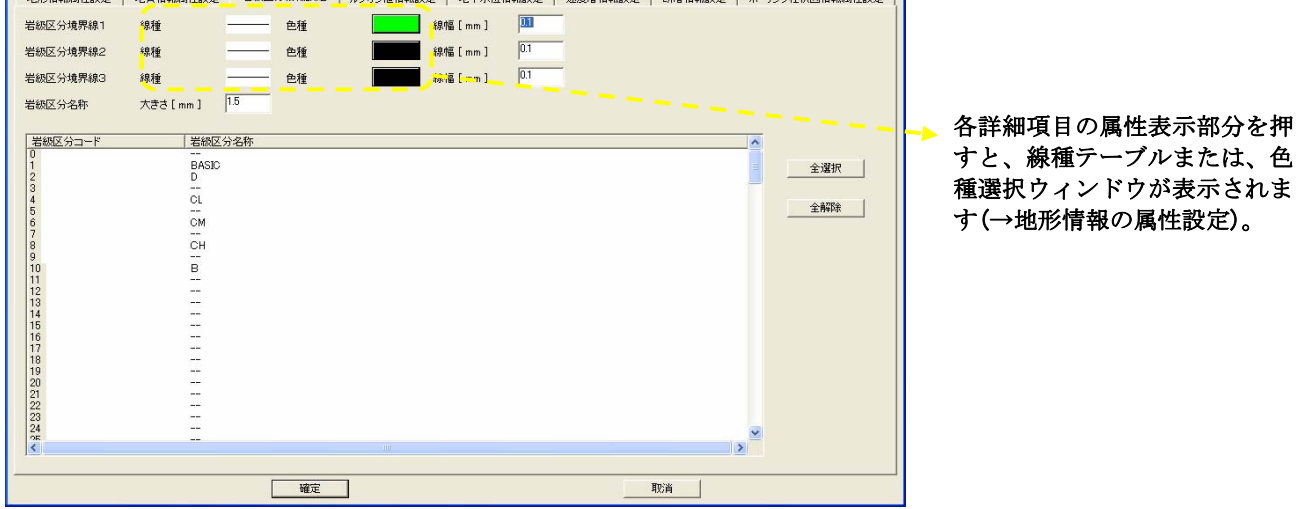

# ルジオン値情報の属性設定

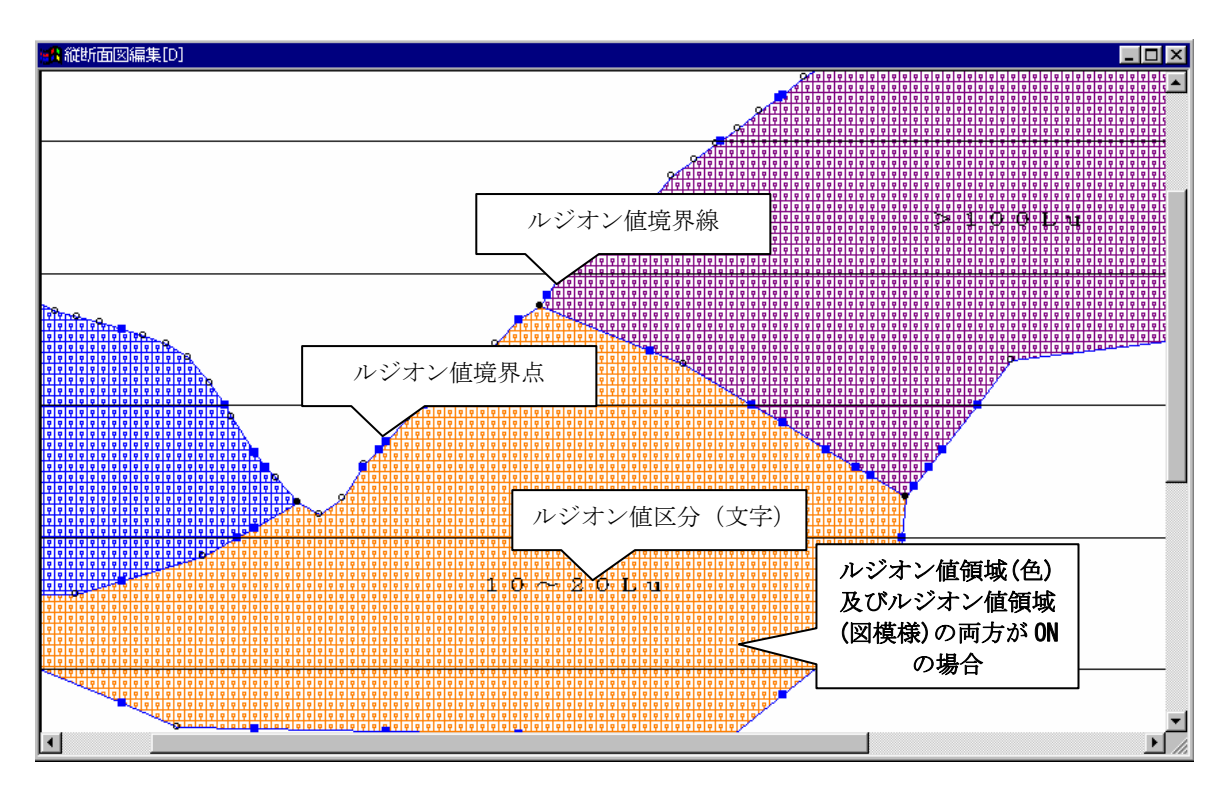

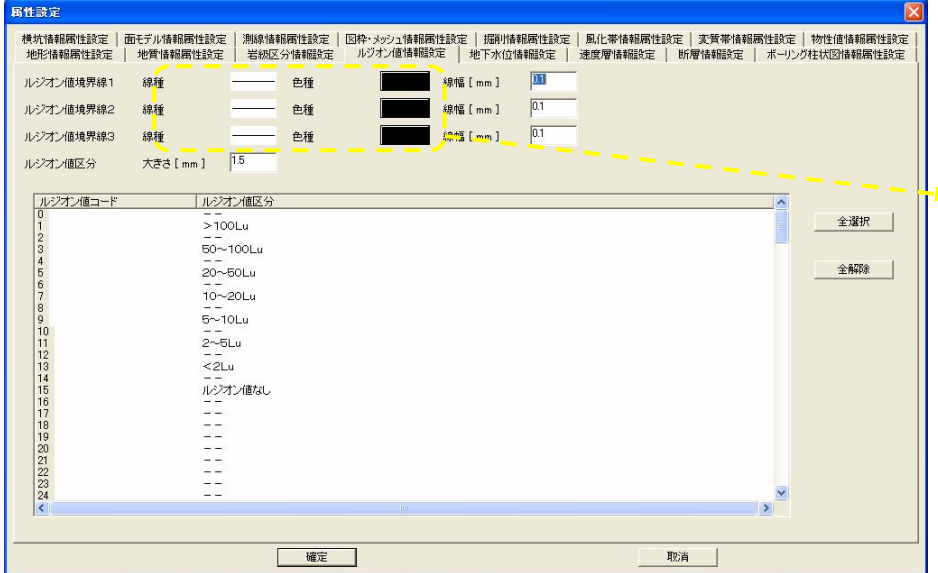

各詳細項目の属性表示部分を押 すと、線種テーブルまたは、色 種選択ウィンドウが表示されま す(→地形情報の属性設定)。

## 地下水位情報の属性設定

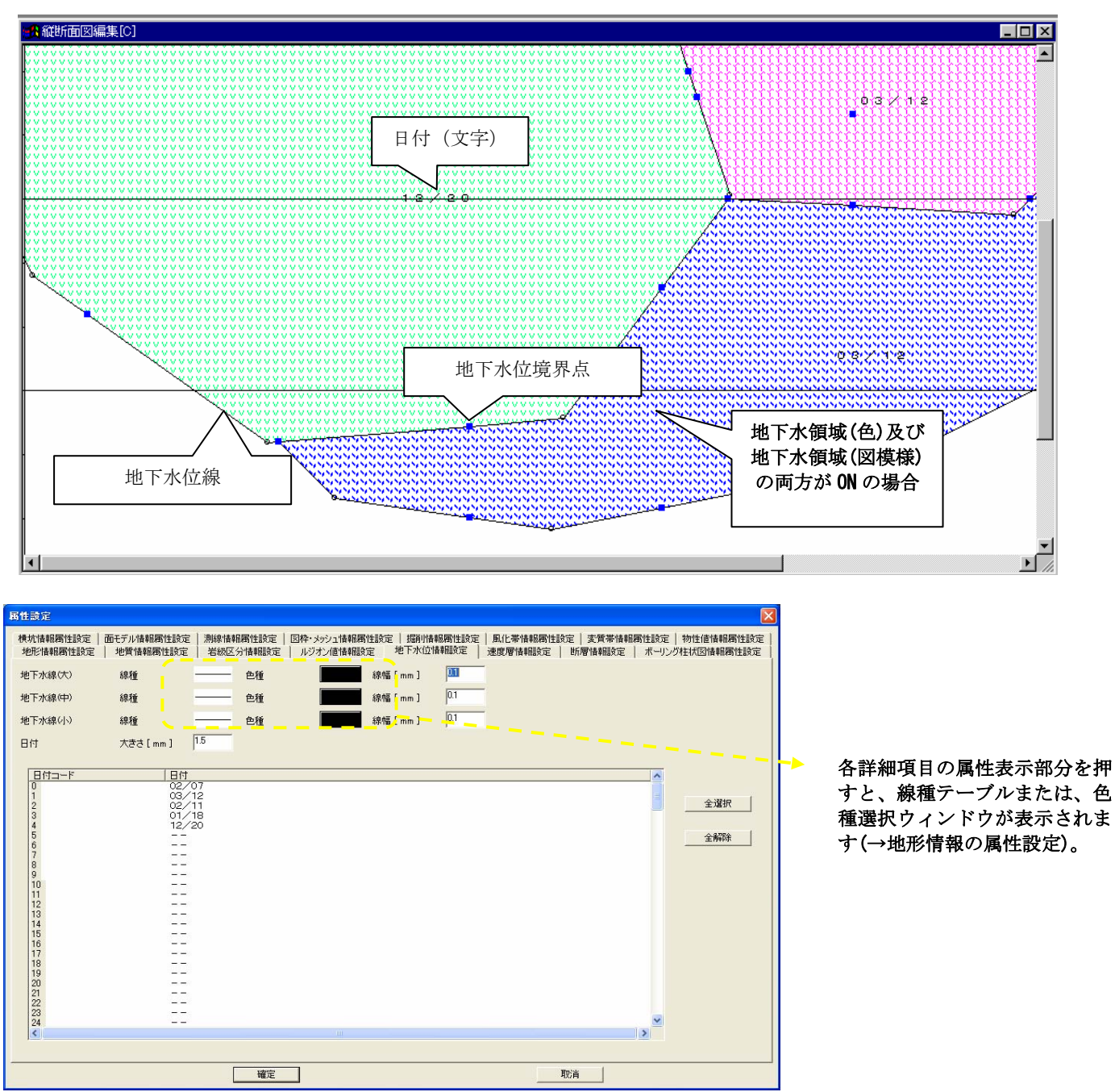

## 速度層情報の属性設定

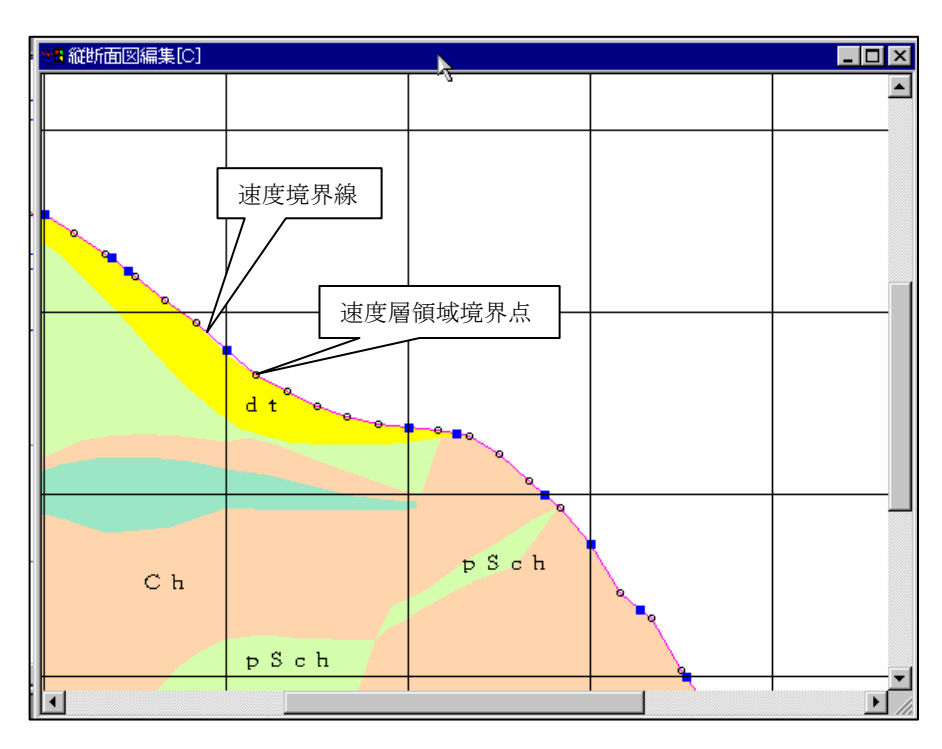

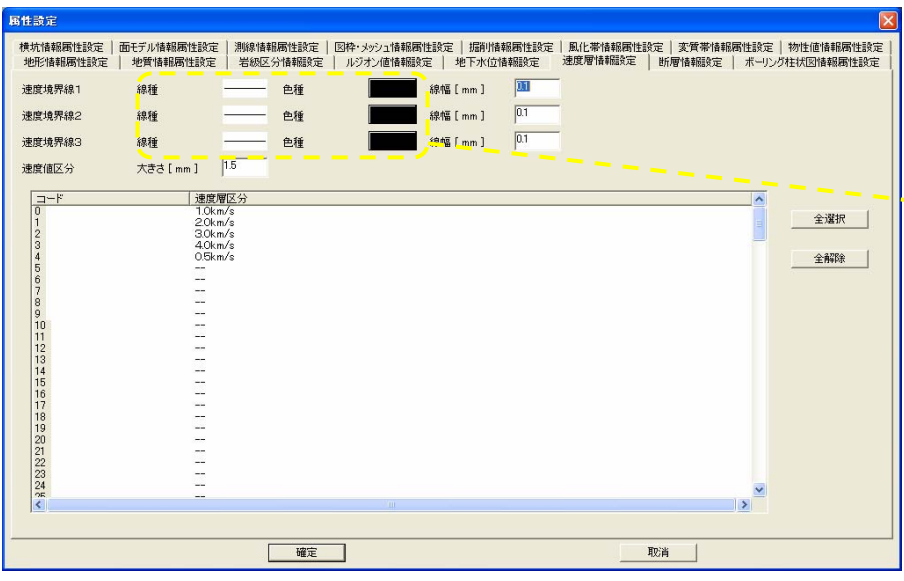

各詳細項目の属性表示部分を押 すと、線種テーブルまたは、色 種選択ウィンドウが表示されま す(→地形情報の属性設定)。

#### 断層情報の属性設定

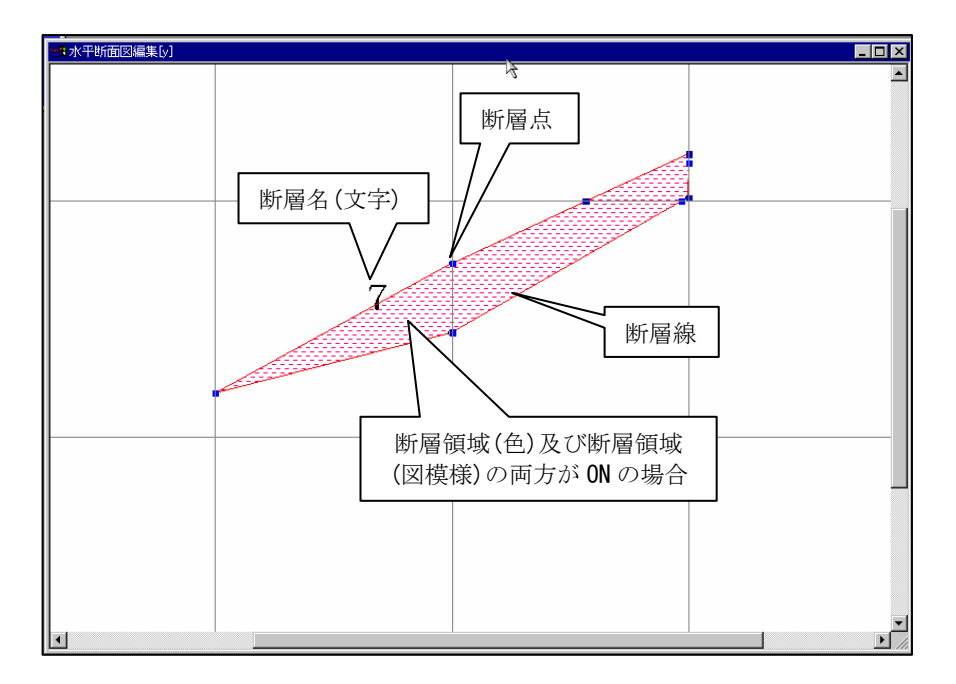

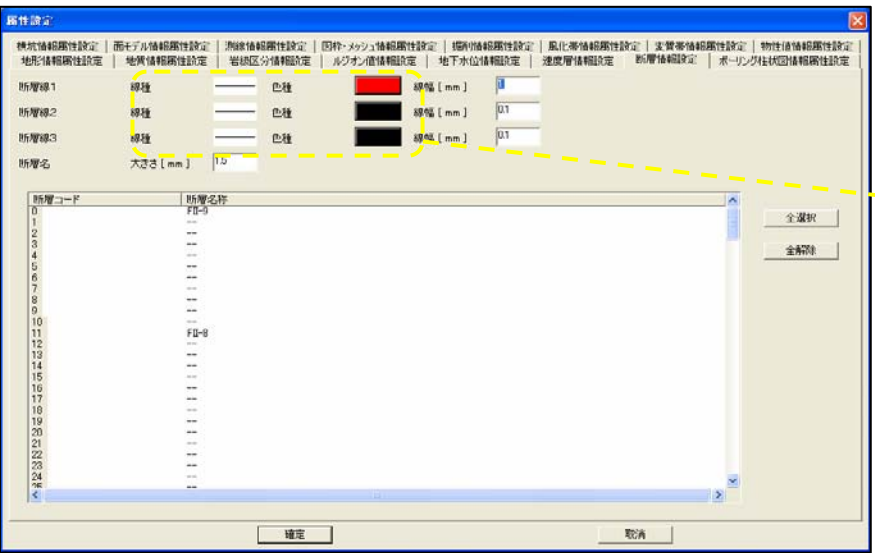

■ ■ 各詳細項目の属性表示部分を押 すと、線種テーブルまたは、色 種選択ウィンドウが表示されま す(→地形情報の属性設定)。

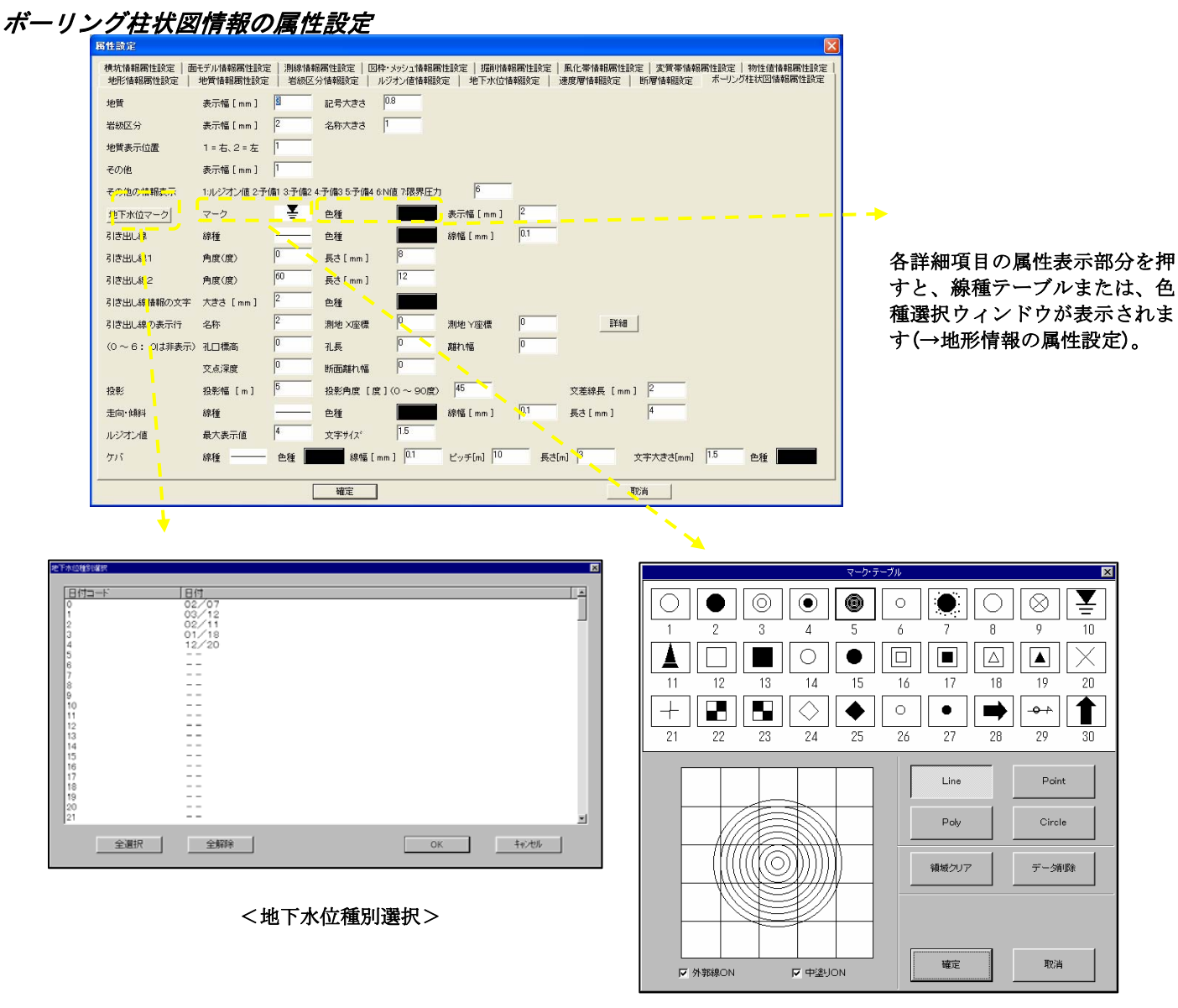

<マークテーブル>

任意のマークをクリックし(黒枠の選択状態で表示されます)、「OK」ボタンを 押すとウィンドウが閉じ、属性設定ウィンドウに反映されます。

#### 横坑情報の属性設定

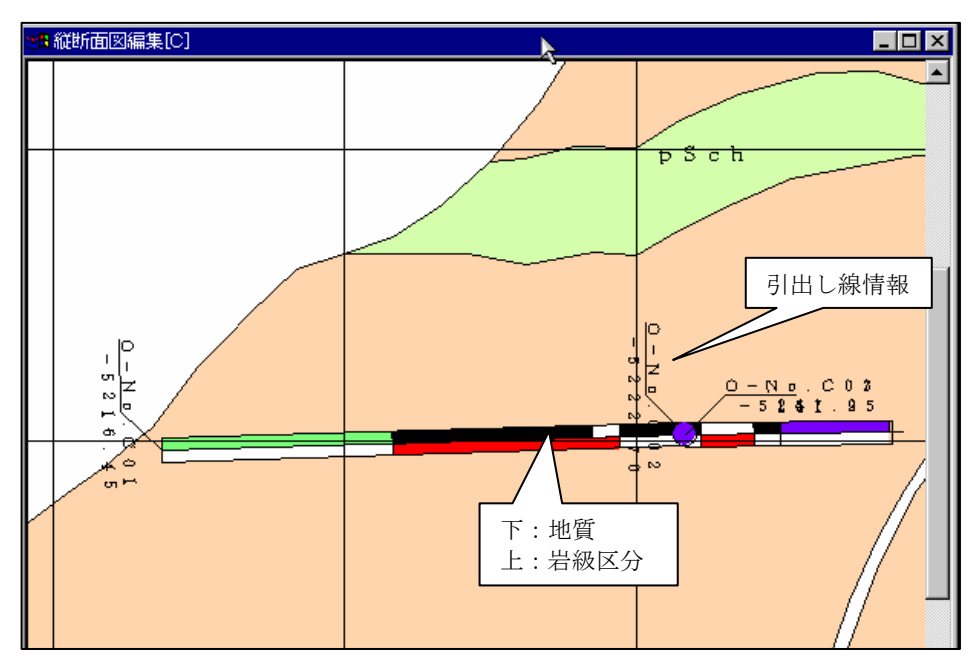

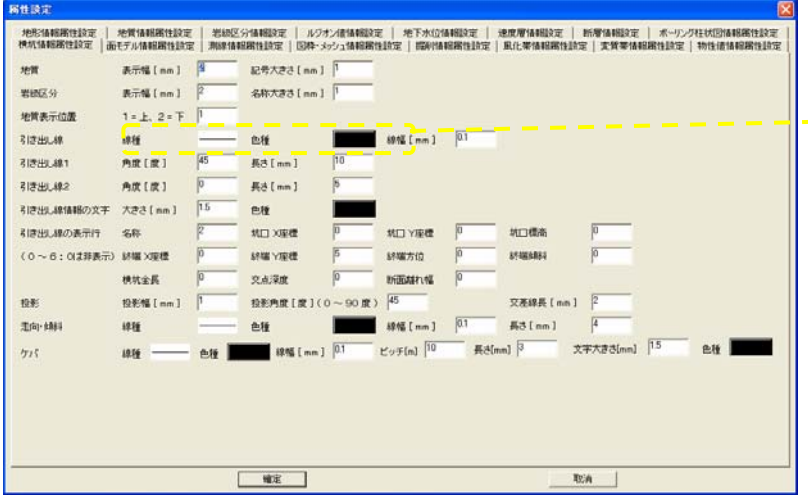

各詳細項目の属性表示部分を押 すと、線種テーブルまたは、色 種選択ウィンドウが表示されま す(→地形情報の属性設定)。

# 面モデル情報の属性設定

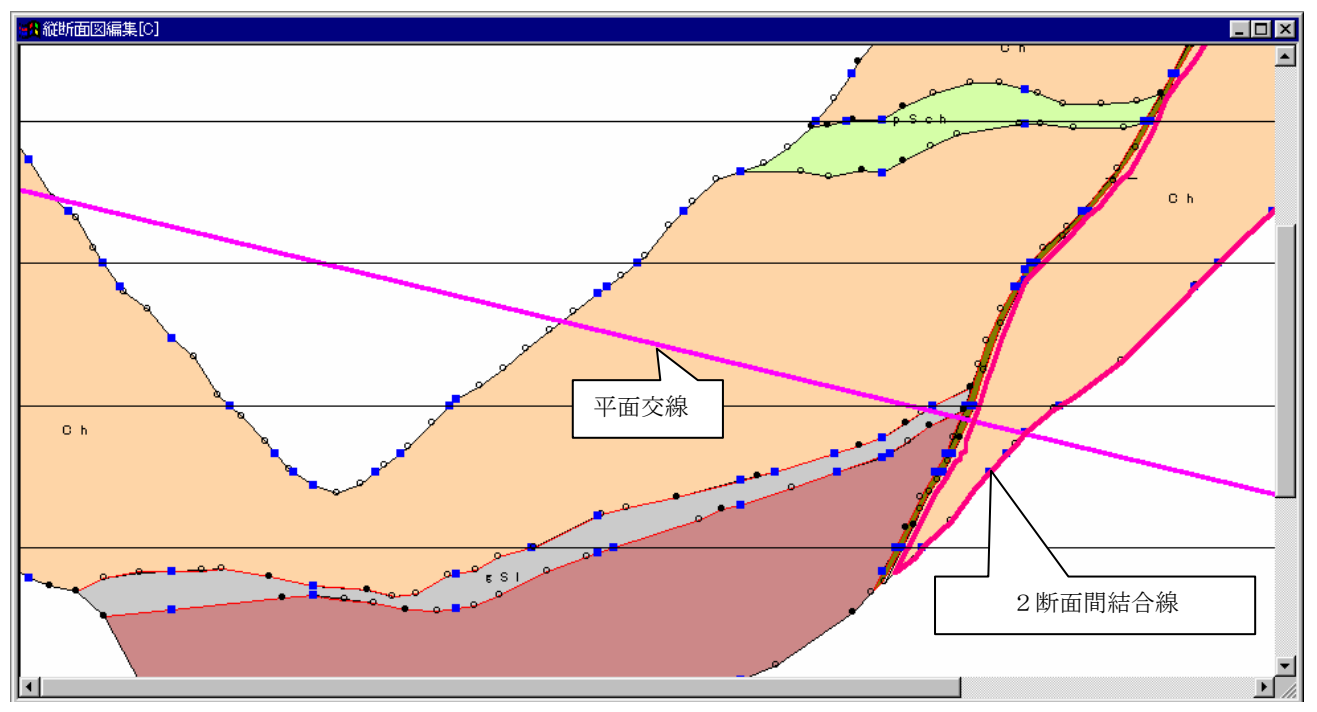

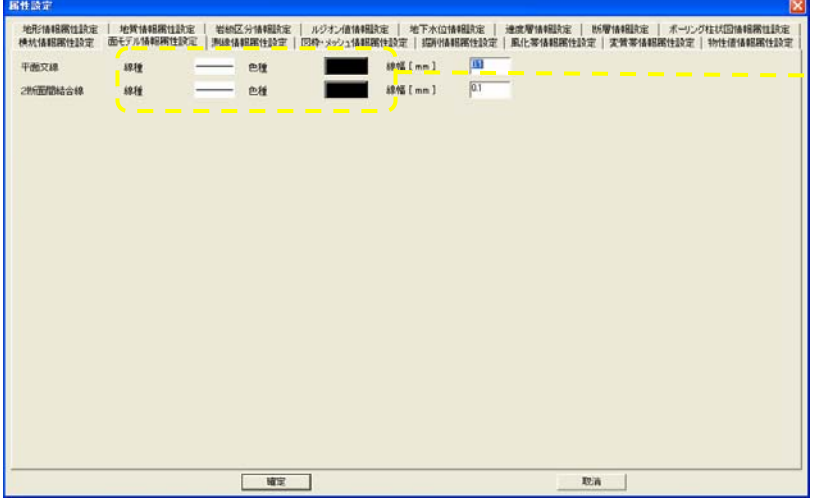

各詳細項目の属性表示部分を押 すと、線種テーブルまたは、色 種選択ウィンドウが表示されま す(→地形情報の属性設定)。

#### 測線情報の属性設定

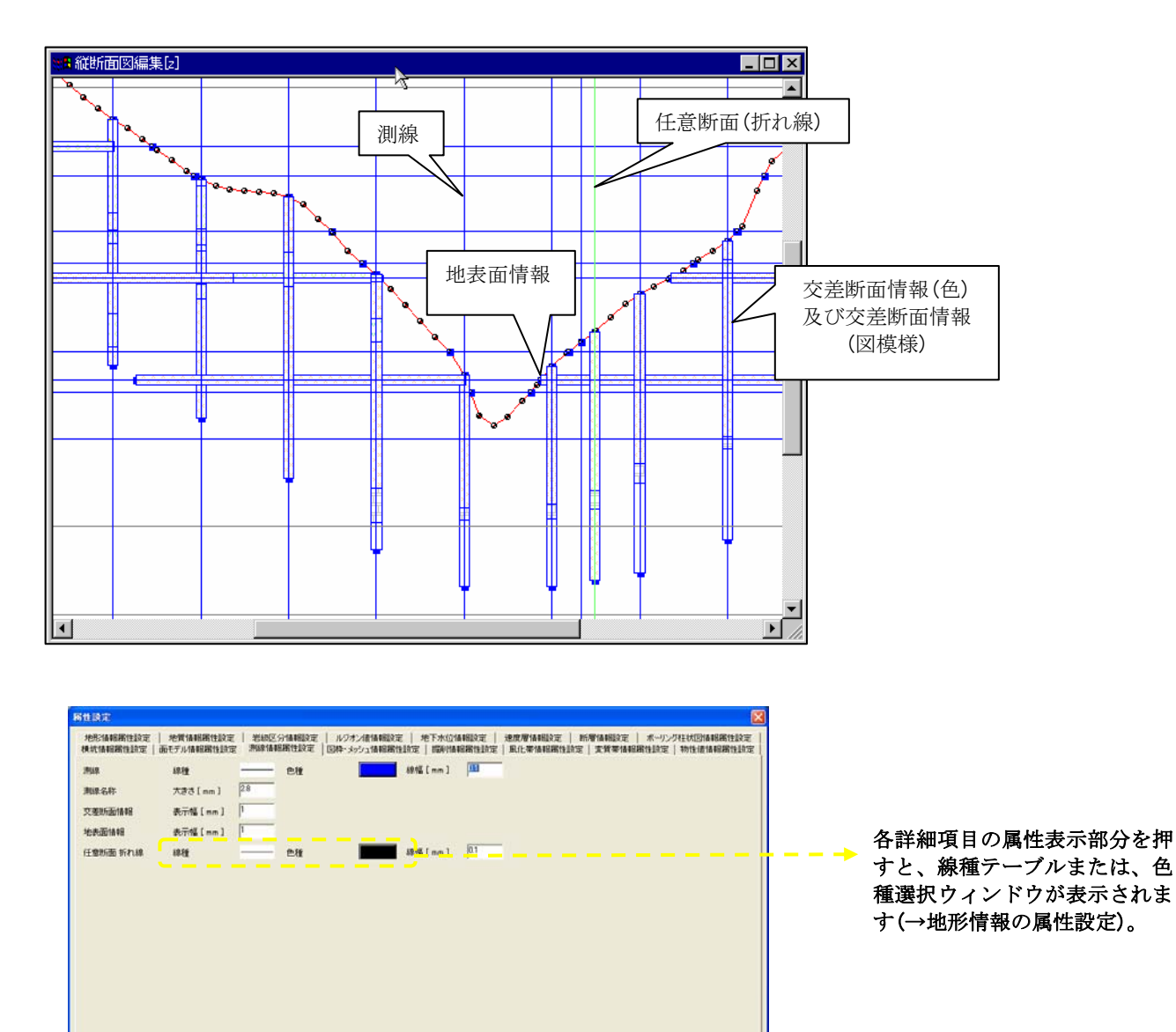

**TEA** 

## 図枠・メッシュの属性設定

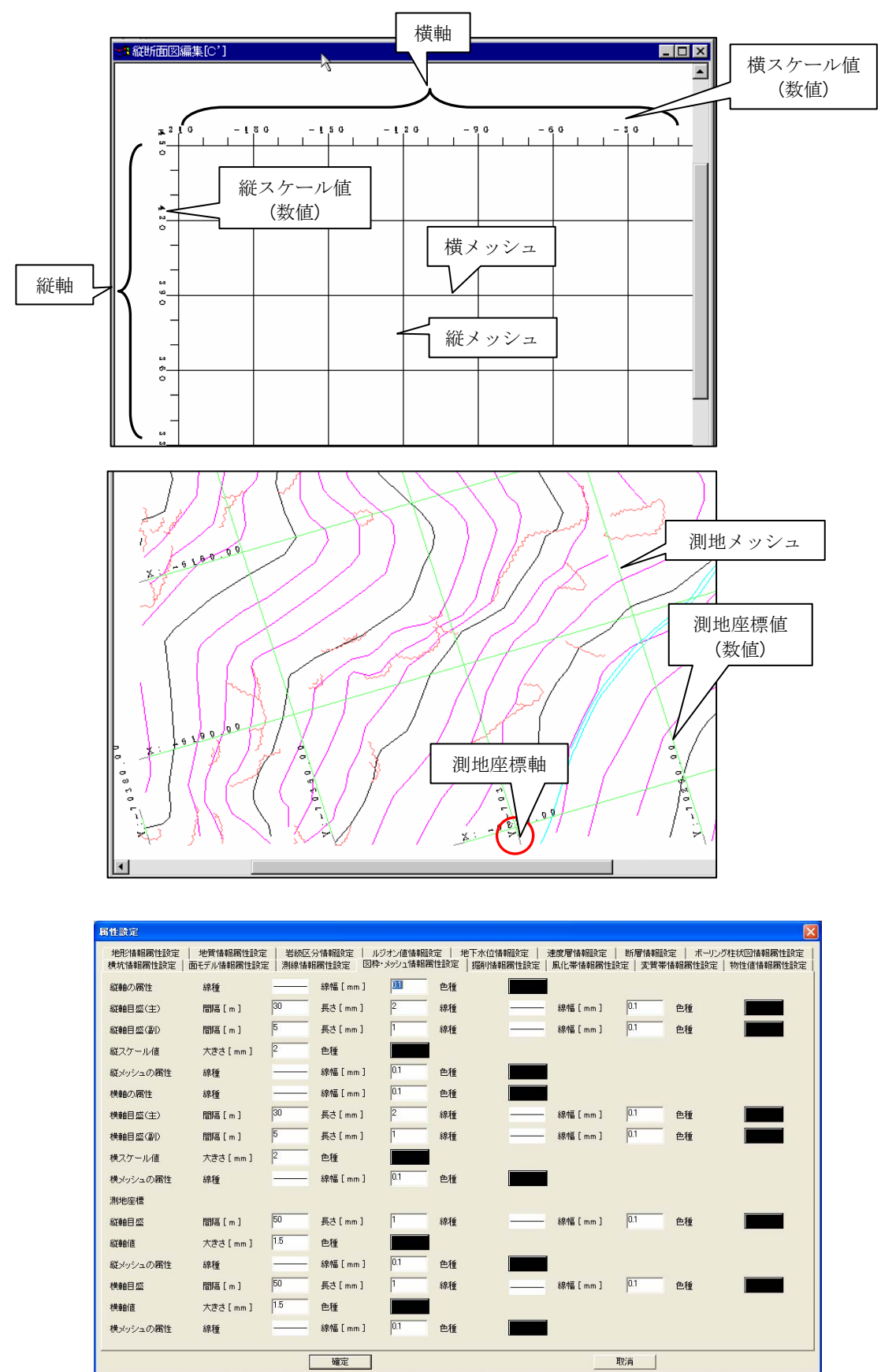

## 掘削情報の属性設定

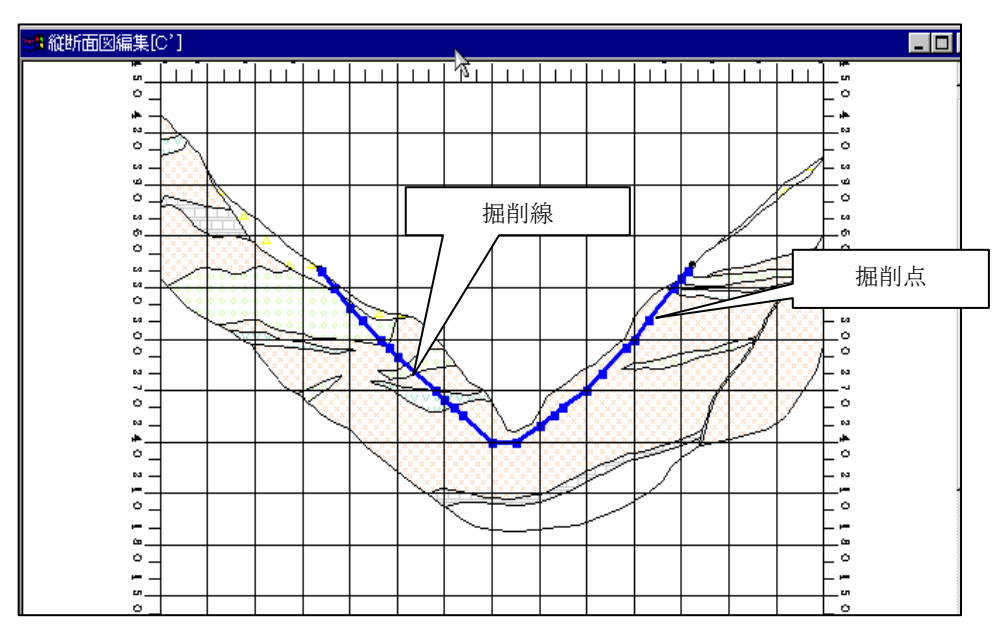

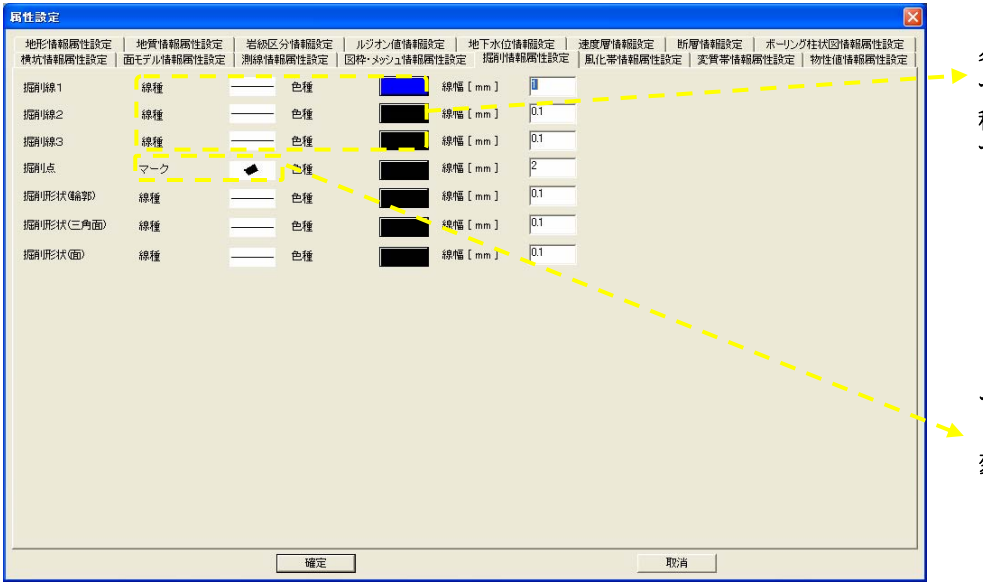

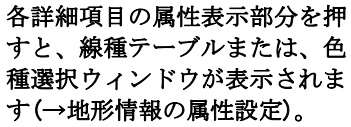

マークテーブルを表示します (ボーリング柱状図情報の属性 変更)。

# 2-9-18 画面に表示する項目の重ね合わせ順序を変更するには

- 1その他管理テーブル設定ツール きに を選択するか、または、メニューの「システム/システム設定/その他管理テーブル」 を選択します。
	- →その他管理テーブル設定ウィンドウが起動します。

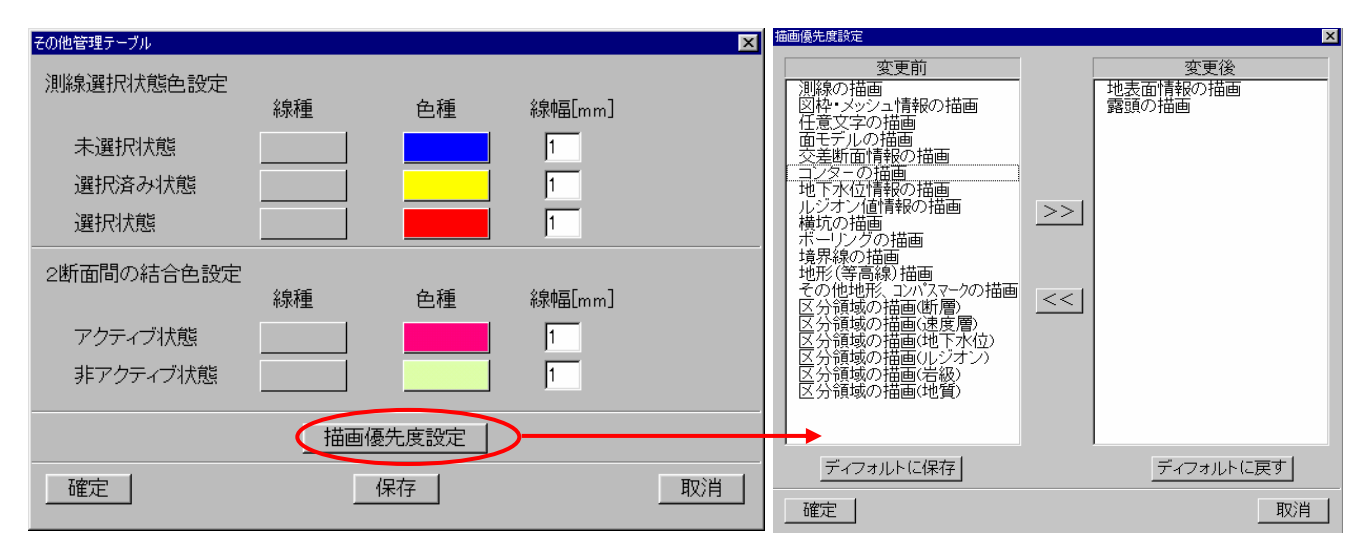

その他管理テーブルウィンドウ イントウ おんじょう 描画優先度設定ウィンドウ

②「描画優先度設定」ボタンを押します。 →描画優先度設定ウィンドウが起動します。

③描画優先度設定ウィンドウにて、描画優先度設定を変更後、「確定」ボタンを押します。

④その他管理テーブルウィンドウで「確定」ボタンを押すと設定内容が適用されます。(ファイルには保存されません)

⑤「保存」ボタンを押すと、ファイルに設定の内容を保存します。

⑥「取消」ボタンを押すと、設定内容を破棄して終了します。

NOTE) 「保存」ボタンを押さないと次回システム起動時に設定が無効になります。

#### 描画優先度設定ウィンドウでの操作

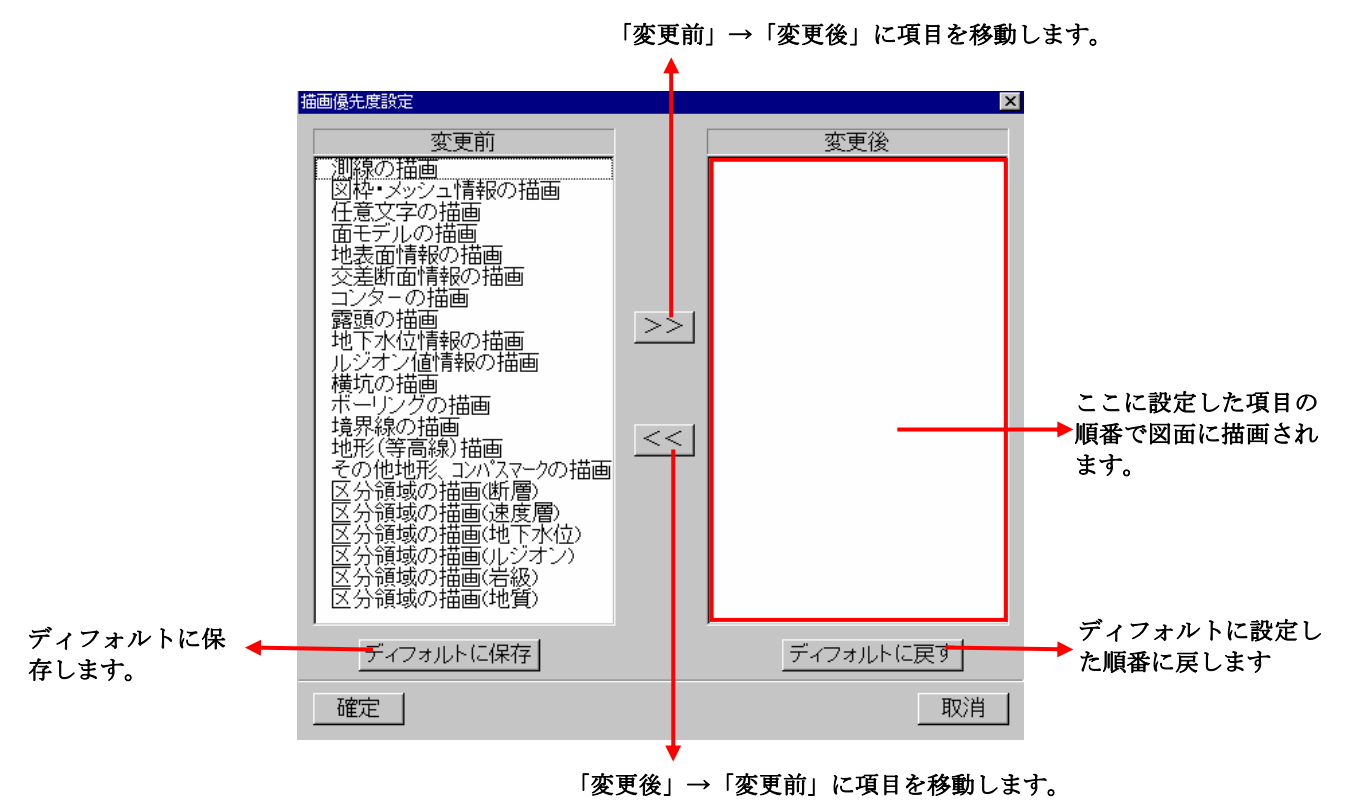

・図面での表示順位

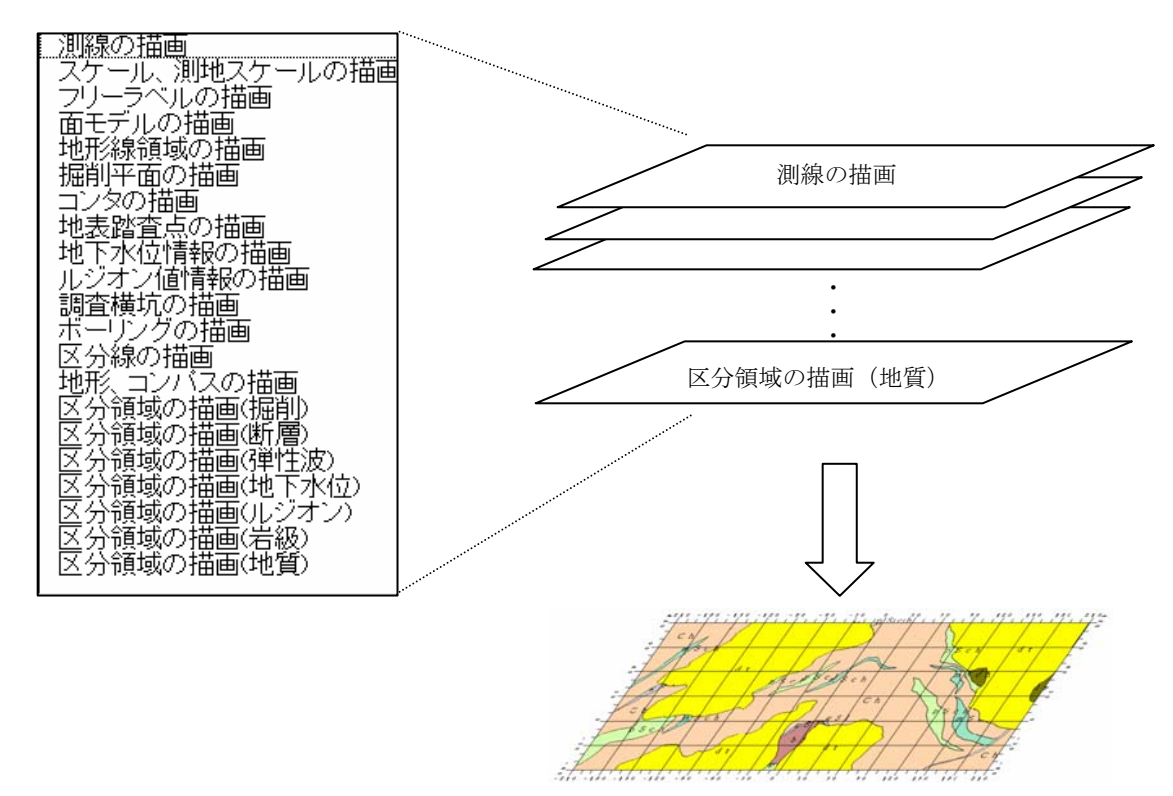

- ・「変更前」→「変更後」への項目移動
- ①「変更前」で移動する項目を選択します。

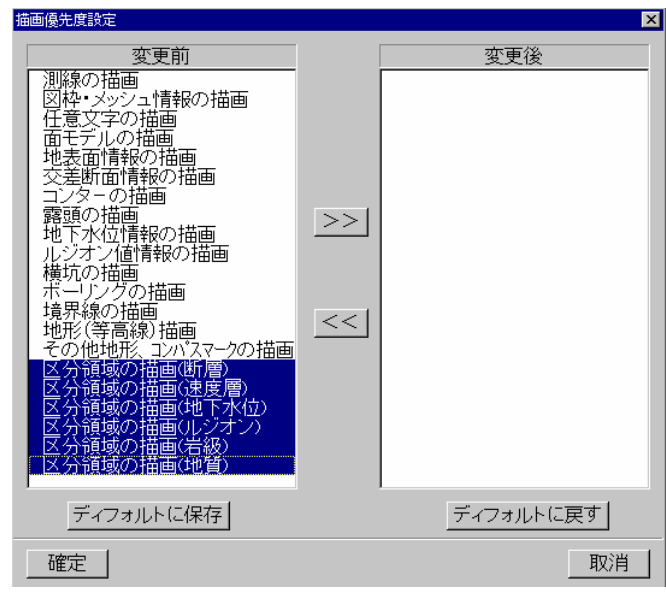

②「>>」ボタンを押します。

→「変更前」で選択した項目が「変更後」に移動します。

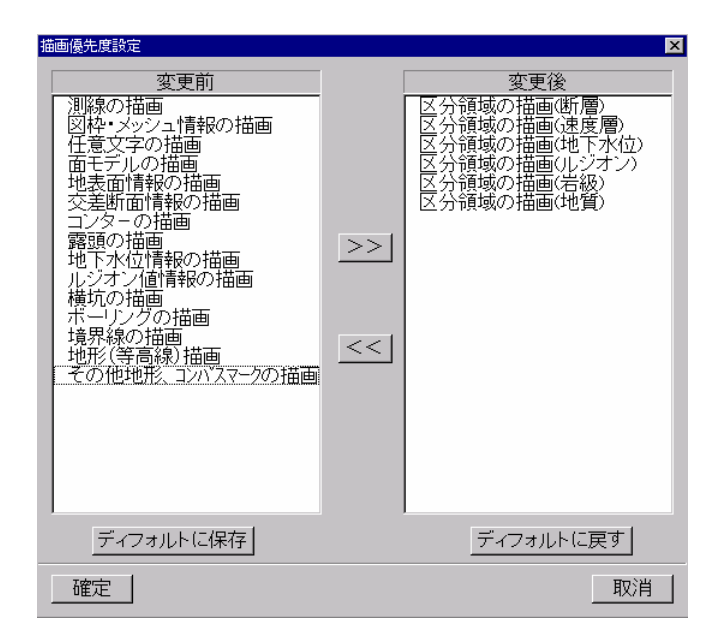

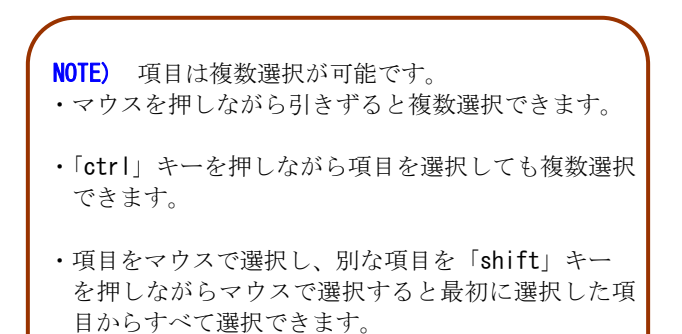

Š

- ・「変更後」→「変更前」への項目移動
- ①「変更後」で移動する項目を選択します。

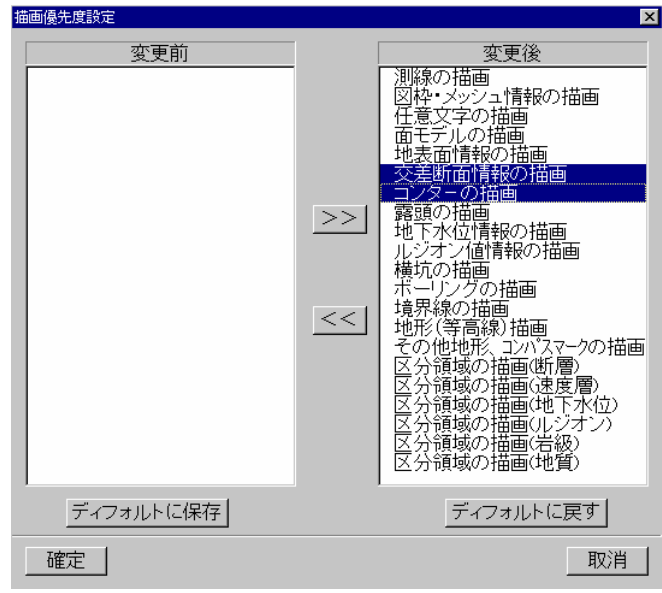

②「<<」ボタンを押します。

→「変更後」で選択した項目が「変更前」に移動します。

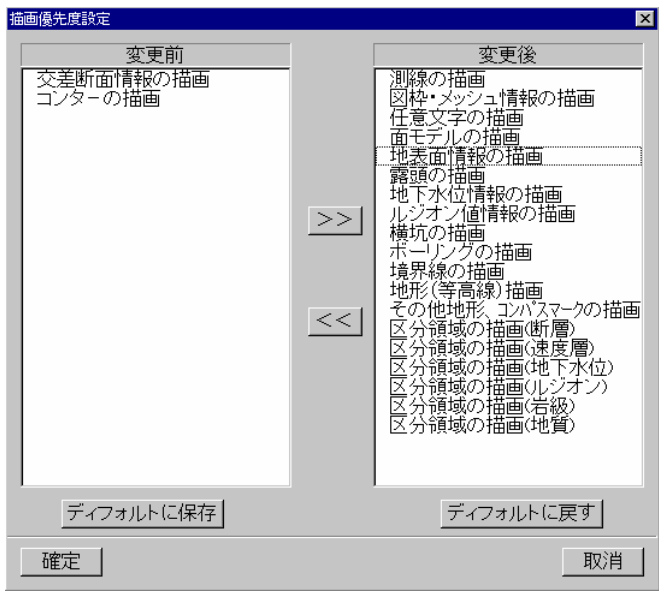

#### 2-9-19 他の断面図の設定内容を編集する断面に適用するには

 特定の断面図で設定した内容を他の断面にも適用する場合に使用します。本システムにおける断面図の設定項目は表示項目設 定・属性設定・印刷設定等、非常に多いため本機能を用いると効率的に作業を行う事が出来ます。 また、特定の断面図の設定内容を新規断面作成時の初期値として設定する事も可能です。

①平面図または断面図を開くか、既に開いている平面図、断面図をアクティブにします。 (設定内容を適用する断面等にかかわらず、この場合はどの画面でもかまいません)

②「表示属性のコピー」ツール ニー を選択します。 →「表示属性のコピー」ウィンドウが起動します。

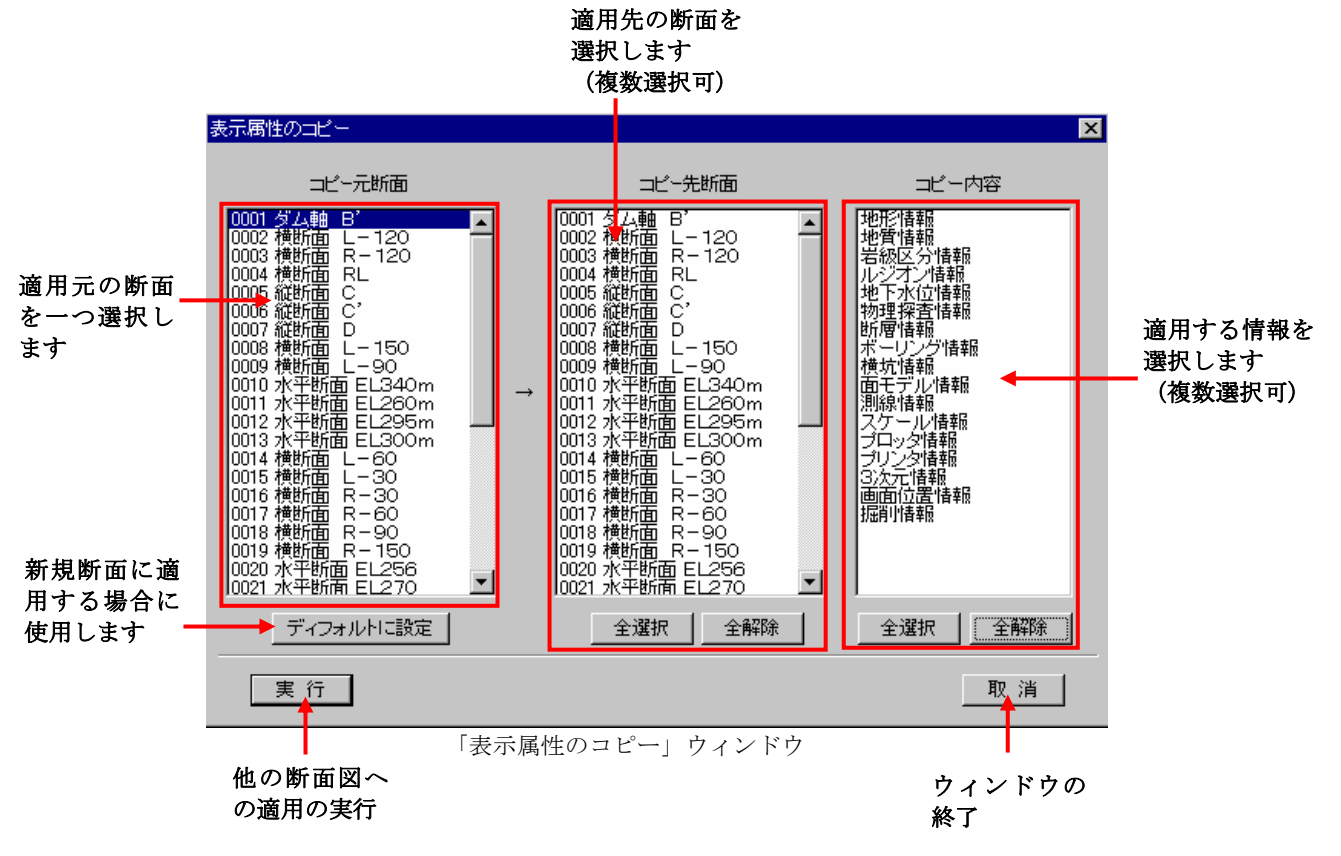

③ウィンドウにて「コピー元断面」の一覧にて他断面への適用元となる断面を一つ選択します。

④「コピー先断面」の一覧にて適用先の断面を選択します。この時、複数の断面を選択できます。

- NOTE) ・「コピー元断面」と「コピー先断面」を同一断面で選択した場合は何も処理されません。 ・全ての断面を選択する場合は、「全選択」ボタンを押します。 ・全ての断面の選択を解除する場合は、「全解除」ボタンを押します。
- ⑤「コピー内容」の一覧にて適用する情報を選択します。この時、複数の情報を選択できます。

NOTE) ・コピーされる内容については、表示項目設定ツール、属性設定ツールにおける情報の区分に従います。 (→2-9-16 画面に表示する項目を変更するには) (→2-9-17 画面に表示する項目属性を変更するには) 例外として、プロッタ情報・プリンタ情報については、印刷設定の情報全てが適用されます。 (→3-4 図面の印刷出力) ・全ての断面を選択する場合は、「全選択」ボタンを押します。

・全ての断面の選択を解除する場合は、「全解除」ボタンを押します。

⑥ウィンドウの「実行」ボタンを押します。 →正常にコピーが行われると以下のウィンドウが表示されます。

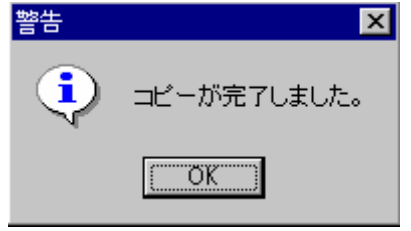

NOTE) ・適用先の断面を既に開いている場合、設定内容の適用を行っても自動的に描画の更新は行われません。 この場合は、適用先の断面をアクティブにし、再描画ツール | 17 を選択して再描画を行うと更新されます。

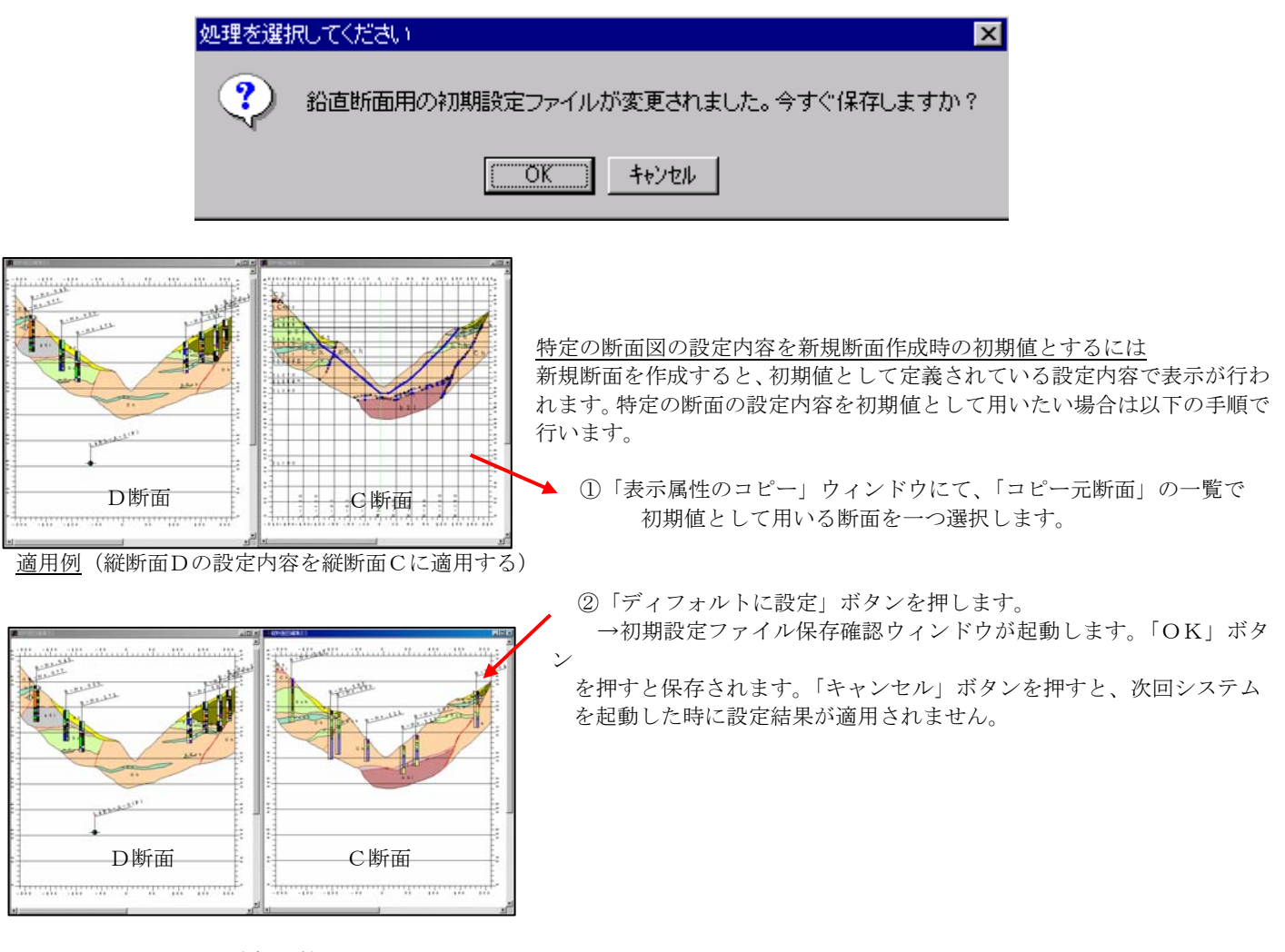

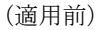

#### 2-9-20 デジタイザを用いて境界線を入力するには

断面図を図面として持っている場合、図面の境界線をデジタイザで入力する事が出来ます。

①デジタイザ入力する図面の断面種別により以下のツールを選択します。

・縦断面を入力したい場合 → 縦断面デジタイザ入カツール | <mark>日</mark> を選択 ・横断面を入力したい場合 → 横断面デジタイザ入力ツール | <mark>団</mark> を選択 ・水平断面を入力したい場合 → 水平断面デジタイザ入力ツール | <mark>目</mark> | を選択 •任意断面を入力したい場合 → 任意断面デジタイザ入力ツール

②断面選択ウィンドウで、新規断面を作成するか、既存断面を選択します。

→「2-9-2 縦断面を作成するには」~「2-9-5 任意断面を作成するには」 →「2-9-6 作成した断面を表示するには」

③デジタイザに図面をセットします。

 ④メニューの「ファイル/図面設定」を選択します。 →図面設定ウィンドウが起動します。

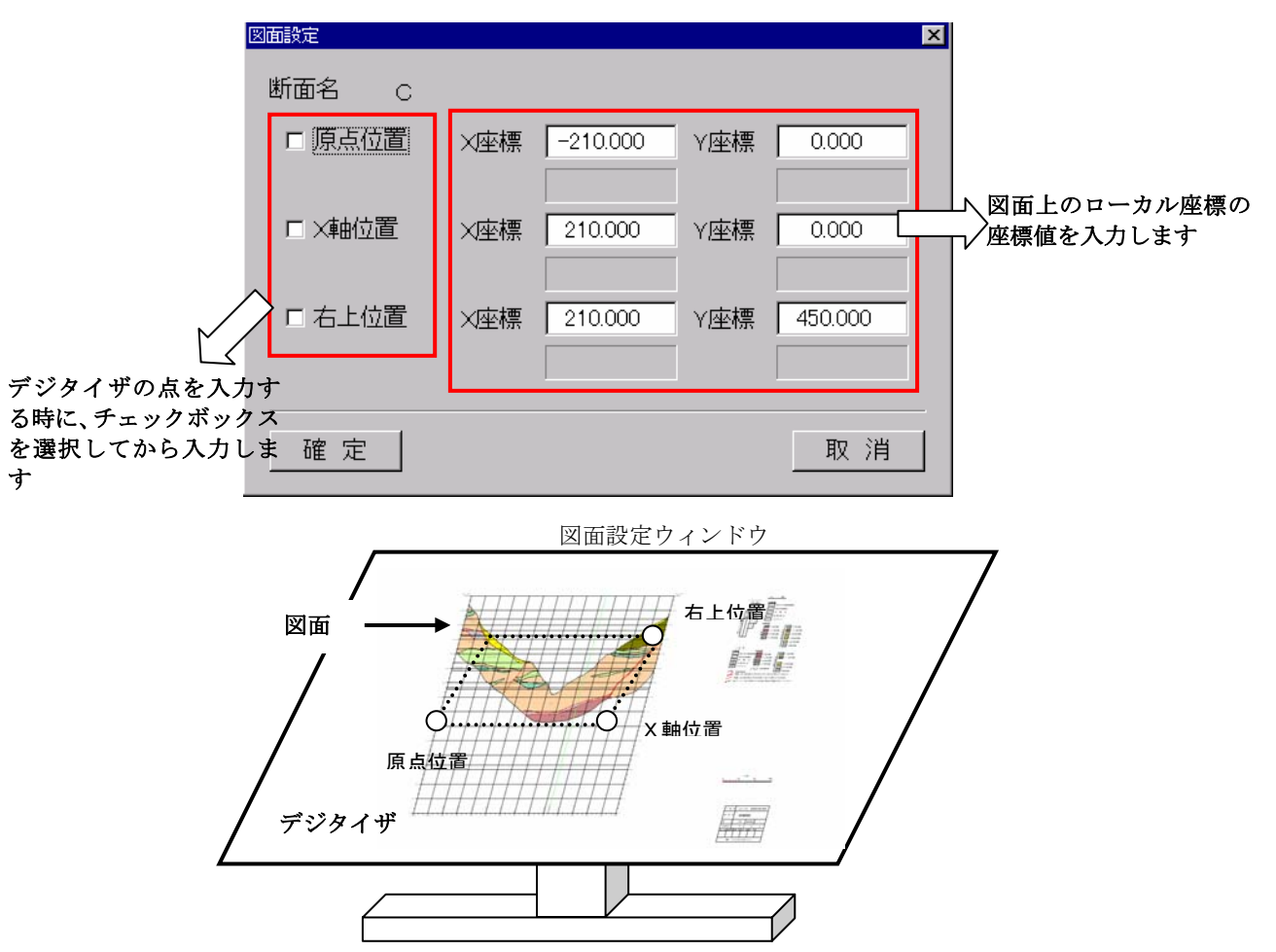

 図面設定ウィンドウでは、デジタイザ入力を行う図面と、デジタイザの座標を同定させます。デジタイザ上の図面における「原 点位置」、「X軸位置」、「右上位置」の対応を行います。

 図の例で、点線で囲まれた領域をデジタイザ入力したい場合は、あらかじめ図面上の「原点位置」、「X軸位置」、「右上位置」 に相当する位置の座標値(ローカル座標)を計算して算出しておかなければいけません。
⑤図面設定ウィンドウにて「原点位置」、「X軸位置」、「右上位置」を入力します。

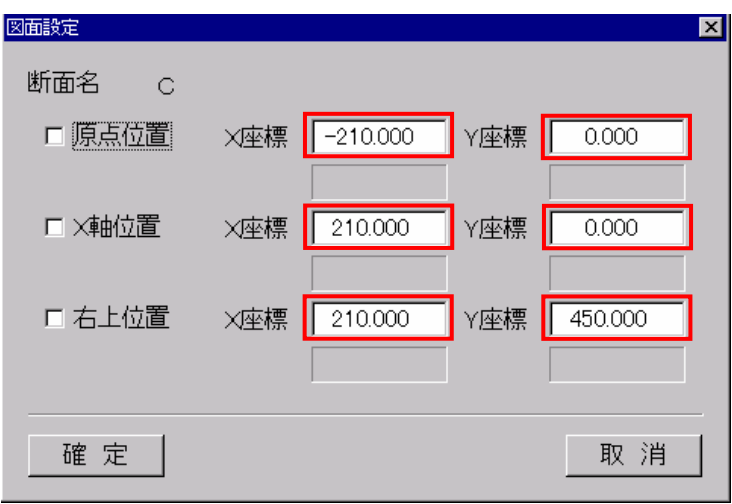

 ⑥次に「原点位置」のチェックボックスをONにして、図面の「原点位置」にデジタイザカーソルを移動し、デジタイザカ ーソルボタンのいずれかを押します。

 →「原点位置」のチェックボックスが自動的にOFFになり、デジタイザ座標が表示されます。 ※デジタイザの接続がうまくいっていない場合は、デジタイザ座標が正常に表示されません。

 ⑦「X軸位置」のチェックボックスをONにして、図面の「X軸位置」にデジタイザカーソルを移動し、デジタイザカ ーソルボタンのいずれかを押します。

→「X軸位置」のチェックボックスが自動的にOFFになり、デジタイザ座標が表示されます。

 ⑧「右上位置」のチェックボックスをONにして、図面の「右上位置」にデジタイザカーソルを移動し、デジタイザカ ーソルボタンのいずれかを押します。

→「右上位置」のチェックボックスが自動的にOFFになり、デジタイザ座標が表示されます。

⑨全てを設定し終えたら図面設定ウィンドウの「確定」ボタンを押します。

 ⑩メニュー「編集/境界線選択」を選択します。 →境界線選択ウィンドウが起動します。

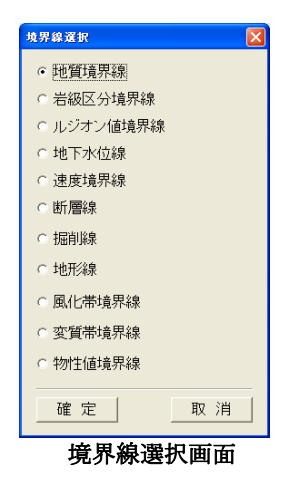

⑪境界線選択ウィンドウで入力する境界線のいずれかを選択し、「確定」ボタンを押します。

⑫デジタイザを用いて境界線を入力していきます。

- NOTE) ・デジタイザによる境界線入力は、マウスによる境界線入力と基本的に同じですが、ボーリング境界丸め機能等は 使えません。また、境界線の削除等の機能は、デジタイザ入力ウィンドウでは行えません。
	- ・デジタイザカーソルの形状を変更したい場合(→2-3-3 デジタイザテーブルの設定)
	- ・地形データの構成点の大きさを変更したい場合(→2-3-2 構成点テーブルの設定)
	- •デジタイザカーソルボタンの対応(→2-3-3 デジタイザテーブルの設定)

#### 2-9-21 境界線編集時にUNDO機能を利用するには

 本システムの境界線データは3次元の複雑なデータ構造を持っています。3次元でデータを保持しているということは、ある断 面で境界線の編集を行ったときに、交差する別な断面側に思わぬ影響を引き起こすことがあり、このような時のデータ修復の手間 はかなりのものとなります。

本システムでは、これらに対処するための境界線の編集操作の取消(Undo)機能を持っています。

 ただし、編集操作の取消は直前の操作1回だけ行えます。また、モデルのデータ量によっては編集時の動作速度が著しく低下す る場合があります。

以下の境界線データ編集機能を使用したときに取消操作が使用できます。

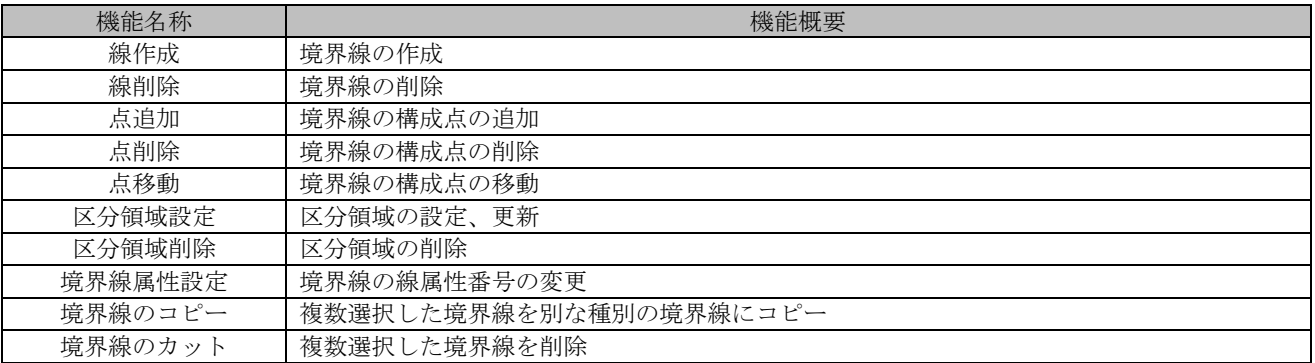

#### 表:編集取消操作が可能な境界線データ編集機能

①その他オプション設定ツール | 参 | を選択します。 →「その他オプション設定」ウィンドウが開きます。

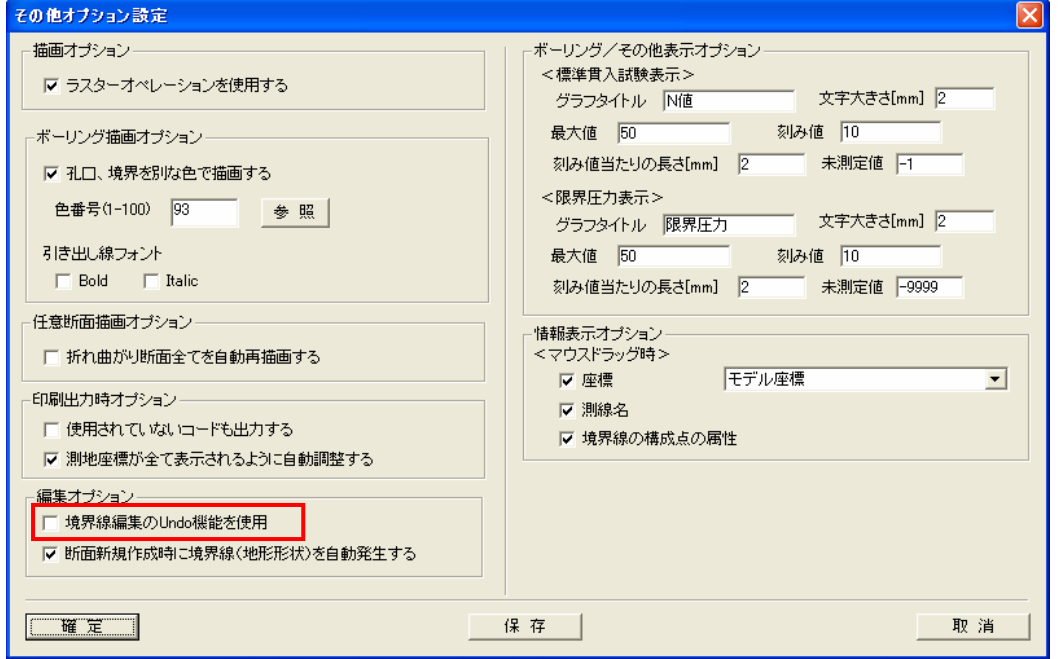

② 「編集オプション」で「境界線編集の Undo 機能を使用」を ON にし、「確定」ボタンを押します。

- ③ 「図面編集」メニューから平面図または断面図を開きます。境界線編集を行うと、「編集」メニューの「元に戻す」がアクテ ィブになります。
- ④ 編集操作を取り消す場合は、「編集/元に戻す」を選択します。 →データが直前の編集操作の前の状態に戻ります。

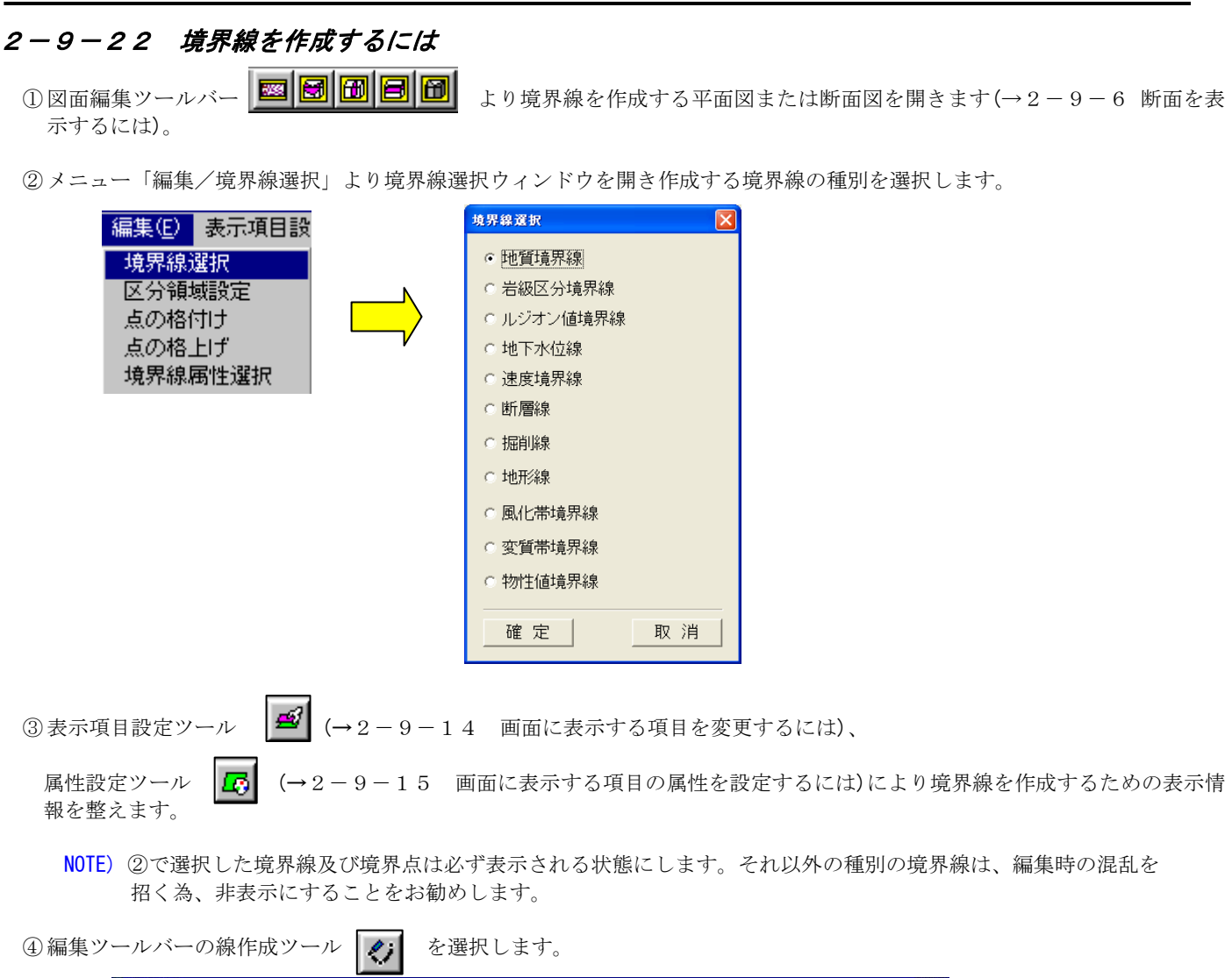

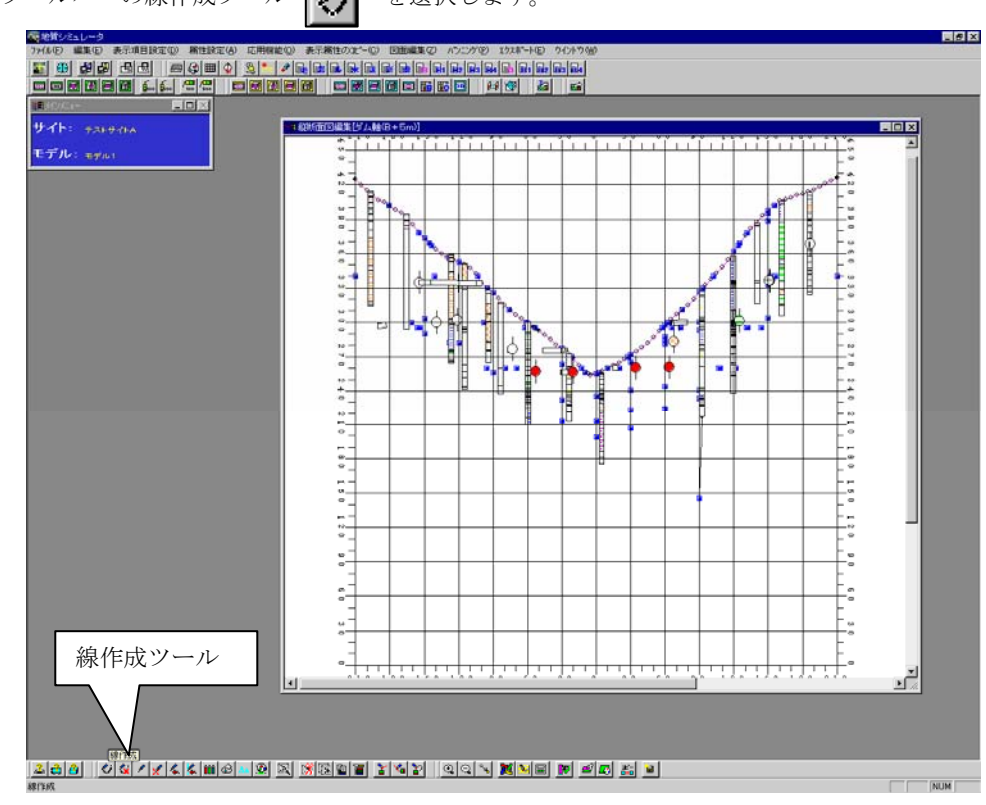

統合地質情報管理システム (IGIMS)

⑤ マウスを使って境界線を引いていきます。

- 
- 
- またはEnterキー

マウス左ボタン ……… 境界線の構成点、1 点 1 点の入力 マウス右ボタン ……… 境界線の構成点で最後に入力した点の取消<br>マウスダブルクリック ……… 境界線の確定 ……… 境界線の確定

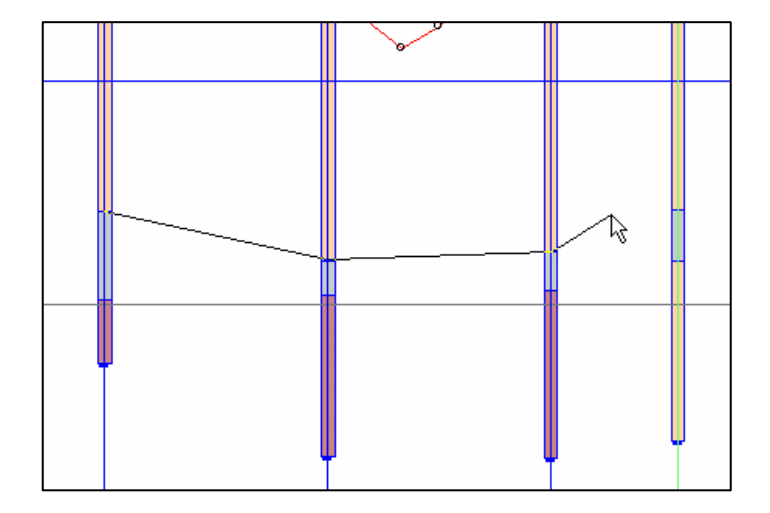

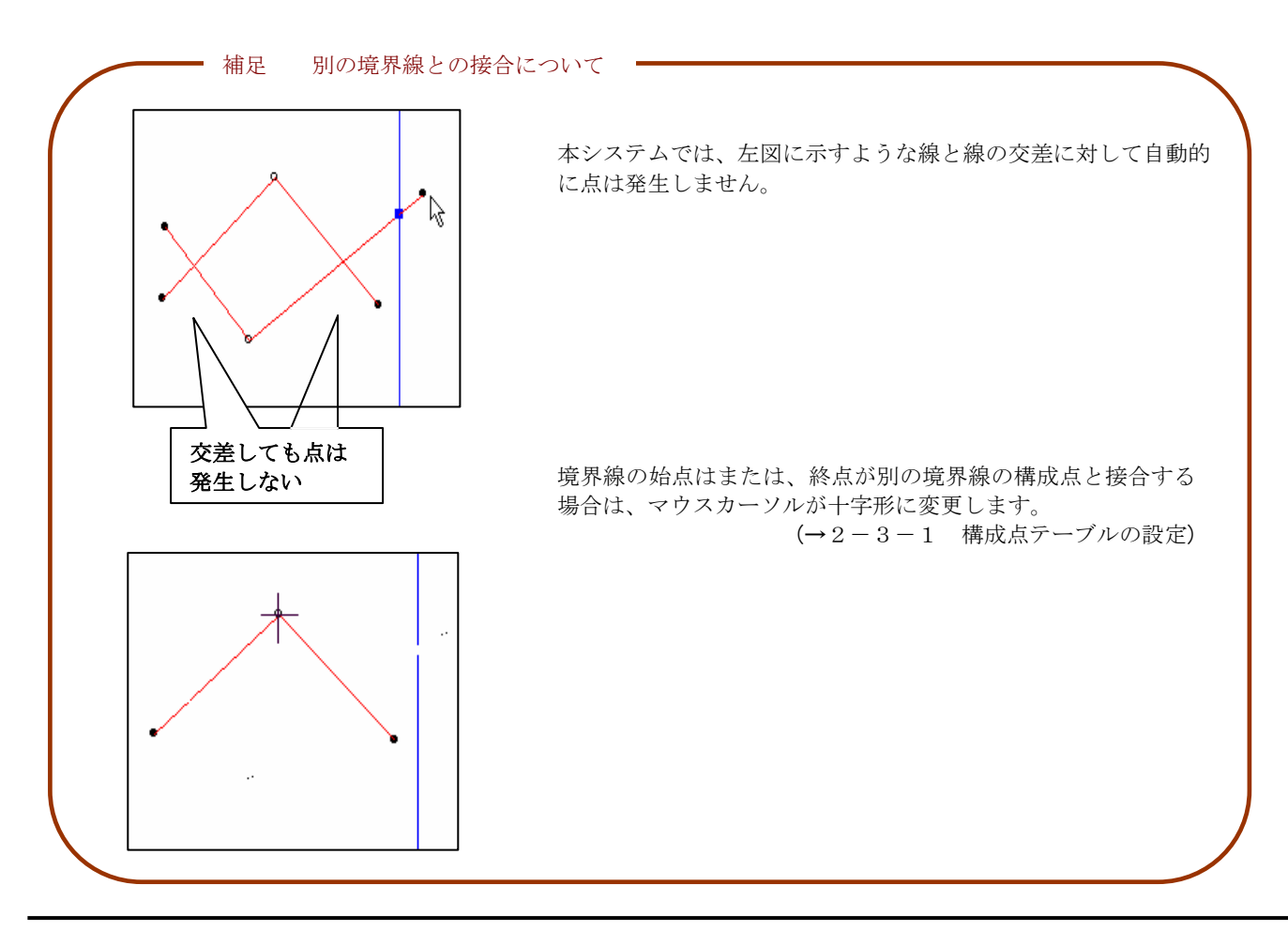

統合地質情報管理システム (IGIMS)

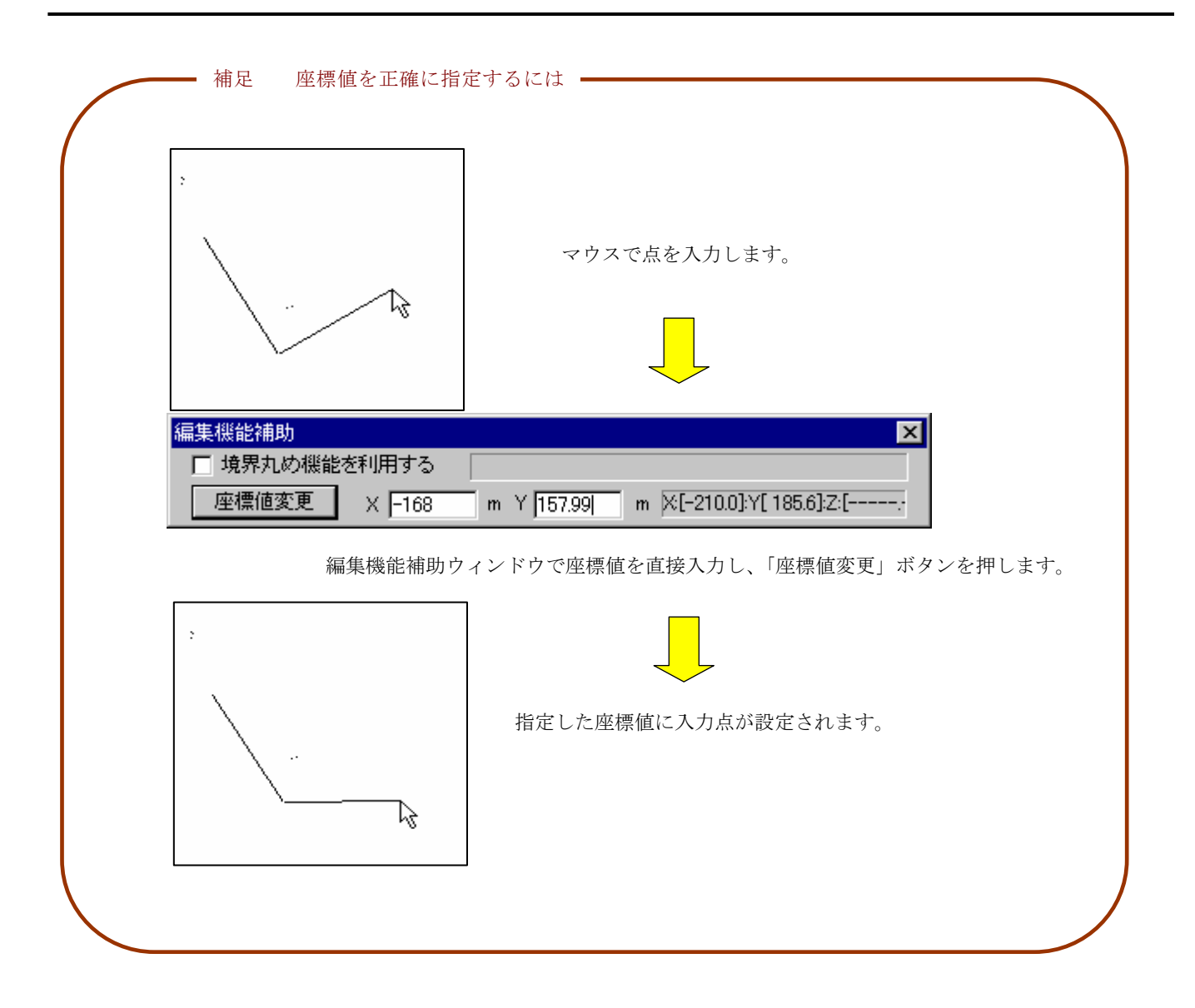

#### 補足 任意断面(屏風型)の線編集について

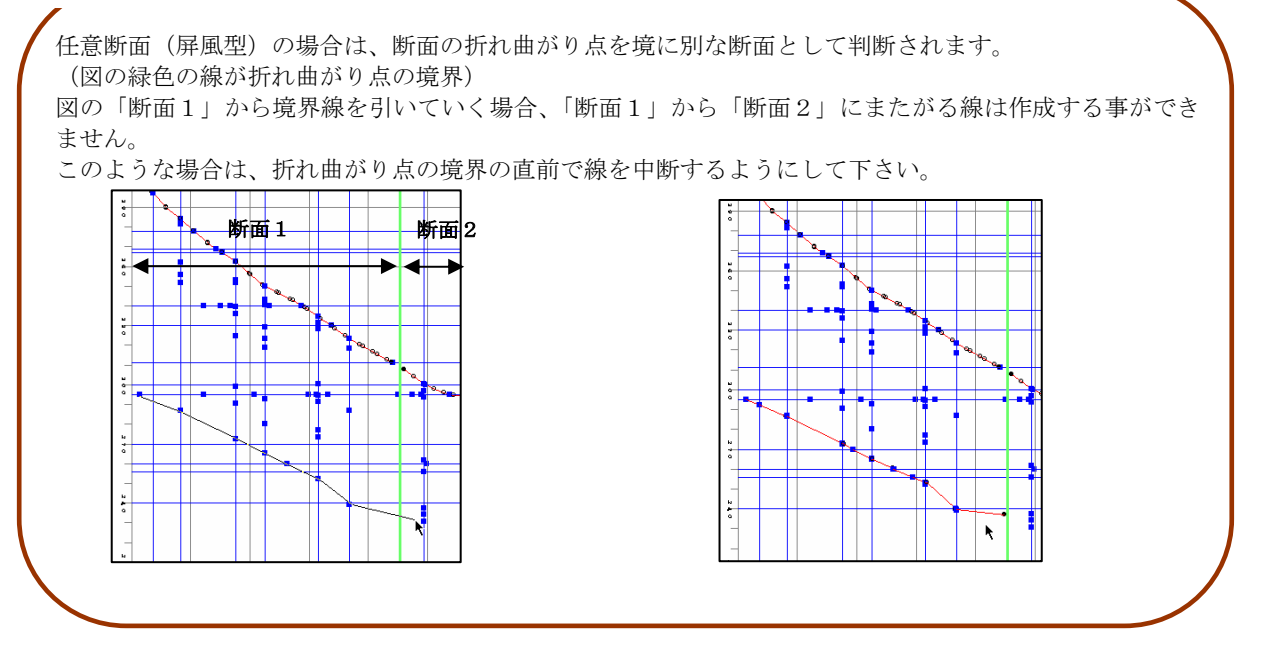

統合地質情報管理システム (IGIMS)

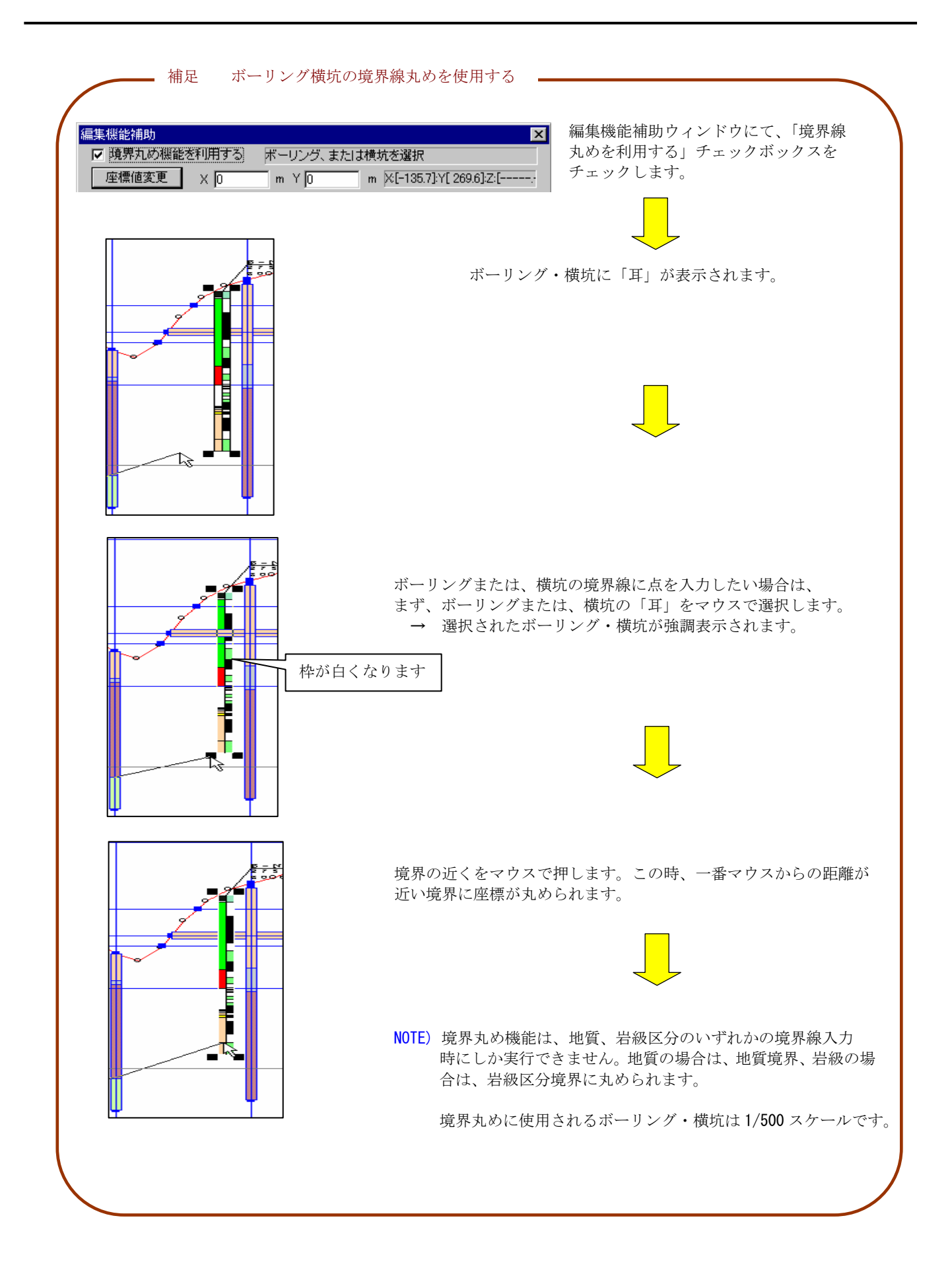

# 2-9-23 境界線を削除するには

① 図面編集ツールバー | 図 | 図 | 岡 | 日 | 岡 | 日 | 下 | より境界線を削除する平面図または断面図を開きます(→2-9-6 断面を表 示するには)。

② メニュー「編集/境界線選択」より境界線選択ウィンドウを開き削除する境界線の種別を選択します。

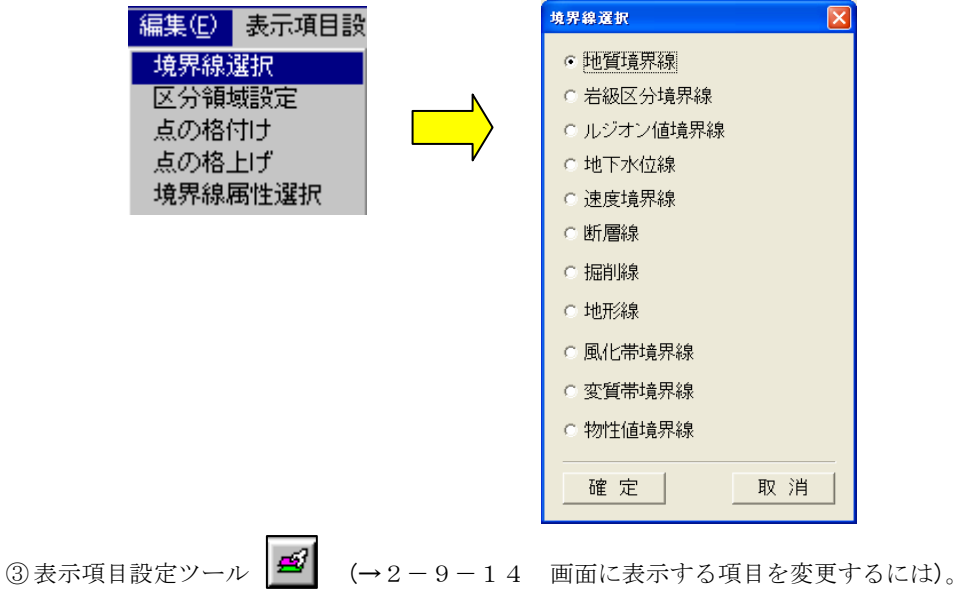

**属性設定ツール |△5 (→2-9-15 画面に表示する項目の属性を設定するには)により境界線を作成するための表示** 情報を整えます。

NOTE) ②で選択した境界線及び境界点は必ず表示される状態にします。それ以外の種別の境界線は、編集時の混乱を 招く為、非表示にすることをお勧めします。

```
④ 編集ツールバーの線削除ツール を選択します。
```
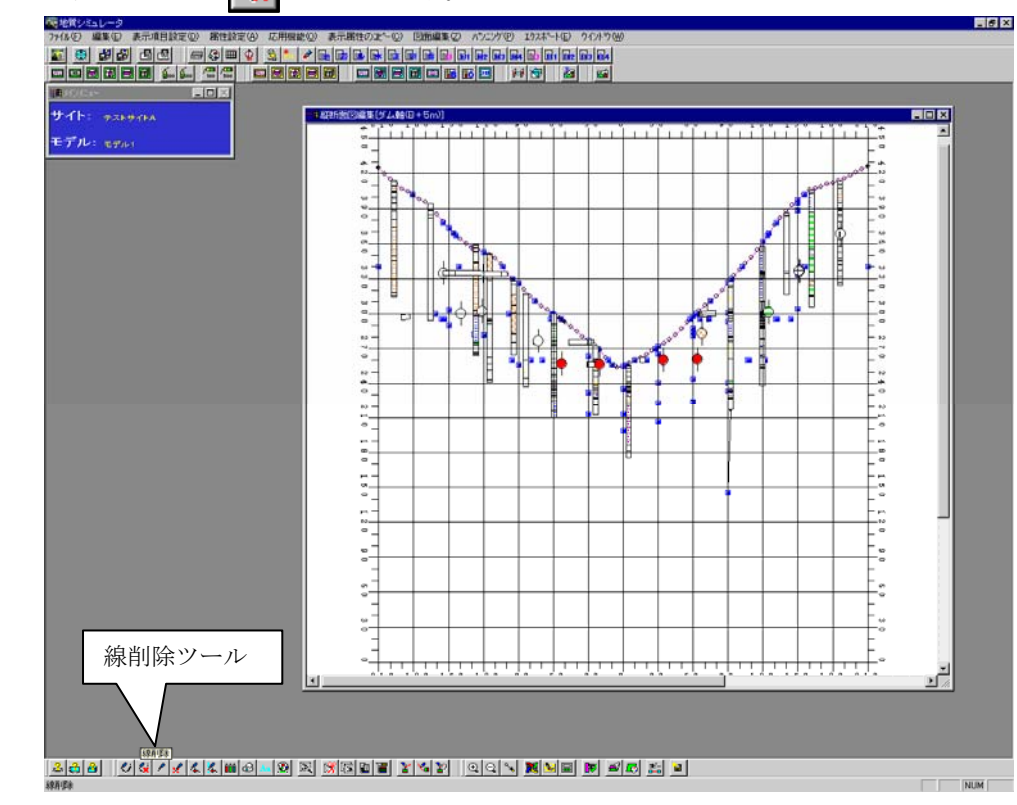

統合地質情報管理システム (IGIMS)

⑤ 削除する境界線の構成点を 2 点指定します。

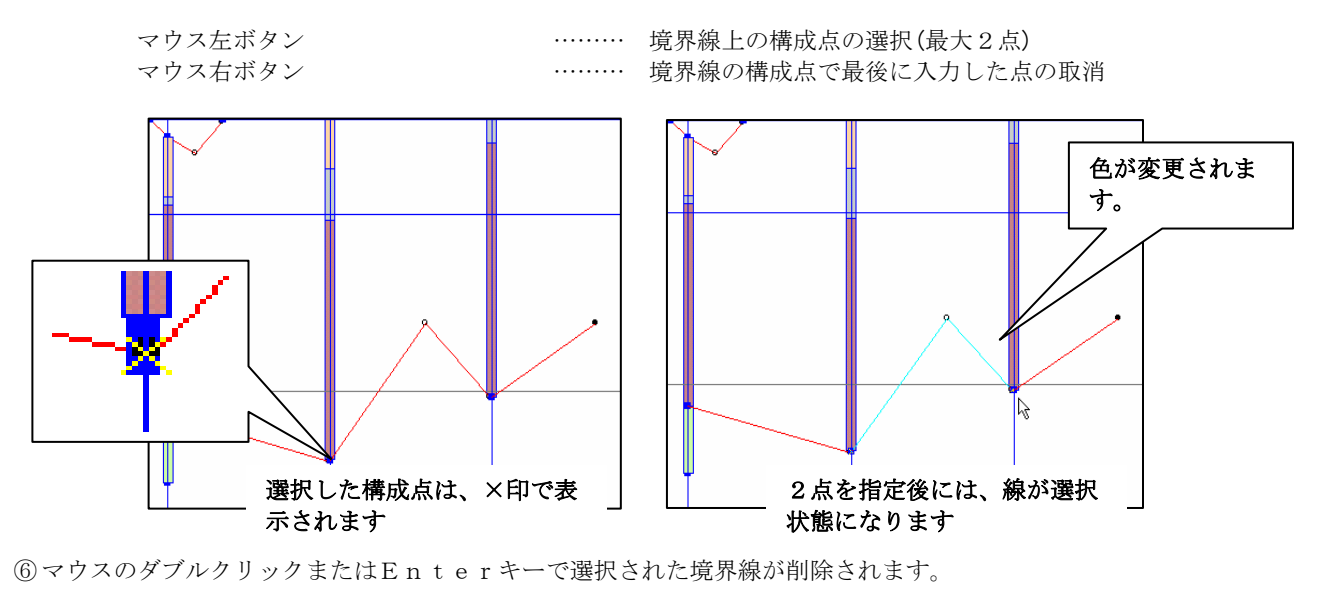

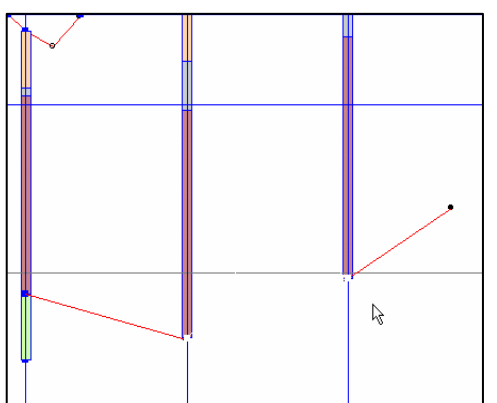

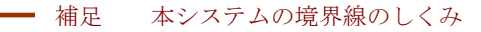

 本システムにおける境界線は、いくつかの線の集合体で表わされます。これは、本システムの特徴 である交差断面との共有点を表現する為に、1つの点が三次元空間での接合情報を持っている為です。

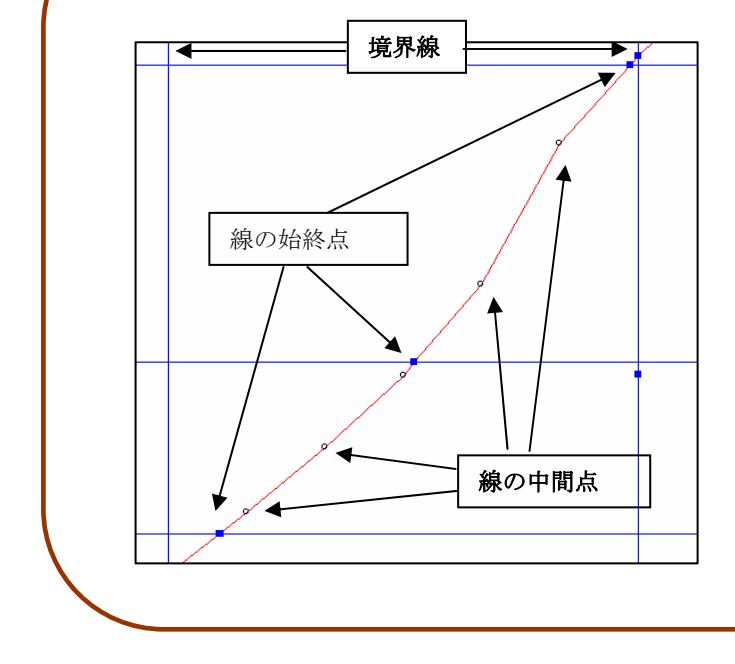

境界線を削除する際には、線単位で削除を 行います。複数の線を一度に削除するには、 「補足 複数の境界線を削除するには」を 参照して下さい。

統合地質情報管理システム (IGIMS)

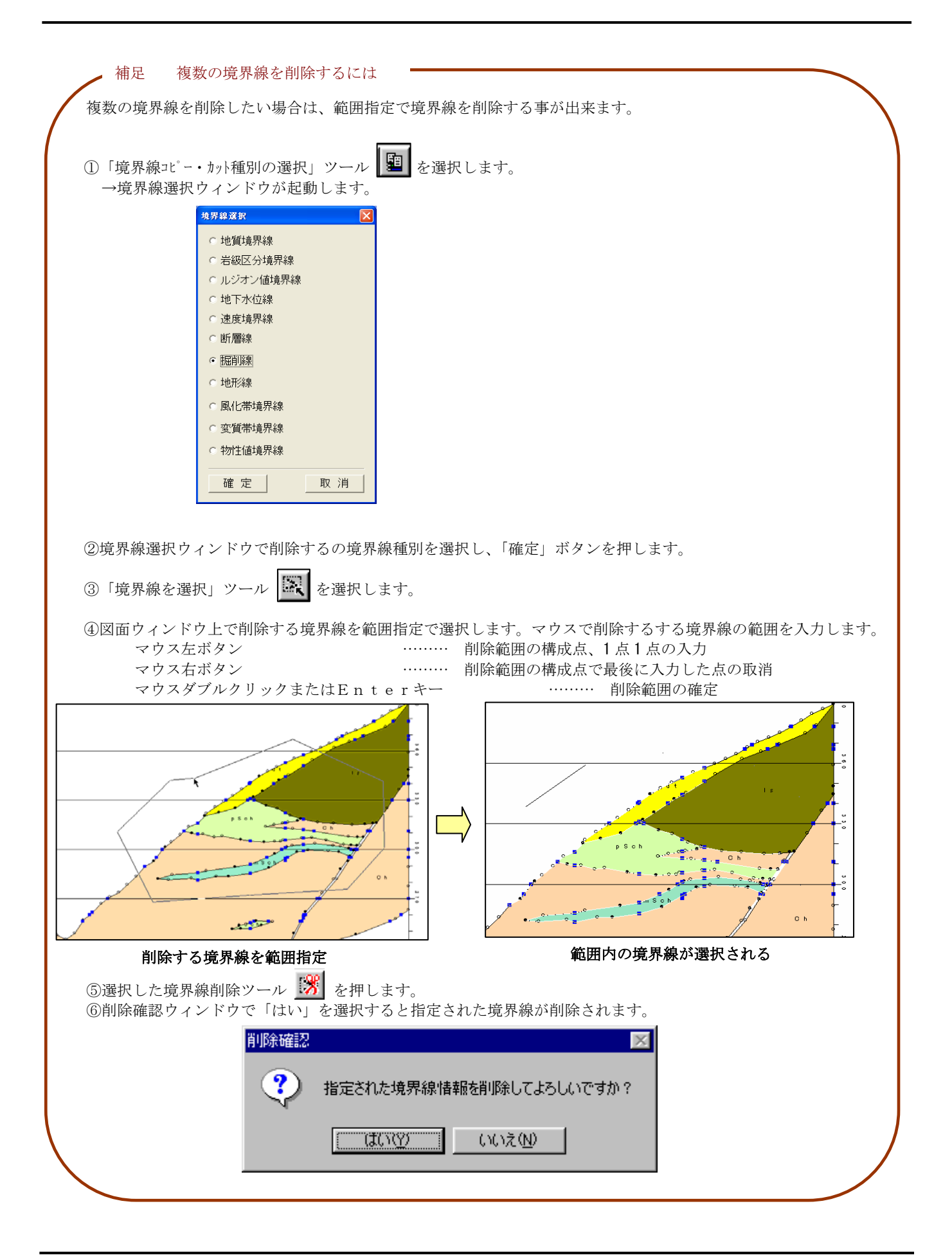

#### 2-9-24 点を追加するには

① 図面編集ツールバー より境界上の点を追加する平面図または断面図を開きます(→2-9-6 断面 を表示するには)。

② メニュー「編集/境界線選択」より境界線選択ウィンドウを開き境界線の種別を選択します。

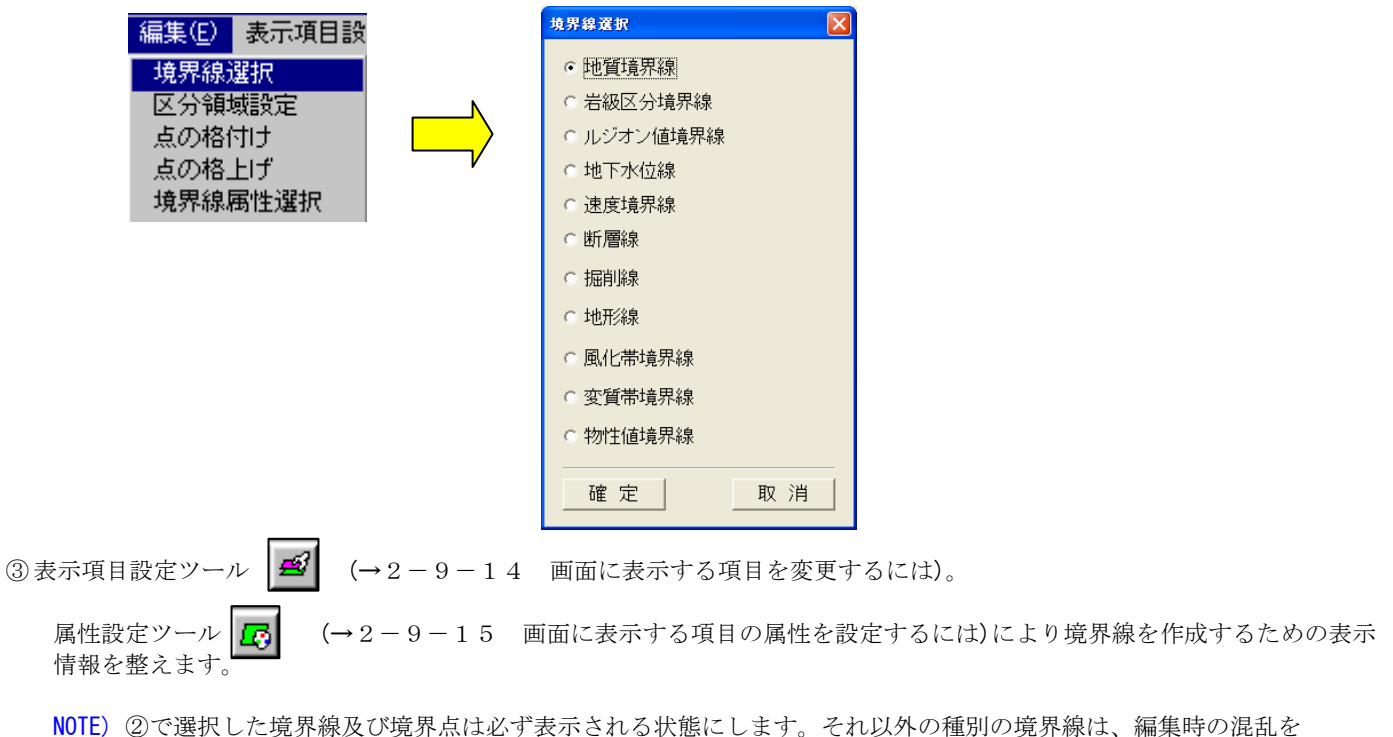

招く為、非表示にすることをお勧めします。

④ 編集ツールバーの点追加ツール → お選択します。

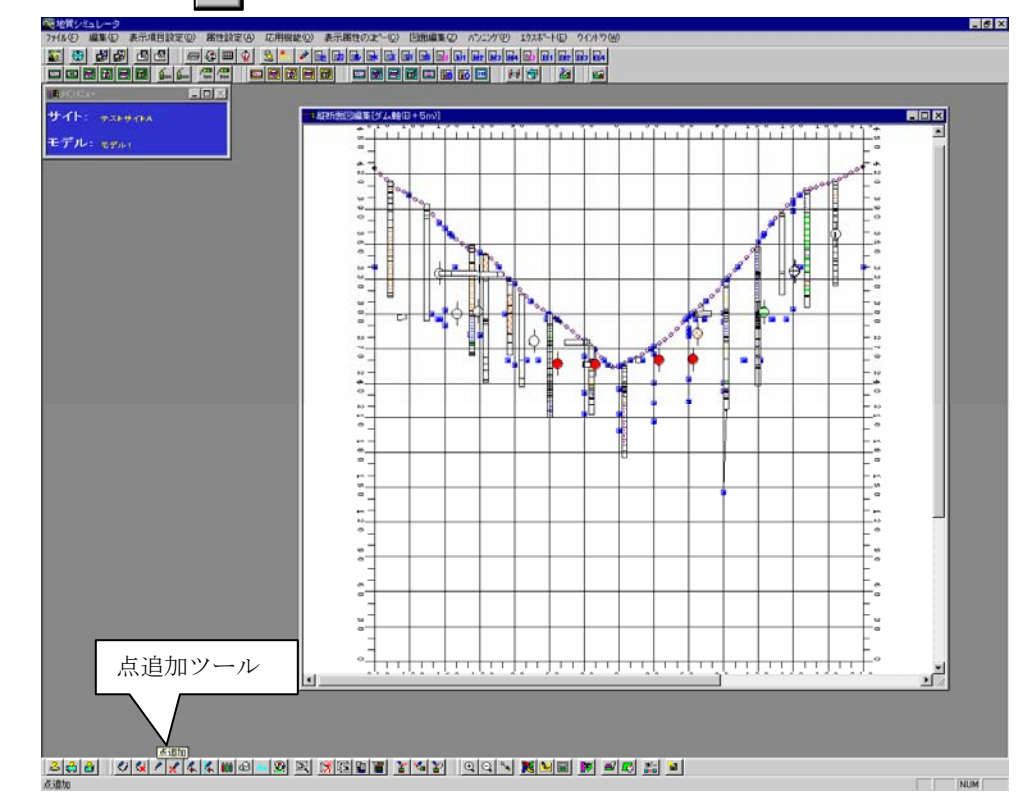

統合地質情報管理システム (IGIMS)

⑤ マウスを使って境界線上の点を追加します

- 
- またはEnterキー

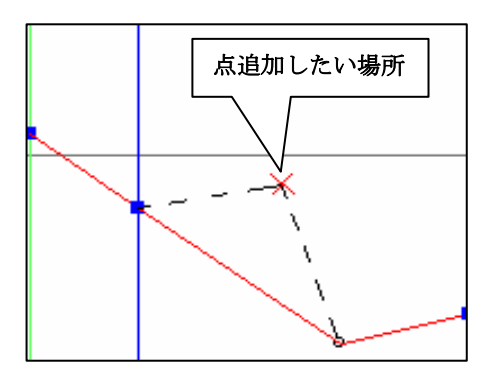

マウス左ボタン ……… 境界線の構成点の選択(線の中間点は2点) マウス右ボタン ……… 追加する点の位置を入力 点選択、点入力の最終の動作の取消 マウスダブルクリック ……… 点追加の確定

図の×印の位置に点を追加したい、とします。

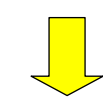

点追加を行う前後の点を選択します。

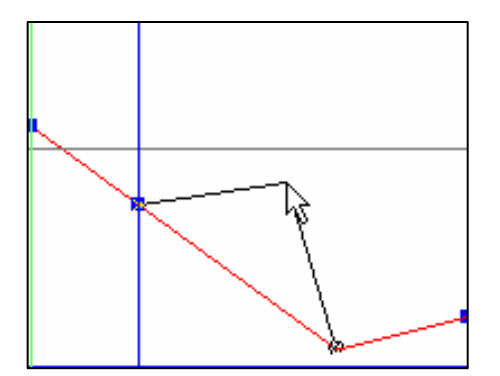

前後の2点が選択されると2点とマウス位置を結ぶラバーバンドが 表示され、マウスの動きに対して移動します。

追加したい位置を選択するとラバーバンドの追従動作は停止します。

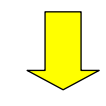

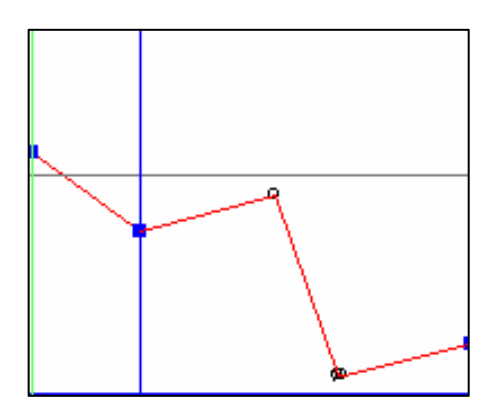

マウスのダブルクリックで点追加が行われます。

#### 2-9-25 点を削除するには

① 図面編集ツールバー より境界線上の点を削除する平面図または断面図を開きます(→2-9-6 断 面を表示するには)。

② メニュー「編集/境界線選択」より境界線選択ウィンドウを開き境界線の種別を選択します。

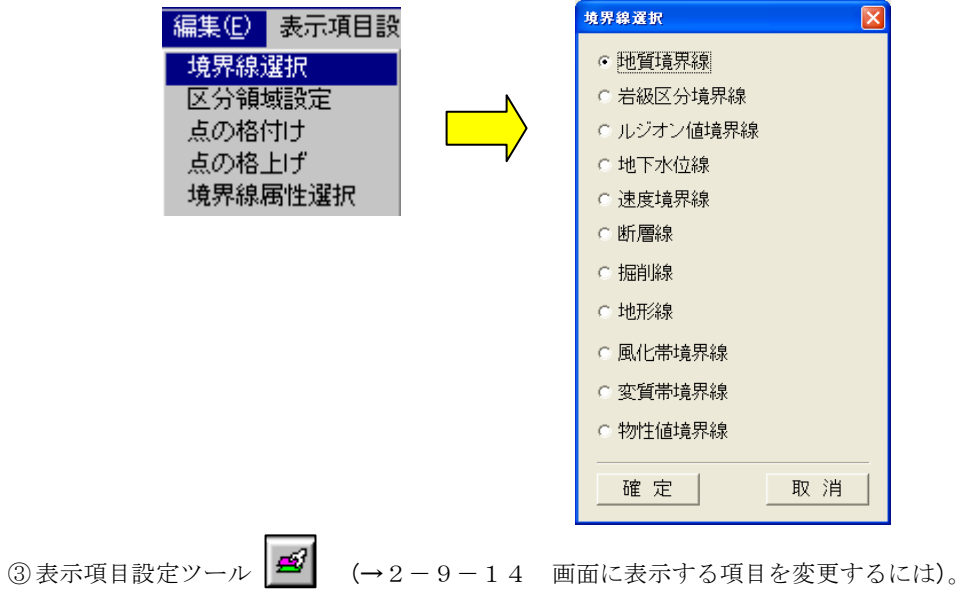

属性設定ツール |△5 | (→2-9-15 画面に表示する項目の属性を設定するには)により境界線を作成するための表示 情報を整えます。

NOTE) ②で選択した境界線及び境界点は必ず表示される状態にします。それ以外の種別の境界線は、編集時の混乱を 招く為、非表示にすることをお勧めします。

④ 編集ツールバーの点削除ツール | ※ | を選択します

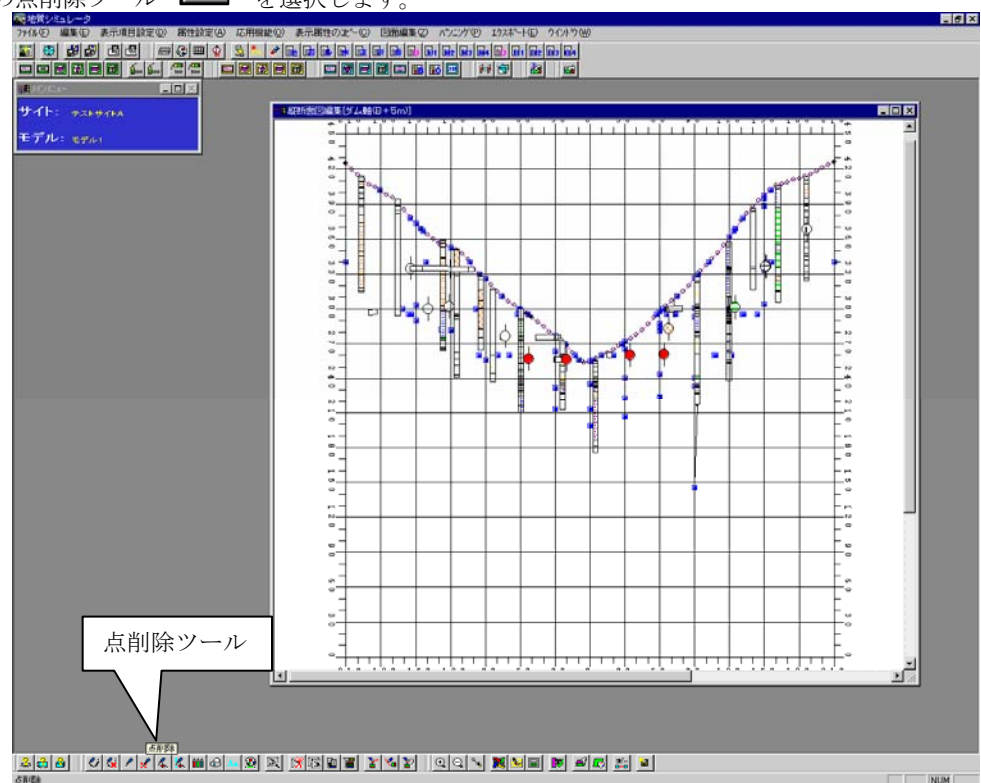

⑤ マウスを使って境界線上の点を削除します

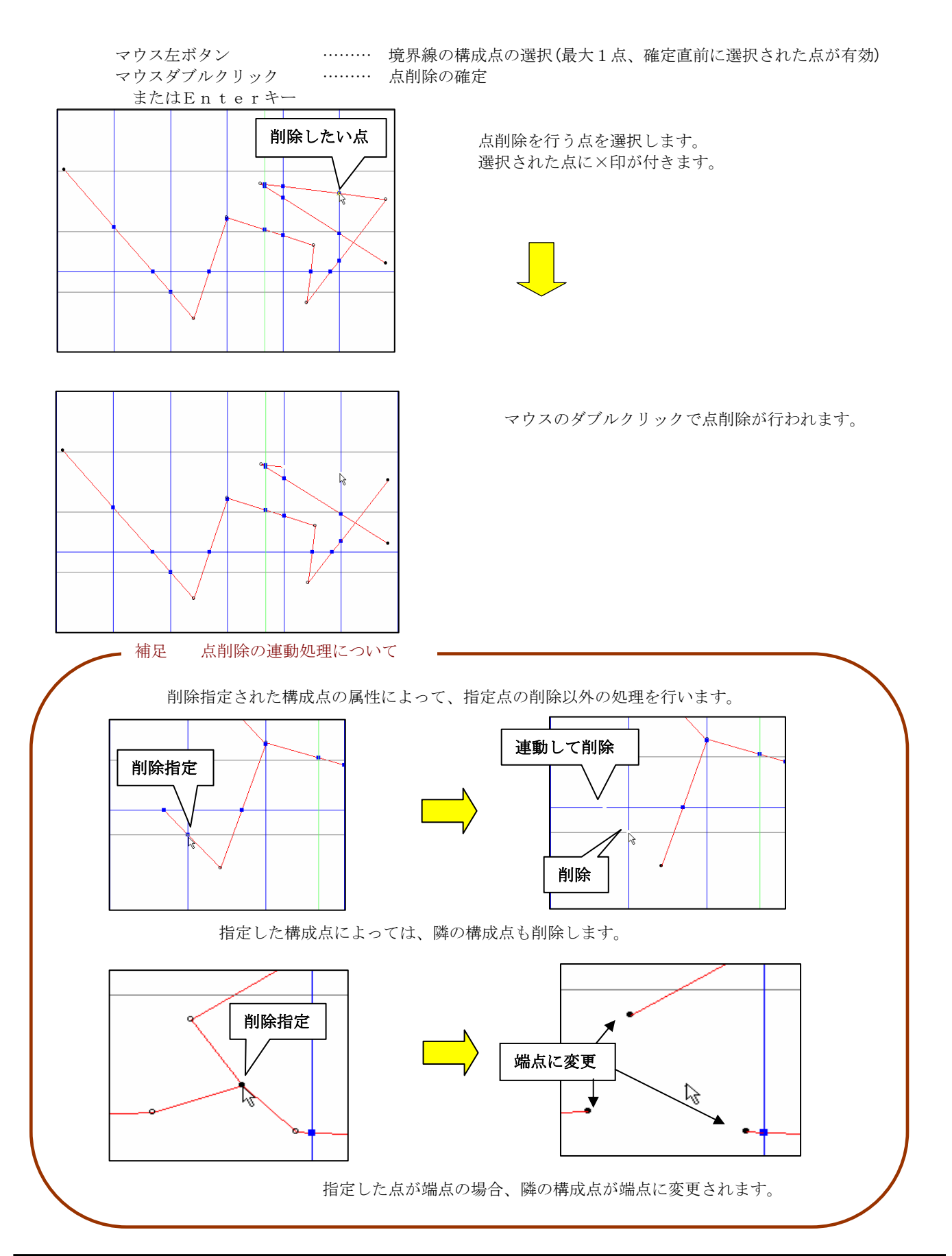

統合地質情報管理システム (IGIMS)

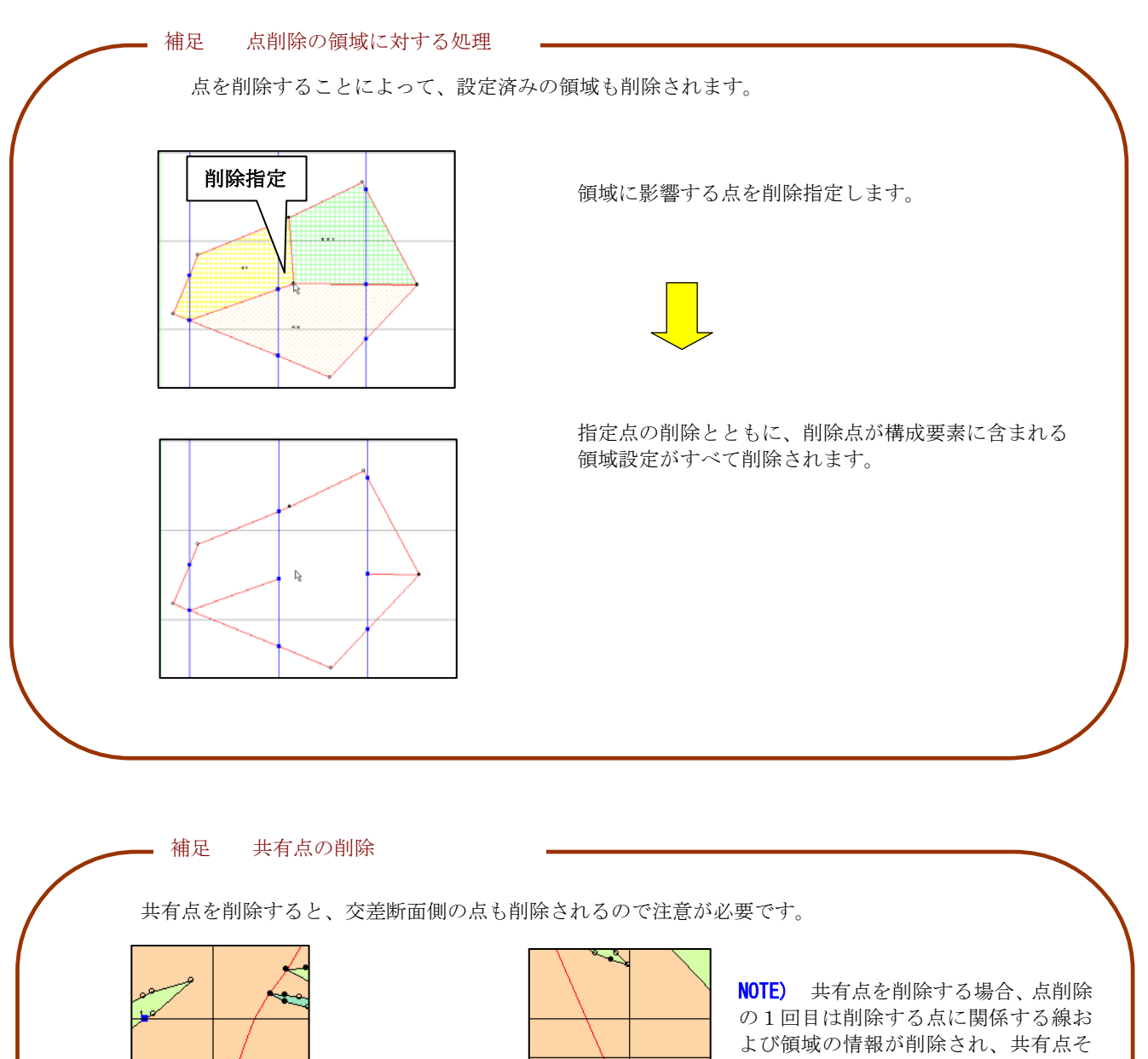

っている断面のみに適用) この状態でもう一度共有点を削除す ると、完全に共有点が削除され、交差

縦断面側 横断面側

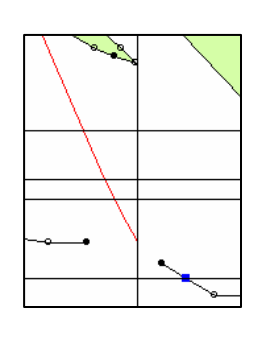

のものは削除されません。(編集を行

断面側の共有点も削除されます。

統合地質情報管理システム (IGIMS)

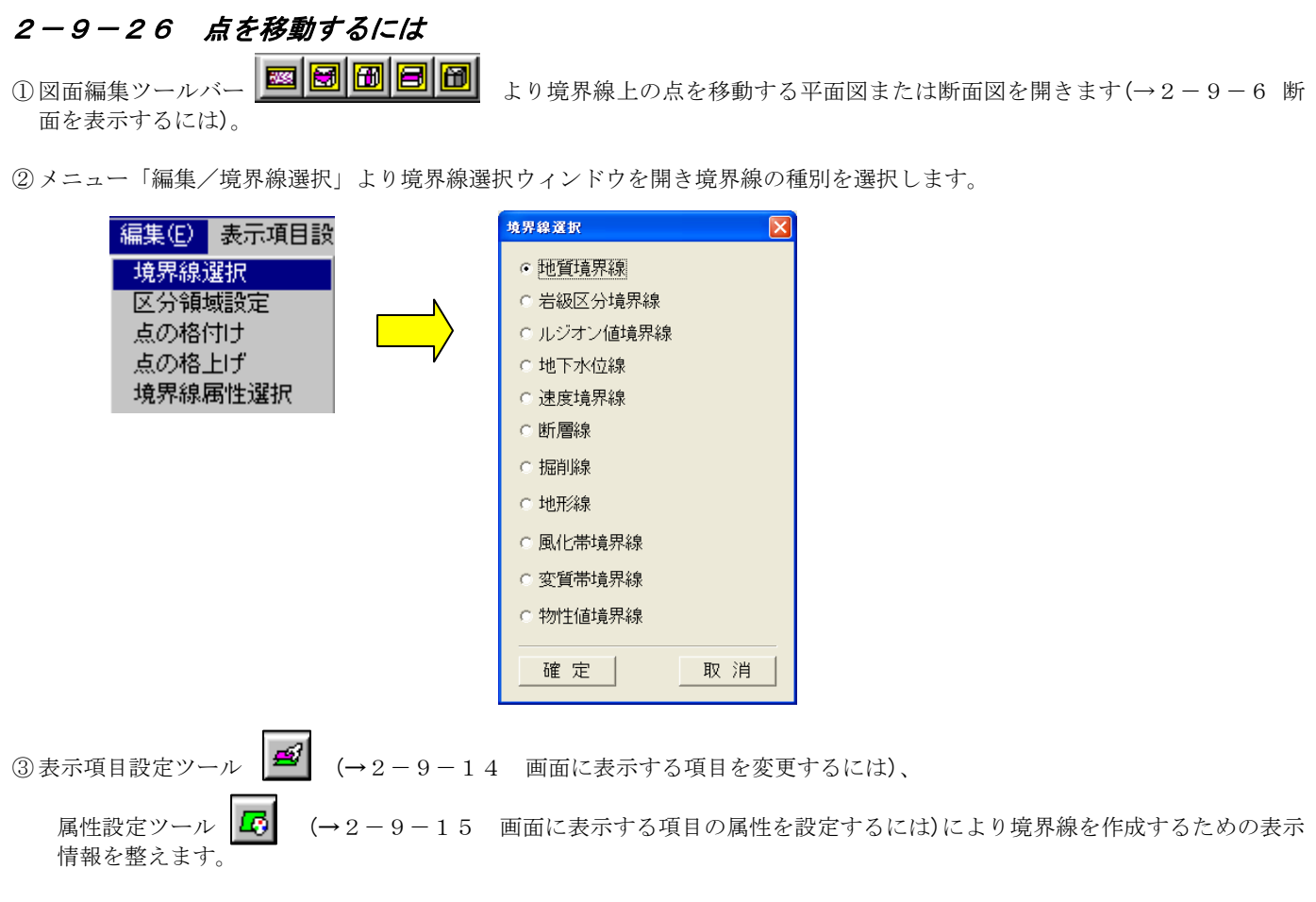

NOTE) ②で選択した境界線及び境界点は必ず表示される状態にします。それ以外の種別の境界線は、編集時の混乱を 招く為、非表示にすることをお勧めします。

④ 編集ツールバーの点移動ツール | 名 を選択します。

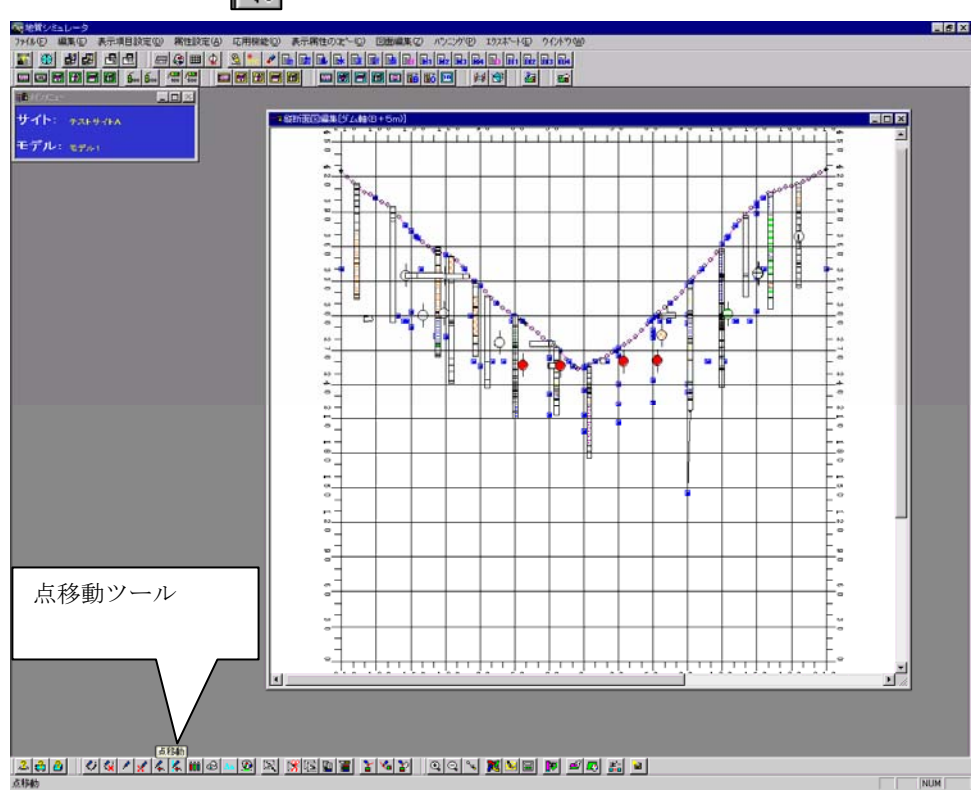

統合地質情報管理システム (IGIMS)

⑤ マウスを使って境界線上の点を移動します

- マウスダブルクリック
- マウス左ボタン ……… 境界線の構成点の選択(最大1点) マウス右ボタン ……… 移動する点の選択、及び位置入力の最終動作の取消<br>マウスダブルクリック ……… 点移動の確定

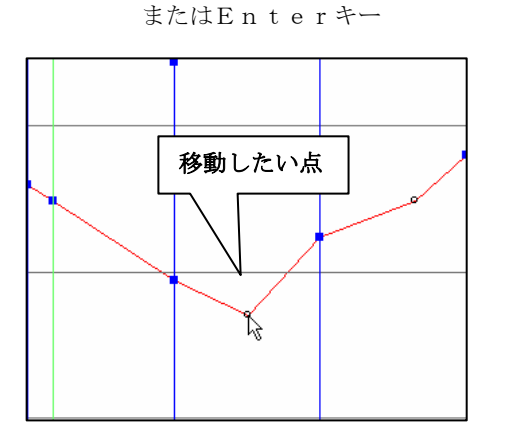

 点移動を行う点を選択します。 選択された点に×印が付きます。

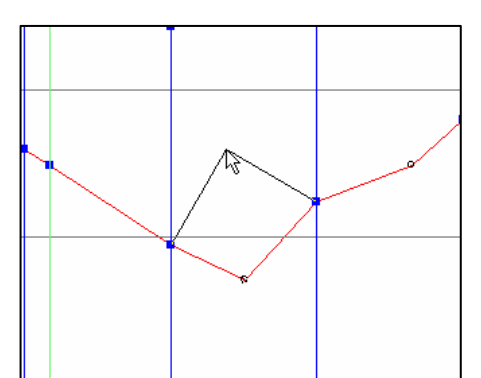

移動点を選択すると、前後の2点とマウス位置を結ぶラバーバンド が表示され、マウスの動きに対して移動します。 追加したい位置を選択するとラバーバンドの追従動作は停止します。

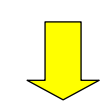

マウスのダブルクリックで点移動が行われます。

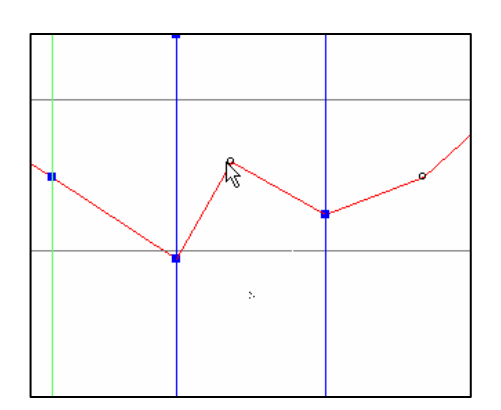

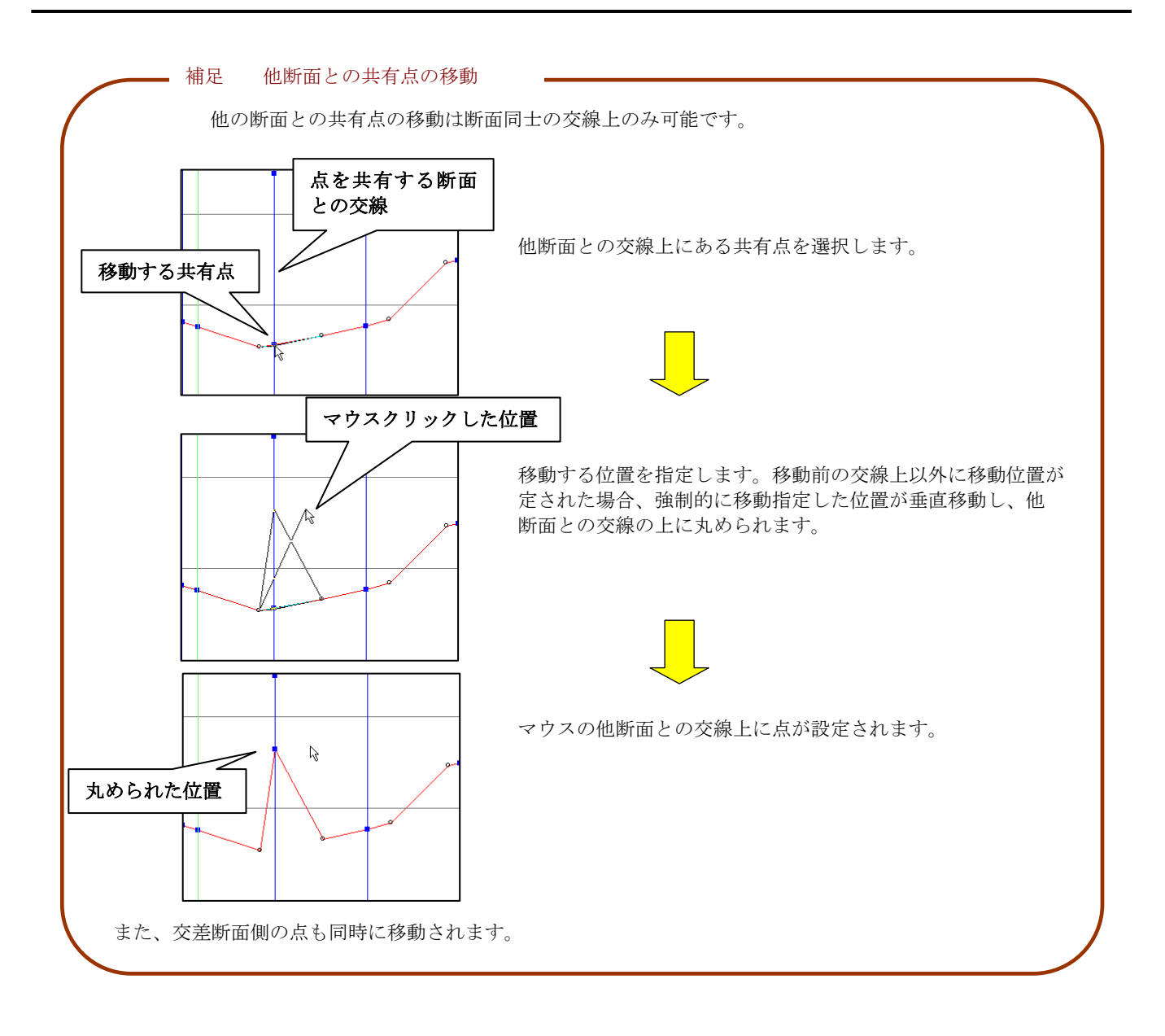

# 2-9-27 折り目上の点移動をするには

を表示するには)。

①図面編集ツールバー | 図 | 図 | 団 | 団 | 団 | 量 | 団 | より境界線上の点を移動する任意断面図 | 団 | を開きます(→2-9-6 断面

NOTE) 本機能は、折り目のある任意断面の屏風型のみで使用できます。

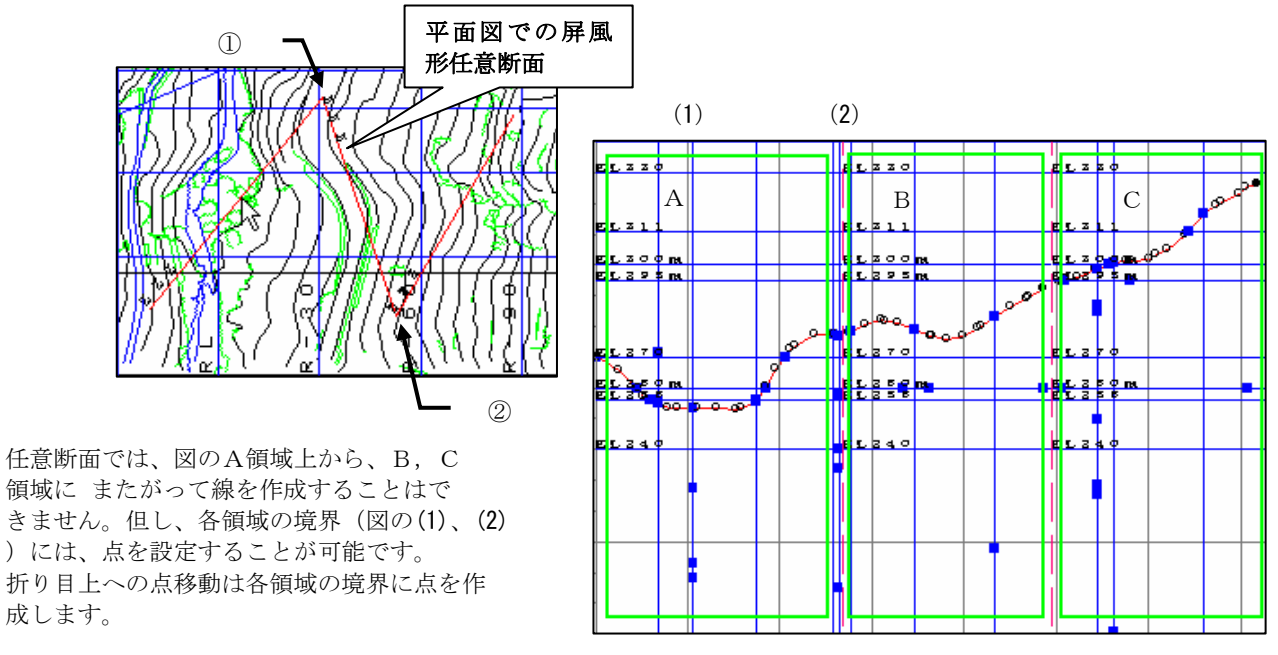

任意断面図

② メニュー「編集/境界線選択」より境界線選択ウィンドウを開き境界線の種別を選択します。

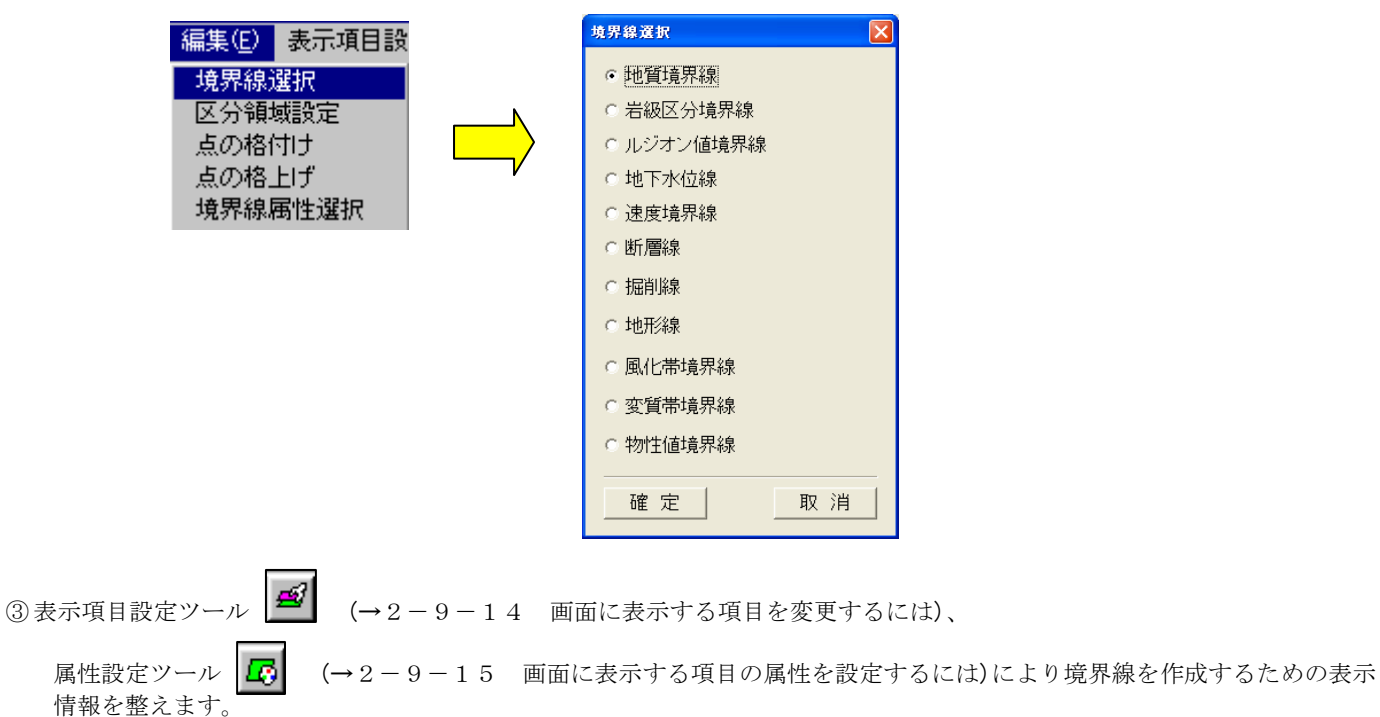

NOTE) ②で選択した境界線及び境界点は必ず表示される状態にします。それ以外の種別の境界線は、編集時の混乱を 招く為、非表示にすることをお勧めします。

胃固固

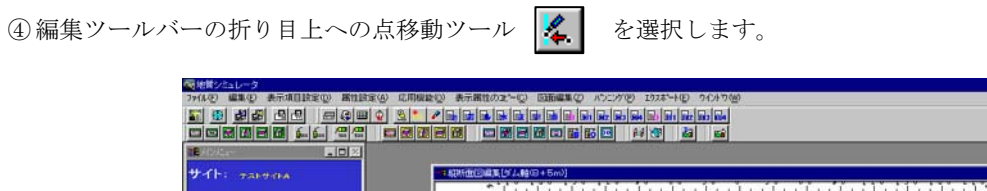

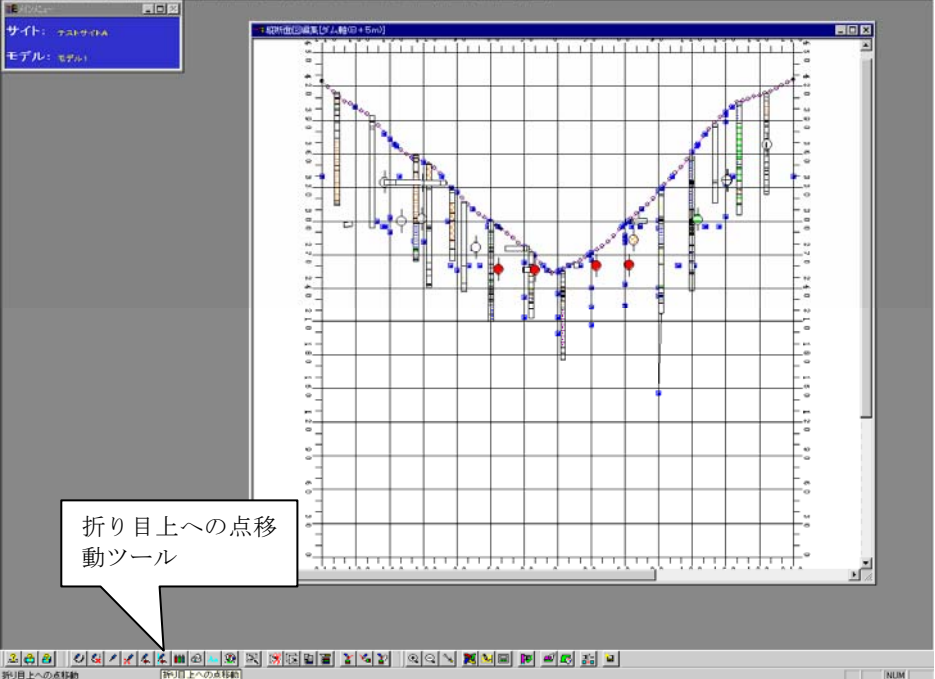

⑤ マウスを使って境界線上の点を移動します

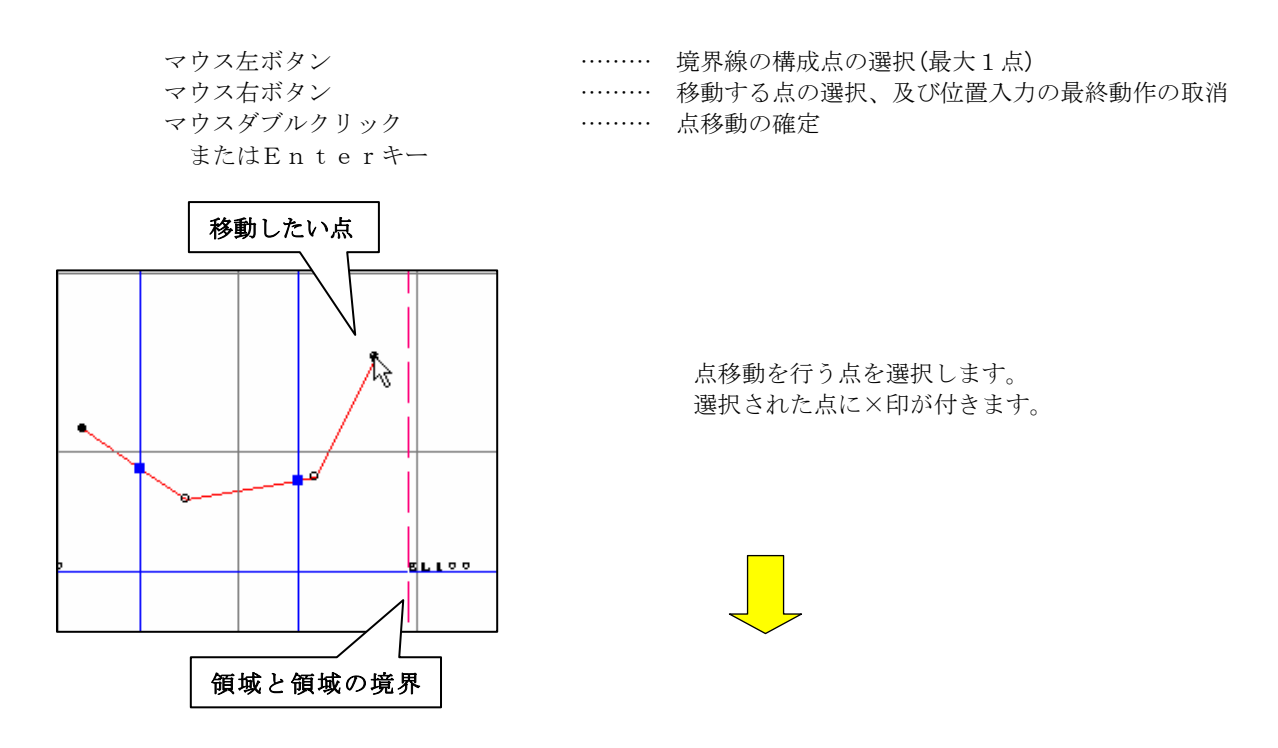

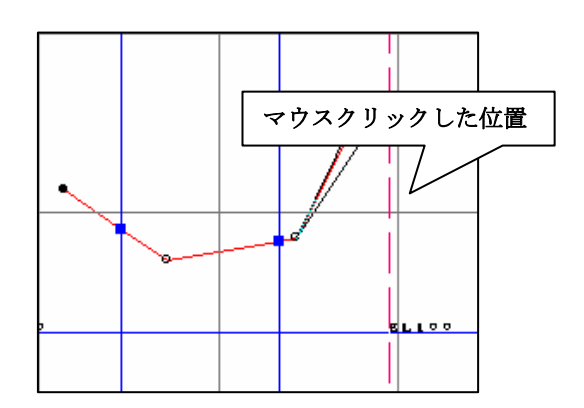

移動点を選択すると、前後の2点とマウス位置を結ぶラバーバンドが表示 され、マウスの動きに対して移動します。(移動点が端点の場合、直前の1 点とマウスを結ぶラバーバンドとなります)。 追加したい位置を選択するとラバーバンドの追従動作は停止します。

移動先の位置が別な領域の場合、領域の境界上に自動的に丸められます。

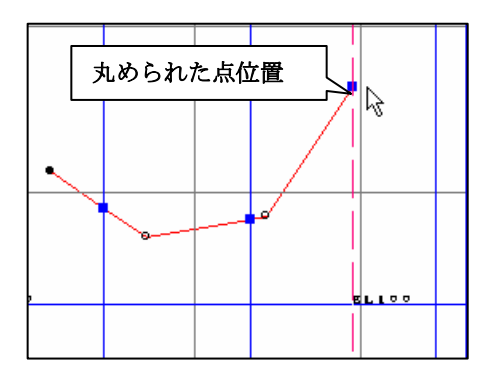

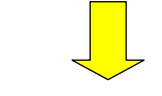

マウスのダブルクリックで境界上に、点が設定されます。

# 2-9-28 領域を設定するには

① 図面編集ツールバー より境界線を作成する平面図または断面図を開きます(→2-9-6 断面を表 示するには)。

② メニュー「編集/境界線選択」より境界線選択ウィンドウを開き作成する領域の種別を選択します。

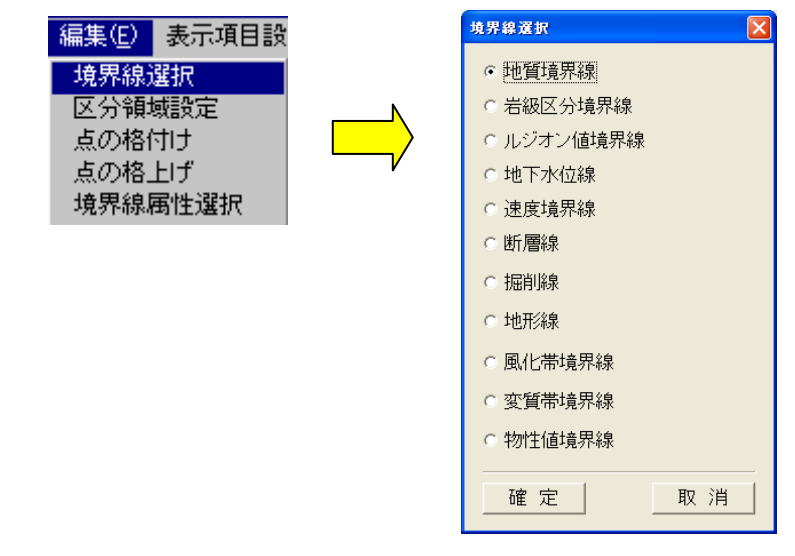

③表示項目設定ツール  $\boxed{=}$  (→2-9-14 画面に表示する項目を変更するには)、

属性設定ツール |△◎| (→2-9-15 画面に表示する項目の属性を設定するには)により境界線を作成するための表示情 報を整えます。

④ メニュー「編集/区分領域選択」を選択します。 →区分領域設定ウィンドウが起動します。

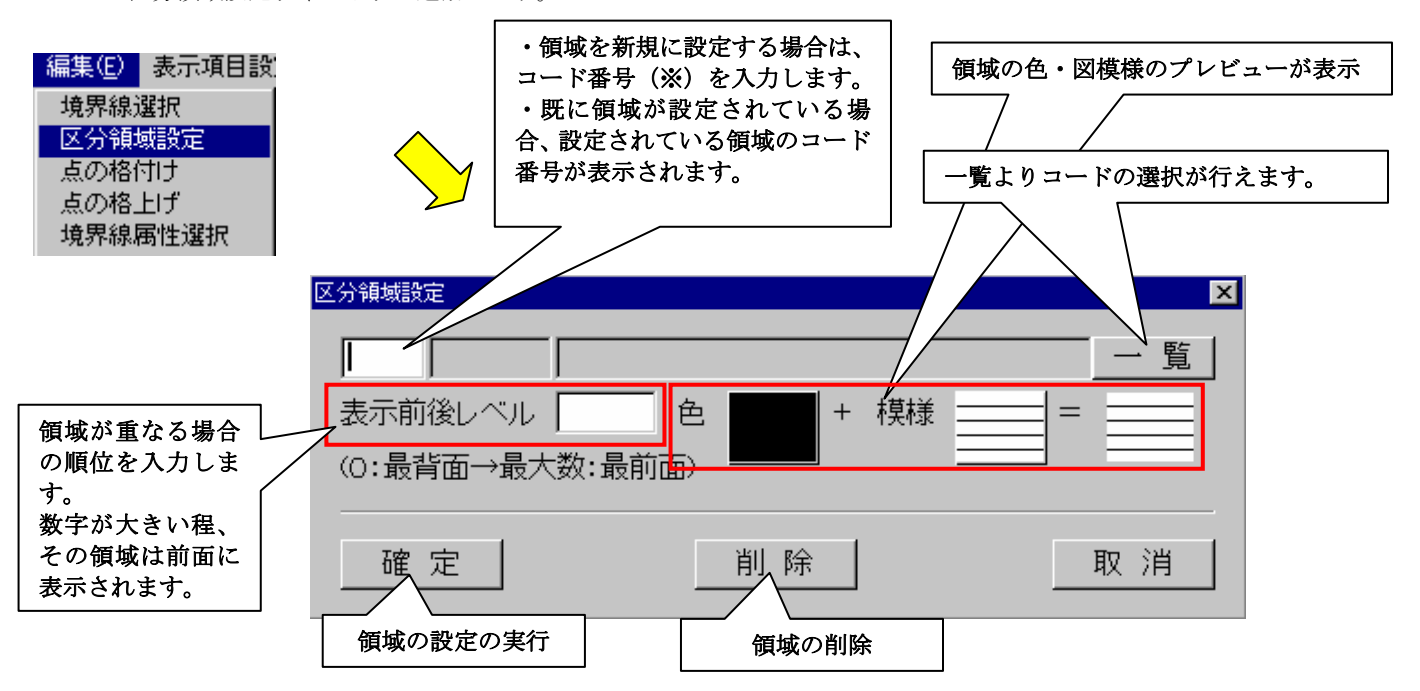

 ※コード番号は、手順②で選択した境界線種別のテーブルのコード番号。例えば、地質境界線を選択した場合、地質テー ブル(→2-4-2 地質テーブルの設定)のコード番号になります。

NOTE) ②で選択した境界線及び境界点は必ず表示される状態にします。それ以外の種別の境界線は、編集時の混乱を 招く為、非表示にすることをお勧めします。

⑤マウスで領域を設定する境界線で囲まれた区域の内部を選択します。

→境界線で囲まれていれば、下図のように選択状態となり、区分領域設定ウィンドウに初期値(コード番号1)が表示さ れます。既に領域が設定してある場合は、その領域のコード番号が表示されます。

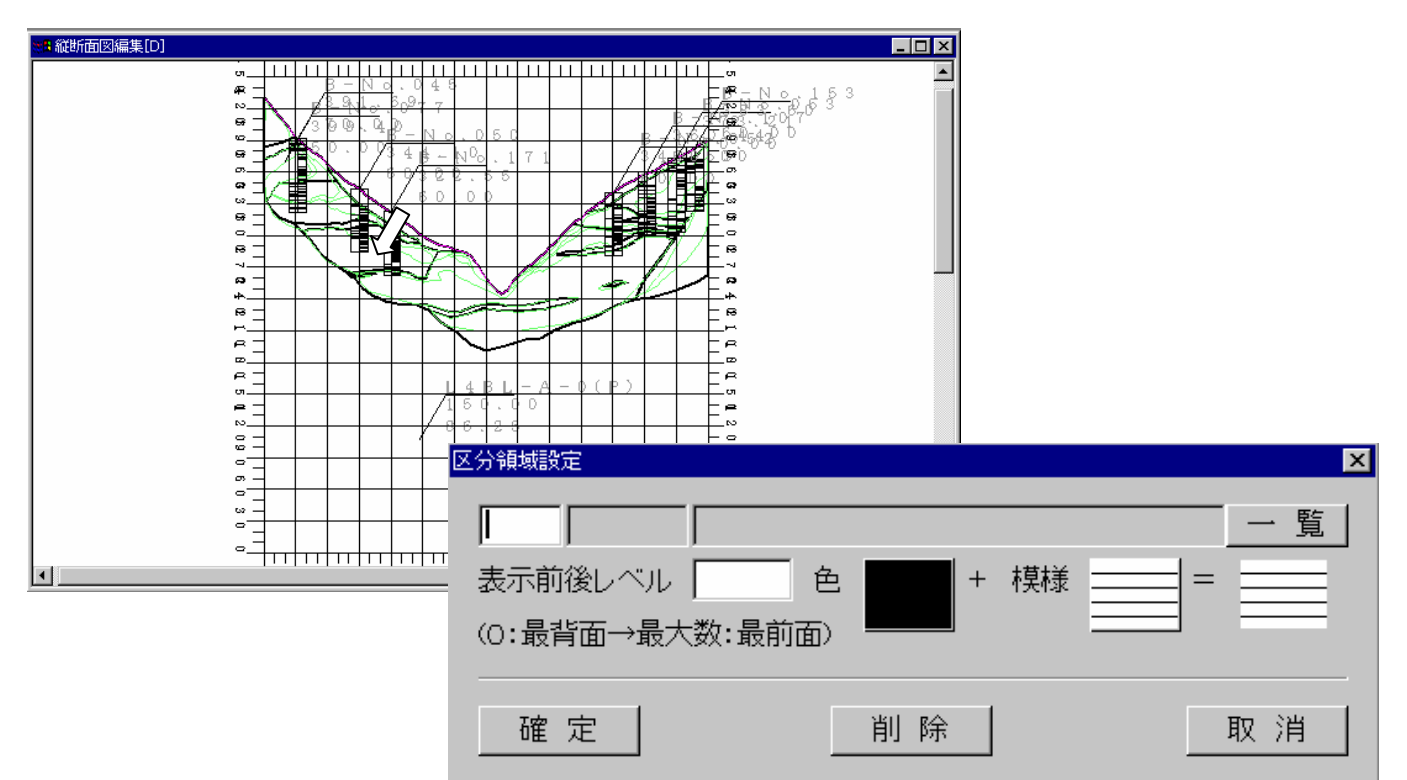

 ⑥区分領域設定ウィンドウで「一覧」ボタンを押して、領域に結びつけるコードを選択します。この時、直接ウィンドウに コードを数値入力する事も出来ます。

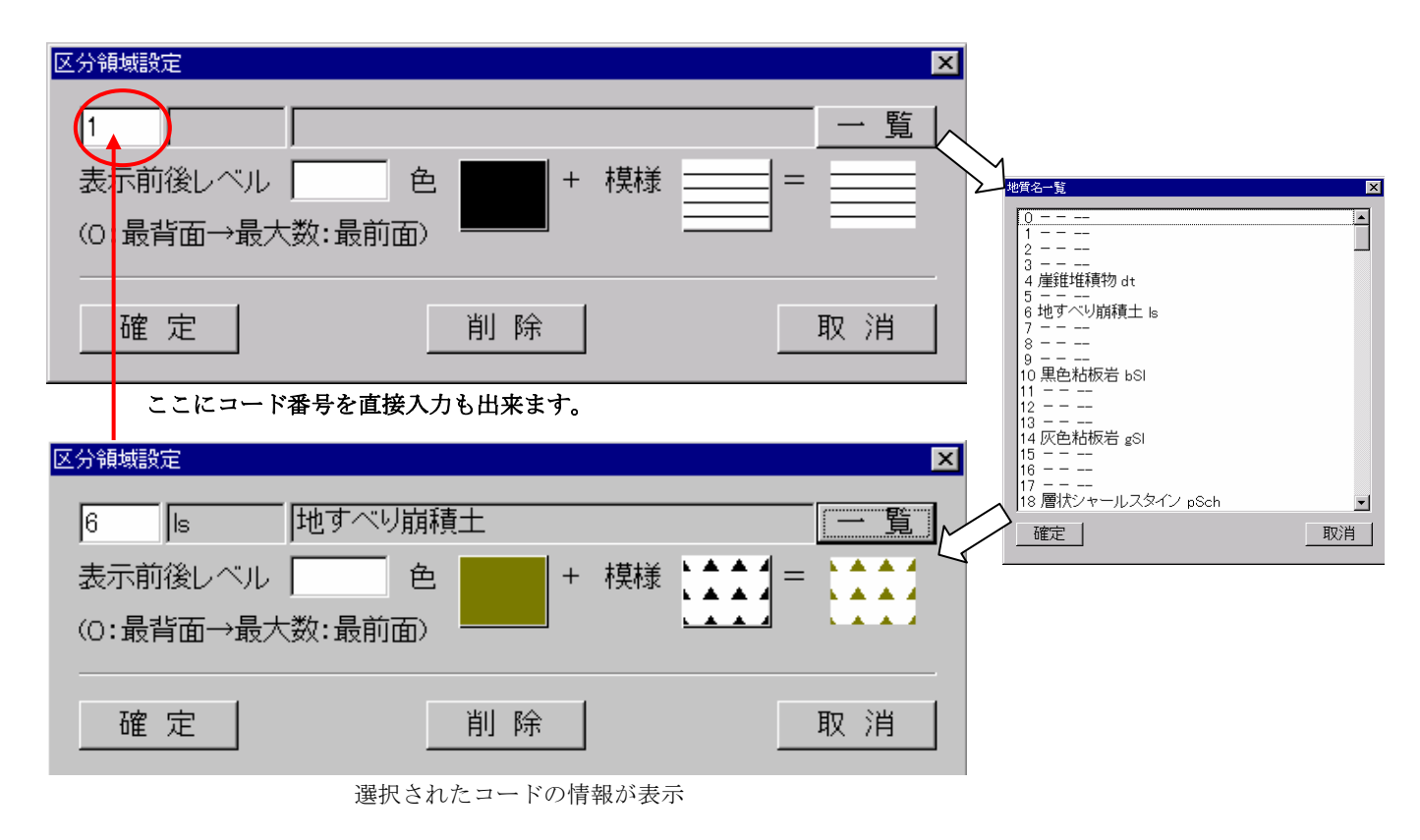

 ⑦他の領域と重なる場合は、表示前後レベルを設定します。表示前後レベルで入力された数値が大きいほど前面に表示され ます。

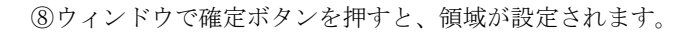

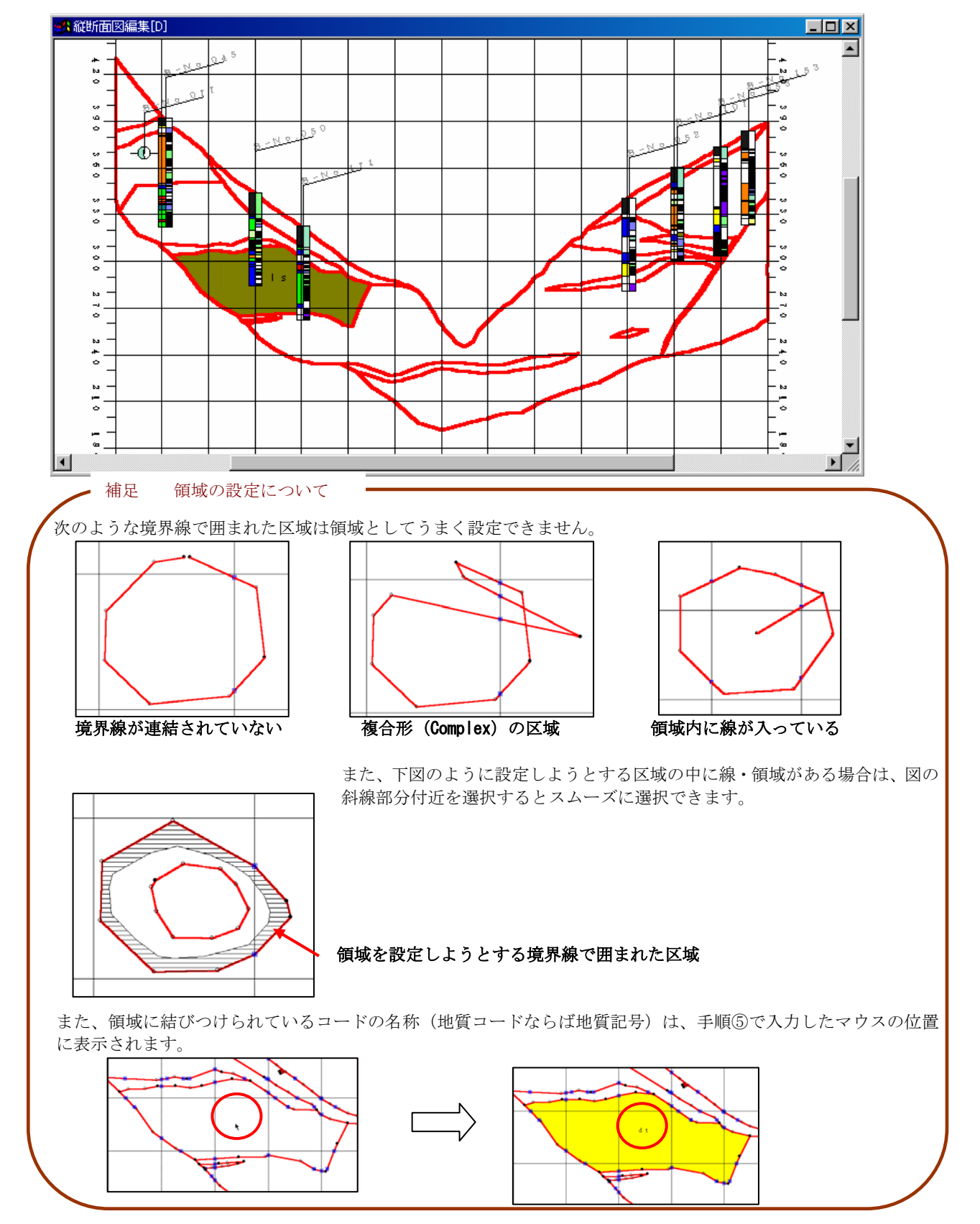

### 2-9-29 領域を削除するには

① 図面編集ツールバー より境界線を作成する平面図または断面図を開きます(→2-9-6 断面を表 示するには)。

② メニュー「編集/境界線選択」より境界線選択画面を開き削除する領域の種別を選択します。

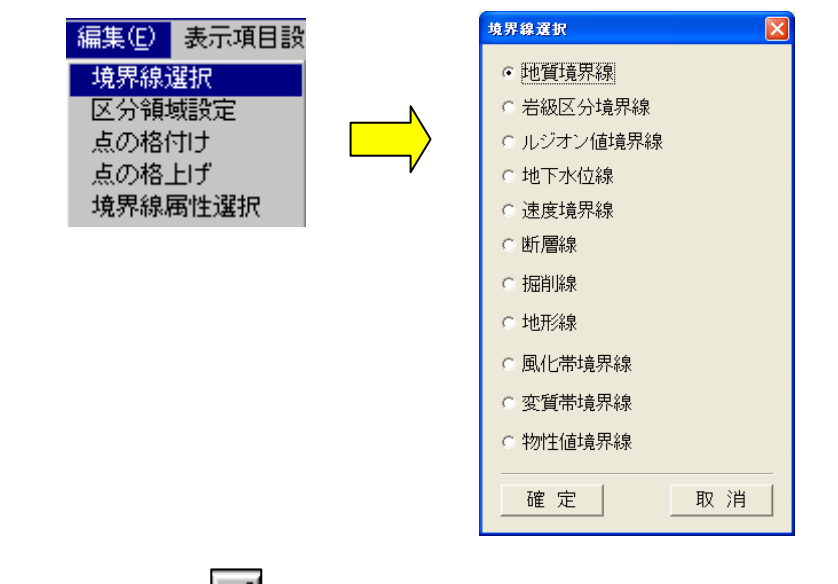

3表示項目設定ツール  $\boxed{=}$  (→2-9-14 画面に表示する項目を変更するには)、 属性設定ツール | ■ | →2-9-15 画面に表示する項目の属性を設定するには)により境界線を作成するための表示

情報を整えます。

NOTE) ②で選択した境界線及び境界点は必ず表示される状態にします。それ以外の種別の境界線は、編集時の混乱を 招く為、非表示にすることをお勧めします。

④ メニュー「編集/区分領域選択」を選択します。 →区分領域設定ウィンドウが起動します。

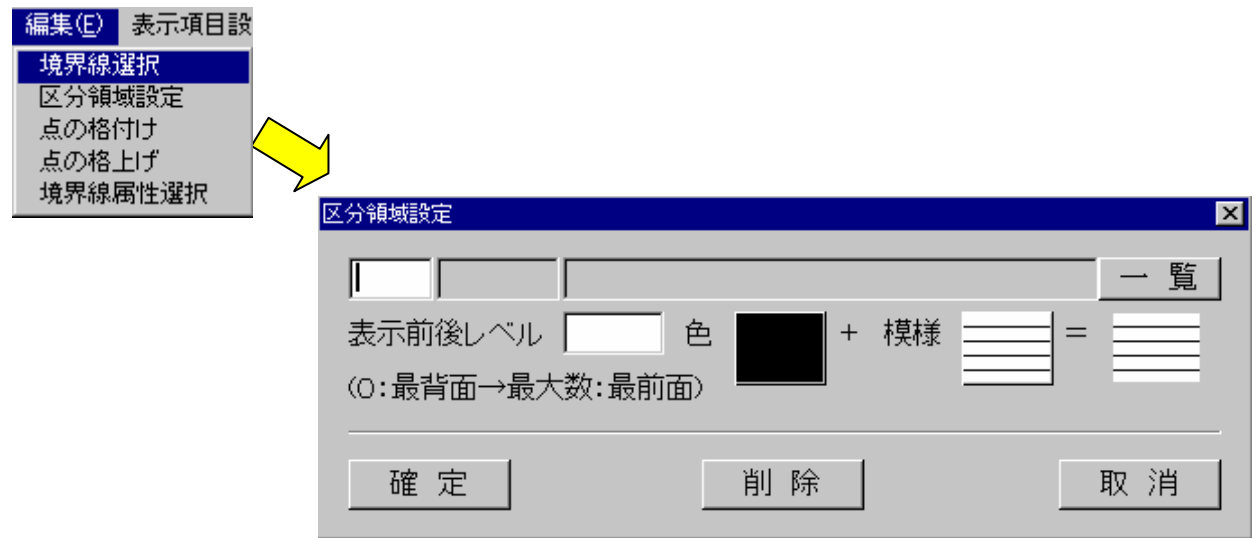

 ⑤マウスで削除を行う領域を選択します。 →領域選択できると、その領域のコード番号が表示されます。

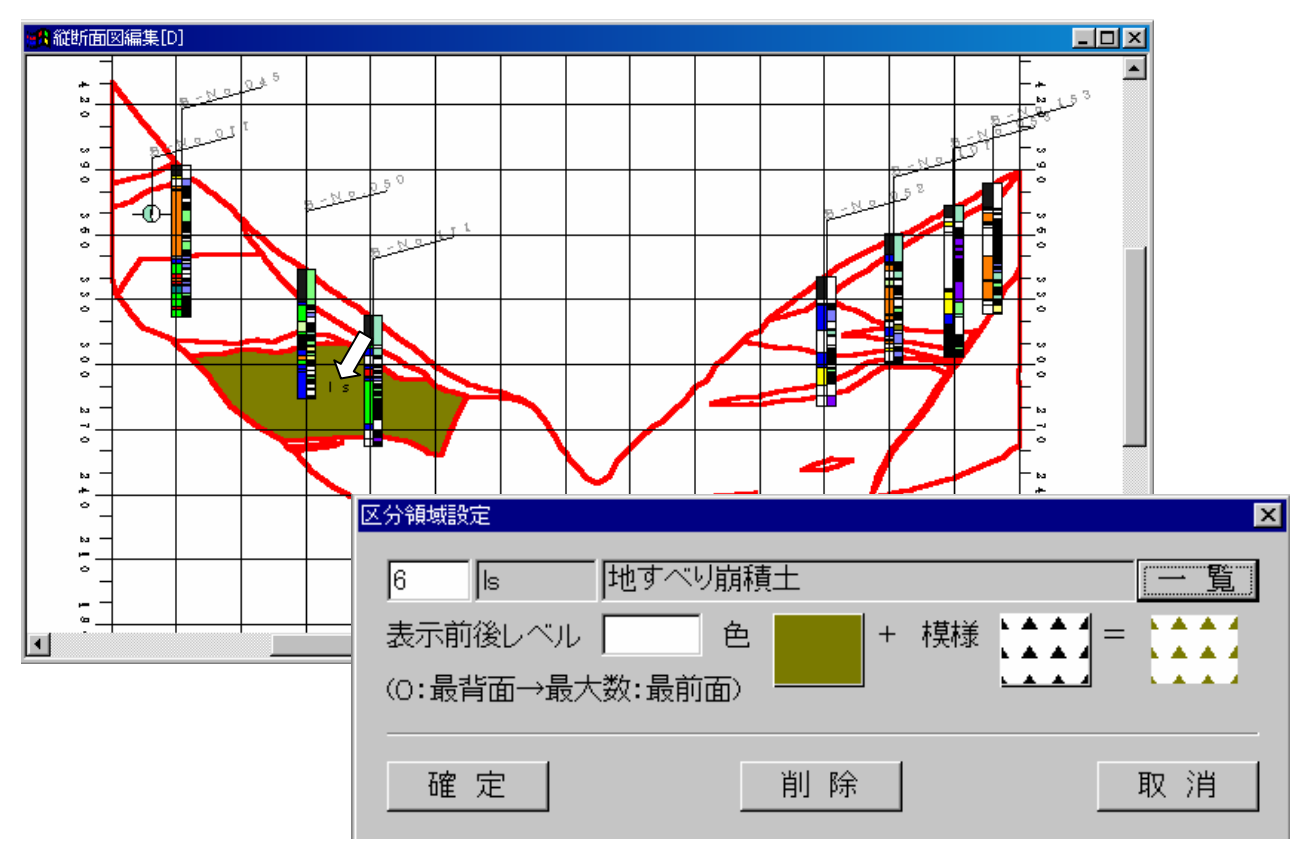

⑥ウィンドウで「削除」ボタンを押すと、領域が削除されます。

### 2-9-30 境界線の属性を変更するには

① 図面編集ツールバー より境界線の属性を変更する平面図または断面図を開きます(→2-9-6 断 面を表示するには)。

② メニュー「編集/境界線選択」より境界線選択ウィンドウを開き属性を変更する境界線の種別を選択します。

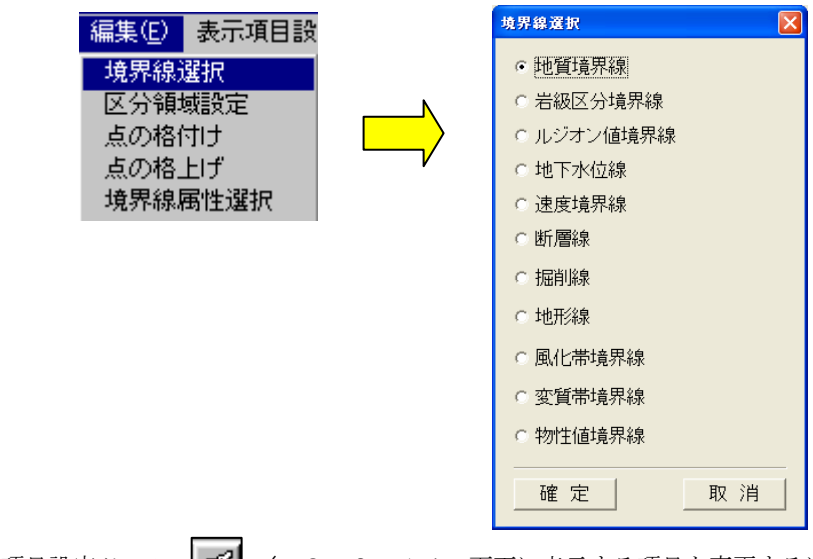

③表示項目設定ツール  $\left|\right. \widehat{=} \right| \left. \left. \left( \rightarrow 2-9-1 \right. 4 \right| \right.$  画面に表示する項目を変更するには)、 属性設定ツール  $\overline{G}$  (→2-9-15 画面に表示する項目の属性を設定するには)により境界線を作成するための表示 情報を整えます。

NOTE) ②で選択した境界線及び境界点は必ず表示される状態にします。それ以外の種別の境界線は、編集時の混乱を 招く為、非表示にすることをお勧めします。

④ 編集ツールバーの境界線属性変更ツール を選択します。

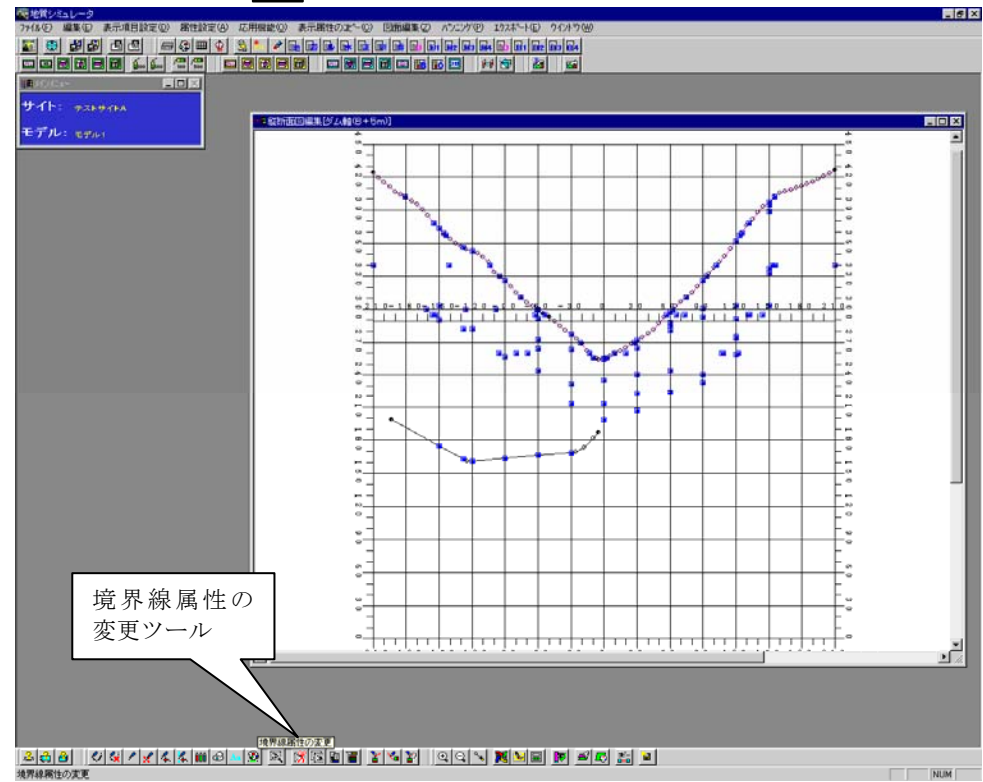

⑤ マウスを使って属性を変更する境界線を選択します。

- 
- 

またはEnterキー

マウス左ボタン ……… 境界線の構成点の選択(最大 2 点)

マウス右ボタン ……… 境界線の構成点で最後に入力した点の取消

マウスダブルクリック ……… 境界線の確定

NOTE) 境界線の属姓は、種別(地質、岩級区分、ルジオン値、地下水、速度層、断層、掘削線)ごとに、3 種類の設定が 可能です。各属性の表示方法は、各境界線の属性設定に行うことができます。

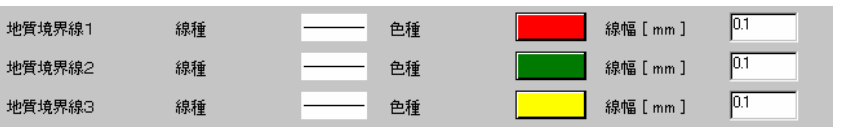

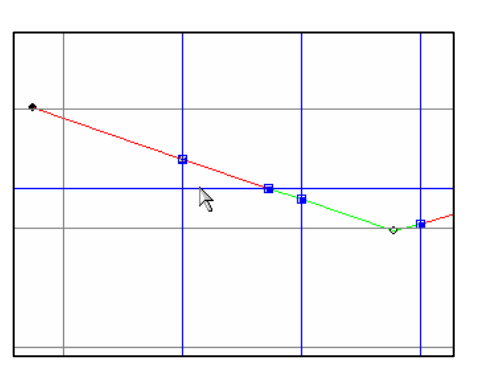

属性変更は線単位に行います。属性変更を行う前後の点を選 択します。

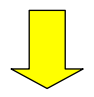

前後の 2 点が選択されると、線が選択状態になります。

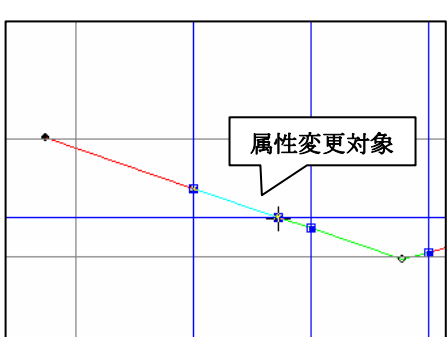

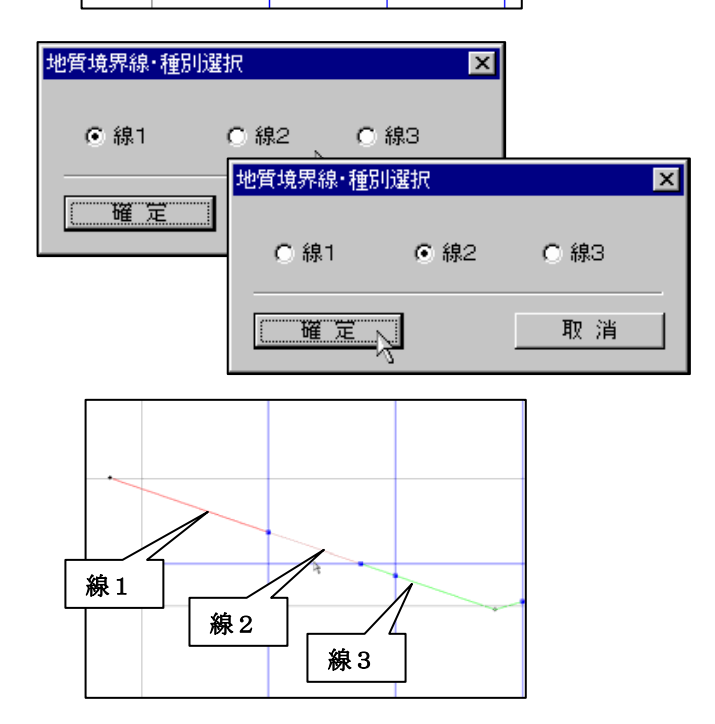

境界線種別選択ウィンドウが表示され、現在の線の属性を示 します。線1~3までのいずれかの属性を選択し、「確定」 ボタンを押します。

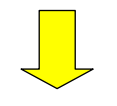

線の属性が変更され、属性ごとに設定されている表示形式に なります。

統合地質情報管理システム (IGIMS)

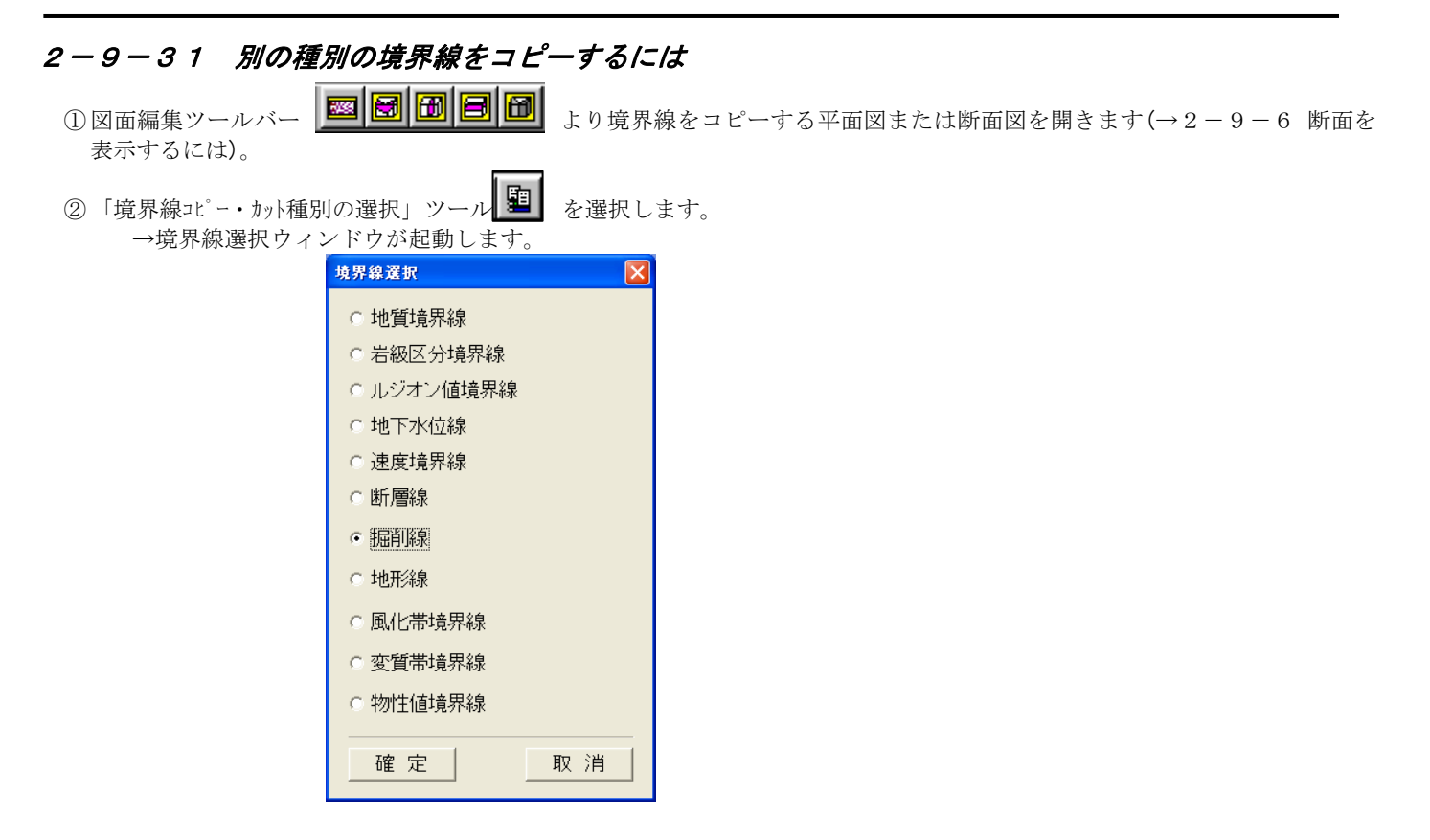

③ 境界線選択ウィンドウでコピー元の境界線種別を選択し、「確定」ボタンを押します。

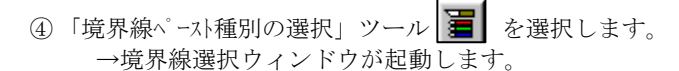

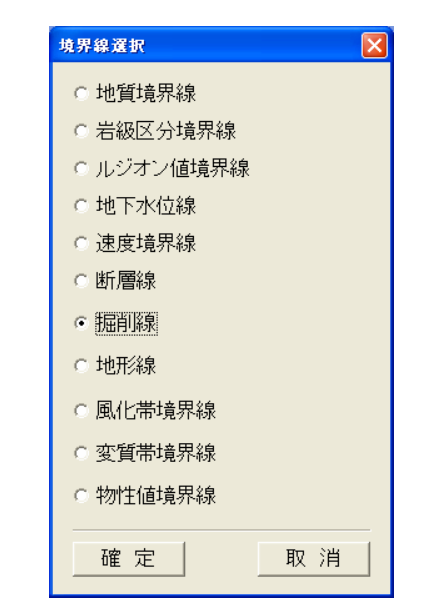

⑤ 境界線選択ウィンドウでコピー先の境界線種別を選択し、「確定」ボタンを押します。

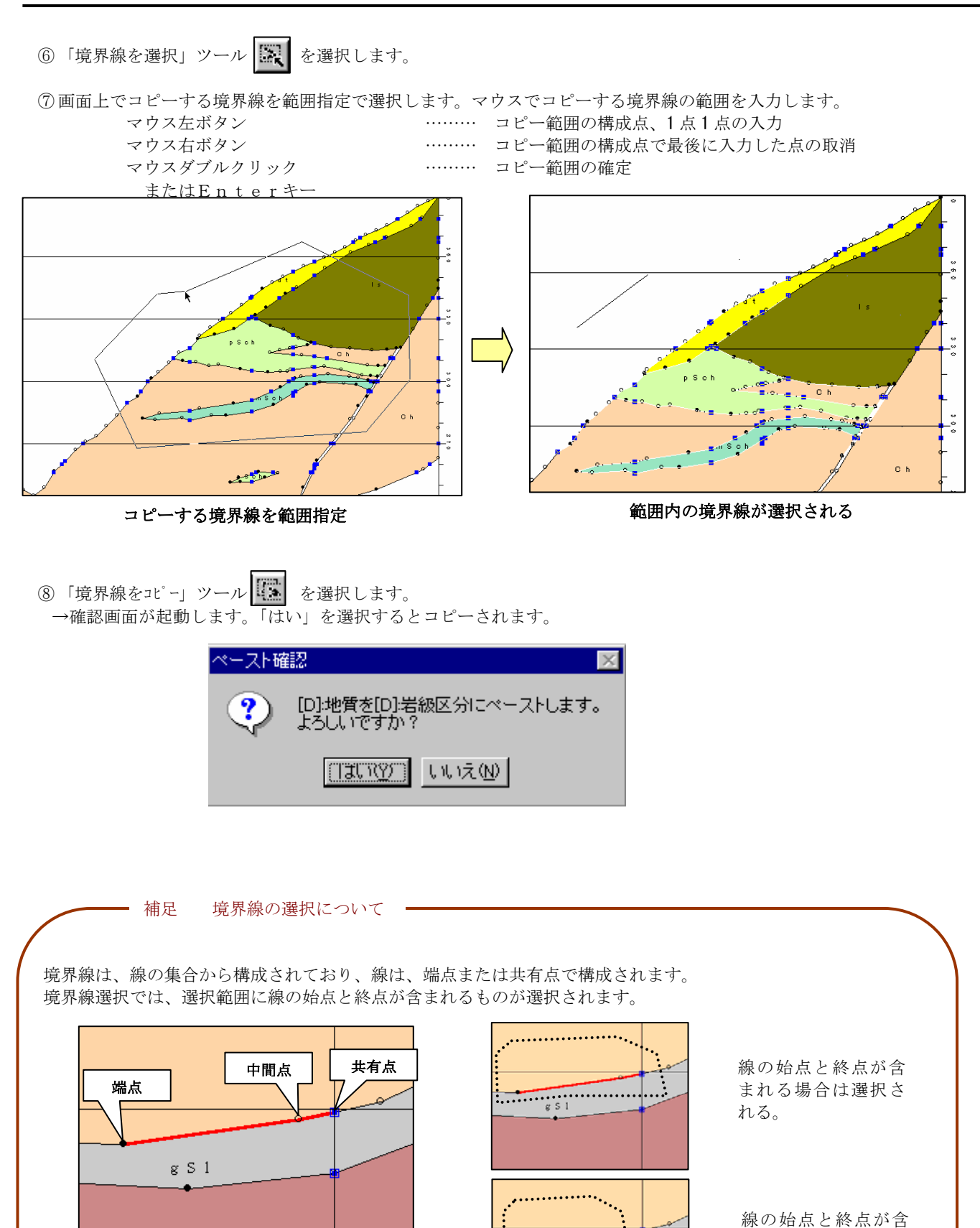

 $\frac{1}{\frac{1}{s}}$ 

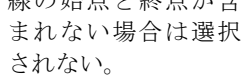

統合地質情報管理システム (IGIMS)

### 2-9-32 別の断面の境界線をコピーするには

ある断面の境界線を別な断面にコピーする場合は、以下の手順で行います。

- ① 図面編集ツールバー より境界線のコピー元となる断面図を開きます(→2-9-6 断面を表示する には)。
- ② 同様にコピー先の断面図を開きます。

③ コピー元の断面をアクティブにします。

4 「境界線コピー・カット種別の選択」ツール | 1 を選択します。 →境界線選択ウィンドウが起動します。

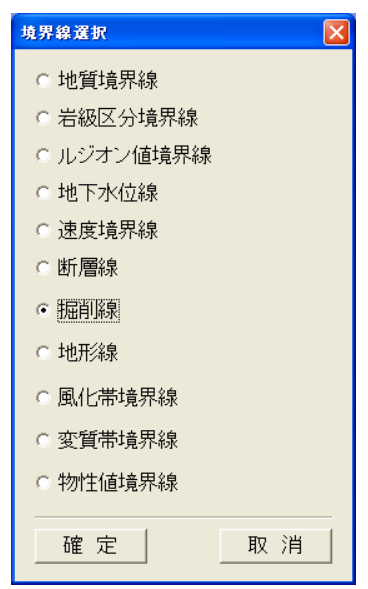

⑤ 境界線選択ウィンドウでコピー元の境界線種別を選択し、「確定」ボタンを押します。

6 「境界線ペースト種別の選択」ツール | 富 を選択します。 →境界線選択ウィンドウが起動します。 境界線選択  $\overline{\mathbf{v}}$ ○ 地質境界線 ○ 岩級区分境界線 ○ ルジオン値境界線 ○ 地下水位線 ○ 速度境界線 C断層線 ○ 掘削線 ○ 地形線 ○ 風化帯境界線 C 変質帯境界線 ○ 物性値境界線 確定 | 取消

 ※ここでは、別な断面に境界線をコピーするため、コピー元とコピー先の境界線種別が同一でもかまいません。 ⑦ 境界線選択ウィンドウでコピー先の境界線種別を選択し、「確定」ボタンを押します。

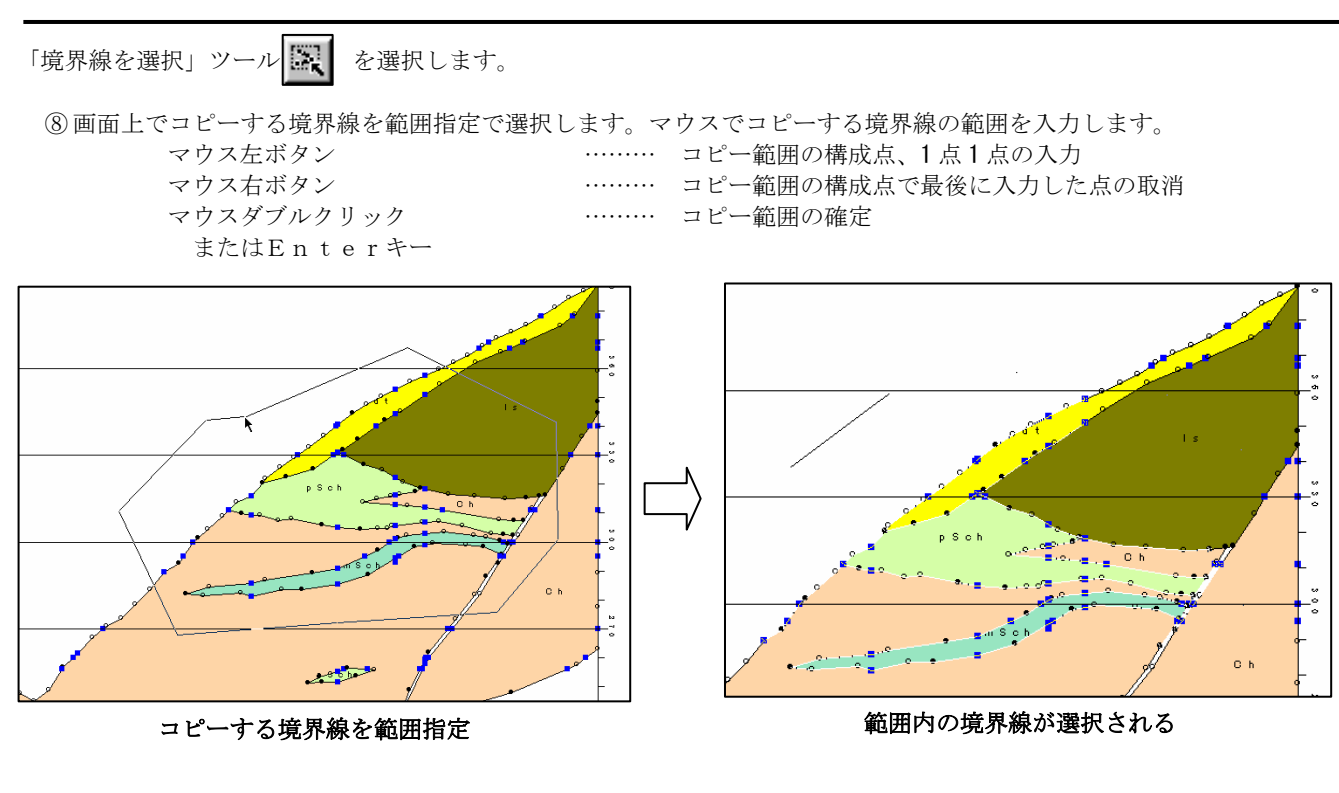

⑨ コピー先の断面をアクティブにします。

(0)「境界線をコピー」ツール | ■ を選択します。 →確認ウィンドウが起動します。「はい」を選択するとコピーされます。

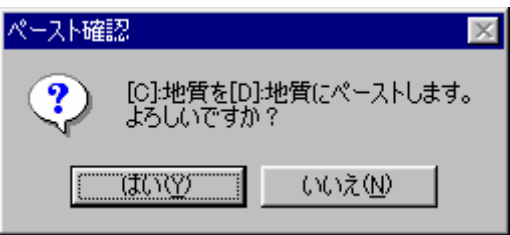

NOTE) 別の断面の境界線をコピーする場合コピー先の断面が編集される前に行う事を推奨します。

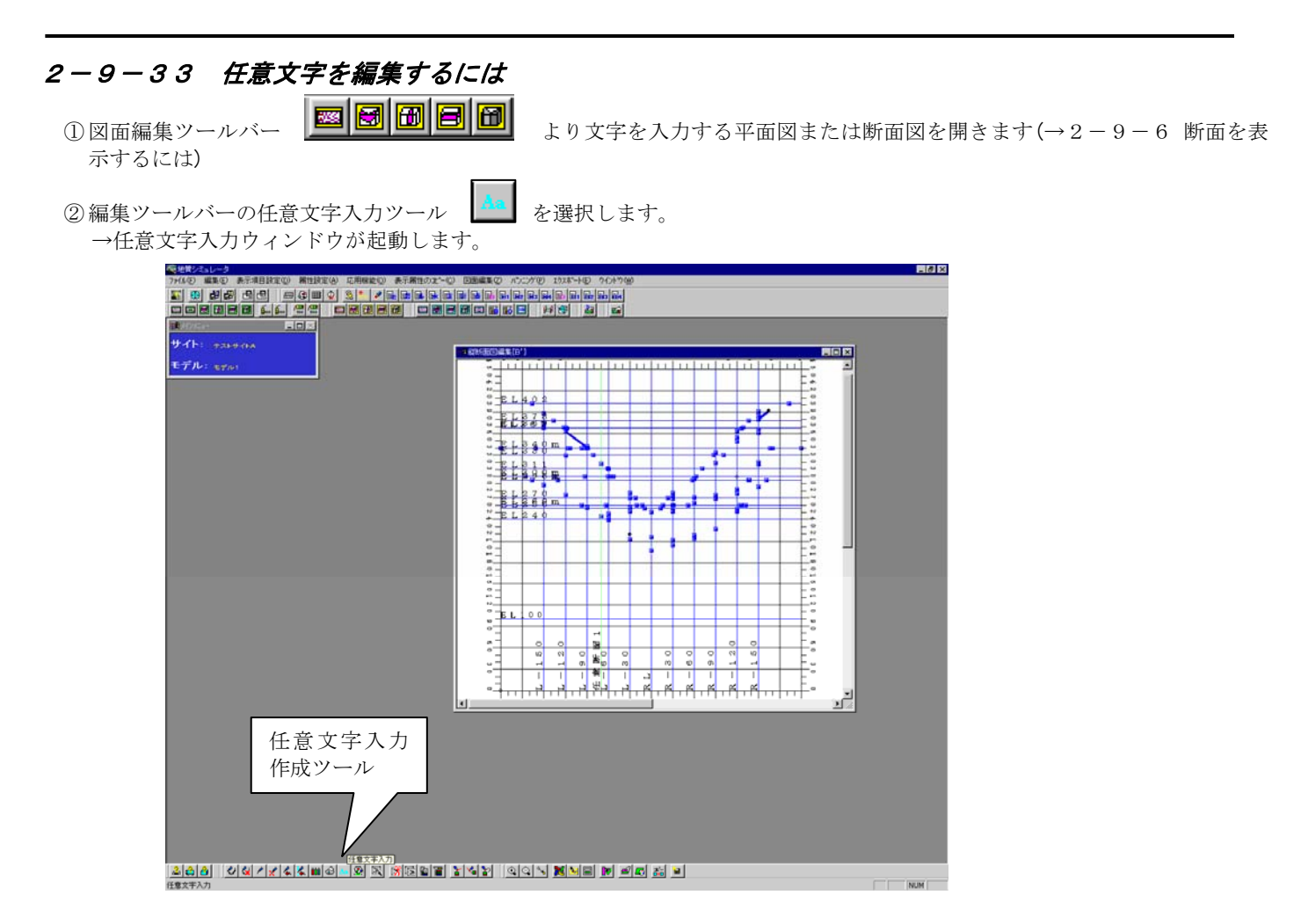

③ 任意文字入力ウィンドウに、文字列、文字の大きさ、文字色を設定し、「作成」ボタンを押します。

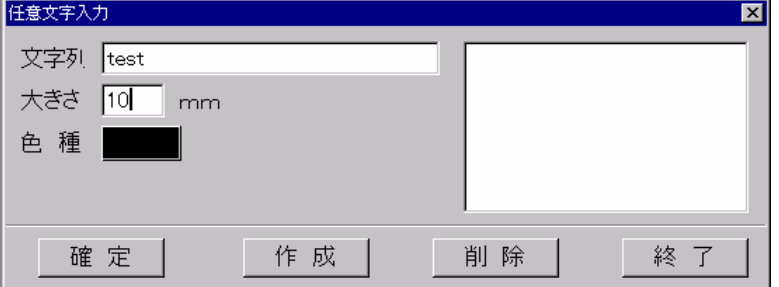

④ マウスを使って、ウィンドウ上に文字の入力位置を指定します。

- マウス左ボタン ……… 文字入力の開始、終了位置の選択 マウス右ボタン ……… 文字入力の位置指定の最終動作の取消
- マウスダブルクリック ……… 文字入力位置の確定
- 

 $\mathbb{A}$ 

- 
- またはEnterキー
- 文字の開始位置を指定します。

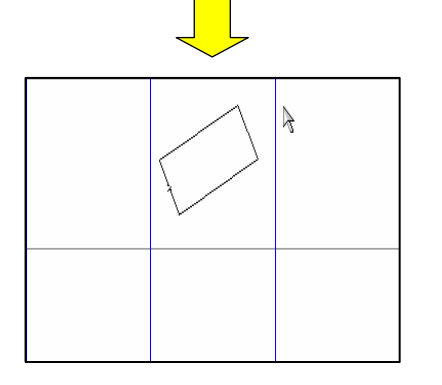

文字入力の終点の位置をマウスで指定します。開始位置から終点の方向に向いた ラバーバンドが表示されます。

マウスのダブルクリックで文字入力が行われます。

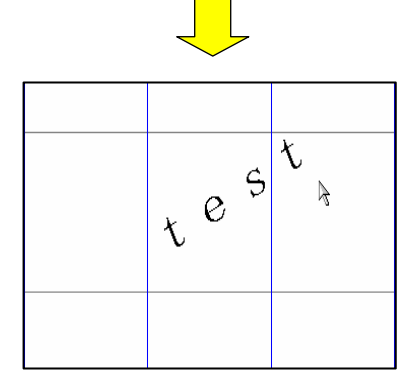

NOTE) 任意文字の文字列の大きさは以下のようになっています。 文字列の大きさ=大きさ x[mm]×文字の数 \*半角文字の場合は 50%の大きさとなります。

# 断面図の文字を編集するには

- ① 編集ツールバーの任意文字入力ツール | ▲ | を選択します。 →任意文字入力ウィンドウが起動します。
- ② 任意文字入力ウィンドウで、編集したい文字列を選択します。

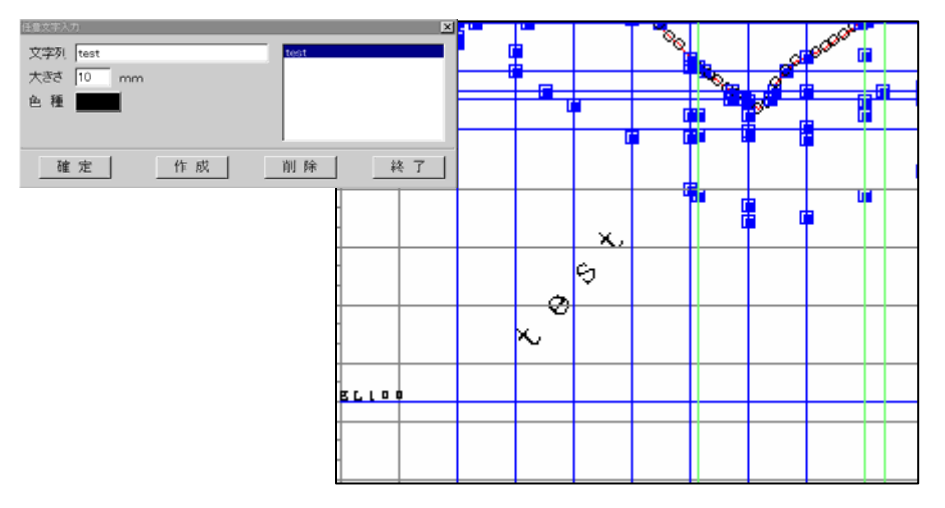

③ 文字及び大きさ、文字色を編集し、「確定」ボタンを押します。画面上に表示されている文字が変更されます。

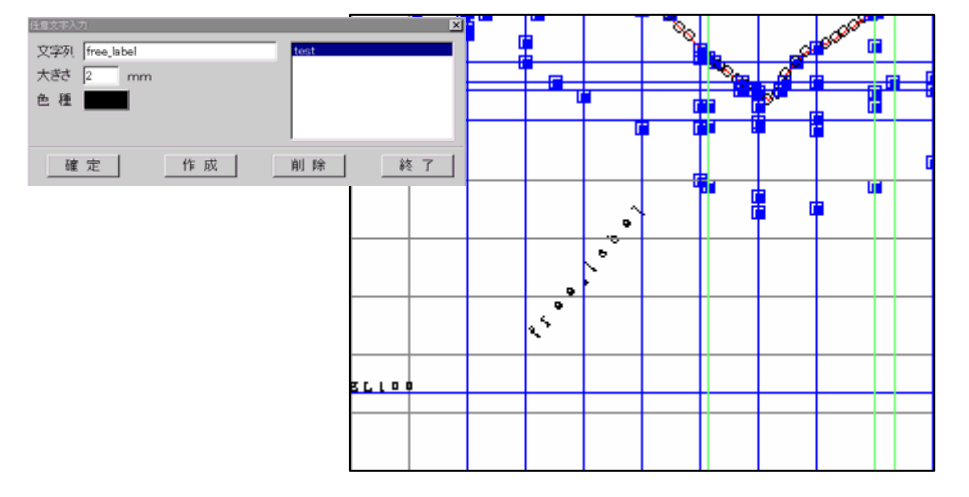

# 断面図の文字を削除するには

- ① 編集ツールバーの任意文字入力ツール | ^ おま択します。 →任意文字入力ウィンドウが起動します。
	-

② 任意文字入力ウィンドウで、編集したい文字列を選択し、削除ボタンを押します。画面上の文字が削除されます。

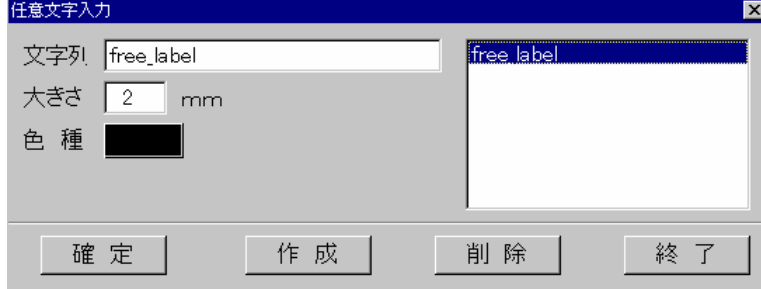

#### 2-9-34 任意の線を編集するには

任意の線データとは、地質境界線とは異なり、他の断面と交線が共有しない、いわゆるお絵かき的な線データです。

① 図面編集ツールバー | **図 | 団 | 団 | 団 | 団 |** より平面図または断面図を開きます(→2-9-6 断面を表示するには)

② 編集ツールバーのユーザーラインデータの入力ツール 2 を選択します。 →「ユーザーラインデータの入力」ウィンドウが開きます。

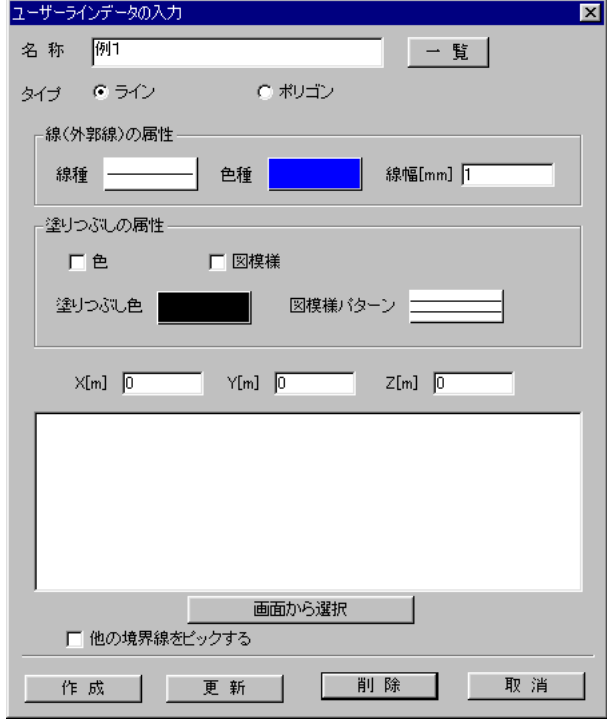

名称:ユーザーラインデータのレイヤ名称を入力します。

名称/一覧ボタン:ボタンを押すと、登録されているデータの一覧画面が起動します。

タイプ:入力するデータのタイプを「ライン」または「ポリゴン」のいづれかを選択します。

線(外郭線)の属性:線種、色種はボタンを押すと属性選択画面が起動します。線幅は mm 単位で直接入力します。

塗りつぶしの属性:塗りつぶし色種、図模様はボタンを押すと属性選択画面が起動します。

色チェックボックスを ON にすると塗りつぶしを行います。

図模様チェックボックスを ON にすると図模様塗りつぶしを行います。

X座標:データの構成点X座標を入力します。

Y座標:データの構成点Y座標を入力します。

Z座標:データの構成点Z座標を入力します。

座標一覧:データの構成点が一覧表示されます。構成点の座標を変更するときにこの一覧で変更する座標を選択します。

画面から選択ボタン:ボタンを押すと、画面上で既存データを選択できます。

他の境界線をピックする:チェックボックスをONにすると現在編集対象となっている境界線の既存点に座標値をあわせる ことができます。

作成ボタン:ボタンを押すと、画面上でデータ入力が行えます。

更新ボタン:ボタンを押すと入力された座標値、設定した属性値で更新します。

削除ボタン:ボタンを押すと選択されたデータを削除します。

取消ボタン:画面を閉じます。
土木構造物データの入力

① 手順1)ユーザーラインデータ入力ウィンドウにて、「名称」にデータ名称を入力、タイプで「ライン」または「ポリゴン」 を選択します。

※「ポリゴン」を選択した場合、入力した構成点の始点と終点が自動的に接続されます。始点と終点は合致させる必要は ありません。

② 線の色、塗りつぶしの色属性を設定後、「作成」ボタンを押します。

③ 画面上で線入力を行います。入力手順は境界線入力手順と同じで、概要を以下に示します。

マウス左ボタン … 構成点の入力 マウス右ボタン … 構成点の取消 マウスダブルクリックまたは「Enter」キー … 線分の確定

土木構造物データの更新

① ユーザーラインデータ入力ウィンドウにて、「一覧」ボタンを押して既存データを選択します。

- ② 属性値を変更します。座標値の修正を行いたい場合は、座標一覧より変更したい座標値を選択し、座標値テキストで座標値を 入力して「Enter」キーを押します。
- ③ 「更新」ボタンを押します。

#### 土木構造物データの削除

① ユーザーラインデータ入力ウィンドウにて、「一覧」ボタンを押して削除するデータを選択します。

② 「削除」ボタンを押します。

### 2-9-35 画像データを貼り付けるには

 本システムでは、画像ファイルを図面に貼り付け、背景図として表示することが可能です。画像ファイルは Windows-Bitmap 形式 のファイルの貼り付けを行うことが行えます。それ以外の形式の画像ファイルは、事前に画像編集ソフトで Windows-Bitmap 形式に 変換を行ってください。

### (1)画像ファイルの貼り付け手順

① 図面編集ツールバー より平面図または断面図を開きます(→2-9-6 断面を表示するには)

② 「表示項目設定」メニューを選択し、表示項目設定ウィンドウの「その他情報」タブの「画像情報」チェックボックスをON にし、「確定」ボタンを押します。

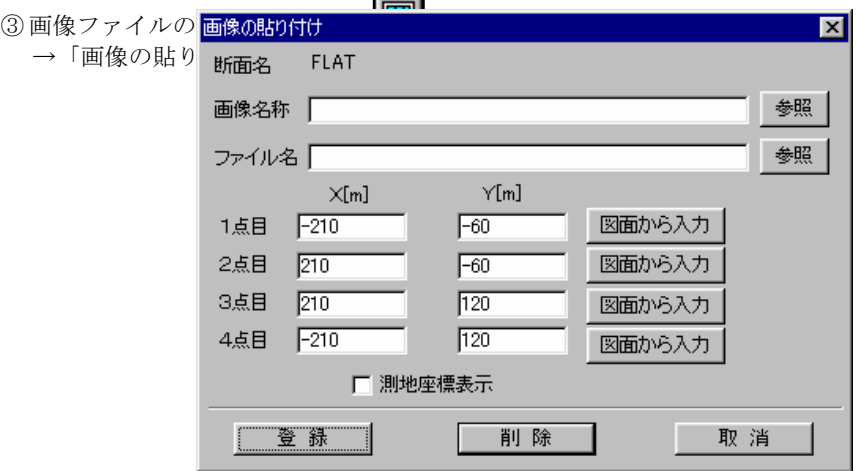

画像名称 :貼り付けを行う画像名称を入力します。「参照」ボタンを押すと、登録されている画像名称一覧が表示され ます。

ファイル名 :画像ファイル名をパス付で入力します。「参照ボタン」を押すと、ファイル選択ウィンドウが表示されます。 1点目~4点目:画像の四隅に対応するモデル座標をm単位で入力します。「図面から入力」ボタンを押して、図面上で画像 の四隅に対応する位置をマウスクリックすると、座標値が自動入力されます。 測地座標表示 :チェックボックスを ON にすると、1点目~4点目を測地座標で入力するようになります。

- ④ 「画像の貼り付け」ウィンドウで「画像名称」を入力します。画像名称はユニークな名称を入力します。
- ⑤ 「ファイル名」の「参照」ボタンを押し、貼り付けを行う画像ファイルを選択します。
- ⑥ 画像ファイルの四隅に対応する座標を1点目~4点目に入力します。 測地座標で入力する場合(平面図等)は、「測地座標表示」を ON にします。 図面上でマウスによる位置指定を行う場合は、「図面から入力」ボタンを押します。

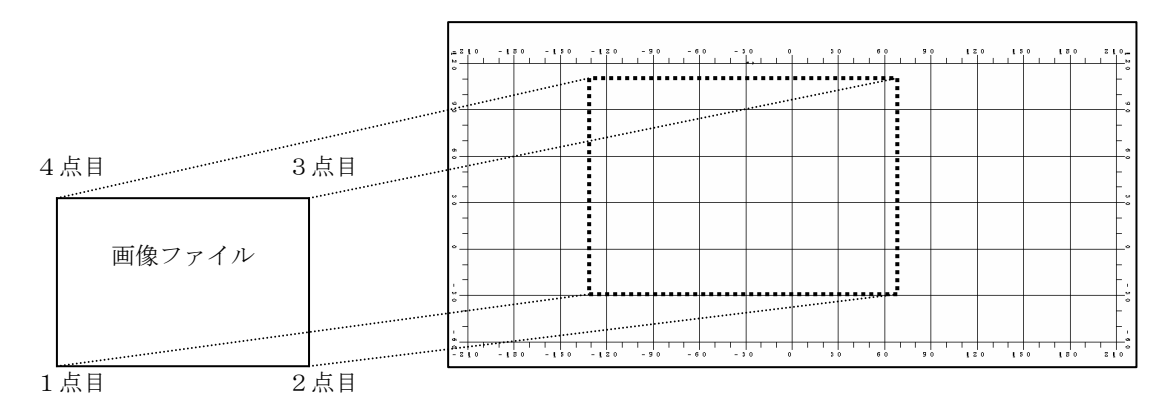

⑦ 「登録」ボタンを押すと、画像が貼り付け表示される。

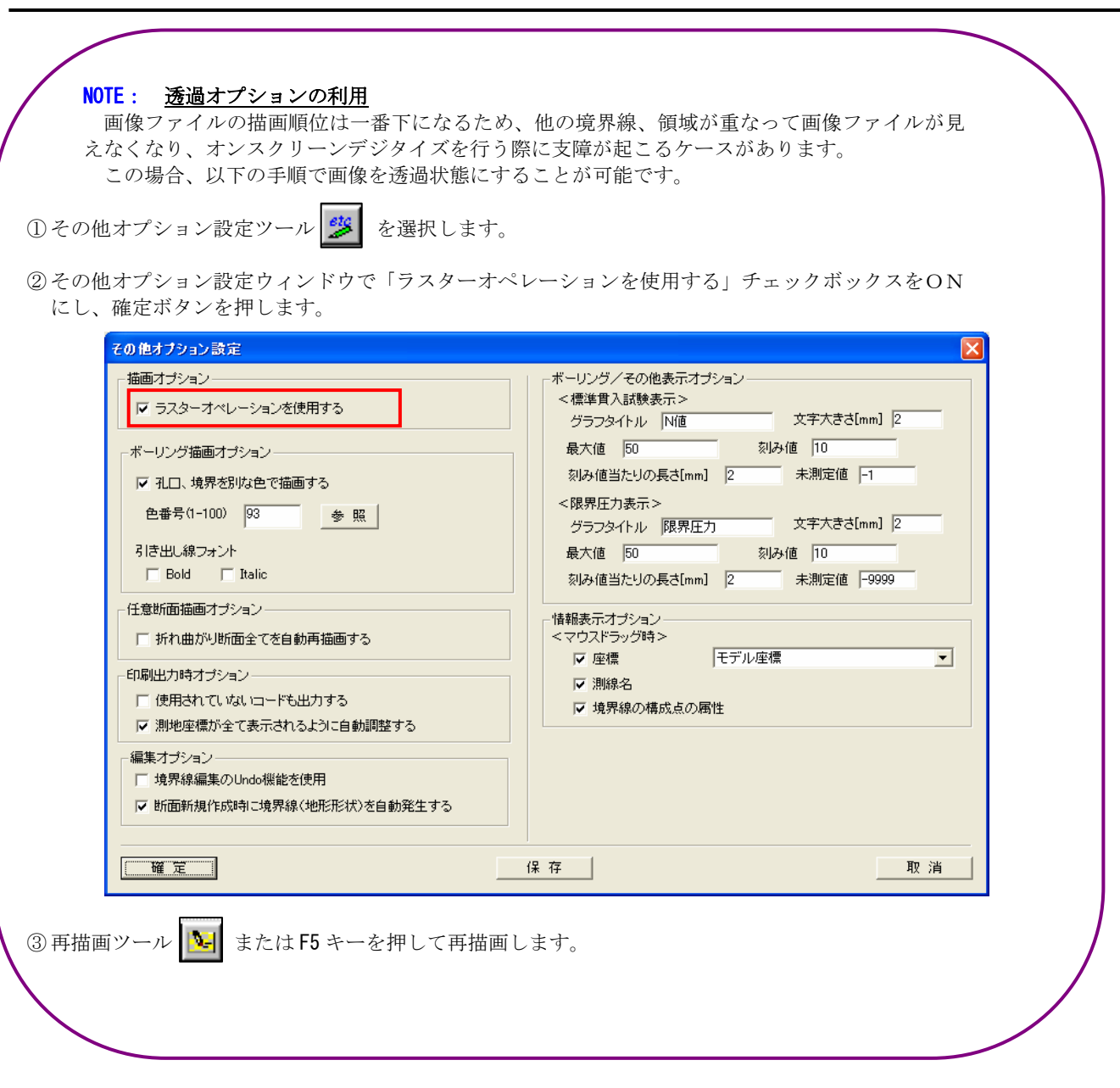

(2)画像ファイルの更新手順

① 画像ファイルの更新を行う図面(平面図、断面図)を開きます。

- ② 「表示項目設定」メニューを選択し、表示項目設定ウィンドウの「その他情報」タブの「画像情報」チェックボックスをON にし、「確定」ボタンを押します。
- 3画像ファイルの貼り付けツール →「画像の貼り付け」ウィンドウが開きます。
- ④ 「画像名称/参照ボタン」を押して、登録されている画像名称を一覧から選択します。
- ⑤ ファイル名、貼り付け位置等を変更した後に「確定」ボタンを押します。上書き確認画面で「はい」を選択すると更新が行わ れます。

(3)画像ファイルの削除手順

① 画像ファイルの削除を行う図面(平面図、断面図)を開きます。

- ② 手順2)「表示項目設定」メニューを選択し、表示項目設定ウィンドウの「その他情報」タブの「画像情報」チェックボック スをONにし、「確定」ボタンを押します。
- 3手順3)画像ファイルの貼り付けツール | 图 を選択します。 →「画像の貼り付け」ウィンドウが開きます。
- ④ 手順4)「画像名称/参照ボタン」を押して、削除する画像名称を一覧から選択します。
- ⑤ 手順5)「削除」ボタンを押します。 →指定された画像が削除されます。

# 2-9-36 CADデータを取り込んで断面図を入力するには

① 図面編集ツールバー より文字を入力する平面図または断面図を開きます(→2-9-6 断面を表

示するには)

LV-ラー[[版研伝図]44%[CT]][wsv]-[EMeroSd\_proftMerominW9LサイトAMモデルA地区]]<br>> 編集化 表示項目設定の 電性設定化 広用機能の 表示構性のポーツ EBM編集の ハング(P) イオートの エクスポートの  $FQX$ 그리지 ikisi didigilo logogisi kelekelekelekelekelekelek yi.<br>Tooobided logogisi kelekelekelekelekelekelekel yi. B ÷. E. Ĭ B ť ÷. H, j B ÷ F. ÷. ÷. ∔. y. <u>sebidal skrije po z zadaljelo z pod pod sednje</u>

② DXFファイルインポートツール を選択します。地質平面図の場合は、以下に示すDXF入力種別の選択ウィンドウが 表示されるので、取り込むデータの種類(地形データまたは地質データ)を選択し、「確定」ボタンを押します。

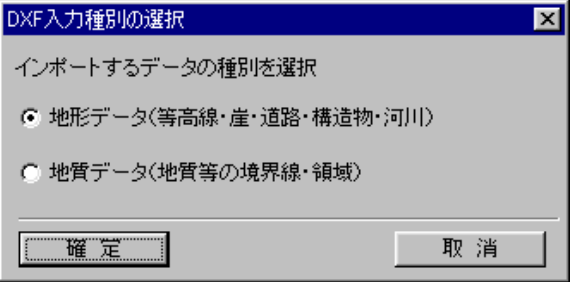

→インポート (DXF) ウィンドウが開きます。

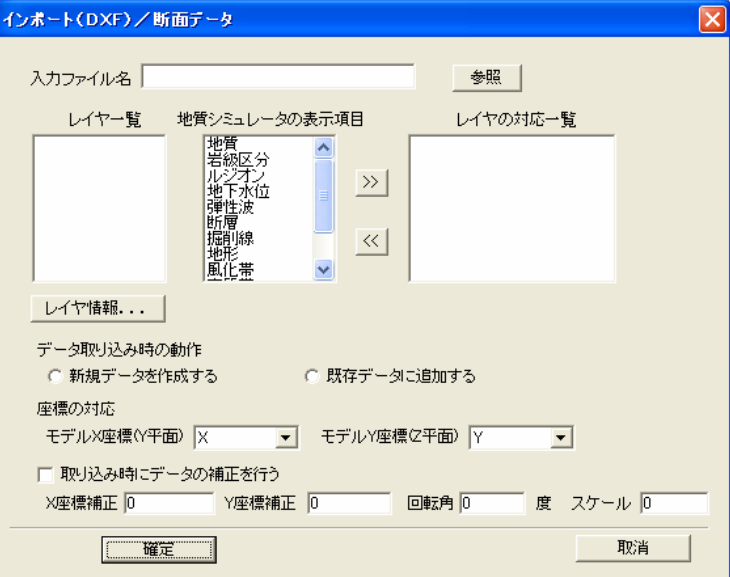

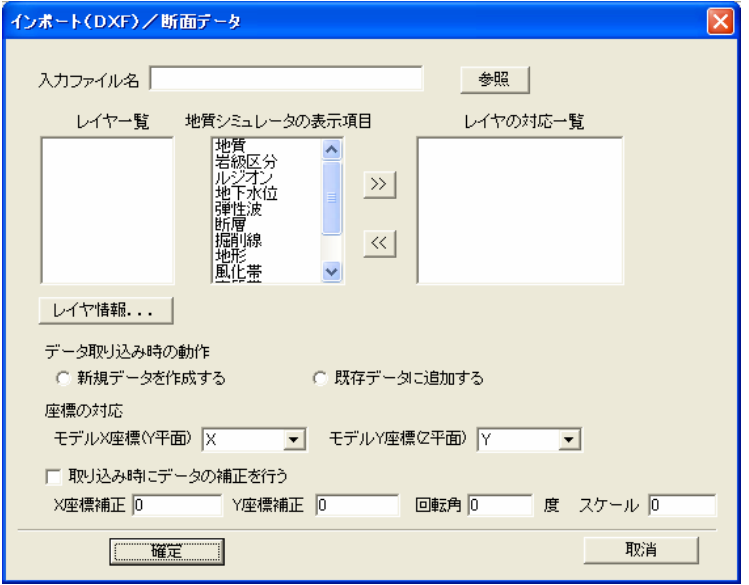

「入力ファイル名」テキスト:DXFファイル名をパス付で指定する。

「参照」ボタン:ボタンを押すと、ファイル選択画面が起動する。

「レイヤ一覧」リスト:指定されたDXFファイル内のレイヤの一覧が表示される。インポートするレイヤを一つ選択する。 「レイヤ情報」ボタン:「レイヤ一覧」で選択されたレイヤの座標値範囲を表示する。

「地質シミュレータの表示項目」ボタン:DXFファイルのレイヤと対応させるIGIMSのレイヤを一つ指定する。

「データ取り込み時の動作」ボタン:「新規データを作成する」を選択すると、指定されたIGIMSのレイヤを全て削除し た後にDXFファイルのレイヤのインポートを行う。

「座標の対応/モデルX座標」リスト:取り込みを行う断面のX座標にDXFファイル内のどの座標(X,Y,Z座標)が対 応するかを選択する。例えば、DXFファイル内の座標系がX-Y平面で、取り込みを行うのが縦断面の場合(X-Z平面)、 リストでは「X」を選択する。

「座標の対応/モデルY座標」リスト:取り込みを行う断面のY座標にDXFファイル内のどの座標(X,Y,Z座標)が対 応するかを選択する。例えば、DXFファイル内の座標系がX-Y平面で、取り込みを行うのが縦断面の場合(X-Z平面)、 リストでは「Y」を選択する。

「取り込み時にデータの補正を行う」チェックボックス:チェックボックスをONにすると、補正処理を行う。

「X座標補正」テキスト:DXFファイル内のX座標データに入力された数値を加える。(0 は補正を行わない)

「Y座標補正」テキスト:DXFファイル内のY座標データに入力された数値を加える。(0 は補正を行わない)

「回転角」テキスト:DXFファイル内の座標データを左下隅を原点に入力された角度で回転を行う。(0 は回転を行わない) 「スケール」テキスト:DXFファイル内の座標データに入力された数値を掛け算する。例えば、IGIMSの座標値はm単 位であるが、DXFファイルの座標単位が cm 単位の場合、スケールに 0.01 を入力する。

③ インポート(DXF)ウィンドウで、パラメータを指定し、「確定」ボタンを押します。 →DXFファイルが取り込まれ、再描画ツールを選択すると、取り込まれたデータが描画されます。

### 2-9-37 電子成果を取り込んで断面図を入力するには

 国土交通省の「地質調査資料整理要領(案)」に従った電子成果の地質平面図、地質断面図を取り込み、IGIMSのデータ形式 に変換する機能、及びIGIMSで作成した図面を「地質調査資料整理要領(案)」の規定に従ったCADデータ(DXFファイル 形式)に出力する機能です。

本機能では、「地質調査資料整理要領(案)」に従った地質平面図・断面図成果のうち、以下に示す項目が取り込み可能です。

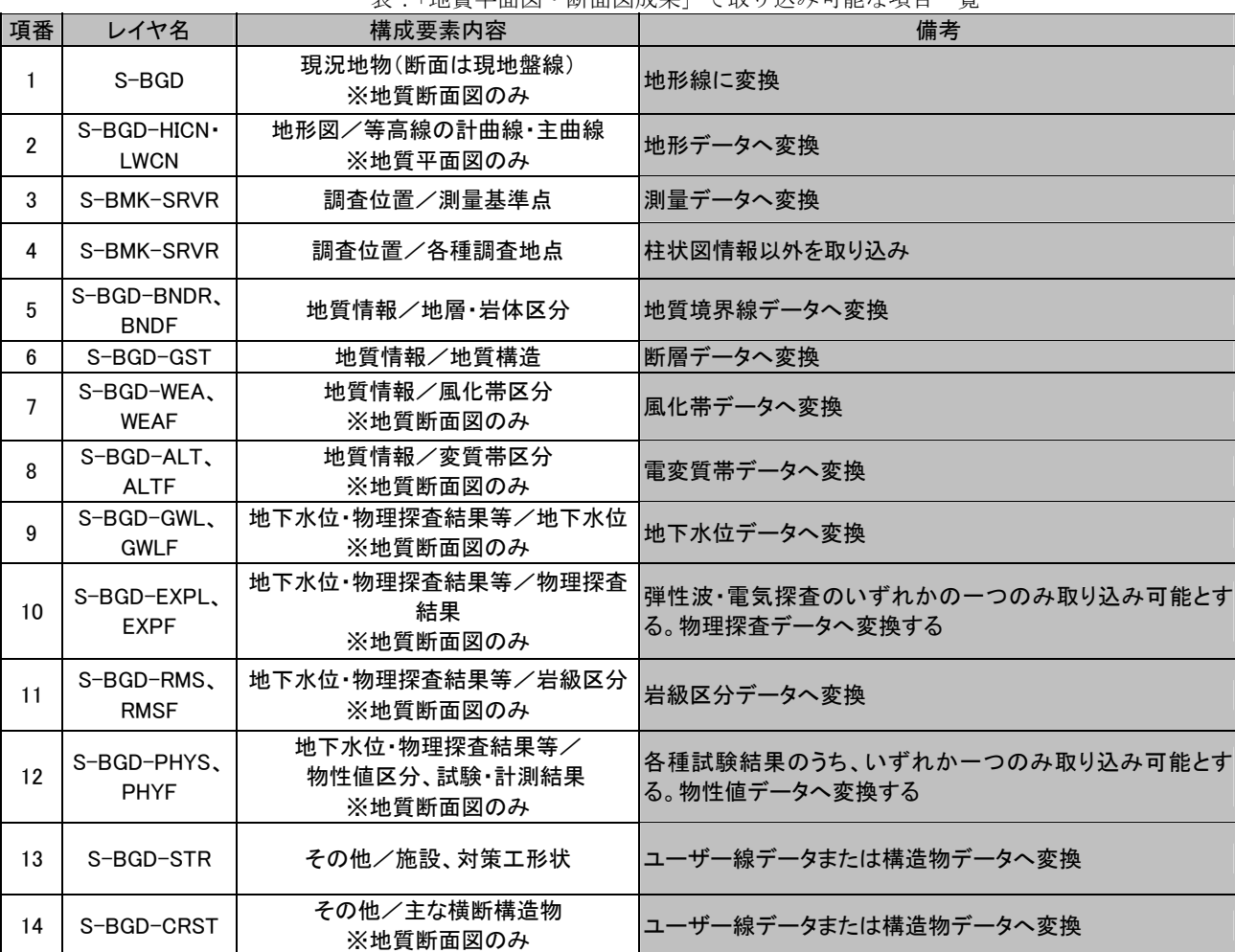

表:「地質平面図・断面図成果」で取り込み可能な項目一覧

① 地質平面図編集ツール を選択し、平面図を開きます。

② 地質平面・断面図電子成果の読込ツール | 8 | を選択します。 →「地質平面・断面図-地質情報管理ファイルの指定」ウィンドウが開きます。 ③ 「地質平面・断面図-地質情報管理ファイルの指定」ウィンドウで電子成果の地質平面・断面図/地質情報管理ファイルを指 定し、「開く」ボタンを押します。通常は、「DRAWING.XML」というファイル名になります。

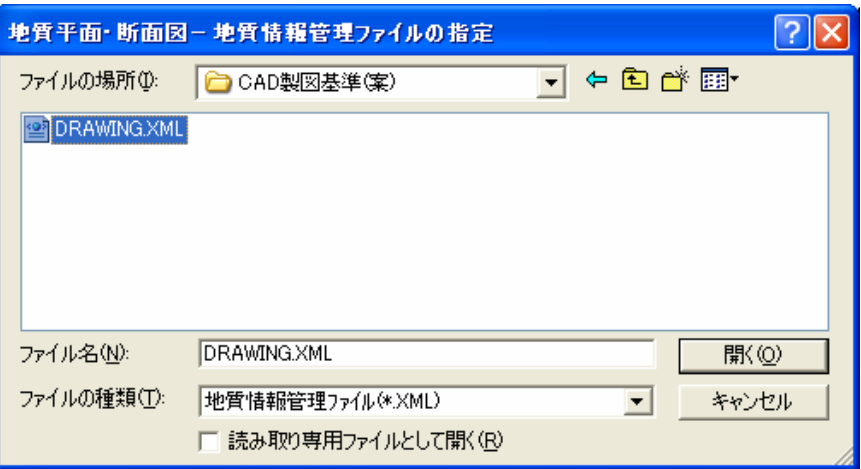

④ 「地質平面図・断面図成果の取り込み」ウィンドウが開きます。

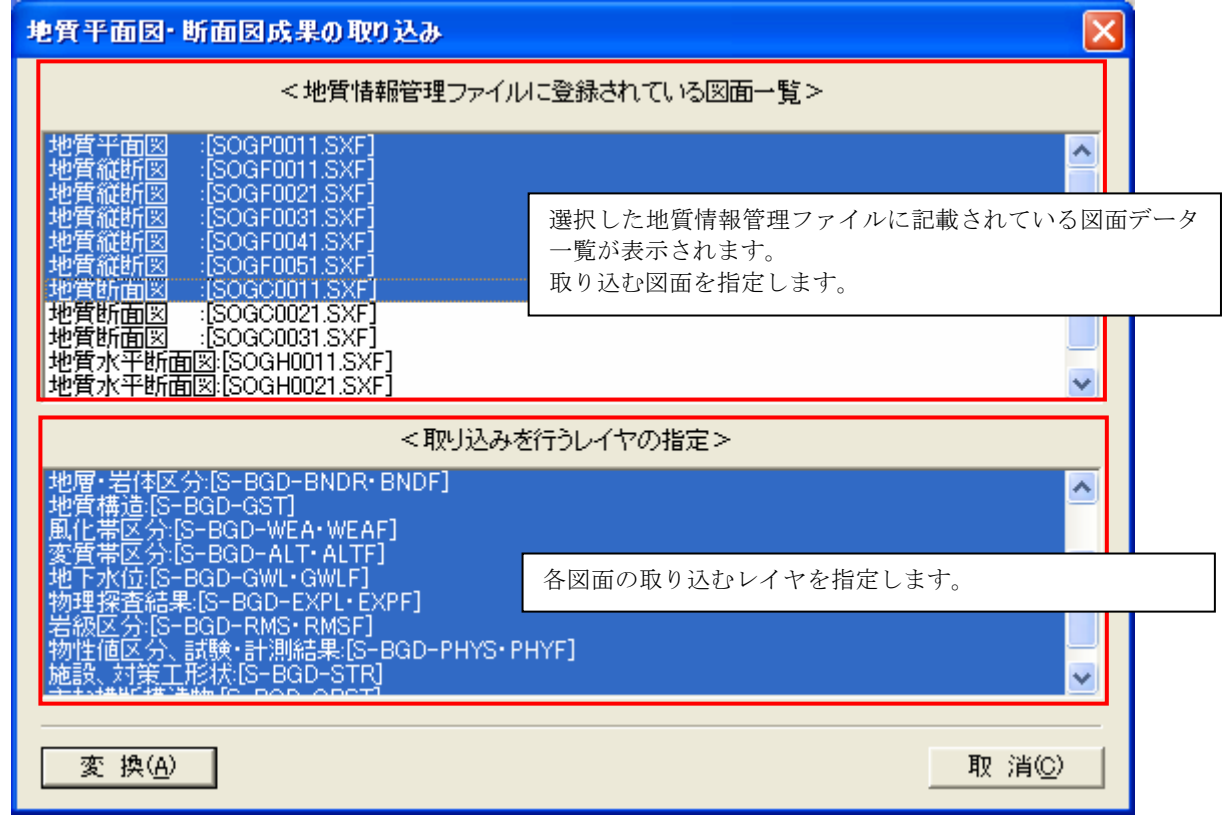

- ⑤ 「地質平面図・断面図成果の取り込み」ウィンドウにて、取り込みを行う図面の選択、レイヤの選択を行い、「変換」ボタン を押します。
	- →IGIMSのデータ形式に変換されます。

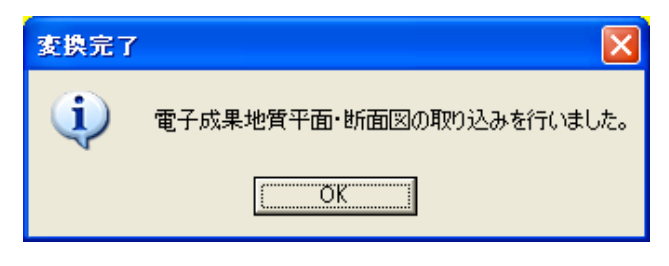

### 2-9-38 その他の画面表示オプション設定

 その他の画面表示オプションでは、主に図面の装飾に関わる諸設定が行えます。ここで行う設定項目はシステム全体に反映され ます。

① その他オプション設定ツール <sup>28</sup> を選択します。 →「その他オプション設定」ウィンドウが開きます。

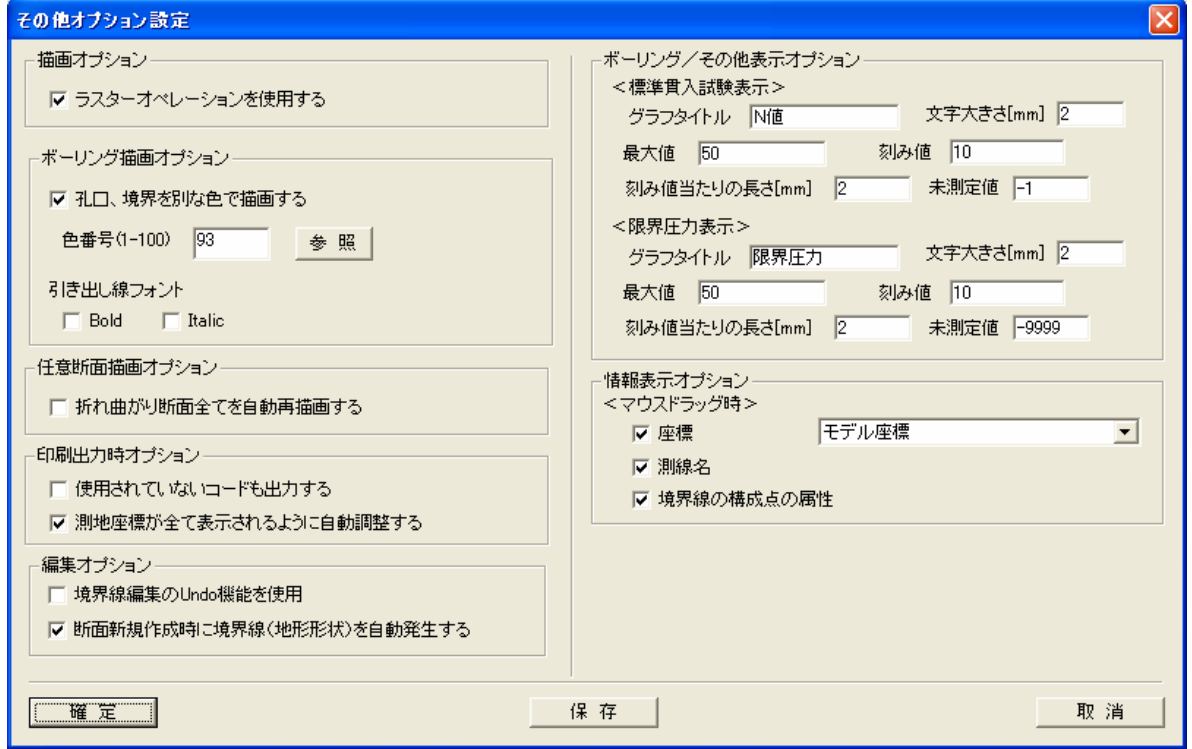

・描画オプション設定の説明

「ラスターオペレーションを使用する」:チェックを ON にすると、図面に描画される項目が透過で表示されます。OFF にした 場合、描画順位に従って項目が上書き描画されます。

・ボーリング描画オプション設定の説明

「孔口、境界を別な色で描画する」:チェックを ON にすると、孔口の色表示を固定色で塗りつぶします。 「色番号」:「孔口、境界を別な色で描画する」チェックが ON になっている場合、ここで指定した色で塗りつぶします。 「引き出し線フォント」:引き出し線に描画される文字の表現方法を変更します。「Bold」をチェックすると太字に、「Italic」 を ON にすると斜体表記になります。

・任意断面描画オプション

「折れ曲がり断面全てを自動再描画する」:チェックを ON にすると、折れ曲がり断面が表示されている場合、全ての断面を自 動的に再描画します。折れ曲がり数が多く、描画に時間がかかる場合は、このチェックを OFF にしてください。

・印刷出力時オプション

「使用されていないコードも出力する」:チェックを ON にすると、凡例の自動作成時に使われていない地質コードも凡例に含 むようにします。

「測地座標が全て表示されるように自動調整する」:チェックを ON にすると、印刷時に図面内に測地座標テキストが入るよう に自動調整されます。

・編集オプション

「境界線編集の Undo 機能を使用」:チェックを ON にすると、境界線編集時に Undo 機能が利用できるようになります。Undo 機 能を使用可能にすると、データ量によっては編集速度が著しく低下する場合があります。

「断面新規作成時に境界線(地形状)を自動発生する」:チェックを ON にすると、断面を新規作成したときに地形状が自動発 生するようになります。CADデータから図面データを丸ごとインポートする場合で、地形状も図面データに含まれている場 合は、このチェックを OFF にして断面を新規作成すると便利です。

・ボーリング/その他表示オプションの説明

 ・標準貫入試験表示関連 「グラフタイトル」:N値グラフのタイトルを入力します。 「文字大きさ」:タイトルの文字大きさをmm単位で入力します。 「最大値」:N値グラフにおける最大値を設定します。最大値を超えるN値は「→」表記となります。 「刻み値」:N値グラフの横軸の間隔を指定します。 「刻み値当たりの長さ」:N値グラフの横軸について、1間隔の長さをmm単位で指定します。 「未測定値」:試験を行っていないことを示す値を入力します。 ・限界圧力表示関連 「グラフタイトル」:限界圧力グラフのタイトルを入力します。 「文字大きさ」:タイトルの文字大きさをmm単位で入力します。 「最大値」:限界圧力グラフにおける最大値を設定します。最大値を超える限界圧力は「→」表記となります。 「刻み値」:限界圧力グラフの横軸の間隔を指定します。 「刻み値当たりの長さ」:限界圧力グラフの横軸について、1間隔の長さをmm単位で指定します。 「未測定値」:試験を行っていないことを示す値を入力します。

・情報表示オプション

ここでは、図面上でマウスを動かしたときにステータスバーに表示される情報の選択をします。

「座標」、「測線名」、「境界線の構成点の属性」をそれぞれチェックすることにより表示する情報が選択できます。

「座標」:一覧より表示する座標種別の選択が行えます。モデル座標、ローカル座標、測地座標(平面図のみ)、経緯度(平面 図のみ)が選択できます。

「測線名」:マウスに一番近い測線の名称を表示します。

「境界線の構成点の属性」:マウスに一番近い既存境界線の構成点の属性(境界線種別、共有している線分数など)を表示し ます。

## 2-9-39 凡例を表示するには

現在、アクティブになっている平面図・断面図に対しての凡例の表示手順を説明します。

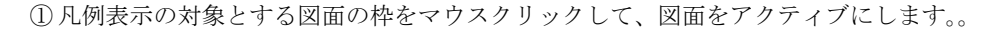

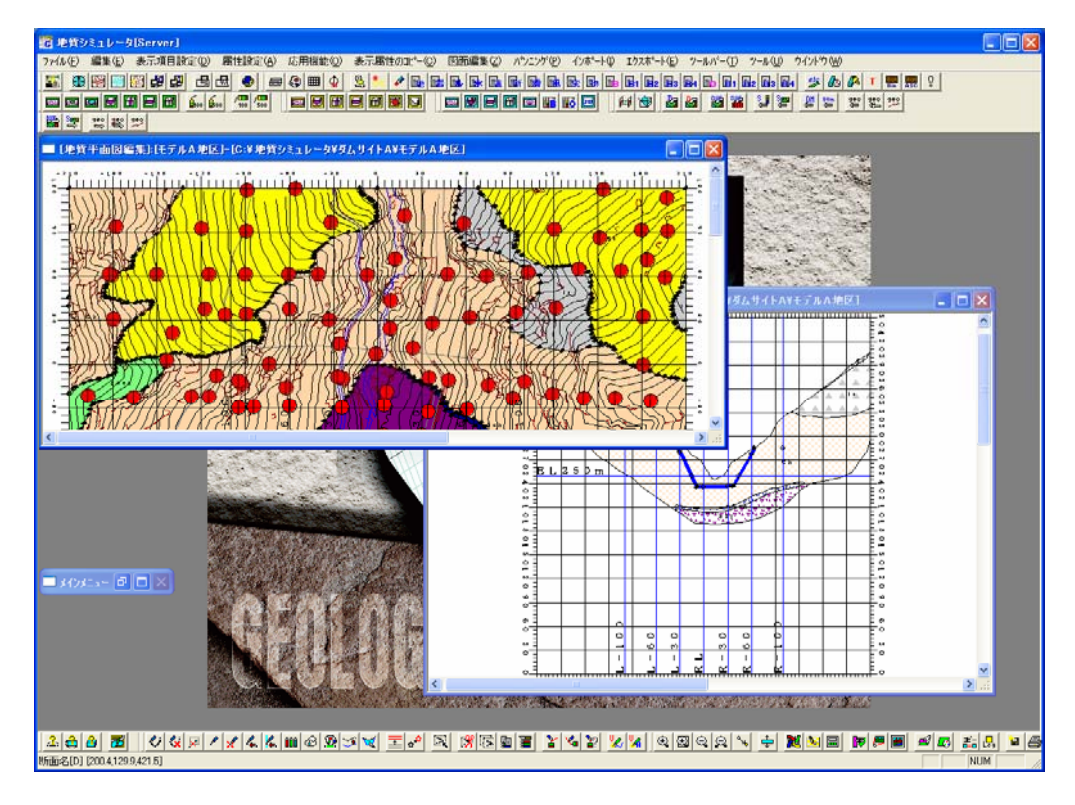

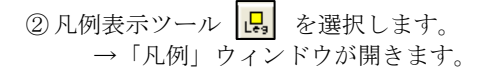

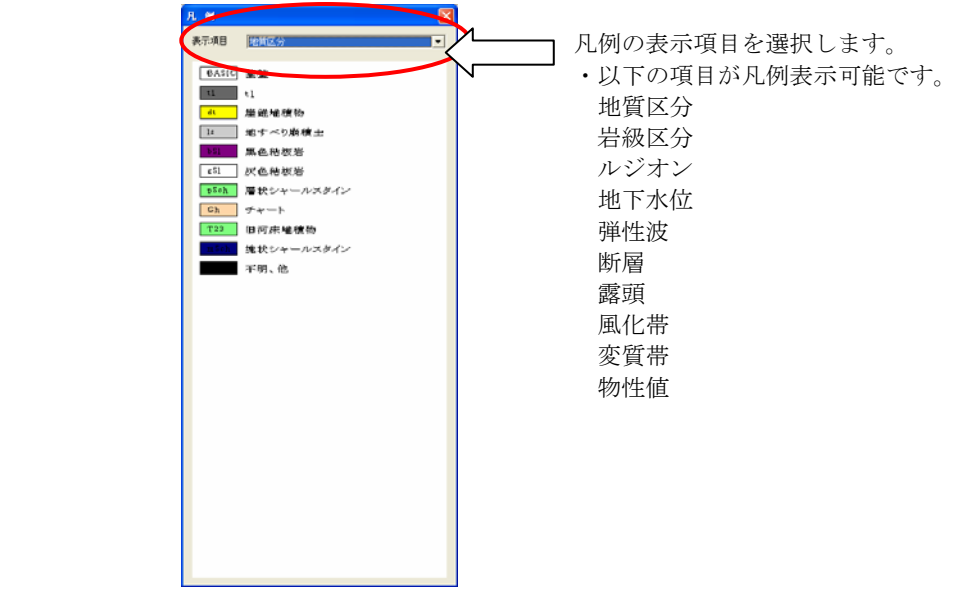

③ 凡例ウィンドウを閉じる場合は、凡例ウィンドウの右上の「×」印をマウスクリックします。

## 2-10-1 本システムの掘削平面図の概要

本システムにおける掘削平面図の作成手順を以下に示します。

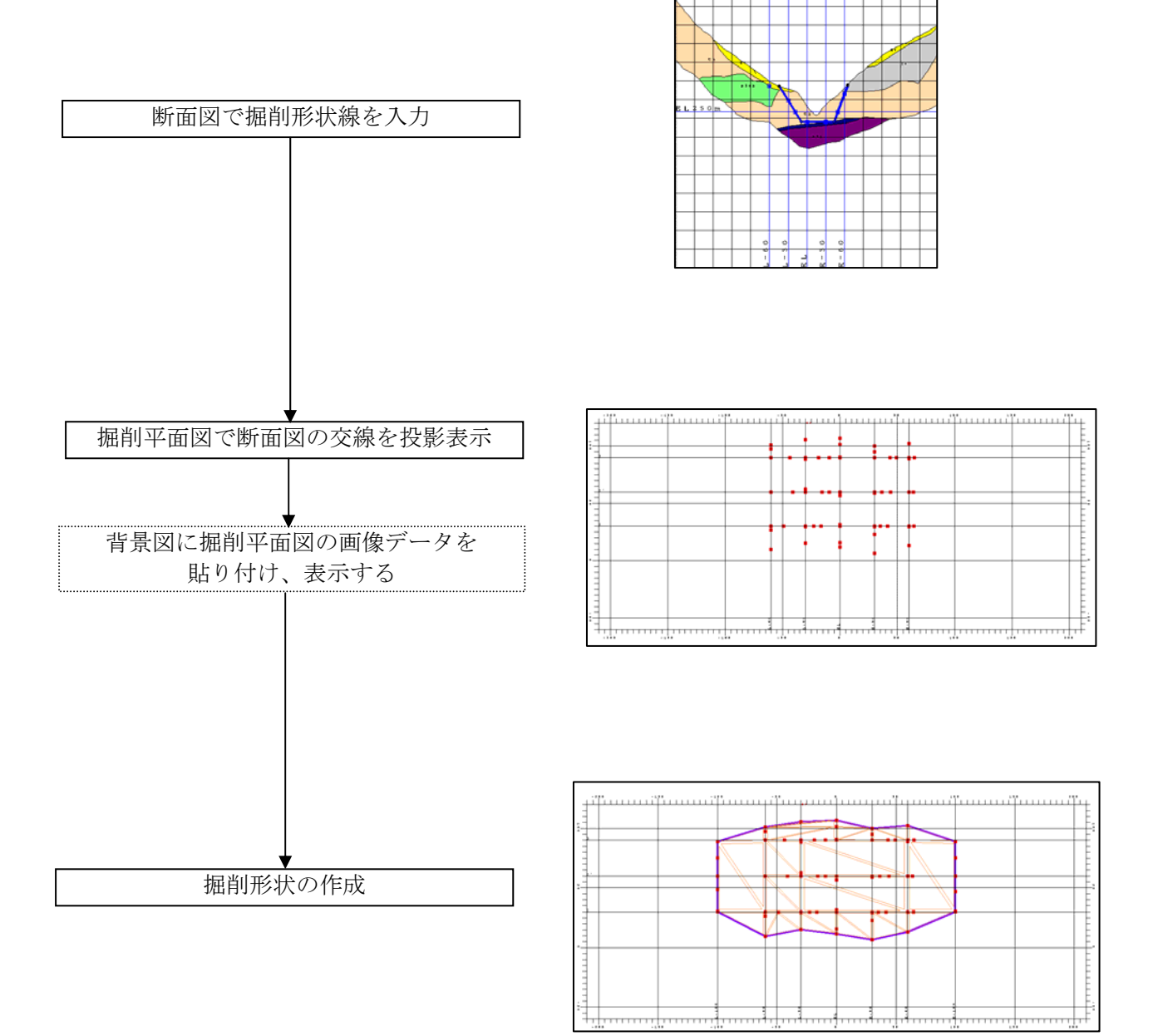

# 2-10-2 断面における掘削線の入力 ① 図面編集ツールバー より掘削線を入力する平面図または断面図を開きます(→2-9-6 断面を 表示するには) ② メニュー「編集/境界線選択」より境界線選択ウィンドウを開き境界線の種別で「掘削線」を選択し、「確定」ボタンを押し ます。 境界線選択  $\overline{\mathbf{z}}$ ○ 地質境界線 ○ 岩級区分境界線 ○ ルジオン値境界線 ◎ 地下水位線 ○ 速度境界線 ○断層線 ○ 掘削線 ○ 地形線 ○ 風化帯境界線 ○ 変質帯境界線 ○ 物性値境界線 取消 確定

③ 地質境界線の入力と同じ手順で掘削線を入力します。(→2-9-22 境界線を作成するには)

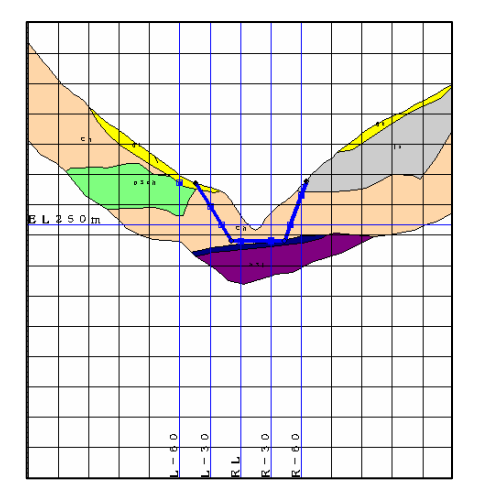

### 2-10-3 掘削形状の作成

本章では、断面で入力した掘削線をもとに掘削平面図を作成していく手順を説明します。

 $\textcircled{1}$ 掘削平面図編集ツール  $\boxed{\textcircled{3}}$  を選択し、掘削平面図を開きます。 →平面図が表示され、断面で入力された掘削線の交点が表示されます。

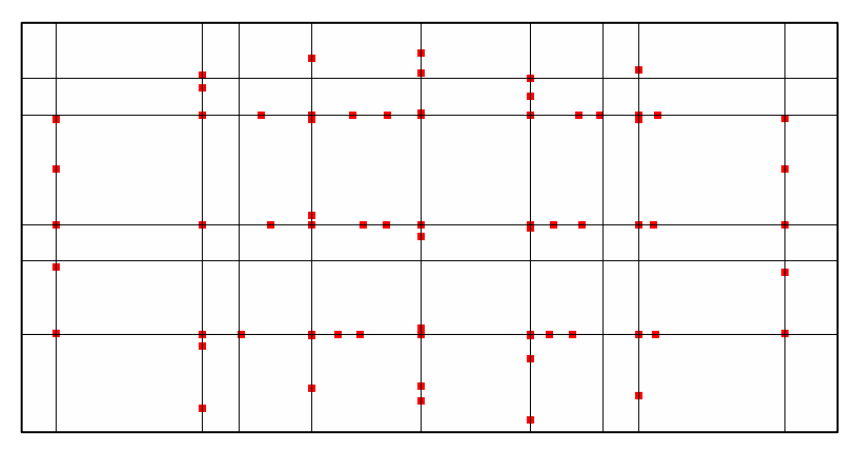

### $(1)$ 掘削点の移動

① メニュー「編集/掘削点編集」を選択します。 →掘削形状点編集ウィンドウが開きます。

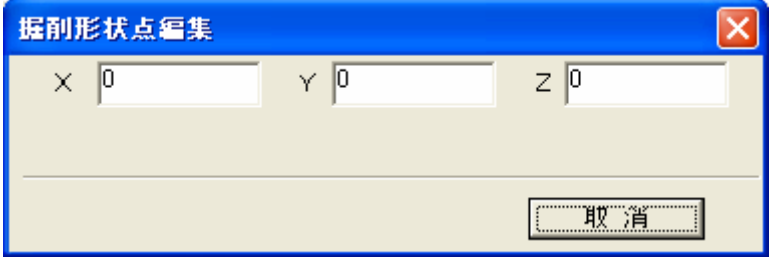

② 掘削点を移動する場合は、図面上で移動を行う掘削点をマウスでクリックします。 ※鉛直断面と水平断面で共有する点は移動ができません。

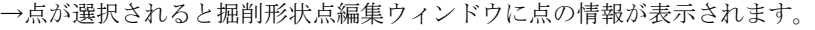

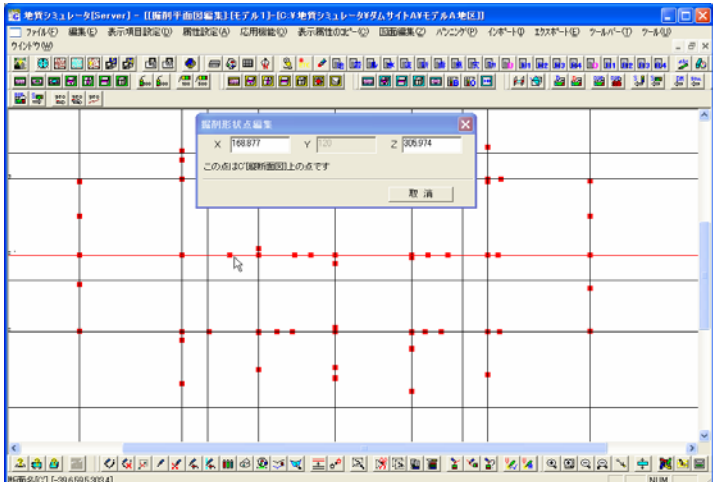

③ マウス左ボタンで移動先の位置をクリックします。移動先は点が乗っている測線上に丸められます。

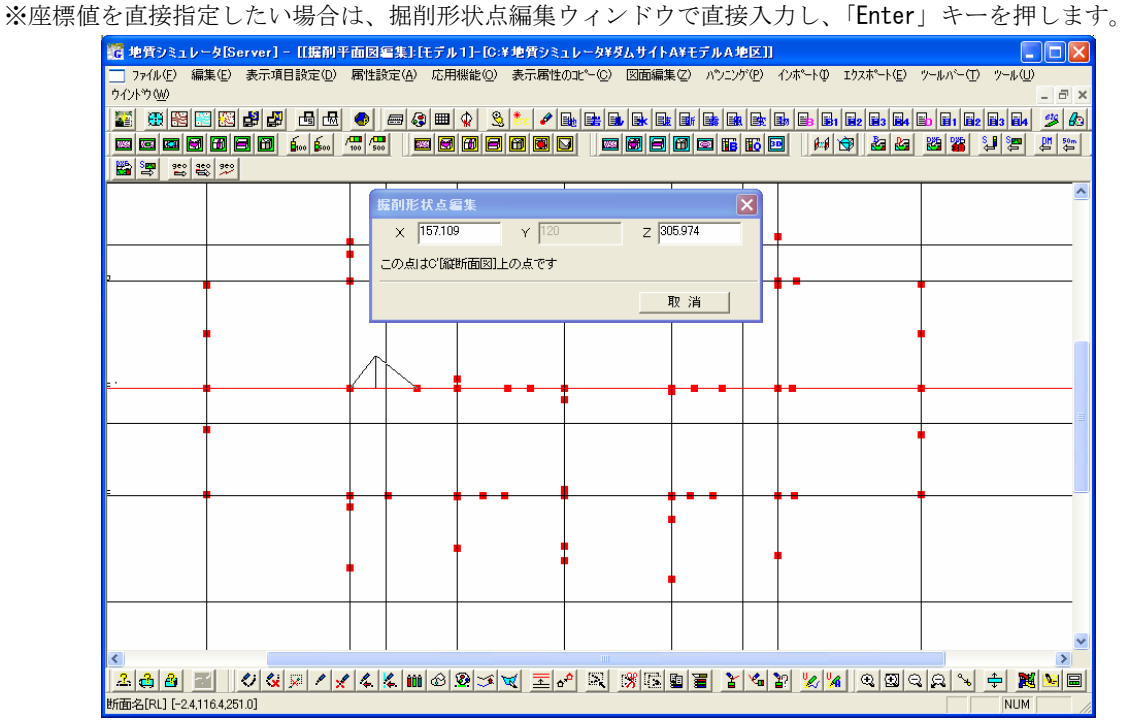

④ 掘削形状点が移動されます。

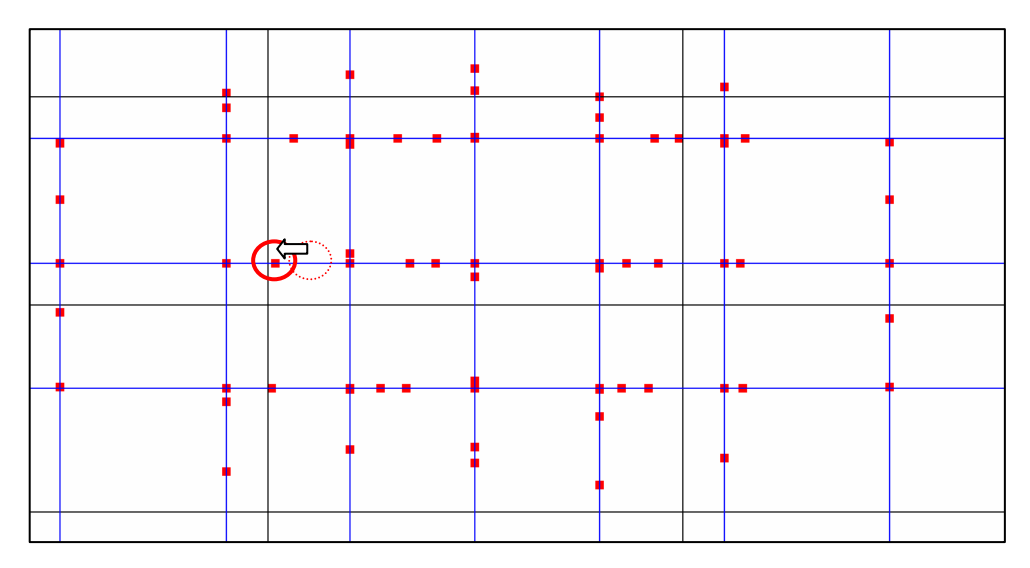

#### (2) 掘削外縁の作成

掘削の外縁を作成します。掘削外縁は掘削範囲を示す線です。

① メニュー「編集/掘削形状作成」を選択します。 →掘削形状作成ウィンドウが開きます。

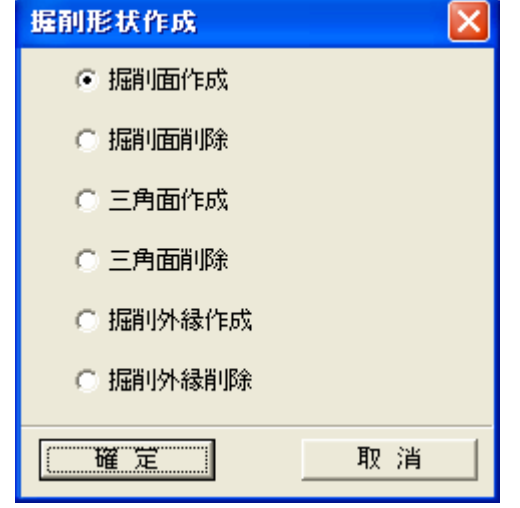

② 掘削形状作成ウィンドウで「掘削外縁作成」を選択し、「確定」ボタンを押します。

- ③ マウスで外縁にあたる掘削点を指定していきます。
	- マウス左ボタン:掘削点を選択
	- マウス右ボタン:直前の掘削点選択を解除
	- マウスダブルクリックまたは「Enter」キー:掘削外縁の確定

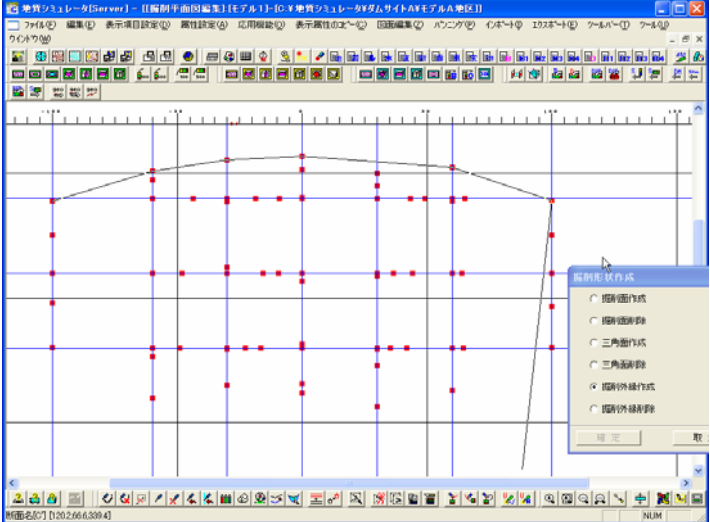

(3) 掘削外縁の削除

① メニュー「編集/掘削形状作成」を選択します。 →掘削形状作成ウィンドウが開きます。

② 掘削形状作成ウィンドウで「掘削外縁削除」を選択し、「確定」ボタンを押します。

③ マウス左ボタンで掘削外縁の線をクリックします。

④ マウスダブルクリックまたは「Enter」キーを押すと、選択された掘削外縁が削除されます。

#### (4) 掘削面の作成

① メニュー「編集/掘削形状作成」を選択します。 →掘削形状作成ウィンドウが開きます。

② 掘削形状作成ウィンドウで「掘削面作成」を選択し、「確定」ボタンを押します。

③ マウスで掘削点を指定していきます。 マウス左ボタン:掘削点を選択 マウス右ボタン:直前の掘削点選択を解除 マウスダブルクリックまたは「Enter」キー:掘削面の確定

#### (5)掘削面の削除

- ① メニュー「編集/掘削形状作成」を選択します。 →掘削形状作成ウィンドウが開きます。
- ② 掘削形状作成ウィンドウで「掘削面削除」を選択し、「確定」ボタンを押します。
- ③ マウス左ボタンで削除したい掘削面の線をクリックします。
- ④ マウスダブルクリックまたは「Enter」キーを押すと、選択された掘削面が削除されます。

(6)三角面の作成

- 三角面の作成は、掘削面と交差する地質領域情報の表示や、3次元表示に必要です。
- ① メニュー「編集/掘削形状作成」を選択します。 →掘削形状作成ウィンドウが開きます。
- ② 掘削形状作成ウィンドウで「三角面作成」を選択し、「確定」ボタンを押します。
- ③ マウスで三角面を構成する掘削点を3点指定していきます。 マウス左ボタン:掘削点を選択 マウス右ボタン:直前の掘削点選択を解除 マウスダブルクリックまたは「Enter」キー:三角面の確定

#### (7)掘削面の削除

① メニュー「編集/掘削形状作成」を選択します。 →掘削形状作成ウィンドウが開きます。

② 掘削形状作成ウィンドウで「三角面削除」を選択し、「確定」ボタンを押します。

- ③ マウス左ボタンで削除したい三角面の中心をクリックします。
- ④ マウスダブルクリックまたは「Enter」キーを押すと、選択された三角面が削除されます。

### 3-1-1 距離計算をするには

距離計算は、画面上でマウスで指定した点列間の距離を計測する機能です。

① 図面編集ツールバー より境界線を作成する平面図または断面図を開きます(→2-9-6 断面を表 示するには)。

 $\overline{\phantom{a}}$ 

取消

②距離計算ツール | <mark>エ</mark> を選択します。 →距離計算ウィンドウが起動します。

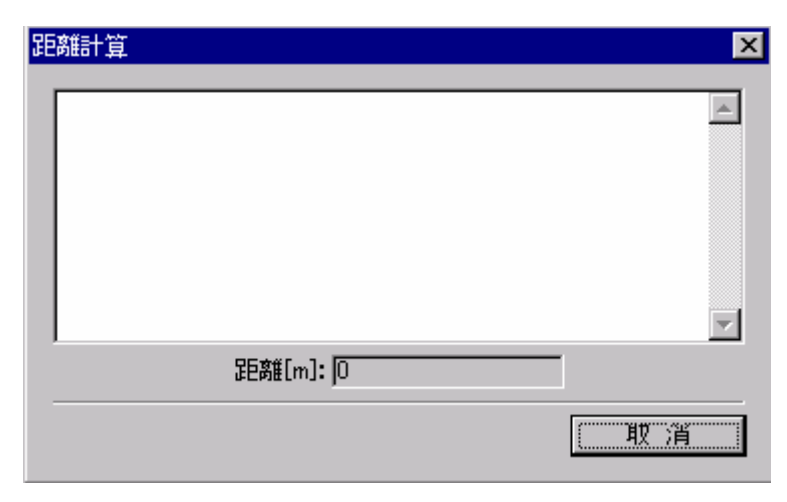

距離計算ウィンドウ

③画面上でマウスを使って点列を入力していきます。

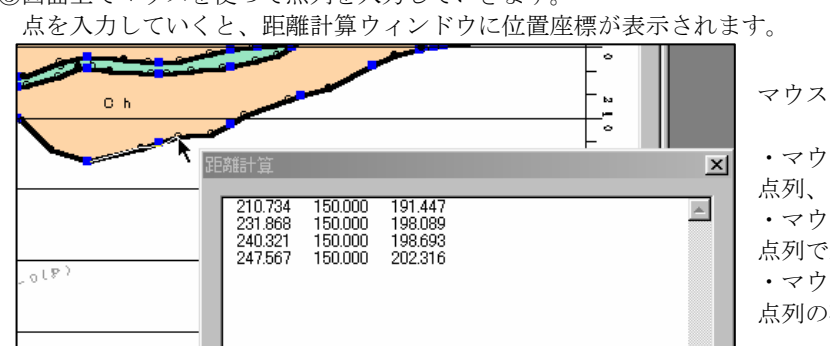

マウスで距離計算を行う点列を入力する

・マウス左ボタン 点列、1 点 1 点の入力 ・マウス右ボタン 点列で最後に入力した点の取消 ・マウスダブルクリックまたはEnterキー 点列の確定(距離計算を行い、ウィンドウに結果を表示)

④ウィンドウで「取消」ボタンを押すと距離計算機能が終了します。

距離[m]: 0

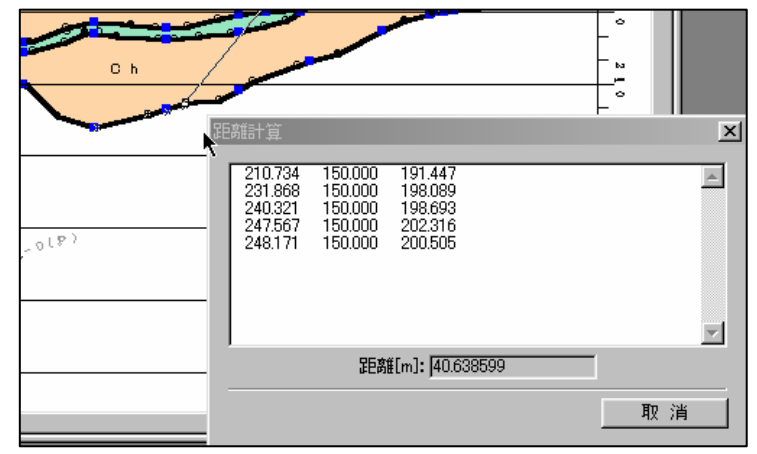

ダブルクリックで距離計算の実行/結果表示

# 3-1-2 面積計算をするには 面積計算は、以下の3種類の方法で計算を行う事ができます。 ・(1)マウスで既に作成済みの地質領域等を選択して面積計算を行う ・・・ 領域指定 ・(2)地質区分等を指定して面積計算を行う かいしょう かいしょう 特定種別指定 ・(3) マウスで領域を入力して面積計算を行う おんじょう しょうせい キャックス指定 ① 図面編集ツールバー より境界線を作成する平面図または断面図を開きます(→2-9-6 断面を表 示するには)。

② メニュー「編集/境界線選択」より境界線選択ウィンドウを開き境界線の種別を選択します。 この手順はマウス指定で計算を行う方法では必要ありません。

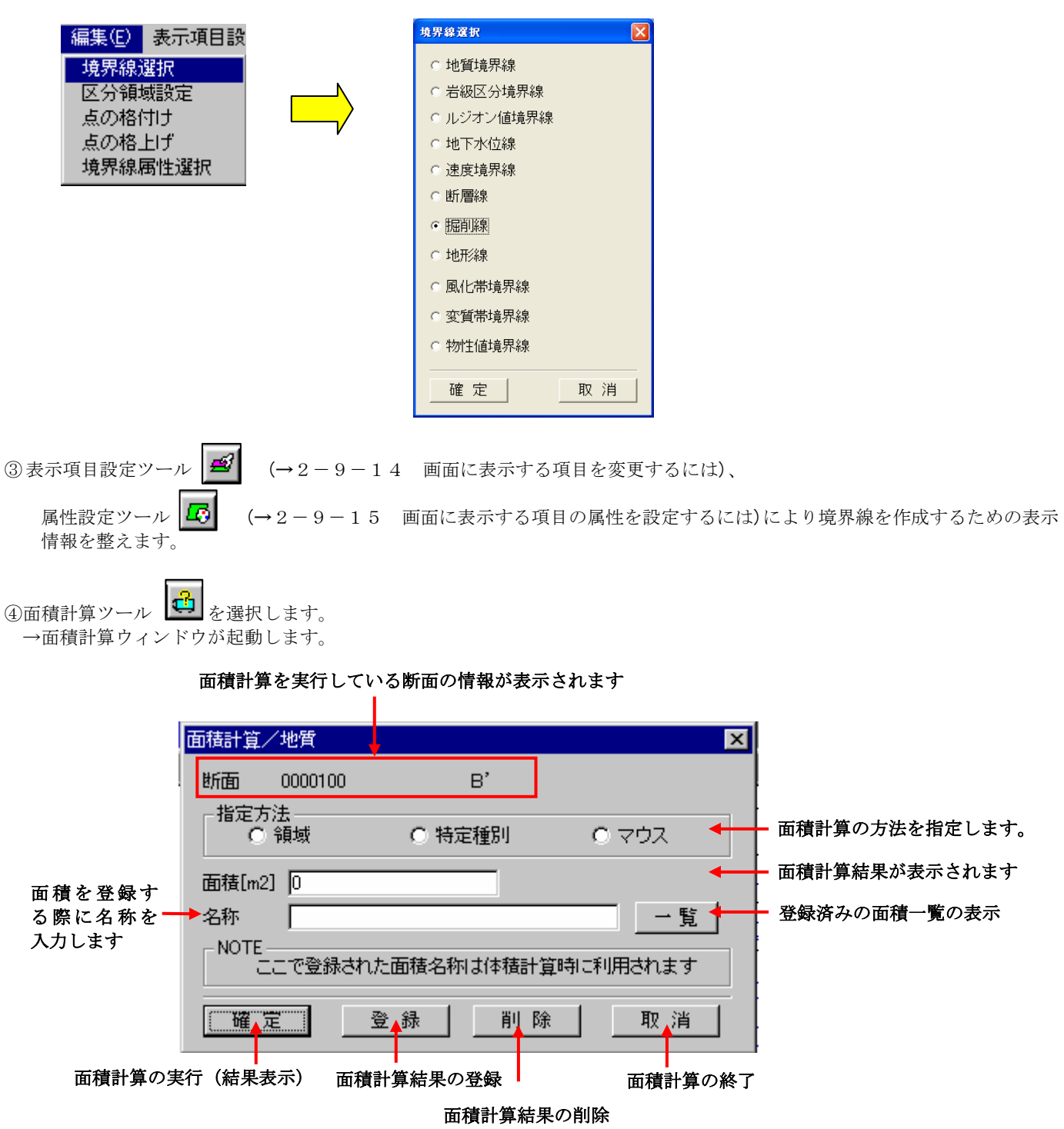

```
(1)マウスで既に作成済みの地質領域等を選択して面積計算を行う手順(領域指定)
```
①面積計算ウィンドウで指定方法を「領域」にします。

- ②マウス左ボタンで領域を指定します。
- →領域が選択されると、領域が強調表示されます。

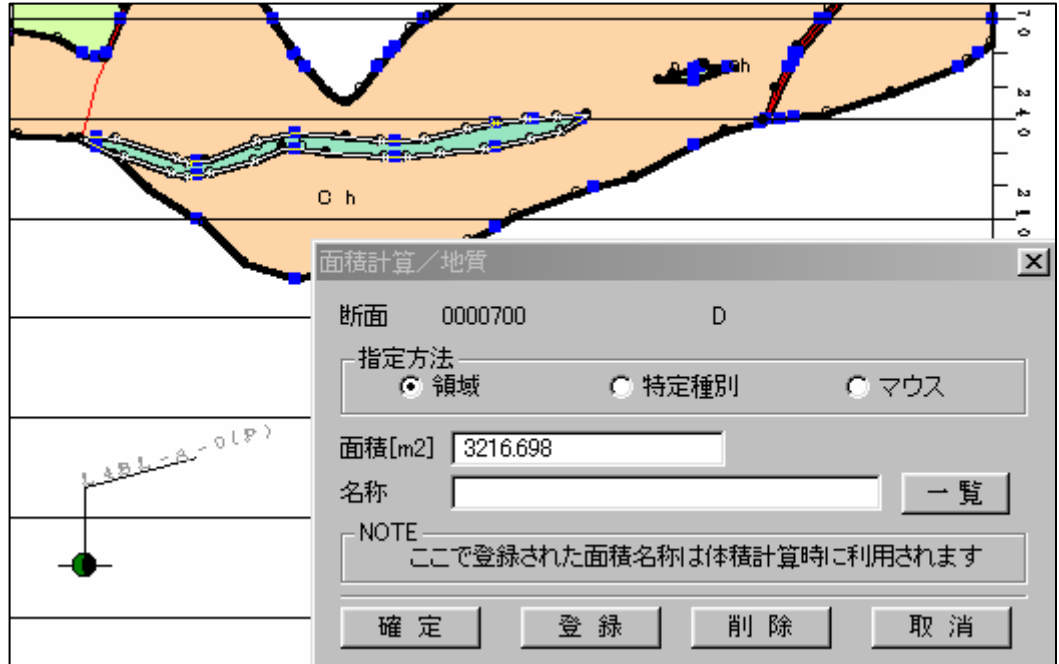

③ウィンドウで「確定」ボタンを押すと、面積結果が表示されます。

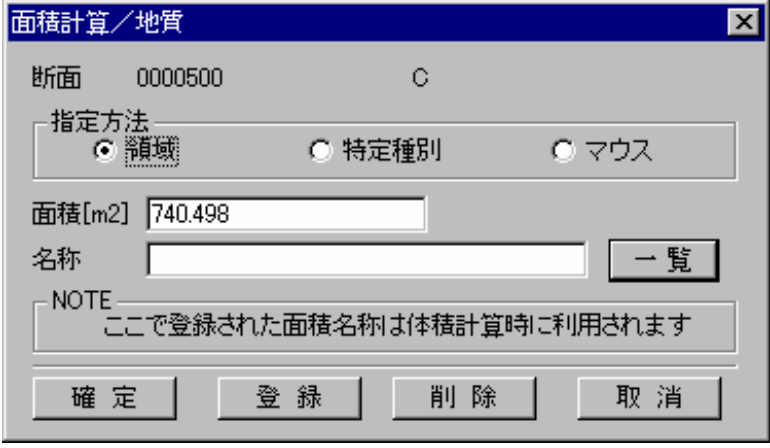

(2)地質区分等を指定して面積計算を行う(特定種別指定)

①面積計算ウィンドウで指定方法を「特定種別」にします。

 →選択されている境界線種別の区分一覧ウィンドウが表示されます。 (例は地質境界線が選択されているので、地質区分一覧が表示される)

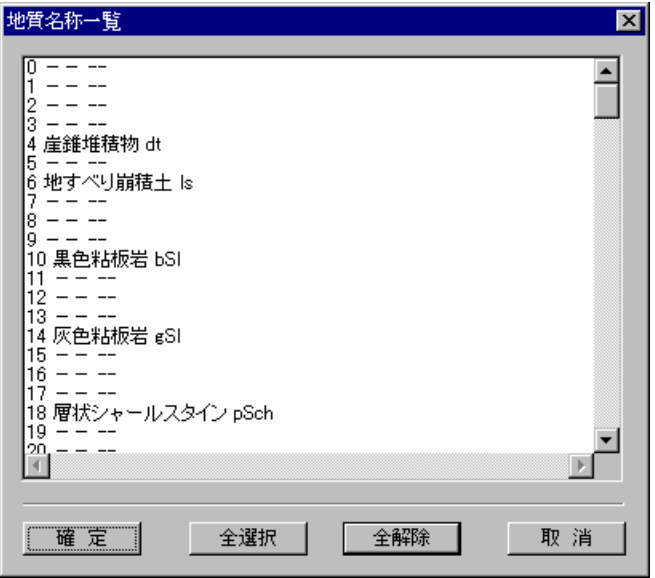

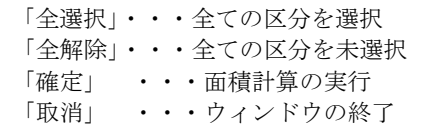

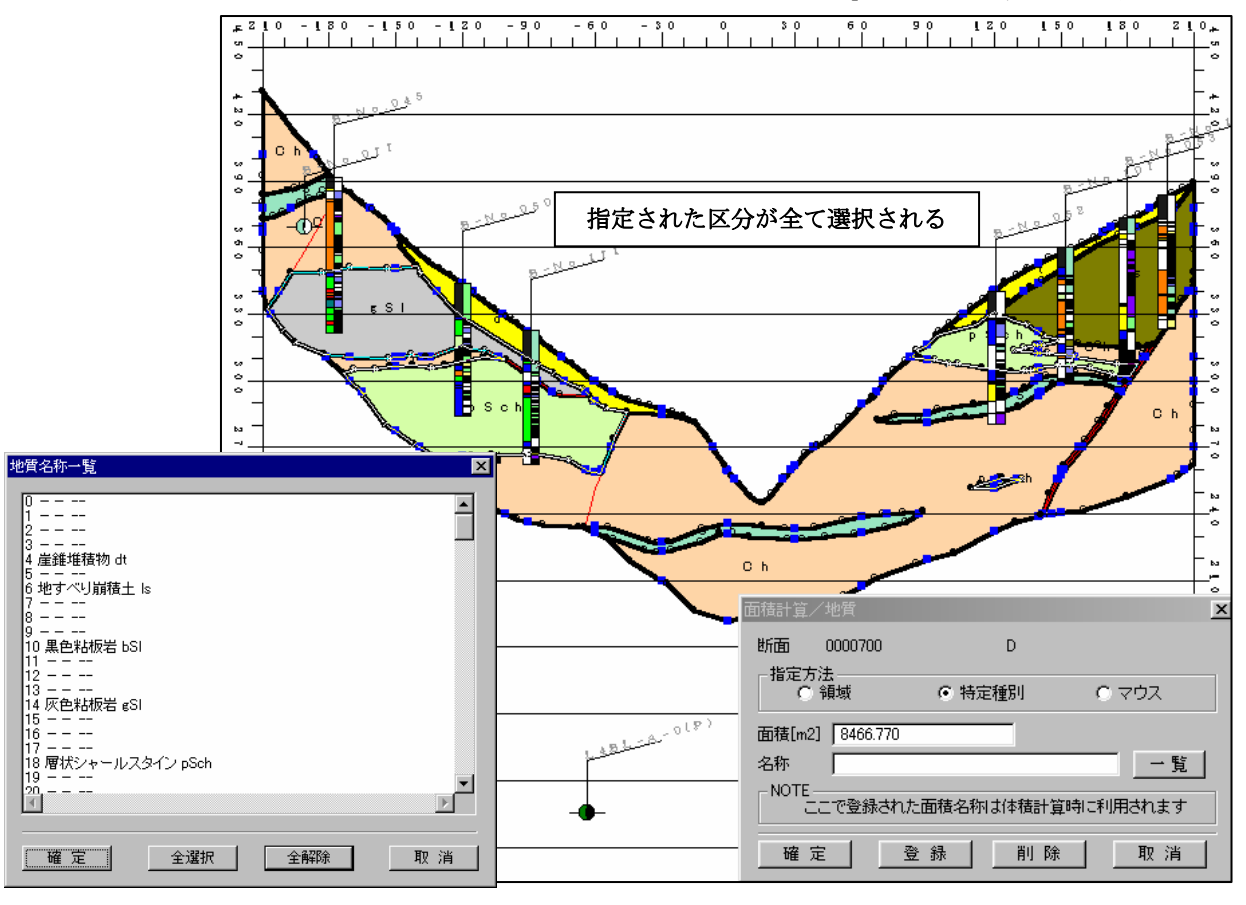

②区分一覧ウィンドウにて面積計算を行う区分を選択します。この時、複数の区分を指定できます。

(3)マウスで領域を入力して面積計算を行う手順(マウス指定)

①面積計算ウィンドウで指定方法を「マウス」にします。

②画面上でマウスを使って領域を入力していきます。

点を入力していくと、距離計算ウィンドウに位置座標が表示されます。

マウス左ボタン ……… 領域の構成点、1 点 1 点の入力 マウス右ボタン ……… 領域の構成点で最後に入力した点の取消

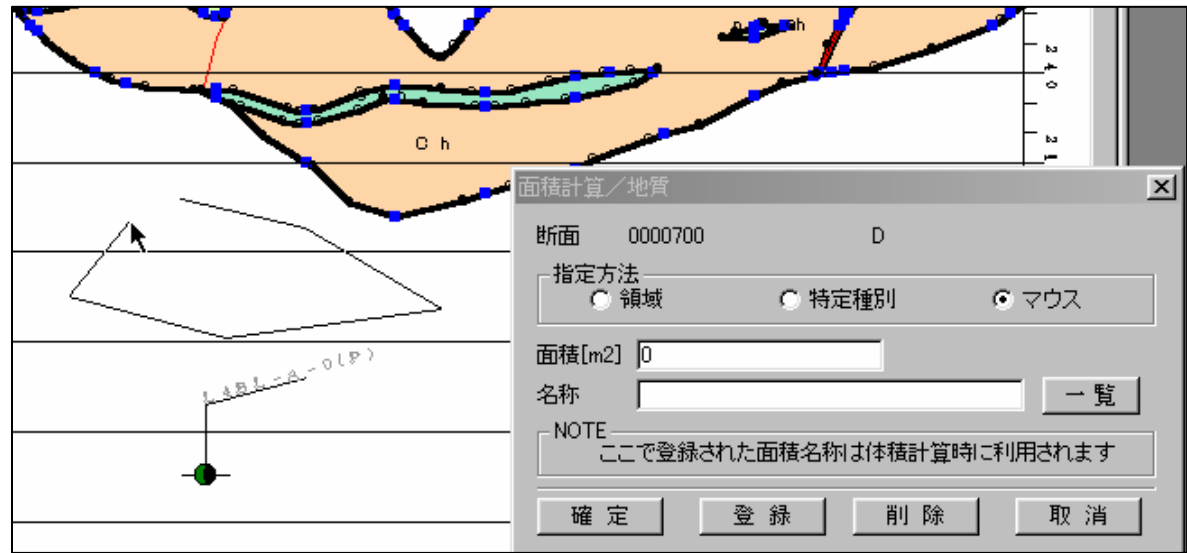

NOTE) 領域の始点・終点を結ぶ必要はありません。

③ウィンドウで「確定」ボタンを押すと、面積結果が表示されます。

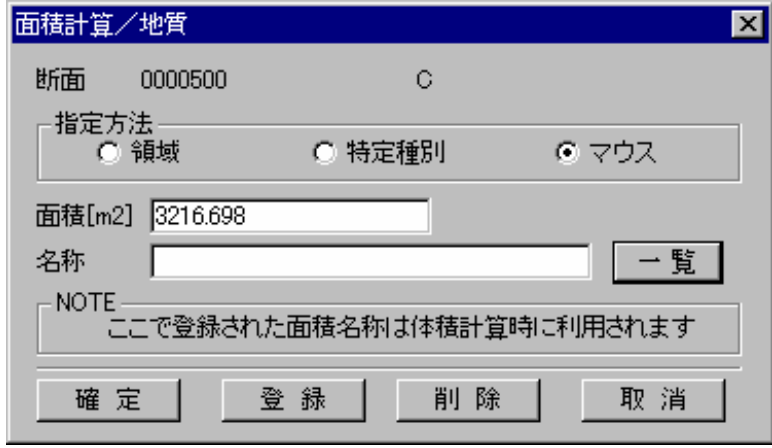

面積計算結果の登録

面積計算の結果を用いて体積計算を行う場合、面積計算結果を登録する必要があります。

①前述の3種類の方法のいずれかを用いて面積計算を行います。

②面積計算ウィンドウにて面積結果の名称を入力します。

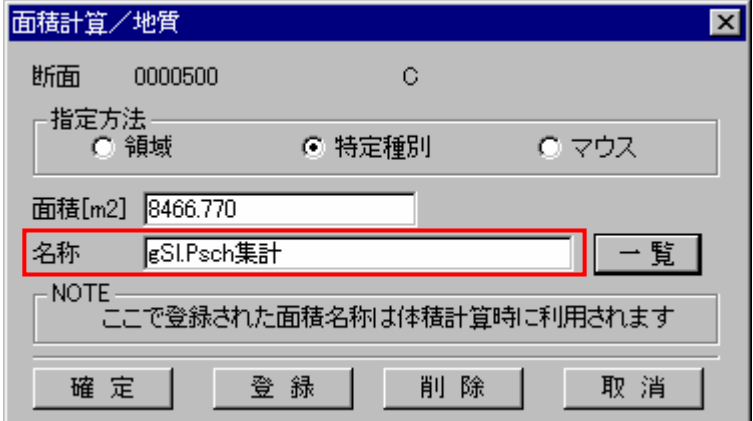

③登録ボタンを押すと、面積が登録されます。

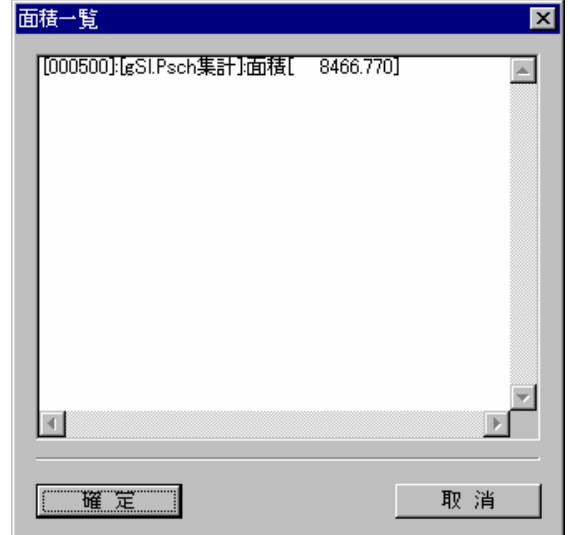

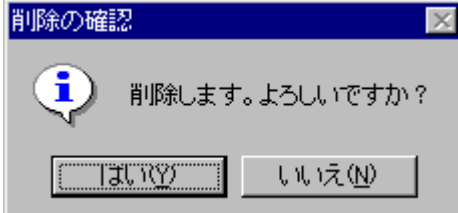

面積計算結果の削除

登録されている面積計算結果を削除するには以下の手順で行います。

①面積計算ウィンドウにて一覧ボタンを押します。 →登録されている面積計算結果一覧ウィンドウが表示されます。

②面積計算結果一覧ウィンドウで、削除する面積計算結果を選択し 確定ボタンを押します。

③削除確認ウィンドウで「はい」を選択すると面積計算結果が削除 されます。

NOTE) 面積計算結果は、ファイルに保存されません。次回のシステム起動時には計算結果が消去されますのでご注意下 さい。

### 3-1-3 体積計算をするには

 体積計算を行うには、面積計算(→3-1-2 面積計算をするには)を事前に実行して計算結果を登録しておく必要がありま す。また、平行な断面での面積計算結果が最低2つ必要です。

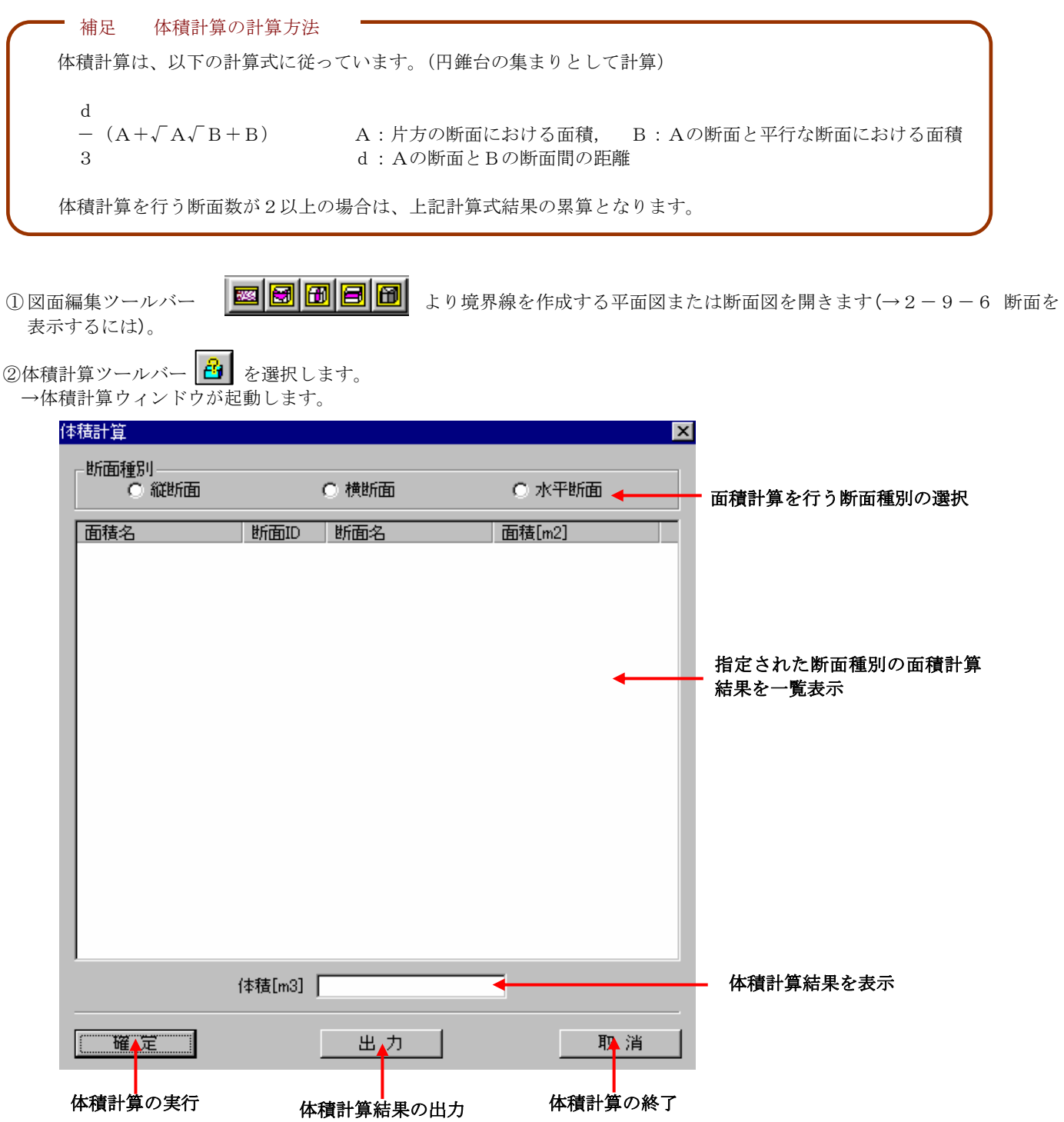

 ③体積計算ウィンドウにて断面種別を選択します。 →選択された断面種別の面積計算結果が一覧表示されます。

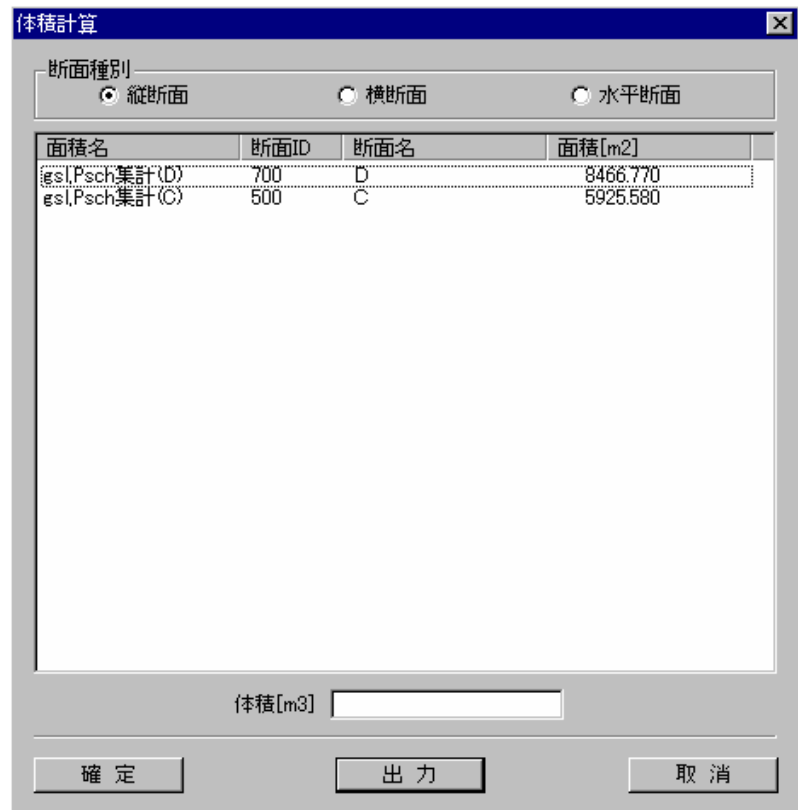

 ④面積計算結果一覧より体積計算する面積計算結果を選択し、「確定」ボタンを押します。 →体積計算結果が表示されます。

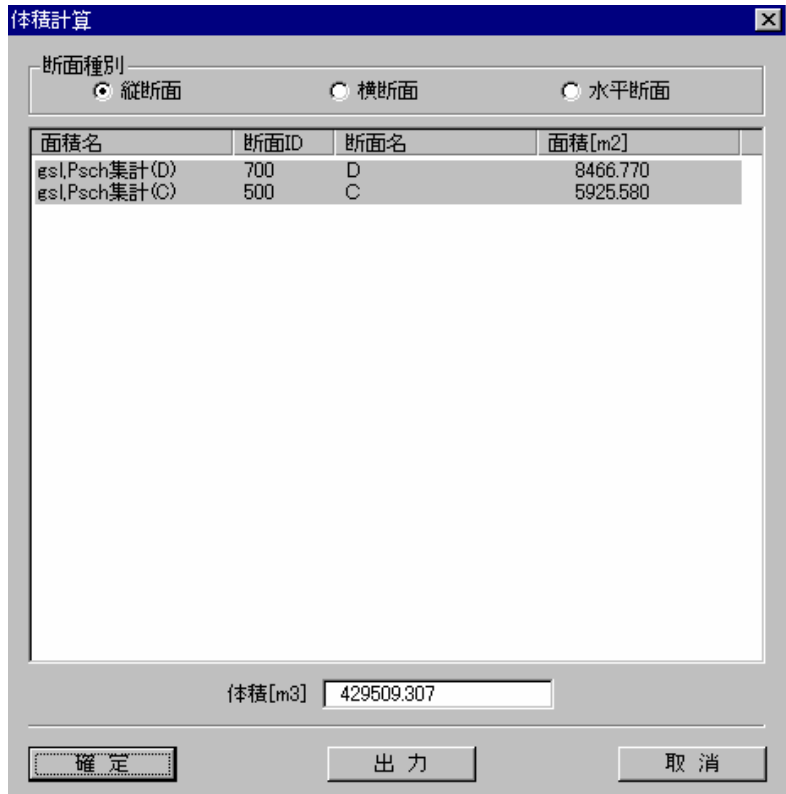

体積計算結果の出力

体積計算を行った結果を csv 形式(カンマ区切りのファイルフォーマット)で出力する事ができます。

 ①体積計算ウィンドウにて、「出力」ボタンを押します。 →ファイル保存ウィンドウが起動します。

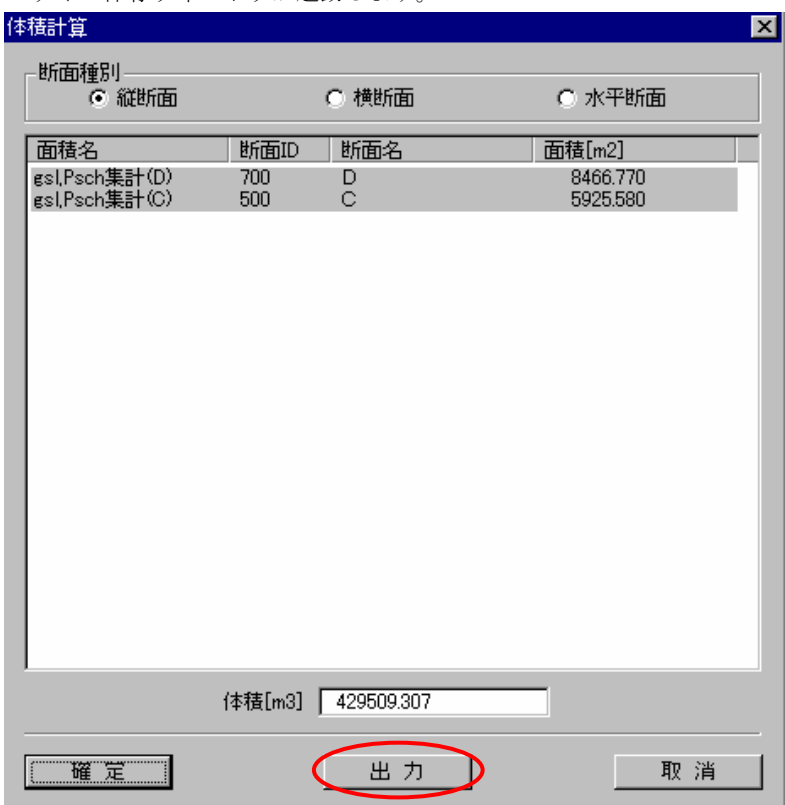

 ②ファイル保存ウィンドウにて、出力するファイル名を入力し、「保存」ボタンを押します。 →指定されたファイルが出力されます。

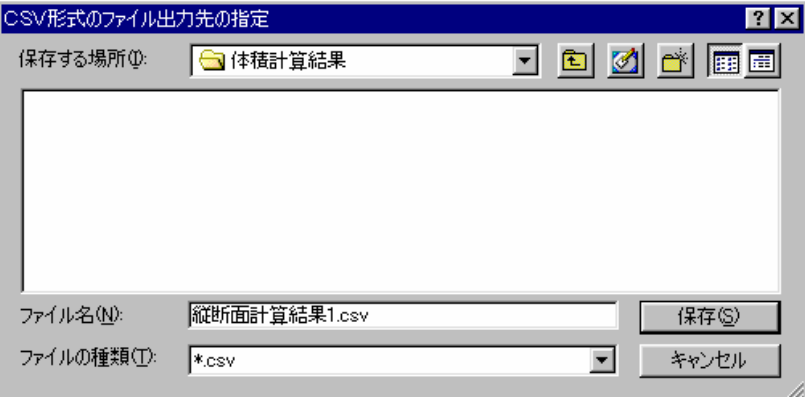

NOTE) 体積計算結果は以下のフォーマットで出力されます。

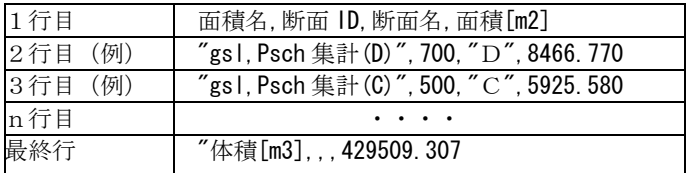

## 3-2-1 岩級区分コンター表示するには

1) コンター図ツール | | | | を選択、または、メニューの「表示出力/コンター図」を選択し、コンター図を表示します。

② 「ファイル/岩級区分選択」を選択すると、岩級区分指定ウィンドウを表示します。

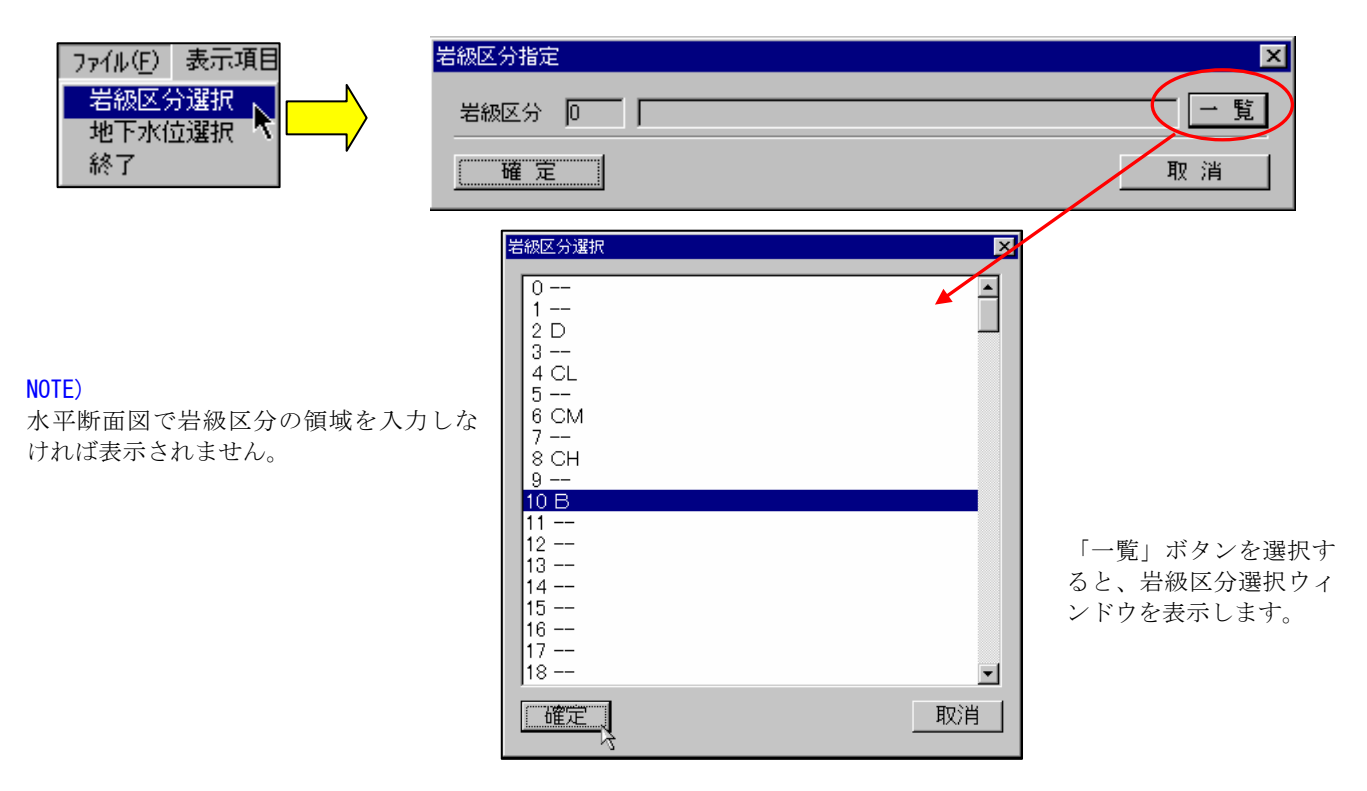

③ 表示したい岩級区分を選択し、岩級区分指定ウィンドウの「確定」ボタンを押すと、コンター図に指定の図形が表示されます。

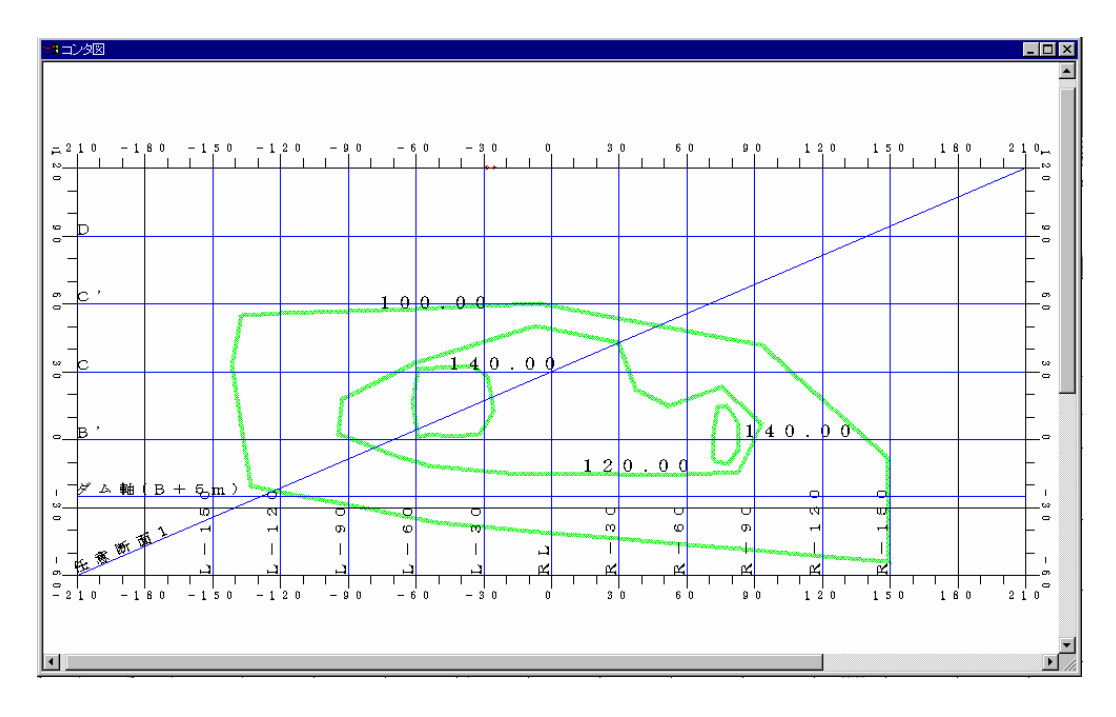

## 3-2-2 地下水位コンターを表示するには

(1) コンター図ツール | | | | | を選択、または、メニューの「表示出力/コンター図」を選択し、コンター図を表示します。

② 「ファイル/地下水位選択」を選択すると、地下水位日付指定ウィンドウを表示します。

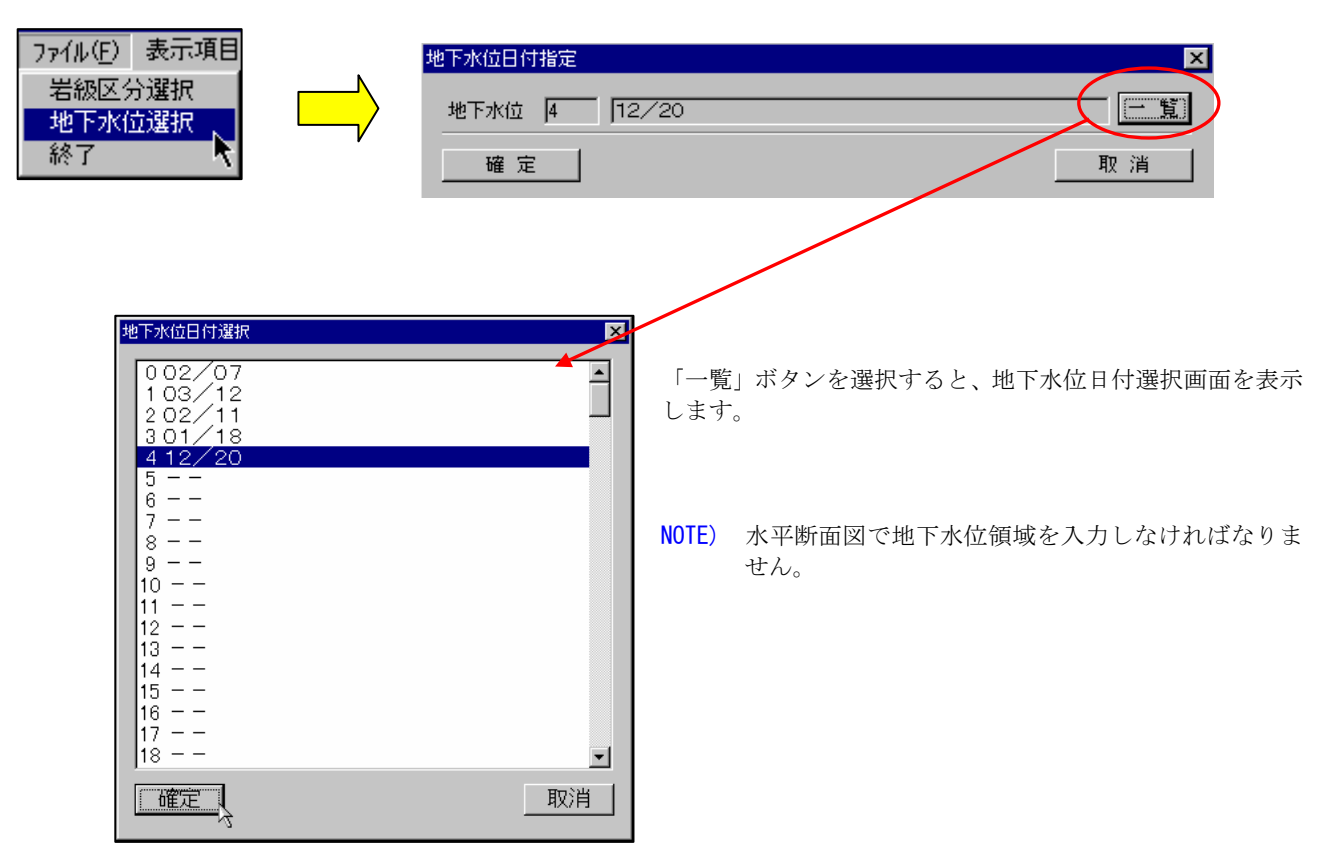

③ 表示したい地下水位日付を選択し、地下水位指定ウィンドウの「確定」ボタンを押すと、コンター図に指定の図形が表示され ます。

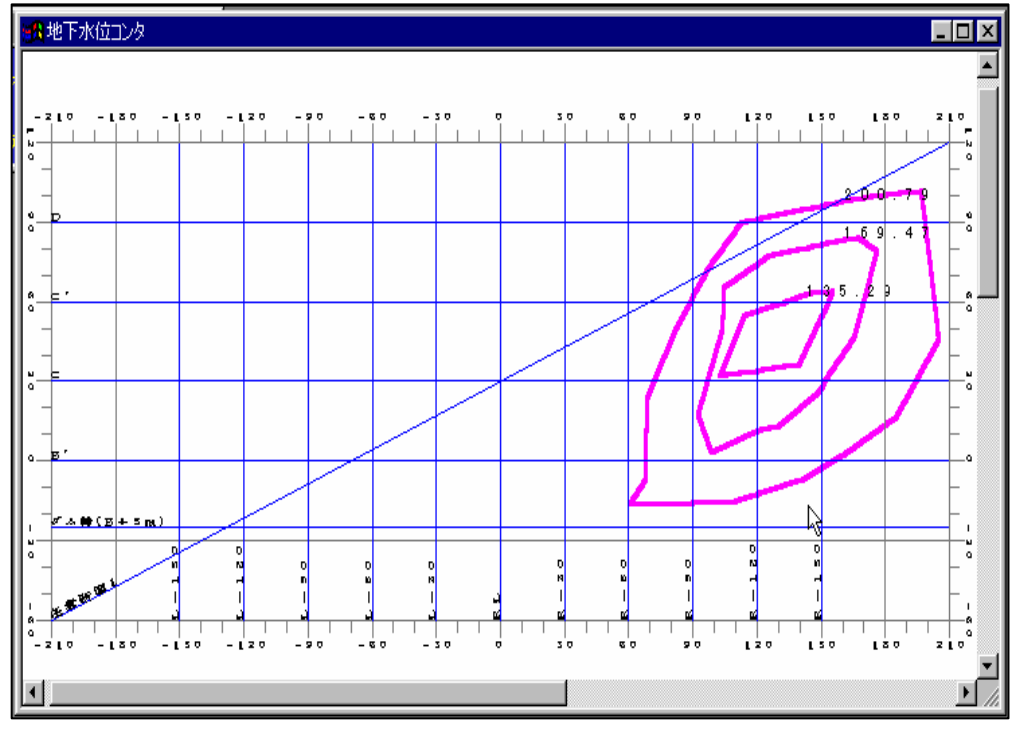

## 3-3-1 簡易柱状図を出力するには

① 簡易柱状図出力ツール | | | を選択するか、または、メニューの「表示出力/簡易柱状図」を選択します。 →簡易柱状図出力ウィンドウが起動します。

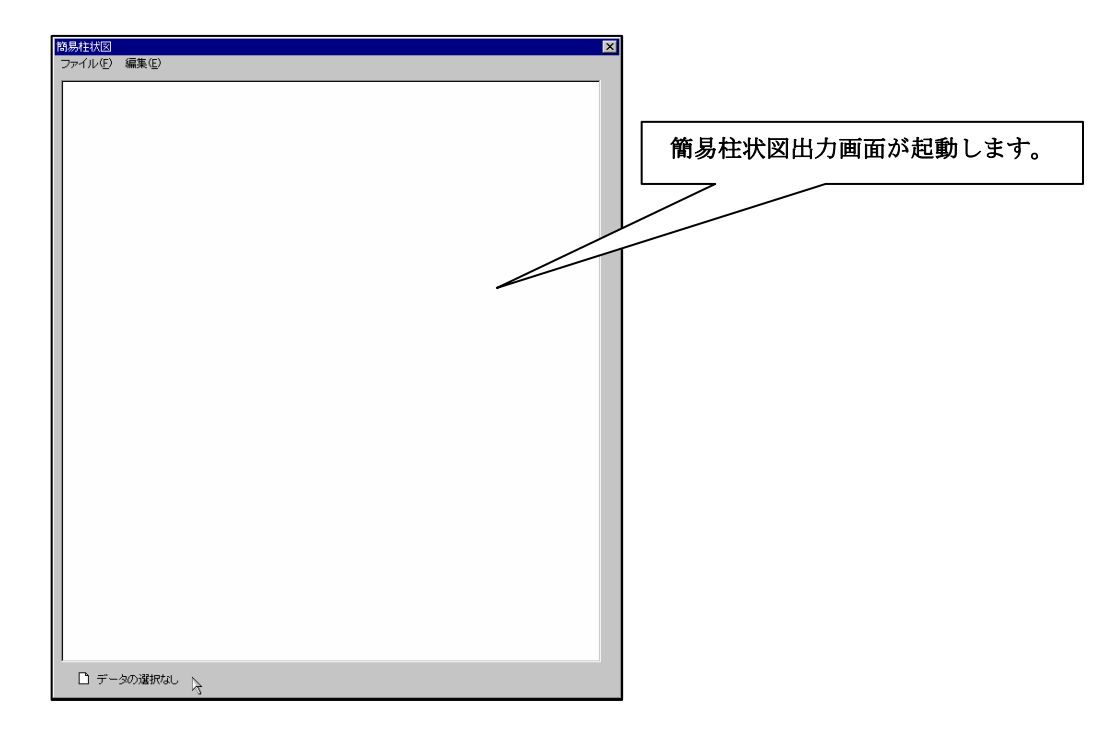

② 「編集/データ選択」を選択し、ボーリング一覧ウィンドウを起動します。

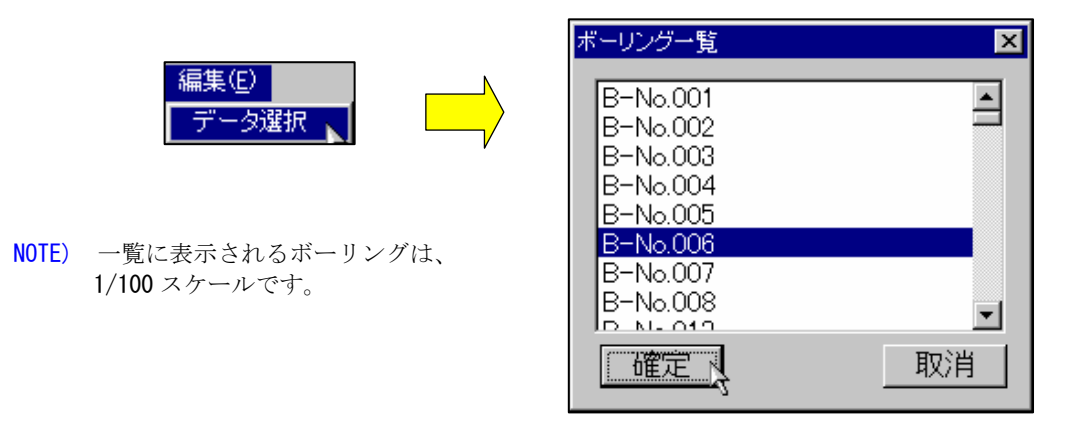

③ 出力したいボーリングを選択し、「確定」ボタンを押します。

④ 簡易柱状図の出力イメージが表示され、ウィンドウの左下に印刷サイズが表示されます。

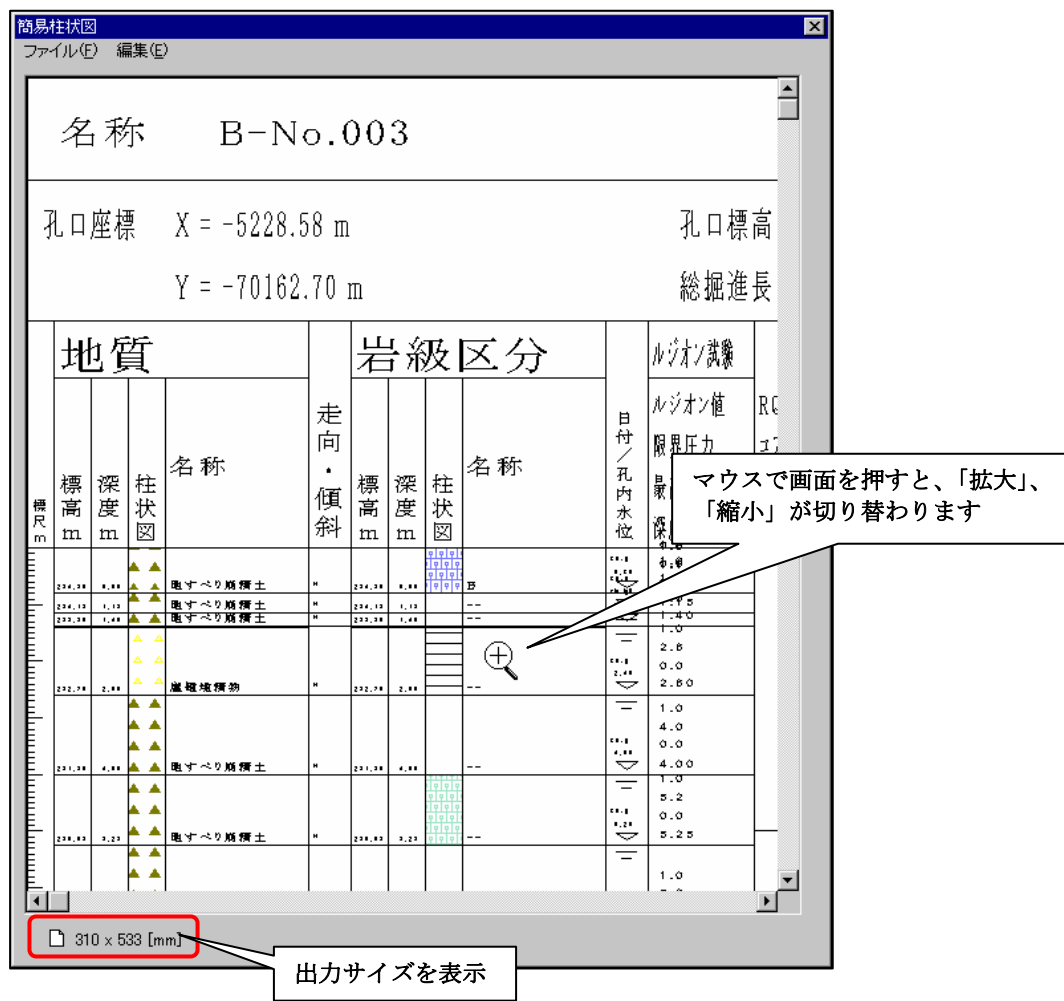

⑤ 「ファイル/印刷」を選択します。

印刷ウィンドウで設定した用紙サイズより印刷サイズが大きい場合は、以下のメッセージが表示されます。このまま印刷を 続行すると、用紙に切れたイメージで出力されるので、全域を出力させる場合は、印刷ウィンドウの用紙サイズを変更して 下さい。

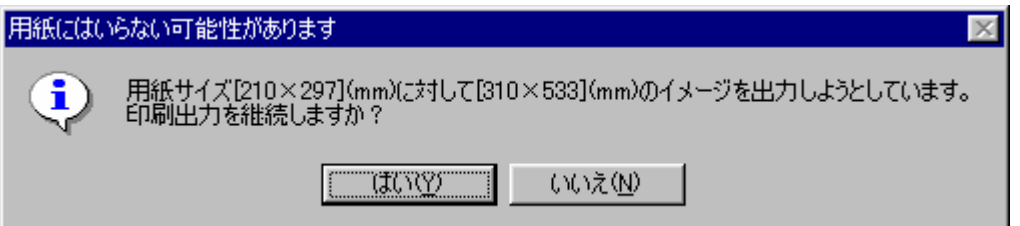

# 3-3-2 簡易横坑図を出力するには

① 簡易横坑図出力ツール | ■■ を選択するか、または、メニューの「表示出力/簡易横坑図」を選択します。

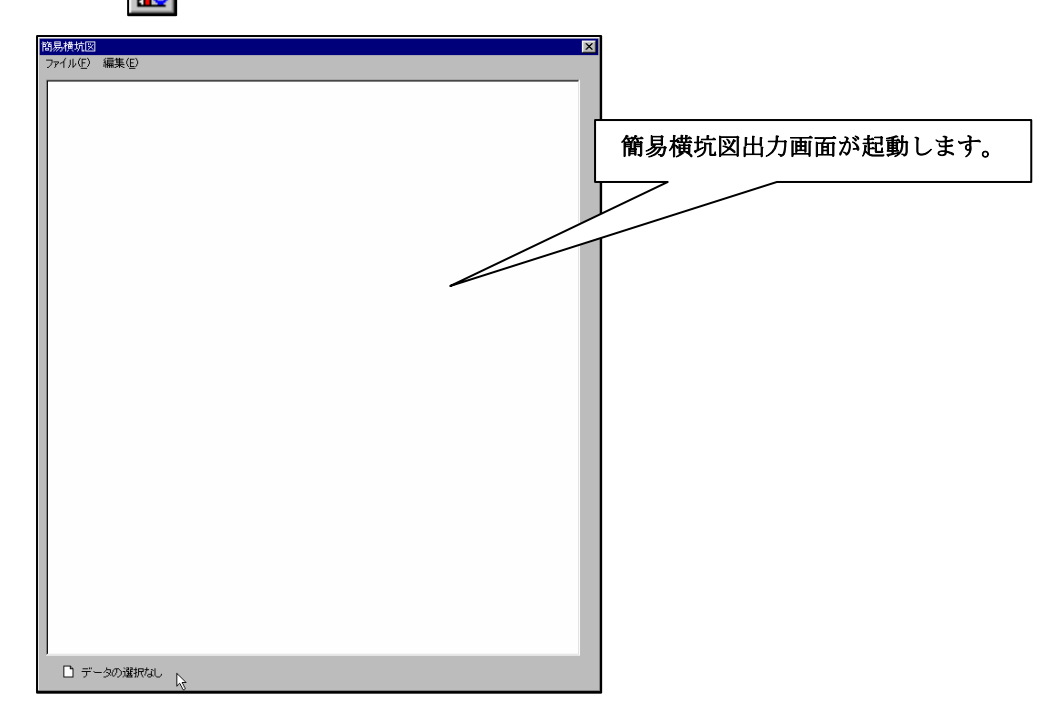

② 「編集/データ選択」を選択し、横坑一覧ウィンドウを起動します。

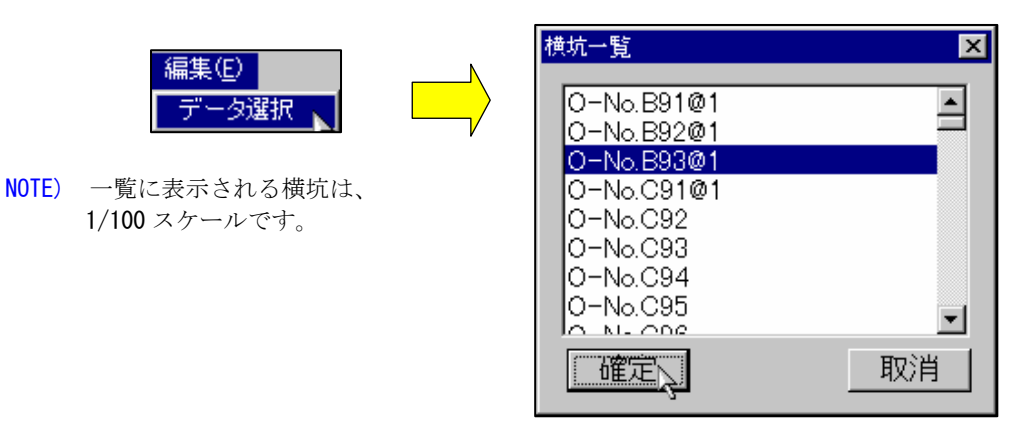

③ 出力したい横坑を選択し、「確定」ボタンを押します。

④ 簡易横坑図の出力イメージが表示され、ウィンドウの左下に印刷サイズが表示されます。

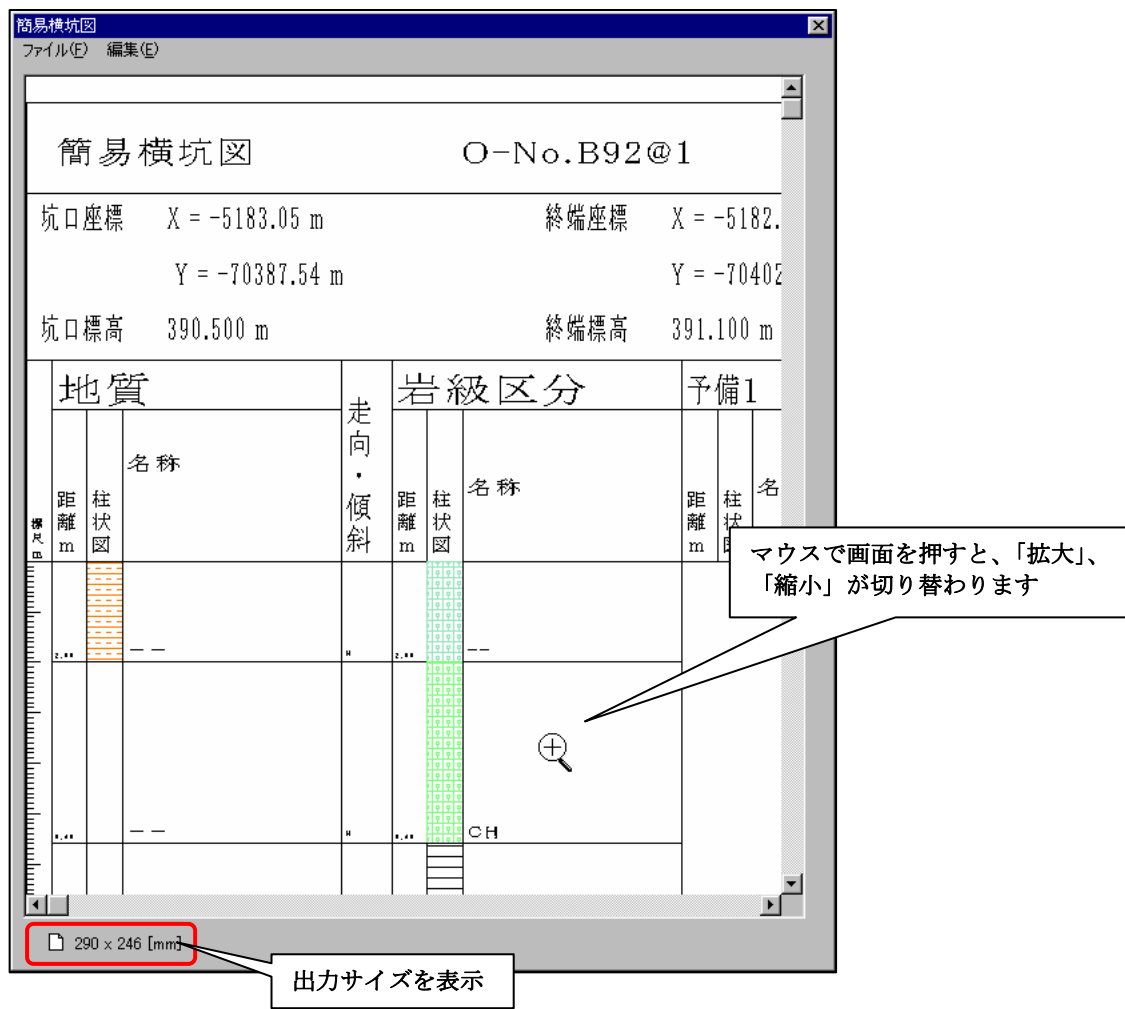

- ⑤ 「ファイル/印刷」を選択します。
	- 印刷画面で設定した用紙サイズより印刷サイズが大きい場合は、以下のメッセージが表示されます。このまま印刷を続行す ると、用紙に切れたイメージで出力されるので、全域を出力させる場合は、印刷画面の用紙サイズを変更して下さい。

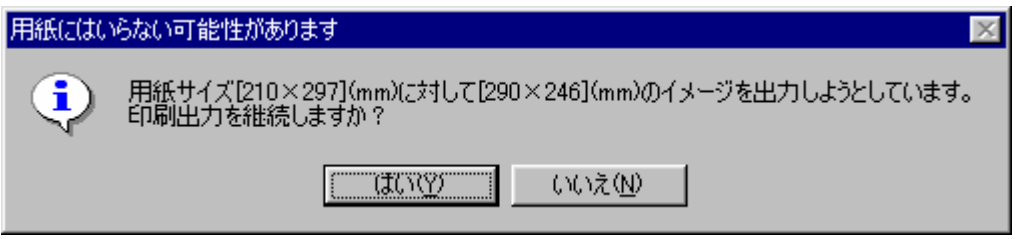

### 3-4-1 印刷処理の概要

IGIMSの印刷機能では、より成果図に近いイメージで出力を行えるよう様々な機能が用意されています。

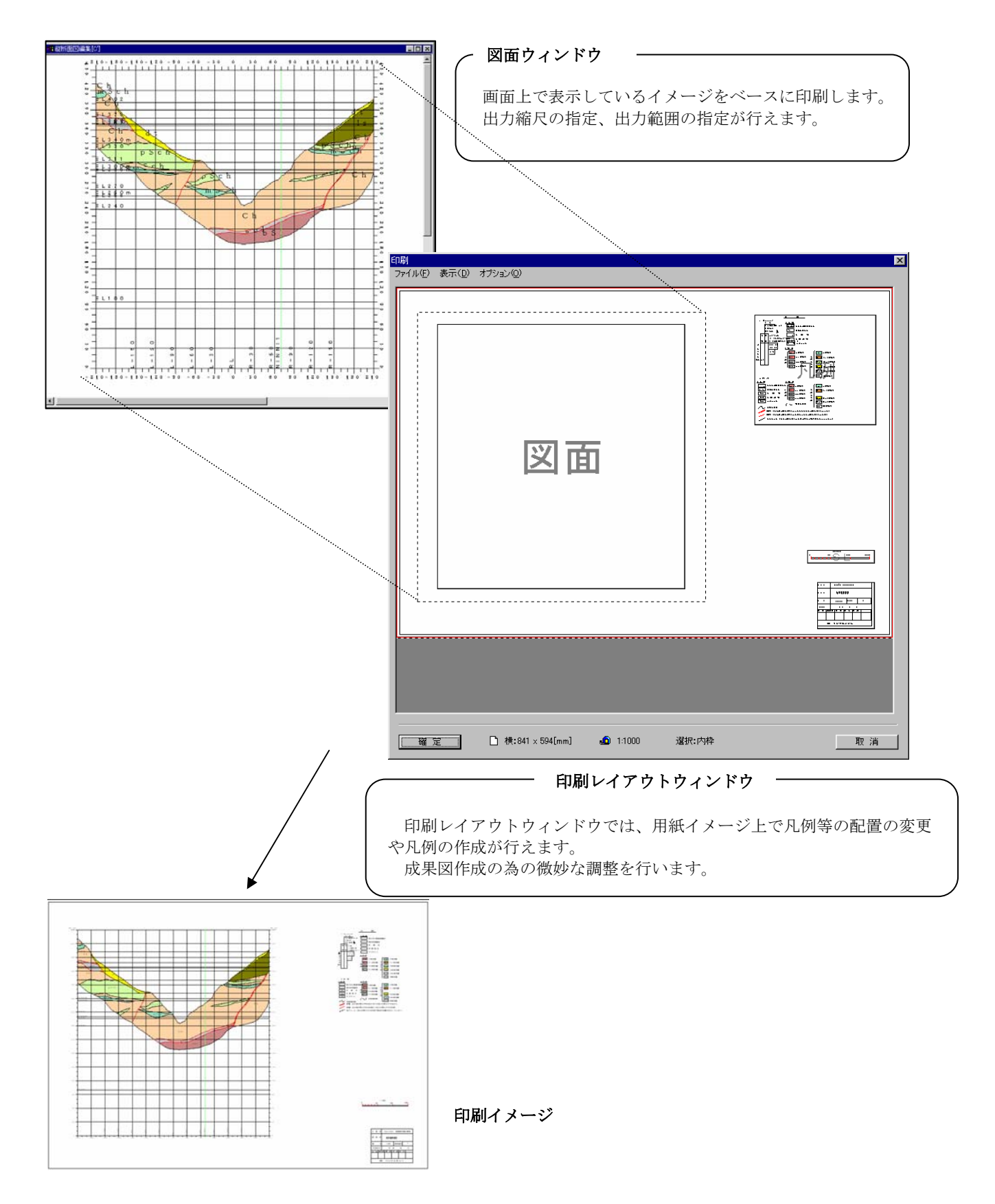

## 3-4-2 印刷する図面の選択

図面の印刷を行うには、印刷する断面図のウィンドウが必ず開かれていなければなりません。

 下図に示すように複数の断面図ウィンドウを開いている場合は、印刷を行う断面図ウィンドウの枠をクリックしてアクティブ状 態して下さい。

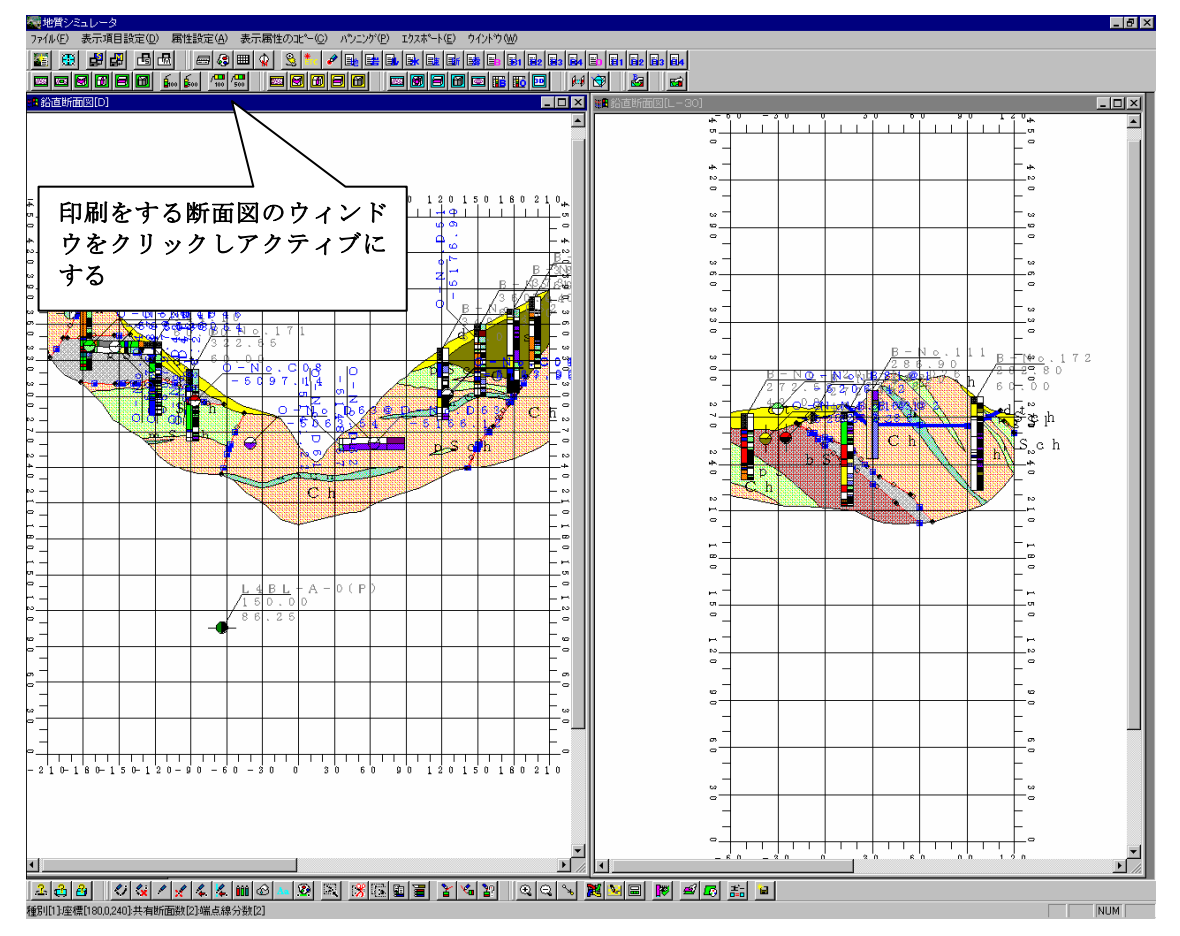

①印刷する断面図ウィンドウをアクティブにします。 →断面図ウィンドウ枠の色がアクティブ色になります。

 ②メニューの「ファイル/印刷」を選択します。 →印刷レイアウトウィンドウが開きます。

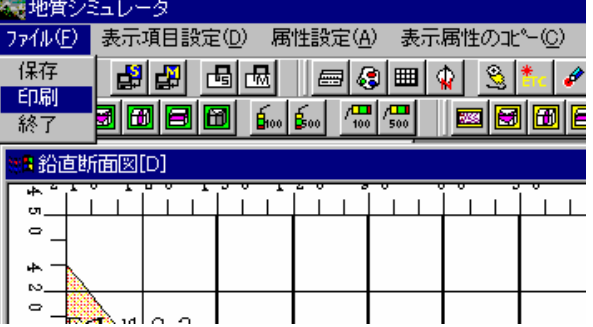

3-4-3 印刷レイアウトウィンドウの構造

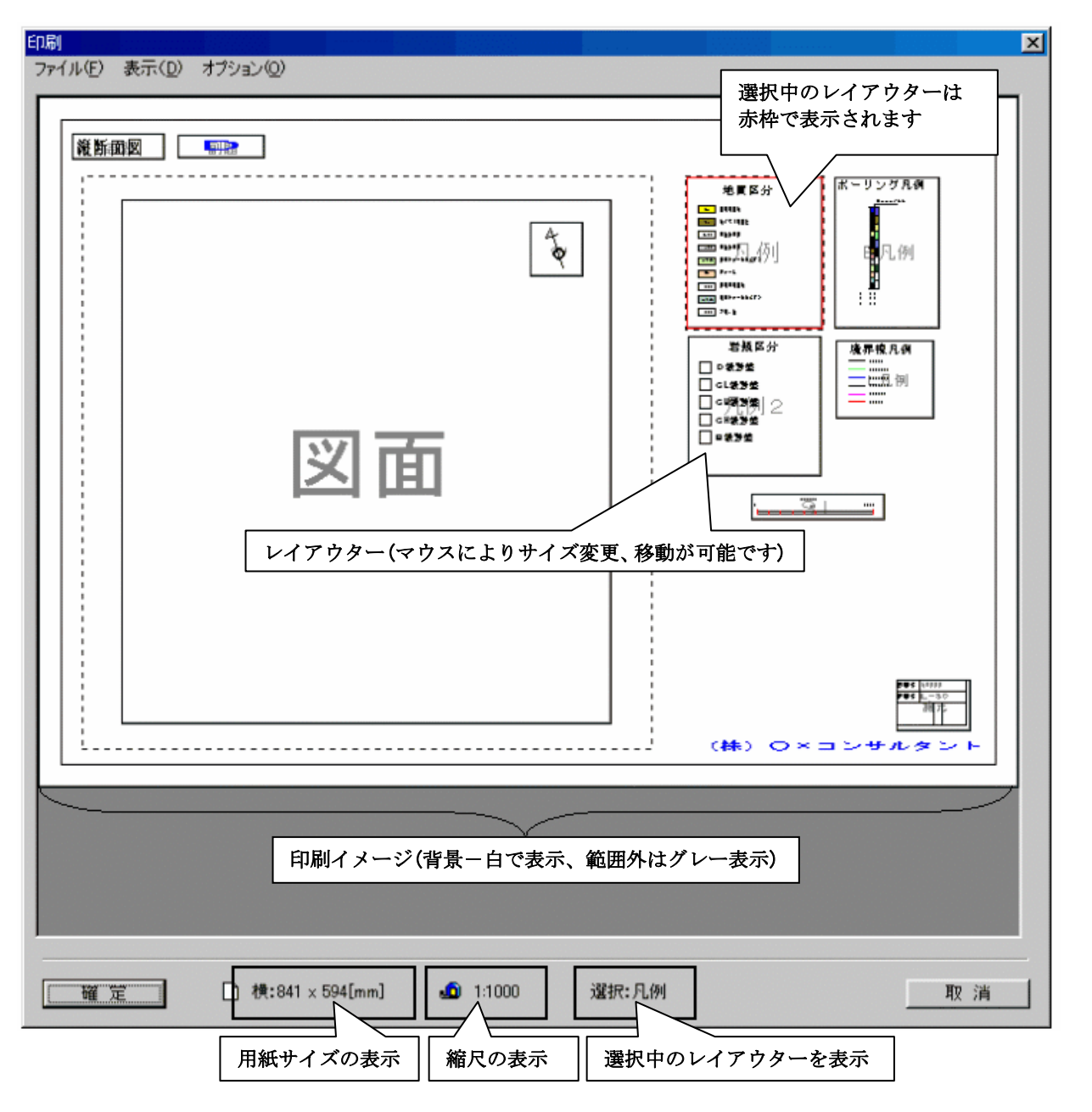

・印刷レイアウトウィンドウには、図面・凡例等の11種類のブロック(レイアウター)をマウスを用いてサイズ変更、 移動を行い、図面上の配置を決定します。印刷レイアウトウィンドウでは図面以外のレイアウターはプレビュー表示され ます。

印刷レイアウターで配置を行った情報は各断面毎に保存が可能です。また断面間コピー機能を用いれば一つの 断面で設定した印刷配置を他の断面に簡単にコピーする事ができます。

 印刷レイアウターには「凡例」等の項目名がつけられて区分されていますが、実際には凡例 自動作成機能(3-4ー6 印刷レイアウターの基本操作)のみしか関連せず、 自由に編集する事が出来ます。 極端な例では「諸元」に地質凡例を作成して保存しておく事も可能です。 補足 凡例について =

 $\overline{\phantom{a}}$ 

## 3-4-4 印刷処理の手順

本システムにおける印刷手順の流れを以下に示します。

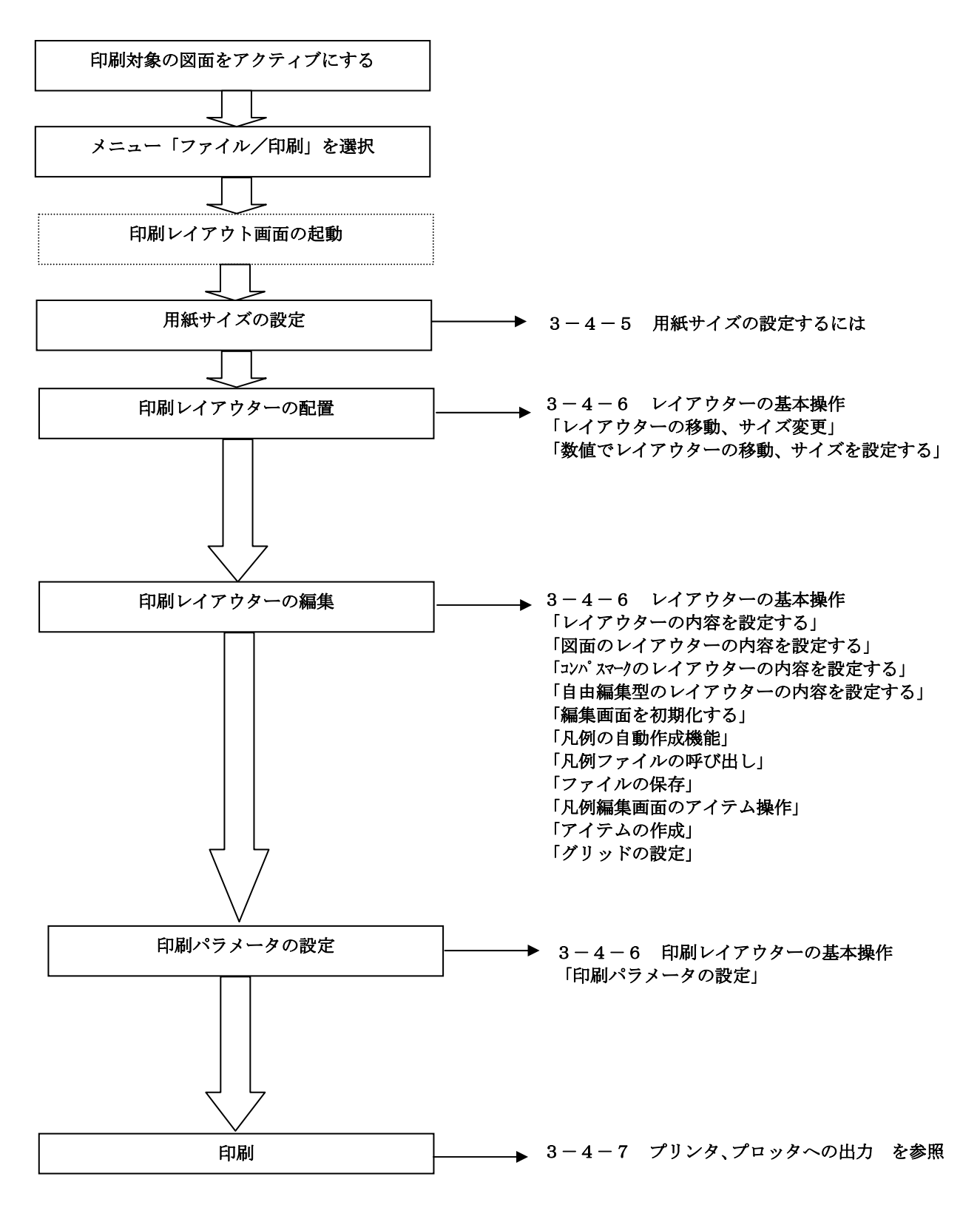
#### 印刷 指定された用紙サイズのイメージが、印刷レイアウトウィンドウに表示されます。 ファイル(P) 表示(D) オブション(O) 印刷パラメータ設定(R) ブリンタの設定(S) ① 印刷レイアウトウィンドウにて、「ファイル/プリンタの設定」 **印刷(0)** を選択します。 →プリンタの設定ウィンドウが起動します。 終了 フリンタの設定  $\overline{131}$ ② プリンタ選択ウィンドウで「プロパティ」ボタンを押します。 コリソタ →プリンタの詳細設定ウィンドウが起動します。 HP Design Jet 650C (C2859A) 名前(N):  $\blacksquare$  7) 7) 77 7 7 4 (P) ... (※プリンタの機種・ドライバにより設定内容は異 状能 オンライン なります) 種類 HP DesignJet 650C (C2859A) 場所 ¥¥CRCPCG05¥Ho650C 詳細設定ウィンドウ表示 $\neg x\nw$ 出力対象のプリンタを「名前」 用紙 印刷の向き の一覧より選択 サイズ<sup>\*</sup>(Z): ISO A4 - 210 x 297 mm.  $\overline{\mathbf{r}}$  $C$  at  $O$ A  $C$ 横(A) 給紙方法(S): 36インチロール紙  $\overline{\mathbf{r}}$  $OK$ キャンセル

③ プリンタの詳細設定ウィンドウで用紙の設定、選択を行います。

3-4-5 用紙サイズの設定をするには

印刷レイアウトウィンドウにて、出力を行う用紙サイズを選択します。

この時、A4等の標準用紙サイズ外のサイズで出力したい場合は、「その他」または「ユーザー定義サイズ」等のボタン を押してサイズを登録します。

(※プリンタの機種により上限サイズがある事に注意。例えば一般的なプリンタならばA3サイズを上限です。)

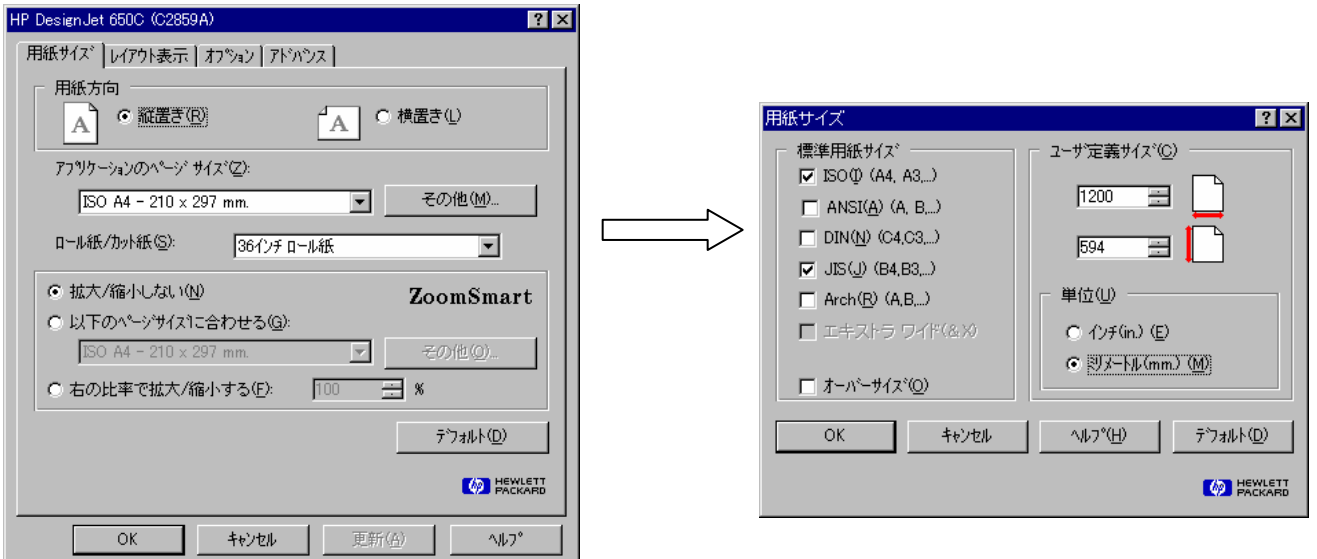

④ プリンタの設定ウィンドウで「OK」ボタンを押します。 →印刷レイアウトウィンドウに用紙イメージが表示されます

## 3-4-6 印刷レイアウターの基本操作

#### レイアウターの移動

① 移動したいレイアウターの矩形内をマウスで選択します(選択されたレイアウターの外枠が赤色になります)。

②レイアウター上でマウス左ボタンを押したまま移動したい場所まで引きずり、ボタンを離すとレイアウターが移動します。

<注意>レイアウターの枠線をつかむと後述の「レイアウターのサイズ変更」になります。レイアウターを移動する場合は、レイ アウターの枠内をマウスで選択して下さい。

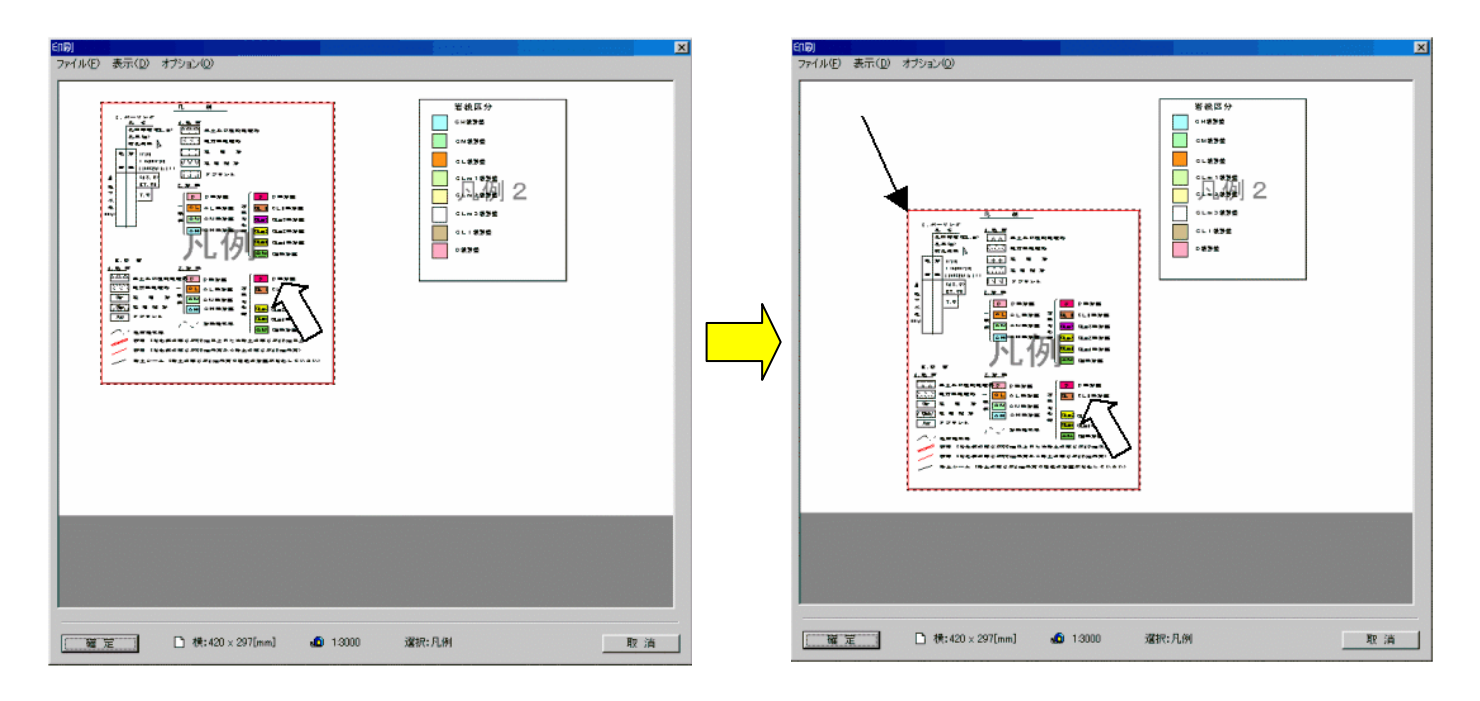

レイアウターのサイズ変更

- ① 移動したいレイアウターの矩形内をマウスで選択します(選択されたレイアウターの外枠が赤色になります)。
- ② レイアウターの外枠にマウスを近づけるとマウスの形状が変わり、サイズ変更ができる方向を確認する事が出来きます。マ ウス左を押したままマウスをひきずり、要求を満たすサイズの所でマウスを離すと、選択されたレイアウターのサイズが変 更されます。

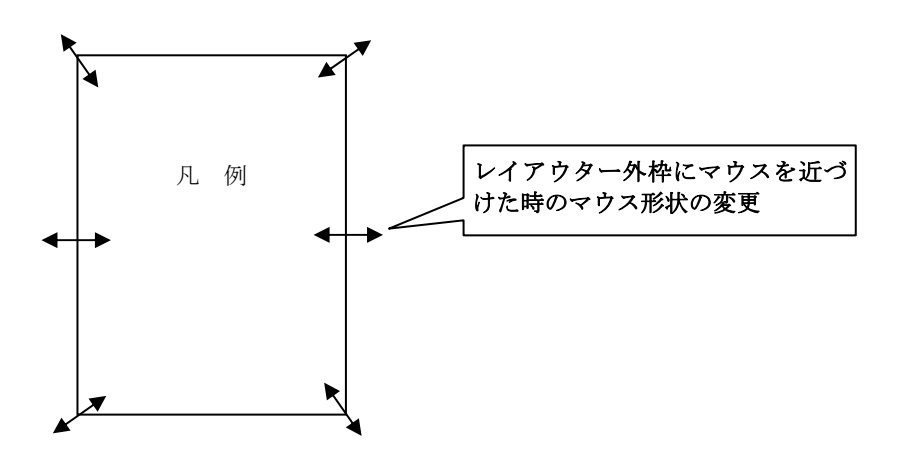

数値でレイアウターの移動、サイズを設定する

マウスでレイアウターを移動、またはサイズ変更を行う場合、どうしても誤差が生ずるので数値 (mm 単位)で指定をしたい時に 使用します。

①数値指定を行いたいレイアウター上でマウス右ボタンをダブルクリックし、詳細設定ウィンドウを開きます。

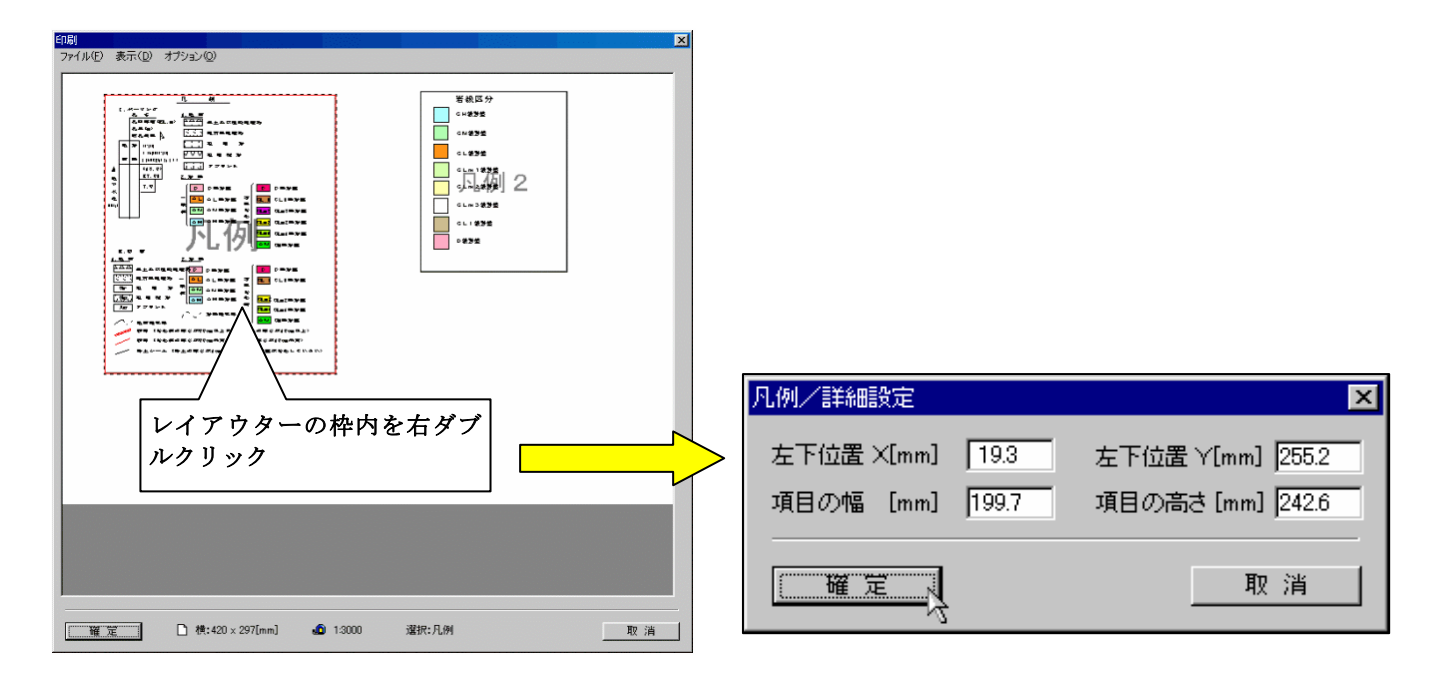

②詳細設定ウィンドウで数値入力を行います。

ここで左下位置X, Yは、用紙左上からレイアウターの左下位置までの距離を示します。

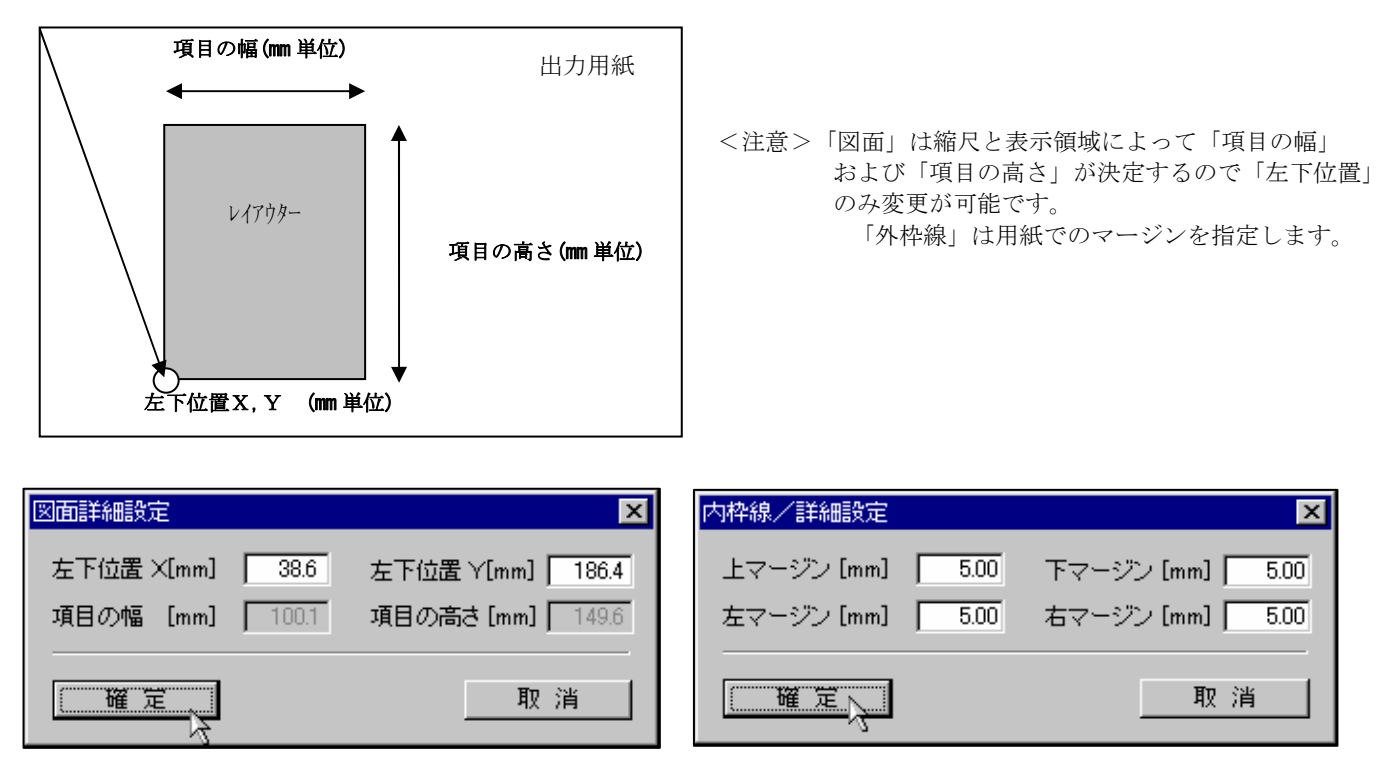

#### レイアウターの内容を設定する

レイアウターで設定できる内容は凡例等の項目によって異なり、自動作成等の支援機能を備えた項目もあります。表1に各レイ アウターで設定できる内容を示します。

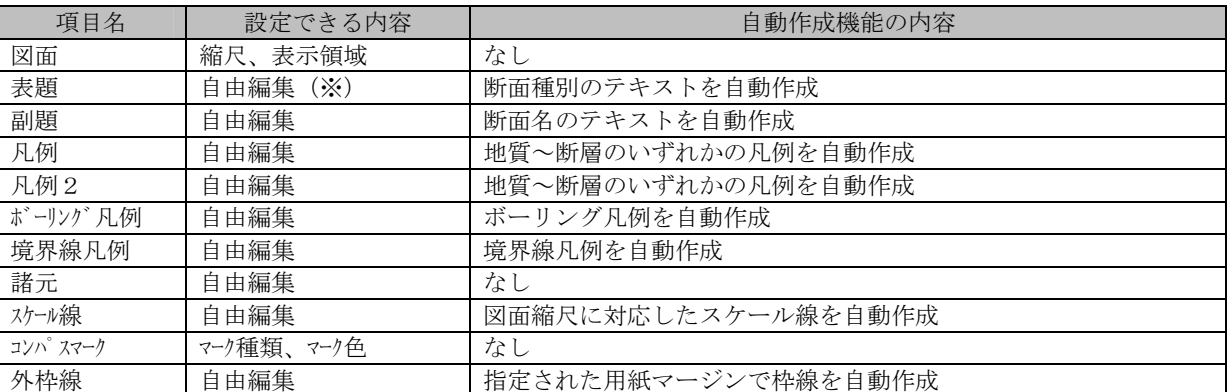

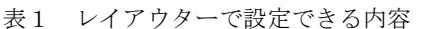

※「自由編集」は後述する凡例編集ウィンドウで線、テキスト等を組み合わせたイメージが作成できる事を示します。

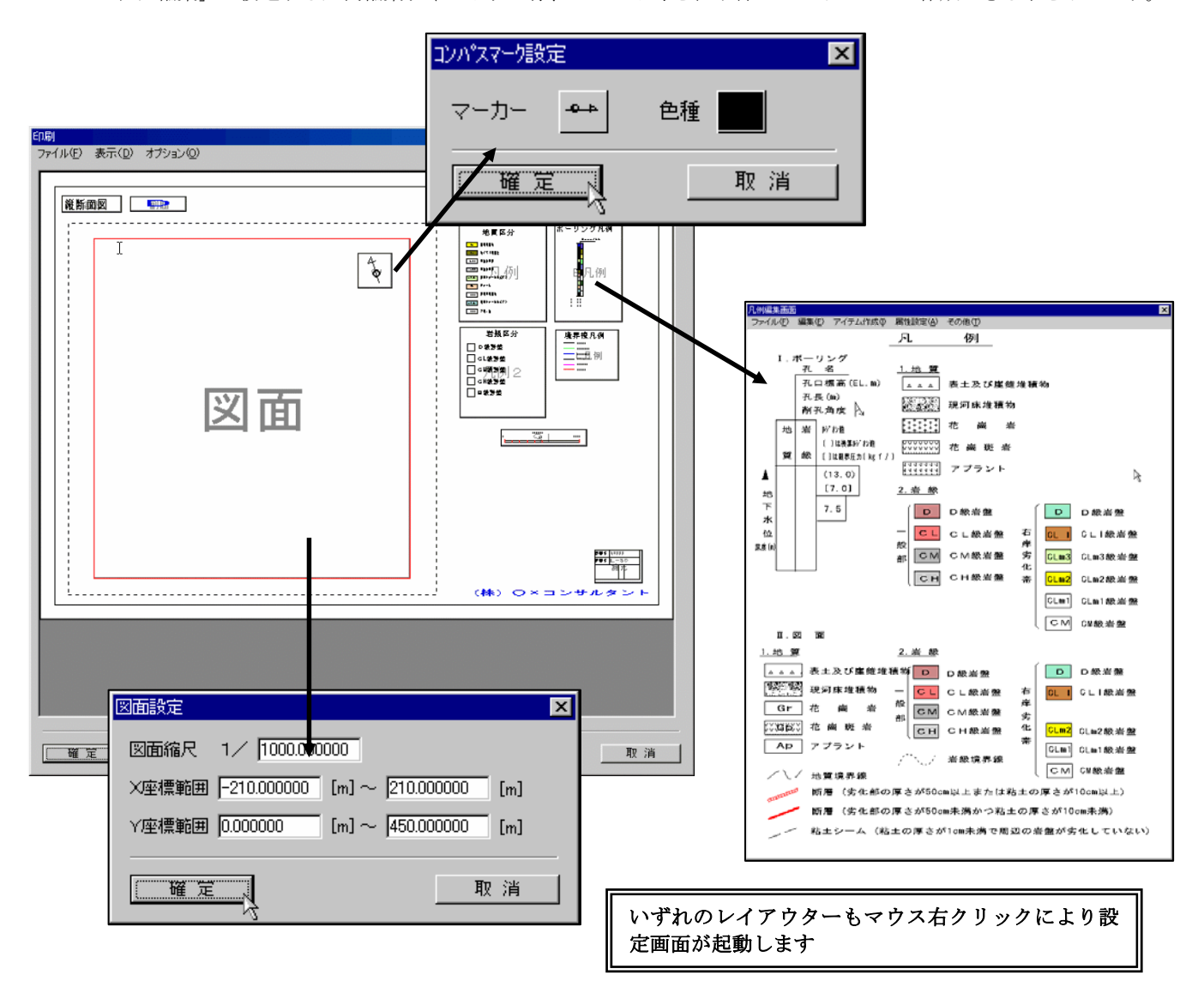

#### 図面のレイアウター内容を変更する

①「図面」のレイアウターをマウス左ボタンでダブルクリックすると、図面設定ウィンドウが表示されます。

 ②図面設定ウィンドウで「縮尺」、「X座標範囲」、「Y座標範囲」を入力し、「確定」ボタンを押します。 →「図面」レイアウターのサイズが指定された項目によって変更されます。

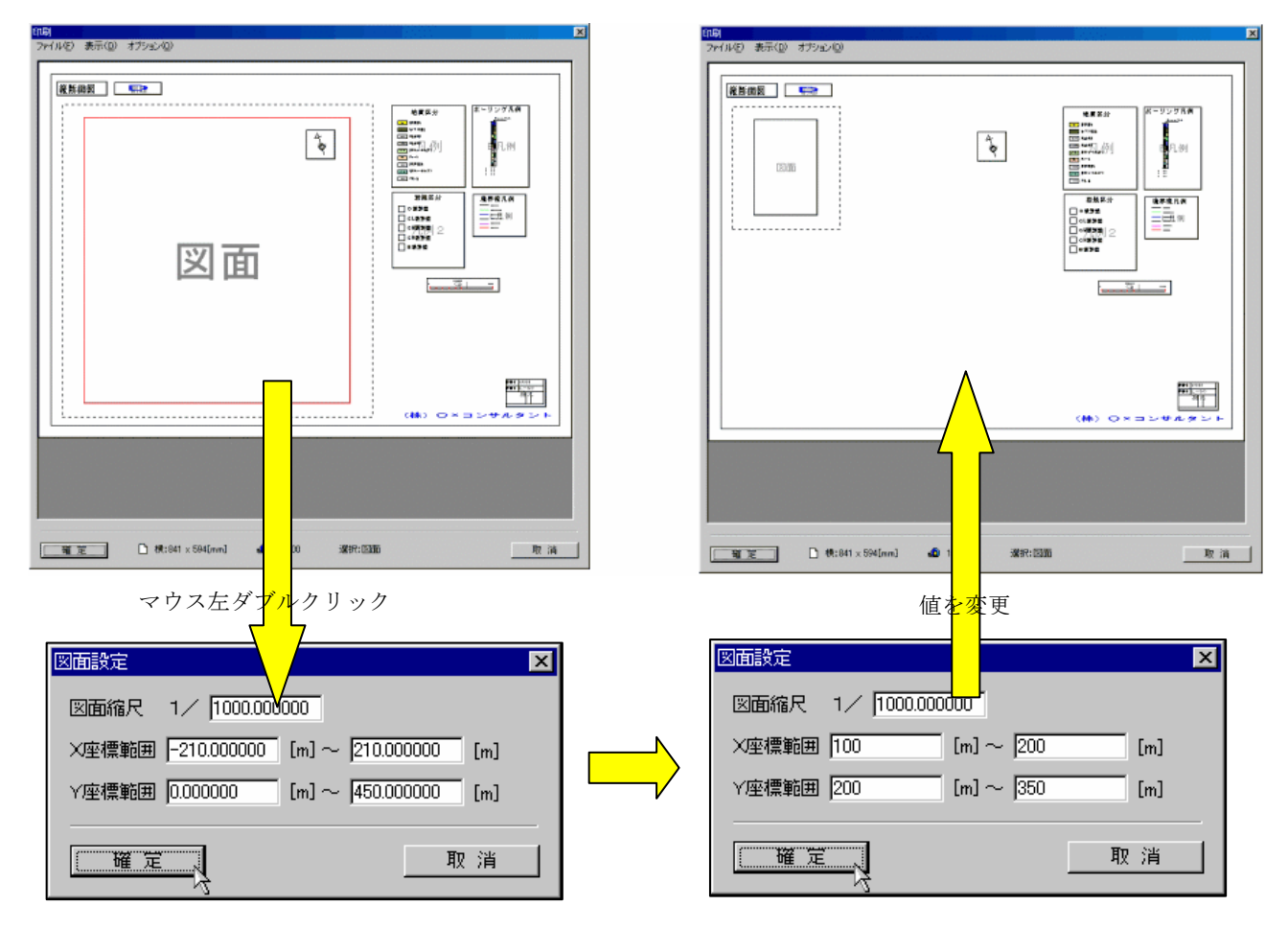

#### 補足 外スケール線を含めた図面領域

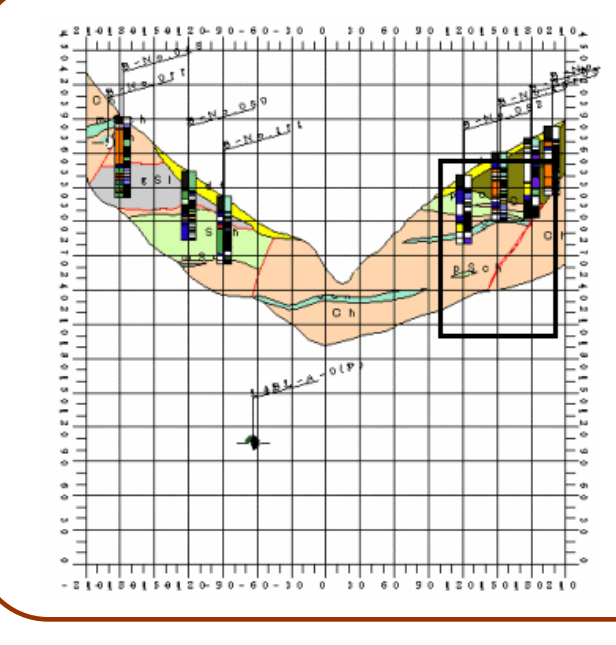

図面設定での「X座標範囲」および「Y座標範囲」 は出力を行う図面でのモデル座標(外スケール値に 表示されている値)で指定を行います。

X座標範囲を 100(m)~200(m)Y座標範囲を 200(m) ~350(m)とした場合は、左図の太線の範囲が図面出 力されます。

 また図面レイアウターの周囲の点線は、外スケー ル線を含めた図面領域を示しています。

統合地質情報管理システム (IGIMS)

コンパスマークのレイアウター内容を変更する

 ①「コンパスマーク」のレイアウターをマウス左ボタンでダブルクリックすると、コンパスマーク設定ウィンドウが表示されま す。

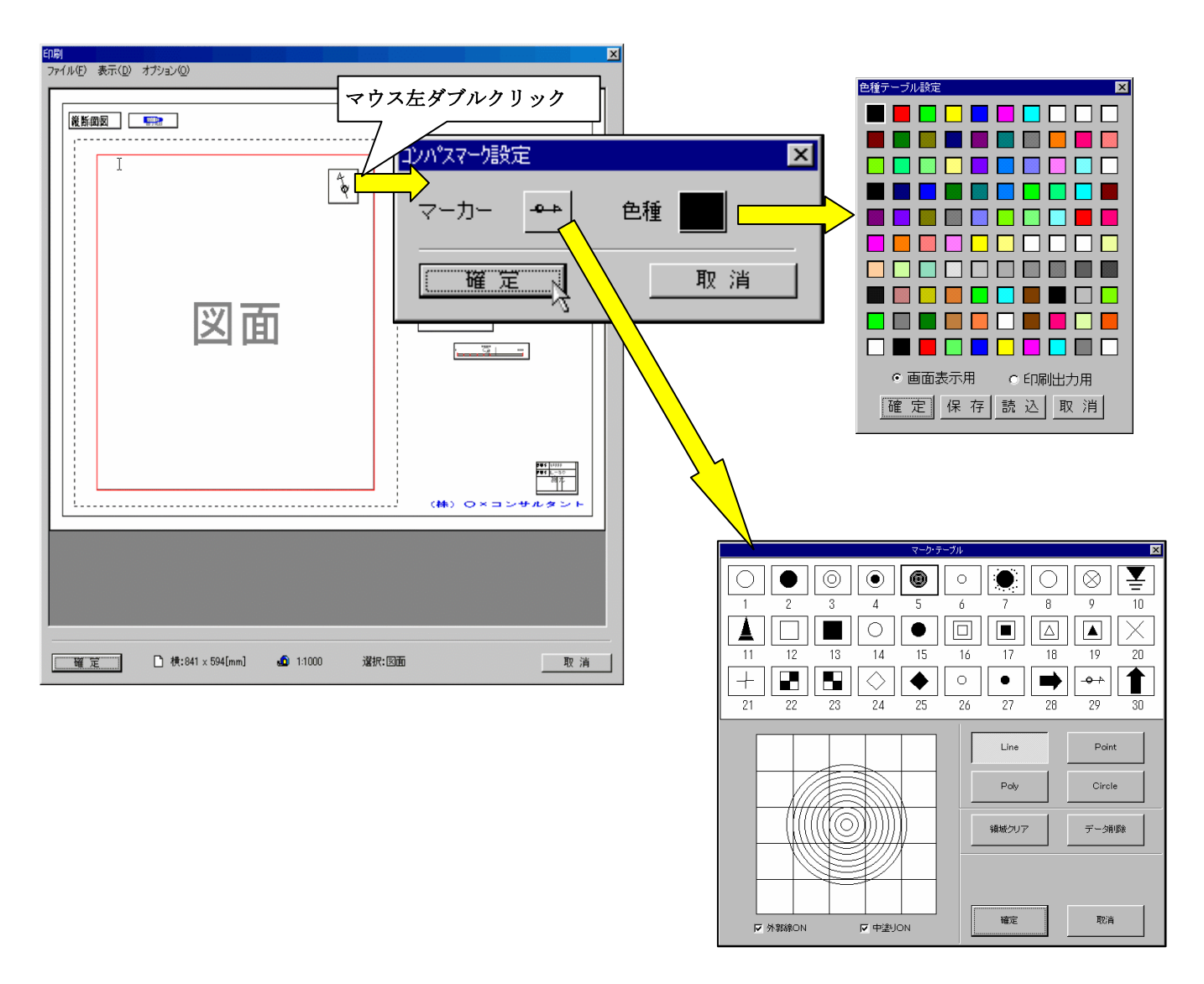

- ②「マーク」ボタンを押すとマーク選択ウィンドウが起動します。 マーク選択ウィンドウでコンパスマークに相当するマークを選択します。 →「マーク」ボタンに選択されたマークのイメージが表示されます。
- ③「色種」ボタンを押すと色種選択ウィンドウが起動します。 色種選択ウィンドウでコンパスマークを塗りつぶす色を選択します。 →「色種」ボタンに選択された色種が表示されます。

補足 コンパスマーク

- ・ コンパスマークは自動的に北方向に描画されます。コンパスマーク用のマークは数学座標系で、 X軸に平行な形状、「→」の方向で作成しておく必要があります。
- ・ コンパスマークの大きさは、レイアウターの大きさに比例して変更されます。

#### 自由編集型のレイアウター内容を変更する

 図面およびコンパスマークを除くレイアウターは全て以下の操作で内容変更を行うことができます。 ①レイアウターをマウス左ボタンでダブルクリックすると、凡例編集ウィンドウが表示されます。

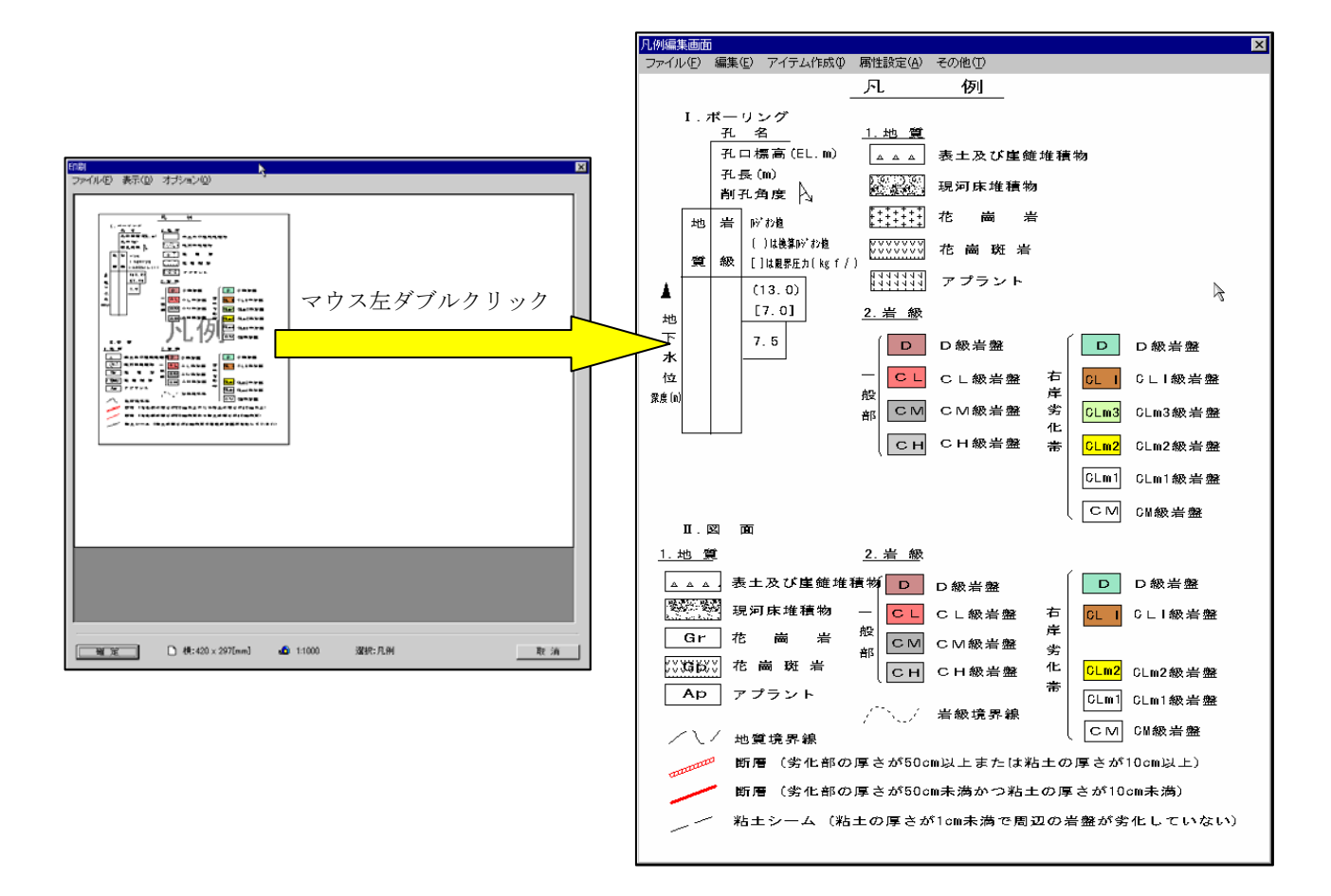

②凡例編集ウィンドウにて、図形の編集を行います。(操作は後述)

 ③編集した凡例をキャンセルする場合は、「ファイル/キャンセル」またはウィンドウの「×」印を選択して終了します。 ④編集した凡例を保存して終了する場合は「ファイル/終了」を選択します。

#### 編集ウィンドウを初期化する

① 「ファイル/新規作成」を選択します。

② 凡例編集ウィンドウの内容が全て削除されます。確認メッセージボックスで「はい」を選択します。

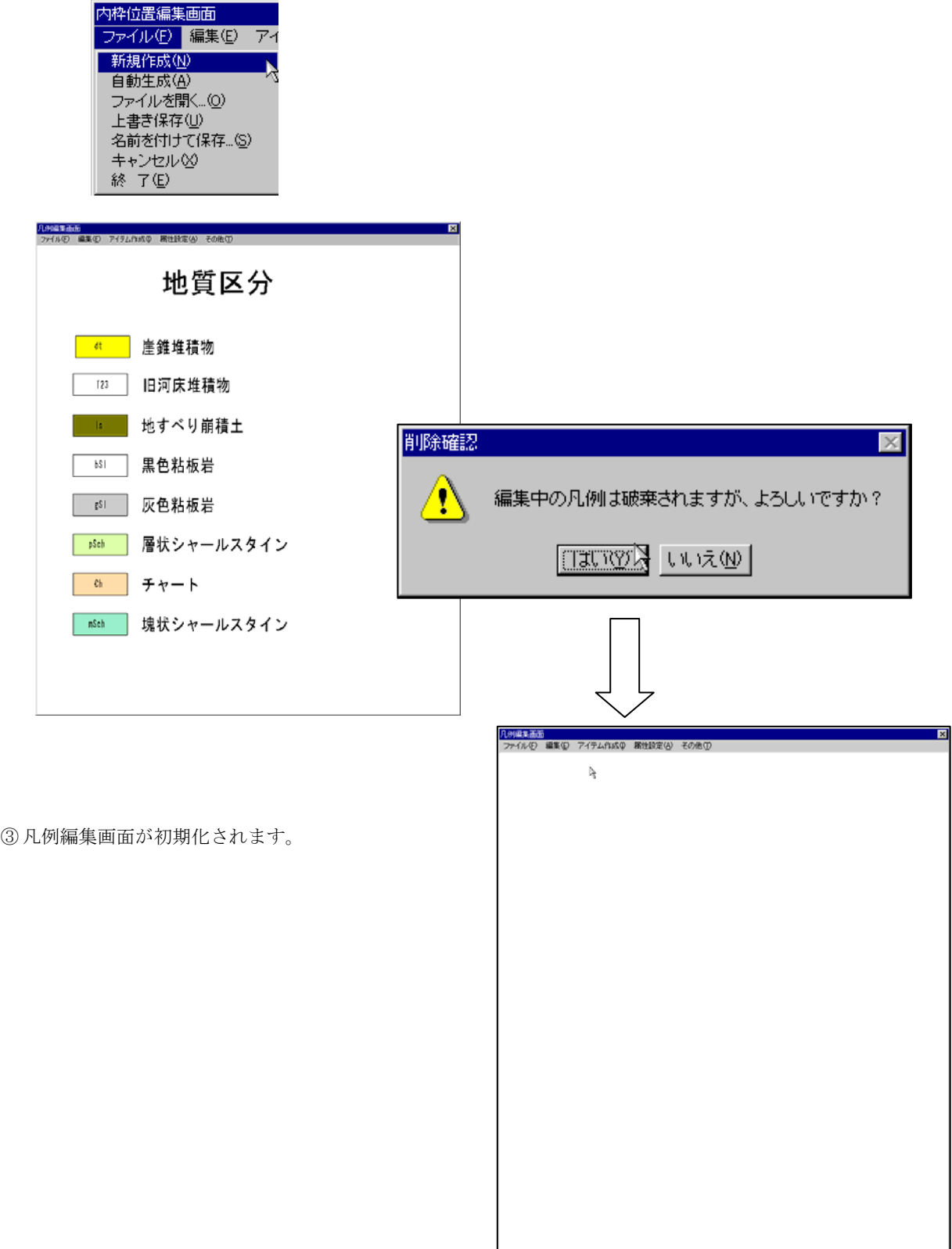

#### 凡例の自動作成機能

① 「ファイル/自動生成」を選択します。

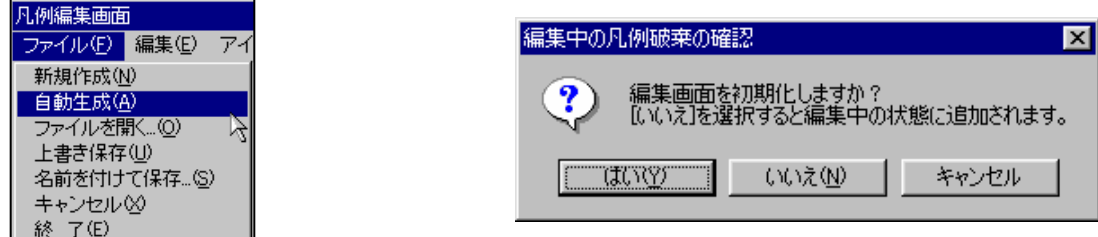

→確認ウィンドウで「はい」を選択すると編集した凡例の破棄をした後に自動作成を行います。

 「いいえ」を選択すると現在編集中の状態に凡例を追加します。「キャンセル」を選択すると自動作成を行いません。 ②項目に応じた凡例が自動作成されます。

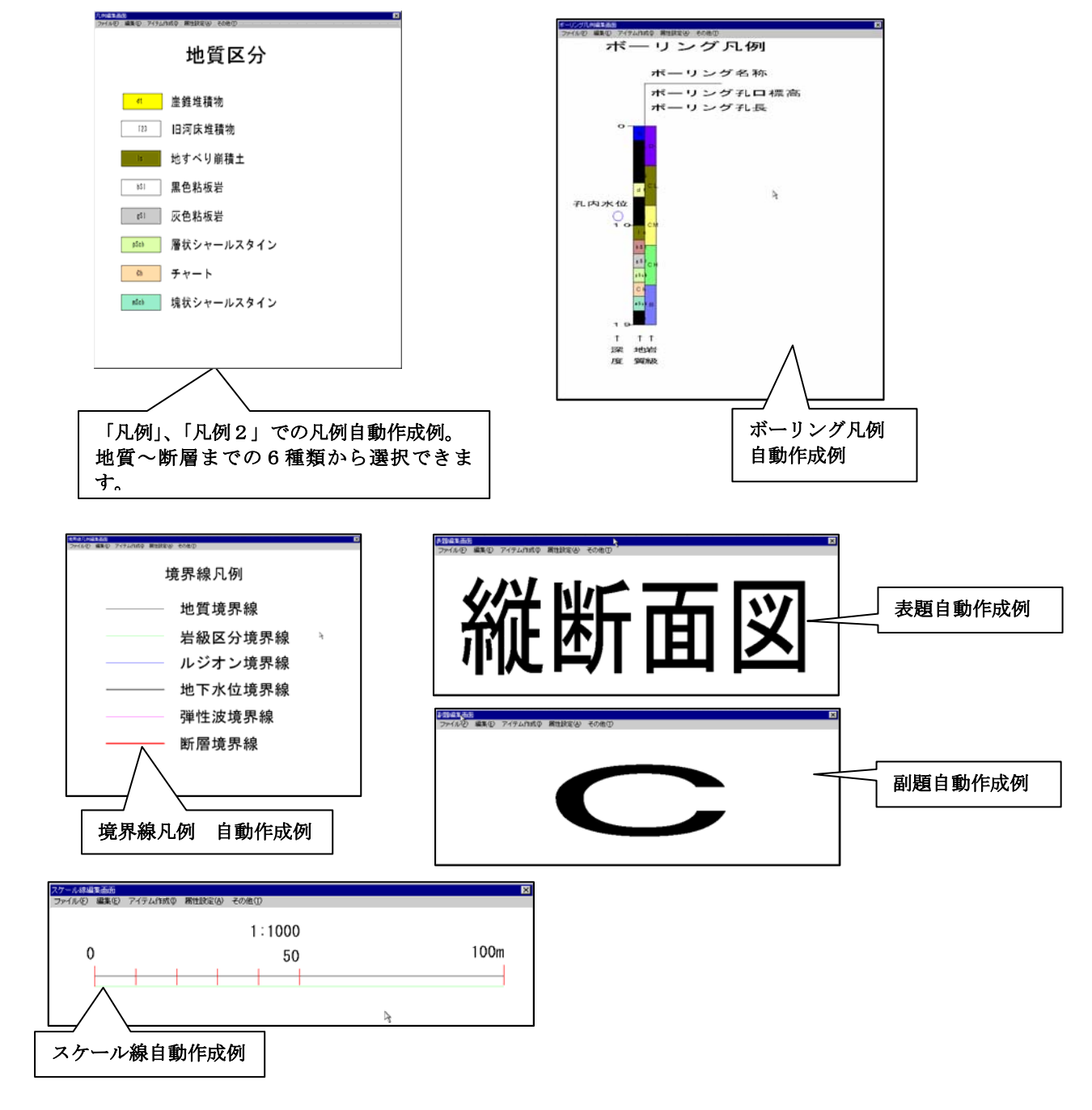

統合地質情報管理システム (IGIMS)

#### 凡例ファイルの呼び出し

① 「ファイル/ファイルを開く」を選択し、凡例ファイルの読み込みウィンドウを起動します。

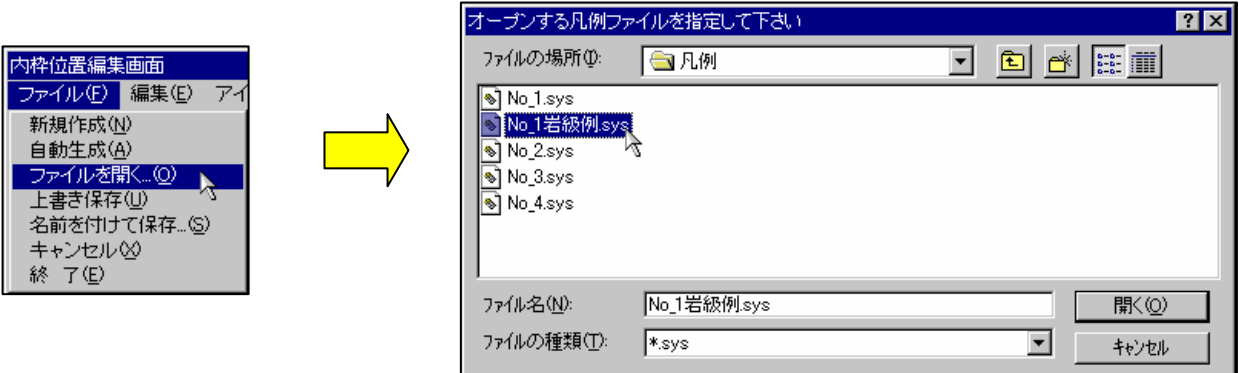

② 凡例ファイルの読み込みウィンドウにて凡例ファイルを選択し、「開く」ボタンを押すと、凡例ファイルが読み込まれ、凡例 編集ウィンドウに表示されます。

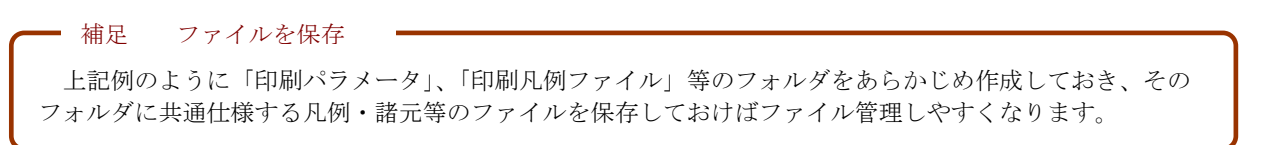

```
ファイルの保存(現在編集中のモデルフォルダにファイル保存)
```
現在、編集中のモデルフォルダにファイル保存します。この操作を行う事により、システムを再起動しても凡例が再現されます。

① 「ファイル/上書き保存」を選択すると、ファイルが上書きされます。

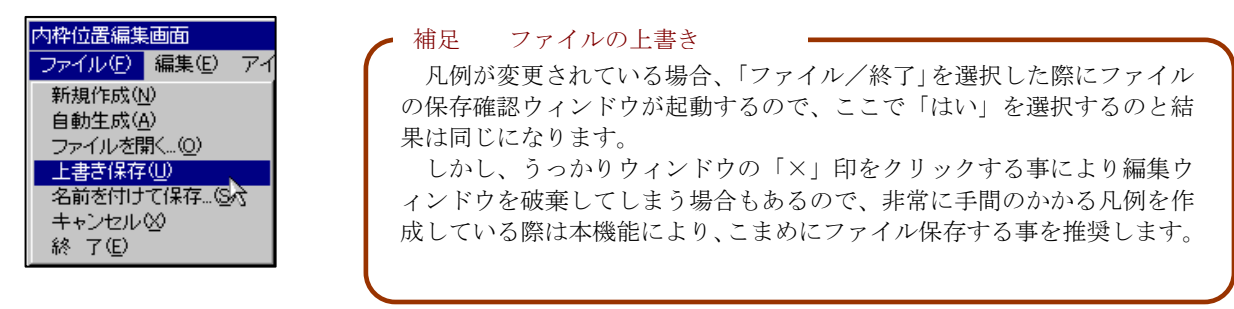

#### ファイルの保存(別名、別フォルダにファイル保存)

① 「ファイル/名前を付けて保存」を選択すると、凡例ファイルの保存ウィンドウが起動します。

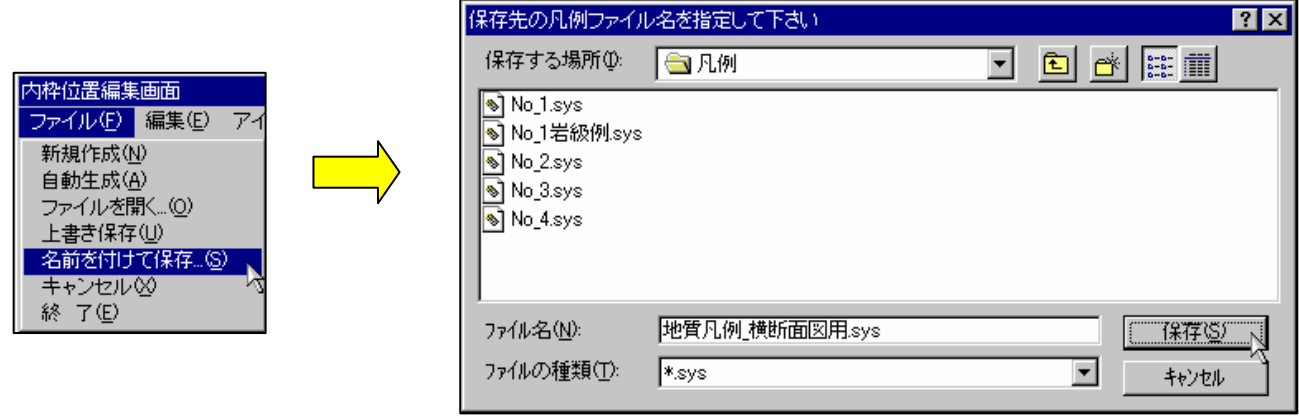

② 保存するフォルダ、ファイル名を設定して「保存」ボタンを押すと、凡例ファイルが保存されます。

#### 凡例編集の破棄で終了

 凡例を編集した内容を破棄して終了操作を行う時に実行します。ウィンドウメニューの「×」印をクリックした時と同等の機能 になります。

① 「ファイル/キャンセル」を選択すると、凡例ファイルの破棄確認ウィンドウが表示されます。「はい」を選択すると、破棄 終了します。

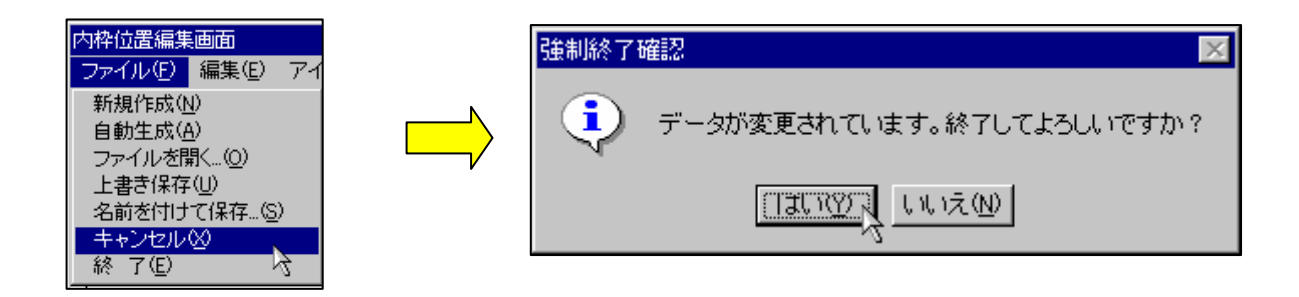

凡例編集の保存で終了

編集を行った内容を保存して終了する時に実行します。

① 「ファイル/終了」を選択すると、凡例ファイルの保存確認ウィンドウが表示されます。

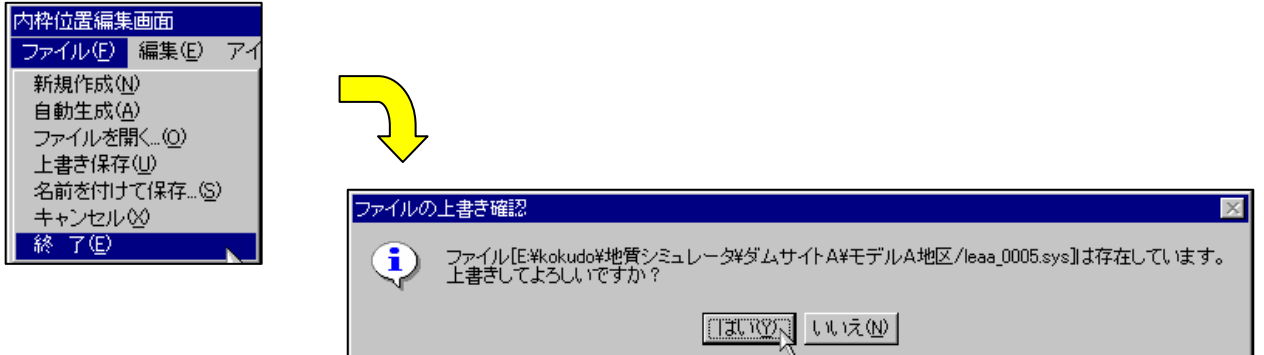

② ファイル保存確認で「はい」ボタンを選択するとファイル保存を行って終了します。「いいえ」ボタンを選択すると、ファイ ル保存は行いません。

<注意>

 ・ファイル保存を行わない場合、印刷レイアウトウィンドウを終了させた時点で編集した凡例の内容が全て破棄されてしまいま す。印刷レイアウトで確認をしてから保存をしたい場合を除いて、ここではファイル保存を行って下さい。

```
 ・凡例ファイルはモデルフォルダに以下の名称で作成されます。
     (XXXX:断面番号 →断面一覧ファイル danmen.cre に記述)
     le1a XXXX.sys・・・凡例 le2a XXXX.sys・・・凡例2
     le3a XXXX.sys・・・ボーリング凡例 le4a XXXX.sys・・・境界線凡例
     le5a_XXXX.sys・・・諸元 le6a_XXXX.sys・・・表題
     le7a_XXXX.sys・・・副題 le8a_XXXX.sys・・・コンパスマーク
     le9a_XXXX.sys・・・スケール線 leaa_XXXX.sys・・・外枠線
補足 保存ファイル名
```
凡例編集ウィンドウのアイテム操作

アイテムの移動

① マウスで移動を行うアイテムを選択します。選択したアイテムが点線表示されます。

② マウス左ボタンを押したまま移動し、移動する位置で離すと、選択したアイテムが移動します。

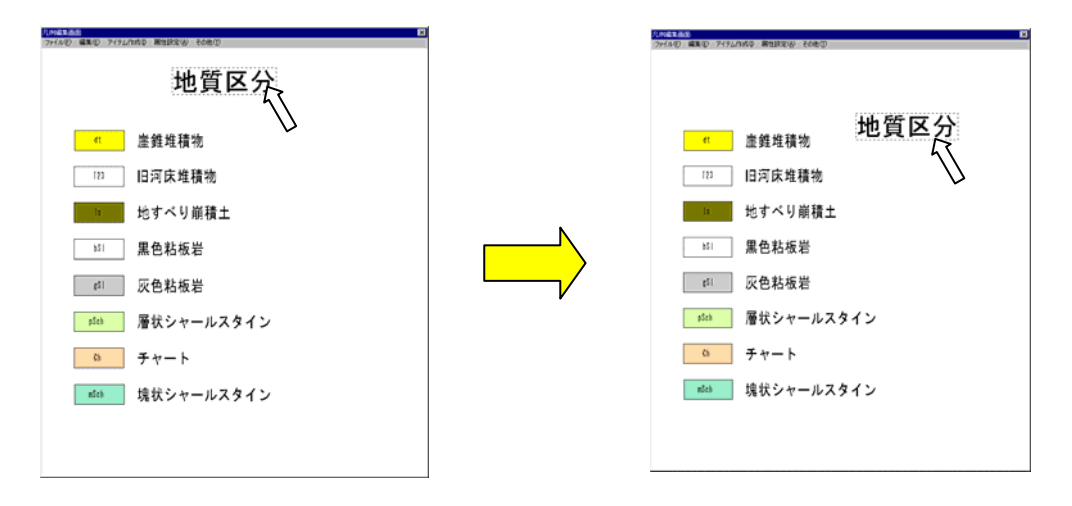

#### アイテムの複数移動

① 「編集/複数選択」を選択します。

② マウスで矩形の2点を指定します。指定された矩形内に入るアイテムが全て選択されます。

③ アイテムの移動と同様にマウス左ボタンを押したまま移動し、移動する位置で離すと、選択したアイテムが全て移動します。

アイテムの削除

① マウスで削除するアイテムを選択します。選択したアイテムが点線表示されます。

② 「編集/削除」を選択、または「Delete」キーを押すと、選択したアイテムが削除されます。

#### アイテムの複数削除

① 「編集/複数選択」を選択します。

② マウスで矩形の2点を指定します。指定された矩形内にはいるアイテムが全て選択されます。

③ 「編集/削除」を選択、または「Delete」キーを押すと、選択されたアイテムが全て削除されます。

### アイテムの選択状態解除

① 「Esc」キーを押すか、アイテムの存在しない位置をマウスで選択します。

#### アイテムの属性変更

①マウスで属性変更するアイテムを選択します。選択されたアイテムが点線表示されます。

② マウス右ダブルクリックをすると、属性変更ウィンドウが起動します。

#### <ライン属性変更ウィンドウ>

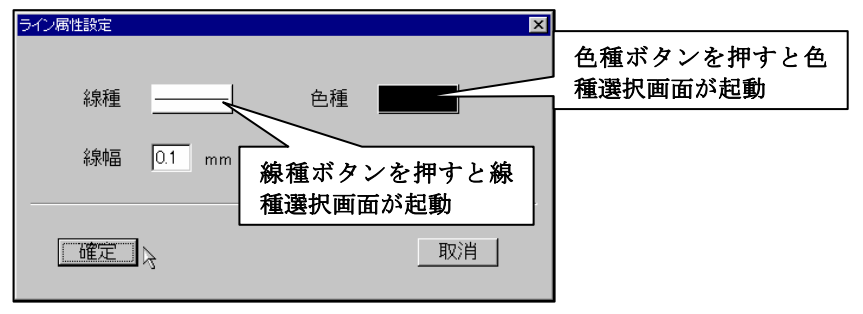

<ポリゴン属性変更ウィンドウ>

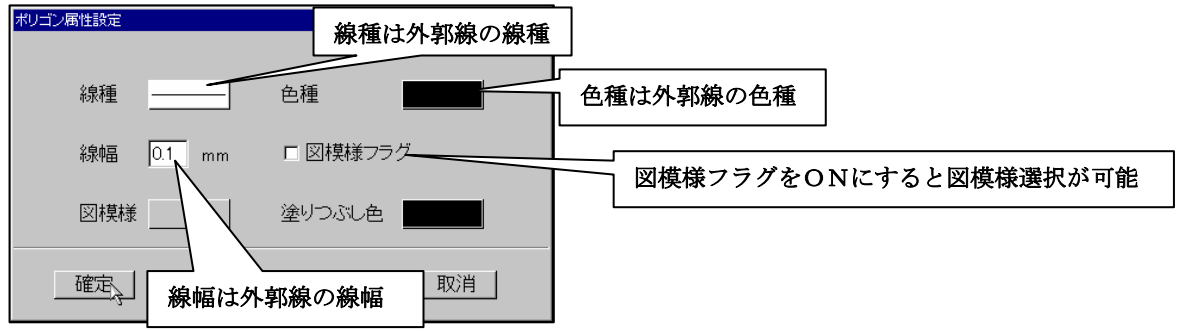

文字列入力ウィンドウに遷移

崖錐堆積物 丁

————————————————————<br>文字列新規入力

入力文字列

確定

## <テキスト属性変更ウィンドウ>

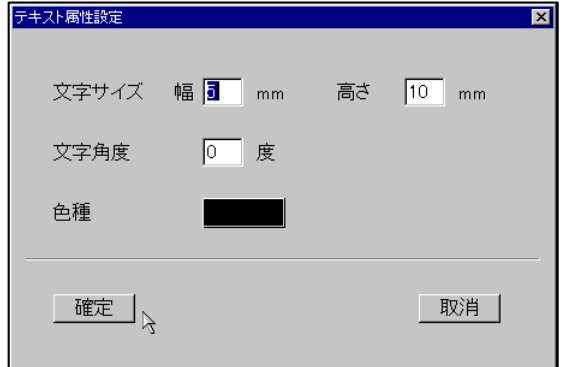

<マーク属性変更ウィンドウ>

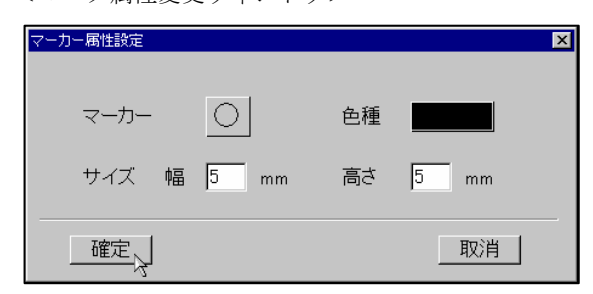

取消

## ラインアイテムの作成

① 「アイテム作成/ライン作成」を選択します。

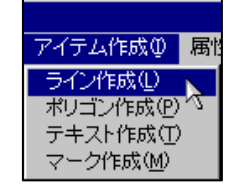

② 凡例編集ウィンドウにて、マウスによりラインの構成点をプロットしていきます。

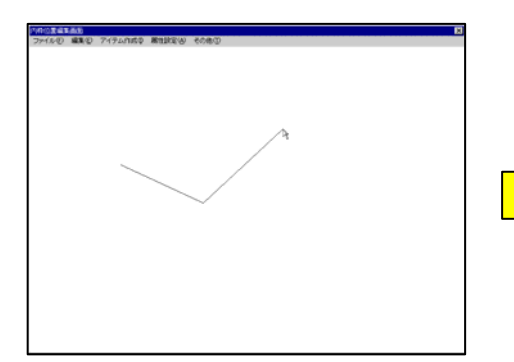

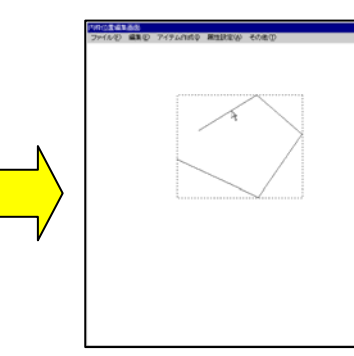

• マウス右で点入力、マウス左で点取消 する オマウス右ダブルクリックで確定

ポリゴンアイテムの作成

① 「アイテム作成/ポリゴン作成」を選択します。

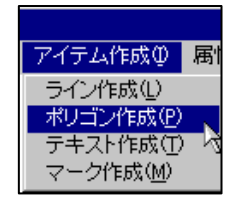

② 凡例編集ウィンドウにて、マウスによりポリゴンの構成点をプロットしていきます。

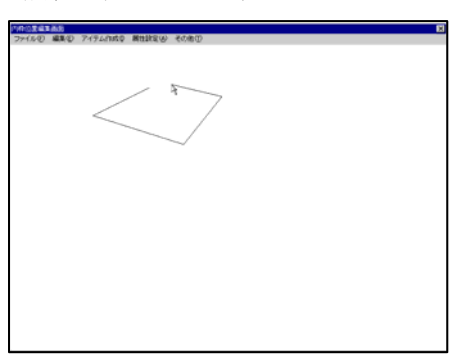

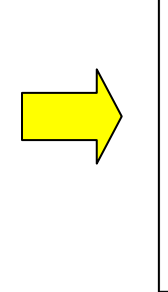

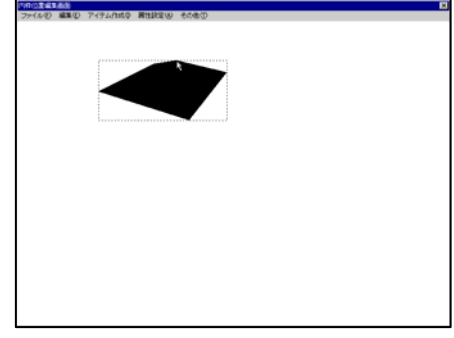

• マウス右で点入力、マウス左で点取消 すいのは キャウス右ダブルクリックで確定

<注意>ポリゴンは、自動的に始点と終点が結ばれます

テキストアイテムの作成

① 「アイテム作成/テキスト作成」を選択すると、文字列入力ウィンドウが表示されます。

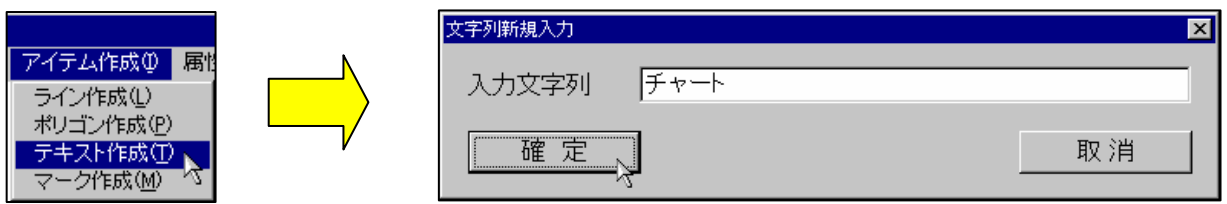

② 文字列入力ウィンドウにてテキストを入力し、「確定」ボタンを押します。

③ マウスでテキストの始点を指定し、マウスダブルクリックで始点位置を決定します。

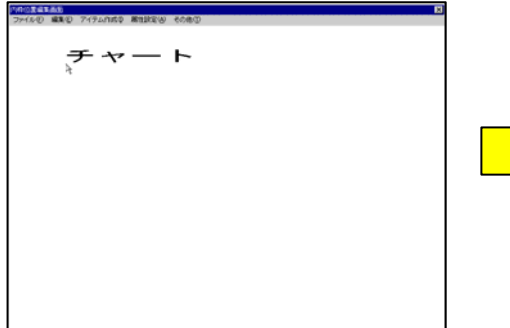

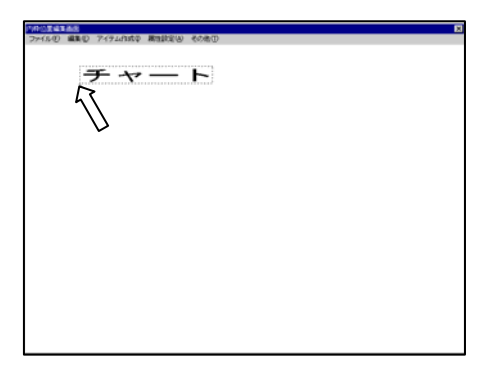

•マウス右クリックで位置を指定 する する マウス右ダブルクリックで確定

## マークアイテムの作成

① 「アイテム作成/マーク作成」を選択します。

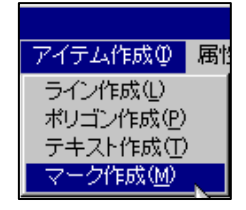

② マウスでマークの中心位置を指定し、マウスダブルクリックで中心位置を決定します。

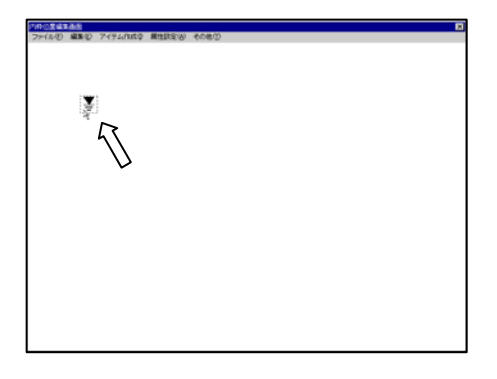

#### グリッドの設定

① 「その他/グリッド設定」を選択すると、グリッド設定ウィンドウが表示されます。

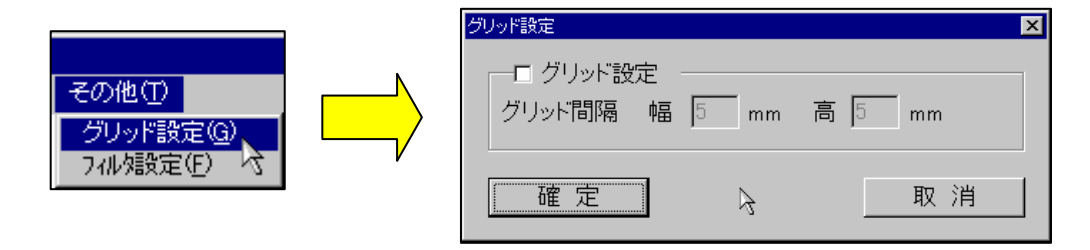

② グリッド設定ウィンドウでグリッドを表示する場合は、「グリッド設定」チェックボックスをONにします。グリッド間隔を 入力して「確定」ボタンを押すと、グリッドが表示されます。

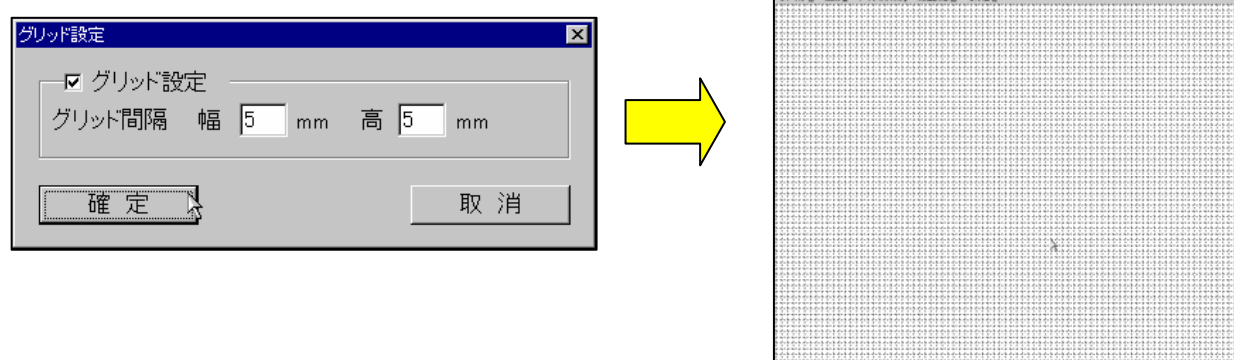

③ グリッドを非表示にする場合は、「グリッド設定」チェックボックスをOFFにします。

## 選択フィルタの設定

① 「その他/フィルタ設定」を選択すると、選択フィルタ設定ウィンドウが表示されます。

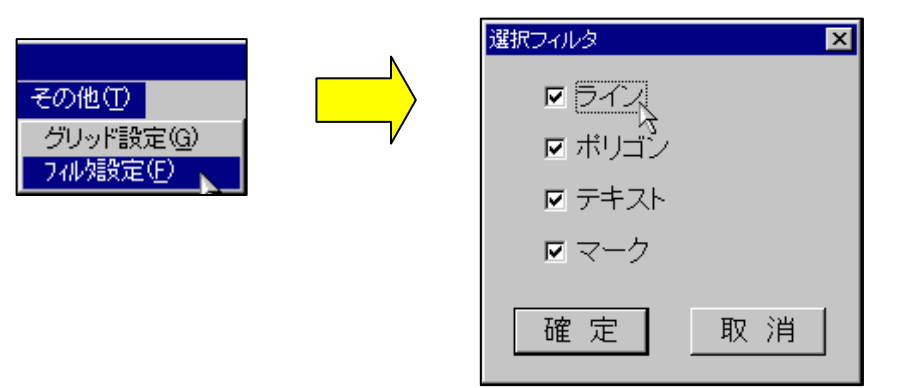

② 各アイテムのチェックボックスを設定します。

③ ここで、チェックした項目のみが、アイテムの選択操作時に有効になります。

## 印刷パラメータの設定

 印刷パラメータ設定では、凡例の自動生成を行う際のスタイル、印刷時の外スケールの表示スタイルの設定を行います。 印刷パラメータは平面図・断面図それぞれに設定を行います。

 ①印刷レイアウトウィンドウにてメニュー「ファイル/印刷パラメータ設定」を選択します。 →印刷パラメータ設定ウィンドウが起動します。

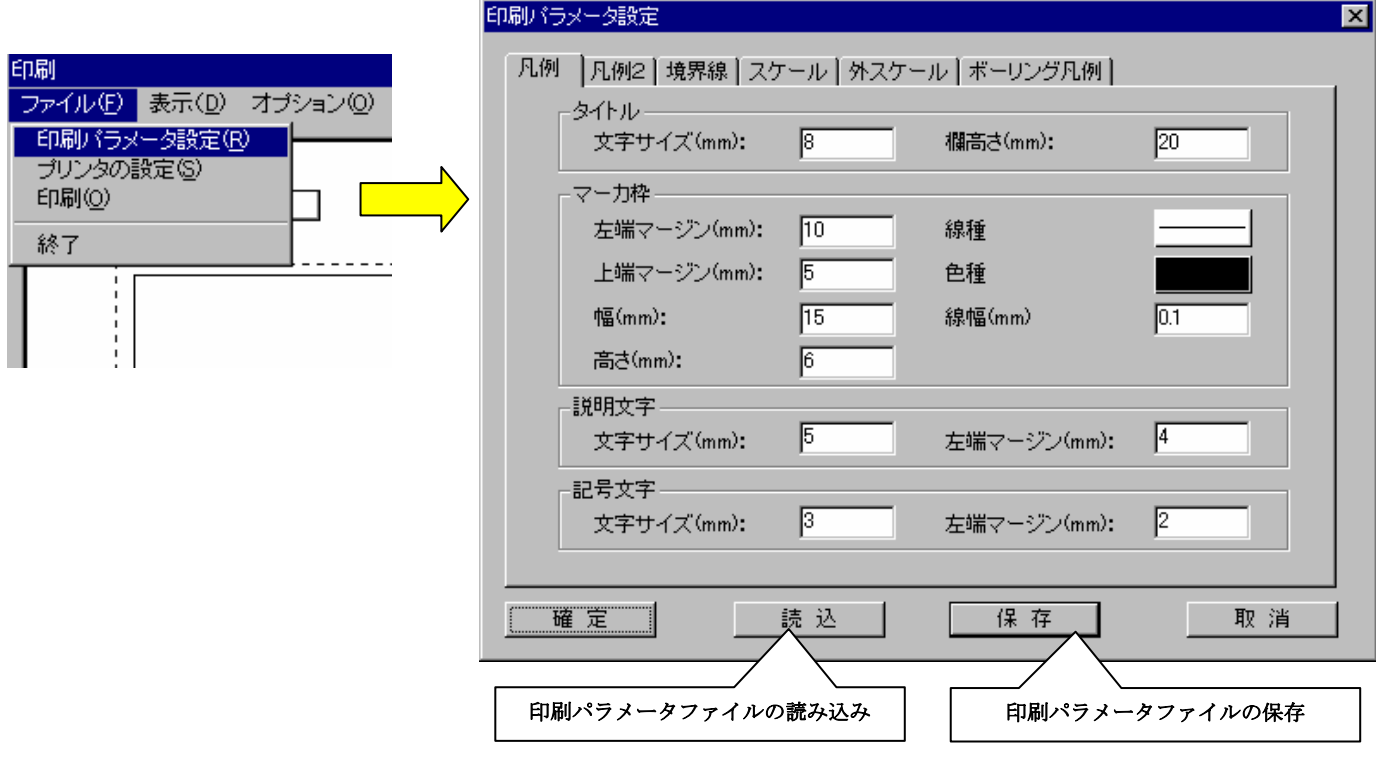

#### 印刷パラメータファイルの読み込み

 ①印刷パラメータ設定ウィンドウの「読込」ボタンを押します。 →ファイル読み込みウィンドウが起動します。

②ファイル読み込みウィンドウにて読み込む印刷パラメータファイルを指定し、「開く」ボタンを押します。

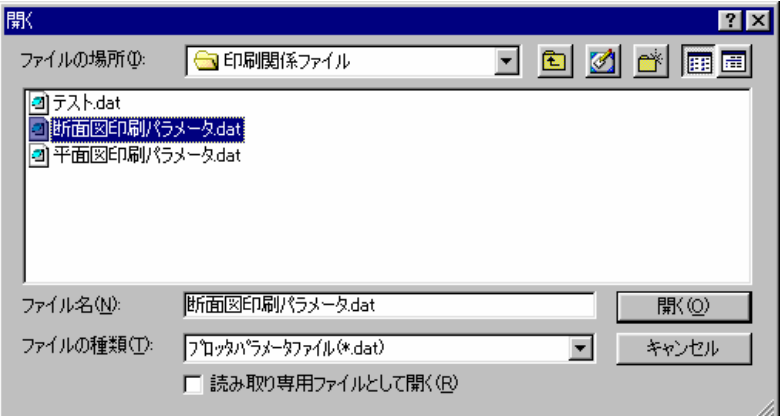

印刷パラメータファイルの保存

 ①印刷パラメータ設定ウィンドウの「保存」ボタンを押します。 →ファイル保存ウィンドウが起動します。

②ファイル保存ウィンドウにて印刷パラメータファイル名を入力し、「保存」ボタンを押します。

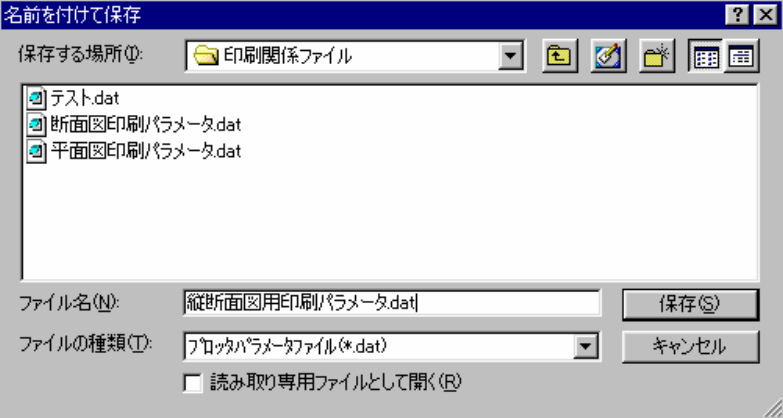

凡例のパラメータ設定

 印刷パラメータ設定における凡例のパラメータは、凡例の自動生成時に影響するものであり、これを変更する事で既に作成済み の凡例が変化する訳ではありません。

凡例のパラメータの設定を行うには「凡例」タブを選択します。

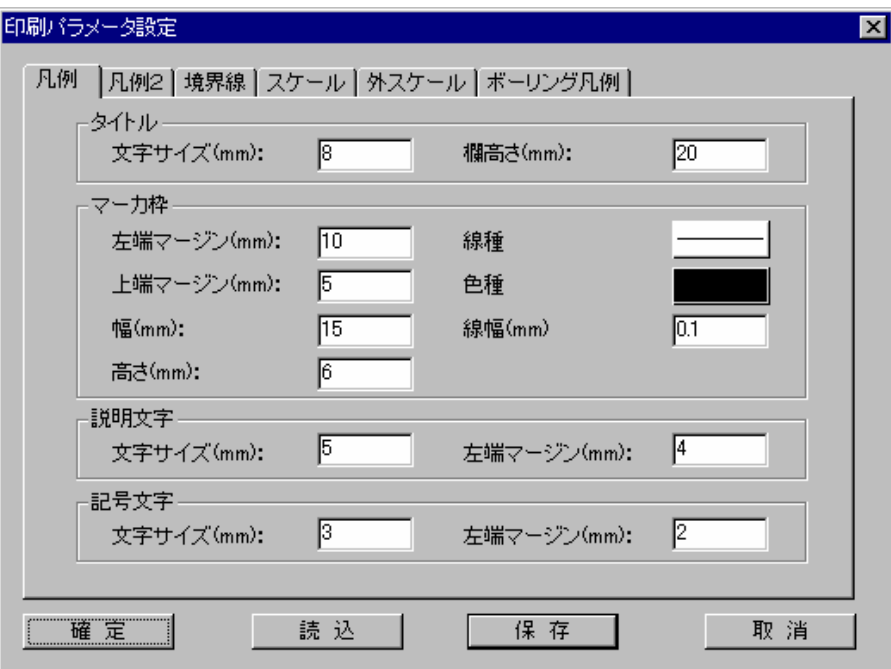

凡例のパラメータ項目と凡例自動作成機能により生成される凡例のイメージを以下に示します。

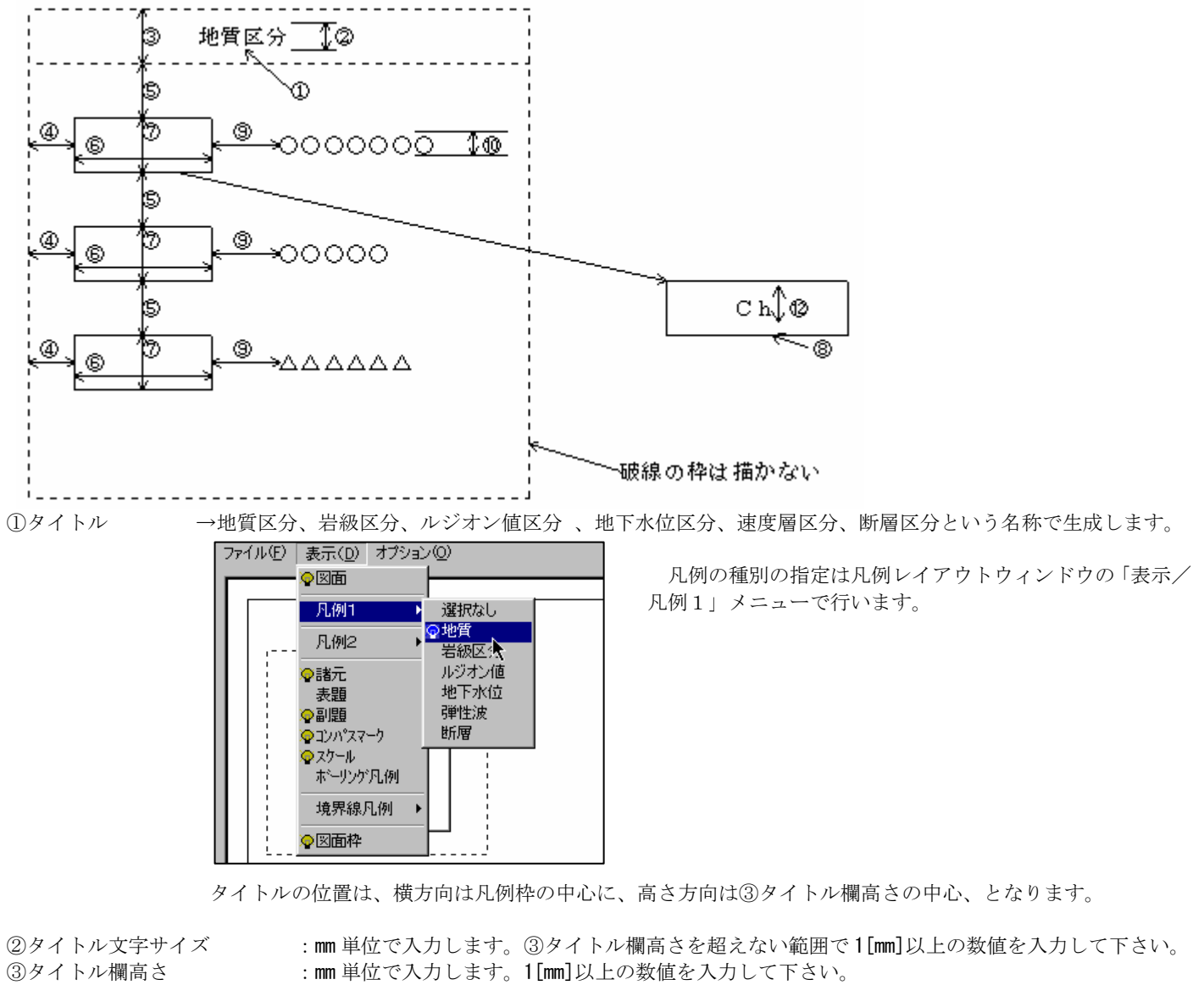

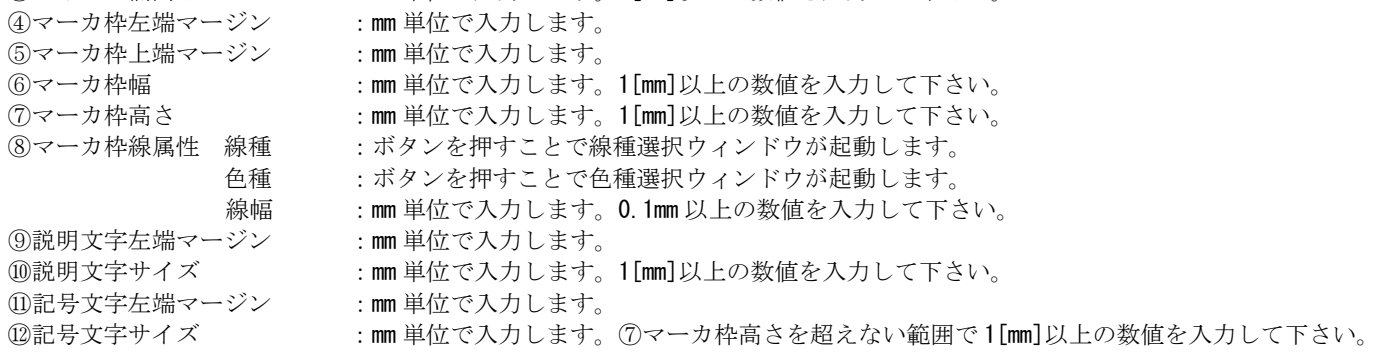

凡例2のパラメータ設定

 凡例2は凡例と同じ仕様で作られています。基本的な操作は凡例と同じです。凡例自動生成の仕様、パラメータの説明は凡例の パラメータ設定を参照して下さい。

凡例2のパラメータの設定を行うには「凡例2」タブを選択します。

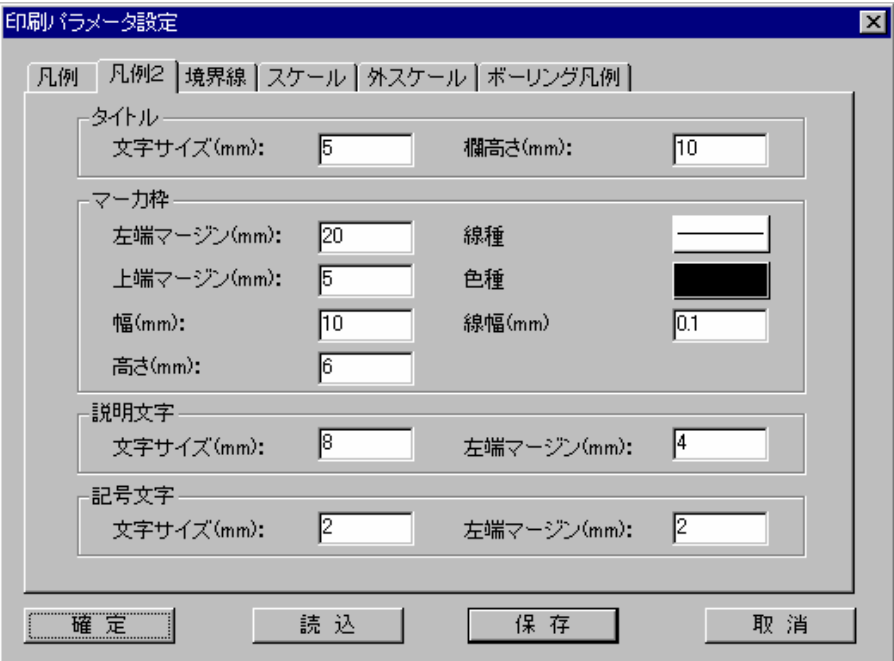

## 補足 凡例2の種別選択方法

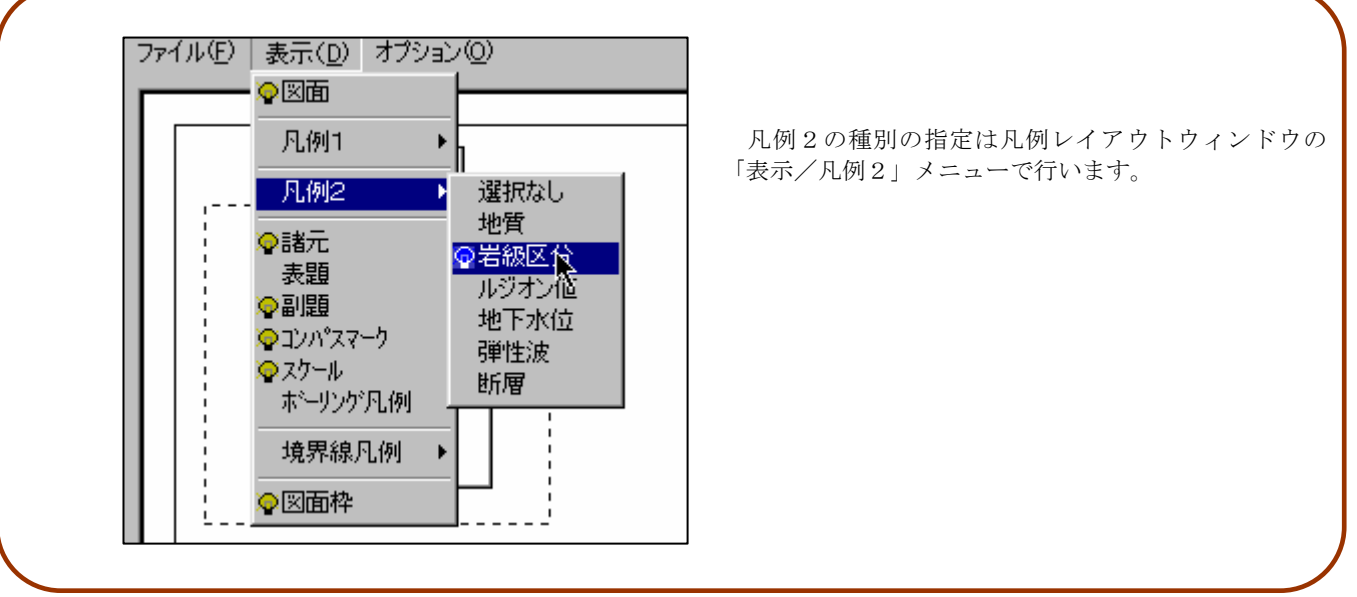

境界線凡例のパラメータ設定

 印刷パラメータ設定における境界線凡例のパラメータは、凡例の自動生成時に影響するものであり、これを変更する事で既に作 成済みの凡例が変化する訳ではありません。

境界線凡例のパラメータの設定を行うには「境界線」タブを選択します。

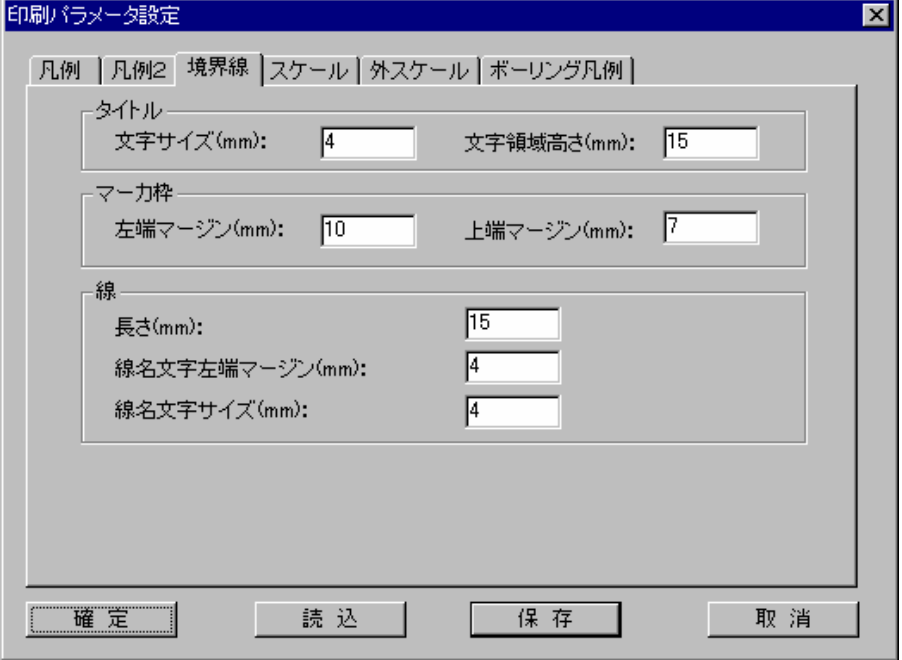

境界線凡例のパラメータ項目と凡例自動作成機能により生成される境界線凡例のイメージを以下に示します。

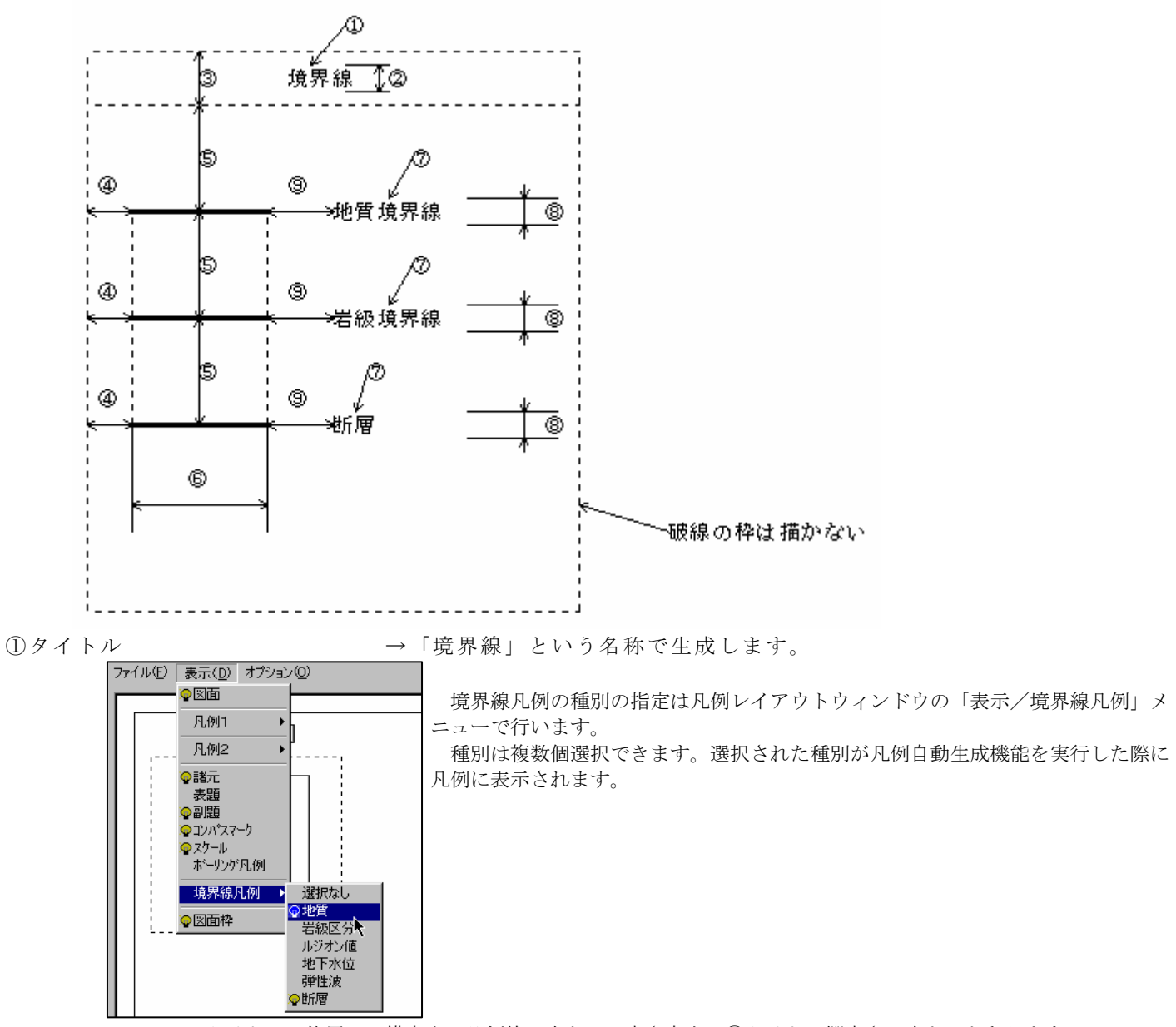

タイトルの位置は、横方向は凡例枠の中心に、高さ方向は③タイトル欄高さの中心、となります。

②タイトル文字高さ :mm単位で入力します。③タイトル欄高さを超えない範囲で1[mm]以上の数値を入力 して下さい。 ③タイトル欄高さ :mm単位で入力します。1[mm]以上の数値を入力して下さい。 ④左端マージン :mm単位で入力します。 ⑤上端マージン :mm単位で入力します。 ⑥線の長さ :mm単位で入力します。1[mm]以上の数値を入力して下さい。 ⑦線名 →地質境界線、岩級境界線、ルジオン値境界線、断層、速度境界線という名称で生 成します。文字の位置は、横方向が⑨の位置で、高さ方向はその文字の中心に線がくる位置に表示されます。 ⑧線名文字高さ :mm単位で入力します。1[mm]以上の数値を入力して下さい。 ⑨線名左端マージン :mm単位で入力します。

スケールのパラメータ設定

 印刷パラメータ設定におけるスケールのパラメータは、スケールの自動生成時に影響するものであり、これを変更する事で既に 作成済みのスケールが変化する訳ではありません。

スケールのパラメータの設定を行うには「スケール」タブを選択します。

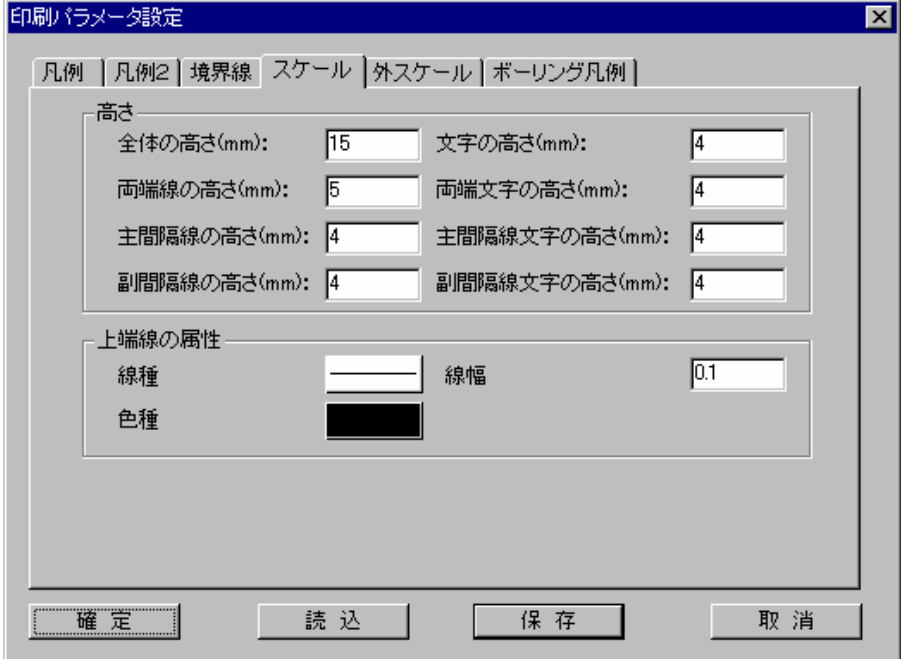

 スケールは縮尺率に応じて、以下の2通りの取り決めに従っています。 <1/500以下(分母が小さい)の時>

10cmのバーを5刻みにして描画します。

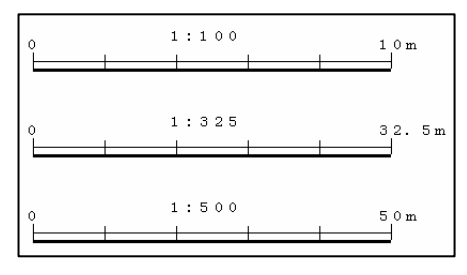

<1/500超え(分母が大きい)の時>

 10cmのバーに5刻みの50mをいれます。最初の50m のみに10m刻みが入り、後は50m刻みを入れていきます。

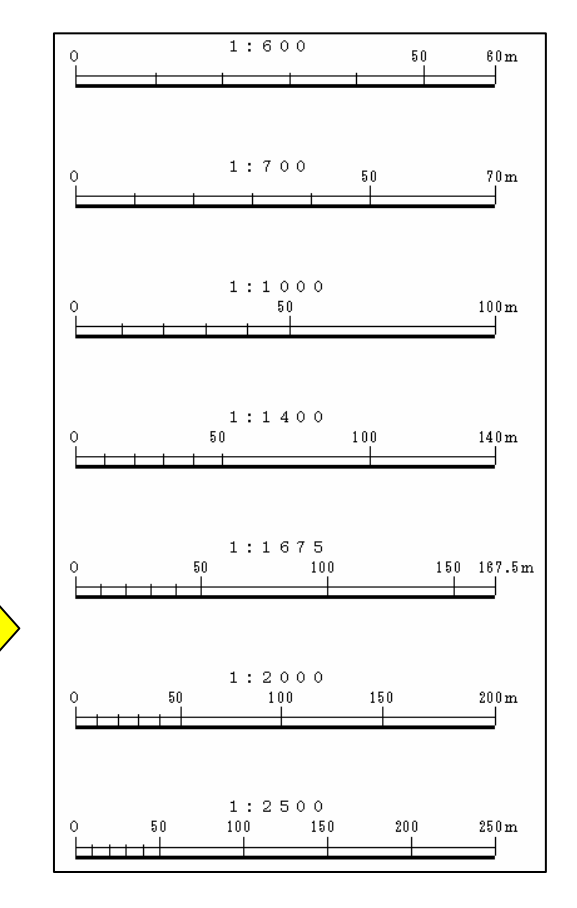

スケールのパラメータ項目と自動作成機能により生成されるスケールのイメージを以下に示します。

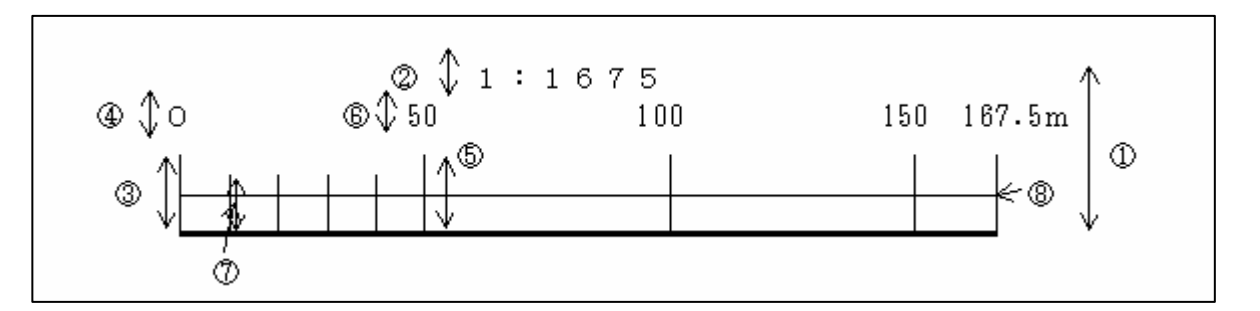

①スケール全体の高さ :mm 単位で入力します。1[mm]以上の数値を入力して下さい。 ②スケール文字の高さ :mm 単位で入力します。1[mm]以上の数値を入力して下さい。

③スケール両端線の高さ :mm 単位で入力します。1[mm]以上の数値を入力して下さい。 ④スケール両端文字の高さ :mm 単位で入力します。1[mm]以上の数値を入力して下さい。 ⑤スケール主間隔線の高さ :mm 単位で入力します。1[mm]以上の数値を入力して下さい。 ⑥スケール主間隔線文字の高さ :mm 単位で入力します。1[mm]以上の数値を入力して下さい。 ⑦スケール副間隔線の高さ :mm 単位で入力します。1[mm]以上の数値を入力して下さい。 ⑧スケール上端線の属性 線種 :ボタンを押すことで線種選択ウィンドウが起動します。 色種 :ボタンを押すことで色種選択ウィンドウが起動します。 線幅::mm単位で入力します。0.1mm以上の数値を入力して下さい。

統合地質情報管理システム (IGIMS)

外スケールのパラメータ設定

 外スケールとは、図面の外枠に描画されるスケール値等で、「表示項目設定/図枠・メッシュ情報」および「属性設定/図枠・メ ッシュ情報」でスケール値の表示間隔等を設定します。印刷パラメータの設定における外スケールの設定は成果図面により近いイ メージで出力できるように用意されたパラメータです。

外スケールのパラメータの設定を行うには「外スケール」タブを選択します。

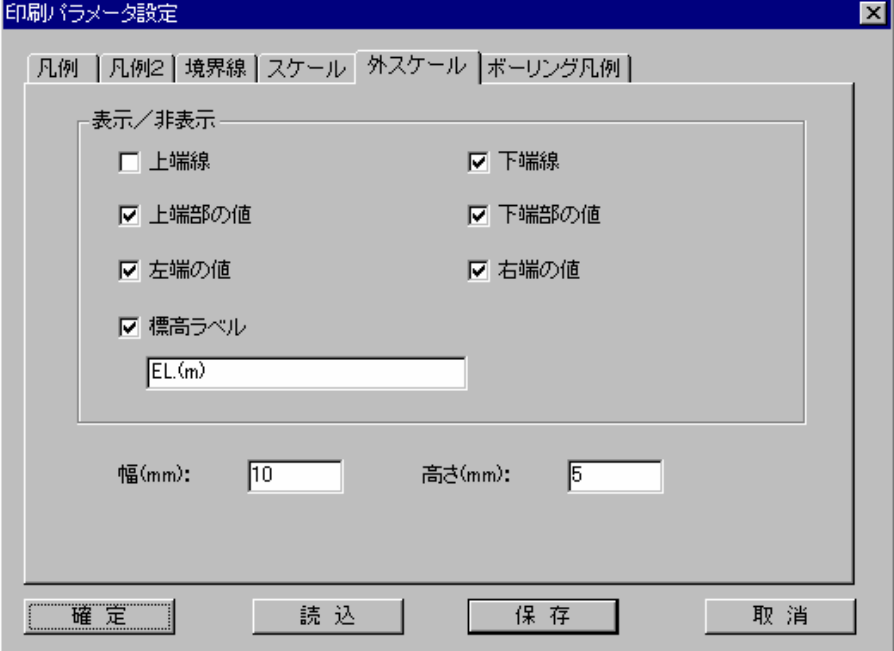

外スケールのパラメータ項目と印刷時の外スケールのイメージを以下に示します。

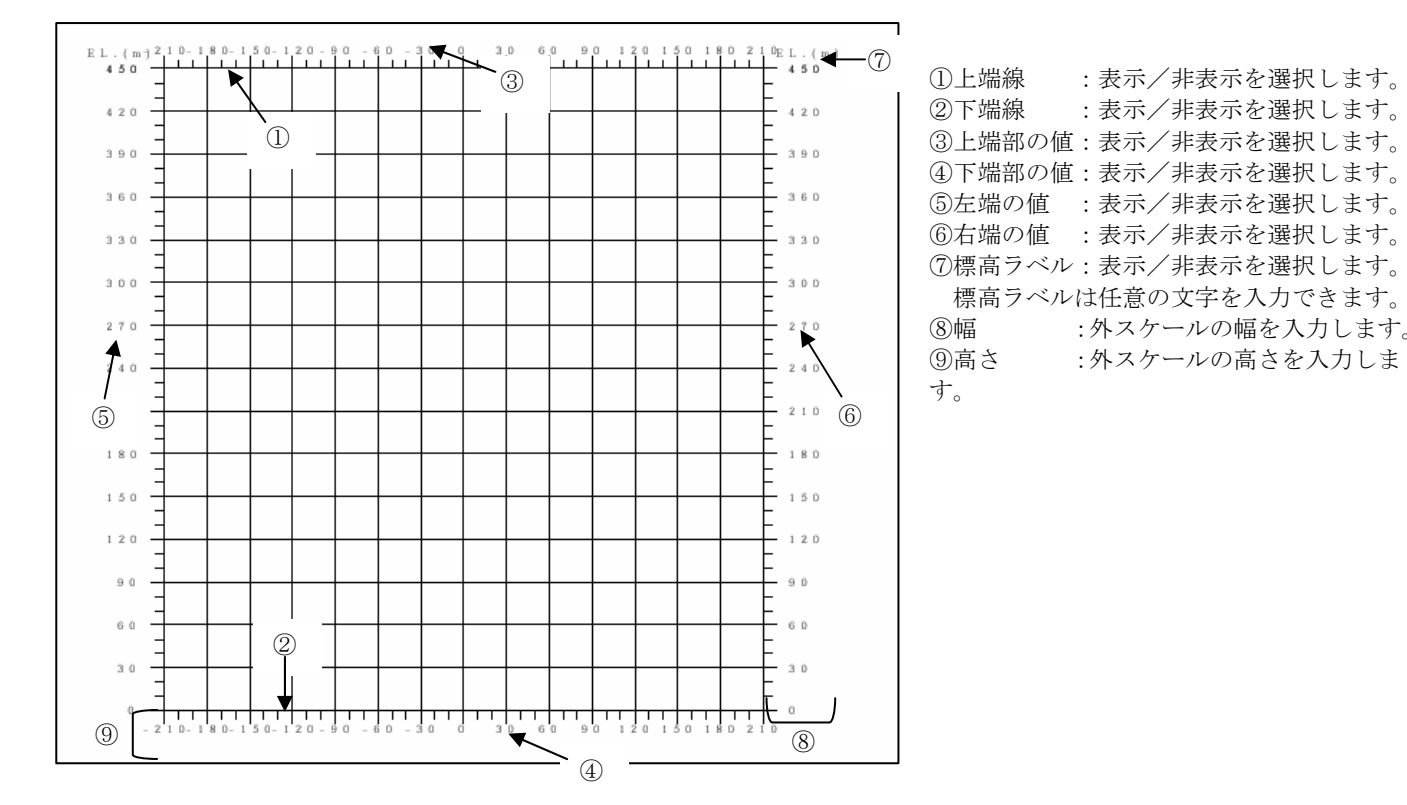

ボーリング凡例のパラメータ設定

 印刷パラメータ設定におけるボーリング凡例のパラメータは、凡例の自動生成時に影響するものであり、これを変更する事で既 に作成済みの凡例が変化する訳ではありません。

ボーリング凡例のパラメータの設定を行うには「ボーリング凡例」タブを選択します。

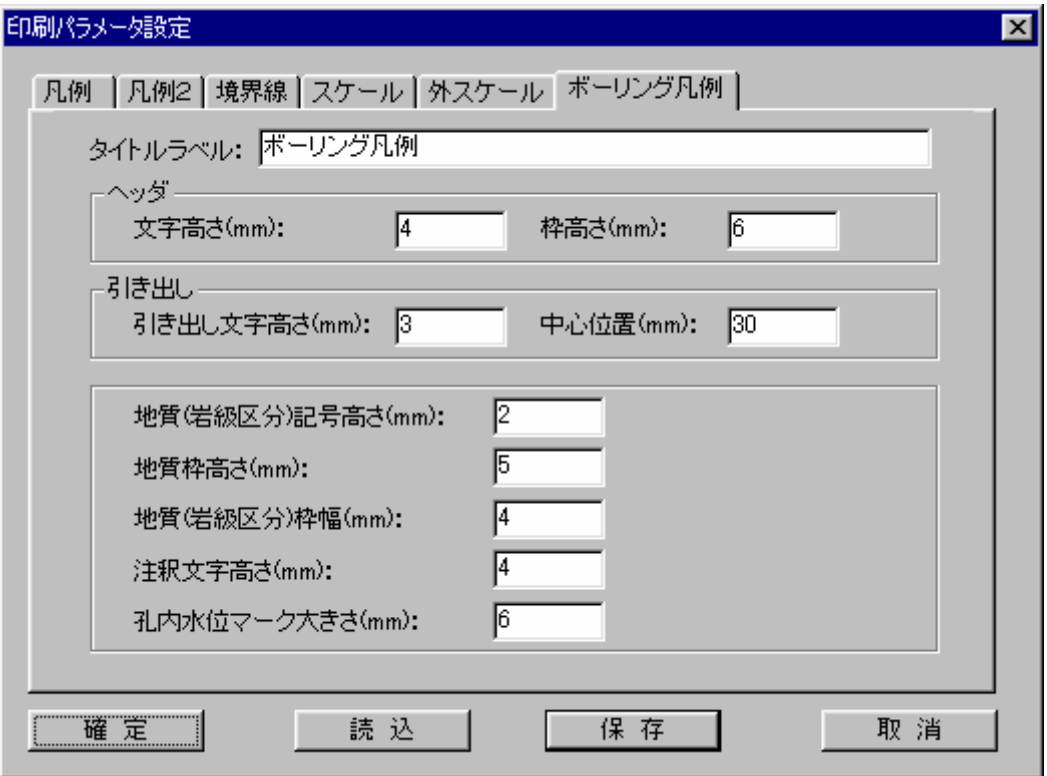

<補足> -

1. 地質枠、岩級枠においては、表示属性で色表示ONの状態の時は枠内部をsolidイメージで塗りつぶしま す。加えて図模様ONの状態の時はハッチングイメージで枠内部を塗りつぶします。

2. 地質において、地質名称に「不明」、あるいは「--」という言葉が含まれていた場合、凡例出力されません 。岩級での岩級区分においても同様です。

ボーリング凡例のパラメータ項目と凡例自動作成機能により生成されるボーリング凡例のイメージを以下に示します。

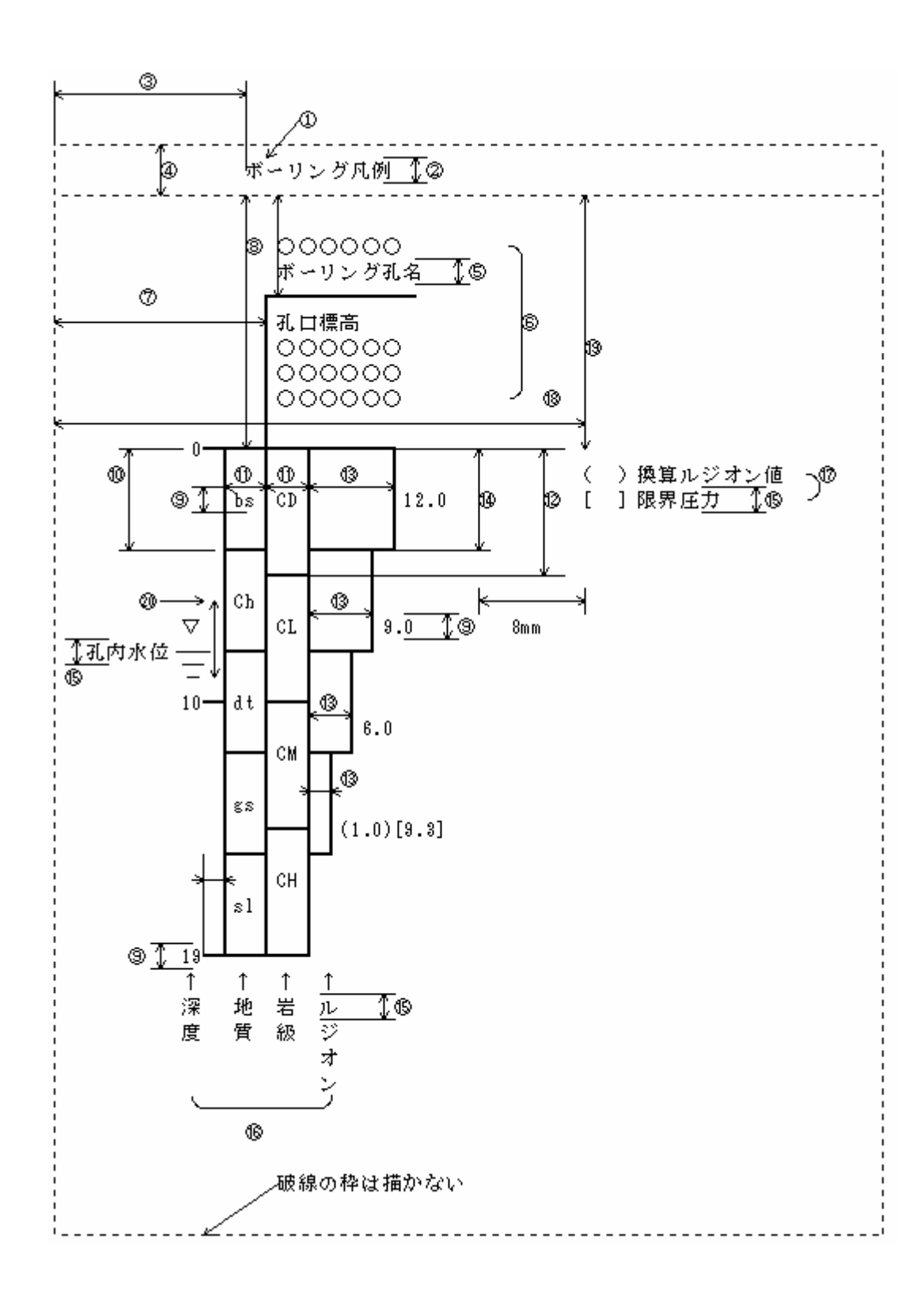

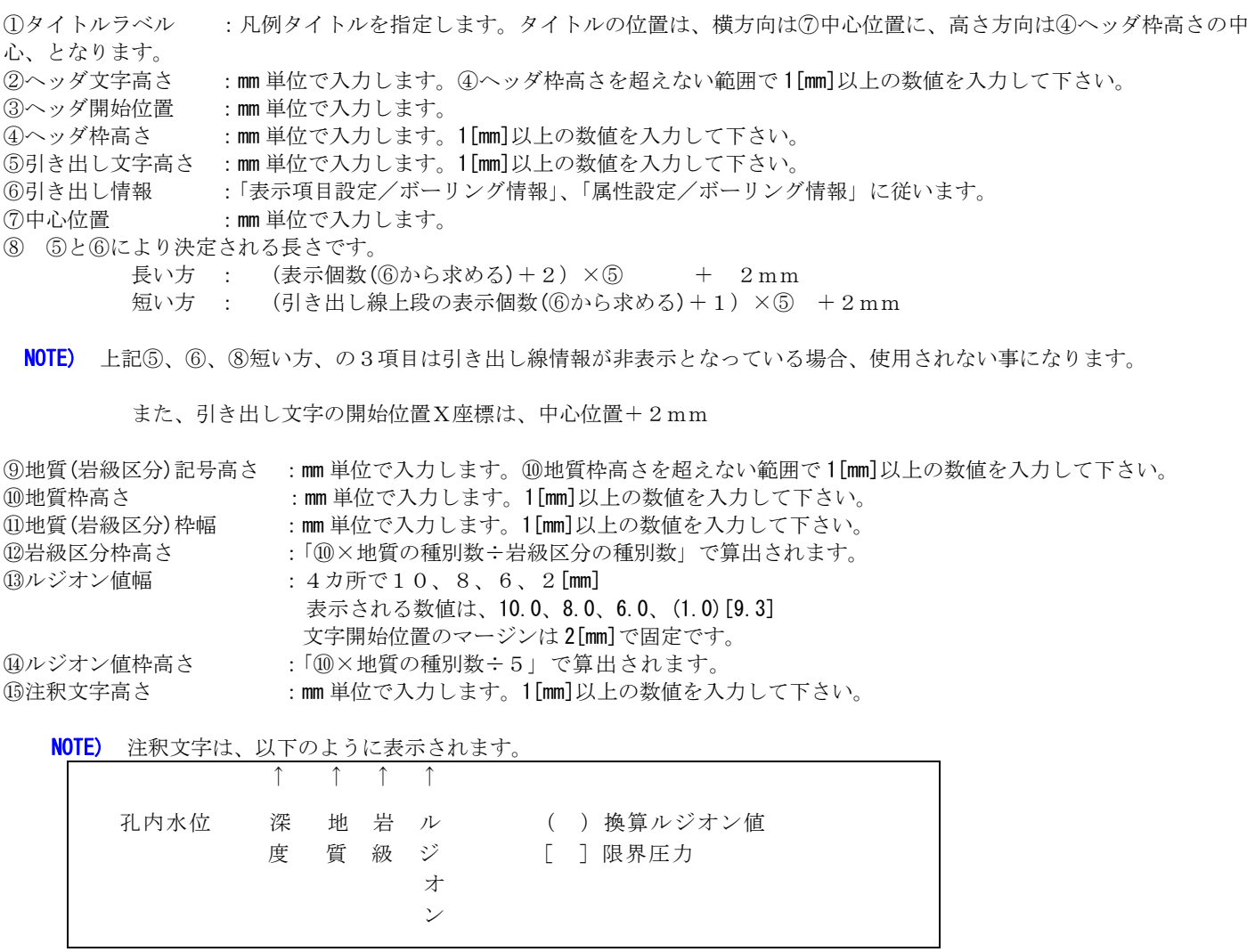

⑯説明文字の位置は、各々の種別の真下に表示され、「↑」も印字されます。サイズは⑮と同じです。

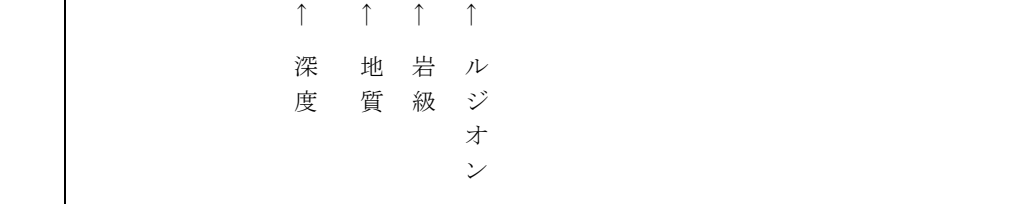

⑰以下の2行を固定表示します。

( )換算ルジオン値

[ ]限界圧力

NOTE) ルジオンが非表示となっていると表示されません。

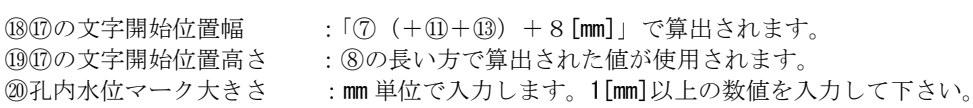

# 3-4-7 プリンタ、プロッタへの出力

①印刷レイアウトウィンドウにて、「ファイル/印刷」を選択します。

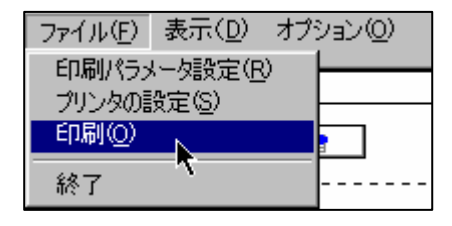

→マウスカーソルが砂時計の形状になり、印刷出力されます。

NOTE) · 印刷レイアウトウィンドウの用紙サイズがプリンタ設定での用紙サイズよりも大きい場合、、警告メッセージが 出力されます。但し、「A3サイズをA4サイズに縮小して出力」等のオプションを利用して出力する場合は、警告メッ セージを無視して出力をしても構いません。

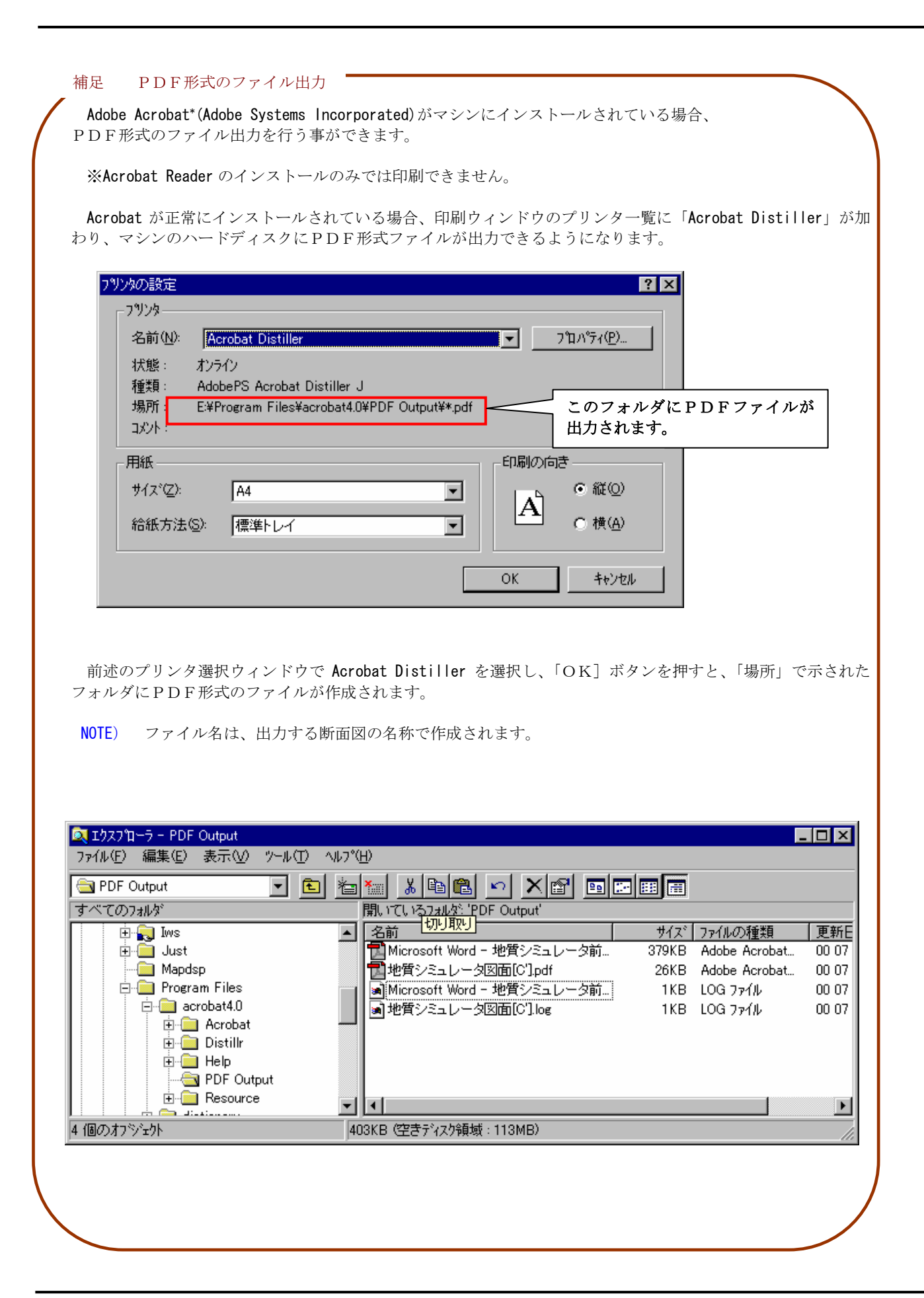

## 3-4-8 ボーリング(横坑)の引き出し線を編集するには

 図面出力を行う場合、ボーリング引き出し線がお互いに重なってしまったりするケースが見られます。本システムではボーリン グ1本単位でボーリング引き出し線の設定が行えます。また、同様に横坑の引き出し線の編集も行えます。

- ① 印刷対象の平面図または断面図を開きます。(→2-9-6 断面を表示するには) 既に開いている場合はアクティブにします。
- ② 表示項目設定ツール | | (→2-9-14 画面に表示する項目を変更するには)、 **属性設定ツール △<sup>○</sup>○ (→2-9-15 画面に表示する項目の属性を設定するには)により印刷対象の画面のボーリング** 引き出し線形状を整えます。
- 3 ボーリング引き出し線設定ツール <sup>2</sup>2 を選択します。(横坑の場合は横坑引き出し線設定ツール <sup>24</sup> →ボーリングに「耳」が表示されます。
- ④ ウィンドウ上で引き出し線を変更するボーリングの「耳」を選択します。 →ボーリングが選択された場合、ボーリング個別情報設定ウィンドウが起動します。

 $527$ 

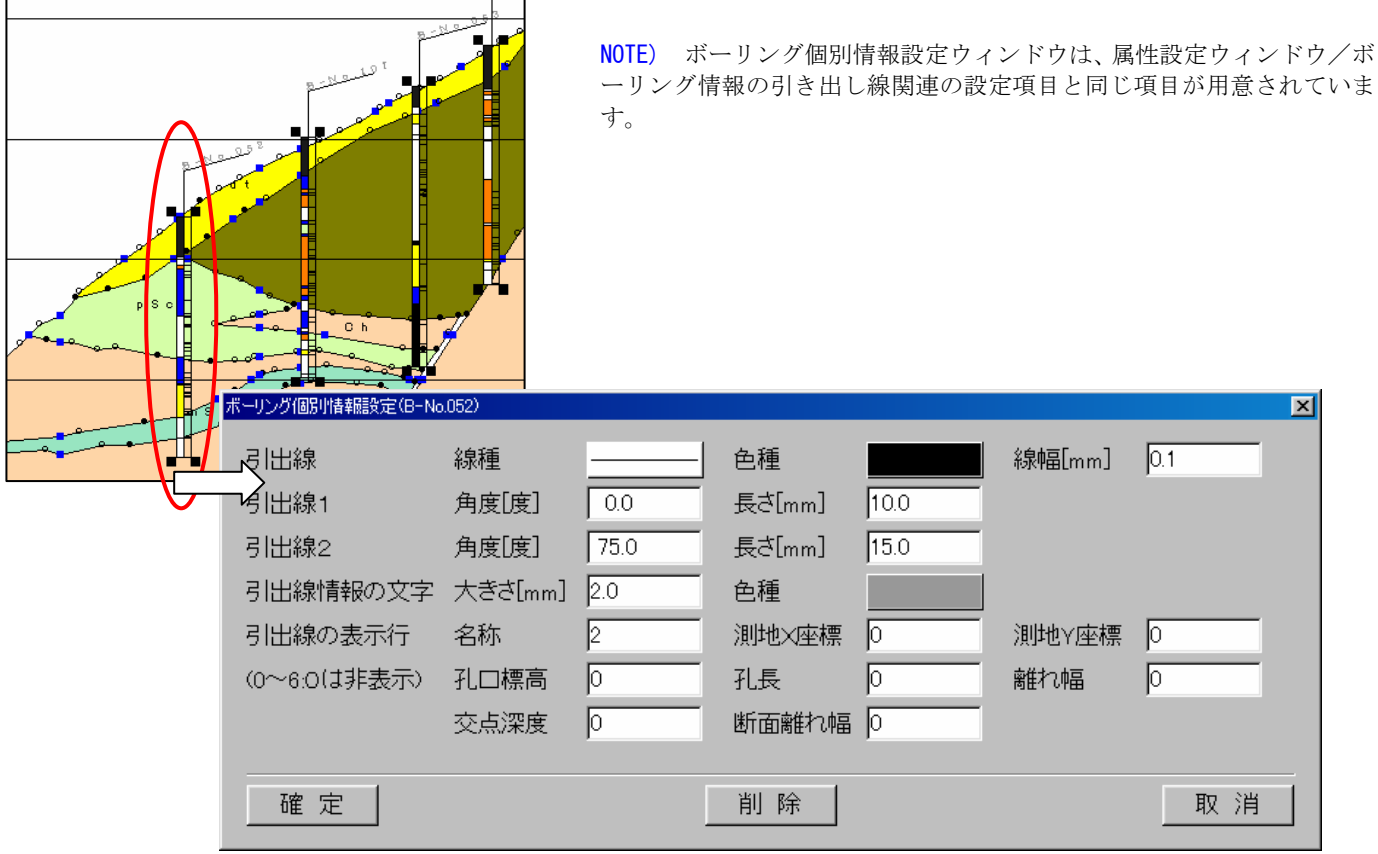

 $\mathbf{r}$ 

⑤ ボーリング個別情報設定ウィンドウで情報の変更を行い、「確定」ボタンを押します。

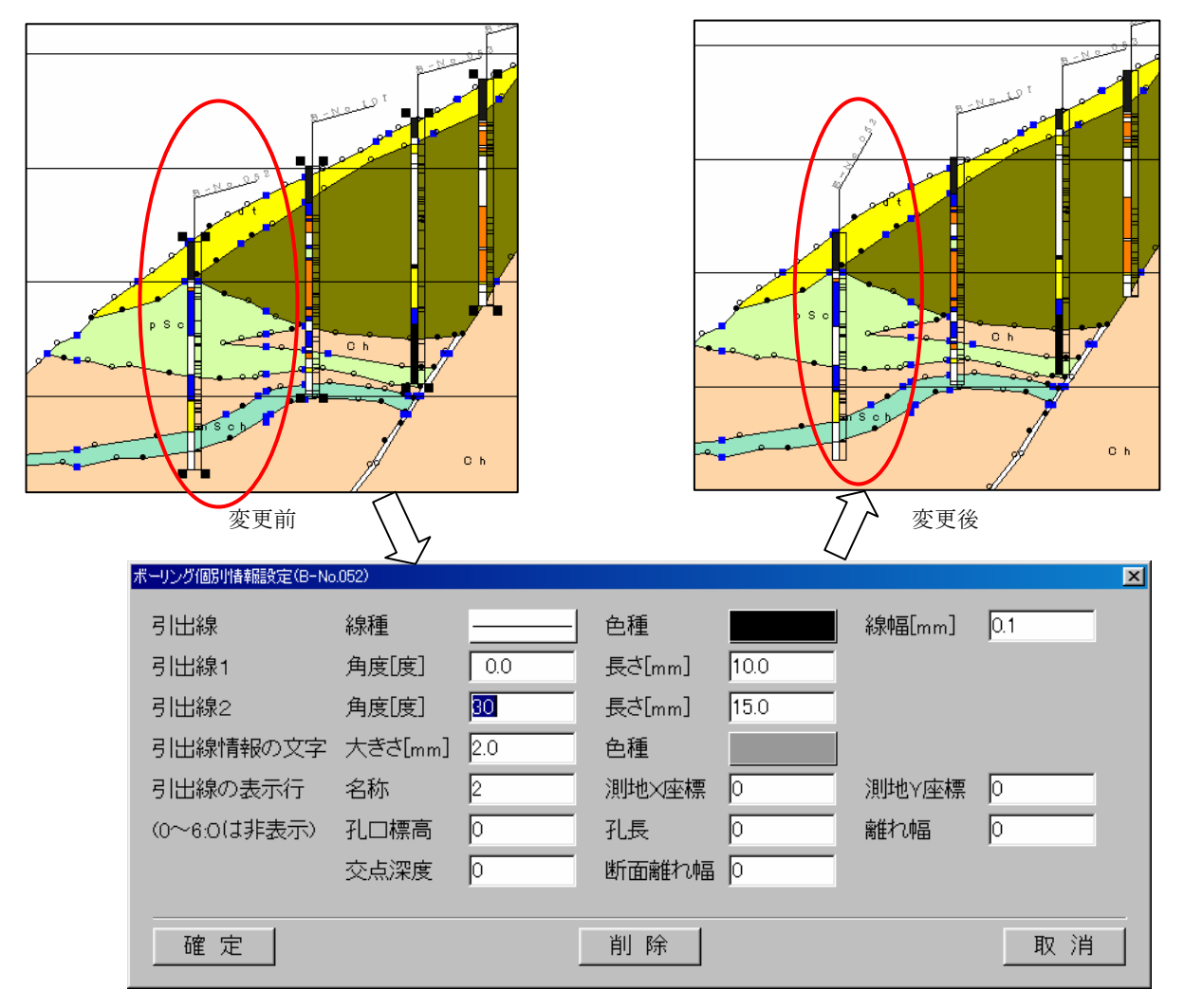

NOTE) 引き出し線の変更が行われたボーリングは、属性設定/ボーリング情報の引き出し線関連項目は反映されません。

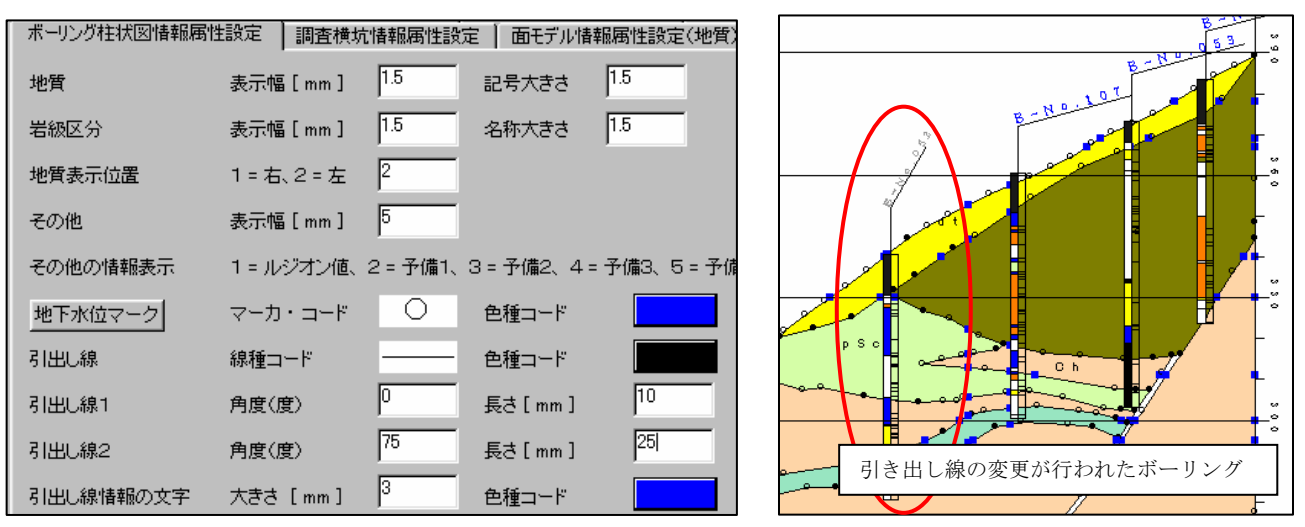

 引き出し線変更の設定を解除するには手順①~④を実行後、ボーリング個別情報設定ウィンドウで「削除」ボタンを押 して下さい。

## 3-4-9 複数の断面を印刷するには

 図面印刷機能において、印刷レイアウト画面上で複数の断面を配置し、印刷することができます。 1つの図面内に最大20枚の平面図・断面図が配置が可能です。

① 印刷対象とする図面の1枚を開きます。

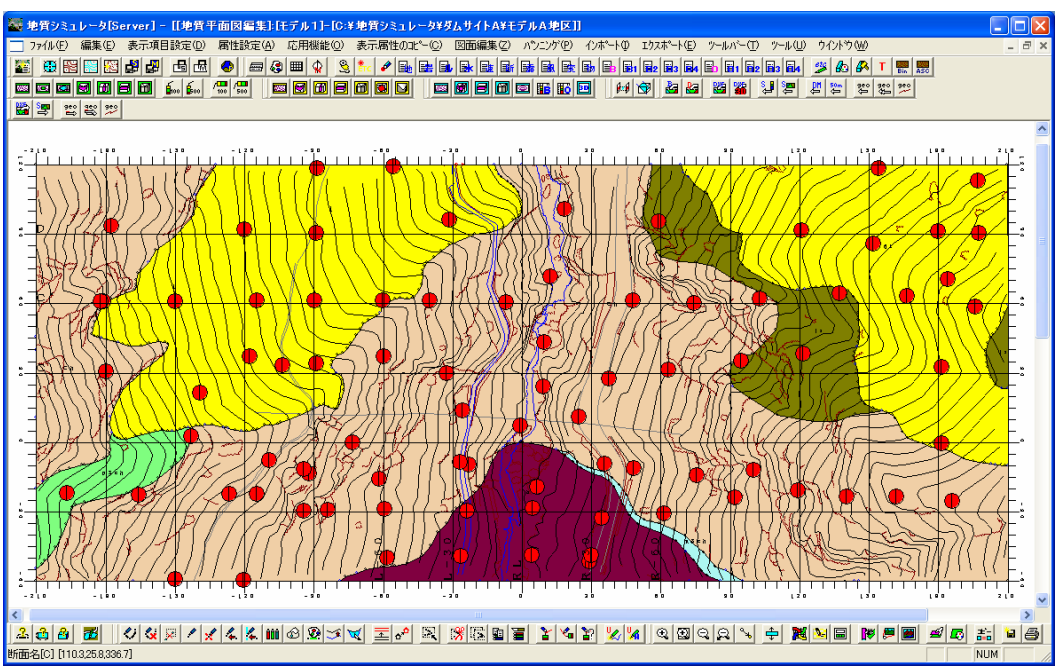

②メニュー「ファイル/印刷」または印刷ツール ● を選択します。 →「印刷」ウィンドウが開きます。

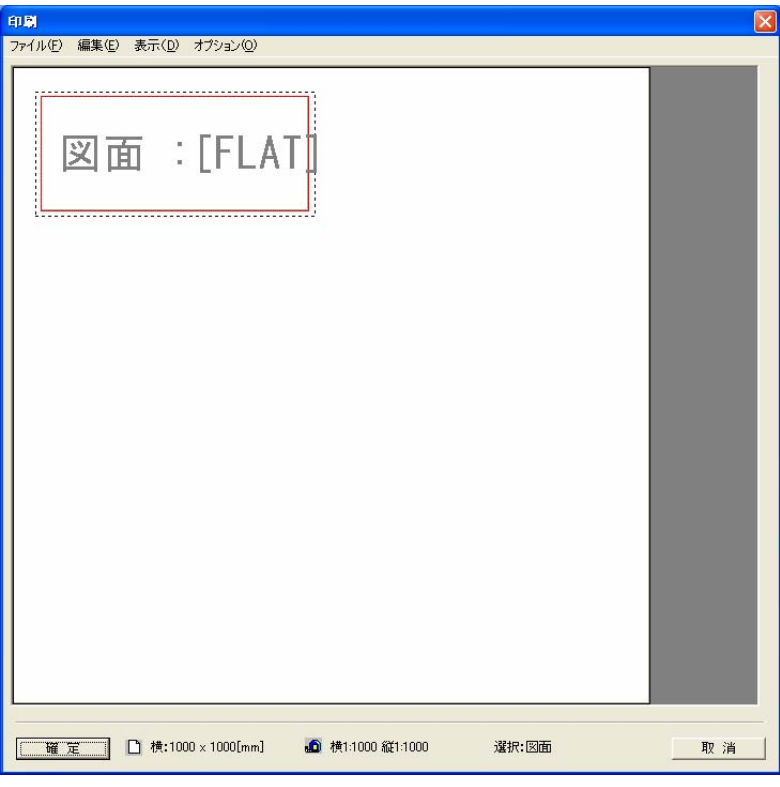

③ 印刷レイアウトに配置する断面を選択します。メニュー「編集/印刷断面選択」を選択します。 →「断面選択」ウィンドウが開きます。

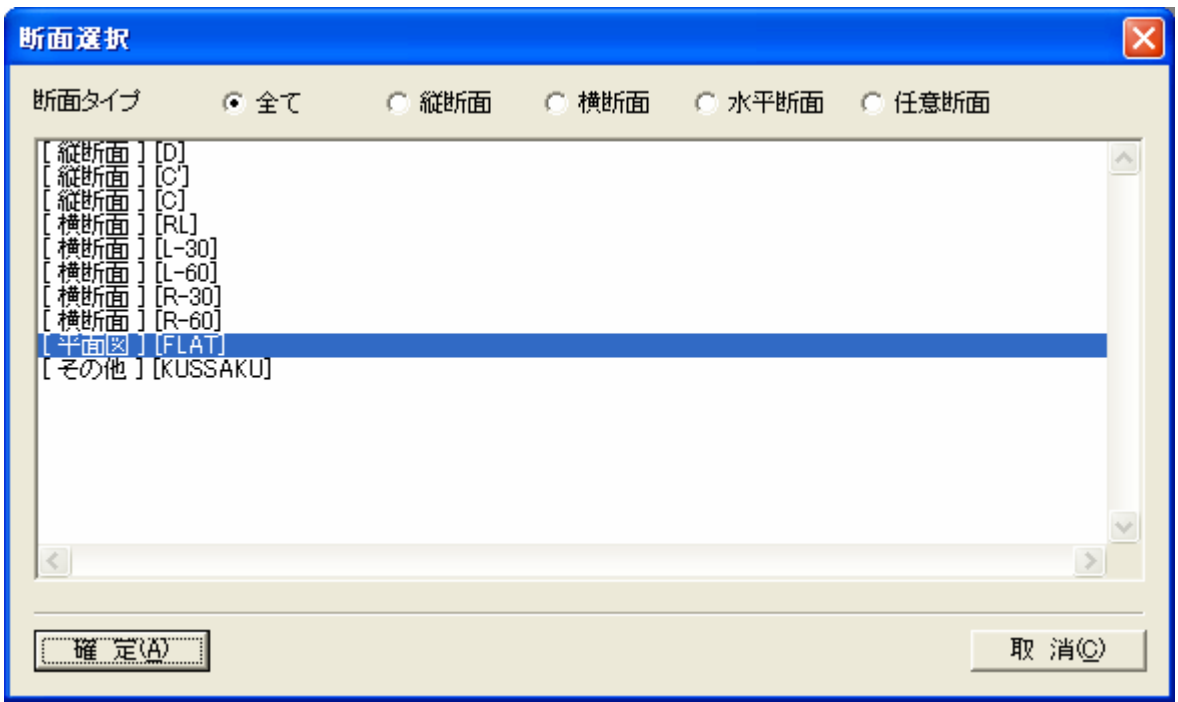

④ 「断面選択」ウィンドウで印刷対象とする断面を選択します。このとき、複数の断面を選択することができます。 ※①で開いた断面は、非選択にすることはできません。

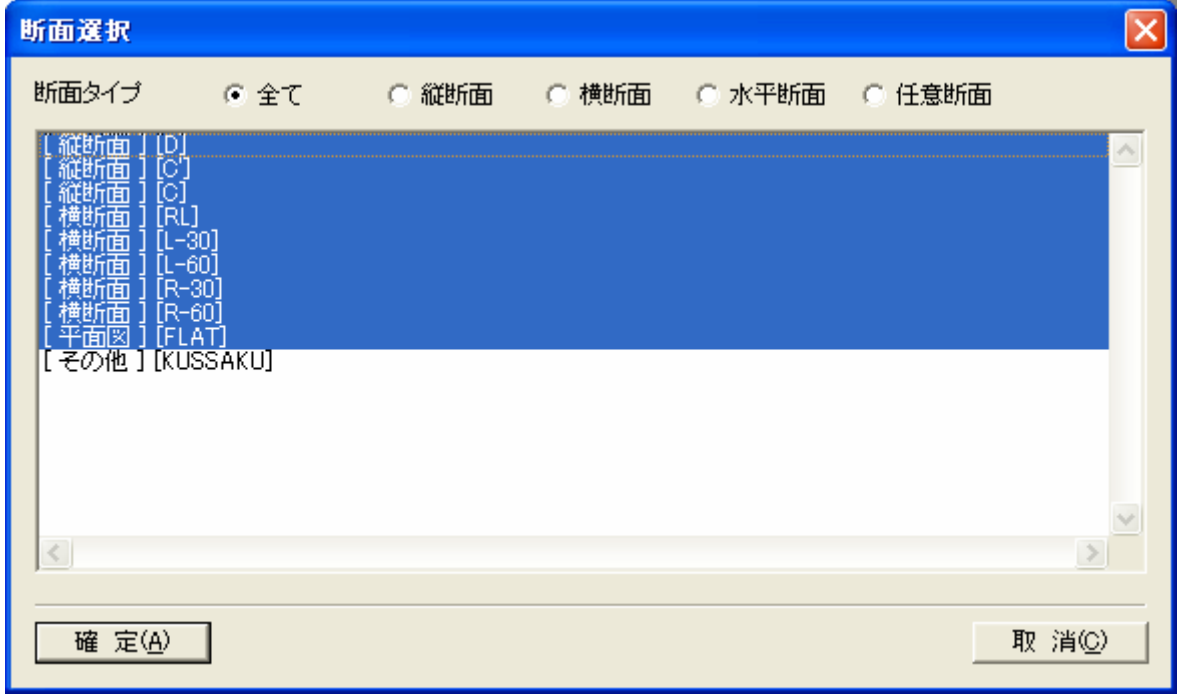

⑤ 「断面選択」画面で「確定」ボタンを押します。 →選択された断面が全てレイアウトウィンドウ上に現れます。

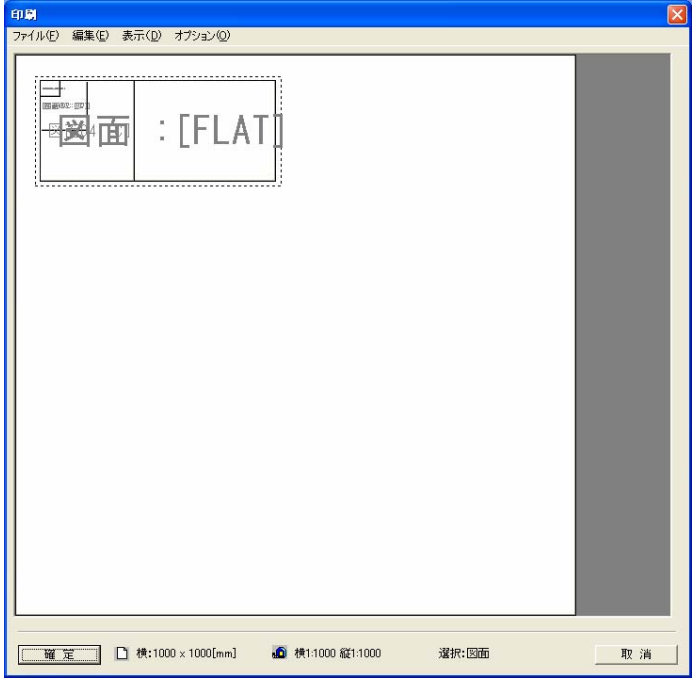

⑥ レイアウトウィンドウ上で各図面枠内をマウス左ボタンを押したまま引きずると、図面配置を変更することができます。 また、マウス右ボタンで図面枠内をダブルクリックすると、印刷用紙における座標値入力が行えます。

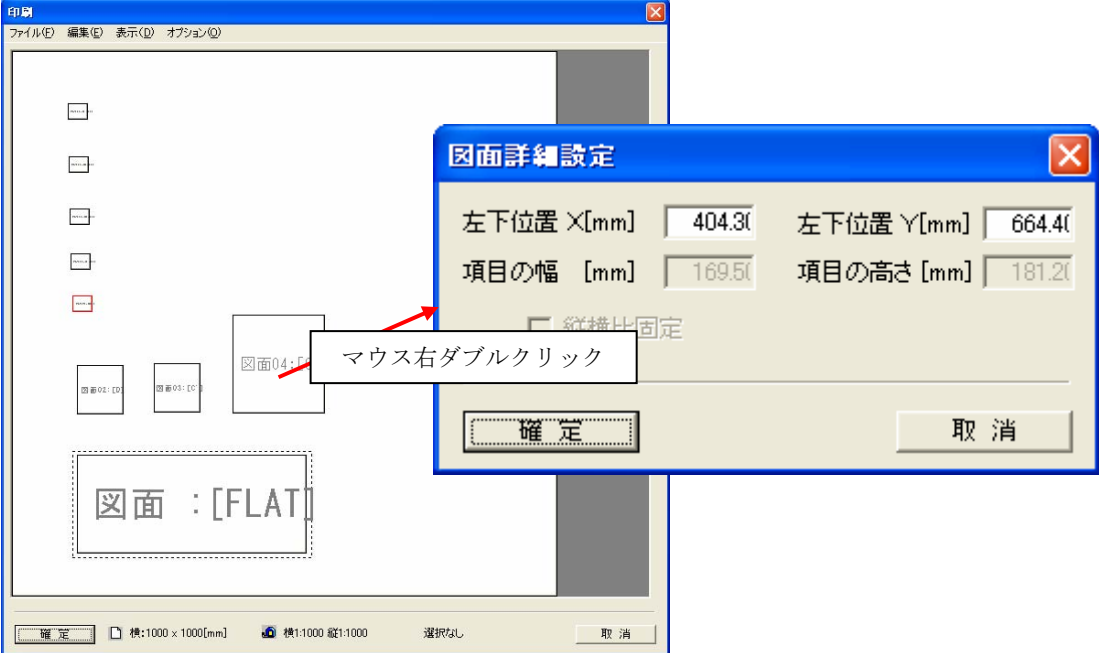
⑦ 各断面の印刷スケール、および縦横比を変更する場合は、メニュー「編集/出力範囲設定」を選択します。 →「出力範囲設定」ウィンドウが開きます。

| 印刷対象の断面のシーケンシャルNo。フィールドの変更はできません。<br>「No.」セル :                               |
|------------------------------------------------------------------------------|
| 印刷対象の断面名。フィールドの変更はできません。<br>「断面名」セル :                                        |
| 「断面種類」セル : 印刷対象の断面種類。フィールドの変更はできません。                                         |
| 「横縮尺」セル :<br>断面の横方向の縮尺を入力します。                                                |
| 「縦縮尺」 セル<br>断面の縦方向の縮尺を入力します。                                                 |
| 「名称」 セル _ :<br>断面名を印刷するか否かを選択します。                                            |
| 「大きさ」セル :<br>断面名の大きさをmm 単位で指定します。                                            |
| 「全体 X1」セル :<br> 断面名の図面範囲における最小X座標が表示されます。フィールドの変更はできません。                     |
| 「全体 X2」セル :<br>断面名の図面範囲における最大X座標が表示されます。フィールドの変更はできません。                      |
| 「全体 <b>Y1</b> 」セル<br>断面名の図面範囲における最小Y座標が表示されます。フィールドの変更はできません。<br>$\sim 10^6$ |
| 「全体 Y2」セル<br>断面名の図面範囲における最大Y座標が表示されます。フィールドの変更はできません。<br>$\sim 10^7$         |
| 「出力 X1」セル<br>印刷範囲の最小X座標を入力します。<br>$\mathbb{R}^n$                             |
| 「出力 X2」セルー:<br>印刷範囲の最大X座標を入力します。                                             |
| 「出力 Y1」セル - :-<br>印刷範囲の最小Y座標を入力します。                                          |
| 「出力 Y2」セル - :-<br>印刷範囲の最大Y座標を入力します。                                          |
| 「確 定」ボタン : 設定を適用し、画面を閉じます。                                                   |
| 「取 消」ボタン : 設定を破棄し、画面を閉じます。                                                   |

⑧ 「出力範囲設定」ウィンドウでは、設定を変更し、「確定」ボタンを押します。

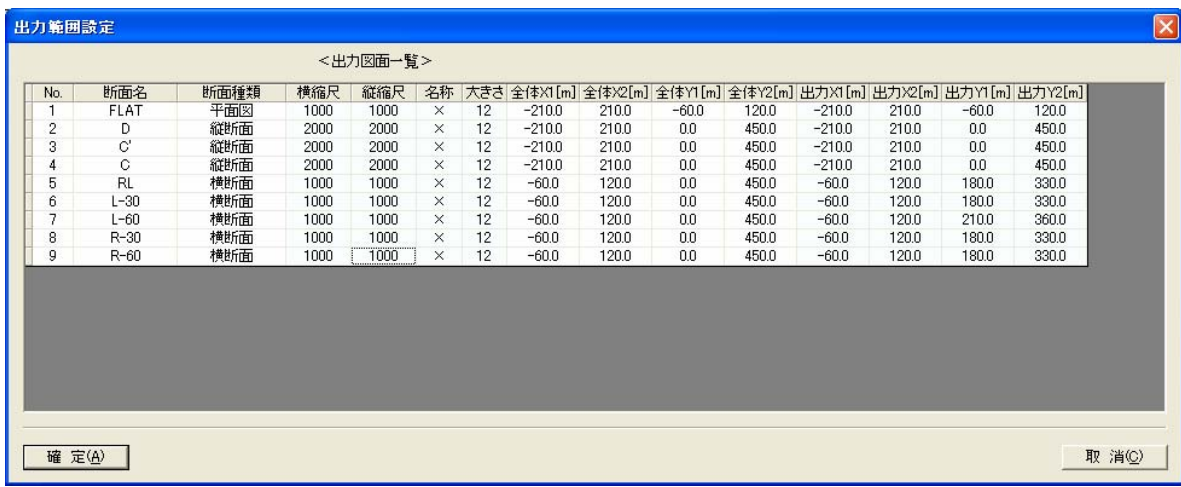

```
⑨ メニュー「ファイル/印刷」を選択し、印刷を行います。
                                                                       | 印刷|<br>| ファイル(E) | 編集(E) | 表示(<u>D</u>) | オプション(<u>O</u>) |<br>|
                                                                                     |<br>|図面05: [RL]
                                                                                                                                                                図面07:[L-60]
                                                                                                                          図面06:[L-30]
                                                                                                                          図面09:[R-60]
                                                                                    図面08: [R-30]
                                                                                       図面02:[D]
                                                                                                                           図面03:[C']
                                                                                                                                                                   図面04:[C]
                                                                                        図面:[FLAT]
                                                                        \begin{tabular}{|c|c|c|c|c|} \hline \quad \quad \text{W & $\Xi$ & $\quad$ & $\quad \text{m} \cr \hline \quad \quad \text{W & $\Xi$ & $\quad \text{m} \cr \hline \quad \quad \text{W & $\Xi$ & $\quad \text{m} \cr \hline \quad \quad \text{W & $\Psi$ & $\quad \text{m} \cr \hline \quad \quad \text{W & $\Psi$ & $\quad \text{m} \cr \hline \quad \quad \text{W & $\Psi$ & $\quad \text{m} \cr \hline \quad \quad \text{W & $\Psi$ & $\quad \text{m} \cr \hline \quad \quad \text{W & $\Psi$ & $\quad \text{m}10 横1:1000 縦1:1000
                                                                                                                                                                                      選択:内枠
                                                                                                                                                                                                                                取消
```
複数断面の印刷例 (1000x1000[mm]で PDF ファイルに出力)

### 3-5-1 平面モデル作成機能の概要

 平面モデルとは、空間上の3点より平面の式を作成、又は1点と走向・傾斜を指定して平面の式を作成し、地表面や断面との交 線を表示する機能です。

 作成した平面モデルは、平面図・断面図上で地質等の境界線として流用する事も可能です。 (→3-5-4 作成した平面モデルを境界線として利用するには)

・平面モデルの作成例

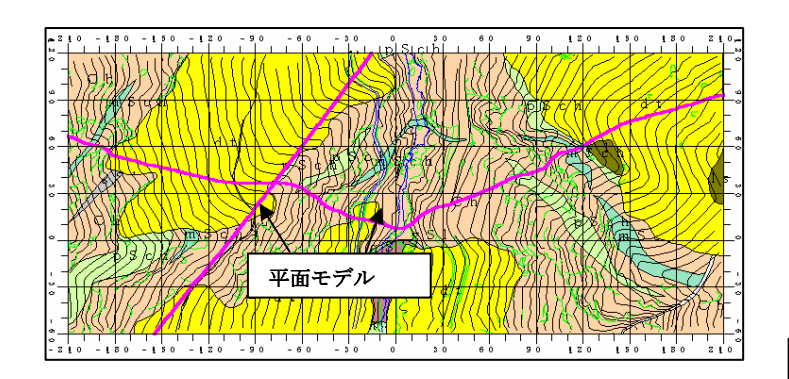

・平面図における平面モデル表示例 (地表面との交線)

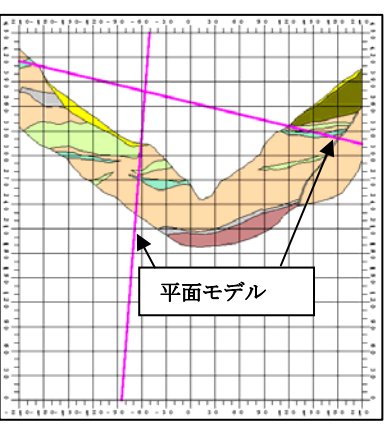

・断面図における平面モデル表示例 (断面との交線)

## 3-5-2 平面モデルを作成するには

① 平面モデルツール | ※ | を選択し、平面モデル領域設定ウィンドウを表示します。

② メニュー「面モデル作成/平面モデル」からも、平面モデル領域設定ウィンドウを開くことができます。

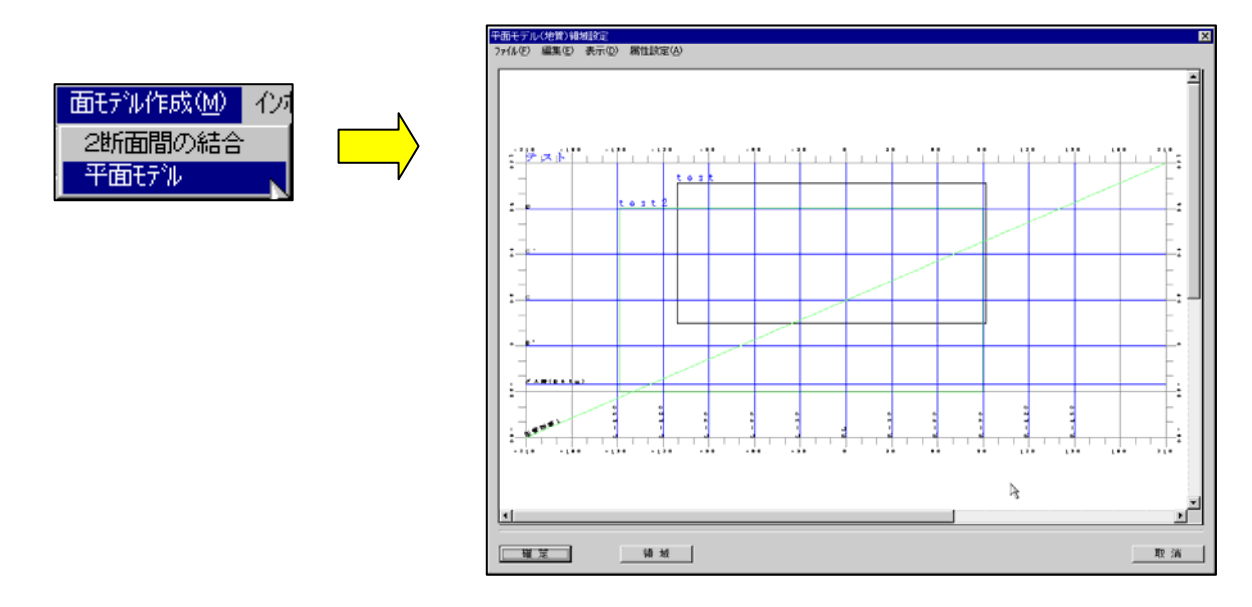

③ 平面モデル領域設定ウィンドウのメニュー「編集/境界線選択」を選択し、平面モデルを作成する境界線を選択します。

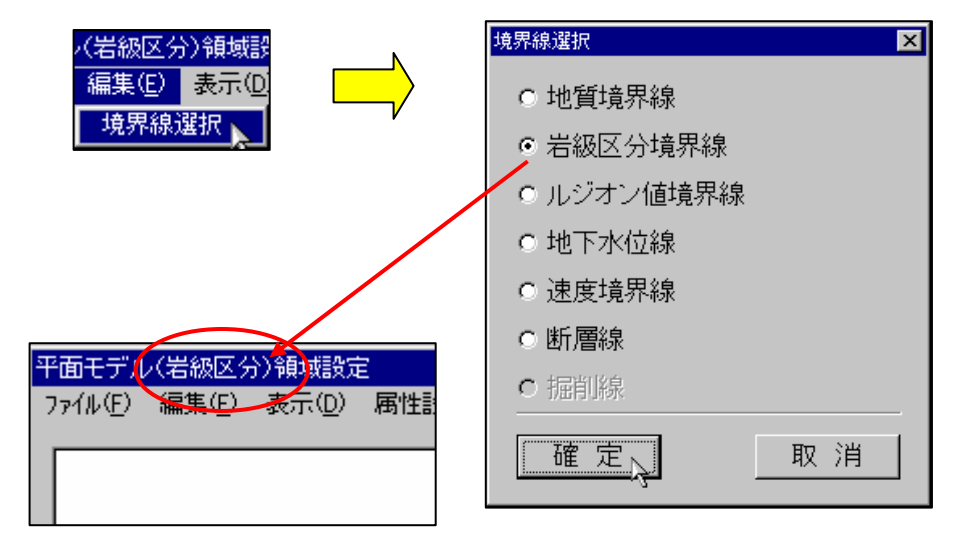

平面モデル領域設定ウィンドウのタイトル部分に選択された境界線が表示されます。

#### 3 点指定で平面モデルを新規作成する

① メニュー「ファイル/3 点指定」を選択し、平面モデル 3 点指定ウィンドウを表示します。

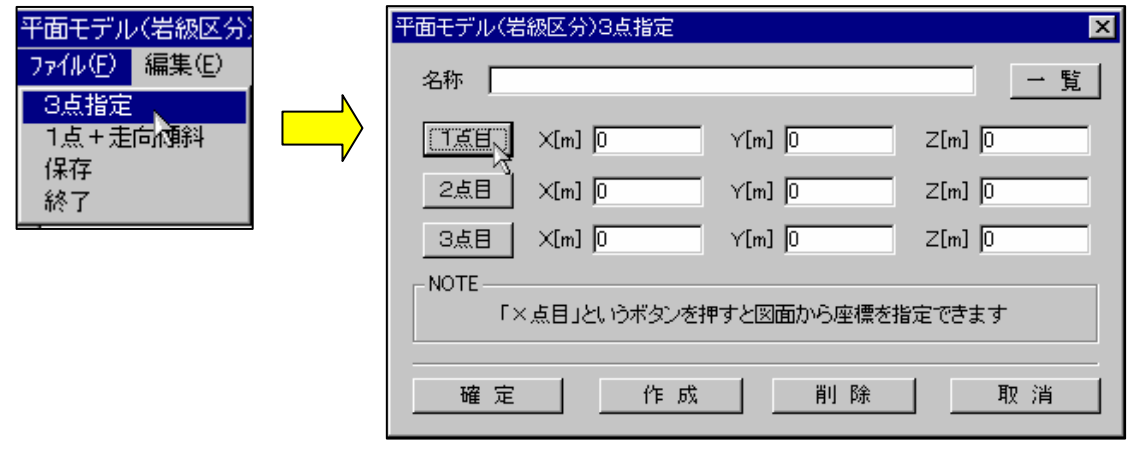

- ② 3 点の指定は、直接XYZの距離を入力する方法と、各点のごとに、断面を選択し断面上の位置から、XYZの距離を設定す る方法があります。
- ③ 「○点目」ボタンをクリックすると、断面一覧が表示されます。点位置を指定する断面を1つ選択します。

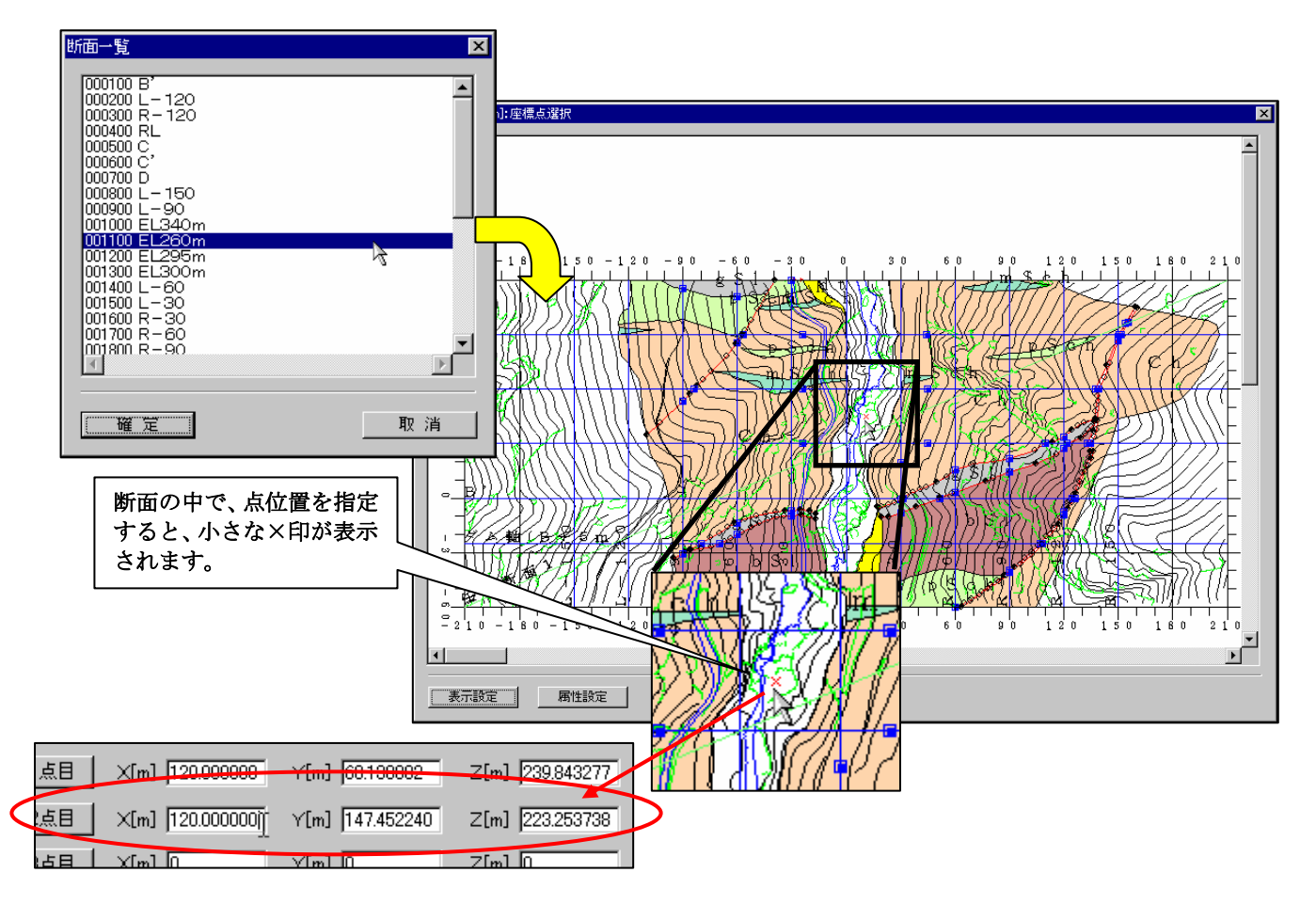

④ 表示された断面図の中を、マウスでダブルクリックすると、○点目の位置が指定されます。断面図のウィンドウが閉じ、平面 モデル 3 点指定のウィンドウのXYZの距離のフィールドが更新されます。

⑤ 平面モデル 3 点指定ウィンドウで、3 点の位置と名称を設定し、「作成」ボタンを選択します。下記の登録確認のメッセージ出 力後、「確定」ボタンを選択します。自動的に平面モデル 3 点指定ウィンドウが閉じます。

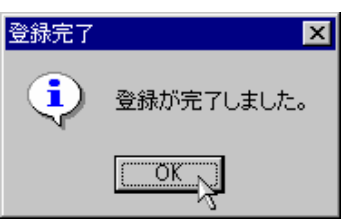

⑥ 平面モデル領域指定ウィンドウの「領域」ボタンを選択し、3 点で位置づけた平面モデルの領域を指定します。マウスで領域(四 角形)の始点と終点を指定します。

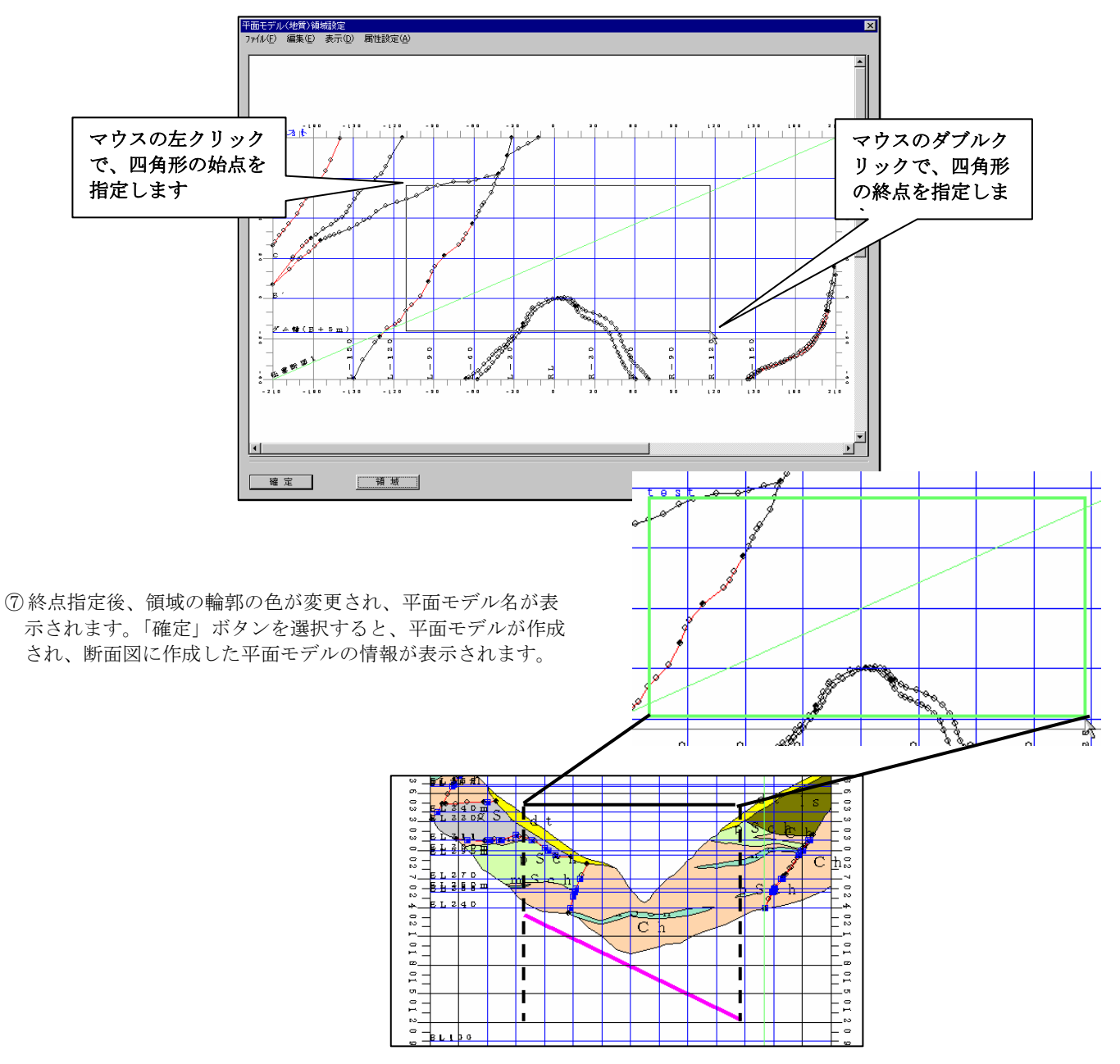

#### 3 点指定で平面モデルを編集する

① 平面モデル 3 点指定ウィンドウを表示し、「一覧」ボタンをクリックすると、面モデル(3 点指定)一覧を表示します。編集す る平面モデルを指定し、「確定」ボタンを選択します。

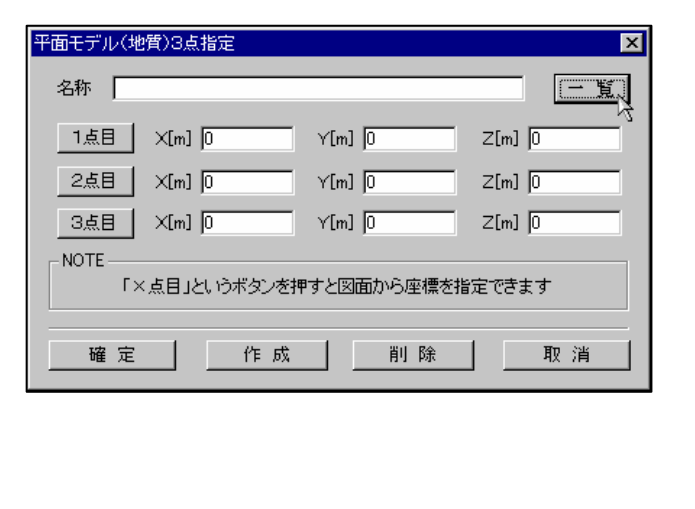

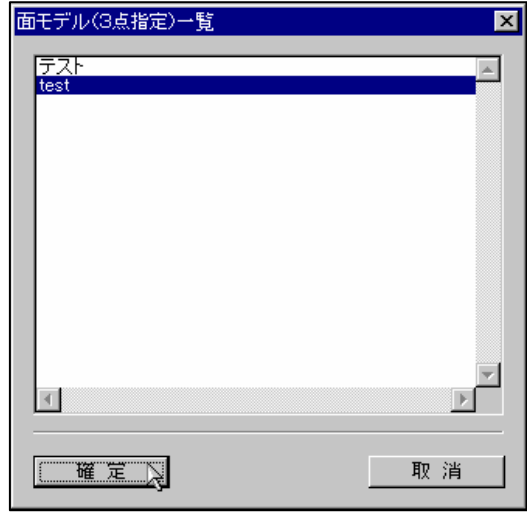

② 平面モデルの位置情報が、平面モデル 3 点指定ウィンドウに表示されます。位置を更新し、「確定」ボタンを選択すると、平 面モデルが更新されます。

#### 1点+走向傾斜で平面モデルを定義する

① メニュー「ファイル/1 点+走向傾斜」を選択し、平面モデル1点+走向傾斜指定ウィンドウを表示します。

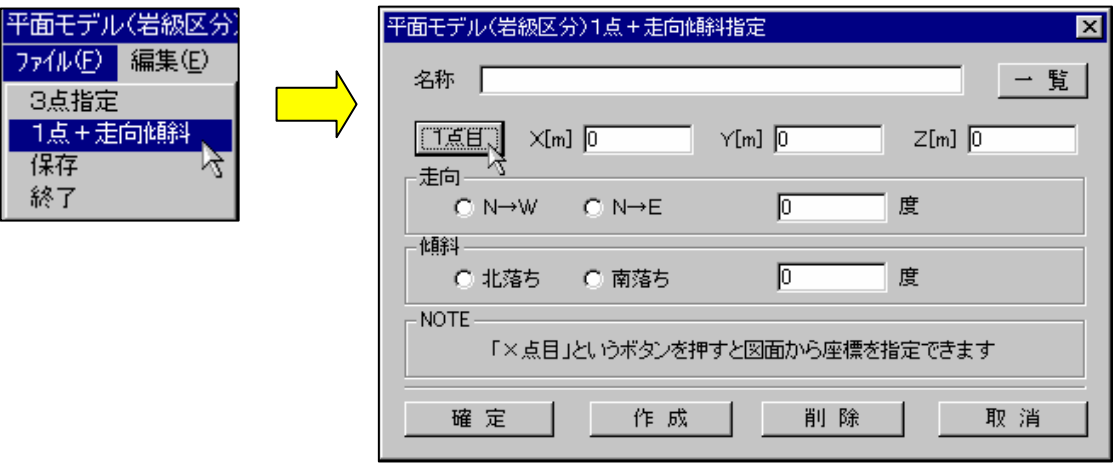

- ② 1点+走向傾斜の指定は、1 点目を、3 点指定と同様の方法で、指定します。 直接XYZの距離を入力する方法または、断面を選択し断面上の位置から、XYZの距離を設定する方法 で指定します。
- ③ 走向を「N→W」、「N→E」のどちらかを選択し、走向の角度を直接入力します。
- ④ 傾斜を「北落ち」、「南落ち」のどちらかを選択し、走向の角度を直接入力します。
- ⑤ 平面モデル 1 点+走向傾斜ウィンドウで、「作成」ボタンを選択します。登録確認のメッセージ出力後、「確定」ボタンを選択 します。自動的に平面モデル 1 点+走向傾斜ウィンドウが閉じます。

⑥ 平面モデル領域指定ウィンドウで、3 点指定と同様に領域を指定し、平面モデルを作成します。

Ix M

 $\frac{1}{\sqrt{2}}$ 

#### 1 点+走向傾斜で平面モデルを編集する

① 平面モデル 1 点+走向傾斜指定ウィンドウを表示し、「一覧」ボタンをクリックすると、面モデル(1 点+走向傾斜)一覧を表 示します。編集する平面モデルを指定し、「確定」ボタンを選択します。

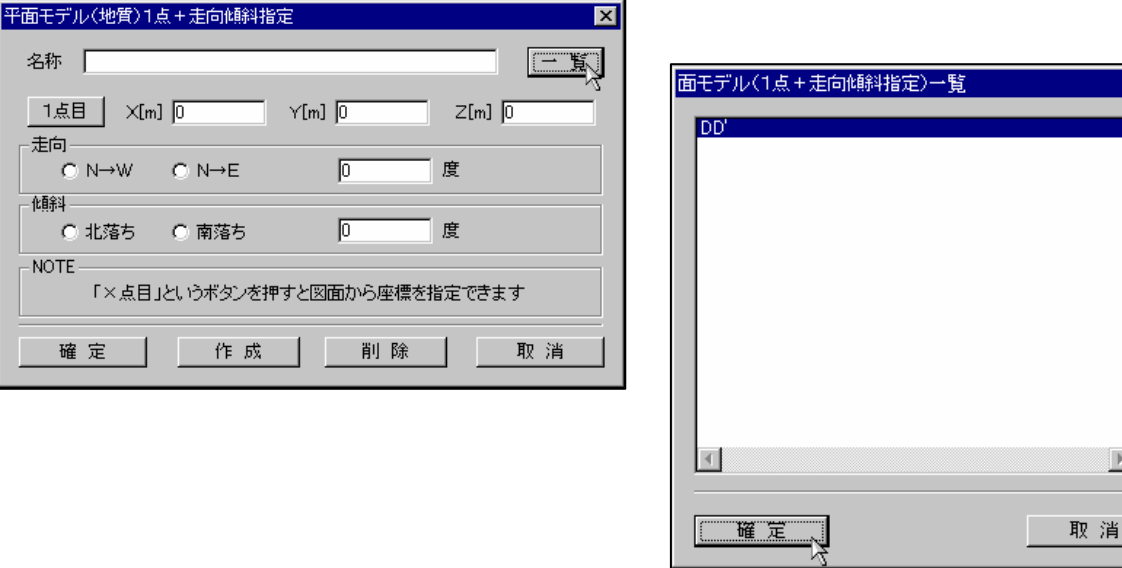

② 平面モデルの位置情報が、平面モデル 1 点+走向傾斜指定ウィンドウに表示されます。位置を更新し、「確定」ボタンを選択 すると、平面モデルが更新されます。

#### 3-5-3 平面モデルを削除するには

平面モデルを削除すると、その平面モデルと平面図(地表面)または断面図との交線が全て表示されなくなります。

#### 3 点指定で平面モデルを削除する

①メニュー「ファイル/3 点指定」を選択し、平面モデル 3 点指定ウィンドウを表示します。

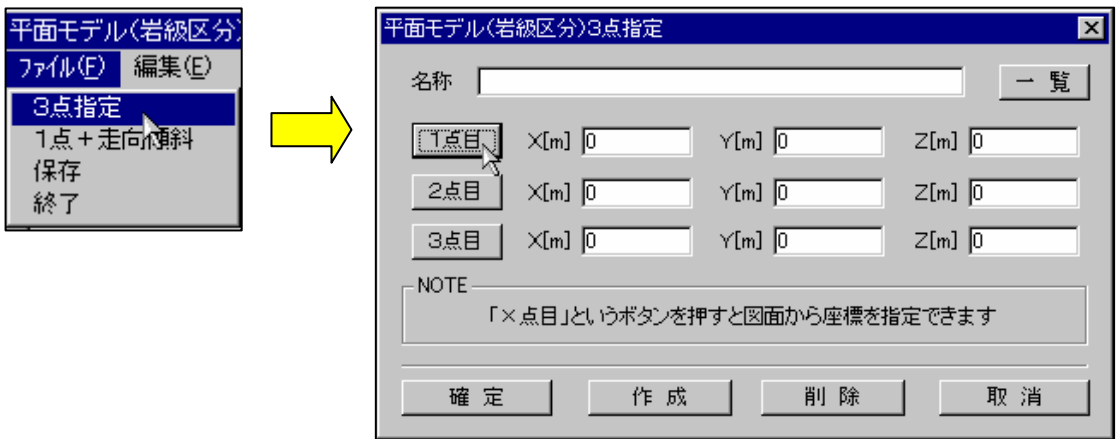

- ②「一覧」ボタンをクリックすると、面モデル(3 点指定)一覧が表示されます。編集する平面モデルを指定し、「確定」ボタン を選択します。
- ① 平面モデルの位置情報が、平面モデル 3 点指定ウィンドウに表示されます。「削除」ボタンを選択すると、平面モデルが削除 されます。

#### 1 点+走向傾斜で平面モデルを削除する

①メニュー「ファイル/1 点+走向傾斜」を選択し、平面モデル1点+走向傾斜指定ウィンドウを表示します。

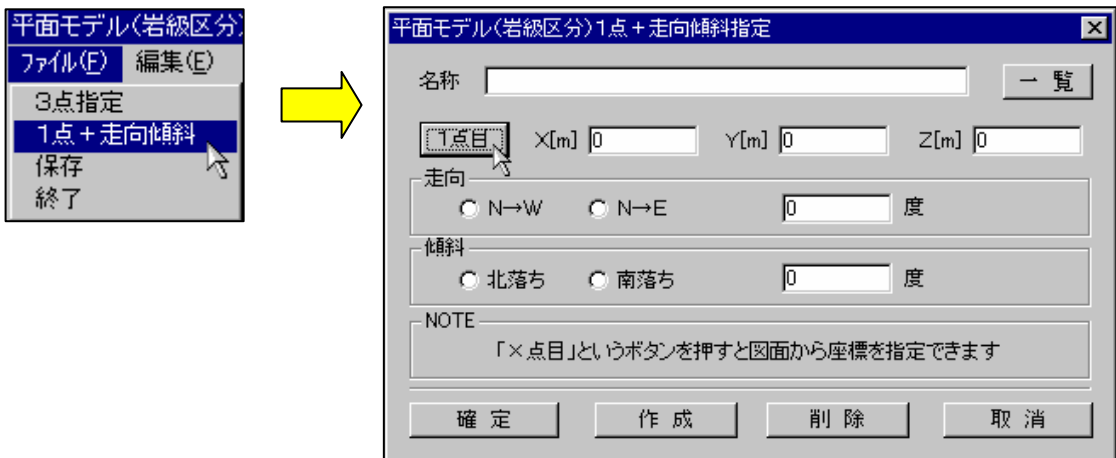

 ②平面モデル 1 点+走向傾斜指定ウィンドウを表示し、「一覧」ボタンをクリックすると、面モデル(1 点+走向傾斜)一覧を表 示します。編集する平面モデルを指定し、「確定」ボタンを選択します。

 ③平面モデルの位置情報が、平面モデル 1 点+走向傾斜ウィンドウに表示されます。「削除」ボタンを選択すると、平面モデルが 削除されます。

### 3-5-4 作成した平面モデルを境界線として利用するには

作成した平面モデルと平面図(地表面)、断面との交線を地質等の境界線として利用する事ができます。

NOTE) 平面モデルを境界線として利用できるのは、平面図・水平断面図のみです。

①平面図または断面図を開くか、対象のウィンドウをアクティブにします。

②表示項目設定ツール | 型 | (→2-9-14 画面に表示する項目を変更するには)を用いて平面モデルを表示します。

 ③メニュー「編集/点の格上げ」を選択します。 →点の格上げウィンドウが起動します。

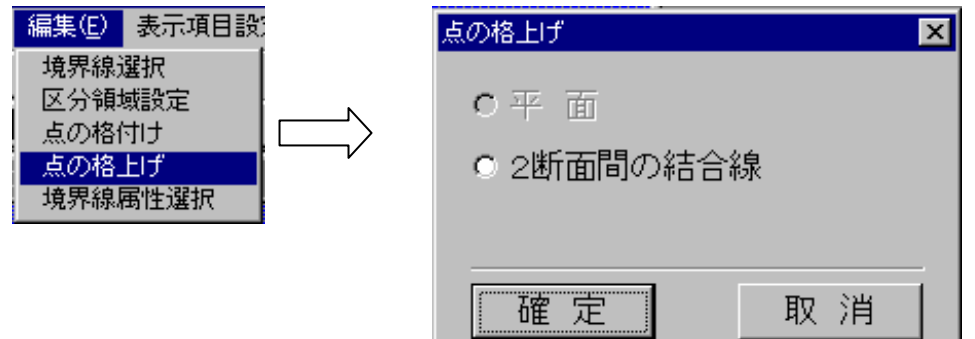

 ④点の格上げウィンドウにて、「平面」を選択し、「確定」ボタンを押します。 →マウスカーソルが十字形に変わります。

 ⑤ウィンドウ上で、点の格上げを行う平面モデルとの交線をマウス左ボタンで選択します。 →選択された交線が強調表示されます。

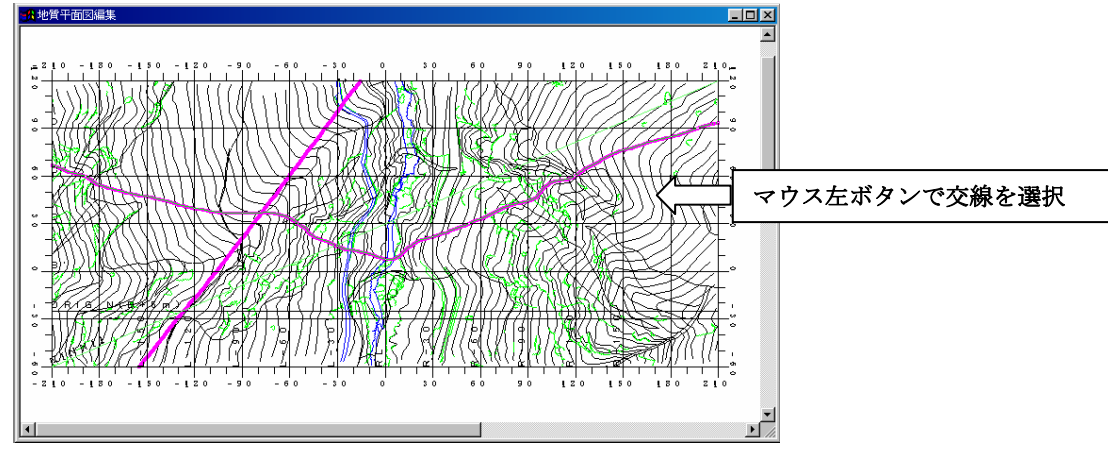

⑥マウスダブルクリックすると、指定された交線が境界線となります。

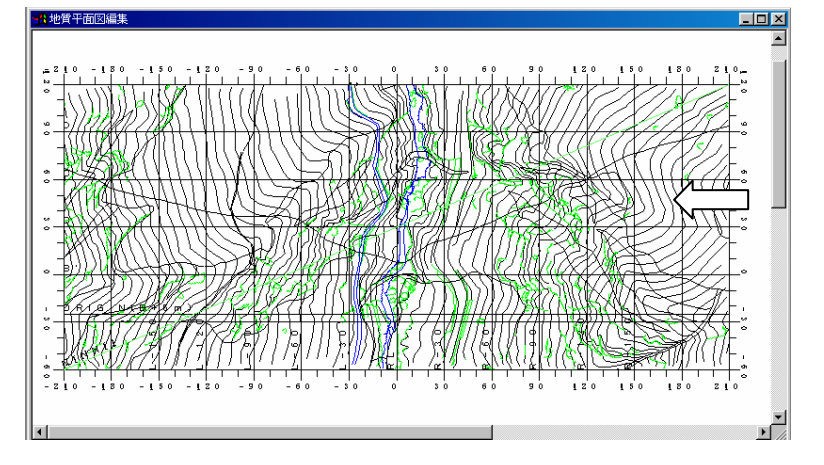

統合地質情報管理システム (IGIMS)

### 3-6-1 2断面間結合機能の概要

 2断面間結合機能は、平行な2断面の中間図形を推定する機能で、点・線・領域の組み合わせで中間図形の推定を行う事ができ ます。指定された2断面の間にはいる断面に、中間図形が表示されます。

また、2断面間結合機能で作成された中間図形は、断面図において地質等の境界線として利用する事ができます。

(→3-6-11 作成した結びつけを境界線として利用するには)

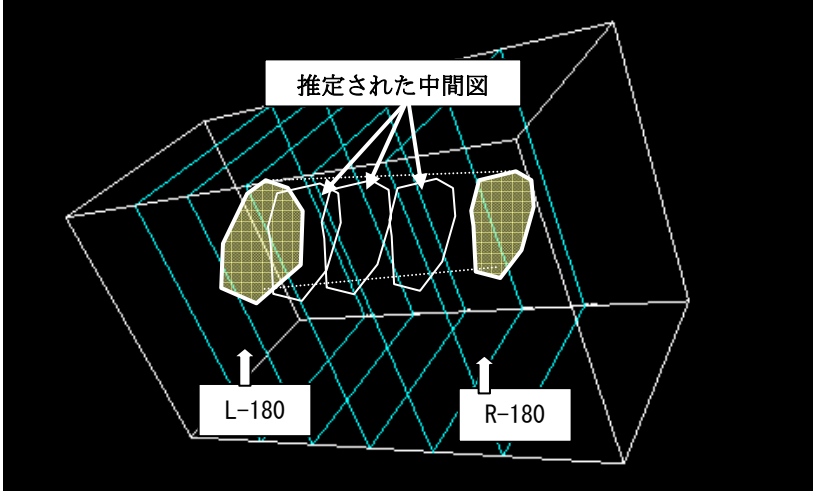

結合の種類

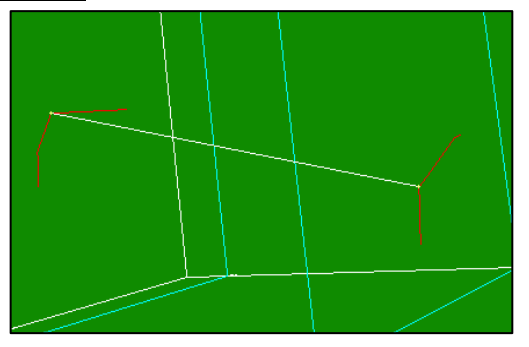

点と点の結合 点と線の結合

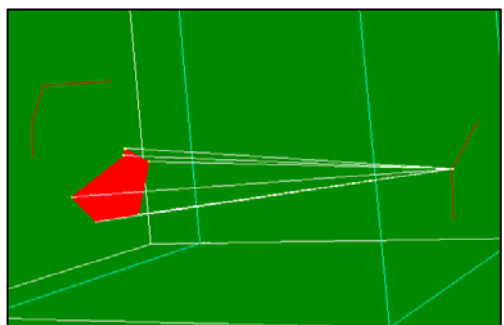

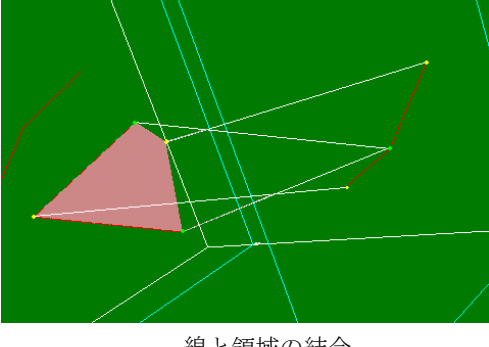

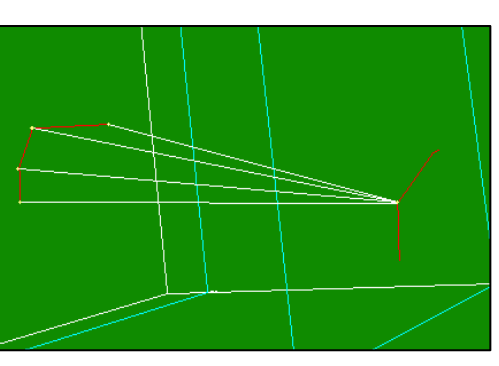

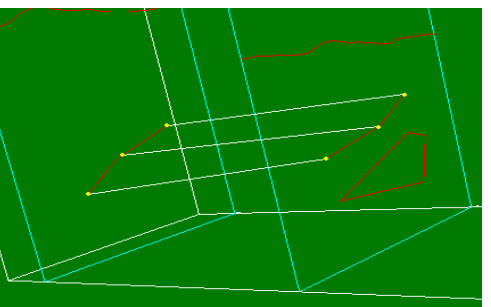

点と領域の結合 おおし かいしゃ かいしゃ ちょうかん ちょうしょう

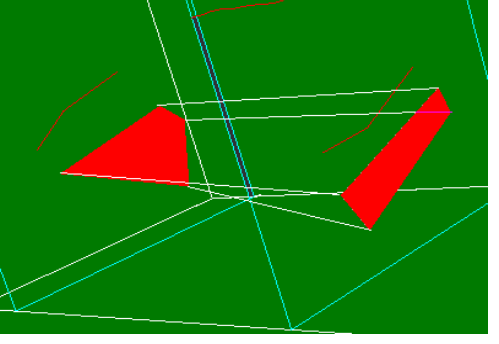

線と領域の結合 インディー アンチン 領域と領域の結合

統合地質情報管理システム (IGIMS)

# 3-6-2 結びつける断面の組み合わせを選択する

①2 断面間の結合ツール | d=d | を選択し、2 断面間結合ウィンドウを表示します。

 ②メニュー「面モデル作成/2断面間の結合」を選択します。 →2 断面間の結合ウィンドウが起動します。

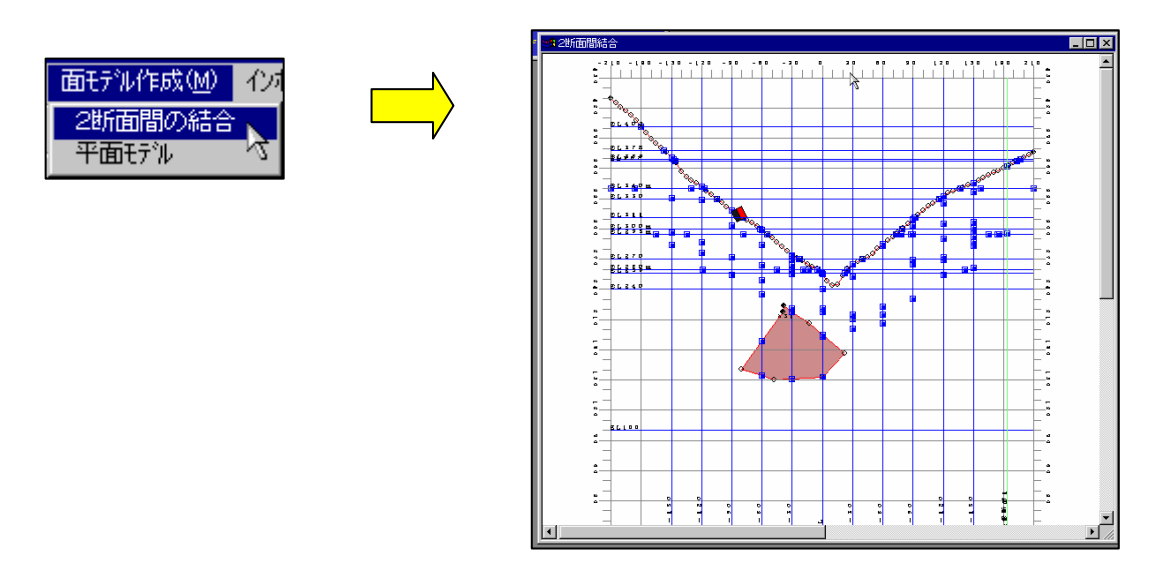

③メニュー「編集/境界線選択」より境界線選択ウィンドウを起動し、断面組み合わせを行う境界線の種別を選択します。

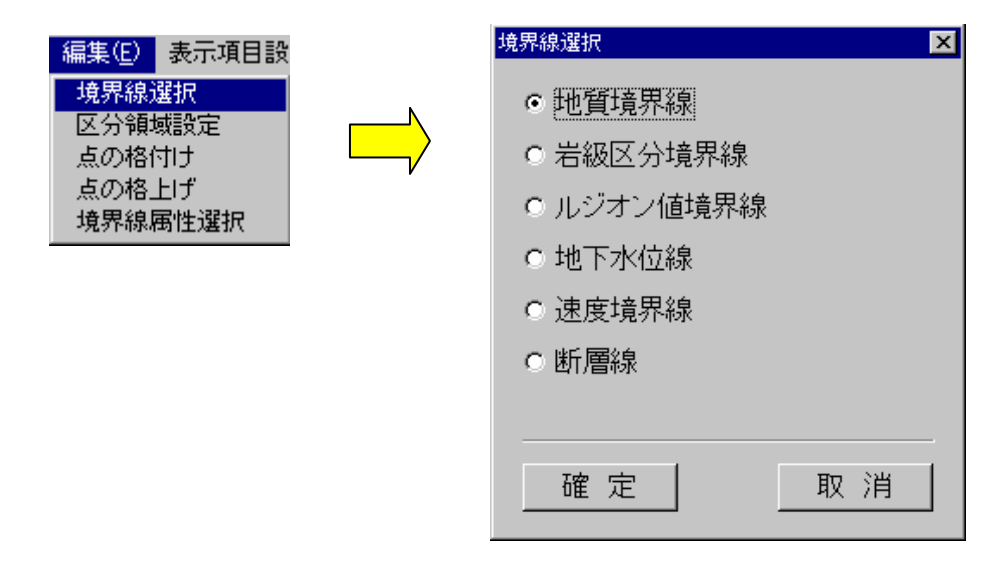

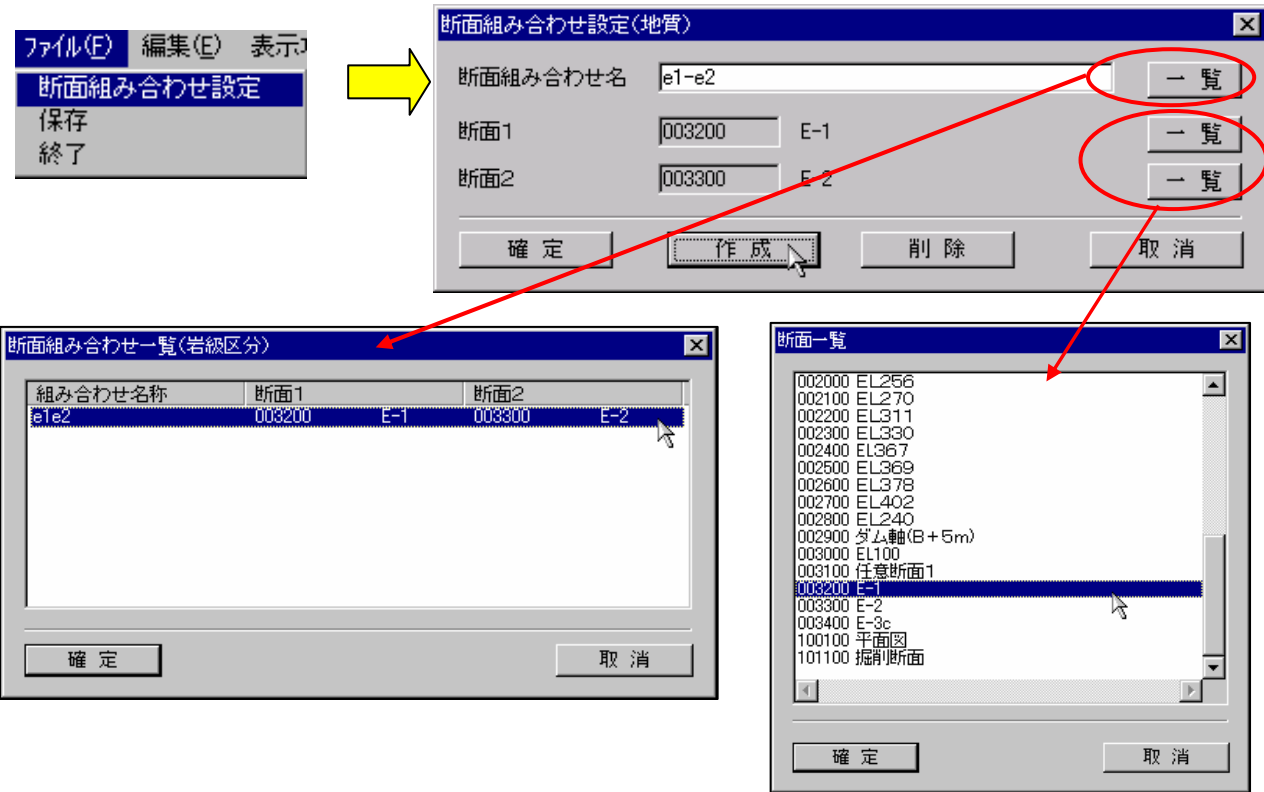

④メニュー「ファイル/断面組み合わせ設定」を選択し、断面組み合わせ設定ウィンドウを表示します。

⑤断面組み合わせ名を入力、または「一覧」ボタンより、既存の断面組み合わせ名を選択します。

 ⑥組み合わせ断面を、「一覧」ボタンを選択し、断面一覧ウィンドウを表示します。断面1、断面2それぞれ、指定の断面を選択 し、断面一覧画面の「確定」ボタンをクリックすると、断面組み合わせウィンドウに反映されます。

### 3-6-3 断面間の結合方法を選択する

 ① 断面組み合わせ名、断面1・断面2を設定し、断面組み合わせウィンドウの「作成」ボタンを選択します。下記の登録確認メ ッセージ出力後、「確定」ボタンを選択します。自動的に断面組み合わせウィンドウが閉じられ、断面組み合わせ名ウィンド ウが表示されます。また、2 断面間結合ウィンドウに、組み合わせで指定した2つの断面の境界線等の情報が表示されます。

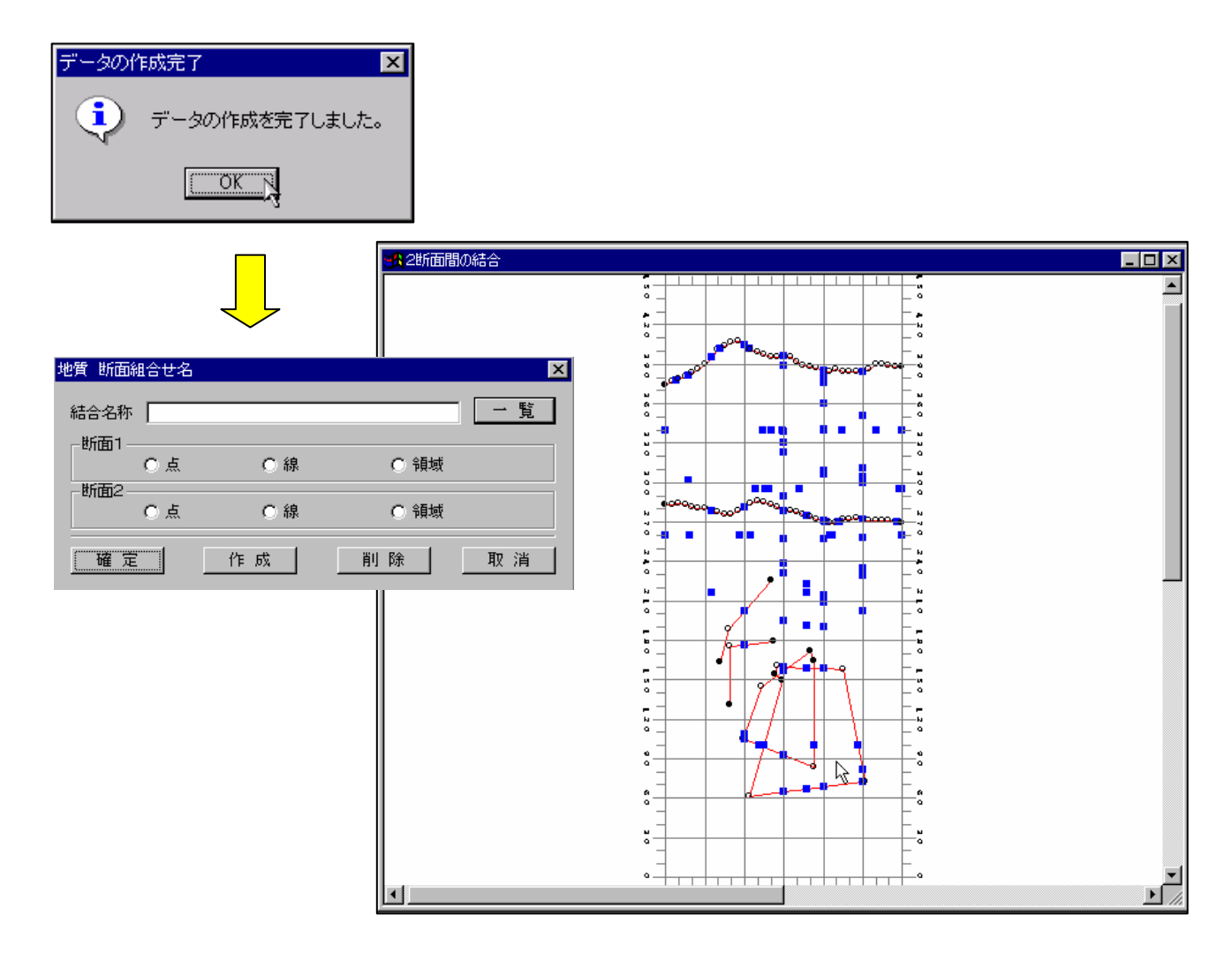

 ② 断面組み合わせ名ウィンドウにて、編集する組み合わせ名を直接入力、または「一覧」ボタンより、既存の断面組み合わせを 選択します。

③ 組み合わせる断面を修正し、「確定」ボタンを選択すると、2 断面結合が更新されます。

NOTE) 断面組み合わせウィンドウ、断面組み合わせ名ウィンドウを誤って終了してしまった場合は、「3-6-2 結びつけ る断面の組み合わせを選択する」の操作③以降の手順を行って下さい。

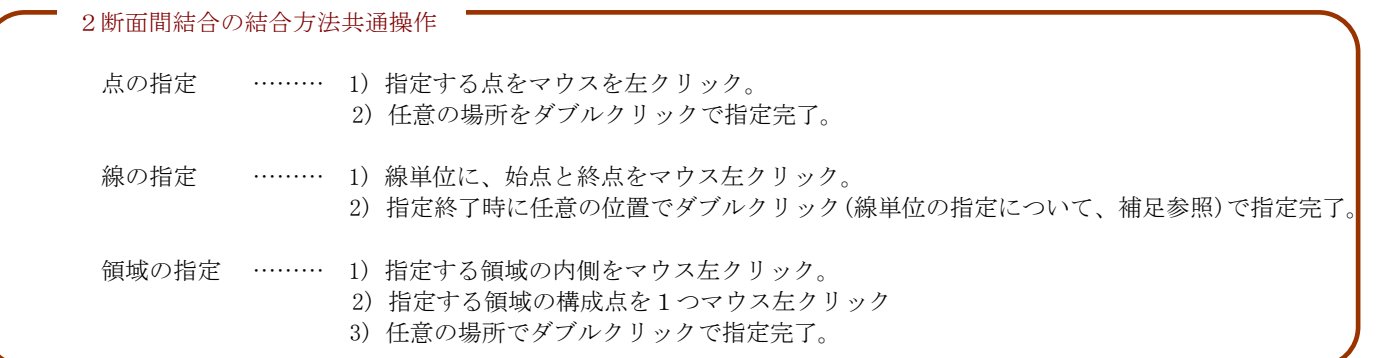

補足 線の指定方法

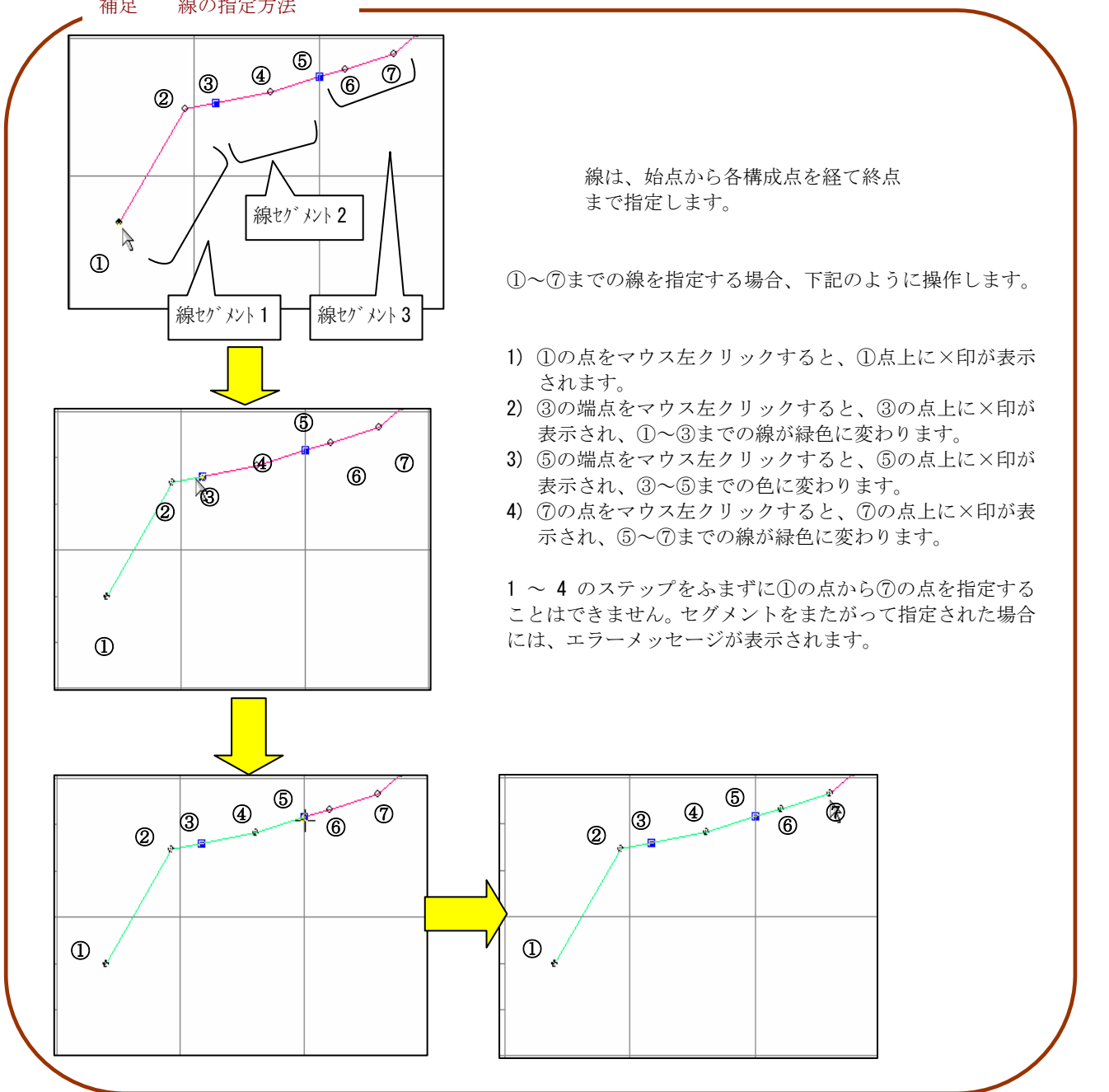

# 3-6-4 点と点の結びつけを行うには

① 断面組み合わせ名ウィンドウの結合名称を入力、または、「一覧」ボタンで結合名称一覧を表示し、指定結合名を選択します。

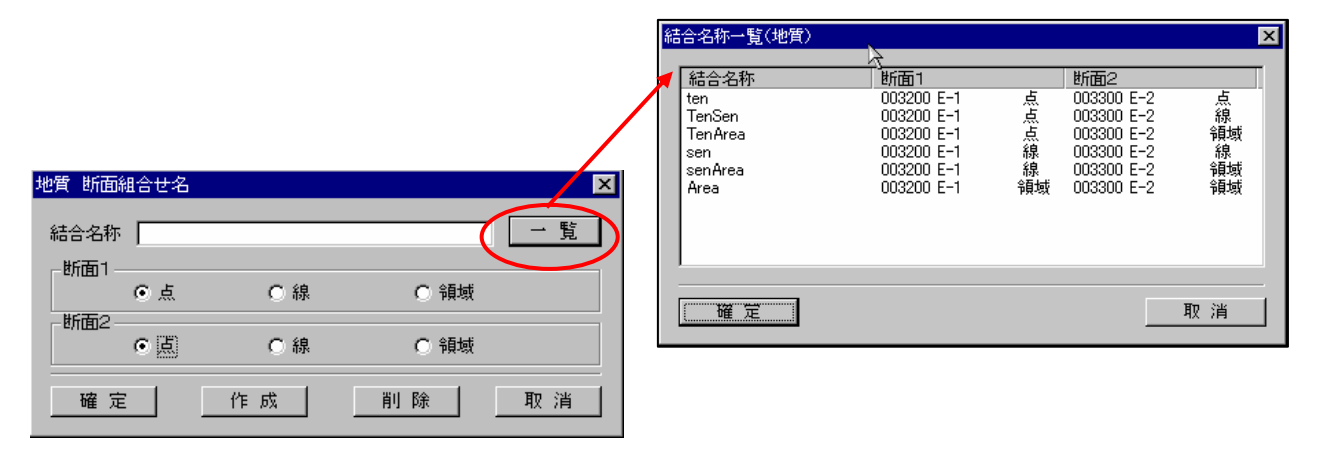

- ② 断面1を「点」、断面2を「点」と指定し、「作成」ボタンを選択します。
- ③ 断面1上の点をウィンドウ上でマウス左で選択し、ダブルクリック します。

→断面2がアクティブになります。

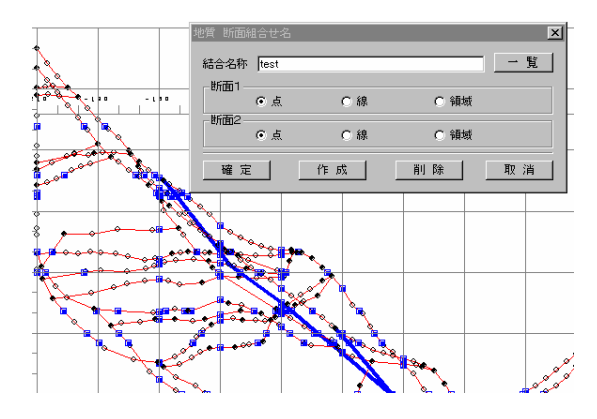

- ④ 断面2上の点をウィンドウ上でマウス左ボタンで選択し、ダブルク リックします。
- ⑤ 断面組み合わせウィンドウで「確定」ボタンを押すと、結合が登録さ れます。

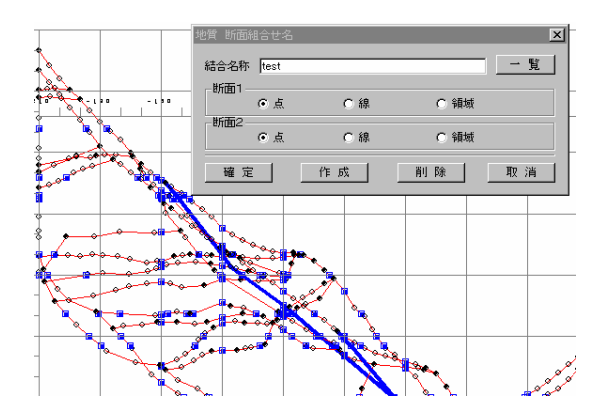

# 3-6-5 点と線の結びつけを行うには

① 断面組み合わせ名ウィンドウの結合名称を入力、または、「一覧」ボタンで結合名称一覧を表示し、指定結合名を選択します。

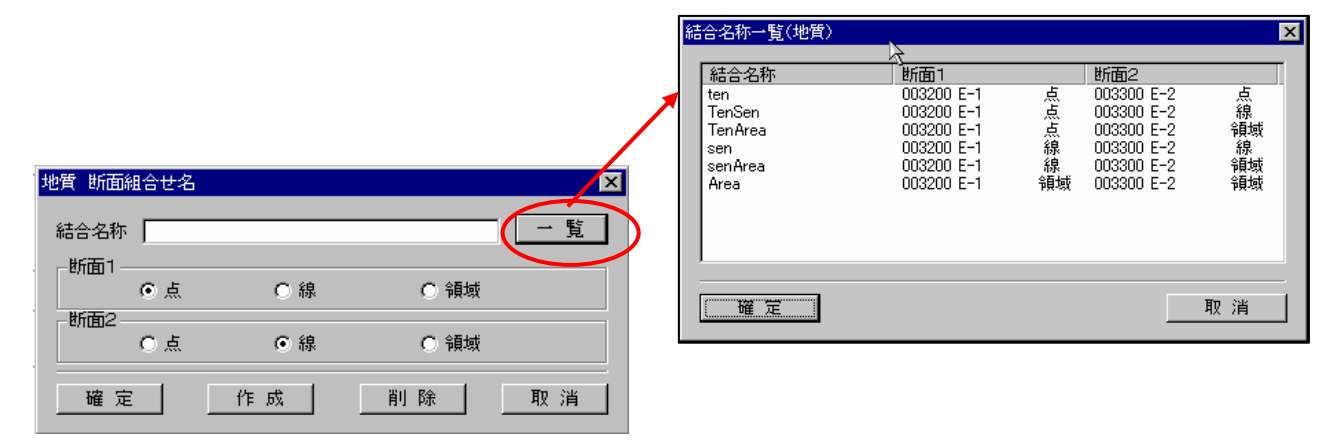

- ② 断面1を「点」、断面2を「線」、または断面1を「線」、断面2を「点」と指定し、「作成」ボタンを選択します。
- ③ 断面1が「点」指定の場合は、ウィンドウ上で対応する点をマウス左ボタンで選択します。断面1が「線」指定の場合は、ウ ィンドウ上で線を指定します(→3-6-3 断面間の結合方法を選択する一補足) →断面2がアクティブになります。
- ④ 断面2が「点」指定の場合は、ウィンドウ上で対応する点をマウス左ボタンで選択します。断面2が「線」指定の場合は、ウ ィンドウ上で線を指定します(→3-6-3 断面間の結合方法を選択する一補足)
- ⑤ 断面組み合わせウィンドウで「確定」ボタンを押すと、結合が登録されます。

# 3-6-6 線と線の結びつけを行うには

①断面組み合わせ名ウィンドウの結合名称を入力、または、「一覧」ボタンで結合名称一覧を表示し、指定結合名を選択します。

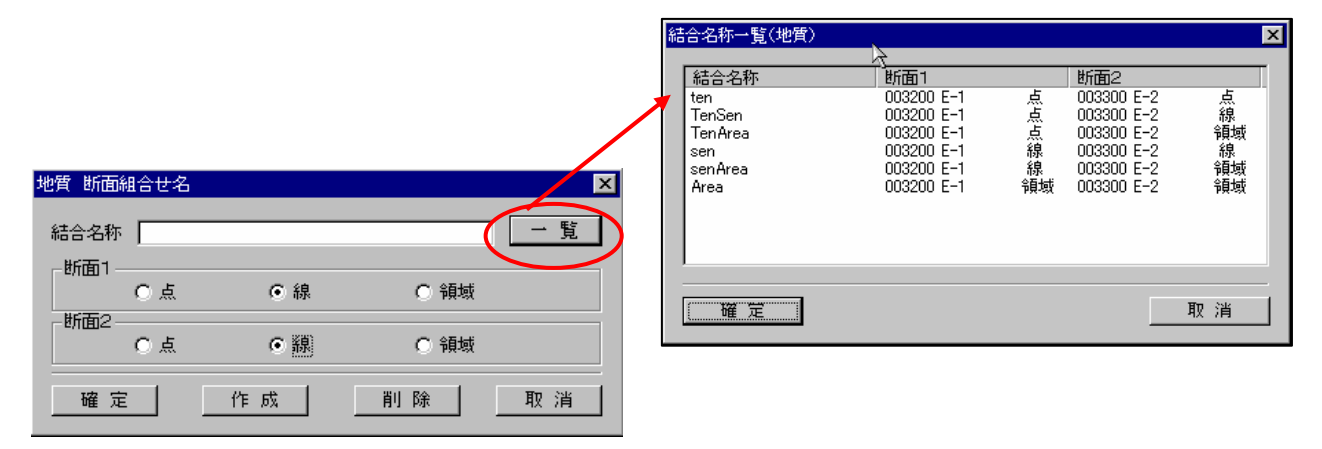

②断面1を「線」、断面2を「線」と指定し、「作成」ボタンを選択します。

 ③ウィンドウ上で断面1の線を指定します(→3-6-3 断面間の結合方法を選択する-補足) →断面2がアクティブになります。

④ウィンドウ上で断面2の線を指定します(→3-6-3 断面間の結合方法を選択する-補足)

⑤断面組み合わせウィンドウで「確定」ボタンを押すと、結合が登録されます。

# 3-6-7 点と領域の結びつけを行うには

①断面組み合わせ名ウィンドウの結合名称を入力、または、「一覧」ボタンで結合名称一覧を表示し、指定結合名を選択します。

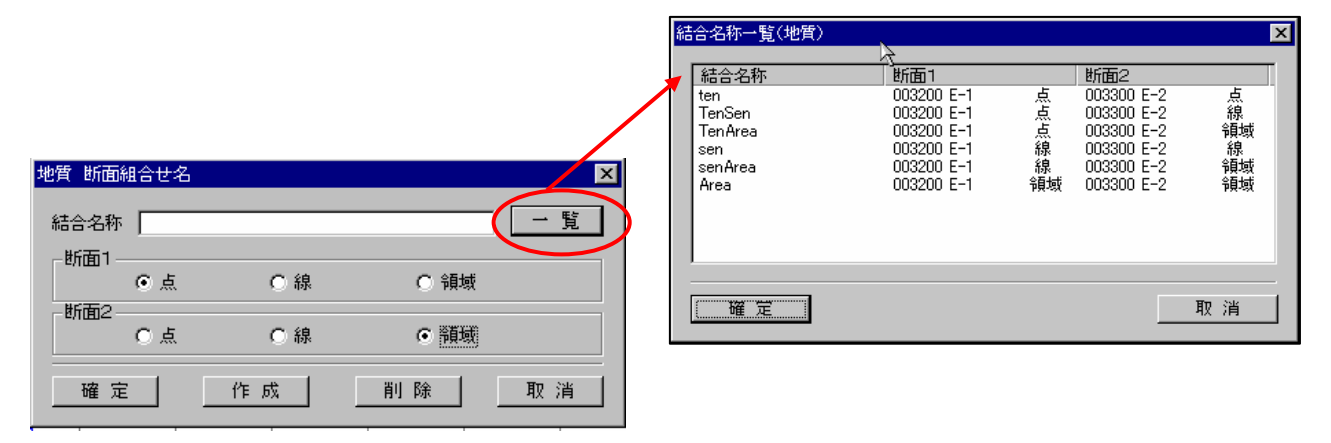

②断面1を「点」、断面2を「領域」、または断面1を「領域」、断面2を「点」と指定し、「作成」ボタンを選択します。

 ③断面1が「点」指定の場合は、ウィンドウ上で対応する点をマウス左ボタンで選択します。断面1が「領域」指定の場合は、 ウィンドウ上で対応する領域をマウス左ボタンで指定し、更に領域を構成する点を1点マウス左ボタンで選択します。 →断面2がアクティブになります。

 ④断面2が「点」指定の場合は、ウィンドウ上で対応する点をマウス左ボタンで選択します。断面2が「領域」指定の場合は、 ウィンドウ上で対応する領域をマウス左ボタンで指定し、更に領域を構成する点を1点マウス左ボタンで選択します。

⑤断面組み合わせウィンドウで「確定」ボタンを押すと、結合が登録されます。

# 3-6-8 線と領域の結びつけを行うには

①断面組み合わせ名ウィンドウの結合名称を入力、または、「一覧」ボタンで結合名称一覧を表示し、指定結合名を選択します。

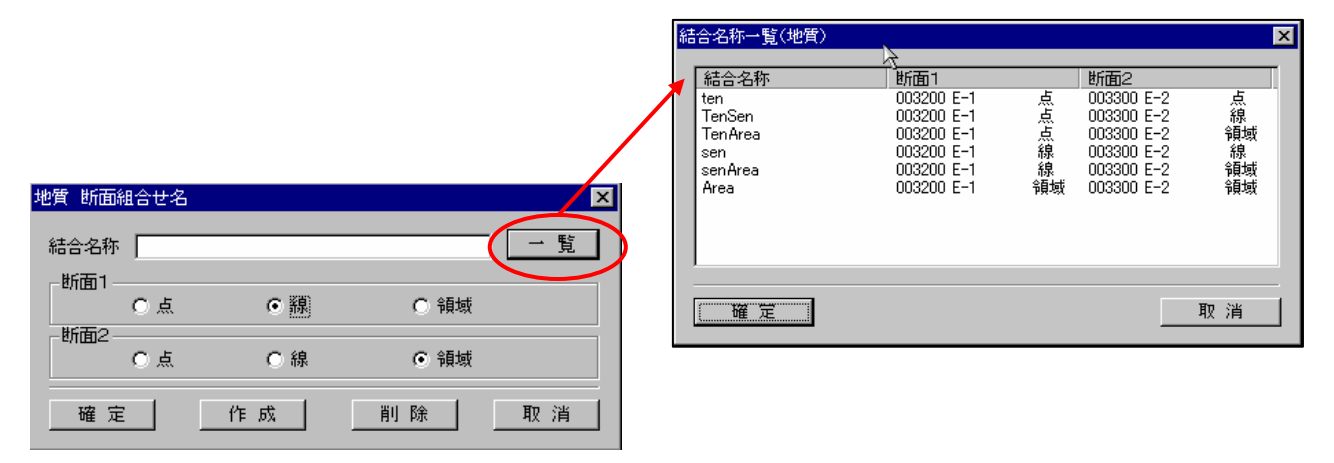

②断面1を「線」、断面2を「領域」、または断面1を「領域」、断面2を「線」と指定し、「作成」ボタンを選択します。

- 3断面1が「線」指定の場合は、ウィンドウ上で線を指定します(→3-6-3 断面間の結合方法を選択する一補足) 断面1が「領域」指定の場合は、ウィンドウ上で対応する領域をマウス左ボタンで指定し、更に領域を構成する点を1点マウ ス左ボタンで選択します。 →断面2がアクティブになります。
- $\bigoplus$ 断面2が「線」指定の場合は、ウィンドウ上で線を指定します(→3-6-3 断面間の結合方法を選択する一補足)。断面2 が「領域」指定の場合は、ウィンドウ上で対応する領域をマウス左ボタンで指定し、更に領域を構成する点を1点マウス左ボ タンで選択します。

⑤断面組み合わせウィンドウで「確定」ボタンを押すと、結合が登録されます。

### 3-6-9 領域と領域の結びつけを行うには

① 断面組み合わせ名ウィンドウの結合名称を入力、または、「一覧」ボタンで結合名称一覧を表示し、指定結合名を選択します。

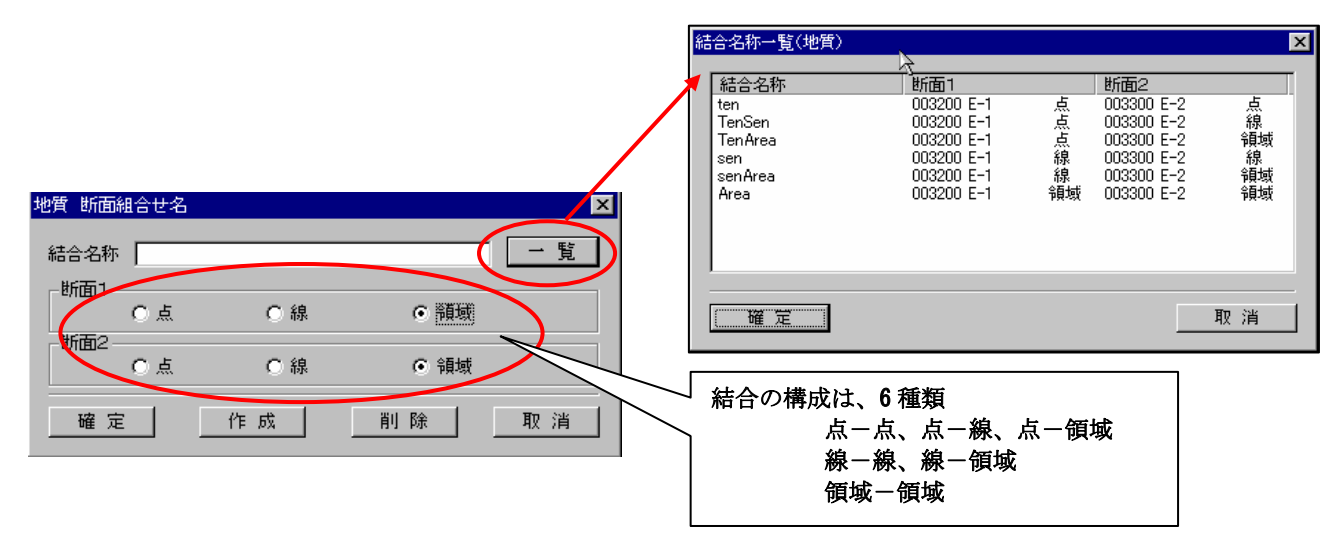

② 2 断面の結合要素を指定し、「作成」ボタンを選択します。結合の構成要素を画面で指定します。断面1の指定が完了すると、 自動的にアクティブが、断面2に移ります。

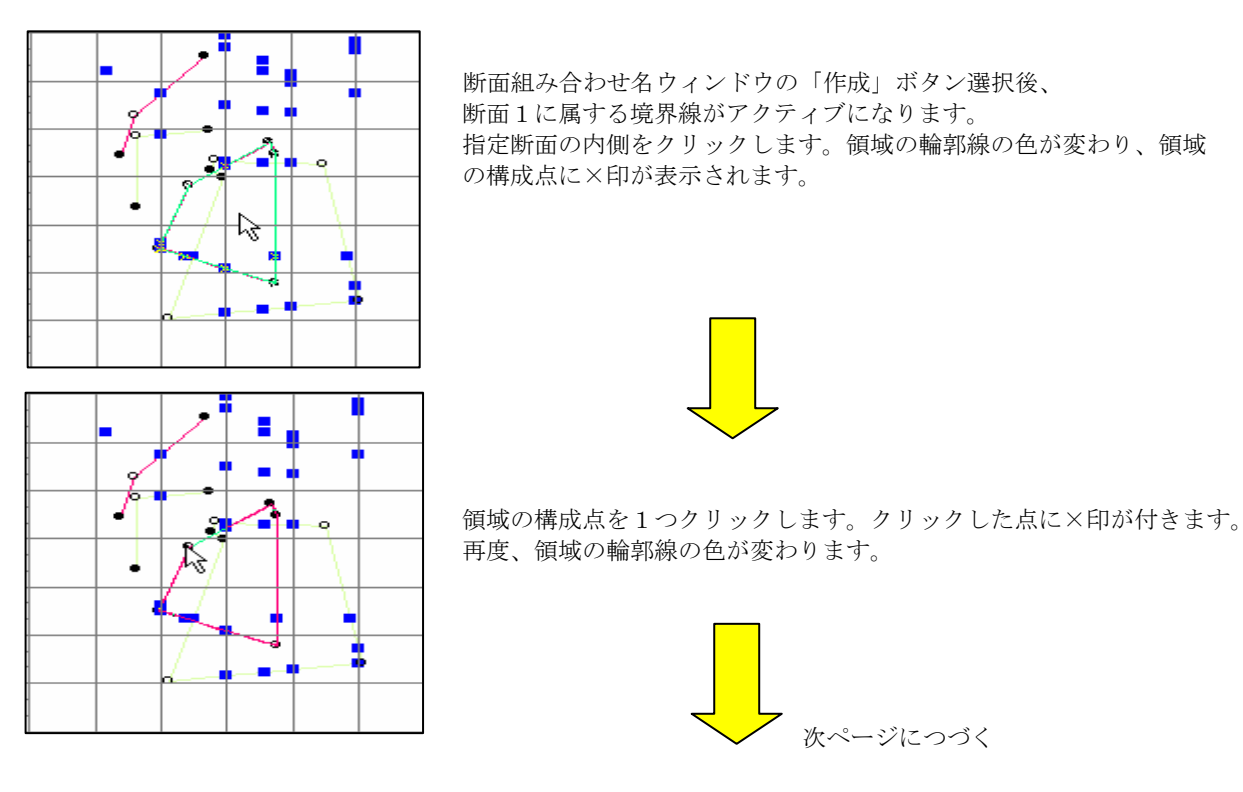

領域と領域の組み合わせ

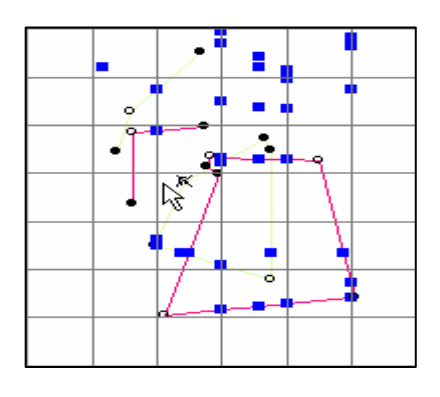

● ■ ■ ● 任意の場所をダブルクリックします。 断面1の境界線から断面2の境界線にアクティブが変わり、線の色 が変わります。

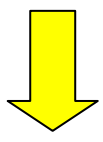

断面2の領域についても、同様の方法で指定します。ダブルクリックで指 定が終ると、再度断面1の境界線にアクティブが変更します。

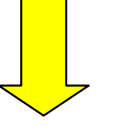

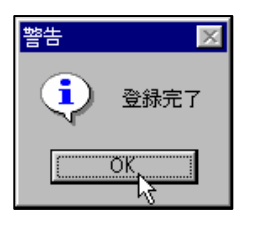

断面組み合わせ名ウィンドウの「確定」ボタンを押します。登録完了のメ ッセージが表示されます。

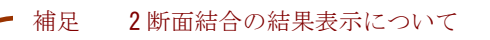

 2 断面結合を行った時、結合を行った断面の間に存在する断面に、結合の交線が表示されます。交線は あくまで、補助線です。補助線を利用し、修正を行って下さい。

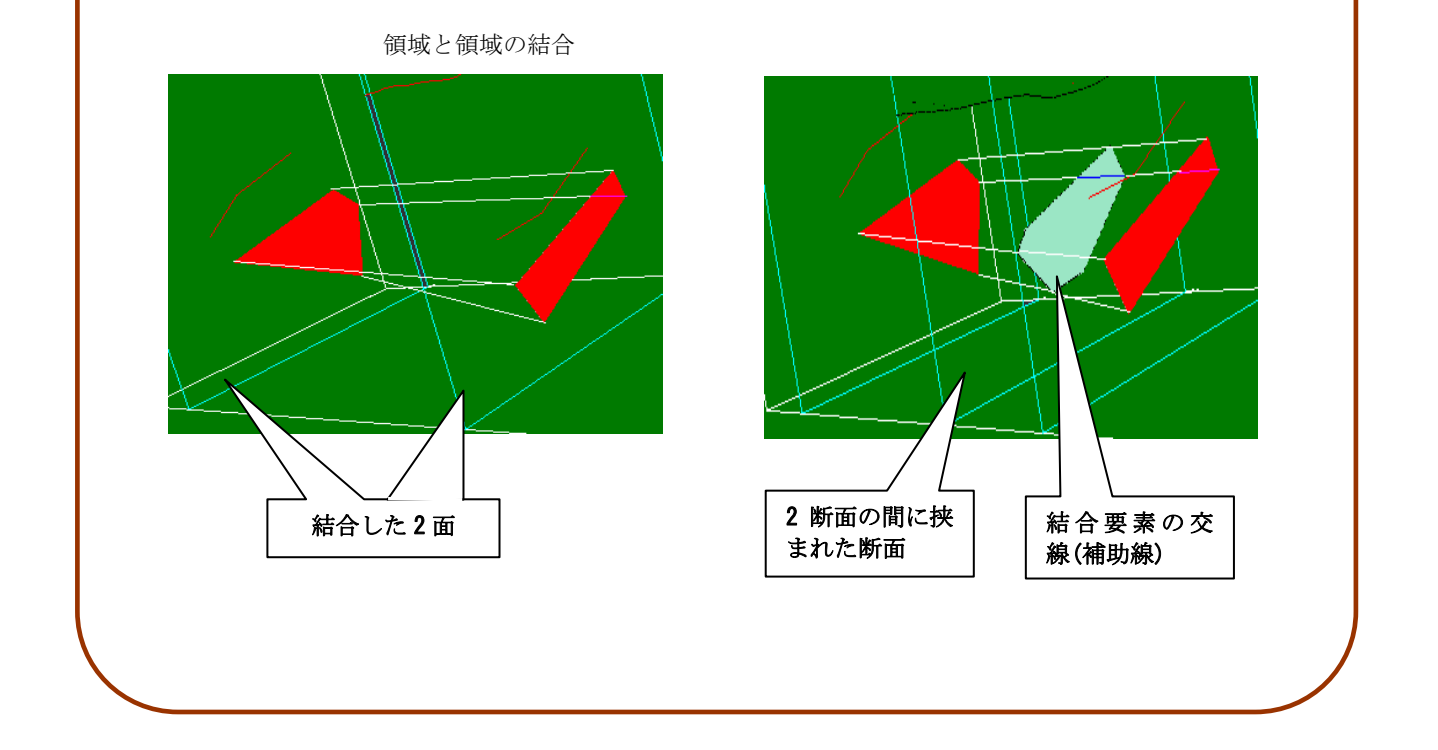

統合地質情報管理システム (IGIMS)

#### 3-6-10 作成した結びつけを削除するには

- 作成した結びつけを削除する方法として、以下の2つの方法があります。
- (1)結びつけ(「点と点」等の組み合わせ)単位で削除を行う
- (2)2断面間の結びつけ全てを削除する

#### (1)結びつけ単位で削除する

- ① 断面組み合わせ名ウィンドウの結合名称を入力、または、「一覧」ボタンで結合名称一覧を表示し、指定の結合名を選択しま す。
- ② 結合の情報が、断面組み合わせ名ウィンドウに表示されます。「削除」ボタンを選択すると、断面の結合情報が削除されます。

#### (2)2断面間の結びつけ全てを削除する

- ① 断面組み合わせ設定ウィンドウにて、編集する組み合わせ名を直接入力、または「一覧」ボタンより、既存の断面組み合わせ を選択します。
- ② 2断面結合の情報が、断面組み合わせ設定ウィンドウに表示されます。「削除」ボタンを選択すると、断面の組み合わせの情 報が削除されます。

### 3-6-11 作成した結びつけを境界線として利用するには

断面図において、2断面間結合機能で推定した中間図形を地質等の境界線として利用する事が出来ます。

①断面図を開くか、対象のウィンドウをアクティブにします。

②表示項目設定ツール | 型 | (→2-9-14 画面に表示する項目を変更するには)を用いて2断面間結合を表示します。

 ③メニュー「編集/点の格上げ」を選択します。 →点の格上げウィンドウが起動します。

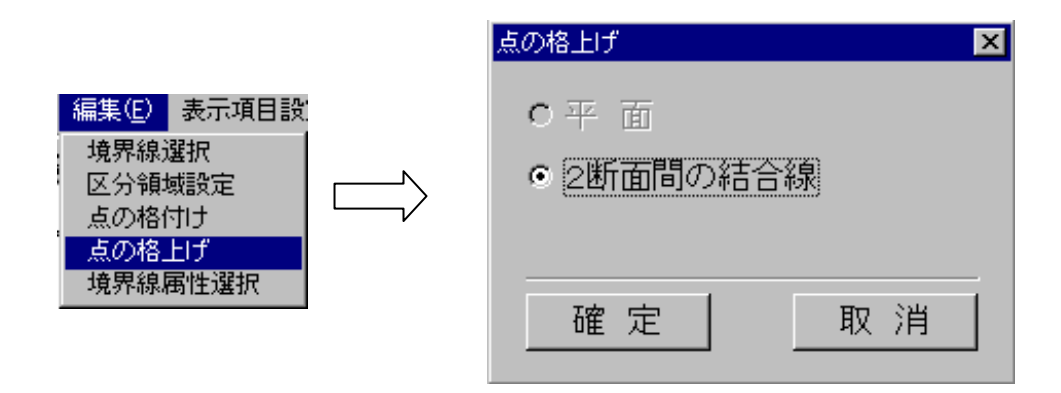

- ④点の格上げウィンドウにて、「2断面間の結合線」を選択し、「確定」ボタンを押します。 →マウスカーソルが十字形に変わります。
- ⑤ウィンドウ上で、点の格上げを行う2断面間の結合線をマウス左ボタンで選択します。 →選択された結合線が強調表示されます。

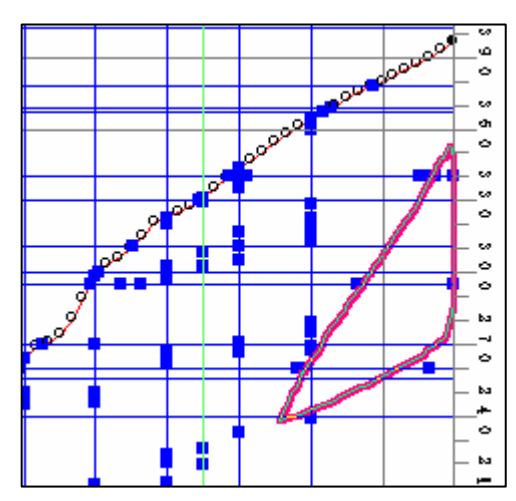

 ⑥マウスダブルクリックすると、指定された2断面間結合線が境界線に 変更されます。

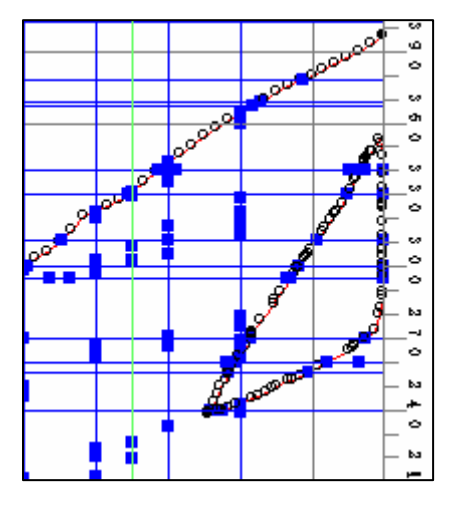

### 3-7-1 本システムにおける3次元表示機能の概要

 IGIMSでは、2次元で作成した断面を3次元表示して断面間の整合の確認を行う事が出来ます。3次元表示ウィンドウを同 時表示しながら断面の編集を行えば、断面作成の効率が向上します。

 3次元表示機能では、マウス、キーボードによるインタラクティブな視点の変更が可能で、簡単な操作で色々な角度からモデル を見る事ができます。また、表示する断面の選択、重ね合わせ表示項目の設定、ブレンド設定、光源設定といった装飾機能を用い て目的に合わせた表示が行えます。

 プレゼンテーション用の機能としては、シナリオ編集機能があり3次元表示の記録、再生が行えます。 また、シナリオ編集機能より、アニメーションファイルの作成が行えます。

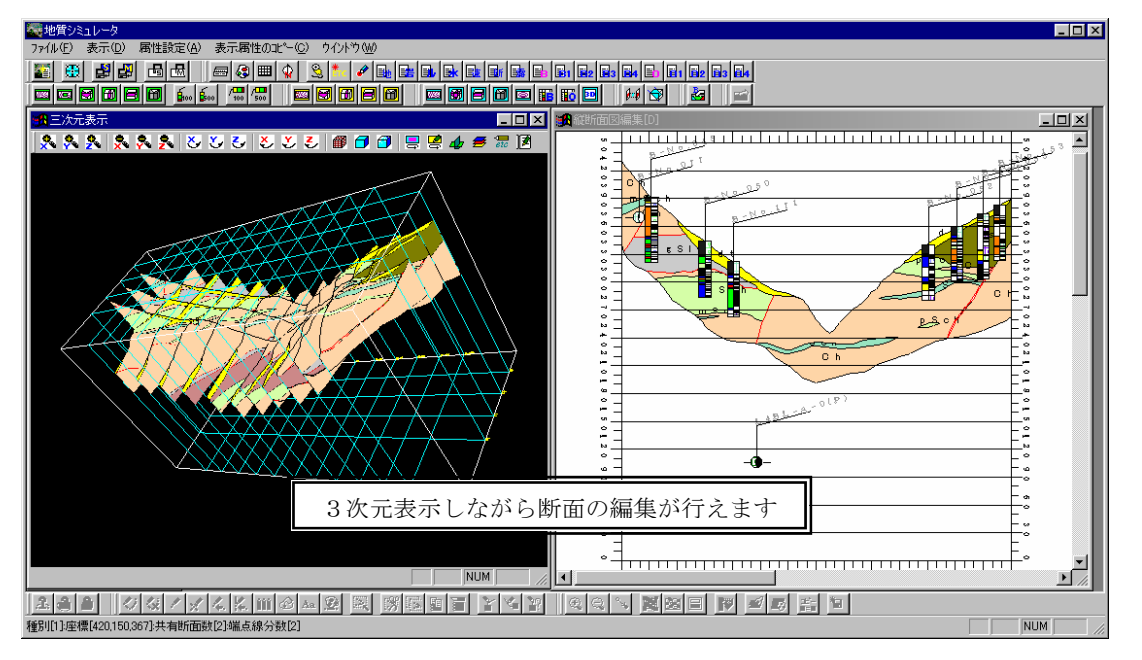

3次元表示ウィンドウの構成

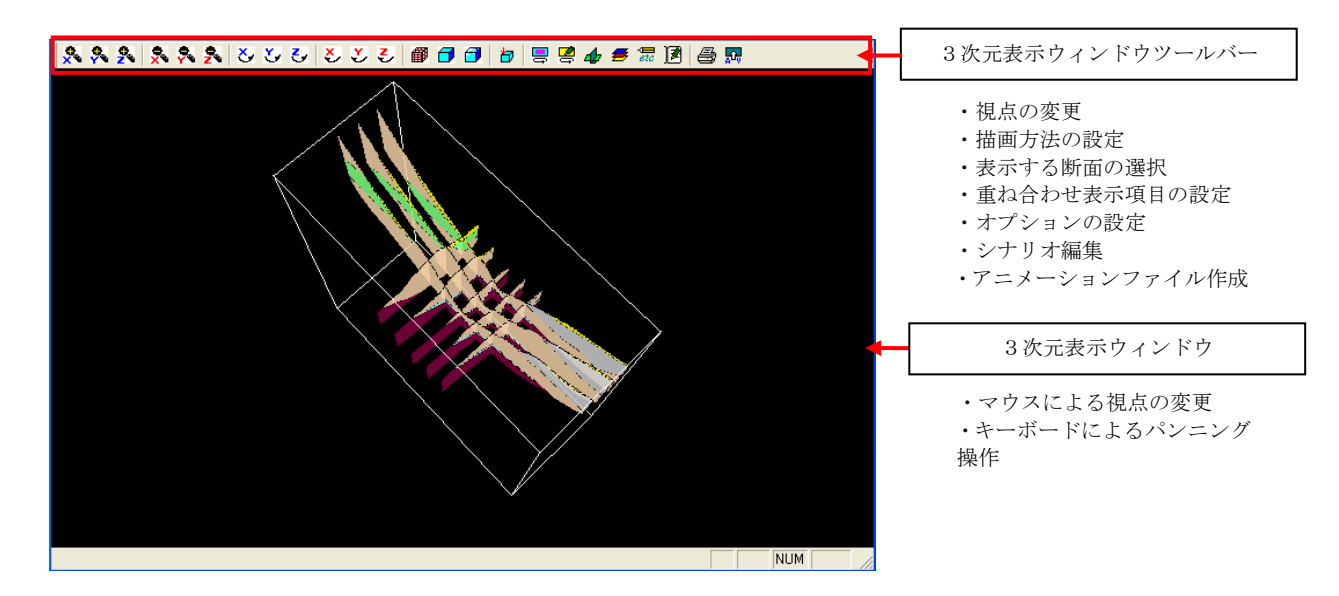

## 3-7-2 3次元表示の基本操作

## 3次元の基本操作

① マウス操作

画面上でマウスを押しながら、引きずった方向にモデルが回転します。

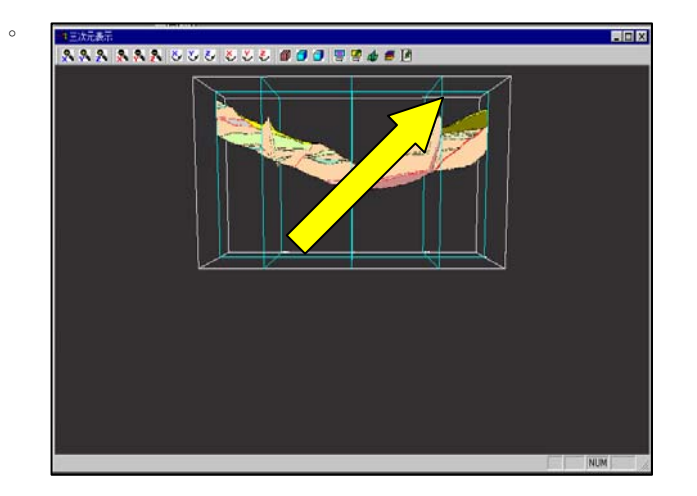

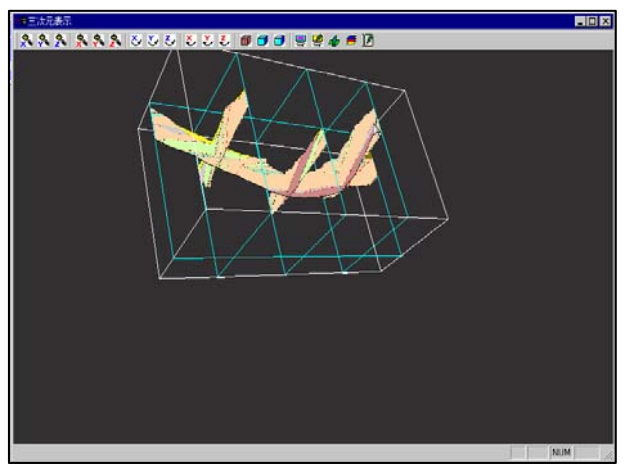

② キーボード操作

拡大・縮小 [PageUp]キーを押すと拡大、[PageDown]キーを押すと縮小されます。

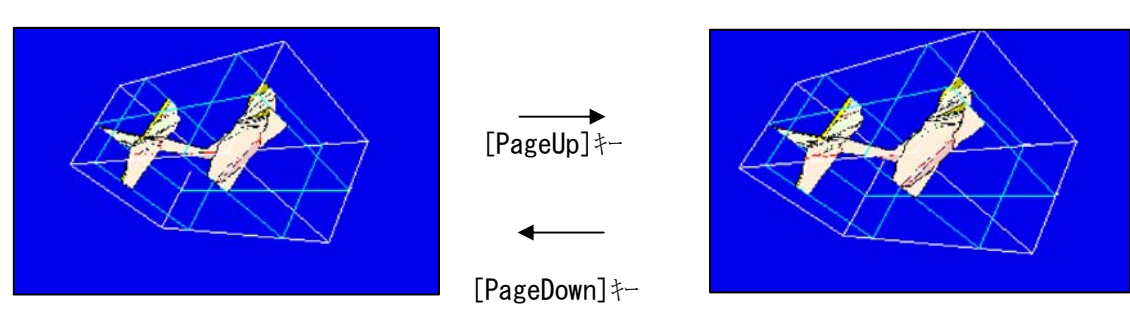

回転 [↑][↓][←][→]キーを押すと矢印の方向に回転を行います。

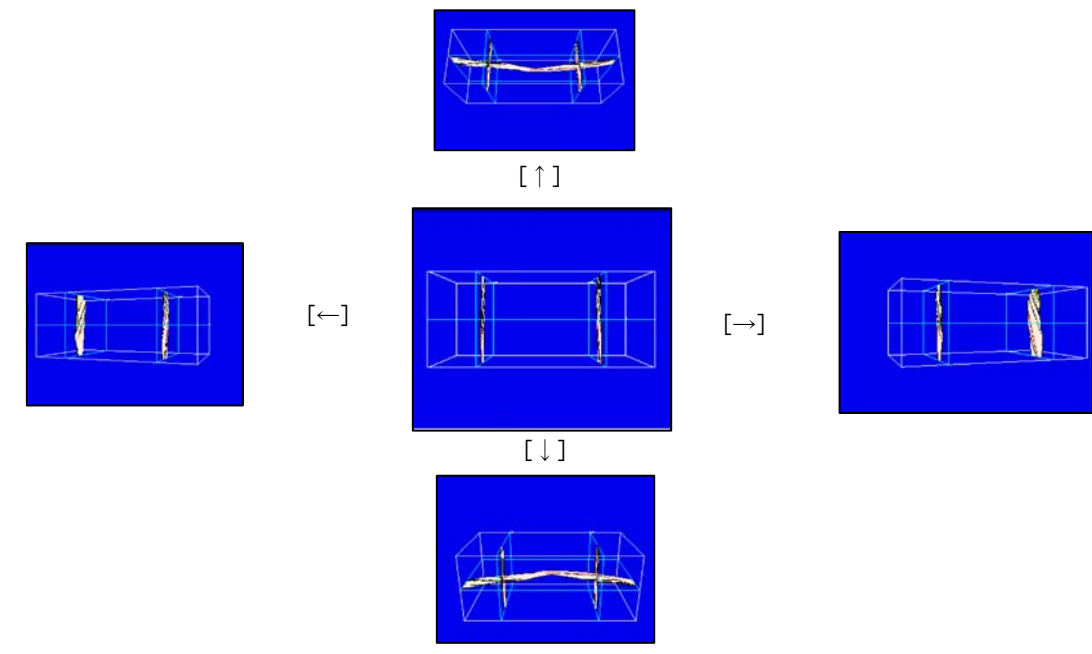

照光効果 [F2]キーで照光効果を利用するか否かの切り替えを行えます。

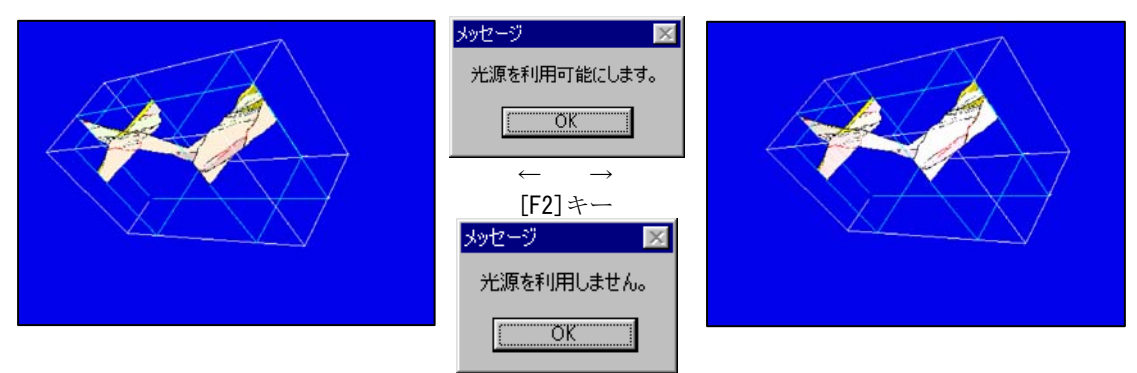

カメラ設定 [F3]キーでカメラの設定ウィンドウが起動し、カメラの設定が行えます。

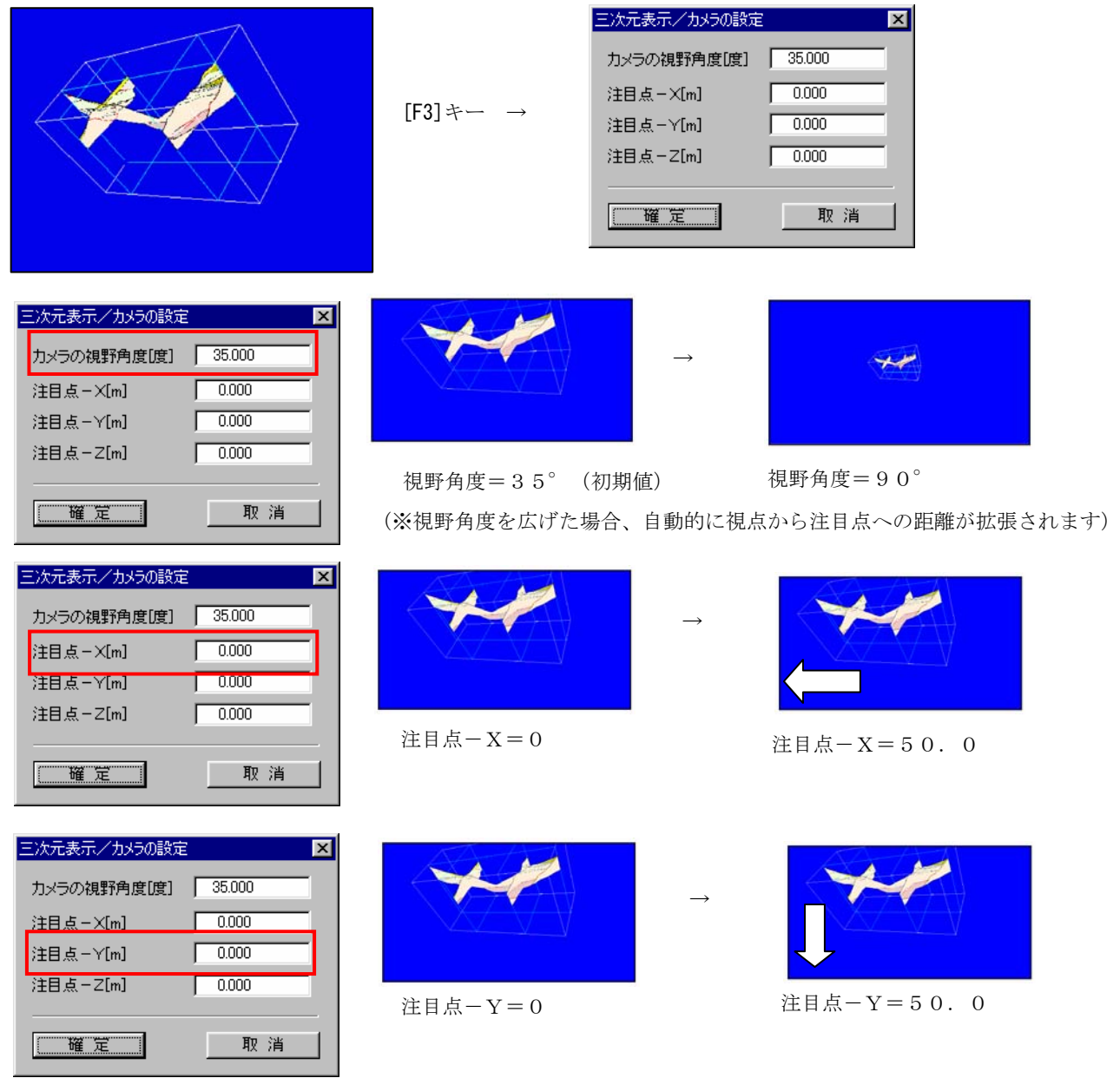

Ъ

アルファブレンド効果 [F5]キーでアルファブレンド効果を利用するか否かの切り替えを行えます。

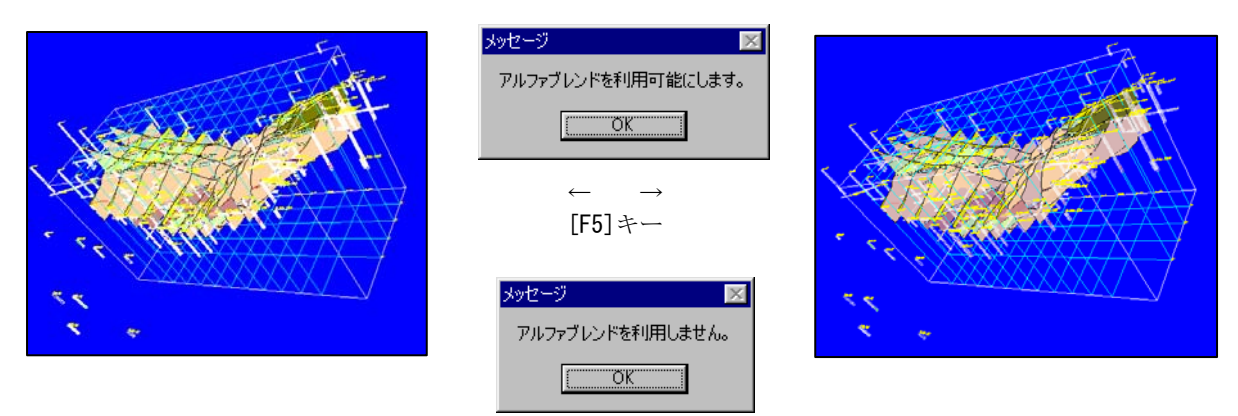

③ 3次元表示ウィンドウツールバー操作

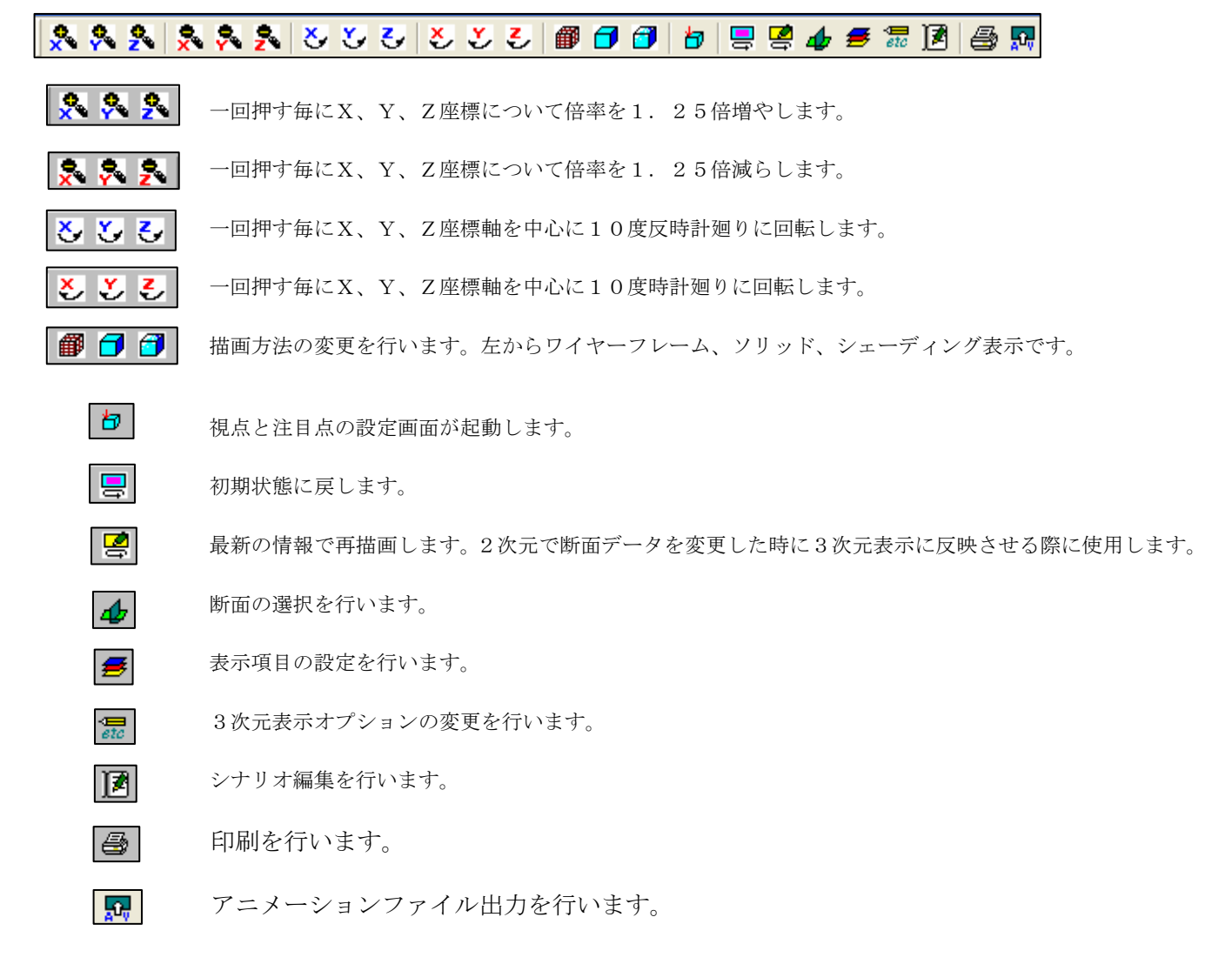

④ 3次元表示コントロールパネル操作 視点設定画面で視点・注目点・光源の位置を設定します。 視点設定画面は、視点・注目点設定ツール 日 を選択します。

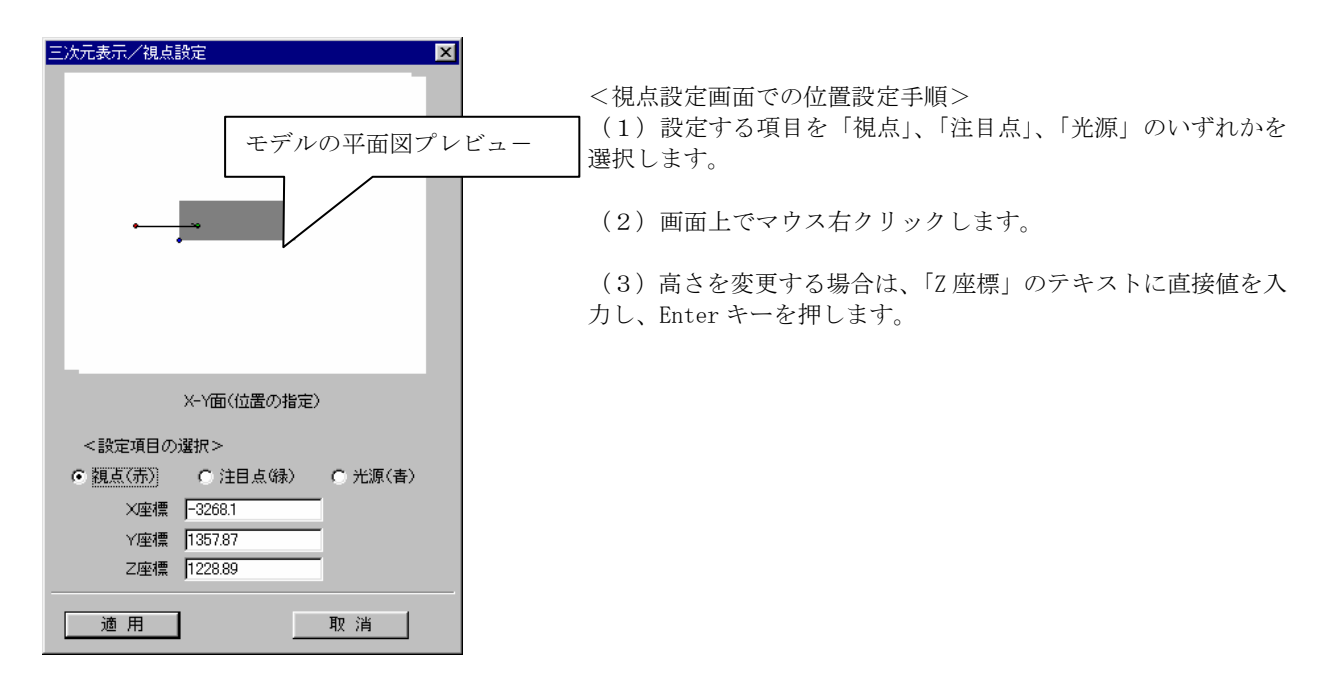

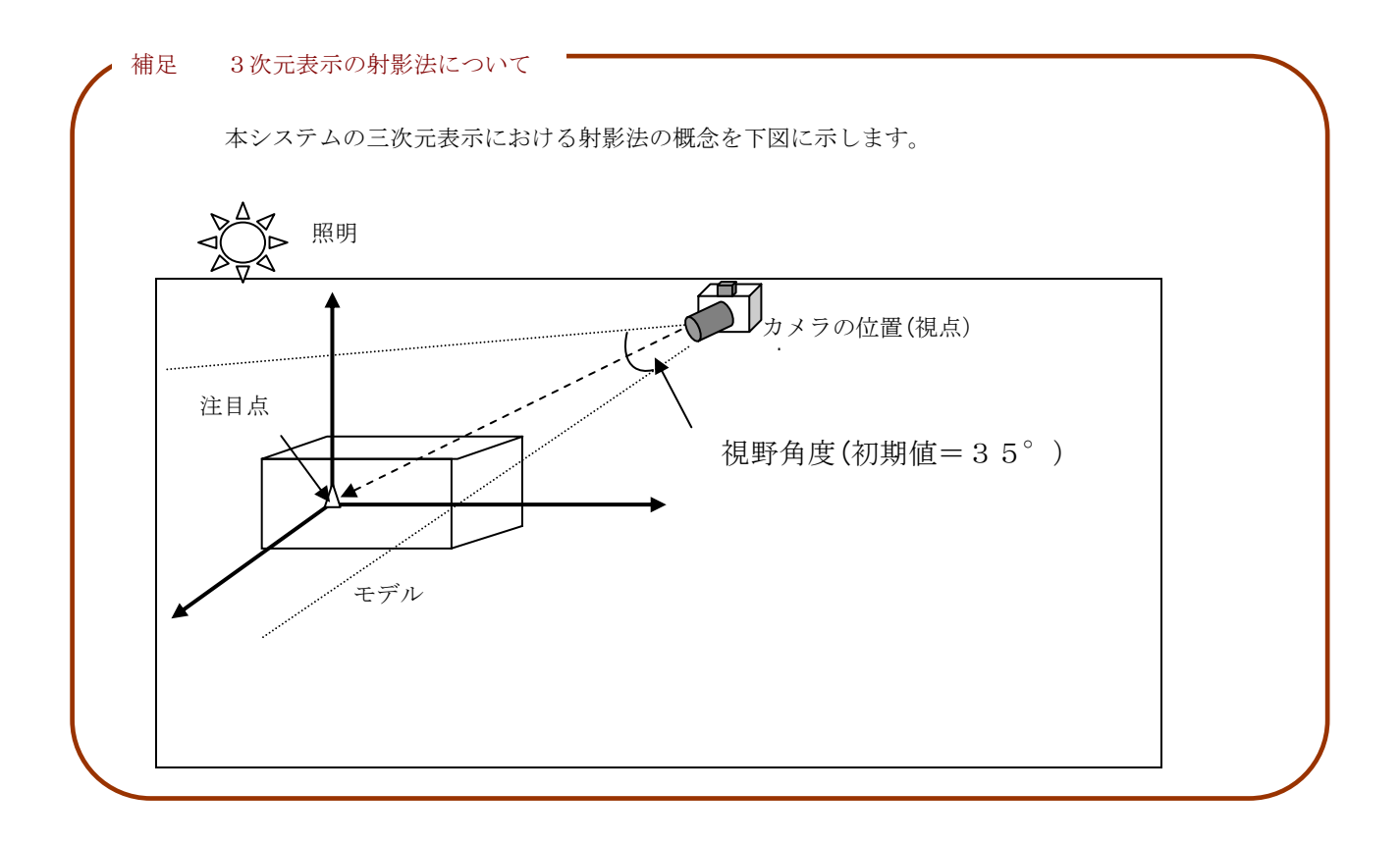

#### 視点設定例を以下に示します。

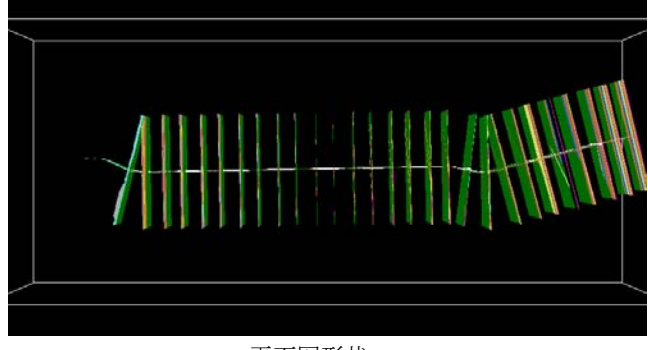

平面図形状

Ex.1)左岸側から見た例

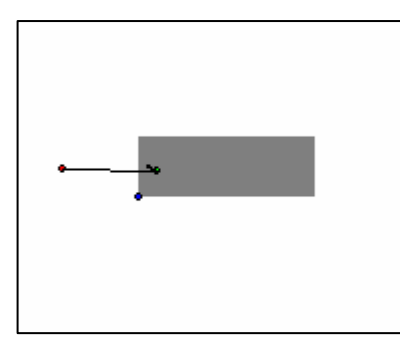

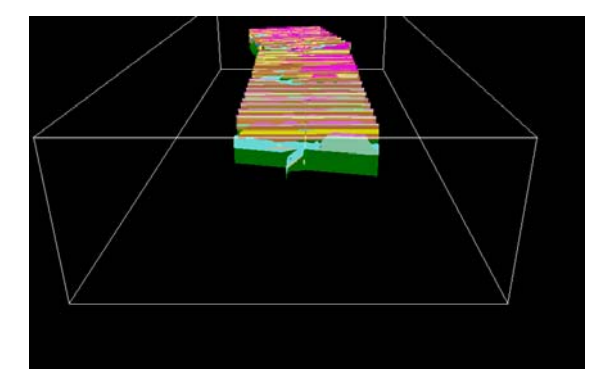

Ex.2)上流側から見た例

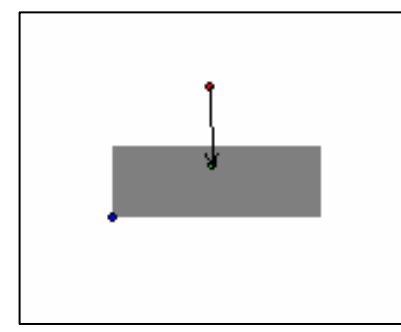

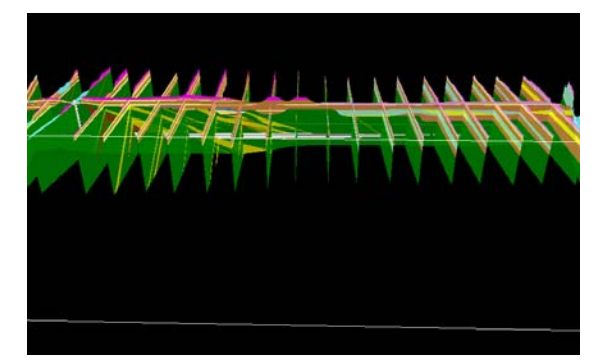

## 3-7-3 3次元表示で断面を選択するには

3次元表示は、最大、2画面まで起動が可能です。

10IGIMSの3次元表示ツール 田 を選択し、3次元表示ウィンドウが起動します。

② メニュー「表示出力/3次元表示」より3次元表示ウィンドウを開き作成する境界線の種別を選択します。

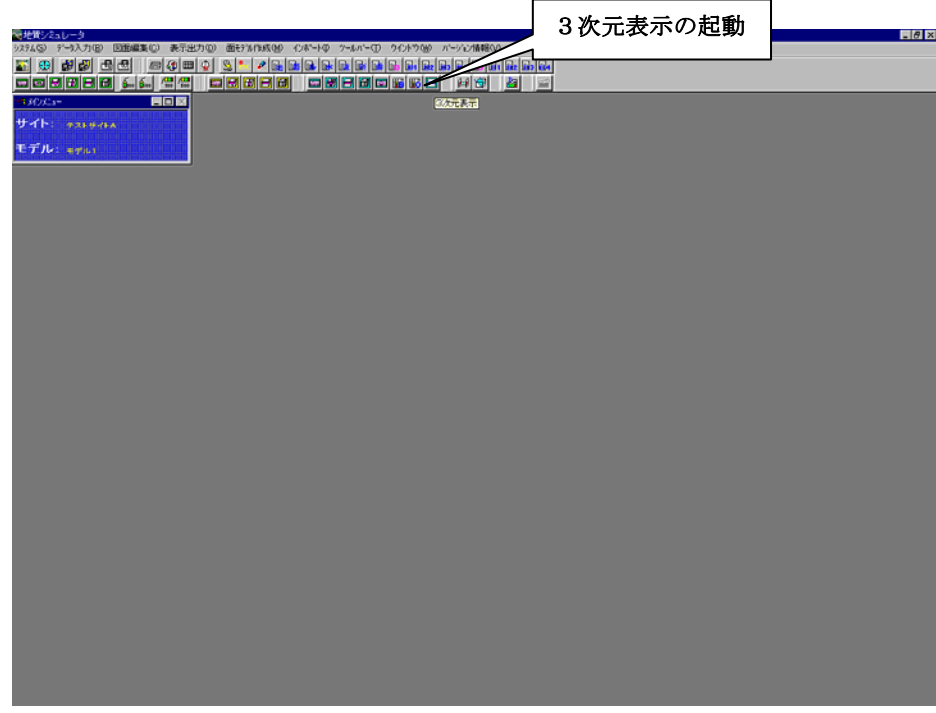

③ 3次元表示での断面選択アイコン 4→ をクリックします。

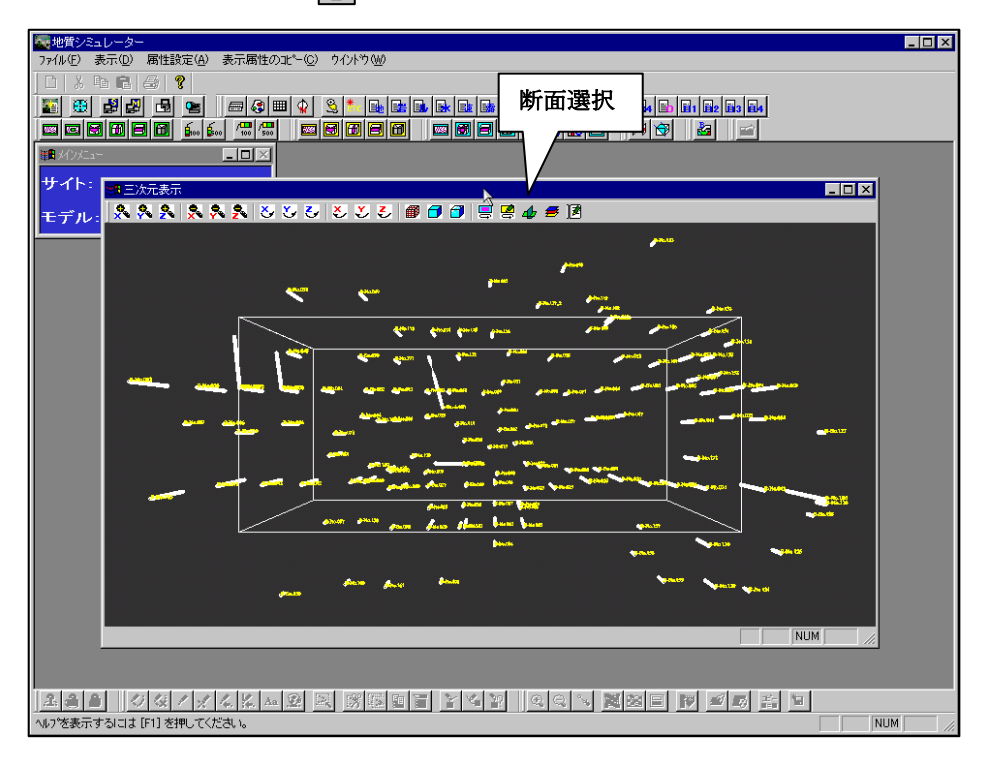

④ 「断面一覧」ウィンドウで表示する断面を選択し、「確定」ボタンを押します。

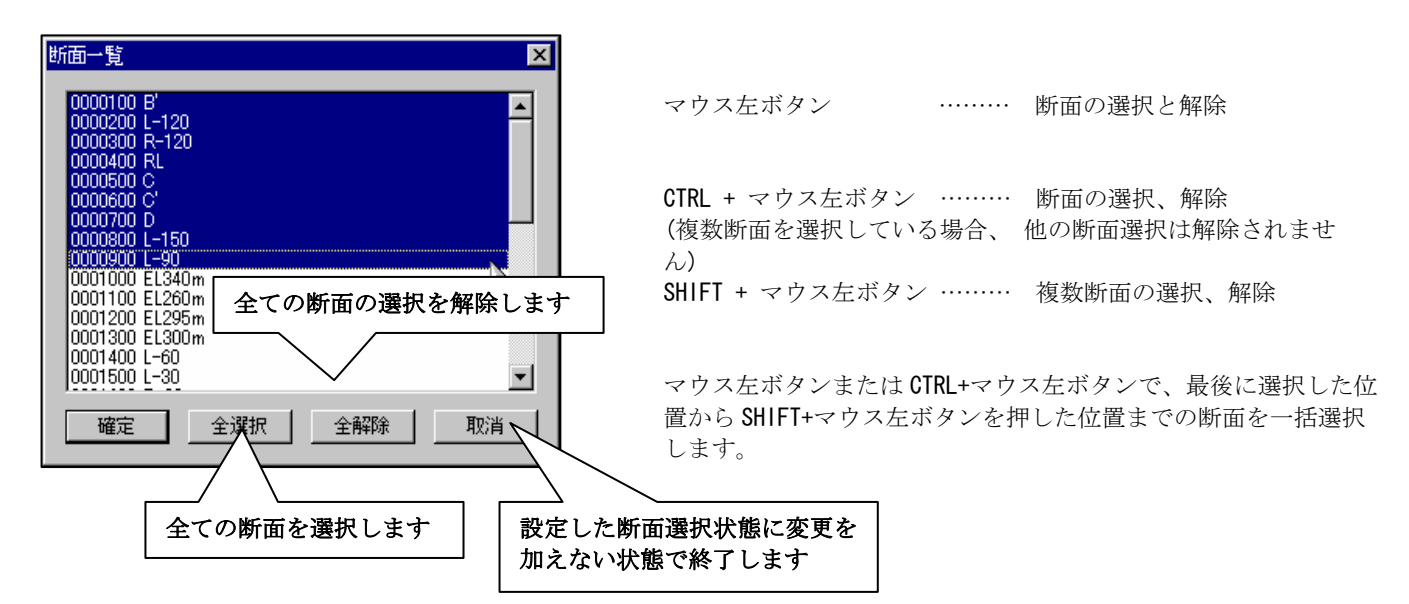

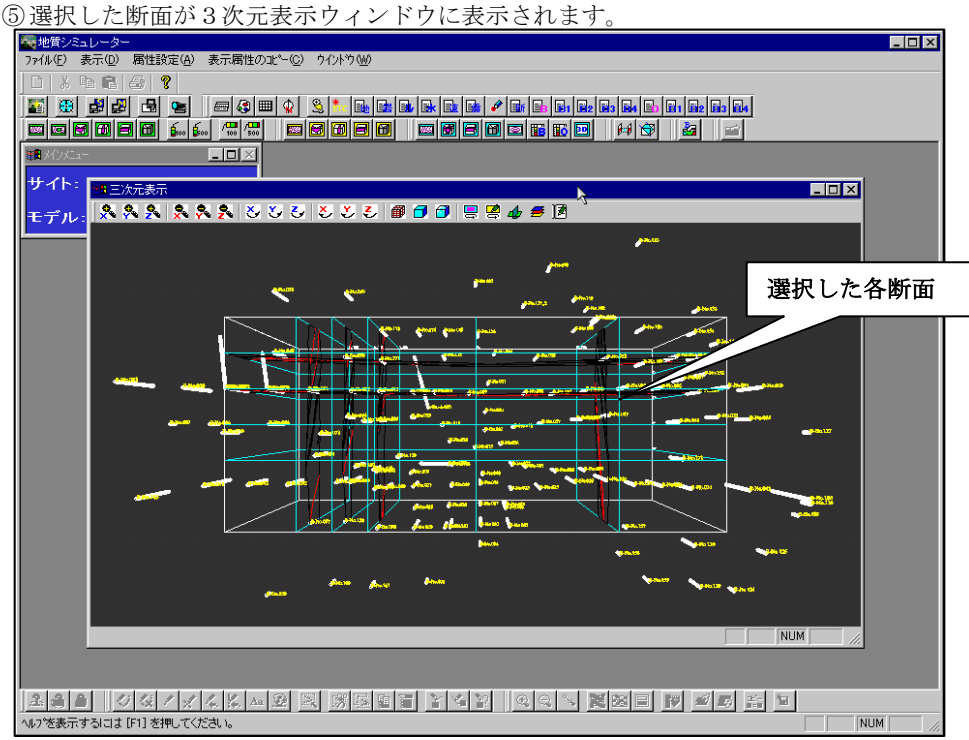

## 3-7-4 3次元表示で重ね合わせ情報を変更するには

① 3次元表示ウィンドウの表示設定アイコン → を選択します。 →表示設定ウィンドウが起動します。

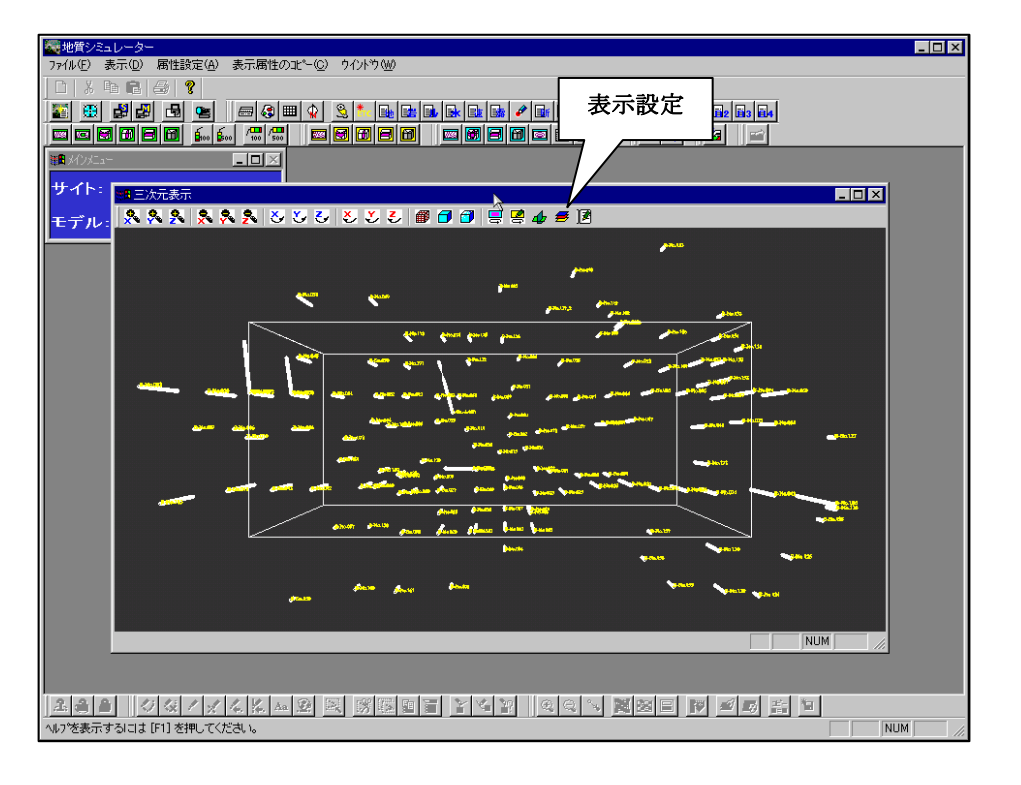

②表示設定ウィンドウで表示情報を選択します。

大項目のチェックボックスを ON にすると、その大項目に属する小項目の ON/OFF に応じて情報を表示します。 大項目のチェックボックスが OFF になっている場合、属する小項目は、ON/OFF に関わらず表示されません。

ブレンド値は、アルファブレンド効果を行う際に、設定したブレンド値が各項目に適用されます。ブレンド値は0~10 0の値を設定します。

ブレンド値が0の場合は、ブレンド効果を行っても項目が表示されません。

ブレンド値が100の場合は、図形が重なってもブレンド効果が現れません。

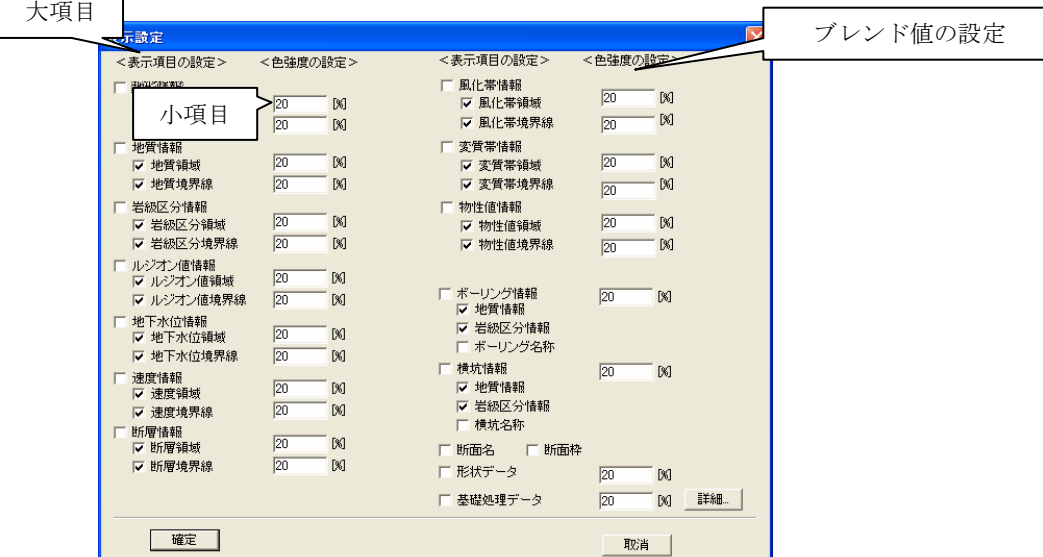

NOTE)ボーリング情報、横坑情報について、「地質」、「岩級」いずれかの境界を表示する仕様になっています。しかし、 現在のバージョンでは、「地質情報」、「岩級情報」双方のチェックボックスを ON にできてしまいます。この時、「地 質情報」が表示されます。

### 補足 ブレンド効果

 ブレンド効果とは、図形それぞれにブレンド値(色強度値)を設定して、図形が重なった時にブレンド値の演算 を行った結果を表示するものです。

▽ 地質情報

▽ 地質領域

Ⅳ 地質境界線

IGIMSでは、各図形のブレンド値を足し算した結果を表示します。

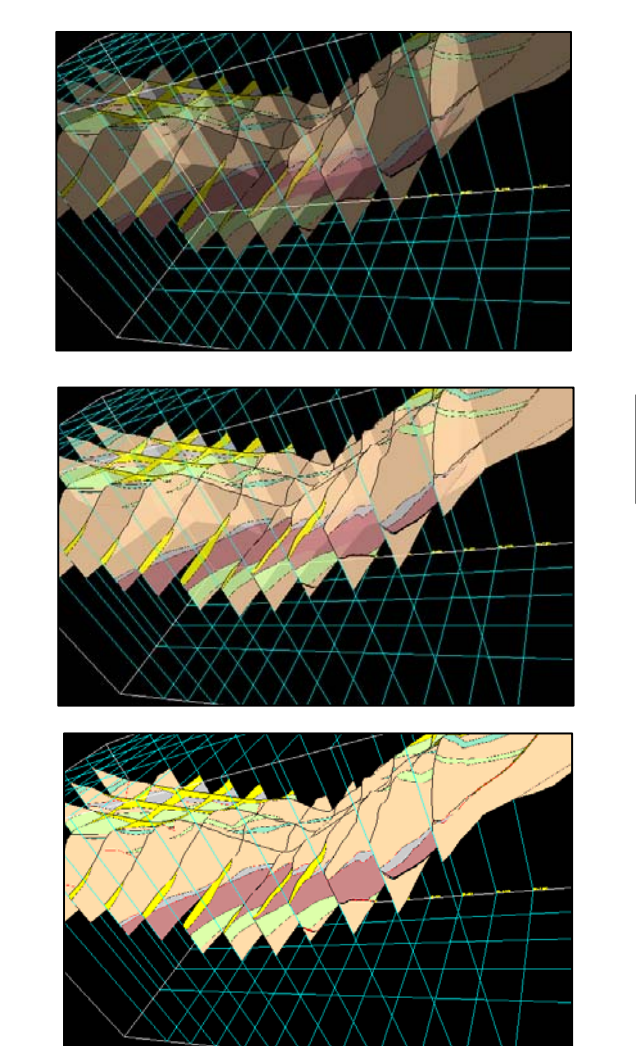

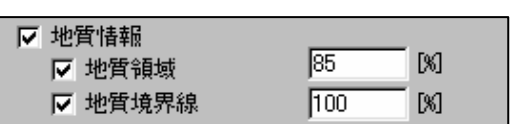

 $\sqrt{40}$ 

 $\sqrt{100}$ 

 $\left[\!\left[\mathbb{M}\right]\!\right]$ 

ブレンド値=100%の場合

## 3-7-5 3次元表示で描画方法を変更するには

 3次元表示では、3種類の描画方法が選択できます。3種類の描画方法にはそれぞれ特徴があり、目的に応じた使い分け ができます。

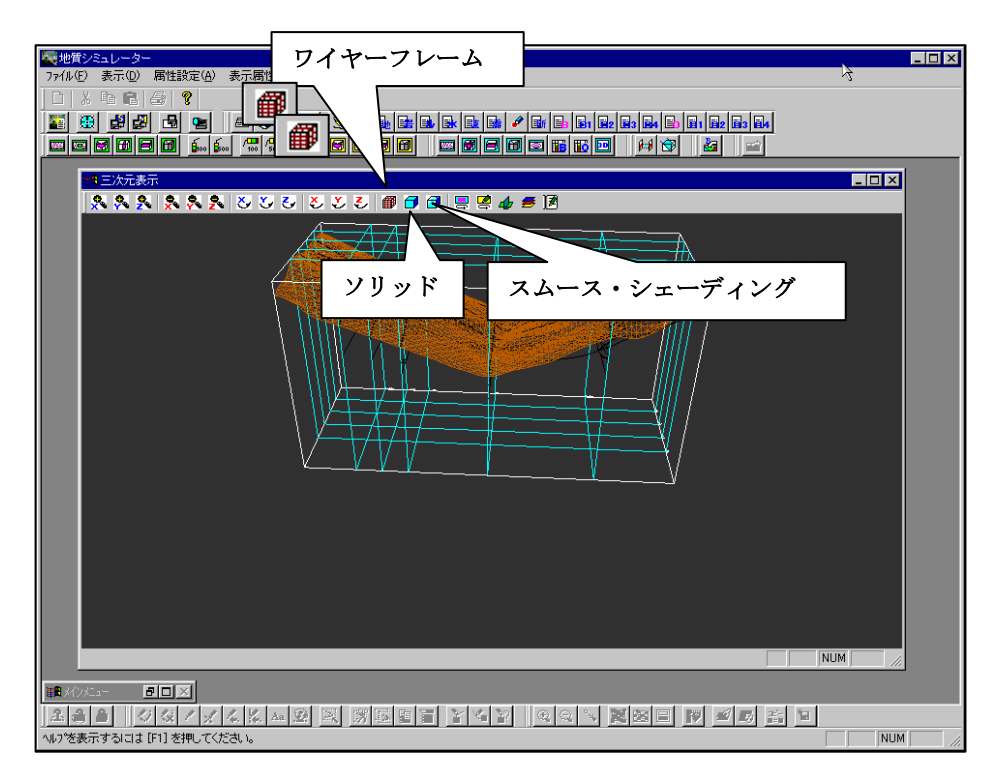

1ワイヤーフレームアイコン | 部 | をクリックすると、ワイヤーフレーム表示になります。

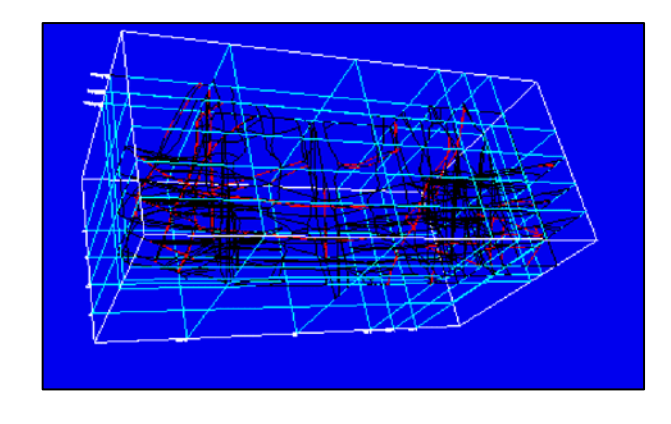

表示速度:描画表現方法3種で一番早い 特徴 : 空間上の物体がすべて透過表示になる為、 並行断面の表示を行って、断層等を比較す るのに有効
② ソリッドアイコン | □ をクリックすると、ソリッド表示になります。

表示速度:普通

特徴 :エリアで表現されるものを全て塗りつぶし表示します。照光効果(F2 キーで切り替え)を行うと、三角面 がギザギザに表示されてしまいます。

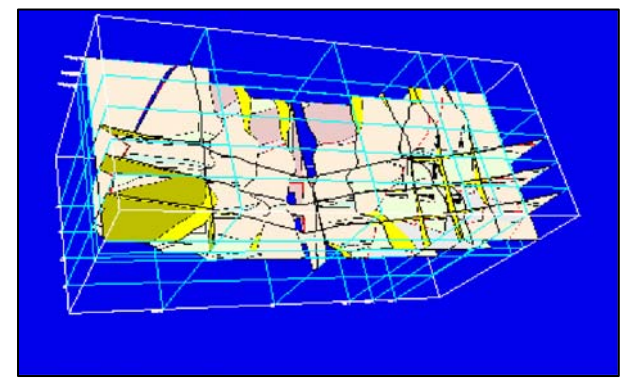

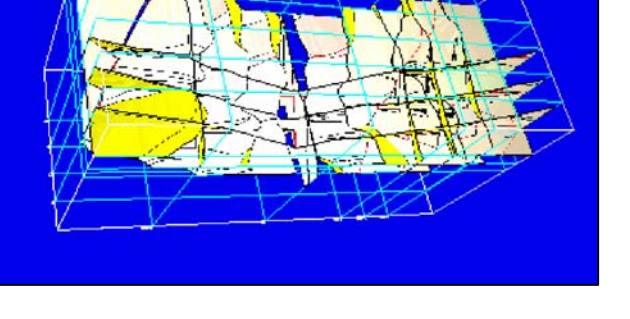

ソリッド表示照光なし フリッド表示照光あり ウェイス しょうしょう しゅうしゅう しゅうしゅう アイスター しゅうしゅう

3 スムース・シェーディングアイコン □ をクリックすると、スムース・シェーディング表示になります。

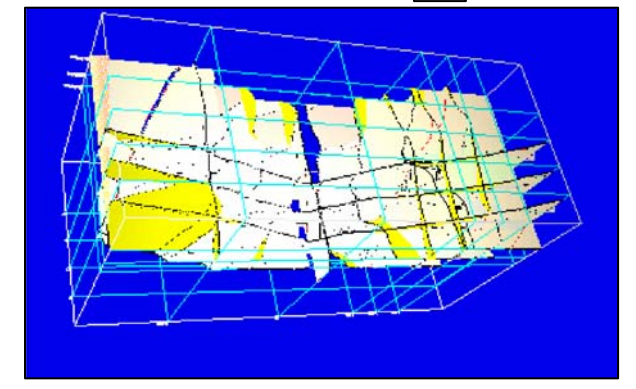

照光ありの表示

表示速度:遅い 特徴 :照光効果を利用次にその描画方法が発揮されます。 物体への光影がグラデーション表示されます。

# 3-7-6 3次元表示でのシナリオ機能

プレゼンテーション等で3次元表示を行う際に、スライドを見せるイメージで表示できます。

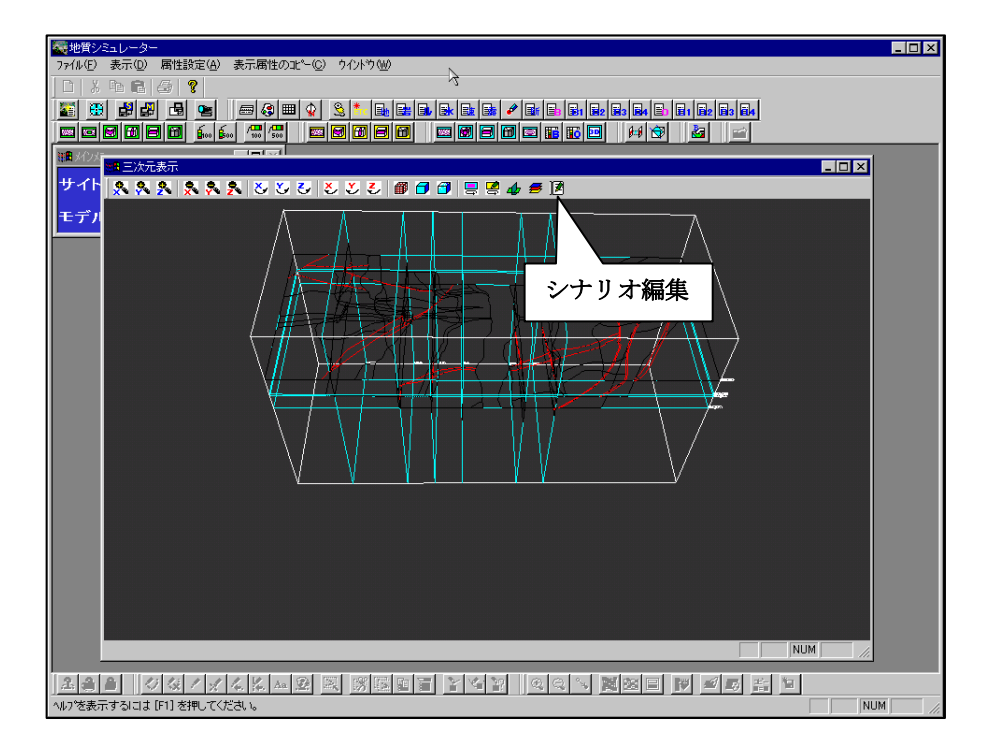

シナリオの保存

① 3次元表示ウィンドウのシナリオ編集アイコン | ■ をクリックし、シナリオ編集ウィンドウを起動します。

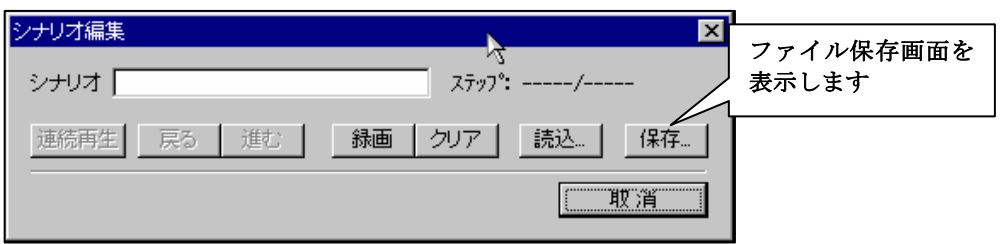

- ② 3次元表示ウィンドウで録画したいシーンにマウス・キーボード等の操作で変更を行います。
- ③ 「録画」ボタンを押します。「ステップ 000001/000001」という表示になり、現在の録画ページ数が1ページになった ことを示します。
- ④ プレゼンテーションのストーリーに従って③~④の操作で録画操作を繰り返します。

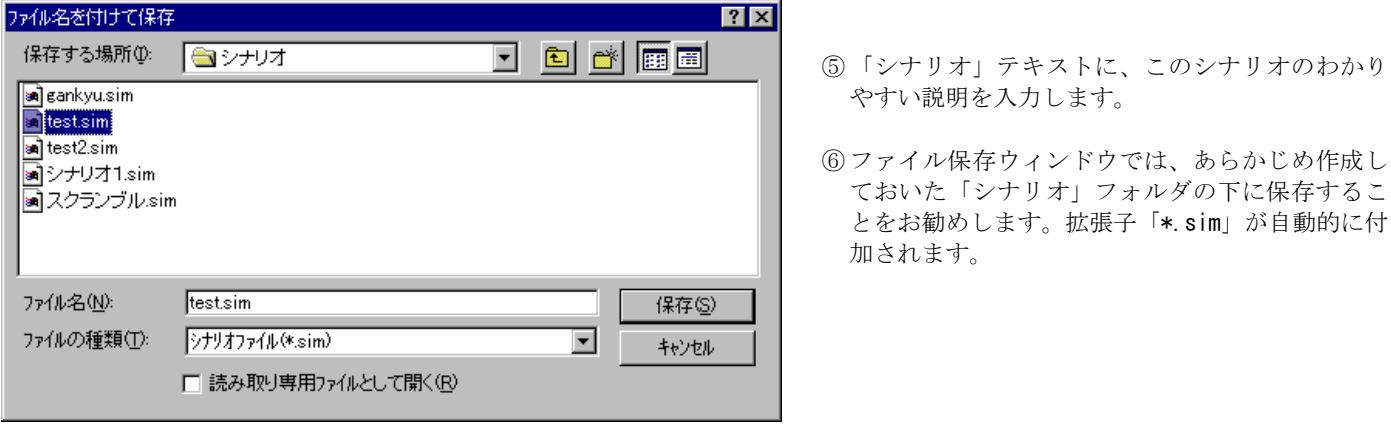

#### 統合地質情報管理システム (IGIMS)

#### シナリオの再生

① シナリオ編集ウィンドウにて「読込」ボタンを押し、ファイル読込ウィンドウを起動します。

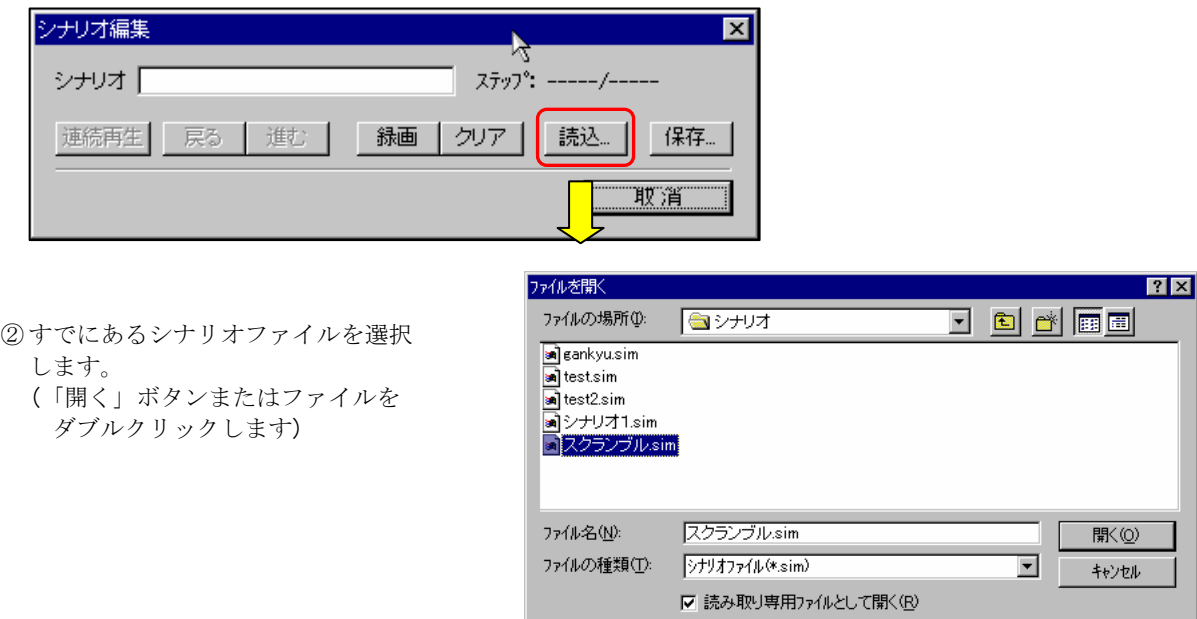

③ 「連続再生」、「戻る」「進む」ボタンが使用可能になります。

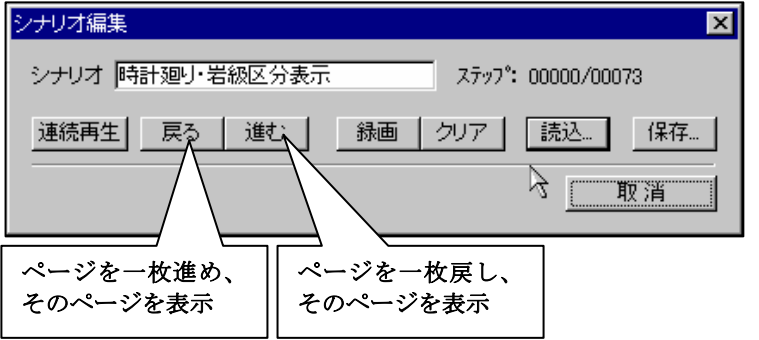

現在のシナリオ表示ページは、「ステップ:」というラベ ルに表示されます。

「連続再生」を押すと、シナリオに入っているページを最初から最後まで一定間隔で再生します。中断する場合は、「停止」ボタ ンを押します。(「連続再生」ボタンが「停止」ボタンに変更されています)

 $\vert x \vert$ 

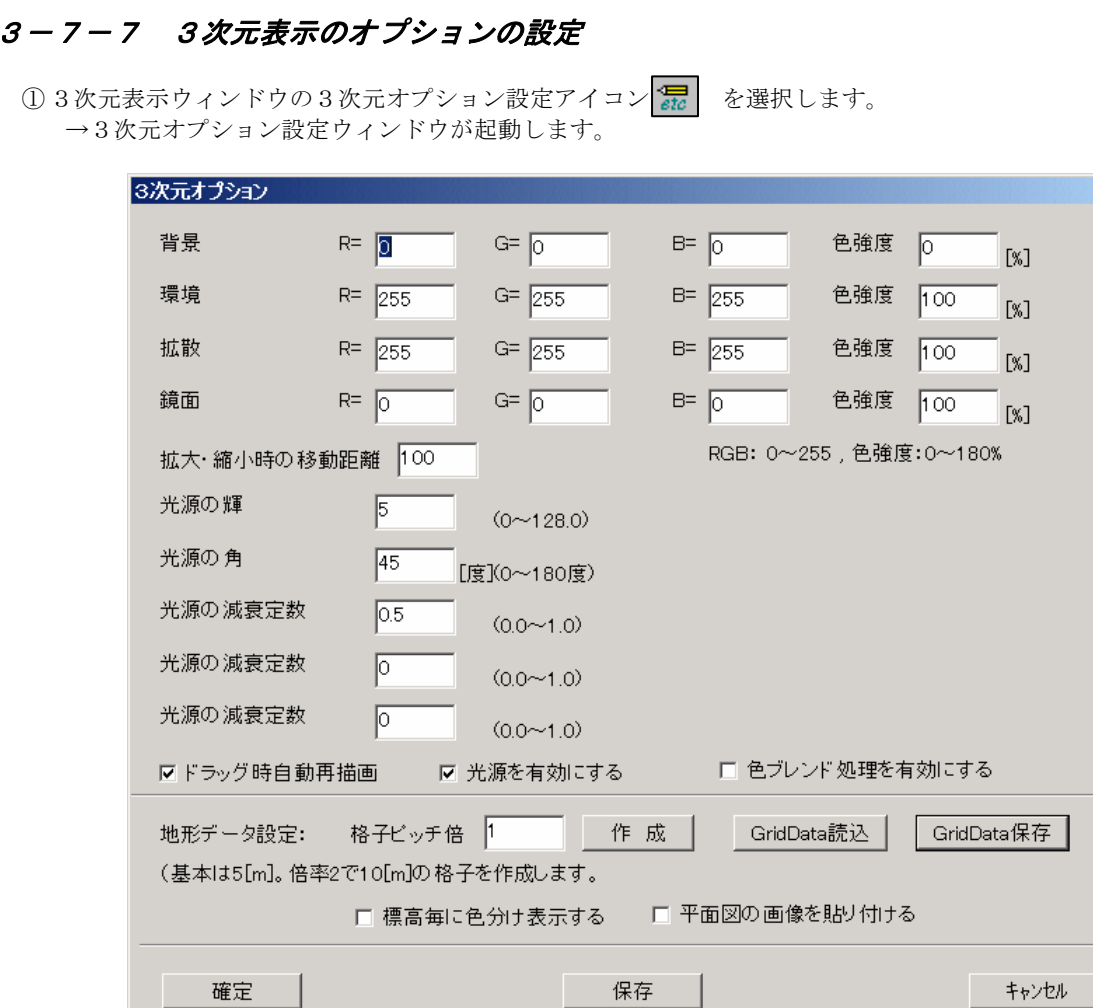

- 背景色:3次元表示ウィンドウの背景色をRGB値で入力します。RGBそれぞれ0~255の範囲で入力します。 色強度は0~100の範囲で入力します。
- 環境光:光源の環境光をRGB値で入力します。RGBそれぞれ0~255の範囲で入力します。 色強度は0~100の範囲で入力します。
- 拡散光:光源の拡散光をRGB値で入力します。RGBそれぞれ0~255の範囲で入力します。 色強度は0~100の範囲で入力します。
- 鏡面光:光源の鏡面光をRGB値で入力します。RGBそれぞれ0~255の範囲で入力します。 色強度は0~100の範囲で入力します。
- 拡大・縮小時の移動距離:拡大・縮小時の移動距離をm単位で入力します。

光源の輝度:光源の輝度を0~128の範囲で入力します。値が大きいほど光源の強さが増加します。

- 光源の角度:光源の角度を0~180の範囲で入力します。角度が大きいほど光源の影響する範囲が増加します。
- 光源の減衰定数1:光源から発せられる光の到達距離に影響する係数です。0~1の範囲で入力します。

光源の減衰定数2:光源から発せられる光の到達距離に影響する係数です。0~1の範囲で入力します。

光源の減衰定数3:光源から発せられる光の到達距離に影響する係数です。0~1の範囲で入力します。

ドラッグ時自動再描画:チェックを OFF にすると、マウスで視点変更を行うときにモデル枠・断面枠だけ描画します。

- 光源を有効にする:チェックを ON にすると、光源効果を有効にします。
- 色ブレンド処理を有効にする:チェックを ON にすると、ブレンド効果を有効にします。
- 地形データ設定/格子ピッチ倍率:地形格子の倍率を入力します。地形格子の最小単位はモデルデータで決められており、1 以 上の整数値を入力します。倍率が小さいほど地形格子は細かくなります。
- 地形データ設定/作成:設定された地形格子の倍率で地形格子データを生成します。
- 地形データ設定/GridData 読込:既に作成された地形格子データを読み込みます。
- 地形データ設定/GridData 保存:地形格子が作成されている場合、ファイルに保存します。

地形データ設定/標高毎に色分け表示する:チェックを ON にすると地形データを標高に応じた着色を行います。

② 「確定」ボタンを押します。次回、システム起動時に設定を有効にするには「保存」ボタンを押します。

## 3-7-8 3次元表示の印刷出力

※3次元印刷機能を利用する場合、事前に平面図または断面図を最低1枚は開いておいてください。

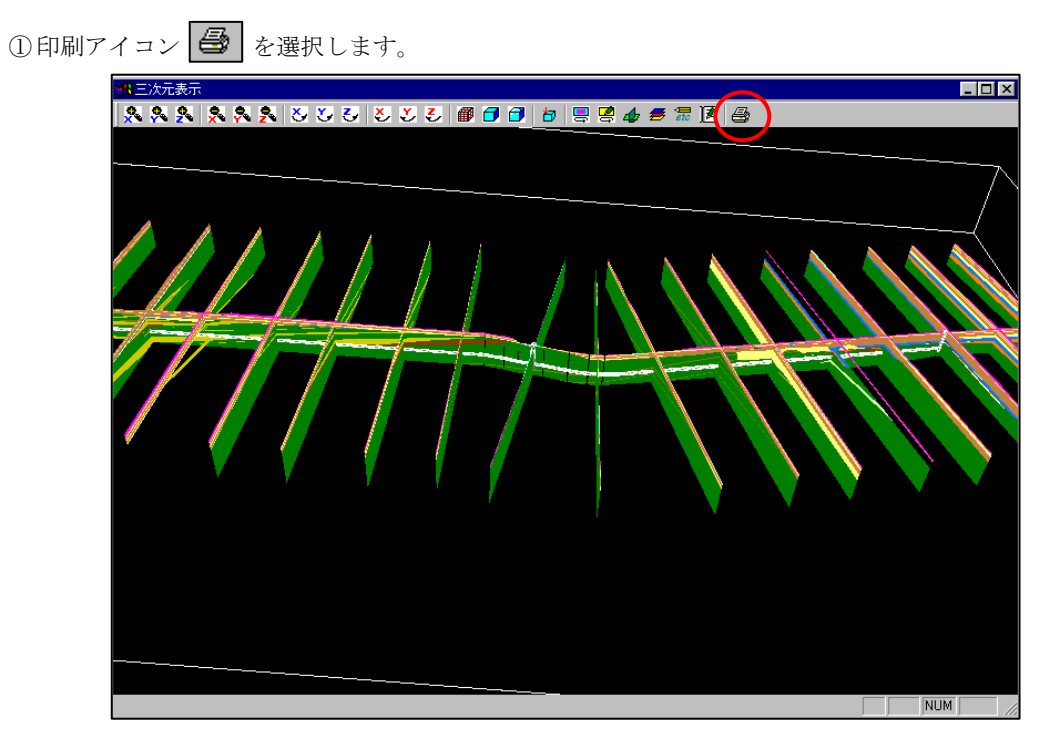

② 印刷画面が起動します。操作は平面図・断面図の印刷操作と同じです。 操作方法は3-4章「印刷」をご覧ください。

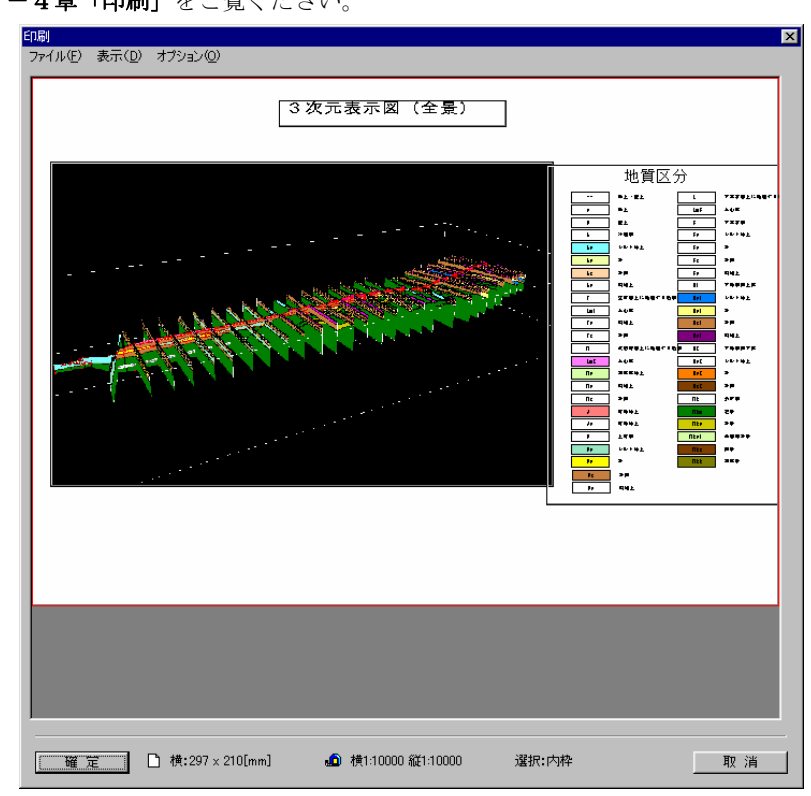

NOTE) ・3次元表示の印刷精度は画面解像度に依存します。印刷精度を向上させたい場合は、3次元表示画面を最大表示に して下さい。

### 3-7-9 3次元表示のアニメーションファイル作成

 シナリオ編集機能は、シナリオに従って視点や重ね合わせが自動変更されていく仕組みとなっていますが、シナリオの閲覧には IGIMSのインストールが必要であり、また、重ね合わせる項目によっては、表示速度の違いが出てしまうケースがあります。 本機能は、シナリオに従ったアニメーションファイルの出力が行える機能で、アニメーションファイルの利点として、表示スピ ードが一定であること、閲覧にIGIMSのインストールの必要がない、ということがあげられます。 ※本機能を利用するには、事前にシナリオ編集機能によりシナリオを作成しておく必要があります。

- ①シナリオ編集アイコン 图 を選択します。 →「シナリオ編集」画面が開きます。
- ② 既にシナリオファイルがある場合は、「読込」ボタンより既存シナリオファイルを読み込みます。シナリオが未作成の場合は、 シナリオを編集し、ファイルに保存後、「読込」ボタンでシナリオファイルを読み込んでください。
- ③ シナリオ編集画面は、3次元表示画面にかからないように移動してください。また、アニメーションファイルの精度は、画面 サイズに依存しますので、表示精度を上げる場合は画面を大きくして下さい。(ファイルサイズも大きくなります)

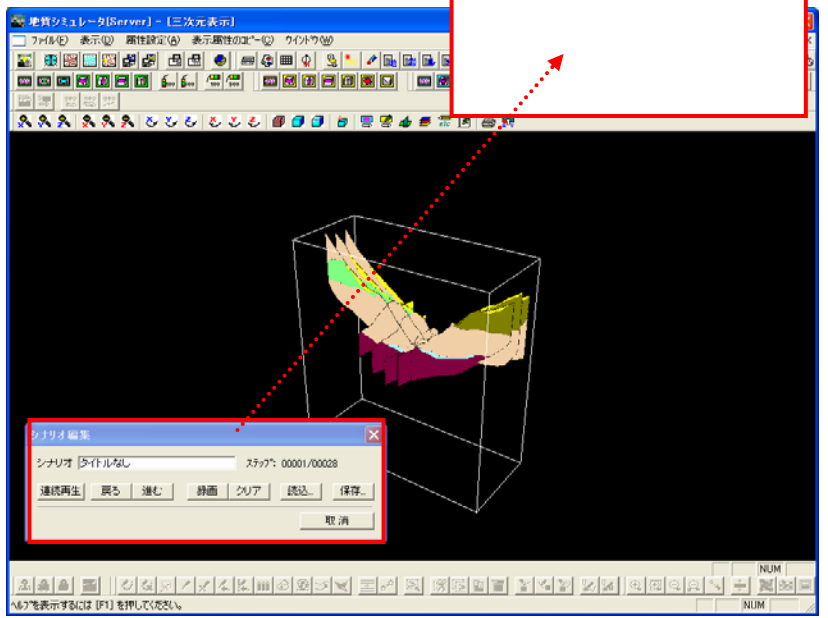

47 アニメーションの作成アイコン **R** お選択します。 →「アニメーションファイルの作成」画面が開きます。

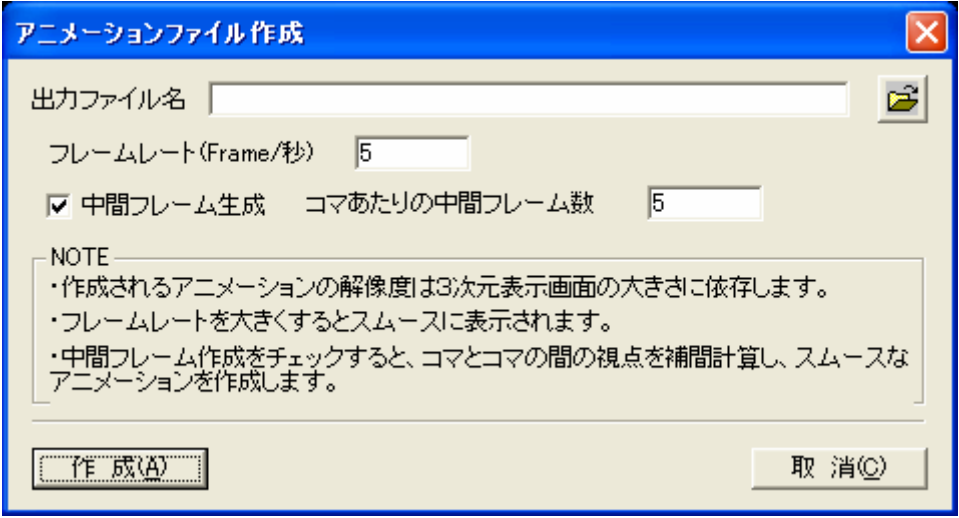

- ⑤ 「アニメーションファイルの作成」画面にて、出力ファイル名、フレームレート、中間フレーム数を指定し、「作成」ボタン を押します。
	- フレームレート :1秒あたりのフレーム数を指定します。 中間フレーム作成:チェックをすると、中間フレームを作成します。 中間フレーム数::フレームとフレームの間に生成する中間フレーム数を指定します。

⑥ アニメーションファイルの圧縮指定画面が起動します。圧縮プログラムを指定し、OKを押します。

 ※推奨は「Microsoft Video 1」、圧縮品質は 75%。ただし、これら圧縮プログラムはマシンの設定に依存するため、マシンにより ことなることがあります。

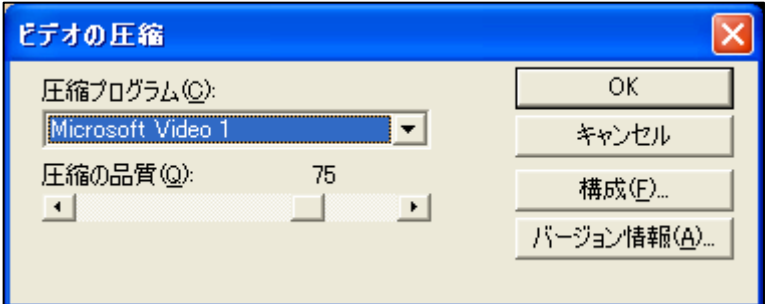

⑦ シナリオに従い、3次元表示画面が更新されます。このとき、他のアプリケーションは動かさないようにしてください。

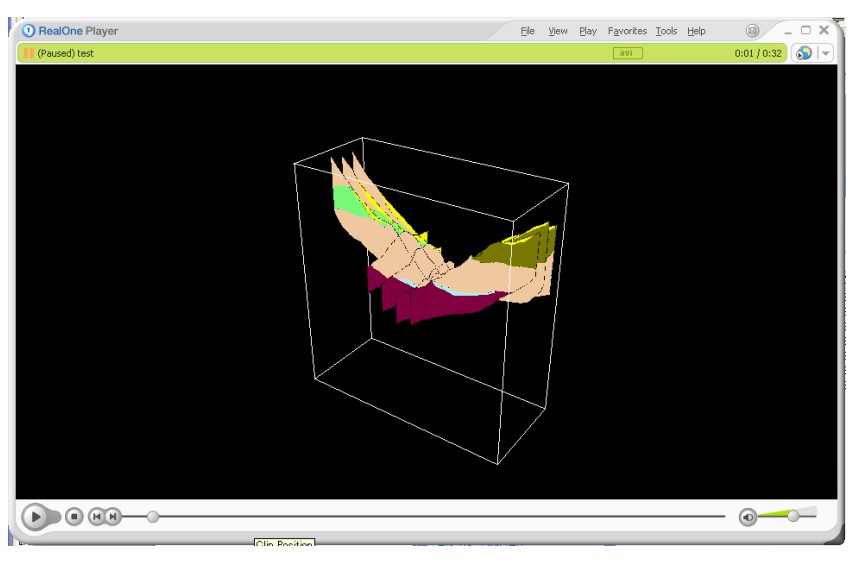

出力したアニメーションファイル例(RealOne-Player で閲覧)

# 3-8-1 DXFファイルへの出力を行うには

① DXFファイルへの出力を行う平面図または、断面図をアクティブにします。

② D X F 出力ツールバーの表示設定ツール | E | を選択します。

③ ファイル保存ウィンドウにて保存するファイル名の入力を行い、「保存」ボタンを押します。

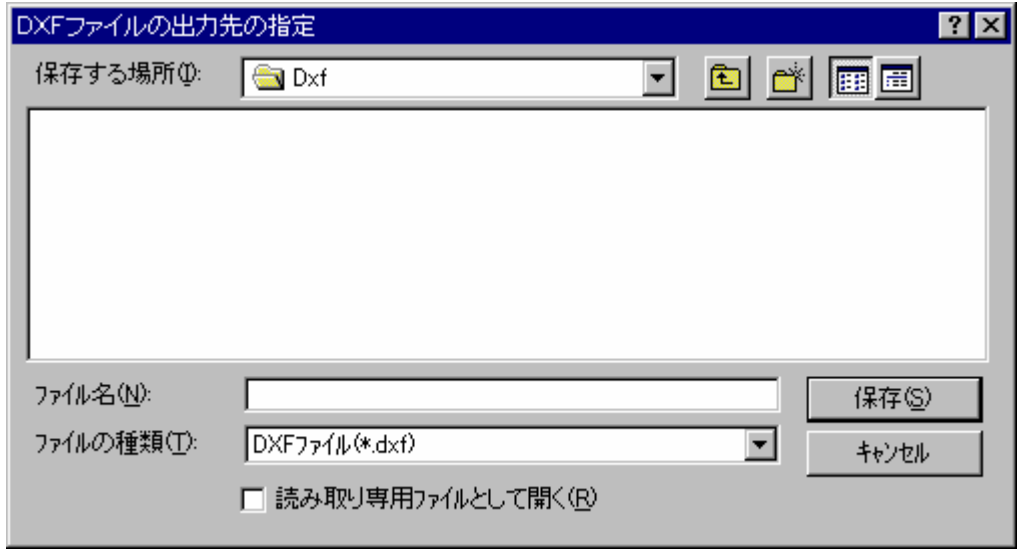

### 補足 DXFファイルの出力仕様 =

出力されるDXFファイルの仕様は以下の通りです。

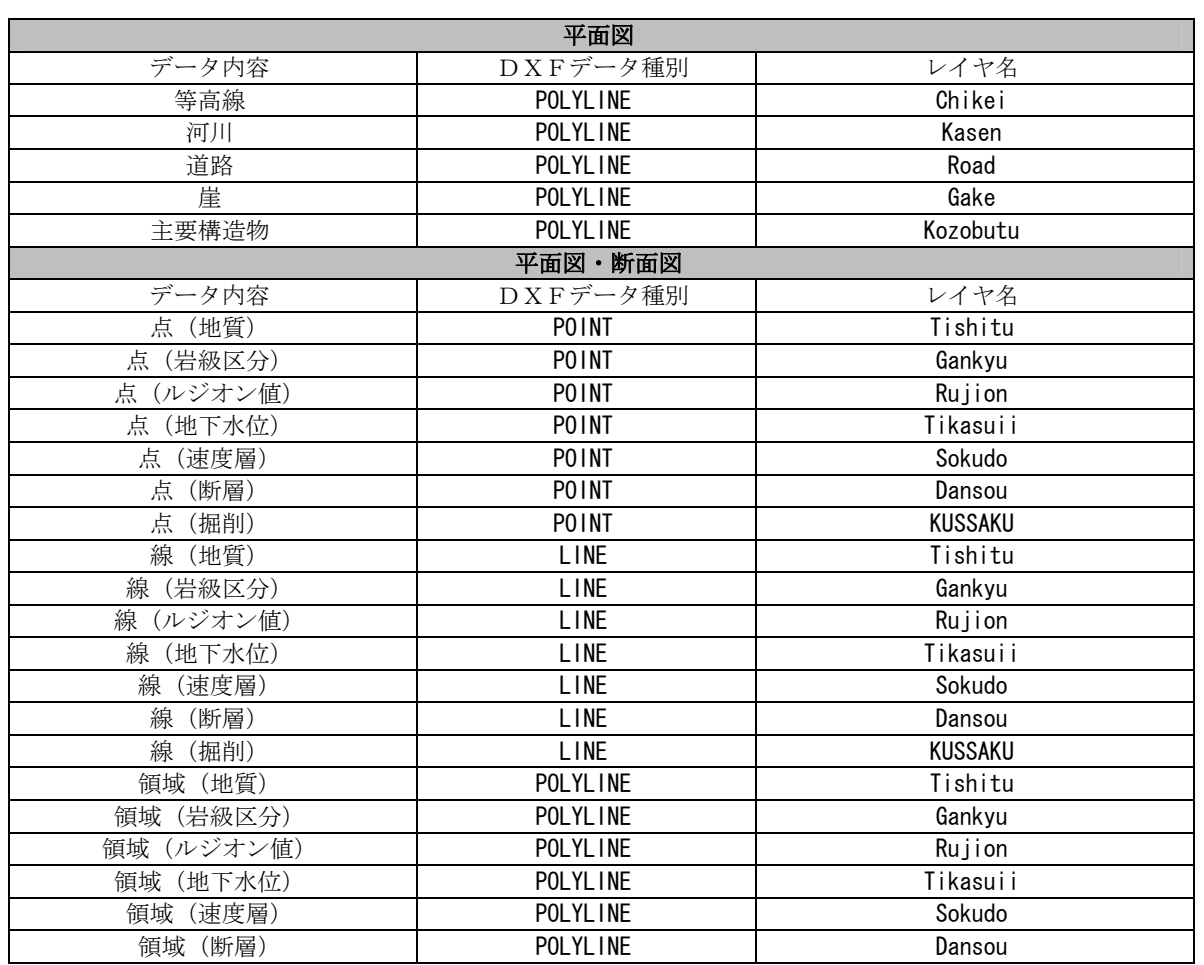

※1) DXFファイルは Release12J 形式で出力されます。

※2)図面上に存在しないデータはDXF出力されません。

※3)領域データについては、属性データとしてコード番号が出力されます。

コード番号は地質テーブル~断層テーブルに設定された番号です。

※4)断面種別により座標値の出力形式が異なります。

- 平面図 ・・・ モデル座標、X、Y、Z座標で出力
- 鉛直断面 ・・・ モデル座標、X、Y座標で出力
- 水平断面 ・・・ モデル座標、X、Y、Z座標で出力
- 任意断面 ・・・ モデル座標、X、Y座標で出力

# 3-9-1 地質オリジナルデータ設定機能の概要

 地質オリジナルデータの定義は、地質図面以外のコア写真、報告書等、本システムでは取り込みずらい既往地質調査資料のこと をいいます。これら資料は、画像ファイルや文書ファイル化することにより、システムに調査位置と関連づけて登録することが可 能で、地質資料統合データベースとして活用が行えます。

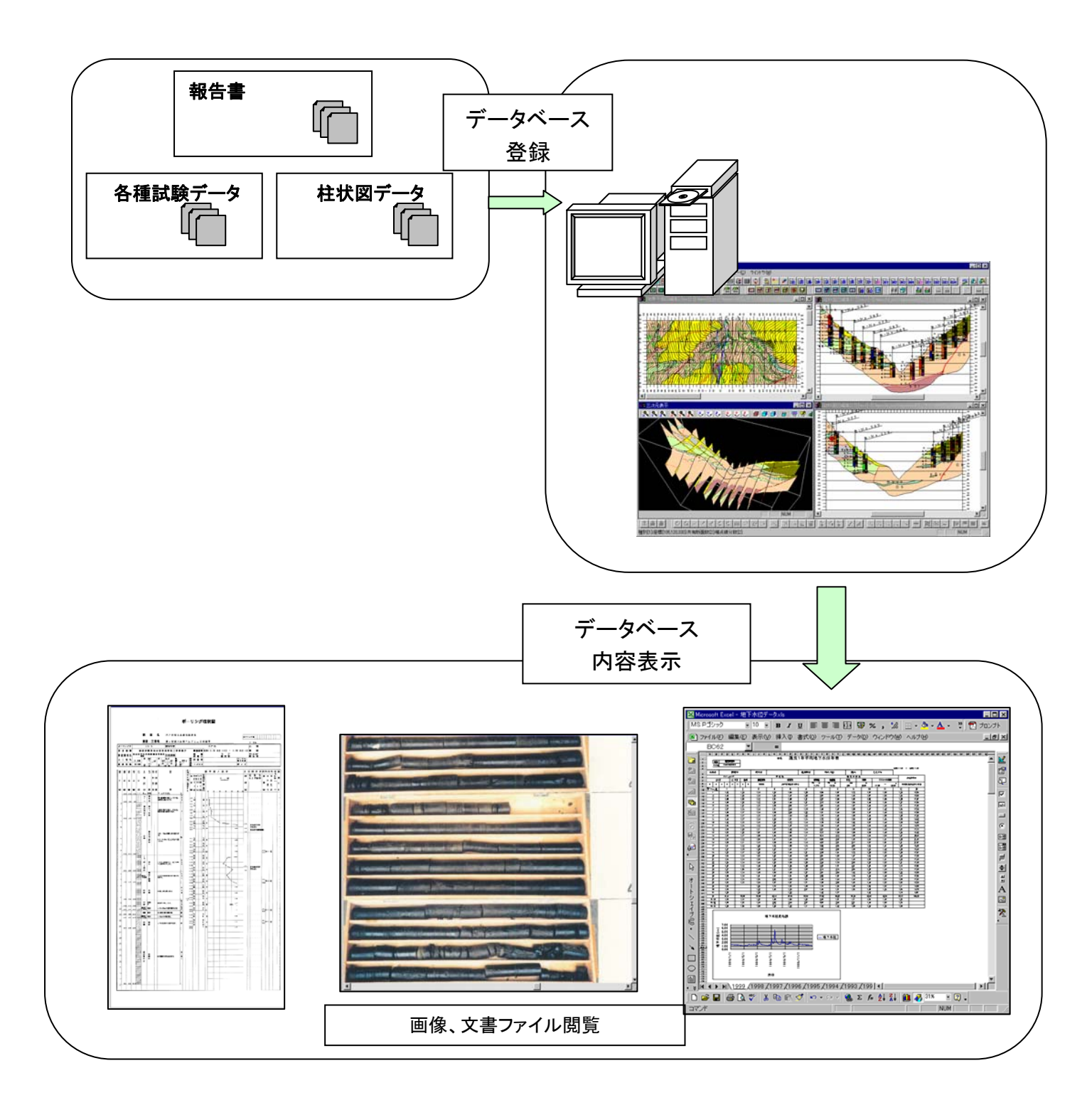

# 3-9-2 地質オリジナルデータの設定を行うには

① 図面編集ツールバーより文字を入力する平面図または断面図を開きます(→2-9-6 断面を表示するには)

2 オリジナルデータの表示ツール <mark>※</mark> またはメニュー「パンニング/オリジナルデータの表示」、または F2 キーを押します。

③ オリジナルデータの入力を行うデータをマウス右ボタンでクリックします。

 ※マウスで指定した位置に複数のデータがある場合、一覧画面が表示されます。表示するデータを一覧から選択後、確定ボタン を押して下さい。

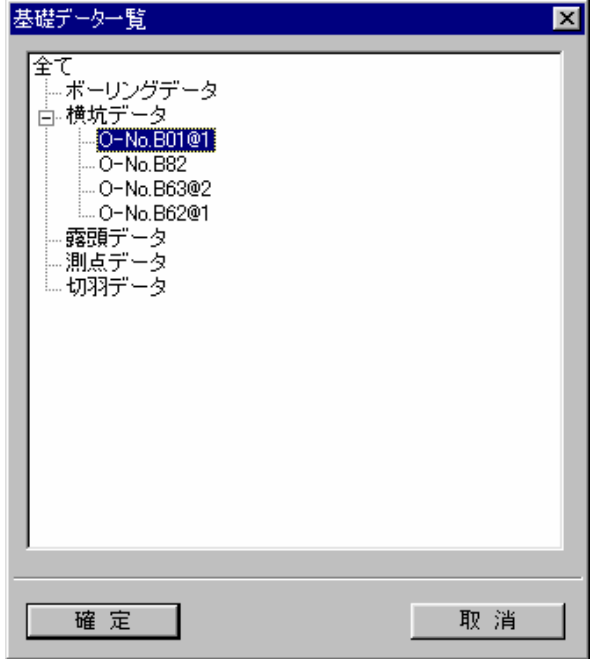

→オリジナルデータ設定画面が開きます。

| オリジナルデータの設定                                                                                                    |         |       |     |            |          |             |          |          | $\vert x \vert$ |
|----------------------------------------------------------------------------------------------------|---------|-------|-----|------------|----------|-------------|----------|----------|-----------------|
| 項番                                                                                                    | 名称      | コメント  | 样状区 | コア写真       | 土性図      | 地下水観測孔      | 切羽       | 側壁       | $LIP -$         |
| 14                                                                                                    | 水戸20-3  | ボーリング |     |            |          | $\times$    | $\times$ | $\times$ |                 |
| 15                                                                                                    | 水戸20-4  | ボーサング |     |            |          | $\times$    | $\times$ | $\times$ |                 |
| 16                                                                                                    | 水戸21-1  | ボーリング |     |            | $\times$ | $\times$    | $\times$ | $\times$ |                 |
| 17                                                                                                    | 水戸21-3  | ボーリング |     |            |          | $\times$    | $\times$ | $\times$ |                 |
| 18                                                                                                    | 水戸21-4  | ボーリング |     |            |          | $\times$    | $\times$ | $\times$ |                 |
| 19                                                                                                    | 水戸21-5  | ボールング |     |            |          | $\times$    | $\times$ | $\times$ |                 |
| 20                                                                                                    | 水戸21-6  | ボーリング |     |            | $\times$ | $\times$    | $\times$ | $\times$ |                 |
| 21                                                                                                    | 水戸21-7  | ボールング |     |            | $\times$ | $\times$    | $\times$ | $\times$ |                 |
| 22                                                                                                    | 水戸22-1  | ボーリング |     |            | 1        | $\times$    | $\times$ | $\times$ |                 |
| 23                                                                                                    | 水戸22-3  | ボーリング |     |            | X        | $\times$    | $\times$ | X        |                 |
| 24                                                                                                    | 水戸22-5  | ボーリング |     | $\times$   | $\times$ | $\times$    | $\times$ | $\times$ |                 |
| 25                                                                                                    | 水戸22-8  | ボーリング |     |            | 1        | $\times$    | $\times$ | $\times$ |                 |
| 26                                                                                                    | 水戸22-9  | ボーリング |     |            | $\times$ | $\times$    | $\times$ | $\times$ |                 |
| 27                                                                                                    | 水戸23-機6 | ボーリング |     |            | $\times$ | $\times$    | $\times$ | $\times$ |                 |
|                                                                                                    |         |       |     |            |          |             |          |          |                 |
| <b>NOTE</b><br>・リンクが存在する場合は、リンク数が表示されます。無い場合は「×」が表示されます。<br>・セルをマウスでダブルクリックすると、リンク先の一覧が表示されます。<br>編集対象データの名称<br>削除<br>データを削除する場合は、削除行を選択しこのボタンを押して下さい→<br>データを追加する場合は、このボタンを押して下さい→<br>追加 |         |       |     |            |          |             |          |          |                 |
| 表示するデータ種別<br>■ リンクフォルダ固定<br>○ ボーリング ○ 横坑 ○ 露頭<br>- ○ 測点<br>○ 切羽 ○ 全て<br>参照<br>フォルダ                                                                                                    |         |       |     |            |          |             |          |          |                 |
| 確定                                                                                                    |         | 保存    |     | リンクタイトルの設定 |          | リンクを全て初期化する |          |          | 取消              |

オリジナルデータ設定画面

「項番」:編集不可。行番号を示す。項目により以下の色分け表示を行う。

ボーリング:赤色、横坑:緑色、露頭:青色、測点:黄色、切羽:水色

「名称」:編集不可。データ名称が表示される。

「コメント」:編集可能、63文字まで。初期値ではデータの項目名(「ボーリング」、「横坑」、「露頭」、「測点」、「断面」)が表示 される。

「LINK01~LINK10」:現在選択中のデータへの地質オリジナルデータ(画像等のファイル)のリンク状況が表示される。(数字: リンク設定あり、リンク数を表示、×:リンク設定なし)

「編集対象データの名称」:現在選択中のデータ名称が表示される。

「削除」ボタン:行選択がさせている場合、その行を削除する。

「追加」ボタン:ボーリング・横坑・露頭・測点・切羽の全てのデータについて、リンク情報が作成されていない場合に自動追 加する。

「表示するデータ種別」:一覧に表示するデータ項目を選択する。

「リンクフォルダ固定」:リンク先のファイルを相対指定(リンクフォルダのパスに固定)にする場合はチェックボックスをON にする。

「リンクフォルダ/フォルダ」:リンクフォルダ固定がONになっている場合に入力したフォルダを基準フォルダとする。

「リンクフォルダ/参照」ボタン:フォルダ選択画面が起動する。

「確 定」ボタン:設定内容を保存し、機能を終了する。

「保 存」ボタン:設定内容をファイルに保存する。

「リンクタイトルの設定」ボタン:リンク項目名の設定を行う。

「リンクを全て初期化する」ボタン:ボーリング・横坑・露頭・測点・切羽の全てのデータについて、リンク先を無設定として 作成する。

「取 消」ボタン:設定内容を破棄し、機能を終了する。

- (1)地質オリジナルデータが作成されていない場合の新規作成手順
	- 地質オリジナルデータが設定されていない場合、項目が何もない状態で表示されます。
		- ① 地質オリジナルデータの設定画面で「リンクを全て初期化する」ボタンを選択します。 →初期化確認画面が起動します。 ② 確認画面で「はい」を選択します。

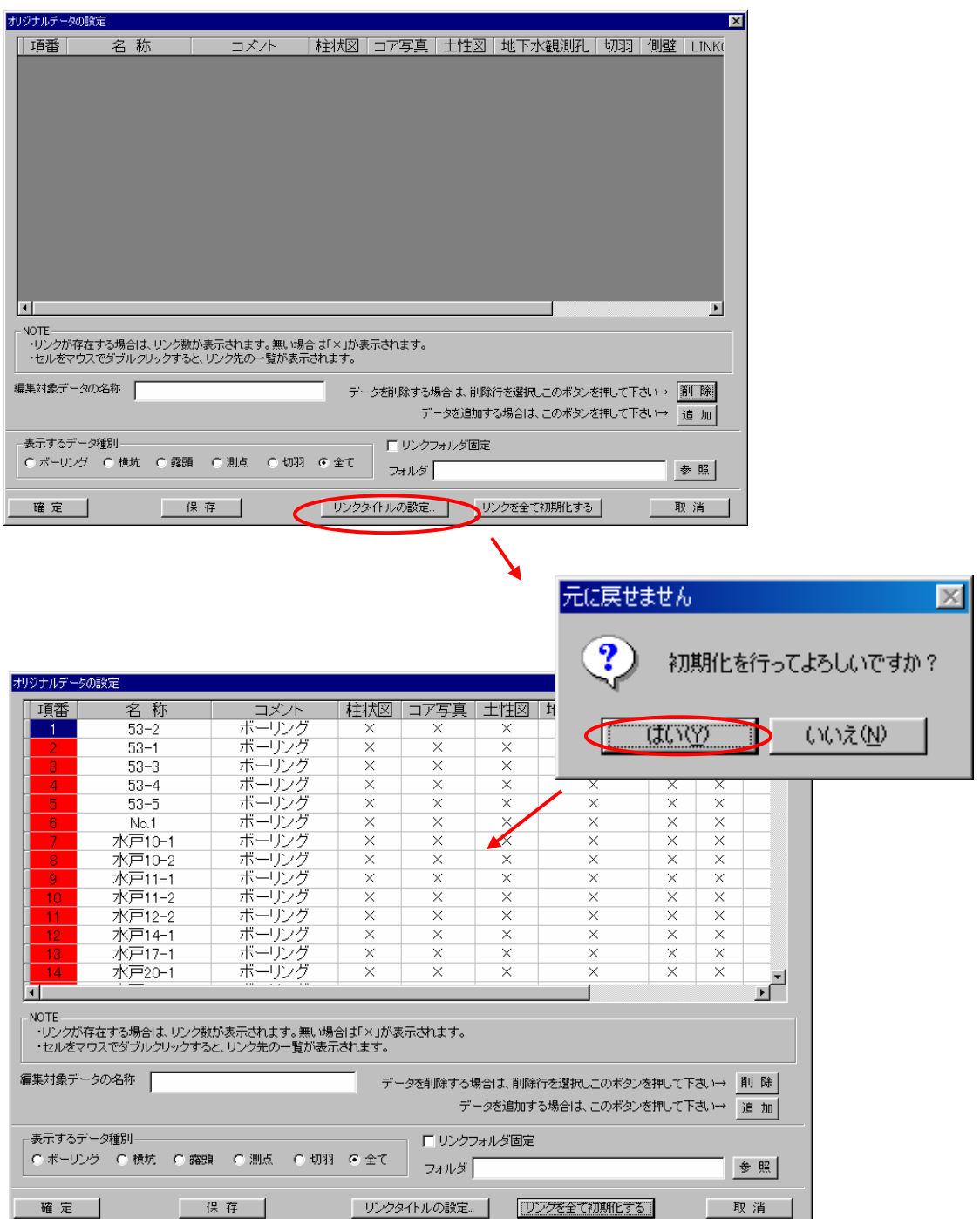

(2)リンク項目名の設定

 IGIMSでは、地質オリジナルデータとして1データにつき、最大10項目までリンク情報を作成することが可能です。使用 者は用途に応じて項目名を設定することで、データ管理が行えます。

- また、リンク項目名は「ボーリング」、「横坑」、「露頭」、「測点」、「切羽」、「全て」の6種類についてそれぞれ設定を行えます。
	- ① 「表示するデータ種別」でタイトル設定を行う項目を選択します。
	- ② 「リンクタイトルの設定」ボタンを押します。 →リンクタイトルの設定画面が起動します。
	- ③ 項目名を設定し、「保存」ボタンを押します。 →ファイルに保存されます。
	- ④ 「確定」ボタンを押して画面を閉じます。

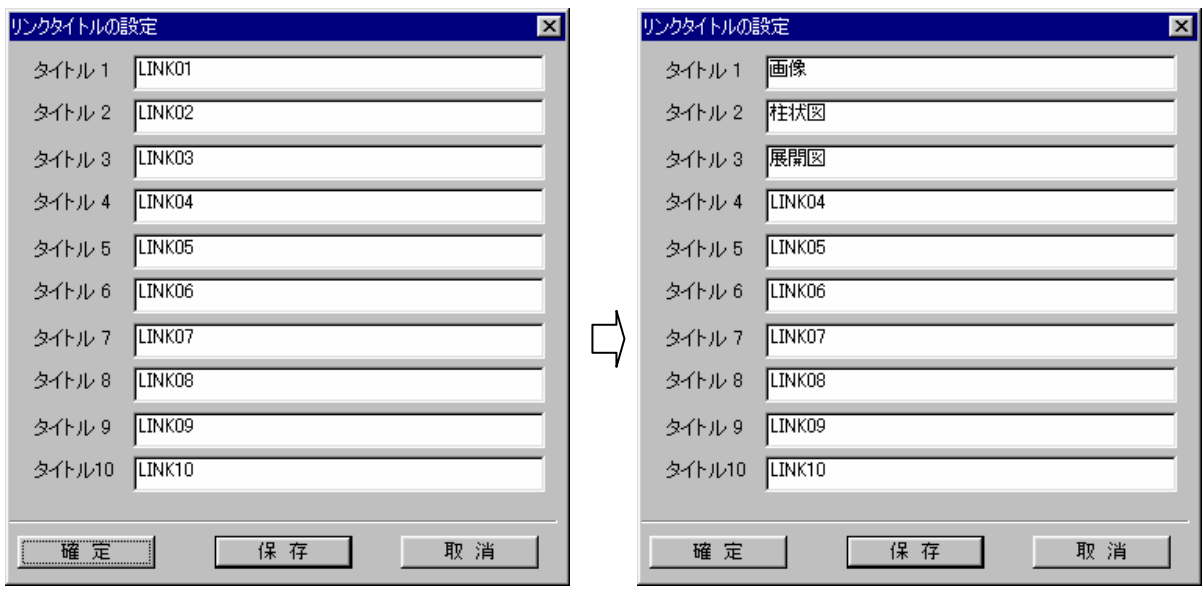

#### (3)リンクの設定

- ① リンクを設定するセルをマウスでダブルクリックします。 →リンク一覧画面が起動します。
- ② エクスプローラを起動し、リンク先のファイルをリンク一覧画面の「リンク先」にドラッグします。この時、ドラッグドロ ップされた行の位置を先頭にリンクが設定されます。複数のファイルをまとめてドラッグできます。
- NOTE) リンク先のファイルは、あらかじめ「柱状図」、「画像」といった項目毎にフォルダでまとめておくと、リンク設定の 操作が楽になります。

③ リンク一覧画面で「確定」ボタンを押します。

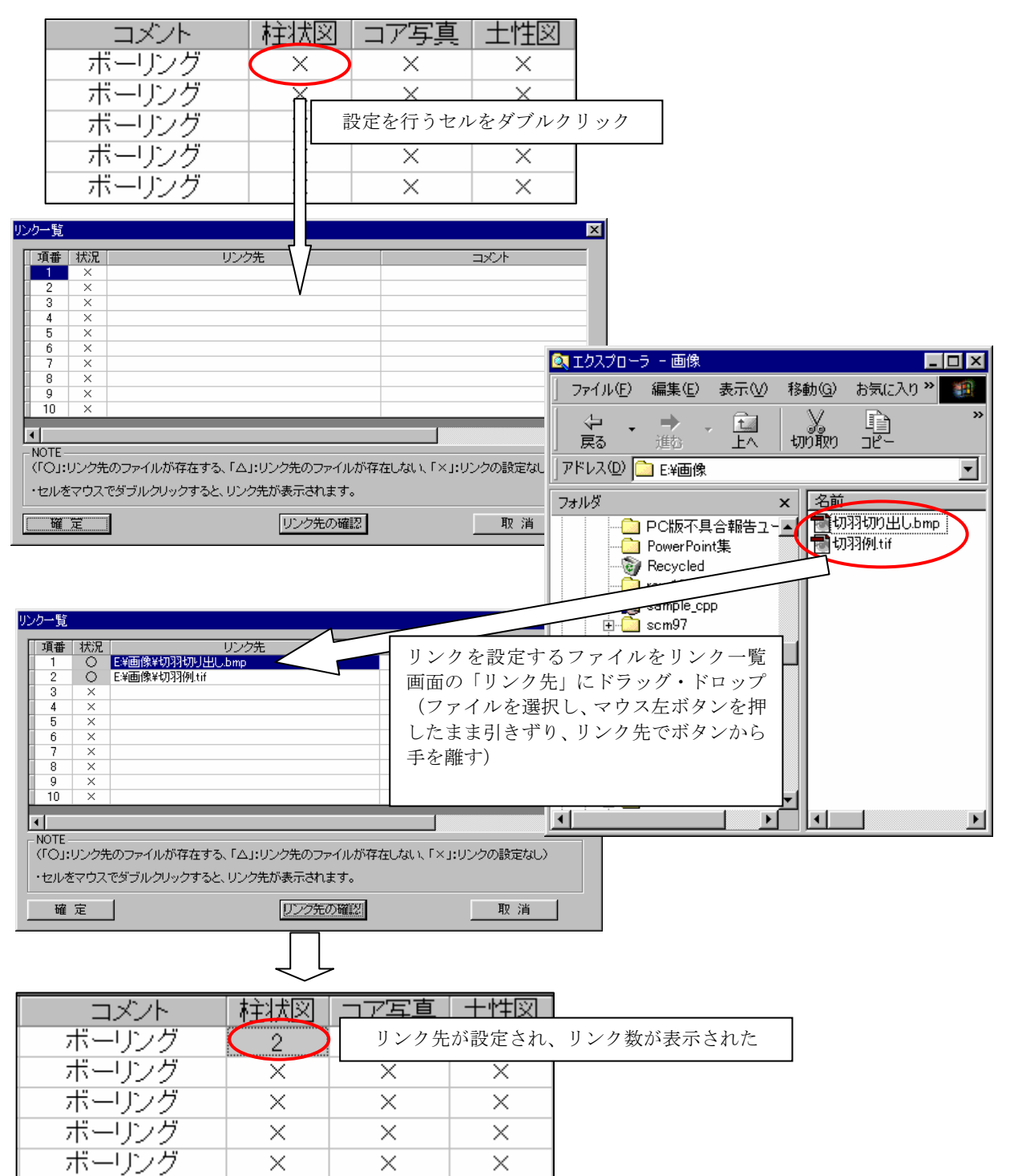

#### (4)リンクの削除

① リンク一覧画面にて、削除を行うリンクの「リンク先」セルをマウスで選択します。

② Delete キーを押す。リンクが削除されます。

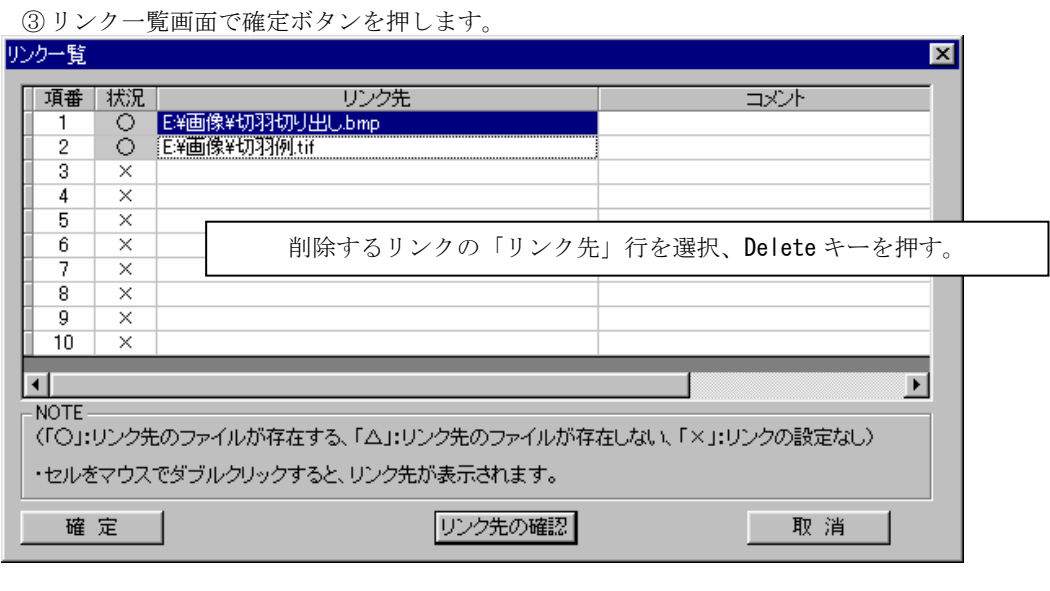

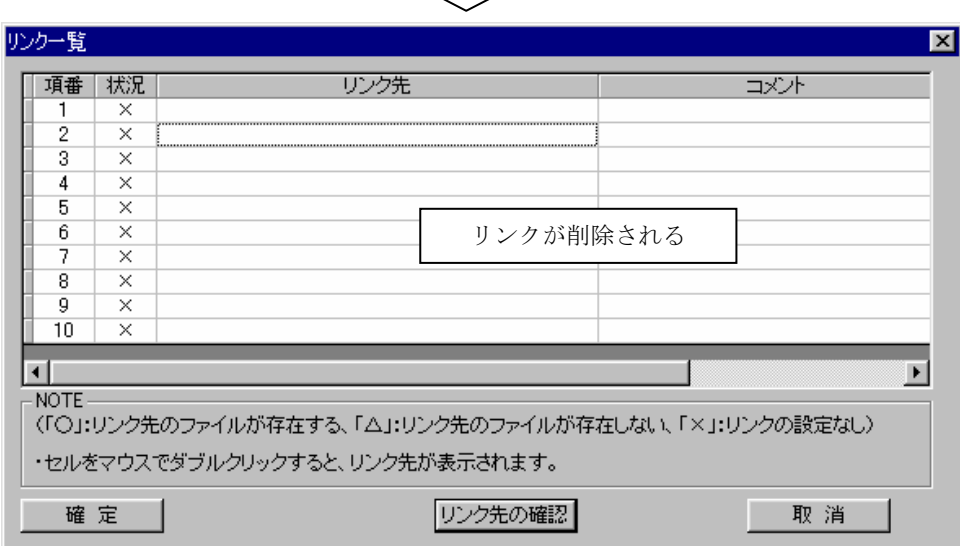

### (5)リンクの保存

① オリジナルデータ設定画面で保存ボタンを押します。

## 3-9-3 地質オリジナルデータを表示するには

 画面上でボーリング、横坑、露頭、測点、切羽にリンクするオリジナルデータ(画像、帳票、文書等の電子データ)を表示する 機能です。

① あらかじめ表示項目設定で情報表示を行うデータを画面に表示する必要があります。

②オリジナルデータの表示アイコン ■ またはメニュー「パンニング/オリジナルデータの表示」、またはF2キーを押します。

③ 情報表示を行うボーリング、横坑、露頭、測点、切羽をマウス右ボタンで選択します。 →オリジナルデータの設定画面が起動します。この時、選択されたデータを一覧の先頭に表示します。

※マウスで指定した位置に複数のデータがある場合、一覧画面が表示されます。表示するデータを一覧から選択後、確定ボタンを 押して下さい。 **Report Follows The Company's Company's** 

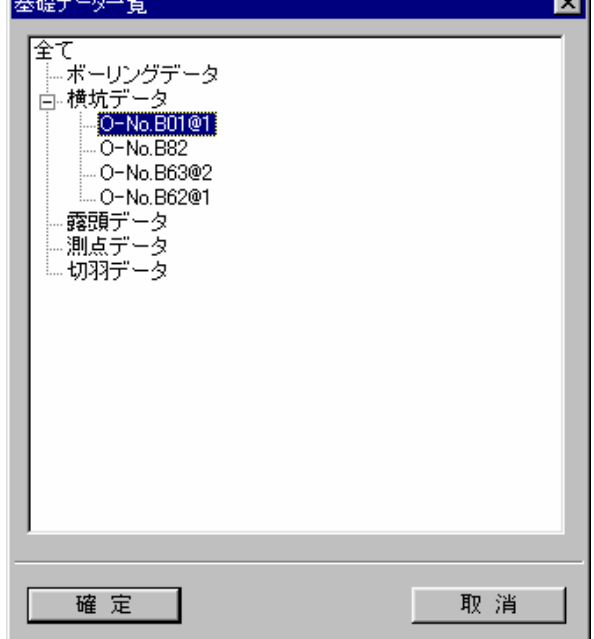

④ オリジナルデータの設定画面では、一覧にリンクがあるデータについて、リンク数が表示されます。リンクが無いデータは「×」 印が表示されます。リンクを参照する場合は、リンク数が表示されているセルをマウスダブルクリックします。 →リンク一覧画面が表示されます。

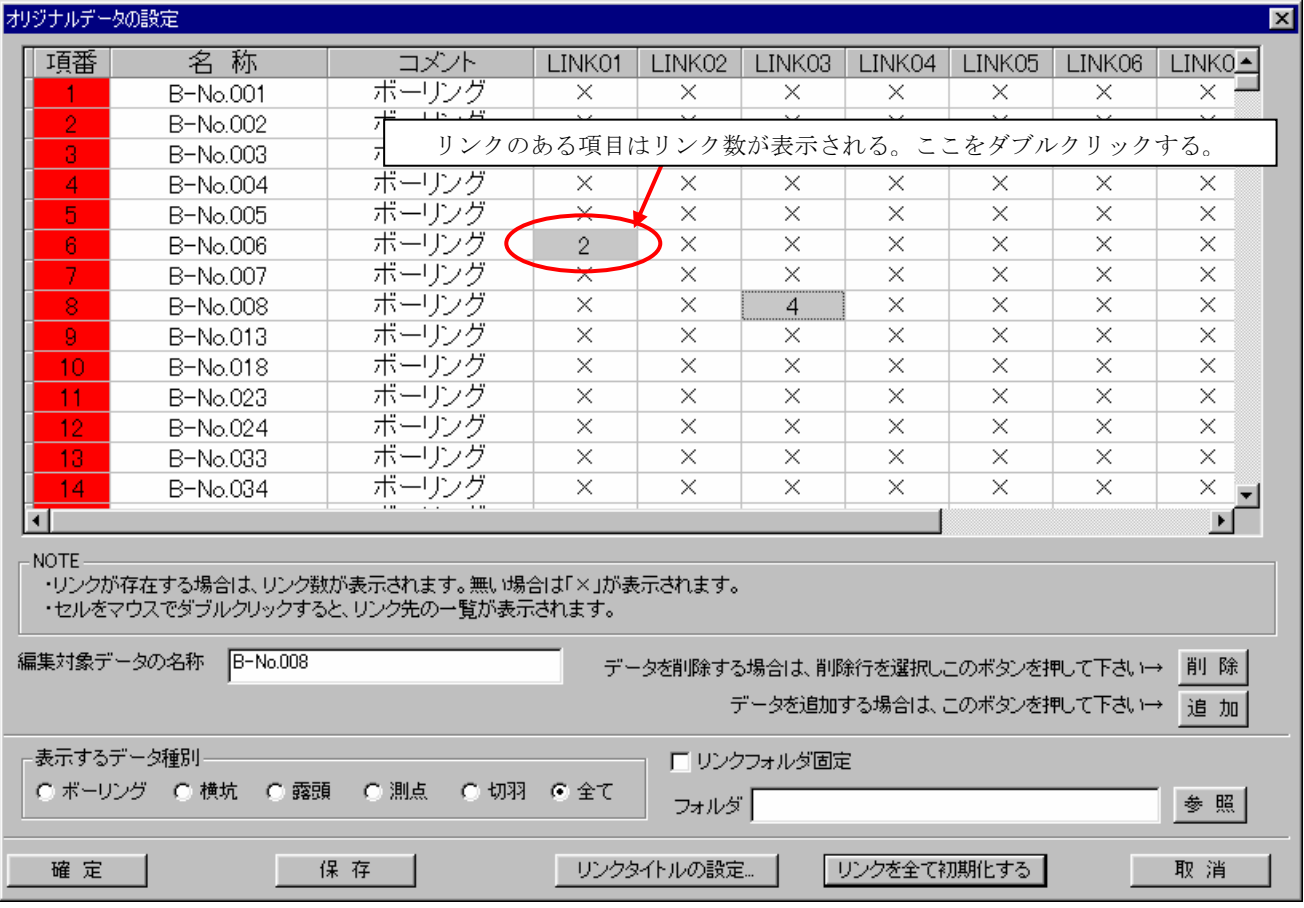

⑤ リンク一覧画面では、リンクが存在する項目について「状況」に「○」印が表示されます。リンクが存在するが、実体(リン ク先のファイル)が存在しない項目は「△」印、リンクが無い項目は「×」印が表示されます。リンクを参照する場合は、「○」 印のセルをマウスでダブルクリックします。  $\overline{\phantom{0}}$ 

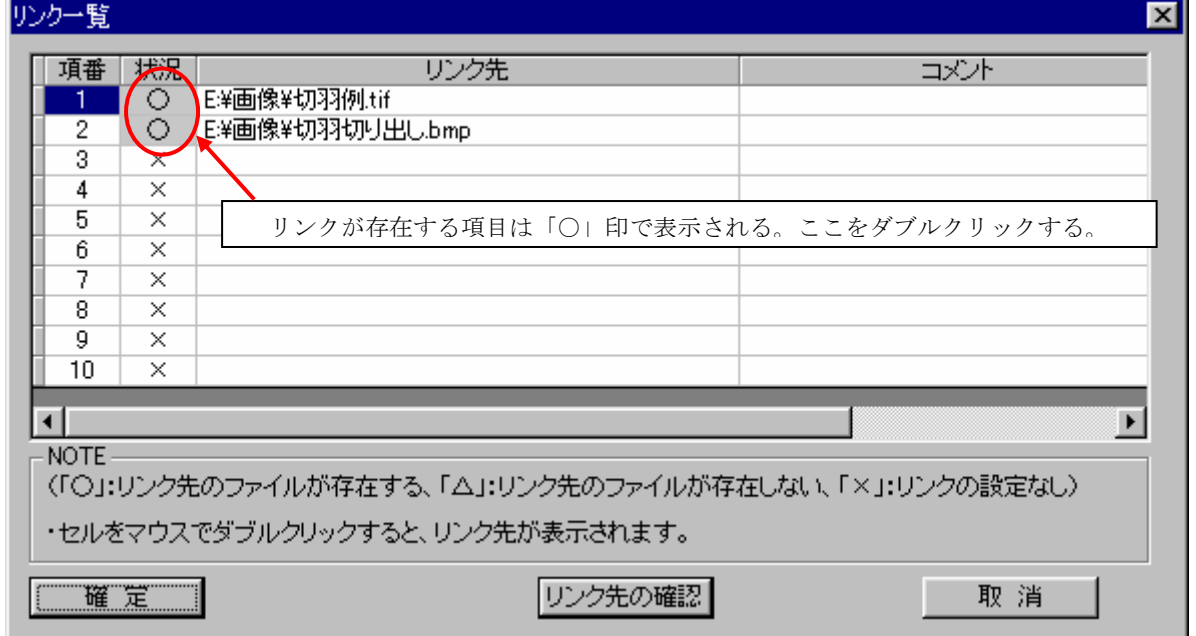

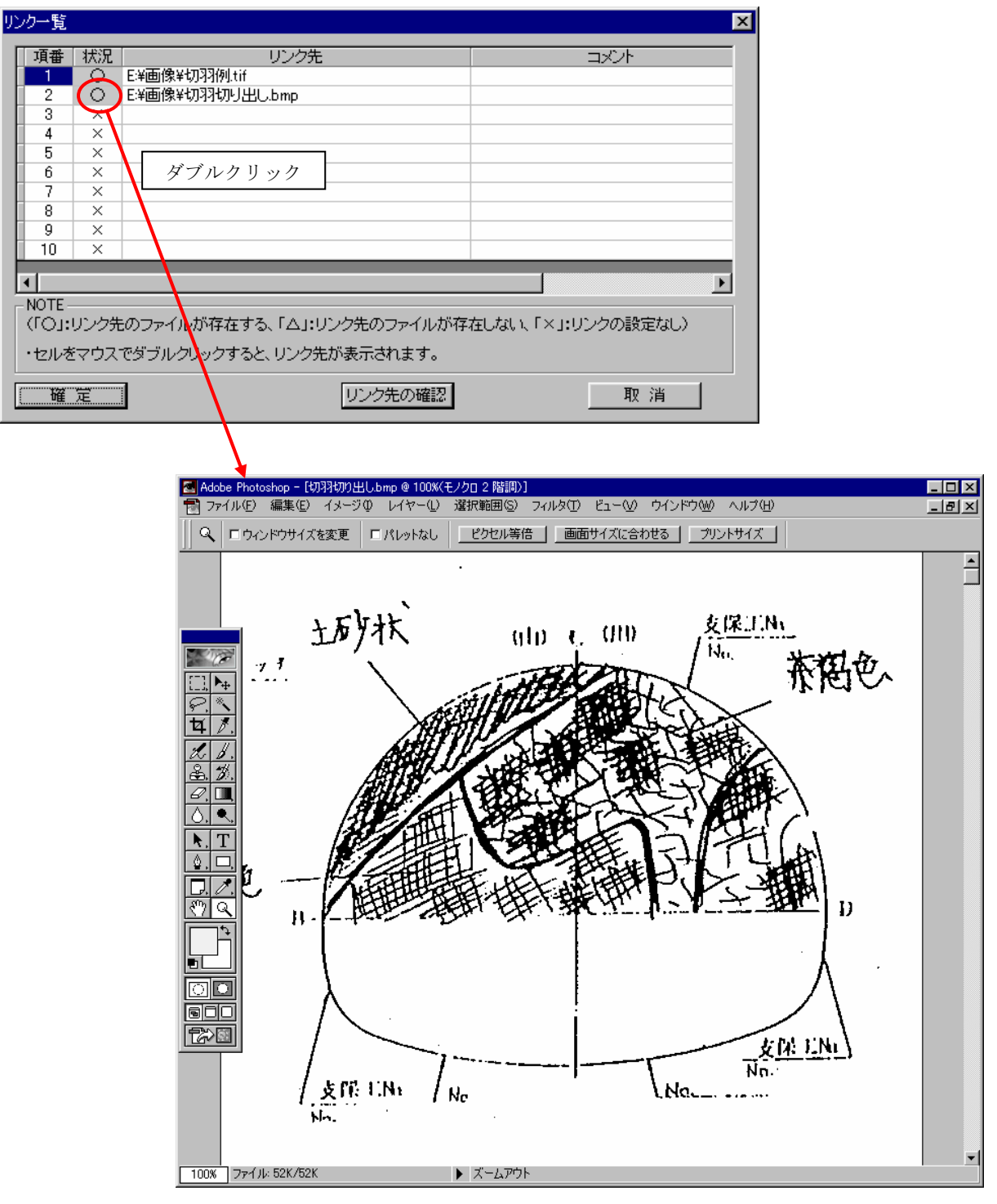

リンク情報が表示される

※リンク情報を表示するために起動するアプリケーションは、PCの設定(拡張子に対応したアプリケーションの設定)に依存し ます。

#### アプリケーションの関連付け手順(補足事項)

本システムの地質オリジナルデータの表示機能では、リンク先の表示で起動するアプリケーションはマシンの設定(ファイル拡 張子に関連付けされる)に依存します。

本章ではアプリケーションの関連付けの変更手順を説明します。

- ① エクスプローラを開きます。
- ② メニュー「表示/フォルダオプション」を選択します。
- ③ フォルダオプション画面の「ファイルの種類」タブを選択します。

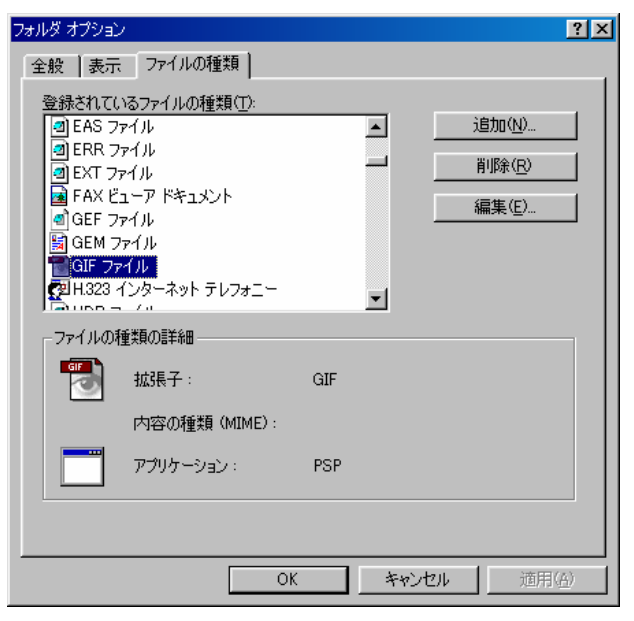

- ④ 「登録されているファイルの種類」の一覧から変更したい拡張子のファイルを選択し、「削除」ボタンを押します。 ⑤ ④で削除されたファイルタイプをエクスプローラで見ると、アイコンが無地の状態になります。
	- 設定しなおす拡張子を持ったファイルをダブルクリックします。

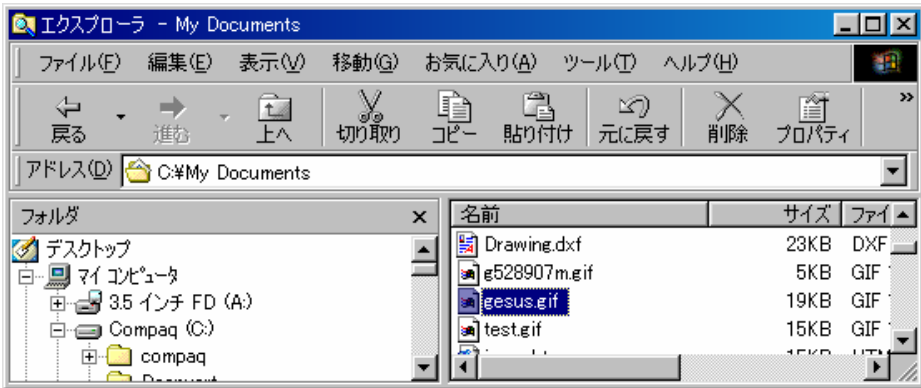

⑥ アプリケーションの選択画面でアプリケーションを選択し、OKボタンを押します。 このとき、「このファイルを開くときは、いつもこのアプリケーションを使う」をチェックしてください。

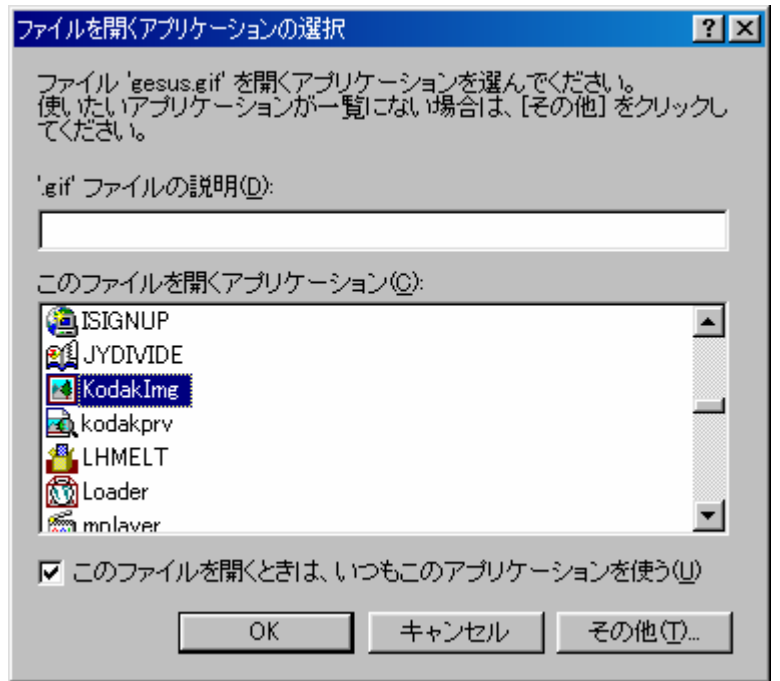

### 3-10-1 地下水位コンタを作成するには

 各断面で入力された地下水位線をもとに地下水コンターを作成する機能です。 本機能を利用する前に各断面で地下水位線の入力が必要となります。

① 図面編集ツールバーより文字を入力する平面図または断面図を開きます(→2-9-6 断面を表示するには)

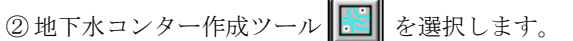

→「地下水コンター作成」ウィンドウが開きます。

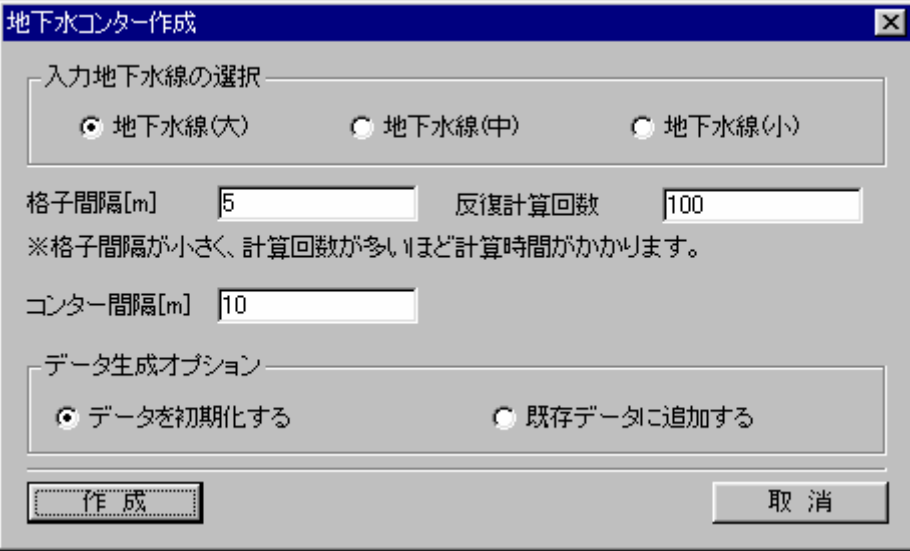

入力地下水線の選択:作成する地下水コンターの種類を選択します。

格子間隔:地下水コンターの元となる格子データの間隔を m 単位で指定します。

反復計算回数:格子データ生成時の反復計算回数を指定します。

コンター間隔:地下水コンターの間隔を m 単位で指定します。

データ生成オプション:取り込み時のオプションを指定します。「新規作成…」を選択すると地下水コンターデータを全て削除 後にデータ取り込みを行います。「既存データ…」を選択すると既存の地下水コンターデータに取り込んだデータを追加します。 作成ボタン:ボタンを押すとコンタ作成を実行します。

取消ボタン:ボタンを押すと画面を閉じます。

③ 「地下水コンター作成」画面にて、各オプションを選択します。

④ 「作成」ボタンを押すと、地下水コンターが作成されます。

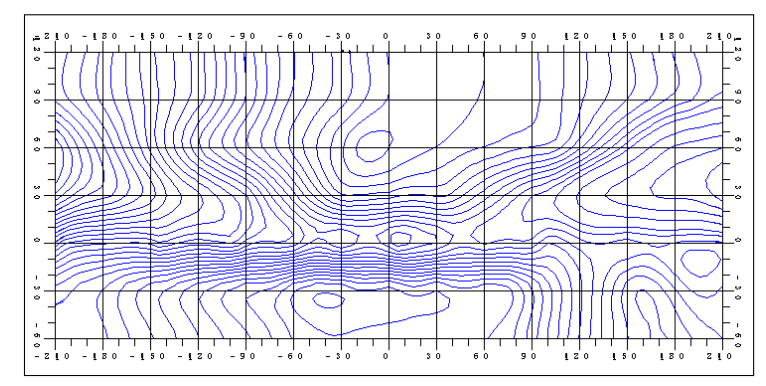

 NOTE) 地下水コンターの表示設定は、「表示項目設定/地下水情報」で行います。コンターの色は地下水線の色属性と同じ ものが使われます。また、地下水コンターの表示間隔は地形線の表示間隔と同じものが使用されます。

#### 3-11-1 本システムにおける土木構造物データの概要

 本システムにおける土木構造物とは、地質構造を示すデータ以外のダム本体、計画水位線といったデータ項目を示します。土木 構造物データは、平面図または断面図毎に管理される2次元データと、3次元形状データの2種類があり、3次元形状データはC ADデータのインポートによるデータ取り込みは行えますが、データの編集は行えません。

土木構造物の入力方法は以下の3通りがあります。

 (1)CADデータのインポートによるデータの取り込み(2次元データ)… 指定された平面図または断面図を対象にCAD データ(DXF形式)ファイルのデータを取り込みます。

(2) CADデータのインポートによるデータの取り込み (3次元データ)… CADデータ (DXF形式) ファイルの3次元 形状データを取り込みます。

 (3)オンスクリーンデジタイズによるデータの入力(2次元データ)… 画像ファイル化された設計図面を背景図として平面 図または断面図上に貼り付けたものをマウスでなぞることでデータ入力を行います。

平面図および断面図では、土木構造物の2次元データと、3次元形状データの交線の2種類のデータが表示できます。

#### ・土木構造物データの表示設定手順

①設定を行う平面図または断面図を開き、「表示項目設定」メニューを選択し、表示項目設定画面を開きます。

②「その他情報」タブで以下のチェックボックスを設定し、「確定」ボタンを押します。

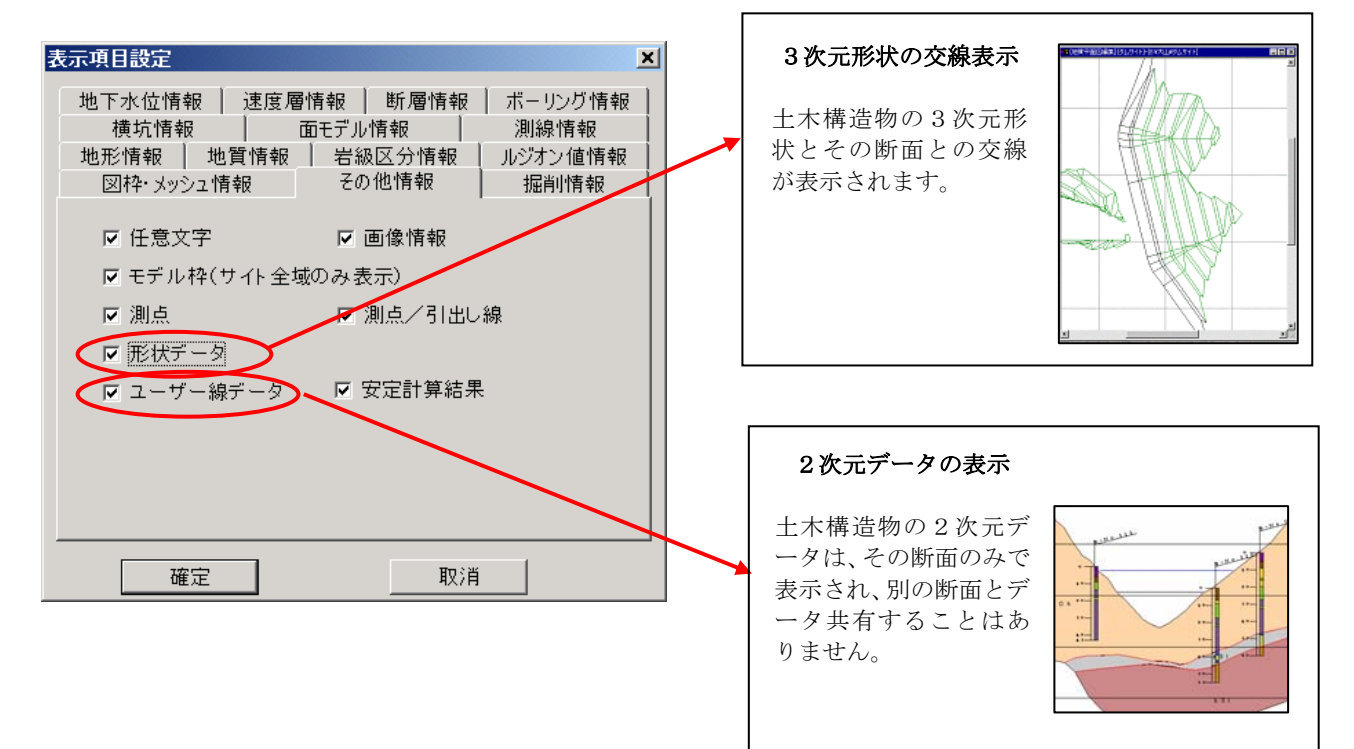

### 3-11-2 2次元の土木構造物データを作成するには

 本システムで、2次元の土木構造物データを作成するには、土木構造物が記載されている図面の画像データを貼り付け、その上 をマウスでなぞることにより入力を行います。

① 入力対象の平面図または断面図を開きます。

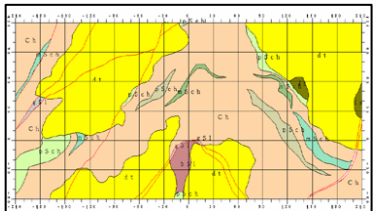

② 必要があれば、画像データの貼り付け機能により背景図画像の貼り付けを行います。

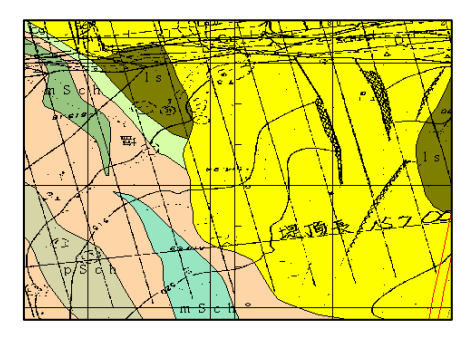

3ユーザーラインデータの設定ツール <a>
<sub>を押します。</sub> →ユーザーラインデータの入力画面が開きます。

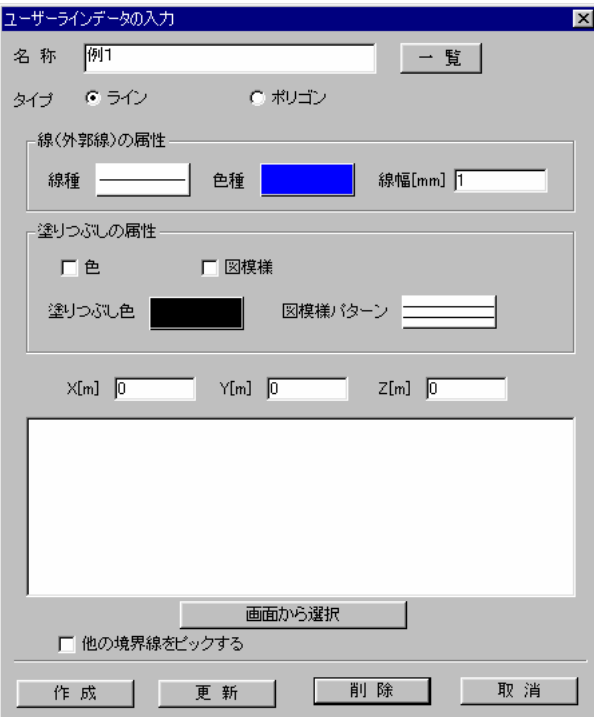

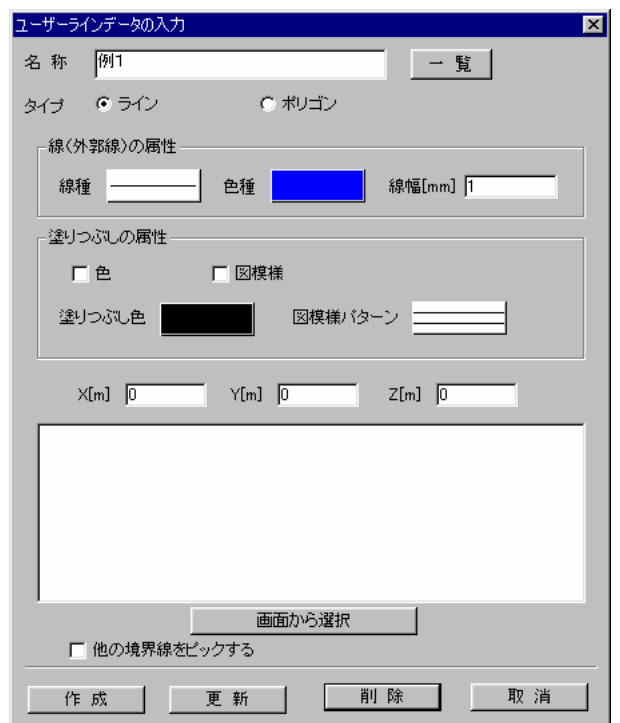

名称:土木構造物のレイヤ名称を入力します。

名称/一覧ボタン:ボタンを押すと、登録されている土木構造物データの一覧画面が起動します。

タイプ:入力するデータのタイプを「ライン」または「ポリゴン」のいづれかを選択します。

線(外郭線)の属性:線種、色種はボタンを押すと属性選択画面が起動します。線幅は mm 単位で直接入力します。 塗りつぶしの属性:塗りつぶし色種、図模様はボタンを押すと属性選択画面が起動します。

色チェックボックスを ON にすると塗りつぶしを行います。

図模様チェックボックスを ON にすると図模様塗りつぶしを行います。

X座標:データの構成点X座標を入力します。

Y座標:データの構成点Y座標を入力します。

Z座標:データの構成点Z座標を入力します。

座標一覧:データの構成点が一覧表示されます。構成点の座標を変更するときにこの一覧で変更する座標を選択します。 画面から選択ボタン:ボタンを押すと、画面上で既存データを選択できます。

他の境界線をピックする:チェックボックスをONにすると現在編集対象となっている境界線の既存点に座標値をあわ せることができます。

作成ボタン:ボタンを押すと、画面上でデータ入力が行えます。

更新ボタン:ボタンを押すと入力された座標値、設定した属性値で更新します。

削除ボタン:ボタンを押すと選択されたデータを削除します。

取消ボタン:画面を閉じます。

(1)土木構造物データの入力

 ①ユーザーラインデータ入力画面にて、「名称」にデータ名称を入力、タイプで「ライン」または「ポリゴン」を選択します。 ※「ポリゴン」を選択した場合、入力した構成点の始点と終点が自動的に接続されます。始点と終点は合致させる必要は ありません。

②線の色、塗りつぶしの色属性を設定後、「作成」ボタンを押します。

③画面上で線入力を行います。入力手順は境界線入力手順と同じで、概要を以下に示します。

マウス左ボタン … 構成点の入力 マウス右ボタン … 構成点の取消 マウスダブルクリックまたは「Enter」キー … 線分の確定

(2)土木構造物データの更新

①ユーザーラインデータ入力画面にて、「一覧」ボタンを押して既存データを選択します。

 ②属性値を変更します。座標値の修正を行いたい場合は、座標一覧より変更したい座標値を選択し、座標値テキストで座標値を 入力して「Enter」キーを押します。

③「更新」ボタンを押します。

#### (3)土木構造物データの削除

①ユーザーラインデータ入力画面にて、「一覧」ボタンを押して削除するデータを選択します。

②「削除」ボタンを押します。

# 3-11-3 CADデータを取り込んで2次元の土木構造物データを入力するには

1データ取り込みを行いたい平面図または断面図を開き、DXFインポートアイコン 20 を開きます。

② DXFインポート画面で、取り込みを行うDXFファイルのレイヤを選択し、「地質シミュレータの表示項目」では「土木構 造物」を選択し、「>>」ボタンを押します。

※「データの取り込み時の動作」では、通常は「既存データに追加する」を選択してください。「新規データを作成する」 を選択すると指定された断面の全ての土木構造物データが削除されます。

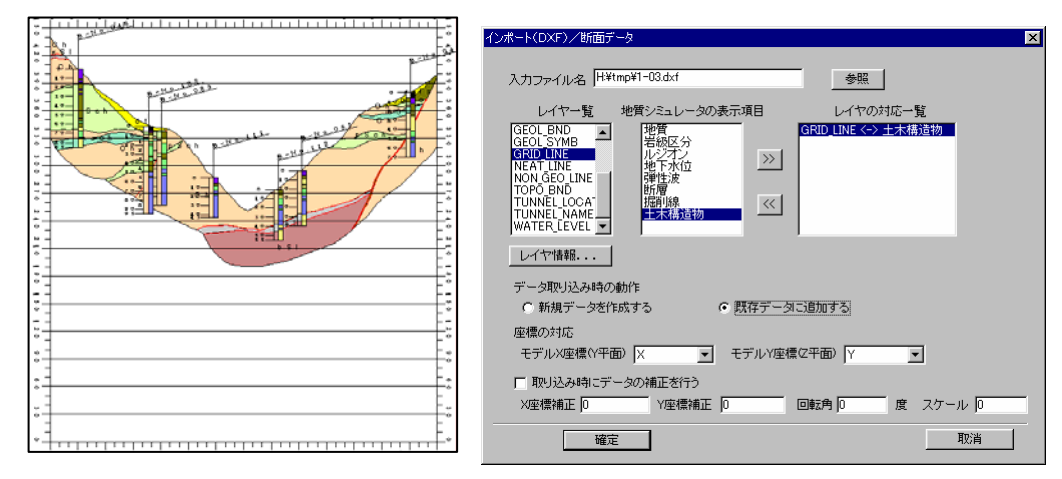

③ インポート画面の諸設定を行ったのちに「確定」ボタンを押します。 →指定されたデータが取り込まれ、画面に表示されます。

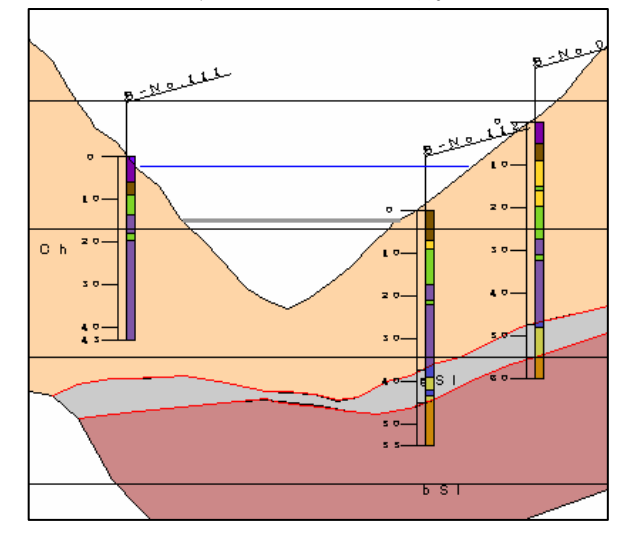

### 3-11-4 3次元の土木構造物データを作成するには

 本システムでは、基本的に3次元の土木構造物データは、他システムのCAD上で作成したものを取り込んで表示させますが、 簡単な3次元形状ならば作成することが可能です。

作成可能な形状は、方形型、管状型の2通りで、作成するには形状の中心位置座標(測量座標)が必要となります。

1)形状データの作成ツール タ を選択します。 →形状データ作成ウィンドウが開きます。

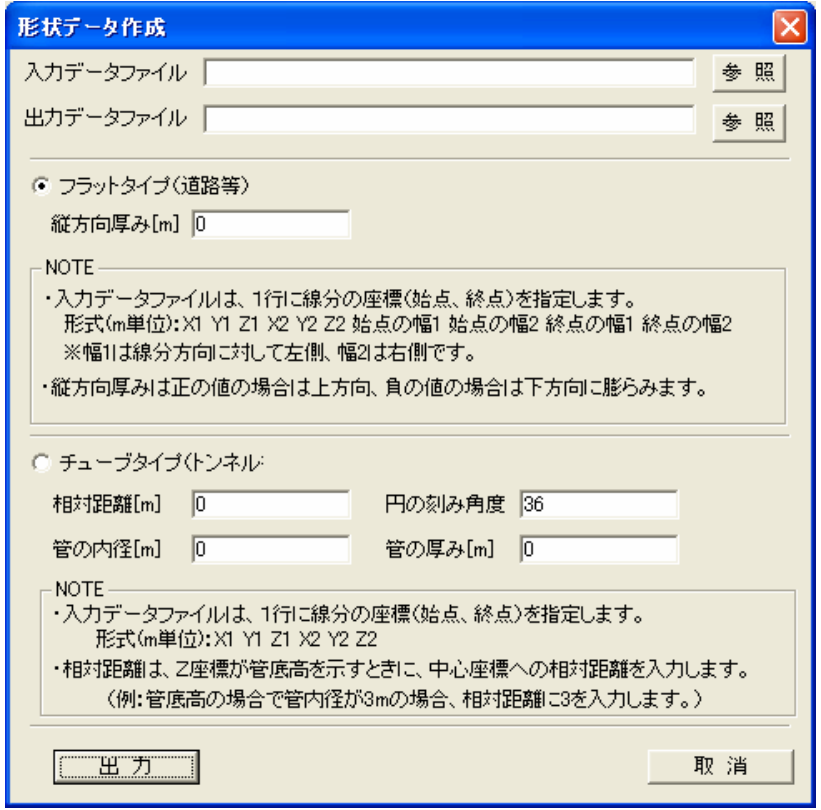

入力データファイル:入力データファイル名を指定します。「参照」ボタンを押すと、ファイル指定画面が開きます。 出力データファイル:出力データファイル名を指定します。「参照」ボタンを押すと、ファイル指定画面が開きます。 フラットタイプ:方形型の形状を作成します。

- フラットタイプ/縦方向厚み:方形型の縦方向の厚みを m 単位で指定します。
- チューブタイプ:管状型の形状を作成します。
- チューブタイプ/相対距離:垂直方向の管形状の場合の管底高の厚みを m 単位で指定します。
- チューブタイプ/円の刻み角度:管の刻み角度を度単位指定します。小さくすると形状がきめ細かになります。
- チューブタイプ/管の内径:管の内径を m 単位で指定します。
- チューブタイプ/管の厚み:管の厚みを m 単位で指定します。

入力データファイルの形式は以下の通りです。

1)方形型タイプ テキスト形式で、各パラメータは、ブランクで区切る。 X1 Y1 Z1 X2 Y2 Z2 lw1 rw1 lw2 rw2

X1:線分の始点測地X座標、Y1:線分の始点測地Y座標、Z1:線分の始点Z座標 X2:線分の終点測地X座標、Y2:線分の終点測地Y座標、Z2:線分の終点Z座標 lw1:線分の始点の左側幅、rw1:線分の始点の右側幅 lw2:線分の終点の左側幅、rw2:線分の終点の右側幅 ※ここで、線分は、形状の中心線をあらわし、左側・右側幅は中心線より膨らます幅を示します。

以下のように連続線分になっている場合は、線分ごとに行を追加する必要がある。 下の例では、2点を結ぶ線分が3線分で構成されているため、3行必要となる。

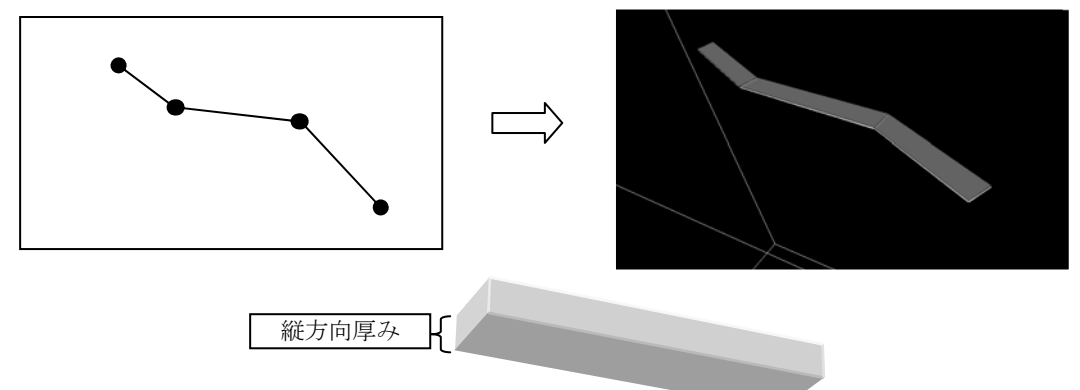

- 2)管状型タイプ
	- テキスト形式で、各パラメータは、ブランクで区切る。 X1 Y1 Z1 X2 Y2 Z2

X1:線分の始点測地X座標、Y1:線分の始点測地Y座標、Z1:線分の始点Z座標 X2:線分の終点測地X座標、Y2:線分の終点測地Y座標、Z2:線分の終点Z座標 ※ここで、線分は、管の中心線をあらわます。

以下のように連続線分になっている場合は、線分ごとに行を追加する必要がある。 下の例では、2点を結ぶ線分が3線分で構成されているため、3行必要となる。

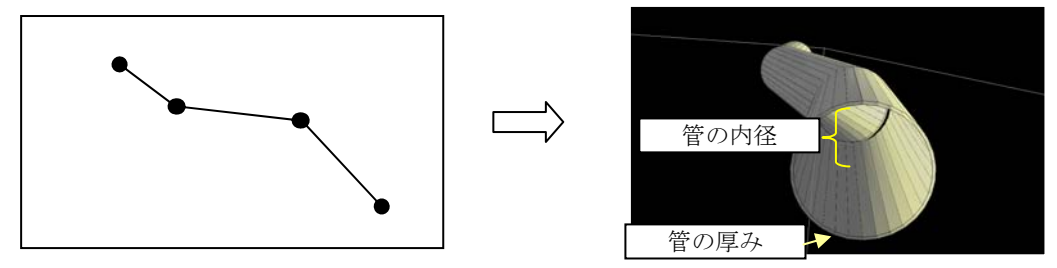

② 形状データ作成ウィンドウで「出力」ボタンを押します。

③ 一度、IGIMSを終了し、①で指定した出力ファイルを現在のサイトフォルダの下にコピーし、ファイル名を「keijyo1.kdf」 に変更します。

④ IGIMSを起動します。

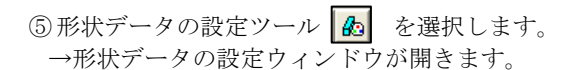

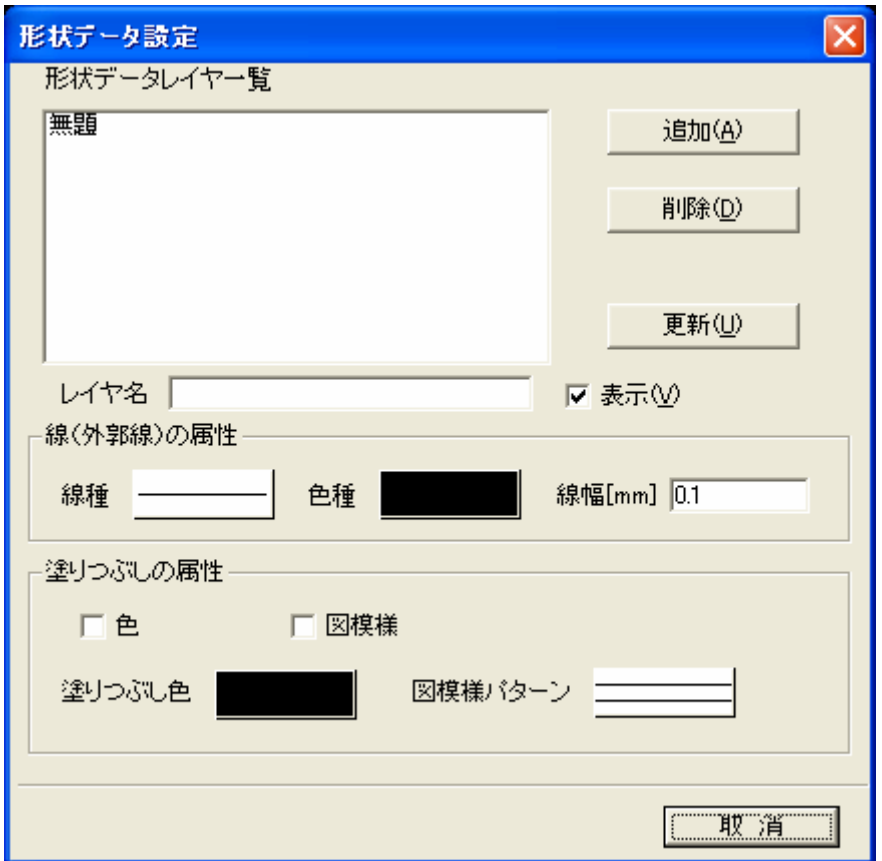

形状データレイヤ一覧:現在登録されている形状データの一覧が表示されます。一覧で選択したレイヤに対して属性を設定し ます。

追加ボタン:新しいレイヤを追加します。

削除ボタン:一覧で選択されているレイヤを削除します。

更新ボタン:一覧で選択されているレイヤを現在の属性設定で更新します。

線種ボタン:ボタンを押すと、線種選択ウィンドウが起動します。この属性は平面図および断面図に適用されます。

色種ボタン:ボタンを押すと、色種選択ウィンドウが起動します。この属性は平面図および断面図に適用されます。

線幅:線幅を mm 単位で指定します。この属性は平面図および断面図に適用されます。

色チェックボックス:塗りつぶしの色をつけるか選択します。この属性は平面図および断面図に適用されます。

図模様チェックボックス:塗りつぶし時に図模様表示にするかを選択します。この属性は平面図および断面図に適用されます。 塗りつぶし色:ボタンを押すと、色種選択ウィンドウが起動します。

図模様パターン:ボタンを押すと、図模様選択ウィンドウが起動します。この属性は平面図および断面図に適用されます。

⑥ 形状データ設定ウィンドウで属性設定を行います。終了するときは、「取消」ボタンを押します。

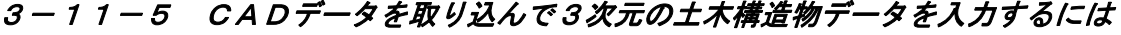

1平面図を開き、3次元DXFインポートアイコン る を開きます。 →3次元形状データのDXFインポート画面が開きます。

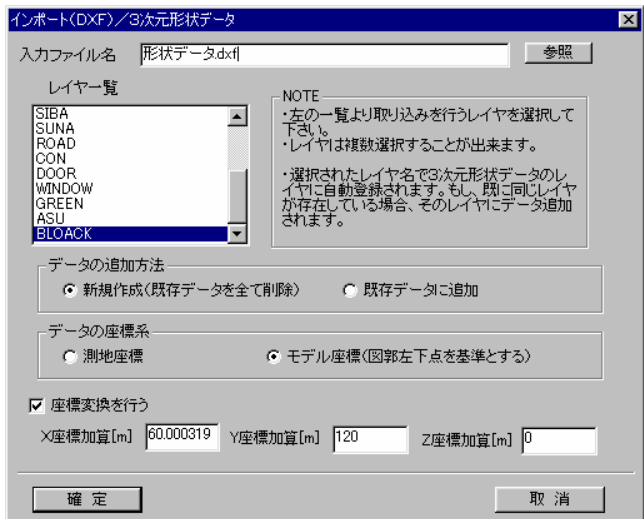

入力ファイル名:入力を行うCADデータ(DXF形式)のファイルを指定します。

入力ファイル名/参照ボタン:ボタンを押すとファイル選択画面が起動します。

レイヤ一覧:入力ファイルを選択するとそのファイルに含まれるレイヤが一覧表示されます。取り込みを行うレイヤをこ こで選択します。(複数選択可)

データの追加方法:「新規作成…」を選択すると土木構造物の3次元形状データを全て削除したのちにデータの取り込み を行います。「既存…」を選択すると既存データに追加します。

- データの座標系:CADデータに記述されているデータの座標系を選択します。
- 座標変換を行う:チェックを ON にすると、座標値の加算処理を行います。
- X座標加算:データ取り込み後にデータのX座標に指定された値を加算します。

Y座標加算:データ取り込み後にデータのY座標に指定された値を加算します。

- Z座標加算:データ取り込み後にデータのZ座標に指定された値を加算します。
- 確定ボタン:データのインポートを行います。

取消ボタン:画面を閉じます。

※DXFファイルでは、3次元形状を示す面データ「3DFACE」を取り込みます。

※DXFファイルでのレイヤ名が自動的にIGIMSの土木構造物3次元形状データのレイヤ名になります。

② インポート画面の諸設定を行ったのちに「確定」ボタンを押します。 →指定されたデータが取り込まれ、画面に表示されます。

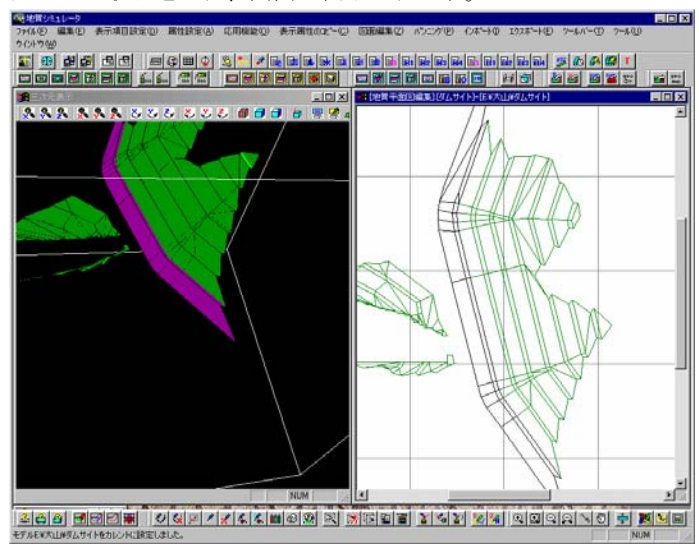

## 3-12-1 本システムにおける広域図の概要

 地質解析を行うモデルは、ダムサイトの場合、本体付近の狭い範囲の領域になり、場合によっては複数箇所の領域を対象とする ケースがあります。本システムにおける「広域図」とは、本体、原石山を含む広い範囲の領域を差しますが、通常のモデルとの違 いは、図面上に広域図に所属する地質解析領域が表示され、その領域を選択することにより狭域のモデルデータを読み込むことが 可能である、ということで、地質データの作成や断面の作成も行えます。

 また、ボーリング・横坑・露頭などダムサイトで管理されているデータは、広域図でも表示され、リンクされているデータの閲 覧や情報表示が行えます。(→3-9 地質オリジナルデータの表示)

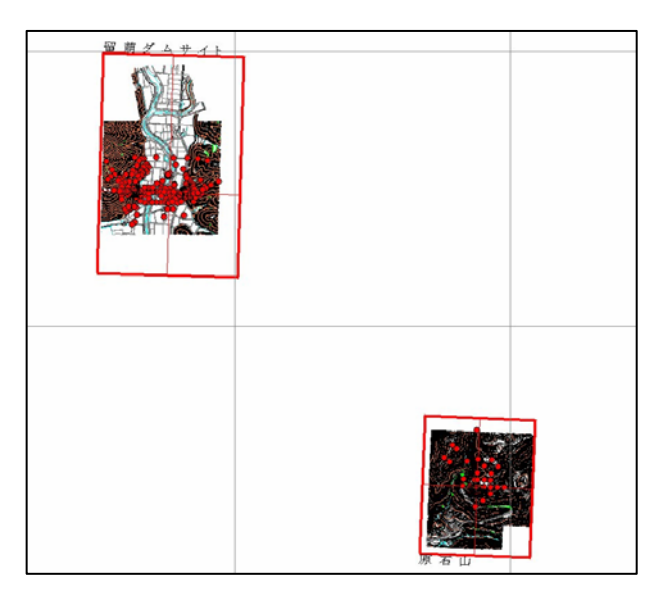

広域図設定例:

 この例では、ダムサイトと原石山の2つの狭域モデルが設定 されており、広域図の平面図を開くと、狭域モデルの範囲が表 示される。

 広域図の平面図上でモデル範囲内をマウスクリックすると、 狭域モデルのデータが自動的に読み込まれ、狭域モデルの平面 図が表示される。

・広域図の場合、通常は地図などの画像データを背景図として 貼り付けて利用するが、この例では狭域モデルから地形、地質 データを出力し、広域図にインポートして表示を行った。 (→3-16 IGIMSRAW形式の入出力)

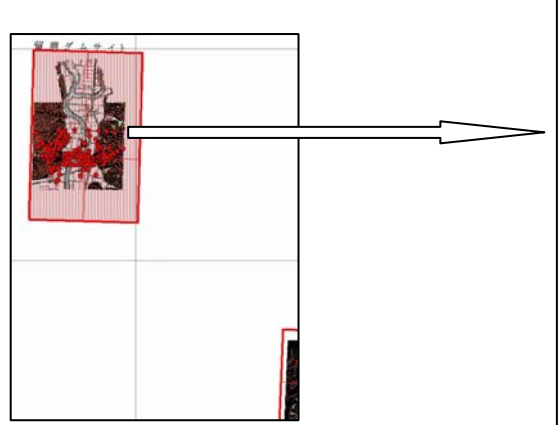

モデル領域内をマウスクリック

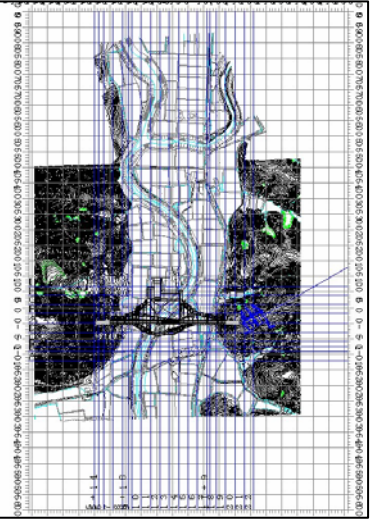

選択したモデルのデータを読み込み、平面 図を自動表示する。

 また、広域図の別な利用方法として、モデル抽出機能を利用した地形データの抽出に利用することもできます。 方法は、広域図のモデル設定後、地形のCADデータを読み込み、モデル新規作成機能で新規モデルを作成すれば、地形データ の範囲抽出が行えます。

### 3-12-2 広域図の設定をするには

 本システムでは、広域図と通常のモデルとの違いをフォルダ名「dam\_all」であるかどうかで判別しています。つまり、広域図を 設定するには、通常のモデル作成を行ったのちに、フォルダ名を「dam\_all」に変更すれば広域図になる、ということです。 作業手順のフローを以下に示します。

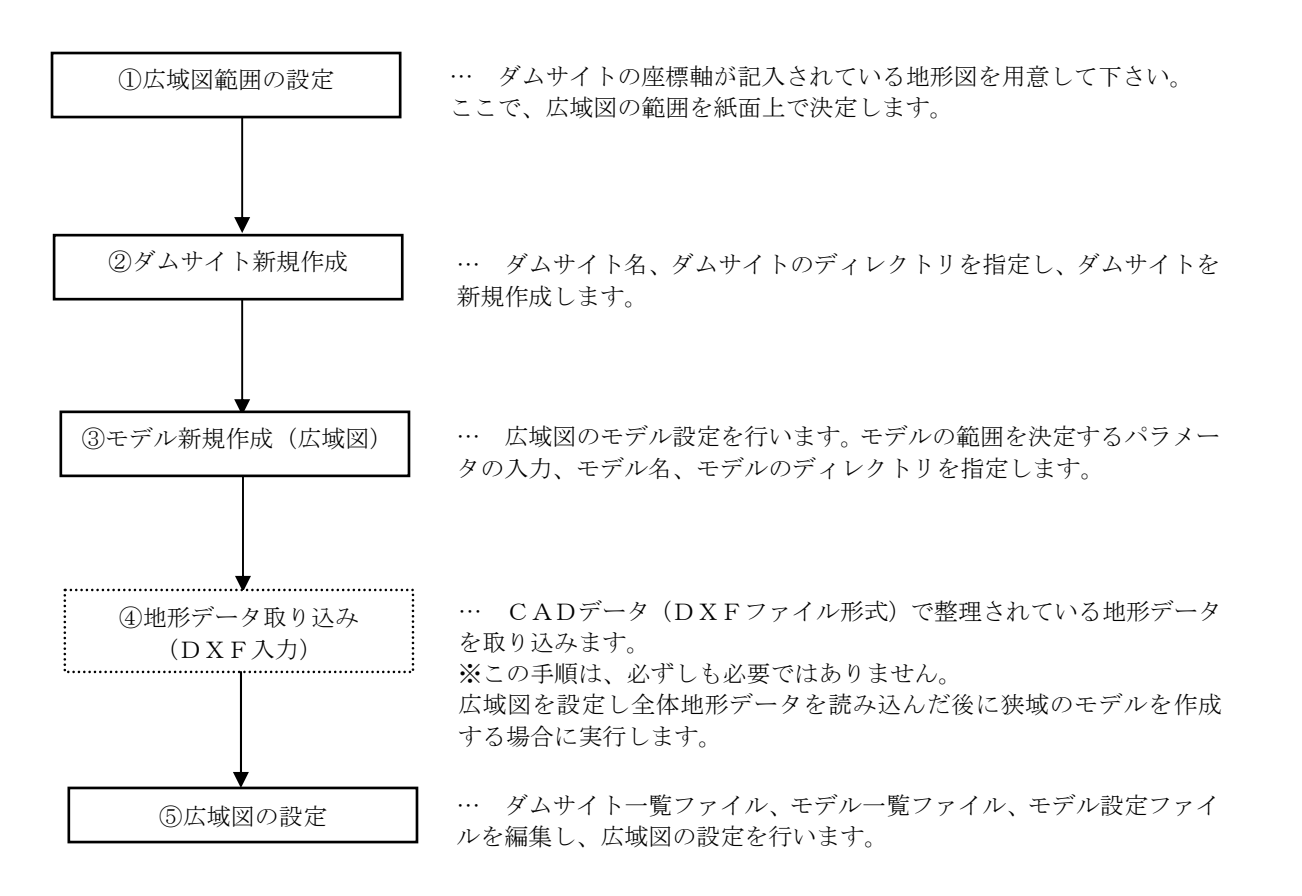

 作業を行う前に、まず全体地形図を用意して下さい。紙面上でモデルの範囲とする領域を鉛筆で書いてモデルの中心位置・右岸 位置の測量座標を拾う作業が必要です。広域図の座標系設定は、通常のモデルと同じで、中心座標、右岸座標を測地座標で、左岸・ 右岸・上流・下流の幅を m 単位で事前に調べておくことが必要です。狭域のモデルも作成する場合は、狭域のモデルの座標も調べ ておいてください。

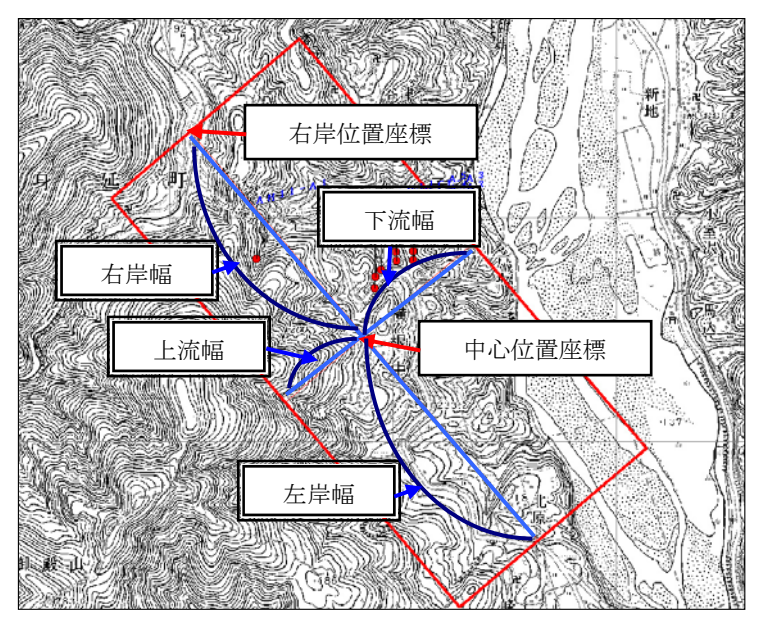

・中心位置座標、右岸位置座標は、測地 座標で設定します。

・右岸位置座標は、モデルの角度(北方 位)を決めるものであり、適当な位置で かまいません。中心位置と右岸位置を結 んだ線分の角度が中心軸の角度になりま す。

・右岸幅、左岸幅、上流幅、下流幅の長 さは、断面作成時に影響します。

① モデル新規作成機能を用い(→2-2-2 モデルの新規作成をするには)、広域図のモデルを作成します。

②必要があれば、地形データを取り込みます。(→2-5-3 デジタイザを用いて地形データを入力するには、→2-5-5 CADデータを取り込んで地形データを入力するには)

③ データを保存して、IGIMSを終了します。

 ここからの手順例として、 ①で作成したモデルのフォルダが、「C:\IGIMS\テストサイト\model1」、 サイトのフォルダが「C:\IGIMS\テストサイト」であるとします。 この後の説明で下線のあるフォルダを①の設定に合わせて変更して行ってください。

④ エクスプローラを開き、①で作成したモデルが所属するサイトのフォルダを開きます。

- ⑤ 「C:\IGIMS\テストサイト\dam\_all」というフォルダが存在する場合は、削除します。
- ⑥ ①で作成した「C:\IGIMS\テストサイト\model1」というフォルダを「C:\IGIMS\テストサイト\dam\_all」に変更します。
- ⑦ モデル一覧ファイル「C:\IGIMS\テストサイト\all\_model.sys」をメモ帳などの編集ツールで開きます。
- ⑧ モデル一覧ファイル「all\_model.sys」の「model1」フォルダの行を削除し、ファイルを保存します。 (修正前の例) モデル1 C:\IGIMS テストサイト\model1 ダムサイト全域 C:\IGIMS\テストサイト\dam\_all モデル1 C:\IGIMS テストサイト\model1 (修正後の例) ダムサイト全域 C:¥IGIMS テストサイト¥dam\_all ダムサイト全域 C:¥IGIMS¥テストサイト¥dam\_all ⑨ モデル設定ファイル「C:\IGIMS\テストサイト\dam\_all\model.sys」をメモ帳などの編集ツールで開きます。

⑩ モデル設定ファイル「model.sys」の1行目と2行目を以下のように変更し、ファイルを保存します。 (修正前の例) モデル1 C:¥IGIMS¥テストサイト¥model1 (修正後の例) ダムサイト全域 C:\IGIMS\キストサイト\dam\_all

⑪ IGIMSを起動し、サイト・モデル選択ウィンドウより、モデル「C:\IGIMS\テストサイト\dam\_all」を読み込みます。

### 3-12-3 広域図を表示するには

 広域図の表示は、広域図のモデル「dam\_all」のデータを読み込むことにより行えます。本章では、広域図表示の更なる活用方法 について説明をします。

(1)広域図の初期表示範囲の設定

システムを起動したとき、あらかじめ指定した範囲を自動拡大して表示することが可能です。

① 広域図のモデルデータを読み込み、地質平面図表示ツール | | | またはメニュー「図面編集/地質平面図」を選択します。 →平面図が開きます。

② 拡大・縮小機能を用いて、表示範囲を変更します。

③ メニュー「ツール/起動時設定ファイル作成」を選択します。 →起動設定確認ウィンドウが開きます。

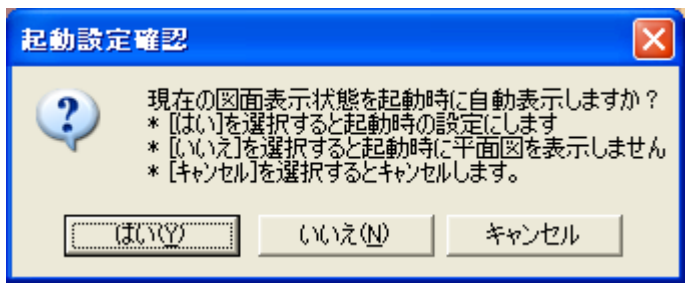

④ 起動設定確認ウィンドウで「はい」を選択します。

- (2)広域図の初期表示範囲の解除
	- ① (1)広域図の初期表示範囲の設定の手順①~③を実行します。
	- ② 起動設定確認ウィンドウで「いいえ」を選択します。
- (3)地質モデルの選択方法

① 広域図のモデルデータを読み込み、平面図を表示します。

- ② モデル図面枠内をマウス左ボタンでクリックします。 →選択されたモデルのデータが読み込まれ、そのモデルの平面図が自動表示されます。
- NOTE)「ウィンドウ」メニューにより、広域図と選択中の狭域モデルを並べて表示や重ねて表示が行うことができます。 また、狭域モデルの断面図を開きたい場合は、狭域モデルの平面図をアクティブにした状態で、断面図表示ツールアイコン を選択します。

# 3-13-1 地形モデルの置き換えをするには

 入力されている地形データの一部を別の地形データと置き換える機能で、地形見直し時のデータ入れ替えやデータスケールの変 更に利用できます。

 $\textcircled{1}$ 地質平面図表示ツール  $\textcircled{2}$  またはメニュー「図面編集/地質平面図」を選択します。

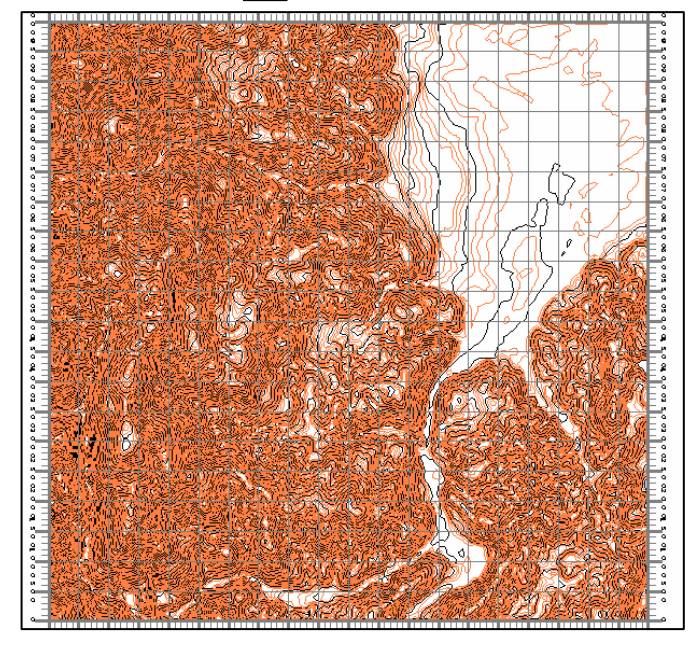

※この例では、国土地理院の 50m メッシュ標高デ ータをもとにして、地形データを作成しています。 地形モデルの置き換え例として、解析領域以外の 領域を粗い 50m メッシュデータを用い、解析領域 には既往地質調査資料の周辺地形図から入力した 詳細地形図を置き換えます。

② 地形モデルの置き換えツール ※ を選択します。 →「地形モデルの変更」ウィンドウが開きます。

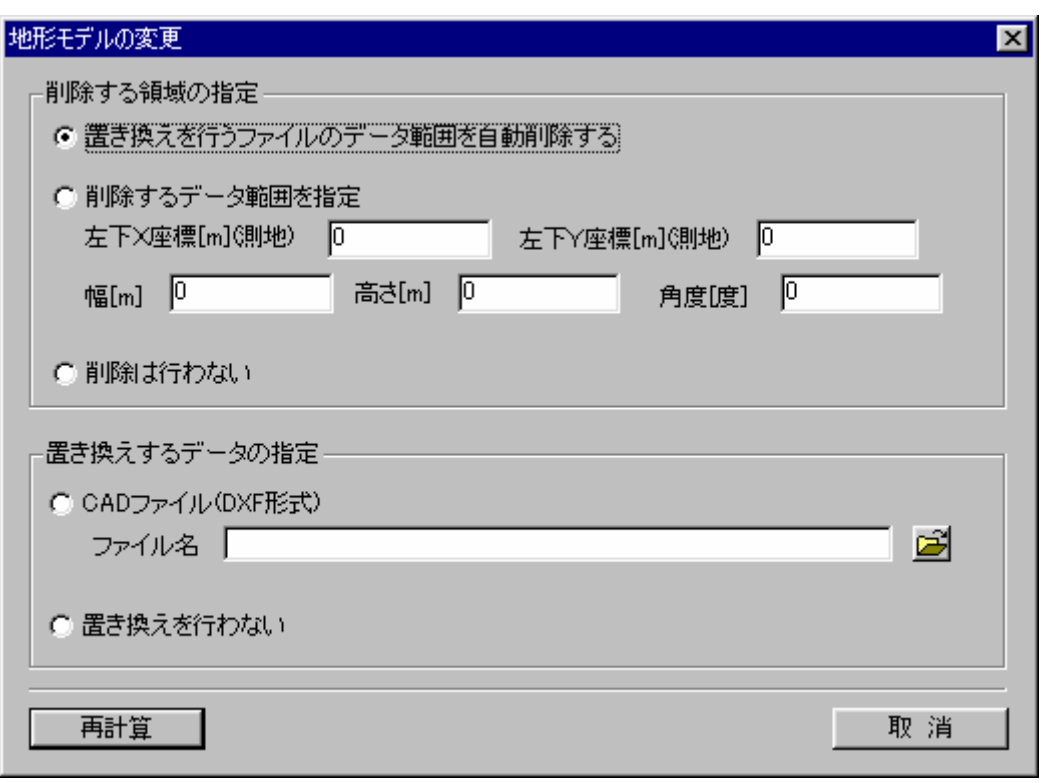
・「地形モデルの変更」画面の説明

<削除する領域の指定オプション>

置き換えを行うファイルのデータ範囲を自動削除する:このオプションを選択した場合、「置き換えするデータの指定」オプ ションで指定された地形データファイルの内容(データ範囲)を現在の地形データと置き換えます。

削除するデータ範囲を指定:このオプションを選択した場合、左上 X 座標/Y 座標/幅/高さ/角度で指定される領域の地形 データを削除します。

削除は行わない:このオプションを選択した場合、地形データの削除は行いません。

<置き換えするデータの指定オプション>

CADファイル(DXF 形式):このオプションを選択した場合、ファイル名で指定されたデータファイルを現在の地形データに 追加します。「削除する領域の指定」オプションで「置き換えを行うファイルのデータ範囲を自動削除する」が選択されてい る場合、データファイルの範囲を現在の地形データと置き換えます。

置き換えを行わない:このオプションを選択した場合、地形データの追加は行われません。

再計算ボタン:ボタンを押すと地形モデルの置き換えを実行します。 取消ボタン:ボタンを押すと画面を閉じます。

- ③ 「地形モデルの変更」画面にて、各オプションを選択します。
- ④ 「再計算」ボタンを押すと、置き換えが実行されます。

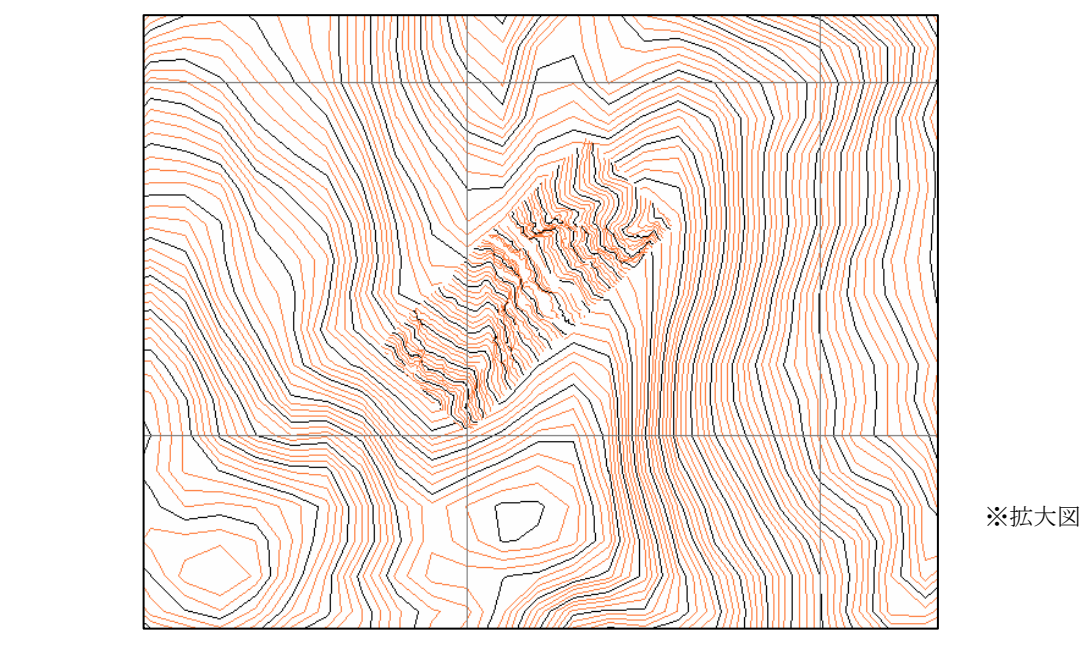

## 3-14-1 道路データを移動するには

その他地形データの道路データを移動、回転する機能です。

- ① 地質平面図表示ツール | | | またはメニュー「図面編集/地質平面図」を選択します。 →平面図が開きます。
- ② 道路の移動ツール <a>

→道路データが赤色で表示され、道路データの移動ウィンドウが表示されます。

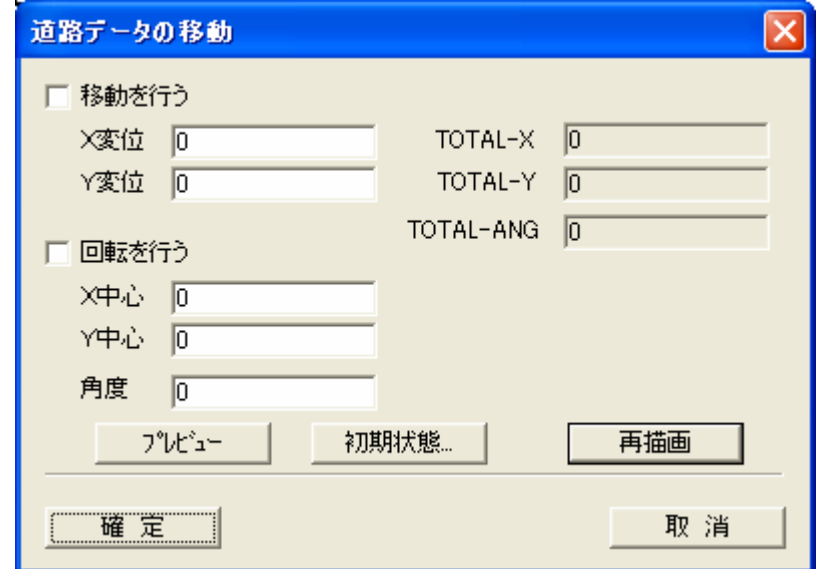

「移動を行う」チェックボックス:チェックを ON にすると、X変位、Y変位で入力された距離だけ移動を 行います。

「X変位」:移動を行う場合のX方向の距離を m 単位で入力します。

「Y変位」:移動を行う場合のY方向の距離を m 単位で入力します。

「TOTAL-X」:連続して移動を行った場合のX方向の累積移動量が m 単位で表示されます。

「TOTAL-Y」:連続して移動を行った場合のY方向の累積移動量が m 単位で表示されます。

「回転を行う」チェックボックス:チェックを ON にすると、X中心、Y中心、角度で指定された値で回転を行います。

「X中心」:回転を行う場合の原点X座標をローカル座標で m 単位で入力します。

「Y中心」:回転を行う場合の原点Y座標をローカル座標で m 単位で入力します。

「角度」:回転を行う場合の回転角度を度単位で入力します。正の値で時計回り方向の回転を示します。0 度は数学座標系の X軸になります。

「プレビュー」ボタン:ボタンを押すと、指定された移動・回転パラメータの適用イメージが赤色で表示されます。 「初期状態」ボタン:ボタンを押すと、移動前の状態にデータを戻します。 「再描画」ボタン:ボタンを押すと、図面再描画を行います。

③ 道路データの移動ウィンドウで、移動または回転パラメータを指定し、「確定」ボタンを押します。

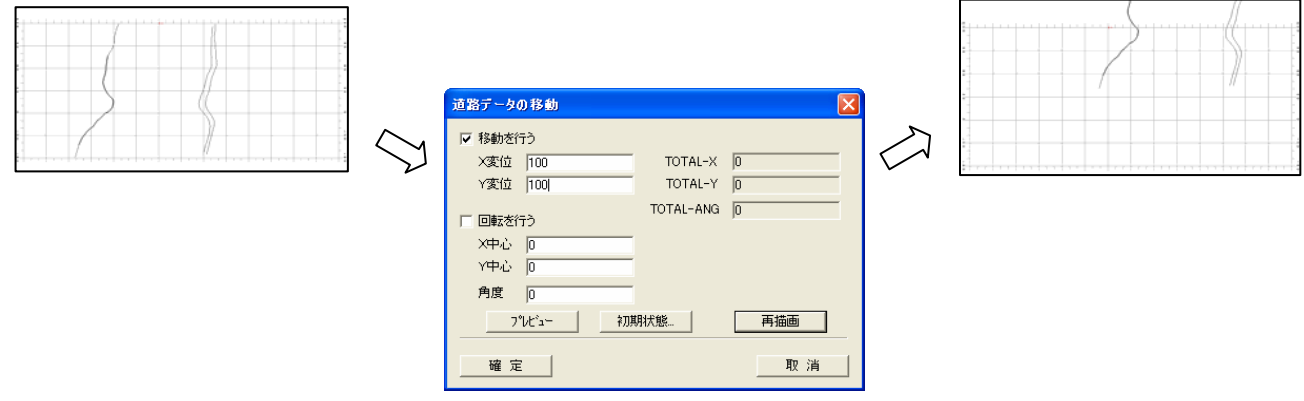

### 3-14-2 構造物データを移動するには

その他地形データの構造物データを移動、回転する機能です。

- ① 地質平面図表示ツール またはメニュー「図面編集/地質平面図」を選択します。 →平面図が開きます。
- 2 構造物の移動ツール <mark>d<sup>p</sup></mark> を選択します。 →構造物データが赤色で表示され、構造物データの移動ウィンドウが表示されます。

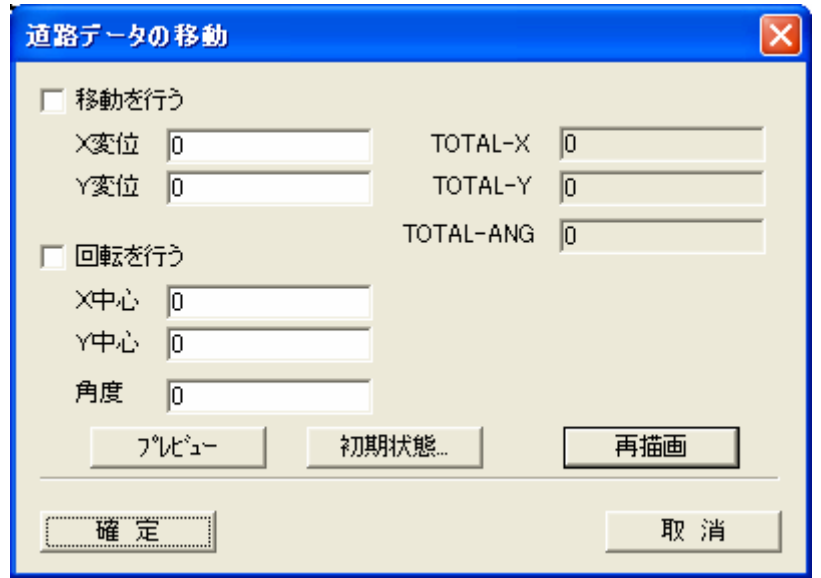

「移動を行う」チェックボックス:チェックを ON にすると、X変位、Y変位で入力された距離だけ移動を 行います。

「X変位」:移動を行う場合のX方向の距離を m 単位で入力します。

「Y変位」:移動を行う場合のY方向の距離を m 単位で入力します。

「TOTAL-X」:連続して移動を行った場合のX方向の累積移動量が m 単位で表示されます。

「TOTAL-Y」:連続して移動を行った場合のY方向の累積移動量が m 単位で表示されます。

「回転を行う」チェックボックス:チェックを ON にすると、X中心、Y中心、角度で指定された値で回転を行います。

「X中心」:回転を行う場合の原点X座標をローカル座標で m 単位で入力します。

「Y中心」:回転を行う場合の原点Y座標をローカル座標で m 単位で入力します。

「角度」:回転を行う場合の回転角度を度単位で入力します。正の値で時計回り方向の回転を示します。0 度は数学座標系の X軸になります。

「プレビュー」ボタン:ボタンを押すと、指定された移動・回転パラメータの適用イメージが赤色で表示されます。 「初期状態」ボタン:ボタンを押すと、移動前の状態にデータを戻します。 「再描画」ボタン:ボタンを押すと、図面再描画を行います。

③ 構造物データの移動ウィンドウで、移動または回転パラメータを指定し、「確定」ボタンを押します。

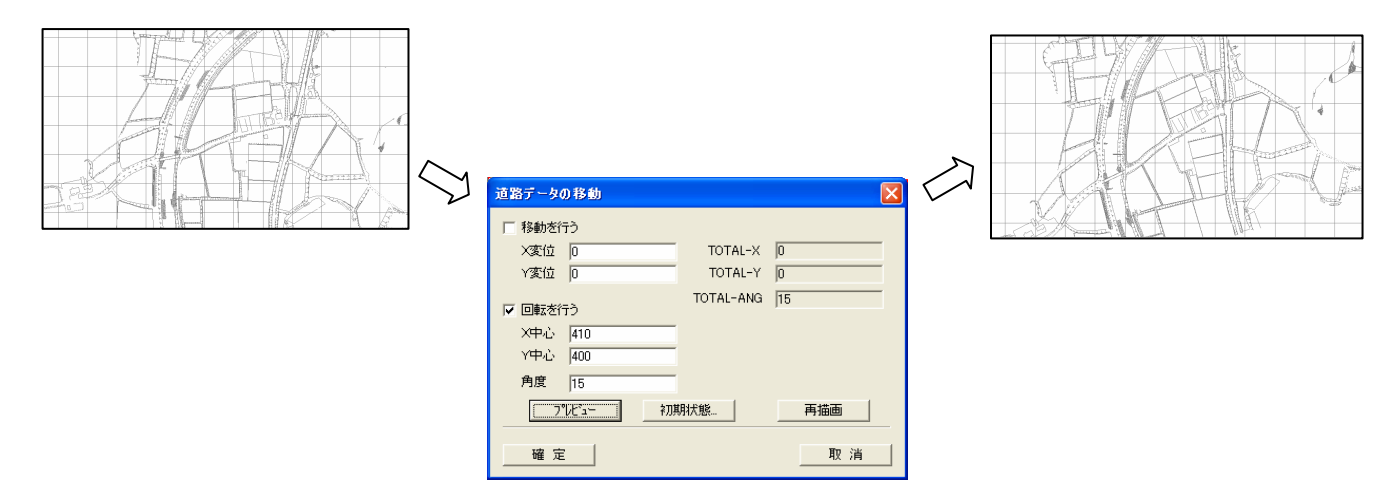

統合地質情報管理システム (IGIMS)

### 3-14-3 その他地形データの変換ツールの使用方法

 その他地形データは、河川・道路・崖・主要構造物などの2次元のデータですが、詳細なデータを入力すると、データ量が膨大 になり、データ読込みに時間がかかることがあります。

その他地形データの標準的なデータ形式は、Text 形式(付録参照)ですが、Binary 形式に変換することで、データ読込み速度が 飛躍的に速くなります。但し、Binary ファイルは直接編集がしにくいので、データファイルを編集する場合は、Text 形式に変換し てデータファイルを編集後にまた Binary ファイルへ変換する必要があります。

 なお、本システムでは、Binary 形式のファイル(surf.bin)と Text 形式のファイル(surf.dat)の両方が存在する場合は、優先的 に Binary 形式のファイル(surf.bin)を読み込むようにしています。

#### (1) その他地形データのBinaryファイルへの変換

① その他地形データの Binary 変換ツール || ||||||||||||| を選択します。

② 確認画面が起動するので、「はい」を選択します。このとき、地形データを編集している場合は、一度データ保存を行ってか ら実行します。

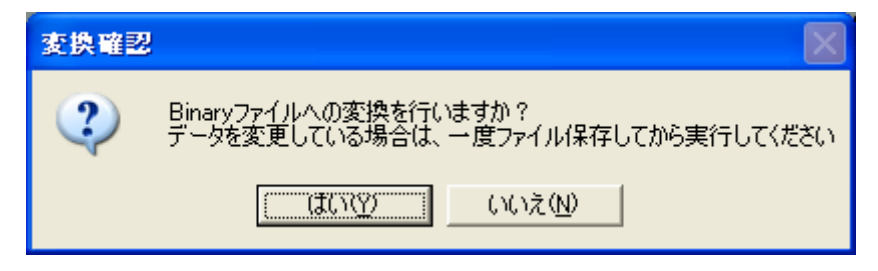

(2)その他地形データのTextファイルへの変換

- ① その他地形データの Ascii 変換ツール | ※ を選択します。
- ② 確認画面が起動するので、「はい」を選択します。このとき、地形データを編集している場合は、一度データ保存を行ってか ら実行します。

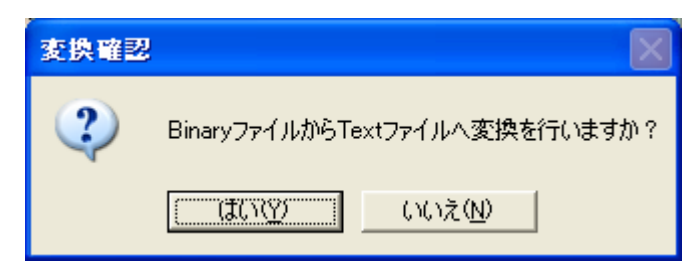

## 3-15-1 断面の境界線を現況地形に合わせるには

 地形データの置き換えを行った場合、入力した断面の地形線は変更されません。本機能は、入力した断面の境界線を現況地形に 合致させるときに利用します。

① 断面図を開きます。

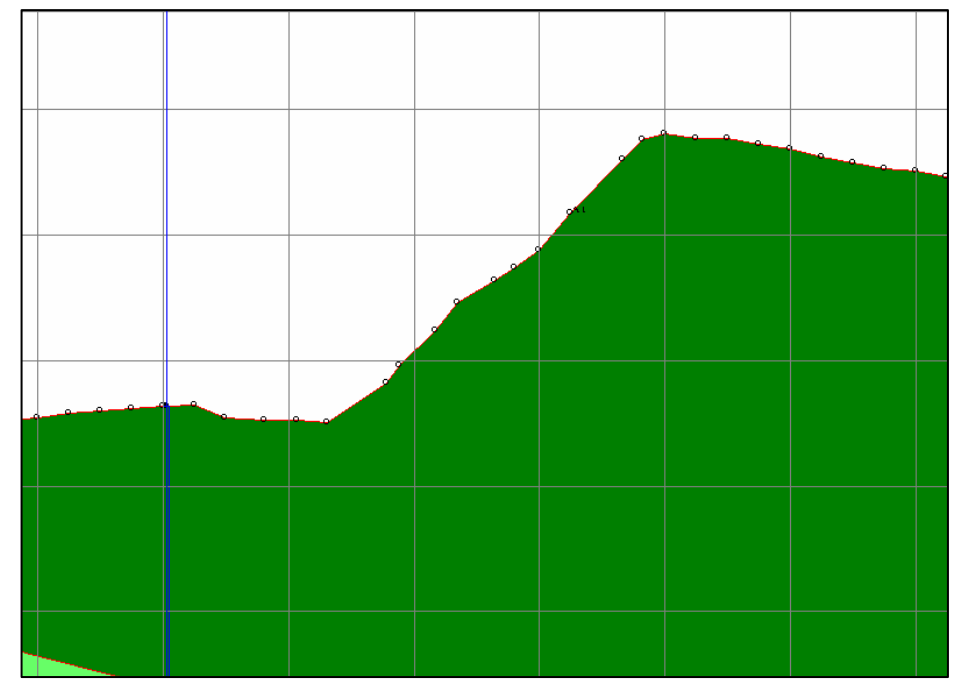

② 「編集/境界線選択」で対象とする境界線種別を選択します。

③ 地形断面の置き換えツール を選択します。

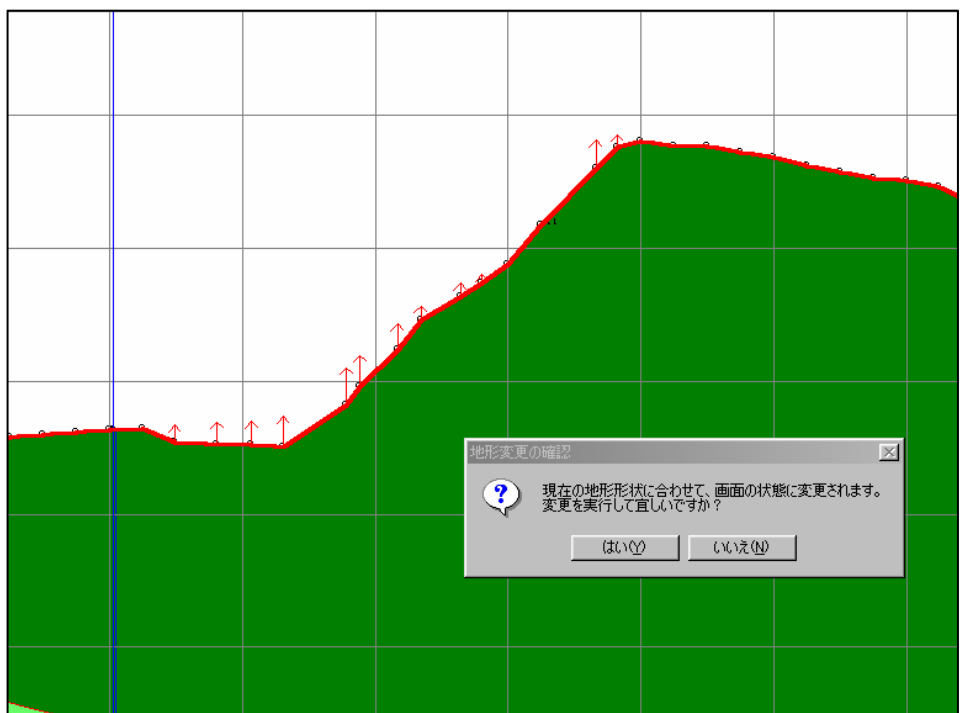

→下図のように、現況地形に合わせて移動対象となる境界線、点が強調表示されます。

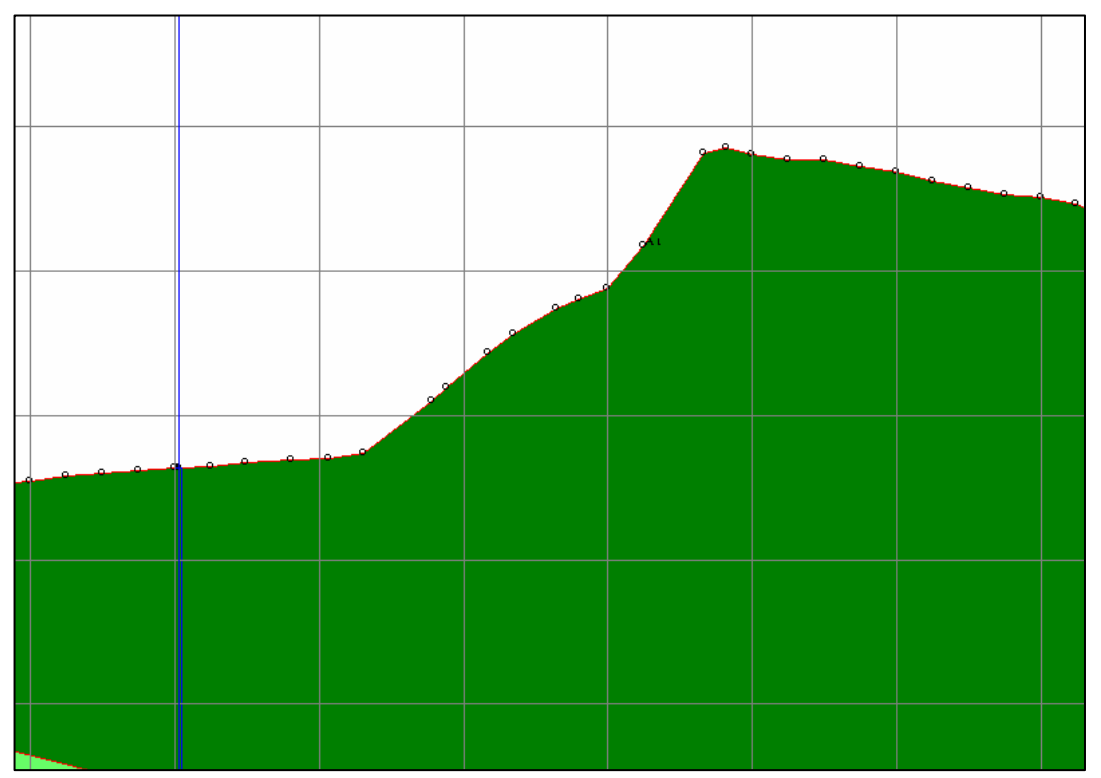

④ 変更確認画面で「はい」を選択すると、現況地形に合わせて境界線が自動変更されます。

NOTE)本機能を利用するときは、「Undo 機能」が利用できるよう、Undo 機能オプションを有効にしてから行ってください。 地形断面変更により、地形領域がつぶれる場合があります。 Undo 機能オプションは、描画オプションの変更アイコン から起動するオプション画面で設定を行います。

### 3-15-2 断面の境界線を掘削形状に合わせるには

 既に入力した断面に対し、掘削後の地質状況を反映させるのに利用します。「3-15-1 現況地形への移動」では現況地形に 合わせて境界線が移動しましたが、この場合は、基準線で囲まれる部分を掘削、つまり削除が行われます。 ここで、掘削の基準線となるデータソースは、以下の2つが選択できます。この機能を利用する前にデータを作成しておく必要 があります。

### A)掘削線

 …各断面において「編集/境界線選択」で「掘削線」を選択することにより掘削線を入力できます。このとき、掘削線は関 連する断面に全て入力しておく必要があります。掘削線はスケッチ等を背景画像として貼り付けてマウスによりなぞる方法と、 DXF入力機能によりCADデータを取り込む方法があります。

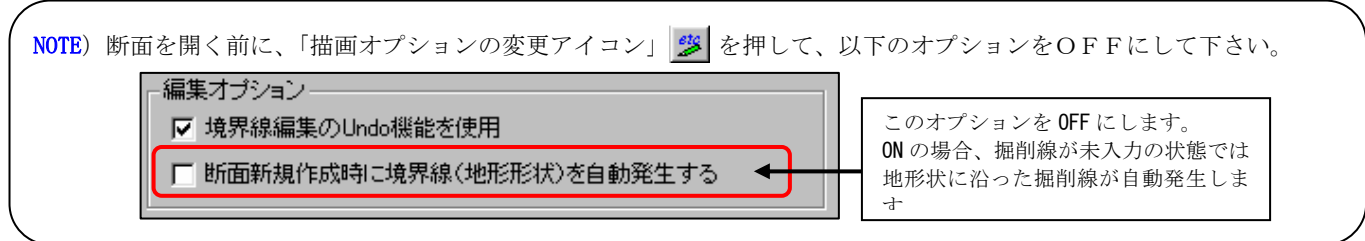

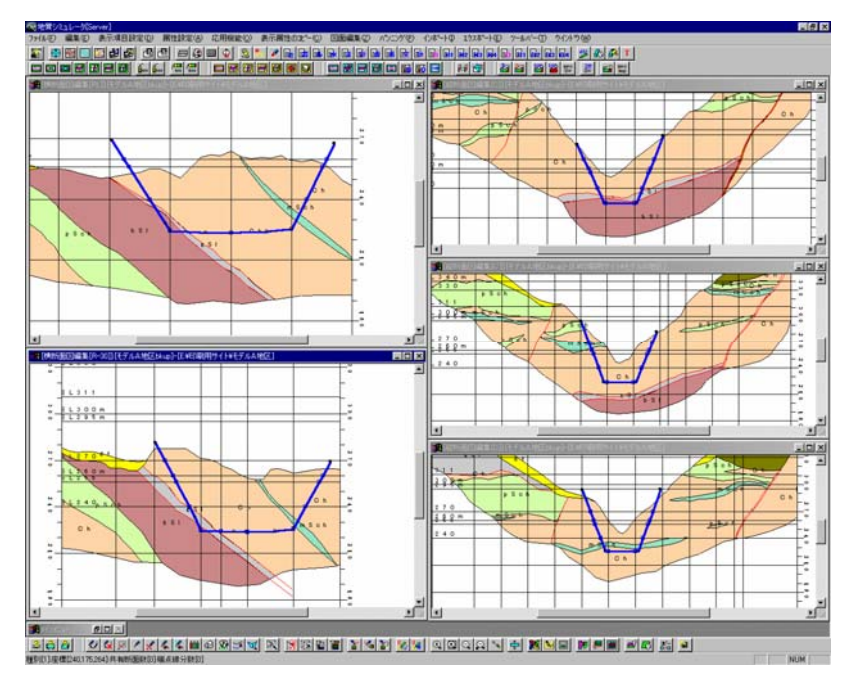

掘削線を各断面で一通り入力する。

B)現況地形線

…現況地形線とは地形コンターを一定間隔でグリッデイングした「地形格子」データであり、断面を新規作成したときはこ のデータを基準に地形線を作成します。既に断面が作成されている状態で「地形格子」データを入れ替えたとき、断面の地形 線と「地形格子」データが合致しない場合があります。下図のように現況地形線(赤色一太線)と既存断面の地形線が合致し ない場合、本機能を利用すると現況地形線より上にある領域を削除することができます。

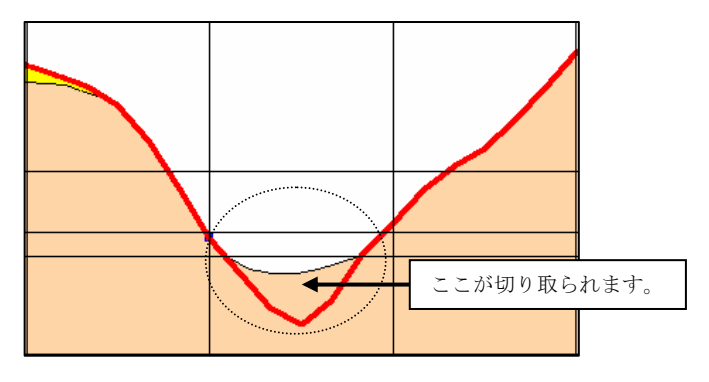

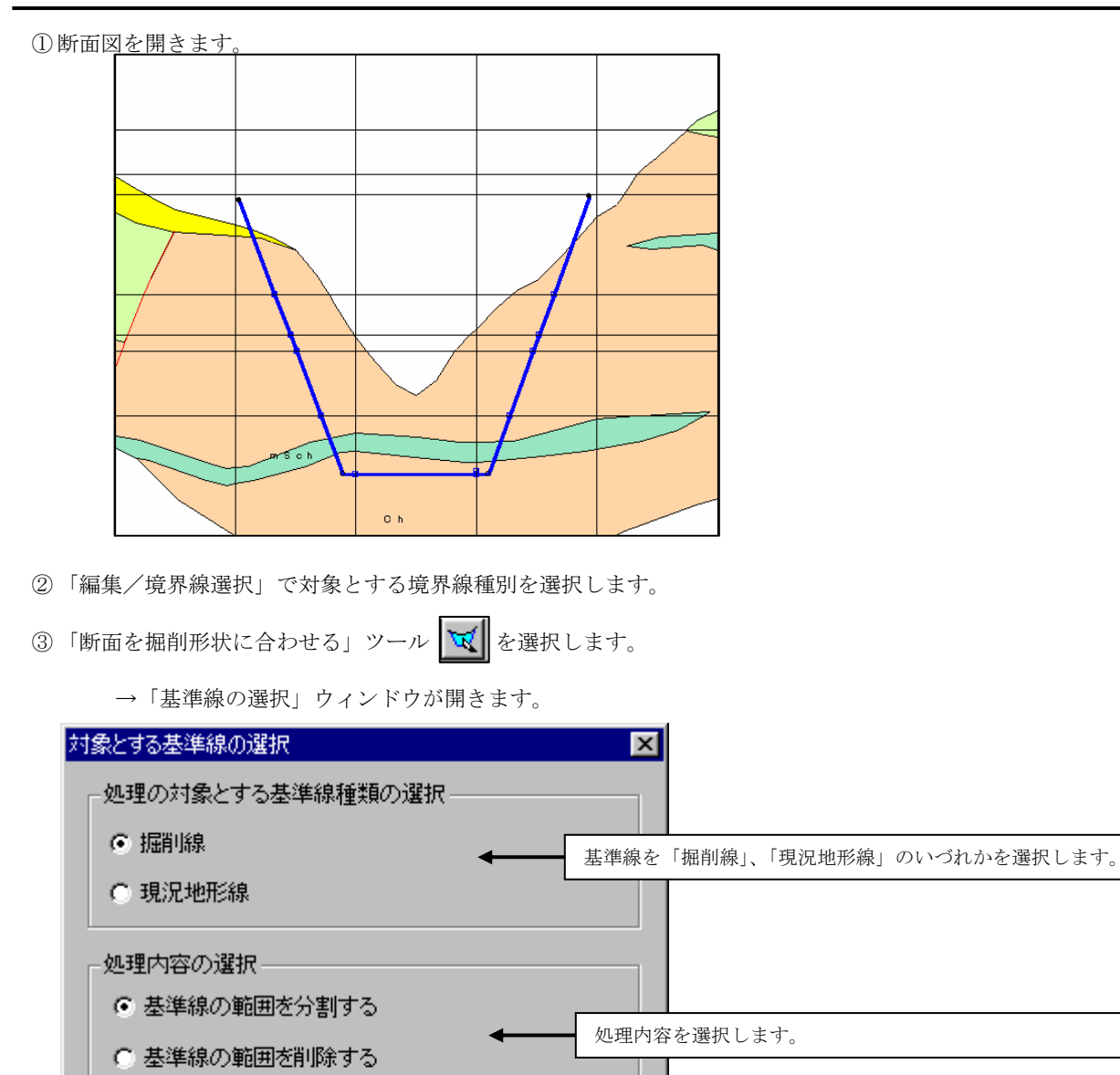

- 一確一定 取消
- ④ 「基準線の選択」ウィンドウで掘削の基準とする基準線を選択します。 「処理内容の選択」で、「基準線の範囲を分割する」を選択し、「確定」ボタンを押します。

→分割対象の範囲が斜線で示され、以下の確認画面が開きます。

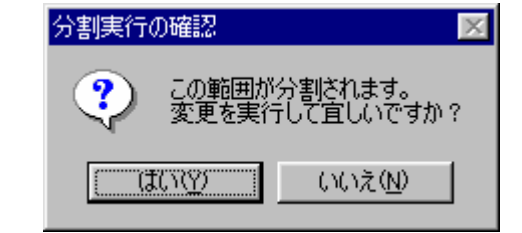

ここで、「はい」を選択すると基準線による領域分割が行われます。

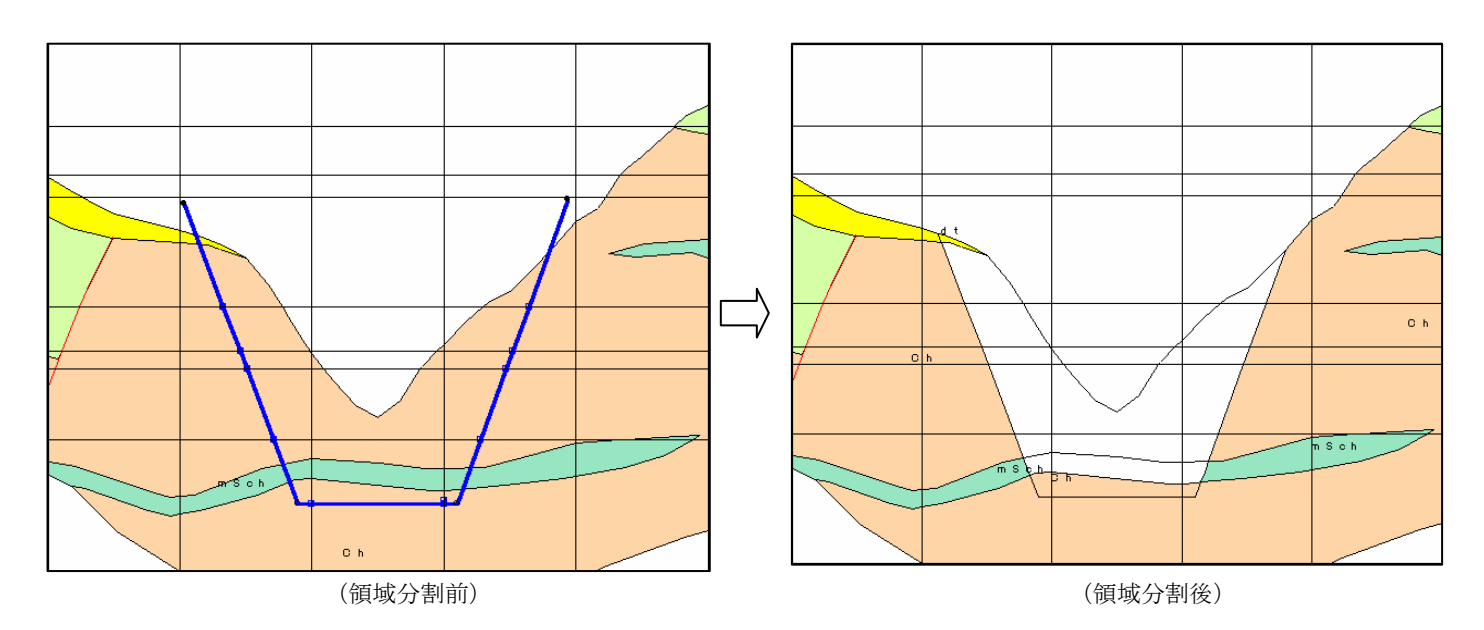

- ⑤ 基準線に「掘削線」を選択した場合は「掘削線」が入力されている全ての断面、「現況地形線」を選択した場合は全ての鉛直・ 水平断面に対して手順1) ~手順4)の領域分割手順を繰り返します。ここで全ての関連する断面に対して領域分割をしない と次の削除処理により、交差する断面の情報が壊れる場合があります。
- ⑥ 「断面を掘削形状に合わせる」ツール を選択します。 →「基準線の選択」ウィンドウが開きます。
- ⑦ 「基準線の選択」ウィンドウの「処理内容の選択」では「基準線の範囲を削除する」を選択し、「確定」ボタンを押します。

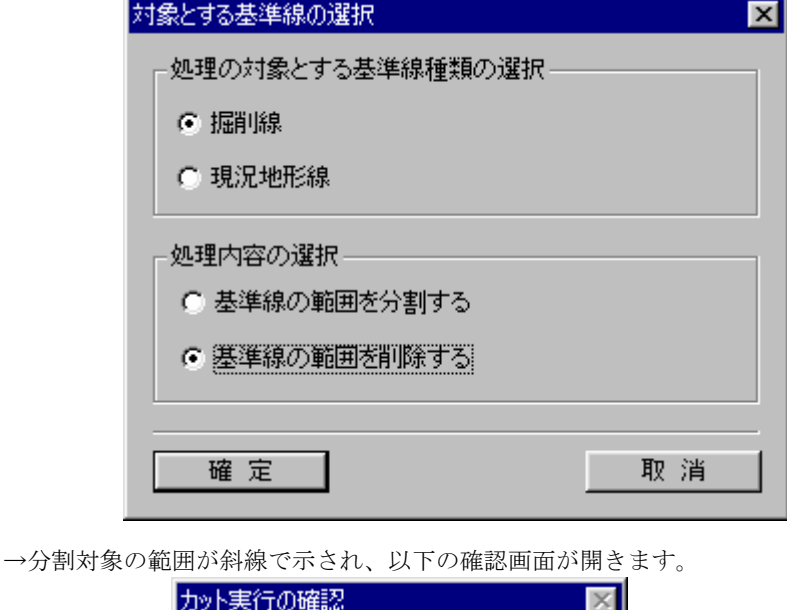

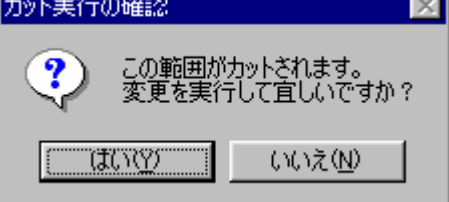

- ここで、「はい」を選択すると基準線による削除が行われます。
- ⑧ 基準線に「掘削線」を選択した場合は「掘削線」が入力されている全ての断面、「現況地形線」を選択した場合は全ての鉛直・ 水平断面に対して⑥~⑦の領域削除手順を繰り返します。

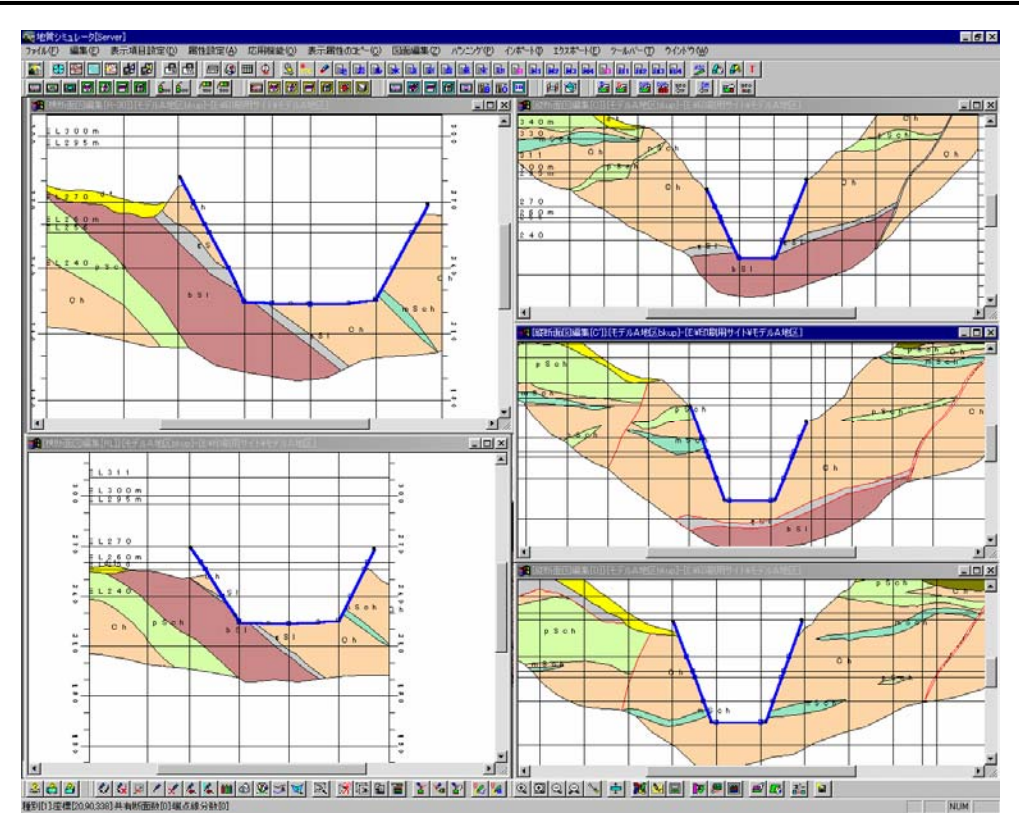

(掘削例)

⑨ ①~⑨を別な境界線種別を対象に繰り返します。

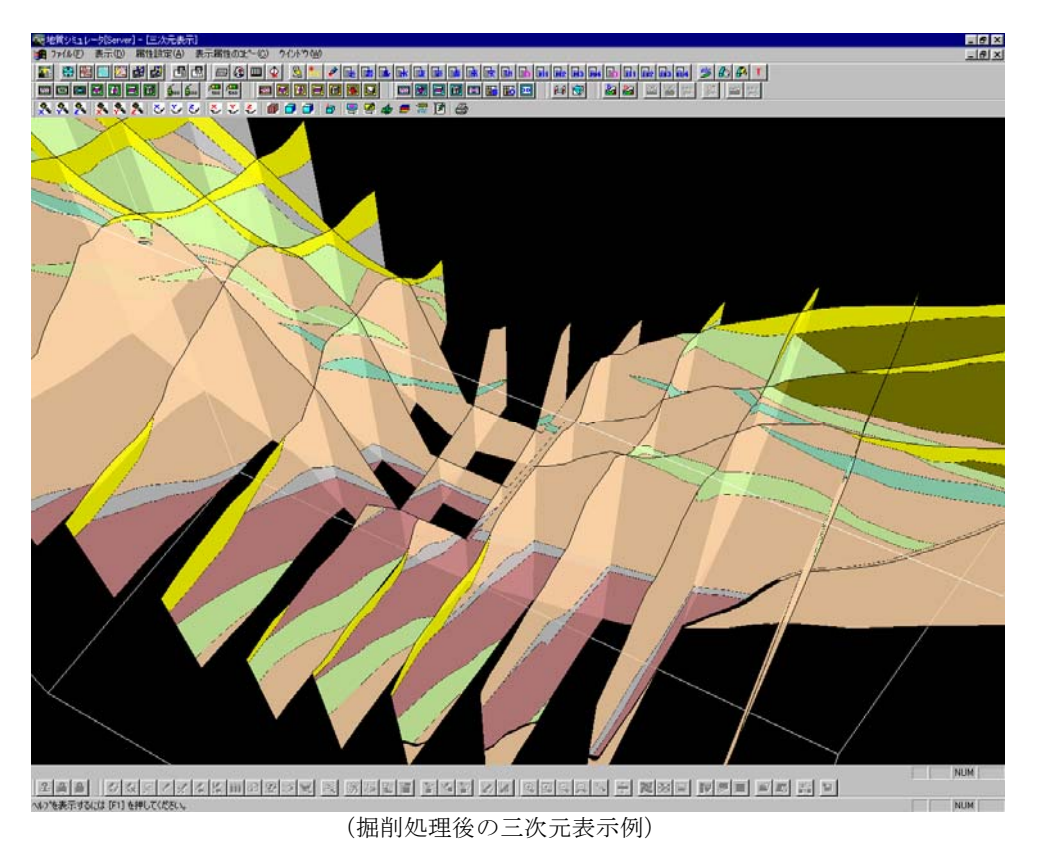

### 3-16-1 IGIMSーRAW形式の概要

「IGIMS-RAW形式」とは、本システムの地質データ構造に合わせたデータファイル形式です。他のデータ形式(DXF ファイルなど)の場合、システムの制約から情報落ちが発生しますが、本データ形式の場合は、情報落ちが全くありません。 通常の使い方としては、既存断面を作成しなおす際に、対象断面の地質境界線データのバックアップとして利用します。 IGIMS-RAW形式では、以下のデータの入出力が行えます。

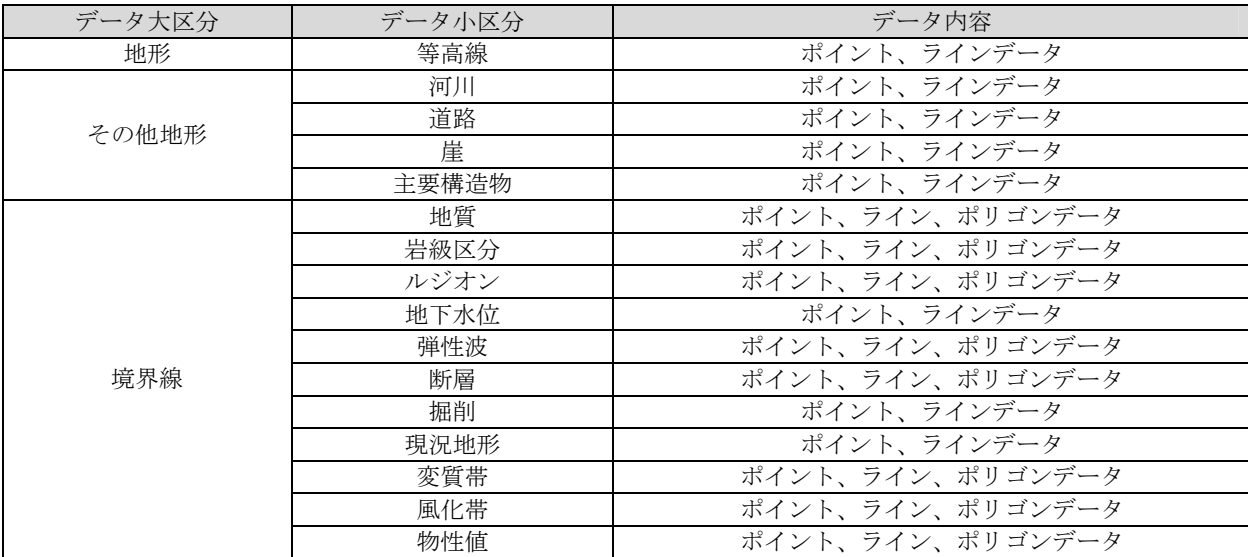

また、以下のような利用方法もあります。

### ・狭域の地質平面図データを広域図に表示させる

 各モデルの断面データは、ローカルな座標(モデル範囲の左下隅座標を 0 とする)で管理されていますが、本機能では、測地座 標に変換してデータ出力が行えることを利用した例です。

① 狭域モデルで地質平面図を開き、IGIMS-RAW形式でデータ出力を行う。 ② 広域図モデルにデータを切り替えて、地質平面図を開き、①で出力したデータファイルを読み込む。

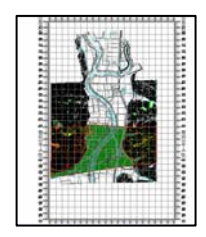

狭域モデルで、IGIMS-RAW形式でデータ出力する。 (測地座標でデータ出力)

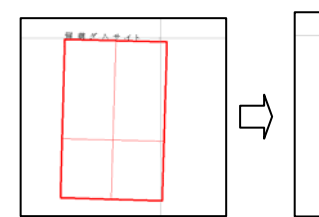

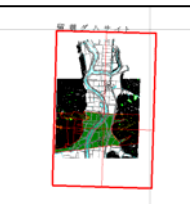

広域図で出力したデータファイルを読み込む。

## 3-16-2 IGIMS-RAW形式でのデータ出力をするには

- (1)地形データの出力
	- ① 平面図を開きます。
	- ② IGIMS-RAW形式に地形データを出力ツール | 959 を選択します。
	- ③ 出力ファイル指定画面でファイル名を指定し、「保存」ボタンを押します。

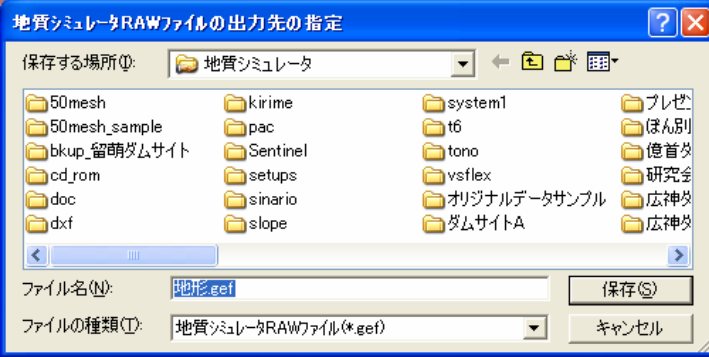

- $(2)$  地質断面データの出力
	- ① 出力対象とする平面図または断面図を開きます。
	- 2IGIMS-RAW形式にデータを出力ツール | 22 を選択します。
	- ③ 出力ファイル指定画面でファイル名を指定し、「保存」ボタンを押します。

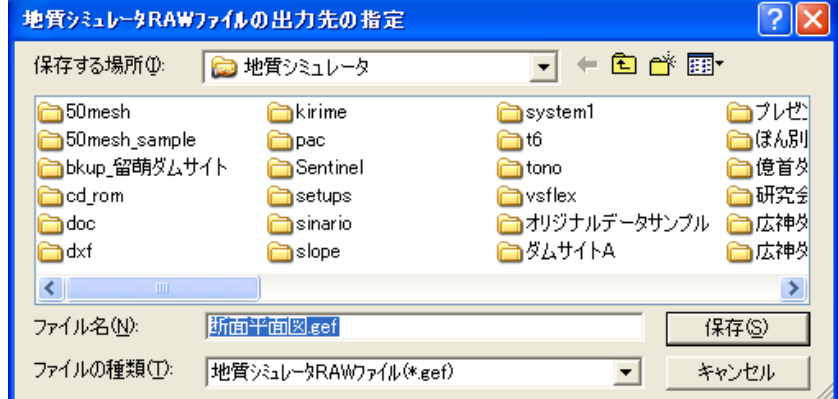

- ④ 出力オプションウィンドウで、座標値の出力形式と領域情報出力の有無を指定し、「確定」ボタンを押します。
	- 座標値の出力形式:出力したデータファイルを同じモデルで読み込む場合は、どちらでもかまいません。広域図で読み込む場 合は、測地座標を選択して下さい。
	- 領域情報を出力する:チェックを ON にすると領域情報も出力します。

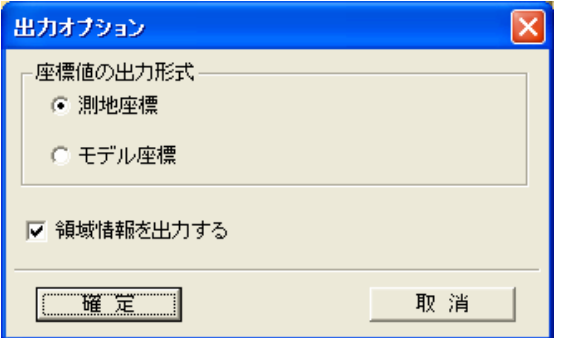

(3)地質断面データのバッチ出力

 (2)では、断面を指定して、個々にファイル出力を行いましたが、ここではモデルに属する全ての断面データの出力を行いま す。但し、境界線の種別毎のデータファイル出力となります。

- ① IGIMS-RAW形式にバッチ出力ツール を選択します。
- ② メッセージ画面が表示されたあと、境界線選択ウィンドウが表示されるので、出力対象とする境界線種別を選択し、「確定」 ボタンを押します。

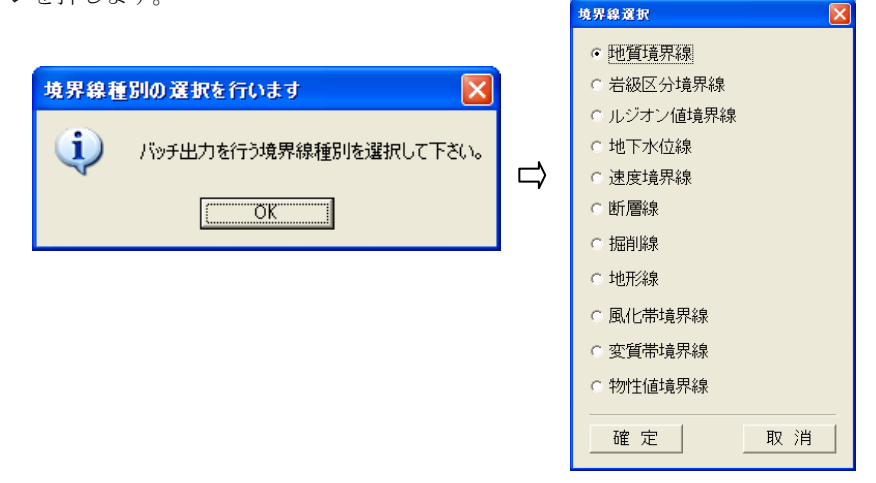

③ 出力先フォルダの選択ウィンドウでフォルダを選択し、「OK」ボタンを押します。

※断面数によっては大量にデータファイルが生成しますので、ファイルが存在しないフォルダを指定するようにしてください。 ※ファイル名は、「断面 XXX.gef」という名前で自動的につけられます。(XXX:断面名称)

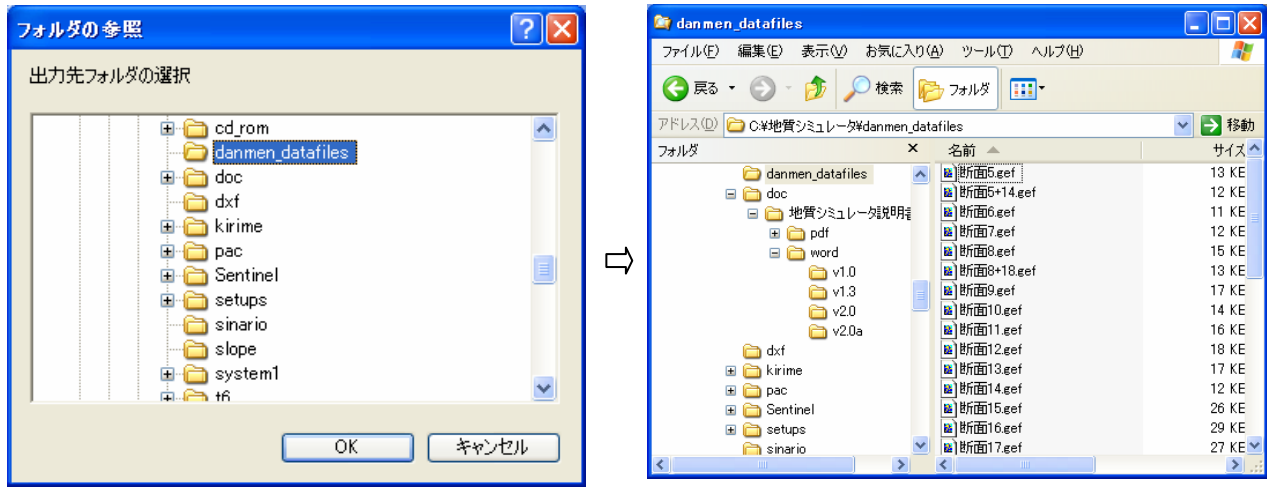

# 3-16-3 IGIMS-RAW形式でのデータ入力をするには

IGIMS-RAW形式のファイルを取り込む機能です。

(1)地形データの入力

① 平面図を開きます。

- 2IGIMS-RAW形式の地形データを入力ツール | sel を選択します。
- ③ 入力ファイル指定画面でファイル名を指定し、「開く」ボタンを押します。

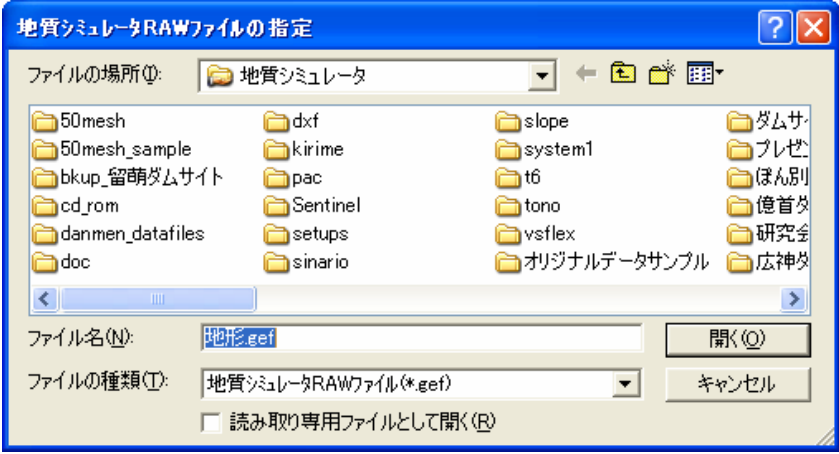

 $(2)$  地質断面データの入力

① 入力対象とする平面図または断面図を開きます。

- ② IGIMS-RAW形式のデータを入力ツール 8 を選択します。
- ③ 入力ファイル指定画面でファイル名を指定し、「開く」ボタンを押します。

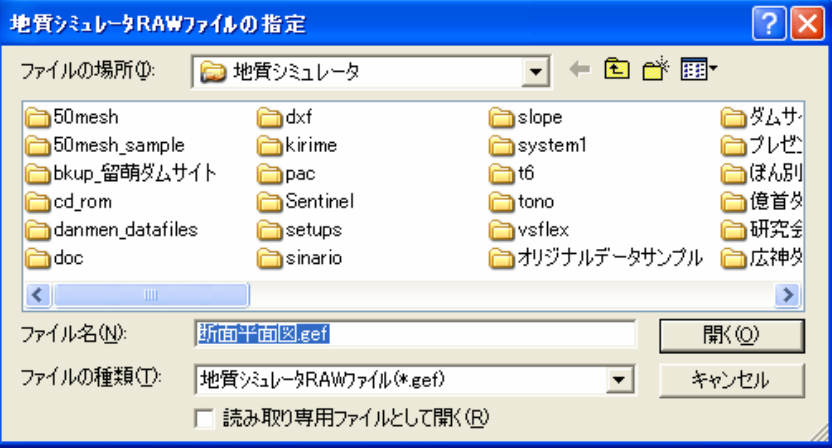

(3)地質断面データのバッチ入力

- (2)では、断面を指定して、個々にファイル入力を行いましたが、ここでは指定したファイルの連続入力を行います。
- ① IGIMS-RAW形式にバッチ入力ツール を選択します。
- ② メッセージ画面が表示されたあと、境界線選択ウィンドウが表示されるので、入力対象とする境界線種別を選択し、「確定」 ボタンを押します。 境界線選択 ाज

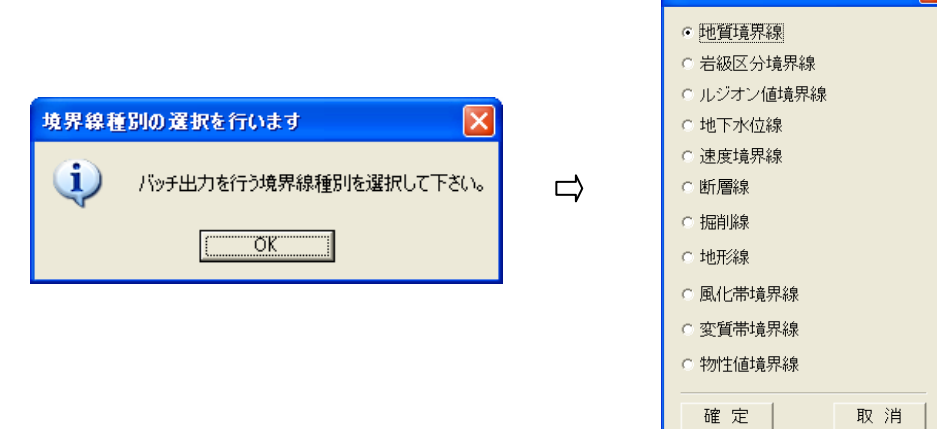

③ 入力元フォルダの選択ウィンドウでフォルダを選択し、「OK」ボタンを押します。 ※ファイル名は、「断面 XXX.gef」という名前で規定されていますので、必ずファイル名称を合わせて下さい。(XXX:断面名称)

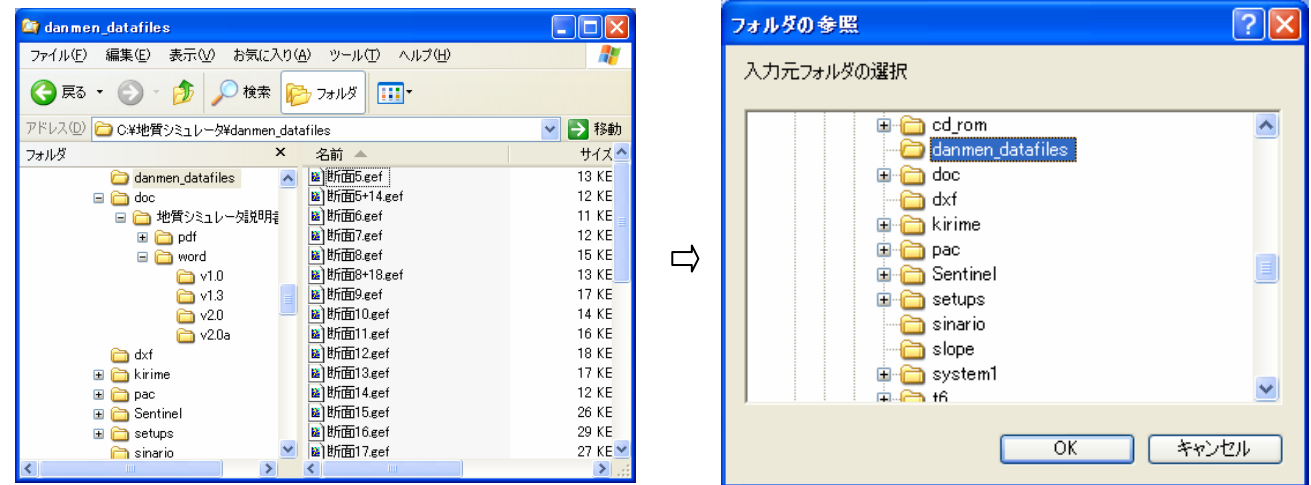

④ 以下のメッセージ画面が出力されます。個々の断面データを全て削除した後に実行する場合(データの入れ替えを行う場合) は、「はい」を選択して下さい。「いいえ」を選択すると既存データにデータが追加されます。

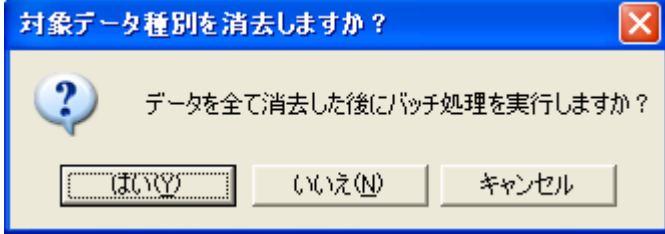

### 3-17-1 測地座標変換ツールの使用方法

測地座標系の座標値をモデル座標系、ローカル座標系の座標値に変換するツールの使用方法について説明します。

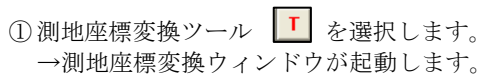

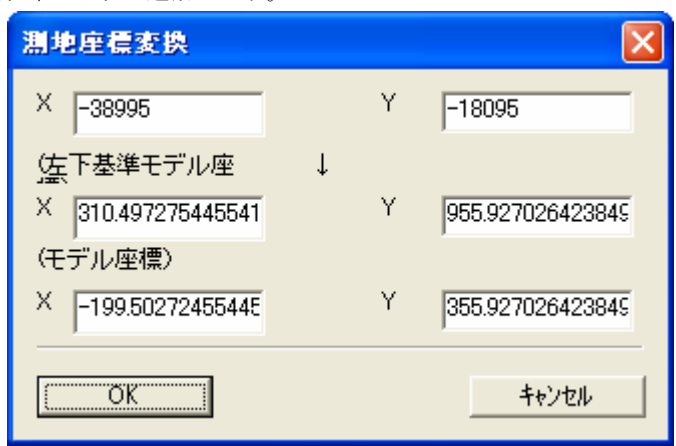

「X」:測地X座標を m 単位で入力します。

「Y」:測地Y座標を m 単位で入力します。

「左下基準モデル座標/X」:平面または断面の左下隅を(0,0)としたときのX座標が表示されます。 「左下基準モデル座標/Y」:平面または断面の左下隅を(0,0)としたときのY座標が表示されます。 「モデル座標/X」:平面または断面の座標系におけるX座標が表示されます。 「モデル座標/Y」:平面または断面の座標系におけるY座標が表示されます。 「OK」ボタン:ボタンを押すと、変換が実行されます。

② 「OK」ボタンを押すと座標変換が実行されます。

## 付録

。<br>この章では、IGIMSのデータ構成とファイル形式、制限事項について説明します。

- ・データ構成
- ・ファイル一覧
- ・ファイル形式
- ・制限事項

データ構成

 本システムで使用するファイルは、基礎データ、作成データ、システム変数データの3種類に大別され、以下に示すフォルダ構 造の元に管理されます。

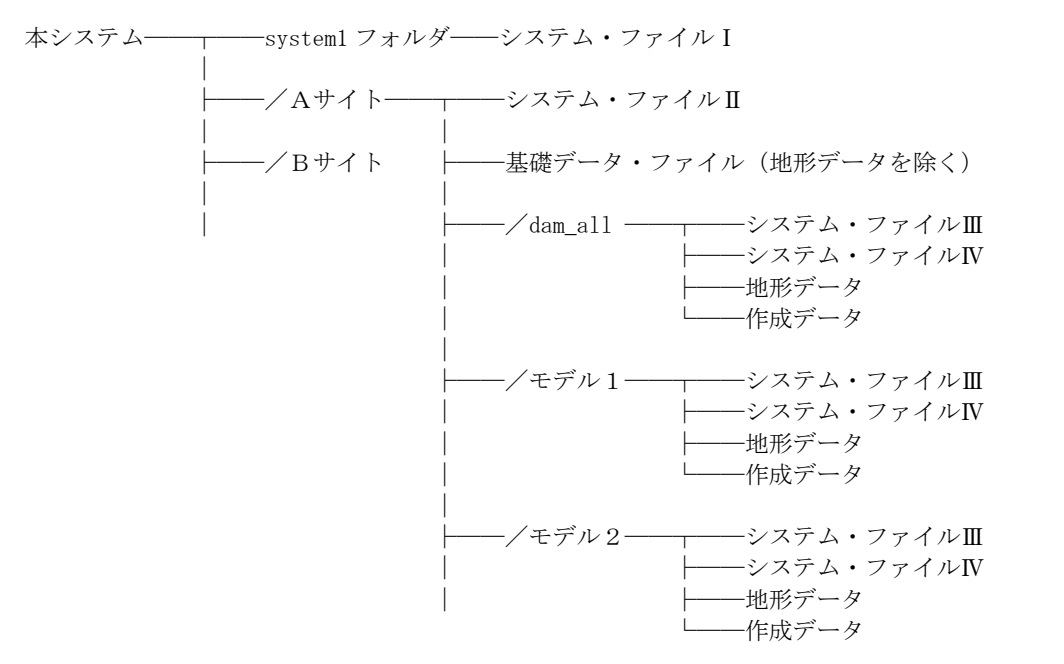

 基礎データとは、地形データ、露頭データ、ボーリングデータ、横坑データの4種類から構成され、図面を作成する上で基本と なるデータです。

 作成データとは、断面管理ファイル、境界線管理ファイル、領域管理ファイル、構成線ファイル、構成点ファイル、モデルデー タファイルの6種類から構成されるデータです。

 システム変数ファイルは、以下の4種類に大別されます。 システム・ファイルⅠ.システム(=全サイト)で参照または修正するデータ システム·ファイルⅡ. 各サイト (=全モデル) 毎に参照または修正するデータ システム・ファイルⅢ. 各モデル (=全断面) 毎に参照または修正するデータ システム·ファイルIV. 各図面毎に参照または修正するデータ

# ファイル一覧

IGIMSで使用されるファイルを、基礎データ、作成データ、システム変数データの3種類に分けて一覧表で示します。

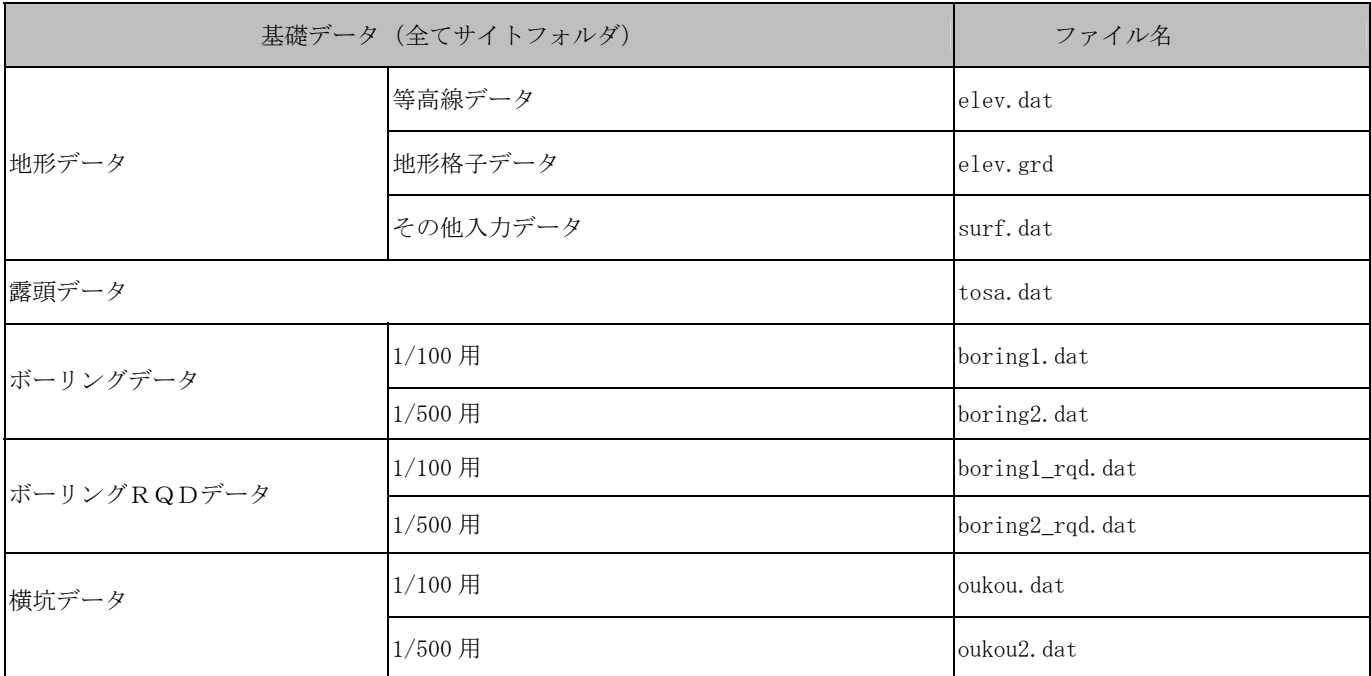

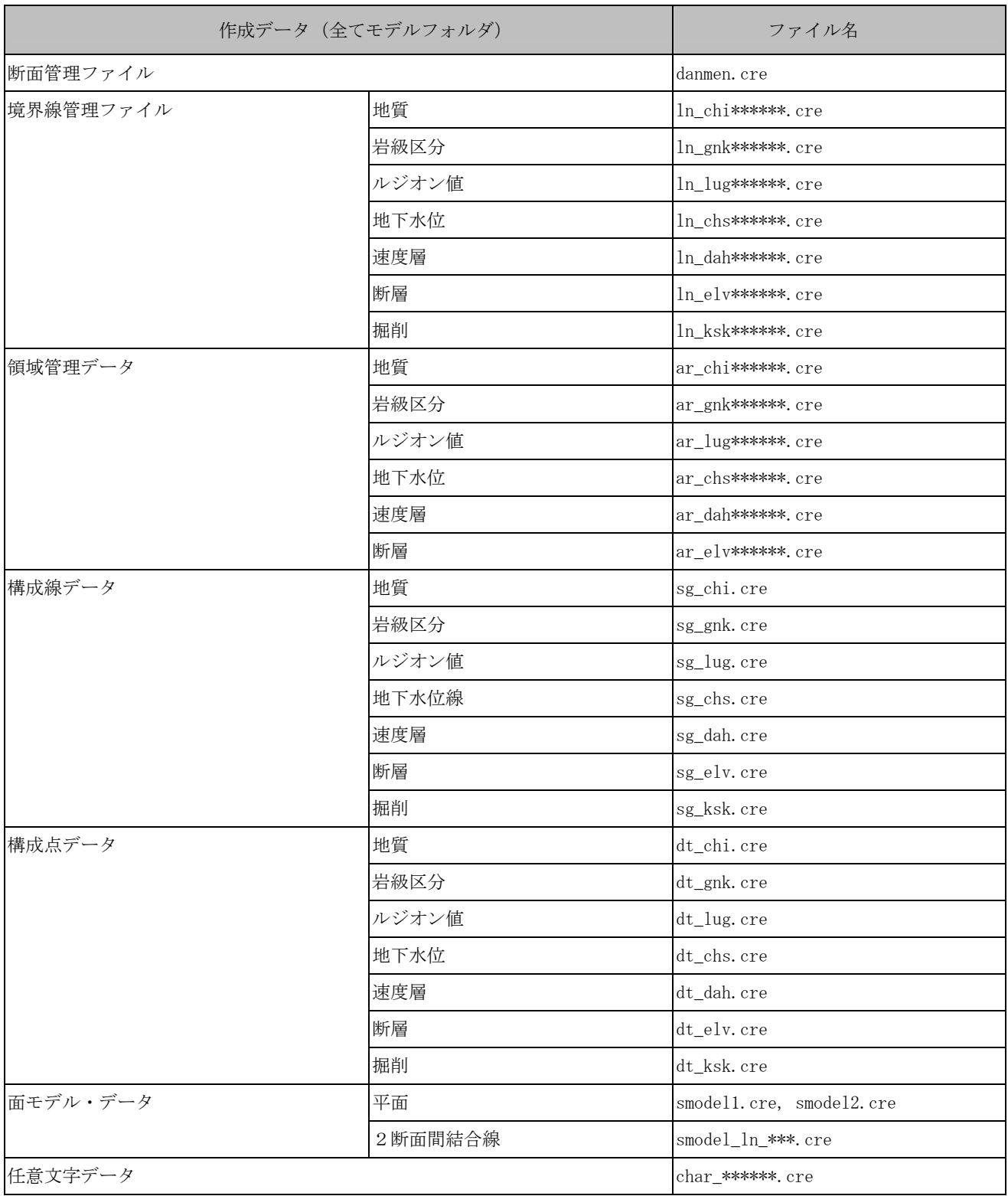

補足)①\*\*\*\*\*\*には、断面ID(整数6桁、右寄せ0埋め)が入ります。 0\*\*\*:断面ID(全6桁)の上位4桁。 1001:地質平面図用・ファイル 1011:岩級コンター用・ファイル

1012:地下水コンター用・ファイル

又、各ディフォルト・ファイルは、

- 5001:縦横断面用ファイル
- 5003:任意(鉛直)断面用ファイル
- 5004:水平断面用ファイル
- 6001:地質平面図用・ファイル
- 6011:岩級コンター用・ファイル
- 6012:地下水コンター用・ファイル
- ②面モデル・データの平面の\*は、\*=1:3点指定、\*=2:1点+走向・傾斜
- ③同\*\*\*は、chi:地質、gnk:岩級区分、lug:ルジオン値、chs:地下水位、 dah:速度層、elv:断層、ksk:掘削

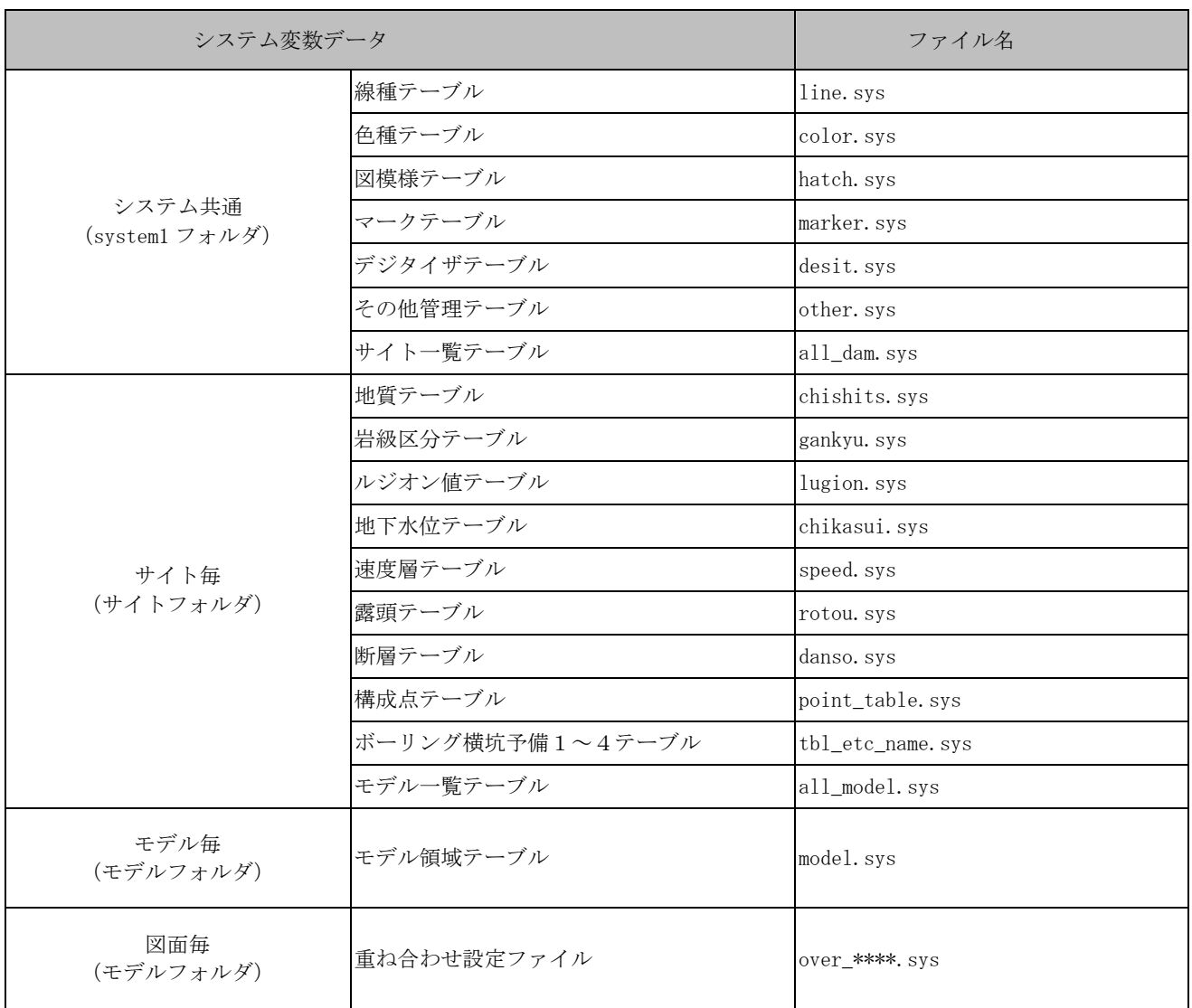

補足) 重ね合わせ設定ファイル(over\_\*\*\*\*.sys)の\*\*\*\*には、

- 0\*\*\*:断面ID(全6桁)の上位4桁。
- 1001:地質平面図用・ファイル
- 1011:岩級コンター用・ファイル
- 1012:地下水コンター用・ファイル

 又、各ディフォルト・ファイルは、 5001:縦横断面用ファイル 5003:任意(鉛直)断面用ファイル 5004:水平断面用ファイル 6001:地質平面図用・ファイル 6011:岩級コンター用・ファイル 6012:地下水コンター用・ファイル

## 基礎データの種類

基礎データは、以下の種類から構成されています。

(1)地形データ

主に等高線を始め、河川、道路、崖、主要構造物のデータです。又、等高線データは、生データ(ベクターデータ)とそれらを 地形格子変換した格子座標のデータの2種類があります。

(2)露頭データ

地質技術者がサイトを実際に調査した時の露頭や走向・傾斜等の情報です。

(3)ボーリングデータ

 サイトで実施したボーリング結果のデータです。本システムでは、1/100スケールと1/500スケールのボーリングデー タが管理できます。1/500スケールは、1/100スケールの深度毎データで同一区分の境界を一つの境界にした形で使用し ます。実際に画面上に表示されるボーリングは1/500スケールです。(印刷時も同様)

(4)ボーリングRQDデータ

 サイトで実施したボーリング結果のRQD、コア採取率、コア最大長のデータです。(3)ボーリングデータと対になっており、 1/100スケールと1/500スケールのデータがあります。

(5)横坑図データ

 サイトで掘った横坑から得られた情報をユーザにより1次元化されたデータです。本システムではボーリングと同様の扱いをし ており、1/100スケールと1/500スケールの横坑が管理できるのはボーリングと同じです。

## 地形データのファイル形式

 本データ・ファイルは、地形データ・ファイルとその他のデータ・ファイルの2ファイルから構成され、地形データは更に生デ ータ(ベクターデータ)とそれを地形格子変換した地形格子データに分かれます。

(1)地形データ・ファイル(等高線データ)

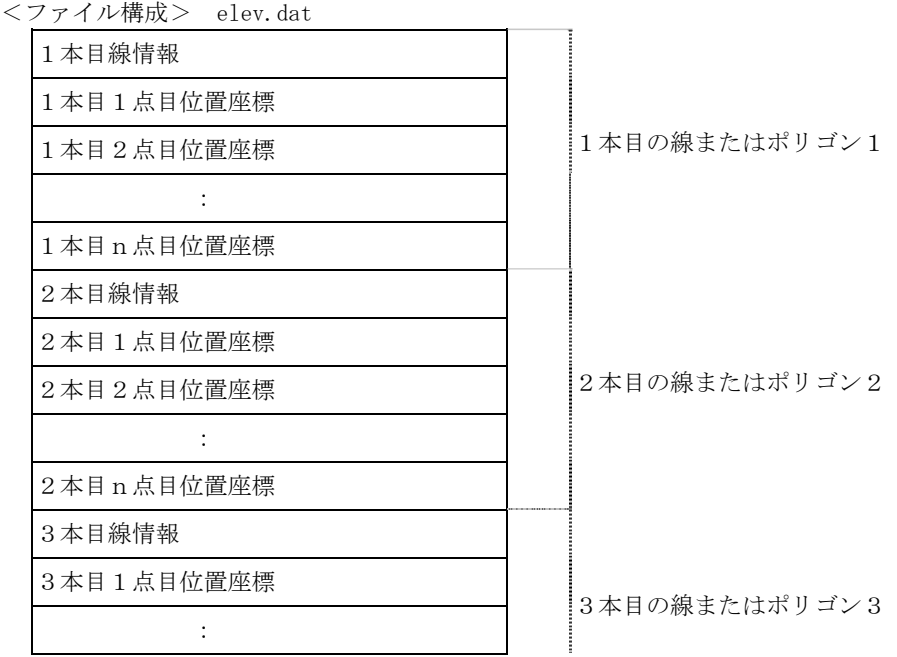

<各レコード内容>

### ①n本目線情報

### ①-1 線種別

- · n本目線(等高線)が 1=線か 2=ポリゴンのどちらかを指定する。
- ・指定する箇所は、各線分(ポリゴン)の1行目に左詰めで記述する。
- ①-2 構成点数
	- ・指定する箇所は、線種別の隣りに空白をあけ記述する。

②n本目m点目位置座標

・n本目線を構成する点の位置座標X、Y、Z(ローカル座標系、単位[m])を記述する。

<データ例>

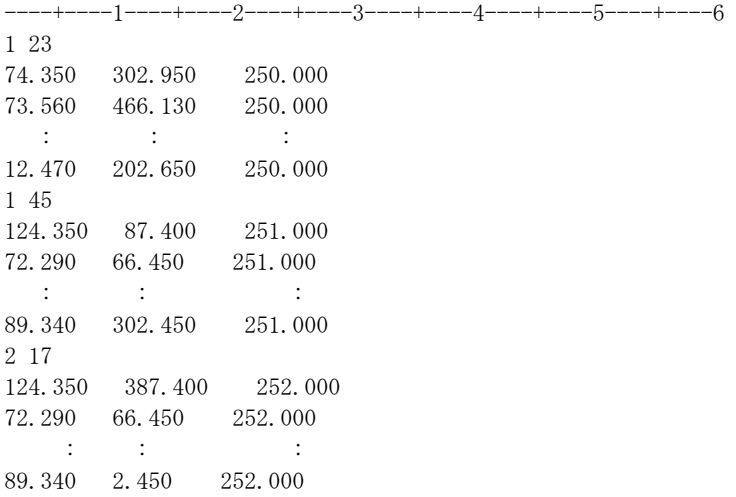

←モデル領域

### (2) 地形データ・ファイル (地形格子データ)

<ファイル構成> elev.grd

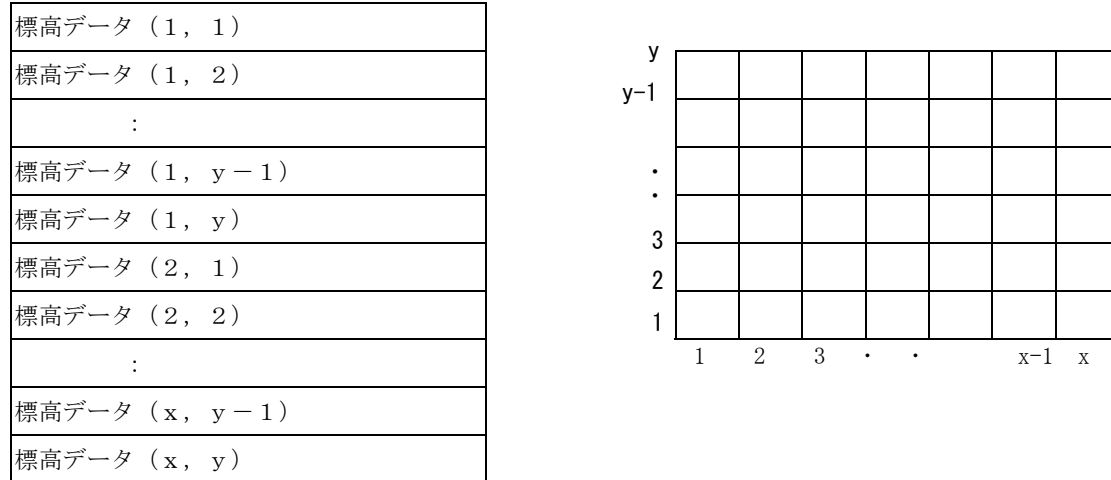

<各レコード内容>

標高データ

全格子点数は、x方向サンプル数 × y方向サンプル数 x及びy方向サンプル数は、モデル領域テーブル(model.sys)から計算する。

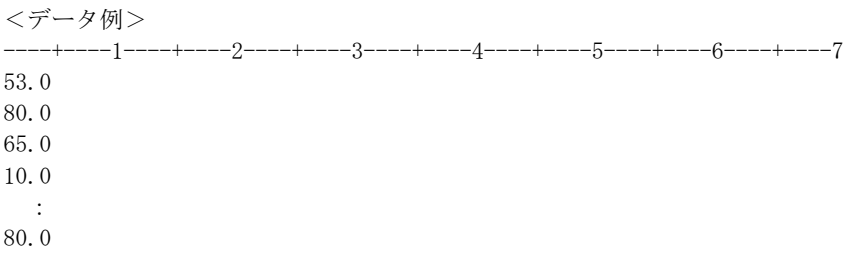

65.0

(3)その他入力データ・ファイル(河川・道路・崖・主要構造物)

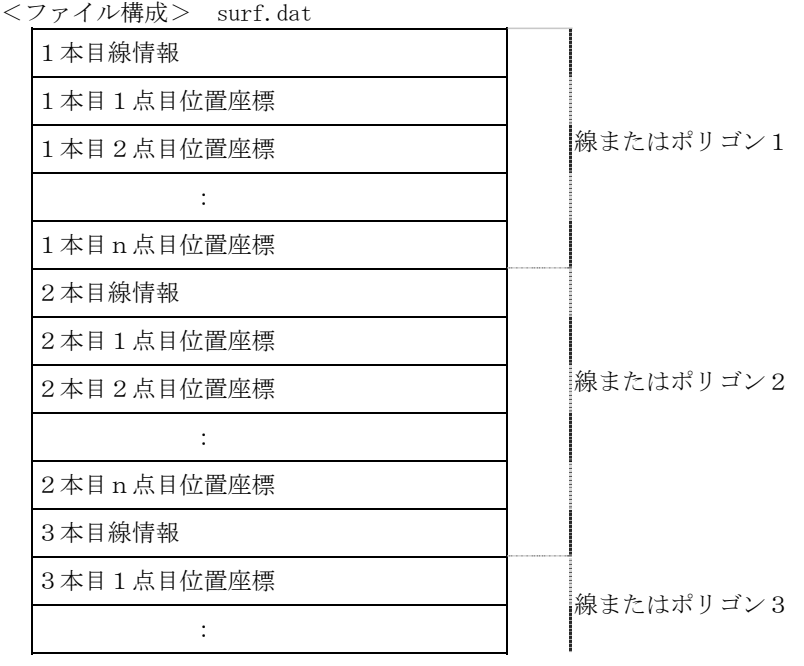

<各レコード内容>

①n本目線情報

- ①-1 線種別
	- · n本目線(等高線)が 1=線分か 2=ポリゴンのどちらかを指定する。
	- ・指定する箇所は、地形データ種別の隣りに空白をあけ記述する。
- ①-2 地形データ種別
	- ・n本目の線が、'41'=河川データ、'42'=道路データ、'43'=崖データ、 '44'=主要構造物データのどれかを指定する。
	- ・指定する箇所は、各線(ポリゴン)の1行目に左詰めで記述する。
- ①-3 構成点数
	- ・指定する箇所は、線種別の隣りに空白をあけ記述する。

②n本目m点目位置座標

・n本目線を構成する点の位置座標X、Y、Z(ローカル座標系、単位[m])を記述する。

<データ例>

----+----1----+----2----+----3----+----4----+----5----+----6 1 41 12 74.350 302.950 250.100 73.560 66.130 234.540 : : : 512.470 202.650 220.500 1 41 34 24.350 87.400 250.000 72.290 66.450 245.000  $\mathbb{E} \left[ \mathbf{r} \left( \mathbf{r} \right) \right] \geq \mathbf{r} \left( \mathbf{r} \right)$  , where  $\mathbf{r} \left( \mathbf{r} \right)$ 89.340 2.450 233.000

## 露頭データのファイル形式

<ファイル構成> tosa.dat

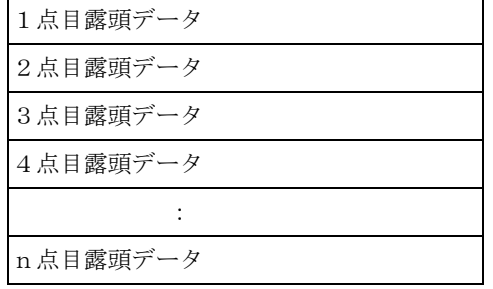

<各レコード内容>

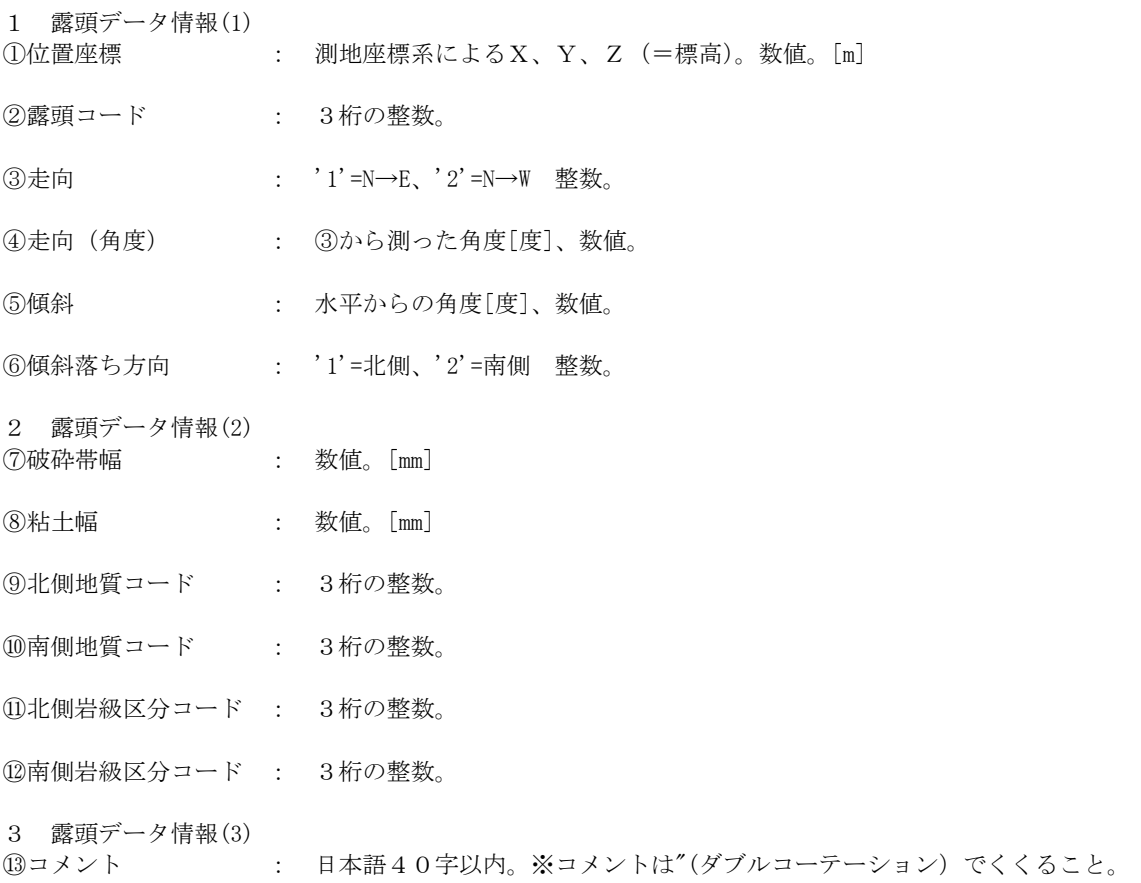

<データ例>

----+----1----+----2----+----3----+----4----+----5----+----6----+----7----+----8----+- 180.349 90.432 356.000 2 45.0 15.0 1 23.0 45.0 2 3 6 7 "左岸30m下流30mの地点" 200.349 120.245 356.000 2 30.0 0.0 2 2.0 5.0 2 8 1 2 "左岸10mダム軸の地点"  $\mathbb{R}^2$ 

# ボーリングデータのファイル形式

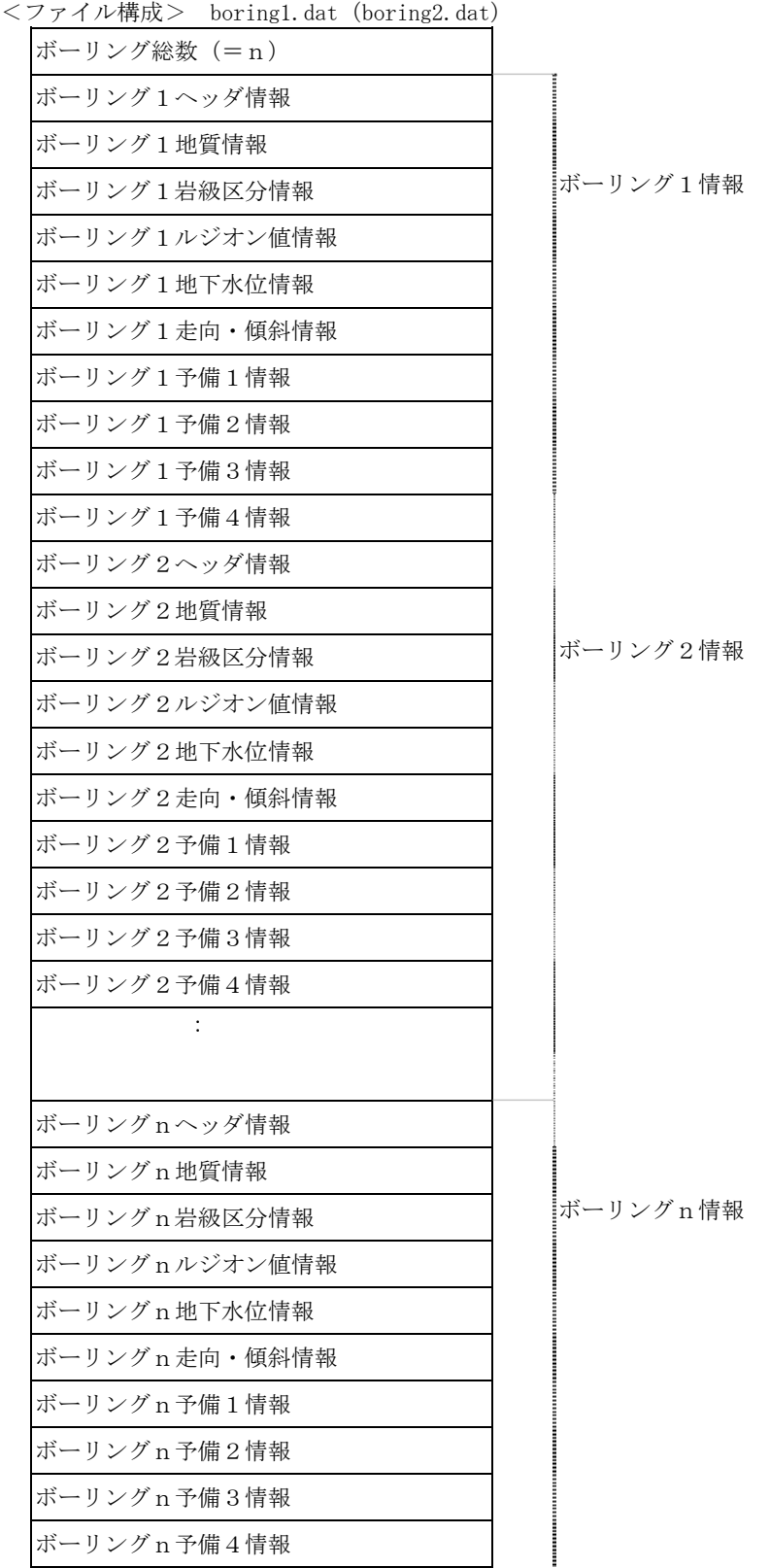

<各レコード内容> 1 ボーリング総数 ボーリングの本数が全部でn本であれば、nという数値となる。 2 ボーリングnヘッダ情報 ①ボーリング名称 : モデル内でユニークな名称。 文字。 全角で12文字、半角で24文字まで。 "(ダブルコーテー ション)で囲みます。 ②X座標(測地座標) : 真北をX軸正方向にとる。[m] 数値。 ③Y座標(測地座標) : 真東をY軸正方向にとる。[m] 数値。 ④孔口標高 : 海抜を0[m]とし、上方を正とする。数値。 ⑤方向フラグ : 0=鉛直、1=斜掘 整数。 ⑥方向(1=斜掘の時のみ): 真北から時計周りで 0.0~360.0 度 。鉛直の時は 0.0。数値。 ⑦傾斜(1=斜掘の時のみ): 鉛直下向きを 0.0 度、水平方向を 90.0 度として 0.0~180.0 度。 鉛直の時は 0.0。数値。 ⑧孔長[m] : 数値。 3 ボーリングn地質情報 ①深度毎のデータ総数: 深度と地質コードの組合せの数 整数。 ②深度[m] : 数値。 ③地質コード : 整数3桁 4 ボーリングn岩級区分情報 ①深度毎のデータ総数: 深度と岩級区分コードの組合せの数 整数。 ②深度[m] : 数値。 ③岩級区分コード : 整数3桁 5 ボーリングnルジオン値情報 ①深度毎のデータ総数 : 深度とルジオン値コードの組合せの数 整数。 ②深度[m] : 数値。 ③ルジオン値コード : 整数3桁 ④ルジオン値[l/min/m](換算) :数値。 ⑤限界圧力[kgf/c ㎡] :数値。  $\bigcirc$ 最大圧力 $[\text{kgf/c m}]\qquad$ : 数値。 6 ボーリングn地下水位情報 ①深度毎のデータ総数: 深度と日付の組合せの数 整数。 ②深度[m] : 数値。 ③日付コード : 整数3桁。 7 ボーリングn走向・傾斜情報 ①深度毎のデータ総数:深度と走向・傾斜の組合せの数 整数。 ②深度[m] : 数値。 ③回転方向 : 1=N→E、2=N→W ④方位 : ③に合わせ、0.0~90.0[度]。数値。 ⑤傾斜 : 水平面から下向きを正とし、0.0~90.0[度]。数値。 ⑥落ち : 1=北落ち、2=南落ち。走向が南北の場合は、1=東落ち、2=西落ち。 整数。 8 ボーリングn予備1~4情報 予備1~4が何に対応するかは、ボーリング予備名称データで定義。 ①深度毎のデータ総数: 深度と各データの組合せの数 ②深度[m] : 数値。 ③コード : 整数3桁。

<データ例>

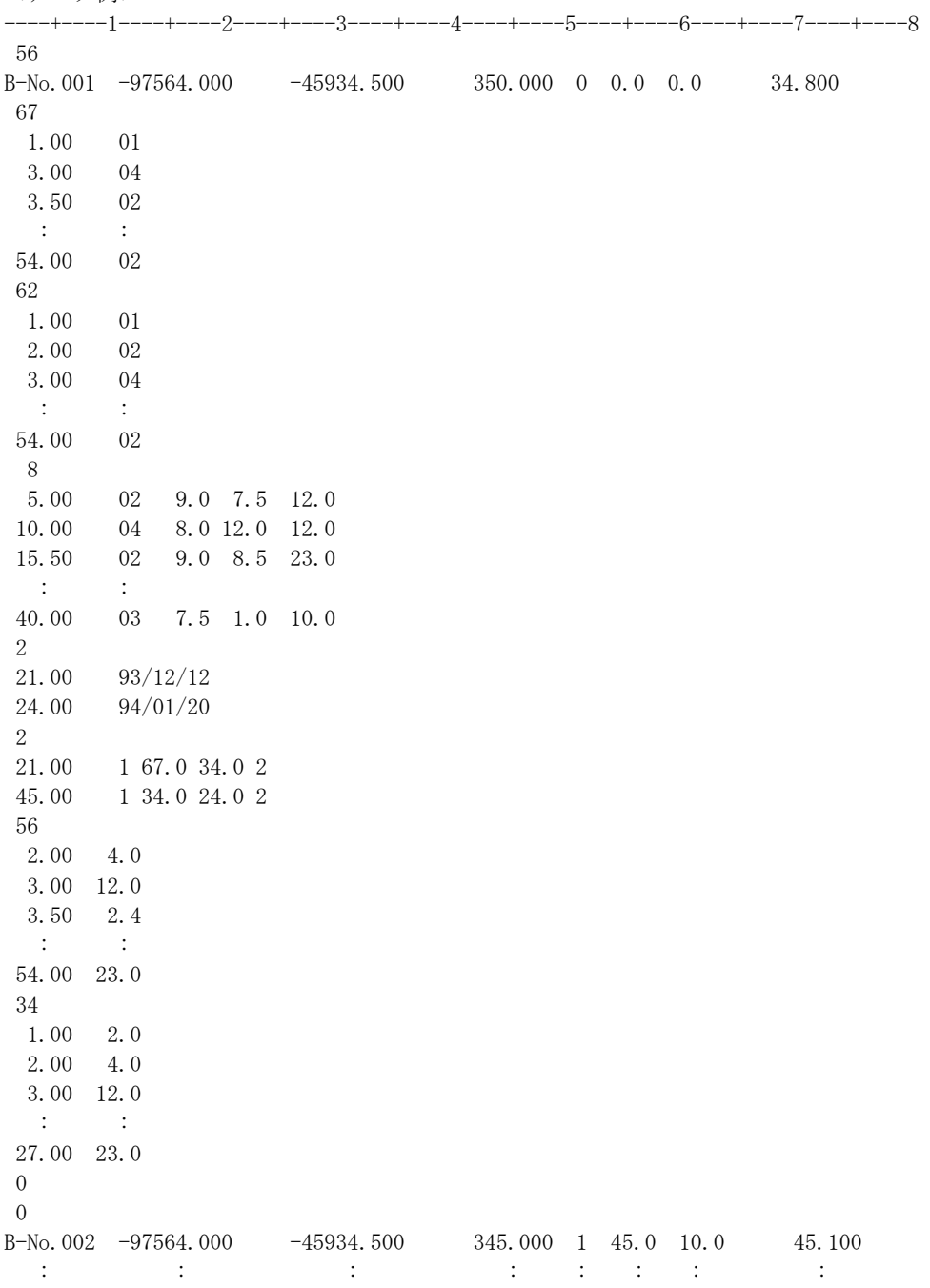

## ボーリングRQDデータのファイル形式

<ファイル構成> boring1\_rqd.dat(boring2\_rqd.dat)

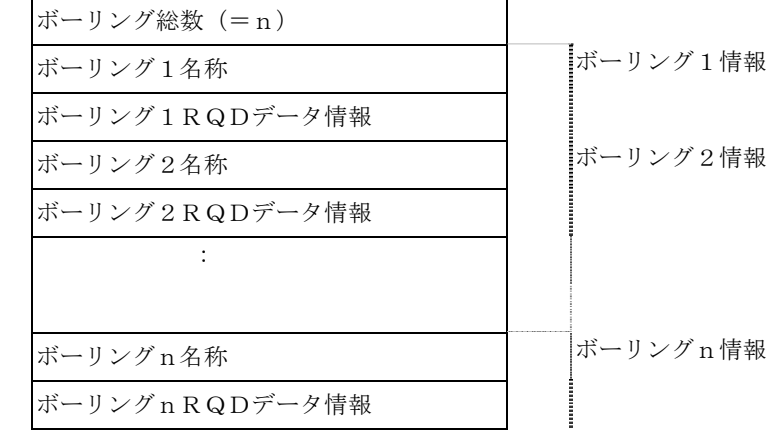

<各レコード内容>

1 ボーリング総数

ボーリングの本数が全部でn本であれば、nという数値となる。 整数。

2 ボーリングn名称

①ボーリング名称 : モデル内でユニークな名称。全角で12文字、半角で24文字まで。 ※名称は"(ダブルコーテ ーション)でくくること。

3 ボーリングnRQDデータ情報

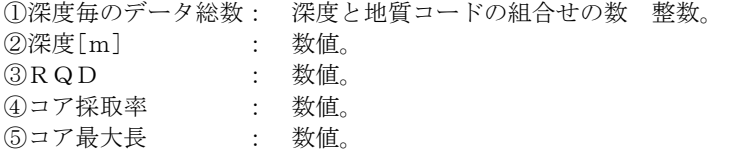

<データ例>

----+----1----+----2----+----3----+----4----+----5----+----6----+----7----+----8

158

# 横坑データのファイル形式

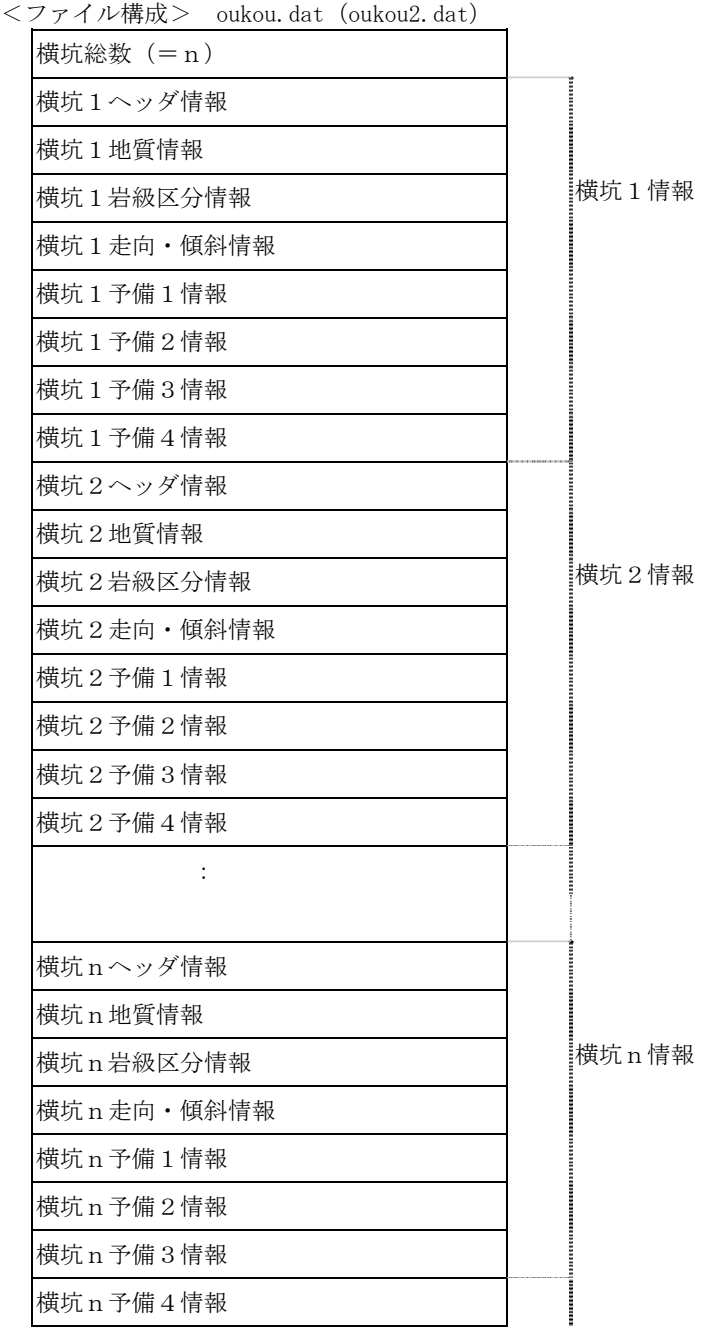

<各レコード内容>

1 横坑総数 整数。

横坑の本数が全部でn本であれば、nという数値となります。

- 2 横坑nヘッダ情報
- ①横坑名称: モデル内でユニークな名称。全角で12文字、半角で24文字まで。 "(ダブルコーテーション)で囲みます。
- ②X座標(測地座標): 真北をX軸正方向にとります。[m] 数値。
- ③Y座標(測地座標): 真東をY軸正方向にとります。[m] 数値。
- ④坑口標高 : 海抜を0[m]とし、上方を正とします。数値。
- ⑤入力形式 : 1=方向・傾斜+坑長、2=終端(節目)の座標 整数。
- ⑥方向 :真北から時計周りで 0.0~360.0 度 。数値。
- ⑦傾斜 :水平方向を 0.0 度として鉛直上向きを正として 0.0~90.0 度。数値。
- ⑧坑長[m] : 数値。
- ⑨終端(節目)のX座標(測地座標): 真北をX軸正方向にとります。[m] 数値。
- ⑩終端(節目)のY座標(測地座標): 真東をY軸正方向にとります。[m] 数値。
- ⑪終端(節目)の標高: 海抜を0[m]とし、上方を正とします。 数値。

#### 3 横坑n地質情報

- ①深度毎のデータ総数: 深度と地質コードの組合せの数 整数。
- ②深度[m] : 数値。
- ③地質コード : 整数3桁

4 横坑n岩級区分情報

①深度毎のデータ総数:深度と岩級区分コードの組合せの数 整数。

②深度[m] :数値。

③岩級区分コード :整数3桁

5 横坑n走向・傾斜情報

①深度毎のデータ総数:深度と走向・傾斜の組合せの数 整数。

②深度[m] : 数値。

③回転方向 : 1=N→E、2=N→W

④方位 : 数値。0.0~90.0[°] まで。

⑤傾斜 : 数値。0.0~90.0[°] まで。

⑥落ち : 1=北落ち、2=南落ち。走向が南北の場合は、1=東落ち、2=西落ち。 整数。

6 横坑n予備1~4情報 予備1~4が何に対応するかは、横坑予備名称データで定義。

①深度毎のデータ総数: 深度と各データの組合せの数 整数。 ②深度[m] : 数値。

<データ例>

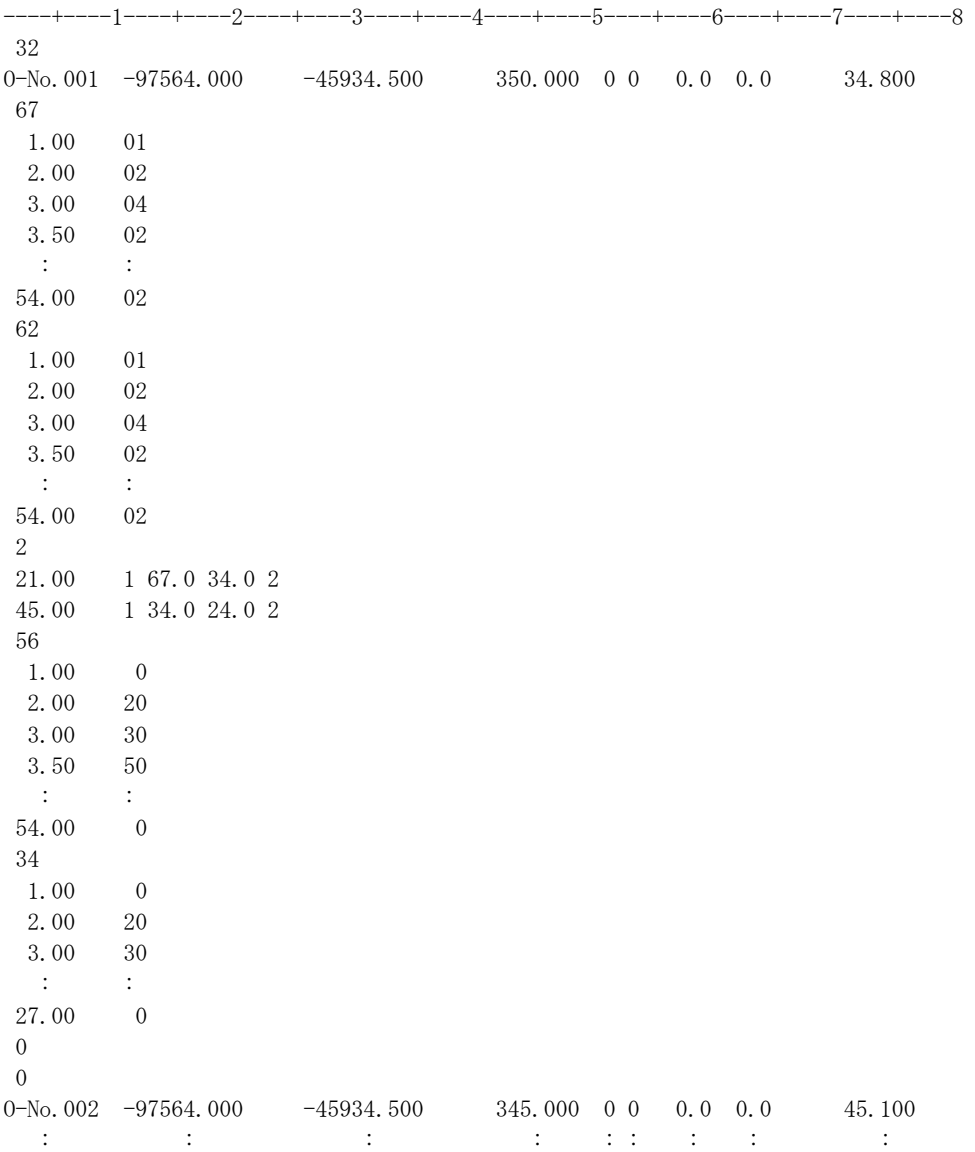

## 作成データの種類

 ユーザ(地質技術者)によって作成される断面毎の境界線等のデータを総称して作成データといいます。 作成データはモデル単位で管理され、以下の種類から構成されています。

(1)断面管理データ

1モデルに1ファイルで、モデル内全ての断面を管理するファイルです。

(2)境界線管理データ

 本データは、各断面毎の一つの境界線種(地質、岩級区分、ルジオン値、地下水位、速度層、断層、掘削)についての全境界線 を管理するファイルです。よって、境界線種数(全7種類)×断面数の数だけファイルが存在します。 1境界線の情報は構成線IDで定義されています。

(3)構成線データ

 本データは、全モデル領域で管理する境界線の線単位のデータファイルです。地質、岩級区分、ルジオン値、地下水位、速度層、 断層、掘削の全7種類のファイルが存在します。

モデル全体でユニークとなる線の情報を管理し、線の情報は構成点IDで定義されています。

(4)構成点データ

 本データは、境界線の構成点をモデル領域全体で管理するデータ・ファイルです。 地質、岩級区分、ルジオン値、地下水位、速度層、断層、掘削の全7種類のファイルが存在します。 モデル全体でユニークとなる構成点の情報を管理します。

(5)領域管理データ

 本データは、各断面毎の一つの境界線種(地質、岩級区分、ルジオン値、地下水位、速度層、断層)についての全区分領域を管 理するファイルです。境界線種数(全6種類)×断面数だけファイルが存在します。

(6)面モデル・データ

モデル単位に存在し、立体的な平面や2断面間とを結び付けた線分を登録するファイルです。

 平面では更に3点指定の平面と1点と走向・傾斜指定の平面とに別れ、2断面間結合線では縦横水平断面毎に分けて管理されま す。
#### 断面管理データのファイル形式

<ファイル構成> danmen.cre

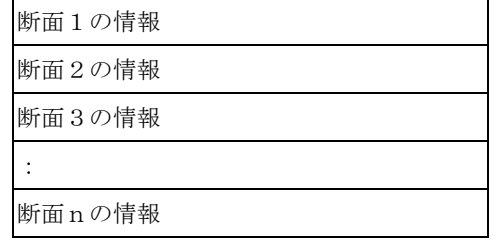

<各レコード内容>

①断面ID 整数。

- ・モデル全体でユニークとなる整数6桁の番号。
- ・断面は屏風型の任意断面とそれ以外の単一断面の2つに大別され、単一断面は下2桁が00、屏風型の任意断面は01~99と します。
- $000100 \sim 099900$
- ・断面図以外も以下のIDで管理します。 地質平面図:100100 岩級区分コンター図:102100
- 地下水位コンター図:102200

②断面名 文字。

・全角で25文字、半角で50文字までの任意な断面の名前。"(ダブルコーテーション)で囲みます。

③断面種類フラグ 整数。

・=0:ダム軸断面図、=1:縦断面図、=2:横断面図、=3:水平断面図、=4:任意(鉛直)断面図、 =7:岩級コンター図、=8:地下水位コンター図、=ー 1:平面図

④作成済みフラグ(未使用) 整数。

・境界線の線が1本でも書かれているか否かのフラグ  $=0:$  未作成、 $\neq 0:$  作成

⑤複数断面フラグ 整数。 ・断面が単一断面か屏風型の任意断面で構成されているか否かを示すフラグ。

=0:単一断面、≠0:屏風型の任意断面(1=2断面、2=3断面、・・・・・・)

⑥1点目位置(原点) 数値。 ・断面を3点で定義する1点目位置として、断面の原点位置座標(モデルのローカルXYZ座標[m])を設定します。

⑦2点目位置(X軸最大位置) 数値。 ・断面を3点で定義する2点目位置として、断面のX軸正方向の最大位置座標(モデルのローカルXYZ座標[m])を設定します。

⑧3点目位置(Y軸最大位置) 数値。 ・断面を3点で定義する3点目位置として、断面のY軸正方向の最大位置座標(モデルのローカルXYZ座標[m])を設定します。

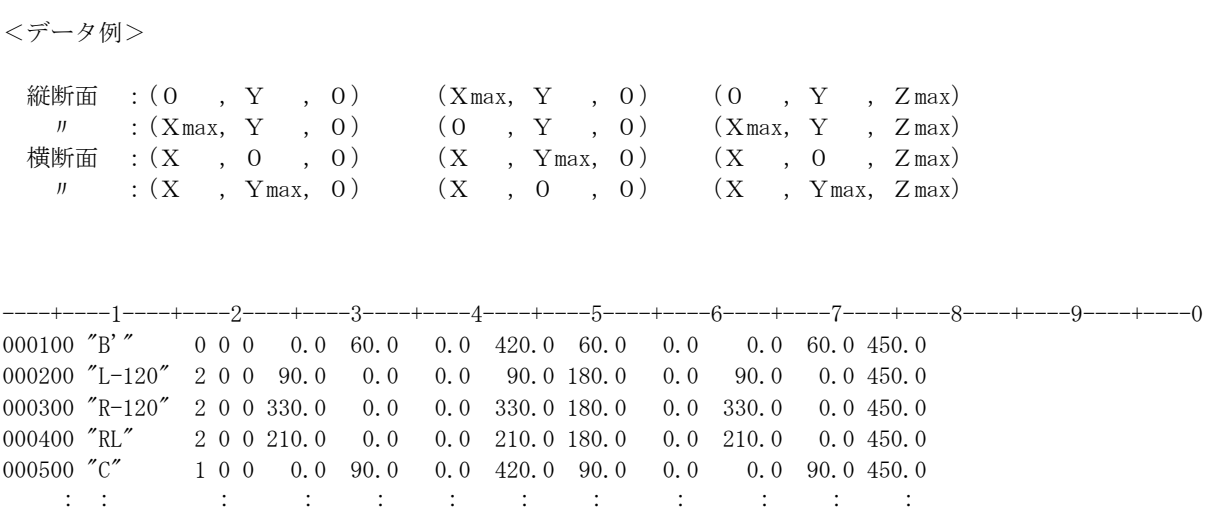

### 境界線管理データのファイル形式

<ファイル構成> ln\_+++\*\*\*\*\*\*.cre

 +++は、chi:地質、gnk:岩級区分、lug:ルジオン値、chs:地下水位、dah:速度層、 elv:断層、ksk:掘削

\*\*\*\*\*\*には、断面ID(整数6桁、右寄せ0埋め)

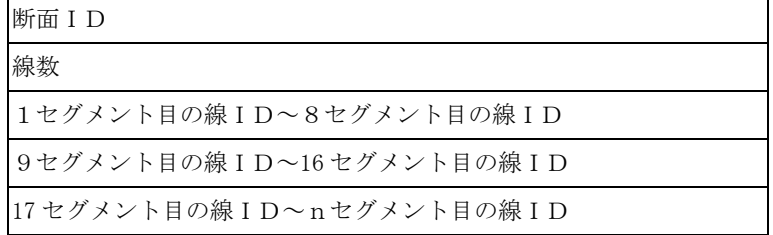

<各レコード内容>

①断面ID 整数。

・モデル全体でユニークとなる整数6桁の番号。

・断面は屏風型の任意断面とそれ以外の断面の2つに大別され、通常の断面は下2桁が00、屏風型の任意断面は01~99とし ます。

000100~099900

・断面図以外も以下のIDで管理します。 地質平面図:100100 岩級区分コンター図:102100 地下水位コンター図:102200

②線数 整数。

・本断面が管理する境界線の数。

③nセグメント目の線ID 整数。 ・本断面が管理する境界線セグメントのID。

<データ例>

----+----1----+----2----+----3----+----4----+----5----+----6----+----7----+----8

000100 ①断面ID 14 ②線数 003462342 082356749 019434214 002167342 010234256 002145802 010236515 003462342 082356749 019434214 002167342 010234256 002145802 010236515 ③各セグメントの線ID

#### 構成線管理データのファイル形式

<ファイル構成> sg\_\*\*\*.cre

\*\*\*は、chi:地質、gnk:岩級区分、lug:ルジオン値、chs:地下水位、dah:速度層、

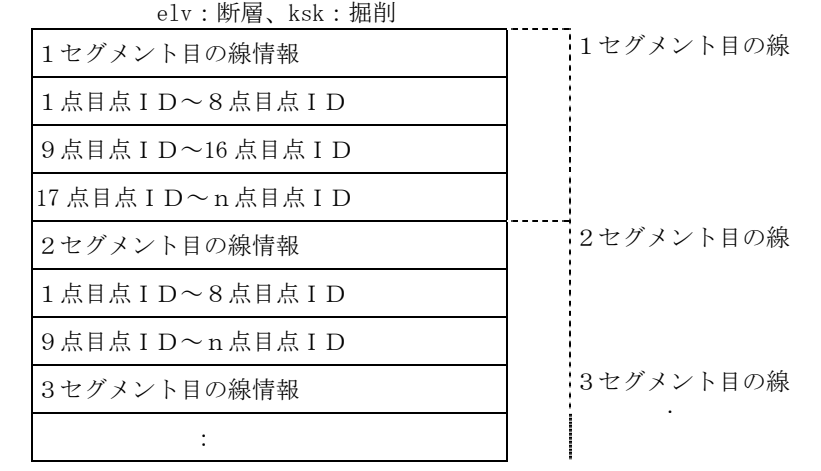

<各レコード内容>

①線セグメント情報

 以下の3項目が空白により区切られて記述されています。 1.線セグメントID : モデル全体でユニークとなる整数9桁の番号。 整数。 2. 属性フラグ : 断層線の様に線毎に属性が異なるような線の為の属性フラグ 整数。 =1:線1、=2:線2、=3:線3 3.構成点数 : ・本ファイルが示す線またはポリゴンを構成する点の数。 整数。

②n点目点ID 整数。

・本ファイルが示す線分またはポリゴンを構成する点のID(モデル全体でユニークとなる9桁の整数)。

<データ例>

----+----1----+----2----+----3----+----4----+----5----+----6----+----7----+----8 1 1 17 **12 12 12 12 13 13 13 14 14 15 14 15 16 16 16 16 17 17 17 17 17 17 17 17 17 18 18 18 18 18 18 18 18 18** 002342149 001237824 093745726 000023484 000000043 000000001 000023535 000009813 000052346 000023451 000234523 000468921 000045698 000002356 000467913 004568041 000102342 ・・・・・・・・ ④構成点ID 2 1 9 02 2セグメント目の線ID 2線種 3構成点数 000052346 000346557 000234523 000468921 000045698 000002356 000467913 004568041 003679709 ・・・・・・・・ ④構成点ID 3 1 13 <br>
3 1 13 <br> **Oace ①3セグメント目の線ID ②線種 ③構成点数** 000052346 000023451 000234523 000468921 000045698 000002356 000467913 004568041 002342149 001237824 093745726 000023484 000102342 ・・・・・・・・ 4 構成点 ID :

#### 構成点管理データのファイル形式

<ファイル構成> dt\_\*\*\*.cre

\*\*\*は、chi:地質、gnk:岩級区分、lug:ルジオン値、chs:地下水位、dah:速度層、

elv:断層、ksk:掘削

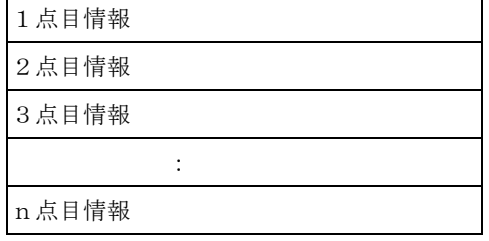

<各レコード内容>

①点ID 整数。

・モデル全体でユニークとなる整数4桁の番号。

②位置座標 数値。

・構成点の位置座標X、Y、Z(ローカル座標系、単位[m])を記述します。

③共有点フラグ 整数。

 幾つの断面で1つの点を共有しているかを示すフラグ。 =0:共有しない、=2:2断面で共有、=3:3断面で共有、・・・・

④端点フラグ 整数。

 始終点か否か、又は何本の線がその1点から分岐しているかを示すフラグ。 =0:始終点でない、=1:1本の線の始終点、=2:2本の線の始終点、・・・・

⑤確実点フラグ 整数。

 ボーリング等の情報から確実にその場所に存在すると思われる点を示すフラグ。 =0:暫定点、=1:確実点、=2:連動しない暫定点、=3:連動しない確実点

⑥候補点フラグ 整数。

 共有点の場合、幾つの断面で線として使われていないかを示すフラグ =0:単一断面上の点または全ての断面で使用されている点、=1:使用していない断面が1枚、

<データ例>

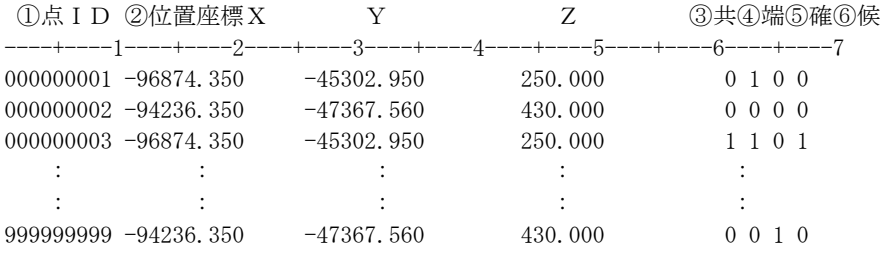

### 領域管理データのファイル形式

<ファイル構成> ar\_+++\*\*\*\*\*\*.cre +++は、chi:地質、gnk:岩級区分、lug:ルジオン値、chs:地下水位、dah:速度層、elv:断層 \*\*\*\*\*\*には、断面ID(整数6桁、右寄せ0埋め)

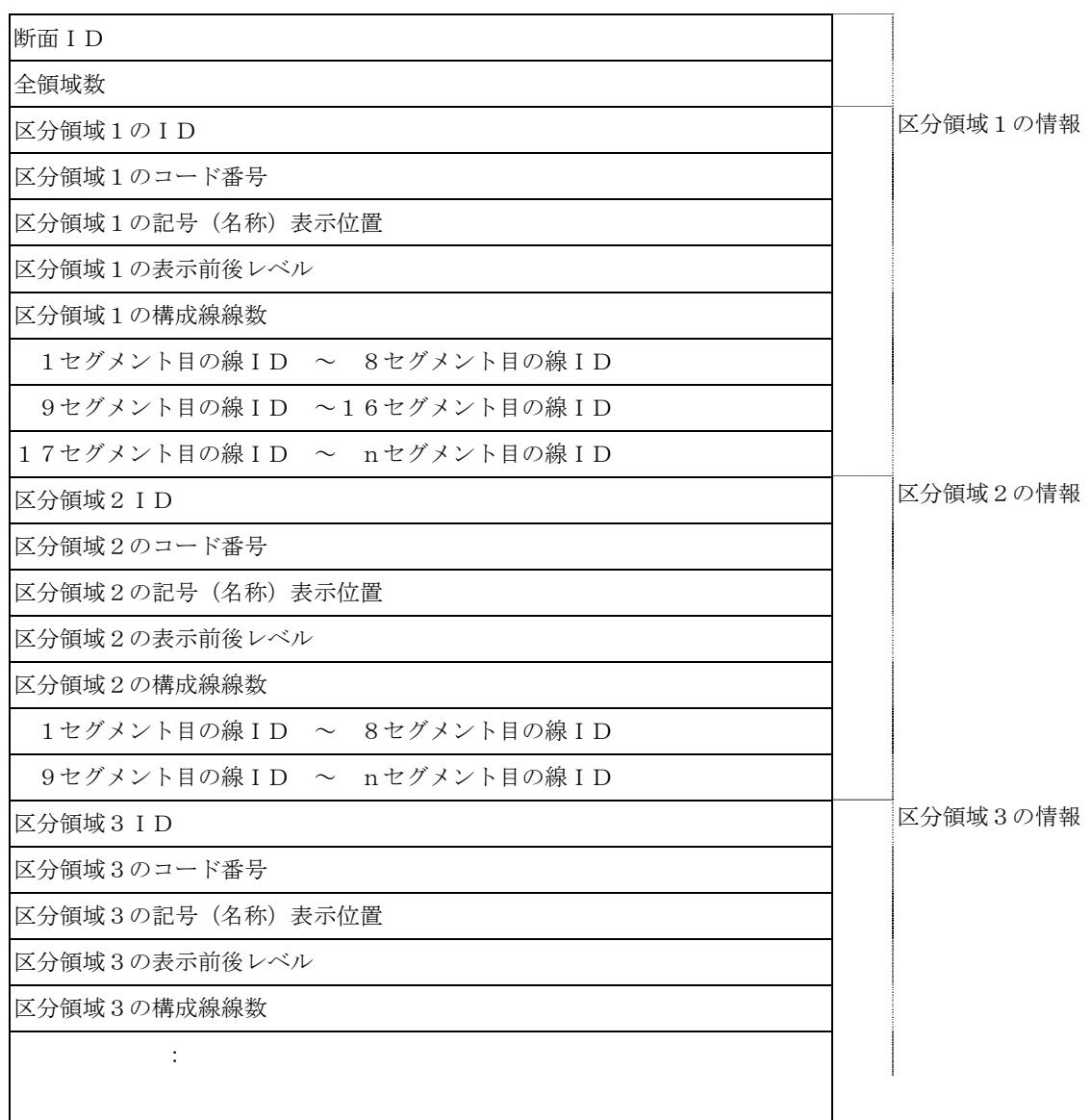

<各レコード内容>

①断面ID 整数。

- ・モデル全体でユニークとなる整数6桁の番号。
- ・断面は単断面と複数断面の2つに大別され、単断面は下2桁が00、複数断面は01~99とします。
- ・地表面もこのファイルに含み、断面IDは、000000とします。

②全領域数:当該断面において設定した領域の数 整数。

③区分領域nのID 整数。 ・断面毎でユニークとなる整数4桁の番号。

④区分領域nのコード番号 整数。 ・地質、岩級区分、ルジオン値、速度層等のコード番号

⑤区分領域n内での表示位置 数値。 ・コード番号に対応する地質名、岩級区分名、等を表示する位置。断面毎のローカルなXY座標。

⑥区分領域nの表示前後レベル 整数。 ・0を一番後ろの面として表示さ、数字の多い順に前面に表示されます。

⑦区分領域nの構成線線数 整数。

⑧nセグメント目の線ID 整数。 ・本断面が管理する境界線セグメントのID。

<データ例>

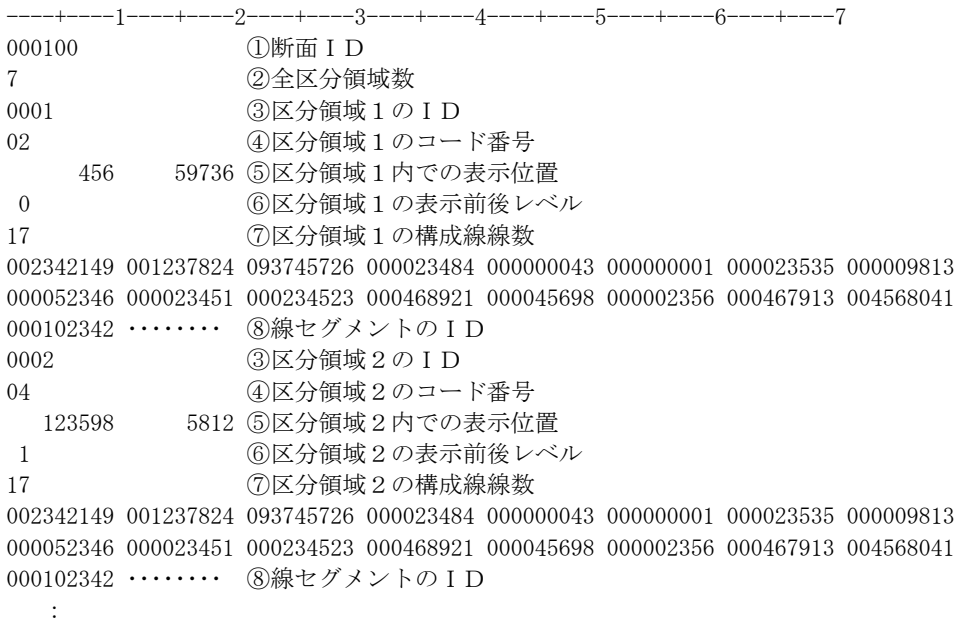

## 面モデル・データのファイル形式

(1) 平面モデルデータ・ファイル (3点指定)

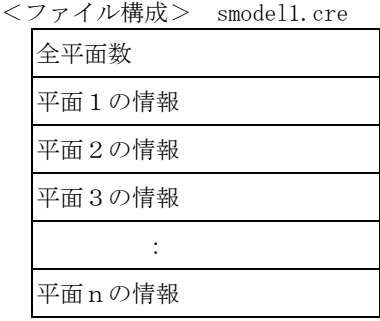

<各レコード内容>

①平面モデル名 文字。全角で10文字、半角で20文字まで。

②種別フラグ 整数。 =1:地質、=2:岩級区分、=3:ルジオン値、=4:地下水位、=5:速度層、=6:断層

③1点目位置 数値。

・平面を3点で定義する1点目の位置座標(モデルのローカルX,Y,Z座標[m])

④2点目位置 数値。

・平面を3点で定義する2点目の位置座標(モデルのローカルX,Y,Z座標[m])

⑤3点目位置 数値。

・平面を3点で定義する3点目の位置座標(モデルのローカルX,Y,Z座標[m])

⑥最小位置 数値。

・設定した平面の領域を定義する矩形の最小値の位置座標(モデルのローカルX,Y座標[m])

⑦最大位置 数値。

・設定した平面の領域を定義する矩形の最大値の位置座標(モデルのローカルX,Y座標[m])

(2)平面モデルデータ・ファイル(1点+走向・傾斜指定)

| <ファイル構成> | smodel2.cre |
|----------|-------------|
|----------|-------------|

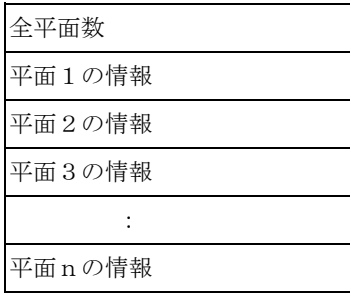

<各レコード内容>

①平面モデル名 文字。全角で10文字、半角で20文字まで。

②種別フラグ 整数。 =1:地質、=2:岩級区分、=3:ルジオン値、=4:地下水位線、=5:速度層、=6:断層

③1点目位置 数値。 ・平面を3点で定義する1点目の位置座標(モデルのローカルXYZ座標[m])

④走向 整数。 '1'=北から西へ(反時計回り)、'2'=北から東へ(時計回り)

⑤走向(角度) 数値。 北からの角度[°]

⑥傾斜 数値。 水平面を0度とし、鉛直下向きを正、上向きを負とする角度[deg]

⑦傾斜落ち方向 整数。 '1'=北側、'2'=南側

⑧最小位置 数値。 ・設定した平面の領域を定義する矩形の最小値の位置座標(モデルのローカルX,Y座標[m])

⑨最大位置 数値。 ・設定した平面の領域を定義する矩形の最大値の位置座標(モデルのローカルX,Y座標[m]) (3)2断面間結合データ・ファイル

<ファイル構成> smodel\_ln\_\*\*\*.cre

 \*\*\*は、chi:地質、gnk:岩級区分、lug:ルジオン値、chs:地下水位、dah:速度層、 elv:断層、ksk:掘削

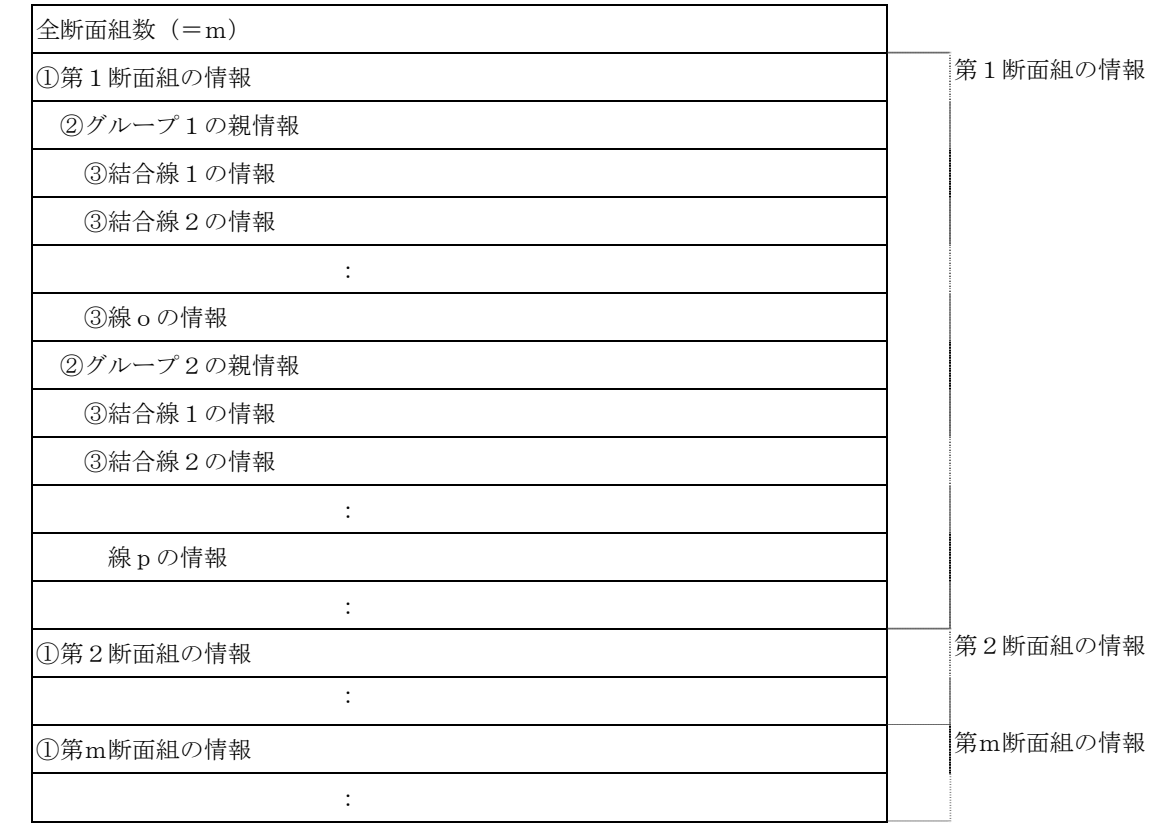

<各レコード内容>

①第m断面組の情報

 名称(全角で10文字、半角で20文字まで)、断面1のID、断面2のID、第m断面組の全結合グループ数 以上の4項目を空白で区切り記述します。

②グループnの親情報

 結合名称(全角で10文字、半角で20文字まで)、断面1側の種別フラグ(=1:点、=2:線、=3:ポリゴン)、 断面2側の種別フラグ(=1:点、=2:線、=3:ポリゴン)、全線数 以上の4項目を空白で区切り記述します。

③結合線oの情報

 断面1側の点位置座標(モデル座標 x,y,z)と断面2側の点位置座標(モデル座標 x,y,z) 以上の6項目を空白で区切り記述します。

<データ例> ----+----1----+----2----+----3----+----4----+----5----+----6----+----7

2 L15-L30 000800 001200 6 dot-dot01 1 1 1 195.0 80.0 155.0 180.0 70.0 150.0 dot-line01 1 2 2 195.0 60.0 145.0 180.0 50.0 140.0 195.0 60.0 145.0 180.0 70.0 150.0 line-dot01 2 1 3 195.0 85.0 210.0 180.0 70.0 220.0 195.0 75.0 220.0 180.0 70.0 220.0 195.0 90.0 234.0 180.0 70.0 220.0 poli-dot01 3 1 5 195.0 55.0 155.0 180.0 70.0 150.0 195.0 70.0 178.0 180.0 70.0 150.0 195.0 84.0 165.0 180.0 70.0 150.0 195.0 71.0 134.0 180.0 70.0 150.0 195.0 60.0 144.0 180.0 70.0 150.0 line-dot02 2 1 4 195.0 45.0 150.0 180.0 70.0 170.0 195.0 64.0 160.0 180.0 70.0 170.0 195.0 86.0 170.0 180.0 70.0 170.0 195.0 113.0 180.0 180.0 70.0 170.0 line-line01 2 2 7 195.0 45.0 110.0 180.0 46.0 114.0 195.0 52.0 116.0 180.0 54.0 121.0 195.0 67.0 124.0 180.0 66.0 128.0 195.0 77.0 132.0 180.0 73.0 135.0 195.0 89.0 141.0 180.0 84.0 140.0 195.0 105.0 147.0 180.0 99.0 145.0 195.0 110.0 150.0 180.0 106.0 161.0 R20-R30 000900 001400 6

:

#### システム・ファイルの種類

本章の冒頭で述べたシステム・ファイルについて説明します。

Ⅰ. システム (=全サイト)で1つ

- 1.図模様テーブル
- 2.マークテーブル
- 3.デジタイザテーブル
- 4.その他管理テーブル(測線選択状態色設定、2断面間の結合色設定、描画優先度)
- 5.サイト一覧テーブル

Ⅱ. 各サイト (=全モデル) 毎に1つ

- 1.モデル一覧テーブル
- 2.色種テーブル(画面表示用、印刷出力用)
- 3.地質テーブル
- 4.岩級区分テーブル
- 5. ルジオン値テーブル
- 6. 地下水位テーブル
- 7.速度層テーブル
- 8.断層テーブル
- 9.露頭テーブル
- 10.構成点テーブル
- 11.ボーリング予備1~4テーブル
- 12. ボーリング予備名称テーブル
- 13.横坑予備1~4テーブル
- 14.横坑予備名称テーブル
- Ⅲ. 各モデル (=全断面) 毎に1つ

1.モデル領域テーブル

- IV. 各断面 (=全種別) 毎に1つ1. 重ね合わせ設定テーブル
	- 1.地形情報
	- 2.地質情報(地表踏査含む)
	- 3.岩級区分情報
	- 4. ルジオン値情報
	- 5.地下水情報
	- 6.速度層情報
	- 7.断層情報
	- 8.ボーリング情報
	- 9.横坑情報
	- 10.面モデル情報
	- 11.測線情報
	- 12.図枠・メッシュ情報
	- 13.その他情報

## システム・ファイルのフォルダ位置

<各システム・ファイルの位置>

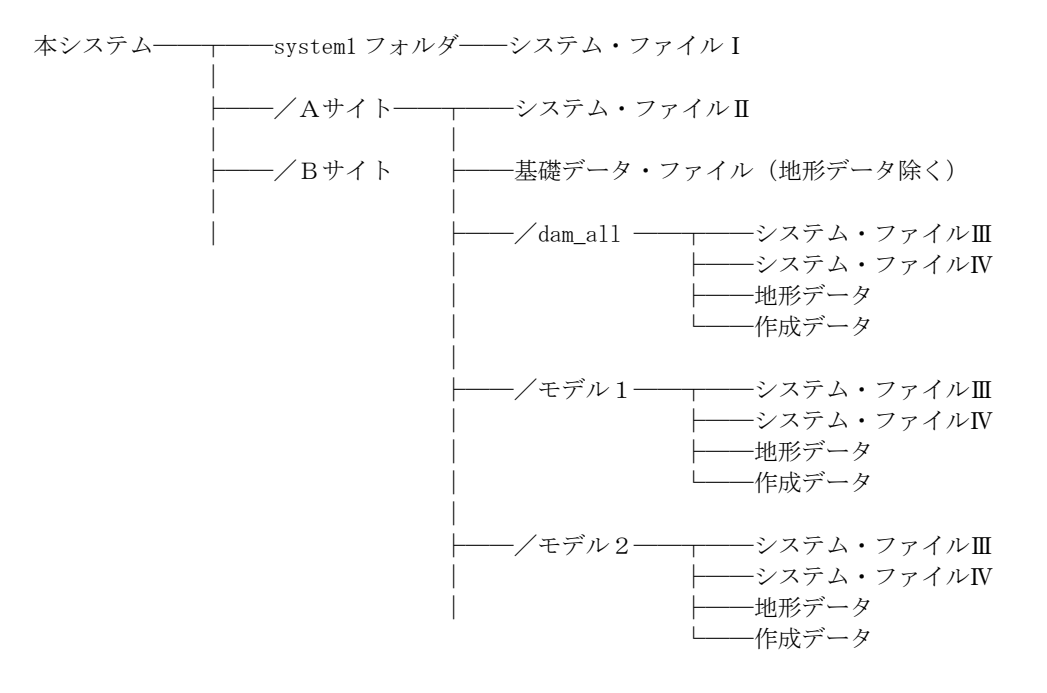

## 色種テーブルのファイル形式

<ファイル構成> color.sys(画面表示用)、print\_color.sys(印刷出力用)

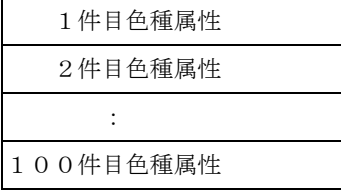

<レコード内容>

Red Green Blue

 Red : 赤要素 (0<=Red<=255) Green: 緑要素 (0<=Green<=255) Blue: 青要素 (0<=Blue<=255)

<データ例>

----+----1----+----2----+----3----+----4----+----5----+----6----+----7-- 255 255 255

 16 255 128 64 32 8 : : :

### 図模様テーブルのファイル形式

<ファイル構成> bitmap\pat\*\*\*.bitmap

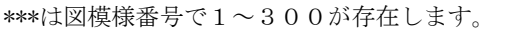

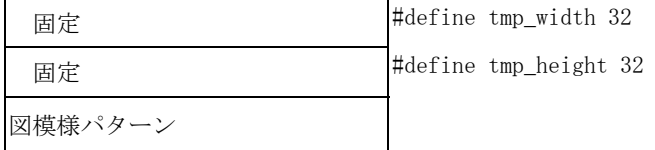

<レコード内容> #define tmp\_width 32 #define tmp\_height 32 static char tmp\_bits[] = { Bit1, Bit2, Bit3, Bit4, Bit5, Bit6, Bit7, ..... ,Bit12, ・・・・・・・・・・・・・・・・・・・・ Bit128 }; ※

※Bit1~Bit128 は固定。1バイトをHEXで記述します。(例:0x1b)

#### マークテーブルのファイル形式

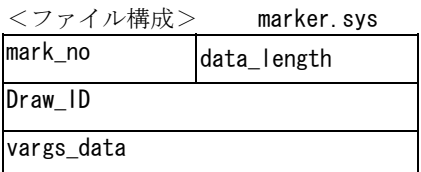

上記レコードの組み合わせで30組まで存在する。

<各レコード内容>

mark\_no : 1から30までのシーケンシャルNo. (固定) data\_length : 各マーク毎の描画命令(Draw\_ID)の数 Draw\_ID : 描画命令の ID。表1を参照 vargs\_data : 描画命令によってデータ長が異なります。表1を参照。

◎尚、データの座標値は左上を原点に原点からの相対的な位置で表します。 ◎引数で先頭に「i」がつくものはint型、それ以外は f loat型です。

表1:マーク描画命令とデータ構成内容

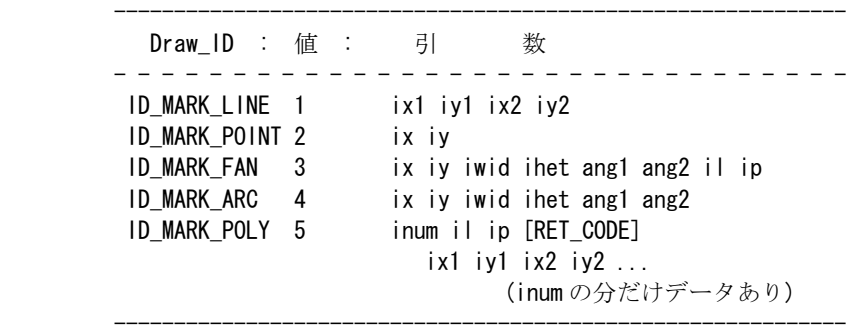

<データ例>

--2----+----3----+----4----+----5----+-----6----+-----7--1 3 1 50 50 100 100 5 6 1 1 10 10 20 20 30 30 40 40 50 50 60 60 3 30 30 100 100 30.0 60.0 1 0

# デジタイザテーブルのファイル形式

<ファイル構成> desit.sys

カーソル番号:Cursor

<レコード内容>

 Cursor: カーソル番号(0<Cursor<3) 1:クロスヘア 2:小十字 3:X印

### その他管理テーブルのファイル形式

<ファイル構成> other.sys

パンニング

断面選択画面測線の属性

<レコード内容>

①パンニング

zoomup\_rate zoomdown\_rate

zoomup rate : 拡大率[%] zoomdown\_rate:縮小率[%]

②断面選択画面測線の属性

damn\_gen\_pat: 選択されていない測線の属性(線種) damn\_gen\_col: 選択されていない測線の属性(色種) damn\_gen\_wid:選択されていない測線の属性(線幅) damn\_oth\_pat: 他で使用中(選択されている状態)の測線の属性(線種) damn\_oth\_col: 他で使用中(選択されている状態)の測線の属性(色種) damn\_oth\_wid:他で使用中(選択されている状態)の測線の属性(線幅) damn\_me\_pat : 現在使用中(選択されている状態)の測線の属性(線種) damn me col :現在使用中(選択されている状態)の測線の属性(色種) damn\_me\_wid :現在使用中(選択されている状態)の測線の属性(線幅)

## サイト一覧テーブルのファイル形式

 本テーブルは、本システムで保持する全てのサイトを定義するファイルであり、フォルダはユニークでなければいけません。サ イト名の重複は問題ありません。

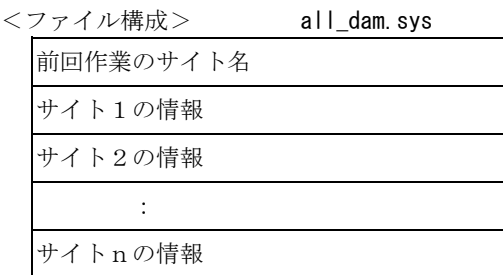

<各レコード内容>

①サイト名

・システム全体でユニークとなる名前。全角で30文字、半角で60文字まで。

②フォルダ

・サイトのあるフォルダ。

<データ例>

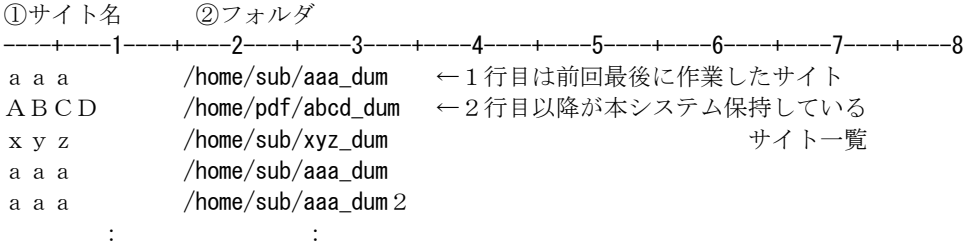

### 地質テーブルのファイル形式

<ファイル構成> chishits.sys

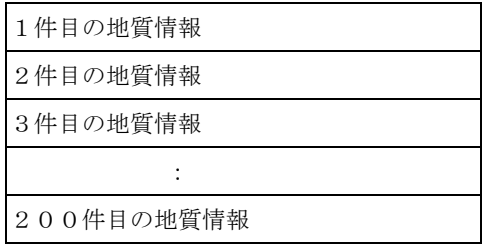

<各レコード内容>

①地質コード

整数2桁

②地質名称 全角で29文字、半角で59文字まで。

③地質記号 全角で5文字、半角で 10 文字まで

④領域属性(塗りつぶしフラグ、色種コード、図模様コード)

⑤文字属性(文字タイプフラグ、文字色コード、文字高[mm]、文字幅[mm]、文字角度[度]、文字方向フラグ)

<データ例>

----+----1----+----2----+----3----+----4----+----5----+----6----+----7----+----8  $0$  -- - 0 0 1 0 0 0 0 1 表土 なし 0 261 2 0 1 0 0 0 0 2 埋土 なし 0 262 3 0 1 0 0 0 0 3 盛土 なし 0 263 4 0 1 0 0 0 0 4 廃棄物 なし 0 264 5 0 1 0 0 0 0 ・・・・・・・・・・・・・・・・・

#### 岩級区分テーブルのファイル形式

<ファイル構成> gankyu.sys

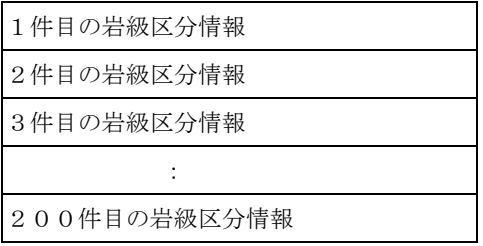

<各レコード内容>

①コード

整数2桁

②岩級区分名称 全角で9文字、半角で19文字まで。

③領域属性(塗りつぶしフラグ、色種コード、図模様コード)

④文字属性(文字タイプフラグ、文字色コード、文字高[mm]、文字幅[mm]、文字角度[度]、文字方向フラグ)

<データ例>

----+----1----+----2----+----3----+----4----+----5----+----6----+----7----+----8 0 -- 1 9 111 1 1 80 30 0.000000 1 1 -- 1 1 1 1 1 80 30 0.000000 1 2 D 1 42 116 1 1 80 30 0.000000 1 3 -- 1 1 1 1 1 80 30 0.000000 1 4 CL 3 43 116 1 1 80 30 0.000000 1  $5 - 1 1 1 1 1 80 30 0.000000 1$ 6 CM 5 24 116 1 1 80 30 0.000000 1 ・・・・・・・・・・・・・・・・・

## ルジオン値テーブルのファイル形式

<ファイル構成> lugion.sys

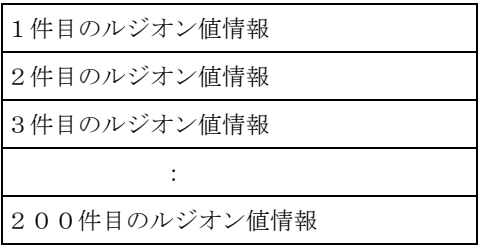

<各レコード内容>

①コード

整数2桁

②ルジオン値区分 全角で11文字、半角で23文字まで。

③領域属性(塗りつぶしフラグ、色種コード、図模様コード)

④文字属性(文字タイプフラグ、文字色コード、文字高[mm]、文字幅[mm]、文字角度[度]、文字方向フラグ)

<データ例>

----+----1----+----2----+----3----+----4----+----5----+----6----+----7----+----8

 $0$  -- 0 1 1 0 0 0 0 0.000000 0  $1 > 100$  Lu 0 15 116 0 0 0 0 0.000000 0  $2 - -0110000000000$ 3  $50 \sim 100$  L u 0 2 116 0 0 0 0 0.000000 0  $4 - 0 1 1 0 0 0 0 0.000000 0$ 5 2 0  $\sim$  5 0 L u 0 6 116 0 0 0 0 0 000000 0  $6 - -0 1 1 0 0 0 0 0.000000 0$ ・・・・・・・・・・・・・・・・・

### 地下水位テーブルのファイル形式

<ファイル構成> chikasui.sys

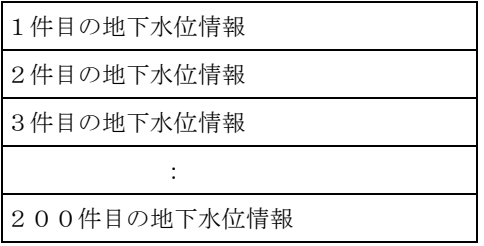

<各レコード内容>

①地下水位日付値コード 整数2桁

②地下水位日付 全角で5文字、半角で11文字まで。

③領域属性(塗りつぶしフラグ、色種コード、図模様コード)

④文字属性(文字タイプフラグ、文字色コード、文字高[mm]、文字幅[mm]、文字角度[度]、文字方向フラグ)

<データ例>

----+----1----+----2----+----3----+----4----+----5----+----6----+----7----+----8 0 0 2  $\neq$  0 7 1 5 60 1 1 80 30 0.000000 1 10 1 10  $1 \t0 \t3 \t/ 1 \t2 \t1 \t6 \t52 \t1 \t1 \t80 \t30 \t0.000000 \t1 \t10 \t1 \t20$ 2 0 2  $/$  1 1 1 9 34 1 1 80 30 0.000000 1 10 1 30 3 0  $1 \times 1$  8 1 35 37 1 1 80 30 0.000000 1 10 1 40 4 1 2  $\neq$  2 0 1 38 55 1 1 80 30 0.000000 1 10 1 50  $5 - - 1 1 1 1 1 80 30 0.000000 1 23 1 10$  $6 - - 1 1 1 1 1 80 30 0.000000 1 23 2 15$ ・・・・・・・・・・・・・・・・・

#### 速度層テーブルのファイル形式

<ファイル構成> speed.sys

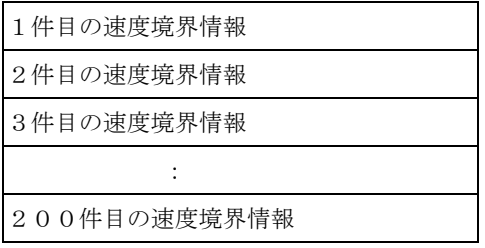

<各レコード内容>

①コード

整数2桁

②速度値区分 全角で5文字、半角で11文字まで。

③領域属性(塗りつぶしフラグ、色種コード、図模様コード)

④文字属性(文字タイプフラグ、文字色コード、文字高[mm]、文字幅[mm]、文字角度[度]、文字方向フラグ)

<データ例>

----+----1----+----2----+----3----+----4----+----5----+----6----+----7----+----8 0 1.0km/s 1 1 1 1 1 80 30 0.000000 1 1 2.0km/s 1 49 18 1 1 80 30 0.000000 1 2 3.0km/s 1 88 17 1 1 80 30 0.000000 1 3 4.0km/s 1 47 15 1 1 80 30 0.000000 1 4 0.5km/s 1 32 76 1 1 80 30 0.000000 1 5 -- 1 1 1 1 1 80 30 0.000000 1 6 -- 1 1 1 1 1 80 30 0.000000 1 ・・・・・・・・・・・・・・・・・

#### 露頭テーブルのファイル形式

<ファイル構成> rotou.sys

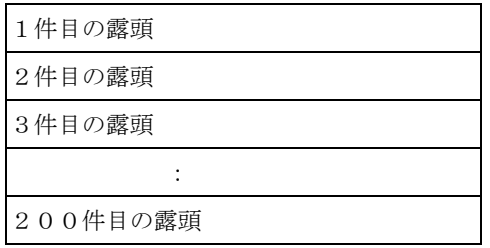

<各レコード内容>

①コード(整数2桁)

②種別

全角で19文字、半角で39文字まで。

③マークの属性(マークコード、マーク色種コード、マーク幅[mm])

④文字属性(文字タイプフラグ、文字色コード、文字高[mm]、文字幅[mm]、文字角度[度]、文字方向フラグ) 走向・傾斜の値の文字属性

⑤線の属性(線種コード、色種コード、幅[mm])

<データ例>

----+----1----+----2----+----3----+----4----+----5----+----6----+----7----+----8 層理 12 1 1 1 1 1 2 1.000000 1 1 1 0 厚層理 12 1 1 1 1 1 2 1.000000 1 1 1 0 中層理 12 1 1 1 1 1 2 1.000000 1 1 1 0 薄層理 30 1 1 1 1 1 2 1.000000 1 1 1 0 葉理 30 1 1 1 1 1 2 1.000000 1 1 1 0 平行層理 12 1 1 1 1 1 2 1.000000 1 1 1 0 斜層理 12 1 1 1 1 1 2 1.000000 1 1 1 0 ・・・・・・・・・・・・・・・・・

### 断層テーブルのファイル形式

<ファイル構成> danso.sys

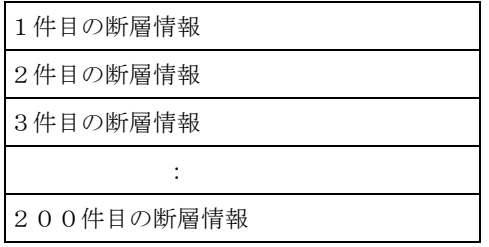

<各レコード内容>

①断層コード

整数2桁

②断層名称 全角で29文字、半角で59文字まで。

③領域属性(塗りつぶしフラグ、色種コード、図模様コード)

④文字属性(文字タイプフラグ、文字色コード、文字高[mm]、文字幅[mm]、文字角度[度]、文字方向フラグ)

<データ例>

----+----1----+----2----+----3----+----4----+----5----+----6----+----7----+----8 0 FII-9 0 2 28 0 0 0 0 0.000000 0 1 92 0 1 -- 0 43 62 0 0 0 0 0.000000 0 1 92 0 2 -- 0 44 63 0 0 0 0 0.000000 0 1 92 0 3 -- 0 45 64 0 0 0 0 0.000000 0 1 92 0 4 -- 0 46 74 0 0 0 0 0.000000 0 1 92 0 5 -- 0 47 75 0 0 0 0 0.000000 0 1 92 0 6 -- 0 48 76 0 0 0 0 0.000000 0 1 92 0 ・・・・・・・・・・・・・・・・・

## 構成点テーブルのファイル形式

<ファイル構成> point\_table.sys

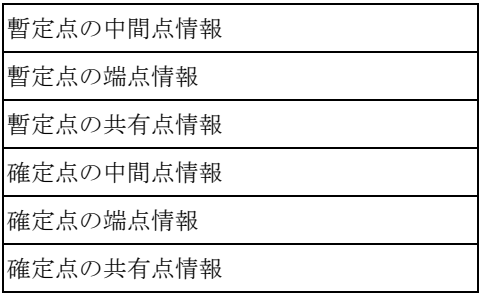

<各レコード内容>

6点全て共通

①マーク・コード 整数2桁

②色種コード 整数2桁

③大きさ[mm]

<データ例>

----+----1----+----2----+----3----+----4----+----5----+----6----+----7----+----8 1 92 20 2 92 20 17 95 20 1 95 20 2 40 30 3 40 30

### ボーリング(横坑)予備1~4名称テーブルのファイル形式

<ファイル構成> tbl\_etc\_name.sys

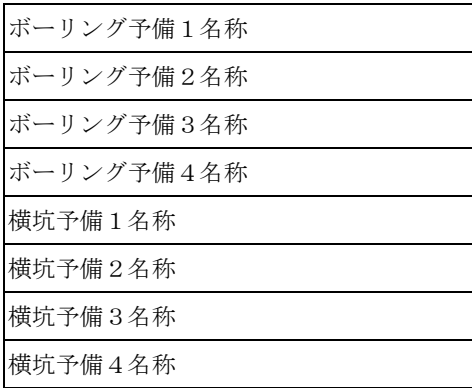

<各レコード内容>

8レコード全て共通

①名称 全角で9文字、半角で19文字まで。

<データ例>

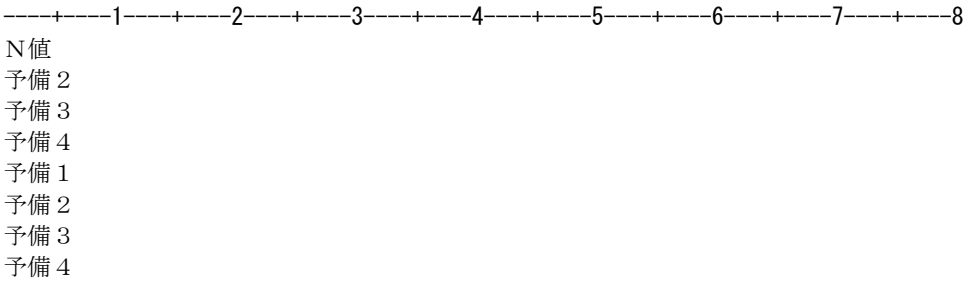

#### ボーリング(横坑)予備テーブルのファイル形式

<ファイル構成> tbl\_etc\*.sys

 \*は、=1:ボーリング予備1、=2:ボーリング予備2、=3:ボーリング予備3、=4:ボーリング予備4、 =5:横坑予備1 、=6:横坑予備1 、=7:横坑予備1 、=8:横坑予備1

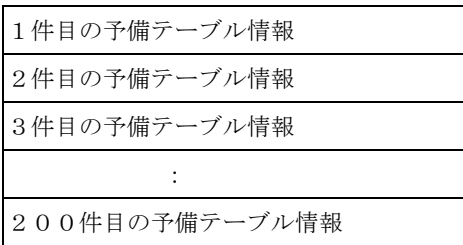

<各レコード内容>

①コード

整数2桁

②名称

全角で29文字、半角で59文字まで。

③記号

全角で5文字、半角で 10 文字まで

④領域属性(塗りつぶしフラグ、色種コード、図模様コード)

⑤文字属性(文字タイプフラグ、文字色コード、文字高[mm]、文字幅[mm]、文字角度[度]、文字方向フラグ)

<データ例>

----+----1----+----2----+----3----+----4----+----5----+----6----+----7----+----8  $0.50$ 以上 -- 1 1 1 1 1 2 2 0.000000 1 25 -- 1 1 1 1 1 2 2 0.000000 1 7 -- 1 1 1 1 1 2 2 0.000000 1 6 -- 1 1 1 1 1 2 2 0.000000 1 5 -- 1 1 1 1 1 2 2 0.000000 1 4 -- 1 1 1 1 1 2 2 0,000000 1 不明 -- 1 1 1 1 1 2 2 0.000000 1 ・・・・・・・・・・・・・・・・・

## モデル一覧テーブルのファイル形式

 本テーブルは、サイト毎で保持する全てのモデルを定義するファイルであり、フォルダはサイトのフォルダ内でユニークでなけ ればいけません。モデル名の重複は許されます。

<<u>ファイル構成> all\_model.</u>sys

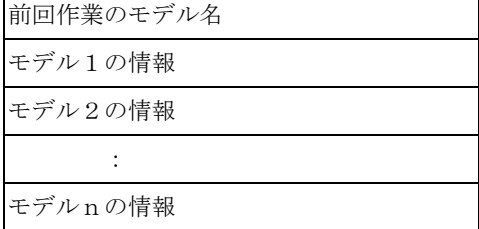

<各レコード内容>

①モデル名 文字。

・システム全体でユニークとなる名前。全角で12文字、半角で24文字まで。

②フォルダ 文字。 ・モデルのあるフォルダ。

<データ例>

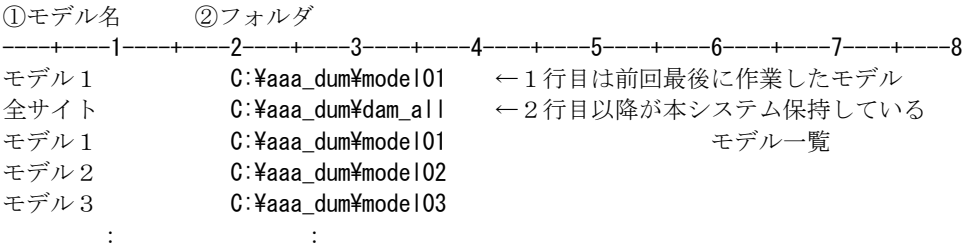

### モデル領域テーブルのファイル形式

<ファイル構成> model.sys

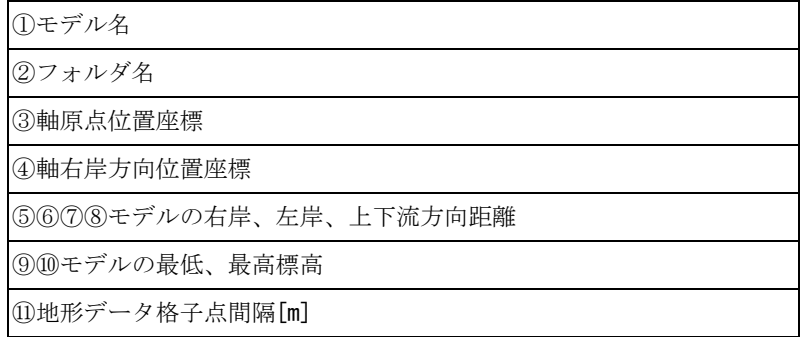

<各レコード内容>

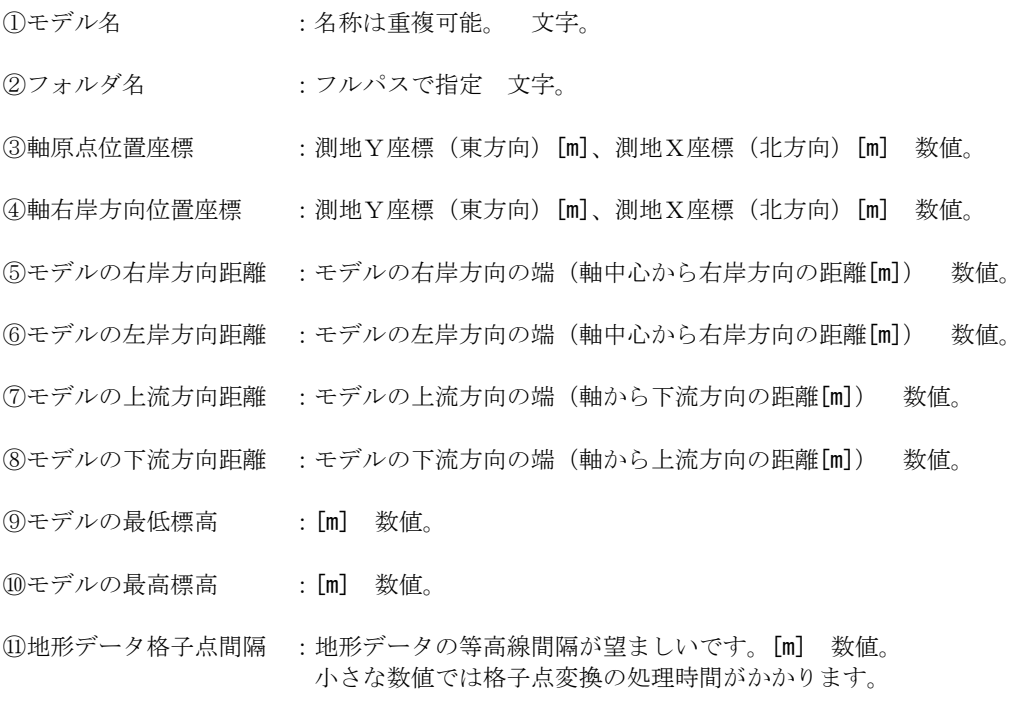

<データ例>

----+----1----+----2----+----3----+----4----+----5----+----6----+----7----+----8 モデルA地区 E:¥ダムサイトA¥モデルA地区  $-70163.48 - 5208.28$  $-69963.09 -5269.33$ 210.00 210.00 60.00 120.00 0.00 450.00 5.0

#### (図面毎)重ね合わせ設定テーブルのファイル形式

<ファイル構成> over\_\*\*\*\*.sys

 \*\*\*\*には、 0\*\*\*:断面ID(全6桁)の上位4桁。 1001:地質平面図用・ファイル 1002:掘削平面図用・ファイル(未使用) 1011:岩級コンター用・ファイル 1012:地下水コンター用・ファイル 1030:3次元用・ファイル(未使用) 又、各デフォルト・ファイルは、 5001:縦横断面用ファイル 5003:任意(鉛直)断面用ファイル 5004:水平断面用ファイル 5005:3Dカット断面(未使用) 6001:地質平面図用・ファイル 6002:掘削平面図用・ファイル(未使用) 6011:岩級コンター用・ファイル 6012:地下水コンター用・ファイル 6030:3次元用・ファイル(未使用)

ファイル内容は以下の様に大別されます。

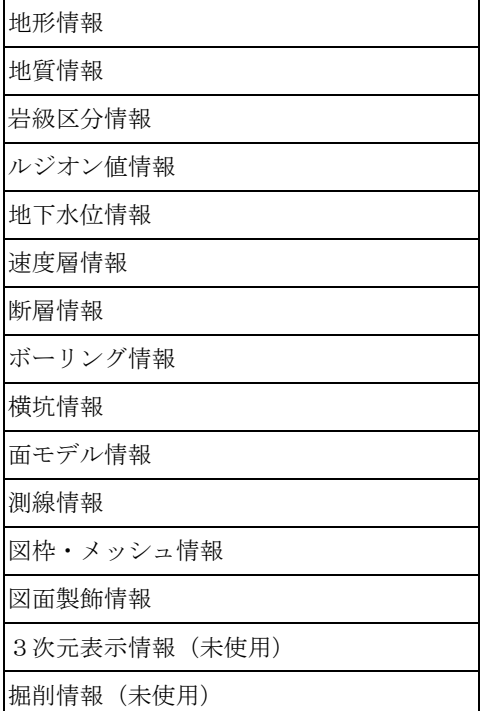

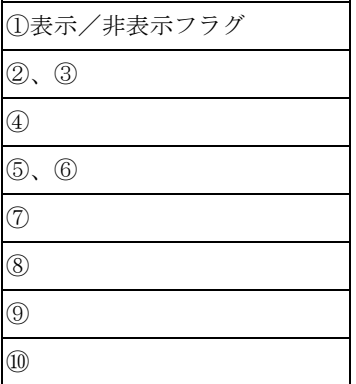

<各レコード内容>

①各種地形情報表示/非表示フラグ(file の左から0=表示しない、1=表示する) 整数。 1 等高線(主線)表示フラグ 2 標高値(数字)表示フラグ 3 等高線(副線)表示フラグ 4 河川表示フラグ 5 道路表示フラグ 6 崖表示フラグ 7 主要構造物表示フラグ ②等高線(主線)の線種コード、色種コード 整数。 ③等高線(主線)の表示間隔[m] 整数2桁 ④標高値(数字)属性:大きさ[mm] 整数。 ⑤等高線(副線)の線種コード、色種コード 整数。 ⑥等高線(副線)の表示間隔[m] 整数2桁 ⑦河川の線種コード、色種コード 整数。 ⑧道路の線種コード、色種コード 整数。 ⑨崖の線種コード、色種コード 整数。

⑩主要構造物の線種コード、色種コード 整数。

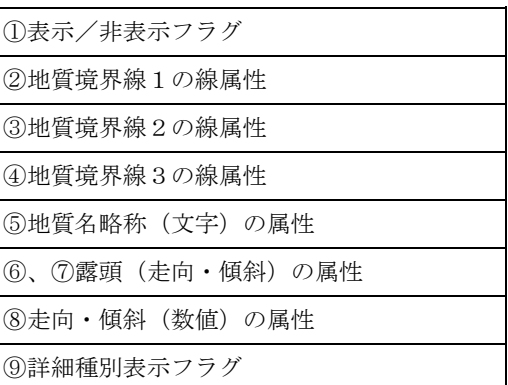

⑧走向・傾斜(数値)の属性:大きさ、色種コード 整数。

<各レコード内容>

①各種地質情報表示/非表示フラグ(file の左から0=表示しない、1=表示する) 整数。 1 地質境界線表示フラグ 2 地質領域(色)表示フラグ 3 地質名略称(文字)表示フラグ 4 露頭(走向・傾斜)マーク表示フラグ 5 走向・傾斜(数値)表示フラグ 6 地質領域(図模様)表示フラグ 7 地質境界点表示フラグ ②地質境界線1の線属性(線種コード、色種コード、線幅[mm]) 整数。 ③地質境界線2の線属性(線種コード、色種コード、線幅[mm]) 整数。 ④地質境界線3の線属性(線種コード、色種コード、線幅[mm]) 整数。 ⑤地質記号(文字)の属性:大きさ、色種コード 整数。 ⑥露頭(走向・傾斜)の線の長さ[mm] 整数。 ⑦露頭(走向・傾斜)マークの投影幅[m] 整数2桁

⑨詳細種別表示フラグ:地質テーブルのインデックス順(1=表示、0=非表示) 200byte

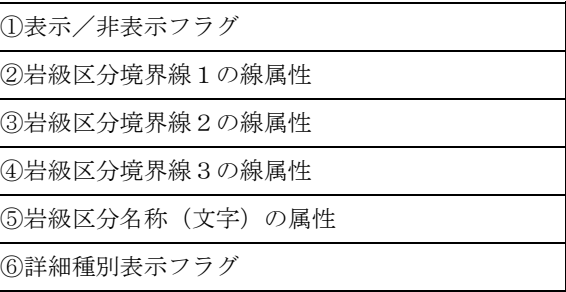

<各レコード内容>

①各種岩級区分情報表示/非表示フラグ(file の左から0=表示しない、1=表示する) 整数。

- 1 岩級区分境界線表示フラグ
- 2 岩級区分領域(色)表示フラグ
- 3 岩級区分名称(文字)表示フラグ
- 4 岩級区分領域(図模様)表示フラグ 5 岩級区分境界点表示フラグ

②岩級区分境界線1の線属性(線種コード、色種コード、線幅[mm]) 整数。 ③岩級区分境界線2の線属性(線種コード、色種コード、線幅[mm]) 整数。 ④岩級区分境界線3の線属性(線種コード、色種コード、線幅[mm]) 整数。

⑤岩級区分名称(文字)の属性:大きさ 整数。

 $@$ 詳細種別表示フラグ:岩級区分テーブルのインデックス順(1=表示、0=非表示)200byte

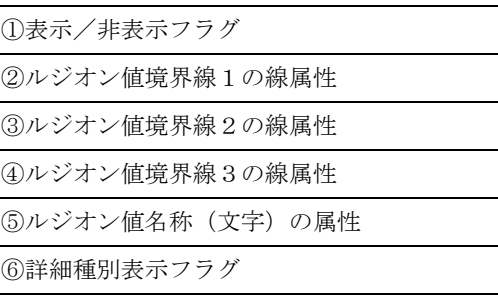

<各レコード内容>

①各種ルジオン値情報表示/非表示フラグ(file の左から0=表示しない、1=表示する) 整数。

- 1 ルジオン値境界線表示フラグ
- 2 ルジオン値領域 (色) 表示フラグ
- 3 ルジオン値名称 (文字) 表示フラグ
- 4 ルジオン値領域(図模様)表示フラグ
- 5 ルジオン値境界点表示フラグ

②ルジオン値境界線1の線属性(線種コード、色種コード、線幅[mm]) 整数。 ③ルジオン値境界線2の線属性(線種コード、色種コード、線幅[mm]) 整数。 ④ルジオン値境界線3の線属性(線種コード、色種コード、線幅[mm]) 整数。 ⑤ルジオン値名称(文字)の属性:大きさ 整数。 ⑥詳細種別表示フラグ:ルジオン値テーブルのインデックス順(1=表示、0=非表示) 200byte
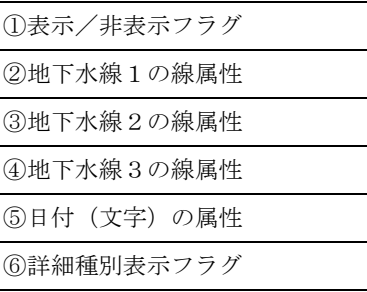

<各レコード内容>

①各種地下水情報表示/非表示フラグ(file の左から0=表示しない、1=表示する) 整数。 1 地下水線表示フラグ

- 2 地下水領域(色)表示フラグ
- 3 日付(文字)表示フラグ
- 4 地下水領域(図模様)表示フラグ
- 5 地下水領域境界点表示フラグ

②地下水線1の線属性(線種コード、色種コード、線幅[mm]) 整数。 ③地下水線2の線属性(線種コード、色種コード、線幅[mm]) 整数。 ④地下水線3の線属性(線種コード、色種コード、線幅[mm]) 整数。 ⑤日付(文字)の属性:大きさ 整数。 ⑥詳細種別表示フラグ:日付テーブルのインデックス順(1=表示、0=非表示) 200byte

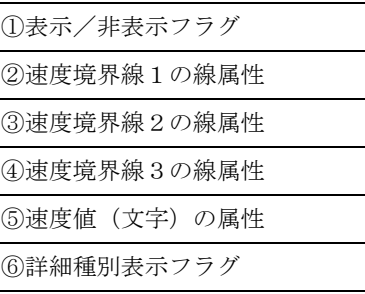

<各レコード内容>

①各種物理探査情報表示/非表示フラグ(file の左から0=表示しない、1=表示する) 整数。

- 1 速度境界線表示フラグ
- 2 速度層領域(色)表示フラグ
- 3 速度値(文字)表示フラグ
- 4 速度層領域(図模様)表示フラグ
- 5 速度層領域境界点表示フラグ

②速度境界線1の線属性(線種コード、色種コード、線幅[mm]) 整数。 ③速度境界線2の線属性(線種コード、色種コード、線幅[mm]) 整数。 ④速度境界線3の線属性(線種コード、色種コード、線幅[mm]) 整数。 ⑤速度値(文字)の属性:大きさ、 整数。  $@$ 詳細種別表示フラグ:速度値テーブルのインデックス順(1=表示、0=非表示)200byte

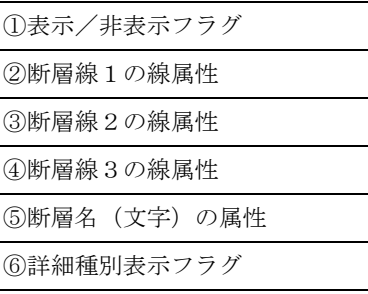

<各レコード内容>

①各種断層情報表示/非表示フラグ(file の左から0=表示しない、1=表示する) 整数。

- 1 断層線表示フラグ
- 2 断層点表示フラグ
- 3 断層領域(色)表示フラグ
- 4 断層領域(図模様)表示フラグ
- 5 断層名(文字)表示フラグ

②断層線1の線属性(線種コード、色種コード、線幅[mm]) 整数。 ③断層線2の線属性(線種コード、色種コード、線幅[mm]) 整数。 ④断層線3の線属性(線種コード、色種コード、線幅[mm]) 整数。 ⑤断層名(文字)の属性(フォント種別、高さ、幅、色種、方向1、方向2) 整数。  $\odot$ 詳細種別表示フラグ: 断層名テーブルのインデックス順 (1=表示、0=非表示) 200byte

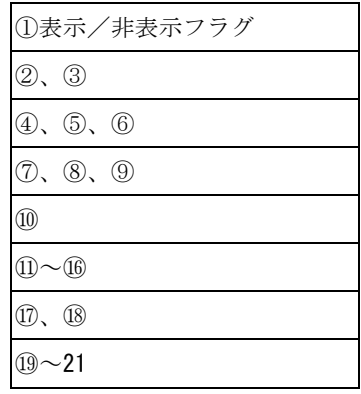

## <各レコード内容>

①各種ボーリング情報表示/非表示フラグ(file の左から0=表示しない、1=表示する) 整数。

- 1 ボーリング表示フラグ
- 2 地質表示フラグ
	- 3 地質記号表示フラグ
	- 4 岩級区分表示フラグ
	- 5 岩級区分名称表示フラグ
	- 6 その他情報表示フラグ
	- 7 地下水位マーク表示フラグ
	- 8 引出し線情報表示フラグ
	- 9 走向・傾斜表示フラグ

②地質表示幅[mm] 整数2桁

- ③地質記号(文字)の属性:大きさ[mm]、色種コード 整数。
- ④岩級区分表示幅[mm] 整数2桁
- ⑤岩級区分名称(文字)の属性:大きさ[mm]、色種コード 整数。
- ⑥地質表示位置フラグ: 1=右、2=左 整数。
- ⑦その他情報表示フラグ:1=ルジオン値、2=予備1、3=予備2、4=予備3、5=予備4 整数。
- ⑧その他表示幅[mm] 整数2桁
- ⑨地下水位マークの属性:マーク・コード、色種コード、表示幅[mm] 整数。
- ⑩引出線の属性:線種コード、色種コード、線幅 整数。
- ⑪引出線1の角度[度](ボーリングの中心線または○の時は画面上方から時計回りを正とします) 数値。
- ⑫引出線1の長さ[mm] 数値。
- ⑬引出線2の角度[度](ボーリングの中心線または○の時は画面上方から時計回りを正とします) 数値。
- ⑭引出線2の長さ[mm] 数値。
- ⑮引出し線情報の文字の属性:大きさ、色種コード 整数。
- ⑯引出線に表示する情報:以下の情報を引出線の何行目に表示させるかの指定 整数。
- ボーリング名称、孔口測地X座標、孔口測地Y座標、孔口標高、孔長、孔口の離れ幅、
- ボーリングと断面との交点深度(孔口からの距離)、底(孔口)と断面との離れ幅
- 以上の各々の値は0~6 (行目)とし、0は非表示とします。
- ⑰投影幅[m] 数値。
- ⑱投影角度[度](0~90度) 数値。
- ⑲ボーリングと断面が交差した場合の線の長さ[mm] 数値。
- ⑳走向・傾斜の線の属性(長さ[mm]、線種、色種、線幅) 整数。
- 21 ルジオン値最大表示値 数値。

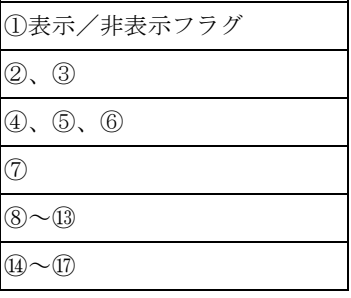

<各レコード内容>

①各種横坑情報表示/非表示フラグ(file の左から0=表示しない、1=表示する) 整数。 1 横坑表示フラグ 2 地質表示フラグ 3 地質記号表示フラグ 4 岩級区分表示フラグ 5 岩級区分名称表示フラグ 6 引出し線情報表示フラグ 7 走向・傾斜表示フラグ ②地質表示幅[mm] 整数2桁 ③地質記号(文字)の属性:大きさ[mm]、色種コード 整数。 ④岩級区分表示幅[mm] 整数2桁 ⑤岩級区分名称(文字)の属性:大きさ[mm]、色種コード 整数。 ⑥地質表示位置フラグ: 1=右、2=左 整数。 ⑦引出線の属性:線種コード、色種コード、線幅 整数。 ⑧引出線1の角度[度](横坑の中心線または○の時は画面上方から時計回りを正とします) 数値。 ⑨引出線1の長さ[mm] 数値。 ⑩引出線2の角度[度](横坑の中心線または○の時は画面上方から時計回りを正とします) 数値。 ⑪引出線2の長さ[mm] 数値。 ⑫引出し線情報の文字の属性:大きさ、色種コード 整数。 ⑬引出線に表示する情報:以下の情報を引出線の何行目に表示させるかの指定 整数。 横坑名称、坑口測地X座標、坑口測地Y座標、終点測地X座標、終点測地Y座標、 坑口標高、坑口からの方位、坑口からの傾斜、横坑全長、 横坑と断面との交点距離(孔口からの距離)、坑口(終点)と断面との離れ幅 以上の各々の値は0~6(行目)とし、0は非表示とします。 ⑭投影幅[m] 数値。 ⑮投影角度[度](0~90度) 数値。

- ⑯横坑と断面が交差した場合の線の長さ[mm] 数値。
- ⑰走向・傾斜の線の属性(長さ[mm]、線種、色種、線幅) 整数。

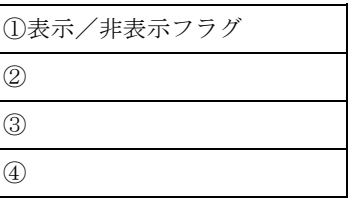

<各レコード内容>

①各種面モデル情報表示/非表示フラグ(file の左から0=表示しない、1=表示する) 整数。

- 1 平面交線表示フラグ
- 2 2断面間結合線表示フラグ
- 3 曲面交線表示フラグ

②平面交線線の線種コード、色種コード 整数。 ③2断面間結合線の線種コード、色種コード 整数。 ④曲面交線線の線種コード、色種コード 整数。

<ファイル構成>

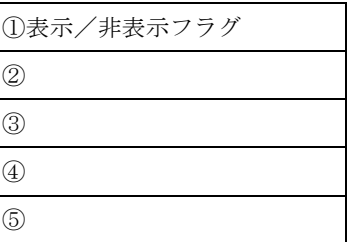

<各レコード内容>

①各種測線情報表示/非表示フラグ(file の左から0=表示しない、1=表示する) 整数。 測線表示フラグ(3次元表示時の断面枠に相当) 測線名称(文字)表示フラグ 測線領域(色)表示フラグ 測線領域(図模様)表示フラグ 地形線領域(色)表示フラグ 地形線領域(図模様)表示フラグ ②測線の線種コード、色種コード 整数。

③測線名称(文字)の属性:大きさ、 整数。 ④測線領域の幅[mm] 整数2桁 ⑤地形線領域の幅[mm] 整数2桁 ⑥任意断面の折れ線属性(線種、色種、線幅) 整数。

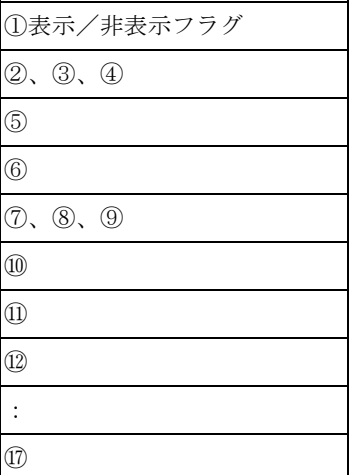

<各レコード内容>

①各種スケール情報表示/非表示フラグ(file の左から0=表示しない、1=表示する) 整数。

- 1 縦軸表示フラグ
- 2 縦スケール値 (数値)表示フラグ
- 3 縦メッシュ表示フラグ
- 4 横軸表示フラグ
- 5 構スケール値 (数値)表示フラグ
- 6 横メッシュ表示フラグ
- 7 測地座標軸表示フラグ
- 8 測地座標値(数値)表示フラグ
- 9 測地メッシュ表示フラグ

②縦軸の属性:線種コード、線幅[mm]、色種コード 整数。 ③縦軸ティックマーク(主)の属性:間隔[m](I6)、長さ[mm](I2)、線種コード、線幅「mm](F4.2)、色種コード ④縦軸ティックマーク(副)の属性:縦軸ティックマーク(主)の属性と同じ項目 ⑤縦スケール値(数値)の属性:大きさ、色種コード(表示間隔はティックマーク主間隔に同じ) ⑥縦メッシュの属性:線種コード、線幅[mm]、色種コード(間隔はティックマーク主間隔に同じ) ⑦横軸の属性:線種コード、線幅[mm]、色種コード ⑧横軸ティックマーク(主)の属性:間隔[m](I6)、長さ[mm](I2)、線種コード、線幅「mm](F4.2)、色種コード ⑨横軸ティックマーク(副)の属性:横軸ティックマーク(主)の属性と同じ項目 ⑩横スケール値(数値)の属性:大きさ、色種コード(表示間隔はティックマーク主間隔に同じ) ⑪横メッシュの属性:線種コード、線幅[mm]、色種コード(間隔はティックマーク主間隔に同じ) ⑫測地座標の縦軸ティックマークの属性:縦軸ティックマーク(主)の属性と同じ項目 ⑬測地座標の縦軸値(数値)の属性:大きさ、色種コード(表示間隔はティックマーク間隔に同じ) ⑭測地座標の縦メッシュの属性:線種コード、線幅[mm]、色種コード(間隔はティックマーク間隔に同じ) (6)測地座標の横軸ティックマーク属性:縦軸ティックマーク(主)の属性と同じ項目 ⑯測地座標の横軸値(数値)の属性:大きさ、色種コード(表示間隔はティックマーク間隔に同じ) ⑰測地座標の横メッシュの属性:線種コード、線幅[mm]、色種コード(間隔はティックマーク間隔に同じ) 注:測地座標の軸は、縦軸、横軸の属性とします。

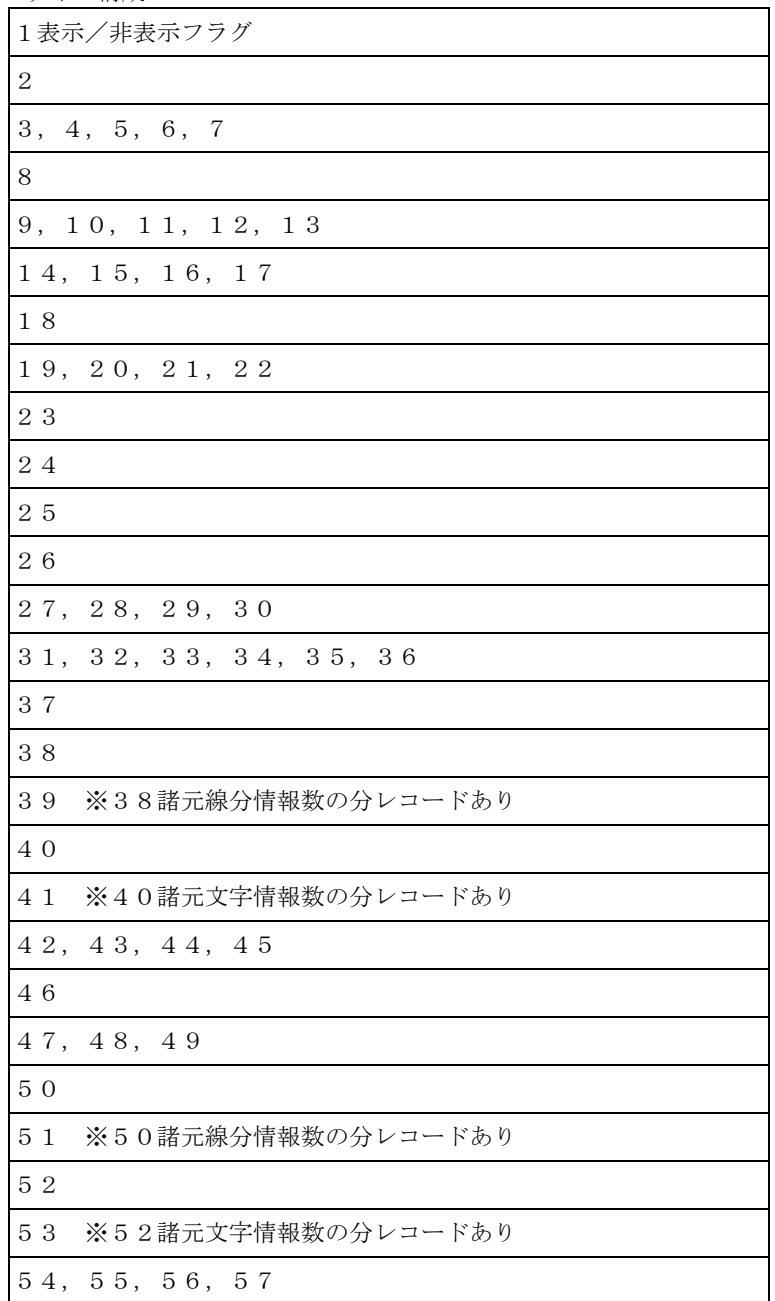

<各レコード内容>

1各種図面製飾情報フラグ(file の左から0=表示しない、1=表示する) 整数。

- 1 表題表示フラグ
- 2 副題表示フラグ
- 3 図枠線表示フラグ
- 4 コンパス・マーク表示フラグ
- 5 スケール線表示フラグ
- 6 凡例表示フラグ
- 7 諸元表示フラグ
- 8 3次元表示時モデル枠表示フラグ
- 9 諸元表示フラグ

2表題文字列[全角で12文字、半角で24文字] 文字。 3表題文字色種コード 整数。 4表題上端マージン[mm] 整数。 5表題下端マージン[mm] 整数。 6表題左端マージン[mm] 整数。 7表題右端マージン[mm] 整数。 8副題文字列[全角で12文字、半角で24文字] 文字。 9副題文字色種コード 整数。 副題上端マージン[mm] 整数。 副題下端マージン[mm] 整数。 副題左端マージン[mm] 整数。 副題右端マージン[mm] 整数。 図枠上端マージン[mm] 整数。 図枠下端マージン[mm] 整数。 図枠左端マージン[mm] 整数。 図枠右端マージン[mm] 整数。 図枠の線の属性(線種、色種、線幅[mm]) 整数。 コンパスマーク上端マージン[mm] 整数。 コンパスマーク下端マージン[mm] 整数。 コンパスマーク左端マージン[mm] 整数。 コンパスマーク右端マージン[mm] 整数。 コンパスマークの属性(マーク種、色種、マーク半径[mm]) 整数。 スケール線の属性(距離[m]、線種、色種、線幅[mm]) 整数。 スケール線の主間隔の属性(距離[m]、線種、色種、線幅[mm]) 整数。 スケール線の副間隔の属性(距離[m]、線種、色種、線幅[mm]) 整数。 スケール上端マージン[mm] 整数。 スケール下端マージン[mm] 整数。 スケール左端マージン[mm] 整数。 スケール右端マージン[mm] 整数。 領域表示フラグ 1:地質 2:岩級 3:ルジオン値 4:地下水位 5:弾性波 6:断層 整数。 境界線表示フラグ 0x01:地質 0x02:岩級 0x04:ルジオン値 0x08:地下水位 0x10:弾性波 0x20:断層 整数。 凡例上端マージン[mm] 整数。 凡例下端マージン[mm] 整数。 凡例左端マージン[mm] 整数。 凡例右端マージン[mm] 整数。 凡例外枠線の属性(線種、色種、線幅[mm]) 整数。

 諸元線情報数 整数。 諸元線情報(始点、終点、線種、色種、線幅[mm]) 整数。 ※38 諸元線情報数の分レコードあり 諸元文字情報数 整数。 諸元文字情報(始点、終点、文字フラグ、文字の属性) 整数。 ※40 諸元文字情報数の分レコードあり 諸元上端マージン[mm] 整数。 諸元下端マージン[mm] 整数。 諸元左端マージン[mm] 整数。 諸元右端マージン[mm] 整数。 三次元表示時モデル枠の線の属性(線種、色種、線幅[mm]) 整数。 出力サイズ(1:A1 2:A2 3:A3 4:A4) 整数。 用紙幅 [mm] 整数。 用紙高さ[mm] 整数。 ※48,49 は 47 出力サイズで指定されたサイズ範囲内の大きさ 諸元線情報数 整数。 諸元線情報(始点、終点、線種、色種、線幅[mm]) 整数。 ※50 諸元線情報数の分レコードあり 諸元文字情報数 整数。 諸元文字情報(始点、終点、文字フラグ、文字の属性) 整数。 ※52 諸元文字情報数の分レコードあり 諸元上端マージン[mm] 整数。 諸元下端マージン[mm] 整数。 諸元左端マージン[mm] 整数。 諸元右端マージン[mm] 整数。

<ファイル構成>

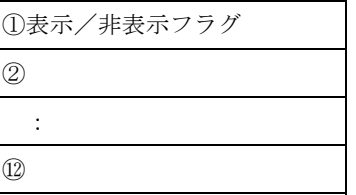

<各レコード内容>

①各種スケール情報表示/非表示フラグ(file の左から0=表示しない、1=表示する) 整数。 1 モデル軸マーク表示フラグ 2 モデル枠表示フラグ 3 縦軸表示フラグ 4 横軸表示フラグ ②モデル軸マークの属性:線種コード、線幅[mm]、色種コード、一辺の長さ[mm] 整数。 ③モデル枠の属性:線種コード、線幅[mm]、色種コード 整数。 ④モデルからの離れ幅[mm] 整数。 ⑤縦軸の属性:線種コード、線幅[mm]、色種コード 整数。 ⑥縦軸ティックマーク(主)の属性:間隔[m](I6)、長さ[mm](I2)、線種コード、線幅「mm](F4.2)、色種コード ⑦縦軸ティックマーク(副)の属性:縦軸ティックマーク(主)の属性と同じ項目 ⑧縦スケール値(数値)の属性:大きさ、色種コード(表示間隔はティックマーク主間隔に同じ) ⑨横軸の属性:線種コード、線幅[mm]、色種コード ⑩横軸ティックマーク(主)の属性:間隔[m](I6)、長さ[mm](I2)、線種コード、線幅「mm](F4.2)、色種コード ⑪横軸ティックマーク(副)の属性:横軸ティックマーク(主)の属性と同じ項目 ⑫横スケール値(数値)の属性:大きさ、色種コード(表示間隔はティックマーク主間隔に同じ)

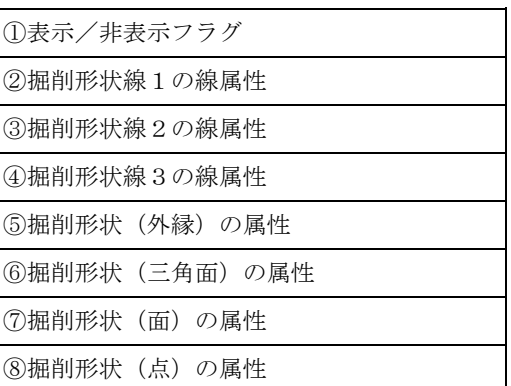

<各レコード内容>

①各種掘削情報表示/非表示フラグ(file の左から0=表示しない、1=表示する) 整数。 1 掘削形状線表示フラグ 2 掘削形状(外縁)表示フラグ

- 3 掘削形状(三角面)表示フラグ
- 4 掘削形状(面)表示フラグ
- 5 掘削形状(点)表示フラグ

②掘削形状線1の線属性(線種コード、色種コード、線幅[mm]) 整数。 ③掘削形状線2の線属性(線種コード、色種コード、線幅[mm]) 整数。 ④掘削形状線3の線属性(線種コード、色種コード、線幅[mm]) 整数。 ⑤掘削形状(外縁)の属性(線種コード、色種コード、線幅[mm]) 整数。 ⑥掘削形状(三角面)の属性(線種コード、色種コード、線幅[mm]) 整数。 ⑦掘削形状(面)の属性(線種コード、色種コード、線幅[mm]) 整数。 ⑧掘削形状(点)の属性(マーク・コード、色種コード、幅[mm]) 整数。

## (図面毎)任意文字データのファイル形式

<ファイル構成> char\_\*\*\*\*\*\*.cre \*\*\*\*\*\*には、断面ID(整数6桁、右寄せ0埋め)

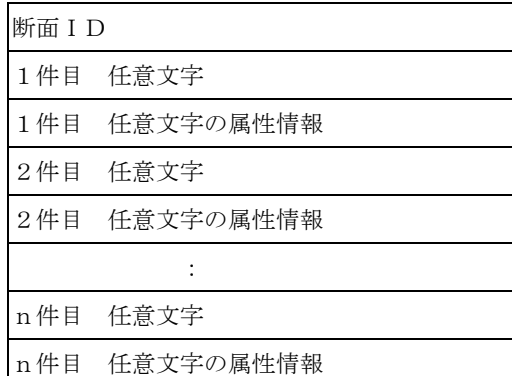

<各レコード内容>

①断面ID 整数。

②任意文字 文字。 全角で31文字、半角で62文字まで。

③文字の属性情報

 開始点座標(WCのX、Y、Z)、終了点座標(WCのX、Y、Z)、 文字の大きさ[mm](高さ=幅)、色種コード 以上で、色種コードを除く項目は全て数値。色種コードは整数。

制限事項

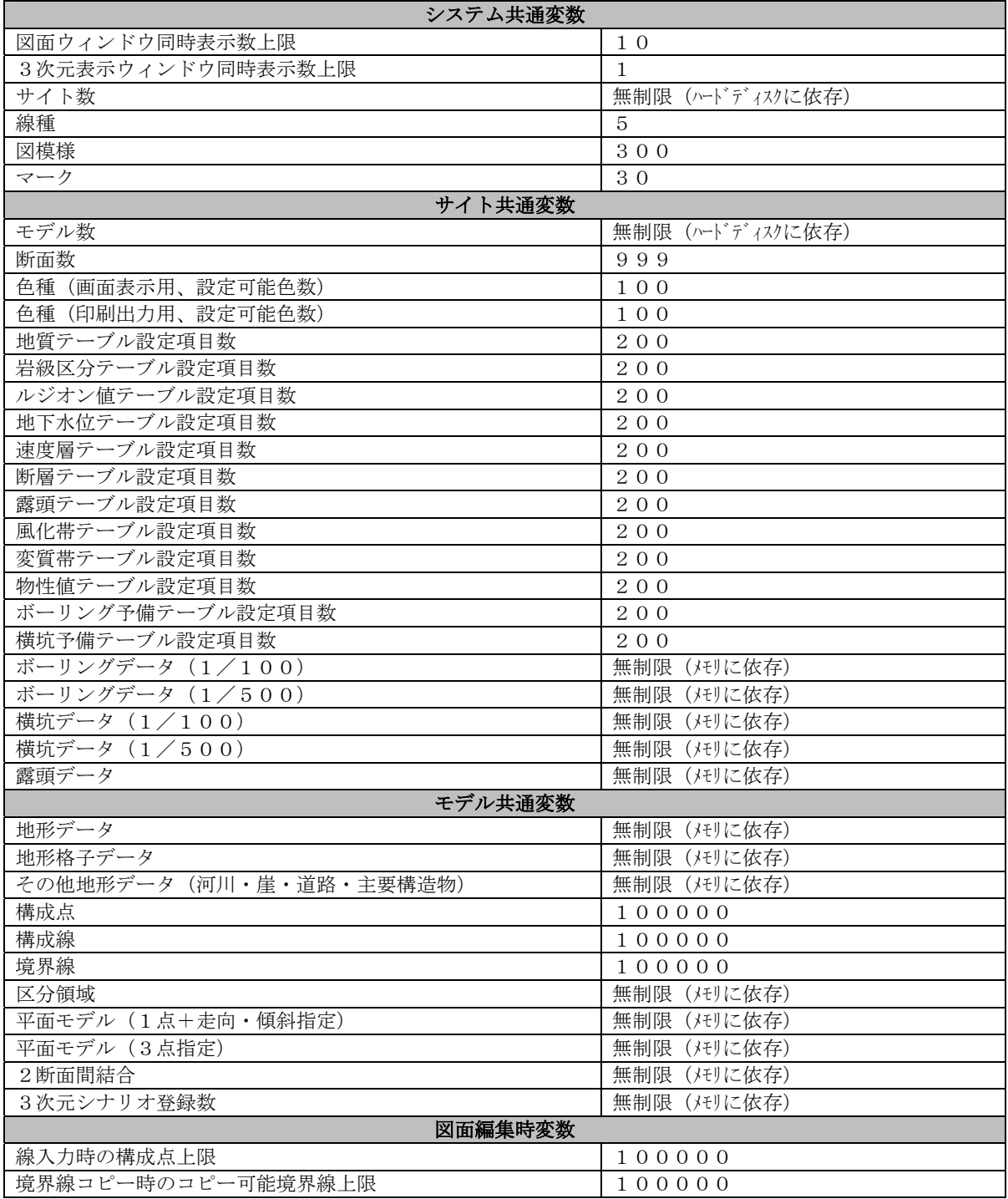

## 地質シミュレータ研究会メンバー

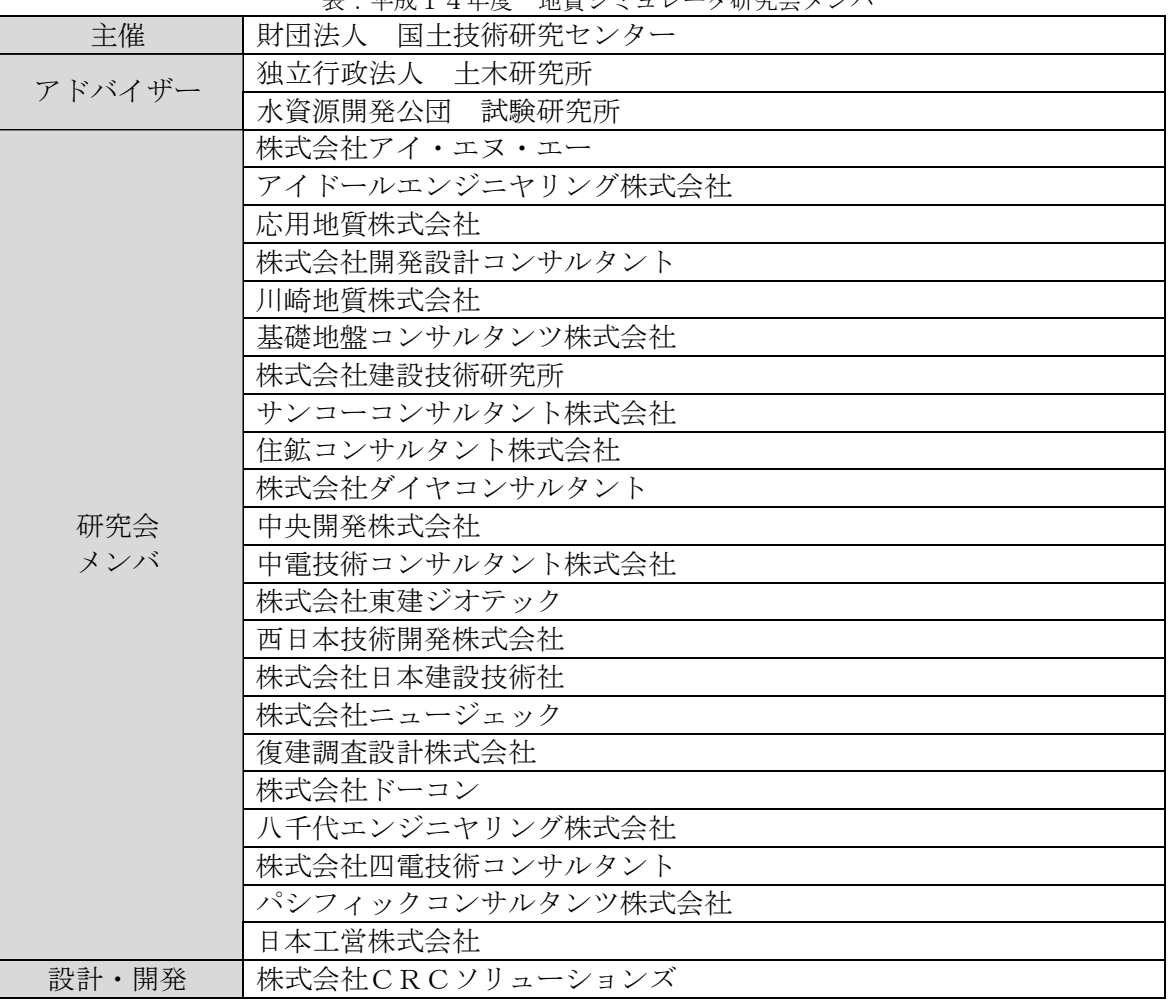